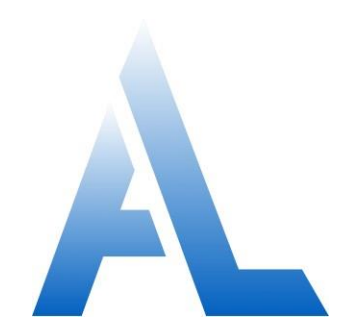

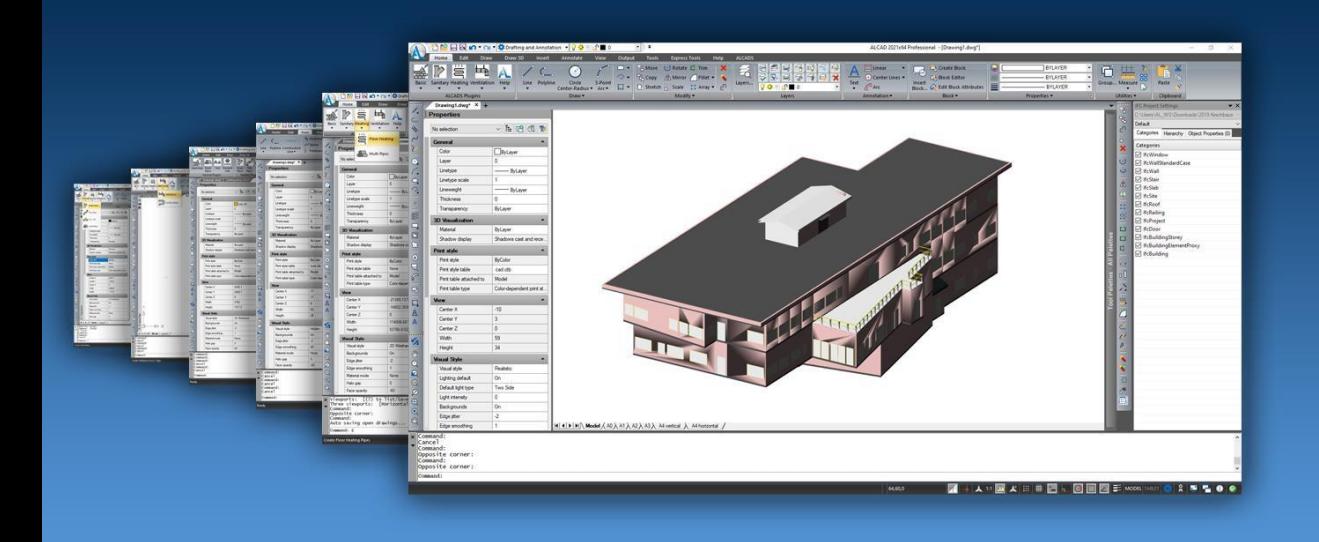

# **Utilisation d'ALCAD**

# **Contenu**

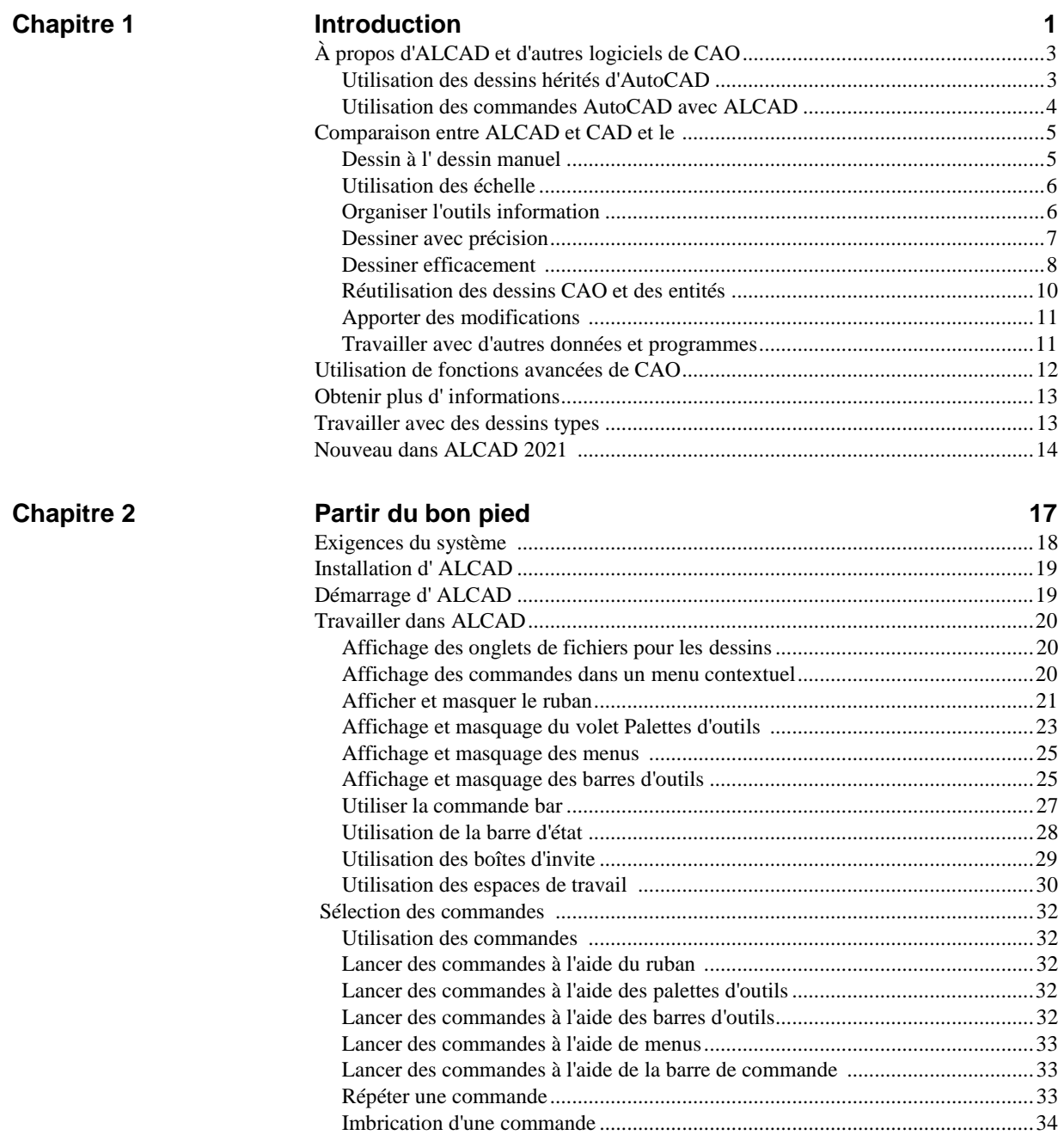

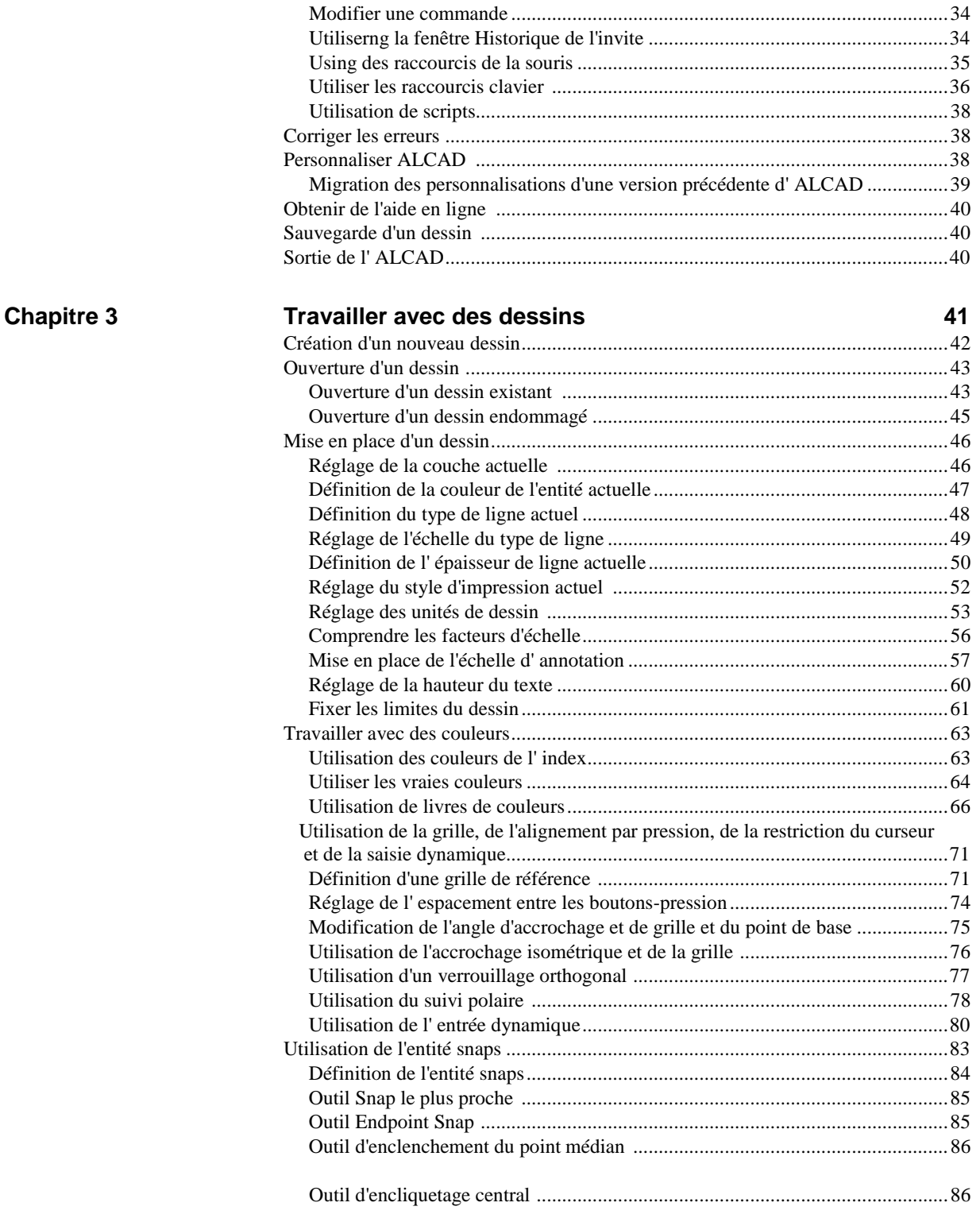

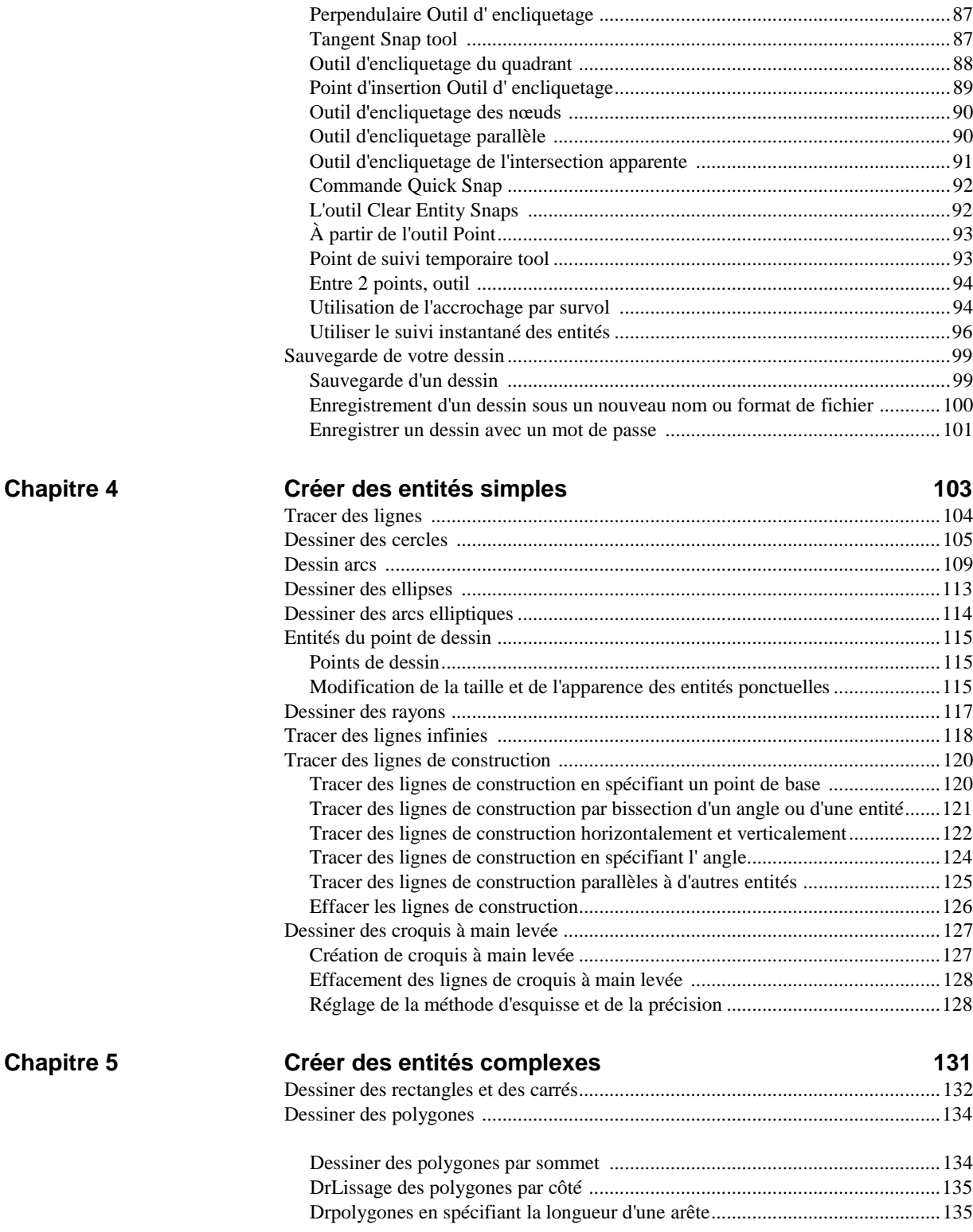

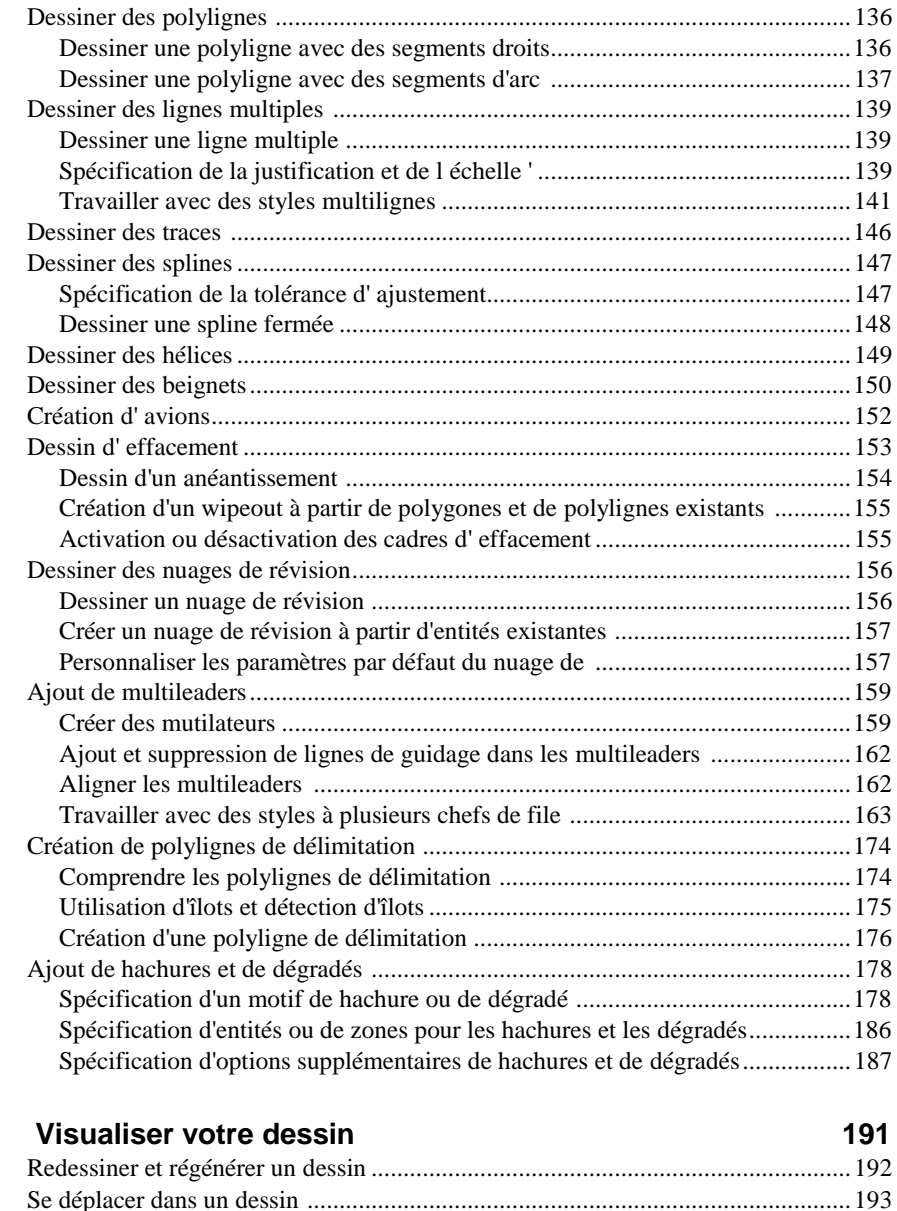

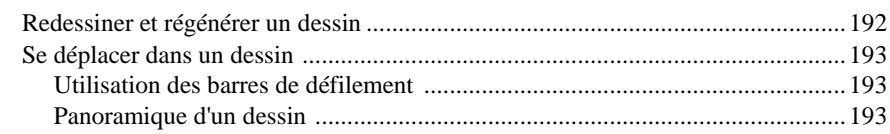

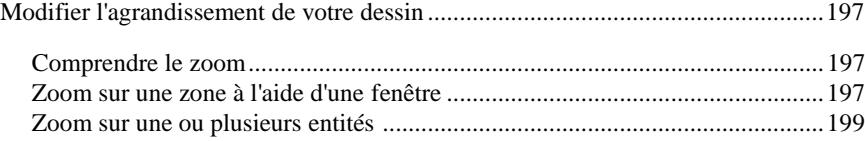

L'orbite du dessin en temps réel [........................................................................195](#page-228-0)

### **Chapitre 6**

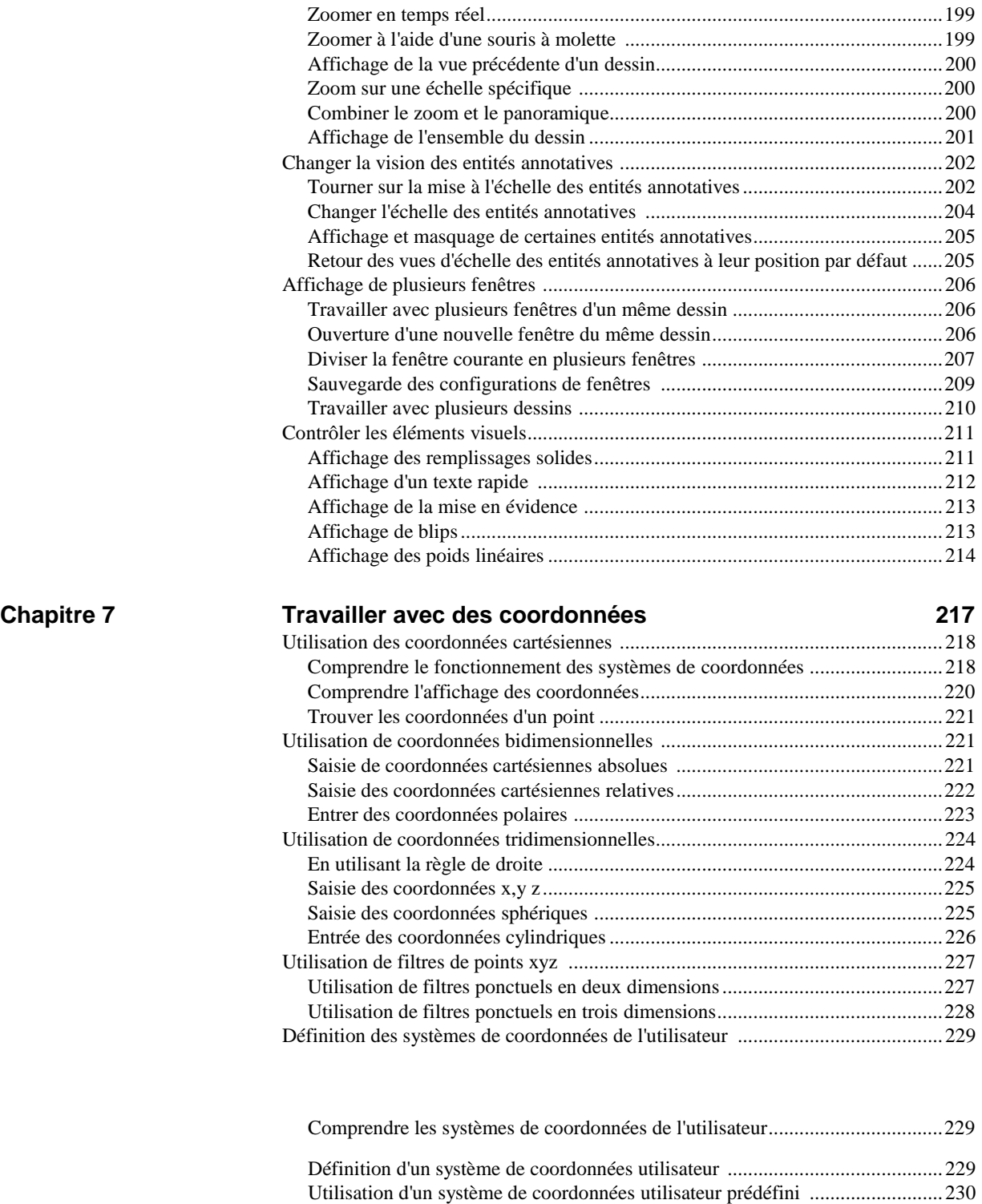

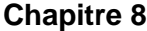

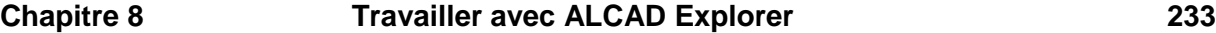

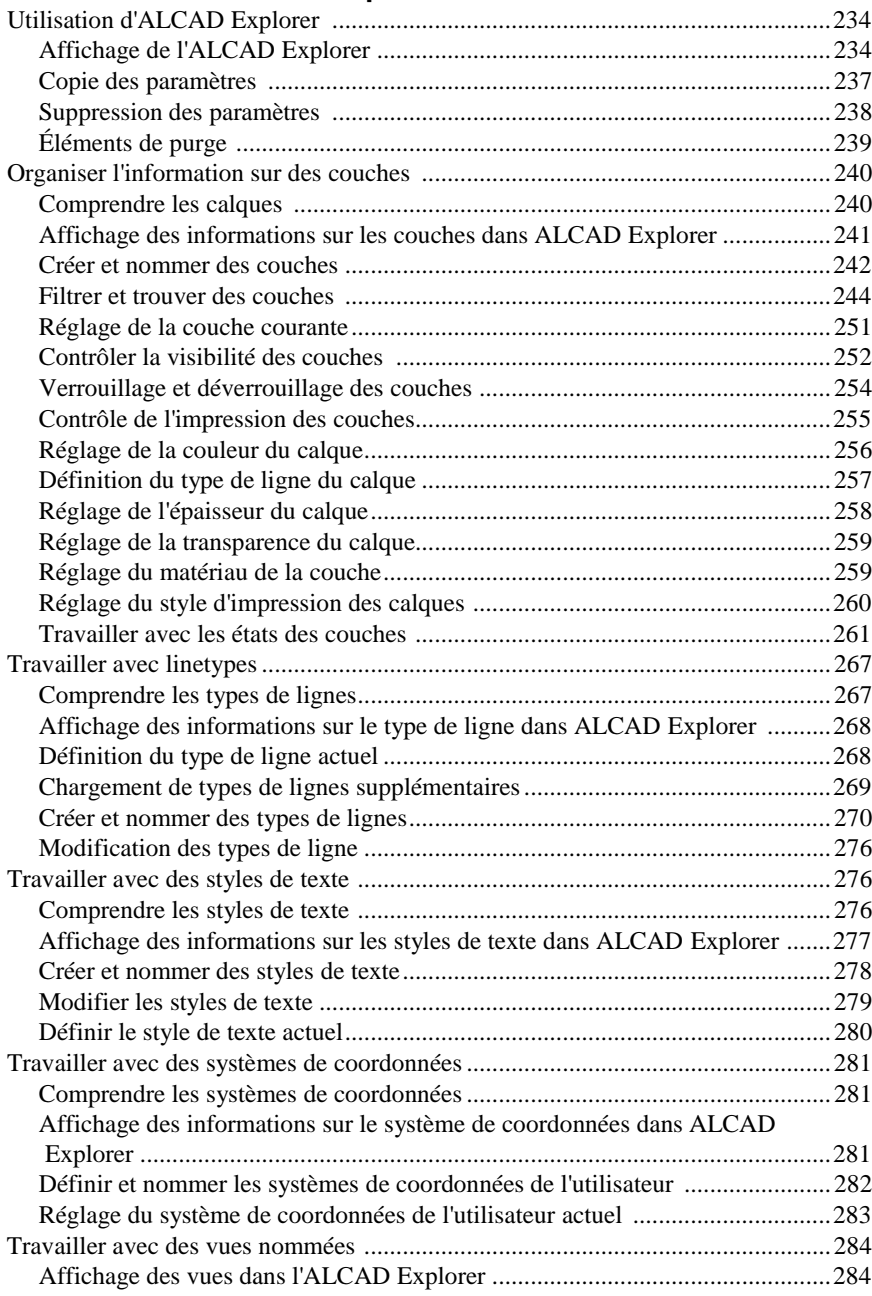

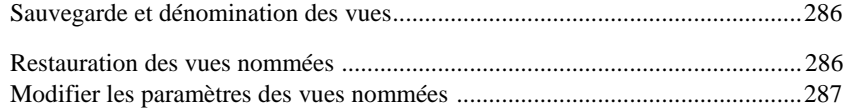

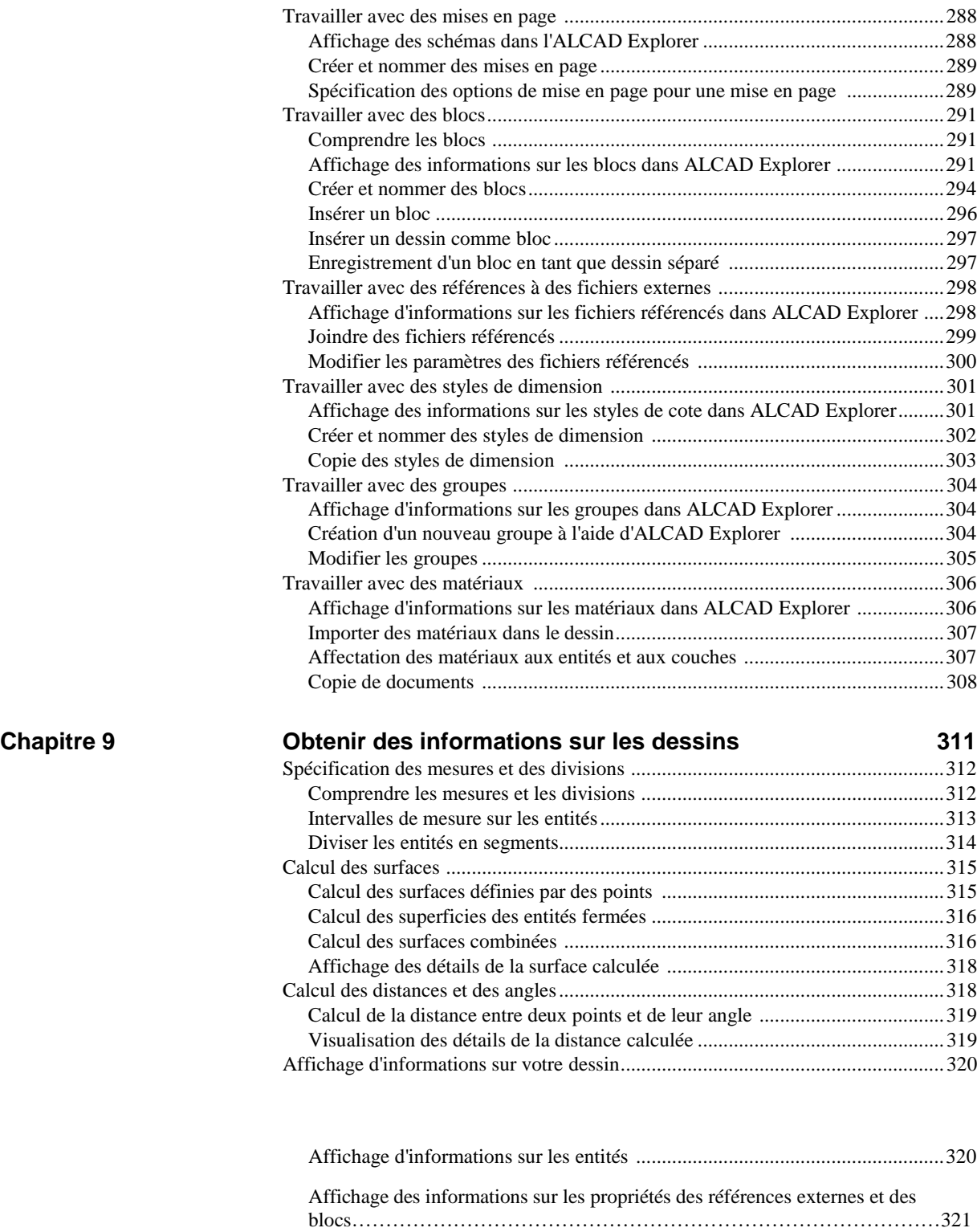

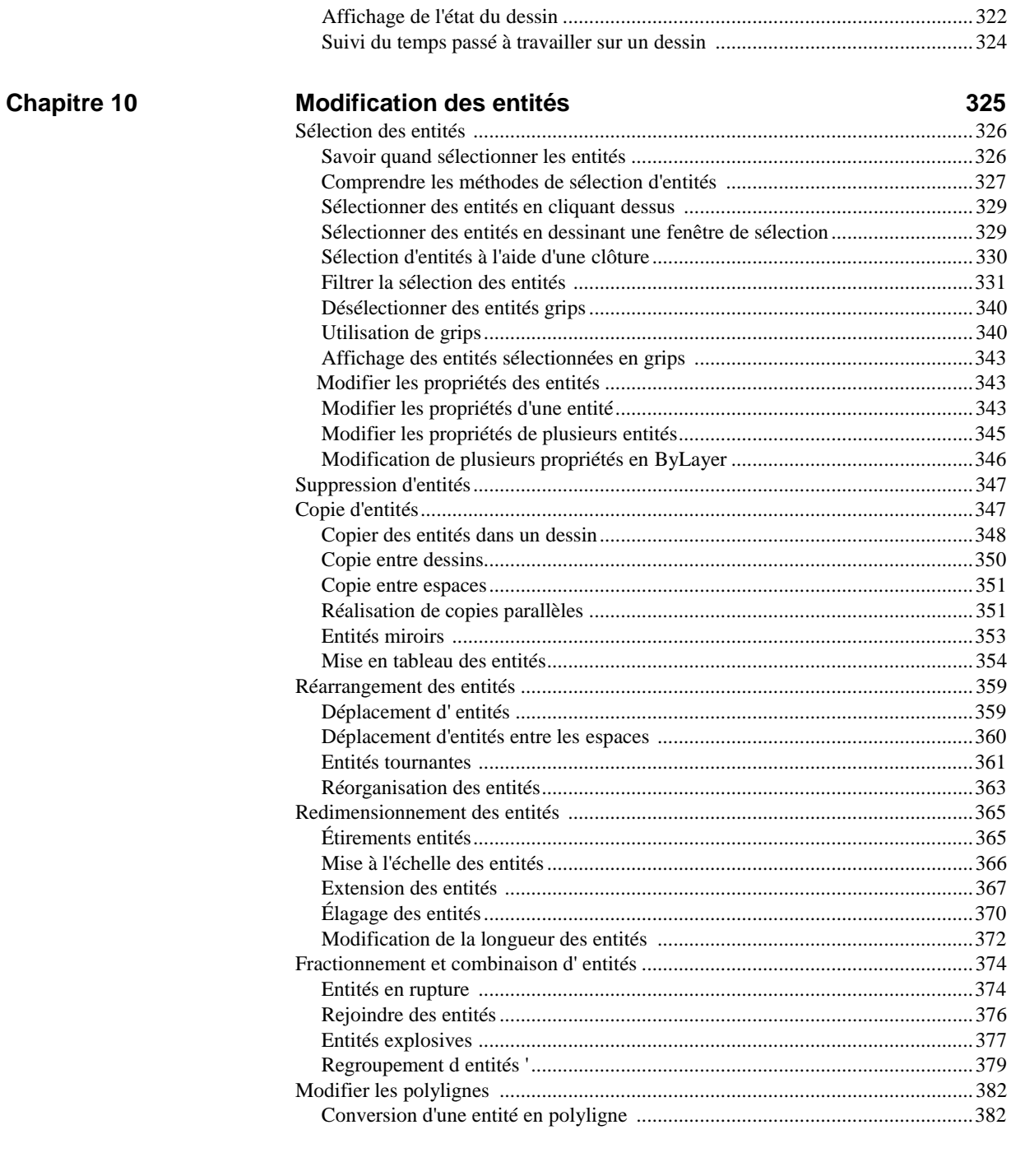

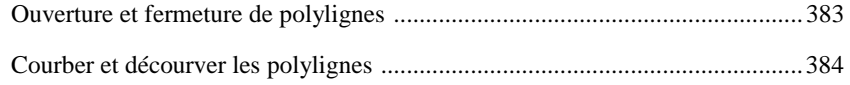

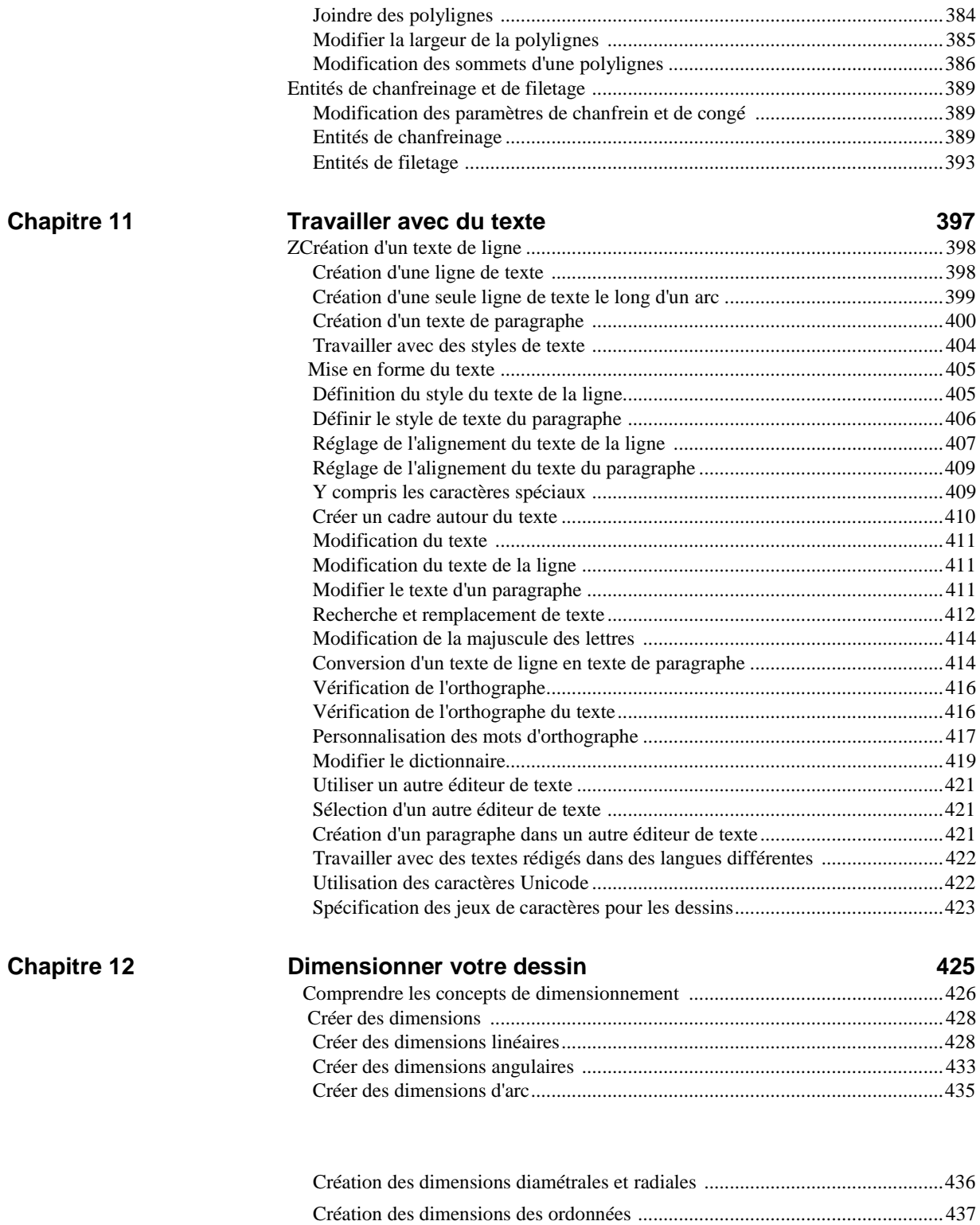

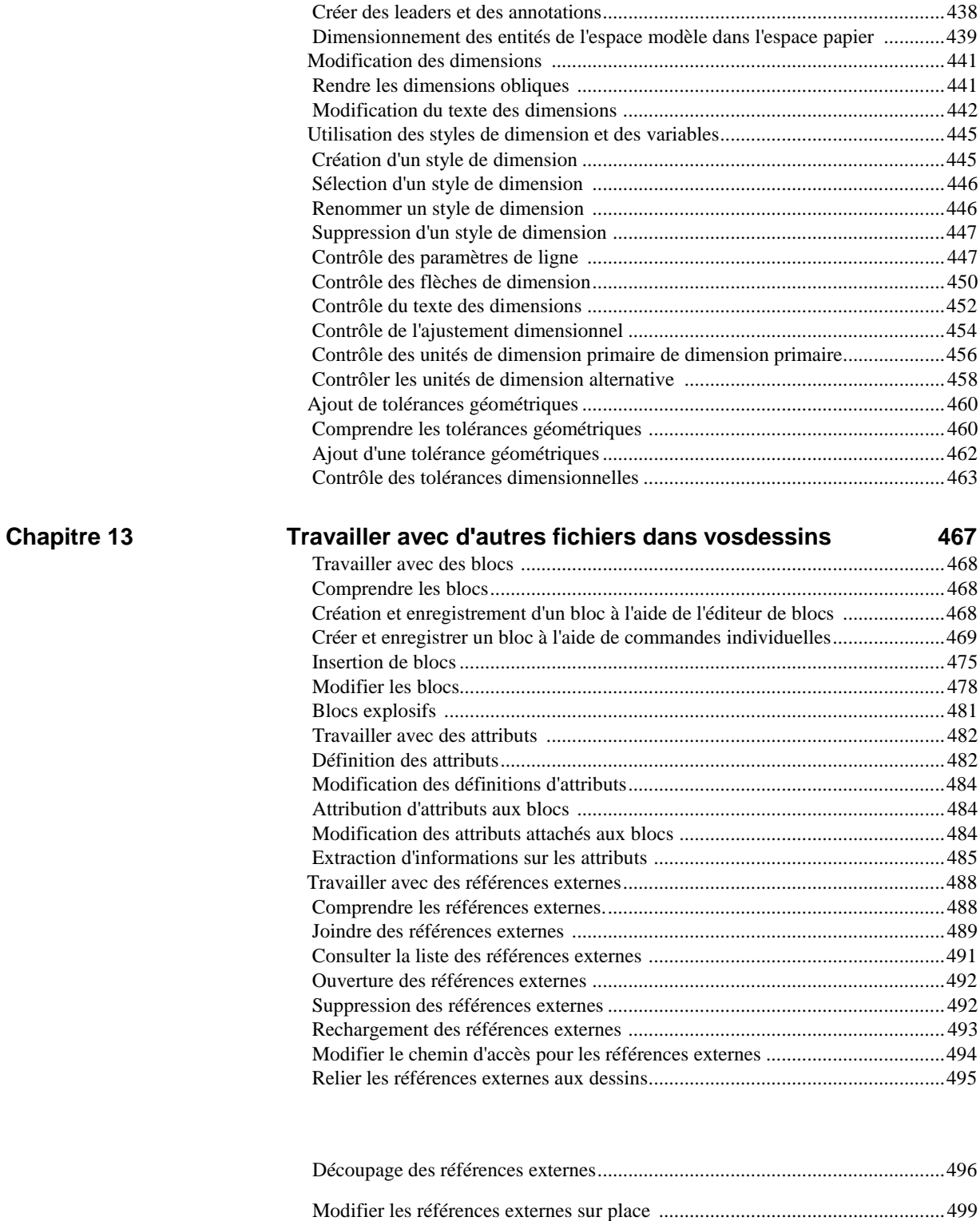

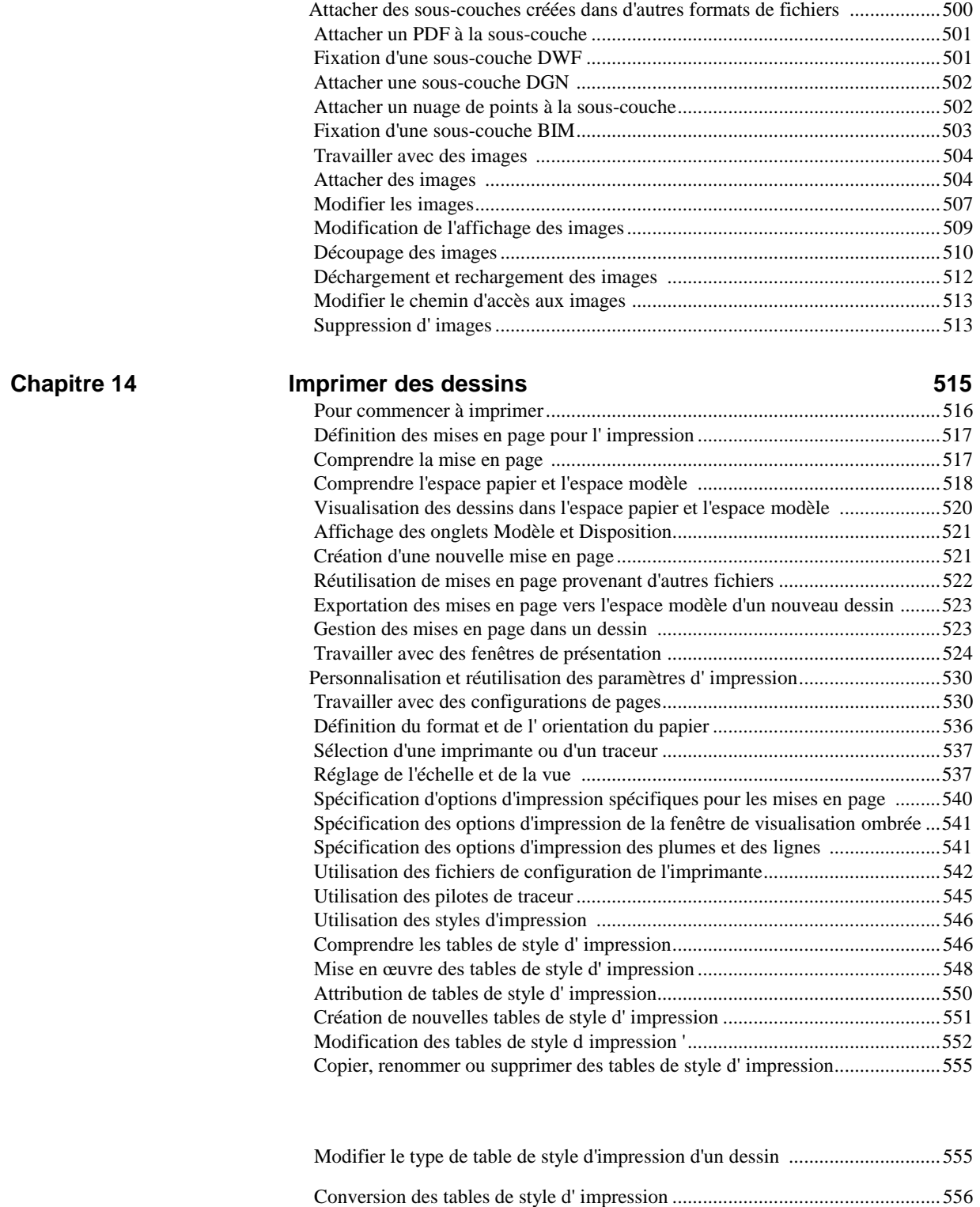

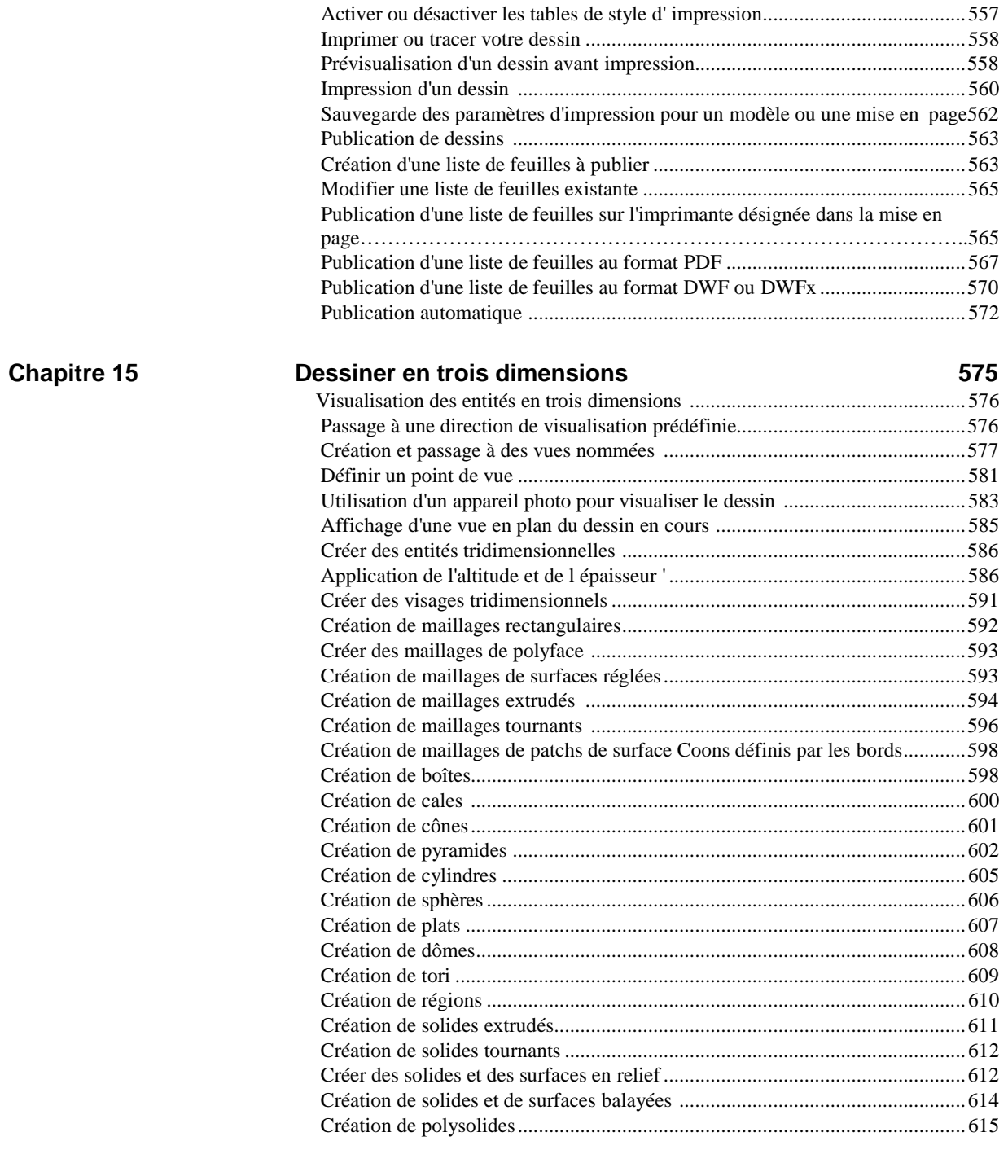

Création d' [entités tridimensionnelles composites..............................................616](#page-678-0)

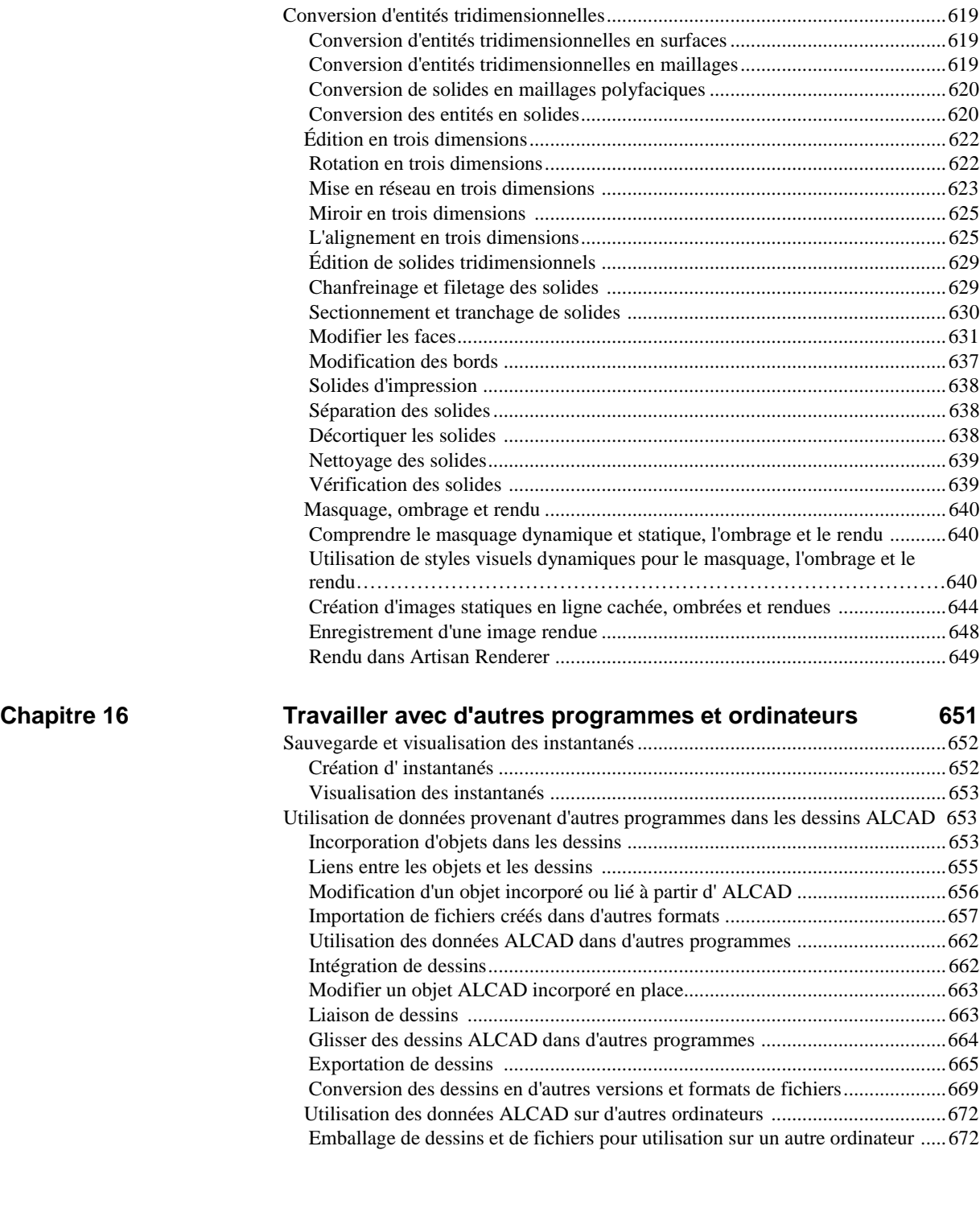

Envoi d'un dessin par e-mail [..............................................................................678](#page-743-0)

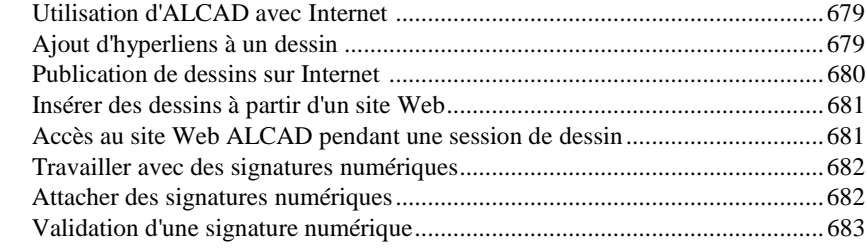

### **Chapitre17 [Personnaliser ALCAD](#page-750-0) 685**

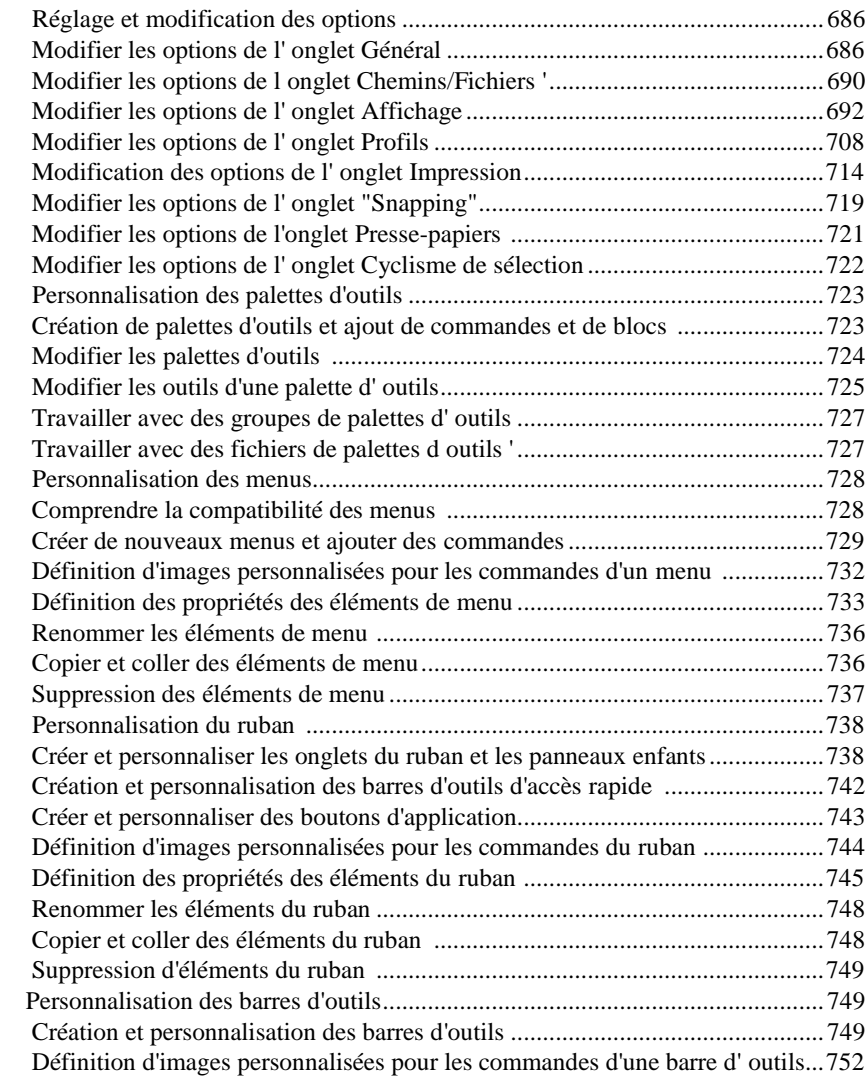

### **XVII**

[Définition des propriétés des éléments de la barre d'](#page-826-0) outils ...............................753

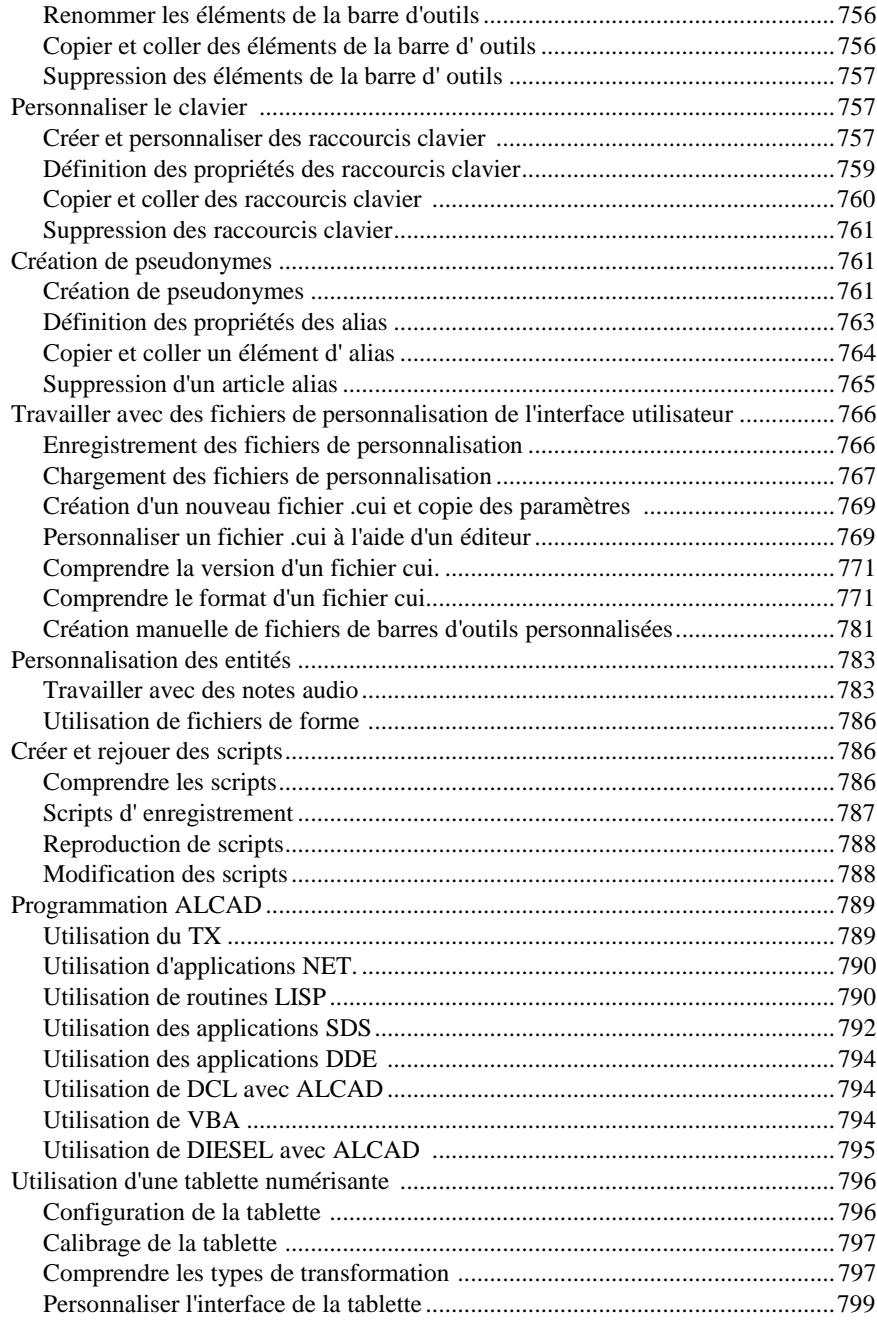

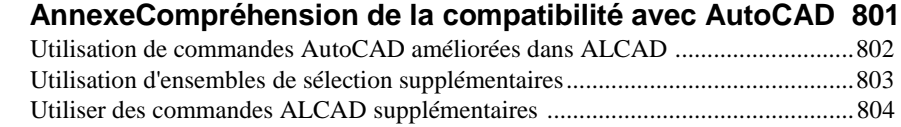

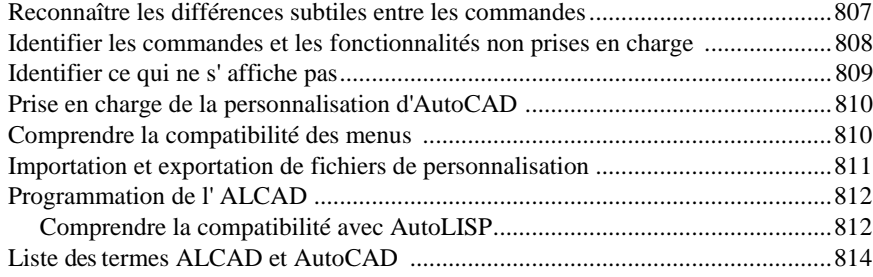

### **[Glossaire815](#page-895-0)**

<span id="page-17-0"></span>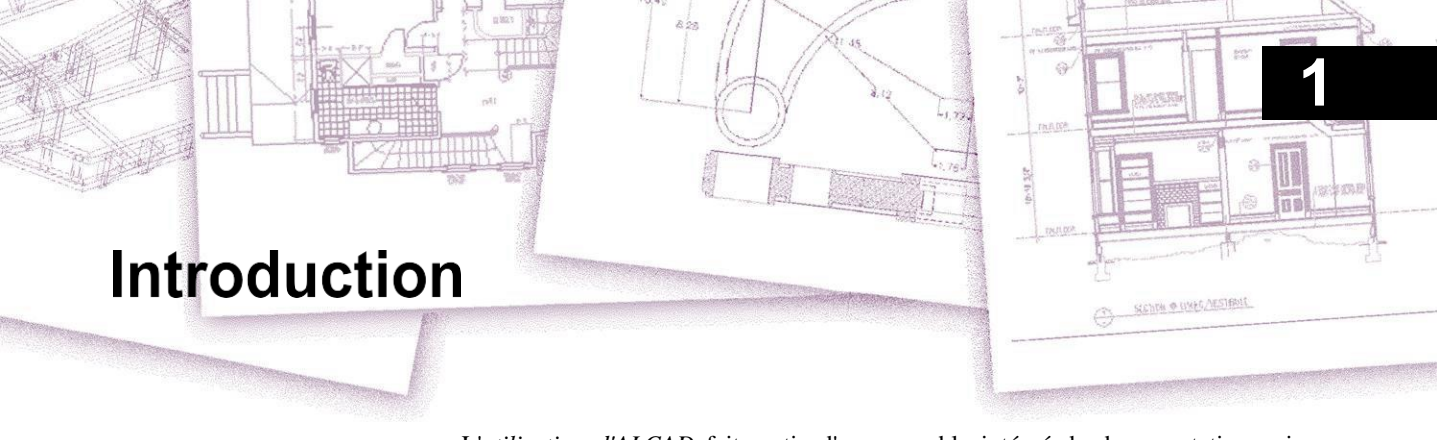

L'*utilisation d'ALCAD* fait partie d'un ensemble intégré de documentation qui comprend ce manuel et une collection complète de ressources d'aide pour vous donner les informations dont vous avez besoin pour créer des dessins dans ALCAD®.

#### *Thèmes abordés dans ce chapitre*

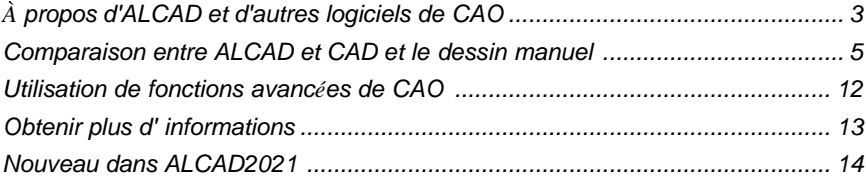

[A propos d'ALCAD et d'autres](#page-21-0) logiciels de [CAOCe](#page-21-0) manuel est organisé en chapitres qui illustrent la façon dont vous travaillez dans ALCAD, en fonction des tâches que vous êtes susceptible d'effectuer. Les tâches sont divisées et organisées dans les chapitres suivants, axés sur le travail :

**Introduction : Chapitre 1** Présentation des principales caractéristiques d'ALCAD et des notions de base de la conception assistée par ordinateur (CAO) telles qu'elles s'appliquent à ALCAD.

**Mise en route : Chapitre 2** Installation d'ALCAD, démarrage et sortie d'ALCAD, utilisation des barres d'outils et sélection des commandes.

**Travailler avec des dessins : Chapitre 3** Ouvrir et enregistrer un dessin existant et commencer un nouveau dessin. Utilisation des paramètres de dessin pour définir la taille du papier, les facteurs d'échelle et la hauteur du texte. Travailler avec des couleurs dans vos dessins. Utilisation d'aides au dessin telles que les accroches d'entité et le mode orthogonal pour dessiner avec précision.

**Création d'entités : Chapitres 4-5** Travailler avec des entités simples telles que des lignes, des cercles et des arcs, ainsi qu'avec des entités complexes telles que des polygones, des courbes splines, des plans, des effacements, des hachures de délimitation, etc.

**Visualisation de votre dessin : Chapitre 6** Se déplacer dans le dessin, modifier son agrandissement, créer des vues multiples et enregistrer des arrangements de fenêtres du dessin.

**Travailler avec des coordonnées : Chapitre 7** Travailler avec des systèmes de coordonnées cartésiennes, spécifier des coordonnées bidimensionnelles et tridimensionnelles, et définir ses propres systèmes de coordonnées.

**Travailler avec l'Explorateur ALCAD : Chapitre 8** Utilisation de l'Explorateur ALCAD pour gérer vos dessins : contrôle des calques, des types de ligne, des styles de texte, des systèmes de coordonnées, des vues et des blocs, et copie d'informations entre les dessins.

**Obtenir des informations sur les dessins : Chapitre 9** Travailler avec les informations supplémentaires des dessins ALCAD, calculer des surfaces et des distances, et afficher d'autres informations de dessin.

**Modifier des entités : Chapitre 10** Sélectionner, copier, réorganiser, redimensionner et modifier des entités.

**Annoter et dimensionner votre dessin : Chapitres 11-12** Utiliser le texte pour annoter les dessins ; utiliser les dimensions pour annoter la mesure des entités.

**Travailler avec des blocs, des attributs et des références externes : Chapitre 13**  Utilisation de blocs et de références externes pour combiner des entités et des données en vue de leur réutilisation ; création d'informations d'attributs à extraire pour les utiliser dans d'autres programmes.

**Formatage et impression des dessins : Chapitre 14** Combiner des dessins pour obtenir des mises en page finies, personnaliser les options d'impression et imprimer des copies.

**Dessiner en trois dimensions : Chapitre 15** Créer et modifier des etts tridimensionnelles. Et les visualiser en utilisant la suppression des lignes cachées, l'ombrage et le rendu photo-réaliste.

**Travailler avec d'autres programmes : Chapitre 16** Partager des dessins et des données avec d'autres utilisateurs, documents et programmes.

**Personnalisation d'ALCAD : Chapitre 17** Personnaliser l'apparence et le fonctionnement du programme en fonction de vos besoins.

**Comprendre la compatibilité avec AutoCAD : Annexe** Décrit les similitudes et les différences en ALCAD et AutoCAD.

Cette section vous présente ALCAD®, ses fonctionnalités et ses capacités étendues de création de dessins de différents types.

### <span id="page-21-0"></span>**À propos d'ALCAD et d'autres logiciels de CAO**

ALCAD est conçu pour tous ceux qui souhaitent disposer d'un programme de CAO rapide et efficace, doté de toute la puissance et de la polyvalence des programmes standard tels qu'AutoCAD® d'Autodesk®, Inc. ou MicroStation® de Bentley Systems, Inc. à un prix abordable. Utilisant la technologie avancée d'aujourd'hui, ALCAD intègre l'interface Microsoft® Windows® avec un puissant moteur de CAO.

ALCAD offre une compatibilité inégalée avec AutoCAD, en utilisant la plupart des mêmes formats de fichiers, y compris ceux des dessins (fichiers .dwg), des commandes, des types de lignes, des motifs de hachures et des styles de texte. Vous pouvez également utiliser les fichiers de menu AutoCAD et exécuter les programmes Autodesk® AutoLISP®. Si vous avez écrit vos propres programmes ADS (Autodesk® AutoCAD Development System®), il vous suffit de les recompiler pour les lier aux bibliothèques ALCAD. De nombreux programmes ADS tiers prennent déjà en charge ALCAD. Si vous avez un programme qui n'est pas encore pris en charge, demandez à votre fournisseur de logiciel de vous fournir une version du programme compatible avec l'ALCAD.

ALCAD est plus compatible avec le programme AutoCAD que tout autre produit de CAO, offre des outils supplémentaires avec des fonctions de CAO avancées et s'intègre parfaitement à Microsoft® Windows. Ce programme puissant offre une superbe combinaison de fonctions pour les utilisateurs de CAO tels que les architectes, les ingénieurs et les concepteurs.

ALCAD intègre des fonctions standard que l'on trouve dans d'autres programmes de CAO, ainsi que des fonctions et des possibilités que vous ne trouverez nulle part ailleurs. Son interface multi-documents (MDI) vous permet d'ouvrir et de travailler sur plusieurs dessins en même temps. Vous pouvez facilement copier des entités de dessin entre les dessins. En outre, le puissant ALCAD Explorer vous permet de gérer les informations et les paramètres et de copier rapidement des calques, des types de ligne et d'autres informations entre les dessins.

#### <span id="page-21-1"></span>**Utilisation des dessins hérités d'AutoCAD**

ALCAD prend entièrement en charge les dessins AutoCAD hérités. ALCAD lit et écrit .dwg dans leur format natif sans aucune perte de données, d'AutoCAD 2007 à la version 11, y compris AutoCAD LT®. Comme ALCAD utilise le format Aυτοδεσκ $\mathbb{R}$   $\Delta\Omega$   $\Gamma^{\text{M}}$  comme format de fichier natif, aucune traduction n'est nécessaire.

ALCAD vous fournit les outils appropriés à votre niveau d'expérience - que vous soyez un utilisateur de CAO débutant, intermédiaire ou avancé. Si vous débutez en CAO, vous pouvez utiliser le niveau débutant, qui propose des barres d'outils contenant les outils de base tels que les lignes, les arcs et les cercles. Au fur et à mesure que vous gagnez en expérience, vous pouvez passer au niveau intermédiaire, puis au niveau avancé, qui vous donne accès à plus de 300 commandes par le biais de barres d'outils, de menus et d'entrées au clavier. Vous pouvez modifier le niveau d'expérience dans la boîte de dialogue Options du menu Outils.

ALCAD prend en charge les images filaires et les surfaces tridimensionnelles. Les dessins tridimensionnels peuvent être affichés en mode filaire, en ligne cachée et en ombrage de surface. Certaines versions d'ALCAD permettent également de créer et d'éditer des solides en 3D ; toutes les versions affichent des solides en 3D, avec des fonctions d'édition limitées.

Certaines versions d'ALCAD permettent d'afficher et de travailler avec des images matricielles dans vos dessins. Cependant, ALCAD n'affiche pas les images situées à l'intérieur des blocs et des dessins à référence externe (xrefs). Lorsqu'un dessin contenant des entités proxy est chargé dans ALCAD, un message s'affiche indiquant que certaines entités ne s'afficheront pas. Toutefois, les entités réapparaissent lorsque vous ouvrez le dessin ultérieurement dans AutoCAD.

Il est facile de personnaliser ALCAD. Vous pouvez modifier les menus et les barres d'outils, créer des menus personnalisés, des boîtes de dialogue, des alias de commande et des scripts, et ajouter des programmes personnalisés écrits dans l'un des langages de programmation, notamment DRX (le langage compatible Autodesk® ARX du programme), LISP (le langage compatible Autodesk AutoLISP du programme) et SDS™ (Solutions Development System™, le langage compatible Autodesk ADS du programme). Il existe également Microsoft® Visual Basic for Applications (VBA).

Vous pouvez exécuter des applications Autodesk® AutoLISP existantes dans ALCAD avec peu ou pas de modifications. ALCAD utilise la commande Appload pour vous permettre de charger facilement des programmes LISP. ALCAD lit également les fichiers contenant des états du langage de contrôle des dialogues (DCL), ce qui rend ALCAD compatible avec les boîtes de dialogue créées pour AutoCAD.

### <span id="page-22-0"></span>**Utilisation des commandes AutoCAD avec ALCAD**

Comme ALCAD prend en charge des centaines de commandes AutoCAD, vous utilisez les commandes que vous connaissez déjà. Par exemple, pour dessiner un cercle, utilisez la commande Cercle. Pour copier un cercle, utilisez la commande Copy.

Lorsque vous appuyez sur Entrée ou sur la barre d'espacement, vous activez la commande, comme dans AtCAD ALCAD accepte les caractères spéciaux utilisés par AutoCAD, tels que les filtres de points (par exemple, .xy), les coordonnées relatives (le symbole @) et l'apostrophe (le préfixe ') pour les commandes transparentes. Les touches de fonction de l'ALCAD sont également similaires à celles utilisées dans AutoCAD.

Comme vous n'avez pas besoin d'apprendre un nouvel ensemble de commandes, vous êtes immédiatement productif avec ALCAD.

### <span id="page-23-0"></span>**Comparaison entre ALCAD et CAD et le dessin manuel**

ALCAD réduit considérablement le temps et les efforts nécessaires à la création et à la révision des dessins. Non seulement vous pouvez produire des dessins précis plus rapidement, mais vous pouvez également réutiliser les informations contenues dans vos dessins. Telles sont les principales raisons de passer du dessin manuel traditionnel sur papier à la CAO.

Cependant, comme pour tout outil, pour l'utiliser efficacement, vous devez vous familiariser avec certaines descaractéristiques, fonctions et concepts particuliers de la CAO. Si vous connaissez le dessin manuel, vous trouverez dans la CAO des similitudes conceptuelles, mais aussi des différences.

#### <span id="page-23-1"></span>**Dessin à l'échelle**

Dans le dessin manuel traditionnel, vous déterminez généralement l'échelle du dessin avant même de commencer à dessiner, car vous travaillez sur une feuille de papier de taille fixe. Il se peut que vous deviez réduire ou agrandir l'entité que vous dessinez pour qu'elle tienne dans les limites de la feuille de papier.

Lorsque vous créez un dessin dans ALCAD, vous dessinez tout en taille réelle. Vous déterminez le type d'unités dans lesquelles votre dessin est mesuré. Si vous dessinez un bâtiment, 1 unité de dessin peut être égale à 1 pouce. Si vous dessinez une carte, 1 unité de dessin peut être égale à 1 mile. Votre environnement de dessin et le fichier de dessin CAO lui-même ne sont pas limités à la taille d'une feuille de papier particulière.

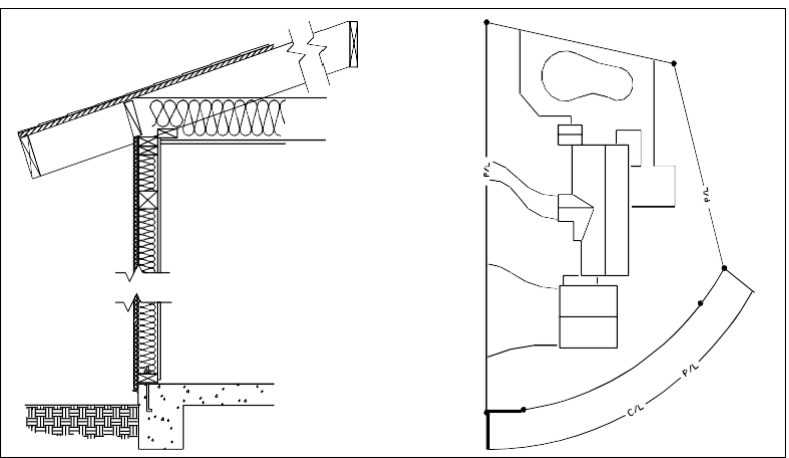

1 unité de dessin équivaut à 1 pouce. 1 unité de dessin équivaut à 1 pied.

Pendant que vous dessinez, vous pouvez utiliser des commandes telles que Pan et Zoom pour travailler sur différentes parties du dessin et pour agrandir l'affichage du dessin afin de voir les petits détails. Ces commandes n'ont aucun effet sur la taille réelle des entités de votre dessin ; elles n'affectent que la façon dont le dessin est affiché à l'écran. Ce n'est que lorsque vous imprimez ou tracez votre dessin que vous devez régler l'échelle pour que le dessin imprimé tienne dans un format de papier spécifique.

#### <span id="page-24-0"></span>**Utilisation d'outils**

Dans le dessin manuel, vous utilisez des outils tels que des crayons, des règles, des équerres en T, des gabarits, des gommes, etc. Lorsque vous créez un dessin dans ALCAD, vous utilisez une souris au lieu d'un crayon, et vous utilisez la souris pour sélectionner d'autres outils - des commandes que vous sélectionnez dans un menu ou une barre d'outils.

Certains outils permettent de créer des entités de base, telles que des lignes, des cercles et des arcs, et d'autres de modifier des entités existantes (par exemple, pour les copier ou les déplacer ou pour modifier des propriétés telles que la couleur et le type de ligne).

#### <span id="page-24-1"></span>**Organiser l'information**

Dans le dessin traditionnel, vous séparez souvent les éléments tels que les murs, les dimensions, les éléments de charpente métallique et les plans électriques sur des calques translucides distincts. Lorsque vous souhaitez imprimer les dessins de travail, vous pouvez créer plusieurs dessins différents en combinant plusieurs calques.

Lorsque vous créez un dessin dans ALCAD, vous utilisez des calques pour organiser les éléments de la même manière. Cependant, la fonction de calques dans la CAO offre de nombreux avantages par rapport aux transparents physiques. Le nombre de calques que vous pouvez combiner pour imprimer un dessin rédigé manuellement est limité par le processus d'impression. Cette limitation n'existe pas en CAO. Avec ALCAD, vous pouvez définir un nombre illimité de couches, chacune pouvant être visible ou invisible à tout moment. Vous pouvez nommer chaque couche et lui attribuer sa propre couleur, son propre type de ligne, sa propre épaisseur de ligne et son propre style d'impression. Vous pouvez également verrouiller des couches individuelles afin de vous assurer que les informations qu'elles contiennent ne sont pas modifiées accidentellement.

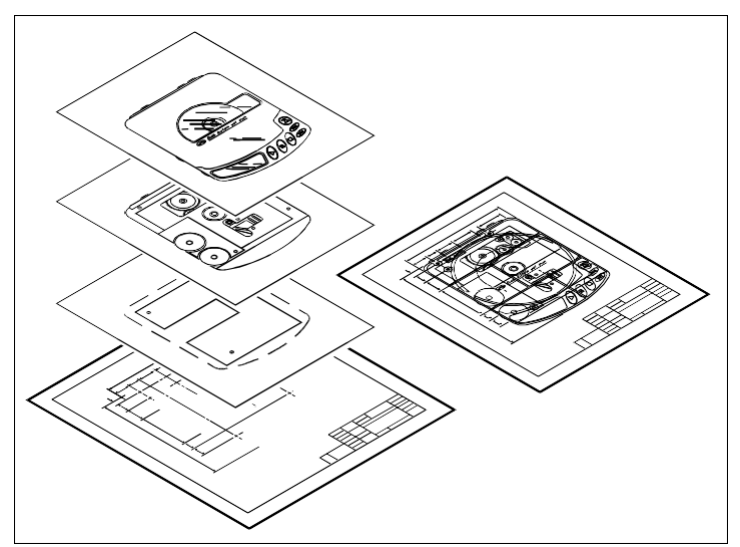

Utiliser les calques pour organiser les informations du dessin.

#### <span id="page-25-0"></span>**Dessiner avec précision**

Lorsque vous créez un dessin manuel, l'exactitude des données nécessite généralement de nombreux calculs manuels et de nouvelles vérifications. En revanche, ALCAD offre un certain nombre d'aides au dessin qui garantissent la précision dès le départ. Par exemple, vous créez et modifiez des entités sur la base d'un système de coordonnées cartésiennes sous-jacent. Chaque emplacement du dessin possède ses propres coordonnées x,y,z. Vous pouvez également afficher une grille comme référence visuelle à votre système de coordonnées.

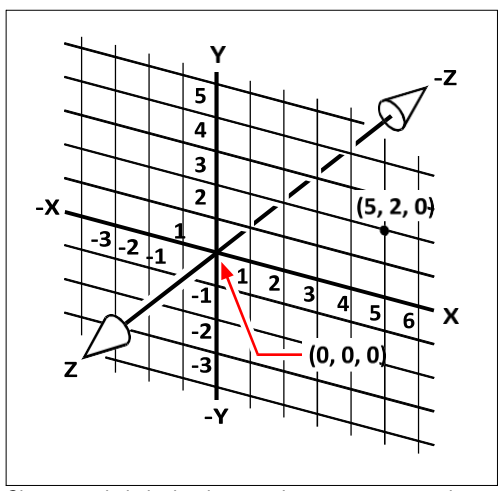

Chaque endroit du dessin possède ses propres coordonnées x,y,z dans le système de coordonnées cartésiennes sous-jacent. Le point 5,2,0 se trouve à 5 unités vers la droite (le long de l'axe des x), à 2 unités vers le haut (le long de l'axe des y) et à 0 unité (le long de l'axe des z) de l'origine (le point 0,0,0).

Les paramètres tels que l'accrochage et l'accrochage d'entité vous permettent de dessiner avec précision sans spécifier de coordonnées. Le paramètre d'accrochage force les points sélectionnés à adhérer à l'incrément de la grille ou à tout autre incrément que vous définissez. Les accrochages d'entité vous permettent d'accrocher des points géométriques précis sur des entités existantes, par exemple le point final d'une ligne ou le centre d'un cir- cle. Un autre paramètre, orthogonal, contraint les lignes à être tracées parallèlement aux axes vertical et horizontal.

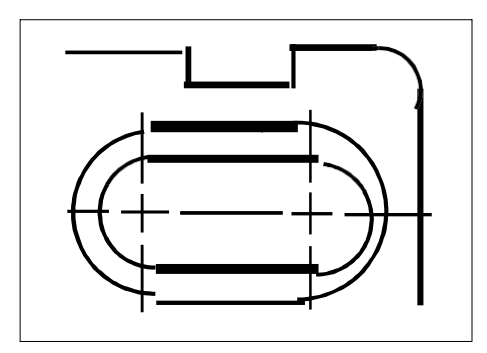

Les dessins sur papier n'ont pas le degré de précision élevé que permet la CAO. Les lignes se chevauchent souvent ou ne rejoignent pas les lignes adjacentes.

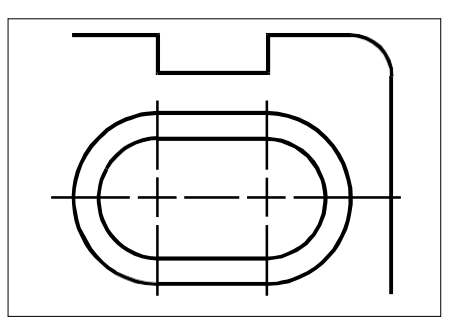

L'accrochage et l'accrochage d'entités permettent au curseur d'adhérer à un incrément spécifié ou de s'attacher à des points géométriques clés sur des entités existantes. Vous pouvez également contraindre les lignes aux axes verticaux et horizontaux.

#### <span id="page-26-0"></span>**Dessiner efficacement**

Dans le cas d'un dessin manuel sur papier, vous devez souvent redessiner la même entité plusieurs fià différentes échelles ou depuis différents points de vue. Il peut également être nécessaire de redessiner la bordure et le cartouche sur chaque nouvelle feuille.

L'une des caractéristiques les plus puissantes d'ALCAD est que lorsque vous créez un dessin, vous pouvez réutiliser les entités individuelles, les bordures et les cartouches aussi souvent que vous le souhaitez. Vous ne devez dessiner une entité qu'une seule fois ; le dessin imprimé final peut représenter l'entité à plusieurs échelles et points de vue différents.

Vous commencez généralement à dessiner dans l'espace modèle sur l'onglet Modèle, en créant le dessin (un plan d'étage, une carte ou une pièce tridimensionnelle) sans vous soucier de la mise en page finale sur le papier. Lorsque vous êtes prêt à imprimer votre dessin, vous avez la possibilité de passer à l'espace papier dans un onglet Mise en page, où vous mettez en page le dessin tel que vous souhaitez qu'il apparaisse sur une feuille de papier. Par exemple, vous pouvez insérer un fichier de dessin contenant la bordure standard et le cartouche que vous avez créés. Vous pouvez définir et organiser plusieurs vues du dessin à des échelles appropriées et avec des parties spécifiques visibles ou invisibles - encore une fois, sans avoir à redessiner la bordure et le cartouche de titre pour chaque vue.

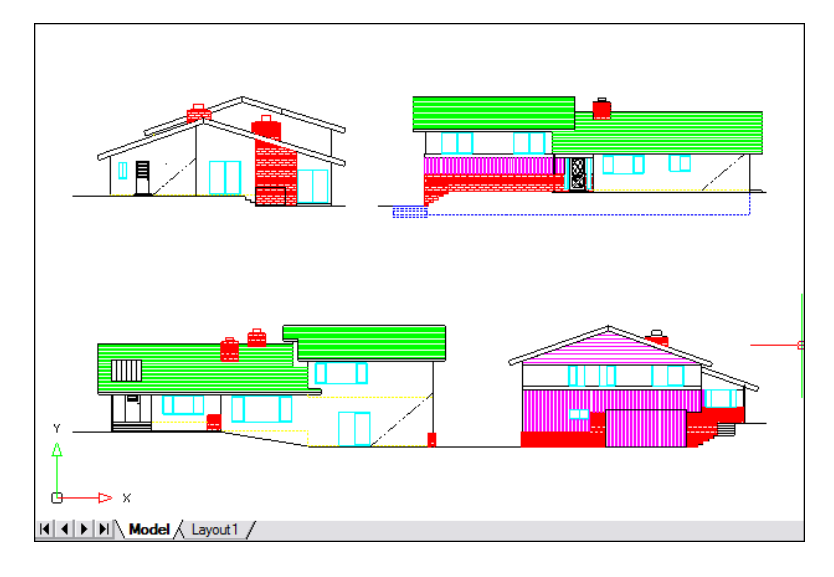

Vous créez le dessin de base dans l'espace modèle sur l'onglet Modèle.

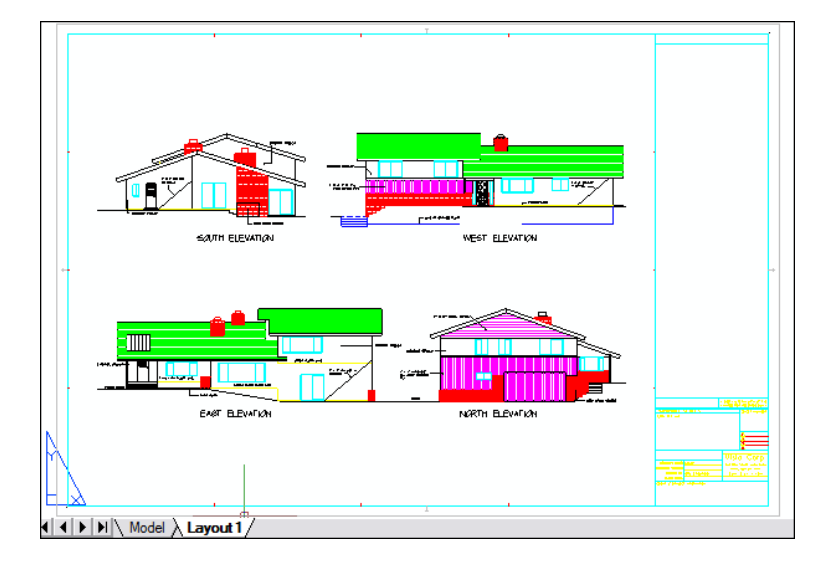

Lorsque vous êtes prêt à imprimer ou à tracer votre dessin, vous pouvez passer à l'espace papier dans un onglet Mise en page, où vous fournissez une mise en page du dessin telle que vous souhaitez qu'elle apparaisse sur une feuille de papier.

#### <span id="page-28-0"></span>**Réutilisation de dessins et d'entités CAO**

Lorsque vous créez manuellement un dessin sur papier, vous pouvez dessiner des symboles répétitifs en traçant un gabarit en plastique. Après avoir dessiné un symbole dans ALCAD, vous pouvez réutiliser ce symbole sans avoir à le redessiner. Il vous suffit d'enregistrer le symbole sous forme de bloc. Vous pouvez ensuite insérer des copies de ce bloc n'importe où dans votre dessin. Vous pouvez également enregistrer le symbole en tant que dessin séparé pour l'utiliser dans d'autres dessins.

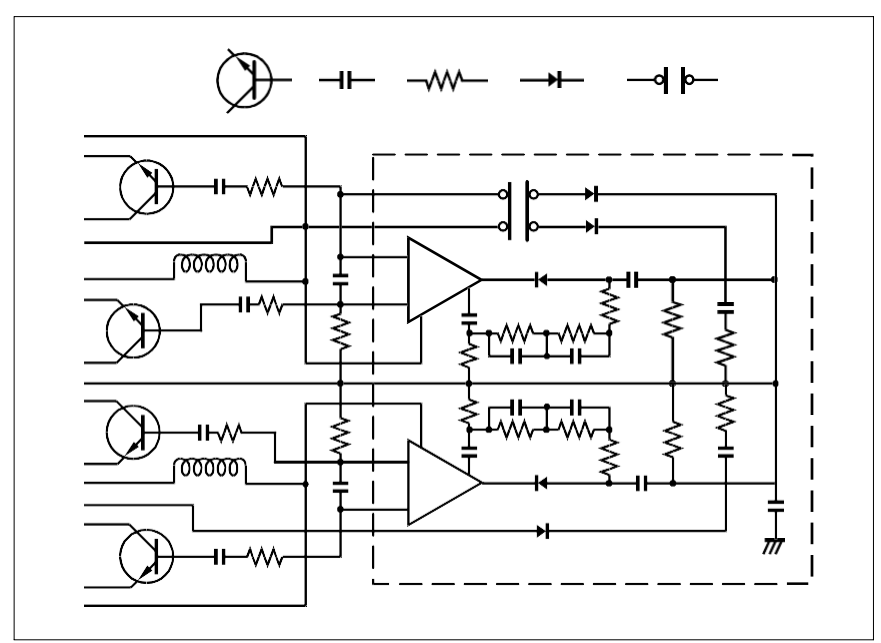

Vous pouvez dessiner un symbole une seule fois, l'enregistrer en tant que bloc, puis insérer plusieurs copies de ce symbole n'importe où dans votre dessin.

En outre, vous pouvez réutiliser des dessins entiers et insérer des dessins individuels dans d'autres dessins. Vous pouvez également utiliser une référence externe, qui agit comme un pointeur vers un autre dessin plutôt que comme une copie du dessin entier. L'utilisation d'une référence externe présente un avantage supplémentaire : lorsque vous mettez à jour le dessin référencé en externe, chaque dessin qui y fait référence peut être automatiquement mis à jour.

#### <span id="page-29-0"></span>**Modifications**

Pour apporter des modifications à un dessin sur papier, vous effacez puis redessinez. Avec ALCAD, vous utilisez des commandes pour modifier les entités du dessin. Vous pouvez déplacer, faire pivoter, étirer ou modifier l'échelle des entités. Lorsque vous souhaitez supprimer une entité, vous pouvez la supprimer d'un simple clic de souris. Si vous faites une erreur lors de la création ou de la modification de votre dessin, vous pouvez facilement revenir sur vos actions.

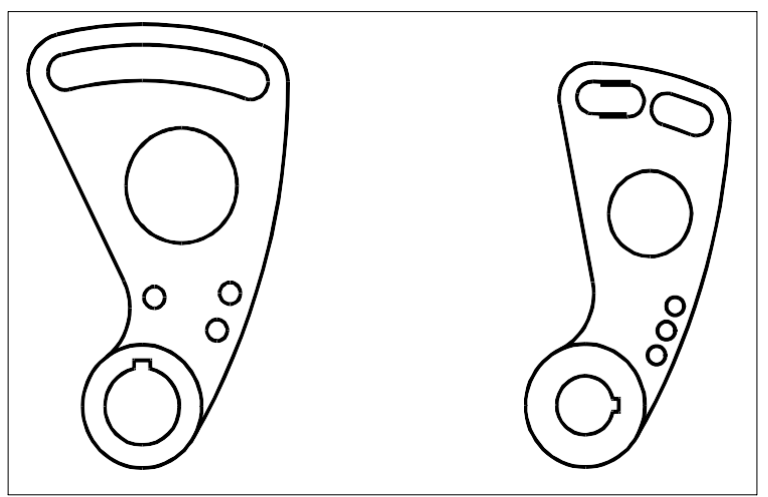

Vous pouvez facilement modifier une entité à l'aide de commandes telles que le déplacement, la rotation, l'étirement et la mise à l'échelle, au lieu de redessiner l'entité.

#### <span id="page-29-1"></span>**Travailler avec d'autres données et programmes**

Les dessins traditionnels sur papier servent uniquement à communiquer des informations entre la personne qui a créé le dessinet celle qui le regarde. Les dessins ne contiennent pas plus d'informations que ce qui est transmis visuellement par le créateur et vu par le spectateur.

ALCAD offre de nombreuses possibilités d'analyse des dessins et d'ajout de données supplémentaires. Par exemple, bien qu'il ne soit pas pratique de compter les entités dans un dessin complexe sur papier, cette tâche est simple en CAO. ALCAD peut calculer le nombre d'entités dans un dessin et calculer la surface et la distance.

Les dessins CAO peuvent également contenir des informations en plus des entités visibles. Vous pouvez attacher des informations invisibles de la base de données aux entités visibles du dessin et extraire les informations pour les analyser dans une base de données ou une feuille de calcul. (Pour travailler avec des informations dans une base de données, il faut un programme d'un fournisseur tiers, ou vous pouvez créer vos propres moyens d'exporter les données en LISP ou en SDS. Vous pouvez également utiliser VBA).

ALCAD permet l'édition sur place d'objets Microsoft®, tels que ceux créés dans les logiciels Microsoft® Word et Microsoft® Excel. L'édition sur place facilite le partage des données avec d'autres utilisateurs et d'autres programmes. Par exemple, vous pouvez inclure des dessins ALCAD dans des fichiers créés avec Microsoft® Word, et vous pouvez insérer des fichiers créés avec Microsoft® Word dans vos dessins ALCAD.

### <span id="page-30-0"></span>**Utilisation de fonctions avancées de CAO**

En plus d'être compatible avec AutoCAD, ALCAD va plus loin en vous offrant des fonctionnalités innovantes pour augmenter votre productivité.

#### **Utilisation de l'ALCAD Explorer**

L'Explorateur ALCAD possède une interface similaire à celle de l'Explorateur Windows, vous permettant de visualiser et de gérer les éléments de plusieurs dessins ouverts, tels que les couches, les blocs, les types de ligne, les vues, les systèmes de coordonnées utilisateur, les matériaux, les styles de texte, et bien plus encore.

#### **Édition simultanée de plusieurs documents**

Avec ALCAD, vous pouvez ouvrir et modifier plusieurs dessins simultanément. Vous pouvez également copier et coller des éléments entre des dessins ouverts.

#### **Modification de plusieurs entités**

ALCAD vous permet de modifier la plupart des propriétés de toutes les entités sélectionnées à l'aide d'une seule boîte de dialogue à onglets.

#### **Utilisation de la boîte de dialogue CUI**

ALCAD dispose d'une boîte de dialogue unique pour modifier les onglets du ruban (si votre version d'ALCAD les prend en charge), les barres d'outils, les menus, les raccourcis clavier et les alias de commande. Vous pouvez également utiliser la méthode du glisser-déposer pour personnaliser ces éléments de l'interface utilisateur. L'action simple du pointer-cliquer vous permet de créer facilement de nouveaux éléments et raccourcis clavier, sans programmation ni édition manuelle de texte.

#### **Annulation et rétablissement illimités**

ALCAD augmente votre puissance grâce à un nombre illimité d'annulations et de rétablissements des actions d'édition.

## <span id="page-31-0"></span>**Obtenir plus d'informations**

En plus de la documentation ALCAD, une grande partie de l'assistance dont vous avez besoin pour utiliser ALCAD est spécifique aux commandes que vous utilisez à l'écran. Pour obtenir des informations immédiates pendant que vous travaillez, utilisez ces sources d'information supplémentaires :

- **Info-bulles**  Pour connaître la fonction d'un outil spécifique dans une barre d'outils, placez le curseur sur cet outil pendant quelques instants. Une infobulle apparaît à l'écran.
- **Barre d'état**  Pour obtenir des informations plus détaillées sur un outil lorsque vous placez le curseur dessus, consultez la barre d'état au bas de l'écran.
- **Aide en ligne**  L'aide en ligne d'ALCAD est disponible à l'écran lorsque vous appuyez sur F1, choisissez une commande dans le menu Aide ou cliquez sur le point d'interrogation dans une boîte de dialogue. L'aide en ligne présente également des informations qui ne figurent pas dans ce manuel, notamment une référence de programmation qui décrit comment programmer en TX/IRX, LISP, DCL, SDS et DIESEL. La référence de programmation décrit également la programmation en VSTA et VBA.

### <span id="page-31-1"></span>**Travailler avec des échantillons de dessins**

Le programme ALCAD vous permet de créer une grande variété de dessins, notamment des dessins d'architecture en deux dimensions, des schémas électriques et des dessins mécaniques. La visualisation et l'utilisation de fichiers d'exemple peuvent être un moyen facile d'apprendre rapidement à utiliser les différentes fonctions d'ALCAD.

#### **Pour accéder aux fichiers d'échantillons**

• Choisissez Fichier > Ouvrir, puis ouvrez le dossier Samples.

### <span id="page-32-0"></span>**Nouveau dans ALCAD 2021**

#### **Performance**

- Passez facilement d'un périphérique graphique à l'autre, y compris OpenGL ES, pour améliorer la qualité et les performances d'affichage. Cliquez sur Changer de périphérique graphique dans la barre d'état, ou cliquez avec le bouton droit de la souris et choisissez Paramètres pour plus d'options.
- Un nouvel indicateur de progression très performant s'affiche pour les tâches complexes qui peuvent prendre plus de temps.

#### **Travailler avec des fichiers**

- Importer des fichiers objets (.obj) et des fichiers de stéréolithographie (.stl) de Wavefront Technologies.
- Exportation de fichiers de stéréolithographie (.stl).
- Pour les versions d'ALCAD qui permettent de travailler avec des fichiers BIM :
	- Dessiner les toits et les poutres.
	- Créer des joints à onglet pour les poutres.
	- La commande BIM Explode permet d'éclater les sous-couches BIM attachées en maillages de polyface et en polylignes qui peuvent être édités.
	- Nouvelles options pour les lignes de section et les lignes d'élévation.

#### **Interface utilisateur**

- Migrez vos personnalisations de l'interface utilisateur des versions précédentes d'ALCAD vers la version actuelle à l'aide de la commande MIGRATE.
- Importer et exporter des fichiers .cui directement à l'aide des nouvelles commandes CUIIMPORT et CUIEXPORT.
- Ouvrir une palette d'outils directement à l'aide de la commande TPNAVIGATE.
- Déterminer si la molette de la souris peut être utilisée pour faire défiler les onglets du ruban.
- La commande CLEANSCREENOPTIONS permet de déterminer les éléments de l'interface utilisateur qui seront masqués lors de l'utilisation de CLEANSCREENON.
- La page d'accueil comprend une nouvelle section "Apprendre" avec des vidéos de prise en main et des ressources en ligne.
- Des mots-clés cliquables sont désormais disponibles pour toutes les invites de commande. Ils vous permettent des electionner rapidement des options lorsque vous exécutez une commande.
- Les icônes de la barre d'état ont été redessinées et leur taille a été augmentée de 50 %.
- Améliorations pour la facilité d'utilisation selon l'article 508, ainsi que pour les écrans 4K et plus grands.

#### **Dessiner, sélectionner et modifier des entités**

- La saisie dynamique comprend des invites de commande et des guides de mesure qui s'affichent à l'écran pendant que vous dessinez et modifiez des dessins. La saisie dynamique est activée par défaut. Pour modifier les paramètres, utilisez l'option Activer/désactiver la saisie dynamique dans la barre d'état.
- Le volet Propriétés prend en charge de nombreux nouveaux types d'entités et de propriétés.

#### **Texte multiligne**

- Combinez plusieurs paragraphes de texte multiligne en un seul paragraphe.
- Formatage clair des caractères et des paragraphes.
- Coller du texte sans mise en forme.

#### **Visualisation des dessins**

- Le gestionnaire de vues remanié offre beaucoup plus d'options, notamment la possibilité de définir dynamiquement l'arrière-plan d'une vue, la perspective, la longueur de l'objectif, l'écrêtage, etc.
- Visualisez les dessins à l'aide de styles visuels supplémentaires, notamment ombré, esquisse, rayon X, etc.
- Images de fond.
- Matériel d'exposition et éclairage.
- Amélioration de la qualité de la transparence.

#### **Explorateur**

- Utilisez la nouvelle commande Explorer les matériaux pour importer des matériaux qui peuvent être assignés à des entités et à des calques et visualisés dans le dessin avec le style visuel Réaliste.
- Réorganisez les filtres de couche en les faisant glisser dans la liste, ou triezles par ordre alphabétique.
- Attribuer des matériaux par couche dans Explorer les couches.

#### **Imprimerie et édition**

- Personnalisez les fichiers .pc3 avec de nombreuses autres options, y compris les marges et les fichiers .pmp. Cliquez sur Propriétés pour un fichier .pc3 dans la boîte de dialogue Imprimer.
- Sélectionnez un état de mise en page pour chaque feuille lors de la publication des dessins.

#### **API**

• ODA SDKs version 2020 Update 2.

#### **Plus de caractéristiques**

- Convertir des entités fermées en solides à l'aide de la commande Convertir en solide.
- Exporter une mise en page vers l'espace modèle d'un nouveau dessin à l'aide de la commande Exporter la mise en page.
- Importer et exporter les paramètres des variables système à l'aide des nouvelles commandes VIMPORT et SVEXPORT.
- La commande Purge prend en charge les matériaux.
- La commande eTransmit peut inclure des images d'arrière-plan et des bitmaps de matériaux.

#### **Variables système nouvelles et modifiées**

- BIMUNITS, BLOCKEDITNAME, DEFAULTLIGHTINGINTENSITY, DGNWORKSPACE, DWGWORKSPACE, DYNDIGRIP, DYNDIVIS, DYNMODE, DYNPICOORDS, DYNPIDISPMODEBOX, DYNPIFORMAT, DYNPIVIS, DYNPROMPT, DYNSHOWDEFAULT, DYNTOOLTIPCOLORLAYOUTBKG, DYNTOOLTIPCOLORLAYOUTTEXT, DYNTOOLTIPCOLORMODELBKG, DYNTOOLTIPCOLORMODELTEXT, DYNUSEANGBASE, EMPTYWORKSPACE, EXPLSTMAT, GRDRAWPACKAGESIZE, GRREADMODE, GSMSAA, GSUSEDDEVICEMODE, LENGTHENOLDCOMPAT, LINESMOOTHING, MATERIALLIBPATH, PRESERVEDDOCUMENTWORKSPACE, PSPACEBKGCOLOR, RIBBONMOUSEWHEEL, SELECTIONCYCLING, SELECTIONCYCLINGMODE, VSBACKGROUNDS, VSEDGEJITTER, VSEDGES, VSEDGESMOOTH, VSFACEHIGHLIGHT, VSFACEOPACITY, VSFACESTYLE, VSHALOGAP, VSISOONTOP, VSMATERIALMODE, VSSILHEDGES, VSSILHWIDTH.
- SHOWTABS renommé en LAYOUTAB.
- WNDLSTAT renommé STATUSBAR.

# <span id="page-35-0"></span>**Getting started**

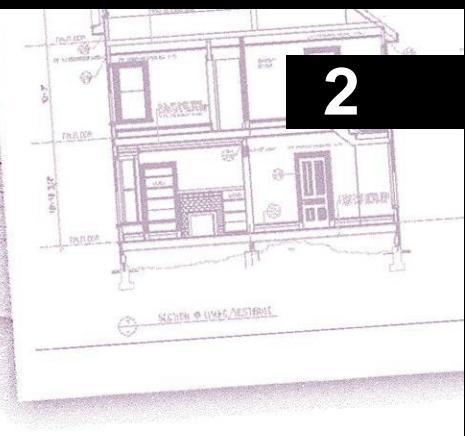

Cette section vous aide à commencer à utiliser le logiciel ALCAD en expliquant comment l'installer et en fournissant des informations de base sur son utilisation.

**Ce guide part du principe que vous avez une connaissance pratique des programmes Windows.** *Si nécessaire, consultez la documentation fournie avec votre système d'exploitation pour obtenir des informations sur la terminologie et les techniques Windows.*

#### *Thèmes abordés dans ce chapitre*

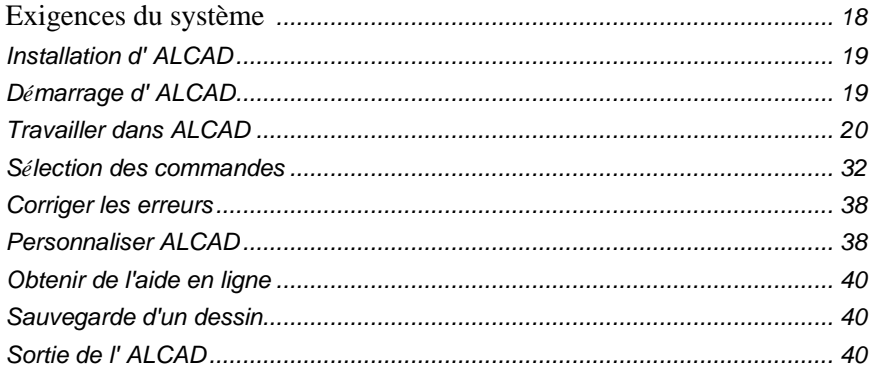
## **Exigences du système**

Vous avez besoin des logiciels et du matériel suivants pour installer et exécuter ALCAD :

- Microsoft® Windows® 10, Windows 8, Windows 7, Windows Vista®, y compris 32-bit et 64-bit
	- Pour les systèmes d'exploitation 32 bits, installez la version 32 bits d'ALCAD.
	- Pour les systèmes d'exploitation 64 bits, installez la version 32 bits ou 64 bits d'ALCAD. La version 64 bits d'ALCAD est légèrement plus rapide et peut utiliser toute la mémoire disponible du système pour gérer des fichiers de dessin volumineux. ALCAD 32 bits peut accéder jusqu'à 3 Go de RAM sur les systèmes d'exploitation 32 bits et jusqu'à 4 Go de RAM sur les systèmes d'exploitation 64 bits.

Les versions d'ALCAD qui fonctionnent avec des fichiers BIM nécessitent des systèmes d'exploitation 64 bits.

- Intel® Pentium® 4 ou comparable, processeur plus rapide recommandé
- 1 gigaoctet (Go) de RAM minimum pour 32 bits et 2 gigaoctets (Go) de RAM minimum pour 64 bits Windows 10, Windows 8 et Windows 7, 1 gigaoctet (Go) de RAM minimum pour Windows Vista
- 1,6 gigaoctet (Go) d'espace libre sur le disque dur recommandé pour une installation typique
- 1024 x 768 VGA ou résolution supérieure, adaptateur vidéo et moniteur
- Carte graphique compatible avec OpenGL version 1.4 ou supérieure
- Clavier et souris, ou autre dispositif de pointage
- Lecteur de CD-ROM ou de DVD pour l'installation, si l'installation se fait à partir d'un CD ou d'un DVD
- un accès à l'internet, si le téléchargement et l'installation se font à partir de l'internet

Pour les tablettes, ALCAD nécessite l'installation d'un pilote compatible wintab 32 bits ou 64 bits.

## **Installation d'ALCAD**

Un programme d'installation vous guide tout au long du processus d'installation d'ALCAD. Le programme transfère les fichiers dans un dossier qu'il crée sur votre disque dur. Le programme crée également un élément de menu dans le menu Démarrer.

L'installation démarre automatiquement après l'insertion du disque compact ALCAD dans votre lecteur de CD-ROM. Si l'installation ne démarre pas, vous pouvez installer ALCAD en suivant la procédure suivante.

#### **Pour installer ALCAD à partir d'un disque compact**

- **1** Insérez le disque compact ALCAD dans votre lecteur de CD-ROM.
- **2** Effectuez l'une des opérations suivantes :
	- Attendez que la fonction d'exécution automatique démarre.
	- Choisissez Démarrer > Exécuter et dans le champ Ouvrir, tapez *d:\setup,* où *d est la* lettre attribuée à votre lecteur de CD-ROM. Cliquez sur OK.
- **3** Suivez les instructions qui s'affichent à l'écran.

**Certaines versions d'ALCAD peuvent ne pas être livrées avec un disque compact.** *Par exemple, si vous avez téléchargé le programme à partir d'Internet, suivez les instructions fournies avec le programme.*

## **Démarrage d'ALCAD**

Pour lancer ALCAD, choisissez Démarrer > Tous les programmes > ITC > ALCAD (peut varier en fonction de votre système d'exploitation).

Chaque fois que vous démarrez ALCAD, la page de démarrage s'affiche à l'écran (sauf si vous avez désactivé cette option). Utilisez la page de démarrage pour ouvrir rapidement des dessins, en créer de nouveaux et envoyer des commentaires sur le programme.

Pour les versions d'ALCAD qui n'ont pas de page de démarrage, le programme ouvre un nouveau dessin vierge basé sur un modèle par défaut, icad.dwt. L'utilisation d'un modèle comme base d'un nouveau dessin présente plusieurs avantages :

- Vous pouvez utiliser des unités de mesure prédéterminées, des paramètres de grille, des hauteurs de texte et d'autres paramètres appropriés au type de dessin que vous créez.
- Vous pouvez prédéfinir des couches spéciales.
- Vous pouvez prédéfinir le type de table de style d'impression.
- Vous pouvez inclure des cartouches et des bordures prédéfinies.

## **Travailler dans ALCAD**

Vous pouvez travailler avec la fenêtre ALCAD et ses éléments de différentes manières. Par exemple, vous pouvez afficher et réorganiser les palettes d'outils, les barres d'outils, afficher la barre de commande et activer la barre d'état. Les barres d'outils et la barre de commande peuvent également être placées n'importe où sur l'écran ou ancrées sur les bords de la fenêtre principale d'ALCAD.

**Utilisez un raccourci pour activer ou désactiver des éléments de la fenêtre en une seule fois.** *Lorsque plusieurs éléments de fenêtre sont activés, la taille de la fenêtre de dessin est réduite, ce qui peut limiter la quantité de données de dessin pouvant être affichées. Si vous souhaitez consacrer plus d'espace au dessin, il vous suffit de choisir l'option Activer/Désactiver l'écran propre dans la barre d'état. Les éléments de la fenêtre seront masqués jusqu'à ce que vous choisissiez à nouveau cette option.*

## **Affichage des onglets de fichiers pour les dessins**

Plusieurs dessins peuvent être ouverts en même temps. Par défaut, chaque dessin affiche son propre onglet. Sélectionnez un onglet pour changer de dessin actif.

#### **Pour basculer l'affichage des onglets de fichiers pour les dessins**

**1** Effectuez l'une des opérations suivantes :

- Sur le ruban, choisissez Affichage > Onglets de fichiers (dans Affichage)
- Dans le menu, choisissez Affichage > Onglets de fichiers.
- Tapez *filetab* ou *filetabclose* et appuyez sur Entrée.

#### **Les dessins ouverts peuvent également être disposés côte à côte.**

*Pour plus de détails sur l'affichage des dessins, [voir "Travailler avec plusieurs](#page-245-0)  [dessins" à la page 210.](#page-245-0)*

## **Affichage des commandes dans un menu contextuel**

Les menus de raccourcis permettent d'accéder rapidement à des commandes spécifiques. Un menu contextuel s'affiche lorsque vous cliquez avec le bouton droit de la souris sur une entité, une barre d'outils, une barre d'état, le nom de l'onglet Modèle ou le nom de l'onglet Mise en page. Les sélections présentées dans le menu contextuel dépendent de ce que vous avez cliqué avec le bouton droit de la souris.

Lorsque vous cliquez avec le bouton droit de la souris sur le dessin, vous pouvez choisir parmi un large éventail de commandes, y compris les commandes récemment utilisées. Lorsque vous cliquez avec le bouton droit de la souris sur une barre d'outils, le programme affiche un menu contextuel qui vous permet d'activer et de désactiver la barre de commandes, la barre d'état et les différentes barres d'outils. Si vous sélectionnez une ou plusieurs entités et que vous cliquez ensuite avec le bouton droit de la souris, le programme affiche un menu contextuel dans lequel vous pouvez choisir une commande pour modifier les entités sélectionnées. Pour afficher un menu contextuel dans lequel vous pouvez choisir un clic d'entité, appuyez sur la touche Maj et maintenez-la enfoncée, puis cliquez avec le bouton droit de la souris n'importe où dans la fenêtre de dessin.

## **Afficher et masquer le ruban**

Le ruban contient plusieurs zones dans lesquelles vous pouvez choisir des commandes :

- Bouton d'application Le bouton d'application situé dans le coin supérieur gauche contient des commandes liées aux fichiers, telles que Nouveau, Ouvrir, Importer, Exporter, etc.
- Barre d'outils Accès rapide Contient les commandes les plus couramment utilisées. Cliquez sur la flèche vers le bas de la barre d'outils Accès rapide pour choisir les commandes à afficher et pour personnaliser divers éléments visuels de la fenêtre de dessin.
- Onglets Contient des commandes connexes regroupées, par exemple, dans les onglets intitulés Accueil, Édition, Dessin, etc.
- Panneaux Contient des sous-catégories de commandes dans un onglet, par exemple Dessiner, Modifier et Couches dans l'onglet Accueil.

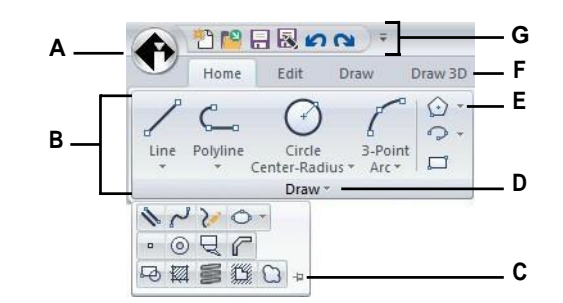

- **A** Cliquez sur le bouton Application pour afficher et sélectionner les commandes relatives aux fichiers.
- panneaux.
- **C** Cliquez sur pour verrouiller l'ouverture du panneau développé.
- **D** Cliquez sur ce bouton pour développer le panneau et afficher les commandes supplémentaires quise trouvent en dessous.

#### **Pour personnaliser la barre d'outils Accès rapide**

- **E** Cliquez pour développer le panneau et afficher les commandes correspondantes ci-dessous.
- **B** Affiche des groupes de commandes dans des **F** Cliquez sur un onglet pour afficher les différentes commandes.
	- **G** Cliquez sur un outil dans la barre d'outils d'accès rapide. Vous pouvez également cliquer sur la flèche à droite pour choisir des options supplémentaires.
- **1** Pour ajouter une commande à la barre d'outils Accès rapide, cliquez avec le bouton droit de la souris sur la commande dans le ruban, puis choisissez Ajouter à la barre d'outils Accès rapide.
- **2** Pour supprimer une commande de la barre d'outils Accès rapide, cliquez avec le bouton droit de la souris sur la commande à supprimer, puis choisissez Supprimer de la barre d'outils Accès rapide.

#### **Pour personnaliser un onglet du ruban**

- **1** Cliquez avec le bouton droit de la souris n'importe où dans l'onglet du ruban que vous souhaitez personnaliser.
- **2** Effectuez l'une des opérations suivantes :
- Sélectionnez Afficher l'onglet, puis choisissez les onglets que vous souhaitez afficher ou masquer.
- Choisissez Afficher le panneau, puis choisissez les zones que vous souhaitez afficher ou masquer pour cet onglet.

#### **Le ruban peut être personnalisé d'autres façons.**

*Vous pouvez utiliser la commande Personnaliser l'interface utilisateur ou modifier manuellement le fichier .cui pour le ruban. Pour plus de détails, [voir](#page-806-0)  ["Personnaliser le ruban" à la page 738.](#page-806-0) [Voir](#page-840-0) aussi ["Travailler avec des fichiers](#page-840-0)  [de personnalisation de l'interface utilisateur" à la page 766.](#page-840-0)*

#### **Pour minimiser le ruban**

- **1** Cliquez sur la flèche vers le bas de la barre d'outils Accès rapide.
- **2** Choisissez Minimiser le ruban.

#### **Pour afficher simultanément le ruban et les menus**

- **1** Cliquez avec le bouton droit de la souris n'importe où dans le ruban.
- **2** Choisissez Barre de menu.

#### **Pour masquer le ruban**

**1** Effectuez l'une des opérations suivantes :

- Cliquez avec le bouton droit de la souris n'importe où dans les menus ou le ruban, puis choisissez Basculer vers la barre de menus. Cela permet de masquer le ruban et d'afficher les menus à la place.
- Tapez *ribbonclose* et appuyez sur Enter pour masquer le ruban uniquement.

#### **Pour afficher le ruban**

**1** Effectuez l'une des opérations suivantes :

- Cliquez avec le bouton droit de la souris sur un menu ou une barre d'outils, puis choisissez Basculer vers le ruban.
- Tapez *ruban* et appuyez sur Entrée.

**Lorsque vous utilisez le ruban, vous pouvez passer d'un dessin à l'autre à l'aide des onglets de fichier ou de la barre d'état.** *Cliquez sur l'onglet de fichier d'un dessin pour afficher le dessin. Si les onglets de fichier ne sont pas visibles, tapez* filetab *et appuyez sur Entrée. Vous pouvez également passer d'un dessin à l'autre à l'aide du menu Afficher la fenêtre de la barre d'état.*

#### **Les espaces de travail peuvent également contrôler le ruban.**

L'espace de travail ALCAD Classic affiche les barres d'outils et l'espace de travail *Drafting and Annotation affiche le ruban. Pour plus de détails sur les espaces de travail, [voir "Utiliser les espaces de travail" à la page 30 de ce chapitre.](#page-51-0)*

**L'affichage du ruban peut également être affecté par l'option Activer/Désactiver le nettoyage de l'écran dans la barre d'état.** *Pour déterminer si le ruban est inclus lorsque vous cliquez sur Activer/Désactiver le nettoyage de l'écran dans la barre d'état, cliquez avec le bouton droit de la souris sur l'icône et cochez ou décochez Ruban.*

### **Affichage et masquage du volet Palettes d'outils**

Le volet Palettes d'outils affiche des groupes de commandes et de blocs organisés pour faciliter la sélection.

Le volet des palettes d'outils peut être ancré ou flottant. Un volet flottant comporte une boîte de fermeture et des options sur la droite, peut être placé n'importe où sur l'écran et peut être redimensionné. Un volet ancré possède une barre de titre, un bouton Fermer en haut à droite uniquement lorsque le curseur passe dessus, ne peut pas être redimensionné et est attaché à l'un des bords de la fenêtre de dessin.

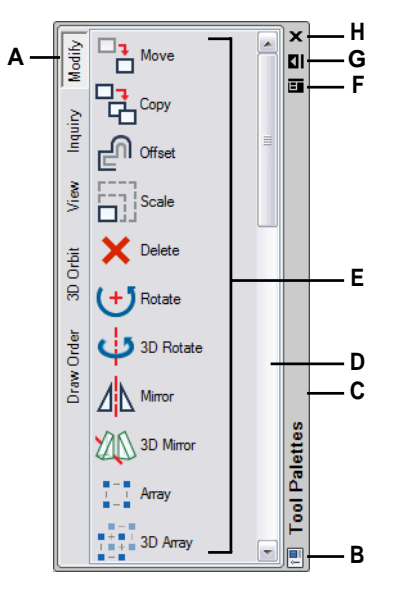

- **A** Cliquez sur une palette pour afficher ses commandes. Cliquez avec le bouton droit de la souris pour obtenir d'autres options.
- **B** Double-cliquez pour bloquer le gaz. Cliquez avec le bouton droit de la souris pour plus d'options.
- **C** Cliquez et faites glisser le volet pour le déplacer vers un nouvel emplacement. Cliquez avec le bouton droit de la souris pour plus d'options.
- **D** Cliquez sur le bouton pour faire défiler la liste des commandes. Cliquez avec le bouton droit de la souris pour obtenir d'autres options.
- **E** Cliquez sur un outil pour lancer sa commande. Cliquez avec le bouton droit de la souris pour obtenir d'autres options.
- **F** Cliquez sur ce bouton pour afficher un menu d'options : fermer, ancrer, fixer à gauche, fixer à droite, masquer automatiquement et transparence.
- **G** Cliquez sur pour masquer automatiquement le volet.
- **H** Cliquez sur pour fermer le volet.

#### **Pour afficher le volet Palettes d'outils**

- **1** Effectuez l'une des opérations suivantes :
	- Sur le ruban, choisissez Affichage > Palettes d'outils (dans Affichage).
	- Dans le menu, choisissez Vue > Affichage > Palettes d'outils.
	- Cliquez avec le bouton droit de la souris sur un onglet du ruban (si votre version dispose d'un ruban), une barre d'outils ou un menu et choisissez Palettes d'outils.
	- Tapez *toolpalettes* et appuyez sur Entrée.

#### **Pour fermer le volet Palettes d'outils**

**1** Effectuez l'une des opérations suivantes :

- Sur le ruban, choisissez Affichage > Palettes d'outils (dans Affichage).
- Dans le menu, choisissez Vue > Affichage > Palettes d'outils.
- Dans le volet Palettes d'outils lorsqu'il est déverrouillé, cliquez sur  $(\mathbf{x})$ dans le coin supérieur droit.
- Cliquez avec le bouton droit de la souris sur un onglet du ruban (si votre version dispose d'un ruban), une barre d'outils ou un menu et choisissez Palettes d'outils.
- Tapez *toolpalettesclose* et appuyez sur Entrée.

### **L'affichage des palettes d'outils peut également être affecté par l'activation/désactivation du nettoyage de l'écran dans la barre d'état.**

*Pour déterminer si les palettes d'outils sont incluses lorsque vous cliquez sur le bouton "Nettoyer l'écran".*

*Activé/Désactivé dans la barre d'état, cliquez avec le bouton droit de la souris sur l'icône et cochez ou décochez la case Palettes d'outils.*

#### **Pour masquer automatiquement le volet Palettes d'outils**

**1** Effectuez l'une des opérations suivantes :

- Cliquez avec le bouton droit de la souris sur la barre de titre du volet Palettes d'outils et choisissez Masquer automatiquement.
- Dans le volet Palettes d'outils, lorsqu'il est déverrouillé, cliquez sur Masquer automatiquement  $()$ .
- Dans le volet Palettes d'outils lorsqu'il est dégagé, cliquez sur le menu ( $\Box$ ) et choisissez Masquage automatique.

#### **Pour déplacer le volet Palettes d'outils**

• Cliquez sur la barre de titre du volet Palettes d'outils et faites-la glisser jusqu'à l'emplacement souhaité dans la fenêtre de dessin.

#### **Pour ancrer ou désancrer le volet Palettes d'outils**

- **1** Dans le volet des palettes d'outils, lorsqu'il n'est pas ancré, cliquez sur le menu ( ), et choisissez Dockable (ancrable) s'il n'est pas coché.
- **2** Effectuez l'une des opérations suivantes :
	- Double-cliquez sur la barre de titre du volet Palettes d'outils pour l'ancrer ou le désancrer.
	- Faites glisser la barre de titre du volet Palettes d'outils vers l'extrême droite ou gauche de la fenêtre de dessin pour l'ancrer, ou faites-la glisser vers une autre zone de la fenêtre de dessin pour la désancrer.
	- Dans la sous-fenêtre des palettes d'outils, lorsqu'elle est désancrée, cliquez sur le menu ( $\Box$ ) et choisissez Fixer à gauche pour ancrer la palette sur le côté gauche de la fenêtre de dessin, ou choisissez Fixer à droite pour ancrer la palette sur le côté droit.

#### **Les palettes d'outils sont personnalisables.**

*Vous pouvez modifier la transparence du volet Palettes d'outils, ajouter,*  supprimer et récepted palettes d'outils, et ajouter de nouvelles commandes et de *nouveaux blocs personnalisés. Pour plus de détails, [voir "Personnalisation des](#page-790-0)  [palettes d'outils" à la page 723.](#page-790-0)*

#### **Affichage et masquage des menus**

Les commandes connexes sont regroupées dans des menus. Vous pouvez utiliser les menus avec ou sans le ruban.

#### **Pour personnaliser l'affichage des menus**

- **1** Cliquez avec le bouton droit de la souris n'importe où dans les menus ou le ruban.
- **2** Choisissez Afficher le menu, puis choisissez les menus que vous souhaitez afficher ou masquer.

#### **Il existe d'autres façons de personnaliser les menus.**

*Vous pouvez utiliser la commande Personnaliser l'interface utilisateur ou modifier manuellement le fichier .mnu pour les menus. Pour plus de détails, [voir "Personnalisation des menus" à la page 728.](#page-796-0) [Voir](#page-840-0) auss[i "Travailler avec](#page-840-0)  [des fichiers de personnalisation de l'interface utilisateur" à la page 766.](#page-840-0)*

#### **Pour afficher ou masquer les menus lors de l'utilisation du ruban**

Pour les versions d'ALCAD disposant d'un ruban.

- **1** Cliquez avec le bouton droit de la souris n'importe où dans les menus ou le ruban.
- **2** Choisissez Barre de menu.

**L'affichage des menus peut également être affecté par l'option Activer/Désactiver le nettoyage de l'écran dans la barre d'état.** *Pour déterminer si les menus sont inclus lorsque vous cliquez sur Activer/Désactiver le nettoyage de l'écran dans la barre d'état, cliquez avec le bouton droit de la souris sur l'icône et cochez ou décochez la case Barre de menu.*

#### **Affichage et masquage des barres d'outils**

Lorsque vous démarrez ALCAD pour la première fois, plusieurs barres d'outils sont affichées. ALCAD propose plus d'une douzaine de barres d'outils, que vous pouvez personnaliser en ajoutant ou en supprimant des outils. Vous pouvez également déplacer et redimensionner les barres d'outils et en créer de nouvelles. Vous pouvez utiliser un menu contextuel pour afficher ou masquer les barres d'outils.

Vous pouvez également choisir d'afficher les barres d'outils en grand ou en petit et en couleur. Vous pouver traitement des masquer les info-bulles, qui fournissent des descriptions d'outils qui s'after lorsque vous placez le curseur dessus. Allez dans Affichage > Barres d'outils pour effectuer ces sélections.

Les barres d'outils sont soit ancrées, soit flottantes. Une barre d'outils flottante comporte une barre de titre et une boîte de fermeture, peut être placée n'importe où sur l'écran et peut être redimensionnée. Une barre d'outils ancrée n'affiche pas de

titre ni de boîte de fermeture, ne peut pas être redimensionnée et est attachée à l'un des bords de la fenêtre de dessin.

- Pour ancrer une barre d'outils, faites-la glisser vers le périmètre de votre dessin ; pour la désancrer, faites-la glisser en dehors du périmètre.
- Pour positionner une barre d'outils dans une zone d'ancrage sans l'ancrer, appuyez sur Ctrl pendant que vous la faites glisser.
- Pour déplacer une barre d'outils, faites-la glisser vers un nouvel emplacement.
- Pour redimensionner une barre d'outils, déplacez votre curseur sur le bord jusqu'à ce qu'il se transforme en flèche de redimensionnement, puis faites-le glisser.

#### **Pour choisir les barres d'outils à afficher**

- **1** Effectuez l'une des opérations suivantes :
	- Sur le ruban, choisissez Affichage > Barres d'outils (dans Affichage)
	- Dans le menu, choisissez Affichage > Barres d'outils.
	- Cliquez avec le bouton droit de la souris n'importe où sur une barre d'outils (ancrée, désancrée ou dans la zone de la barre d'outils en haut de la fenêtre) pour afficher le menu contextuel de la barre d'outils, puis sélectionnez Barres d'outils. Vous pouvez également sélectionner les barres d'outils que vous souhaitez afficher directement dans le menu contextuel.
	- Tapez *tbconfig* et appuyez sur Entrée.
- **2** Dans la boîte de dialogue Sélectionner les barres d'outils, choisissez les barres d'outils que vous souhaitez afficher, picliquez sur OK.

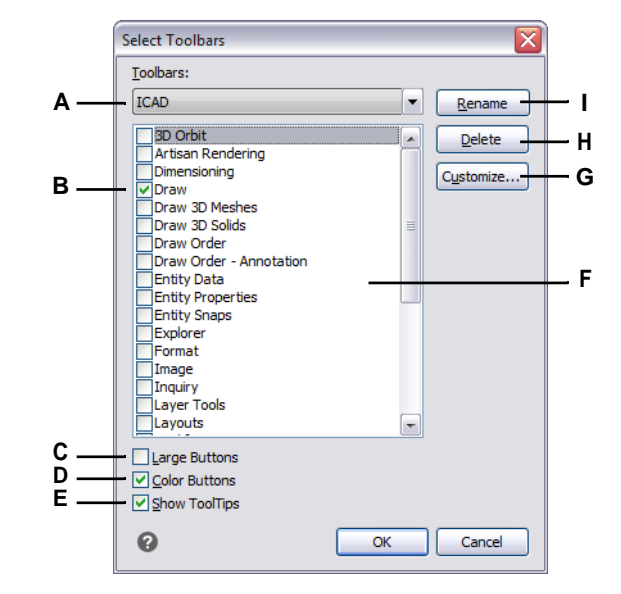

**A** Sélectionnez la barre d'outils que vous souhaitez modifier.

- **B** Marquer pour afficher une barre d'outils ; effacer pour masquer la barre d'outils.
- **C** Sélectionner pour afficher les grands outils ; effacer pour afficher les petits outils.
- **D** Sélectionner pour afficher les outils de couleur ; effacer pour afficher les outils noir et blanc.
- **E** Sélectionnez cette option pour afficher les info-bulles lorsque vous survolez les outils de la barre d'outils ; décochez cette option pour ne pas afficher les info-bulles.
- **F** Mettez en surbrillance le nom de la barre d'outils que vous souhaitez renommer ou supprimer.
- **G** Cliquez sur pour ouvrir la boîte de dialogue Personnaliser et personnaliser les barres d'outils.
- **H** Cliquez sur pour supprimer la barre d'outils sélectionnée (ne supprime pas toutes les barres d'outils cochées).
- **I** Cliquez pour saisir un nouveau nom pour la barre d'outils sélectionnée (ne renomme pas toutes les barres d'outils cochées).

**L'affichage des barres d'outils peut également être affecté par l'option Activer/Désactiver le nettoyage de l'écran dans la barre d'état.** *Pour contrôler si toutes les barres d'outils choisies sont incluses lorsque vous cliquez sur* 

*Activer/Désactiver le nettoyage de l'écran dans la barre d'état, cliquez avec le bouton droit de la souris sur l'icône et cochez ou décochez Barres d'outils.*

## **Utilisation de la barre de commande**

La barre de commande est une fenêtre ancrable dans laquelle vous tapez des commandes ALCAD et affichez des invites et d'autres messages du programme. Par défaut, la barre de commande affiche les trois dernières lignes d'invites, mais vous pouvez étendre la fenêtre pour afficher davantage de lignes. Vous pouvez déplacer ou redimensionner la barre de commande en la faisant glisser.

### **Pour afficher ou masquer la barre de commande**

- Sur le ruban, choisissez Affichage > Barre de commande (dans Affichage).
- Dans le menu, choisissez Vue > Affichage > Barre de commandes.
- Tapez *cmdbar*, puis choisissez Toggle.
- Appuyez sur Ctrl+9.

#### **L'affichage de la barre de commande peut également être affecté par l'option Activer/Désactiver le nettoyage de l'écran dans la barre d'état.**

*Pour contrôler si la barre de commande est incluse lorsque vous cliquez sur Toggle Clean Screen (activer le nettoyage de l'écran)*

*On/Off dans la barre d'état, cliquez avec le bouton droit de la souris sur l'icône et cochez ou décochez Barre de commande.*

Lorsque la barre de commande est ancrée ou flottante, vous pouvez faire glisser le haut ou le bas de la fenêtre pour modifier le nombre de lignes de texte qu'elle affiche. Vous pouvez ancrer la brekte ommande en haut, en bas, à gauche ou à droite du dessin. Vous pouvez masquer et afficher automatiquement la barre de commande à son emplacement actuel en cliquant sur son bouton d'épinglage.

Lorsque vous tapez dans la barre de commande, ALCAD suggère des noms de marques correspondantes au fur et à mesure que vous tapez. Les noms suggérés apparaissent dans une fenêtre d'auto-complétion. Il suffit de sélectionner la commande souhaitée dans la liste. En plus des noms de commandes, les suggestions peuvent inclure des noms de commandes externes, de variables système, d'alias et de fonctions LISP.

#### **Pour activer la saisie semi-automatique dans la barre de commande**

**1** Effectuez l'une des opérations suivantes :

- Dans le menu, choisissez View > Display > AutoComplete.
- Cliquez avec le bouton droit de la souris sur la barre de commande, puis choisissez AutoComplete.
- Tapez autocomplete, appuyez sur Entrée, puis choisissez AutoComplete.
- Choisissez Outils > Options, cliquez sur l'onglet Affichage, puis cochez la case Activer la saisie semi-automatique.

Lorsqu'elle est activée, la saisie semi-automatique s'affiche automatiquement lorsque vous tapez dans la barre de commandes, puis se ferme automatiquement lorsque vous activez une commande.

Pour plus de détails sur la personnalisation des paramètres de la fenêtre d'autocomplétion[, voir "Modification de l'affichage des suggestions dans la barre de](#page-761-0)  [commande" à la page 695.](#page-761-0)

## **Utilisation de la barre d'état**

Si vous choisissez de ne pas utiliser la barre de commande, la barre d'état affiche des informations sur la commande ou l'outil sélectionné. Elle affiche également les coordonnées actuelles du curseur, le nom du calque actuel, les paramètres du mode et d'autres informations sur les paramètres actuels.

Outre l'affichage d'informations, la barre d'état est un moyen rapide d'accéder à de nombreuses fonctions. Vous pouvez cliquer sur les éléments de la barre d'état pour les modifier et cliquer avec le bouton droit de la souris sur les éléments pour affandes menus abrégés qui vous offrent davantage de choix.

#### **Pour modifier les éléments qui s'affichent dans la barre d'état**

- **1** Cliquez avec le bouton droit de la souris sur une zone vide de la barre d'état.
- **2** Sélectionnez un élément pour l'ajouter ou le supprimer.

#### **Pour modifier le réglage d'un élément de la barre d'état**

**1** Effectuez l'une des opérations suivantes :

- Double-cliquez sur l'élément de la barre d'état.
- Cliquez avec le bouton droit de la souris sur l'élément de la barre d'état que vous souhaitez modifier, puis sélectionnez le paramètre souhaité.

#### **Pour afficher ou masquer la barre d'état**

**1** Effectuez l'une des opérations suivantes :

- Sur le ruban, choisissez Affichage > Barre d'état (dans Affichage).
- Dans le menu, choisissez Vue > Affichage > Barre d'état.
- Tapez *statbar* et appuyez sur Entrée.

## **Utilisation de boîtes d'invite**

Les commandes d'ALCAD offrent souvent plusieurs options. Ces options apparaissent dans la barre d'état ou la barre de commande et peuvent également apparaître dans une boîte d'invite (appelée *menu contextuel* dans AutoCAD) initialement affichée dans le coin supérieur droit de l'écran.

Vous pouvez déplacer la boîte d'invite en la faisant glisser ; les futures boîtes d'invite apparaîtront à l'endroit où vous l'avez placée en dernier. Les options apparaissent sous forme de sélections de menu. Choisissez l'option appropriée en la sélectionnant dans la zone d'invite. Pour fermer une boîte d'invite, cliquez sur la case Fermer.

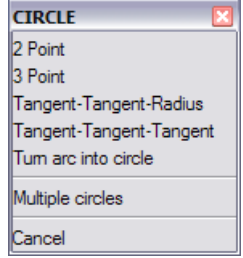

Les options de commande apparaissent dans une boîte d'invite.

La boîte d'invite est masquée par défaut. Pour activer l'affichage des boîtes d'invite, choisissez Outils > Options, cliquez sur l'onglet Affichage, puis cochez la case Afficher les boîtes d'invite.

## <span id="page-51-0"></span>**Utilisation des espaces de travail**

Les espaces de travail sont un moyen pratique de personnaliser l'affichage des commandes dans la fenêtre principale d'ALCAD. Chaque espace de travail stocke les paramètres de visibilité pour les éléments suivants :

- Menus Les paramètres de visibilité sont enregistrés pour chaque menu de niveau supérieur (par exemple, le menu Dessin) et chaque menu imbriqué (par exemple, le sous-menu Dessin > Arc).
- Barres d'outils Les paramètres de visibilité sont enregistrés pour chaque barre d'outils, son orientation en haut, en bas, à gauche, à droite ou flottante, le nombre de rangées de boutons, la coordonnée x et la coordonnée y.
- Ruban Pour les versions d'ALCAD dotées d'un ruban, les paramètres de visibilité sont enregistrés pour l'affichage du ruban lui-même, ainsi que les paramètres de visibilité pour chaque onglet du ruban (par exemple, l'onglet Accueil) et chaque panneau (par exemple, Accueil > Modifier).

**Utiliser un raccourci pour libérer de l'espace pour dessiner dans la fenêtre principale d'ALCAD.** *Cliquez sur Activer/Désactiver le nettoyage de l'écran dans la barre d'état pour masquer plusieurs éléments de l'interface utilisateur en même temps. Pour* 

*personnaliser ce qui est masqué (ou affiché), cliquez avec le bouton droit de la souris sur l'icône et faites vos choix pour la prochaine fois que vous cliquerez sur l'icône.*

#### **Pour créer un espace de travail**

- **1** Organisez les menus, les barres d'outils et le ruban comme vous le souhaitez.
- **2** Effectuez l'une des opérations suivantes pour sélectionner Enregistrer l'espace de travail ( ) : ú tei
	- Sur le ruban, choisissez Outils > Enregistrer l'espace de travail (dans Gérer).
	- Dans le menu, choisissez Outils > Enregistrer l'espace de travail.
	- Dans la barre d'état, cliquez sur Basculer entre les espaces de travail, puis choisissez Enregistrer le courant sous.
	- Tapez *wssave*, appuyez sur Entrée.
	- Tapez *espace de travail*, appuyez sur Entrée, puis choisissez Enregistrer sous.
- **3** Saisissez le nom du nouvel espace de travail.
- **4** Cliquez sur OK.

#### **Pour enregistrer les paramètres de visibilité actuels dans un espace de travail existant**

- **1** Organisez les menus, les barres d'outils et le ruban comme vous le souhaitez.
- **2** Effectuez l'une des opérations suivantes pour sélectionner Enregistrer l'espace de travail ( ) : L fel
	- Sur le ruban, choisissez Outils > Enregistrer l'espace de travail (dans Gérer).
	- Dans le menu, choisissez Outils > Enregistrer l'espace de travail.
	- Dans la barre d'état, cliquez sur Basculer entre les espaces de travail, puis choisissez Enregistrer le courant sous.
	- Tapez *wssave*, appuyez sur Entrée.
	- Tapez *espace de travail*, appuyez sur Entrée, puis choisissez Enregistrer sous.
- **3** Sélectionnez un nom d'espace de travail existant dans la liste.
- **4** Cliquez sur OK.

#### **Pour passer à un espace de travail**

**1** Effectuez l'une des opérations suivantes :

- Sur le ruban, choisissez l'espace de travail souhaité dans la liste des espaces de travail ( ). Ö
- Dans la barre d'état, cliquez sur Passer d'un espace de travail à l'autre ( $\bullet$ ), puis choisissez l'espace de travail souhaité.
- Dans la barre d'outils Espaces de travail, sélectionnez l'espace de travail souhaité.
- Tapez *espace de travail*, appuyez sur Entrée, sélectionnez Définir courant, puis saisissez le nom de l'espace de travail souhaité.

#### **L'outil Mon espace de travail (barre d'outils Espaces de travail) charge un espace de travail spécifique.**

*Cliquez sur l'outil Mon espace de travail ( ) pour basculer vers votre espace de travail préféré. Pour définir l'espace de travail qui se charge lorsque vous cliquez sur l'outil Mon espace de travail, cliquez sur ( ) dans la barre d'état, choisissez Paramètres de l'espace de travail, puis choisissez l'espace de travail dans Mon espace de travail.*

## **Sélection des commandes**

Sélectionnez les commandes à l'aide de l'une de ces méthodes :

- Choisissez une commande dans le ruban.
- Choisir une commande dans un menu.
- Cliquez sur un outil dans le volet Palettes d'outils.
- Cliquez sur un outil dans la barre d'outils.
- Tapez la commande dans la barre de commande.

Certaines commandes restent actives jusqu'à ce que vous y mettiez fin, ce qui vous permet de répéter une action sans avoir à sélectionner la commande à plusieurs reprises. Vous pouvez mettre fin à une commande en appuyant sur Esc.

## **Utilisation des commandes**

Vous pouvez utiliser la plupart des commandes lorsqu'une autre commande est active. Par exemple, lorsque vous dessinez une ligne, vous pouvez utiliser la commande Pan pour déplacer le dessin sur l'écran afin de sélectionner l'extrémité de la ligne. Vous pouvez également modifier les paramètres des aides au dessin telles que l'accrochage ou la grille pendant que d'autres commandes sont actives.

Une fois lancées, de nombreuses commandes comportent des options que vous pouvez sélectionner dans la barre de commande, la barre d'état ou la boîte d'invite.

## **Lancer des commandes à l'aide du ruban**

Pour lancer une commande à partir du ruban, choisissez-la dans la liste des options disponibles. Si une commande est accompagnée d'une flèche, cliquez sur celle-ci pour afficher les commandes associées. Par exemple, choisissez Accueil, puis cliquez sur la flèche correspondant à Tableau (dans Modifier) pour choisir la commande Tableau 3D.

## **Lancer des commandes à l'aide des palettes d'outils**

Pour lancer une commande à partir d'une palette d'outils, cliquez sur un outil et répondez aux invites.

Si la palette contient plusieurs outils, vous devrez peut-être utiliser les barres de défilement pour voir la liste complète des outils disponibles pour cette palette.

## **Lancer des commandes à l'aide des barres d'outils**

Pour lancer une commande à partir d'une barre d'outils, cliquez sur un outil et répondez aux invites.

### **Les barres d'outils disponibles dépendent du niveau d'expérience défini.** *Pour modifier le niveau d'expérience actuel, choisissez Outils > Options, puis cliquez sur l'onglet Général.*

Certains outils, tels que Ligne ou Arc, contiennent des onglets, qui sont des options permettant d'utiliser l'outil de base avec différentes méthodes ou qui contiennent d'autres outils apparentés. Les fenêtres contextuelles sont indiquées par un petit triangle dans le coin inférieur droit de l'outil. Pour afficher une liste déroulante, cliquez sur l'outil et maintenez le bouton de la souris enfoncé. Pour sélectionner un outil dans une liste déroulante, pointez sur l'outil souhaité, puis relâchez le bouton de la souris. L'outil sélectionné dans la liste déroulante devient l'outil par défaut de la barre d'outils.

### **Lancer des commandes à l'aide de menus**

Pour lancer une commande à partir d'un menu, choisissez-la dans la liste des options de menu disponibles.

Les options de menu disponibles dépendent du niveau d'expérience défini. Pour modifier le niveau d'expérience actuel, choisissez Outils > Options, puis cliquez sur l'onglet Général.

### **Lancer des commandes à l'aide de la barre de commande**

Tapez une commande, puis appuyez sur Entrée. Si la barre de commande est affichée, la commande que vous avez tapée y apparaît. Si la barre de commande n'est pas affichée, la commande que vous avez tapée apparaît dans la barre d'état.

### **Lancez rapidement des commandes à l'aide de la barre de commande en copiant, coupant et collant du texte.** *Dans la barre de commandes ou la fenêtre d'historique de l'invite, cliquez avec le bouton droit de la souris pour sélectionner les différentes commandes couper, copier et coller.*

## **Répéter une commande**

Vous pouvez répéter une commande que vous avez utilisée précédemment sans avoir à la resélectionner.

#### **Pour répéter la commande que vous venez d'utiliser**

**1** Effectuez l'une des opérations suivantes :

- Appuyez sur la barre d'espacement.
- Appuyez sur Enter.
- Cliquez sur le bouton droit de la souris dans le dessin.

#### **Pour répéter les commandes que vous avez utilisées précédemment**

**1** Effectuez l'une des opérations suivantes :

- Dans la barre de commande ou la fenêtre d'historique de l'invite, appuyez sur Ctrl et double-cliquez sur le texte de la commande précédente.
- Dans la barre de commandes ou la fenêtre d'historique de l'invite, cliquez avec le bouton droit de la souris, choisissez Commandes récentes, puis choisissez la commande souhaitée.
- Appuyez sur Ctrl + K, répétez l'opération jusqu'à ce que vous reveniez à la commande souhaitée, puis appuyez sur Entrée. Appuyez sur Ctrl + L pour avancer jusqu'à la commande souhaitée, puis appuyez sur Entrée.

• Utilisez les flèches vers le haut et vers le bas pour afficher les commandes précédemment utilisées, si l'option Utiliser les flèches vers le haut et vers le bas pour la navigation dans l'historique des commandes est sélectionnée dans  $Outils > Options.$ 

#### **Exécuter une commande plusieurs fois à l'aide de la barre de commande.**

*Si vous utilisez la barre de commande pour taper des commandes, vous pouvez taper* plusieurs *avant de commencer certaines commandes (Cercle, Arc et Rectangle, par exemple) pour répéter une commande indéfiniment. Lorsque vous avez terminé une commande, appuyez sur Echap.*

## **Imbrication d'une commande**

Si vous travaillez dans la barre de commandes, vous pouvez utiliser une autre commande à l'intérieur d'une commande, ce que l'on appelle l'*imbrication*. Pour utiliser une commande à l'intérieur d'une commande active, tapez une apostrophe avant de taper la commande, par exemple *'cercle*', *'ligne'* ou *'pyramide'*. Vous pouvez imbriquer des commandes indéfiniment dans ALCAD. De nombreuses macros de menu et de barre d'outils fonctionnent de cette manière par défaut ; par exemple, sélectionner la couleur, la grille de référence, le zoom et l'accrochage. Lorsque vous avez terminé la commande imbriquée, la commande d'origine reprend.

### **Modifier une commande**

Si vous travaillez dans la barre de commandes, vous pouvez modifier une commande au fur et à mesure de votre travail. Vous pouvez modifier la commande active en utilisant l'une des options suivantes :

- **Instantanés d'entité**  Saisissez une commande d'instantané d'entité, telle que le *point le plus proche* ou le *point médian*, pour activer un instantané d'entité unique pour une seule sélection. Vous pouvez également utiliser un accrochage d'entité ponctuel pour remplacer un accrochage d'entité en cours.
- **Accrochages d'extension**  Tapez *int* après avoir sélectionné une commande, telle que Ligne ou Cercle, pour activer un accrochage unique à l'emplacement logique où deux entités se croiseraient si destaient de longueur infinie. Tapez *app* pour activer un accrochage unique similaire si les extensions ne se croisent pas dans l'espace tridimensionnel mais se croisent dans la vue actuelle.
- **Accrochages au point médian**  Tapez *m2p* ou *mtp* pour activer un accrochage unique au point médian de deux points que vous spécifiez.

## **Utilisation de la fenêtre Historique de l'invite**

La fenêtre Historique des invites affiche un historique des commandes et des invites émises depuis que vous avez démarré la session ALCAD en cours. Par défaut, le programme suit jusqu'à 256 lignes de commande. Il n'y a pas de limite au nombre de lignes de commande que vous pouvez suivre, mais les performances du programme peuvent être dégradées si vous choisissez de suivre un nombre trop élevé de lignes.

#### **Pour afficher ou fermer la fenêtre Historique des invites**

• Appuyez sur F2.

#### **Pour visualiser les entrées dans la fenêtre Historique des invites**

**1** Effectuez l'une des opérations suivantes :

- Utiliser les barres de défilement.
- Appuyez sur Ctrl + K pour revenir en arrière ; appuyez sur Ctrl + L pour avancer.
- Utilisez les flèches vers le haut et vers le bas pour afficher les commandes précédemment utilisées, si l'option Utiliser les flèches vers le haut et vers le bas pour la navigation dans l'historique des commandes est sélectionnée dans Outils > Options.

#### **Pour copier ou coller du texte dans la fenêtre Historique des invites**

- **1** Si vous copiez du texte, effectuez l'une des opérations suivantes :
	- Mettez du texte en surbrillance à l'aide de votre souris.
	- Appuyez sur Ctrl + Shift + les touches fléchées pour mettre le texte en surbrillance.
- **2** Cliquez avec le bouton droit de la souris et choisissez de copier ou de coller.

#### **Vous pouvez également copier tout l'historique des commandes ou la dernière ligne de commande.**

*Sélectionnez Copier l'historique ou Copier la dernière ligne.*

## **Pour modifier le nombre de lignes de commande à suivre**

- **1** Effectuez l'une des opérations suivantes :
	- Choisissez Outils > Options, puis cliquez sur l'onglet Affichage.
	- Tapez *options* et appuyez sur Entrée. Cliquez sur l'onglet Affichage.
- **2** Dans le champ Lignes de commande à suivre, saisissez le nombre de lignes de commande que vous souhaitez afficher, puis cliquez sur OK.

### **Utiliser les raccourcis de la souris**

Vous pouvez utiliser votre souris, souvent combinée au clavier, pour lancer des commandes et effectuer d'autres actions.

## **Raccourcis souris**

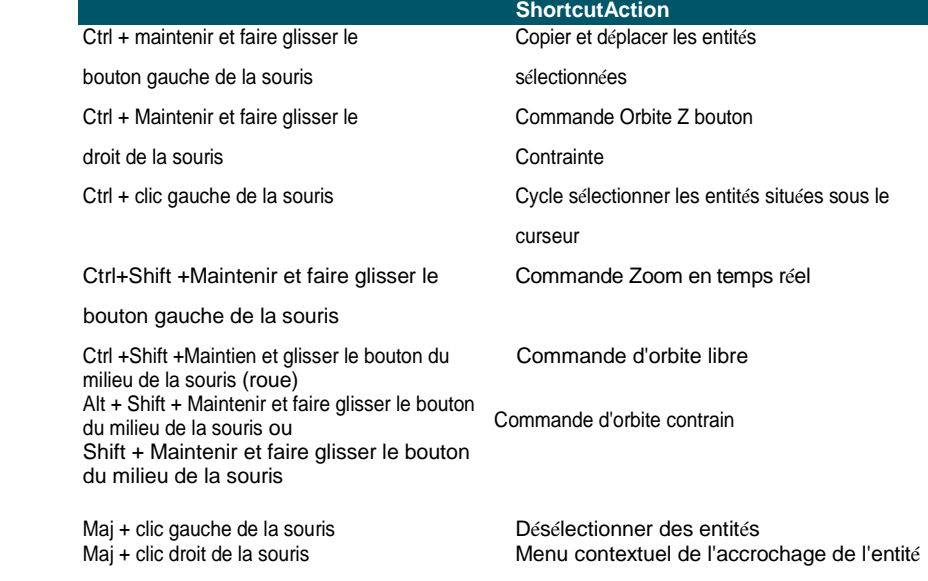

#### **Raccourcis souris**

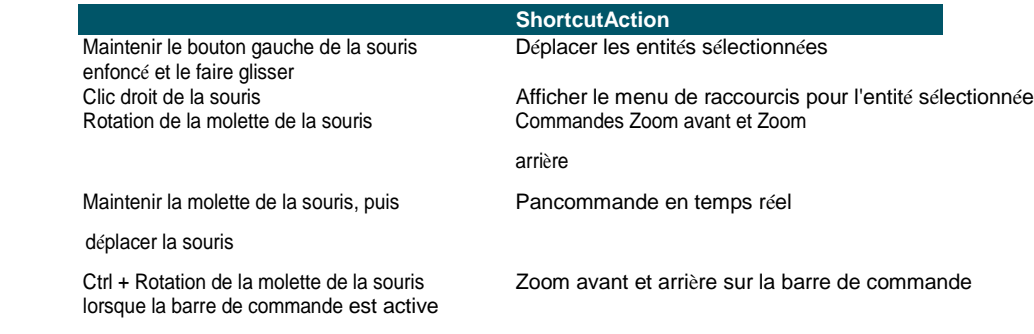

## **Utilisation des raccourcis clavier**

Les raccourcis clavier suivants permettent de lancer les commandes ALCAD les plus couramment utilisées. Pour personnaliser les touches de fonction, choisissez Outils > Touches de fonction, ou choisissez Outils > Personnaliser et cliquez sur l'onglet Clavier.

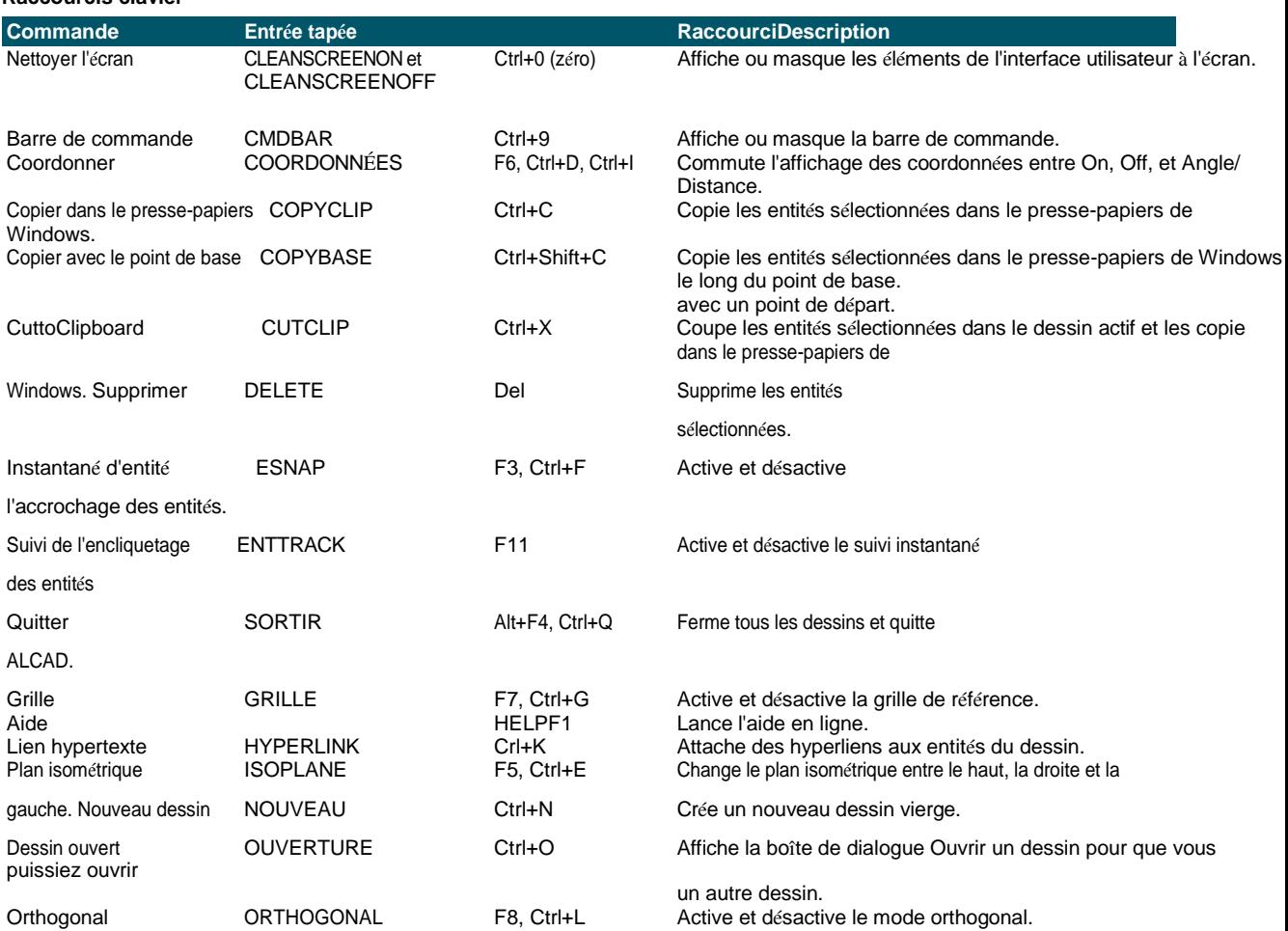

#### **Raccourcis clavier**

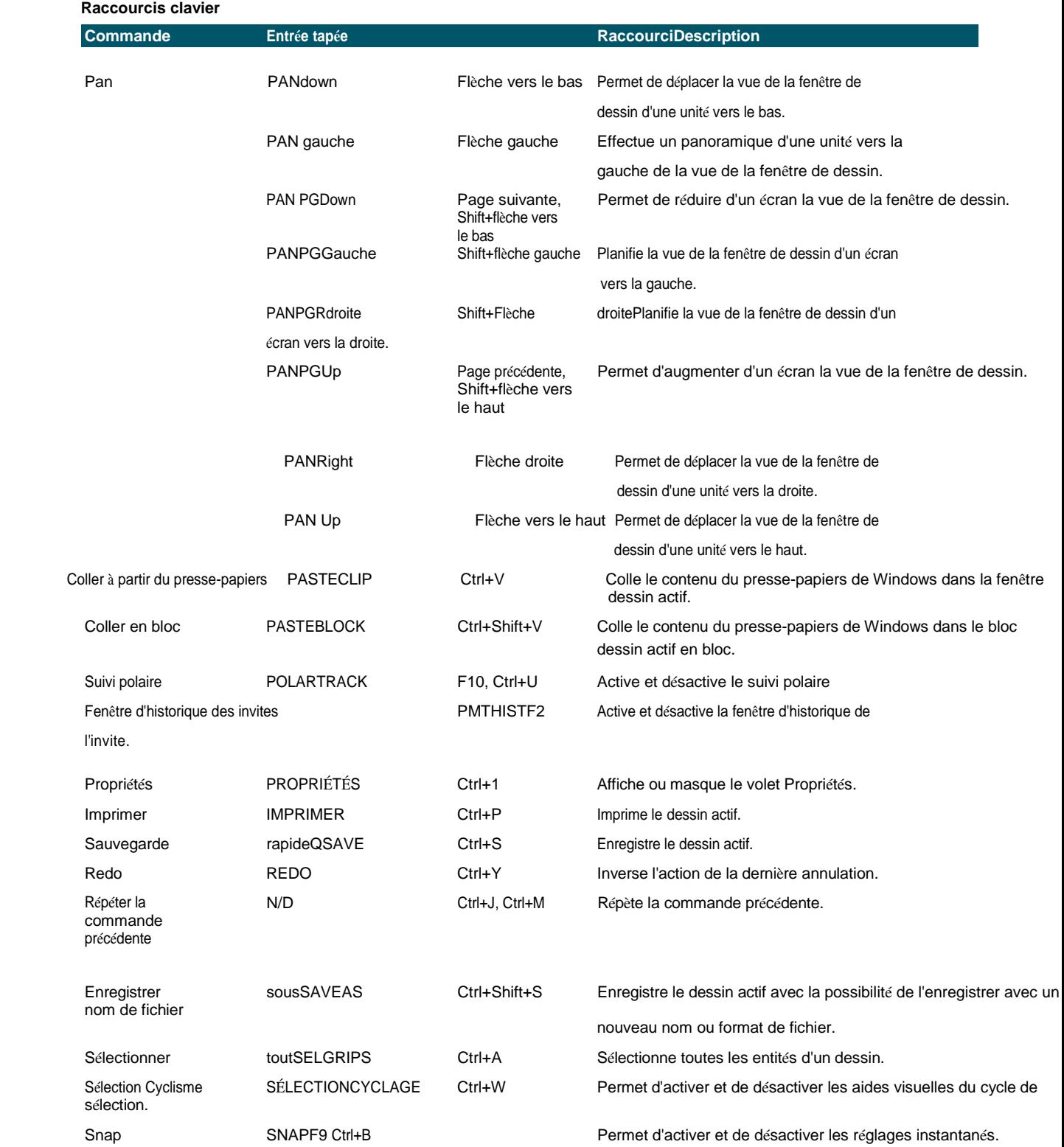

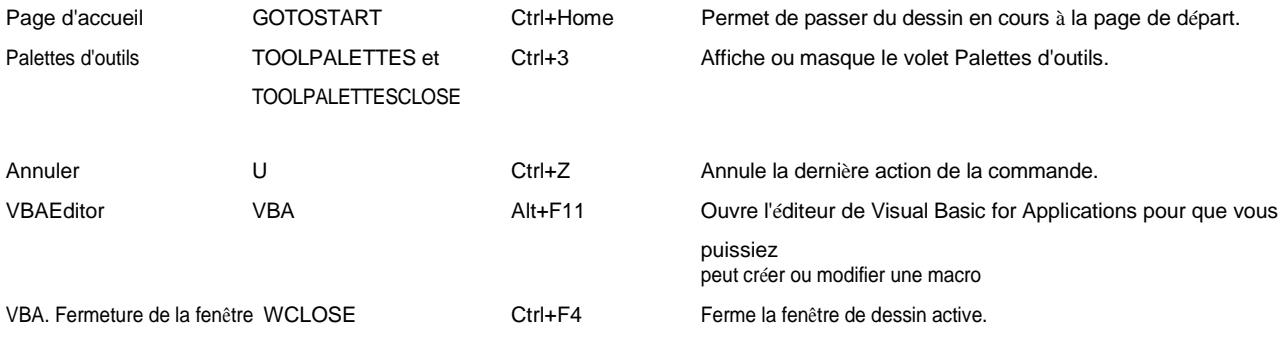

## **Utilisation de scripts**

L'Enregistreur de scripts ALCAD capture et enregistre un grand nombre de vos actions afin que vous puissiez les lire. Après avoir activé l'Enregistreur de scripts, toutes les commandes et options que vous saisissez dans la barre de commandes sont enregistrées jusqu'à ce que vous saisissiez une commande pour arrêter l'enregistrement. Lorsque vous exécutez le script, le programme exécute successivement les commandes enregistrées.

## **Corriger les erreurs**

ALCAD suit les commandes que vous utilisez et les modifications que vous apportez. Si vous changez d'avis ou faites une erreur, vous pouvez annuler la dernière action ou plusieurs actions antérieures. Vous pouvez également rétablir toutes les actions que vous avez annulées.

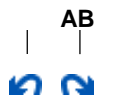

**A** Cliquez sur Annuler pour annuler la dernière action.

**B** Cliquez sur Rétablir pour annuler les annulations précédentes.

Vous pouvez annuler et rétablir plusieurs actions en choisissant Annuler et Rétablir dans la barre d'outils Accès rapide du ruban pour afficher et sélectionner une série d'actions. Vous pouvez également taper "*Annuler"* et spécifier le nombre d'actions à annuler.

## **Personnaliser ALCAD**

Vous pouvez adapter de nombreux aspects d'ALCAD à vos besoins. Par exemple, vous pouvez facilement créer et modifier des menus à l'aide de la commande Personnaliser l'interface utilisateur (*cui*) ou créer et modifier des barres d'outils par simple glisser-déposer d'icônes.

ALCAD enregistre vos paramètres personnalisés dans un fichier .cui ; vous pouvez également les enregistrer dans un profil.

ALCAD prend en charge les principaux fichiers de personnalisation d'AutoCAD, notamment les types de ligne, les motifs de hachures, les polices de texte, le fichier de conversion des unités, les menus, les barres d'outils et les alias. En outre, ALCAD unifie de nombreuses fonctions de personnalisation d'AutoCAD à l'aide d'une seule commande *cui* : alias de commande, menus, barres d'outils, raccourcis clavier et actions par double-clic. Pour les versions d'ALCAD dotées d'un ruban, la liste de la commande *cui* inclut également les rubans, les barres d'outils d'accès rapide, les boutons d'application et les menus contextuels. Pour plus de détails sur les personnalisations, [voir le chapitre 17, "Personnalisation d'ALCAD".](#page-750-0)

Vous pouvez également ajouter des programmes personnalisés écrits dans l'un des langages de programmation suivants :

- SDKs ODA et IRX (similaire au langage Autodesk® ARX)
- LISP (le langage compatible Autodesk® AutoLISP du programme)
- SDS (similaire au langage Autodesk® ADS)
- DCL (Dialog Control Language)
- DIESEL
- Microsoft® Visual Basic for Applications (VBA)
- .NET

Pour plus de détails sur les programmes personnalisés, [voir "Programmation de l'ALCAD" à la](#page-866-0)  [page 789.](#page-866-0)

### **Migration des personnalisations d'une version précédente**

**d'ALCAD** Les personnalisations que vous avez réalisées dans une version précédente d'ALCAD peuvent être facilement migrées vers votre version actuelle d'ALCAD. Vous pouvez fusionner ou remplacer les personnalisations les réglages effectués dans les espaces de travail et les fichiers de personnalisation (fichiers .cui), y compris les menus, la fenêtre d'accueil et la fenêtre d'affichage. ruban si votre version le supporte, barres d'outils, raccourcis clavier, alias et actions par double-clic.

#### **Pour migrer les personnalisations d'une version précédente d'ALCAD**

- 1 Utilisez l'une des méthodes suivantes pour sélectionner Migrer l'interface utilisateur ( $\geq 5$ ) :
	- Sur le ruban, choisissez Outils > Migrer l'interface utilisateur (dans Gérer).
	- Dans le menu, choisissez Outils > Migrer l'interface utilisateur.
	- Tapez *migrate* et appuyez sur Entrée.
- **2** Saisissez le chemin d'accès et le nom du fichier .cui qui contient la personnalisation que vous souhaitez migrer vers la version actuelle d'ALCAD. Si nécessaire, tapez *?* et appuyez sur Entrée pour obtenir une liste des fichiers .cui disponibles.
- **3** Choisissez l'une des options suivantes :
	- **Remplacer par le** fichier **donné**  Remplace entièrement la personnalisation actuelle par celle du fichier .cui sélectionné.
	- **Fusionner les préférences données**  Fusionne les personnalisations avec une préférence pour l'installation précédente en cas de conflit.
	- **Fusionner la préférence actuelle**  Fusionne les personnalisations avec une préférence pour l'installation actuelle en cas de conflit.

## **Obtenir de l'aide en ligne**

ALCAD comprend une aide en ligne qui contient des rubriques orientées vers les tâches, une référence aux commandes, une référence aux variables du système et une référence au langage de programmation.

Vous pouvez afficher l'aide en ligne  $( ? )$  de l'une ou l'autre des manières suivantes :

- Sur le ruban, choisissez Aide, puis une commande.
- Dans la barre d'outils Standard, cliquez sur Aide.
- Appuyez sur F1.
- Choisissez une commande dans le menu Aide.
- Cliquez sur le point d'interrogation dans une boîte de dialogue.
- Tapez *help* dans la barre de commande.

## **Sauvegarde d'un dessin**

Vous pouvez sauvegarder votre dessin à tout moment.

Utilisez l'une des méthodes suivantes pour sélectionner Enregistrer ( $\Box$ ):

- Dans la barre d'outils Accès rapide du ruban, cliquez sur Enregistrer.
- Dans le ruban Application, sélectionnez Enregistrer.
- Dans la barre d'outils Standard, cliquez sur Enregistrer.
- Dans le menu, choisissez Fichier > Enregistrer.
- Tapez *save* et appuyez sur Enter.

Lorsque vous enregistrez un dessin pour la première fois, le programme affiche la boîte de dialogue Enregistrer le dessin sous afin que vous puissiez choisir un répertoire et saisir un nom pour le dessin. Pour enregistrer le dessin ultérieurement sous un autre nom, procédez comme suit :

• Choisissez Fichier > Enregistrer sous et saisissez le nouveau nom.

## **Quitter ALCAD**

Lorsque vous avez terminé votre travail dans ALCAD :

- Dans le ruban Application, sélectionnez Quitter.
- Dans le menu, choisissez Fichier > Quitter.

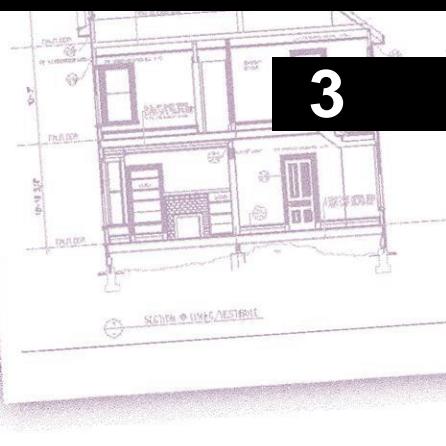

# **Working with drawings**

Les dessins CAO vous aident à organiser l'information pour une plus grande efficacité. Avec Intelli- CAD, vous pouvez dessiner des entités représentant différents types d'informations sur diverses couches et utiliser ces couches pour contrôler la couleur, le type de ligne et la visibilité. ALCAD comprend également des aides au dessin qui vous permettent de dessiner avec précision.

Cette section explique comment configurer les dessins et utiliser les aides au dessin intégrées, y compris la façon de procéder :

- Créer de nouveaux dessins, ouvrir des dessins existants et enregistrer les modifications apportées aux dessins.
- Utiliser des aides telles que la grille, l'accrochage et les paramètres orthogonaux pour dessiner avec précision.

## *Thèmes abordés dans ce chapitre*

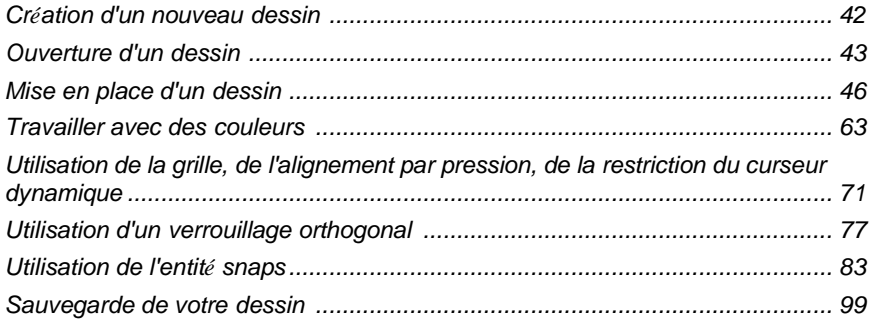

## <span id="page-65-0"></span>**Création d'un nouveau dessin**

Lorsque vous démarrez ALCAD, le programme crée automatiquement un nouveau dessin basé sur un modèle de dessin, icad.dwt. Ce modèle comprend des paramètres prédéfinis tels que les unités de dessin, la taille du texte, le type de table de style d'impression et la zone de dessin. Vous pouvez utiliser ces paramètres ou les modifier en fonction de vos besoins. Un modèle de dessin n'a rien d'unique. Vous pouvez utiliser n'importe quel dessin comme modèle pour vos futurs dessins.

Vous pouvez économiser de nombreuses étapes en basant un nouveau dessin sur un modèle existant (fichier .dwt). Ainsi, un nouveau dessin contiendra tous les paramètres et entités dont vous avez besoin. Lorsque vous ouvrez un nouveau dessin à partir de votre modèle personnalisé, vous pouvez modifier les paramètres existants et supprimer toutes les entités dont vous n'avez pas besoin. Lorsque vous enregistrez un dessin créé à l'aide d'un modèle, vous ne modifiez pas le modèle.

#### **Pour créer un nouveau dessin**

**1** Effectuez l'une des opérations suivantes :

- Dans la barre d'outils Accès rapide du ruban, cliquez sur l'outil Nouveau.
- Tapez *qnew* et appuyez sur Entrée.

#### **Pour créer un nouveau dessin à partir d'un modèle**

- **1** Effectuez l'une des opérations suivantes :
	- Dans le ruban Application, cliquez sur Nouveau.
	- Dans le menu, choisissez Fichier > Nouveau.
	- Tapez *new* ou *newwiz* et appuyez sur Entrée.
- **2** Cliquez sur Utiliser un modèle de dessin, puis sur Suivant.
- **3** Pour afficher la boîte de dialogue Ouvrir un modèle, cliquez sur Parcourir.
- **4** Sélectionnez le fichier modèle (.dwt) de votre choix, puis cliquez sur Ouvrir. Vous pouvez également choisir n'importe quel fichier de dessin (.dwg) à utiliser comme modèle.
- **5** Cliquez sur Terminer.

## <span id="page-66-0"></span>**Ouverture d'un dessin**

Vous pouvez ouvrir des fichiers de dessin (.dwg), des fichiers Drawing Exchange Format (.dxf), des fichiers Design Web Φορματ<sup>™</sup> (.dwf) et des fichiers de modèles de dessin (.dwt).

Vous pouvez également ouvrir et vérifier les dessins que vous soupçonnez d'être endommagés.

## **Ouverture d'un dessin existant**

Vous pouvez ouvrir n'importe lequel de ces fichiers de dessin :

• Fichiers de dessin standard avec une extension .dwg.

En plus de vos propres fichiers de dessin, vous pouvez ouvrir et utiliser l'un des dessins d'exemple fournis avec ALCAD.

- Fichiers Drawing Exchange Format avec une extension de fichier .dxf.
- Les fichiers au format Design Web portent l'extension .dwf.
- Modèles de dessin avec une extension de fichier .dwt.

#### **Pour ouvrir un dessin existant**

**1** Utilisez l'une des méthodes suivantes pour sélectionner Ouvrir ( $\begin{pmatrix} 0 \\ 1 \end{pmatrix}$ ):

- Dans la barre d'outils Accès rapide du ruban, cliquez sur l'outil Ouvrir.
- Dans le menu, choisissez Fichier > Ouvrir.
- Dans la barre d'outils Standard, cliquez sur l'outil Ouvrir.
- Tapez *open* et appuyez sur Enter.
- **2** Dans Fichiers de type, choisissez le type de fichier que vous souhaitez ouvrir.
- **3** Choisissez le dossier contenant le fichier souhaité.
- **4** Effectuez l'une des opérations suivantes :
	- Choisissez le dessin que vous souhaitez ouvrir, puis cliquez sur Ouvrir.
	- Double-cliquez sur le dessin que vous souhaitez ouvrir.

Si le dessin nécessite un mot de passe, entrez le mot de passe, cliquez sur OK pour vérifier le mot de passe, puis cliquez à nouveau sur Ouvrir.

**Vous pouvez également ouvrir des dessins tout en parcourant des fichiers sur votre ordinateur.** *Il suffit de double-cliquer sur le fichier ou de le faire glisser dans la zone de dessin d'ALCAD. En utilisant les programmes fournis avec votre système d'exploitation, tels que l'Explorateur de fichiers Windows ou le Poste de travail, vous pouvez trouver le dessin que vous souhaitez en affichant les vignettes des fichiers de dessin au fur et à mesure que vous les parcourez. Si nécessaire, choisissez Outils > Options et dans l'onglet Général, cliquez sur Définir l'association des fichiers pour spécifier les types* 

*de fichiers associés à ALCAD.*

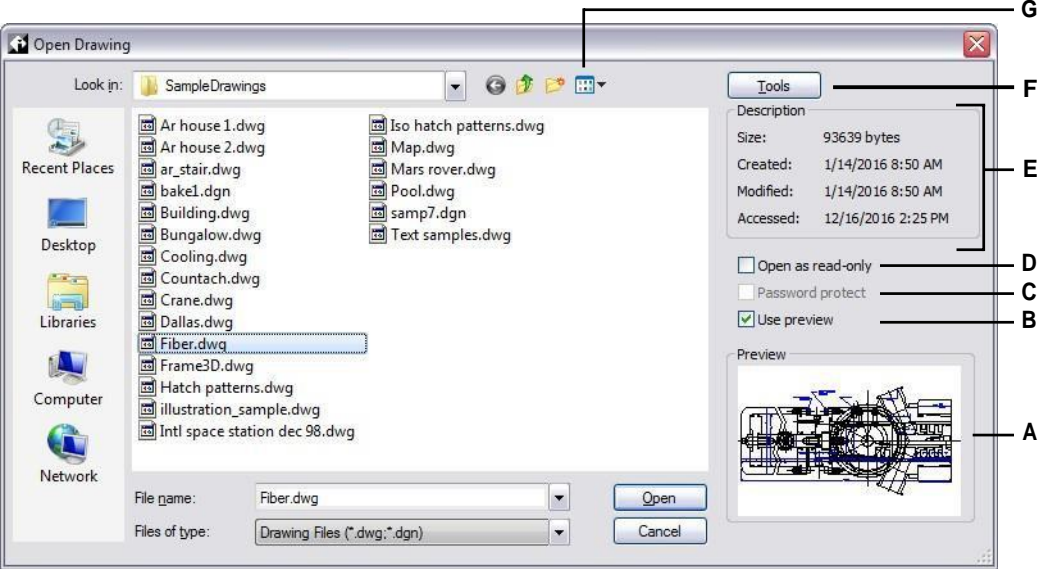

- **A** Si une vignette existe dans le dessin sélectionné, elle affiche une image du dessin avant que vous ne l'ouvriez.
- **B** Active ou désactive l'aperçu du dessin.
- **C** Indisponible à l'ouverture des dessins ; disponible uniquement lors de la sauvegarde des dessins.
- **D** Ouvre le dessin en lecture seule pour empêcher toute modification du fichier.
- **E** Affiche une description de la taille du fichier, de la date de création et d'autres informations sur le dessin.
- **F** Cliquez sur pour afficher d'autres options de travail avec les fichiers.
- **G** Définit l'affichage des dessins dans la liste, y compris les détails du fichier et les vignettes.

#### **Les derniers dessins ouverts sont suivis dans le menu Fichier pour faciliter leur ouverture.**

*Choisissez Fichier > nom du fichier pour ouvrir rapidement un fichier de dessin que vous avez récemment utilisé.*

## **Ouverture d'un dessin endommagé**

Les fichiers peuvent être endommagés pour de nombreuses raisons. Par exemple, si vous travaillez sur un dessin pendant une coupure de courant, une panne de système ou une défaillance matérielle, votre fichier de dessin peut être endommagé. ALCAD vous permet d'ouvrir et de vérifier les fichiers endommagés pour tenter de les récupérer.

La récupération d'un fichier tente d'ouvrir l'un des types de fichiers suivants :

- Fichiers de dessin standard avec une extension .dwg.
- Fichiers Drawing Exchange Format avec une extension de fichier .dxf.
- Les fichiers au format Design Web portent l'extension .dwf.
- Modèles de dessin avec une extension de fichier .dwt.

Vous pouvez également auditer n'importe quel fichier ouvert pour vérifier qu'il ne contient pas d'erreurs. Vous pouvez spécifier si vous voulez qu'ALCAD corrige automatiquement les erreurs trouvées. ALCAD corrige autant d'erreurs que possible et toutes les erreurs qui ne peuvent pas être corrigées sont signalées comme "Ignorées" dans la fenêtre Historique des invites.

#### **Pour ouvrir un fichier endommagé**

- **1** Utilisez l'une des méthodes suivantes :
	- Dans le ruban Application, choisissez Utilitaires de dessin > Récupérer.
	- Dans le menu, choisissez Fichier > Récupérer.
	- Tapez *recovery* et appuyez sur Enter.
- **2** Dans Fichiers de type, choisissez le type de fichier que vous souhaitez récupérer.
- **3** Choisissez le répertoire contenant le fichier endommagé.
- **4** Choisissez le fichier endommagé que vous souhaitez récupérer.
- **5** Cliquez sur Ouvrir.

Si vous souhaitez vérifier automatiquement l'absence d'erreurs dans tous les dessins lorsque vous les ouvrez, choisissez Outils > Options > onglet Général et cochez la case Ouvrir les dessins à l'aide de la fonction Récupérer.

#### **Pour vérifier l'absence d'erreurs dans un fichier de dessin**

- **1** Lorsque le dessin à vérifier est ouvert, effectuez l'une des opérations suivantes :
	- Sur le ruban Application, choisissez Utilitaires de dessin > Audit.
	- Dans le menu, choisissez Fichier > Audit.
	- Tapez *audit* et appuyez sur Entrée.
	- **2** Choisissez si vous voulez qu'ALCAD corrige automatiquement les erreurs trouvées, puis appuyez sur Entrée.

#### **Un fichier ASCII décrit l'audit.**

*Si la variable système AUDITCTL est définie sur On et que des erreurs sont détectées lors d'une récupération de fichier ou d'un audit, un fichier ASCII décrivant l'audit est créé. Le fichier ASCII est enregistré dans le même dossier que le dessin audité et porte le même nom que le fichier de dessin, mais avec une extension .adt.*

## <span id="page-69-0"></span>**Mise en place d'un dessin**

Vous pouvez spécifier des paramètres individuels lorsque vous créez un nouveau dessin ou lorsque vous modifiez les paramètres d'un dessin créé à partir d'un modèle.

### **Réglage de la couche actuelle**

Les calques sont semblables aux superpositions que vous utilisez dans le dessin manuel. Les calques permettent d'organiser différents types d'informations de dessin. Chaque dessin comporte au moins un calque, le calque par défaut, appelé "0". Votre dessin peut également contenir un nombre illimité de calques supplémentaires. Lorsque vous créez une entité, elle est créée sur le calque courant.

#### **Pour définir la couche actuelle**

- **1** Effectuez l'une des opérations suivantes pour choisir Explorer les calques  $(\overrightarrow{A})$ :
	- Sur le ruban, choisissez Accueil > Calques (dans Calques).
	- Dans le menu, choisissez Format > Explorer les calques.
	- Dans la barre d'outils Format, cliquez sur l'outil Explorer les calques .
	- Tapez *explayers* et appuyez sur Entrée.
	- Tapez *la* et appuyez sur Entrée.
- **2** Double-cliquez sur le nom du calque que vous souhaitez actualiser.

#### **Utiliser le raccourci de la barre d'état.**

*Dans la barre d'état, cliquez avec le bouton droit de la souris sur le contrôle du calque courant et, dans la liste, sélectionnez le calque que vous souhaitez rendre courant.*

#### **Utilisez le calque d'une entité que vous sélectionnez pour définir le calque actuel.**

*Tapez LAYBYENT dans la barre de commande, choisissez Set et sélectionnez l'entité avec le calque que vous voulez rendre courant.*

## **Définition de la couleur actuelle de l'entité**

La couleur d'une entité détermine la façon dont elle est affichée et, si vous utilisez une imprimante couleur, la façon dont elle s'imprime. Les entités sont créées dans la couleur courante.

Lorsque vous ouvrez un nouveau dessin, les entités sont créées dans la couleur BYLAYER, qui adopte la couleur du calque courant. Initialement, le calque 0 est à la fois le seul calque et le calque courant. Sa couleur par défaut est le blanc, vos entités apparaissent donc en blanc.

Il existe des couleurs d'index, qui contiennent deux propriétés de couleur supplémentaires, souvent appelées couleurs, vraies couleurs et couleurs du livre de couleurs. Les deux propriétés de couleur supplémentaires sont BYLAYER et BYBLOCK. Ces propriétés de couleur permettent à une entité d'adopter la couleur du calque ou du bloc dont elle fait partie.

#### **Pour définir la couleur actuelle de l'entité**

- **1** Effectuez l'une des opérations suivantes pour sélectionner Drawing Settings ( ) :
	- Sur le ruban, choisissez Bouton d'application > Utilitaires de dessin ; Accueil > Paramètres de dessin (dans Utilitaires) ; ou Outils > Paramètres de dessin (dans Gérer).
	- Dans le menu, choisissez Outils > Paramètres de dessin.
	- Dans la barre d'outils Outils, cliquez sur l'outil Paramètres de dessin.
	- Tapez *dsettings* et appuyez sur Entrée.
- **2** Cliquez sur l'onglet Création d'entité.
- **3** Cliquez sur Sélectionner une couleur.
- **4** Dans la boîte de dialogue Couleur, cliquez sur l'un des onglets suivants et sélectionnez une couleur :
	- **Couleur d'index**  Cliquez sur BYBLOCK, BYLAYER ou sur l'une des 255 couleurs d'index. Vous pouvez également saisir le numéro de la couleur dans la case Index.
	- **Vraie couleur**  Cliquez sur une couleur de base, cliquez sur une couleur dans la palette de couleurs, saisissez les valeurs de teinte, de saturation et de luminance (HSL) ou saisissez les valeurs de rouge, de vert et de bleu (RVB). Il existe plus de 16 millions de couleurs réelles parmi lesquelles vous pouvez choisir.
	- **Livres de couleurs**  Sélectionnez un livre de couleurs dans la liste, puis cliquez sur une couleur. Vous pouvez sélectionner Afficher uniquement les couleurs du nuancier utilisées dans le dessin pour limiter la sélection aux couleurs du nuancier utilisées dans le dessin actuel.
- **5** Cliquez sur OK.
- **6** Cliquez à nouveau sur OK.

#### **Utiliser le raccourci de la barre d'état.**

*Dans la barre d'état, cliquez avec le bouton droit de la souris sur la couleur actuelle et sélectionnez dans la liste la couleur que vous souhaitez utiliser pour les nouvelles entités. Vous pouvez également cliquer sur Sélectionner une couleur pour choisir d'autres couleurs.*

Pour plus de détails sur l'utilisation de la couleur dans les nombreux aspects de votre dessin[, voir "Travailler avec les couleurs" à la page 63 de ce chapitre.](#page-89-0)

## **Définition du type de ligne actuel**

Les types de ligne permettent de transmettre des informations. Les différents types de ligne permettent de différencier l'objectif d'une ligne de celui d'une autre. Un type de ligne consiste en un motif répétitif de points, de tirets ou d'espaces vides. Les types de ligne déterminent l'apparence des entités à l'écran et à l'impression. Par défaut, chaque dessin possède au moins trois types de ligne : CON- TINUOUS, BYLAYER et BYBLOCK. Votre dessin peut également contenir un nombre illimité de types de lignes supplémentaires.

Lorsque vous créez une entité, elle est créée en utilisant le type de ligne courant. Par défaut, le type de ligne courant est BYLAYER. ALCAD indique que le type de ligne de l'entité est déterminé patype de ligne du calque courant en attribuant la propriété BYLAYER comme paramètre de type de ligne par défaut. Lorsque vous attribuez la propriété BYLAYER, la modification du type de ligne d'un calque modifie le type de ligne de toutes les entités affectées à ce calque (si elles ont été créées à l'aide du type de ligne BYLAYER).

Vous pouvez également sélectionner un type de ligne spécifique comme type de ligne courant, ce qui remplace le paramètre de type de ligne du calque. Les entités sont alors créées en utilisant ce type de ligne, et la modification du type de ligne du calque n'a aucun effet sur elles.

Dans ce cas, les nouvelles entités sont dessinées avec le type de ligne CONTINU jusqu'à ce que vous les regroupiez dans un bloc. Les entités héritent alors du paramètre de type de ligne du bloc lorsque vous insérez le bloc dans un dessin.

#### **Pour définir le type de ligne actuel**

- **1** Effectuez l'une des opérations suivantes pour sélectionner Drawing Settings ( $\Box$ ):
	- Sur le ruban, choisissez Bouton d'application > Utilitaires de dessin ; Accueil > Paramètres de dessin (dans Utilitaires) ; ou Outils > Paramètres de dessin (dans Gérer).
	- Dans le menu, choisissez Outils > Paramètres de dessin.
	- Dans la barre d'outils Outils, cliquez sur l'outil Paramètres de dessin.
	- Tapez *dsettings* et appuyez sur Entrée.
- **2** Cliquez sur l'onglet Création d'entité.
- **3** Dans la liste Type de ligne, sélectionnez le type de ligne que vous souhaitez rendre actif.
- **4** Cliquez sur OK.

#### **Utiliser le raccourci de la barre d'état.**

*Dans la barre d'état, cliquez avec le bouton droit de la souris sur le mot BYLAYER pour le type de ligne actuel, cliquez sur Prop- erties, puis choisissez le type de ligne* 

*que vous voulez rendre actuel.*
## **Réglage de l'échelle du type de ligne**

Vous pouvez spécifier l'échelle du type de ligne. Plus l'échelle est petite, plus le nombre de répétitions du motif de type ligne est élevé par unité de dessin. Par exemple, un motif de type ligne est défini comme une séquence de lignes en pointillés et d'espaces ouverts, d'une longueur de 0,25 unité. L'échelle de type de ligne utilise le facteur d'échelle du dessin pour déterminer la longueur. Un facteur d'échelle de 0,5 réduit la longueur de chaque ligne et espace à 0,125 unité ; un facteur d'échelle de 2 augmente la longueur de chaque ligne et espace à 0,5 unité.

Notez que si l'échelle du type de ligne est trop grande ou trop petite, un motif de ligne peut ressembler à une ligne pleine, en fonction de la vue de l'échelle ou de l'échelle à laquelle le dessin est imprimé.

Vous pouvez contrôler le facteur d'échelle individuel du type de ligne d'une nouvelle entité ainsi que le facteur d'échelle global appliqué à toutes les entités du dessin. Si vous utilisez la mise à l'échelle des annotations pour des entités telles que le texte et les dimensions, vous pouvez également configurer la mise à l'échelle du type de ligne afin de coordonner les différents scénarios de mise à l'échelle des annotations.

#### **Pour définir l'échelle individuelle actuelle du type de ligne**

- **1** Effectuez l'une des opérations suivantes pour sélectionner Drawing Settings ( ) :
	- Sur le ruban, choisissez Bouton d'application > Utilitaires de dessin ; Accueil > Paramètres de dessin (dans Utilitaires) ; ou Outils > Paramètres de dessin (dans Gérer).
	- Dans le menu, choisissez Outils > Paramètres de dessin.
	- Dans la barre d'outils Outils, cliquez sur l'outil Paramètres de dessin.
	- Tapez *dsettings* et appuyez sur Entrée.
- **2** Cliquez sur l'onglet Création d'entité.
- **3** Dans le champ Échelle de type de ligne, saisissez ou choisissez l'échelle de type de ligne que vous souhaitez rendre actuelle.
- **4** Cliquez sur OK.

#### **Pour modifier l'échelle globale du type de ligne**

- **1** Effectuez l'une des opérations suivantes pour sélectionner Drawing Settings ( ) :
	- Sur le ruban, choisissez Bouton d'application > Utilitaires de dessin ; Accueil > Paramètres de dessin (dans Utilitaires) ; ou Outils > Paramètres de dessin (dans Gérer).
	- Dans le menu, choisissez Outils > Paramètres de dessin.
	- Dans la barre d'outils Outils, cliquez sur l'outil Paramètres de dessin.
	- Tapez *dsettings* et appuyez sur Entrée.
- **2** Cliquez sur l'onglet Création d'entité.
- **3** Dans le champ Échelle globale de lignage, tapez ou choisissez l'échelle globale de lignage que vous souhaitez modifier.
- **4** Cliquez sur OK.

## **Pour faire en sorte que l'échelle du type de ligne soit la même dans l'espace modèle et dans l'espace papier**

- **1** Réglez l'échelle globale du type de ligne (mentionnée précédemment) sur l'échelle du dessin. Par exemple, entrez .25 pour le facteur d'échelle 1/4" - 1".
- **2** Tapez *PSLTSCALE* et appuyez sur Entrée, puis entrez 0 pour désactiver cette variable système. La mise à l'échelle personnalisée du type de ligne spécifique à l'espace papier sera désactivée.
- **3** Tapez *MSLTSCALE* et appuyez sur Entrée, puis entrez 0 pour désactiver cette variable système. La mise à l'échelle personnalisée du type de ligne spécifique à l'espace modèle sera désactivée.

## **Pour configurer la mise à l'échelle du type de ligne de manière à ce qu'elle soit différente dans l'espace modèle et dans l'espace papier**

- **1** Définir l'échelle globale du type de ligne (mentionnée précédemment) à 1. Cela définit le facteur d'échelle du type de ligne par défaut comme étant le même que l'échelle du dessin.
- **2** Tapez *PSLTSCALE* et appuyez sur Entrée, puis entrez 1 pour activer cette variable système. La mise à l'échelle personnalisée du type de ligne spécifique à l'espace papier sera désactivée.
- **3** Tapez *MSLTSCALE* et appuyez sur Entrée, puis tapez 1 pour activer cette variable système. La mise à l'échelle personnalisée du type de ligne spécifique à l'espace modèle sera désactivée.
- **4** Pour les dessins qui utilisent également la mise à l'échelle des annotations, procédez comme suit :
	- Dans la barre d'état, cliquez avec le bouton droit de la souris sur Annotations Scales List.
	- Choisissez l'échelle d'annotation actuelle, par exemple 1/4" 1". L'échelle du type de ligne est alors réglée sur l'échelle d'annotation.

**Les types de lignes seront les mêmes pour toutes les fenêtres de visualisation qui ont la même échelle d'annotation.** *La configuration de l'échelle des types de ligne de manière à ce qu'elle puisse être différente dans l'espace modèle et dans l'espace papier est la méthode préférée pour les dessins comportant des détails, des profils ou des vues en plan qui ne sont pas toujours à la même échelle. Les fenêtres de visualisation de l'espace papier s'affichent et s'impriment comme prévu, et vous pouvez ajuster l'échelle d'annotation de l'espace de modélisation pour qu'elle corresponde à l'affichage dans l'espace papier. Pour plus d'informations sur la mise à l'échelle des annotations, [voir "Comprendre les](#page-81-0)  [facteurs d'échelle" à la page 56 de ce chapitre.](#page-81-0)*

# **Définition de l'épaisseur de ligne actuelle**

La graisse de ligne permet de différencier l'objectif d'une ligne par rapport à une autre. Les épaisseurs de lignes déterminent l'épaisseur ou la finesse des entités à l'écran et à l'impression. Chaque dessin dispose de ces épaisseurs de trait : DEFAULT, BYLAYER, BYBLOCK, ainsi que de nombreuses autres épaisseurs en millimètres (ou en pouces).

Lorsque vous créez une entité, celle-ci est créée en utilisant l'interligne courant. Par

défaut, l'épaisseur de trait courante d'une nouvelle entité est BYLAYER. Cela signifie que l'épaisseur de trait de l'entité est déterminée par le calque courant. Lorsque vous attribuez la valeur BYLAYER, la modification de l'épaisseur d'une couche modifie l'épaisseur de toutes les entités attribuées à cette couche (si elles ont été créées en utilisant l'épaisseur BYLAYER).

Vous pouvez également sélectionner une épaisseur de ligne spécifique (ou DEFAULT) comme épaisseur de ligne courante, ce qui remplace le réglage de l'épaisseur de ligne de la couche. Les entités sont alors créées en utilisant cet interligne (ou l'interligne par défaut), et la modification de l'interligne du calque n'a aucun effet sur elles.

Dans ce cas, les nouvelles entités sont dessinées avec l'épaisseur de trait par défaut jusqu'à ce que vous les regroupiez dans un bloc. Les entités héritent alors du paramètre d'épaisseur de trait du bloc lorsque vous insérez le bloc dans un dessin.

Si vous choisissez un interlignage inférieur à 0,025 millimètre, il s'affiche comme un pixel lorsque vous créez votre dessin. Lorsque vous imprimez votre dessin, il s'imprime avec l'épaisseur de trait la plus fine disponible pour votre imprimante.

Il n'est pas possible d'affecter des épaisseurs de lignes à des plans, des points, des polices TrueType ou des images matricielles (si elles sont prises en charge dans votre version d'ALCAD).

#### **Pour définir l'épaisseur de trait actuelle**

- **1** Effectuez l'une des opérations suivantes pour sélectionner Drawing Settings ( $\begin{bmatrix} 1 \\ 2 \end{bmatrix}$ ):
	- Sur le ruban, choisissez Bouton d'application > Utilitaires de dessin ; Accueil > Paramètres de dessin (dans Utilitaires) ; ou Outils > Paramètres de dessin (dans Gérer).
	- Dans le menu, choisissez Outils > Paramètres de dessin ou Outils > Épaisseur de trait.
	- Dans la barre d'outils Outils, cliquez sur l'outil Paramètres de dessin.
	- Tapez *dsettings* et appuyez sur Entrée.
- **2** Cliquez sur l'onglet Création d'entité.
- **3** Dans la liste de l'épaisseur de ligne, sélectionnez l'épaisseur de ligne que vous souhaitez rendre active.
- **4** Cliquez sur OK.

#### **Utiliser le raccourci de la barre d'état.**

*Dans la barre d'état, cliquez avec le bouton droit de la souris sur le mot BYLAYER pour l'épaisseur de ligne actuelle, puis choisissez l'épaisseur de ligne actuelle. Vous pouvez également double-cliquer sur le mot LWT pour activer ou désactiver l'affichage de l'épaisseur des lignes.*

#### **Les alignements doivent être activés pour être visibles.**

*Pour voir les alignements dans votre dessin, vous devrez peut-être activer leur visibilité. Pour plus de détails[, voir "Affichage des épaisseurs de lignes" à la page](#page-249-0)  [214.](#page-249-0)*

# **Réglage du style d'impression actuel**

Les styles d'impression sont utilisés pour modifier l'apparence d'une entité lors de l'impression, sans modifier l'entité dans le dessin.

Si votre dessin utilise des tables de styles d'impression nommées, vous pouvez spécifier un style d'impression pour n'importe quelle entité. Les tables de styles d'impression nommées contiennent les styles d'impression que vous avez définis. Si votre dessin utilise des tables de styles d'impression dépendant de la couleur, le style d'impression est BYCOLOR, qui ne peut pas être modifié. Ces types de tables de styles d'impression déterminent les exigences d'impression en fonction de la couleur attribuée à une entité ou à une couche. Pour plus d'informations sur la conversion d'un dessin utilisant des tables de styles d'impression dépendantes de la couleur en tables de styles d'impression nommées, [voir "Modifier le type de table](#page-614-0)  [de styles d'impression d'un dessin" à la page 555.](#page-614-0)

Lorsque vous créez une entité dans un dessin qui utilise des tables de style d'impression nommées, l'entité est créée en utilisant le style d'impression courant. Par défaut, le style d'impression courant est BYLAYER. Lorsque vous attribuez le style d'impression BYLAYER, la modification du style d'impression d'un calque modifie le style d'impression de toutes les entités attribuées à ce calque si elles ont été créées à l'aide du style d'impression BYLAYER.

Vous pouvez également sélectionner un style d'impression spécifique comme style d'impression courant, ce qui remplace le réglage du style d'impression de la couche. Les entités sont alors créées à l'aide de ce style d'impression et la modification du style d'impression de la couche n'a aucun effet sur elles.

Dans ce cas, les nouvelles entités utilisent le style d'impression Normal jusqu'à ce que vous les regroupiez dans un bloc. Les entités héritent alors du style d'impression du bloc lorsque vous insérez le bloc dans un dessin.

## **Pour définir le style d'impression actuel dans un dessin qui utilise des tables de style d'impression nommées**

- **1** Effectuez l'une des opérations suivantes pour sélectionner Drawing Settings ( ) :
	- Sur le ruban, choisissez Bouton d'application > Utilitaires de dessin ; Accueil > Paramètres de dessin (dans Utilitaires) ; ou Outils > Paramètres de dessin (dans Gérer).
	- Dans le menu, choisissez Outils > Paramètres de dessin.
	- Dans la barre d'outils Outils, cliquez sur l'outil Paramètres de dessin.
	- Tapez *dsettings* et appuyez sur Entrée.
- **2** Cliquez sur l'onglet Création d'entité.
- **3** Dans la liste Style d'impression, sélectionnez le style d'impression que vous souhaitez mettre à jour. Si nécessaire, sélectionnez Autre, puis sélectionnez un style d'impression.
- **4** Cliquez sur OK.

#### **Utiliser le raccourci de la barre d'état ou de la barre de commande.**

*Dans la barre d'état, cliquez avec le bouton droit de la souris sur le mot BYLAYER pour le style d'impression actuel, cliquez sur Autre, puis choisissez le style d'impression que vous voulez rendre actuel. Ou bien,*

*tapez* printstyle *pour choisir le style d'impression actuel.*

## **Réglage des unités de dessin**

Avec ALCAD, vous dessinez généralement en taille réelle (échelle 1:1), puis vous définissez un facteur d'échelle lorsque vous imprimez ou tracez votre dessin. Toutefois, avant de commencer à dessiner, vous devez déterminer la relation entre les unités de dessin et les unités du monde réel.

Par exemple, vous pouvez décider si une unité de dessin linéaire représente un pouce, un pied, un mètre ou un mile. En outre, vous pouvez spécifier la façon dont le programme mesure les angles. Pour les unités linéaires et angulaires, vous pouvez également définir le degré de précision de l'affichage, comme le nombre de décimales ou le plus petit dénominateur utilisé lors de l'affichage de fractions. Les paramètres de précision n'affectent que l'*affichage* des distances, des angles et des coordonnées. ALCAD enregistre toujours les distances, les angles et les coordonnées en utilisant la précision de la virgule flottante.

#### **Pour définir les unités de dessin linéaire**

- **1** Effectuez l'une des opérations suivantes pour sélectionner Drawing Settings ( ) :
	- Sur le ruban, choisissez Bouton d'application > Utilitaires de dessin ; Bouton d'application > Utilitaires de dessin > Unités de dessin ; Accueil > Paramètres de dessin (dans Utilitaires) ; ou Outils > Paramètres de dessin (dans Gérer).
	- Dans le menu, choisissez Outils > Paramètres de dessin.
	- Dans la barre d'outils Outils, cliquez sur l'outil Paramètres de dessin.
	- Tapez *dsettings* et appuyez sur Entrée.
- **2** Cliquez sur l'onglet Unités de dessin.
- **3** Cliquez sur l'onglet Unités linéaires.
- **4** Sous Types d'unité, sélectionnez un type d'unité.
- **5** Sous Précision d'affichage, saisissez la précision d'affichage en fonction du nombre de décimales souhaitées ou cliquez sur les flèches pour la sélectionner.

Le champ au-dessus de ce paramètre montre un exemple du type d'unité linéaire à la précision actuelle.

**6** Cliquez sur OK.

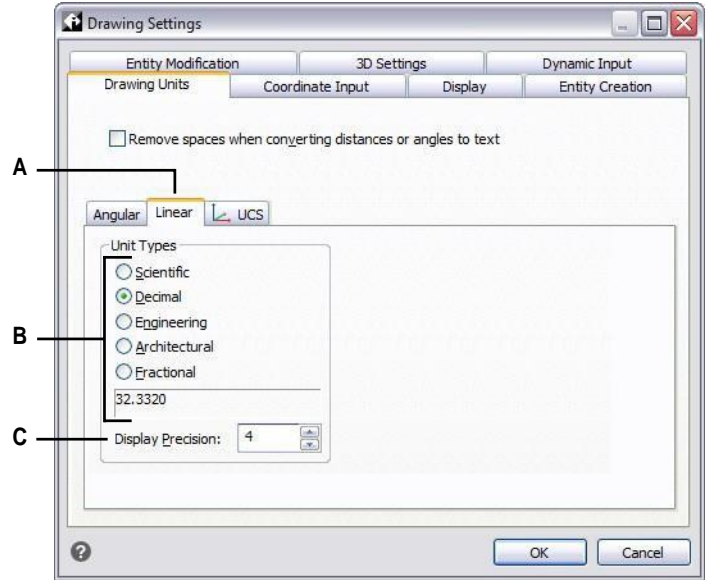

**A** Détermine le type d'unités que vous contrôlez.

**C** Choisir la précision de l'affichage pour les unités linéaires.

**B** Sélectionnez le type d'unités linéaires.

#### **Pour définir les unités de dessin angulaire**

- **1** Effectuez l'une des opérations suivantes pour sélectionner Drawing Settings ( $\begin{bmatrix} 1 \\ 2 \end{bmatrix}$ ):
	- Sur le ruban, choisissez Bouton d'application > Utilitaires de dessin ; Accueil > Paramètres de dessin (dans Utilitaires) ; ou Outils > Paramètres de dessin (dans Gérer).
	- Dans le menu, choisissez Outils > Paramètres de dessin.
	- Dans la barre d'outils Outils, cliquez sur l'outil Paramètres de dessin.
	- Tapez *dsettings* et appuyez sur Entrée.
- **2** Cliquez sur l'onglet Unités de dessin.
- **3** Cliquez sur l'onglet Unités angulaires.
- **4** Sous Types d'unités, sélectionnez un type d'unité.
- **5** Sous Précision d'affichage, saisissez la précision d'affichage en fonction du nombre de décimales souhaitées ou cliquez sur les flèches pour la sélectionner.

Le champ au-dessus de ce paramètre montre un exemple du type d'unité angulaire à la précision actuelle.

- **6** Sous Direction de l'angle, sélectionnez la direction dans laquelle les angles augmentent lorsque vous spécifiez une valeur d'angle positive.
- **7** Sous Base de l'angle, indiquez l'emplacement de la boussole pour l'angle zéro. Par exemple, par défaut, l'angle 0 est à la position "trois heures" ou "est". L'icône ci-contre indique l'emplacement actuel de la base de l'angle.
- **8** Cliquez sur OK.

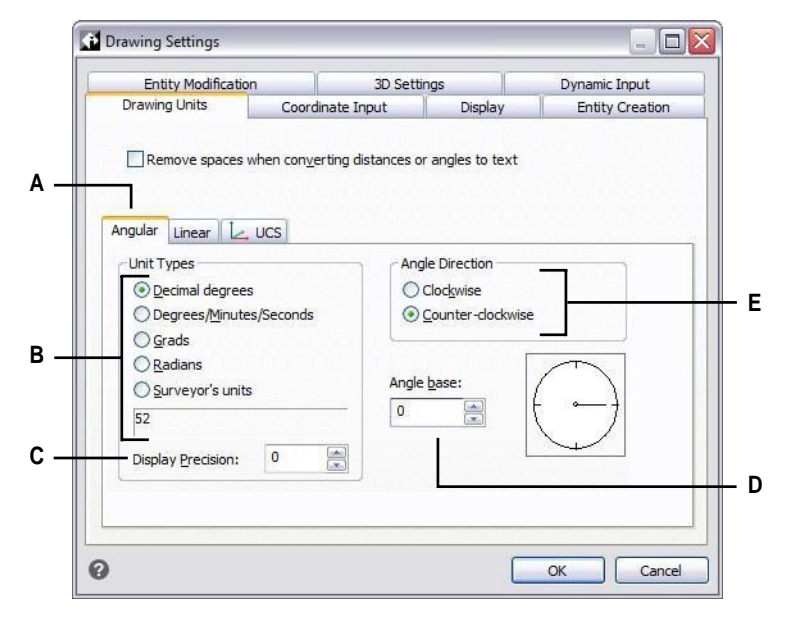

- **A** Détermine le type d'unités que vous contrôlez.
- **B** Sélectionnez le type d'unités angulaires.
- **C** Choisir la précision d'affichage des unités angulaires.
- **D** Sélectionnez la base de l'angle, la direction de l'angle zéro.
- **E** Sélectionnez la direction dans laquelle les angles augmentent.

## <span id="page-81-0"></span>**Comprendre les facteurs d'échelle**

Au lieu de dessiner à une échelle particulière, vous dessinez tout ce qui se trouve dans le programme en taille réelle. Bien qu'il soit conseillé de garder à l'esprit le facteur d'échelle lors de la création d'un dessin, il n'est pas nécessaire de définir l'échelle jusqu'à l'impression. Par exemple, lorsque vous dessinez une pièce mécanique de 40 pouces de long avec ALCAD, vous la dessinez réellement comme 40 pouces, plutôt que d'appliquer un facteur d'échelle au fur et à mesure que vous dessinez. Lorsque vous imprimez votre dessin, vous pouvez définir l'échelle à laquelle le dessin doit être imprimé.

L'échelle affecte toutefois la façon dont certains éléments tels que le texte, les flèches ou les types de ligne s'impriment ou se tracent et même s'affichent dans votre dessin. Vous pouvez configurer la mise à l'échelle des annotations pour contrôler l'échelle d'entités telles que le texte, les flèches et les types de ligne, ou vous pouvez effectuer des ajustements manuels lorsque vous configurez votre dessin pour que les annotations s'impriment et s'affichent à la bonne taille. Par exemple, lorsque vous dessinez du texte, vous devez déterminer la taille du texte de manière à ce que la hauteur du texte soit correcte lorsque vous l'imprimez ultérieurement à une échelle donnée.

Après avoir déterminé l'échelle éventuelle de votre dessin fini, vous pouvez calculer le facteur d'échelle du dessin en tant que rapport d'une unité de dessin à l'unité d'échelle réelle représentée par chaque unité de dessin. Par exemple, si vous prévoyez d'imprimer votre dessin à une échelle de 1/8" = 1'-0", votre facteur d'échelle est de 1:96 ( $1/8$ " = 12" est identique à 1 = 96). Si vous souhaitez que l'échelle d'impression soit de 1 pouce = 100 pieds, votre facteur d'échelle est de 1:1200.

Le tableau suivant présente quelques rapports d'échelle standard en architecture et en ingénierie et les hauteurs de texte équivalentes requises pour créer un texte d'une hauteur de 1/8 de pouce lorsque vous imprimez le dessin à l'échelle spécifiée.

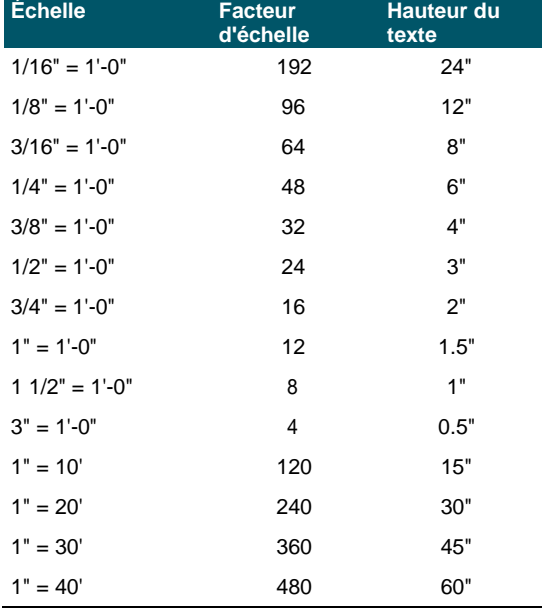

#### **Rapports d'échelle standard et hauteurs équivalentes des textes**

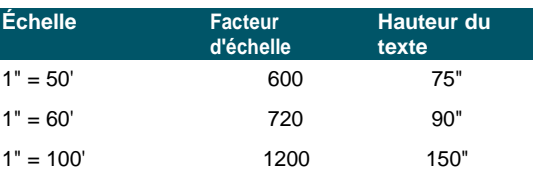

**Rapports d'échelle standard et hauteurs équivalentes des textes**

Vous pouvez utiliser ces facteurs d'échelle pour prédéterminer la taille de votre dessin afin de vous assurer qu'il tient sur un format de papier spécifique lorsque vous l'imprimez. Vous contrôlez la taille de votre dessin à l'aide des limites de dessin. Pour calculer les limites du dessin en fonction de la taille du papier, multipliez les dimensions du papier par le facteur d'échelle.

Par exemple, si le papier que vous utilisez pour imprimer mesure 36 pouces x 24 pouces et que vous imprimez votre dessin à 1/8" = 1'-0" (en d'autres termes, en utilisant un facteur d'échelle de 96), la taille de votre dessin mesurée en unités de dessin est de 36 x 96 (ou 3 456 unités) en largeur et de 24 x 96 (ou 2 304 unités) en hauteur.

N'oubliez pas que vous pouvez imprimer le dessin fini à n'importe quelle échelle, quel que soit le facteur d'échelle que vous avez calculé. Vous pouvez également imprimer sur du papier de taille différente et utiliser les onglets de mise en page pour créer différentes vues de votre dessin et pour positionner et mettre à l'échelle ces vues différemment. Le facteur d'échelle n'est pas lié à la taille des entités que vous dessinez ; il fournit simplement un guide préliminaire pour vous aider à établir la hauteur du texte et les limites du dessin lorsque vous commencez votre dessin. Vous pouvez modifier la hauteur du texte et les limites du dessin à tout moment.

## **Mise à l'échelle des annotations**

La mise à l'échelle des annotations vous permet de contrôler les entités individuelles afin que leur taille s'affiche de manière cohérente lorsqu'un dessin est affiché ou imprimé à différentes échelles. Vous n'êtes pas obligé d'utiliser la mise à l'échelle des annotations, mais c'est un moyen pratique de contrôler l'échelle des entités suivantes : texte, tolérances, dimensions, lignes de repère, lignes de repère multiples, attributs, hachures et blocs.

Ces entités individuelles peuvent être annotatives, de même que les styles de texte, les styles de dimension et les styles de multileaders ; le texte, les dimensions ou les multileaders auxquels un style annotatif a été attribué verront l'échelle d'annotation activée par défaut.

ALCAD est livré prêt à utiliser la mise à l'échelle des annotations, mais il se peut que vous souhaitiez modifier certains paramètres en fonction de vos besoins.

## *Personnalisation de la liste des échelles*

La liste des échelles définit toutes les échelles disponibles à affecter aux entités annotatives. Par exemple, pour affecter une échelle d'annotation à une entité texte, vous devez la sélectionner dans la liste des échelles. La liste des échelles s'affiche lorsque vous effectuez l'une des opérations suivantes :

• Définir l'échelle d'annotation actuelle - Dans la barre d'état, cliquez avec le bouton droit de la souris sur Annotations Scales List.

• Attribuer une échelle d'annotation à une entité - Sélectionner une entité et utiliser la commande Propriétés ou Échelle de l'entité.

• Imprimer - Choisissez la commande Imprimer.

Après avoir configuré votre liste d'échelles, vous pouvez créer un modèle de dessin avec les échelles par défaut ou exporter votre liste d'échelles afin de pouvoir l'importer facilement dans d'autres dessins.

#### **Pour personnaliser la liste des échelles**

- **1** Effectuez l'une des opérations suivantes pour sélectionner la liste des échelles  $\left(\frac{1}{2}\right)$ :
	- Sur le ruban, choisissez Annoter > Liste des échelles (dans Échelle des annotations).
	- Dans le menu, choisissez Format > Liste des échelles.
	- Dans la barre d'état, cliquez sur Liste des échelles d'annotation.
	- Tapez *scalelistedit* et appuyez sur Entrée.
- **2** Pour ajouter une balance à la liste, procédez comme suit :
	- Cliquez sur Ajouter.
	- Entrez le nom de la balance qui apparaîtra dans la liste.
	- Saisissez le rapport entre les unités de papier et les unités de dessin.
	- Cliquez sur OK.
- **3** Effectuez l'une des opérations suivantes pour personnaliser davantage la liste :
	- Sélectionnez une échelle et cliquez sur Modifier pour changer le nom ou le rapport d'une échelle.
	- Sélectionnez une échelle et cliquez sur Supprimer pour la retirer de la liste.
	- Sélectionnez une échelle et cliquez sur Déplacer vers le haut ou Déplacer vers le bas pour la repositionner dans la liste.
- **4** Cliquez éventuellement sur Exporter pour enregistrer votre liste d'échelles dans un fichier que vous pourrez facilement importer dans d'autres dessins.
- **5** Cliquez sur OK.

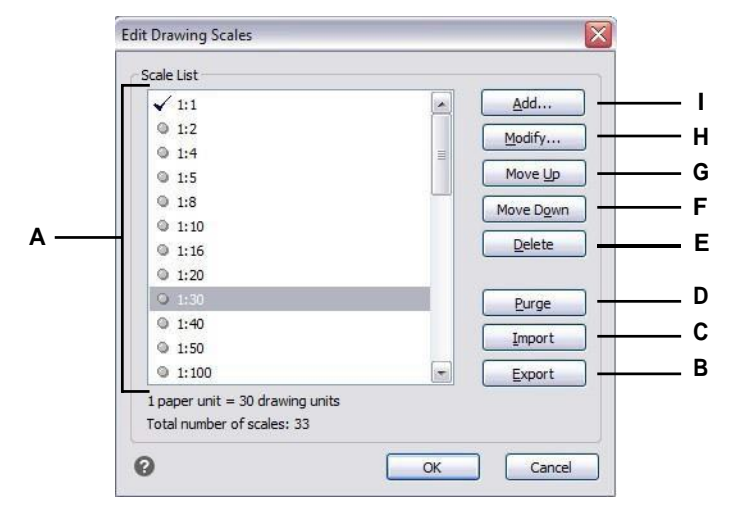

- **A** Affiche les échelles disponibles pour les entités annotatives.
- **B** Cliquez sur pour enregistrer la liste des balances dans un fichier.

**C** Cliquez sur pour ouvrir et charger une liste de gammes à partir d'un fichier. **D** Cliquez sur pour supprimer de la liste toutes les échelles inutilisées. **E** Cliquez sur pour supprimer la balance sélectionnée.

- **F** Cliquez sur ce bouton pour déplacer l'échelle sélectionnée d'une position vers le bas dans la liste.
- **G** Cliquez sur ce bouton pour déplacer l'échelle de sélection d'une position dans la liste.
- **H** Cliquez sur pour modifier l'échelle sélectionnée.
- **I** Cliquez sur pour créer une nouvelle balance et l'ajouter à la liste.

#### **La purge des échelles d'annotation inutilisées peut améliorer les performances.**

*Les dessins plus anciens provenant d'autres programmes de CAO peuvent parfois contenir des milliers d'échelles d'annotation inutilisées. Cliquez sur Purger dans la boîte de dialogue Modifier les échelles de dessin pour supprimer les échelles d'annotation inutilisées et améliorer les performances.*

## *Personnaliser les styles pour qu'ils soient annotatifs*

Les styles de texte et les styles de cote déterminent si les entités de texte et de cote auxquelles ces styles sont attribués sont annotatives par défaut. Les styles multileaders peuvent également être annotatifs, mais ALCAD ne prend en charge que l'affichage des multileaders, et non la création de multileaders ou de styles multileaders.

Pour les styles de texte, [voir "Travailler avec des styles de texte" à la page 404.](#page-446-0)

Pour les styles de dimension, [voir "Contrôle de l'ajustement des dimensions" à la page 454.](#page-498-0)

*Mise en place d'une mise à l'échelle automatique des annotations* La mise à l'échelle automatique des annotations attribue automatiquement l'échelle d'annotation actuelle aux entités d'annotation pour lesquelles la mise à l'échelle des annotations est activée.

## **Pour définir l'échelle automatique des annotations et l'échelle actuelle des annotations**

- **1** Dans la barre d'état, cliquez sur Activation/Désactivation de l'annotation automatique.
- **2** Dans la barre d'état, cliquez sur Annotations Scales List.
- **3** Choisir l'échelle d'annotation actuelle.

# **Réglage de la hauteur du texte**

Le paramètre de hauteur du texte contrôle la hauteur du texte, mesurée en unités de dessin. Définissez cette valeur initialement de manière à ce que le texte utilisé pour vos annotations les plus courantes, lorsqu'il est mis à l'échelle à la taille à laquelle vous imprimerez un dessin, mesure 1/8 de pouce de haut sur le dessin imprimé.

Par exemple, si vous prévoyez d'imprimer votre dessin à  $1/8$ " = 1'-0" et que vous voulez que votre texte *ambauteur de 1/8"* dans le dessin final, créez ce texte à une hauteur de 1 pied (dans vos unités de dessin réelles) de sorte que lorsque vous l'imprimez, il apparaisse à une hauteur de 1/8" sur le papier. Vous devez créer un texte d'une hauteur de 4 pieds que vous voulez imprimer à une hauteur de 1/2 pouce.

## **Pour définir la hauteur du texte**

- **1** Effectuez l'une des opérations suivantes pour sélectionner Drawing Settings ( $\downarrow$ ):
	- Sur le ruban, choisissez Bouton d'application > Utilitaires de dessin ; Accueil > Paramètres de dessin (dans Utilitaires) ; ou Outils > Paramètres de dessin (dans Gérer).
	- Dans le menu, choisissez Outils > Paramètres de dessin.
	- Dans la barre d'outils Outils, cliquez sur l'outil Paramètres de dessin.
	- Tapez *dsettings* et appuyez sur Entrée.
- **2** Cliquez sur l'onglet Création d'entité.
- **3** Cliquez sur l'onglet Texte. Si nécessaire, cliquez sur la flèche droite pour faire défiler les onglets horizontalement afin d'afficher l'onglet Texte.
- **4** Dans le champ Hauteur de texte par défaut, sélectionnez la hauteur de texte ou tapez la valeur de hauteur de texte souhaitée. Si vous avez choisi un style de texte annotatif, vous saisissez la hauteur du texte papier.
- **5** Cliquez sur OK.

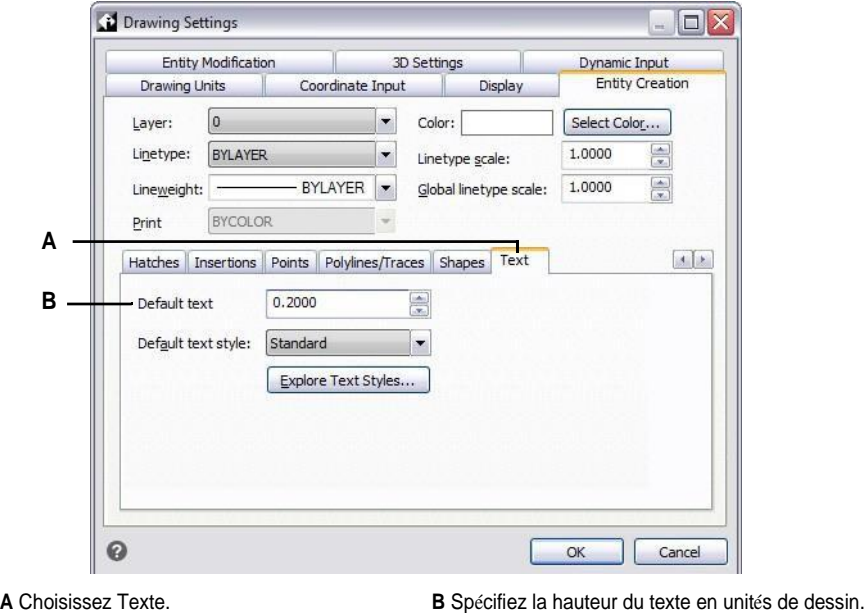

**La hauteur de texte par défaut ne s'applique que si la hauteur du style de texte actuel est de 0,0.** *Dans le cas contraire, c'est la hauteur du texte pour le style actuel qui prévaut.*

# **Fixer les limites du dessin**

Vous pouvez spécifier les limites du dessin qui forment une frontière invisible autour de votre dessin. Vous pouvez utiliser les limites du dessin pour vous assurer que vous ne créez pas un dessin plus grand que ce que peut contenir une feuille de papier spécifique lorsqu'elle est imprimée à une échelle spécifique.

Par exemple, si vous prévoyez d'imprimer votre dessin à 1/8" = 1'-0" (en d'autres termes, en utilisant un facteur d'échelle de 96) sur une feuille de papier mesurant 36 pouces x 24 pouces, vous pouvez définir les limites du dessin à 3 264 unités de largeur (c'est-à-dire 34 x 96) et 2 112 unités de hauteur (22 x 96), ce qui permet une marge de 1 pouce autour des bords de l'image imprimée.

#### **Pour définir les limites du dessin**

- **1** Effectuez l'une des opérations suivantes pour sélectionner Drawing Settings ( $\downarrow$ ):
	- Sur le ruban, choisissez Bouton d'application > Utilitaires de dessin ; Accueil > Paramètres de dessin (dans Utilitaires) ; ou Outils > Paramètres de dessin (dans Gérer).
	- Dans le menu, choisissez Outils > Paramètres de dessin.
	- Dans la barre d'outils Outils, cliquez sur l'outil Paramètres de dessin.
	- Tapez *dsettings* et appuyez sur Entrée.
- **2** Cliquez sur l'onglet Entrée de coordonnées ou sur l'onglet Affichage.
- **3** Cliquez sur l'onglet Limites.
- **4** Spécifiez les coordonnées x et y de la limite supérieure droite du dessin et de la limite inférieure gauche du dessin.

Vous pouvez également cliquer sur Sélectionner pour spécifier les limites du dessin en sélectionnant des points dans le dessin.

- **5** Pour limiter votre dessin à ces limites, cliquez sur la case à cocher Interdire la saisie au-delà des limites.
- **6** Cliquez sur OK.

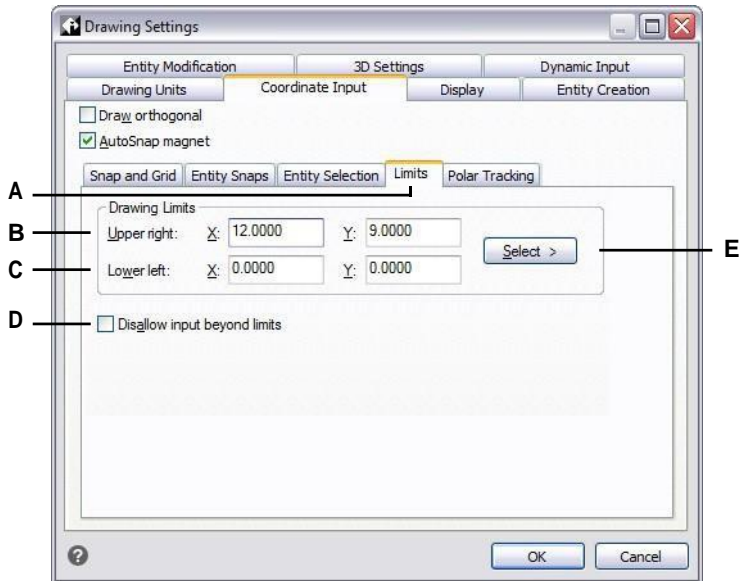

- **A** Choisissez les limites.
- **B** Spécifiez les coordonnées x et y de la limite supérieure droite du dessin.
- **C** Spécifiez les coordonnées x et y de la limite inférieure gauche du dessin.
- **D** Lorsque cette option est sélectionnée, le programme vous empêche de dessiner en dehors des limites du dessin.
- **E** Spécifier les limites du dessin en sélectionnant des points dans le dessin.

# **Travailler avec des couleurs**

La couleur d'une entité détermine la façon dont elle est affichée et, si vous utilisez une imprimante couleur, la façon dont elle s'imprime. Les entités sont créées dans la couleur actuelle spécifiée pour le dessin.

Les calques peuvent également contrôler la couleur des entités. Lorsque vous ouvrez un nouveau dessin, les entités sont créées dans la couleur BYLAYER, qui adopte la couleur du calque courant. Ini- tialement, le calque 0 est à la fois le seul calque et le calque courant. Sa couleur par défaut est le blanc, vos entités apparaissent donc en blanc.

Dans ALCAD, il existe trois types de couleurs pour les entités et les couches :

- Couleurs de l'index
- Les vraies couleurs
- Livre de couleurs couleurs

**Les vraies couleurs et les livres de couleurs ne sont pas disponibles dans certains cas.** *Par exemple, pour les entités de dimension et l'affichage du curseur.*

Vous pouvez choisir des couleurs en les sélectionnant dans la boîte de dialogue Couleur. Dans la barre de commande ou dans certaines boîtes de dialogue, vous pouvez spécifier une couleur soit par son nom, soit par son numéro.

## **Utilisation des couleurs de l'index**

Il existe 255 couleurs d'index standard et deux propriétés de couleur supplémentaires souvent appelées couleurs (BYLAYER et BYBLOCK). Vous pouvez utiliser sept des 255 couleurs d'index standard en les nommant : rouge, jaune, vert, cyan, bleu, magenta et blanc (les numéros huit et neuf ne sont pas nommés). Chaque couleur d'index a un numéro unique compris entre 1 et 255. Les deux propriétés de couleur supplémentaires sont BYLAYER et BYBLOCK. Ces propriétés de couleur font en sorte qu'une entité adopte la couleur soit de la couche, soit du bloc dont elle fait partie. BYLAYER est la couleur numéro 256, et BYBLOCK est la couleur numéro 0. Dans toutes les commandes pour lesquelles vous utilisez une couleur, vous pouvez indiquer BYLAYER et BYBLOCK ainsi que les numéros 256 et 0, respectivement.

#### **Pour sélectionner une couleur d'index**

- **1** Cliquez sur Sélectionner une couleur dans la boîte de dialogue souhaitée, par exemple Calques, Paramètres de dessin, Propriétés ou Texte multiligne. La boîte de dialogue Couleur s'ouvre.
- **2** Cliquez sur l'onglet Couleur de l'index.
- **3** Effectuez l'une des opérations suivantes :
	- Cliquez sur BYBLOCK.
	- Cliquez sur BYLAYER.
	- Cliquez sur la couleur de votre choix ou tapez le numéro de la couleur dans la case

Courant.

**4** Cliquez sur OK.

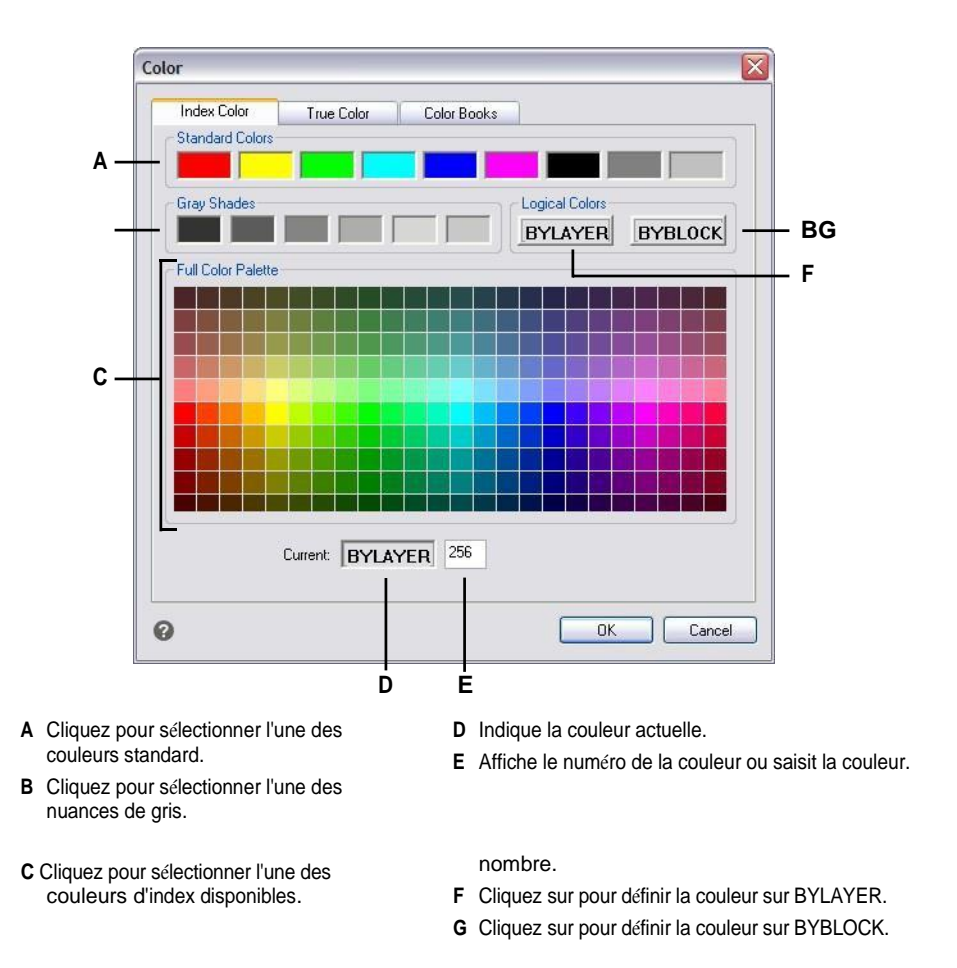

## **Utiliser les vraies couleurs**

Il existe plus de 16 millions de couleurs réelles parmi lesquelles vous pouvez choisir. Les vraies couleurs sont définies à l'aide de couleurs 24 bits.

Malgré le grand nombre de couleurs disponibles, vous pouvez rapidement choisir une couleur à partir de l'affichage des couleurs de base ou en cliquant sur la palette de couleurs. Si vous connaissez les valeurs utilisées pour définir la couleur souhaitée, vous pouvez également saisir les valeurs de teinte, de saturation et de luminance (HSL) ou les valeurs de rouge, de vert et de bleu (RVB).

#### **Pour sélectionner une couleur réelle**

**1** Cliquez sur Sélectionner une couleur dans la boîte de dialogue souhaitée, par exemple Calques, Paramètres de dessin, Propriétés ou Texte multiligne.

La boîte de dialogue Couleur s'ouvre.

**2** Cliquez sur l'onglet Couleurs réelles.

- **3** Effectuez l'une des opérations suivantes :
	- Cliquez sur une couleur de base.
	- Cliquez sur une couleur réelle dans la palette de couleurs.
	- Entrez les valeurs HSL pour la couleur réelle souhaitée.
	- Saisissez les valeurs RVB pour la couleur réelle souhaitée.
- **4** Cliquez sur OK.

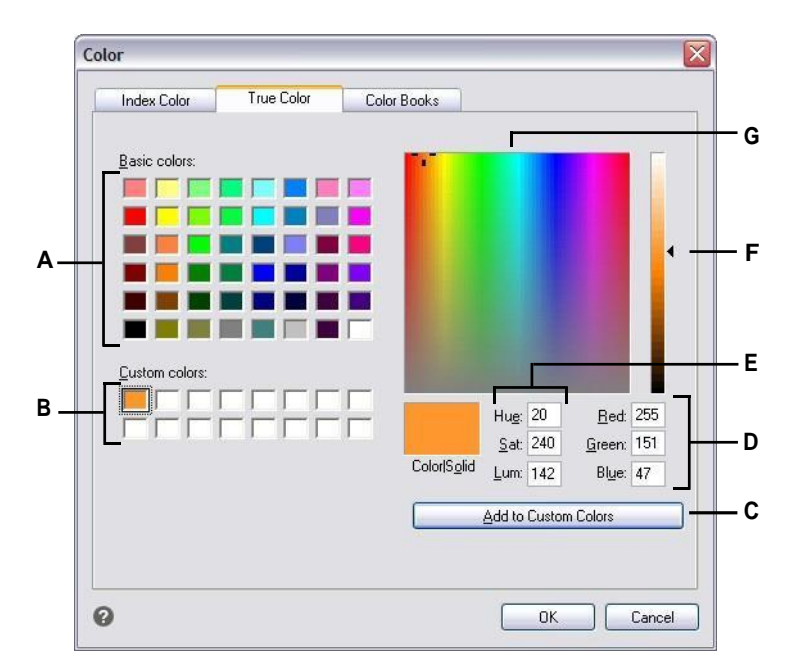

- **A** Cliquez pour sélectionner l'une des vraies couleurs de base.
- **B** Cliquez pour sélectionner l'une des couleurs réelles personnalisées, s'il y en a de définies.
- **C** Cliquez sur pour ajouter la couleur sélectionnée à la zone de couleur personnalisée.
- **D** Saisissez (ou visualisez) la quantité de rouge, de vert et de bleu de la couleur réelle souhaitée.
- **E** Entrez (ou visualisez) la quantité de teinte, de saturation et de luminance de la couleur réelle souhaitée.
- **F** Faites glisser ou cliquez pour ajuster la luminance de la couleur.
- **G** Cliquez pour sélectionner une couleur réelle dans la palette de couleurs.

# **Utiliser des livres de couleurs**

ALCAD utilise des nuanciers pour stocker des collections de couleurs. Par exemple, vous pouvez stocker un schéma de couleurs unique pour un client dans un nuancier, puis utiliser uniquement les couleurs de ce nuancier pour les dessins du client.

## *Sélection d'une couleur de livre de couleurs*

#### **Pour sélectionner une couleur de livre de couleurs**

**1** Cliquez sur Sélectionner une couleur dans la boîte de dialogue souhaitée, par exemple Calques, Paramètres de dessin, Propriétés ou Texte multiligne.

La boîte de dialogue Couleur s'ouvre.

- **2** Cliquez sur l'onglet Livres de couleurs.
- **3** Sélectionnez un livre de couleurs dans la liste.
- **4** Si vous souhaitez restreindre votre recherche de couleurs, faites l'une des choses suivantes :
	- Dans la liste des couleurs, sélectionnez une page du livre de couleurs, s'il y en a une. Les pages sont particulièrement utiles dans les grands livres de couleurs - elles permettent de regrouper les couleurs afin de les retrouver rapidement.
	- Sélectionnez Afficher uniquement les couleurs du nuancier utilisées dans le dessin. Seules les couleurs du nuancier utilisées dans le dessin en cours seront affichées dans la liste.
- **5** Sélectionnez la couleur souhaitée.
- **6** Cliquez sur OK.

**D** Cliquez pour créer et modifier des albums de couleurs. **E** Affiche la couleur sélectionnée et ses valeurs RVB.

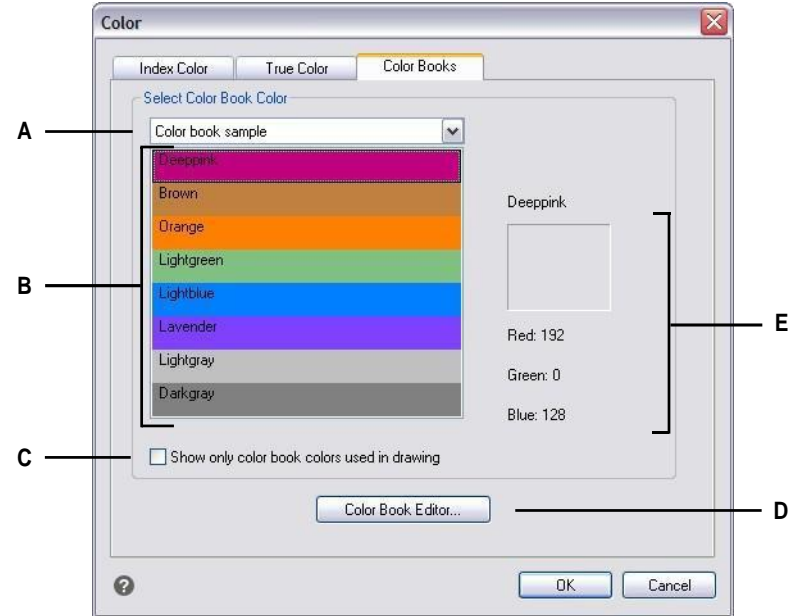

- **A** Sélectionnez un livre en couleur.
- **B** Cliquez pour sélectionner une couleur de cahier de couleurs.
- **C** Sélectionnez uniquement les couleurs du livre de couleurs qui sont utilisées dans le dessin en cours.

## *Création de livres de couleurs*

Vorpuez disposer d'un nuancier qui vous a été remis par un client, développé par un tiers ou créer votre propre nuancier. Chaque livre de couleurs porte l'extension .acb et est enregistré automatiquement au format XML (Extensible Markup Language).

#### **Pour créer un livre de couleurs**

**1** Cliquez sur Sélectionner une couleur dans la boîte de dialogue souhaitée, par exemple Calques, Paramètres de dessin, Propriétés ou Texte multiligne.

La boîte de dialogue Couleur s'ouvre.

- **2** Cliquez sur l'onglet Livres de couleurs.
- **3** Cliquez sur Color Book Editor.
- **4** Dans la boîte de dialogue de l'éditeur de livre couleur, cliquez sur l'outil Nouveau ( $\Box$ ).
- **5** Dans la zone Nom du livre de couleurs, saisissez le nom du livre de couleurs. Ce nom apparaîtra dans la liste des livres de couleurs de l'onglet Livres de couleurs de la boîte de dialogue Couleur.
- **6** Procédez comme suit pour définir les pages d'organisation dans le livre de couleurs :
	- Dans le contenu du livre de couleurs, cliquez sur une page ou une couleur existante à l'endroit où vous sobizajouter une page.
	- Définir une couleur dans la palette.
	- Saisissez le nom de la page, puis cliquez sur Ajouter une page.
- **7** Procédez comme suit pour définir les couleurs dans le nuancier :
	- Dans le contenu du nuancier, cliquez sur une page ou une couleur existante à l'endroit où vassouhaitez ajouter une couleur.
	- Définir une couleur dans la palette.
	- Saisissez le nom de la couleur, puis cliquez sur Ajouter une couleur.
- **8** Effectuez l'une des opérations suivantes pour modifier les pages et les couleurs existantes dans le livre de couleurs :
	- Modifier les pages et les couleurs Sélectionnez une page ou une couleur dans le nuancier, définissez ses nouveaux paramètres de couleur dans la palette, modifiez éventuellement son nom, puis cliquez sur Modifier.
	- Supprimer des pages et des couleurs Sélectionnez une page ou une couleur dans le nuancier, puis cliquez sur Supprimer.
	- Réorganiser les pages et les couleurs Sélectionnez une page ou une couleur dans le livre de couleurs, puis cliquez sur la flèche vers le haut  $(\uparrow)$  ou la flèche vers le bas  $(\bigstar)$ .
- **9** Dans la boîte de dialogue de l'éditeur de livre couleur, cliquez sur l'outil Enregistrer ( $\Box$ ).
- **10** Saisissez un nom de fichier pour le cahier de couleurs, puis cliquez sur Enregistrer.

Par défaut, le fichier est enregistré dans le dossier par défaut où ALCAD recherche les livres de couleurs.

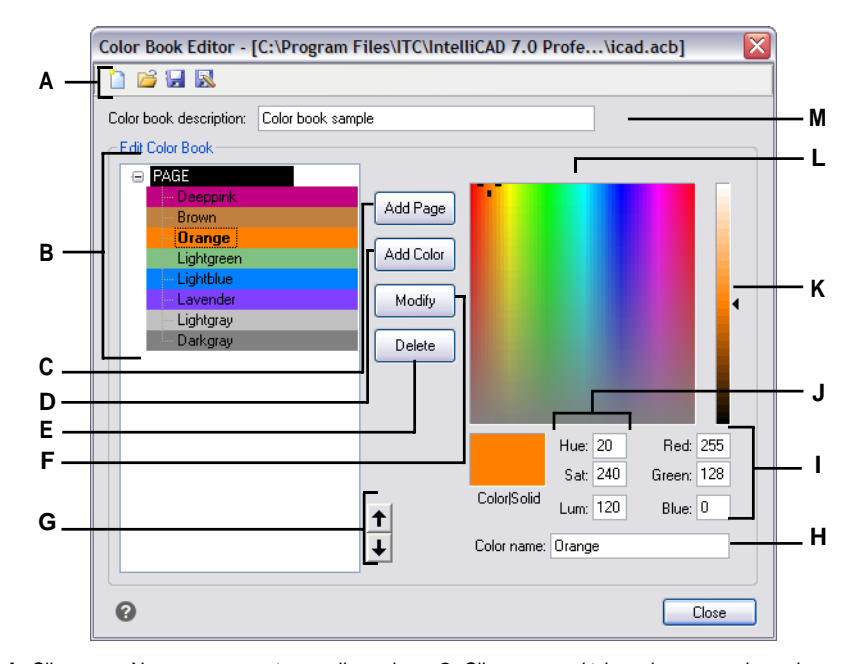

- **A** Cliquez sur Nouveau pour créer un album de couleurs ; cliquez sur Ouvrir pour ouvrir un album de couleurs ; cliquez sur Enregistrer pour enregistrer l'album de couleurs ; cliquez sur Enregistrer sous pour enregistrer l'album de couleurs sous un nouveau nom de fichier.
- **B** Sélectionnez une page ou une couleur pour la modifier, la supprimer ou la réorganiser, ou pour afficher ses paramètres.
- **C** Cliquez sur ce bouton pour créer une nouvelle page dans le carnet de couleurs en utilisant les paramètres de couleur actuels.
- **D** Cliquez sur pour créer une nouvelle couleur dans le nuancier en utilisant les paramètres de couleur actuels.
- **E** Cliquez sur pour supprimer la page ou la couleur sélectionnée du cahier de couleurs.
- **F** Cliquez sur ce bouton pour redéfinir la page ou la couleur sélectionnée afin d'utiliser les paramètres de couleur actuels.
- **G** Cliquez pour déplacer la page ou la couleur sélectionnée vers le haut ou vers le bas d'une position dans le nuancier.
- **H** Saisissez le nom de la page ou de la couleur tel que vous souhaitez qu'il apparaisse dans le livre de couleurs.
- **I** Saisissez (ou visualisez) la quantité de rouge, de vert et de bleu de la couleur souhaitée.
- **J** Saisissez (ou visualisez) la teinte, la saturation et la luminance de la couleur souhaitée.
- **K** Faites glisser ou cliquez pour ajuster la luminance de la couleur.
- **L** Cliquez pour sélectionner une couleur.
- **M** Saisissez le nom du livre de couleurs.

## *Modifier les livres de couleurs*

Vous pouvez modifier vos propres nuanciers et les nuanciers fournis avec Intelli-CAD. Si vous modifiez un nuancier fourni avec ALCAD, il est recommandé de l'enregistrer d'abord avec un nouveau nom de fichier afin de ne pas écraser le nuancier d'origine.

#### **Pour modifier un cahier de couleurs**

**1** Cliquez sur Sélectionner une couleur dans la boîte de dialogue souhaitée, par exemple Calques, Paramètres de dessin, Propriétés ou Texte multiligne.

La boîte de dialogue Couleur s'ouvre.

- **2** Cliquez sur l'onglet Livres de couleurs.
- **3** Sélectionnez le cahier de couleurs que vous souhaitez modifier.
- **4** Cliquez sur Color Book Editor.
- **5** Dans la section Nom du livre de couleurs, saisissez les modifications à apporter au nom du livre de couleurs. Ce nom apparaît dans la liste des livres de couleurs de l'onglet Livres de couleurs de la boîte de dialogue Couleur.
- **6** Effectuez l'une des opérations suivantes pour modifier les pages ou les couleurs du nuancier :
	- Ajouter des pages Dans le contenu du nuancier, cliquez sur une page ou une couleur existante à l'endroit où vous souhaitez ajouter une page. Définissez une couleur dans la palette, saisissez le nom de la page, puis cliquez sur Ajouter.
	- Ajouter des couleurs Dans le contenu du nuancier, cliquez sur une page ou une couleur existante à l'endroit où vous souhaitez ajouter une couleur. Définissez une couleur dans la palette, saisissez le nom de la couleur, puis cliquez sur Ajouter.
	- Modifier les pages et les couleurs Sélectionnez une page ou une couleur dans le nuancier, définissez ses nouveaux paramètres de couleur dans la palette, modifiez éventuellement son nom, puis cliquez sur Modifier.
	- Supprimer des pages et des couleurs Sélectionnez une page ou une couleur dans le nuancier, puis cliquez sur Supprimer.
	- Réorganiser les pages et les couleurs Sélectionnez une page ou une couleur dans le livre de couleurs, puis cliquez sur la flèche vers le haut  $(\uparrow)$  ou la flèche vers le bas  $(\bigstar)$ .
- **7** Effectuez l'une des opérations suivantes pour sauvegarder le livre de couleurs :
	- Pour enregistrer le livre de couleurs avec le même nom de fichier, cliquez sur l'outil Enregistrer ( ) dans l'éditeur de livre de couleurs.
	- Pour enregistrer le livre de couleurs sous un nouveau nom de fichier ou à un nouvel emplacement, cliquez sur l'outil Enregistrer sous () dans l'éditeur de livre de couleurs.

#### *Chargement de livres de couleurs*

Si vous disposez d'un nuancier qui vous a été remis par un client ou qui a été développé par un tiers, il vous suffit de l'enregistrer sur votre ordinateur dans un dossier où ALCAD pourra le trouver. Par défaut, les numers sont stockés dans le dossier suivant : \Documents et paramètres\Votre nom\Mes documents\Color Books.

#### **Pour charger un livre en couleur**

- **1** Enregistrez le livre de couleurs dans le dossier où ALCAD recherche les livres de couleurs. Pour vérifier l'emplacement du dossier, choisissez Outils > Options, cliquez sur l'onglet Chemins/Fichiers et recherchez le dossier Color Book dans la liste Chemins.
- **2** Dans une boîte de dialogue Couleur, cliquez sur l'onglet Livres de couleurs. Le livre de couleurs précédemment chargé s'affiche dans la liste des livres de couleurs.

# **Utilisation de la grille, de l'alignement instantané, de la restriction du curseur et de la saisie dynamique**

Les paramètres de la grille et de l'accrochage sont des outils efficaces à utiliser dans votre dessin pour en garantir la précision. Bien que de nombreux utilisateurs trouvent pratique de faire correspondre les points de grille aux paramètres d'accrochage, ils sont indépendants l'un de l'autre et ne doivent pas être confondus. Les points de grille servent uniquement de référence visuelle ; ils n'affectent pas votre dessin et ne s'impriment pas. Les points d'accrochage ne sont pas visibles en eux-mêmes ; cependant, lorsqu'ils sont définis, ils limitent la création de nouvelles entités.

En outre, le curseur peut être limité à un déplacement orthogonal ou des guides peuvent s'affrautomatiquement à l'écran à des incréments d'angle polaire spécifiés.

## **Définition d'une grille de référence**

Une grille de référence se présente sous la forme d'un motif de points ou de lignes régulièrement espacés. Vous pouvez activer ou désactiver la grille et spécifier l'espacement des points ou des lignes.

Par défaut, la grille de référence s'affiche sous forme de lignes, ce qui est beaucoup plus performant qu'une grille qui s'affiche sous forme de points, et elle est adaptative (elle s'adapte proportionnellement au taux de zoom), ce qui vous aide à aligner les entités et à visualiser les écarts entre les entités. Si vous le souhaitez, la grille peut être contrainte à ne s'afficher que dans les limites du dessin.

#### **Pour activer ou désactiver la grille et régler l'espacement de la grille**

- **1** Effectuez l'une des opérations suivantes pour sélectionner Drawing Settings ( $\downarrow$ ):
	- Sur le ruban, choisissez Bouton d'application > Utilitaires de dessin ; Accueil > Paramètres de dessin (dans Utilitaires) ; ou Outils > Paramètres de dessin (dans Gérer).
	- Dans le menu, choisissez Outils > Paramètres de dessin.
	- Dans la barre d'outils Outils, cliquez sur l'outil Paramètres de dessin.
	- Tapez *dsettings* et appuyez sur Entrée.
- **2** Cliquez sur l'onglet Entrée des coordonnées.
- **3** Cliquez sur l'onglet Snap and Grid.
- **4** Cliquez sur la case à cocher Grille activée pour activer ou désactiver la grille.
- **5** Sous Espacement des grilles, dans le champ X, choisissez l'espacement horizontal de la grille.
- **6** Sous Grid Spacing, dans le champ Y, choisissez l'espacement vertical de la grille.
- **7** Cliquez sur OK.

## **Utilisez les raccourcis pour activer et désactiver l'affichage de la grille.**

*Double-cliquez sur le paramètre GRILLE dans la barre d'état, cliquez sur l'outil Grille de référence* ( $\equiv$ ).

*dans la barre d'outils Paramètres ou appuyez sur F7.*

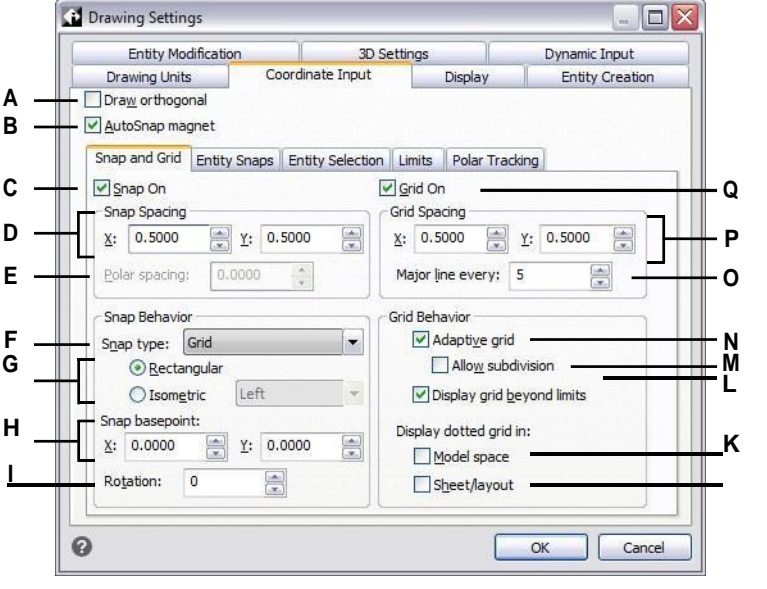

- **A** Cliquez sur pour activer le mode orthogonal.
- **B** Cliquez pour activer le verrouillage du réticule sur le point d'accrochage le plus proche.
- **C** Cliquez sur pour activer le mode snap.
- **D** Spécifier l'espacement x et y de l'encliquetage.
- **E** Spécifier l'espacement de l'accrochage polaire (disponible si le type d'accrochage est défini sur Polaire).
- **F** Sélectionnez l'utilisation d'une grille standard (Grille) ou d'une grille polaire (Polaire).
- **G** Cliquez sur pour utiliser un accrochage rectangulaire ou isométrique. S'il s'agit d'une isométrie, sélectionnez l'isoplan initial : en haut, à gauche (par défaut) ou à droite.
- **H** Spécifiez les coordonnées x et y de l'origine de l'accrochage.
- **I** Spécifiez l'angle de rotation de l'image. La grille s'affichera avec une rotation correspondant à la configuration de l'image.
- **J** Cliquez pour afficher une grille en pointillés pour les feuilles de papier et les mises en page (onglets Mise en page) ; sinon, c'est une grille alignée qui s'affiche.
- **K** Cliquez sur ce bouton pour afficher une grille en pointillés pour l'espace du modèle (onglet Modèle) ; sinon, une grille lignée s'affiche.
- **L** Cliquez sur ce bouton pour afficher la grille au-delà de la zone des limites.
- **M** Cliquez sur pour diviser la grille si le niveau de zoom est plus petit que l'unité de grille (disponible si la grille adaptative est activée).
- **N** Cliquez sur ce bouton pour activer une grille adaptative, qui s'adapte proportionnellement au taux de zoom.
- **O** Saisissez le nombre de lignes de grille mineures à afficher pour chaque ligne de grille majeure.
- **P** Spécifiez l'espacement des grilles x et y.
- **Q** Cliquez pour afficher la grille de référence.

# **Réglage de l'espacement entre les boutons-pression**

Une autre façon de garantir la précision du dessin est d'activer et de régler l'espacement de l'accrochage. Lorsque l'accrochage est activé, le programme limite les points de sélection à des intervalles d'accrochage prédéterminés. Bien qu'il soit souvent utile de faire correspondre l'espacement d'accrochage à un intervalle de l'espacement de la grille ou à un autre paramètre connexe, il n'est pas nécessaire que les paramètres correspondent.

#### **Pour activer les paramètres d'accrochage et définir l'espacement des accrochages**

- **1** Effectuez l'une des opérations suivantes pour sélectionner Drawing Settings ( ) :
	- Sur le ruban, choisissez Bouton d'application > Utilitaires de dessin ; Accueil > Paramètres de dessin (dans Utilitaires) ; ou Outils > Paramètres de dessin (dans Gérer).
	- Dans le menu, choisissez Outils > Paramètres de dessin.
	- Dans la barre d'outils Outils, cliquez sur l'outil Paramètres de dessin.
	- Tapez *dsettings* et appuyez sur Entrée.
- **2** Cliquez sur l'onglet Entrée des coordonnées.
- **3** Cliquez sur l'onglet Snap and Grid.
- **4** Cliquez sur la case Snap On pour activer Snap.
- **5** Sous Espacement d'accrochage, dans le champ X, choisissez l'espacement d'accrochage horizontal.
- **6** Sous Espacement d'accrochage, dans le champ Y, choisissez l'espacement d'accrochage vertical.
- **7** Cliquez sur OK.

**Utilisez les raccourcis pour activer et désactiver les paramètres d'accrochage.** *Double-cliquez sur le paramètre SNAP dans la barre d'état ou appuyez sur F9.*

Outre le réglage de l'espacement de l'accrochage, vous pouvez modifier l'orientation de l'accrochage et de la grille. Vous pouvez également faire pivoter l'alignement de la grille ou la configurer pour créer des dessins isométriques.

## **Modification de l'angle d'accrochage et de la grille, ainsi que du point de base**

L'accrochage et la grille sont tous deux normalement basés sur l'origine du dessin, la coordonnée 0,0 dans le système de coordonnées mondial (WCS). Vous pouvez toutefois déplacer l'origine de l'accrochage et de la grille pour vous aider à dessiner des entités par rapport à un autre emplacement. Vous pouvez également faire pivoter la grille à un angle différent pour réaligner le réticule sur le nouvel angle de la grille. Si la grille est activée et que l'espacement de la grille est de 0,0, la grille prend par défaut l'espacement de l'accrochage.

## **Pour modifier l'angle d'accrochage et le point de base**

- **1** Effectuez l'une des opérations suivantes pour sélectionner Drawing Settings ( ) :
	- Sur le ruban, choisissez Bouton d'application > Utilitaires de dessin ; Accueil > Paramètres de dessin (dans Utilitaires) ; ou Outils > Paramètres de dessin (dans Gérer).
	- Dans le menu, choisissez Outils > Paramètres de dessin.
	- Dans la barre d'outils Outils, cliquez sur l'outil Paramètres de dessin.
	- Tapez *dsettings* et appuyez sur Entrée.
- **2** Cliquez sur l'onglet Entrée des coordonnées.
- **3** Cliquez sur l'onglet Snap and Grid.
- **4** Cliquez sur la case Snap On pour activer Snap.
- **5** Cliquez sur la case à cocher Grille activée pour activer la grille.
- **6** Dans Point de base de l'accrochage, saisissez les coordonnées x et y du nouveau point d'origine de l'accrochage.
- **7** Dans Rotation, saisissez l'angle de rotation de l'instantané, qui modifie également l'affichage de la grille.
- **8** Cliquez sur OK.

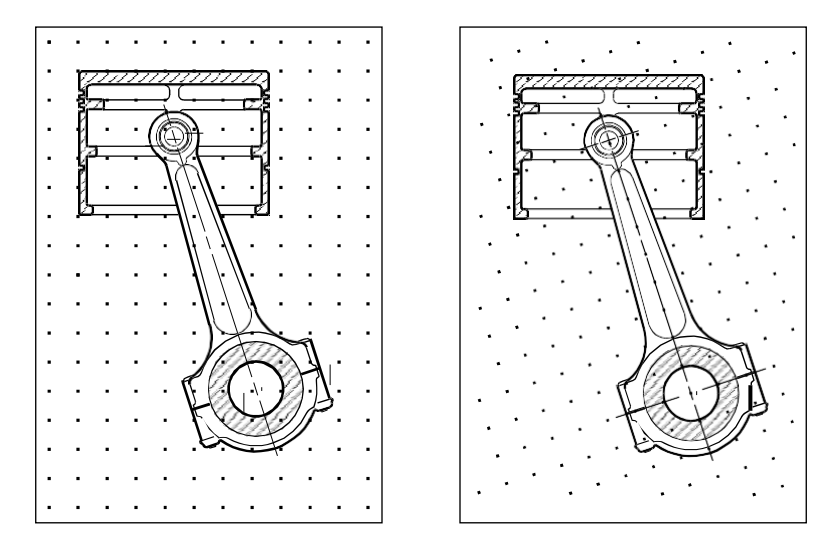

Alignement par défaut de la grille et de l'encliquetage.Alignement de la grille et de l'encliquetage avec rotation.

# **Utilisation de l'accrochage isométrique et de la grille**

Vous pouvez utiliser l'option d'accrochage et de grille isométrique pour créer des dessins isométriques en deux dimensions. Avec l'option isométrique, vous dessinez simplement une vue tridimensionnelle simulée sur un plan bidimensionnel, de la même manière que vous pourriez dessiner sur une feuille de papier. Ne confondez pas les dessins isométriques avec les dessins tridimensionnels. Vous créez des dessins tridimensionnels dans un espace tridimensionnel.

L'option isométrique utilise toujours trois plans prédéfinis, appelés gauche, droite et haut. Vous ne pouvez pas modifier la disposition de ces plans. Si l'angle d'accrochage est de 0, les trois axes isométriques sont de 30 degrés, 90 degrés et 150 degrés.

Lorsque vous utilisez l'option d'accrochage isométrique et que vous sélectionnez un plan isométrique, les intervalles d'accrochage, la grille et le réticule s'alignent sur le plan actuel. La grille est toujours affichée comme isométrique et utilise les coordonnées y pour calculer l'espacement de la grille. Si vous cochez la case Dessiner orthogonal, le programme limite le dessin des entités au plan isométrique actuel.

# **Utilisez le raccourci pour passer d'un plan isométrique à l'autre.**

*Appuyez sur F5.*

## **Pour activer l'option d'accrochage isométrique et de grille**

- **1** Effectuez l'une des opérations suivantes pour sélectionner Drawing Settings ( ) :
	- Sur le ruban, choisissez Bouton d'application > Utilitaires de dessin ; Accueil > Paramètres de dessin (dans Utilitaires) ; ou Outils > Paramètres de dessin (dans Gérer).
	- Dans le menu, choisissez Outils > Paramètres de dessin.
	- Dans la barre d'outils Outils, cliquez sur l'outil Paramètres de dessin.
	- Tapez *dsettings* et appuyez sur Entrée.
- **2** Cliquez sur l'onglet Entrée des coordonnées.
- **3** Cliquez sur l'onglet Snap and Grid.
- **4** Cliquez sur la case Snap On pour activer Snap.
- **5** Cliquez sur la case à cocher Grille activée pour activer la grille.
- **6** Sous Type d'accrochage, choisissez Isométrique, puis choisissez l'option du plan isométrique initial que vous souhaitez (Haut, Gauche ou Droite).
- **7** Cliquez sur OK.

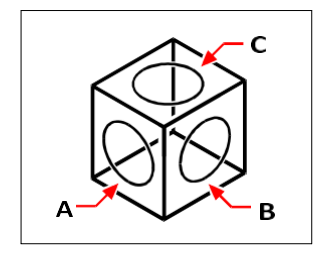

Plans isométriques gauche (A), droit (B), supérieur (C).

## **Utilisation du verrouillage orthogonal**

Vous pouvez limiter le mouvement du curseur aux axes horizontal et vertical actuels afin de pouvoir dessiner à angle droit ou de manière orthogonale. Par exemple, avec l'orientation par défaut de 0 degré (angle 0 à la position "trois heures" ou "est"), lorsque l'option Dessiner orthogonalement est activée, les lignes sont limitées à 0 degré, 90 degrés, 180 degrés ou 270 degrés. Lorsque vous dessinez des lignes, la bande de caoutchouc suit l'axe horizontal ou vertical, en fonction de l'axe le plus éloigné du curseur. Lorsque vous activez l'accrochage et la grille isométriques, le déplacement du curseur est limité aux équivalents orthogonaux dans le plan isométrique actuel.

#### **Parfois, le verrouillage orthogonal n'est pas utilisé même s'il est activé.**

*ALCAD ignore le verrouillage orthogonal lorsque vous saisissez des coordonnées dans la barre de commande ou lorsque vous utilisez des accroches d'entité. En outre, le verrouillage orthogonal et le traçage polaire ne peuvent pas être utilisés en même temps : l'activation d'une option entraîne la désactivation de l'autre.*

## **Pour activer le verrouillage orthogonal**

- **1** Effectuez l'une des opérations suivantes pour sélectionner Drawing Settings ( ) :
	- Sur le ruban, choisissez Bouton d'application > Utilitaires de dessin ; Accueil > Paramètres de dessin (dans Utilitaires) ; ou Outils > Paramètres de dessin (dans Gérer).
	- Dans le menu, choisissez Outils > Paramètres de dessin.
	- Dans la barre d'outils Outils, cliquez sur l'outil Paramètres de dessin.
	- Tapez *dsettings* et appuyez sur Entrée.
- **2** Cliquez sur l'onglet Entrée des coordonnées.
- **3** Cliquez sur la case Dessin orthogonal.
- **4** Cliquez sur OK.

#### **Activer ou désactiver le verrouillage orthogonal.**

*Dans la barre d'état, cliquez sur Activer/Désactiver l'orthogonal* () ou appuyez sur F8. Vous pouvez également h. *cliquez sur l'outil Dessiner l'orthogonal* ( ) *dans la barre d'outils Paramètres.*

# **Utilisation du suivi polaire**

Lorsque le suivi polaire est activé, les guides s'affichent automatiquement à l'écran à l'incrément d'angle polaire que vous spécifiez. Par exemple, si vous dessinez une ligne avec le suivi polaire activé à 45 degrés, la ligne de bande élastique s'affiche par incréments de 45 degrés.

Le suivi polaire et le verrouillage orthogonal ne peuvent pas être utilisés en même temps - l'activation d'une option entraîne la désactivation de l'autre.

## **Pour activer le suivi polaire et spécifier l'incrément d'angle polaire**

- **1** Effectuez l'une des opérations suivantes pour sélectionner Drawing Settings ( $\downarrow$ ):
	- Sur le ruban, choisissez Bouton d'application > Utilitaires de dessin ; Accueil > Paramètres de dessin (dans Utilitaires) ; ou Outils > Paramètres de dessin (dans Gérer).
	- Dans le menu, choisissez Outils > Paramètres de dessin.
	- Dans la barre d'outils Outils, cliquez sur l'outil Paramètres de dessin.
	- Tapez *dsettings* et appuyez sur Entrée.
- **2** Cliquez sur l'onglet Entrée des coordonnées.
- **3** Cliquez sur l'onglet Polar Tracking.
- **4** Cliquez sur la case à cocher Polar Tracking.
- **5** Effectuez l'une des opérations suivantes pour spécifier les incréments d'angle polaire :
	- Dans Incrément, sélectionnez un angle.
	- Cochez la case Angles supplémentaires et cliquez sur Nouveau pour définir un incrément d'angle personnalisé.
- **6** Cliquez sur OK.

## **Activer ou désactiver le suivi polaire.**

*Cliquez sur Activer/Désactiver le suivi polaire dans la barre d'état, tapez POLARTRACK dans la ligne de commande, appuyez sur F10 ou appuyez sur* 

*Ctrl+U.*

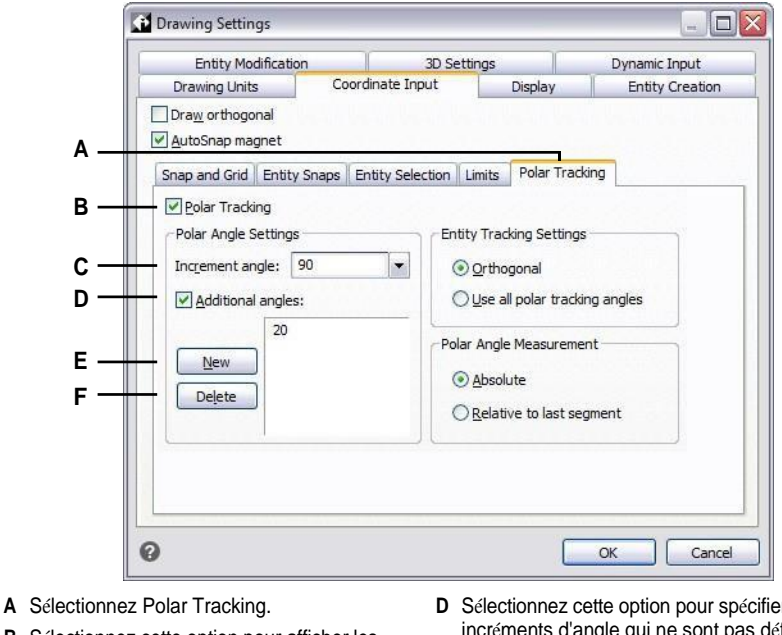

- **B** Sélectionnez cette option pour afficher les guides de suivi polaire à l'écran.
- **C** Sélectionnez l'angle d'affichage des guides.
- **D** Sélectionnez cette option pour spécifier les incréments d'angle qui ne sont pas définis dans la liste des incréments d'angle.
- **E** Cliquez sur pour ajouter un nouvel incrément d'angle.
- **F** Cliquez sur pour supprimer l'angle actuellement sélectionné de la liste des action entre enconomie

# **Utilisation de l'entrée dynamique**

Lorsque la saisie dynamique est activée, les guides s'affichent automatiquement à l'écran pendant que vous dessinez et modifiez votre dessin. La saisie dynamique peut s'afficher lorsque vous êtes invité à saisir un point, des dimensions telles que des distances et des angles, ainsi que des données communes que vous saisissez généralement sur la ligne de commande. Vous pouvez définir de nombreux paramètres concernant la manière dont la saisie dynamique vous invite à saisir des données et même la manière dont les info-bulles s'afterà l'écran.

## **Pour activer l'entrée dynamique**

- **1** Effectuez l'une des opérations suivantes pour sélectionner Drawing Settings  $(\bigcup)$ :
	- Sur le ruban, choisissez Bouton d'application > Utilitaires de dessin ; Accueil > Paramètres de dessin (dans Utilitaires) ; ou Outils > Paramètres de dessin (dans Gérer).
	- Dans le menu, choisissez Outils > Paramètres de dessin.
	- Dans la barre d'outils Outils, cliquez sur l'outil Paramètres de dessin.
	- Tapez *dsettings* et appuyez sur Entrée.
- **2** Cliquez sur l'onglet Entrée dynamique.
- **3** Choisissez les parties de l'entrée dynamique que vous souhaitez activer :
	- **Activer l'entrée du pointeur** Champ situé près du curseur qui affiche et accepte les valeurs de coordonnées lorsqu'une commande vous demande un point.
	- **Activer la saisie des dimensions** Champ situé près du curseur qui affiche et accepte les valeurs de distance et d'angle lorsqu'une commande vous demande un second point ou une distance.
	- **Afficher l'invite de commande et la saisie de commande dans l'**aplomb du curseur qui vous permet de saisir une commande.
- **4** Cliquez sur OK.
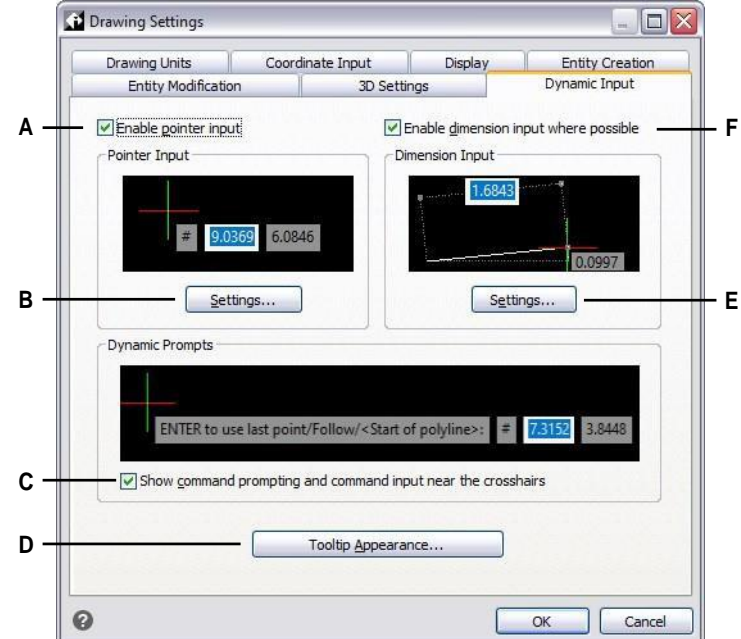

- **A** Cochez la case pour activer l'entrée du pointeur.
- **B** Cliquez sur pour spécifier diverses options pour l'entrée du pointeur.
- **C** Marquer l'affichage des commandes et autoriser la saisie de commandes dans des infobulles dynamiques.
- **D** Cliquez sur ce bouton pour choisir les paramètres d'apparence de l'infobulle.
- **E** Cliquez sur les différentes options de saisie des dimensions.
- **F** Marquer pour activer la saisie des dimensions.

# **Permet d'activer ou de désactiver l'entrée dynamique.**

*Dans la barre d'état, cliquez sur Activer/Désactiver l'entrée dynamique pour activer ou désactiver simultanément l'entrée du pointeur, l'entrée des dimensions* 

*et l'invite de commande.*

# **Pour personnaliser les paramètres d'entrée du pointeur**

- **1** Dans la boîte de dialogue Paramètres de dessin, cliquez sur l'onglet Entrée dynamique.
- **2** Dans Entrée du pointeur, cliquez sur Paramètres.
- **3** Choisissez si vous souhaitez que l'entrée du pointeur se fasse par défaut au format polaire ou cartésien pour le deuxième point et le point suivant par défaut.
- **4** Choisissez si vous voulez que l'entrée du pointeur se fasse par défaut en coordonnées relatives ou absolues pour les points suivants.
- **5** Choisissez le moment où vous souhaitez que les infobulles de saisie du pointeur s'affichent :
	- **Après avoir commencé à saisir des données de coordonnées Les** infobulles de saisie des pointeurs n'apparaissent que lorsque vous commencez à saisir des données de coordonnées.
	- **Lorsqu'une commande demande un point Des** infobulles de saisie de point apparaissent automatiquement lorsqu'une commande demande un point.
	- **Toujours - Même en l'absence de** pointeur de **commande, les** infobulles de saisie s'affichent toujours.
- **6** Si vous souhaitez toujours afficher un symbole indiquant le format du point, cochez Afficher '@' ou '#' avant les coordonnées.
- **7** Cliquez sur OK.

# **Pour personnaliser les paramètres d'entrée des dimensions**

- **1** Dans la boîte de dialogue Paramètres de dessin, cliquez sur l'onglet Entrée dynamique.
- **2** Dans Dimension Input, cliquez sur Settings.
- **3** Choisissez l'une des options suivantes pour déterminer quand la saisie des dimensions s'affiche pendant l'édition des poignées :
	- **Champ de saisie d'une seule dimension** Affiche un champ de saisie d'une seule dimension qui peut varier en fonction de l'entité sélectionnée.
	- **Champs de saisie à deux dimensions** Affiche des champs de saisie à deux dimensions qui peuvent varier en fonction de l'entité sélectionnée.
	- **Toute combinaison de champs de saisie de dimension** Affiche tous les champs de saisie de dimension activés que vous sélectionnez : marque de dimension résultante, marque de changement de longueur, marque d'angle absolu, marque de changement d'angle et marque de rayon d'arc.
- **4** Si vous souhaitez utiliser la variable système ANGBASE pour spécifier la direction du nord par rapport au SCU actuel, cochez la case Utiliser l'angle ANGBASE. Si cette option n'est pas cochée, ANGBASE est ignorée, ce qui peut entraîner des résultats imprévisibles dans certains cas.
- **5** Cliquez sur OK.

## **Pour personnaliser l'apparence des infobulles de saisie dynamique**

- **1** Dans la boîte de dialogue Paramètres de dessin, cliquez sur l'onglet Entrée dynamique.
- **2** Cliquez sur Apparence de l'infobulle.
- **3** Dans Couleurs de l'espace modèle, sélectionnez une couleur pour le texte et l'arrière-plan des infobulles de saisie dynamique qui s'affichent dans l'espace modèle.
- **4** Dans Couleurs de l'espace papier, sélectionnez une couleur pour le texte et l'arrière-plan des info-bulles de saisie dynamique qui s'affichent dans l'espace papier.
- **5** Dans Taille, déplacez le curseur pour spécifier la taille des infobulles et du texte de saisie dynamique.
- **6** Dans Transparence, déplacez le curseur pour spécifier la transparence des info-bulles et du texte de la saisie dynamique.
- **7** Cliquez sur OK.

# **Utilisation des clips d'entité**

Les accrochages d'entités vous permettent de sélectionner rapidement des points géométriques exacts sur des entités existantes sans avoir à connaître les coordonnées exactes de ces points. Avec les accrochages d'entité, vous pouvez sélectionner le point final d'une ligne ou d'un arc, le point central d'un cercle, l'intersection de deux entités ou toute autre position géométriquement significative. Vous pouvez également utiliser les accroches d'entité pour dessiner des entités tangentes ou perpendiculaires à une entité existante.

Vous pouvez utiliser les accroches d'entité chaque fois que le programme vous demande de spécifier un point, par exemple lorsque vous dessinez une ligne ou une autre entité. Vous pouvez utiliser les accroches d'entité de deux manières :

- Activer un snap d'entité en cours d'exécution qui reste en vigueur jusqu'à ce que vous le désactiviez en choisissant un snap d'entité lorsqu'aucune autre commande n'est active.
- Activez un clic d'entité unique pour une seule sélection en choisissant un clic d'entité lorsqu'une autre commande est active. Vous pouvez également utiliser un snap d'entité ponctuel pour couvrir un snap d'entité en cours d'exécution.

**Si vous tapez le nom d'une entité, il n'est pas nécessaire de le taper en entier.** *Ne tapez que les trois premières lettres du nom de l'instantané.*

Lorsque vous utilisez des accrochages d'entités, le programme ne reconnaît que les entités visibles ou les parties visibles des entités. Il n'est pas possible d'effectuer des accrochages sur des entités situées sur des calques désactivés ou sur les parties vides des lignes en pointillés.

Lorsque vous spécifiez un ou plusieurs accrochages d'entité, une zone cible d'accrochage d'entité est ajoutée au réticule. En outre, une icône apparaît à côté du réticule pour indiquer l'accrochage d'entité actif. Lorsque vous sélectionnez une entité, le programme s'accroche au point d'accrochage le plus proche du centre de la boîte cible.

# **Paramétrage des accroches de l'entité**

Vous pouvez définir des accroches d'entité en utilisant l'une des méthodes suivantes :

- Sur le ruban, choisissez Dessin et dans Instantanés d'entité, choisissez l'instantané d'entité que vous souhaitez définir.
- Choisissez Outils > Instantané d'entité et sélectionnez l'instantané d'entité que vous souhaitez définir.
- Dans la barre d'outils Instantanés d'entité, cliquez sur l'un des outils d'instantané d'entité.
- Dans la barre de commande, tapez une commande d'accrochage d'entité.
- Dans la barre d'état, double-cliquez sur ESNAP.
- Maintenez la touche Shift enfoncée tout en cliquant avec le bouton droit de la souris n'importe où dans la fenêtre de dessin pour afficher le menu contextuel de l'accrochage de l'entité, puis choisissez l'accrochage de l'entité que vous souhaitez définir.

Vous pouvez également définir des accroches d'entité à l'aide de la boîte de dialogue Paramètres du dessin. Pour ce faire, choisissez Outils > Accrochage d'entité > Paramètres d'accrochage d'entité. La boîte de dialogue Paramètres de dessin s'affiche avec l'onglet Entrée de coordonnées actif. Dans la liste Modes d'accrochage d'entité, cochez la case de chacun des accrochages d'entité que vous souhaitez définir.

# **Plusieurs indicateurs permettent de savoir si un snap d'entité est actif.**

*Si vous sélectionnez un accrochage d'entité, une coche apparaît à côté de l'accrochage d'entité dans le menu, l'outil associé si la barre d'outils Accrochages d'entité est active, et la case correspondante est cochée dans l'onglet Coordonnées de la boîte de dialogue Paramètres de dessin.*

# **Pour modifier la taille de la boîte cible d'accrochage de l'entité**

- **1** Effectuez l'une des opérations suivantes pour sélectionner Drawing Settings ( $\downarrow$ ):
	- Sur le ruban, choisissez Bouton d'application > Utilitaires de dessin ; Accueil > Paramètres de dessin (dans Utilitaires) ; ou Outils > Paramètres de dessin (dans Gérer).
	- Dans le menu, choisissez Outils > Paramètres de dessin.
	- Dans la barre d'outils Outils, cliquez sur l'outil Paramètres de dessin.
	- Tapez *dsettings* et appuyez sur Entrée.
- **2** Cliquez sur l'onglet Entrée des coordonnées.
- **3** Cliquez sur l'onglet Sélection d'entités.
- **4** Sous Entity Snap Aperture, modifiez la valeur du champ Aperture.
- **5** Cliquez sur OK.

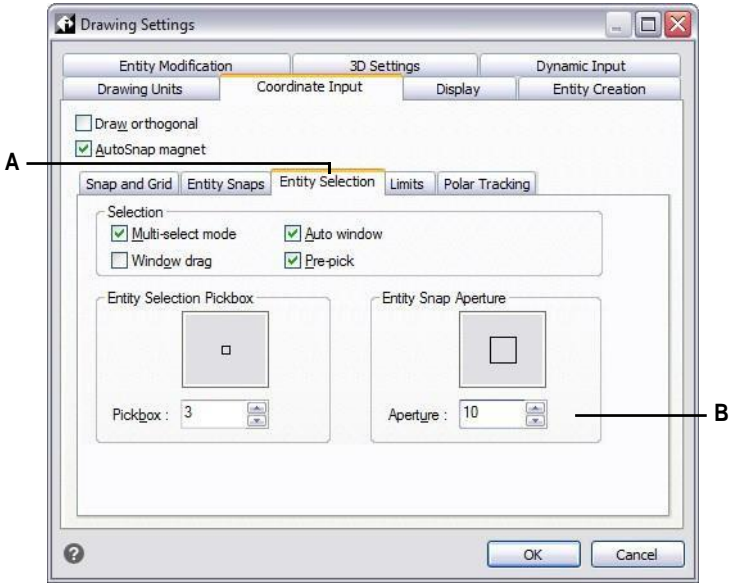

**A** Choisissez Sélection d'entité. **B** Saisissez ou sélectionnez la taille de l'ouverture d'accrochage de l'entité.

# **Outil Snap le plus proche**

Utilisez l'outil d'accrochage le plus proche pour vous accrocher au point le plus proche d'une autre entité. Vous pouvez cliquer sur hoit handelmande, d'un cercle, d'une ellipse, d'un arc elliptique, d'une ligne, d'un point, d'un segment de polyligne, d'un rayon, d'une spline, d'une ligne infinie ou d'un motif de hachure qui est visuellement le plus proche du curseur.

#### **Pour définir l'instantanéité la plus proche**

Effectuez l'une des opérations suivantes pour choisir l'instantanéité la plus proche (

- Sur le ruban, choisissez Dessin > Instantané le plus proche (dans Instantanés d'entité).
- Dans le menu, choisissez Outils > Instantané d'entité > Instantané le plus proche.
- Dans la barre d'outils Instantanés d'entité, cliquez sur l'outil Définir l'instantané le plus proche.
- Tapez le *plus proche* et appuyez sur Entrée.

# **Outil Endpoint Snap**

Utilisez l'outil d'accrochage au point d'extrémité pour vous accrocher au point d'extrémité d'une autre entité. Vous pouvez vous accrocher à l'extrémité la plus proche d'un arc, d'une ligne, d'un segment de polyligne, d'un rayon, d'un motif de hachure, d'un plan ou d'une face tridimensionnelle. Si une entité a une épaisseur, l'outil d'accrochage de point d'extrémité s'accroche également aux points d'extrémité des bords de l'entité.

#### **Pour définir l'instantanéité du point final**

Effectuez l'une des opérations suivantes pour choisir Endpoint Snap ( ) :

- Sur le ruban, choisissez Dessin > Accrochage d'extrémité (dans Accrochage d'entité).
- Dans le menu, choisissez Outils > Instantané d'entité > Instantané de point final.
- Dans la barre d'outils des accroches d'entité, cliquez sur l'outil Définir l'accroche du point d'extrémité.
- Tapez *endpoint* et appuyez sur Entrée.

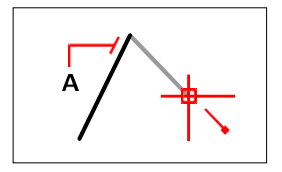

Pour se caler sur le point d'extrémité, sélectionnez n'importe quel endroit de l'entité à proximité de son point d'extrémité (A).

# **Outil d'accrochage au point médian**

Utilisez l'outil d'accrochage au point médian pour vous accrocher au point médian d'une autre entité. Vous pouvez accrocher le point médian d'un arc, d'une ellipse, d'une ligne, d'un segment de polyligne, d'un plan, d'une ligne infinie, d'une spline ou d'un motif de hachure. Dans le cas des lignes infinies, le point médian s'accroche au premier point défini. Si une entité a une épaisseur, l'accrochage du point médian de l'entité se fait également sur le point médian des bords de l'entité.

**Tapez** *m2p* **ou** *mtp* **pour activer un cliché unique sur le point médian de deux points.** *Vous spécifiez les points, par exemple deux points sélectionnés à l'aide d'accroches d'entité.*

#### **Pour régler l'instantanéité du point médian**

Effectuez l'une des opérations suivantes pour choisir l'instantanéité du point médian  $(\bullet)$ :

- Sur le ruban, choisissez Dessin > Accrochage au point médian (dans Accrochage d'entité).
- Dans le menu, choisissez Outils > Instantané d'entité > Instantané de point médian.
- Dans la barre d'outils des accroches d'entité, cliquez sur l'outil Définir l'accroche du point médian.
- Tapez *midpoint* et appuyez sur Enter.

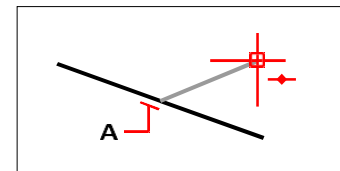

Pour se caler sur le point médian, sélectionnez n'importe quel endroit de l'entité à proximité de son point médian (A).

# **Outil d'encliquetage central**

L'outil d'accrochage au centre permet d'accrocher le point central d'une autre entité. Vous pouvez effectuer un accrochage au centre d'un arc, d'un cercle, d'un polygone, d'une ellipse ou d'un arc elliptique. Pour effectuer un accrochage au centre, vous devez sélectionner une partie visible de l'entité.

## **Pour régler l'encliquetage central**

Effectuez l'une des opérations suivantes pour sélectionner Center Snap ( $\left( \begin{matrix} \bullet \\ \bullet \end{matrix} \right)$ ) :

- Sur le ruban, choisissez Dessin > Centrer l'accrochage (dans Accrochage d'entité).
	- Dans le menu, choisissez Outils > Instantané d'entité > Instantané de centre.
	- Dans la barre d'outils des accroches d'entité, cliquez sur l'outil Définir l'accroche du centre.
	- Tapez *centre* et appuyez sur Entrée.

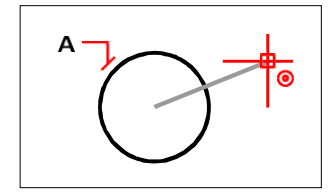

Pour l'accrocher au centre, sélectionnez n'importe où sur la partie visible de l'entité (A).

# **Outil d'encliquetage perpendiculaire**

Utilisez l'outil d'accrochage perpendiculaire pour vous accrocher au point perpendiculaire d'une autre entité. Vous pouvez vous accrocher à un arc, un cercle, une ellipse, une ligne, une polyligne, une ligne infinie, un rayon, une spline, un motif de hachure ou un bord de plan pour former un alignement perpendiculaire avec cette entité ou avec une extension imaginaire de cette entité.

# **Pour régler l'encliquetage perpendiculaire**

Effectuez l'une des opérations suivantes pour choisir l'accrochage perpendiculaire  $(\perp)$ :

- Sur le ruban, choisissez Dessin > Accrochage perpendiculaire (dans Accrochage d'entité).
- Dans le menu, choisissez Outils > Accrochage d'entité > Accrochage perpendiculaire.
- Dans la barre d'outils des accroches d'entité, cliquez sur l'outil Définir l'accroche perpendiculaire.
- Tapez *perpendiculaire* et appuyez sur Entrée.

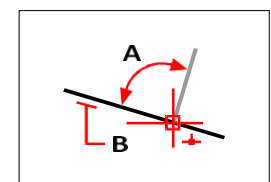

Pour former un angle perpendiculaire (A) à une entité (B), sélectionnez n'importe quel point de l'entité.

# **Outil d'encliquetage tangent**

Utilisez l'outil d'accrochage tangent pour vous accrocher au point tangent d'une autre entité. Vous pouvez vous accrocher au point d'un arc, d'une ellipse, d'une spline ou d'un cercle qui, connecté au point précédent, forme une ligne tangente à cette entité.

# **Pour régler l'encliquetage de la tangente**

Effectuez l'une des opérations suivantes pour choisir l'option Snap Tangent ( $\bigcirc$ ) :

- Sur le ruban, choisissez Dessin > Accrochage tangent (dans Accrochage d'entité).
- Dans le menu, choisissez Outils > Instantané d'entité > Instantané tangent.
- Dans la barre d'outils des accroches d'entité, cliquez sur l'outil Définir l'accroche tangente.
- Tapez *tangente* et appuyez sur Entrée.

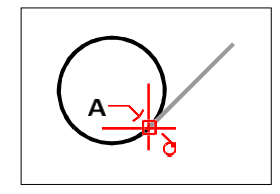

Pour s'accrocher à une tangente, sélectionnez l'entité proche du point de tangence (A).

# **Outil d'encliquetage du quadrant**

Utilisez l'outil d'accrochage au quadrant pour vous accrocher au point de quadrant d'une autre entité. Vous pouvez vous accheau quadrant le plus proche d'un arc, d'un cercle, d'une ellipse ou d'un arc elliptique.

# **Pour régler l'encliquetage du quadrant**

Effectuez l'une des opérations suivantes pour choisir l'option Snap Quadrant ( ) :

- Sur le ruban, choisissez Dessin > Accrochage de quadrant (dans Accrochage d'entité).
- Dans le menu, choisissez Outils > Instantané d'entité > Instantané de quadrant.
- Dans la barre d'outils des accroches d'entité, cliquez sur l'outil Définir l'accroche du quadrant.
- Tapez *quadrant* et appuyez sur Entrée.

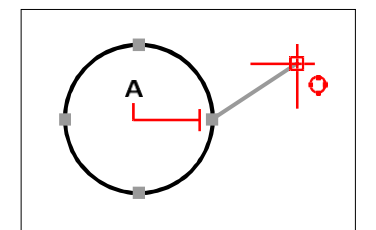

Pour s'accrocher à un quadrant, sélectionnez l'entité proche du point du quadrant (A).

# **Point d'insertion Outil d'accrochage**

Utilisez l'outil d'accrochage au point d'insertion pour vous accrocher au point d'insertion d'un attribut, d'un bloc ou d'une entité texte.

# **Pour définir l'accrochage du point d'insertion**

Faites l'une des choses suivantes  $(\overline{\bullet}$ ) :

- Sur le ruban, choisissez Dessin > Accrochage du point d'insertion (dans Accrochage des entités).
- Dans le menu, choisissez Outils > Accrochage d'entité > Accrochage du point d'insertion.
- Dans la barre d'outils des accroches d'entité, cliquez sur l'outil Définir l'accroche du point d'insertion.
- Tapez *insertion* et appuyez sur Entrée.

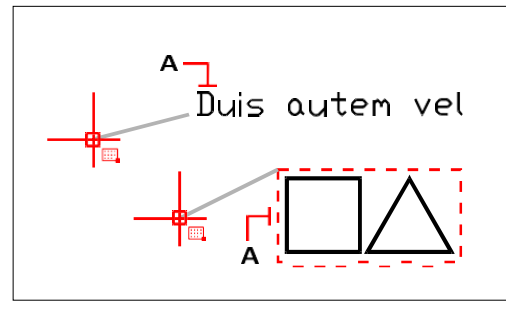

Pour s'accrocher à un point d'insertion, sélectionnez n'importe quel endroit de l'entité (A).

# **Outil Node Snap**

Utilisez l'outil d'accrochage de nœud pour vous accrocher à une entité ponctuelle.

# **Pour définir l'instantanéité du nœud**

Effectuez l'une des opérations suivantes pour sélectionner Snap Node () :

- Sur le ruban, choisissez Dessin > Accrochage de nœud (dans Accrochage d'entité).
- Dans le menu, choisissez Outils > Instantané d'entité > Instantané de nœud.
- Dans la barre d'outils des accroches d'entité, cliquez sur l'outil Définir l'accroche du nœud.
- Tapez *node* et appuyez sur Enter.

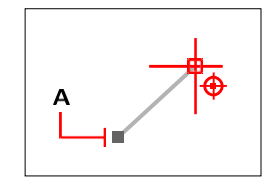

Pour accrocher une entité ponctuelle, sélectionnez l'entité (A).

# **Outil d'encliquetage parallèle**

Utilisez l'outil d'accrochage parallèle pour afficher des guides parallèles lors de la sélection des points secondaires et sous-jacents de nouvelles entités. Les guides s'affichent parallèlement aux points que vous indiquez sur d'autres lignes, des lignes infinies, des rayons ou des segments linéaires de polylignes.

# **Désactiver ORTHO avant d'utiliser le snapping parallèle**

*S'il est activé, double-cliquez sur ORTHO dans la barre d'état pour le désactiver.*

#### **Pour régler le Snap parallèle**

Faites l'une des choses suivantes ( $\bullet$ ):

- Sur le ruban, choisissez Dessin > Accrochage parallèle (dans Accrochage d'entité).
- Dans le menu, choisissez Outils > Instantané d'entité > Instantané parallèle.
- Dans la barre d'outils des accroches d'entité, cliquez sur l'outil Définir une accroche parallèle.
- Tapez *parallel* et appuyez sur Enter.

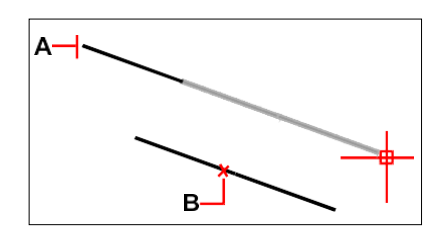

Sélectionnez le premier point d'une entité (A), survolez l'entité parallèle souhaitée (B), puis ramenez le curseur sur la nouvelle entité pour afficher le guide.

#### **Pour s'accrocher à un point parallèle**

- **1** Choisissez une commande, par exemple, *line*.
- **2** Sélectionnez le premier point de l'entité.
- **3** Tapez *par* et appuyez sur Entrée.
- **4** Déplacez le curseur sur l'entité parallèle souhaitée. Un petit "x" marque la position sur l'entité parallèle.
- **5** Sélectionnez d'autres entités parallèles si nécessaire. Vous pouvez également désélectionner une entité parallèle en déplaçant le curseur sur le "x" correspondant.
- **6** Ramenez le curseur sur l'entité que vous êtes en train de créer et utilisez le guide parallèle pour sélectionner le point suivant de l'entité.

# **Outil d'accrochage de l'intersection apparente**

L'outil d'accrochage sur l'intersection apparente permet d'accrocher l'intersection de deux entités qui ne se croisent pas dans l'espace tridimensionnel mais qui semblent se croiser dans la vue actuelle. Vous pouvez cliquer sur deux entités dans la combinaison d'un arc, d'un cercle, d'une ligne, d'une ligne infinie, d'une polyligne, d'un rayon, d'une ellipse, d'un arc elliptique, d'une spline, d'un motif de hachures, d'un maillage de polygones ou d'un maillage de polyfaces. Vous pouvez également vous accrocher à un point d'intersection au sein d'une seule entité, y compris une polyligne ou une spline.

L'option d'accrochage d'intersection apparente étendue s'accroche à l'emplacement logique où deux entités (lignes, arcs ou segments elliptiques) se croiseraient si elles étaient de longueur infinie. ALCAD utilise automatiquement l'option d'extension uniquement lorsque vous tapez *app* dans la barre de commande (et non le nom complet de la commande *apparente*) après avoir sélectionné une commande, telle que Ligne ou Cercle. Des lignes d'extension en pointillés sont tracées pour aider à montrer l'intersection apparente étendue.

#### **Il existe deux types de boutons d'intersection.**

*Vous pouvez définir l'accrochage d'intersection apparent ou l'accrochage d'intersection, mais vous ne pouvez pas utiliser les deux en même temps.*

## **Pour régler l'accrochage de l'intersection apparente**

Effectuez l'une des opérations suivantes pour choisir l'intersection apparente ( $\ge$ ):

- Sur le ruban, choisissez Dessin > Instantané d'intersection apparente (dans Instantanés d'entité).
- Dans le menu, choisissez Outils > Instantané d'entité > Instantané d'intersection apparente.
- Dans la barre d'outils Instantanés d'entité, cliquez sur l'outil Instantané d'intersection apparente.
- Tapez *apparent* et appuyez sur Entrée.

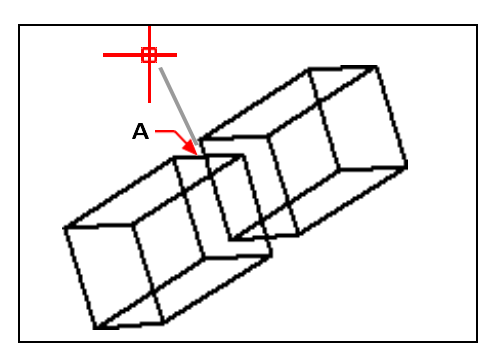

Pour se caler sur une intersection, sélectionnez l'intersection apparente (A).

#### **Pour se positionner sur un point d'intersection apparent étendu**

- **1** Choisissez une commande, par exemple, *line*.
- **2** Tapez *app* et appuyez sur Entrée.
- **3** Sélectionnez un point d'intersection apparent étendu.

L'encoche d'intersection apparente étendue s'éteint automatiquement après la sélection d'un point.

# **Commande Quick Snap**

Normalement, un accrochage d'entité recherche toutes les entités traversant la cible et sélectionne celle qui est la plus proche du centre de la cible. Utilisez la commande Quick Snap pour modifier l'accrochage de l'entité actuelle afin que le programme arrête de chercher le point d'accrochage dès qu'il trouve une entité avec au moins un point du type d'entité actuel.

# **Pour régler la fonction Quick Snap**

• Tapez *quick* et appuyez sur Enter.

# **Outil Clear Entity Snaps**

L'outil Effacer les accroches d'entité permet de désactiver toutes les accroches d'entité, quelle que soit la manière dont elles ont été définies : par un menu, un outil, une commande ou dans la boîte de dialogue Paramètres du dessin.

#### **Pour paramétrer l'option Clear Entity Snaps**

Effectuez l'une des opérations suivantes pour choisir Clear Entity Snaps ( $\bullet\bullet$ ) :

- Sur le ruban, choisissez Dessin > Effacer les accroches d'entité (dans Accroches d'entité).
- Dans le menu, choisissez Outils > Instantané d'entité > Effacer les instantanés d'entité.
- Dans la barre d'outils des cartouches d'entités, cliquez sur l'outil Effacer les cartouches d'entités.
- Tapez *none* et appuyez sur Enter.

# **De l'outil Point**

L'outil From Point permet de définir un point de base temporaire à partir duquel la sélection des points sera décalée. L'outil From Point ne peut être utilisé que lorsqu'une autre commande active demande un point.

#### **Pour définir un point de décalage temporaire**

- **1** Choisissez une commande, par exemple, *ligne* ou *déplacement*.
- **2** Effectuez l'une des opérations suivantes pour choisir le point de départ  $(\Gamma^{\bullet})$ :
	- Sur le ruban, choisissez Dessin >  $\lambda$  partir d'un point (dans les accroches d'entité).
	- Dans le menu, choisissez Outils > Instantané d'entité >  $\hat{A}$  partir d'un point.
	- Dans la barre d'outils des captures d'entités, cliquez sur l'outil À partir d'un point.
	- Tapez *de* et appuyez sur Entrée.
- **3** Sélectionnez l'endroit où placer le point de base temporaire.
- **4** Saisissez la distance de décalage par rapport au point de base, par exemple (@8.5,0), où vous souhaitez situer le point suivant. Notez que la saisie de (8.5,0) place un point absolu à partir de l'origine du SCU, et non un point relatif à partir du point de base.
- **5** Poursuivre avec la commande initiale.

# **Outil de suivi temporaire**

Utilisez l'outil Point de suivi temporaire pour définir un point de suivi temporaire lors de l'utilisation d'une commande. L'outil Point de suivi temporaire ne peut être utilisé que lorsqu'une autre commande active demande un point.

# **Pour définir un point de suivi temporaire**

- **1** Choisissez une commande, par exemple, *ligne* ou *déplacement*.
- **2** Effectuez l'une des opérations suivantes pour sélectionner le point de suivi temporaire (  $)$  :
	- Sur le ruban, choisissez Dessin > Point de suivi temporaire (dans les accroches d'entité).
	- Dans le menu, choisissez Outils > Instantané d'entité > Point de suivi temporaire.
	- Dans la barre d'outils Captures d'entité, cliquez sur l'outil Point de suivi temporaire.
	- Tapez *TT* et appuyez sur Entrée.
- **3** Sélectionnez un point pour marquer un point de suivi temporaire.
- **4** Poursuivre avec la commande initiale.

# **Outil à mi-chemin entre deux points**

L'outil Milieu entre 2 points permet de définir un instantané temporaire entre deux points. L'outil Milieu entre 2 points ne peut être utilisé que lorsqu'un autre mandat actif demande un point.

# **Pour définir un instantané temporaire du point médian entre deux points**

- **1** Choisissez une commande, par exemple, *ligne* ou *déplacement*.
- **2** Effectuez l'une des opérations suivantes pour choisir l'option Milieu entre 2 points  $(\vert \cdot \vert)$ :
	- Sur le ruban, choisissez Dessin > Milieu entre 2 points (dans les accroches d'entité).
	- Dans le menu, choisissez Outils > Instantané d'entité > Milieu entre 2 points.
	- Dans la barre d'outils des captures d'entités, cliquez sur l'outil Milieu entre 2 points.
	- Tapez *m2p* (ou *mtp*) et appuyez sur Entrée.
- **3** Sélectionnez le premier point.
- **4** Sélectionnez le deuxième point. Le point médian est calculé automatiquement.
- **5** Poursuivre avec la commande initiale.

# **Utilisation de l'accrochage par survol**

L'accrochage par survol est une aide visuelle qui vous permet de voir et d'utiliser plus efficacement les accrochages d'entités. Lorsque l'accrochage par survol est activé, ALCAD affiche un marqueur coloré correspondant aux points d'accrochage des entités lorsque vous déplacez le réticule sur le dessin.

# *Visualisation des repères de survol*

Chaque instantané d'entité possède son propre marqueur.

#### **Marqueurs à bouton-pression pour le survol**

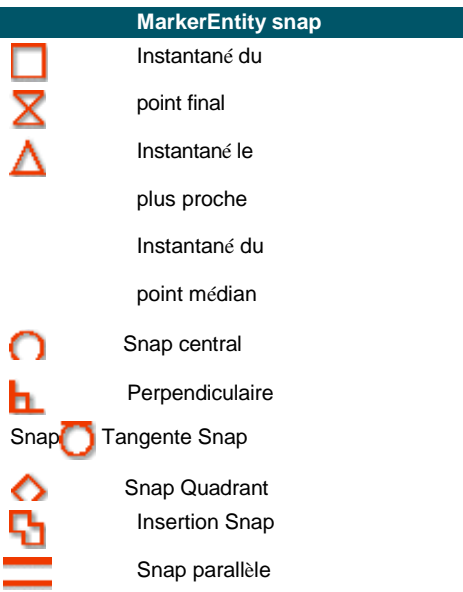

#### **Marqueurs à bouton-pression pour le survol**

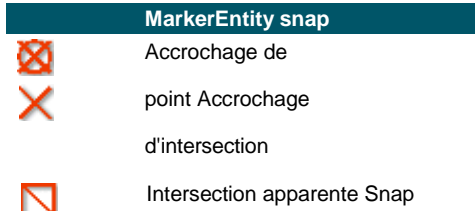

# *Mise en place de l'accrochage par survol*

Lorsque l'accrochage par survol est activé et que plusieurs accrochages d'entité sont activés, vous pouvez appuyer sur la touche Tab pour faire défiler les points d'accrochage d'entité disponibles des entités couvertes par la boîte d'ouverturePar exemple, lorsque les accroches de point d'extrémité et de point médian sont activées et que la boîte d'ouverture est située sur une ligne, appuyez sur Tab pour faire défiler

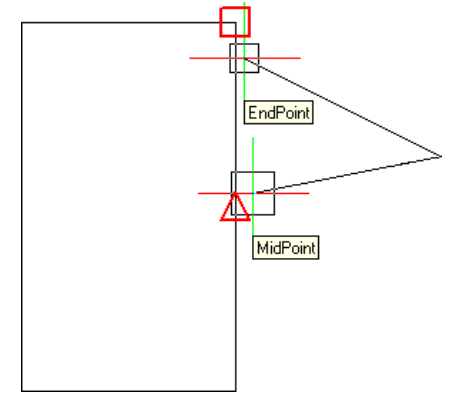

le point d'extrémité et le point médian les plus proches de la ligne.

# **Pour définir les options d'accrochage du survol**

- **1** Effectuez l'une des opérations suivantes pour sélectionner Drawing Settings ( $\downarrow$ ):
	- Sur le ruban, choisissez Bouton d'application > Utilitaires de dessin ; Accueil > Paramètres de dessin (dans Utilitaires) ; ou Outils > Paramètres de dessin (dans Gérer).
	- Dans le menu, choisissez Outils > Paramètres de dessin ou choisissez Outils > Instantané d'entité
		- > Paramètres de l'instantané d'entité.
	- Dans la barre d'outils Outils, cliquez sur l'outil Paramètres de dessin.
	- Tapez *dsettings* et appuyez sur Entrée.
- **2** Cliquez sur l'onglet Entrée des coordonnées.
- **3** Cliquez sur l'onglet Entity Snaps.
- **4** Cliquez sur Options d'affichage. La boîte de dialogue Options s'ouvre sur l'onglet Mises en page.
- **5** Marquez Enable Fly-Over Snapping (Activer l'accrochage par survol) pour activer l'accrochage par survol.
- **6** Définissez les options de survol, y compris la couleur, la taille et l'épaisseur de la marque d'accrochage.
- **7** Cliquez sur OK.

**8** Cliquez à nouveau sur OK.

Pour plus de détails sur les différentes options d'accrochage en survol, [voir "Modifier](#page-785-0)  [les options de l'onglet Accrochage" à la page 719.](#page-785-0)

# **Utiliser le suivi instantané des entités**

Lorsque le suivi de l'accrochage de l'entité est activé, les guides s'affichent à des angles spécifiés vers l'extérieur à partir de points de suivi temporaires. Cela peut vous aider à dessiner et à modifier des entités en utilisant la position relative d'entités existantes, par exemple en insérant un bloc dont la coordonnée y est identique à celle d'une ligne existante.

Les points de suivi temporaires sont marqués d'un signe plus rouge et peuvent être placés à n'importe quel endroit du dessin. Pour sélectionner l'emplacement d'affichage des points de suivi, activez d'abord un com- mand qui demande un point, puis.. :

- Déplacez le curseur et survolez un point d'accrochage d'entité pour ajouter un point de suivi.
- Choisissez la commande Point de repérage temporaire, puis sélectionnez n'importe quel endroit du dessin où le point de repérage doit être placé.
- Déplacez le curseur et survolez un point de suivi existant pour supprimer un point de suivi.

Vous pouvez configurer le suivi de l'entité pour afficher les repères à des incréments de 90 degrés ou à des incréments supplémentaires définis pour le suivi polaire. Vous pouvez également configurer le suivi instantané des entités pour afficher les repères par rapport au SCU actuel ou par rapport au dernier segment dessiné.

Pour utiliser le suivi de l'instantané de l'entité, au moins un instantané de l'entité doit être activé et les instantanés en cours d'exécution ne peuvent pas être désactivés. Il n'est pas nécessaire d'activer le suivi polaire pour utiliser le suivi de l'instantané d'entité.

## **Pour activer ou désactiver le suivi de l'instantanéité de l'entité**

- **1** Effectuez l'une des opérations suivantes pour sélectionner Drawing Settings ( ) :
	- Sur le ruban, choisissez Bouton d'application > Utilitaires de dessin ; Accueil > Paramètres de dessin (dans Utilitaires) ; ou Outils > Paramètres de dessin (dans Gérer).
	- Dans le menu, choisissez Outils > Paramètres de dessin.
	- Dans la barre d'outils Outils, cliquez sur l'outil Paramètres de dessin.
	- Tapez *dsettings* et appuyez sur Entrée.
- **2** Cliquez sur l'onglet Entrée des coordonnées.
- **3** Cliquez sur l'onglet Entity Snaps.
- **4** Cliquez sur la case à cocher Suivi de l'instantané de l'entité.

#### **Permet d'activer ou de désactiver le suivi de l'instantanéité de l'entité.**

*Double-cliquez sur le paramètre ETRACK dans la barre d'état, tapez ENTTRACK ou appuyez sur F11.*

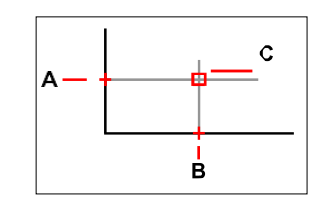

Lancez une commande, survolez un ou plusieurs points d'accrochage d'entité pour les marquer d'un point de suivi (Athènes B), puis déplacez le curseur pour visualiser les guides (C). Dans cet exemple, l'accrochage au point médian est activé et le suivi de l'accrochage de l'entité s'affiche par incréments de 90 degrés.

#### **Pour spécifier les paramètres du suivi instantané des entités**

- **1** Effectuez l'une des opérations suivantes pour sélectionner Drawing Settings ( $\begin{bmatrix} 1 \\ 2 \end{bmatrix}$ ):
	- Sur le ruban, choisissez Bouton d'application > Utilitaires de dessin ; Accueil > Paramètres de dessin (dans Utilitaires) ; ou Outils > Paramètres de dessin (dans Gérer).
	- Dans le menu, choisissez Outils > Paramètres de dessin.
	- Dans la barre d'outils Outils, cliquez sur l'outil Paramètres de dessin.
	- Tapez *dsettings* et appuyez sur Entrée.
- **2** Cliquez sur l'onglet Entrée des coordonnées.
- **3** Cliquez sur l'onglet Polar Tracking.
- **4** Sélectionnez l'une des options suivantes pour spécifier les paramètres de suivi des entités :
	- **Orthogonal** Seuls les incréments d'angle de 90 degrés sont utilisés pour le suivi de l'entité, quels que soient les paramètres de suivi polaire.
	- **Utiliser tous les angles de poursuite polaire** Tous les angles de poursuite polaire définis, y compris ceux autres que les incréments d'angle de 90 degrés, sont utilisés pour la poursuite instantanée de l'entité.
- **5** Sélectionnez l'une des options suivantes pour spécifier la manière dont les angles des guides sont calculés pour le suivi de l'accrochage de l'entité :
	- Les guides **absolus** affichent des angles relatifs au SCU actuel.
	- **Relatif au dernier segment Les guides** s'affichent à des angles relatifs au dernier segment dessiné, si l'on crée des entités avec plusieurs segments (sinon, les guides s'affichent à des angles absolus).
- **6** Cliquez sur OK.

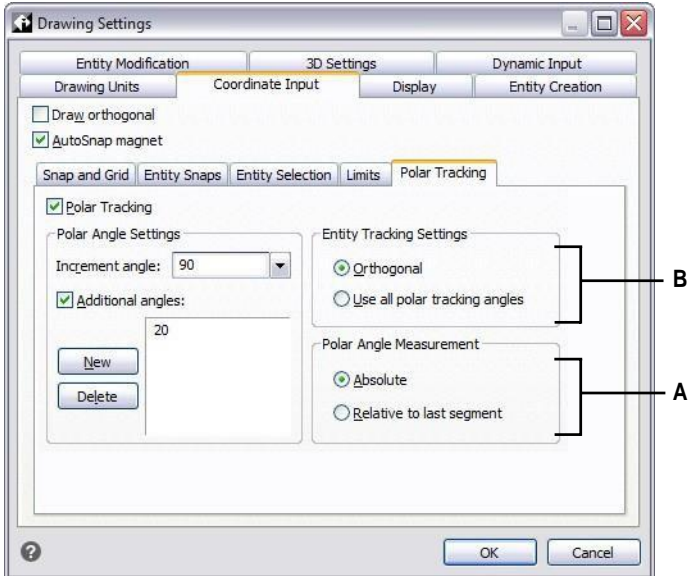

- **A** Sélectionnez l'utilisation d'angles d'incrémentation de 90 degrés ou de tous les angles spécifiés dans Angle d'incrémentation et Angles supplémentaires pour le suivi polaire.
- **B** Sélectionnez si les angles pour les guides sont calculés par rapport au SCU actuel ou par rapport au dernier segment dessiné précédemment lorsque vous dessinez des entités avec plus d'un segment.

# **Sauvegarde du dessin**

Lorsque vous enregistrez un dessin, votre travail est sauvegardé dans un fichier de dessin (.dwg).

Après avoir enregistré votre dessin pour la première fois, vous pouvez l'enregistrer sous un nouveau nom. Outre les fichiers de dessin (.dwg), vous pouvez également enregistrer un dessin dans un fichier Drawing Exchange Format (.dxf) ou dans un fichier de modèle de dessin (.dwt).

Si vous avez créé votre dessin à l'aide d'un modèle, l'enregistrement du dessin ne modifie pas le modèle d'origine.

Si vous avez besoin d'un niveau de sécurité supplémentaire pour vos fichiers de dessin, vous pouvez enregistrer le dessin avec un mot de passe de sorte que seuls vous et ceux qui connaissent le mot de passe puissent ouvrir le dessin.

# **Sauvegarde d'un dessin**

Pour enregistrer un dessin, choisissez l'une des méthodes suivantes pour sélectionner Enregistrer  $\left( \Box \right)$ :

- Dans la barre d'outils Accès rapide du ruban, cliquez sur Enregistrer, ou dans le bouton Application du ruban, sélectionnez Enregistrer.
- Dans le menu, choisissez Fichier > Enregistrer.
- Dans la barre d'outils Standard, cliquez sur Enregistrer.
- Tapez *save* et appuyez sur Enter.
- Tapez *qsave* et appuyez sur Entrée.

Lorsque vous enregistrez un dessin pour la première fois, le programme affiche la boîte de dialogue Enregistrer le dessin sous afin que vous puissiez choisir un répertoire et saisir un nom pour le dessin. Vous pouvez utiliser n'importe quel nom lorsque vous enregistrez le dessin pour la première fois.

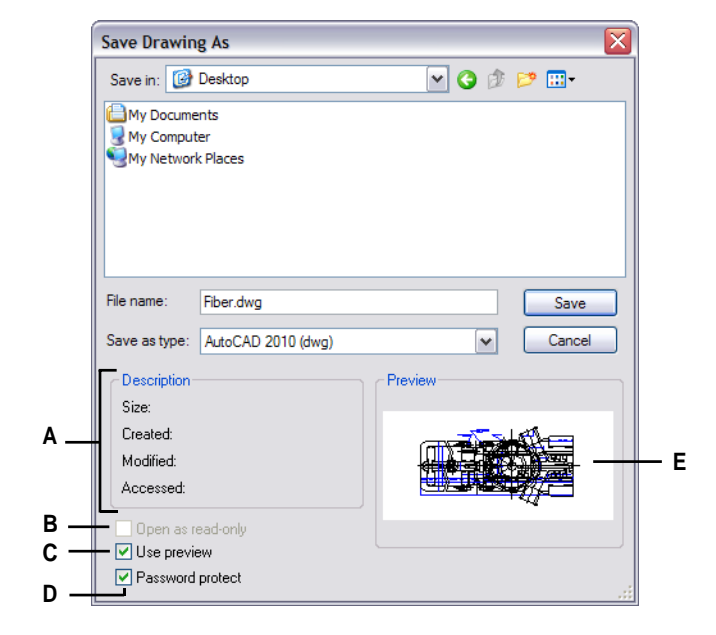

- **A** Affiche une description de la taille du fichier, de la date de création et d'autres informations sur le dessin.
- **B** Indisponible lors de l'enregistrement des dessins ; disponible uniquement lors de l'ouverture des dessins.
- **C** Permet d'activer ou de désactiver l'aperçu du dessin.
- **D** Enregistre le dessin avec un mot de passe.
- **E** Affiche une image du dessin avant de l'enregistrer.

# **Enregistrement d'un dessin sous un nouveau nom ou format de fichier**

Vous pouvez enregistrer un dessin sous un nouveau nom et dans l'un des formats de fichier suivants :

- Fichiers de dessin standard avec une extension .dwg. Vous pouvez choisir un format de fichier .dwg compatible avec différentes versions d'AutoCAD.
- Drawing Exchange Formats de fichiers avec une extension .dxf. Vous pouvez choisir un format de fichier .dxf compatible avec différentes versions d'AutoCAD.
- Modèles de dessin avec une extension de fichier .dwt. Les modèles de dessin vous permettent de créer facilement de nouveaux dessins qui réutilisent vos paramètres et entités de dessin.

#### **Pour enregistrer un dessin sous un nouveau nom ou un nouveau format de fichier**

- **1** Effectuez l'une des opérations suivantes pour choisir l'option Enregistrer sous :
	- Dans la barre d'outils Accès rapide du ruban, cliquez sur Enregistrer sous, ou dans le bouton Application du ruban, choisissez Enregistrer sous.
	- Dans le menu, choisissez Fichier > Enregistrer sous.
	- Tapez *saveas* et appuyez sur Entrée.
- **2** Dans la boîte de dialogue Enregistrer le dessin sous, sous Type d'enregistrement, choisissez le format de fichier.
- Indiquez le nom du fichier que vous souhaitez créer.
- Cliquez sur Enregistrer.

#### **Les dessins peuvent également être sauvegardés en les exportant vers différents formats de fichiers.**

*Pour plus de détails, [voir "Exporter des dessins" à la page 665.](#page-728-0)*

# **Enregistrement d'un dessin avec un mot de passe**

Les dessins peuvent parfois contenir des informations confidentielles et vous souhaitez contrôler l'accès à ces informations. Si vous avez besoin d'un niveau de sécurité supplémentaire, vous pouvez enregistrer un dessin avec un mot de passe afin que seuls vous et ceux qui connaissent le mot de passe puissent ouvrir le dessin.

Pour enregistrer un dessin avec un mot de passe, vous devez l'enregistrer en tant que fichier .dwg pour AutoCAD version 2004 ou plus récente.

## **Enregistrez des mots de passe ou utilisez des mots familiers.**

*Si vous oubliez le mot de passe d'un dessin, celui-ci ne pourra pas être ouvert ou récupéré. Il est conseillé de conserver tous les mots de passe en lieu sûr.*

#### **Pour enregistrer un dessin avec un mot de passe**

- **1** Choisissez l'une des options suivantes pour sélectionner Enregistrer sous :
	- Dans la barre d'outils Accès rapide du ruban, cliquez sur Enregistrer sous, ou dans le bouton Application du ruban, choisissez Enregistrer sous.
	- Dans le menu, choisissez Fichier > Enregistrer sous.
	- Tapez *saveas* et appuyez sur Entrée.
- **2** Dans la boîte de dialogue Enregistrer le dessin sous, sous Type d'enregistrement, choisissez un fichier .dwg pour AutoCAD version 2004 ou plus récente.
- **3** Cliquez sur Protection par mot de passe.
- **4** Choisissez un dossier dans lequel vous souhaitez enregistrer le dessin.
- **5** Dans Nom du fichier, indiquez le nom du fichier que vous souhaitez créer.
- **6** Cliquez sur Enregistrer.
- **7** Dans la boîte de dialogue Mot de passe, saisissez un mot de passe.
- **8** Si vous le souhaitez, enregistrez et conservez le mot de passe en lieu sûr. Si vous oubliez le mot de passe du dessin, le dessin ne pourra pas être ouvert ou récupéré.
- **9** Cliquez sur OK.

C H A P I T R E 3

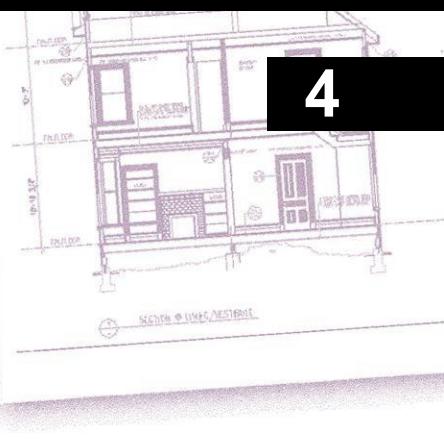

# **Creating simple entities**

Les entités simples comprennent les lignes (finies et infinies), les cercles, les arcs, les ellipses, les arcs elliptiques, les points et les rayons. En outre, ALCAD comprend un outil d'esquisse à main levée qui peut être utilisé pour créer des entités simples.

Cette section explique plusieurs méthodes de création d'entités simples, y compris la façon de procéder :

- Utiliser les commandes du menu Dessin.
- Utilisez les outils de la barre d'outils Dessin.
- Tapez des commandes dans la barre de commande.

Dans certains cas, il existe plusieurs façons de créer une entité. Dans la plates cas, ce guide n'en présente qu'une ou deux. Reportez-vous à la référence des commandes dans l'aide en ligne pour savoir comment créer des entités à l'aide d'autres méthodes.

Lorsque vous utilisez un outil ou une commande de dessin, le programme vous invite à saisir des points de coordonnées, tels que des points d'extrémité ou des points d'insertion. Vous pouvez saisir les points ou les distances à l'aide de la souris ou en tapant les valeurs de coordonnées dans la barre de commande. Lorsque vous dessinez, ALCAD affiche également une boîte d'invite contextuelle avec des options supplémentaires appropriées pour le type d'entité que vous dessinez.

Après avoir créé des entités, vous pouvez les modifier à l'aide des outils de modification des entités.

# *Thèmes abordés dans ce chapitre*

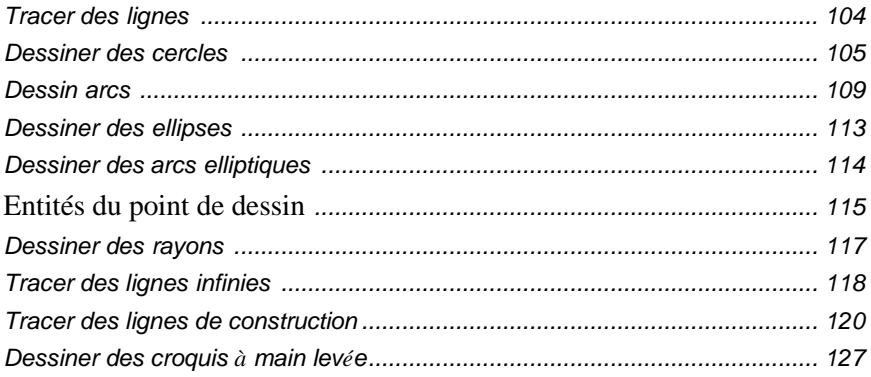

# <span id="page-132-0"></span>**Tracer des lignes**

Une ligne est constituée de deux points : un point de départ et un point d'arrivée. Vous pouvez relier une série de lignes, mais chaque segment de ligne est considéré comme une entité distincte.

# **Pour tracer une ligne**

- **1** Effectuez l'une des opérations suivantes pour choisir la ligne  $(\sqrt{\ } )$ :
	- Sur le ruban, choisissez Accueil > Ligne ou Dessin > Ligne.
	- Dans le menu, choisissez Dessin > Ligne.
	- Dans la barre d'outils Dessin, cliquez sur l'outil Ligne.
	- Tapez *ligne* et appuyez sur Entrée.
- **2** Spécifiez le point de départ.
- **3** Spécifiez le point d'arrivée.
- **4** Dans la boîte d'invite, choisissez Terminé pour terminer la commande.

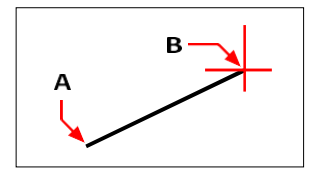

Point de départ (A) et point d'arrivée (B).

La boîte d'invite propose plusieurs options au fur et à mesure que vous dessinez. Par exemple, lorsque vous dessinez le premier segment de ligne, vous pouvez spécifier sa longueur ou son angle d'orientation. Après avoir tracé au moins un segment de ligne, vous pouvez cliquer sur Annuler pour supprimer le segment de ligne précédent. Vous pouvez cliquer sur Terminé pour mettre fin à la commande de ligne. Après avoir dessiné deux segments de ligne ou plus, vous pouvez cliquer sur Fermer pour terminer la commande de ligne en dessinant un segment de ligne qui se connecte au point de départ du premier segment de ligne que vous avez dessiné.

Si la dernière entité que vous avez dessinée était un arc, vous pouvez également dessiner une ligne tangente à l'extrémité de l'arc et partant de celle-ci.

# **Tracer une ligne dans le prolongement de l'extrémité d'un arc.**

- 1 Effectuez l'une des opérations suivantes pour choisir la ligne ( $\sqrt{ }$ ) :
	- Sur le ruban, choisissez Accueil > Ligne ou Dessin > Ligne.
	- Dans le menu, choisissez Dessin > Ligne.
	- Dans la barre d'outils Dessin, cliquez sur l'outil Ligne.
	- Tapez *ligne* et appuyez sur Entrée.
- **2** Dans la boîte de dialogue, sélectionnez Suivre.
- **3** Spécifiez la longueur de la ligne.

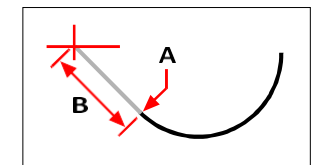

Point d'arrivée de l'arc précédent (A) et longueur de la ligne (B).

# <span id="page-133-0"></span>**Dessiner des cercles**

La méthode par défaut pour dessiner un cercle consiste à spécifier un point central et un rayon. Vous pouvez dessiner des cercles en utilisant l'une des méthodes suivantes :

- Rayon central  $(\sqrt{\cdot})$
- Diamètre central  $(\mathcal{C})$
- 2-Points  $\binom{6}{1}$
- 3-Points  $(\bigcirc_{\mathbf{a}})$
- Rayon-Tangente  $(\begin{array}{c} \bullet \\ \bullet \end{array})$
- Tan-Tan-Tan
- Convertir un arc en cercle  $(\Box)$

#### **Pour dessiner un cercle en spécifiant son centre et son rayon**

- **1** Effectuez l'une des opérations suivantes pour sélectionner Circle Center-Radius  $(\cdot)$  :
	- Sur le ruban, choisissez Accueil > Rayon central du cercle ou choisissez Dessin > Rayon central du cercle.
	- Dans le menu, choisissez Dessin > Cercle > Rayon central du cercle.
	- Dans la barre d'outils Dessin, cliquez sur l'outil Cercle à rayon central.
	- Tapez *cercle* et appuyez sur Entrée.
- **2** Spécifiez le point central.
- **3** Spécifiez le rayon du cercle.

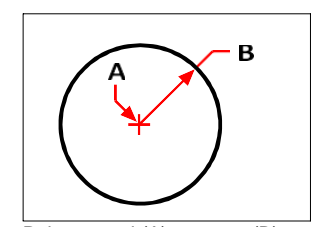

Point central (A) et rayon (B).

## **Dessiner un cercle en spécifiant son centre et son diamètre**

- **1** Effectuez l'une des opérations suivantes pour choisir le centre et le diamètre du cercle  $(\cdot)$  :
	- Sur le ruban, choisissez Accueil > Diamètre du centre du cercle ou choisissez Dessin > Diamètre du centre du cercle. Passez l'étape 3.
	- Dans le menu, choisissez Dessin > Cercle > Diamètre du centre du cercle. Passez l'étape 3.
	- Dans la barre d'outils Dessin, cliquez sur l'outil Cercle.
	- Tapez *cercle* et appuyez sur Entrée.
- **2** Spécifiez le point central.
- **3** Dans la boîte de dialogue, choisissez Diameter.
- **4** Spécifiez le deuxième point indiquant le diamètre du cercle.

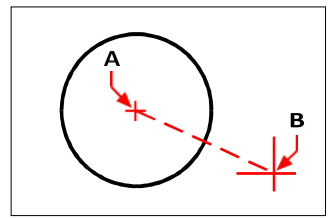

Point central (A) et diamètre (B).

# **Pour dessiner un cercle en spécifiant deux points d'extrémité du diamètre**

- **1** Faites l'une des choses suivantes pour choisir Circle 2-Points  $(\cdot)$  :
	- Sur le ruban, choisissez Accueil > Cercle 2 points ou choisissez Dessin > Cercle 2 points. Passez à l'étape 3.
	- Dans le menu, choisissez Dessin > Cercle > Cercle 2 points. Passez à l'étape 3.
	- Dans la barre d'outils Dessin, cliquez sur l'outil Cercle.
	- Tapez *cercle* et appuyez sur Entrée.
- **2** Dans la boîte de dialogue, choisissez 2 points.
- **3** Spécifier le premier point d'extrémité du diamètre du cercle.
- **4** Spécifier le deuxième point d'extrémité du diamètre du cercle.

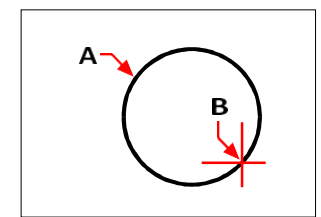

Premier point d'aboutissement (A) et deuxième point d'aboutissement (B).

#### **Tracer un cercle en spécifiant trois points sur la circonférence**

- **1** Effectuez l'une des opérations suivantes pour choisir Circle 3-Points  $(\cdot)$  :
	- Sur le ruban, choisissez Accueil > Cercle 3 points ou choisissez Dessin > Cercle 3 points. Passez à l'étape 3.
	- Dans le menu, choisissez Dessin > Cercle > Cercle à 3 points. Passez à l'étape 3.
	- Dans la barre d'outils Dessin, cliquez sur l'outil Cercle.
	- Tapez *cercle* et appuyez sur Entrée.
- **2** Dans la boîte de dialogue, choisissez 3 points.
- **3** Spécifier le premier point de la circonférence du cercle.
- **4** Spécifiez le deuxième point sur la circonférence du cercle.
- **5** Spécifiez le troisième point sur la circonférence du cercle.

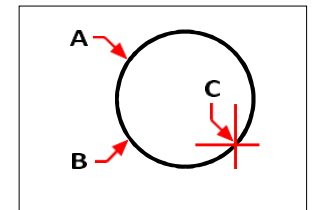

Premier point (A), deuxième point (B), troisième point (C).

# **Tracer un cercle en spécifiant son rayon et deux points tangents**

- **1** Effectuez l'une des opérations suivantes pour choisir Rayon de cercle-Tangentes  $(\cdot | \cdot)$ :
	- Sur le ruban, choisissez Accueil > Rayon de cercle-tangentes ou choisissez Dessin > Rayon de cercle-tangentes. Passez à l'étape 3.
	- Dans le menu, choisissez Dessin > Cercle > Rayon du cercle Tangentes. Passez à l'étape 3.
	- Dans la barre d'outils Dessin, cliquez sur l'outil Cercle.
	- Tapez *cercle* et appuyez sur Entrée.
- **2** Dans la boîte de dialogue, choisissez Tangente-Tangente-Rayon.
- **3** Sélectionnez la première entité que le cercle doit toucher.
- **4** Sélectionnez la deuxième entité que le cercle doit toucher.
- **5** Spécifiez le rayon du cercle.

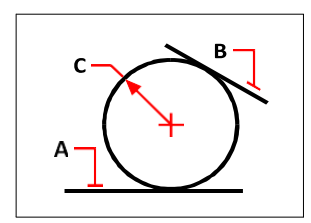

Lignes tangentes (A) et (B) et rayon du cercle (C).

# **Tracer un cercle tangent à trois entités**

- **1** Faites l'une des choses suivantes pour choisir Tan-Tan-Tan ( $\left(\frac{1}{k}\right)$ ):
	- Sur le ruban, choisissez Accueil > Cercle Tan-Tan-Tan ou choisissez Dessin > Cercle Tan-Tan-Tan. Passez à l'étape 3.
	- Dans le menu, choisissez Dessin > Cercle > Tan-Tan-Tan. Passez à l'étape 3.
	- Dans la barre d'outils Dessin, cliquez sur l'outil Cercle.
	- Tapez *cercle* et appuyez sur Entrée.
- **2** Dans la boîte de dialogue, choisissez Tangente-Tangente-Tangente.
- **3** Sélectionnez la première entité que le cercle doit toucher.
- **4** Sélectionnez la deuxième entité que le cercle doit toucher.
- **5** Sélectionnez la troisième entité que le cercle doit toucher.

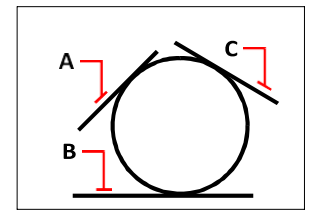

Première entité tangente (A), deuxième entité tangente (B) et troisième entité tangente (C).

# **Pour convertir un arc en cercle**

- **1** Effectuez l'une des opérations suivantes pour sélectionner Convertir l'arc en cercle ( $\binom{1}{k}$ ):
	- Sur le ruban, choisissez Accueil > Convertir l'arc en cercle ou choisissez Dessin > Convertir l'arc en cercle.
	- Dans le menu, choisissez Dessin > Cercle > Convertir l'arc en cercle.
	- Dans la barre d'outils Dessin, cliquez sur l'outil Convertir l'arc en cercle. Passez à l'étape 3.
	- Tapez *cercle* et appuyez sur Entrée.
- **2** Dans la boîte de dialogue, choisissez Transformer l'arc en cercle.
- **3** Sélectionnez l'arc que vous souhaitez convertir en cercle.

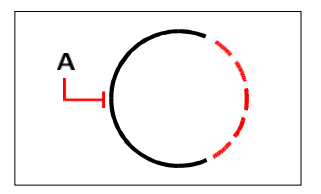

Sélectionnez un arc (A) à convertir en cercle.

# <span id="page-137-0"></span>**Dessiner des arcs**

Un arc est une portion de cercle. La méthode par défaut pour dessiner un arc consiste à spécifier trois points : le point de départ, un deuxième point et le point d'arrivée. Vous pouvez dessiner des arcs en utilisant l'une des méthodes suivantes :

- Trois points sur un arc  $(\mathbb{R}^n)$ .
- Point de départ-centre-point final  $(\begin{matrix} \cdot & \cdot \\ \cdot & \cdot \end{matrix})$ , ou Point de départ-point final-centre ( ), ou Centre-point de départ-point final  $(\begin{matrix} \cdot & \cdot \\ \cdot & \cdot \end{matrix})$ .
- Point de départ centre angle inclus  $(\mathbb{A})$ , ou Point de départ angle inclus - centre  $(A)$ , ou Centre - point de départ - angle inclus  $(A)$ .
- Point de départ-centre-longueur d'accord ( ), ou Centre-point de départ-longueur d'accord  $\begin{pmatrix} \mathbb{C} \\ \mathbb{C} \\ \mathbb{C} \end{pmatrix}$ .<br>
Point de départ - point final - rayon (
- ), ou Point de départ rayon point  $\left(\begin{matrix} 0 \\ 1 \end{matrix}\right)$ .
- Point de départ point final angle inclus  $(\bigwedge_{\alpha}^{\alpha}$ , ou Point de départ angle inclus - point final  $(\mathbb{A})$ .
- Point de départ point final direction de départ  $(\mathbb{Z}^n)$ , ou Point de départ direction de départ - point final  $(\uparrow)$ .
- Point de départ rayon angle  $(\mathbb{A})$ .
- Comme une continuation tangente de l'arc ou de la ligne précédente ().

#### **Pour dessiner un arc en spécifiant trois points**

- **1** Effectuez l'une des opérations suivantes pour choisir l'arc à trois points ( ) :
	- Sur le ruban, choisissez Accueil > Arc à 3 points (dans Draw) ou choisissez Dessin > Arc à 3 points (dans Draw).
	- Dans le menu, choisissez Dessin > Arc > Arc à 3 points.
	- Dans la barre d'outils Dessin, cliquez sur l'outil Arc à 3 points.
	- Tapez *arc* et appuyez sur Entrée.
- **2** Spécifiez le point de départ.
- **3** Spécifier un deuxième point.
- **4** Spécifiez le point d'arrivée.

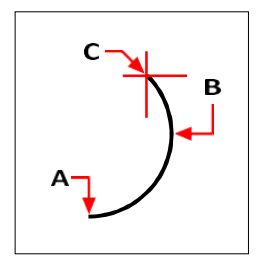

Point de départ (A), deuxième point (B) et point d'arrivée (C).

La boîte d'invite propose des options supplémentaires pour dessiner des arcs. Par exemple, après avoir spécifié le point de départ d'un arc, vous pouvez choisir Angle, Centre, Direction, Point d'arrivée ou Rayon. Vous pouvez également sélectionner les options dans un ordre différent. Par exemple, vous pouvez dessiner un arc en spécifiant son point de départ, son point d'arrivée et son rayon, ou vous pouvez spécifier le point de départ, le rayon, puis le point d'arrivée.

# **Pour dessiner un arc en spécifiant son point de départ, son point central et son point d'arrivée**

- **1** Effectuez l'une des opérations suivantes pour choisir Arc Start-Center-End  $(\begin{matrix} \uparrow \\ \downarrow \end{matrix})$ :
	- Sur le ruban, choisissez Accueil > Arc Start-Center-End (dans Draw) ou choisissez Draw > Début-Centre-Fin de l'arc (dans le dessin).
	- Dans le menu, choisissez Dessin > Arc > Début-Centre-Fin de l'arc.
	- Dans la barre d'outils Dessin, cliquez sur l'outil Arc Start-Center-End.
	- Tapez *arc* et appuyez sur Entrée.
- **2** Spécifiez le point de départ.
- **3** Dans la boîte de dialogue, sélectionnez Centre.
- **4** Spécifiez le point central.
- **5** Spécifiez le point d'arrivée.

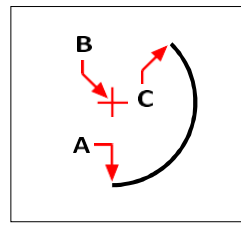

Point de départ (A), point central (B) et point final (C).

# **Dessiner un arc en spécifiant deux points et un angle inclus**

- **1** Effectuez l'une des opérations suivantes pour choisir l'angle de départ et d'arrivée de l'arc (  $\mathcal{L}_{\Delta}^{(1)}$ :
	- Sur le ruban, choisissez Accueil > Arc Début-Fin-Angle (dans Dessin) ou choisissez Dessin
		- > Angle de départ et d'arrivée de l'arc (dans Draw).
	- Dans le menu, choisissez Dessin > Arc > Angle de départ et d'arrivée de l'arc.
	- Dans la barre d'outils Dessin, cliquez sur l'outil Arc de départ et d'arrivée.
	- Tapez *arc* et appuyez sur Entrée.
- **2** Spécifiez le point de départ.
- **3** Dans la boîte de dialogue, sélectionnez Angle ou tapez *angle*.
- **4** Pour dessiner un arc dans le sens inverse des aiguilles d'une montre, saisissez une valeur positive pour l'angle inclus.

Pour dessiner un arc dans le sens des aiguilles d'une montre, saisissez une valeur négative pour l'angle inclus.

**5** Spécifiez le point d'arrivée.

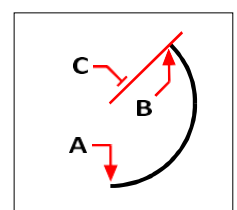

Point de départ (A), point d'arrivée (B) et angle inclus (C).

Si la dernière entité que vous avez dessinée était un arc ou une ligne, vous pouvez également dessiner un arc tangent au point d'arrivée de l'arc ou de la ligne.

# **Tracer un arc tangent à un arc ou à une ligne**

- **1** Effectuez l'une des opérations suivantes pour choisir l'arc tangent  $(\sqrt{\phantom{a}})$ :
	- Sur le ruban, choisissez Accueil > Arc tangent (dans Draw) ou choisissez Dessin > Arc tangent (dans Draw).
	- Dans le menu, choisissez Dessin > Arc > Arc tangent.
	- Dans la barre d'outils Dessin, cliquez sur l'outil Arc tangent. Passez à l'étape 3.
	- Tapez *arc* et appuyez sur Entrée.
- **2** Dans la boîte de dialogue, sélectionnez Suivre.
- **3** Spécifiez le point d'arrivée.

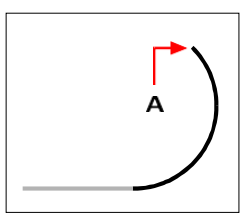

Critère d'évaluation (A).

# **Les arcs peuvent être convertis en cercles**

*Dans la barre d'outils Dessin, cliquez sur l'outil volant Convertir l'arc en cercle* ( )*.*

# <span id="page-141-0"></span>**Dessiner des ellipses**

La méthode par défaut pour dessiner une ellipse consiste à spécifier les extrémités d'un axe de l'ellipse, puis à spécifier une distance représentant la moitié de la longueur du deuxième axe. Les extrémités du premier axe déterminent l'orientation de l'ellipse. L'axe le plus long de l'ellipse est appelé axe principal, et le plus court est l'axe secondaire. L'ordre dans lequel vous définissez les axes n'a pas d'importance. Le programme détermine le grand axe et le petit axe en fonction de leur longueur relative. Vous pouvez dessiner des ellipses en utilisant l'une des méthodes suivantes :

- Axe-Axe  $\left( \begin{array}{c} \bullet \\ \bullet \end{array} \right)$
- Rotation de l'axe  $(\mathbb{Q})$
- Axes centraux  $\odot$ )
- Centre-Rotation  $(\mathcal{Q})$

#### **Pour dessiner une ellipse en spécifiant les extrémités des axes**

- **1** Effectuez l'une des opérations suivantes pour choisir l'axe de l'ellipse ( ) :
	- Sur le ruban, choisissez Accueil > Axe d'ellipse ou Dessin > Axe d'ellipse.
	- Dans le menu, choisissez Dessin > Ellipse > Axe de l'ellipse.
	- Dans la barre d'outils Dessin, cliquez sur l'outil Axe d'ellipse.
	- Tapez *ellipse* et appuyez sur Entrée.
- **2** Spécifier le premier point d'extrémité.
- **3** Spécifiez le deuxième point d'extrémité.
- **4** Spécifiez la demi-longueur de l'autre axe.

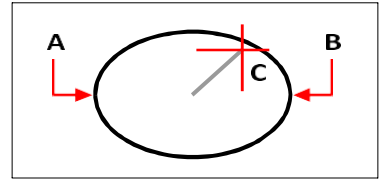

Point d'arrivée du premier axe (A), point d'arrivée du deuxième axe (B) et demi-longueur de l'autre axe (C).

# <span id="page-142-0"></span>**Dessiner des arcs elliptiques**

Un arc elliptique est une portion d'une ellipse. La méthode par défaut pour dessiner un arc elliptique consiste à spécifier les extrémités d'un axe de l'ellipse, puis à spécifier une distance représentant la moitié de la longueur du deuxième axe. Vous devez ensuite spécifier les angles de départ et d'arrivée de l'arc, mesurés à partir du centre de l'ellipse par rapport à son axe principal. Vous pouvez dessiner des arcs elliptiques en utilisant l'une des méthodes suivantes :

- Axe-Axe  $\left( \bullet \right)$
- Rotation de l'axe  $(\bullet)$
- Axes centraux $(\cdot)$ )
- Centre-Rotation  $(\begin{array}{c} \bullet \\ \bullet \end{array})$

# **Pour dessiner un arc elliptique en spécifiant les extrémités de l'axe**

- **1** Effectuez l'une des opérations suivantes pour choisir l'axe de l'arc elliptique  $(\bullet)$  :
	- Sur le ruban, choisissez Accueil > Axe de l'arc elliptique ou choisissez Dessin > Axe de l'arc elliptique.
	- Dans le menu, choisissez Dessin > Arc elliptique > Axe de l'arc elliptique.
	- Dans la barre d'outils Dessin, cliquez sur l'outil Axe de l'arc elliptique.
	- Tapez *ellipse* et appuyez sur Entrée, puis tapez *a* (pour Arc) et appuyez sur Entrée.
- **2** Spécifier le premier point d'extrémité.
- **3** Spécifiez le deuxième point d'extrémité.
- **4** Spécifiez la demi-longueur de l'autre axe.
- **5** Spécifiez l'angle de départ de l'arc.
- **6** Spécifier l'angle final.

#### **ALCAD dessine des arcs elliptiques dans la direction que vous spécifiez.**

*Allez dans Outils > Paramètres de dessin > Onglet Unités de dessin. Cliquez sur l'onglet Unités angulaires. Le paramètre par défaut est le sens inverse des aiguilles d'une montre.*

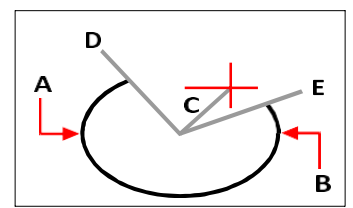

Point d'arrivée du premier axe (A), point d'arrivée du deuxième axe (B), demi-longueur de l'autre axe (C), angle de départ de l'arc (D) et angle d'arrivée (E).

# <span id="page-143-0"></span>**Dessin d'entités ponctuelles**

Une entité point est un emplacement unique de coordonnées x, y, z, formaté soit comme un point unique, soit comme l'un des 19 autres styles d'affichage possibles.

# **Points de dessin**

Vous pouvez dessiner des points un à la fois ou plusieurs à la fois.

# **Pour dessiner un point**

- **1** Effectuez l'une des opérations suivantes pour sélectionner le point ( ) :
	- Sur le ruban, choisissez Dessin > Point.
	- Dans le menu, choisissez Dessin > Point.
	- Dans la barre d'outils Dessin, cliquez sur l'outil Point.
	- Tapez *point* et appuyez sur Entrée.
- **2** Spécifiez l'emplacement du point.

#### **Dessiner plusieurs points**

- **1** Effectuez l'une des opérations suivantes pour sélectionner le point ( ) :
	- Sur le ruban, choisissez Dessin > Point.
	- Dans le menu, choisissez Dessin > Point.
	- Dans la barre d'outils Dessin, cliquez sur l'outil Point.
	- Tapez *point* et appuyez sur Entrée.
- **2** Dans la boîte de dialogue, sélectionnez Points multiples.
- **3** Spécifiez l'emplacement de chaque point.
- **4** Dans la boîte d'invite, choisissez Terminé pour terminer la commande.

# **Modifier la taille et l'apparence des entités ponctuelles**

La modification de la taille et de l'apparence des entités de point affecte toutes les entités de point déjà présentes dans le dessin, ainsi que tous les points que vous dessinerez par la suite. Les valeurs positives représentent la taille absolue de l'entité de point mesurée en unités de dessin. Les valeurs négatives représentent un pourcentage par rapport à l'écran de dessin, de sorte que les points conservent leur taille visuelle lorsque vous utilisez la commande Zoom pour modifier l'agrandissement du dessin.

## **Pour modifier la taille et l'apparence des entités ponctuelles**

- **1** Effectuez l'une des opérations suivantes :
	- Choisissez Format > Style de point.
	- Tapez *ddptype* et appuyez sur Entrée.
- **2** Sous Type d'affichage des points, sélectionnez le style souhaité.
- **3** Sous Taille du point, sélectionnez la taille du point ou choisissez l'une des options.
**4** Cliquez sur OK.

Lorsque vous régénérez le dessin, toutes les entités ponctuelles sont modifiées pour refléter les nouveaux paramètres de taille et d'apparence.

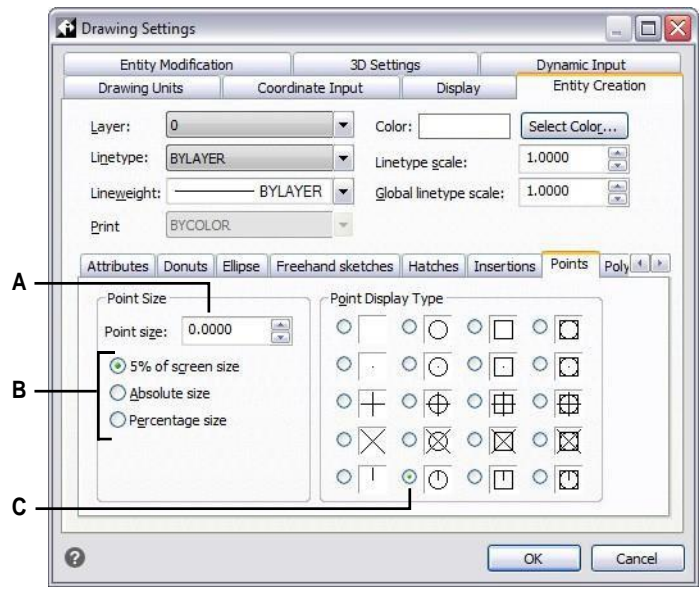

- **A** Pour augmenter ou diminuer la taille du point, tapez ou sélectionnez une valeur.
- **B** Pour utiliser l'une des options de taille de point prédéfinies, cliquez sur celle que vous souhaitez.
- **C** Sélectionnez le bouton correspondant au type d'affichage de point souhaité.

# **Dessiner des rayons**

Un rayon est une ligne dans l'espace tridimensionnel qui part d'un point et s'étend à l'infini. Comme les rayons s'étendent à l'infini, ils ne sont pas calculés dans le cadre de l'étendue du dessin. La méthode par défaut pour dessiner un rayon consiste à sélectionner le point de départ du rayon, puis à spécifier sa direction. Vous pouvez dessiner un rayon de l'une des manières suivantes :

- Horizontal trace le rayon parallèlement à l'axe x du système de coordonnées de l'utilisateur (SCU) actuel.
- Vertical dessine le rayon parallèle à l'axe y du SCU actuel.
- Angle dessine le rayon parallèle à un angle spécifié.
- Bisect trace le rayon perpendiculairement à une entité existante.
- Parallèle dessine le rayon parallèlement à une entité existante.

### **Pour dessiner un rayon**

- **1** Faites l'une des choses suivantes pour choisir Ray  $(\sqrt{\phantom{a}})$ :
	- Sur le ruban, choisissez Accueil > Rayon ou Dessin > Rayon.
	- Dans le menu, choisissez Dessin > Rayon.
	- Dans la barre d'outils Dessin, cliquez sur l'outil Rayon.
	- Tapez *ray* et appuyez sur Entrée.
- **2** Spécifiez le point de départ.
- **3** Spécifiez la direction.
- **4** Pour terminer la commande, appuyez sur Entrée.

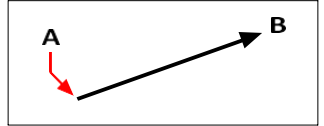

Point de départ (A) et direction (B).

# **Dessiner des lignes infinies**

Une ligne infinie est une ligne passant par un point donné, orientée selon un angle spécifié dans l'espace tridimensionnel et s'étendant à l'infini dans les deux directions. Comme les lignes infinies s'étendent à l'infini, elles ne sont pas calculées comme faisant partie de l'étendue du dessin.

La méthode par défaut pour dessiner une ligne infinie consiste à sélectionner un point le long de la ligne, puis à spécifier la direction de la ligne. Vous pouvez dessiner une ligne infinie de l'une des manières suivantes :

- Horizontal trace la ligne infinie parallèle à l'axe x du SCU actuel.
- Vertical trace la ligne infinie parallèle à l'axe y du SCU actuel.
- Angle dessine la ligne infinie parallèle à un angle spécifié.
- Bisect trace la ligne infinie perpendiculaire à une entité existante.
- Parallèle trace la ligne infinie parallèlement à une entité existante.

### **Tracer une ligne infinie**

- **1** Effectuez l'une des opérations suivantes pour choisir Infinite Line ( $\mathbf{r}'$ ):
	- Sur le ruban, choisissez Accueil > Ligne infinie ou Dessin > Ligne infinie.
	- Dans le menu, choisissez Dessin > Ligne infinie.
	- Dans la barre d'outils Dessin, cliquez sur l'outil Ligne infinie.
	- Tapez *infline* et appuyez sur Entrée.
- **2** Spécifiez un point le long de la ligne.
- **3** Spécifiez la direction.
- **4** Pour terminer la commande, appuyez sur Entrée.

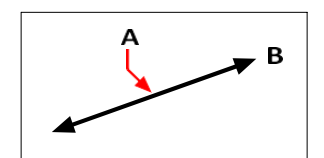

Point le long de la ligne infinie (A) et de la direction (B).

Vous pouvez également tracer des lignes infinies à un angle spécifique ou à un angle relatif à une entité existante.

### **Tracer une ligne infinie à un angle spécifié par rapport à une autre entité.**

- 1 Effectuez l'une des opérations suivantes pour choisir Infinite Line ( $\mathbb{F}$ ):
	- Sur le ruban, choisissez Accueil > Ligne infinie ou Dessin > Ligne infinie.
	- Dans le menu, choisissez Dessin > Ligne infinie.
	- Dans la barre d'outils Dessin, cliquez sur l'outil Ligne infinie.
	- Tapez *infline* et appuyez sur Entrée.
- **2** Dans la boîte de dialogue, sélectionnez Angle.
- **3** Dans la boîte de dialogue, sélectionnez Référence.
- **4** Sélectionnez l'entité de référence.
- **5** Spécifier l'angle de la ligne infinie par rapport à l'entité sélectionnée.
- **6** Spécifier l'emplacement de la ligne infinie.
- **7** Pour terminer la commande, appuyez sur Entrée.

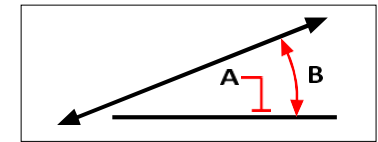

Entité de référence (A) et angle par rapport à l'entité (B).

# **Tracer des lignes de construction**

Une ligne de construction est un type particulier de ligne infinie qui est généralement utilisée lorsque des techniques de dessin rapide sont nécessaires, par exemple pour réaliser des projections de vues frontales et latérales.

Semblable à une ligne infinie, une ligne de construction est une ligne passant par un point donné, orientée selon un angle spécifié dans l'espace tridimensionnel et s'étendant à l'infini dans les deux directions. Comme les lignes de construction s'étendent à l'infini, elles ne sont pas calculées comme faisant partie de l'étendue du dessin.

Les lignes de construction sont dessinées automatiquement sur leur propre calque, nommé par défaut CLINE. Il est donc facile de modifier l'apparence des lignes de construction ; il suffit de changer les propriétés du calque, telles que sa couleur, sa transparence, etc. En outre, vous pouvez spécifier un autre calque pour la localisation des lignes de construction à l'aide de la variable système CLINELAYER.

Vous pouvez facilement tracer des lignes de construction de l'une des manières suivantes :

- Sélectionnez un point le long de la ligne de construction, puis spécifiez la direction de la ligne (méthode de dessin par défaut).
- Horizontalement, verticalement ou les deux.
- En coupant en deux un point existant, une entité ou deux entités.
- Selon un angle déterminé.
- Parallèle à une entité existante ou au-dessus d'elle.

### **Les lignes de construction sont tracées de manière à correspondre au SCU actuel.**

*Vous pouvez rapidement faire pivoter le SCU en utilisant Dessin > Ligne de construction > Rotation SCU Z et Rotation SCU Monde (également disponibles dans la barre d'outils Lignes de construction).*

### **Tracer des lignes de construction en spécifiant un point de base**

Il existe de nombreuses façons de dessiner rapidement des lignes de construction, mais la méthode par défaut consiste à spécifier un point de base le long de la ligne de construction, puis sa direction. Cette méthode permet de tracer rapidement un ensemble de lignes de construction.

### **Pour tracer une ligne de construction en spécifiant un point de base**

- **1** Effectuez l'une des opérations suivantes pour choisir Construction Line > Array from Basepoint  $(\mathcal{K})$ :
	- Sur le ruban, choisissez Dessin > Ligne de construction > Tracé à partir du point de base.
	- Dans le menu, choisissez Dessin > Ligne de construction > Réseau à partir du point de base.
	- Dans la barre d'outils Ligne de construction, cliquez sur l'outil Tracé à partir du point de base.
	- Tapez *cline* et appuyez sur Entrée.
- **2** Spécifiez un point le long de la ligne.
- **3** Spécifiez la direction.
- **4** Pour terminer la commande, appuyez sur Entrée.

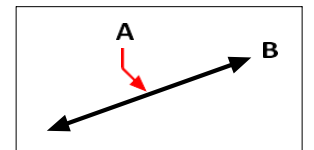

Point le long de la ligne de construction (A) et de la direction (B).

### **Tracer des lignes de construction en bisant un angle ou une**

**entité La** bissection est un moyen rapide de tracer des lignes de construction. Vous pouvez bissecter un angle que vous spécifiez, ou bissecter une ou deux lignes, arcs ou segments de polyligne.

### **Tracer une ligne de construction en bisectant un angle**

- **1** Effectuez l'une des opérations suivantes pour choisir Ligne de construction > Bissecter l'angle  $(\mathscr{L})$  :
	- Sur le ruban, choisissez Dessin > Ligne de construction > Bissecter l'angle.
	- Dans le menu, choisissez Dessin > Ligne de construction > Bissecter l'angle.
	- Dans la barre d'outils Ligne de construction, cliquez sur l'outil Bissecter l'angle.
	- Tapez *cline*, appuyez sur Entrée, puis choisissez Bisect dans la boîte de dialogue.
- **2** Sélectionnez un point de sommet existant à partir duquel vous référencerez l'angle.
- **3** Spécifiez le premier point de l'angle de bissection.
- **4** Spécifiez le deuxième point de l'angle de bissection.
- **5** Pour terminer la commande, appuyez sur Entrée.

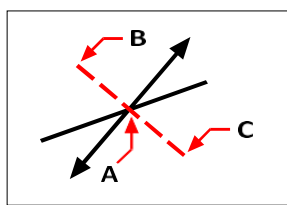

Point à bissecter (A), début de l'angle de bissection (B) et fin de l'angle de bissection (C).

### **Tracer une ligne de construction en coupant un segment de ligne, d'arc ou de polyligne.**

- **1** Effectuez l'une des opérations suivantes pour choisir Ligne de construction > Bisect Entity (  $\chi$ ) :
	- Sur le ruban, choisissez Dessin > Ligne de construction > Bisecter l'entité.
	- Dans le menu, choisissez Dessin > Ligne de construction > Bisecter l'entité.
	- Dans la barre d'outils Ligne de construction, cliquez sur l'outil Bisect Entity.
	- Tapez *cline*, appuyez sur Entrée, choisissez Bisect dans la boîte de dialogue, puis choisissez Entity dans la boîte de dialogue.
- **2** Sélectionnez un segment de ligne, d'arc ou de polyligne à bissecter.

### **Tracer une ligne de construction en coupant deux lignes, arcs ou segments de polyligne.**

- **1** Effectuez l'une des opérations suivantes pour choisir Ligne de construction > Bissecter deux entités  $(\mathscr{L})$ :
	- Sur le ruban, choisissez Dessin > Ligne de construction > Bisecter deux entités.
	- Dans le menu, choisissez Dessin > Ligne de construction > Bissecter deux entités.
	- Dans la barre d'outils Ligne de construction, cliquez sur l'outil Bisecter deux entités.
	- Tapez *cline*, appuyez sur Entrée, choisissez Bisect dans la boîte de dialogue, puis choisissez Two Entities dans la boîte de dialogue.
- **2** Sélectionnez un segment de ligne, d'arc ou de polyligne.
- **3** Sélectionnez le deuxième segment de ligne, d'arc ou de polyligne.

### **Tracer des lignes de construction horizontalement et**

**verticalement Les** lignes de construction peuvent être tracées parallèlement à l'axe x du SCU actuel (horizontal), parallèlement à l'axe y du SCU actuel (vertical) ou parallèlement aux axes x et y.

du SCU actuel (à la fois horizontal et vertical).

### **Pour tracer une ligne de construction horizontale**

- **1** Effectuez l'une des opérations suivantes pour choisir Ligne de construction > Horizontale ( ) :
	- Sur le ruban, choisissez Dessin > Ligne de construction > Horizontal.
	- Dans le menu, choisissez Dessin > Ligne de construction > Horizontal.
	- Dans la barre d'outils Ligne de construction, cliquez sur l'outil Horizontal.
	- Tapez *cline* et appuyez sur Entrée.
- **2** Spécifiez un point le long de la ligne.
- **3** Pour terminer la commande, appuyez sur Entrée.

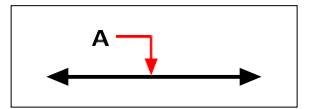

Point par lequel vous souhaitez que la ligne de construction horizontale passe (A).

### **Pour tracer une ligne de construction verticale**

- **1** Effectuez l'une des opérations suivantes pour choisir Ligne de construction > Verticale  $(\frac{1}{3})$ :
	- Sur le ruban, choisissez Dessin > Ligne de construction > Vertical.
	- Dans le menu, choisissez Dessin > Ligne de construction > Vertical.
	- Dans la barre d'outils Ligne de construction, cliquez sur l'outil Vertical.
	- Tapez *cline* et appuyez sur Entrée.
- **2** Spécifiez un point le long de la ligne.
- **3** Pour terminer la commande, appuyez sur Entrée.

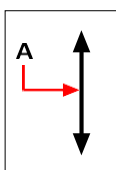

Point par lequel vous souhaitez que la ligne de construction verticale passe (A).

### **Tracer des lignes de construction horizontales et verticales**

- **1** Effectuez l'une des opérations suivantes pour choisir Ligne de construction > Horizontale et verticale  $($   $\rightarrow$   $)$  :
	- Sur le ruban, choisissez Dessin > Ligne de construction > Horizontale et verticale.
	- Dans le menu, choisissez Dessin > Ligne de construction > Horizontale et verticale.
	- Dans la barre d'outils Ligne de construction, cliquez sur l'outil Horizontal et vertical.
	- Tapez *cline* et appuyez sur Entrée.
- **2** Indiquez un point d'intersection des deux lignes de construction.
- **3** Pour terminer la commande, appuyez sur Entrée.

### **Les lignes de construction horizontales et verticales peuvent également être tracées automatiquement.**

*Choisissez Dessin > Ligne de construction > Horizontal automatique, Vertical automatique ou Les deux, puis sélectionnez les entités autour desquelles vous souhaitez dessiner des lignes de construction. Les lignes de construction sont tracées automatiquement sans créer de doublons pour les entités ou les sommets qui se chevauchent.*

### **Tracer des lignes de construction en spécifiant l'angle**

Vous pouvez également tracer des lignes de construction à un angle spécifique ou à un angle par rapport à une entité existante.

### **Tracer une ligne de construction à un angle spécifié par rapport à une autre entité**

- **1** Effectuez l'une des opérations suivantes pour choisir Ligne de construction > Angulaire ( ) :
	- Sur le ruban, choisissez Dessin > Ligne de construction > Angulaire.
	- Dans le menu, choisissez Dessin > Ligne de construction > Angulaire.
	- Dans la barre d'outils Ligne de construction, cliquez sur l'outil Angles.
	- Tapez *cline*, choisissez Angle, puis appuyez sur Entrée.
- **2** Dans la boîte de dialogue, sélectionnez Référence.
- **3** Sélectionnez l'entité de référence.
- **4** Spécifie l'angle de la ligne de construction par rapport à l'entité sélectionnée.
- **5** Préciser l'emplacement de la ligne de construction.
- **6** Pour terminer la commande, appuyez sur Entrée.

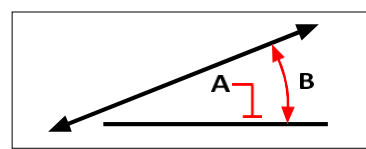

Entité de référence (A) et angle par rapport à l'entité (B).

### **Tracer des lignes de construction parallèles à d'autres entités**

Il existe deux options pour tracer des lignes de construction parallèles à des entités existantes :

- **Décalage** Dessine une ligne de construction parallèle à une entité existante sur une distance de décalage spécifiée.
- **Correspondance** Dessine une ligne de construction au-dessus d'une entité existante.

### **Pour tracer une ligne de construction parallèle à une autre entité et spécifier une distance de décalage**

- 1 Effectuez l'une des opérations suivantes pour choisir Ligne de construction > Décalage (  $\bigcirc$ ) :
	- Sur le ruban, choisissez Dessin > Ligne de construction > Décalage.
	- Dans le menu, choisissez Dessin > Ligne de construction > Décalage.
	- Dans la barre d'outils Ligne de construction, cliquez sur l'outil Décalage.
	- Tapez *cline*, choisissez Offset, puis appuyez sur Entrée.
- **2** Saisissez la distance à laquelle vous souhaitez que la ligne de construction soit tracée à partir d'une entité.
- **3** Sélectionnez l'entité à laquelle la ligne de construction doit être parallèle.
- **4** Sélectionnez le côté de l'entité où vous souhaitez tracer la ligne de construction.
- **5** Pour terminer la commande, appuyez sur Entrée.

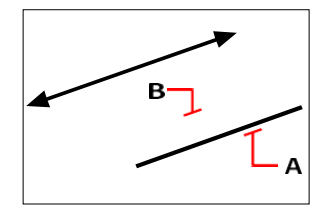

L'entité que vous souhaitez paralléliser (A) et le côté de la ligne de construction (B).

### **Tracer une ligne de construction parallèle à une autre entité et spécifier un point de passage.**

1 Effectuez l'une des opérations suivantes pour choisir Ligne de construction > Décalage ( $\bigwedge$ )

:

- Sur le ruban, choisissez Dessin > Ligne de construction > Décalage.
- Dans le menu, choisissez Dessin > Ligne de construction > Décalage.
- Dans la barre d'outils Ligne de construction, cliquez sur l'outil Décalage.
- Tapez *cline*, choisissez Offset, puis appuyez sur Entrée.
- **2** Choisissez Through point.
- **3** Sélectionnez l'entité à laquelle la ligne de construction doit être parallèle.
- **4** Indiquez le point par lequel vous souhaitez que la ligne de construction passe.
- **5** Pour terminer la commande, appuyez sur Entrée.

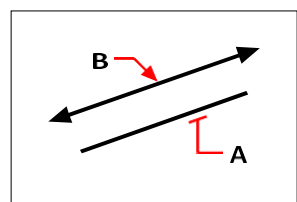

L'entité que vous souhaitez paralléliser (A) et le point par lequel vous souhaitez que la ligne de construction passe (B).

### **Tracer une ligne de construction parallèle à une autre entité et correspondant à son emplacement**

- **1** Effectuez l'une des opérations suivantes pour choisir Ligne de construction > Sur l'entité ( $\bigwedge$ ) :
	- Sur le ruban, choisissez Dessin > Ligne de construction > Sur l'entité.
	- Dans le menu, choisissez Dessin > Ligne de construction > Sur l'entité.
	- Dans la barre d'outils Ligne de construction, cliquez sur l'outil Sur l'entité.
	- Tapez *cline*, sélectionnez Match, puis appuyez sur Entrée.
- **2** Sélectionnez l'entité à laquelle la ligne de construction doit correspondre.
- **3** Pour terminer la commande, appuyez sur Entrée.

### **Effacer les lignes de construction**

Vous pouvez supprimer des lignes de construction comme vous le feriez pour n'importe quelle autre entité, mais il existe deux outils conçus pour faciliter le filtrage automatique des lignes de construction lors de leur sélection en vue de leur suppression.

### **Pour supprimer une ou plusieurs lignes de construction**

- **1** Effectuez l'une des opérations suivantes pour choisir Ligne de construction > Effacer  $(\cdot)$  :
	- Sur le ruban, choisissez Dessin > Ligne de construction > Effacer.
	- Dans le menu, choisissez Dessin > Ligne de construction > Effacer.
	- Dans la barre d'outils Ligne de construction, cliquez sur l'outil Effacer.
	- Tapez *cline*, choisissez Effacer, puis appuyez sur Entrée.
- **2** Sélectionnez une ou plusieurs lignes de construction à supprimer.
- **3** Pour terminer la commande, appuyez sur Entrée.

### **Pour supprimer toutes les lignes de construction d'un dessin**

**1** Effectuez l'une des opérations suivantes pour choisir Ligne de construction > Effacer  $($ 

- Sur le ruban, choisissez Dessin > Ligne de construction > Effacer.
- Dans le menu, choisissez Dessin > Ligne de construction > Effacer.
- Dans la barre d'outils Ligne de construction, cliquez sur l'outil Effacer.
- Tapez *cline*, choisissez Clear, puis appuyez sur Enter.

# **Dessiner des croquis à main levée**

Une esquisse à main levée se compose de nombreux segments de lignes droites, créés soit comme des entités de lignes individuelles, soit comme une polyligne.

### **Créer des croquis à main levée**

Avant de commencer à créer une esquisse à main levée, vous devez définir la longueur, ou l'incrément, de chaque segment. Plus les segments sont petits, plus votre esquisse est précise, mais les segments trop petits peuvent augmenter considérablement la taille du fichier

Après avoir spécifié la longueur des segments de l'esquisse, le réticule se transforme en outil Crayon. Votre croquis à main levée n'est pas ajouté au dessin tant que vous n'avez pas "écrit" le croquis dans votre dessin. Cela signifie que vous enregistrez temporairement le segment que vous avez dessiné et la longueur du segment, et que vous pouvez continuer à dessiner.

### **Pour créer une esquisse à main levée**

- **1** Effectuez l'une des opérations suivantes pour choisir Freehand  $(2 \cdot )$ :
	- Sur le ruban, choisissez Dessin > Main levée.
	- Dans le menu, choisissez Dessin > Main levée.
	- Dans la barre d'outils Dessin, cliquez sur l'outil Main levée.
	- Tapez *à main levée* et appuyez sur Entrée.
- **2** Spécifiez la longueur des segments de l'esquisse.
- **3** Cliquez sur le bouton de la souris pour placer l'outil Crayon  $(\ell)$  sur le dessin afin de commencer à dessiner.
- **4** Déplacez l'image du crayon pour dessiner une esquisse temporaire à main levée.
- **5** Cliquez sur le bouton de la souris pour relever le crayon et arrêter de dessiner.
- **6** Dans la boîte d'invite, choisissez Écrire, puis Reprendre pour écrire l'esquisse temporaire à main levée dans le dessin.
- **7** Cliquez sur le bouton de la souris pour reposer le crayon et reprendre l'esquisse.
- **8** Cliquez à nouveau sur le bouton de la souris pour relever le crayon et arrêter l'esquisse.
- **9** Dans la boîte d'invite, choisissez Terminé pour inscrire le croquis temporaire à main levée dans le dessin et mettre fin à la commande.

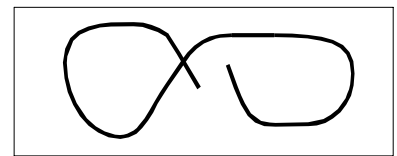

Une esquisse à main levée se compose d'entités de lignes individuelles ou d'une polyligne.

### **Effacer les lignes d'un croquis à main levée**

Vous pouvez effacer les lignes d'esquisse temporaires à main levée qui n'ont pas encore été écrites dans le dessin en choisissant l'option Effacer dans la boîte de dialogue. Le crayon se transforme en outil Gomme. Vous pouvez effacer des parties de la ligne lorsque vous déplacez la gomme sur une ligne temporaire à main levée sans cliquer sur le bouton de la souris.

### **Pour effacer les lignes d'un croquis à main levée**

- **1** Effectuez l'une des opérations suivantes pour choisir Freehand ( ) :
	- Sur le ruban, choisissez Dessin > Main levée.
	- Dans le menu, choisissez Dessin > Main levée.
	- Dans la barre d'outils Dessin, cliquez sur l'outil Main levée.
	- Tapez *à main levée* et appuyez sur Entrée.
- **2** Spécifiez la longueur des segments de l'esquisse.
- **3** Sélectionnez un point sur le dessin pour afficher l'outil Crayon et commencer à dessiner.
- **4** Cliquez sur le bouton de la souris pour relever le crayon et arrêter de dessiner.
- **5** Dans la boîte de dialogue, sélectionnez Supprimer le.
- **6** Déplacez l'outil Gomme  $(\sqrt{2})$  au début ou à la fin de la ligne de croquis à main levée que vous avez dessinée, puis déplacez-le jusqu'à la ligne que vous souhaitez effacer.
- **7** Cliquez sur le bouton de la souris pour abaisser l'outil Crayon et reprendre l'esquisse.

### **Réglage de la méthode d'esquisse et de la précision**

L'utilisation de polylignes pour les esquisses à main levée facilite le retour en arrière et la modification des esquisses. La boîte de dialogue Paramètres de dessin permet de déterminer si les esquisses à main levée doivent être créées à l'aide de segments de ligne ou de polylignes. Vous pouvez également contrôler la longueur des segments d'esquisse dans cette boîte de dialogue.

### **Pour spécifier des lignes ou des polylignes lors de l'esquisse**

- **1** Effectuez l'une des opérations suivantes pour sélectionner Drawing Settings ( $\Box$ ) :
	- Sur le ruban, choisissez Bouton d'application > Utilitaires de dessin ; Accueil > Paramètres de dessin (dans Utilitaires) ; ou Outils > Paramètres de dessin (dans Gérer).
	- Dans le menu, choisissez Outils > Paramètres de dessin.
	- Dans la barre d'outils Outils, cliquez sur l'outil Paramètres de dessin.
	- Tapez *dsettings* et appuyez sur Entrée.
- **2** Choisissez l'onglet Création d'entité.
- **3** Cliquez sur l'onglet Esquisses à main levée.
- **4** Sous Méthodes d'esquisse à main levée, cliquez sur Commande à main levée pour créer des lignes ou sur Commande à main levée pour créer une polyligne.
- **5** Cliquez sur OK.

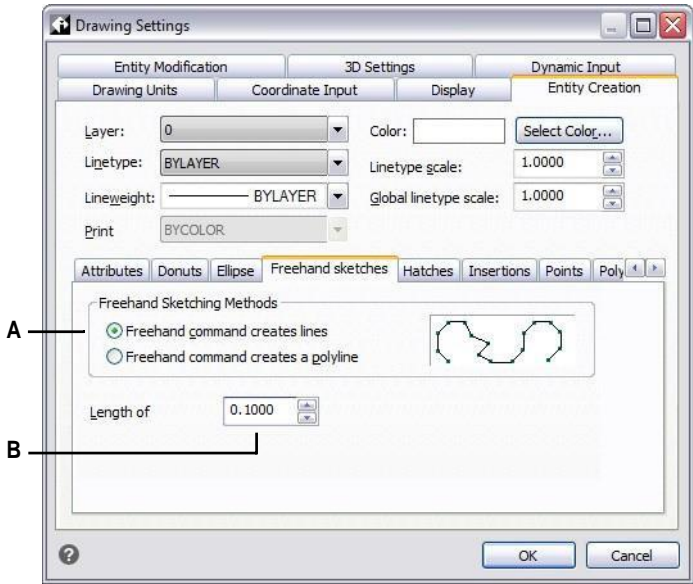

**A** Sélectionnez la méthode d'esquisse. **B** Spécifiez la longueur par défaut des segments d'esquisse.

C H A P T E R 4

# **5SUCHTH @ UNED ALST FROM**

# **Creating complex entities**

Les entités complexes comprennent les polylignes (y compris les rectangles, les carrés et les polygones), les courbes splines, les donuts et les plans. En outre, ALCAD comprend des outils permettant d'ajouter des effacements, des nuages de révision, des lignes de fuite, des hachures et des dégradés à vos dessins.

Dans certains cas, il existe plusieurs façons de créer une entité. Dans la plut des cas, ce guide n'en présente qu'une ou deux. Reportez-vous à la référence des commandes dans l'aide en ligne pour savoir comment créer des entités à l'aide d'autres méthodes.

Lorsque vous tapez une commande de dessin ou que vous sélectionnez un outil, le programme vous invite à saisir des points de coordonnées, tels que des points d'extrémité ou des points d'insertion. Pendant que vous dessinez, le programme affiche une boîte d'invite contextuelle avec des options supplémentaires appropriées pour le type d'entité que vous dessinez.

Après avoir créé des entités complexes, vous pouvez les modifier à l'aide des outils de modification des entités. Plusieurs de ces types d'entités nécessitent des commandes d'édition spéciales.

### *Thèmes abordés dans ce chapitre*

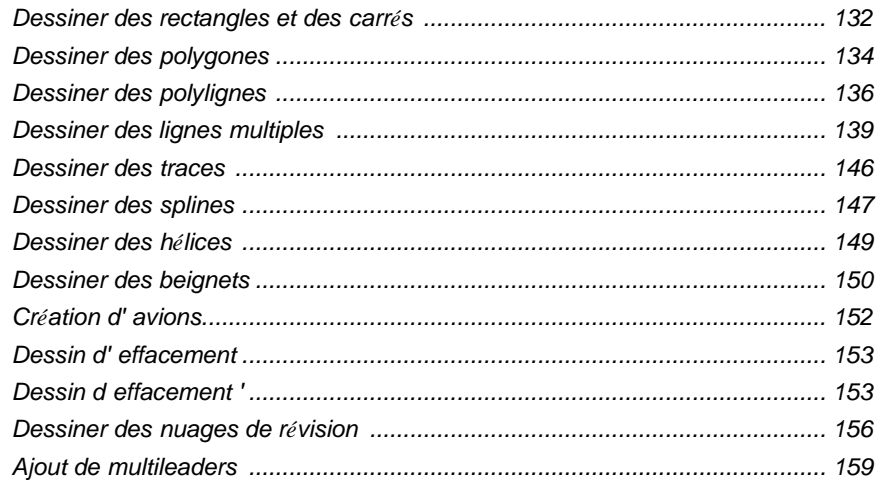

# <span id="page-160-0"></span>**Dessiner des rectangles et des carrés**

Les rectangles sont des polylignes fermées à quatre côtés et un carré est un rectangle à quatre côtés égaux.

Vous dessinez un rectangle en spécifiant ses coins opposés. Le rectangle est normalement aligné parallèlement à l'alignement actuel de la grille et de l'accrochage, mais vous pouvez utiliser l'option Rotation pour aligner le rectangle sur n'importe quel angle.

Vous dessinez un carré à l'aide de l'option Square de la commande Rectangle. Le carré est normalement aligné parallèlement à l'alignement actuel de la grille et de l'accrochage, mais vous pouvez utiliser l'option Rotation pour aligner le carré à n'importe quel angle.

### **Pour dessiner un rectangle**

- **1** Effectuez l'une des opérations suivantes pour choisir Rectangle  $(\Box)$ :
	- Sur le ruban, choisissez Accueil > Rectangle ou Dessin > Rectangle.
	- Dans le menu, choisissez Dessin > Rectangle.
	- Dans la barre d'outils Dessin, cliquez sur l'outil Rectangle.
	- Tapez *rectangle* et appuyez sur Entrée.
- **2** Spécifiez un coin du rectangle.
- **3** Spécifiez le coin opposé du rectangle.

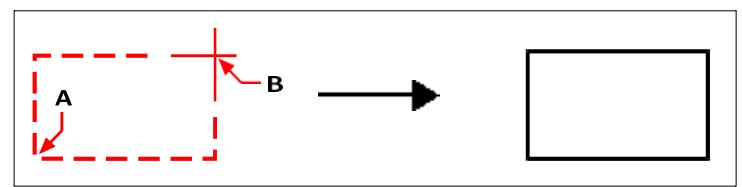

Coins opposés (A et B) et rectangle résultant.

Vous pouvez modifier chaque côté d'un rectangle individuellement à l'aide de l'outil Edit Polyline ( $\mathbb{C}$ ) de la barre d'outils Modify. Vous pouvez convertir les côtés en entités de lignes individuelles à l'aide de l'outil Explode ( ) de la barre d'outils Modify. Vous pouvez contrôler si les lignes rectangulaires larges sont affichées remplies ou en tant que contours à l'aide de l'outil Remplissage ( $\Box$ ) de la barre d'outils Paramètres.

Vous pouvez également utiliser l'outil Rectangle pour dessiner un carré. Au lieu de spécifier les angles opposés, vous spécifiez la longueur d'un côté et l'alignement du carré.

### **Pour dessiner un carré**

- **1** Effectuez l'une des opérations suivantes pour choisir Rectangle  $(\Box)$ :
	- Sur le ruban, choisissez Accueil > Rectangle ou Dessin > Rectangle.
	- Dans le menu, choisissez Dessin > Rectangle.
	- Dans la barre d'outils Dessin, cliquez sur l'outil Rectangle.
	- Tapez *rectangle* et appuyez sur Entrée.
- **2** Dans la boîte de dialogue, choisissez Carré.
- **3** Spécifiez un coin du carré.
- **4** Spécifiez la longueur d'un côté du carré en sélectionnant son autre extrémité.

Le point que vous spécifiez détermine à la fois la taille et l'alignement du carré.

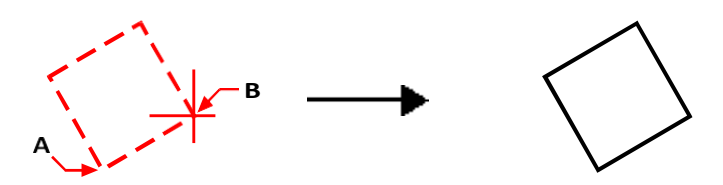

Points d'extrémité d'un côté du carré (A et B) et carré résultant.

### **Vous pouvez contrôler la largeur de ligne des rectangles.**

*Choisissez l'option Largeur de la ligne dans la boîte de dialogue. Une fois que vous avez modifié la largeur de la ligne, le nouveau paramètre de largeur reste en vigueur pour les rectangles suivants jusqu'à ce que vous le modifiiez à nouveau.*

# <span id="page-162-0"></span>**Dessiner des polygones**

Les polygones sont des polylignes fermées composées d'un minimum de trois et d'un maximum de 1 024 côtés de longueur égale. La méthode par défaut pour dessiner un polygone consiste à spécifier le centre du polygone et la distance entre le centre et chaque sommet. Vous pouvez dessiner un polygone en utilisant l'une des méthodes suivantes :

- Centre-Vertex  $(\cdot)$
- Centre-côté  $\binom{n}{k}$ )
- Bord  $\binom{\frown}{\frown}$

### **Dessiner des polygones par sommet**

Vous pouvez créer un polygone à côtés égaux défini par son point central et la distance entre ses sommets. Spécifiez d'abord le nombre de côtés, puis le point central et enfin l'emplacement d'un sommet, qui détermine à la fois la taille et l'orientation du polygone.

### **Pour dessiner un polygone par sommet**

- **1** Effectuez l'une des opérations suivantes pour choisir Polygon Center-Vertex  $(\cdot)$  :
	- Sur le ruban, choisissez Accueil > Polygone centre-vertex ou Dessin > Polygone centre-vertex.
	- Dans le menu, choisissez Dessin > Polygone > Polygone Centre-Vertex.
	- Dans la barre d'outils Dessin, cliquez sur l'outil Polygone centre-vertex.
	- Tapez *polygone* et appuyez sur Entrée.
- **2** Tapez *5* pour spécifier cinq côtés pour le polygone.
- **3** Spécifiez le centre du polygone.
- **4** Spécifier le sommet du polygone.

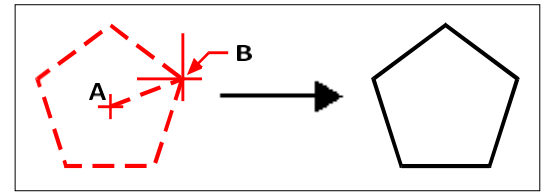

Le centre (A), le sommet (B) et le polygone résultant.

### **Dessiner des polygones côte à côte**

Vous pouvez créer un polygone dont les côtés de longueur égale sont définis par son point central et la distance au point central d'un côté. Spécifiez d'abord le nombre de côtés, puis le point central et enfin l'emplacement du point central d'un côté, qui détermine à la fois la taille et l'orientation du polygone.

### **Pour dessiner un polygone par côté**

- **1** Effectuez l'une des opérations suivantes pour sélectionner Polygon Center-Side  $(\sqrt[n]{\cdot})$ :
	- Sur le ruban, choisissez Accueil > Polygone côté central ou choisissez Dessin > Polygone côté central.
	- Dans le menu, choisissez Dessin > Polygone > Polygone centre-côté.
	- Dans la barre d'outils Dessin, cliquez sur l'outil Polygone centre-côté.
	- Tapez *polygone* et appuyez sur Entrée.
- **2** Tapez *3* pour spécifier trois côtés pour le polygone.
- **3** Spécifiez le centre du polygone.
- **4** Spécifiez le point médian du côté.

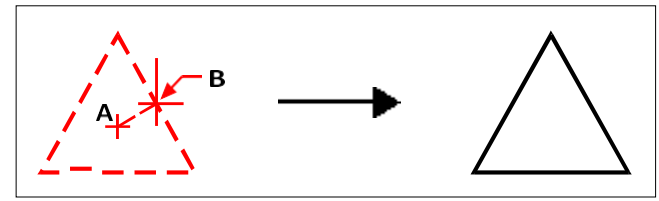

Le centre (A) et le point médian d'un côté (B) et le polygone résultant.

### **Dessiner des polygones en spécifiant la longueur d'une arête**

Vous pouvez créer un polygone dont les côtés de même longueur sont définis par la longueur de l'une des arêtes du polygone. Spécifiez d'abord le nombre de côtés, puis le point de départ de l'arête et enfin le point d'arrivée de l'arête, qui détermine à la fois la taille et l'orientation du polygone.

### **Pour dessiner un polygone en spécifiant la longueur d'une arête**

- **1** Effectuez l'une des opérations suivantes pour choisir Polygon Edge ( $\Box$ ):
	- Sur le ruban, choisissez Accueil > Bordure de polygone ou Dessin > Bordure de polygone.
	- Dans le menu, choisissez Dessin > Polygone > Bordure de polygone.
	- Dans la barre d'outils Dessin, cliquez sur l'outil Bordure de polygone.
	- Tapez *polygone* et appuyez sur Entrée.
- **2** Tapez *5* pour spécifier trois côtés pour le polygone.
- **3** Spécifie le premier point d'une arête sur le polygone.
- **4** Spécifie le deuxième point de l'arête sur le polygone.

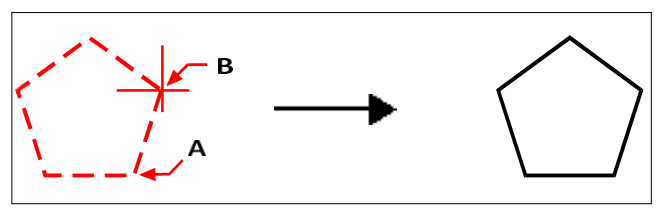

Point de départ du côté (A) et point d'arrivée du côté (B) et polygone résultant.

Vous pouvez modifier chaque côté d'un polygone individuellement à l'aide de l'outil Edit Polyline ( $\bullet$ ) de la barre d'outils Modify. Vous pouvez convertir les côtés en entités de lignes individuelles à l'aide de l'outil Éclater ( $\bullet$ ) de la barre d'outils Modifier. Vous pouvez contrôler si les lignes des polygones larges sont affichées remplies ou en tant que contours à l'aide de l'outil Remplissage  $(\Box)$ ) de la barre d'outils Paramètres.

# <span id="page-164-0"></span>**Dessiner des polylignes**

Une polyligne est une séquence connectée d'arcs et de lignes qui est traitée comme une entité unique. Vous pouvez dessiner une polyligne avec n'importe quel type de ligne et en utilisant une largeur qui reste constante ou qui diminue sur la longueur de n'importe quel segment. Lors de l'édition d'une polyligne, vous pouvez modifier l'ensemble de la polyligne ou des segments individuels.

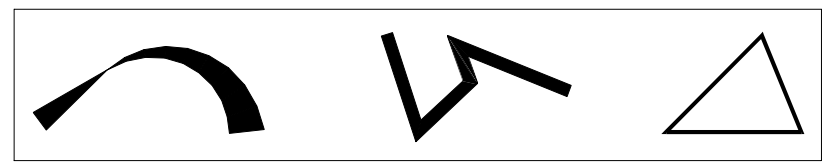

Polyligne courbe à largeur réduite, polyligne à segments droits et polyligne fermée.

Vous pouvez éditer des polylignes entières et des segments individuels à l'aide de l'outil Edit Polyline ( $\&$ ) de la barre d'outils Modify. Vous pouvez convertir des polylignes en arcs et en lignes à l'aide de l'outil Éclater ( ) de la barre d'outils Modifier. Vous pouvez contrôler si les polylignes larges sont affichées remplies ou en tant que contours à l'aide de l'outil Remplissage  $\left(\blacksquare\right)$  de la barre d'outils Paramètres.

### **Dessiner une polyligne avec des segments droits**

Après avoir spécifié le point de départ d'une polyligne, une boîte d'invite propose plusieurs options au fur et à mesure que vous dessinez, telles que Distance, Demilargeur et Largeur. Vous pouvez spécifier différentes largeurs de début et de fin pour créer un segment de polyligne conique.

Après avoir dessiné au moins un segment de polyligne, vous pouvez utiliser l'outil Annuler ( $\Box$ ) pour supprimer le segment précédent. Après avoir dessiné deux segments de polyligne ou plus, vous pouvez utiliser l'option Fermer pour terminer la commande en dessinant un segment qui se termine apoint de départ du premier segment de polyligne que vous avez dessiné. Choisissez Terminé pour terminer la

commande sans fermer la polyligne.

### **Pour dessiner une polyligne avec des segments droits**

- **1** Effectuez l'une des opérations suivantes pour choisir Polyligne  $(\zeta_{\text{max}})$ :
	- Sur le ruban, choisissez Accueil > Polyligne ou Dessin > Polyligne.
	- Dans le menu, choisissez Dessin > Polyligne.
	- Dans la barre d'outils Dessin, cliquez sur l'outil Polyligne.
	- Tapez *polyligne* et appuyez sur Entrée.
- **2** Spécifiez le point de départ.
- **3** Spécifiez le point final de chaque segment.
- **4** Pour terminer la commande, choisissez Fermer ou Terminé.

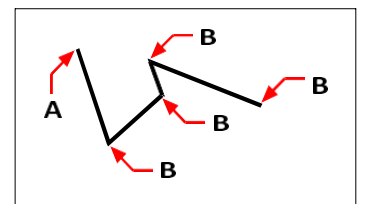

Point de départ de la polyligne (A) et points d'arrivée des segments (B).

### **Dessiner une polyligne avec des segments d'arc**

L'option Dessiner des arcs vous permet de dessiner continuellement des segments d'arc jusqu'à ce que vous sélectionniez l'option Dessiner des lignes pour revenir au dessin de segments de ligne. Lorsque vous dessinez des segments d'arc, le premier point de l'arc est l'extrémité du segment précédent. Par défaut, vous dessinez des segments d'arc en spécifiant le point final de chaque segment. Chaque segment d'arc successif est dessiné de manière tangente au segment d'arc ou de ligne précédent. Si vous choisissez Fermer lorsque vous êtes dans l'option Dessiner des arcs, le segment de fermeture est créé comme un arc.

Vous pouvez également spécifier l'arc en utilisant l'une des méthodes suivantes :

- Point de départ, angle inclus, point central
- Point de départ, angle inclus, rayon
- Point de départ, point central, point final
- Point de départ, angle inclus, point d'arrivée
- Point de départ, point central, angle inclus
- Point de départ, point central, longueur de la corde
- Point de départ, direction, point d'arrivée
- Point de départ, rayon, angle inclus
- Point de départ, deuxième point, point d'arrivée

### **Pour dessiner un segment de ligne suivi d'un segment d'arc de polyligne**

- **1** Effectuez l'une des opérations suivantes pour choisir Polyligne ( $\binom{n}{n}$ ) :
	- Sur le ruban, choisissez Accueil > Polyligne ou Dessin > Polyligne.
	- Dans le menu, choisissez Dessin > Polyligne.
	- Dans la barre d'outils Dessin, cliquez sur l'outil Polyligne.
	- Tapez *polyligne* et appuyez sur Entrée.
- **2** Spécifiez le point de départ.
- **3** Spécifiez le point d'arrivée.
- **4** Dans la boîte de dialogue, choisissez Dessiner des arcs.
- **5** Spécifiez le point final du segment d'arc.
- **6** Pour terminer la commande, sélectionnez Terminé.

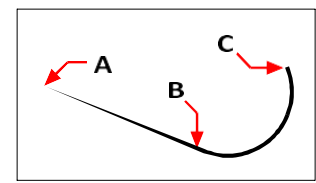

Point de départ de la polyligne (A), point d'arrivée de la ligne/point de départ de l'arc (B) et point d'arrivée de l'arc (C).

# <span id="page-168-0"></span>**Dessiner des lignes multiples**

Une multiligne est constituée de plusieurs lignes parallèles (deux lignes par défaut), qui consistent en des segments linéaires reliés entre eux. La fin du segment en cours est le début du segment suivant. Les extrémités des segments sont les sommets de la ligne multiple.

### **Dessiner une ligne multiple**

### **Pour dessiner une ligne multiple**

- 1 Effectuez l'une des opérations suivantes pour choisir Multiline ( $\bigotimes$ ):
	- Sur le ruban, choisissez Dessin > Multiligne.
	- Dans le menu, choisissez Dessin > Multiligne.
	- Dans la barre d'outils Dessin, cliquez sur l'outil multiligne.
	- Tapez *mline* et appuyez sur Entrée.
- **2** Spécifiez le point de départ.
- **3** Spécifier des sommets supplémentaires.
- **4** Après avoir spécifié le dernier point d'arrivée, sélectionnez Terminé ou appuyez sur Entrée.

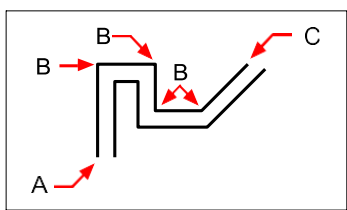

Point de départ (A), sommets (B) et point d'arrivée (C) d'une ligne multiple.

### **Spécification de la justification et de l'échelle**

Lorsque vous dessinez une multiligne, vous spécifiez les sommets de l'une des lignes qui composent la multiligne - les lignes parallèles supplémentaires sont dessinées en fonction de la justification. Les sommets peuvent être spécifiés en haut, au milieu ou en bas d'une multiligne, en fonction de la justification sélectionnée.

Vous pouvez également déterminer la largeur globale de la multiligne, qui affecte la distance entre les lignes parallèles, en ajustant l'échelle de la multiligne.

**REMARQUE** *Si vous modifiez l'échelle multiligne, il se peut que vous deviez apporter des modifications équivalentes à l'échelle du type de ligne afin d'éviter que les points ou les tirets ne soient de taille disproportionnée.*

### **Pour dessiner une ligne multiple avec une justification ou une échelle différente**

- 1 Effectuez l'une des opérations suivantes pour choisir Multiline ( $\bigcirc$ ):
	- Sur le ruban, choisissez Dessin > Multiligne.
	- Dans le menu, choisissez Dessin > Multiligne.
	- Dans la barre d'outils Dessin, cliquez sur l'outil multiligne.
	- Tapez *mline* et appuyez sur Entrée.
- **2** Sélectionnez la justification et choisissez l'une des options suivantes :
	- **Haut** Les sommets spécifiés définissent la ligne supérieure ; des lignes parallèles supplémentaires sont tracées sous les sommets spécifiés.
	- **Zéro Les** sommets spécifiés définissent le milieu de la ligne multiple.
	- **Bas** Les sommets spécifiés définissent la ligne inférieure ; des lignes parallèles supplémentaires sont tracées au-dessus des sommets spécifiés.
- **3** Sélectionnez Échelle et entrez une nouvelle valeur d'échelle conformément à ce qui suit :
	- Supérieur à 1 Les lignes multiples sont plus larges.
	- Moins de 1 Les lignes multiples sont plus étroites.
	- Égal à 1 Les lignes multiples se réduisent à une seule ligne.
	- Valeur négative Inverse la justification lorsque des lignes multiples sont tracées et modifie l'échelle en fonction de la valeur définie.
- **4** Spécifiez le point de départ de la ligne multiple.
- **5** Spécifier des sommets supplémentaires.
- **6** Après avoir spécifié le point d'extrémité, sélectionnez Terminé ou appuyez sur Entrée.

### **Travailler avec des styles multilignes**

Lorsque vous créez une multiligne, le programme la dessine sur le calque courant, en utilisant le style multiligne conchaque multiligne a un style multiligne correspondant, qui contrôle l'apparence de la multiligne, comme le nombre de lignes parallèles, l'espacement entre chaque ligne, la couleur et le type de ligne de chaque ligne, les majuscules de début et de fin, et bien d'autres choses encore.

Vous pouvez créer, enregistrer, modifier et supprimer des styles multilignes nommés. Vous pouvez également définir n'importe quel style multiligne comme étant le style courant qui est attribué aux nouvelles multilignes lorsque vous les ajoutez à votre dessin. Les styles multilignes peuvent être exportés et importés sous forme de fichiers .mln, ce qui facilite leur partage entre ordinateurs.

### *Création ou modification d'un style multiligne*

Les styles multilignes vous permettent de modifier divers paramètres qui contrôlent l'apparence des multilignes. Vous pouvez ensuite enregistrer ces paramètres pour les réutiliser. Si vous ne définissez pas de style multiligne avant de créer des multilignes, le programme utilise le style multiligne standard, qui enregistre les paramètres multilignes par défaut.

Si vous modifiez un style multiligne, toutes les entités multilignes auxquelles ce style a été attribué seront mises à jour.

### **Pour créer un style multiligne**

- 1 Effectuez l'une des opérations suivantes pour sélectionner Multiline Styles Manager ( $\setminus$ ) :
	- Sur le ruban, choisissez Outils express > Gestionnaire de styles multilignes (dans Outils).
	- Dans le menu, choisissez Format > Gestionnaire de styles multilignes ou choisissez Outils express > Outils > Gestionnaire de styles multilignes.
	- Dans la barre d'outils Styles, cliquez sur l'outil Gestionnaire de styles multilignes.
	- Tapez *mlstyle* et appuyez sur Entrée.
- **2** Cliquez sur Nouveau.
- **3** Dans Nom du style, saisissez le nom du nouveau style multiligne.
- **4** Dans Commencer par, sélectionnez un style multiligne existant sur lequel baser le nouveau style multiligne.
- **5** Cliquez sur Continuer.
- **6** Dans la boîte de dialogue Créer un nouveau style multiligne, effectuez les sélections nécessaires pour le style multiligne.
- **7** Lorsque vous avez terminé, cliquez sur OK.

### **Pour modifier un style multiligne**

- **1** Effectuez l'une des opérations suivantes pour sélectionner Multiline Styles Manager ( $\setminus$ ):
	- Sur le ruban, choisissez Outils express > Gestionnaire de styles multilignes (dans Outils).
	- Dans le menu, choisissez Format > Gestionnaire de styles multilignes ou choisissez Outils express > Outils > Gestionnaire de styles multilignes.
	- Dans la barre d'outils Styles, cliquez sur l'outil Gestionnaire de styles multilignes.
	- Tapez *mlstyle* et appuyez sur Entrée.
- **2** Sélectionnez le style multiligne que vous souhaitez modifier, puis cliquez sur Modifier.
- **3** Dans la boîte de dialogue Modifier le style multiligne, effectuez les sélections nécessaires pour le style multiligne.
- **4** When finished, click OK.

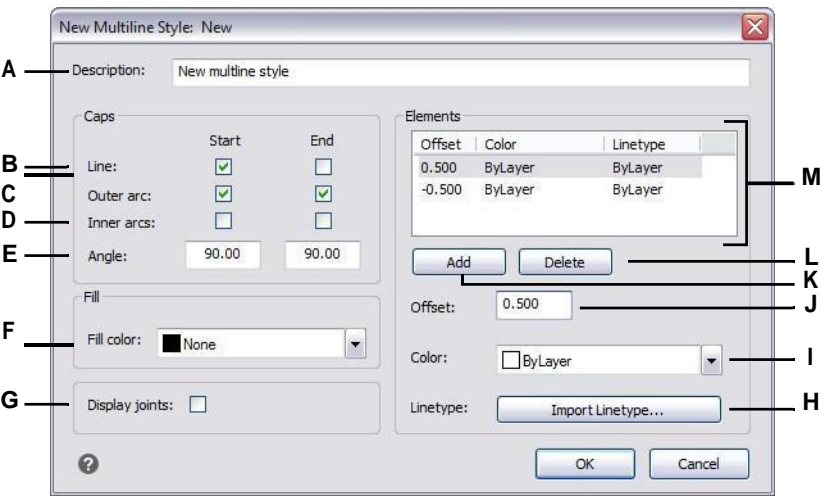

- **A** Entrez une description pour le style multiligne.
- **B** Permet d'inclure ou non une ligne pour couronner le début ou la fin des lignes multiples affectées à ce style.
- **C** Choisissez d'inclure ou non un arc de cercle pour les lignes extérieures afin de couronner le début ou la fin des lignes multiples affectées à ce style.
- **D** Choisissez d'inclure ou non un arc pour les lignes intérieures afin de couronner le début ou la fin des lignes multiples affectées à ce style.
- **E** Choisissez d'inclure ou non une ligne angulaire pour couronner le début ou la fin des lignes multiples affectées à ce style.
- **F** Sélectionnez la couleur de remplissage pour les lignes multiples affectées à ce style.
- **G** Permet d'inclure ou non une ligne aux articulations des lignes multiples affectées à ce style. Si cette option est activée, une ligne est tracée à partir des deux sommets extérieurs de l'articulation de la ligne multiple.
- **H** Cliquez pour sélectionner le type de ligne de l'élément.
- **I** Sélectionnez la couleur de la ligne pour l'élément.
- **J** Entrez la distance à laquelle l'élément, ou la ligne, doit être décalé par rapport à l'élément précédent.
- **K** Cliquez sur ce bouton pour ajouter un nouvel élément en fonction des sélections actuelles de décalage, de couleur et de type de ligne.
- **L** Cliquez sur pour supprimer l'élément sélectionné.
- **M** Affiche une liste des combinaisons de décalage, de couleur et de type de ligne attribuées à chaque élément ou ligne.

### *Définition du style multiligne actuel*

Lorsque vous créez une multiligne, le style multiligne défini comme courant lui est automatiquement attribué. Par défaut, le programme utilise le style multiligne Standard, qui enregistre les paramètres multilignes par défaut. Vous pouvez également choisir un autre style de multiligne comme style courant.

Si vous choisissez un autre style multiligne comme style courant, ce style est affecté aux multilignes que vous créerez à l'avenir, et non aux multilignes existantes.

### **Pour définir un style multiligne comme courant**

- 1 Effectuez l'une des opérations suivantes pour sélectionner Multiline Styles Manager ( $\blacktriangleright$ ) :
	- Sur le ruban, choisissez Outils express > Gestionnaire de styles multilignes (dans Outils).
	- Dans le menu, choisissez Format > Gestionnaire de styles multilignes ou choisissez Outils express > Outils > Gestionnaire de styles multilignes.
	- Dans la barre d'outils Styles, cliquez sur l'outil Gestionnaire de styles multilignes.
	- Tapez *mlstyle* et appuyez sur Entrée.
- **2** Dans la boîte de dialogue Gestionnaire de styles multilignes, sélectionnez un style multiligne dans la liste.
- **3** Cliquez sur Définir le courant.
- **4** Cliquez sur OK.

### *Attribution d'un style à une ligne multiple*

Vous pouvez à tout moment attribuer un style multiligne différent à une multiligne.

### **Pour attribuer un style à une ligne multiple**

- **1** Sélectionnez une ligne multiple dans le dessin.
- **2** Effectuez l'une des opérations suivantes :
	- Dans la barre d'outils Styles, sélectionnez le style dans la liste Style multiligne.
	- Cliquez avec le bouton droit de la souris sur la multiligne, choisissez Propriétés, puis dans Style, sélectionnez le style.

### *Renommer un style multiligne*

La boîte de dialogue Gestionnaire des styles multilignes permet de renommer un style multiligne. Notez que le style multiligne Standard ne peut pas être renommé.

### **Pour renommer un style multiligne**

- **1** Effectuez l'une des opérations suivantes pour sélectionner Multiline Styles Manager  $(\mathbf{\hat{X}})$ :
	- Sur le ruban, choisissez Outils express > Gestionnaire de styles multilignes (dans Outils).
	- Dans le menu, choisissez Format > Gestionnaire de styles multilignes ou choisissez Outils express > Outils > Gestionnaire de styles multilignes.
	- Dans la barre d'outils Styles, cliquez sur l'outil Gestionnaire de styles multilignes.
	- Tapez *mlstyle* et appuyez sur Entrée.
- **2** Dans la boîte de dialogue Gestionnaire des styles multilignes, sélectionnez le style multiligne à renommer.
- **3** Cliquez sur Renommer.
- **4** Saisissez le nouveau nom, puis cliquez sur OK.
- **5** Cliquez sur OK.

### *Suppression d'un style multiligne*

La boîte de dialogue Gestionnaire des styles multilignes permet de supprimer un style multiligne. Notez que le style multiligne standard ne peut pas être supprimé et que les styles multilignes en cours d'utilisation ne peuvent pas non plus être supprimés.

### **Pour supprimer un style multiligne nommé**

- **1** Effectuez l'une des opérations suivantes pour sélectionner Multiline Styles Manager ( $\bullet$ ):
	- Sur le ruban, choisissez Outils express > Gestionnaire de styles multilignes (dans Outils).
	- Dans le menu, choisissez Format > Gestionnaire de styles multilignes ou choisissez Outils express > Outils > Gestionnaire de styles multilignes.
	- Dans la barre d'outils Styles, cliquez sur l'outil Gestionnaire de styles multilignes.
	- Tapez *mlstyle* et appuyez sur Entrée.
- **2** Dans la boîte de dialogue Gestionnaire des styles multilignes, sélectionnez le style multiligne à supprimer.
- **3** Cliquez sur Supprimer.
- **4** Pour confirmer la suppression, cliquez sur OK.
- **5** Cliquez sur OK.

### *Importation et exportation de fichiers de style multilignes*

Les styles multilignes peuvent être importés et exportés sous forme de fichiers .mln, ce qui facilite le transfert des styles multilignes d'un ordinateur à l'autre.

### **Pour exporter un fichier de style multiligne**

- **1** Effectuez l'une des opérations suivantes pour sélectionner Multiline Styles Manager  $(\mathbf{\times})$ :
	- Sur le ruban, choisissez Outils express > Gestionnaire de styles multilignes (dans Outils).
	- Dans le menu, choisissez Format > Gestionnaire de styles multilignes ou choisissez Outils express > Outils > Gestionnaire de styles multilignes.
	- Dans la barre d'outils Styles, cliquez sur l'outil Gestionnaire de styles multilignes.
	- Tapez *mlstyle* et appuyez sur Entrée.
- **2** Dans la boîte de dialogue Gestionnaire de styles multilignes, sélectionnez le style multiligne à exporter.
- **3** Cliquez sur Exporter.
- **4** Indiquez le nom et l'emplacement du fichier .mln, puis cliquez sur Enregistrer.
- **5** Cliquez sur OK.

### **Pour importer un fichier de style multiligne**

- **1** Effectuez l'une des opérations suivantes pour sélectionner Multiline Styles Manager ( $\setminus$ ) :
	- Sur le ruban, choisissez Outils express > Gestionnaire de styles multilignes (dans Outils).
	- Dans le menu, choisissez Format > Gestionnaire de styles multilignes ou choisissez Outils express > Outils > Gestionnaire de styles multilignes.
	- Dans la barre d'outils Styles, cliquez sur l'outil Gestionnaire de styles multilignes.
	- Tapez *mlstyle* et appuyez sur Entrée.
- **2** Dans la boîte de dialogue Gestionnaire de styles multilignes, cliquez sur Importer.

La boîte de dialogue Importer un style multiligne à partir d'un fichier affiche une liste des styles multilignes déjà chargés.

- **3** Cliquez sur Fichier.
- **4** Naviguez jusqu'au fichier .mln à importer et sélectionnez-le, puis cliquez sur Ouvrir.
- **5** Cliquez sur OK.

# <span id="page-175-0"></span>**Dessiner des traces**

La commande Trace permet de dessiner une ligne solide bidimensionnelle d'une largeur spécifiée. La commande Trace n'est pas couramment utilisée - la plupart des utilisateurs utilisent plutôt la commande Polyligne.

### **Pour dessiner une trace**

- **1** Tapez *trace* et appuyez sur Entrée. Ou, sur le ruban, choisissez Dessin > Trace.
- **2** Spécifiez la largeur de la trace.
- **3** Spécifiez le point de départ.
- **4** Spécifier des sommets supplémentaires.
- **5** Après avoir spécifié le dernier point d'arrivée, sélectionnez Terminé ou appuyez sur Entrée.

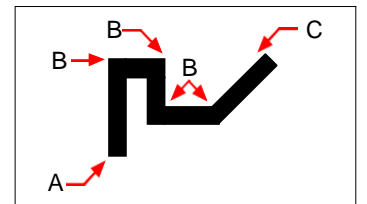

Point de départ du tracé (A), sommets (B) et point d'arrivée (C).

# <span id="page-176-0"></span>**Dessiner des splines**

Une spline est une courbe lisse définie par un ensemble de points. Vous pouvez utiliser les splines pour créer des formes sculptées telles que la section transversale d'une pale de turbine ou d'une aile d'avion.

### **Pour dessiner une spline**

- **1** Effectuez l'une des opérations suivantes pour choisir Spline  $(\sim)$ :
	- Sur le ruban, choisissez Dessin > Spline.
	- Dans le menu, choisissez Dessin > Spline.
	- Dans la barre d'outils Dessin, cliquez sur l'outil Spline.
	- Tapez *spline* et appuyez sur Entrée.
- **2** Spécifie le premier point de la spline.
- **3** Spécifie le deuxième point de la spline.
- **4** Spécifiez autant de points supplémentaires que vous le souhaitez.
- **5** Lorsque vous avez terminé, appuyez sur Entrée.

Vous pouvez ajouter des tangentes à la spline, c'est-à-dire des lignes qui lui donnent une forme.

### **Pour ajouter des tangentes à une spline**

- **1** Spécifier le point de départ de la tangente.
- **2** Spécifiez le point de tangence final.

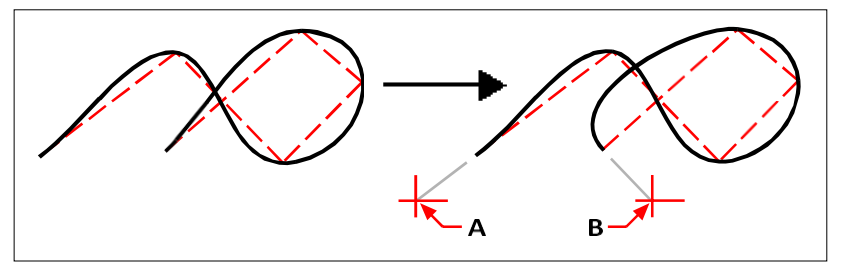

Spline initiale et spline résultante avec point tangent de départ (A) et point tangent d'arrivée (B).

### **Spécification de la tolérance d'ajustement**

Par défaut, une spline passe par tous les points de contrôle. Lorsque vous dessinez une spline, vous pouvez modifier cette valeur en spécifiant la tolérance d'ajustement. La valeur de la tolérance d'ajustement détermine le degré d'ajustement de la spline à l'ensemble des points que vous spécifiez. Par exemple, une valeur de tolérance d'ajustement de 0 fait passer la spline par les points de contrôle. Une valeur de 0,01 crée une spline qui passe par les points de départ et d'arrivée et à 0,01 unité près des points de contrôle intermédiaires.

### **Pour spécifier la tolérance d'ajustement**

- **1** Effectuez l'une des opérations suivantes pour choisir Spline  $(\sim)$ :
	- Sur le ruban, choisissez Dessin > Spline.
	- Dans le menu, choisissez Dessin > Spline.
	- Dans la barre d'outils Dessin, cliquez sur l'outil Spline.
	- Tapez *spline* et appuyez sur Entrée.
- **2** Spécifie le premier point de la spline.
- **3** Spécifie le deuxième point de la spline.
- **4** Dans la boîte de dialogue, sélectionnez Tolérance d'ajustement.
- **5** Pour accepter la valeur par défaut de 0.0000, appuyez sur Entrée.

Pour spécifier une tolérance d'ajustement différente, saisissez le nombre, puis appuyez sur Entrée.

**6** Spécifiez les points supplémentaires dont vous avez besoin pour dessiner une spline ou une spline fermée.

### **Dessiner une spline fermée**

Vous pouvez dessiner une spline fermée, c'est-à-dire une spline dont le point de départ et le point d'arrivée sont identiques. La spline étant fermée, vous ne pouvez spécifier qu'une seule tangente.

### **Pour dessiner une spline fermée**

- **1** Effectuez l'une des opérations suivantes pour choisir Spline  $(\sim)$ :
	- Sur le ruban, choisissez Dessin > Spline.
	- Dans le menu, choisissez Dessin > Spline.
	- Dans la barre d'outils Dessin, cliquez sur l'outil Spline.
	- Tapez *spline* et appuyez sur Entrée.
- **2** Spécifie le premier point de la spline.
- **3** Spécifie le deuxième point de la spline.
- **4** Spécifiez autant de points supplémentaires que vous le souhaitez.
- **5** Lorsque vous avez terminé, sélectionnez Fermer dans la boîte de dialogue.
- **6** Pour terminer la commande, indiquez le point de tangence.

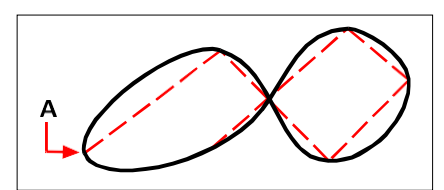

Le point de départ et le point d'arrivée (A) d'une spline fermée.

# <span id="page-178-0"></span>**Dessiner des hélices**

Une hélice est une spirale tridimensionnelle ouverte aux deux extrémités. La base et le sommet peuvent être de valeurs égales, comme dans le cas d'une bobine ou d'un ressort, ou de valeurs différentes, comme dans le cas d'un cône.

### **Les hélices sont souvent utilisées pour créer d'autres entités.**

*En particulier, les commandes Sweep, Loft et Revolve peuvent toutes être utilisées avec des hélices dans des dessins plus complexes pour créer des escaliers en spirale, des pièces en spirale, etc.*

### **Pour dessiner une hélice**

- **1** Effectuez l'une des opérations suivantes pour choisir Helix ( $\leq$ ):
	- Sur le ruban, choisissez Dessin > Hélice.
	- Dans le menu, choisissez Dessin > Hélice.
	- Dans la barre d'outils Dessin, cliquez sur l'outil Hélix.
	- Tapez *helix* et appuyez sur Entrée.
- **2** Spécifier le point central de l'hélice.
- **3** Spécifiez le rayon (ou le diamètre) de la base de l'hélice.
- **4** Spécifiez le rayon (ou le diamètre) du sommet de l'hélice.
- **5** Il est possible de définir l'un des éléments suivants :
	- **Tours** Spécifiez le nombre de tours complets. Le nombre de tours par défaut est de trois. Le maximum est de 500.
	- **Hauteur du tour** Spécifiez la hauteur d'un tour complet, ce qui met automatiquement à jour le nombre de tours. Cette option n'est disponible que si vous n'avez pas spécifié de nombre de tours.
	- **Twist** Spécifiez le sens de rotation de l'hélice : dans le sens des aiguilles d'une montre (CW) ou dans le sens inverse des aiguilles d'une montre (CCW).
- **6** Spécifiez la hauteur et la position de l'hélice en choisissant l'une des options suivantes :
	- Sélectionnez Point d'arrivée de l'axe et indiquez le point d'arrivée de l'hélice, qui détermine la position et la direction de l'hélice.
	- Spécifiez la hauteur de l'hélice. Si la hauteur est nulle, l'hélice sera une spirale bidimensionnelle, mais si les rayons de départ et d'arrivée sont identiques, elle ressemblera à un cercle.

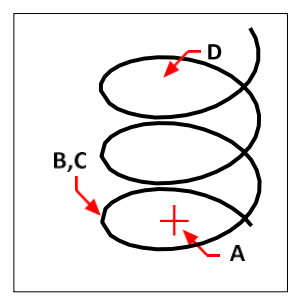

Point central de l'hélice (A), rayon inférieur (B), rayon supérieur (C) et hauteur (D).

# <span id="page-179-0"></span>**Dessiner des beignets**

Les donuts sont des cercles ou des anneaux pleins et remplis, créés sous forme de polylignes fermées et larges. Vous pouvez dessiner un donut en utilisant l'une des méthodes suivantes. La méthode par défaut consiste à spécifier les diamètres intérieur et extérieur du donut, puis à spécifier son centre. Vous pouvez ensuite créer plusieurs copies du même beignet en spécifiant différents points centraux jusqu'à ce que vous appuyiez sur Entrée pour terminer la commande.

### **Pour dessiner un beignet**

- **1** Faites l'une des choses suivantes pour choisir Donut  $(\odot)$ :
	- Sur le ruban, choisissez Dessin > Donut.
	- Dans le menu, choisissez Dessin > Donut.
	- Dans la barre d'outils Dessin, cliquez sur l'outil Donut.
	- Tapez *donut* et appuyez sur Entrée.
- **2** Indiquez le diamètre intérieur du beignet.
- **3** Préciser le diamètre extérieur du beignet.
- **4** Indiquez le centre du beignet.
- **5** Spécifiez le point central pour dessiner un autre beignet ou choisissez Terminé pour achever la commande.
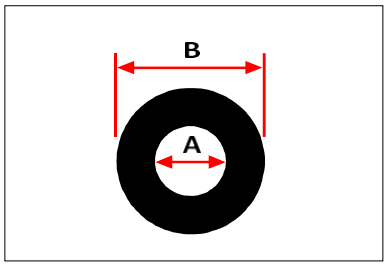

Diamètre intérieur (A) et diamètre extérieur (B).

La boîte d'invite fournit des options supplémentaires pour le dessin des beignets. Par exemple, vous pouvez spécifier la largeur du beignet et deux points sur le diamètre du beignet, ou vous pouvez spécifier la largeur et trois points sur le beignet. Vous pouvez également dessiner un beignet efonction d'entités existantes.

#### **Un donut peut être un cercle complètement rempli.**

*Les beignets sont complètement remplis si le diamètre intérieur est nul.*

## **Pour dessiner un donut tangent à des entités existantes**

- **1** Faites l'une des choses suivantes pour choisir Donut  $(①)$ :
	- Sur le ruban, choisissez Dessin > Donut.
	- Dans le menu, choisissez Dessin > Donut.
	- Dans la barre d'outils Dessin, cliquez sur l'outil Donut.
	- Tapez *donut* et appuyez sur Entrée.
- **2** Dans la boîte de dialogue, sélectionnez Rayon Tangente Tangente.
- **3** Indiquez la largeur du beignet.
- **4** Spécifiez le diamètre du beignet.
- **5** Sélectionnez la première entité tangente à laquelle dessiner le donut.
- **6** Sélectionnez la deuxième entité tangente à laquelle dessiner le donut.

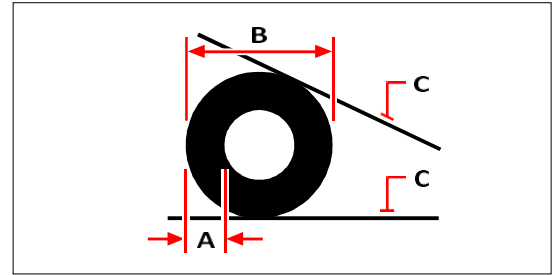

Largeur (A) et diamètre (B) du donut et entités tangentes (C).

Vous pouvez modifier les donuts à l'aide de l'outil Edit Polyline ( $\ll$ ) de la barre d'outils Modify. Vous pouvez convertir les donuts en arcs à l'aide de l'outil Éclater ( ) de la barre d'outils Modifier. Vous pouvez contrôler si les donuts sont affichés remplis ou en tant que contours à l'aide de l'outil Remplissage  $(\Box)$ ) de la barre d'outils Paramètres.

**Vous pouvez contrôler le diamètre extérieur et intérieur par défaut des beignets.** *Choisissez Outils > Paramètres de dessin, cliquez sur l'onglet Création d'entité et choisissez les options souhaitées.*

# **Création de plans**

L'outil Plan permet de dessiner des zones rectangulaires, triangulaires ou quadrilatérales remplies d'une couleur unie. La méthode par défaut consiste à spécifier les coins du plan. Après avoir spécifié les deux premiers coins, le plan s'affiche au fur et à mesure que vous spécifiez les autres coins. Spécifiez les points d'angle de manière triangulaire. Le programme vous demande de spécifier le troisième point, puis le quatrième. Si vous continuez à spécifier des points, les invites du troisième et du quatrième point alternent jusqu'à ce que vous appuyiez sur Entrée pour terminer la commande.

La création de plans dans ALCAD est similaire à la commande Solid dans AutoCAD.

#### **Dessiner un plan quadrilatéral**

- **1** Effectuez l'une des opérations suivantes pour choisir Plane  $\left(\frac{\mathbf{I}}{\mathbf{I}}\right)$ :
	- Sur le ruban, choisissez Dessin > Plan.
	- Dans le menu, choisissez Dessin > Plan.
	- Dans la barre d'outils Dessin, cliquez sur l'outil Plan.
	- Tapez *plan* et appuyez sur Entrée.
- **2** Spécifiez le premier point.
- **3** Spécifiez le deuxième point.
- **4** Spécifiez le troisième point.
- **5** Spécifiez le quatrième point.
- **6** Pour terminer la commande, appuyez sur Entrée.

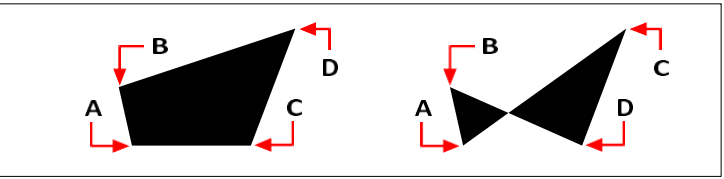

Après avoir sélectionné les deux premiers points (A) et (B), l'ordre dans lequel vous sélectionnez les troisième (C) et quatrième (D) points détermine la forme du plan du quadrilatère résultant.

La boîte d'invite propose des options supplémentaires pour dessiner des plans. Par exemple, vous pouvez dessiner des plans rectangulaires, carrés ou triangulaires.

#### **Pour dessiner un plan rectangulaire**

- **1** Effectuez l'une des opérations suivantes pour choisir Plane  $(\overline{\mathbf{Q}})$ :
	- Sur le ruban, choisissez Dessin > Plan.
	- Dans le menu, choisissez Dessin > Plan.
	- Dans la barre d'outils Dessin, cliquez sur l'outil Plan.
	- Tapez *plan* et appuyez sur Entrée.
- **2** Choisissez Rectangle.
- **3** Spécifiez le premier point.
- **4** Indiquer le coin opposé.
- **5** Spécifiez l'angle de rotation.
- **6** Pour terminer la commande, indiquez le coin opposé pour dessiner un autre rectangle ou appuyez sur Entrée.

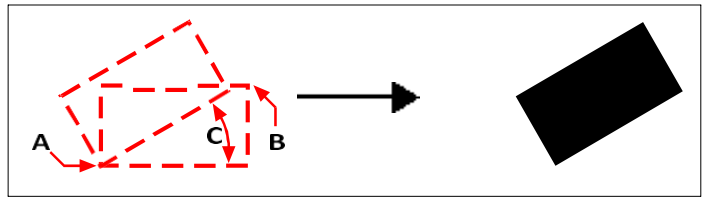

Angles opposés (A et B) et angle de rotation (C) et plan résultant.

Vous pouvez contrôler si les plans sont affichés remplis ou sous forme de contours à l'aide de l'outil Remplissage

( $\Box$ ) dans la barre d'outils Paramètres. Vous pouvez convertir des plans en entités de lignes individuelles **commeta**u contour du plan à l'aide de l'outil Éclater ( $\bullet$ ) dans la barre d'outils Modifier.

# **Dessin d'effacement**

Les effacements sont des entités uniques qui peuvent vous aider à cacher des zones de votre dessin. Ils seffacent avec la couleur de fond actuelle, de sorte que les détails derrière l'effacement ne s'effect pas et ne s'impriment pas.

Les Wipeouts sont similaires à d'autres entités - vous pouvez les copier, les refléter, les classer, les effacer, les faire pivoter et les mettre à l'échelle, et ils peuvent être utilisés à la fois dans l'espace modèle et dans l'espace papier.

Si vous souhaitez imprimer les entités wipeout situées dans un dessin, vous devez le faire sur une imprimante compatible avec les ras- ter. Notez que dans certains cas, vous pouvez obtenir des résultats inattendus lors de l'impression de dessins contenant des entités wipeout, par exemple, si vous imprimez sur du papier de couleur.

Les Wipeouts sont créés à partir de polygones existants, de polylignes fermées de largeur nulle composées uniquement de segments de ligne ou de nouvelles polylignes que vous dessinez à l'aide du module Wipeout.

#### **L'affichage des effacements varie en fonction de votre version d'ALCAD.**

*Si votre version d'ALCAD n'inclut pas la possibilité de créer des images matricielles, les entités effacées s'affichent, mais les détails derrière les effacements s'affichent également.*

# **Dessin d'effacement**

#### **Pour dessiner un wipeout**

- **1** Faites l'une des choses suivantes pour choisir Wipeout  $(\mathbb{I}_{\mathbb{R}}^{\mathbb{C}})$ :
	- Sur le ruban, choisissez Annoter > Effacer (dans Marquage).
	- Dans le menu, choisissez Dessin > Wipeout.
	- Dans la barre d'outils Dessin, cliquez sur l'outil Wipeout.
	- Tapez *wipeout* et appuyez sur Entrée.
- **2** Spécifiez le point de départ.
- **3** Spécifiez le point final de chaque segment.
- **4** Après avoir spécifié le dernier point d'arrivée, sélectionnez Terminé ou appuyez sur Entrée.

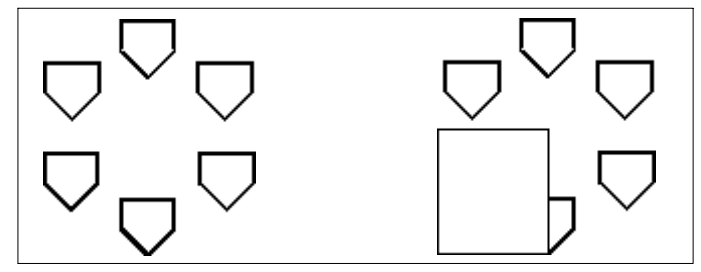

Dessin existant. Dessin avec effacement.

# **Création d'un wipeout à partir de polygones et de polylignes existants**

## **Pour créer un wipeout à partir d'un polygone ou d'une polyligne existants**

- **1** Faites l'une des choses suivantes pour choisir Wipeout ( $\mathbb{Z}$ ):
	- Sur le ruban, choisissez Annoter > Effacer (dans Marquage).
	- Dans le menu, choisissez Dessin > Wipeout.
	- Dans la barre d'outils Dessin, cliquez sur l'outil Wipeout.
	- Tapez *wipeout* et appuyez sur Entrée.
- **2** Sélectionnez Polyligne.
- **3** Sélectionnez la polyligne fermée à utiliser pour l'effacement.
- **4** Choisissez l'une des options suivantes :
	- **Oui**  Crée l'effacement et supprime la polyligne utilisée pour créer l'effacement.
	- **Non**  Crée l'effacement et conserve la polyligne utilisée pour créer l'effacement.

# **Activation ou désactivation des cadres d'effacement**

Chaque wipeout est délimité par un cadre. Les cadres d'effacement peuvent être activés ou désactivés pour n'importe quel dessin. Lorsque les cadres d'effacement sont activés, vous pouvez sélectionner et modifier les effacements. Vous pouvez désactiver les cadres d'effacement au moment de l'impression.

### **Pour activer ou désactiver les cadres d'effacement**

- **1** Faites l'une des choses suivantes pour choisir Wipeout ( $\mathbb{I}^{\mathscr{L}}$ ) :
	- Sur le ruban, choisissez Annoter > Effacer (dans Marquage).
	- Dans le menu, choisissez Dessin > Wipeout.
	- Dans la barre d'outils Dessin, cliquez sur l'outil Wipeout.
	- Tapez *wipeout* et appuyez sur Entrée.
- **2** Sélectionnez Cadres.
- **3** Choisissez Marche ou Arrêt.

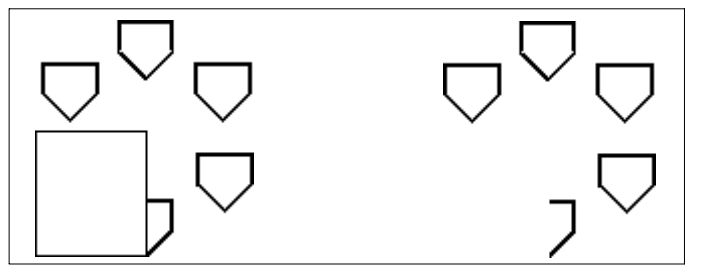

Les trames d'effacement sont activées. Les trames d' effacement sont désactivées.

# **Dessiner des nuages de révision**

Les nuages de révision sont des formes de nuages qui marquent les zones d'un dessin nécessitant une attention particulière. Ils sont particulièrement utiles lors de la révision d'un dessin ; ajoutez un nuage de révision à chaque zone modifiée afin que les réviseurs puissent trouver facilement les changements.

Les nuages de révision sont des polylignes, vous pouvez donc les utiliser et les modifier de la même manière qu'une polyligne : déplacer, copier, refléter et mettre à l'échelle l'ensemble du nuage de révision ou sélectionner et déplacer des sommets individuels pour ajuster les arcs qui composent le nuage de révision.

# **Dessiner un nuage de révision**

Dessiner un nuage de révision est facile : il suffit de sélectionner un point de départ et de déplacer la souris.

## **Pour dessiner un nuage de révision**

- **1** Effectuez l'une des opérations suivantes pour choisir Revision Cloud ( $\Box$ ):
	- Sur le ruban, choisissez Annoter > Nuage de révisions (dans Markup).
	- Dans le menu, choisissez Dessin > Nuage de révision.
	- Dans la barre d'outils Dessin, cliquez sur l'outil Nuage de révision.
	- Tapez *revcloud* et appuyez sur Entrée.
- **2** Spécifiez le point de départ.
- **3** Déplacez la souris en encerclant la zone souhaitée.

Lorsque vous revenez au point de départ, la commande du nuage de révision se termine automatiquement.

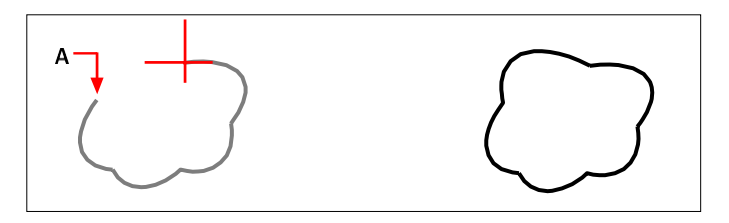

Sélectionnez le point de départ (A), puis déplacez la souris autour de la zone souhaitée et revenez vers le point de départ (A).

Nuage de révision résultant.

#### **Modifiez les nuages de révision comme vous le feriez pour une polyligne.**

*Sélectionnez le nuage de révision et déplacez ses sommets ou utilisez l'outil Edit Polyline ( ) dans la barre d'outils Modifier.*

# **Création d'un nuage de révision à partir d'entités existantes**

En plus de dessiner de nouveaux nuages de révision, vous pouvez également convertir des entités existantes (lignes, arcs, cercles, polylignes 2D et splines) en nuages de révision.

## **Pour créer un nuage de révision à partir d'une entité existante**

- **1** Effectuez l'une des opérations suivantes pour choisir Revision Cloud  $\left(\begin{matrix} \cdot & \cdot \\ \cdot & \cdot \end{matrix}\right)$ :
	- Sur le ruban, choisissez Annoter > Nuage de révisions (dans Markup).
	- Dans le menu, choisissez Dessin > Nuage de révision.
	- Dans la barre d'outils Dessin, cliquez sur l'outil Nuage de révision.
	- Tapez *revcloud* et appuyez sur Entrée.
- **2** Choisir l'entité.
- **3** Sélectionnez la ligne, l'arc, le cercle, la polyligne 2D ou la spline à convertir.
- **4** Choisissez d'inverser ou non la direction des arcs individuels du nuage de révision. Choisissez Non pour que les arcs restent orientés vers l'intérieur. Choisissez Oui pour inverser les arcs vers l'extérieur.

Un nuage de révision est créé et l'entité sélectionnée est conservée ou supprimée en fonction de la variable système DELOBJ.

# **Personnaliser les paramètres par défaut du nuage de révision**

Tous les nuages de révision sont dessinés en utilisant des paramètres par défaut qui peuvent être personnalisés :

- Longueur d'arc minimale Les arcs individuels qui composent un nuage de révision peuvent être réduits ou agrandis en définissant la longueur d'arc minimale.
- Longueur maximale de l'arc Les arcs individuels qui composent un nuage de révision peuvent être réduits ou agrandis en définissant la longueur maximale de l'arc.
- Style Les nuages de révision peuvent donner l'impression d'avoir été dessinés à l'aide d'un stylo ordinaire ou d'un stylo calligraphique.

Seuls les nouveaux nuages de révision seront dessinés avec les nouveaux paramètres. Les nuages de révision existants ne sont pas affectés.

### **Pour personnaliser les paramètres du nuage de révision**

- **1** Effectuez l'une des opérations suivantes pour choisir Revision Cloud  $\begin{pmatrix} 1 \\ 2 \end{pmatrix}$ :
	- Sur le ruban, choisissez Annoter > Nuage de révisions (dans Markup).
	- Dans le menu, choisissez Dessin > Nuage de révision.
	- Dans la barre d'outils Dessin, cliquez sur l'outil Nuage de révision.
	- Tapez *revcloud* et appuyez sur Entrée.
- **2** Choisissez la longueur de l'arc.
- **3** Saisissez la longueur minimale des arcs individuels qui composent le nuage de révision, puis appuyez sur Entrée.
- **4** Saisissez la longueur maximale des arcs individuels qui composent le nuage de révision, puis appuyez sur Entrée. La valeur ne peut être supérieure à trois fois la longueur minimale de l'arc.

## **Les longueurs d'arc peuvent également être mises à l'échelle.** *Le réglage de la variable système DIMSCALE affecte également la longueur de l'arc.*

- **5** Choisissez Style et sélectionnez l'une des options suivantes :
	- **Normal**  Dessine les nouveaux nuages de révision comme s'ils étaient dessinés avec un stylo ordinaire.
	- **Calligraphie**  Dessine de nouveaux nuages de révision comme s'ils avaient été dessinés avec un stylo calligraphique.

# **Ajout de multileaders**

Les lignes directrices multiples sont des segments de ligne ou une courbe spline qui relie un élément d'un dessin à un texte multiligne ou à un bloc. En général, vous placez une pointe de flèche au premier point, et le texte multiligne ou le bloc est placé juste à côté du dernier point. Les lignes d'atterrissage peuvent également être placées horizontalement entre l'amorce et le contenu (le texte multiligne ou le bloc).

# **Créer des mutilateurs**

Par défaut, lorsque vous créez un multileader, celui-ci comprend une flèche, des segments de ligne et un texte multiligne à l'extrémité. Toutefois, vous pouvez choisir une spline au lieu de segments de ligne et un bloc (ou rien) au lieu d'un texte multiligne.

Il existe également d'autres options. Utilisez les invites Multileader une fois que vous avez lancé la commande Multileader. Pour mieux contrôler le format, utilisez les styles d'en-tête multiples. Pour plus de détails, [voir "Travailler avec](#page-193-0)  [des styles d'en-tête multiples" à la page 163 de ce chapitre.](#page-193-0)

## **Pour créer un multileader comprenant du texte multiligne**

- **1** Effectuez l'une des opérations suivantes pour choisir Multileader  $(f^0)$ :
	- Sur le ruban, choisissez Annoter > Multileader (dans Leaders).
	- Dans le menu, choisissez Dimensions > Multileader.
	- Dans la barre d'outils Multileader, cliquez sur l'outil Multileader. Ou dans la barre d'outils Dimensionnement, cliquez sur l'outil Multileader.
	- Tapez *mleader* et appuyez sur Entrée.
- **2** Spécifier le point de départ du multileader.
- **3** Spécifier le point d'arrivée du segment de ligne multileader.
- **4** Spécifiez des points d'extrémité supplémentaires pour les segments de ligne à plusieurs conducteurs, si le nombre maximum de points est supérieur à deux.
- **5** Après avoir spécifié le dernier point d'extrémité, appuyez sur Entrée.
- **6** Dans l'éditeur de texte multiligne, tapez l'annotation.
- **7** Lorsque vous avez terminé, cliquez en dehors de l'éditeur de texte multiligne.

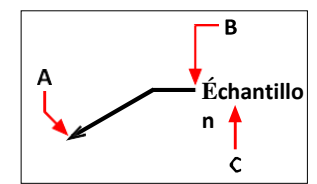

Spécifiez le point de départ du multileader (A) et le point d'arrivée du multileader (B). Tapez ensuite un texte multiligne (C).

#### **Pour créer un multileader qui inclut un bloc**

- **1** Effectuez l'une des opérations suivantes pour choisir Multileader  $(f^0)$ :
	- Sur le ruban, choisissez Annoter > Multileader (dans Leaders).
	- Dans le menu, choisissez Dimensions > Multileader.
	- Dans la barre d'outils Multileader, cliquez sur l'outil Multileader. Ou dans la barre d'outils Dimensionnement, cliquez sur l'outil Multileader.
	- Tapez *mleader* et appuyez sur Entrée.
- **2** Choisissez Options, choisissez Type de contenu, puis choisissez Bloc.
- **3** Saisissez le nom du bloc à inclure à la fin du multileader, puis appuyez sur Entrée.
- **4** Sélectionnez Quitter.
- **5** Spécifier le point de départ du multileader.
- **6** Spécifier le point d'arrivée du segment de ligne multileader.
- **7** Spécifiez des points d'extrémité supplémentaires pour les segments de ligne à plusieurs conducteurs, si le nombre maximum de points est supérieur à deux.
- **8** Après avoir spécifié le dernier point d'extrémité, appuyez sur Entrée.

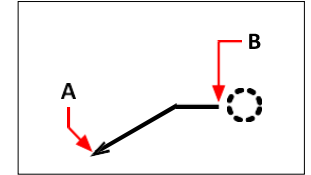

Spécifiez le point de départ du multileader (A) et le point d'arrivée du multileader (B). Le bloc spécifié est dessiné automatiquement.

### **Pour créer un multileader qui n'inclut pas de texte multiligne ou de bloc**

- **1** Effectuez l'une des opérations suivantes pour choisir Multileader  $(\sqrt{ }^{\circ} )$  :
	- Sur le ruban, choisissez Annoter > Multileader (dans Leaders).
	- Dans le menu, choisissez Dimensions > Multileader.
	- Dans la barre d'outils Multileader, cliquez sur l'outil Multileader. Ou dans la barre d'outils Dimensionnement, cliquez sur l'outil Multileader.
	- Tapez *mleader* et appuyez sur Entrée.
- **2** Choisissez Options, choisissez Type de contenu, puis choisissez Aucun.
- **3** Sélectionnez Quitter.
- **4** Spécifier le point de départ du multileader.
- **5** Spécifier le point d'arrivée du segment de ligne multileader.
- **6** Spécifiez des points d'extrémité supplémentaires pour les segments de ligne à plusieurs conducteurs, si le nombre maximum de points est supérieur à deux.
- **7** Après avoir spécifié le dernier point d'extrémité, appuyez sur Entrée.

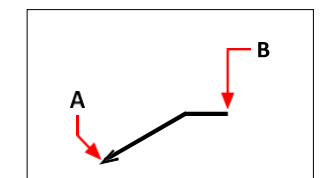

Spécifiez le point de départ du multileader (A) et le point d'arrivée du multileader (B).

#### **Pour spécifier les options d'un multileader avant de le créer**

- **1** Effectuez l'une des opérations suivantes pour choisir Multileader  $(\sqrt{\bullet})$ :
	- Sur le ruban, choisissez Annoter > Multileader (dans Leaders).
	- Dans le menu, choisissez Dimensions > Multileader.
	- Dans la barre d'outils Multileader, cliquez sur l'outil Multileader. Ou dans la barre d'outils Dimensionnement, cliquez sur l'outil Multileader.
	- Tapez *mleader* et appuyez sur Entrée.
- **2** Sélectionnez Options, puis choisissez l'une des options suivantes :
	- **Type de ligne d'attache** Sélectionnez le type de ligne d'attache : droite, cannelée ou sans ligne d'attache.
	- **Ligne d'arrivée de l'en-tête** Sélectionnez si une ligne d'arrivée doit être placée horizontalement entre l'en-tête et le contenu du texte ou du bloc.
	- **Type de contenu** Indiquer si un multileader de ce style contient du texte multiligne, un bloc ou aucun des deux.
	- **Maxpoints** Sélectionnez cette option pour entrer le nombre de points maximum pour la ligne de tête.
	- **Premier angle** Sélectionnez cette option pour spécifier l'angle de contrainte du premier segment de ligne.
	- **Deuxième angle** Sélectionnez cette option pour spécifier l'angle de contrainte du deuxième segment de ligne.
- **3** Lorsque vous avez terminé, sélectionnez Quitter, puis continuez à créer le multileader.

# **Vous pouvez spécifier davantage d'options multileader à l'aide des styles multileader.**

*Pour plus de détails, [voir "Travailler avec des styles multileaders" à la page 163 de ce chapitre.](#page-193-0)*

# **Ajout et suppression de lignes de guidage à partir de multileaders**

Chaque multileader peut avoir plus d'une ligne d'attache.

#### **Pour ajouter des lignes d'attache à un multileader**

- **1** Effectuez l'une des opérations suivantes pour sélectionner Ajouter des lignes de guidage ( ) :
	- Sur le ruban, choisissez Annoter > Ajouter des lignes de référence (dans Leaders).
	- Dans la barre d'outils Multileader, cliquez sur l'outil Ajouter des lignes de leader.
	- Tapez *aimmleaderadd* et appuyez sur Entrée.
- **2** Sélectionnez le multileader souhaité.
- **3** Sélectionnez l'emplacement d'une pointe de flèche pour un nouveau leader.
- **4** Continuez à sélectionner des points pour ajouter des lignes de repère supplémentaires, puis appuyez sur Entrée lorsque vous avez terminé.

#### **Pour supprimer les lignes d'attache d'une ligne à plusieurs conducteurs**

- **1** Effectuez l'une des opérations suivantes pour sélectionner l'option Supprimer les lignes de repère  $($ **[0**) :
	- Sur le ruban, choisissez Annoter > Supprimer les lignes de repère (dans Repères).
	- Dans la barre d'outils Multileader, cliquez sur l'outil Supprimer les lignes de guidage.
	- Tapez *aimmleaderremove* et appuyez sur Entrée.
- **2** Sélectionnez les entités à inclure dans l'ensemble de sélection pour l'élimination des chefs de file.
- **3** Sélectionnez une ligne d'attache à supprimer.
- **4** Continuez à sélectionner les lignes d'attache à supprimer, puis appuyez sur Entrée lorsque vous avez terminé.

## **Aligner les multi-dirigeants**

Il est facile d'aligner et de distribuer les multileaders. Vous pouvez également rassembler des multileaders et les placer à un seul endroit. Notez que les multileaders contenant des blocs peuvent être alignés, mais pas les multileaders contenant du texte.

#### **Aligner les multileaders**

- **1** Effectuez l'une des opérations suivantes pour sélectionner Aligner le multileader (**12**):
	- Sur le ruban, choisissez Annoter > Aligner le multileader (dans les leaders).
	- Dans la barre d'outils Multileader, cliquez sur l'outil Aligner le multileader.
	- Tapez *mleaderalign* et appuyez sur Entrée.
- **2** Sélectionnez les multileaders à aligner, puis appuyez sur Entrée.
- **3** Choisissez les options si vous souhaitez personnaliser l'alignement, puis choisissez parmi les options suivantes :
	- **Distribuer le** bloc multileader Places ou le contenu du texte entre deux points que vous sélectionnez.
	- **Rendre les segments de ligne de repère parallèles** Place les blocs ou les textes à plusieurs lignes de repère de manière à ce que les derniers segments

de ligne de repère soient parallèles.

- **Spécifier l'espacement** Place le bloc à plusieurs niveaux ou le contenu textuel en fonction de l'espacement que vous avez spécifié.
- **Utiliser l'espacement actuel** Place le contenu du bloc ou du texte à plusieurs niveaux en fonction de l'espacement actuel spécifié précédemment.

Les invites suivantes s'affichent pour l'option Distribuer, qui est l'option par défaut.

- **4** Sélectionnez le point de départ à utiliser pour distribuer le bloc multileader ou le contenu textuel.
- **5** Sélectionnez le point final à utiliser pour distribuer le bloc multileader ou le contenu textuel. Le contenu sera aligné et distribué entre les deux points.

## **Pour rassembler les multileaders qui incluent des blocs dans une ligne ou une colonne**

- **1** Effectuez l'une des opérations suivantes pour choisir Collect Multileader  $(\sqrt{8})$ :
	- Sur le ruban, choisissez Annoter > Collecter le multileader (dans Leaders).
	- Dans la barre d'outils Multileader, cliquez sur l'outil Collect Multileader.
	- Tapez *mleadercollect* et appuyez sur Entrée.
- **2** Sélectionnez les multileaders à collecter, puis appuyez sur Entrée.
- **3** Choisissez la manière dont vous souhaitez collecter et aligner le contenu multileader :
	- **Horizontal** Places collectées horizontalement les multileaders.
	- Places **verticales** Les places verticales rassemblent les multileaders verticalement.
	- **Wrap** Enveloppe les multileaders collectés en fonction d'une largeur et d'un nombre par ligne que vous spécifiez.
- **4** Spécifiez le coin supérieur gauche du nouvel emplacement pour les multileaders sélectionnés.

# <span id="page-193-0"></span>**Travailler avec des styles à plusieurs chefs**

Lorsque vous créez un multileader, le programme le dessine sur le calque courant, en utilisant le style de multileader courant. Chaque repère multiple possède un style de repère multiple correspondant, qui contrôle l'apparence du repère multiple, comme le type de pointe de flèche, le style de texte, les couleurs, etc.

Vous pouvez créer, enregistrer, modifier et supprimer des styles de multileaders nommés. Vous pouvez également définir n'importe quel style de multileader comme étant le style courant qui est attribué aux nouveaux multileaders lorsque vous les ajoutez à votre dessin.

### *Création d'un style multileader*

Les styles pour multileaders vous permettent de modifier divers paramètres qui contrôlent l'apparence des multileaders. Vous pouvez ensuite enregistrer ces paramètres pour les réutiliser. Si vous ne définissez pas de style de multileader avant de créer des multileaders, le programme utilise le style de multileader Standard, qui enregistre les paramètres par défaut des multileaders.

#### **Pour créer un style multileader**

- **1** Effectuez l'une des opérations suivantes pour choisir Multileader Styles Manager  $(\sqrt{\bullet})$ :
	- Sur le ruban, choisissez Annoter > Gestionnaire de styles multileaders (dans Leaders).
	- Dans le menu, choisissez Format > Gestionnaire de styles multileaders.
	- Dans la barre d'outils Multileader ou Styles, cliquez sur l'outil Gestionnaire de styles Multileader. Ou dans la barre d'outils Format, cliquez sur l'outil Multileader.
	- Tapez *mleaderstyle* et appuyez sur Entrée.
- **2** Cliquez sur Nouveau.
- **3** Dans Nom du nouveau style, saisissez le nom du nouveau style multileader.
- **4** Dans Commencer par, sélectionnez un style multileader existant sur lequel baser le nouveau style multileader.
- **5** Dans Annotative, sélectionnez cette option pour que les chefs de file multiples de ce style soient affectés par la mise à l'échelle des annotations.
- **6** Cliquez sur Continuer.
- **7** Dans la boîte de dialogue Créer un nouveau style de multileader, effectuez les sélections nécessaires pour le style de multileader. Pour plus de détails sur les options disponibles, cliquez sur [ ?] dans la boîte de dialogue.
- **8** Lorsque vous avez terminé, cliquez sur OK.

### *Définition du style multileader actuel*

Lorsque vous créez un multileader, le style de multileader en cours lui est automatiquement attribué. Par défaut, le programme utilise le style de multileader Standard, qui stocke les paramètres par défaut du multileader. Vous pouvez également choisir un autre style de multileader comme style courant.

Si vous choisissez un autre style de multileader comme style courant, ce style est attribué aux multileaders que vous créerez à l'avenir, et non aux multileaders existants.

#### **Pour définir un style multileader comme courant**

- **1** Effectuez l'une des opérations suivantes pour choisir Multileader Styles Manager ( $\Gamma$ <sup>O</sup>):
	- Sur le ruban, choisissez Annoter > Gestionnaire de styles multileaders (dans Leaders).
	- Dans le menu, choisissez Format > Gestionnaire de styles multileaders.
	- Dans la barre d'outils Multileader ou Styles, cliquez sur l'outil Gestionnaire de styles Multileader. Ou dans la barre d'outils Format, cliquez sur l'outil Multileader.
	- Tapez *mleaderstyle* et appuyez sur Entrée.
- **2** Dans la boîte de dialogue Gestionnaire de styles multileaders, sélectionnez un style multileaders dans la liste.
- **3** Cliquez sur Définir le courant.
- **4** Cliquez sur Fermer.

## *Attribution d'un style à un multileader*

Vous pouvez à tout moment attribuer un style de multileader différent à un multileader.

#### **Pour attribuer un style à un multileader**

- **1** Sélectionnez un multileader dans le dessin.
- **2** Effectuez l'une des opérations suivantes :
	- Sur le ruban, choisissez Annoter, puis sélectionnez le style dans la liste Style multileader (dans Leaders).
	- Dans la barre d'outils Multileader ou Styles, sélectionnez le style dans la liste Style Multileader.
	- Cliquez avec le bouton droit de la souris sur le multileader, choisissez Propriétés, puis dans Style, sélectionnez le style.

#### *Renommer un style multileader*

#### **Pour renommer un style multileader**

- **1** Effectuez l'une des opérations suivantes pour choisir Multileader Styles Manager  $( \n\mathcal{L}^{\mathbb{Q}} )$ :
	- Sur le ruban, choisissez Annoter > Gestionnaire de styles multileaders (dans Leaders).
	- Dans le menu, choisissez Format > Gestionnaire de styles multileaders.
	- Dans la barre d'outils Multileader ou Styles, cliquez sur l'outil Gestionnaire de styles Multileader. Ou dans la barre d'outils Format, cliquez sur l'outil Multileader.
	- Tapez *mleaderstyle* et appuyez sur Entrée.
- **2** Dans la boîte de dialogue Gestionnaire des styles de multileader, sélectionnez le style de multileader à renommer.
- **3** Cliquez une seconde fois sur le nom, saisissez le nouveau nom, puis appuyez sur Entrée.
- **4** Cliquez sur Fermer.

### *Suppression d'un style multileader*

#### **Pour supprimer un style multileader nommé**

- **1** Effectuez l'une des opérations suivantes pour choisir Multileader Styles Manager ( $\Gamma$ <sup>O</sup>) :
	- Sur le ruban, choisissez Annoter > Gestionnaire de styles multileaders (dans Leaders).
	- Dans le menu, choisissez Format > Gestionnaire de styles multileaders.
	- Dans la barre d'outils Multileader ou Styles, cliquez sur l'outil Gestionnaire de styles Multileader. Ou dans la barre d'outils Format, cliquez sur l'outil Multileader.
	- Tapez *mleaderstyle* et appuyez sur Entrée.
- **2** Dans la boîte de dialogue Gestionnaire des styles de multileaders, sélectionnez le style de multileader à supprimer.
- **3** Cliquez sur Supprimer.
- **4** Pour confirmer la suppression, cliquez sur OK.
- **5** Cliquez sur Fermer.

## *Contrôler les paramètres du format de l'indicateur pour les styles à indicateurs multiples*

Vous pouvez contrôler les paramètres de format des lignes qui affectent le type, la couleur, le type de ligne, l'épaisseur de ligne, la pointe de flèche et la taille de la rupture. Toutes les modifications que vous apportez affectent le style d'en-tête multiple avec lequel vous travaillez (un nouveau style ou un style existant). La tuile d'image à droite de la boîte de dialogue Créer un nouveau style d'en-tête/modifier les styles d'en-tête multiples montre l'apparence d'un en-tête multiple en fonction des paramètres de style d'en-tête multiples actuels.

## **Pour définir le format des guides pour les styles à plusieurs guides**

- **1** Effectuez l'une des opérations suivantes pour choisir Multileader Styles Manager ( $\sqrt{ }$ ) :
	- Sur le ruban, choisissez Annoter > Gestionnaire de styles multileaders (dans Leaders).
	- Dans le menu, choisissez Format > Gestionnaire de styles multileaders.
	- Dans la barre d'outils Multileader ou Styles, cliquez sur l'outil Gestionnaire de styles Multileader. Ou dans la barre d'outils Format, cliquez sur l'outil Multileader.
	- Tapez *mleaderstyle* et appuyez sur Entrée.
- **2** Sélectionnez un style multileader, puis cliquez sur Modifier. Si vous souhaitez plutôt créer un nouveau style multileader, consultez la section "Création d'un style multileader" à la page 163 de ce chapitre.
- **3** Cliquez sur l'onglet Format du leader et effectuez vos sélections.
- **4** Cliquez sur OK lorsque vous avez terminé.

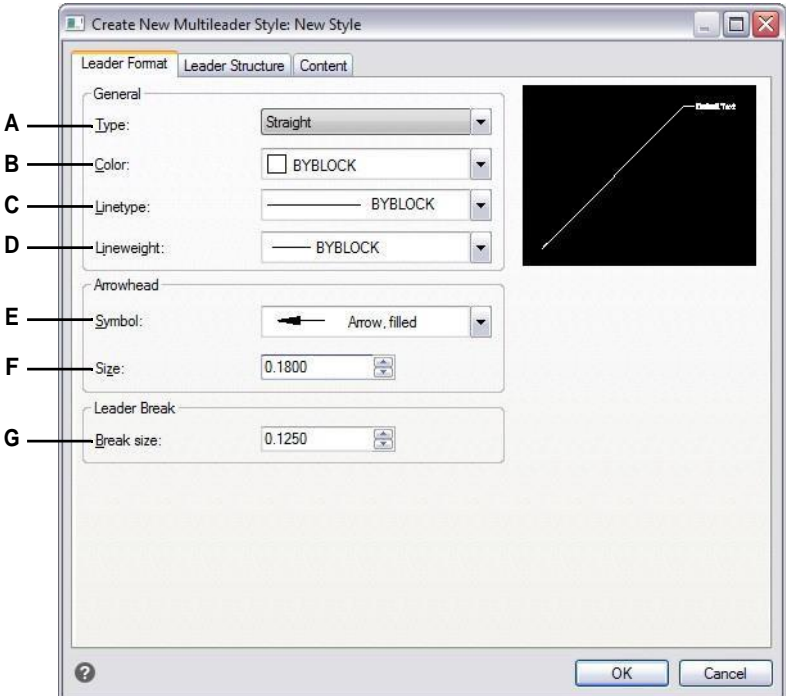

- **A** Sélectionnez le type de ligne d'attache : droite, cannelée ou sans ligne d'attache.
- **B** Sélectionnez la couleur de la ligne du chef de file pour les chefs de file multiples auxquels ce style a été attribué.
- **C** Sélectionnez le type de ligne de l'animateur pour les animateurs multiples auxquels ce style a été attribué.
- **D** Sélectionnez l'épaisseur de ligne des chefs de file pour les chefs de file multiples auxquels ce style est attribué.
- **E** Sélectionnez la tête de flèche de la ligne d'attache pour les chefs multiples auxquels ce style a été attribué.
- **F** Saisissez ou sélectionnez la taille de la tête de ligne de l'animateur pour les animateurs multiples auxquels ce style a été attribué.
- **G** La taille de rupture est utilisée lorsque la commande DIMBREAK est utilisée avec les multileaders auxquels ce style est attribué.

## *Contrôle des paramètres de la structure des chefs pour les styles de chefs multiples*

Vous pouvez contrôler les paramètres affectant les contraintes des leaders, les paramètres d'atterrissage et l'échelle des leaders. Toutes les modifications apportées affectent le style de multileader avec lequel vous travaillez (un nouveau style ou un style existant). La tuile d'image à droite de la boîte de dialogue Créer un nouveau style de multileader/Modifier les styles de multileader montre l'apparence d'un multileader en fonction des paramètres actuels du style de multileader.

## **Pour définir la structure des chefs pour les styles à plusieurs chefs**

- **1** Effectuez l'une des opérations suivantes pour choisir Multileader Styles Manager ( $\Gamma$ <sup>O</sup>) :
	- Sur le ruban, choisissez Annoter > Gestionnaire de styles multileaders (dans Leaders).
	- Dans le menu, choisissez Format > Gestionnaire de styles multileaders.
	- Dans la barre d'outils Multileader ou Styles, cliquez sur l'outil Gestionnaire de styles Multileader. Ou dans la barre d'outils Format, cliquez sur l'outil Multileader.
	- Tapez *mleaderstyle* et appuyez sur Entrée.
- **2** Sélectionnez un style multileader, puis cliquez sur Modifier. Si vous souhaitez plutôt créer un nouveau style multileader, consultez la section "Création d'un style multileader" à la page 163 de ce chapitre.
- **3** Cliquez sur l'onglet Structure du chef de file et effectuez vos sélections.
- **4** Cliquez sur OK lorsque vous avez terminé.

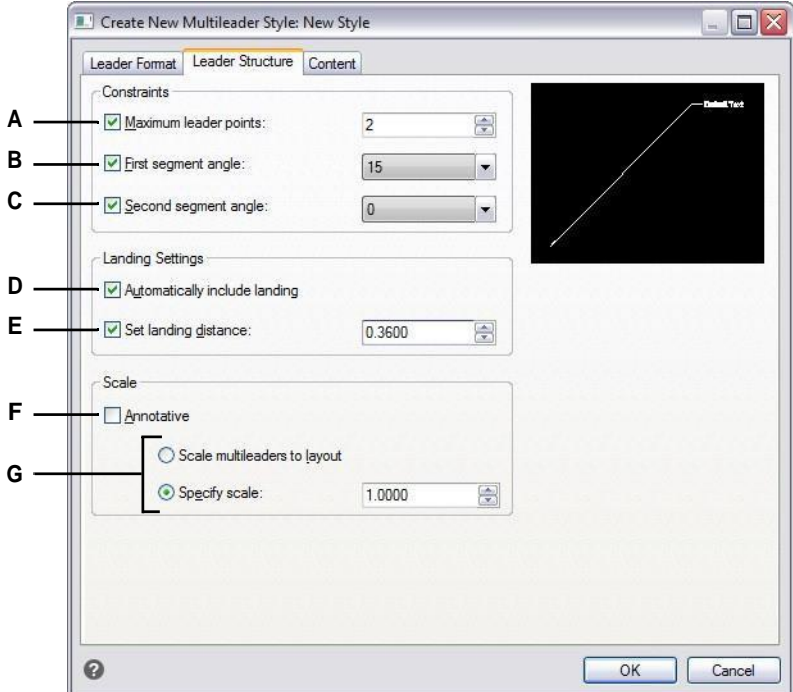

- **A** Sélectionnez pour limiter le nombre de points pour la ligne de repère, puis entrez pour sélectionner le nombre maximal de points.
- **B** Sélectionnez pour spécifier l'angle du premier segment de ligne, puis entrez ou sélectionnez l'angle.
- **C** Sélectionnez pour spécifier l'angle du deuxième segment de ligne, puis entrez ou sélectionnez l'angle.
- **D** Sélectionnez l'option d'inclusion d'une ligne horizontale entre l'amorce et le contenu du texte.
- **E** Sélectionnez pour spécifier la longueur de la ligne d'atterrissage, puis entrez ou sélectionnez la longueur de la ligne d'atterrissage.
- **F** Sélectionnez cette option pour indiquer que les chefs de file multiples de ce style sont affectés par la mise à l'échelle des annotations.
- **G** Permet de choisir entre la mise à l'échelle automatique des multileaders en fonction de l'échelle de la mise en page ou la saisie d'une échelle fixe. (Disponible pour les styles non annotatifs.)

*Contrôle des paramètres de contenu pour les styles multileaders* Vous pouvez contrôler les paramètres du contenu situé à la fin des multileaders. Plus précisément, choisissez si le contenu est un texte multiligne, un bloc ou aucun. Vous pouvez ensuite effectuer d'autres sélections. La tuile d'image à droite de la boîte de dialogue Créer un nouveau style de multileader de multileader montre l'apparence d'un multileader en fonction des paramètres de style de multileader actuels.

### **Pour définir les paramètres de contenu d'un style multileader avec texte multiligne**

- **1** Effectuez l'une des opérations suivantes pour choisir Multileader Styles Manager ( $\mathcal{I}^{\mathbb{Q}}$ ) :
	- Sur le ruban, choisissez Annoter > Gestionnaire de styles multileaders (dans Leaders).
	- Dans le menu, choisissez Format > Gestionnaire de styles multileaders.
	- Dans la barre d'outils Multileader ou Styles, cliquez sur l'outil Gestionnaire de styles Multileader. Ou dans la barre d'outils Format, cliquez sur l'outil Multileader.
	- Tapez *mleaderstyle* et appuyez sur Entrée.
- **2** Sélectionnez un style multileader, puis cliquez sur Modifier. Si vous souhaitez plutôt créer un nouveau style multileader, consultez la section "Création d'un style multileader" à la page 163 de ce chapitre.
- **3** Cliquez sur l'onglet Paramètres de contenu.
- **4** Dans Multileader Type, sélectionnez Mtext.
- **5** Continuez à faire vos sélections.
- **6** Cliquez sur OK lorsque vous avez terminé.

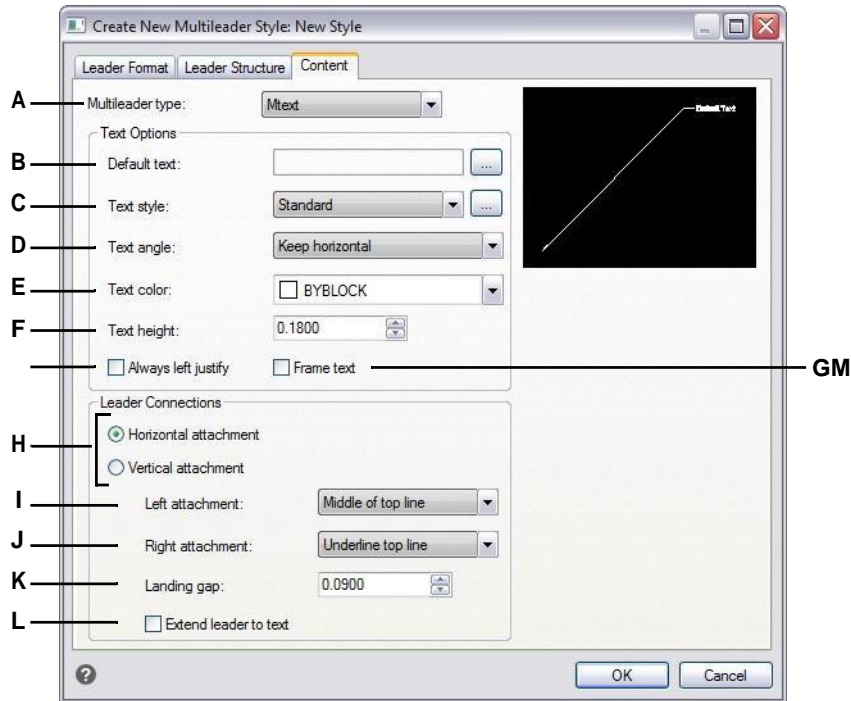

- **A** Choisissez si un multileader avec ce style contient du texte multiligne ou un bloc, ou aucun. Les options de la boîte de dialogue changent en fonction de votre sélection.
- **B** Affiche le texte par défaut du contenu textuel multiligne. Cliquez sur [...] pour spécifier le texte par défaut.
- **C** Sélectionnez un style de texte pour le texte multiligne. Cliquez sur [...] pour gérer les styles de texte.
- **D** Choisissez si l'angle de rotation du texte multiligne est tel qu'inséré, toujours en lecture à droite ou toujours horizontal.
- **E** Sélectionnez une couleur pour le texte multiligne.
- **F** Entrez ou sélectionnez la hauteur du texte multiligne.
- **G** Sélectionnez cette option pour justifier toujours à gauche le texte multiligne.
- **H** Sélectionnez cette option pour attacher horizontalement ou verticalement le contenu textuel multiligne au multileader. Les options qui s'affichent dépendent de votre sélection.
- **I** Sélectionnez l'emplacement du texte multiligne lorsqu'il est attaché à la gauche (pour l'horizontal) ou au sommet (pour le vertical) de la ligne de repère.
- **J** Sélectionnez l'emplacement du texte multiligne lorsqu'il est attaché à la droite (pour l'horizontal) ou au bas (pour le vertical) de la ligne de repère.
- **K** Entrez ou sélectionnez la distance entre la ligne de démarcation et le texte multiligne.
- **L** Sélectionnez cette option pour étendre le multileader au texte si nécessaire. (Disponible uniquement pour les pièces jointes horizontales).

**M** Sélectionnez cette option pour ajouter un cadre autour du texte multiligne.

#### **Pour définir les paramètres de contenu d'un style à plusieurs niveaux avec un bloc**

- **1** Effectuez l'une des opérations suivantes pour choisir Multileader Styles Manager  $(f^{\Box})$ :
	- Sur le ruban, choisissez Annoter > Gestionnaire de styles multileaders (dans Leaders).
	- Dans le menu, choisissez Format > Gestionnaire de styles multileaders.
	- Dans la barre d'outils Multileader ou Styles, cliquez sur l'outil Gestionnaire de styles Multileader. Ou dans la barre d'outils Format, cliquez sur l'outil Multileader.
	- Tapez *mleaderstyle* et appuyez sur Entrée.
- **2** Sélectionnez un style multileader, puis cliquez sur Modifier. Si vous souhaitez plutôt créer un nouveau style multileader, consultez la section "Création d'un style multileader" à la page 163 de ce chapitre.
- **3** Cliquez sur l'onglet Paramètres de contenu.
- **4** Dans Type de multileader, sélectionnez Bloc.
- **5** Continuez à faire vos sélections.
- **6** Cliquez sur OK lorsque vous avez terminé.

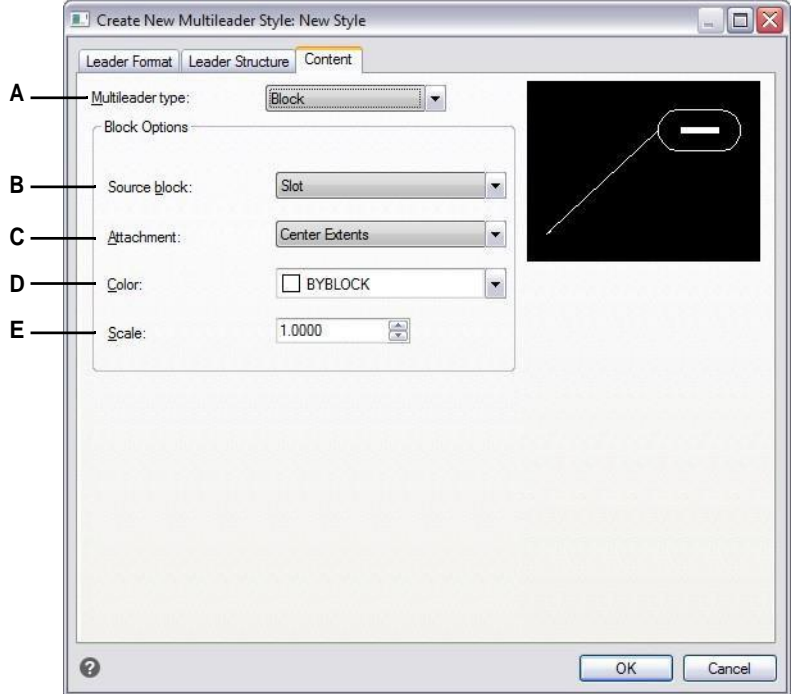

- **A** Choisissez si un multileader avec ce style contient du texte multiligne ou un bloc, ou aucun. Les options de la boîte de dialogue changent en fonction de votre sélection.
- **B** Sélectionnez le bloc à utiliser à la fin du multileader.
- **C** Sélectionnez le point à utiliser pour attacher le bloc au multileader : point d'insertion que vous spécifiez ou point central.
- **D** Sélectionnez la couleur du bloc, qui est appliquée si la couleur de l'entité du bloc est ByBlock.
- **E** Saisir ou sélectionner l'échelle du bloc.

# **Création de polylignes de délimitation**

Une polyligne délimitée est une zone délimitée par une seule entité fermée ou par plusieurs entités qui se croisent et qui est utilisée pour le hachurage ou le dimensionnement.

Pour plus de détails sur l'ajout de hachures après la création d'une polyligne de délimitation, [voir "Ajout de hachures et de dégradés" à la page 178 de ce chapitre.](#page-208-0)  Pour plus de détails sur l'ajout de dimensions après la création d'une polyligne de délimitation, [voir "Création de dimensions" à la page428.](#page-471-0)

# **Comprendre les polylignes de délimitation**

La commande Limite permet de désigner une zone spécifique d'un dessin pour des opérations telles que le hachurage et la cotation. Vous créez une polyligne de délimitation en sélectionnant une zone à l'intérieur d'une boucle fermée. La zone sélectionnée peut être délimitée par une seule entité fermée ou par plusieurs entités qui se croisent.

Dans les cas où les entités se croisent, ALCAD interprète la limite comme étant la boucle fermée la plus proche du point spécifiant la zone. Dans la figure suivante, par exemple, le point de surface sélectionné dans le rectangle donne une limite constituée de la boucle fermée la plus proche du point sélectionné, par opposition à la boucle fermée formée par le rectangle lui-même.

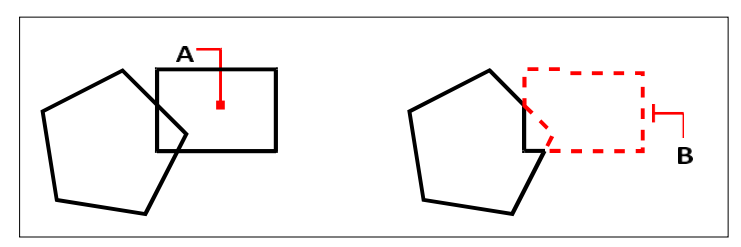

Point sélectionné (A) et limite résultante (B).

Pour rendre les frontières plus spécifiques, vous pouvez créer un ensemble de frontières. Un jeu de limites spécifie les entités à prendre en compte pour déterminer la trajectoire des limites. Cela peut accélérer la création de la polyligne de délimitation si vous travaillez sur un dessin complexe.

Dans la figure suivante, le cercle et le triangle sont les entités sélectionnées. Si vous sélectionnez une zone n'importe où à l'intérieur du cercle ou du triangle, vous obtenez une polyligne qui délimite la zone ombrée.

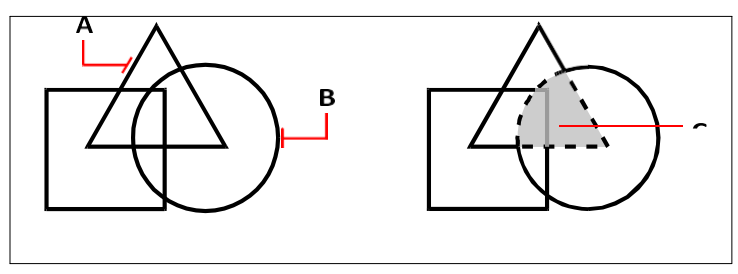

Entités sélectionnées (A et B) et le point spécifié dans la zone sélectionnée (C), ce qui entraîne la création d'une nouvelle frontière autour de la zone ombrée.

# **Utilisation d'îlots et détection d'îlots**

Les îlots sont des boucles fermées qui résident à l'intérieur d'autres boucles fermées. ALCAD propose des options de détection d'îlots afin que vous puissiez spécifier quels îlots, s'il y en a, doivent être pris en compte dans la sélection de la zone pour une limite.

La figure suivante montre une polyligne rectangulaire avec deux îles. Le cercle est appelé île extérieure et l'octogone est appelé île imbriquée.

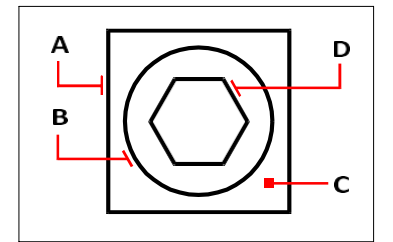

Polyligne rectangulaire (A) sans îlot (B), avec point (C) spécifiant l'aire de sélection, et îlot imbriqué (D).

Vous avez le choix entre trois méthodes de détection des îlots.

- **Îlots imbriqués** L'entité extérieure et tous ses îlots sont pris en compte pour la polyligne.
- **Extérieur** Seule l'entité extérieure et son île extérieure sont prises en compte pour la polyligne.
- **Ignorer les îles** Seule l'entité extérieure est prise en compte pour la polyligne.

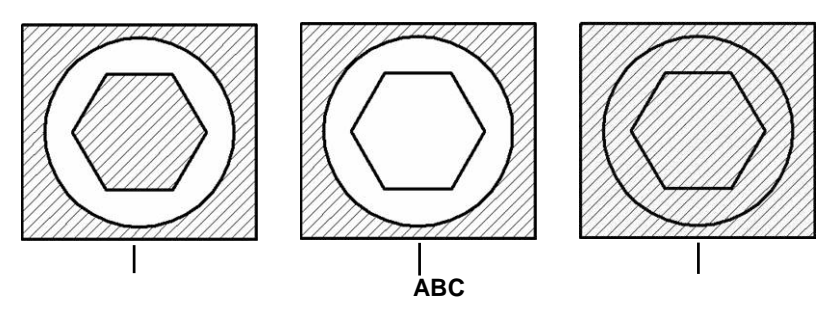

Îlots imbriqués (A), avec îlot extérieur (B), et avec îlots ignorés (C).

# **Création d'une polyligne de délimitation**

Lorsque vous créez une polyligne de délimitation, vous sélectionnez une entité existante ou plusieurs entités pour définir la délimitation.

## **Pour dessiner une polyligne de délimitation**

Niveau d'expérience avancé

- **1** Effectuez l'une des opérations suivantes pour sélectionner Boundary  $(\sqrt{2})$ :
	- Sur le ruban, choisissez Accueil > Délimitation (dans Draw) ou choisissez Dessin > Délimitation (dans Draw).
	- Dans le menu, choisissez Dessin > Hachure > Bordure.
	- Dans la barre d'outils Dessin, cliquez sur l'outil Délimitation.
	- Tapez *boundary* et appuyez sur Enter.
- **2** Spécifiez les entités que vous souhaitez rendre disponibles pour la polyligne de délimitation en effectuant l'une des opérations suivantes :
	- **Toutes les entités** Sélectionnez Toutes les entités visibles pour que toutes les entités du dessin soient prises en compte lors de la création de la polyligne de délimitation.
	- **Sélection personnalisée** Définir uniquement des zones spécifiques à prendre en compte lors de la création de la polyligne de délimitation, ce qui peut améliorer les performances du système si vous travaillez avec un dessin complexe. Cliquez sur Sélectionner un ensemble de limites. Dans le dessin, sélectionnez les entités individuellement ou en choisissant une méthode de sélection dans la boîte de dialogue, puis appuyez sur Entrée. L'option Jeu de sélection actuel est automatiquement sélectionnée, ce qui indique que les entités que vous avez sélectionnées à l'aide du bouton Sélectionner un jeu de limites seront prises en compte lors de la création de la polyligne de délimitation.

**Il n'est pas nécessaire de sélectionner à nouveau les entités à l'aide du bouton Sélectionner un ensemble de délimitation.** *L'option Jeu de sélection actuel utilise le dernier jeu d'entités que vous avez sélectionné à l'aide du bouton Sélectionner un ensemble de délimitation.*

- **3** Choisissez une option de détection d'îlot.
- **4** Cliquez sur Sélectionner une zone.
- **5** Dans le dessin, cliquez à l'intérieur de la zone dont le périmètre fermé forme la limite, et non sur la polyligne elle-même. Si vous le souhaitez, continuez à cliquer à l'intérieur d'autres périmètres fermés.
- **6** Pour terminer la sélection, appuyez sur Entrée.
- **7** Dans la boîte de dialogue Délimitation, cliquez sur OK.

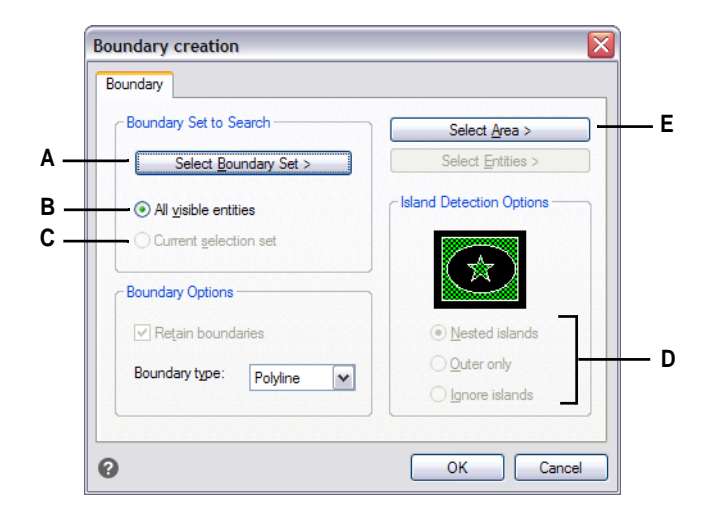

- **A** Ouvre la zone de dessin pour la sélection des entités à prendre en compte lors de la création de la polyligne de délimitation.
- **B** Choisir de prendre en compte toutes les entités visibles lors de la création de la polyligne de délimitation.
- **C** Choisissez d'utiliser les entités que vous avez sélectionnées pour l'ensemble de délimitation. (Cette option est disponible après avoir cliqué sur le bouton Sélectionner un ensemble de délimitation).
- **D** Sélectionnez une option de détection d'îlot.
- **E** Ouvre la zone de dessin pour la sélection des zones fermées utilisées pour créer de nouvelles polylignes de délimitation.

# <span id="page-208-0"></span>**Ajout de hachures et de dégradés**

Lorsque vous ajoutez des hachures ou des dégradés à un dessin, ALCAD remplit les entités ou les zones fermées avec un motif.

L'ajout de hachures ou de dégradés se fait en trois étapes :

- **1** Spécifier un motif de hachure ou de dégradé.
- **2** Préciser les entités ou les zones.
- **3** Spécifier des options supplémentaires.

#### **Les motifs de hachures et les dégradés sont gourmands en mémoire.**

*Les motifs de hachures et de dégradés pouvant prendre un temps considérable à dessiner et à afficher, vous pouvez ajouter les hachures et les dégradés au cours des dernières étapes de la création du dessin ou les insérer sur un calque séparé que vous pouvez geler pendant que vous continuez à travailler sur votre dessin. Par exemple, au lieu d'utiliser un motif deligne à petite échelle pour créer un remplissage solide, utilisez plutôt le motif de hachure SOLIDE, qui s'imprimera et s'affichera beaucoup plus rapidement.*

# **Spécification d'un motif de hachure ou de dégradé**

Un motif de hachures consiste en un motif répétitif de lignes, de tirets et de points. Vous pouvez sélectionner un motif parmi un ensemble de motifs prédéfinis, définir votre propre motif ou choisir un motif dans une bibliothèque de hachures personnalisée.

Un motif dégradé consiste en un changement progressif ou en douceur d'une couleur à une autre. Il suffit de sélectionner des couleurs et un motif.

#### **Les trappes et les gradients existants peuvent être modifiés.**

*Tapez HATCHEDIT pour modifier une hachure ou un dégradé existant, doublecliquez dessus dans le dessin ou modifiez ses paramètres dans le panneau Propriétés.*

## *Spécification d'un motif de hachures prédéfini*

Les motifs de hachures prédéfinis sont stockés dans les fichiers de la bibliothèque de motifs de hachures suivants :

- *icad.pat*  Modèles conformes aux normes de l'American National Standards Institute (ANSI).
- *icadiso.pat*  Modèles conformes aux normes de l'Organisation internationale de normalisation (ISO).

## **Pour spécifier un motif de hachures prédéfini**

- **1** Effectuez l'une des opérations suivantes pour choisir Hatch ( $\mathbb{Z}$ ):
	- Sur le ruban, choisissez Accueil > Hachure (dans Draw) ou Dessin > Hachure (dans Draw).
	- Dans le menu, choisissez Dessin > Hachure > Hachure.
	- Dans la barre d'outils Dessin, cliquez sur l'outil Hachure.
	- Tapez *bhatch* et appuyez sur Entrée.
- **2** Cliquez sur l'onglet Hatch.
- **3** Dans Type, sélectionnez Prédéfini.
- **4** Dans Motif, sélectionnez le motif souhaité. Vous pouvez également cliquer sur [ ] ou sur le swatch pour ouvrir la boîte de dialogue Motifs de hachures et sélectionner un motif dans les

onglets ANSI, ISO ou Autres prédéfinis.

- **5** Spécifiez l'une des options suivantes :
	- **Couleur** Dans la première liste de couleurs (à gauche), sélectionnez la couleur des lignes de hachures. Dans la deuxième liste de couleurs (à droite), sélectionnez la couleur de l'arrière-plan des hachures.
	- **Angle** Entrez l'angle du motif de hachure par rapport à l'axe x en degrés (1- 360). L'angle par défaut est le sens des aiguilles d'une montre ; vous pouvez modifier l'angle en entrant une valeur numérique.
	- **Échelle** Saisir le facteur d'échelle en pourcentage de la valeur par défaut. La modification du facteur d'échelle permet d'agrandir ou de réduire le motif de hachures par rapport à la taille par défaut. Si vous avez sélectionné un motif standard ISO, l'échelle affecte la largeur du stylo ISO.
	- **Lié à l'espace papier** Sélectionnez cette option pour mettre à l'échelle le motif de hachures par rapport aux unités définies pour l'espace papier. (Disponible pour les mises en page nommées).
	- **Largeur du stylo ISO** Saisir la largeur du stylo si vous avez sélectionné un modèle standard ISO.
- **6** Dans Origine du hachurage, choisissez de dessiner le motif du hachurage à partir de l'origine par défaut ou d'une nouvelle origine. Si vous choisissez de spécifier une nouvelle origine, effectuez l'une des opérations suivantes :
	- Cliquez sur  $(\frac{1}{2})$  pour choisir la nouvelle origine directement dans le dessin.
	- Sélectionnez Défaut aux extensions du périmètre pour définir l'origine en haut à gauche, en haut à droite, en bas à gauche, en bas à droite ou au centre des extensions du périmètre.

## **Une nouvelle origine peut être enregistrée comme nouvelle origine par défaut.**

*Pour enregistrer le nouveau point d'origine de l'éclosion comme point d'origine par défaut, sélectionnez Stocker comme point d'origine par défaut. L'origine de la hachure sera enregistrée dans la variable système HPORIGIN.*

**7** Pour continuer, spécifiez les entités ou les zones à hachurer. Pour plus d'informations, [voir "Spécification d'entités ou de zones pour les hachures et les](#page-218-0)  [dégradés" à la page 186 de ce chapitre.](#page-218-0)

#### **Pour spécifier un modèle de hachures défini par l'utilisateur**

- **1** Effectuez l'une des opérations suivantes pour choisir Hatch ( $\mathbb{Z}$ ):
	- Sur le ruban, choisissez Accueil > Hachure (dans Draw) ou Dessin > Hachure (dans Draw).
	- Dans le menu, choisissez Dessin > Hachure > Hachure.
	- Dans la barre d'outils Dessin, cliquez sur l'outil Hachure.
	- Tapez *bhatch* et appuyez sur Entrée.
- **2** Cliquez sur l'onglet Hatch.
- **3** Dans la liste Type, sélectionnez Défini par l'utilisateur.
- **4** Spécifiez l'une des options suivantes :
	- **Couleur** Dans la première liste de couleurs (à gauche), sélectionnez la couleur des lignes de hachures. Dans la deuxième liste de couleurs (à droite), sélectionnez la couleur de l'arrière-plan des hachures.
	- **Angle** Entrez l'angle du motif de hachure par rapport à l'axe des x en degrés (1- 360). L'angle par défaut est le sens des aiguilles d'une montre ; vous pouvez modifier l'angle en entrant une valeur numérique.
	- Sélectionnez **deux fois** pour hachurer le motif, ce qui place une autre copie du motif à un angle de 90 degrés par rapport à l'original.
	- **Lié à l'espace papier** Sélectionnez cette option pour mettre à l'échelle le motif de hachures par rapport aux unités définies pour l'espace papier. (Disponible pour les mises en page nommées).
	- **Espacement** Entrez l'espacement des lignes pour le motif de hachure.
- **5** Dans Origine du hachurage, choisissez de dessiner le motif du hachurage à partir de l'origine par défaut ou d'une nouvelle origine. Si vous choisissez de spécifier une nouvelle origine, effectuez l'une des opérations suivantes :
	- Cliquez sur ( $\frac{1}{\sqrt{2}}$ ) pour choisir le nouveau point d'origine directement dans le dessin.
	- Sélectionnez Défaut aux extensions du périmètre pour définir l'origine en haut à gauche, en haut à droite, en bas à gauche, en bas à droite ou au centre des extensions du périmètre.

## **Une nouvelle origine peut être enregistrée comme nouvelle origine par défaut.** *Pour enregistrer la nouvelle origine des hachures comme origine par défaut, sélectionnez Stocker comme origine par défaut. L'origine de la hachure sera enregistrée dans la variable système HPORIGIN.*

**6** Pour continuer, spécifiez les entités ou les zones à hachurer. Pour plus d'informations, [voir "Spécification d'entités ou de zones pour les hachures et](#page-218-0)  [les dégradés" à la page 186 de ce chapitre.](#page-218-0)

*Spécification d'un modèle de hachures de bibliothèque personnalisé*

Vous pouvez utiliser des bibliothèques de motifs de hachures externes personnalisées (fichiers .pat), telles qu'une bibliothèque standard utilisée dans votre bureau, des motifs personnalisés et des bibliothèques disponibles auprès de fournisseurs ou d'organismes de normalisation. Les fichiers .pat peuvent se trouver à n'importe quel endroit.

Chaque fichier .pat contient un motif de hachure, et le nom du fichier doit correspondre au nom du motif de hachure. La définition du motif de hachure est la suivante :

```
*[Nom], [Description]
angle, origine x, origine y, delta-x, delta-y [, tiret1, tiret2, ...]
```
Vous pouvez également ajouter un motif de hachure personnalisé à icad.pat et utiliser les motifs de hachures prédéfinis décrits précédemment au lieu d'un motif de bibliothèque personnalisé ci-dessous.

#### **Pour utiliser un modèle de bibliothèque personnalisé**

- **1** Effectuez l'une des opérations suivantes :
	- Copiez le fichier de motif personnalisé (fichier .pat) dans le dossier Patterns où vous avez installé ALCAD. Pour vérifier où ALCAD recherche les fichiers de motifs, choisissez Outils

> Options, cliquez sur Chemins/Fichiers et vérifiez les dossiers répertoriés pour Hatch Patterns.

- Choisissez Outils > Options, cliquez sur Chemins/Fichiers et ajoutez l'emplacement du fichier de motif personnalisé (fichier .pat) aux dossiers répertoriés pour Hatch Patterns.
- **2** Effectuez l'une des opérations suivantes pour choisir Hatch  $(\mathbb{Z})$ :
	- Sur le ruban, choisissez Accueil > Hachure (dans Draw) ou Dessin > Hachure (dans Draw).
	- Dans le menu, choisissez Dessin > Hachure > Hachure.
	- Dans la barre d'outils Dessin, cliquez sur l'outil Hachure.
	- Tapez *bhatch* et appuyez sur Entrée.
- **3** Cliquez sur l'onglet Hatch.
- **4** Dans Type, choisissez Personnalisé.
- **5** Dans Motif personnalisé, sélectionnez un motif dans la liste. Vous pouvez également cliquer sur [ ..................................................................................................... ] pour ouvrir la fenêtre Hatch Patterns et sélectionnez un motif dans l'onglet Custom.
- **6** Spécifiez l'une des options suivantes :
	- **Couleur** Dans la première liste de couleurs (à gauche), sélectionnez la couleur des lignes de hachures. Dans la deuxième liste de couleurs (à droite), sélectionnez la couleur de l'arrière-plan des hachures.
	- **Angle** Entrez l'angle du motif de hachure par rapport à l'axe x en degrés (1- 360). L'angle par défaut est le sens des aiguilles d'une montre ; vous pouvez modifier l'angle en entrant une valeur numérique.
	- **Échelle** Saisir le facteur d'échelle en pourcentage de la valeur par défaut. La modification du facteur d'échelle permet d'agrandir ou de réduire le motif de

hachures par rapport à la taille par défaut.

• **Lié à l'espace papier** Sélectionnez cette option pour mettre à l'échelle le motif de hachures par rapport aux unités définies pour l'espace papier. (Disponible pour les mises en page nommées).

- **7** Dans Origine du hachurage, choisissez de dessiner le motif du hachurage à partir de l'origine par défaut ou d'une nouvelle origine. Si vous choisissez de spécifier une nouvelle origine, effectuez l'une des opérations suivantes :
	- Cliquez sur ( $\approx$ ) pour choisir le nouveau point d'origine directement dans le dessin.
	- Sélectionnez Défaut aux extensions du périmètre pour définir l'origine en haut à gauche, en haut à droite, en bas à gauche, en bas à droite ou au centre des extensions du périmètre.

**Une nouvelle origine peut être enregistrée comme nouvelle origine par défaut.** *Pour enregistrer le nouveau point d'origine de l'éclosion comme point d'origine par défaut, sélectionnez Stocker comme point d'origine par défaut. L'origine de la hachure sera enregistrée dans la variable système HPORIGIN.*

**8** Pour continuer, spécifiez les entités ou les zones à hachurer. Pour plus d'informations, [voir "Spécification d'entités ou de zones pour les hachures et](#page-218-0)  [les dégradés" à la page 186 de ce chapitre.](#page-218-0)

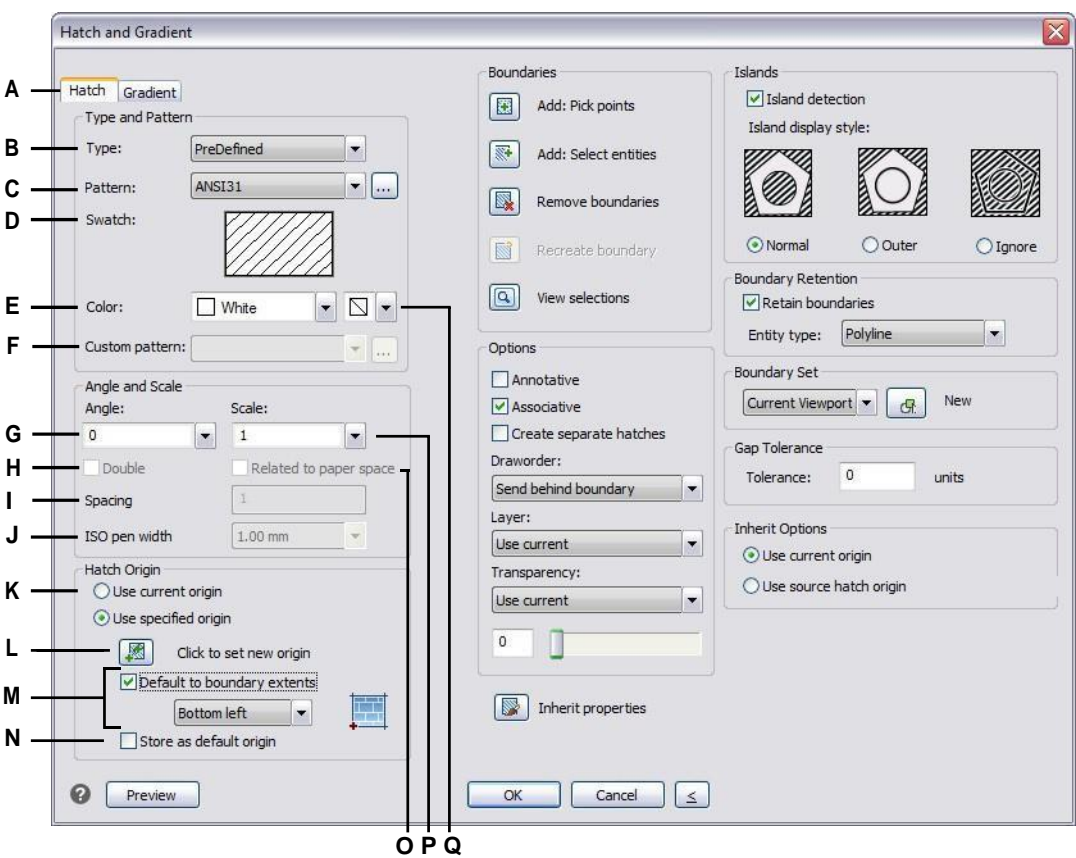

- **A** Sélectionnez pour créer un motif de hachure.
- **B** Sélectionner le type de hachure.
- **C** Sélectionnez un motif de hachures prédéfini dans la liste ou cliquez sur [...] pour le sélectionner dans la boîte de dialogue Motifs de hachures.
- **D** Cliquez pour sélectionner un motif de hachure.
- **E** Sélectionnez la couleur des lignes de hachures.
- **F** Sélectionnez un motif de hachures personnalisé dans la liste ou cliquez sur [...] pour le sélectionner dans la boîte de dialogue Motifs de hachures.
- **G** Saisir l'angle du motif de hachure par rapport à l'axe des hexagones.
- **H** Sélectionnez cette option pour hachurer un motif défini par l'utilisateur.
- **I** Saisir l'interligne d'un motif défini par l'utilisateur.
- **J** Saisir la largeur du stylo pour un motif prédéfini selon la norme ISO.
- **K** Sélectionnez cette option pour utiliser l'origine par défaut du hachurage ou pour spécifier une nouvelle origine.
- **L** Cliquez pour sélectionner le nouveau point d'origine de la hachure dans le dessin.
- **M** Sélectionnez pour définir l'origine de la tâche en haut à gauche, en haut à droite, en bas à gauche, en bas à droite ou au centre de l'étendue de la frontière.
- **N** Sélectionnez cette option pour enregistrer la nouvelle origine du hachurage comme nouvelle origine par défaut.
- **O** Sélectionnez cette option pour mettre à l'échelle le motif de hachures par rapport aux unités définies pour l'espace papier. (Disponible pour les mises en page nommées.)
- **P** Saisir le facteur d'échelle en pourcentage de la valeur par défaut.
- **Q** Sélectionnez la couleur de l'arrière-plan de la hachure.
# *Spécification d'un motif de dégradé*

Un motif de dégradé consiste en un changement progressif ou en douceur d'une couleur à une autre. Il suffit de sélectionner les couleurs, un motif et les paramètres d'orientation.

### **Pour spécifier un motif de dégradé**

- **1** Effectuez l'une des opérations suivantes pour sélectionner Gradient ( $\frac{1}{2}$ ) :
	- Sur le ruban, choisissez Accueil > Dégradé (dans Draw) ou Dessin > Dégradé (dans Draw).
	- Dans le menu, choisissez Dessin > Hachure > Dégradé.
	- Dans la barre d'outils Dessin, cliquez sur l'outil Dégradé.
	- Tapez *gradient* et appuyez sur Entrée.
- **2** Dans Couleur, choisissez l'une des options suivantes :
	- **Une couleur** Spécifiez une couleur pour le motif de dégradé, puis spécifiez la couleur dans Color1. La couleur spécifiée sera lissée avec la couleur blanche ou noire, en fonction de la variable système GFCLRSTATE.
	- **Deux couleurs** Spécifiez deux couleurs pour le motif de dégradé, puis spécifiez les couleurs dans Color1 et Color2. La couleur 1 sera lissée avec la couleur 2.
- **3** Dans l'affichage 3x3 des motifs de dégradé, sélectionnez un motif de dégradé.
- **4** Spécifier les options d'orientation :
	- **Centré** Sélectionnez cette option pour centrer le motif de dégradé. Si cette option n'est pas sélectionnée, le motif de dégradé semble avoir une source lumineuse au-dessus et à gauche (le motif est décalé vers le haut et vers la gauche).
	- **Angle** Saisir ou sélectionner l'angle du motif de dégradé.
- **5** Pour continuer, spécifiez des entités ou des zones pour les dégradés. Pour plus d'informations, [voir "Spécification d'entités ou de zones pour les hachures et](#page-218-0)  [les dégradés" à la page 186 de ce chapitre.](#page-218-0)

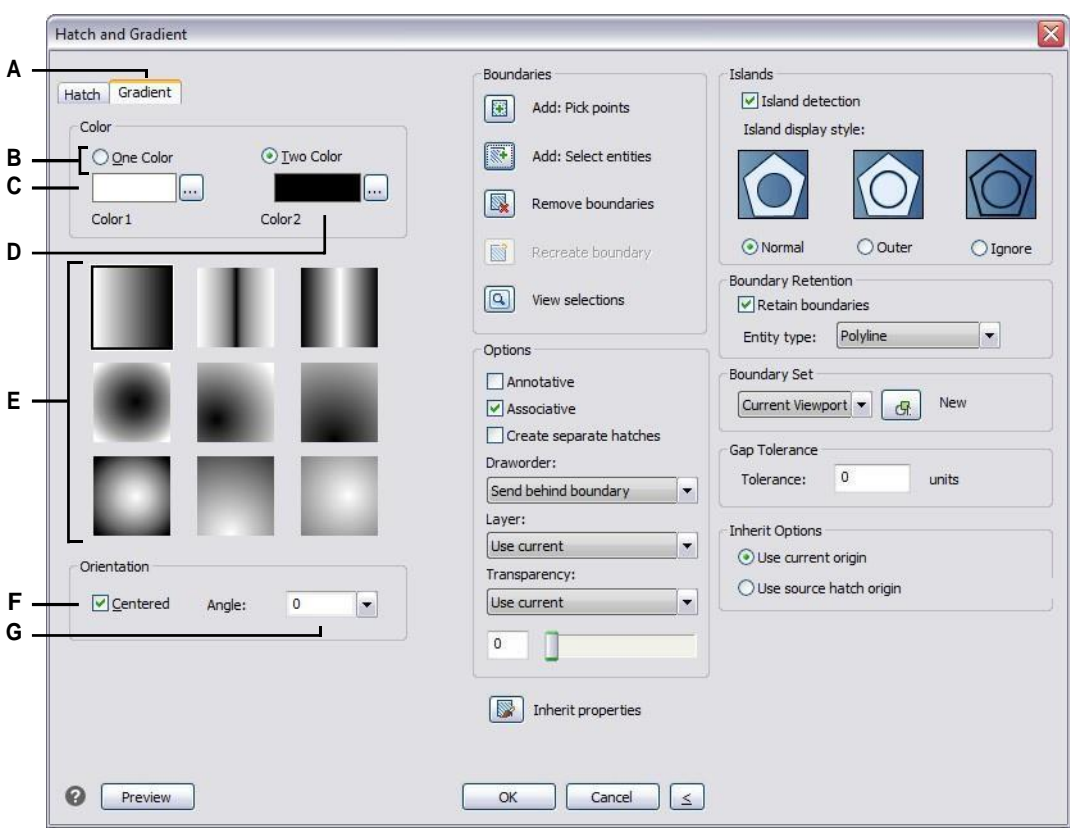

- **A** Sélectionner pour créer un motif dégradé.
- **B** Sélectionnez pour spécifier une ou deux couleurs pour le motif de dégradé.
- **C** Sélectionnez la première couleur du motif dégradé ; cliquez sur [...] pour obtenir d'autres options de couleur.
- **D** Sélectionnez la deuxième couleur si vous créez un motif de dégradé à deux couleurs ; cliquez sur [...] pour plus d'options de couleurs.
- **E** Sélectionnez un motif de dégradé.
- **F** Sélectionnez cette option pour centrer le motif de gradient ; si vous ne la sélectionnez pas, le motif se décale vers le haut et vers la gauche.
- **G** Saisissez ou sélectionnez un angle pour le motif de dégradé.

# <span id="page-218-0"></span>**Spécification d'entités ou de zones pour les hachures et les dégradés**

Vous pouvez spécifier des entités ou des zones auxquelles appliquer des hachures et des dégradés :

- Sélectionner des entités Ajouter des hachures ou des dégradés à toute entité formant un périmètre fermé, par exemple un cercle ou un rectangle. Vous pouvez attribuer des hachures ou des dégradés à une seule entité ou à plusieurs entités à la fois.
- Sélectionner des zones Ajouter des hachures ou des dégradés à une zone délimitée par des entités qui forment une frontière. La hachure ou le dégradé est créé dans la zone délimitée, et non dans les entités elles-mêmes. L'ensemble de la hachure ou du dégradé, une fois dessiné, est traité comme une entité unique et il est soit associatif, soit indépendant des entités délimitées.

# **Pour sélectionner des entités ou des zones pour les hachures et les dégradés**

- **1** Effectuez l'une des opérations suivantes pour choisir Hachure  $(\overline{\mathbb{Z}})$  ou Dégradé  $(\overline{\mathbb{Z}})$ :
	- Sur le ruban, choisissez Accueil > Hachure ou Accueil > Dégradé (dans Draw) ; ou choisissez Dessin > Hachure ou Dessin > Dégradé (dans Draw).
	- Dans le menu, choisissez Dessin > Hachure > Hachure ou Dégradé.
	- Dans la barre d'outils Dessin, cliquez sur l'outil Hachure ou sur l'outil Dégradé.
	- Tapez *bhatch* ou *gradient* et appuyez sur Entrée.
- **2** Cliquez sur l'une des options suivantes :
	- **Ajouter : Points de sélection** Spécifie les zones auxquelles appliquer des hachures et des dégradés. Dans le dessin, cliquez à l'intérieur du périmètre fermé d'une limite, et non sur la limite elle-même. Si vous le souhaitez, continuez à cliquer à l'intérieur d'autres périmètres fermés. Pour terminer la sélection, appuyez sur Entrée.
	- **Ajouter : Sélectionner des entités** Spécifie les entités auxquelles appliquer des hachures et des dégradés. Dans le dessin, cliquez sur les entités individuellement ou en choisissant une méthode de sélection dans la boîte de dialogue, puis appuyez sur Entrée lorsque vous avez terminé.
	- **Supprimer les limites** Supprime les limites de l'ensemble de sélection. Dans le dessin, cliquez sur les limites à supprimer du jeu de sélection.
	- **Recréer une limite** Crée une polyligne ou une région autour d'une hachure ou d'un dégradé. Dans le dessin, cliquez sur la hachure ou le dégradé pour lequel vous souhaitez créer une limite.
	- **Voir les sélections** Affiche l'ensemble des sélections. Dans le dessin, appuyez sur Entrée lorsque vous avez fini de visualiser l'ensemble des sélections.
- **3** Pour continuer, spécifiez des options supplémentaires. Pour plus de détails, [voir "Spécification d'options supplémentaires pour les hachures et les](#page-220-0)  [dégradés" à la page 187 de ce chapitre.](#page-220-0)

**Un message d'avertissement s'affiche lors de la création de la hachure ou du dégradé si le nombre d'entités sélectionnées dépasse la valeur de la variable système HPOBJWARNING.**

*Si l'avertissement s'affiche, pour améliorer les performances avant de poursuivre la création de la trappe.*

*Si l'on veut obtenir une meilleure qualité de l'information, il faut sélectionner moins d'entités. Les motifs de hachures sont gourmands en mémoire et peuvent prendre un temps considérable à dessiner.*

#### C R É A T I O N D E S C O M P L E X E N T I T É S D E C R É A T I O N **187**

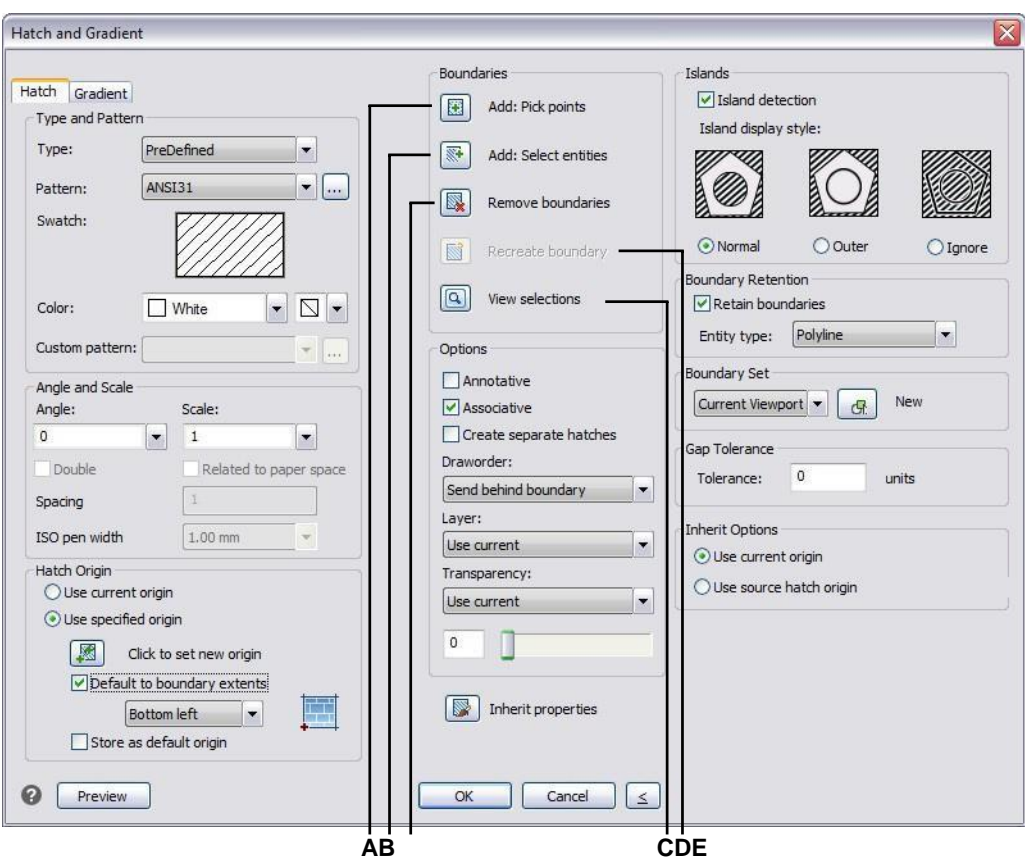

- **A** Cliquez pour sélectionner un point à l'intérieur d'une ou plusieurs entités qui créent une frontière.
- **B** Cliquez pour sélectionner une ou plusieurs entités.
- <span id="page-220-0"></span>**C** Cliquez sur ce bouton pour supprimer une limite de l'ensemble de sélection.
- **D** Cliquez sur ce bouton pour afficher les entités sélectionnées dans le dessin.
- **E** Cliquez sur ce bouton pour sélectionner une hachure ou un dégradé à entourer d'une polyligne ou d'une région.

# **Spécification d'options supplémentaires pour les hachures et les dégradés**

De nombreuses options peuvent être spécifiées pour les hachures et les dégradés, notamment des options de for- matage, la détection d'îlots et des options spécifiques liées aux limites.

# **Les trappes et les gradients existants peuvent être modifiés.**

*Tapez HATCHEDIT pour modifier une hachure ou un dégradé existant, doublecliquez dessus dans le dessin ou modifiez ses paramètres dans le panneau Propriétés.*

# **Pour spécifier des options supplémentaires de hachures et de dégradés**

- **1** Effectuez l'une des opérations suivantes pour choisir Hachure ( $\mathbb{Z}$ ) ou Dégradé ( $\mathbb{Z}$ ):
	- Sur le ruban, choisissez Accueil > Hachure ou Accueil > Dégradé (dans Draw) ; ou choisissez Dessin > Hachure ou Dessin > Dégradé (dans Draw).
	- Dans le menu, choisissez Dessin > Hachure > Hachure ou Dégradé.
	- Dans la barre d'outils Dessin, cliquez sur l'outil Hachure ou sur l'outil Dégradé.
	- Tapez *bhatch* ou *gradient* et appuyez sur Entrée.
- **2** Sélectionnez l'une des options de formatage suivantes :
	- **Annotatif** Fait en sorte que l'affichage et l'impression de la hachure ou du motif de dégradé soient affectés par la mise à l'échelle de l'annotation.
	- **Associatif** Associe le motif de hachure ou de dégradé aux entités qui le délimitent. Un motif associatif est automatiquement mis à jour si vous déplacez l'une de ses limites.
	- **Créer des hachures séparées** Permet de créer plusieurs hachures ou dégradés lorsque plusieurs limites fermées sont sélectionnées.
	- **Ordre de dessin** Détermine l'ordre dans lequel le motif de hachure ou de dégradé est dessiné par rapport à ses limites.
	- **Calque** Détermine le calque sur lequel le motif de hachure ou de dégradé est attribué.
	- **Transparent** Détermine la transparence de la hachure ou du dégradé. Si vous sélectionnez Spécifier une valeur, entrez la valeur de transparence ou utilisez le curseur.
	- **Hériter des propriétés** Permet de sélectionner une hachure ou un dégradé à partir duquel copier les paramètres et les charger dans la boîte de dialogue Hachures et dégradés.
- **3** Dans la boîte de dialogue Hachures et dégradés, cliquez sur > si nécessaire pour développer la boîte de dialogue.
- **4** Si vous souhaitez que la frontière soit déterminée par des îles, dans Îles, sélectionnez Détection d'île, puis choisissez l'une des options suivantes :
	- **Normal** L'entité extérieure et toutes ses îles sont prises en compte pour l'éclosion.
	- **Extérieur** Seule l'entité extérieure et son île extérieure sont prises en compte pour l'éclosion.
	- **Ignorer** Seule l'entité extérieure est prise en compte pour l'éclosion.

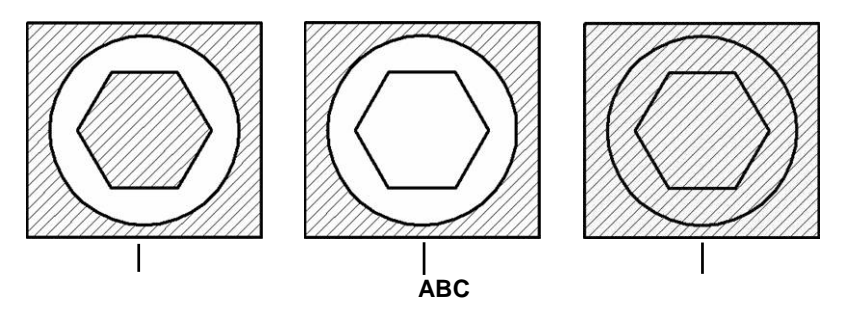

Îlots normaux ou imbriqués (A), avec îlot extérieur (B), et avec îlots ignorés (C).

**5** Sélectionnez l'une des options suivantes relatives aux limites :

- **Rétention des limites** Conserve toutes les nouvelles entités créées pour dessiner la hachure ou le dégradé. Si cette option est activée, vous pouvez choisir de créer de nouvelles entités sous forme de polylignes ou de régions. Les entités existantes sont toujours conservées.
- **Ensemble de limites** Détermine la zone d'entités prise en compte pour la création d'une limite lors de l'utilisation de l'option Ajouter : Points de sélection. Choisissez Fenêtre de visualisation actuelle pour rendre disponibles toutes les entités de la fenêtre de visualisation actuelle. Choisissez Ensemble existant pour mettre à disposition uniquement les entités situées dans la zone spécifiée avec l'option Nouveau. Cliquez sur Nouveau pour spécifier une nouvelle zone.
- **Tolérance d'écart** Détermine la tolérance dans laquelle les entités qui ne se touchent pas peuvent se trouver et être utilisées pour créer une frontière. Par exemple, si deux lignes ne se rencontrent pas au même point mais que la distance entre leurs extrémités est inférieure à la tolérance de hachure, elles seront considérées comme fermées et pourront être utilisées pour créer une frontière. ALCAD calcule automatiquement la tolérance d'espacement, en fonction de la taille de la fenêtre ALCAD.
- **Options d'héritage** Détermine s'il faut utiliser l'origine actuelle ou l'origine du hachurage lorsque vous utilisez l'option Hériter des propriétés.
- **6** Cliquez sur OK.

# **Les motifs de hachures sont gourmands en mémoire.**

*Comme les motifs de hachures peuvent prendre beaucoup de temps à dessiner et à afficher, vous pouvez ajouter des hachures au cours des dernières étapes de la création du dessin ou insérer des hachures sur un calque séparé que vous pouvez geler pendant que vous continuez à travailler sur votre dessin. En outre, veillez à utiliser l'échelle et le motif de hachures appropriés. Par exemple, au lieu d'utiliser un motif de ligne à petite échelle pour créer un remplissage solide, utilisez plutôt le motif de hachure SOLIDE, qui s'imprimera et s'affichera beaucoup plus rapidement.*

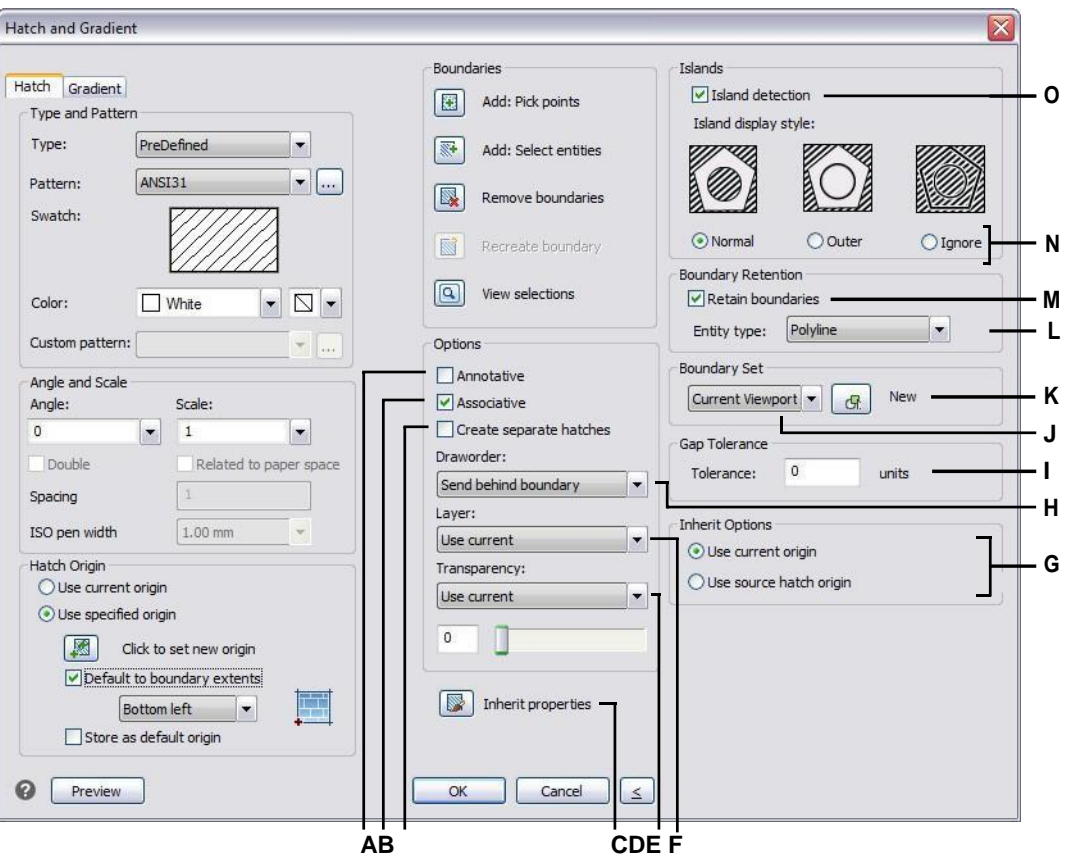

- **A** Sélectionnez cette option pour que la hachure ou le dégradé soit annotatif.
- **B** Sélectionnez la case ou le gradient pour modifier ou déplacer automatiquement l'une ou l'autre de ses limites.
- **C** Sélectionnez cette option pour créer une hachure ou un dégradé distinct lorsque plusieurs limites fermées sont sélectionnées.
- **D** Cliquez pour sélectionner une hachure ou un dégradé dans le dessin à partir duquel copier les paramètres.
- **E** Sélectionnez la transparence des hachures ou des gradients ; si vous spécifiez une valeur, entrez la valeur de transparence ou utilisez le curseur.
- **F** Sélectionnez le calque des hachures ou des dégradés.
- **G** Choisissez l'origine de la hachure ou du dégradé à appliquer lors de l'utilisation de l'option Hériter des propriétés.
- **H** Sélectionnez l'ordre de la hachure ou du dégradé par rapport au bord.
- **I** Saisir la tolérance selon laquelle les entités non tactiles peuvent être à l'intérieur et être utilisées pour créer la limite du motif de hachure.
- **J** Sélectionnez la zone d'entités à prendre en compte pour créer une frontière lorsque vous utilisez l'option Ajouter : Choisir des points.
- **K** Cliquez sur ce bouton pour spécifier une nouvelle zone de sélection des limites lorsque vous utilisez l'option Ajouter : Pick Points.
- **L** Si l'option Conserver les limites est activée, choisissez de créer les limites sous forme de polylignes ou de régions.
- **M** Sélectionnez pour conserver toutes les nouvelles entités créées pour dessiner la hachure ou le dégradé.
- **N** Détermine la manière dont les hachures et les dégradés interagissent avec les îles.
- **O** Sélectionner pour détecter les îles lors de la détermination des limites.

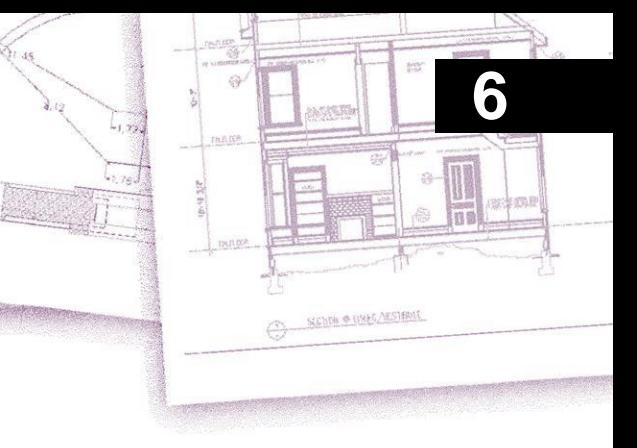

# **Viewing your drawing**

ALCAD propose de nombreuses façons d'afficher et de visualiser votre dessin. Vous pouvez également modifier divers paramètres d'affichage pour accélérer l'affichage ou l'impression d'un dessin. Cette section explique comment :

- Naviguer à l'intérieur d'un dessin en faisant défiler, pivoter et tourner la vue.
- Modifier l'agrandissement d'un dessin en effectuant un zoom avant ou arrière.
- Visualiser un dessin avec des échelles d'annotation.
- Travailler avec plusieurs fenêtres ou vues d'un dessin.
- Contrôlez l'affichage des éléments pour optimiser les performances lorsque vous travaillez avec des dessins complexes ou de grande taille.

Lorsque vous travaillez avec des dessins tridimensionnels, voir "Visualisation d'entités en trois dimensions" à la page 576. Pour masquer, ombrer ou rendre un dessin[, voir "Masquage, ombrage et rendu" à la page 640.](#page-703-0)

# *Thèmes abordés dans ce chapitre*

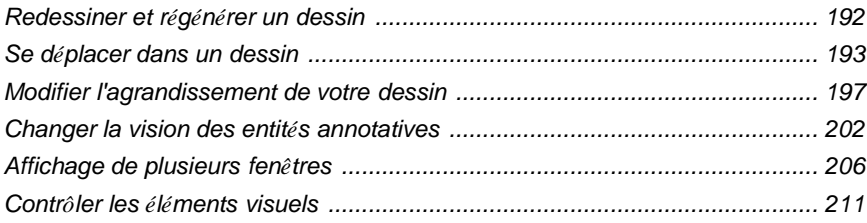

# <span id="page-225-0"></span>**Redessiner et régénérer un dessin**

Lorsque vous travaillez sur un dessin, des éléments visuels peuvent subsister après l'exécution d'une commande. Vous pouvez supprimer ces éléments en rafraîchissant ou en redessinant l'affichage.

### **Pour redessiner (rafraîchir) l'affichage de la fenêtre actuelle**

Effectuez l'une des opérations suivantes pour sélectionner Redraw () :

- Sur le ruban, choisissez Affichage > Redessiner (dans Naviguer).
- Dans le menu, choisissez Affichage > Redessiner.
- Dans la barre d'outils Zoom, cliquez sur l'outil Redessiner.
- Tapez *redraw* et appuyez sur Entrée.

Les informations relatives aux entités du dessin sont stockées dans une base de données sous forme de valeurs à virgule flottante, ce qui garantit un haut niveau de précision. Parfois, un dessin doit être recalculé, ou régénéré, à partir de la base de données à virgule flottante pour convertir ces valeurs en coordonnées d'écran appropriées.Cette opération s'effectue automatiquement. Vous pouvez également lancer manuellement une régénération. Lorsque le dessin est régénéré, il est également redessiné.

Pour régénérer la fenêtre en cours, tapez *regen* dans la barre de commande. Si plusieurs fenêtres sont affichées, tapez *regenall* pour régénérer toutes les fenêtres.

# <span id="page-226-0"></span>**Se déplacer dans un dessin**

Vous pouvez déplacer la vue d'un dessin affiché dans la fenêtre de visualisation actuelle en faisant défiler, pivoter ou tourner la vue. Cette opération permet de modifier la partie du dessin que vous visualisez sans changer le taux d'agrandissement actuel. Le défilement vous permet de vous déplacer dans le dessin horizontalement et verticalement. Le panoramique vous permet de déplacer le dessin dans n'importe quelle direction. La rotation vous permet de visualiser votre dessin sous n'importe quel angle.

Vous pouvez également changer de vue en procédant comme suit :

- Les onglets Modèle et Disposition. Pour plus de détails, [voir "Visualisation des](#page-570-0)  [dessins dans l'espace papier et l'espace modèle" à la page 520.](#page-570-0)
- Vues prédéfinies. Pour plus de détails, [voir "Passer à une direction de](#page-637-0)  [visualisation prédéfinie" à la page 576.](#page-637-0)
- Les vues nommées. Pour plus de détails[, voir "Créer et basculer vers des vues](#page-638-0)  [nommées" à la page 577.](#page-638-0)
- Les appareils photo. Pour plus de détails, [voir "Utiliser un appareil photo](#page-644-0)  [pour visualiser le dessin" à la page 583.](#page-644-0)

# **Utilisation des barres de défilement**

Pour vous aider à naviguer dans un dessin, des barres de défilement horizontales et verticales sont disponibles dans chaque fenêtre de dessin. La taille de la boîte de défilement par rapport à la barre de défilement indique le niveau actuel d'agrandissement du dessin. La position de la boîte de défilement par rapport à la barre de défilement indique l'emplacement du centre du dessin par rapport à l'étendue du dessin (le plus petit rectangle contenant toutes les entités du dessin).

# **Pour activer ou désactiver les barres de défilement**

Effectuez l'une des opérations suivantes pour sélectionner les barres de défilement :

- Sur le ruban, choisissez Affichage > Barres de défilement (dans Affichage).
- Dans le menu, choisissez Affichage > Affichage > Barres de défilement.
- Choisissez Outils > Options > Onglet Affichage, puis sélectionnez Afficher les barres de défilement.
- Tapez *barre de défilement,* appuyez sur Entrée, puis sélectionnez Activé, Désactivé ou Basculer.

# **Panoramique d'un dessin**

Vous pouvez déplacer le dessin dans n'importe quelle direction à l'aide de l'outil Panoramique ( $\binom{n}{k}$ ) de la barre d'outils Affichage. Le panoramique déplace ou fait glisser la vue du dessin horizontalement, verticalement ou en diagonale. L'agrandissement du dessin reste le même, tout comme son orientation dans l'espace. Seule la partie du dessin affichée change.

**Si vous effectuez souvent des panoramiques (et des zooms) sur une certaine zone d'un dessin, vous pouvez créer et réutiliser une vue à l'aide du gestionnaire de vues.**

*Pour plus de détails, [voir "Travailler avec des vues nommées" à la page 284.](#page-320-0)*

### *Panoramique en spécifiant deux points*

Pour un panoramique précis, spécifiez deux points définissant l'ampleur et la direction du panoramique. Le premier point, ou point de base, indique le point de départ du panoramique. Le second point indique l'ampleur du déplacement du panoramique par rapport au premier point.

#### **Pour effectuer un panoramique en spécifiant deux points**

- **1** Effectuez l'une des opérations suivantes pour choisir Pan ( $\binom{10}{1}$ ):
	- Sur le ruban, choisissez Vue > Panoramique (dans Naviguer).
	- Dans le menu, choisissez Vue > Panoramique > Panoramique.
	- Dans la barre d'outils Affichage, cliquez sur l'outil Panoramique.
	- Tapez *pan* et appuyez sur Entrée.
- **2** Spécifiez le point de base du panoramique soit en saisissant les coordonnées, soit en spécifiant un point dans la fenêtre de dessin.
- **3** Spécifiez le point de déplacement du panoramique soit en tapant les coordonnées, soit en spécifiant un point dans la fenêtre de dessin.

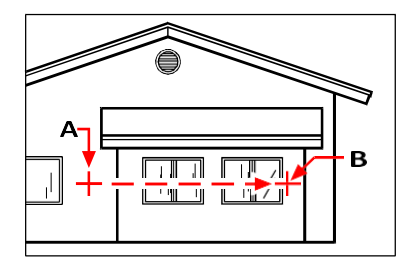

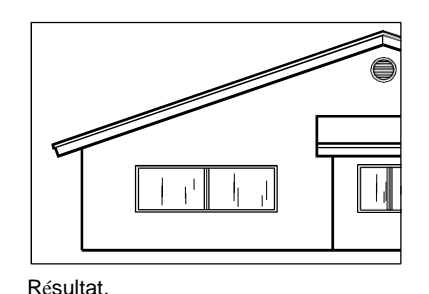

Sélectionnez le point de base de la casserole (A), puis sélectionnez un deuxième point (B) pour spécifier le déplacement de la casserole.

#### *Panoramique en temps réel*

En effectuant un panoramique en temps réel, vous contrôlez le panoramique en même temps que vous déplacez votre souris.

#### **L'utilisation du pan en temps réel dans des fichiers de dessin volumineux peut être gourmande en mémoire.**

*Il peut être utile de fixer la variable système ZOOMDETAIL à un nombre plus élevé pour réduire le nombre d'entités affichées. Par exemple, si la valeur est fixée à 10, seule la 10e entité s'affichera lors des panoramiques et des zooms en temps réel.*

#### **Pour faire des panoramiques en temps réel**

- **1** Effectuez l'une des opérations suivantes pour choisir le panoramique en temps réel  $\binom{m}{k}$  :
	- Sur le ruban, choisissez Vue > Panoramique en temps réel (dans Naviguer).
	- Choisissez Affichage > Panoramique > Panoramique en temps réel.
	- Dans la barre d'outils Zoom, cliquez sur l'outil Panoramique en temps réel.
	- Tapez *rtpan* et appuyez sur Entrée.
- **2** Cliquez sur le bouton gauche de la souris et maintenez-le enfoncé.
- **3** Déplacez le curseur dans la direction où vous souhaitez effectuer un panoramique.
- **4** Pour arrêter le panoramique, relâchez le bouton de la souris.

# *Panoramique à l'aide d'une souris à molette*

Vous pouvez utiliser la molette de votre souris pour vous déplacer dans

un dessin. La variable système MBUTTONPAN contrôle cette

fonctionnalité.

### **Pour effectuer un panoramique à l'aide d'une souris à molette**

• Appuyez sur la molette et maintenez-la enfoncée, puis déplacez la souris dans la direction où vous souhaitez effectuer un panoramique.

# *Panoramique à l'aide des touches fléchées*

Pour effectuer un panoramique par petits incréments, utilisez les touches fléchées.

Vous pouvez effectuer un panoramique à l'aide des touches fléchées si l'option Utiliser les flèches haut/bas pour la navigation dans l'historique des commandes n'est pas cochée dans l'onglet Affichage de Outils > Options.

# **Pour effectuer un panoramique à l'aide des touches fléchées**

• Appuyez sur les touches fléchées vers le haut, vers le bas, vers la droite ou vers la gauche.

# **L'orbite du dessin en temps réel**

ALCAD vous permet de mettre le dessin en orbite, ou de faire pivoter la vue, en temps réel. Cela vaspermet de visualiser votre modèle sous n'importe quel angle lorsque vous êtes dans l'espace modèle. Vous ne pouvez pas faire pivoter la vue lorsque vous êtes dans l'espace papier.

#### **L'utilisation des commandes 3D Orbit dans des fichiers de dessin volumineux peut être gourmande en mémoire.**

*Il peut être utile de fixer la variable système ZOOMDETAIL à un nombre plus élevé pour réduire le nombre d'entités affichées. Par exemple, si la valeur est fixée à 10, seule la 10e entité s'affichera lors des panoramiques et des zooms en temps réel.*

### **Pour mettre le dessin en orbite**

- **1** Effectuez l'une des opérations suivantes pour choisir l'orbite contrainte ( ) :
	- Sur le ruban, choisissez Vue > Orbite contrainte (dans Naviguer).
	- Dans le menu, choisissez Vue > Orbite 3D > Orbite contrainte.
	- Dans la barre d'outils Orbite 3D, cliquez sur l'outil Orbite contrainte.
	- Tapez *3dorbit* et appuyez sur Entrée.
- **2** Effectuez l'une des opérations suivantes :
	- Cliquez sur le bouton gauche de la souris et faites-le glisser pour mettre le dessin en orbite.
	- Choisissez Définir pour choisir un autre point sur lequel orbiter, puis cliquez et faites glisser la souris pour orbiter le dessin.
- **3** Pour arrêter la mise en orbite, relâchez le bouton de la souris.

# **Utiliser un raccourci.**

*Maintenez la touche Majuscule enfoncée lorsque vous visualisez un dessin, puis cliquez et faites glisser le bouton du milieu de la souris (molette) pour mettre le dessin en orbite.*

# **Pour orbiter le dessin à l'aide d'un mouvement continu**

- **1** Effectuez l'une des opérations suivantes pour choisir l'orbite continue  $\left(\sqrt{\phantom{a}}\right)$ :
	- Sur le ruban, choisissez Vue > Orbite continue (dans Naviguer).
	- Dans le menu, choisissez Vue > Orbite 3D > Orbite continue.
	- Dans la barre d'outils Orbite 3D, cliquez sur l'outil Orbite continue.
	- Tapez *3dcorbit* et appuyez sur Entrée.
- **2** Effectuez l'une des opérations suivantes :
	- Cliquez sur le bouton gauche de la souris et faites-le glisser pour mettre le dessin en orbite.
	- Choisissez Définir pour choisir un autre point sur lequel orbiter, puis cliquez et faites glisser la souris pour orbiter le dessin.
- **3** Relâchez le bouton de la souris. La vue continue d'orbiter.
- **4** Lorsque vous avez terminé, appuyez sur Entrée ou Esc, ou cliquez avec le bouton droit de la souris sur le dessin.

#### **Vous pouvez orbiter sans verrouiller aucun axe ou choisir un autre axe à verrouiller.**

*Utilisez la commande Free Orbit (orbite libre) pour placer le dessin en orbite sans qu'aucun axe ne soit verrouillé. Utilisez les commandes Orbite X contraint, Orbite Y contraint et Orbite Z contraint pour orbiter autour du dessin tout en conservant l'axe choisi. Vous pouvez également appuyer sur Ctrl et utiliser le bouton droit de la souris pour faire pivoter la vue autour de l'axe z.*

# <span id="page-230-0"></span>**Modifier l'agrandissement de votre dessin**

Vous pouvez modifier l'agrandissement de votre dessin à tout moment en zoomant. Le curseur se transforme en loupe  $(\mathbb{Q})$  lorsqu'un outil de zoom est actif. Effectuez un zoom arrière pour réduire l'agrandissement afin de voir une plus grande partie du dessin, ou un zoom avant pour augmenter l'agrandissement afin de voir une partie du dessin plus en détail. La modification de l'agrandissement du dessin n'affecte que la façon dont le dessin est affiché ; elle n'a aucun effet sur les dimensions des entités de votre dessin.

**Si vous effectuez souvent des zooms (et des panoramiques) sur une certaine zone d'un dessin, vous pouvez créer et réutiliser une vue à l'aide du gestionnaire de vues.**

*Pour plus de détails, [voir "Travailler avec des vues nommées" à la page 284.](#page-320-0)*

**Si vous ne pouvez pas effectuer de zoom dans une fenêtre de présentation, il se peut que celle-ci soit verrouillée.**

*L'échelle et la vue ne changent pas dans l'espace objet lors d'un panoramique ou d'un zoom dans une fenêtre de présentation verrouillée. Pour plus de détails[, voir](#page-580-0)  ["Modifier les fenêtres d'affichage" à la page](#page-580-0) [529.](#page-580-0) Pour plus de détails, voir [Modifier les fenêtres de visualisation de la mise en page.](#page-580-0)*

# **Comprendre le zoom**

L'un des moyens les plus simples de modifier l'agrandissement du dessin consiste à effectuer un zoom avant ou arrière d'un incrément prédéfini. Dans la barre d'outils Zoom, l'outil Zoom avant ( $\Box$ ) double l'agrandissement actuel du dessin. L'outil Zoom arrière  $\left( \bigcirc$ ) réduit l'agrandissement du dessin de moitié. La partie du dessin située au centre de la fenêtre de visualisation actuelle reste centrée sur l'écran lorsque vous effectuez un zoom avant ou arrière.

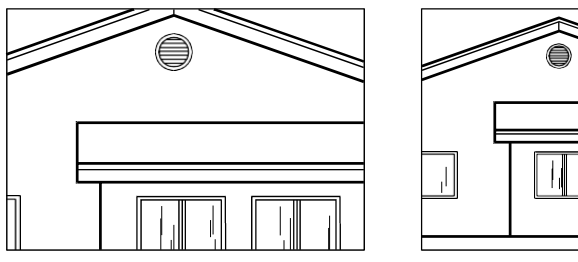

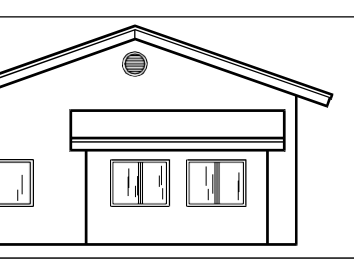

Zoom avant. Zoom arrière.

# **Zoomer sur une zone à l'aide d'une fenêtre**

Vous pouvez créer une fenêtre qui définit la partie du dessin sur laquelle vous souhaitez effectuer un zoom.

#### **Pour effectuer un zoom avant sur une zone à l'aide d'une fenêtre**

- **1** Effectuez l'une des opérations suivantes pour choisir Zoom Window  $(\Box)$ :
	- Sur le ruban, choisissez Affichage > Fenêtre de zoom (dans Naviguer).
	- Dans le menu, choisissez Affichage > Zoom > Fenêtre.
	- Dans la barre d'outils Zoom, cliquez sur l'outil Fenêtre de zoom.
	- Tapez *zoom* et appuyez sur Entrée.
- **2** Sélectionnez un coin de la fenêtre autour de la zone que vous souhaitez agrandir.
- **3** Spécifiez le coin opposé de la fenêtre autour de la zone que vous souhaitez agrandir.

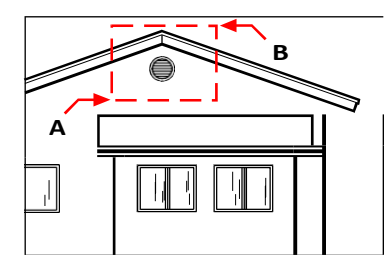

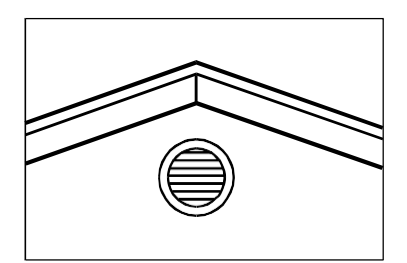

Pour définir une fenêtre rectangulaire autour de la zone que vous souhaitez observer, sélectionnez d'abord un coin (A), puis le coin opposé (B).

Résultat.

# **Zoom sur une ou plusieurs entités**

Vous pouvez zoomer sur des entités spécifiques que vous sélectionnez. La fenêtre se remplit avec les entités que vous sélectionnez.

#### **Pour effectuer un zoom avant sur une ou plusieurs entités**

- **1** Sélectionnez une ou plusieurs entités.
- **2** Effectuez l'une des opérations suivantes pour choisir Zoom Entity  $(\Box)$ :
	- Sur le ruban, choisissez Vue > Zoom sur l'entité (dans Naviguer).
	- Dans le menu, choisissez Vue > Zoom > Entité.
	- Dans la barre d'outils Zoom, cliquez sur l'outil Zoom sur l'entité.

# **Zoomer en temps réel**

En zoomant en temps réel, vous contrôlez le zoom en même temps que vous déplacez votre souris.

#### **Pour zoomer en temps réel**

- **1** Effectuez l'une des opérations suivantes pour choisir Zoom en temps réel  $(\Box)$ :
	- Sur le ruban, choisissez Affichage > Zoom en temps réel (dans Naviguer).
	- Dans le menu, choisissez Affichage > Zoom > Zoom en temps réel.
	- Dans la barre d'outils Zoom, cliquez sur l'outil Zoom en temps réel.
	- Tapez *rtzoom* et appuyez sur Entrée.
	- Appuyez simultanément sur les touches Ctrl + Shift et maintenez-les enfoncées.
- **2** Cliquez sur le bouton gauche de la souris et maintenez-le enfoncé.
- **3** Pour effectuer un zoom avant, déplacez le curseur vers le haut de l'écran ; pour effectuer un zoom arrière, déplacez le curseur vers le bas de l'écran.
- **4** Pour arrêter le zoom, relâchez le bouton de la souris.

# **Zoomer à l'aide d'une souris à molette**

Chaque rotation de la roue en s'éloignant de vous effectue un zoom arrière de 0,8 fois ; chaque rotation en s'approchant de vous entre un avant de  $1,25$  fois.

### **Pour effectuer un zoom à l'aide d'une souris à molette**

• Tournez la roue dans la direction opposée à vous pour effectuer un zoom avant ou dans la direction opposée à vous pour effectuer un zoom arrière.

# **Personnaliser la roulette de la souris**

*Les paramètres de la molette de la souris peuvent être adaptés à votre style de travail à l'aide des variables système ZOOMWHEEL (direction de la molette), ZOOMPERCENT (précision d'affichage pour les entités incurvées) et ZOOMFACTOR (facteur de zoom pour la molette).*

# **Affichage de la vue précédente d'un dessin**

Après avoir effectué un zoom avant ou un panoramique pour visualiser une partie de votre dessin plus en détail, vous souhaiterez peut-être rétablir l'affichage précédent pour voir le dessin dans son intégralité.

# **Pour afficher la vue précédente d'un dessin**

**1** Effectuez l'une des opérations suivantes pour choisir Zoom précédent ( $\bullet$ ) :

- Sur le ruban, choisissez Affichage > Zoom précédent (dans Naviguer).
	- Dans le menu, choisissez Affichage > Zoom > Précédent.
	- Dans la barre d'outils Zoom, cliquez sur l'outil Zoom précédent.

En sélectionnant cet outil de manière répétée, on revient en arrière en passant par un maximum de 25 vues successives zoomées ou panoramiques.

# **Zoom sur une échelle spécifique**

Vous pouvez augmenter ou diminuer le grossissement de votre vue par un facteur d'échelle précis mesuré par rapport à la taille globale du dessin ou par rapport à l'affichage actuel. Lorsque vous modifiez le facteur d'agrandissement, la partie du dessin située au centre de la fenêtre de visualisation actuelle reste centrée sur l'écran.

Pour modifier l'agrandissement de la vue par rapport à la taille globale du dessin, saisissez un nombre représentant le facteur d'échelle d'agrandissement. Par exemple, si vous tapez un facteur d'échelle de 2, le dessin apparaît à deux fois sa taille d'origine. Si vous tapez un facteur d'agrandissement de 0,5, le dessin apparaît à la moitié de sa taille d'origine.

Vous pouvez également modifier l'agrandissement du dessin par rapport à son agrandissement actuel en ajoutant un x après le facteur d'échelle d'agrandissement. Par exemple, si vous tapez un facteur d'échelle de 2x, le dessin passe au double de sa taille actuelle. Si vous tapez un facteur d'agrandissement de 0,5, le dessin passe à la moitié de sa taille actuelle.

### **Pour effectuer un zoom sur une échelle spécifique par rapport à l'affichage actuel**

- **1** Effectuez l'une des opérations suivantes pour choisir Zoom avant  $(\pm)$ :
	- Sur le ruban, choisissez Affichage > Zoom avant (dans Naviguer).
	- Dans le menu, choisissez Affichage > Zoom > Zoom avant.
	- Dans la barre d'outils Zoom, cliquez sur l'outil Zoom avant.
	- Tapez *zoom* et appuyez sur Entrée.
- **2** Tapez le facteur d'échelle, suivi d'un *x* (par exemple *2x*).
- **3** Appuyez sur Enter.

# **Combiner le zoom et le panoramique**

Vous pouvez spécifier le point que vous voulez au centre de la vue lorsque vous changez l'agrandissement du desin. Vous point que vous voulez en bas à gauche de la vue lorsque vous changez l'agrandissement du dessin avec l'outil Zoom Gauche.

 $(\Box)$ ) dans la barre d'outils Zoom. À l'exception de l'outil Zoom sur la fenêtre, les autres outils de zoom effectuent un zoom avant ou arrière à partir du centre de la vue actuelle.

#### **Pour modifier le centre de la vue actuelle**

- **1** Effectuez l'une des opérations suivantes pour choisir Zoom Center ( $\bigoplus$ ):
	- Sur le ruban, choisissez Vue > Centre de zoom (dans Naviguer).
	- Dans le menu, choisissez Affichage > Zoom > Centre.
	- Dans la barre d'outils Zoom, cliquez sur l'outil Centre de zoom.
	- Tapez *zoom*, appuyez sur Entrée, puis dans la boîte d'invite, choisissez Centre.
- **2** Sélectionnez le point que vous souhaitez placer au centre de la nouvelle vue.
- **3** Spécifiez le facteur d'échelle du zoom ou la hauteur du dessin en unités de dessin.

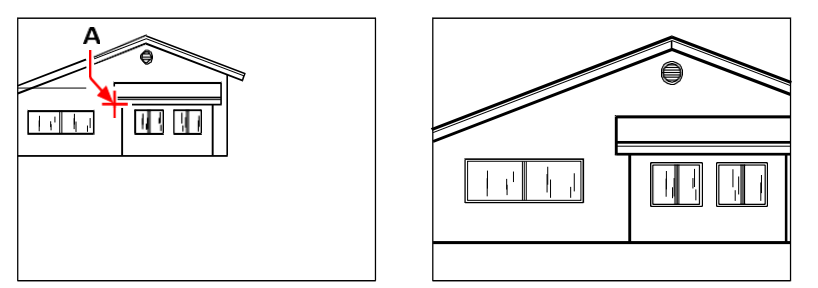

Vue actuelle montrant le point à centrer dans la nouvelle vue (A), et la nouvelle vue zoomée en utilisant un facteur d'échelle de 2x.

# **Affichage de l'ensemble du dessin**

Il y a deux façons principales de zoomer pour afficher l'ensemble du dessin :

- Zoomer tout Affiche l'ensemble du dessin. Si vous avez dessiné des entités en dehors des limites définies du dessin, l'étendue du dessin est affichée. Si toutes les entités se trouvent à l'intérieur des limites du dessin, le dessin est affiché jusqu'aux limites du dessin.
- Zoom sur l'étendue Affiche le dessin pour inclure toutes les entités (jusqu'à l'étendue), ce qui fait que l'image remplit l'écran avec le plus grand agrandissement possible.

### **Pour afficher l'ensemble du dessin**

**1** Pour afficher l'ensemble du dessin, effectuez l'une des opérations suivantes pour choisir Zoom sur tout  $\left( \bigcircled{1} \right)$  :

- Sur le ruban, choisissez Vue > Tout zoomer (dans Naviguer).
- Dans le menu, choisissez Affichage > Zoom > Tous.
- Dans la barre d'outils Zoom, cliquez sur l'outil Zoom sur tout.

Ou, pour afficher le dessin dans son intégralité, effectuez l'une des opérations suivantes pour choisir Zoom sur l'étendue  $(\bigoplus)$ :

- Sur le ruban, choisissez Affichage > Zoom sur l'étendue (dans Naviguer).
- Dans le menu, choisissez Affichage > Zoom > Extensions.
- Dans la barre d'outils Zoom, cliquez sur l'outil Étendues de zoom.

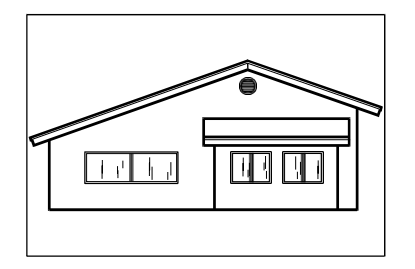

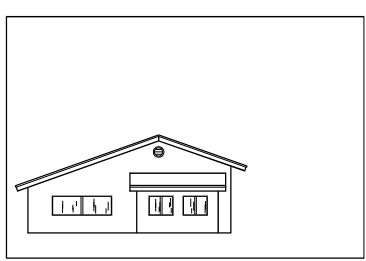

Zoom extents (affichage de toutes les entités). Zoom all (affichage jusqu'aux limites du dessin).

# <span id="page-235-0"></span>**Changer la vue des entités annotatives**

Si votre dessin contient des entités annotatives, telles que du texte et des dimensions, vous pouvez modifier l'échelle ou la taille de ces entités en définissant l'échelle des annotations.

Les entités qui peuvent être annotées comprennent le texte, le texte multiligne, les tolérances, les dimensions, les en-têtes, les en-têtes multiples, les attributs, les hachures et les blocs. Si l'option Annotative est définie sur Oui pour l'un de ces types d'entités et que vous modifiez l'échelle d'annotation, l'entité s'affichera à une échelle différente de celle des autres entités du dessin. Par exemple, si vous définissez l'échelle d'annotation sur 1:2, toutes les entités annotatives s'afficheront à cette échelle (si l'option Annotation automatique est activée) ou seules les entités annotatives prenant en charge l'échelle 1:2 s'afficheront à cette échelle (si l'option Annotation automatique est désactivée).

Les styles de texte, les styles de dimension et les styles de multileaders peuvent également être annotatifs, de sorte que le texte, les dimensions ou les multileaders auxquels un style annotatif a été attribué peuvent également être affectés.

# **Tourner sur la mise à l'échelle des entités annotatives**

La mise à l'échelle des annotations vous permet de contrôler certaines entités afin que leur taille s'affiche de manière cohérente lorsqu'un dessin est affiché ou imprimé à différentes échelles. Vous n'êtes pas obligé d'utiliser la mise à l'échelle des annotations, mais c'est un moyen pratique de contrôler la mise à l'échelle des entités suivantes : texte, tolérances, dimensions, lignes de repère, lignes de repère multiples, attributs, hachures et blocs.

Les styles de texte, les styles de dimension et les styles multileaders peuvent également utiliser la mise à l'échelle des annotations. L'échelle d'annotation est activée par défaut pour les entités de texte, de dimension et à plusieurs niveaux auxquelles un style d'annotation a été attribué. Pour plus de détails sur les styles de texte, [voir "Travailler avec les styles de texte" à la page 404.](#page-446-0) Pour plus de détails sur les styles de dimension, [voir "Utiliser les styles de dimension et les variables" à la](#page-489-0)  [page 445.](#page-489-0) ALCAD prend en charge l'affichage des multileaders et de leurs styles, mais pas l'édition).

#### **Pour activer ou désactiver la mise à l'échelle des annotations pour une ou plusieurs entités**

- **1** Effectuez l'une des opérations suivantes pour choisir Propriétés  $\left(\begin{array}{c} \n\overline{\phantom{a}}\n\end{array}\right)$ :
	- Sur le ruban, choisissez Affichage > Propriétés (dans Affichage).
	- Dans le menu, choisissez Modifier > Propriétés.
	- Dans la barre d'outils Modifier, cliquez sur l'outil Propriétés.
	- Tapez *entprop* et appuyez sur Entrée.
	- Appuyez sur Ctrl  $+1$ .

Le volet Propriétés s'affiche.

- **2** Sélectionnez les entités souhaitées.
- **3** Dans Annotative, sélectionnez l'un des éléments suivants :
	- **Oui** Les entités s'affichent en fonction de l'échelle d'annotation actuellement définie.
	- **Aucune** entité n'est affectée par l'échelle d'annotation actuellement définie.

#### **Pour attribuer automatiquement une échelle à toutes les entités annotatives**

- **1** Dans la barre d'état, activez l'annotation automatique en double-cliquant sur Annotation automatique activée/désactivée.
- **2** Dans la barre d'état, cliquez sur Annotations Scales List.
- **3** Choisissez l'échelle d'annotation.

Toutes les entités annotatives (toutes les entités dont l'option Annotative est définie sur Oui) se verront attribuer l'échelle d'annotation sélectionnée.

### **Pour ajouter l'échelle d'annotation actuelle à une autre entité**

- **1** Effectuez l'une des opérations suivantes pour sélectionner Ajouter l'échelle actuelle ( ) :
	- Sur le ruban, choisissez Annoter > Ajouter l'échelle actuelle (dans Échelle d'annotation).
	- Dans le menu, choisissez Modifier > Échelle annotative > Ajouter l'échelle actuelle.
	- Tapez *aiobjectscaleadd* et appuyez sur Entrée.
- **2** Sélectionnez les entités souhaitées.

#### **Pour supprimer l'échelle d'annotation actuelle d'une entité supplémentaire**

- 1 Effectuez l'une des opérations suivantes pour sélectionner Supprimer l'échelle actuelle ( $\bigcirc$ ) :
	- Sur le ruban, choisissez Annoter > Supprimer l'échelle actuelle (dans Échelle d'annotation).
	- Dans le menu, choisissez Modifier > Échelle annotative > Supprimer l'échelle actuelle.
	- Tapez *aiobjectscaleremove* et appuyez sur Entrée.
- **2** Sélectionnez les entités souhaitées.

### **Pour ajouter ou supprimer des échelles d'annotation pour une ou plusieurs entités**

- **1** Effectuez l'une des opérations suivantes pour sélectionner Ajouter/Supprimer des échelles (  $\Delta$  :
	- Sur le ruban, choisissez Annoter > Ajouter/Supprimer des échelles (dans Échelle d'annotation).
	- Dans le menu, choisissez Modifier > Échelle annotative > Ajouter/Supprimer des échelles.
	- Tapez *objectscale* et appuyez sur Entrée.
- **2** Sélectionnez les entités souhaitées.

La boîte de dialogue Échelles d'annotation affiche une liste des échelles d'annotation attribuées aux entités.

- **3** Effectuez l'une des opérations suivantes :
	- Cliquez sur Ajouter pour sélectionner une échelle et l'appliquer à toutes les entités sélectionnées.
	- Sélectionnez une échelle et cliquez sur Supprimer pour la supprimer de toutes les entités sélectionnées.
- **4** Cliquez sur OK.

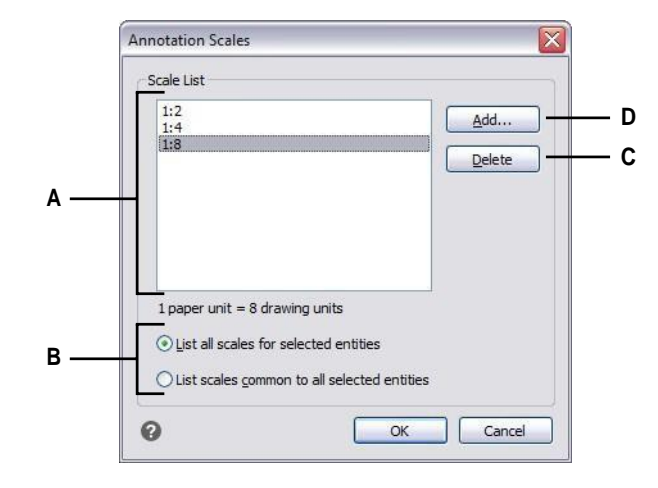

- **A** Affiche les échelles d'annotation attribuées aux entités sélectionnées.
- **B** Choisissez d'afficher toutes les échelles d'annotation attribuées aux entités sélectionnées ou seulement celles qui sont communes.
- **C** Cliquez sur le code de l'échelle des annotations sélectionnées à partir des entités sélectionnées.
- **D** Cliquez pour sélectionner une échelle d'annotation à affecter aux entités sélectionnées.

# **Changer l'échelle des entités annotatives**

L'échelle d'annotation d'un dessin détermine la taille des entités annotatives sans modifier l'échelle des autres entités non annotatives.

Si l'annotation automatique est activée, la modification de l'échelle d'annotation modifie l'échelle ou la taille de toutes les entités pour lesquelles l'échelle d'annotation est activée. Si l'annotation automatique est désactivée, la taille n'est modifiée que pour les entités annotatives auxquelles est attribuée l'échelle d'annotation sélectionnée.

#### **Pour définir l'échelle d'annotation**

- **1** Dans la barre d'état, cliquez sur Annotations Scales List.
- **2** Choisissez l'échelle d'annotation.

Toutes les entités annotatives activées auxquelles l'échelle sélectionnée a été attribuée s'afficheront à la nouvelle échelle.

# **Pour attribuer et définir l'échelle automatiquement pour toutes les entités annotatives**

- **1** Dans la barre d'état, activez l'annotation automatique en double-cliquant sur Annotation automatique activée/désactivée.
- **2** Dans la barre d'état, cliquez sur Annotations Scales List.
- **3** Choisissez l'échelle d'annotation.

Toutes les entités annotatives activées (toutes les entités dont l'option Annotative est réglée sur Oui) se verront attribuer l'échelle d'annotation sélectionnée et s'afficheront à cette échelle.

#### **Utiliser une variable système.**

*L'annotation automatique peut également être définie à l'aide de la variable système ANNOAUTOSCALE.*

# **Affichage et masquage de certaines entités annotatives**

Une entité annotative peut se voir attribuer de nombreuses échelles qui sont utilisées pour la visualisation et l'impression. Par défaut, si une entité annotative n'est pas affectée à l'échelle d'annotation courante, elle s'affiche quand même, mais à l'échelle par défaut. Vous pouvez également masquer les entités annotatives qui ne sont pas affectées à l'échelle d'annotation courante.

Vous pouvez définir l'état de l'affichage pour l'onglet Modèle et pour chaque onglet Mise en page.

#### **Pour afficher ou masquer les entités annotatives**

- **1** Cliquez sur l'onglet Modèle ou l'onglet Mise en page de votre choix.
- **2** Dans la barre d'état, double-cliquez sur Visibilité des annotations activée/désactivée.

# **Retour de l'échelle de lecture de l'avis de concours à leur position par défaut**

Chaque vue d'échelle d'une entité annotative activée peut être déplacée à différents endroits à l'aide de l'édition des poignées. Si plusieurs vues d'échelle d'une entité annotative ont été déplacées, vous pouvez facilement ramener ces vues d'échelle à leur point de base d'origine.

#### **Pour ramener les vues à l'échelle des entités annotatives à leur position par défaut**

- **1** Effectuez l'une des opérations suivantes pour sélectionner Synchroniser les positions à plusieurs échelles  $\left( \begin{matrix} 1 \\ 1 \end{matrix} \right)$ :
	- Sur le ruban, choisissez Annoter > Synchroniser les positions d'échelle (dans Échelle d'annotation).
	- Dans le menu, choisissez Modifier > Échelle annotative > Synchroniser les positions à plusieurs échelles.
- Tapez *annoreset* et appuyez sur Entrée.
- **2** Sélectionnez les entités souhaitées.

# <span id="page-240-0"></span>**Affichage de plusieurs fenêtres**

Lorsque vous commencez un nouveau dessin, il s'affiche dans une seule fenêtre. Vous pouvez visualiser le dessin dans une deuxième fenêtre ou diviser une fenêtre en plusieurs fenêtres. Vous pouvez également ouvrir et afficher plusieurs dessins.

# **Travailler avec plusieurs fenêtres d'un même dessin**

Vous pouvez ouvrir et utiliser simultanément plusieurs vues d'un même dessin. Il existe deux méthodes pour diviser le dessin en cours en plusieurs vues :

- Ouvrir une nouvelle fenêtre du dessin ouvert.
- Diviser la fenêtre actuelle en plusieurs fenêtres.

Après avoir divisé une fenêtre unique en plusieurs fenêtres, vous pouvez contrôler chaque fenêtre séparément. Par exemple, vous pouvez effectuer un zoom ou un panoramique dans une fenêtre sans affecter l'affichage dans les autres fenêtres. Vous pouvez contrôler la grille, l'accrochage et l'orientation des vues séparément pour chaque fenêtre. Vous pouvez restaurer des vues nommées dans des fenêtres individuelles, dessiner d'une fenêtre à l'autre et nommer des configurations de fenêtres individuellement afin de pouvoir les réutiliser ultérieurement.

Au fur et à mesure que vous dessinez, les modifications apportées dans une fenêtre sont immédiatement visibles dans les autres. Vous pouvez passer d'une fenêtre à l'autre à tout moment, même au milieu d'une commande, en cliquant sur la barre de titre de la fenêtre.

# **Ouverture d'une nouvelle fenêtre du même dessin**

Vous pouvez ouvrir des fenêtres supplémentaires pour créer plusieurs vues d'un dessin. Pour ouvrir une nouvelle fenêtre, choisissez Fenêtre > Nouvelle fenêtre. Après avoir ouvert une nouvelle fenêtre, vous pouvez modifier son affichage sans affecter les autres fenêtres.

Lorsque vous ouvrez plus d'une fenêtre pour un même dessin, chaque fenêtre se voit attribuer un numéro unique (par exemple, mon dessin:1, mon dessin:2, etc.). Si votre fenêtre actuelle est maximisée, vous pouvez passer à une autre fenêtre ouverte en sélectionnant son nom en bas du menu Fenêtre.

Les noms des autres dessins ouverts apparaissent au bas du menu Fenêtre. Vous pouvez également utiliser les commandes Cascade, Mosaïque horizontale et Mosaïque verticale pour organiser toutes les fenêtres et tous les dessins ouverts. Pour disposer toutes les fenêtres et tous les dessins en une pile de fenêtres de taille identique, choisissez Fenêtre > Cascade. La disposition des fenêtres et des dessins de cette manière permet de voir facilement la barre de titre de chaque fenêtre.

Pour disposer toutes les fenêtres et tous les dessins horizontalement de manière à ce qu'ils soient placés dans l'ordre, de haut en bas, choisissez Fenêtre > Mosaïque horizontale. La disposition des fenêtres et des dessins de cette manière permet d'afficher chaque fenêtre ouverte. Les fenêtres sont redimensionnées pour s'adapter à l'espace disponible.

Pour disposer toutes les fenêtres et tous les dessins verticalement de façon à ce qu'ils soient placés côte à côte, choisissez Fenêtre > Mosaïque verticale. L'agencement des fenêtres et des dessins de cette manière affiche chaque fenêtre ouverte. Les fenêtres sont redimensionnées pour s'adapter à l'espace disponible.

Pour gérer toutes les fenêtres à partir d'une seule boîte de dialogue, choisissez Fenêtre > Fenêtres pour ouvrir la boîte de dialogue Fenêtres.

ALCAD utilise les commandes du tableau suivant pour contrôler ses fenêtres.

| <b>Résultat</b>        | de commande                                                                           |
|------------------------|---------------------------------------------------------------------------------------|
| vports                 | Divise la fenêtre actuelle en deux, trois ou quatre fenêtres en mosaïque.             |
| wcascade               | Cascade (chevauchement) de toutes les fenêtres ouvertes.                              |
| fermer                 | Ferme la fenêtre en cours.                                                            |
| fermer                 | Ferme toutes les fenêtres ; ferme également tous les                                  |
| dessins, closeallother | Ferme toutes les fenêtres à l'exception de la fenêtre                                 |
|                        | de dessin courante. <i>wcloseall</i> Ferme toutes les fenêtres ; ferme également tous |
| les dessins.           |                                                                                       |
| wiarrange              | Organise les icônes de la fenêtre.                                                    |
| wopen                  | Ouvre une autre fenêtre du dessin en cours.                                           |
| wvtile                 | Pose des carreaux verticalement sur toutes les fenêtres.                              |

**Commandes de contrôle de fenêtre ALCAD**

# **Division de la fenêtre actuelle en plusieurs fenêtres**

Vous pouvez diviser une fenêtre de dessin unique en plusieurs fenêtres en mosaïque (appelées fenêtres de visualisation) dans l'onglet Modèle. Vous pouvez contrôler le nombre de fenêtres créées et leur disposition. Vous pouvez également enregistrer et restaurer des configurations de fenêtres nommées et afficher une liste des configurations de fenêtres actuelles et enregistrées.

Lorsque vous travaillez dans une fenêtre de visualisation, utilisez la commande Maximiser la fenêtre de visualisation pour agrandir la vue à sa taille maximale, ce qui vous permet de travailler facilement sur la géométrie de cette vue. Lorsque vous avez terminé, utilisez la commande Minimize Viewport pour revenir à l'échelle et au point central d'origine de la fenêtre de visualisation.

#### **Pour créer plusieurs vues**

- **1** Effectuez l'une des opérations suivantes pour choisir les fenêtres d'affichage  $(\Box)$ :
	- Sur le ruban, choisissez Vue > Portails de visualisation (dans Portails de visualisation du modèle).
	- Dans le menu, choisissez View > Viewports.
	- Dans la barre d'outils View, cliquez sur l'outil Viewports.
	- Tapez *viewports* et appuyez sur Entrée.
- **2** Dans la boîte de dialogue, choisissez Créer 2 fenêtres d'affichage, Créer 3 fenêtres d'affichage ou Créer 4 fenêtres d'affichage.
- **3** Dans la boîte de dialogue, choisissez l'orientation de la fenêtre de visualisation.

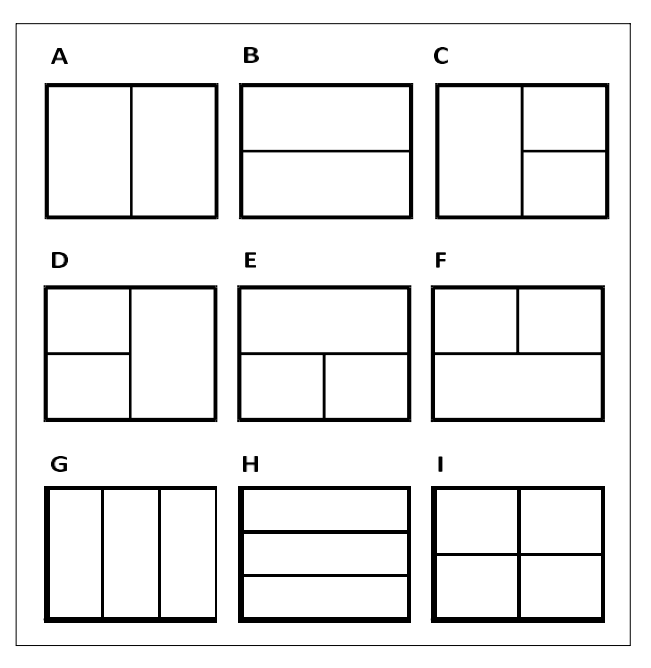

Vous pouvez diviser une fenêtre de dessin en deux fenêtres disposées verticalement (A) ou horizontalement (B) ; trois fenêtres disposées à gauche (C), à droite (D), au-dessus (E), au-dessous (F), verticalement (G) ou horizontalement (H) ; ou quatre fenêtres carrelées (I).

#### **Pour joindre deux fenêtres de visualisation**

- **1** Effectuez l'une des opérations suivantes pour choisir les fenêtres d'affichage  $(\Box)$ :
	- Sur le ruban, choisissez Vue > Portails de visualisation (dans Portails de visualisation du modèle).
	- Dans le menu, choisissez View > Viewports.
	- Dans la barre d'outils View, cliquez sur l'outil Viewports.
	- Tapez *viewports* et appuyez sur Entrée.
- **2** Dans la boîte de dialogue, sélectionnez Rejoindre.
- **3** Cliquez n'importe où à l'intérieur de la fenêtre que vous souhaitez conserver.
- **4** Cliquez n'importe où dans la fenêtre adjacente que vous souhaitez joindre à la première fenêtre.
- **5** Appuyez sur Enter.

### **Pour maximiser la fenêtre d'affichage actuelle**

**1** Effectuez l'une des opérations suivantes :

- Sur le ruban, choisissez Vue > Maximiser la fenêtre de visualisation (dans les fenêtres de visualisation de modèle).
- Dans le menu, choisissez View > Viewports > Maximize Viewport.
- Dans la barre d'état, cliquez sur Maximize Viewport ( $\overrightarrow{f}$ ).
- Tapez *vpmax* et appuyez sur

Entrée. La fenêtre de visualisation

est agrandie.

#### **Pour réduire la fenêtre de visualisation actuelle (si elle est maximisée)**

**1** Effectuez l'une des opérations suivantes :

- Sur le ruban, choisissez Vue > Réduire la fenêtre de visualisation (dans les fenêtres de visualisation du modèle).
- Dans le menu, choisissez Affichage > Fenêtres de visualisation > Réduire la fenêtre de visualisation.
- Dans la barre d'état, cliquez sur Minimize Viewport (**14**).
- Tapez *vpmin* et appuyez sur Entrée.

La fenêtre de visualisation reprend son échelle et son centre d'origine.

# **Sauvegarde des configurations de fenêtres**

Si vous avez divisé la fenêtre de dessin en plusieurs vues, vous pouvez enregistrer la disposition actuelle des fenêtres afin de pouvoir la rappeler à l'écran ultérieurement. Le nombre et l'emplacement des fenêtres sont sauvegardés exactement comme ils sont actuellement affichés. Les réglages de chaque fenêtre sont également sauvegardés.

#### **Pour nommer et enregistrer une configuration de fenêtre**

- **1** Effectuez l'une des opérations suivantes pour choisir les fenêtres d'affichage  $(\Box)$ :
	- Sur le ruban, choisissez Vue > Portails de visualisation (dans Portails de visualisation du modèle).
	- Dans le menu, choisissez View > Viewports.
	- Dans la barre d'outils View, cliquez sur l'outil Viewports.
	- Tapez *viewports* et appuyez sur Entrée.
- **2** Dans la boîte de dialogue, sélectionnez Enregistrer.
- **3** Saisissez un nom de configuration, puis appuyez sur Entrée.

Le nom peut comporter jusqu'à 255 caractères et peut contenir des lettres, des chiffres, le signe du dollar (\$), le trait d'union (-) et le trait de soulignement (\_), ou toute combinaison de ces éléments.

#### **Pour restaurer la configuration d'une fenêtre nommée**

- **1** Effectuez l'une des opérations suivantes pour choisir les fenêtres d'affichage  $(\Box)$ :
	- Sur le ruban, choisissez Vue > Portails de visualisation (dans Portails de visualisation du modèle).
	- Dans le menu, choisissez View > Viewports.
	- Dans la barre d'outils View, cliquez sur l'outil Viewports.
	- Tapez *viewports* et appuyez sur Entrée.
- **2** Dans la boîte de dialogue, sélectionnez Restaurer.
- **3** Saisissez le nom de la configuration de la fenêtre que vous souhaitez restaurer.

# **Travailler avec plusieurs dessins**

La fonction d'interface multi-documents (MDI) vous permet d'ouvrir plusieurs dessins dans ALCAD. Comme vous pouvez ouvrir et travailler sur plusieurs dessins à la fois, vous pouvez copier, couper ou coller une entité d'un dessin à l'autre.

Chaque dessin apparaît dans une fenêtre de dessin, ce qui présente les avantages suivants :

- Vous pouvez voir deux dessins ou plus côte à côte.
- Vous pouvez facilement copier des entités d'un dessin à l'autre.
- L'Explorateur ALCAD permet de copier des éléments tels que les calques, les types de ligne et les styles de texte d'un dessin à l'autre.
- Comme les fenêtres de visualisation de l'onglet Modèle, les fenêtres de dessin peuvent se superposer ou s'empiler ; contrairement aux fenêtres de visualisation de l'onglet Modèle, les fenêtres de dessin s'agrandissent ou se réduisent à une icône.

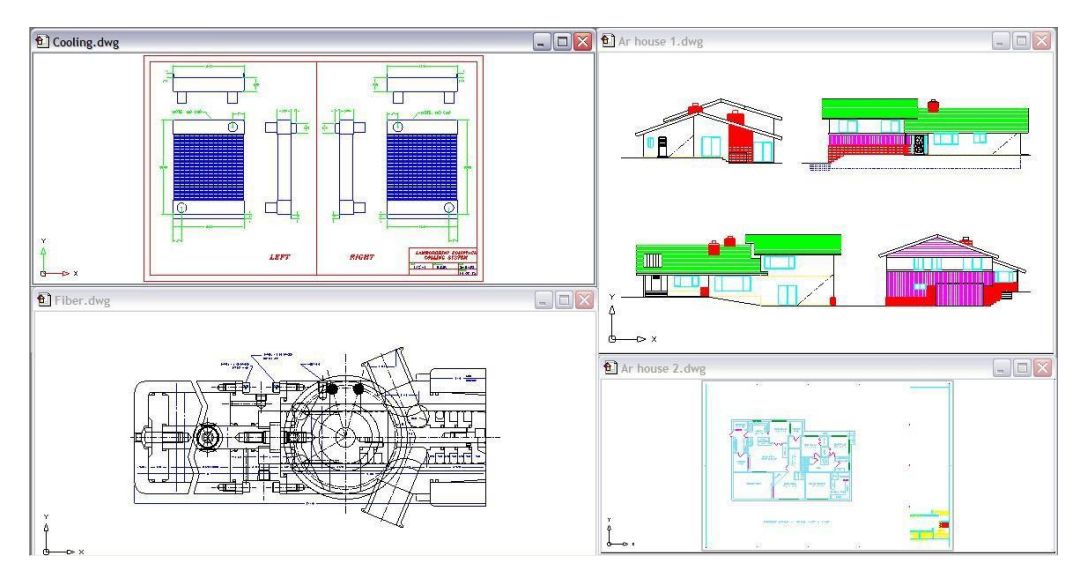

Une session d'ALCAD avec quatre dessins ouverts.

Chaque fenêtre de dessin que vous ouvrez et sur laquelle vous travaillez conserve dans l'historique de l'invite toutes les commandes que vous exécutez, mais la ligne de commande n'indique pas si vous avez changé de fenêtre.

Lorsque vous travaillez avec plusieurs dessins ouverts dans leur propre fenêtre, vous pouvez facilement les déplacer, les couper, les copier et les coller d'un dessin à l'autre. Si vous déplacez une entité d'une fenêtre à l'autre et que vous souhaitez ensuite annuler cette action, vous devez l'annuler dans les deux dessins pour qu'elle prenne effet. Si vous copiez une entité d'une fenêtre à une autre et que vous souhaitez annuler cette action, vous devez l'annuler dans le dessin dans lequel vous avez copié l'entité. Si vous coupez et collez une entité et que vous souhaitez ensuite annuler cette action, vous devez l'annuler dans les deux dessins.

# <span id="page-246-0"></span>**Contrôler les éléments visuels**

Le nombre d'entités dans votre dessin et la complexité du dessin affectent la vitesse à laquelle ALCAD peut traiter les commandes et afficher votre dessin. Vous pouvez améliorer les performances globales du programme en désactivant l'affichage de certains éléments visuels, tels que les remplissages solides et le texte, pendant que vous travaillez sur le dessin. Lorsque vous êtes prêt à imprimer votre dessin, activez l'affichage de ces éléments pour que votre dessin s'imprime comme vous le souhaitez.

Vous pouvez également améliorer les performances en désactivant la mise en évidence de la sélection d'entités, en désactivant l'affichage des points de repère créés lorsque vous sélectionnez des emplacements dans le dessin et en désactivant l'affichage des épaisseurs de lignes.

# **Affichage des remplissages solides**

Vous pouvez réduire le temps nécessaire à l'affichage ou à l'impression d'un dessin en désactivant l'affichage des remplissages solides. Lorsque les remplissages solides sont désactivés, toutes les entités remplies, telles que les polylignes et les plans larges, s'affichent et s'impriment sous forme de contours. Lorsque vous activez ou désactivez les remplissages solides, vous devez redessiner le dessin avant que la modification ne soit affichée.

Une coche apparaît à côté de la commande Remplir dans le menu Paramètres lorsqu'elle est activée.

# **Pour activer ou désactiver l'affichage des remplissages solides**

- **1** Effectuez l'une des opérations suivantes pour sélectionner Remplir ( $\begin{bmatrix} 1 \\ 2 \end{bmatrix}$ ):
	- Dans le menu, choisissez Vue > Affichage > Remplissage.
	- Dans la barre d'outils Paramètres, cliquez sur l'outil Remplissage.
	- Tapez *fill* et appuyez sur Enter.
- **2** Choisissez Affichage > Redessiner.

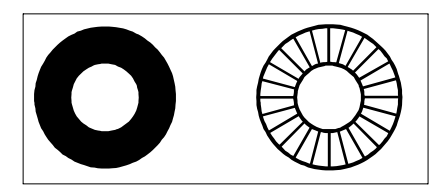

Remplir. Remplir.

# **Affichage d'un texte rapide**

L'affichage et l'impression des entités texte prennent beaucoup de temps. Vous pouvez réduire le temps nécessaire à l'affichage ou à l'impression d'un dessin en activant le texte rapide. Par exemple, si vous effectuez une impression de contrôle préliminaire d'un dessin, vous pouvez activer le texte rapide pour accélérer l'impression. Lorsque le texte rapide est activé, les entités de texte sont remplacées par des boîtes rectangulaires qui indiquent le contour de la zone occupée par le texte. Lorsque vous activez ou désactivez le texte rapide, vous devez régénérer le dessin avant que la modification ne soit affichée.

# **Pour activer ou désactiver l'affichage du texte rapide**

- **1** Effectuez l'une des opérations suivantes pour sélectionner Drawing Settings ( $\begin{bmatrix} 1 \\ 2 \end{bmatrix}$ ):
	- Sur le ruban, choisissez Bouton d'application > Utilitaires de dessin ; Accueil > Paramètres de dessin (dans Utilitaires) ; ou Outils > Paramètres de dessin (dans Gérer).
	- Dans le menu, choisissez Outils > Paramètres de dessin.
	- Dans la barre d'outils Outils, cliquez sur l'outil Paramètres de dessin.
	- Tapez *qtext*, appuyez sur Entrée, puis dans la boîte d'invite, choisissez Activé ou Désactivé.
- **2** Cliquez sur l'onglet Affichage.
- **3** Cliquez sur l'onglet Affichage secondaire.
- **4** Cochez ou décochez la case Activer le texte rapide.
- **5** Cliquez sur OK.
- **6** Pour régénérer votre dessin, faites l'une des choses suivantes pour choisir Regen ( $\blacktriangle$ ) :
	- Sur le ruban, choisissez Vue > Régénérer.
	- Dans le menu, choisissez View > Regen.
	- Dans la barre d'outils View, cliquez sur l'outil Regen.
	- Tapez *regen* et appuyez sur Entrée.

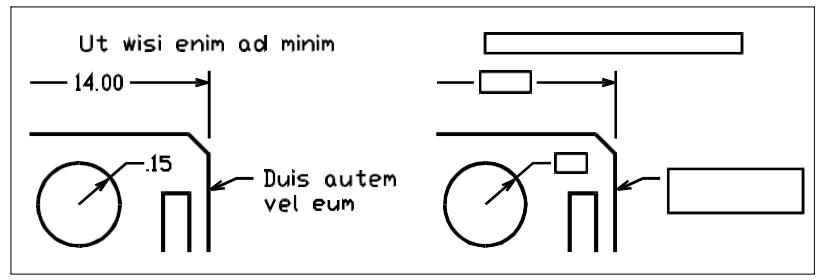

Quick Textoff. Quick Text on.

# **Affichage de la mise en évidence**

Vous pouvez améliorer les performances globales du programme en désactivant la mise en évidence. Lorsque vous sélectionnez des entités à modifier, le programme les met en évidence à l'aide d'un type de ligne en pointillés. Cette mise en évidence disparaît lorsque vous avez fini de modifier les entités ou lorsque les entités sont effacées. La mise en évidence des entités peut parfois prendre beaucoup de temps.

# **Pour activer et désactiver la mise en évidence**

- **1** Effectuez l'une des opérations suivantes pour sélectionner Drawing Settings ( $\begin{bmatrix} 1 \\ 2 \end{bmatrix}$ ):
	- Sur le ruban, choisissez Bouton d'application > Utilitaires de dessin ; Accueil > Paramètres de dessin (dans Utilitaires) ; ou Outils > Paramètres de dessin (dans Gérer).
	- Dans le menu, choisissez Outils > Paramètres de dessin.
	- Dans la barre d'outils Outils, cliquez sur l'outil Paramètres de dessin.
	- Tapez *highlight*, appuyez sur Enter, puis dans la boîte d'invite, choisissez On ou Off.
- **2** Cliquez sur l'onglet Affichage.
- **3** Cliquez sur l'onglet Affichage secondaire.
- **4** Cochez ou décochez la case Mettre l'élément en surbrillance lorsqu'il est sélectionné.
- **5** Cliquez sur OK.

# **Affichage des blips**

Vous pouvez désactiver les blips. Il s'agit de marqueurs temporaires qui apparaissent à l'écran lorsque vous sélectionnez une entité ou un emplacement. Les bulles ne sont visibles que jusqu'à ce que vous redessiniez le dessin. Vous ne pouvez pas sélectionner les bulles ; elles ne sont utilisées qu'à titre de référence et ne sont jamais imprimées.

# **Pour activer et désactiver l'affichage des points de repère**

- **1** Effectuez l'une des opérations suivantes pour sélectionner Drawing Settings ( $\begin{bmatrix} 1 \\ 2 \end{bmatrix}$ ):
	- Sur le ruban, choisissez Bouton d'application > Utilitaires de dessin ; Accueil > Paramètres de dessin (dans Utilitaires) ; ou Outils > Paramètres de dessin (dans Gérer).
	- Dans le menu, choisissez Outils > Paramètres de dessin.
	- Dans la barre d'outils Outils, cliquez sur l'outil Paramètres de dessin.
	- Tapez *blipmode*, appuyez sur Entrée, puis dans la boîte d'invite, choisissez On ou Off.
- **2** Cliquez sur l'onglet Affichage.
- **3** Cliquez sur l'onglet Affichage secondaire.
- **4** Cochez ou décochez la case Afficher les points de repère.
- **5** Cliquez sur OK.

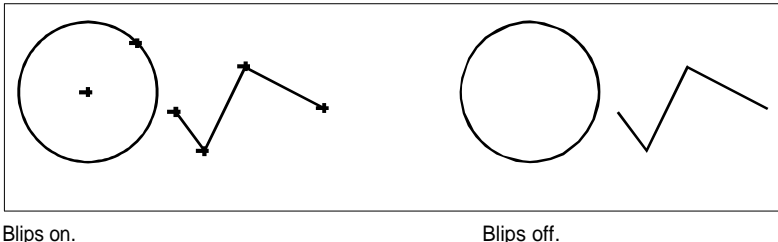

# **Affichage de la pondération des lignes**

Vous pouvez réduire le temps d'affichage d'un dessin en désactivant l'affichage des lignes. Lorsque vous désactivez l'affichage des lignes, toutes les entités s'affichent sous forme de contours.

Vous pouvez également spécifier une échelle d'épaisseur des lignes. Spécifiez une échelle plus petite pour afficher des lignes plus fines ; spécifiez une échelle plus grande pour afficher des lignes plus épaisses. Par exemple, un facteur d'échelle de 0,5 permet d'afficher un interligne de 0,80 millimètre à 0,40 millimètre ; un facteur d'échelle de 2 permet d'afficher le même interligne à 1,6 millimètre. Cela peut vous aider à différencier les différentes épaisseurs de trait qui s'affichent dans un dessin. Le réglage de l'échelle d'affichage de l'interligne affecte la façon dont l'interligne apparaît à l'écran, et non la façon dont il apparaît à l'impression.

# **L'échelle d'épaisseur des lignes peut affecter les performances***.*

*Un réglage trop élevé de l'échelle d'épaisseur des lignes peut entraîner un ralentissement des performances du système.*

Vous pouvez également ajuster les unités de mesure de l'épaisseur des lignes et l'épaisseur des lignes par défaut.

#### **Pour contrôler l'affichage des poids de ligne**

- **1** Effectuez l'une des opérations suivantes pour sélectionner Drawing Settings ( $\Box$ ):
	- Sur le ruban, choisissez Bouton d'application > Utilitaires de dessin ; Accueil > Paramètres de dessin (dans Utilitaires) ; ou Outils > Paramètres de dessin (dans Gérer).
	- Dans le menu, choisissez Outils > Paramètres de dessin.
	- Dans la barre d'outils Outils, cliquez sur l'outil Paramètres de dessin.
	- Tapez *dsettings* et appuyez sur Entrée.
	- Tapez *lweight* et appuyez sur Enter.
- **2** Cliquez sur l'onglet Affichage.
- **3** Cliquez sur l'onglet Traits.
- **4** Sélectionner ou effacer l'option Afficher les linéaires.
- **5** Dans la rubrique Unités de la liste, choisissez Millimètres ou Pouces.
- **6** Dans Défaut, sélectionnez l'épaisseur de trait attribuée aux couches et aux entités qui utilisent l'épaisseur de trait par défaut.
- **7** Dans Ajuster l'échelle d'affichage, déplacez le curseur jusqu'à l'échelle souhaitée. Par défaut, le curseur commence à 1,00.
- **8** Cliquez sur OK.

# **Utiliser un raccourci.**

*Pour activer ou désactiver l'affichage des lignes, utilisez la variable système LWDISPLAY ou double-cliquez sur le mot LWT dans la barre d'état.*

Vous pouvez activer ou désactiver la linéature lors de l'impression. Pour plus d'informations, [voir "Spécification d'options d'impression spécifiques pour les mises](#page-594-0)  [en page" à la page 540.](#page-594-0)

C H A P I T R E 6
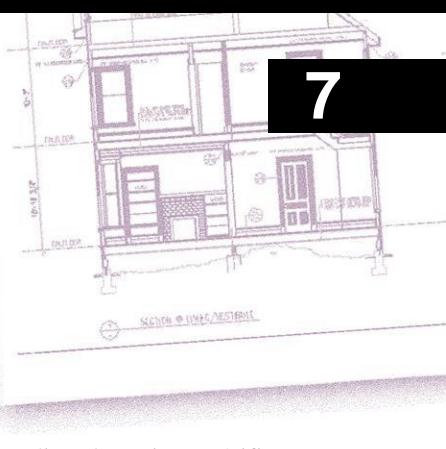

# **Working with coordinates**

Pour plus de précision dans un dessin, vous pouvez localiser des points spécifiques en saisissant des coordonnées lorsque vous dessinez ou modifiez des entités. Lorsque vous créez des entités bidimensionnelles, vous entrez des coordonnées bidimensionnelles ; pour les entités tridimensionnelles, vous spécifiez des coordonnées tridimensionnelles.

Vous pouvez également spécifier des coordonnées par rapport à d'autres emplacements ou entités connus dans un dessin. En particulier, lorsque vous travaillez sur des dessins tridimensionnels, il est souvent plus facile de spécifier des coordonnées par rapport à un plan de travail bidimensionnel, appelé système de coordonnées de l'utilisateur (SCU).

Cette section explique comment travailler avec des coordonnées, et notamment comment.. :

- Utiliser des systèmes de coordonnées bidimensionnels et tridimensionnels.
- Spécifier les coordonnées absolues et relatives.
- Spécifiez les coordonnées polaires, sphériques et cylindriques.
- Définir et manipuler les systèmes de coordonnées de l'utilisateur.

### *Thèmes abordés dans ce chapitre*

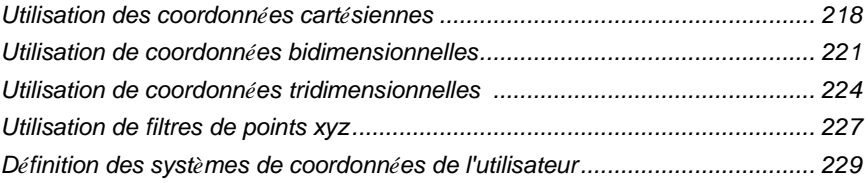

# <span id="page-253-0"></span>**Utilisation des coordonnées cartésiennes**

De nombreuses commandes d'ALCAD exigent que vous spécifiiez des points lorsque vous dessinez ou modifiez des entités. Vous pouvez le faire en sélectionnant des points à l'aide de la souris ou en tapant des valeurs de coordonnées dans la barre de commande. Le programme localise les points dans un dessin à l'aide d'un système de coordonnées cartésiennes.

# **Comprendre le fonctionnement des systèmes de coordonnées**

Le système de coordonnées cartésiennes utilise trois axes perpendiculaires - x, y et z - pour spécifier des points dans l'espace tridimensionnel. Chaque emplacement d'un dessin peut être représenté comme un point par rapport à un point de coordonnées 0,0,0, appelé origine. Pour dessiner une entité bidimensionnelle, vous spécifiez des positions de coordonnées horizontales le long de l'axe x et des positions de coordonnées verticales le long de l'axe y. Ainsi, chaque point d'un plan peut être représenté par une paire de coordonnées composée d'une coordonnée x et d'une coordonnée y.

Les coordonnées positives sont situées au-dessus et à droite de l'origine ; les coordonnées négatives sont situées à gauche et en dessous de l'origine.

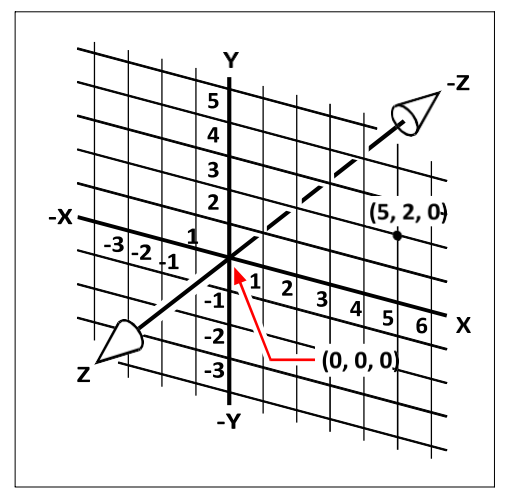

Les trois axes perpendiculaires du système de coordonnées cartésiennes.

Lorsque vous travaillez en deux dimensions, vous ne devez saisir que les coordonnées x et y ; la fonction

suppose que la valeur de l'axe z est toujours l'élévation actuelle. Toutefois, lorsque vous travaillez en trois dimensions, vous devez également spécifier la valeur de l'axe z. Lorsque vous regardente vue en plan de votre dessin (une vue d'en haut, en regardant vers le bas), l'axe z s'étend directement vers le haut de l'écran à un angle de 90 degrés par rapport au plan xy. Les coordonnées positives sont situées au-dessus du plan xy, et les coordonnées négatives sont situées en dessous du plan.

Tous les dessins ALCAD utilisent un système de coordonnées fixe, appelé système de coordonnées mondial (WCS), et chaque point d'un dessin a une coordonnée x, y, z spécifique dans le WCS. Vous pouvez également définir des systèmes de coordonnées arbitraires situés n'importe où dans l'espace tridimensionnel. Ces systèmes sont appelés systèmes de coordonnées de l'utilisateur et peuvent être situés n'importe où dans le WCS et orientés dans n'importe quelle direction.

Vous pouvez créer autant de systèmes de coordonnées utilisateur que vous le souhaitez, les enregistrer ou les redéfinir pour vous aider à construire des entités tridimensionnelles. En définissant un SCU dans le WCS, vous pouvez simplifier la création de la plupart des entités tridimensionnelles en combinant des entités bidimensionnelles.

Pour vous aider à vous repérer dans le système de coordonnées actuel, le programme affiche une icône de système de coordonnées. Lorsque vous commencez un nouveau dessin, vous êtes automatiquement dans le WCS, indiqué par la lettre *W* dans l'icône. Lorsque vous affichez un dessin en vue de dessus, vous voyez l'icône du système de coordonnées depuis le haut, l'axe z étant dirigé vers vous. Lorsque vous affichez un dessin tridimensionnel dans une vue autre que la vue en plan, l'icône du système de coordonnées change pour refléter votre nouveau point de vue.

### **Les parties visibles des axes sont les directions positives.**

*Les parties invisibles sont les directions négatives.*

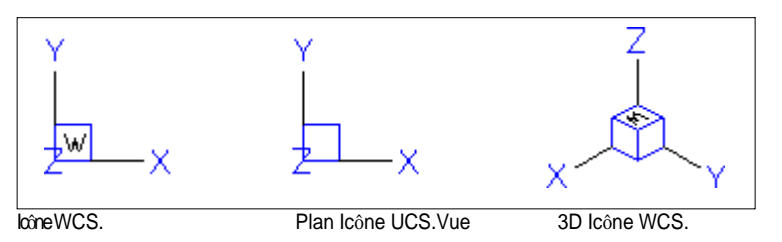

L'icône du SCU d'ALCAD est différente de l'icône du SCU d'AutoCAD, car elle présente plus d'informations. Trois couleurs représentent les trois axes, ce qui vous permet de reconnaître plus facilement l'orientation dans l'espace tridimensionnel :

- Axe des x : rouge
- axe des y : vert
- Axe z : bleu

Si vous préférez une couleur unique pour le curseur et l'icône NGC, vous pouvez modifier cette couleur à l'aide de la commande *config* ou *options.*

# **Comprendre l'affichage des coordonnées**

La position actuelle du curseur est affichée sous forme de coordonnées x,y,z dans la barre d'état et, par défaut, se met à jour dynamiquement lorsque vous déplacez le curseur. Vous pouvez basculer l'affichage des coordonnées en mode statique en appuyant sur F6, de manière à ce qu'il ne soit mis à jour que lorsque vous sélectionnez un point dans le dessin.

Vous pouvez également changer l'affichage des coordonnées en un mode dynamique différent qui affiche la distance et l'angle (plutôt que les coordonnées x,y,z) lorsque le programme affiche une ligne élastique. Pour ce faire, choisissez Outils > Paramètres de dessin et sélectionnez l'onglet Affichage. Sous Affichage des coordonnées, sélectionnez l'option Coordonnées sous forme polaire pour la sélection de la distance et de l'angle.

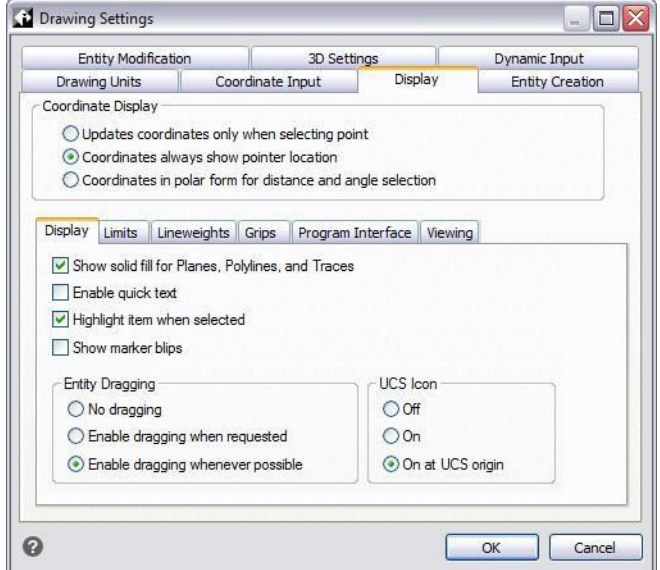

Vous pouvez contrôler l'affichage des coordonnées à partir de la boîte de dialogue Paramètres du dessin.

# **Trouver les coordonnées d'un point**

Pour trouver les coordonnées x,y,z d'un point sur une entité, tel que le point final d'une ligne, sélectionnez un accrochage d'entité approprié (tel que Point final) avant de sélectionner l'entité. Si aucun accrochage d'entité n'est défini, les coordonnées x,y du point spécifié s'affichent, la coordonnée z étant égale à l'élévation actuelle.

#### **Pour trouver les coordonnées d'un point dans le dessin**

- **1** Effectuez l'une des opérations suivantes pour choisir ID Coordinates  $( + )$ :
	- Sur le ruban, choisissez Outils > Coordonnées de l'ID (dans Requête).
	- Dans le menu, choisissez Outils > Enquête > Coordonnées ID.
	- Dans la barre d'outils Enquête, cliquez sur l'outil Coordonnées ID.
	- Tapez *idpoint* et appuyez sur Entrée.
- **2** Sélectionnez le point dont vous voulez trouver les coordonnées.

Si la barre de commande est activée, les coordonnées x,y,z du point sélectionné s'affichent dans la barre de commande.

Si la barre de commande n'est pas activée, la fenêtre Historique de l'invite s'affiche, indiquant les coordonnées x,y,z du point sélectionné.

# <span id="page-256-0"></span>**Utilisation de coordonnées bidimensionnelles**

Lorsque vous travaillez en deux dimensions, vous spécifiez des points sur le plan xy. Vous pouvez spécifier un point en tant que coordonnée absolue (ou cartésienne), en utilisant les coordonnées x et y exactes par rapport à l'origine (le point de coordonnées 0,0 où les deux axes se croisent), ou en tant que coordonnée relative par rapport au point précédent. Vous pouvez également spécifier des points à l'aide de coordonnées polaires relatives ou absolues, qui permettent de localiser un point à l'aide d'une distance et d'un angle.

# **Saisie des coordonnées cartésiennes absolues**

Pour saisir des coordonnées cartésiennes absolues, saisissez les coordonnées du point dans la barre de commande. Par exemple, pour utiliser les coordonnées cartésiennes absolues afin de tracer une ligne depuis l'origine (0,0) jusqu'à un point situé à 3 unités à droite et à 1 unité au-dessus de l'origine, lancez la commande Ligne et répondez aux invites comme suit :

```
Début de la ligne : 0,0
Angle - Longueur - <Endpoint> : 3,1
```
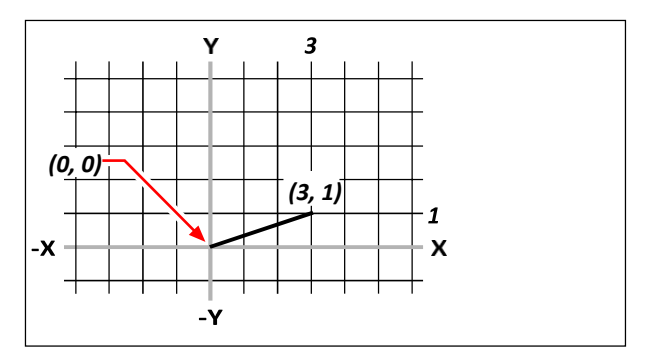

Tracer une ligne en utilisant la méthode des coordonnées cartésiennes absolues.

Lorsque vous utilisez les coordonnées cartésiennes absolues, vous devez connaître les positions exactes des points pour tout ce que vous dessinez. Par exemple, pour utiliser les coordonnées cartésiennes absolues afin de dessiner un carré de 8,5 unités dont le coin inférieur gauche se trouve à 4,5, vous devez déterminer que le coin supérieur gauche se trouve à la coordonnée 4,13,5, le coin supérieur droit à 12,5,13,5 et le coin inférieur droit à 12,5,5.

# **Saisie des coordonnées cartésiennes relatives**

Une autre méthode, plus simple, consiste à utiliser les coordonnées cartésiennes relatives : vous spécifiez un emplacement dans le dessin en déterminant sa position par rapport à la dernière coordonnée que vous avez spécifiée. Pour utiliser les coordonnées cartésiennes relatives, saisissez les valeurs des coordonnées dans la barre de commande, précédées du symbole *at* (@). La paire de coordonnées qui suit le symbole @ représente la distance le long de l'axe x et de l'axe y jusqu'au point suivant. Par exemple, pour dessiner un carré de 8,5 unités dont le coin inférieur gauche est situé à 4,5 en utilisant les coordonnées cartésiennes relatives, lancez la commande Ligne, puis répondez aux invites comme suit :

```
Début de la ligne : 4,5
Angle - Longueur - <Endpoint> : @8.5,0
Angle - Longueur - Suivi - Annuler - <Endpoint> : @0,8.5
Angle - Longueur - Suivre - Fermer - Annuler - <Endpoint> : @-8.5,0
Angle - Longueur - Suivre - Fermer - Annuler - <Endpoint> : C
```
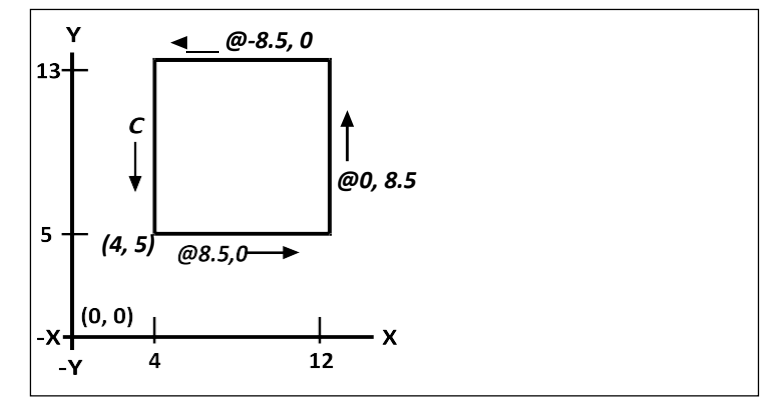

Dessiner un carré en utilisant la méthode des coordonnées cartésiennes relatives ; tapez C pour fermer.

La première coordonnée relative (@8.5,0) situe le nouveau point à 8,5 unités à droite (le long de l'axe des x) du point précédent de 4,5 ; la deuxième coordonnée relative (@0,8.5) situe le point suivant à 8,5 unités au-dessus (le long de l'axe des y) du point précédent, diribuite. La saisie de C (pour Close) ramène le dernier segment de ligne au premier point spécifié lorsque vous avez lancé la commande Line.

### **Saisie des coordonnées polaires**

L'utilisation des coordonnées polaires relatives permet de dessiner facilement un carré incliné à 45 degrés. Les coordonnées polaires basent la position d'un point sur une distance et un angle par rapport à l'origine (coordonnées absolues) ou au point précédent (coordonnées relatives).

Pour spécifier des coordonnées polaires, saisissez une distance et un angle, séparés par le crochet d'angle ouvert (<). Par exemple, pour utiliser les coordonnées polaires relatives afin de spécifier un point situé à 1 unité du point précédent et à un angle de 45 degrés, tapez *@1<45*.

Pour dessiner le carré de l'exemple de la section précédente, "Saisie des coordonnées car- tesiennes relatives", cette fois incliné à 45 degrés, lancez la commande Ligne, puis répondez aux invites comme suit :

```
Début de la ligne : 4,5
Angle - Longueur - <Endpoint> : @8.5<45
Angle - Longueur - Suivi - Annuler - <Endpoint> : @8.5<315
Angle - Longueur - Suivre - Fermer - Annuler - <Endpoint> : @8.5<225
Angle - Longueur - Suivre - Fermer - Annuler - <Endpoint> : C
```
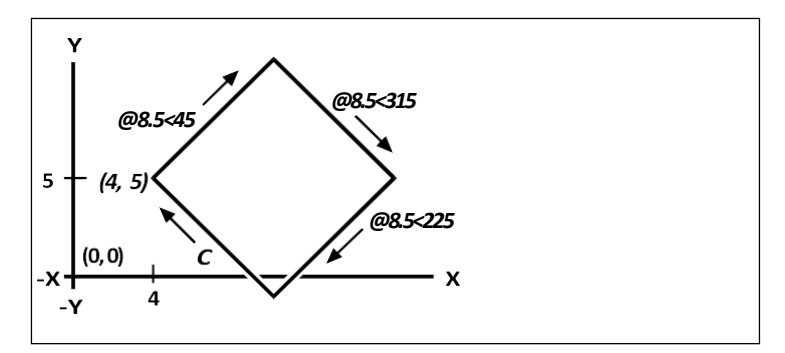

Dessiner un carré incliné en utilisant la méthode des coordonnées polaires relatives ; entrez C pour fermer.

#### **Cet exemple se fonde sur les paramètres par défaut du programme.**

*Comme tous les exemples de ce guide, l'exemple suppose des paramètres par défaut : Les angles augmentent dans le sens inverse des aiguilles d'une montre et diminuent dans le sens des aiguilles d'une montre. Un angle de 315 degrés équivaut à -45 degrés.*

# <span id="page-259-0"></span>**Utilisation des coordonnées tridimensionnelles**

La spécification de coordonnées dans l'espace tridimensionnel est similaire au travail en deux dimensions, sauf que vous utilisez également l'axe z pour localiser les coordonnées. Les coordonnées tridimensionnelles sont représentées sous la forme x,y,z (par exemple, 2,3,6).

### **En utilisant la règle de droite**

Pour visualiser comment ALCAD travaille avec l'espace tridimensionnel, utilisez une technique connue sous le nom de règle de la main droite. Tenez votre main droite dans un poing lâche, la paume tournée vers vous. Tendez votre pouce dans la direction de l'axe x positif et votre indexers le haut dans la direction de l'axe y positif. Tendez ensuite votre majeur vers vous dans la direction de l'axe z. Ces trois doigts pointent maintenant dans les directions positives x, y et z, respectivement.

Vous pouvez également utiliser la règle de la main droite pour déterminer le sens de rotation positif. Pointez votre pouce dans le sens positif de l'axe autour duquel vous voulez tourner, puis recourbez le reste de vos doigts vers votre paume. Ces doigts s'enroulent dans le sens positif de la rotation.

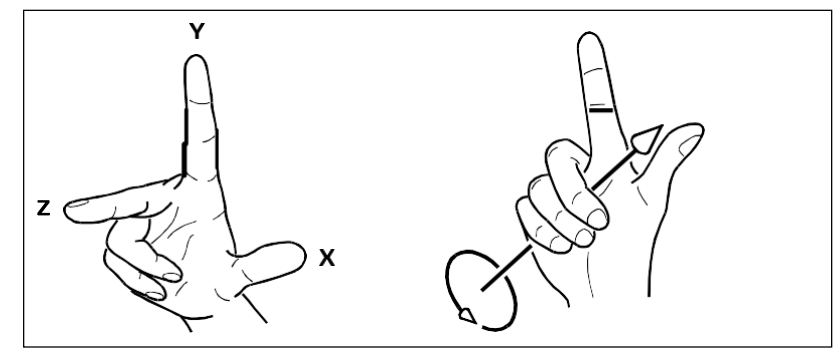

La règle de la main droite permet de déterminer la direction positive des axes x, y et z et le sens de rotation positif.

# **Saisie des coordonnées x,y,z**

Lorsque vous travaillez en trois dimensions, vous pouvez spécifier les coordonnées x,y,z en tant que distances absolues par rapport à l'origine (le point de coordonnées 0,0,0 où les trois axes se croisent) ou en tant que coordonnées relatives basées sur le dernier point sélectionné. Par exemple, pour spécifier un point situé à 3 unités le long de l'axe x positif, à 4 unités le long de l'axe y positif et à 2 unités le long de l'axe z positif, spécifiez la coordonnée 3,4,2.

# **Saisie des coordonnées sphériques**

Lorsque vous travaillez dans un espace tridimensionnel, vous pouvez utiliser les coordonnées sphériques pour spécifier un point tridimensionnel en saisissant sa distance par rapport à l'origine (distance absolue) ou au dernier point (distance relative), ainsi que son angle dans le plan xy et son angle vers le haut par rapport au plan xy. Dans le format sphérique, vous séparez chaque angle avec le crochet d'angle ouvert  $(<)$ .

Ainsi, pour tracer une ligne de l'origine à un point situé à 10,2500 unités de dessin, avec un angle de 45 degrés par rapport à l'axe x et de 35 degrés par rapport au plan xy, lancez la commande Ligne, puis répondez aux invites de la manière suivante :

```
Début de la ligne : 0,0,0
Angle - Longueur - <Endpoint> : 10.2500<45<35
```
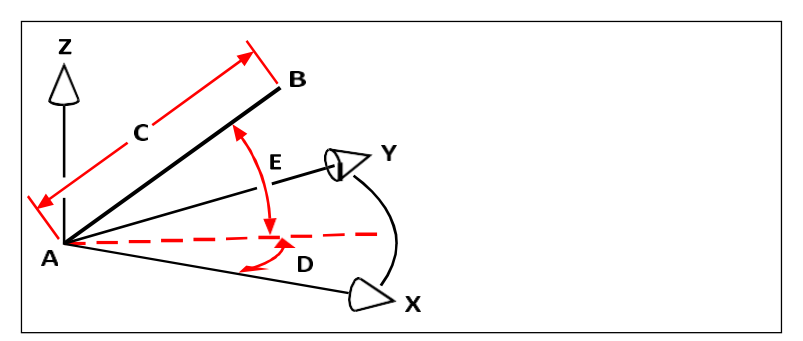

Lorsque vous tracez une ligne d'un point de départ (A) à un point d'arrivée (B) en utilisant les coordonnées sphériques, vous spécifiez sa longueur (C, dans ce cas 10,2500 unités), l'angle dans le plan xy (D, dans ce cas 45 degrés) et l'angle par rapport au plan xy (E, dans ce cas 35 degrés).

# **Saisie des coordonnées cylindriques**

Lorsque vous travaillez dans un espace tridimensionnel, vous pouvez également utiliser les coordonnées cylindriques pour spécifier un point tridimensionnel. Vous spécifiez un point en saisissant sa distance par rapport à l'origine (distance absolue) ou au dernier point (distance relative), son angle dans le plan xy et la valeur de sa coordonnée z.

Dans le format cylindrique, vous séparez la distance et l'angle avec le crochet d'angle ouvert (<) et vous séparez l'angle et la valeur z avec une virgule. Par exemple, pour tracer une ligne entre le dernier point et un point situé à 7,4750 unités, à un angle de 27 degrés par rapport à l'axe x dans le plan xy et à 3 unités vers le haut dans la direction z, lancez la commande Ligne, puis répondez aux invites de la manière suivante :

```
Début de la ligne : (sélectionner le point A)
Angle - Longueur - <Endpoint> : @7.4750<27,3
```
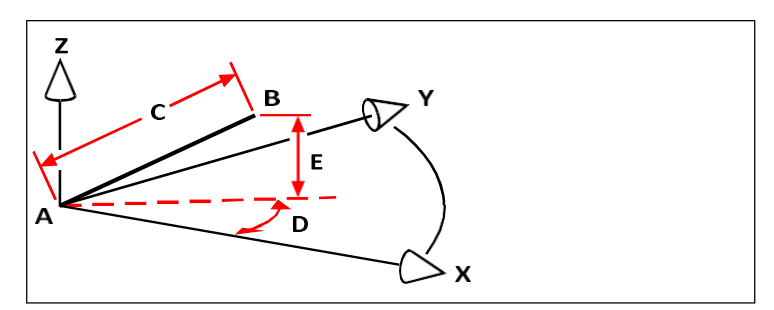

Lorsque vous tracez une ligne entre un point de départ (A) et un point d'arrivée (B) en utilisant des coordonnées cylindriques, vous spécifiez sa longueur (C, dans ce cas 7,4750), l'angle dans le plan xy (D, dans ce cas 27 degrés) et la distance dans la direction z (E, dans ce cas 3 unités).

# <span id="page-262-0"></span>**Utilisation des filtres de points xyz**

Les filtres de points permettent de localiser un point dans un dessin par rapport à un autre point sans spécifier l'ensemble des coordonnées. En utilisant un filtre de point, vous pouvez saisir des coordonnées partielles, puis le programme vous invite à fournir les informations de coordonnées restantes. Pour utiliser les filtres de points xyz, répondez à l'invite d'une coordonnée avec un filtre de la forme suivante :

.*coordonnées*

où la *coordonnée* est une ou plusieurs des lettres x, y et z. Le programme vousinvite ensuite à saisir la ou les coordonnées filtrées. Par exemple, si vous tapez *.xy*, le programme vous invite à sélectionner un point dont vous souhaitez obtenir la coordonnée xy, puis vous demande la coordonnée z. Les filtres .x, .y, .z, .xy, .xz et .yz sont tous valables.

# **Utilisation de filtres ponctuels en deux dimensions**

Vous pouvez utiliser des filtres de points lorsque vous travaillez en deux dimensions pour localiser des points en relation avec des entités existantes. Par exemple, pour dessiner un cercle centré dans un rectangle, lancez la commande Cercle, puis répondez aux invites comme suit :

```
2Point - 3Point - RadTanTan - Arc - Multiple - <Centre du cercle> : .y
Sélectionnez Y de : mid
Accrocher au point médian de : (sélectionner le côté gauche 
du rectangle) Toujours besoin de XZ de : milieu
Accrocher au point médian de : (sélectionner le haut du rectangle)
Diamètre - <Radius> : (spécifie le rayon du cercle)
```
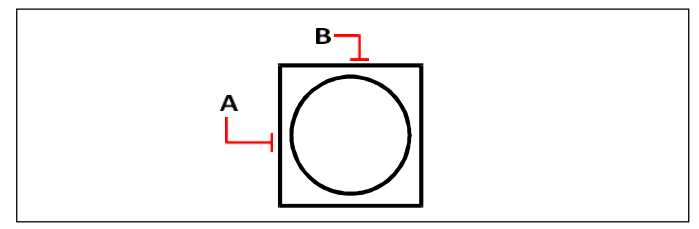

Vous pouvez utiliser des filtres de points pour centrer le cercle en sélectionnant séparément les points médians de deux côtés du rectangle (A et B), puis en spécifiant son rayon.

# **Utilisation de filtres ponctuels en trois dimensions**

Vous pouvez utiliser des filtres de points lorsque vous travaillez dans un espace tridimensionnel pour localiser des points en deux dimensions, puis spécifier la coordonnée z comme élévation au-dessus du plan xy. Par exemple, pour commencer à dessiner une ligne à partir d'un point dont la coordonnée z est située à 3 unités audessus du centre d'un cercle, insérez le cercle, puis lancez la commande Ligne et répondez aux invites comme suit :

ENTER pour utiliser le dernier point - Follow - <Début de ligne> : *.xy* Sélectionner XY de : *cen* Accrocher au point central de : *(sélectionner un point sur le cercle)* Il faut encore un Z de : *3 (situe le point de départ à 3 unités au-dessus du centre du cercle)*

Longueur de la ligne : (préciser la longueur de la ligne)

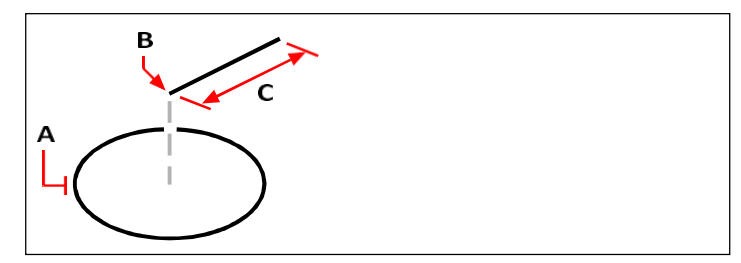

Vous pouvez utiliser des filtres de points pour dessiner une ligne en sélectionnant d'abord un point dans le plan xy (A), en spécifiant la coordonnée z (B), puis en spécifiant la longueur de la ligne (C).

# <span id="page-264-0"></span>**Définition des systèmes de coordonnées de l'utilisateur**

Un système de coordonnées utilisateur (SCU) est un système de coordonnées cartésiennes dont l'origine et l'orientation sont définies par l'utilisateur.

# **Comprendre les systèmes de coordonnées de l'utilisateur**

Lorsque vous travaillez dans un espace tridimensionnel, vous pouvez définir un SCU avec une origine et une orientation 0,0,0 distinctes de celles du WCS. Vous pouvez créer autant de systèmes coordonnés par l'utilisateur que vous le souhaitez, puis les enregistrer et les rappeler selon vos besoins pour simplifier la construction d'entités tridimensionnelles.

Par exemple, vous pouvez créer un SCU distinct pour chaque côté d'un bâtiment. Ensuite, en passant au SCU du côté est du bâtiment, vous pouvez dessiner les fenêtres de ce côté en spécifiant uniquement leurs coordonnées x et y. Lorsque vous créez un ou plusieurs systèmes de coordonnées utilisateur, la saisie des coordonnées est basée sur le SCU actuel.

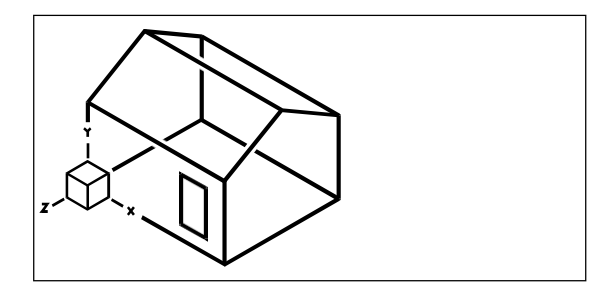

La NGC est alignée sur le mur d'entrée de la maison.

# **Définition d'un système de coordonnées de l'utilisateur**

Pour définir une NGC, vous pouvez utiliser l'une des méthodes suivantes :

- Spécifiez un nouveau point d'origine et des points sur les axes x et y positifs.
- Spécifier une nouvelle origine et un nouveau point sur l'axe z positif.
- Aligner la NGC sur une entité existante.
- Faire pivoter le SCU actuel autour de l'un de ses axes.
- Aligner le SCU avec son axe z parallèle à la direction d'observation actuelle.
- Aligne le plan xy du SCU perpendiculairement à la vue actuelle.

Lorsque vous définissez un nouveau SCU, l'icône du SCU change pour indiquer l'origine et l'orien- tation du nouveau SCU.

### **Pour définir un SCU en spécifiant un nouveau point d'origine et des points sur les axes positifs x et y**

- **1** Effectuez l'une des opérations suivantes pour choisir les systèmes de coordonnées de l'utilisateur ( ) : $\Box$ 
	- Sur le ruban, choisissez Dessin > Systèmes de coordonnées de l'utilisateur ou choisissez Vue > Systèmes de coordonnées de l'utilisateur.
	- Dans le menu, choisissez Outils > Systèmes de coordonnées de l'utilisateur > Sélectionner un SCU prédéfini.
	- Dans la barre d'outils SCU, cliquez sur l'outil Sélectionner un SCU prédéfini.
	- Tapez *setucs* et appuyez sur Entrée.
- **2** Dans la boîte de dialogue Systèmes de coordonnées de l'utilisateur, cliquez sur Explorer les NGC.
- **3** Dans l'Explorateur ALCAD, assurez-vous que l'option Systèmes de coordonnées est sélectionnée et cliquez sur l'outil Nouvel élément  $(\uparrow \uparrow)$ .
- **4** Dans la boîte de dialogue, choisissez 3 points.
- **5** Sélectionnez la nouvelle origine.
- **6** Sélectionnez un point sur l'axe des x positif.
- **7** Sélectionnez un point dans la direction y positive.
- **8** Dans la boîte de dialogue ALCAD Explorer Coordinate Systems, saisissez le nom du nouveau SCU, puis fermez la boîte de dialogue.

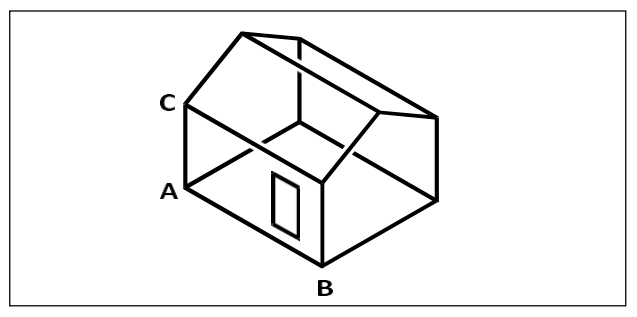

Définir le nouveau SCU en sélectionnant l'origine (A), un point sur l'axe des x positif (B) et un point dans la direction des y positifs (C).

# **Utilisation d'un système de coordonnées utilisateur prédéfini**

ALCAD vous permet de sélectionner un SCU prédéfini. Les six plans définis en regardant le long des axes x, y et z alignent le SCU sur le haut, la gauche, l'avant, le bas, la droite ou l'arrière, en fonction du WCS ou du SCU en vigueur au moment où vous sélectionnez l'outil. Vous pouvez également sélectionner le SCU précédent, aligner le SCU sur la vue actuelle ou sélectionner le SCU.

Lorsque vous sélectionnez un SCU, l'orientation du curseur et l'icône du SCU changent pour refléter le nouveau SCU. L'affichage ne change cependant pas, sauf si vous cochez la case Changer la vue en vue en plan du SCU sélectionné.

Après avoir aligné le SCU sur un SCU prédéfini, vous pouvez utiliser l'ALCAD Explorer pour enregistrer le SCU. Pour ce faire, dans la fenêtre de l'Explorateur ALCAD, choisissez Edition > Nouveau > SCU, puis sélectionnez Actuel.

### **Pour sélectionner une NGC préréglée**

- **1** Effectuez l'une des opérations suivantes pour choisir les systèmes de coordonnées de l'utilisateur  $\left(\begin{matrix} \cdot & \cdot \\ \cdot & \cdot \end{matrix}\right)$ :
	- Sur le ruban, choisissez Dessin > Systèmes de coordonnées de l'utilisateur ou choisissez Vue > Systèmes de coordonnées de l'utilisateur.
	- Dans le menu, choisissez Outils > Systèmes de coordonnées de l'utilisateur > Sélectionner un SCU prédéfini.
	- Dans la barre d'outils SCU, cliquez sur l'outil Sélectionner un SCU prédéfini.
	- Tapez *setucs* et appuyez sur Entrée.
- **2** Sous Définir le SCU sélectionné par rapport à, sélectionnez soit le SCU actuel pour passer au nouveau SCU en le réorientant par rapport au SCU actuel, soit le système de coordonnées mondiales (WCS) pour baser l'orientation du nouveau SCU sur le WCS.
- **3** Sous Sélectionner un NGC, cliquez sur le bouton correspondant au NGC que vous souhaitez utiliser comme nouveau NGC actuel.

### **Des SCU prédéfinis sont également disponibles dans une boîte de dialogue.**

*Choisissez Format > Systèmes de coordonnées de l'utilisateur, puis sélectionnez un SCU prédéfini dans la liste. Les SCU prédéfinis sont également disponibles directement dans la barre d'outils SCU.*

C H A P T R E 7

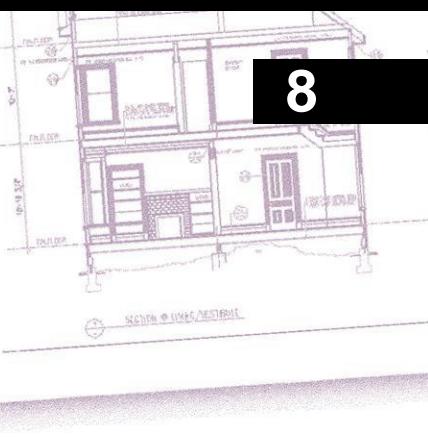

# **Working with ALCAD Explorer**

ALCAD Explorer offre un moyen puissant et pratique de maintenir et de gérer un grand nombre de caractéristiques et de paramètres de vos dessins. Vous pouvez utiliser ALCAD Explorer pour travailler avec des calques, des types de ligne, des styles de texte, des systèmes de coordonnées, des vues nommées, des blocs, des styles de cote, etc. dans le dessin en cours ou pour copier ces informations entre les dessins.

Cette section explique comment utiliser ALCAD Explorer pour :

- Organiser les informations sur les couches, gérer les couches et travailler avec les états des couches.
- Créer et utiliser des types de lignes.
- Charger des polices de texte et créer des styles de texte.
- Sélectionner et contrôler les systèmes de coordonnées.
- Sauvegarde et restauration des vues nommées.
- Travailler avec des mises en page.
- Enregistrer, insérer et gérer des blocs et des références externes.
- Travailler en groupe.
- Travailler avec des matériaux.
- Copier, couper et coller des styles de cote entre des fichiers .dwg.

# *Thèmes abordés dans ce chapitre*

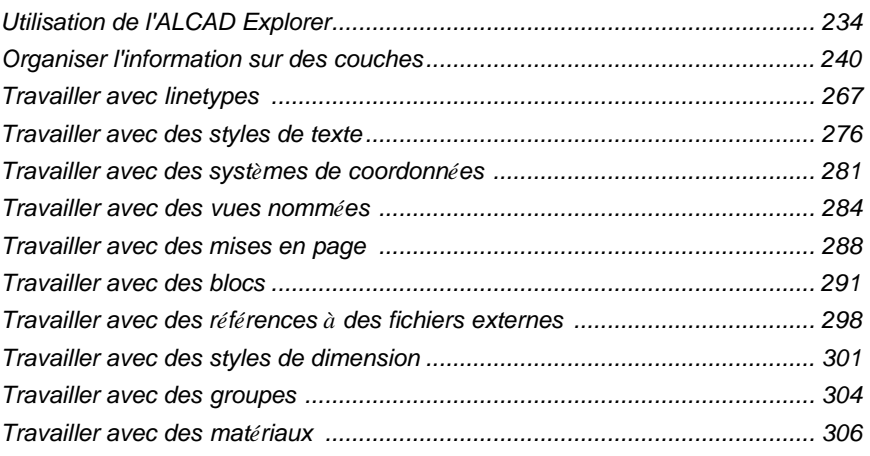

# <span id="page-269-0"></span>**Utilisation d'ALCAD Explorer**

ALCAD Explorer vous permet de visualiser, de créer, de copier et de modifier des calques, des états de calque, des types de ligne, des styles de texte, des systèmes de coordonnées, des blocs, des styles de cote et bien d'autres choses encore dans vos dessins. Vous pouvez également utiliser ALCAD Explorer pour copier ces éléments d'un dessin ouvert à un autre. ALCAD Explorer est un excellent moyen de gérer et d'entretenir vos dessins.

# **Affichage de l'ALCAD Explorer**

ALCAD Explorer s'ouvre dans sa propre palette ou fenêtre, que vous pouvez déplacer ou redimensionner. ALCAD Explorer dispose de son propre menu et de ses propres outils.

### **Pour afficher ALCAD Explorer**

Effectuez l'une des opérations suivantes pour choisir ALCAD Explorer ( ) :  $\frac{3}{4}$ 

- Sur le ruban, choisissez Outils > ALCAD Explorer (dans Explorer).
- Dans le menu, choisissez Outils > ALCAD Explorer > Explorer les calques (ou tout autre élément).
- Dans la barre d'outils Outils, cliquez sur l'outil Explorateur ALCAD.
- Tapez *explorer* et appuyez sur Entrée.

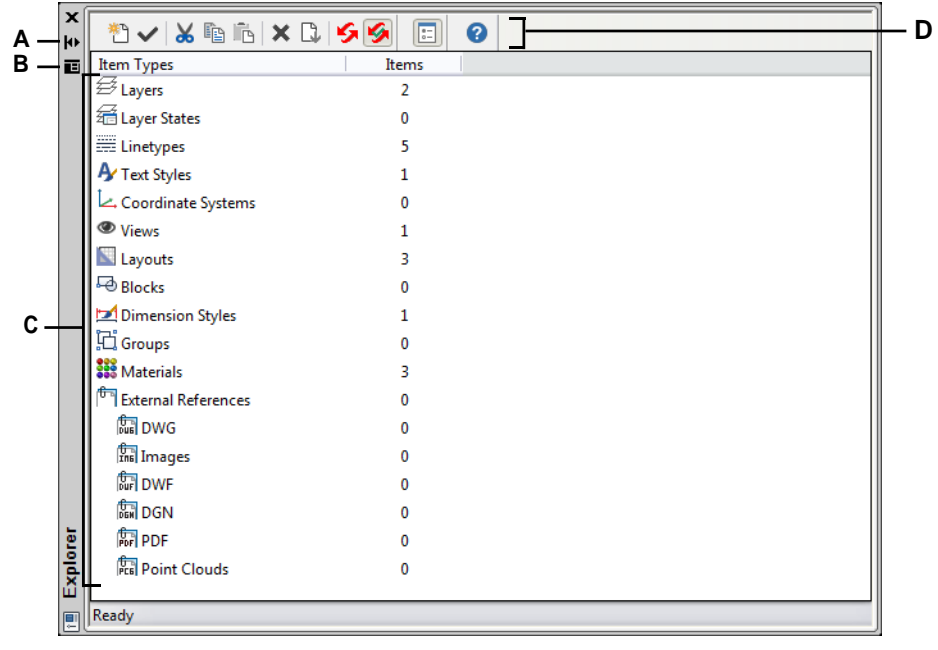

Par défaut, ALCAD Explorer s'affiche sous forme de palette.

- **A** Cliquez sur ce bouton pour activer ou désactiver le masquage automatique de la palette. Disponible lorsque l'exploration est une palette non bloquée.
- **B** Cliquez pour choisir la position et la transparence de la palette. (Disponible lorsqu'une palette n'est pas stockée).
- **C** Double-cliquez sur un élément pour ouvrir sa palette.
- **D** Les outils de la barre d'outils de l'Explorateur ALCAD fournissent des contrôles communs à tous les éléments.

Vous pouvez cliquer sur l'outil Afficher sous forme de palettes pour afficher l'Explorateur ALCAD sous forme de boîte de dialogue, ce qui vous permet de visualiser les éléments de chaque dessin ouvert. Intelli- CAD Explorer affiche les éléments, tels que les calques, les états de calque, les types de ligne, etc., sur la gauche et les paramètres de dessin correspondants sur la droite.

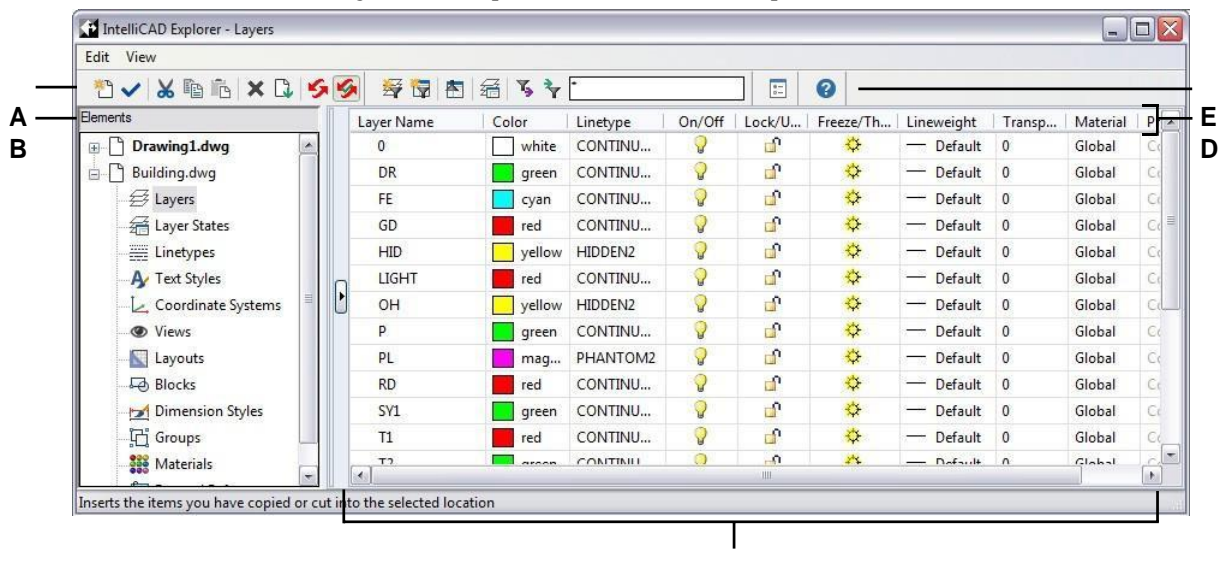

- **A** Les outils de la barre d'outils de l'explorateur ALCADE fournissent des commandes communes à tous les éléments.
- **B** Le panneau Éléments affiche le nom de chaque dessin actuellement ouvert et répertorie les éléments que vous pouvez contrôler dans chaque dessin.
- **C** Cliquez sur un paramètre pour le modifier.

**C**

- **D** Les paramètres nommés pour l'élément sélectionné.
- **E** D'autres outils apparaissent, en fonction de la sélection du volet Éléments.

L'Explorateur ALCAD vous permet de créer, de supprimer ou de modifier les paramètres de l'élément sélectionné dans un dessin donné. Vous pouvez également copier le contenu d'un élément d'un dessin à un autre. Les outils et les éléments de menu de la fenêtre de l'explorateur Intelli- CAD offrent les fonctions suivantes :

#### **Outils de l'explorateur ALCAD**

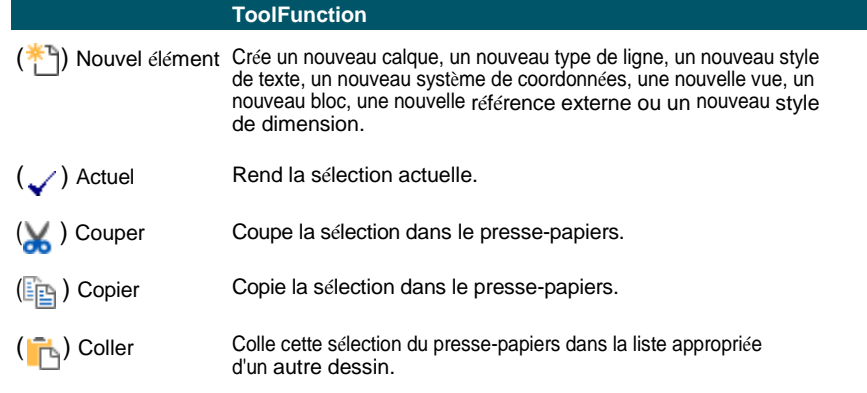

#### **Outils de l'explorateur ALCAD**

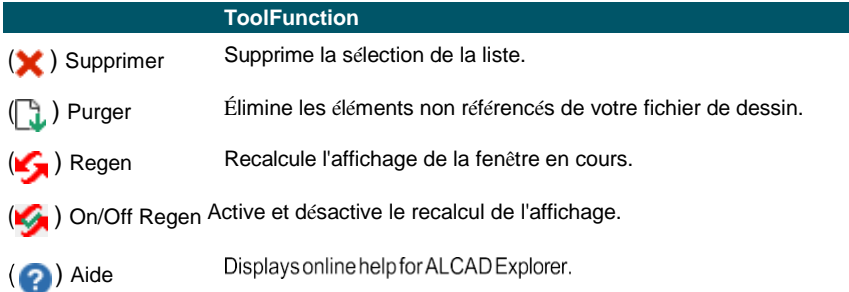

### **Paramètres de copie**

Une caractéristique particulièrement puissante de l'Explorateur ALCAD est sa capacité à copier de nombreux paramètres - calques, types de ligne, styles de texte, systèmes de coordonnées, vues, blocs ou styles de dimension - d'un dessin à l'autre. Si vous avez plusieurs dessins ouverts, l'Explorateur ALCAD facilite la réutilisation des informations. Par exemple, lorsque vous copiez des calques d'un dessin à un autre, les noms des calques ainsi que urs types de ligne, couleurs et autres paramètres sont également copiés, mais pas les entités sur ces calques.

### **Pour copier des calques d'un dessin ouvert vers un autre dessin ouvert**

- **1** Effectuez l'une des opérations suivantes pour choisir Explorer les calques  $(\leq 1)$ :
	- Sur le ruban, choisissez Accueil > Calques ou Outils > Calques (dans l'Explorateur).
	- Dans le menu, choisissez Format > Explorer les calques ou choisissez Outils > ALCAD Explorer > Explorer les calques.
	- Dans la barre d'outils de l'explorateur, cliquez sur l'outil Explorer les calques.
	- Tapez *explayers* et appuyez sur Entrée.
- **2** Dans le volet Éléments, sélectionnez le dessin à partir duquel vous souhaitez copier des calques.
- **3** Si nécessaire, cliquez sur le symbole plus (+) pour développer la liste des éléments du dessin, puis cliquez sur Calques.
- **4** Dans la liste Paramètres des calques dans le dessin (volet droit), sélectionnez les calques que vous souhaitez copier.
- **5** Choisissez Édition > Copier ou cliquez sur l'outil Copier ( $\epsilon$ ).
- **6** Dans le volet Éléments, sélectionnez le dessin dans lequel vous souhaitez copier les calques.
- **7** Si nécessaire, cliquez sur le symbole plus (+) pour développer la liste des éléments du dessin, puis cliquez sur Calques.
- **8** Choisissez Édition > Coller ou cliquez sur l'outil Coller ( ).

# **Suppression des paramètres**

Vous pouvez utiliser l'Explorateur ALCAD pour supprimer de nombreux éléments qui apparaissent dans la liste des éléments. Vous pouvez supprimer un calque, un type de ligne, un style de texte, un système de coordonnées, une vue, un bloc ou un style de cote.

Comme vous avez peut-être déjà créé des entités sur un calque particulier ou en utilisant un type de ligne ou un style de texte particulier, la suppression de l'un de ces éléments exige que vous fassiez certains choix parmi les options proposées par le programme. Par exemple, si vous tentez de supprimer un calque, le programme vous invite à préciser si vous souhaitez déplacer des entités de ce calque vers un autre calque. Chaque dessin possède au moins un calque, le calque par défaut, nommé "0". Vous ne pouvez pas supprimer ou renommer ce calque. Votre dessin peut également contenir un nombre illimité de calques supplémentaires, auxquels vous attribuez chacun un nom unique.

Si vous tentez de supprimer un type de ligne, le programme vous invite à indiquer si vous the southern toutes les entités dessinées à l'aide de ce type de ligne en un type de ligne différent. Si vous tentez de supprimer un style de texte, le programme vous invite à indiquer si vous souhaitez convertir toutes les entités textuelles créées à l'aide de ce style en un style différent.

### **Pour supprimer une couche et relocaliser ses entités dans une autre couche**

- **1** Effectuez l'une des opérations suivantes pour choisir Explorer les calques  $(\leq 1)$ :
	- Sur le ruban, choisissez Accueil > Calques ou Outils > Calques (dans l'Explorateur).
	- Dans le menu, choisissez Format > Explorer les calques ou Outils > ALCAD Explorer > Explorer les calques.
	- Dans la barre d'outils de l'explorateur, cliquez sur l'outil Explorer les calques.
	- Tapez *explayers* et appuyez sur Entrée.
- **2** Dans la liste Nom du calque, sélectionnez le calque que vous souhaitez supprimer. Si ce calque est le calque courant, le calque 0 devient automatiquement le calque courant.
- **3** Choisissez Édition > Supprimer ou cliquez sur l'outil Supprimer  $(\mathbf{\times})$ .
- **4** Dans la boîte de dialogue, cliquez sur l'option Modifier, puis sélectionnez la couche dans laquelle vous souhaitez déplacer les entités.

### **Supprimer une couche et ses entités.**

*Dans la barre de commande, tapez LAYDEL, puis sélectionnez une entité à laquelle est attribuée la couche que vous souhaitez supprimer. Cette méthode permet également de supprimer toutes les entités affectées au calque.*

# **Éléments de purge**

Depuis ALCAD Explorer, vous pouvez éliminer de votre fichier de dessin les blocs, calques, types de ligne, styles de texte, styles de cote ou échelles d'annotation inutilisés. L'élimination des éléments inutilisés permet de réduire considérablement la taille du fichier de dessin.

### **Pour purger un élément**

- **1** Effectuez l'une des opérations suivantes pour choisir ALCAD Explorer ( ) :
	- Sur le ruban, choisissez Outils > ALCAD Explorer (dans Explorer).
	- Dans le menu, choisissez Outils > ALCAD Explorer.
	- Dans la barre d'outils Outils, cliquez sur l'outil Explorateur ALCAD.
	- Tapez *explayers* et appuyez sur Entrée.
- **2** Sélectionnez l'élément à partir duquel vous souhaitez purger les éléments non référencés.
- **3** Choisissez Édition > Purger ou cliquez sur l'outil Purger ( ).

# <span id="page-275-0"></span>**Organiser l'information en couches**

# **Comprendre les couches**

Dans ALCAD, les calques ressemblent à des superpositions transparentes que l'on utilise dans le dessin manuel. Les calques permettent d'organiser différents types d'informations de dessin. Dans ALCAD, chaque entité d'un dessin existe sur un calque. Lorsque vous dessinez une entité, elle est créée sur le calque courant.

Vous pouvez contrôler la visibilité des calques dans les fenêtres individuelles. Lorsque vous désactivez un calque, les entités dessinées sur ce calque ne sont plus visibles et ne s'impriment pas. Bien qu'un calque soit invisible, vous pouvez toujours le sélectionner comme calque courant, auquel cas les nouvelles entités sont également invisibles jusqu'à ce que vous réactiviez le calque. Les entités situées sur des couches invisibles peuvent également affecter l'affichage et l'impression d'entités situées sur d'autres couches. Par exemple, les entités des couches invisibles peuvent cacher d'autres entités lorsque vous utilisez la commande Hide pour supprimer les lignes cachées.

Vous pouvez également geler et dégeler les calques. Les entités dessinées sur des calques gelés ne s'affichent pas, ne s'impriment pas et ne se régénèrent pas. Lorsque vous gelez une couche, ses entités n'affectent pas l'affichage ou l'impression des autres entités. Par exemple, les entités des couches gelées ne cachent pas les autres entités lorsque vous utilisez la commande Hide pour supprimer les lignes cachées. En outre, vous ne pouvez pas dessiner sur un calque gelé tant que vous ne l'avez pas dégelé, et vous ne pouvez pas rendre un calque gelé actuel.

Vous ne pouvez pas geler la couche actuelle. Si vous tentez de geler le calque actuel, une boîte de dialogue apparaît, vous invitant à spécifier un autre calque. Vous ne pouvez pas non plus geler ou dégeler un calque de la fenêtre d'affichage, sauf si vous travaillez dans un onglet de mise en page.

Vous pouvez verrouiller ou déverrouiller les calques. Les entités d'un calque verrouillé restent visibles et s'impriment, mais vous ne pouvez pas les modifier. Le verrouillage d'un calque vous empêche de modifier accidentellement les entités.

Chaque couche possède ses propres propriétés, telles que la couleur, le type de ligne, l'épaisseur de ligne, la transparence, la visibilité d'impression, etc. Pour les dessins qui utilisent des styles d'impression nommés, les calques peuvent également avoir leur propre style d'impression. Les entités que vous dessinez sur un calque particulier sont affichées dans la couleur, le type de ligne et l'épaisseur de ligne associés à ce calque, à moins que vous ne remplaciez ces paramètres. Vous contrôlez tous les paramètres associés aux calques à l'aide de l'élément Calques de l'Explorateur ALCAD. Vous pouvez également accéder aux paramètres des calques pour les entités à l'aide de la barre d'outils Propriétés de l'entité.

Certains dessins contiennent de grandes listes de calques, auquel cas vous pouvez rechercher les calques par leur nom, ou vous pouvez organiser les calques en sousensembles à l'aide de filtres de calques. Les états de calque sont également utiles pour les dessins contenant de nombreux calques. Avec les états de calque, vous pouvez attribuer des propriétés à des calques individuels et les enregistrer dans un état de calque, puis appliquer ces paramètres à tout moment.

# **Affichage des informations sur les couches dans ALCAD Explorer**

### **Pour afficher les informations sur les couches**

**1** Effectuez l'une des opérations suivantes pour choisir Explorer les calques  $(\leq 1)$ :

- Sur le ruban, choisissez Accueil > Calques ou Outils > Calques (dans l'Explorateur).
- Dans le menu, choisissez Format > Explorer les calques ou choisissez Outils > ALCAD Explorer > Explorer les calques.
- Dans la barre d'outils Outils, cliquez sur l'outil ALCAD Explorer ( ).
- Dans la barre d'outils de l'explorateur, cliquez sur l'outil Explorer les calques.
- Tapez *explayers* et appuyez sur Entrée.
- **2** Si vous le souhaitez, vous pouvez afficher les informations relatives à certaines couches seulement en procédant de l'une des manières suivantes :
	- Dans la barre d'outils, saisissez le nom des couches souhaitées, y compris les caractères génériques, et appuyez sur Entrée.
	- Dans la liste des filtres de calques, sélectionnez Tous les calques utilisés pour n'afficher que les calques utilisés dans le dessin.
	- Dans la liste des filtres de couche, sélectionnez un filtre de groupe ou un filtre de propriétés existant.

Pour plus de détails sur le filtrage et la recherche de couches[, voir "Filtrage et](#page-279-0)  [recherche de couches" à la page 244 de ce chapitre.](#page-279-0)

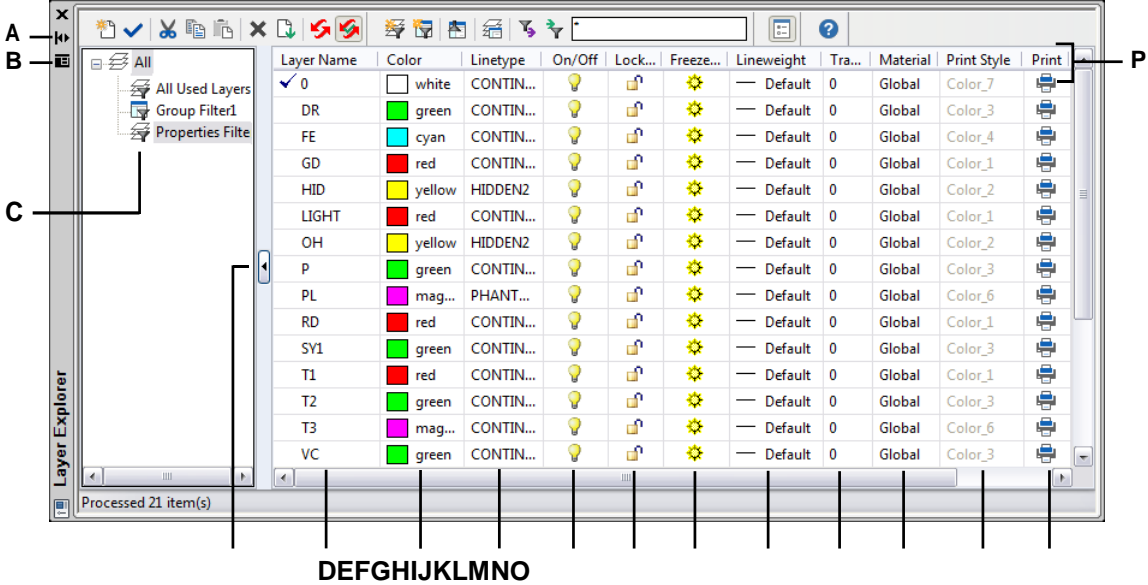

- **A** Cliquez sur ce bouton pour activer ou désactiver le masquage automatique de la palette. Disponible lorsque l'explorateur est une palette non ancrée.
- **B** Cliquez pour choisir la position et la transparence de la palette. Disponible lorsque l'explorateur est une palette non ancrée.
- **C** Sélectionnez l'affichage de toutes les couches, de toutes les couches en cours d'utilisation ou d'un sous-ensemble filtré.
- **D** Cliquez sur ce bouton pour réduire ou développer l'affichage des filtres de calques.
- **E** Liste les calques nommés dans le dessin actuel. La liste contient toutes les couches ou un sous-ensemble si la visualisation se fait par filtre ou seulement les couches utilisées. Une coche indique le calque courant.
	-

**F** Affiche la couleur attribuée à chaque couche.

- **G** Indique le type de ligne attribué à chaque couche. **H** Indique l'état de visibilité de chaque couche.
- **I** Indique l'état verrouillé ou déverrouillé de chaque couche.
- **J** Indique l'état gelé ou dégelé de chaque couche pour toutes les fenêtres de visualisation.
- **K** Indique l'épaisseur de ligne attribuée à chaque couche.
- **L** Indique la transparence attribuée à chaque couche.
- **M** Indique le matériau attribué à chaque couche.
- **N** Indique le style d'impression attribué à

chaque couche. **O** Indique le statut

- d'impression de chaque couche.
- **P** Cliquez sur le titre d'une colonne pour la trier par catégorie.

# **Créer et nommer des calques**

Vous pouvez créer un nombre illimité de calques dans chaque dessin et utiliser ces calques pour organiser les informations. Lorsque vous créez un nouveau calque, la couleur blanche (ou noire, selon les paramètres de votre système) et le type de ligne CONTINU lisont initialement attribués. Par défaut, un nouveau calque est également visible. Après avoir créé et nommé un calque, vous pouvez modifier sa couleur, son type de ligne, sa visibilité et d'autres propriétés.

### **Pour créer un nouveau calque**

- **1** Effectuez l'une des opérations suivantes pour choisir Explorer les calques  $(\leq \frac{1}{2})$ :
	- Sur le ruban, choisissez Accueil > Calques ou Outils > Calques (dans l'Explorateur).
	- Dans le menu, choisissez Format > Explorer les calques ou choisissez Outils > ALCAD Explorer > Explorer les calques.
	- Dans la barre d'outils de l'explorateur, cliquez sur l'outil Explorer les calques.
	- Tapez *explayers* et appuyez sur Entrée.
- **2** Effectuez l'une des opérations suivantes :
	- Choisissez Édition > Nouveau > Calque.
	- Cliquez sur l'outil Nouvel élément  $(\biguparrow^*$ ].

Une nouvelle couche est ajoutée à la liste des noms de couche, avec le nom par défaut NewLayer1.

- **3** Saisissez un nom pour la nouvelle couche au-dessus du nom par défaut mis en surbrillance, puis appuyez sur Entrée.
- **4** Pour terminer la commande et revenir à votre dessin, fermez la fenêtre.

### **Pour modifier le nom d'une couche dans le dessin actuel**

- **1** Effectuez l'une des opérations suivantes pour choisir Explorer les calques  $(\overrightarrow{\epsilon_1})$ :
	- Sur le ruban, choisissez Accueil > Calques ou Outils > Calques (dans l'Explorateur).
	- Dans le menu, choisissez Format > Explorer les calques ou choisissez Outils > ALCAD Explorer > Explorer les calques.
	- Dans la barre d'outils de l'explorateur, cliquez sur l'outil Explorer les calques.
	- Tapez *explayers* et appuyez sur Entrée.
- **2** Dans la liste Nom du calque, sélectionnez le calque que vous souhaitez renommer.
- **3** Effectuez l'une des opérations suivantes :
	- Choisissez Édition > Renommer, saisissez un nouveau nom, puis appuyez sur Entrée.
	- Mettez en surbrillance le nom de la couche que vous souhaitez modifier, saisissez un nouveau nom, puis appuyez sur Entrée.
	- Cliquez avec le bouton droit de la souris sur le nom du calque que vous souhaitez modifier et, dans le menu contextuel, sélectionnez Renommer, saisissez un nouveau nom, puis appuyez sur Entrée.
- **4** Pour terminer la commande et revenir à votre dessin, fermez la fenêtre.

### **La couche nommée "0" est réservée.**

*Vous ne pouvez pas le renommer.*

# <span id="page-279-0"></span>**Filtrer et trouver des couches**

Certains dessins contiennent de grandes listes de calques. Pour limiter les calques qui apparaissent dans la liste, vous pouvez rechercher les calques par leur nom (y compris les caractères génériques) et vous pouvez également créer des fichiers de calques.

Par défaut, il existe deux filtres prédéfinis. L'un affiche tous les calques et l'autre tous les calques utilisés dans le dessin.

Vous pouvez créer deux types de filtres de calque :

- **Filtre de propriétés**  Inclut les couches en fonction des propriétés que vous spécifiez. Ce filtre est dynamique, c'est-à-dire que si une nouvelle couche répond aux exigences du filtre de propriétés, elle est automatiquement ajoutée au filtre.
- **Filtre de groupe**  Inclut les couches que vous incluez dans le groupe. Ce filtre est statique, c'est-à-dire que les nouvelles couches sont traitées manuellement.

Après avoir créé un filtre de calque, vous pouvez activer ou désactiver tous ses calques, dégeler ou geler les calques et verrouiller ou déverrouiller les calques. Les filtres de calques peuvent également être inversés, importés et exportés.

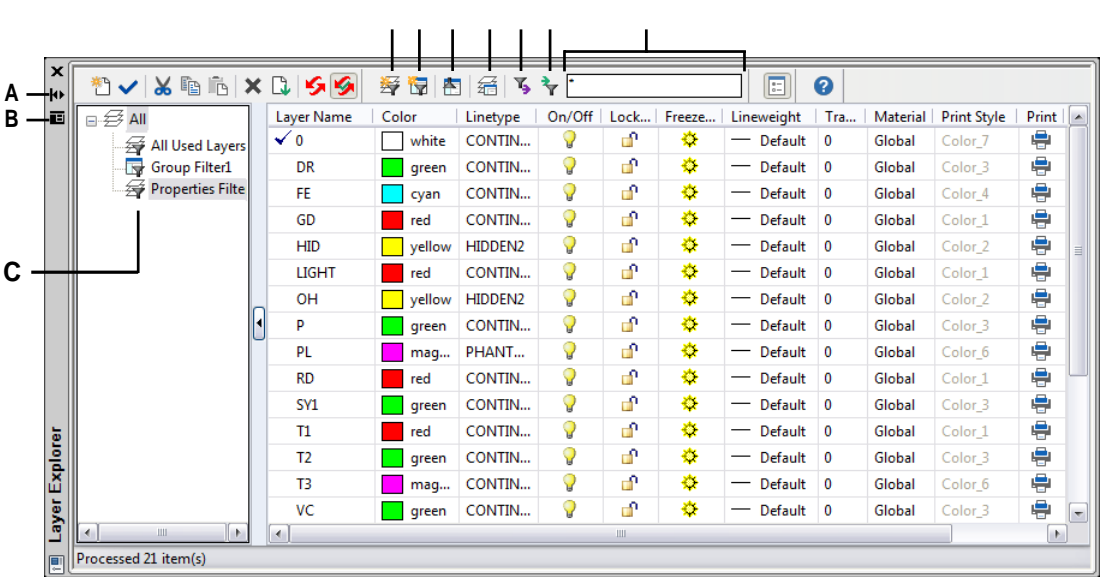

# **D E F G H IJ**

**A** Cliquez pour activer ou désactiver le masquage automatique de la palette. Disponible lorsque l'explorateur est une palette non ancrée.

**B** Cliquez pour choisir la position et la transparence de la palette.

- Disponible lorsque l'explorateur est une palette non ancrée.
- **C** Affiche la liste des filtres de couche.
- **D** Cliquez sur pour créer un nouveau filtre de propriétés de calques.
- **E** Cliquez sur pour créer un nouveau filtre de groupe de calques.
- **F** Cliquez sur ce bouton pour inverser le filtre de la couche sélectionnée.
- **G** Cliquez sur pour afficher le gestionnaire des états de la couche.
- **H** Cliquez sur ce bouton pour exporter le filtre de couche sélectionné dans un fichier .lft.
- **I** Cliquez sur pour importer un filtre de couche (fichier .lft).
- **J** Saisissez un terme de recherche, y compris des caractères génériques, puis appuyez sur Entrée pour rechercher des noms de couches.

### *Recherche de couches par nom*

### **Pour rechercher des couches par leur nom**

- **1** Effectuez l'une des opérations suivantes pour choisir Explorer les calques ( $\leq \frac{2}{3}$ ):
	- Sur le ruban, choisissez Accueil > Calques ou Outils > Calques (dans l'Explorateur).
	- Dans le menu, choisissez Format > Explorer les calques ou Outils > ALCAD Explorer > Explorer les calques.
	- Dans la barre d'outils de l'explorateur, cliquez sur l'outil Explorer les couches.
	- Tapez *explayers* et appuyez sur Entrée.
- **2** Dans la barre d'outils de l'Explorateur ALCAD, tapez le nom de la recherche, y compris les caractères génériques suivants :
	- \* Correspond à n'importe quel caractère ou série de caractères**.**
	- **?** Correspond à un seul caractère.
	- **#** Correspond à n'importe quel caractère numérique.
	- **@** Correspond à n'importe quel caractère alphabétique.
	- **.** Correspond à tout caractère qui n'est ni alphabétique ni numérique.
	- **[ ]** Correspond à n'importe quel caractère situé entre les crochets.
	- **~** Correspond à tous les caractères à l'exception de ceux qui suivent le tilde.
	- **[~]** Correspond à n'importe quel caractère, à l'exception de ceux qui se trouvent entre les crochets.
	- **[-]** Correspond à une plage de caractères à l'intérieur des crochets.
	- **'** Correspond aux caractères exacts situés après les guillemets. Cette fonction est le plus souvent utilisée pour rechercher des noms de couches contenant des caractères génériques, par exemple, @Floor ou Field#.
- **3** Pour afficher à nouveau toutes les couches dans la liste, supprimez le terme de recherche.
- **4** Cliquez sur OK.

### *Filtrer les couches par propriété*

Les filtres de propriétés des calques incluent les calques en fonction des propriétés que vous spécifiez. Par exemple, un filtre de propriétés peut afficher toutes les couches avec un type de ligne en pointillés, ce qui vous permet d'activer ou de désactiver facilement ces couches.

### **Pour créer un filtre de propriétés**

- **1** Effectuez l'une des opérations suivantes pour choisir Explorer les calques  $(\frac{1}{2})$ :
	- Sur le ruban, choisissez Accueil > Calques ou Outils > Calques (dans l'Explorateur).
	- Dans le menu, choisissez Format > Explorer les calques ou choisissez Outils > ALCAD Explorer > Explorer les calques.
	- Dans la barre d'outils de l'explorateur, cliquez sur l'outil Explorer les couches.
	- Tapez *explayers* et appuyez sur Entrée.
- **2** Cliquez sur l'outil Filtre de propriétés  $(\overrightarrow{\boldsymbol{\mathcal{F}}}^2)$ .

### **Les filtres peuvent être imbriqués.**

Pour créer un sous-filtre d'un filtre existant, cliquez avec le bouton droit de la *souris sur le filtre existant et choisissez Nouveau filtre de propriétés ou Nouveau filtre de groupe.*

- **3** Saisissez un nom pour le filtre.
- **4** Effectuez l'une des opérations suivantes dans la section Définition du filtre :
	- Cliquez sur la colonne d'une ligne vide pour spécifier la propriété à faire correspondre. Toutes les couches qui correspondent aux propriétés spécifiées dans une ligne seront incluses.
	- Cliquez sur la colonne d'une ligne existante pour spécifier une propriété supplémentaire à laquelle une couche doit correspondre pour être incluse dans le filtre. Toutes les propriétés de la couche d'une même ligne doivent correspondre pour que la couche soit incluse.
	- Cliquez avec le bouton droit de la souris sur une ligne et choisissez Supprimer la ligne pour supprimer une ligne dont vous n'avez plus besoin.
	- Cliquez avec le bouton droit de la souris sur une ligne et choisissez Dupliquer

la ligne pour faire une copie d'une ligne existante. L'aperçu du filtre affiche les couches qui seront incluses dans le filtre.

- **5** Cliquez sur OK.
- **6** Pour terminer la commande et revenir à votre dessin, fermez la fenêtre.

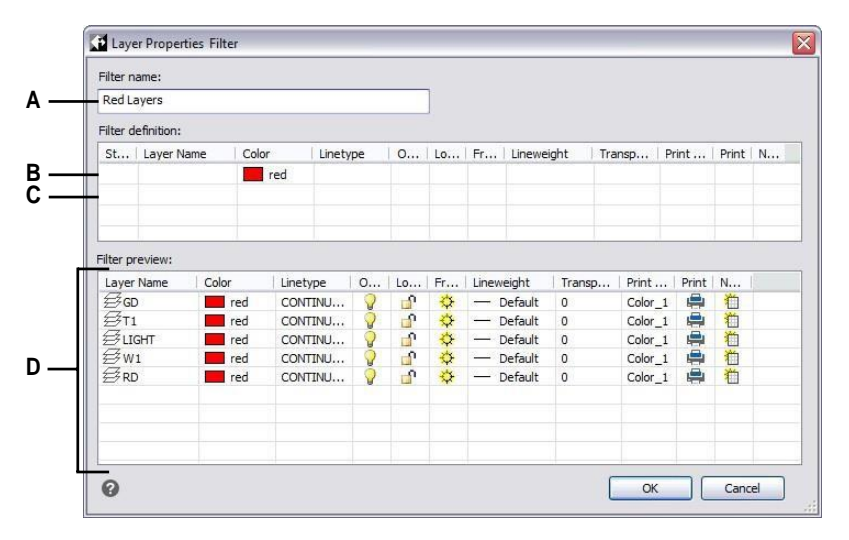

- **A** Saisissez un nom pour le nouveau filtre de **C** Cliquez sur la colonne d'une ligne vide pour propriétés de la couche.
- **B** Cliquez sur la colonne d'un filtre existant pour spécifier une propriété supplémentaire à **D** Affiche les couches qui correspondent aux laquelle une couche doit correspondre pour être incluse dans le filtre.
- sélectionner la propriété à faire correspondre.
	- paramètres du filtre des propriétés des couches.

### **Pour modifier un filtre de propriétés**

**1** Dans l'Explorateur ALCAD, sélectionnez Calques, puis effectuez l'une des opérations suivantes :

- Pour renommer un filtre de propriétés, sélectionnez-le et tapez un nouveau nom.
- Pour supprimer un filtre de propriétés, sélectionnez-le et appuyez sur Supprimer.
- Pour modifier la définition d'un filtre de propriétés, double-cliquez dessus.
- Pour modifier l'ordre des filtres dans la liste, faites glisser un filtre de propriétés vers un nouvel emplacement dans la liste. Pour trier tous les filtres par ordre alphabétique, cliquez avec le bouton droit de la souris sur l'élément supérieur, Tous, et choisissez Trier les filtres.

#### **Utiliser un raccourci.**

*Cliquez avec le bouton droit de la souris sur un filtre de propriétés pour le modifier.*

### **Pour modifier les couches d'un filtre de propriétés**

- **1** Dans l'Explorateur ALCAD, sélectionnez Couches.
- **2** Pour modifier la visibilité de toutes les couches d'un filtre de propriétés, cliquez avec le bouton droit de la souris sur le filtre de propriétés, sélectionnez Visibilité, puis choisissez l'une des options suivantes :
	- Sur
	- Arrêt
	- Dégel
	- Gel
- **3** Pour modifier l'accessibilité de tous les calques d'un filtre de propriétés, cliquez avec le bouton droit de la souris sur le filtre de propriétés, choisissez Verrouiller, puis choisissez l'une des options suivantes :
	- Verrouiller
	- Déverrouiller

### *Filtrage des couches par groupe*

Les filtres de groupes de calques incluent tous les calques que vous sélectionnez pour le groupe. Par exemple, un filtre de groupe peut afficher toutes les couches contenant des entités textuelles, puis vous pouvez geler ou dégeler ces couches selon vos besoins.

### **Pour créer un filtre de groupe**

- **1** Effectuez l'une des opérations suivantes pour choisir Explorer les calques  $(\frac{\sqrt{2}}{2})$ :
	- Sur le ruban, choisissez Accueil > Calques ou Outils > Calques (dans l'Explorateur).
	- Dans le menu, choisissez Format > Explorer les calques ou choisissez Outils > ALCAD Explorer > Explorer les calques.
	- Dans la barre d'outils de l'explorateur, cliquez sur l'outil Explorer les calques.
	- Tapez *explayers* et appuyez sur Entrée.
- **2** Cliquez sur l'outil Filtre de groupe  $(\Box \bullet)$ .

### **Les filtres peuvent être imbriqués.**

*Pour créer un sous-filtre d'un filtre existant, cliquez avec le bouton droit de la souris sur le filtre existant et choisissez Nouveau filtre de propriétés ou Nouveau filtre de groupe.*

- **3** Saisissez un nom pour le nouveau filtre de groupe, puis appuyez sur Entrée.
- **4** Pour sélectionner des couches pour le filtre de groupe, effectuez l'une des opérations suivantes :
	- Cliquez avec le bouton droit de la souris sur le filtre de groupe, choisissez Sélectionner les calques > Ajouter, puis sélectionnez les entités de votre dessin qui se trouvent sur des calques à inclure dans le groupe. Appuyez sur Entrée lorsque vous avez terminé. Choisissez Sélectionner les calques > Remplacer si le filtre de groupe comporte des calques existants que vous souhaitez supprimer avant d'ajouter de nouveaux calques.
	- Double-cliquez sur le filtre de groupe, puis marquez et décochez les calques souhaités.
- **5** Cliquez sur OK.
- **6** Pour terminer la commande et revenir à votre dessin, fermez la fenêtre.

### **Créer un filtre de groupe en convertissant un filtre de propriété existant.**

*Dans ALCAD Explorer, affichez les filtres de calque, cliquez avec le bouton droit de la souris sur un filtre de propriété et choisissez Convertir en filtre de groupe.*

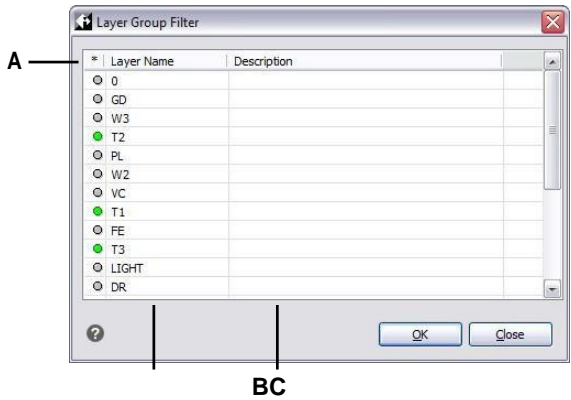

- **A** Cliquez sur le cercle vert pour inclure son calque dans le filtre du groupe de calques. Cliquez à nouveau pour l'exclure.
- **B** Affiche les couches dans le dessin.
- **C** Affiche la description de la couche, si elle est disponible.

### **Pour modifier un filtre de groupe**

**1** Dans l'Explorateur ALCAD, sélectionnez Calques, puis effectuez l'une des opérations suivantes :

- Pour renommer un filtre de groupe, sélectionnez-le et tapez un nouveau nom.
- Pour supprimer un filtre de groupe, sélectionnez-le et appuyez sur Supprimer.
- Pour modifier les calques inclus dans un filtre de groupe, double-cliquez dessus.
- Pour modifier l'ordre des filtres dans la liste, faites glisser un filtre de groupe vers un nouvel emplacement dans la liste. Pour trier tous les filtres par ordre alphabétique, cliquez avec le bouton droit de la souris sur l'élément supérieur, Tous, et choisissez Trier les filtres.
- Pour sélectionner de nouveaux calques pour le filtre de groupe directement dans le dessin, cliquez avec le bouton droit de la souris sur le filtre de groupe. Choisissez Sélectionner les calques > Ajouter si vous souhaitez conserver tous les calques existants dans le filtre de groupe et en sélectionner de nouveaux à ajouter directement dans le dessin. Choisissez Sélectionner les calques > Remplacer si vous souhaitez supprimer tous les calques existants du filtre de groupe et en sélectionner de nouveaux directement dans le dessin.

### **Utiliser un raccourci.**

*Cliquez avec le bouton droit de la souris sur un filtre de groupe pour le modifier.*

### **Pour modifier les couches d'un filtre de groupe**

- **1** Dans l'Explorateur ALCAD, sélectionnez Couches.
- **2** Pour modifier la visibilité de toutes les couches d'un filtre de groupe, cliquez avec le bouton droit de la souris sur le filtre de groupe, sélectionnez Visibilité, puis choisissez l'une des options suivantes :
	- Sur
	- Arrêt
	- Dégel
	- Gel
- **3** Pour modifier l'accessibilité de tous les calques d'un filtre de groupe, cliquez avec le bouton droit de la souris sur le filtre de groupe, sélectionnez Verrouiller, puis choisissez l'une des options suivantes :
	- Verrouiller
	- Déverrouiller

### *Inversion des filtres à couche*

Les filtres de calques peuvent être inversés. Par exemple, vous pouvez inverser le filtre Tous les calques utilisés pour afficher une liste de tous les calques inutilisés dans le dessin.

### **Pour inverser un filtre de couche**

- **1** Effectuez l'une des opérations suivantes pour choisir Explorer les calques  $(\leq \frac{1}{2})$ :
	- Sur le ruban, choisissez Accueil > Calques ou Outils > Calques (dans l'Explorateur).
	- Dans le menu, choisissez Format > Explorer les calques ou Outils > ALCAD Explorer > Explorer les calques.
	- Dans la barre d'outils de l'explorateur, cliquez sur l'outil Explorer les calques.
	- Tapez *explayers* et appuyez sur Entrée.
- **2** Sélectionnez un filtre de couche.
- **3** Cliquez sur l'outil Inverser le filtre ( ).
- **4** Pour terminer la commande et revenir à votre dessin, fermez la fenêtre.

### **Le filtre reste inversé jusqu'à ce qu'il soit éteint.**

*Si le contenu d'un filtre semble incorrect, c'est peut-être parce qu'il est inversé.*

### *Importation et exportation des filtres de propriétés des couches*

Les filtres de propriétés des couches peuvent être importés et exportés sous forme de fichiers .lst.

### **Pour importer des filtres de propriétés de calques**

- **1** Effectuez l'une des opérations suivantes pour choisir Explorer les calques  $(\leq 1)$ :
	- Sur le ruban, choisissez Accueil > Calques ou Outils > Calques (dans l'Explorateur).
	- Dans le menu, choisissez Format > Explorer les calques ou Outils > ALCAD Explorer > Explorer les calques.
	- Dans la barre d'outils de l'explorateur, cliquez sur l'outil Explorer les calques.
	- Tapez *explayers* et appuyez sur Entrée.
- **2** Cliquez sur l'outil Filtre de couche d'importation  $(\blacktriangleright)$ .
- **3** Naviguez jusqu'à l'endroit où vous souhaitez enregistrer le filtre de couche, saisissez un nom, puis cliquez sur Enregistrer.
- **4** Pour terminer la commande et revenir à votre dessin, fermez la fenêtre.

### **Pour exporter les filtres des propriétés de la couche**

- **1** Effectuez l'une des opérations suivantes pour choisir Explorer les calques ( $\overrightarrow{A}$ ) :
	- Sur le ruban, choisissez Accueil > Calques ou Outils > Calques (dans l'Explorateur).
	- Dans le menu, choisissez Format > Explorer les calques ou choisissez Outils > ALCAD Explorer > Explorer les calques.
	- Dans la barre d'outils de l'explorateur, cliquez sur l'outil Explorer les calques.
	- Tapez *explayers* et appuyez sur Entrée.
- **2** Sélectionnez le filtre de couche que vous souhaitez exporter.
- **3** Cliquez sur l'outil Filtre de couche d'exportation  $(\bullet)$ .
- **4** Localisez le filtre de couche (fichier .lft) et sélectionnez-le.
- **5** Cliquez sur Ouvrir.
- **6** Pour terminer la commande et revenir à votre dessin, fermez la fenêtre.

### **Réglage de la couche actuelle**

Lorsque vous créez de nouvelles entités, elles sont dessinées sur la couche courante. Pour dessiner de nouvelles entités sur une couche différente, vous devez d'abord faire de cette couche la couche courante.

### **Pour rendre un calque courant**

- **1** Effectuez l'une des opérations suivantes pour choisir Explorer les calques  $(\leq \frac{1}{2})$ :
	- Sur le ruban, choisissez Accueil > Calques ou Outils > Calques (dans l'Explorateur).
	- Dans le menu, choisissez Format > Explorer les calques ou choisissez Outils > ALCAD Explorer > Explorer les calques.
	- Dans la barre d'outils de l'explorateur, cliquez sur l'outil Explorer les calques.
	- Tapez *explayers* et appuyez sur Entrée.
- **2** Dans la liste Nom du calque, sélectionnez le calque que vous souhaitez mettre à jour.
- **3** Effectuez l'une des opérations suivantes :
	- Choisissez Édition > Actuel.
	- Dans la liste Nom du calque, sélectionnez le nom que vous souhaitez rendre courant, puis cliquez sur l'outil Courant ( ).
	- Double-cliquez sur le nom de la couche dans la liste Nom de la couche.
	- Cliquez avec le bouton droit de la souris sur le nom du calque que vous souhaitez modifier et, dans le menu contextuel, sélectionnez Actuel.
- **4** Pour terminer la commande et revenir à votre dessin, fermez la fenêtre.

### **Pour définir la couche actuelle comme étant celle d'une entité existante**

**1** Effectuez l'une des opérations suivantes pour choisir l'option Set Layer By Entity  $(2\frac{2}{3})$ :

- Sur le ruban, choisissez Accueil > Définir le calque par entité (dans Calques).
- Dans le menu, choisissez Format > Outils de calque > Définir le calque par entité.
- Dans la barre d'outils Outils de calque, cliquez sur l'outil Définir le calque par entité.
- Tapez *setlayer* et appuyez sur Entrée.
- **2** Sélectionnez l'entité pour définir la couche actuelle.

### **Utilisez la barre de commande.**

*Dans la barre de commande, tapez LAYBYENT et choisissez Set ou tapez LAYMCUR, puis sélectionnez une entité à laquelle est attribuée la couche que vous* 

*souhaitez actualiser.*

# **Contrôler la visibilité des couches**

Une couche peut être visible ou invisible. Les entités des couches invisibles ne sont pas affichées et ne s'impriment pas. En contrôlant la visibilité des calques, vous pouvez désactiver les informations inutiles, telles que les lignes de construction ou les notes. En modifiant la visibilité des calques, vous pouvez utiliser le même dessin à plusieurs fins.
Par exemple, si vous dessinez un plan d'étage, vous pouvez dessiner la disposition des luminaires sur un calque et l'emplacement des conduites de plomberie sur un autre. En activant et désactivant sélectivement les calques, vous pouvez imprimer les dessins d'ingénierie électrique et les dessins de plomberie à partir du même fichier de dessin. Pour plus de commodité, vous pouvez contrôler la visibilité des calques dans des fenêtres individuelles, de sorte que les calques qui s'affichent dans une fenêtre soient invisibles dans d'autres fenêtres du même dessin.

Lorsque vous désactivez un calque, les entités dessinées sur ce calque ne sont plus visibles. Lorsque vous réactivez le calque, les entités de ce calque sont réaffichées.

#### **Pour activer ou désactiver les calques**

- **1** Effectuez l'une des opérations suivantes pour choisir Explorer les calques ( $\leq \frac{1}{2}$ ):
	- Sur le ruban, choisissez Accueil > Calques ou Outils > Calques (dans l'Explorateur).
	- Dans le menu, choisissez Format > Explorer les calques ou choisissez Outils > ALCAD Explorer > Explorer les calques.
	- Dans la barre d'outils de l'explorateur, cliquez sur l'outil Explorer les calques.
	- Tapez *explayers* et appuyez sur Entrée.
- **2** Cliquez dans la colonne On/Off du calque que vous souhaitez activer ou désactiver.
- **3** Pour terminer la commande et revenir à votre dessin, fermez la fenêtre.

Vous pouvez également geler des calques afin d'améliorer les performances d'opérations telles que les zooms et les panoramiques ou la production de lignes cachées ou d'images ombrées. Lorsqu'un calque est gelé, les entités dessinées sur ce calque ne sont plus visibles.

#### **Sélectionnez une entité assignée à la couche que vous souhaitez désactiver.**

*Dans la barre de commande, tapez LAYBYENT et choisissez Off ou tapez LAYOFF, puis sélectionnez une entité à laquelle est assigné le calque que vous souhaitez désactiver.*

#### **Utilisez un raccourci pour activer tous les calques.**

*Choisissez Format > Outils de calque > Activer tous les calques ou tapez LAYON dans la barre de commande pour activer tous les calques d'un dessin.*

Pour contrôler la visibilité des couches de référence externes et enregistrer toutes les modifications qui leur sont apportées dans le dessin courant, activez la fonction Visibilité Xref.

#### **Pour activer la visibilité du calque Xref**

**1** Effectuez l'une des opérations suivantes pour sélectionner Explorer les calques  $(\leq 1)$ :

- Sur le ruban, choisissez Accueil > Calques ou Outils > Calques (dans l'Explorateur).
- Dans le menu, choisissez Format > Explorer les calques ou choisissez Outils > ALCAD Explorer > Explorer les calques.
- Dans la barre d'outils de l'explorateur, cliquez sur l'outil Explorer les calques.
- Tapez *explayers* et appuyez sur Entrée

**2** Choisissez Affichage > Enregistrements de la visibilité Xref.

#### **Utiliser la variable système.**

*Vous pouvez également activer la visibilité des couches de xref en tapant* visretain *pour accéder à la variante du système.*

#### **Pour congeler ou décongeler les couches**

- **1** Effectuez l'une des opérations suivantes pour choisir Explorer les calques  $(\leq 1)$ :
	- Sur le ruban, choisissez Accueil > Calques ou Outils > Calques (dans l'Explorateur).
	- Dans le menu, choisissez Format > Explorer les calques ou choisissez Outils > ALCAD Explorer > Explorer les calques.
	- Dans la barre d'outils de l'explorateur, cliquez sur l'outil Explorer les couches.
	- Tapez *explayers* et appuyez sur Entrée.
- **2** Cliquez dans la colonne Toutes les fenêtres de visualisation pour le calque que vous souhaitez geler ou dégeler.
- **3** Pour terminer la commande et revenir à votre dessin, fermez la fenêtre.

#### **Sélectionnez une entité assignée à la couche que vous souhaitez geler.**

*Dans la barre de commande, tapez LAYBYENT et choisissez Freeze ou tapez LAYFRZ et sélectionnez une entité à laquelle est assigné le calque que vous voulez geler.*

#### **Utiliser un raccourci pour décongeler toutes les couches.**

*Choisissez Format > Outils de calque > Dégeler tous les calques ou tapez LAYTHW dans la barre de commande pour dégeler tous les calques d'un dessin.*

## **Verrouillage et déverrouillage des couches**

Le verrouillage d'un calque facilite la consultation des informations qu'il contient, mais vous empêche de modifier accidentellement ses entités. Lorsqu'une couche est verrouillée (mais visible et dégelée), ses entités restent visibles, mais vous ne pouvez pas les modifier. Si vous verrouillez le calque add vous pouvez toujours y ajouter de nouvelles entités. Le déverrouillage d'un calque rétablit toutes les capacités d'édition.

#### **Pour verrouiller ou déverrouiller les couches**

- **1** Effectuez l'une des opérations suivantes pour choisir Explorer les calques  $(\overrightarrow{=})$ :
	- Sur le ruban, choisissez Accueil > Calques ou Outils > Calques (dans l'Explorateur).
	- Dans le menu, choisissez Format > Explorer les calques ou Outils > ALCAD Explorer > Explorer les calques.
	- Dans la barre d'outils de l'explorateur, cliquez sur l'outil Explorer les calques.
	- Tapez *explayers* et appuyez sur Entrée.
- **2** Cliquez dans la colonne Verrouillé pour le calque que vous souhaitez verrouiller ou déverrouiller.
- **3** Pour terminer la commande et revenir à votre dessin, fermez la fenêtre.

**Sélectionnez une entité affectée à la couche que vous souhaitez verrouiller ou déverrouiller.** *Dans la barre de commande, tapez LAYBYENT et choisissez Verrouiller ou Déverrouiller ou tapez LAYLCK ou LAYULK, puis sélectionnez une entité à laquelle est assigné le calque que vous souhaitez verrouiller ou déverrouiller.*

## **Contrôle de l'impression des couches**

Le contrôle de l'impression des calques est un autre moyen de spécifier les entités à imprimer dans votre dessin.

En contrôlant l'impression des couches, vous pouvez désactiver les informations inutiles lors de l'impression. Par exemple, si vous dessinez un plan d'étage, vous pouvez dessiner la disposition des luminaires sur un calque et l'emplacement des conduites de plomberie sur un autre. En activant et désactivant sélectivement les calques lors de l'impression, vous pouvez imprimer les dessins d'ingénierie électrique et les dessins de plomberie à partir du même fichier de dessin. En modifiant l'impression des calques, vous pouvez utiliser le même dessin à des fins multiples.

Lorsque vous désactivez l'impression d'un calque, les entités dessinées sur ce calque restent visibles, mais ne s'impriment pas. Si vous désactivez la visibilité d'un calque, les entités dessinées sur ce calque ne s'affichent pas et ne s'impriment pas. Le contrôle de l'impression des calques peut s'avérer particulièrement utile si vous souhaitez activer la visibilité d'un calque, mais que vous ne souhaitez pas imprimer les entités qui s'y trouvent.

La visibilité du calque doit être activée pour imprimer les entités dessinées sur ce calque.

## **Pour activer ou désactiver l'impression des calques**

- **1** Effectuez l'une des opérations suivantes pour choisir Explorer les calques  $(\leq 1)$ :
	- Sur le ruban, choisissez Accueil > Calques ou Outils > Calques (dans l'Explorateur).
	- Dans le menu, choisissez Format > Explorer les calques ou choisissez Outils > ALCAD Explorer > Explorer les calques.
	- Dans la barre d'outils de l'explorateur, cliquez sur l'outil Explorer les calques.
	- Tapez *explayers* et appuyez sur Entrée.
- **2** Cliquez dans la colonne Impression pour le calque dont vous souhaitez activer ou désactiver l'impression.

# **Réglage de la couleur du calque**

Une couleur est attribuée à chaque couche d'un dessin. ALCAD utilise la couleur BYLAYER comme paramètre de couleur par défaut pour la création d'entités, de sorte que les nouvelles entités sont dessinées dans la couleur du calque sur lequel elles sont insérées (définie dans la boîte de dialogue Drawing Settings).

L'Explorateur ALCAD vous permet de définir ou de modifier la couleur attribuée à un calque. Grâce à la fonction d'édition directe, vous pouvez cliquer sur la couleur que vous souhaitez modifier, puis sélectionner une nouvelle couleur dans la boîte de dialogue qui s'affiche. La modification de la couleur d'un calque entraîne automatiquement la modification de la couleur de toutes les entités de ce calque avec la couleur BYLAYER.

#### **Pour modifier la couleur du calque**

- **1** Effectuez l'une des opérations suivantes pour choisir Explorer les calques  $(\leq 1)$ :
	- Sur le ruban, choisissez Accueil > Calques ou Outils > Calques (dans l'Explorateur).
	- Dans le menu, choisissez Format > Explorer les calques ou Outils > ALCAD Explorer > Explorer les calques.
	- Dans la barre d'outils de l'explorateur, cliquez sur l'outil Explorer les couches.
	- Tapez *explayers* et appuyez sur Entrée.
- **2** Cliquez dans la colonne Couleur du calque que vous souhaitez modifier.
- **3** Dans la boîte de dialogue Couleur, sélectionnez une couleur dans l'un des onglets suivants :
	- **Couleur d'index**  Cliquez sur BYBLOCK, BYLAYER ou sur l'une des 255 couleurs d'index. Vous pouvez également saisir le numéro de la couleur dans la case Index.
	- **Vraie couleur**  Cliquez sur une couleur de base, cliquez sur une couleur dans la palette de couleurs, saisissez les valeurs de teinte, de saturation et de luminance (HSL) ou saisissez les valeurs de rouge, de vert et de bleu (RVB). Il existe plus de 16 millions de couleurs réelles parmi lesquelles vous pouvez choisir.
	- **Livres de couleurs**  Sélectionnez un livre de couleurs dans la liste, puis cliquez sur une couleur. Vous pouvez sélectionner Afficher uniquement les couleurs du nuancier utilisées dans le dessin pour limiter la sélection aux couleurs du nuancier utilisées dans le dessin actuel. Si nécessaire, créez ou modifiez des nuanciers en cliquant sur Éditeur de nuanciers. Pour plus de détails[, voir "Utilisation des albums de couleurs" à la page 66.](#page-93-0)
- **4** Cliquez sur OK.

#### **Les entités ne sont pas obligées d'utiliser la couleur du calque.**

*Vous pouvez attribuer une couleur spécifique à une entité, qui remplace le paramètre de couleur du calque. Lorsque vous créez une nouvelle entité, utilisez la commande Format > Couleurs > Sélectionner une couleur pour modifier la couleur actuelle. Pour une entité existante, sélectionnez l'entité, cliquez avec le bouton droit de la souris pour accéder au menu contextuel et choisissez Propriétés pour modifier la couleur de l'entité à l'aide du volet Propriétés.*

Pour plus de détails sur l'utilisation de la couleur dans les différents aspects de votre dessin[, voir "Travailler avec les couleurs" à la page 63.](#page-89-0)

## **Définition du type de ligne du calque**

Chaque couche utilise un type de ligne par défaut (un motif répétitif de tirets, de points ou d'espaces vides). Le type de ligne détermine l'apparence des entités à l'écran et à l'impression.

C'est une bonne idée d'attribuer le type de ligne BYLAYER à toutes les entités que vous dessinez sur cette couche. ALCAD utilise le type de ligne BYLAYER comme paramètre de type de ligne par défaut pour la création d'entités (dans la boîte de dialogue Paramètres de dessin).

L'Explorateur ALCAD vous permet de définir ou de modifier le type de ligne attribué à un calque. Avec la fonction d'édition directe, vous pouvez cliquer sur le type de ligne que vous souhaitez modifier, puis electionner un nouveau type de ligne dans la boîte de dialogue qui s'affiche. La modification du type de ligne attribué à un calque modifie le type de ligne de toutes les entités dessinées sur ce calque avec le type de ligne BYLAYER.

Seuls les types de ligne déjà définis dans le dessin peuvent être assignés à des couches. Pour plus d'informations sur la définition de types de lignes supplémentaires[, voir "Travailler avec les types de lignes" à la page 267 de ce](#page-303-0)  [chapitre.](#page-303-0)

#### **Pour modifier le type de ligne attribué à une ou plusieurs couches**

**1** Effectuez l'une des opérations suivantes pour choisir Explorer les calques  $(\leq \frac{1}{2})$ :

- Sur le ruban, choisissez Accueil > Calques ou Outils > Calques (dans l'Explorateur).
- Dans le menu, choisissez Format > Explorer les calques ou choisissez Outils > ALCAD Explorer > Explorer les calques.
- Dans la barre d'outils de l'explorateur, cliquez sur l'outil Explorer les couches.
- Tapez *explayers* et appuyez sur Entrée.
- **2** Cliquez dans la colonne Linetype du calque que vous souhaitez modifier.
- **3** Dans la boîte de dialogue Type de ligne, sélectionnez un nouveau type de ligne pour la couche ou cliquez sur Parcourir pour sélectionner votre fichier de type de ligne.

#### **Les entités ne sont pas obligées d'utiliser le type de ligne de la couche.**

*Vous pouvez également attribuer un type de ligne spécifique à une entité, qui remplace le paramètre de type de ligne de la couche. Lorsque vous créez une nouvelle entité, utilisez la commande Outils > Explorateur ALCAD > Explorer les types de ligne pour modifier le type de ligne actuel dans l'Explorateur ALCAD. Pour une entité existante, sélectionnez l'entité, cliquez avec le bouton droit de la souris pour accéder au menu contextuel et choisissez Propriétés. Vous pouvez alors modifier le type de ligne de l'entité à l'aide du panneau Propriétés.*

# **Définition de l'épaisseur du trait du calque**

Chaque couche utilise un interlignage par défaut. L'interligne détermine l'épaisseur des entités à l'écran et à l'impression.

Toutes les nouvelles couches se voient attribuer l'épaisseur de ligne PAR DÉFAUT, qui est de 0,25 millimètre ou de 1,5 millimètre.

.01 pouces. Si vous souhaitez attribuer une épaisseur de trait différente à un calque, vous pouvez facilement la modifier à l'aide d'ALCAD Explorer. Par exemple, vous pouvez vouloir des épaisseurs de trait différentes sur chaque couche de votre dessin pour montrer des éléments distincts, tels que les murs, les dimensions, la charpente métallique et les plans électriques. La modification de l'épaisseur de trait attribuée à un calque modifie l'épaisseur de trait de toutes les entités dessinées sur ce calque avec l'épaisseur de trait BYLAYER.

Lorsque vous créez de nouvelles entités, il est conseillé d'attribuer l'épaisseur de ligne de la couche à toutes les entités que vous dessinez sur cette couche, à moins que vous ne souhaitiez remplacer l'épaisseur de ligne de la couche. ALCAD utilise l'épaisseur de la couche comme paramètre d'épaisseur de ligne par défaut lorsque vous créez des entités (dans la boîte de dialogue Paramètres de dessin).

#### **Vous pouvez modifier l'épaisseur de ligne par défaut.**

*Pour modifier l'épaisseur de ligne par défaut, choisissez Outils > Paramètres de dessin, cliquez sur l'onglet Affichage, cliquez sur l'onglet Intensité de ligne, puis sélectionnez une nouvelle valeur par défaut.*

#### **Pour modifier l'épaisseur de trait attribuée à un ou plusieurs calques**

- **1** Effectuez l'une des opérations suivantes pour choisir Explorer les calques ( $\leq$ ):
	- Sur le ruban, choisissez Accueil > Calques ou Outils > Calques (dans l'Explorateur).
	- Dans le menu, choisissez Format > Explorer les calques ou choisissez Outils > ALCAD Explorer > Explorer les calques.
	- Dans la barre d'outils de l'explorateur, cliquez sur l'outil Explorer les calques.
	- Tapez *explayers* et appuyez sur Entrée.
- **2** Cliquez dans la colonne "Lineweight" du calque que vous souhaitez modifier.
- **3** Dans la liste Épaisseur de trait, sélectionnez une nouvelle épaisseur de trait pour le calque, puis cliquez sur OK.

#### **Les entités ne sont pas obligées d'utiliser l'épaisseur de ligne de la couche.**

*Vous pouvez attribuer un interlignage spécifique à une entité, qui remplace le paramètre d'interlignage du calque. Lorsque vous créez une nouvelle entité, utilisez l'onglet Outils > Paramètres de dessin > Création d'entité pour modifier l'épaisseur de trait actuelle. Pour une entité existante, sélectionnez l'entité, cliquez avec le bouton droit de la souris pour accéder au menu contextuel et choisissez Propriétés. Vous pouvez alors modifier l'épaisseur de trait de l'entité à l'aide du panneau Propriétés.*

# **Réglage de la transparence du calque**

Chaque couche utilise une valeur de transparence comprise entre 0 et 90, où zéro correspond à l'absence de transparence (visibilité régu- lière) et 90 à la transparence la plus élevée (presque invisible).

Par défaut, la transparence de chaque calque est nulle. Si vous souhaitez attribuer une transparence différente à un calque, vous pouvez facilement la modifier à l'aide d'ALCAD Explorer.

## **Pour modifier la transparence attribuée à une ou plusieurs couches**

- **1** Effectuez l'une des opérations suivantes pour choisir Explorer les calques  $(\leq \frac{1}{2})$ :
	- Sur le ruban, choisissez Accueil > Calques ou Outils > Calques (dans l'Explorateur).
	- Dans le menu, choisissez Format > Explorer les calques ou choisissez Outils > ALCAD Explorer > Explorer les calques.
	- Dans la barre d'outils de l'explorateur, cliquez sur l'outil Explorer les calques.
	- Tapez *explayers* et appuyez sur Entrée.
- **2** Cliquez dans la colonne Transparence du calque que vous souhaitez modifier.
- **3** Saisissez une nouvelle valeur pour la transparence, puis appuyez sur Entrée.

# **Réglage du matériau de la couche**

Un matériau peut être attribué à chaque couche. Par défaut, le matériau Global est attribué à chaque calque. Si vous souhaitez qu'un matériau différent soit attribué à un calque, vous pouvez facilement le modifier à l'aide d'ALCAD Explorer.

## **Pour modifier le matériau attribué à une ou plusieurs couches**

- **1** Effectuez l'une des opérations suivantes pour choisir Explorer les calques  $(\leq \frac{1}{2})$ :
	- Sur le ruban, choisissez Accueil > Calques ou Outils > Calques (dans l'Explorateur).
	- Dans le menu, choisissez Format > Explorer les calques ou choisissez Outils > ALCAD Explorer > Explorer les calques.
	- Dans la barre d'outils de l'explorateur, cliquez sur l'outil Explorer les calques.
	- Tapez *explayers* et appuyez sur Entrée.
- **2** Cliquez dans la colonne Matériau du calque que vous souhaitez modifier.
- **3** Dans la liste Matériau, sélectionnez un nouveau matériau pour le calque.

# **Réglage du style d'impression de la couche**

Si votre dessin utilise des tables de styles d'impression nommés, vous pouvez spécifier un style d'impression pour chaque couche. Les tables de styles d'impression nommés contiennent des styles d'impression que vous configurez pour contrôler l'aspect des entités à l'impression, sans modifier les entités dans le dessin.

Si votre dessin utilise des tables de style d'impression dépendant des couleurs, vous ne pouvez pas spécifier de style d'impression pour un calque. Ces types de tables de style d'impression déterminent automatiquement les exigences d'impression en fonction de la couleur attribuée à un calque ou à une entité. Pour plus d'informations sur la conversion d'un dessin utilisant des tables de styles d'impression dépendantes de la couleur en tables de styles d'impression nommées, [voir "Modifier le type de](#page-614-0)  [table de styles d'impression d'un dessin" à la page 555.](#page-614-0)

Dans les dessins qui utilisent des tables de styles d'impression nommés, le style d'impression par défaut est Normal pour tous les nouveaux calques. Si vous le souhaitez, vous pouvez attribuer un style d'impression à l'aide d'ALCAD Explorer. Le changement du style d'impression attribué à un calque modifie le style d'impression de toutes les entités dessinées sur ce calque avec le style d'impression BYLAYER.

Lorsque vous créez de nouvelles entités, il est conseillé d'attribuer le style d'impression BYLAYER à toutes les entités que vous dessinez sur ce calque, à moins que vous ne souhaitiez remplacer le style d'impression du calque. ALCAD utilise le style d'impression BYLAYER comme style d'impression par défaut lorsque vous créez des entités (dans la boîte de dialogue Paramètres de dessin).

## **Pour modifier le style d'impression attribué à un ou plusieurs calques (uniquement dans un dessin utilisant des tables de styles d'impression nommées)**

- **1** Effectuez l'une des opérations suivantes pour choisir Explorer les calques  $(\leq 1)$ :
	- Sur le ruban, choisissez Accueil > Calques ou Outils > Calques (dans l'Explorateur).
	- Dans le menu, choisissez Format > Explorer les calques ou choisissez Outils > ALCAD Explorer > Explorer les calques.
	- Dans la barre d'outils de l'explorateur, cliquez sur l'outil Explorer les calques.
	- Tapez *explayers* et appuyez sur Entrée.
- **2** Cliquez dans la colonne Style d'impression du calque que vous souhaitez modifier.
- **3** Si nécessaire, sélectionnez une autre table de style d'impression dans la liste Table de style d'impression active.
- **4** Dans Styles d'impression, sélectionnez un style d'impression.
- **5** Cliquez sur OK.

#### **Les entités ne sont pas obligées d'utiliser le style d'impression du calque.**

*Pour les dessins qui utilisent des tables de style d'impression nommées, vous pouvez également attribuer un style d'impression spécifique à une entité, qui remplace le paramètre de style d'impression du calque. Lorsque vous créez une Pour une nouvelle entité, utilisez l'onglet Outils > Paramètres de dessin > Création d'entité pour modifier le style d'impression addPour une entité existante, sélectionnez l'entité, cliquez avec le bouton droit de la souris pour accéder au menu contextuel et choisissez Propriétés. Vous pouvez alors modifier le style d'impression de l'entité à* 

*l'aide du panneau Propriétés.*

# **Travailler avec les états des couches**

Les états des calques sont des collections de calques individuels et de leurs propriétés. Vous pouvez restaurer les états de calques à tout moment, ce qui facilite le passage d'une configuration de calques à l'autre en fonction de vos tâches.

Les états de calque peuvent également être importés et exportés. Par exemple, pour créer rapidement tous les calques dont vous avez besoin dans un nouveau dessin, créez et exportez un état de calque à partir d'un dessin existant qui contient les calques dont vous avez besoin, puis importez l'état de calque dans le nouveau dessin.

Les états des calques sont enregistrés dans le dessin, y compris les modèles de dessin et les dessins exportés ou importés.

Pour chaque couche incluse dans un état de couche, vous pouvez définir les propriétés suivantes :

- Couleur
- Type de ligne
- Marche/Arrêt
- Verrouiller/déverrouiller
- Congélation/décongélation
- Poids en ligne
- Transparence
- Imprimer
- Nouvelles fenêtres de visualisation

## *Affichage des états des couches dans le gestionnaire des états des couches*

### **Pour afficher le gestionnaire des états de la couche**

1 Effectuez l'une des opérations suivantes pour sélectionner Layer State Manager ( $\frac{1}{n+1}$ ) :

- Sur le ruban, choisissez Accueil > Gestionnaire d'états de calques (dans Calques).
- Dans le menu, choisissez Format > Gestionnaire des états des calques ou choisissez Format > Explorer les calques, puis cliquez sur l'outil Gestionnaire des états des calques.
- Dans la barre d'outils Format, cliquez sur l'outil Gestionnaire d'états de calques.
- Tapez *layerstate* et appuyez sur Enter.

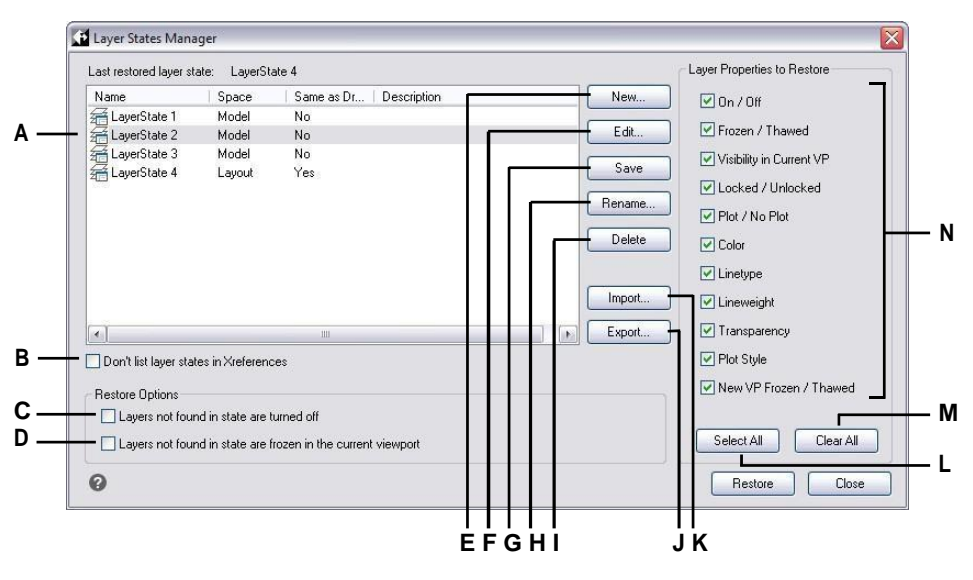

- **A** Affiche les états des couches.
- **B** Cliquer sur les états de la couche supérieure situés dans les dessins à référence externe.
- **C** Cliquez sur ce bouton pour désactiver les calques de dessin qui ne sont pas dans l'état du calque sélectionné lorsqu'il est restauré.
- **D** Cliquez pour geler les couches de dessin dans la fenêtre actuelle qui ne sont pas dans l'état de la couche sélectionnée lorsqu'elle est restaurée.
- **E** Cliquez sur pour créer un nouvel état de la couche.

**F** Cliquez sur pour modifier les paramètres de l'état de la couche sélectionnée.

- **G** Cliquez sur ce bouton pour copier les paramètres de calque actuels du dessin vers l'état de calque sélectionné.
- **H** Cliquez sur pour modifier le nom ou la description de l'état de la couche sélectionnée.
- **I** Cliquez sur pour supprimer l'état de la couche sélectionnée.

**J** Cliquez sur pour exporter l'état de la couche sélectionnée dans un fichier .las.

- **K** Cliquez sur pour importer un état de la couche (fichier .las).
- **L** Cliquez pour cocher toutes les cases.

**M** Cliquez sur pour supprimer les marques de toutes les cases à cocher.

**N** Sélectionnez les propriétés à restaurer pour l'état de la couche sélectionnée.

## *Création d'états de calques*

Outre le chargement de types de lignes prédéfinis à partir d'un fichier de bibliothèque de types de lignes, vous pouvez créer de nouveaux types de lignes. Vous pouvez enregistrer les nouveaux types de lignes que vous créez dans un fichier de bibliothèque de types de lignes pour les utiliser dans d'autres dessins.

#### **Pour créer un état de calque**

**1** Créez tous les calques que vous souhaitez voir figurer dans l'état de calque.

Bien que vous puissiez modifier l'état du calque, vous devez d'abord configurer votre dessin avec ses calques et ses propriétés de sorte que lorsque vous créez l'état du calque, il capture toutes les données de l'état du calque.

des paramètres. Si vous ne voulez pas perdre vos paramètres de calque actuels, enregistrez-les simplement en tant qu'état de calque que vous pourrez restaurer ultérieurement.

- **2** Effectuez l'une des opérations suivantes pour sélectionner Layer States Manager  $(\frac{1}{2})$ :
	- Sur le ruban, choisissez Accueil > Gestionnaire d'états de calques (dans Calques).
	- Dans le menu, choisissez Format > Gestionnaire des états des calques ou choisissez Format > Explorer les calques, puis cliquez sur l'outil Gestionnaire des états des calques.
	- Dans la barre d'outils Format, cliquez sur l'outil Gestionnaire d'états de calques.
	- Tapez *layerstate* et appuyez sur Enter.
- **3** Cliquez sur Nouveau.
- **4** Saisissez un nom et une description, puis cliquez sur OK.
- **5** Cliquez sur Modifier et effectuez l'une des opérations suivantes :
	- Cliquez sur n'importe quelle colonne de n'importe quel calque pour en modifier les paramètres. Le nouveau paramètre ne s'applique que lorsque l'état de ce calque est appliqué (restauré).
	- Cliquez sur l'outil Ajouter un calque et sélectionnez un calque à ajouter à l'état des calques.
	- Sélectionnez un calque et cliquez sur l'outil Supprimer le calque pour supprimer un calque de l'état des calques.
- **6** Cliquez sur OK.
- **7** Cliquez sur Fermer.

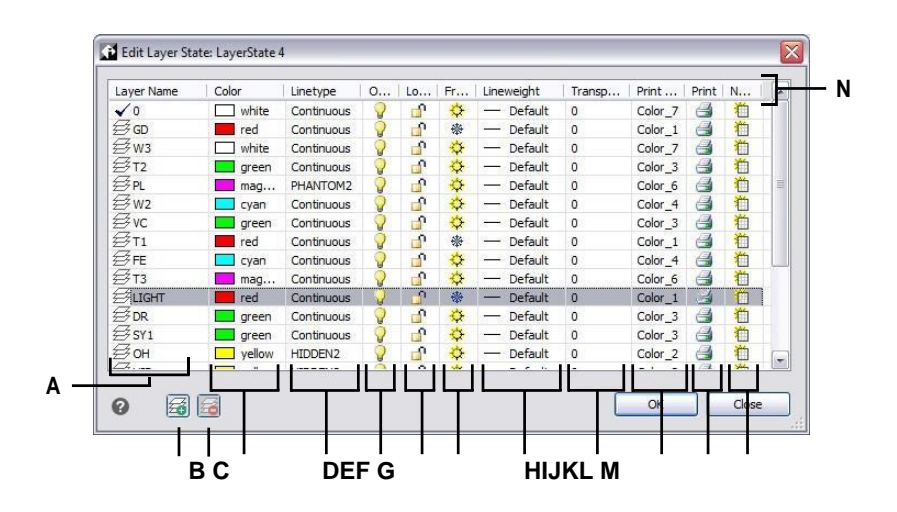

- **A** Affiche les couches incluses dans l'état de la couche. Cliquez pour sélectionner une couche.
- **B** Cliquez sur pour ajouter un calque à l'état des calques.
- **C** Cliquez pour supprimer la couche sélectionnée de l'état de la couche.
- **D** Cliquez sur ce bouton pour modifier la couleur d'un calque pour cet état de calque uniquement.
- **E** Cliquez sur ce bouton pour modifier le type de ligne d'un calque pour cet état de calque uniquement.
- **F** Cliquez sur ce bouton pour activer ou désactiver l'état d'un calque pour cet état uniquement.
- **G** Cliquez sur ce bouton pour faire basculer l'état de verrouillage/déverrouillage d'un calque pour cet état uniquement.
- **H** Cliquez sur ce bouton pour faire basculer l'état de gel/dégel d'une couche pour cet état de la couche uniquement.
- **I** Cliquez sur ce bouton pour modifier l'épaisseur de ligne d'un calque pour cet état de calque uniquement.
- **J** Cliquez sur ce bouton pour modifier la transparence d'un calque pour cet état de calque uniquement.
- **K** Cliquez sur ce bouton pour modifier le style d'impression d'un calque pour l'état de ce calque uniquement.
- **L** Cliquez sur ce bouton pour modifier l'état d'impression d'un calque pour cet état uniquement.
- **M** Cliquez sur ce bouton pour modifier la visibilité d'un calque dans les nouvelles fenêtres de visualisation, uniquement pour cet état de calque.

**N** Cliquez sur le titre d'une colonne pour la trier par catégorie.

#### *Application d'un état de calque*

#### **Pour appliquer les paramètres d'un état de calque**

- **1** Effectuez l'une des opérations suivantes pour choisir Layer State Manager  $(\frac{\sqrt{2}}{2})$ :
	- Sur le ruban, choisissez Accueil > Gestionnaire d'états de calques (dans Calques).
	- Dans le menu, choisissez Format > Gestionnaire des états des calques ou choisissez Format > Explorer les calques, puis cliquez sur l'outil Gestionnaire des états des calques.
	- Dans la barre d'outils Format, cliquez sur l'outil Gestionnaire d'états de calques.
	- Tapez *layerstate* et appuyez sur Enter.
- **2** Sélectionnez l'état du calque à appliquer.
- **3** Les états de calques ne contiennent pas toujours tous les calques d'un dessin. Faites des sélections pour les éléments suivants :
	- **Les calques non trouvés dans l'état sont désactivés**  Après l'application de l'état des calques, les seuls calques qui seront activés sont ceux qui sont inclus dans l'état des calques. S'ils ne sont pas marqués, l'état activé/désactivé des calques non appariés n'est pas modifié.
	- **Les calques non trouvés dans l'état sont gelés dans la fenêtre courante**  Après l'application de l'état des calques, les seuls calques qui seront dégelés dans la fenêtre courante sont ceux qui sont inclus dans l'état des calques. S'ils ne sont pas marqués, les états de gel/dégel des calques non appariés ne sont pas modifiés.
- **4** Dans Propriétés des calques à restaurer, cochez les propriétés de tous les calques inclus dans l'état du calque à appliquer. Si une propriété n'est pas marquée, elle ne sera pas appliquée aux couches correspondantes.
- **5** Cliquez sur Restaurer.

#### *Affichage des états des calques dans ALCAD Explorer*

#### **Pour afficher les états des couches**

Effectuez l'une des opérations suivantes ou choisissez Explore Layer States ( $\frac{1}{\sqrt{16}}$ ):

- Sur le ruban, choisissez Outils > États des calques (dans l'Explorateur).
- Dans le menu, choisissez Outils > ALCAD Explorer > Explorer les états des calques.
- Dans la barre d'outils de l'explorateur, cliquez sur l'outil Explorer les états des calques.
- Tapez *explayerstates* et appuyez sur Entrée.
- Choisissez Outils > ALCAD Explorer, puis cliquez sur l'élément États de la couche.

#### *Importation et exportation d'états de calques à partir de fichiers*

Les états des calques peuvent être importés et exportés sous forme de fichiers .las. L'exportation des états de calques d'un dessin et leur importation dans un nouveau dessin est un moyen rapide de créer tous les nouveaux calques dont vous avez besoin pour le nouveau dessin.

#### **Pour importer un état de calque à partir d'un fichier**

- **1** Effectuez l'une des opérations suivantes pour choisir Layer States Manager  $(\frac{1}{2})$  :
	- Sur le ruban, choisissez Accueil > Gestionnaire d'états de calques (dans Calques).
	- Dans le menu, choisissez Format > Gestionnaire des états des calques ou choisissez Format > Explorer les calques, puis cliquez sur l'outil Gestionnaire des états des calques.
	- Dans la barre d'outils Format, cliquez sur l'outil Gestionnaire d'états de calques.
	- Tapez *layerstate* et appuyez sur Enter.
- **2** Cliquez sur Ouvrir.
- **3** Sélectionnez le fichier .las à importer.
- **4** Cliquez sur Importer.

#### **Pour exporter l'état d'une couche dans un fichier**

- **1** Effectuez l'une des opérations suivantes pour choisir Layer State Manager  $(\frac{1}{2})$ :
	- Sur le ruban, choisissez Accueil > Gestionnaire d'états de calques (dans Calques).
	- Dans le menu, choisissez Format > Gestionnaire des états des calques ou choisissez Format > Explorer les calques, puis cliquez sur l'outil Gestionnaire des états des calques.
	- Dans la barre d'outils Format, cliquez sur l'outil Gestionnaire d'états de calques.
	- Tapez *layerstate* et appuyez sur Enter.
- **2** Sélectionnez l'état de la couche à exporter.
- **3** Cliquez sur Exporter.
- **4** Entrez un nom pour le fichier .las.
- **5** Cliquez sur OK.

# <span id="page-303-0"></span>**Travailler avec des types de ligne**

Les types de ligne sont des séquences de segments de ligne, de points et d'espaces vides alternés qui affectent l'apparence d'une ligne.

# **Comprendre les types de ligne**

ALCAD propose des types de lignes simples et complexes :

- Un type de ligne *simple* consiste en un motif répétitif de points, de tirets ou d'espaces vides.
- Un type de ligne *complexe* contient des entités de forme et de texte intégrées ainsi que des points, des tirets et des espaces.

Vous pouvez utiliser différents types de lignes pour représenter des types d'informations spécifiques. Par exemple, si vous dessinez un plan de site, vous pouvez dessiner des routes à l'aide d'un type de ligne continu, une clôture à l'aide d'un type de ligne composé de tirets et de poteaux carrés, ou une conduite de gaz à l'aide d'un type de ligne complexe affichant le texte "GAZ".

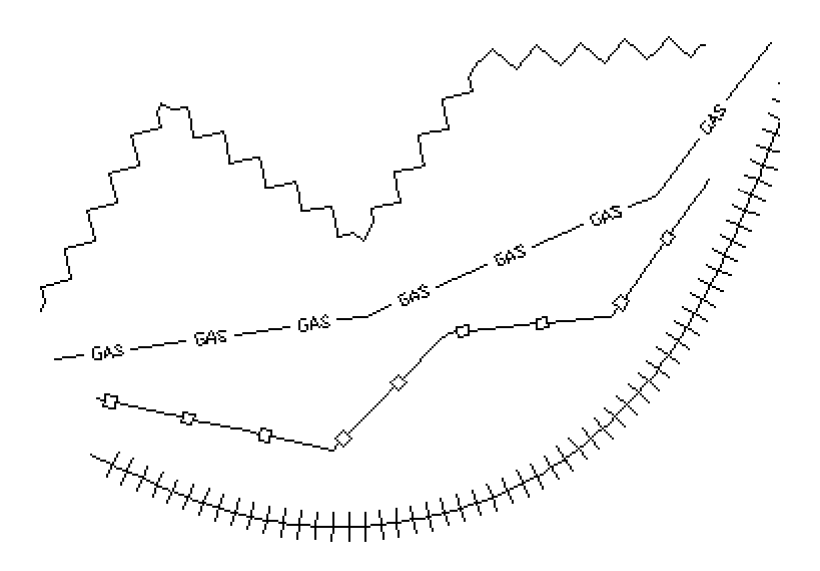

Par défaut, chaque dessin possède au moins trois types de ligne : CONTINU, PAR COUCHE et PAR BLOC. Vous ne pouvez pas renommer ou supprimer ces types de ligne. Votre dessin peut également contenir un nombre illimité de types de ligne supplémentaires. Vous pouvez charger d'autres types de lignes dans le programme à partir d'un fichier de bibliothèque de types de lignes ou créer et enregistrer des types de lignes que vous définissez.

# **Affichage des informations sur le type de ligne dans ALCAD Explorer**

#### **Pour afficher l'élément Linetypes de l'ALCAD Explorer**

Effectuez l'une des opérations suivantes pour choisir Explore Linetypes ( $\equiv$ ):

- Sur le ruban, choisissez Outils > Types de lignes (dans Explorer).
- Dans le menu, choisissez Outils > ALCAD Explorer > Explorer les types de lignes.
- Dans la barre d'outils de l'explorateur, cliquez sur l'outil Explorer les types de lignes.
- Tapez *expltypes* et appuyez sur Entrée.

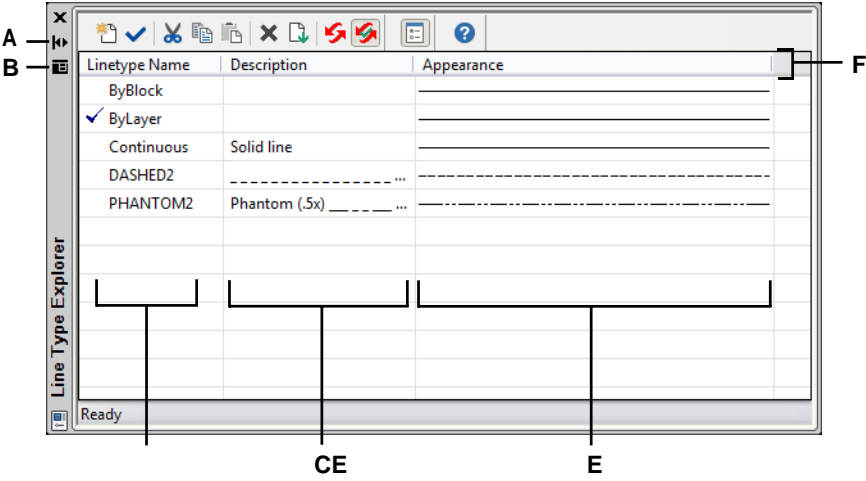

- **A** Cliquez sur ce bouton pour activer ou désactiver le masquage automatique de la palette. Disponible lorsque l'explorateur est une palette non ancrée.
- **B** Cliquer pour choisir la position et la transparence de la palette. Disponible lorsque l'explorateur est une palette non ancrée.
- **C** Liste les noms des types de ligne chargés dans le dessin actuel. Une coche indique le type de ligne actuel.
- **D** Décrit les types de ligne chargés dans le dessin actuel.
- **E** Indique comment les types de lignes apparaîtront dans le dessin.
- **F** Cliquez sur le titre d'une colonne pour trier par catégorie.

# **Définition du type de ligne actuel**

Vous dessinez normalement une entité en utilisant le type de ligne attribué au calque courant, indiqué par le terme BYLAYER. Vous pouvez également attribuer des types de ligne par entité, ce qui supplante le paramètre de type de ligne de la couche. Une troisième option consiste à attribuer le type de ligne BYBLOCK, ce qui permet de dessiner de nouvelles entités en utilisant le type de ligne par défaut jusqu'à ce qu'elles soient regroupées dans un bloc. Les entités héritent du paramètre de type de ligne actuel lorsque vous insérez le bloc dans le dessin.

#### **Pour rendre le type de ligne actuel**

- **1** Effectuez l'une des opérations suivantes pour choisir Explore Linetypes  $(\equiv \bullet)$ :
	- Sur le ruban, choisissez Outils > Types de lignes (dans Explorer).
	- Dans le menu, choisissez Outils > ALCAD Explorer > Explorer les types de lignes.
	- Dans la barre d'outils de l'explorateur, cliquez sur l'outil Explorer les types de lignes.
	- Tapez *expltypes* et appuyez sur Entrée.
- **2** Dans la liste Nom du type de ligne, sélectionnez le type de ligne que vous souhaitez actualiser.
- **3** Effectuez l'une des opérations suivantes :
	- Choisissez Édition > Actuel.
	- Sélectionnez-le dans la liste Nom du type de ligne et cliquez sur l'outil Courant ( ).
	- Double-cliquez sur le nom du type de ligne.
- **4** Pour terminer la commande et revenir à votre dessin, fermez la fenêtre.

#### **Utiliser la barre d'état.**

*Dans la barre d'état, cliquez avec le bouton droit de la souris sur le mot BYLAYER du type de ligne courant, cliquez sur Propriétés, puis choisissez le type de ligne que* 

*vous voulez rendre courant.*

# **Chargement de types de lignes supplémentaires**

Avant de pouvoir sélectionner un nouveau type de ligne à utiliser dans un dessin, vous devez soit créer la définition du type de ligne, soit charger un type de ligne prédéfini à partir d'un fichier de bibliothèque de types de ligne (\*.lin). ALCAD comprend un fichier de bibliothèque de types de lignes, icad.lin, qui contient plus de 100 types de lignes prédéfinis.

### **Pour charger un nouveau type de ligne à partir d'une bibliothèque de types de lignes**

- **1** Effectuez l'une des opérations suivantes pour choisir Explore Linetypes  $(\frac{m}{n})$ :
	- Sur le ruban, choisissez Outils > Types de lignes (dans Explorer).
	- Dans le menu, choisissez Outils  $>$  ALCAD Explorer  $>$  Explorer les types de lignes.
	- Dans la barre d'outils de l'explorateur, cliquez sur l'outil Explorer les types de lignes.
	- Tapez *expltypes* et appuyez sur Entrée.
- **2** Ouvrez la boîte de dialogue Nouveau type de ligne à l'aide de l'une des méthodes suivantes :
	- Choisissez Édition > Nouveau > Type de ligne.
	- Cliquez sur l'outil Nouvel élément  $(\uparrow$ []).
	- Lorsque le curseur se trouve dans la partie droite de la fenêtre, cliquez avec le bouton droit de la souris pour afficher le menu contextuel, puis choisissez Nouveau > Type de ligne.
- **3** Sélectionnez le type de ligne à charger.
- **4** Si nécessaire, cliquez sur Parcourir pour choisir un autre fichier de bibliothèque de types de lignes qui contient les définitions de types de lignes que vous souhaitez charger.
- **5** Cliquez sur OK.

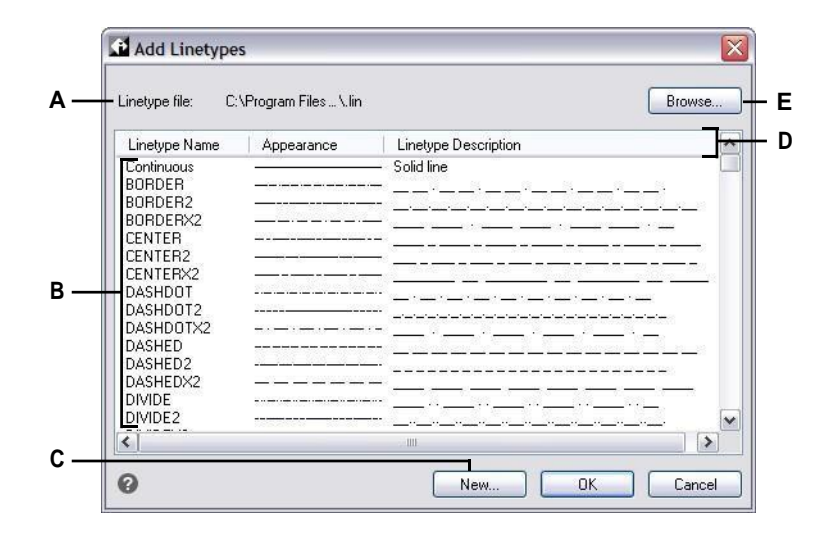

- **A** Affiche le nom du fichier de la bibliothèque de types de lignes en cours qui contient les définitions de types de lignes parmi lesquelles vous pouvez choisir.
- **B** Cliquez sur ce bouton pour sélectionner et charger un type de ligne.
- **C** Cliquez sur pour créer une nouvelle définition de type de ligne pour le fichier de bibliothèque de type de ligne actuel.

## **Créer et nommer des types de lignes**

**D** Cliquez sur le titre d'une colonne pour trier par catégorie.

**E** Cliquez sur pour ouvrir un autre fichier de bibliothèque de types de lignes contenant les types de lignes que vous souhaitez sélectionner.

Outre le chargement de types de lignes prédéfinis à partir d'un fichier de bibliothèque de types de lignes, vous pouvez créer de nouveaux types de lignes. Vous pouvez enregistrer les nouveaux types de lignes que vous créez dans un fichier de bibliothèque de types de lignes pour les utiliser dans d'autres dessins.

#### *Création d'un nouveau type de ligne simple*

#### **Pour créer un nouveau type de ligne simple**

- **1** Effectuez l'une des opérations suivantes pour choisir Explore Linetypes  $(\frac{1}{n})$ :
	- Sur le ruban, choisissez Outils > Types de lignes (dans Explorer).
	- Dans le menu, choisissez Outils > ALCAD Explorer > Explorer les types de lignes.
	- Dans la barre d'outils de l'explorateur, cliquez sur l'outil Explorer les types de lignes.
	- Tapez *expltypes* et appuyez sur Entrée.
- **2** Ouvrez la boîte de dialogue Nouveau type de ligne à l'aide de l'une des méthodes suivantes :
	- Choisissez Édition > Nouveau > Type de ligne.
	- Cliquez sur l'outil Nouvel élément  $(\mathbb{Z}^n)$ .
	- Lorsque le curseur se trouve dans la partie droite de la fenêtre, cliquez avec le bouton droit de la souris pour afficher le menu contextuel et choisissez Nouveau > Type de ligne.
- **3** Cliquez sur Nouveau.
- **4** Saisissez le nom du type de ligne. N'utilisez pas d'espaces entre les mots dans le nouveau nom du type de ligne.
- **5** Si nécessaire, dans Nom du fichier de type de ligne, indiquez un autre fichier de bibliothèque de type de ligne auquel vous souhaitez ajouter le nouveau type de ligne.
- **6** Dans Description du type de ligne, saisissez la description du type de ligne. Vous pouvez taper dans ce champ tout ce qui vous aidera à vous souvenir de l'objectif ou de l'apparence de ce type de ligne. Par exemple, il est utile de taper du texte ou des symboles qui se rapprochent de l'apparence du type de ligne.
- **7** Dans Définition du type de ligne, saisissez la définition du type de ligne.

La définition se compose de nombres positifs et négatifs séparés par des virgules. Un nombre positif dessine un segment de ligne solide pour le nombre d'unités de dessin spécifié ; un nombre négatif crée un espace pour le nombre d'unités spécifié ; un zéro crée un point.

**8** Cliquez sur OK.

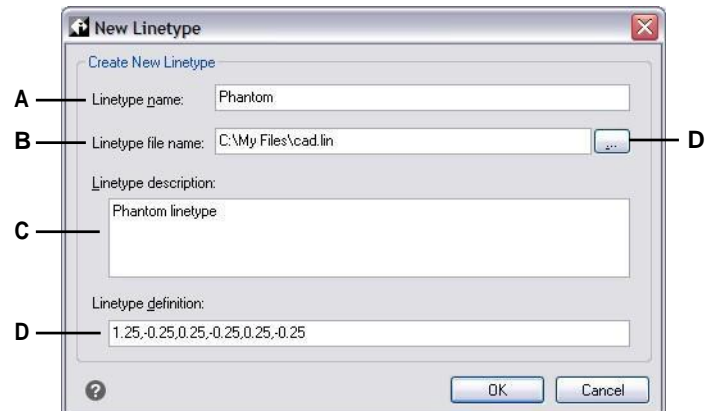

- **A** Saisissez le nom du nouveau type de ligne.
- **B** Saisissez le chemin d'accès au fichier de la bibliothèque de types de lignes auquel vous souhaitez ajouter le nouveau type de ligne.
- **C** Tapez dans cette case toute description qui vous aide à vous souvenir de l'objectif ou de l'apparence du type de ligne.
- **D** Typedéfinition du type de ligne, composé de nombres positifs et négatifs séparés par des virgules.
- **E** Cliquez sur pour parcourir et sélectionner un autre fichier de bibliothèque de type de ligne.

## *Création d'un nouveau type de ligne complexe*

#### **Pour créer un nouveau type de ligne complexe**

Un type de ligne complexe peut représenter des services publics, des limites, des contours, etc. Comme pour les types de lignes simples, les lignes complexes sont tracées dynamiquement lorsque l'utilisateur spécifie les sommets. Les formes et les entités textuelles intégrées dans les lignes sont toujours affichées intégralement ; elles ne sont jamais rognées.

- **1** Effectuez l'une des opérations suivantes pour choisir Explore Linetypes ( $\frac{1}{\sqrt{2}}$ ) :
	- Sur le ruban, choisissez Outils > Types de lignes (dans Explorer).
		- Dans le menu, choisissez Outils > ALCAD Explorer > Explorer les types de lignes.
		- Dans la barre d'outils de l'explorateur, cliquez sur l'outil Explorer les types de lignes.
		- Tapez *expltypes* et appuyez sur Entrée.
		- **2** Ouvrez la boîte de dialogue Nouveau type de ligne à l'aide de l'une des méthodes suivantes :
			- Choisissez Édition > Nouveau > Type de ligne.
			- Cliquez sur l'outil Nouvel élément  $\begin{pmatrix} * & 0 \\ 1 & 1 \end{pmatrix}$ .
			- Lorsque le curseur se trouve dans la partie droite de la fenêtre, cliquez avec le bouton droit de la souris pour afficher le menu contextuel et choisissez Nouveau > Type de ligne.
		- **3** Cliquez sur Nouveau.
		- **4** Saisissez le nom du type de ligne. N'utilisez pas d'espaces entre les mots dans le nouveau nom du type de ligne.
		- **5** Dans Description du type de ligne, saisissez la description du type de ligne.

Vous pouvez saisir dans ce champ tout ce qui vous aidera à vous souvenir de l'objectif ou de l'apparence de ce type de ligne. Pour les types de ligne complexes, il est utile de saisir une description textuelle du type de ligne.

**6** Dans Définition du type de ligne, saisissez la définition du type de ligne.

Comme pour les types de ligne simples, la syntaxe d'un type de ligne complexe est une liste de descripteurs de motifs délimitée par des virgules. Pour plus de détails, [voir "Syntaxe d'une définition de type de ligne complexe" à la page 273](#page-309-0)  [de ce chapitre.](#page-309-0)

**7** Cliquez sur OK.

#### <span id="page-309-0"></span>*Syntaxe pour une définition de type de ligne complexe*

Les types de ligne complexes peuvent inclure des entités de forme et de texte comme descripteurs de motif, ainsi que les descripteurs de tirets et de points des types de ligne simples.

#### **La syntaxe du descripteur de forme**

Vous pouvez ajouter une entité de forme à un type de ligne complexe en utilisant la syntaxe suivante :

```
[nom_de_la_forme, nom_de_la_forme] ou [nom_de_la_forme, nom_de_la_forme, 
transformation].
```
Les définitions des champs de la syntaxe sont les suivantes.

Nom de la forme

Le nom de la forme à ajouter au type de ligne. Le nom de la forme doit exister dans le fichier de forme spécifié (nom\_de\_la\_forme).

nom\_de\_forme

Le nom d'un fichier de définition de forme compilé (extension \*.shx). Si aucun chemin n'est défini pour le nom du fichier de forme, le chemin de la bibliothèque est recherché pour le fichier.

#### transformer

L'argument transform est facultatif et peut être une série des éléments suivants (chacun précédé d'une virgule) :

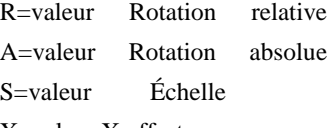

X=valeur X offset

Y=valeur Y offset

Dans cette syntaxe, la *valeur* représente un nombre décimal signé. La rotation est exprimée en degrés, tandis que les autres options sont exprimées en unités de dessin à l'échelle du type de ligne.

rotation

R=valeur ou A=valeur

R= détermine une rotation relative ou tangentielle par rapport à l'élaboration de la ligne.

A= détermine une rotation absolue de la forme par rapport à l'origine. Toutes les formes ont la même rotation, quelle que soit leur position relative par rapport à la ligne. La rotation

peut être complétée par un *d* pour les degrés (par défaut), un *r* pour les radians ou un *g* pour les grades. Si la rotation est omise, la rotation relative 0 est utilisée.

```
échelle
```
S=valeur

Détermine un facteur par lequel l'échelle interne de la forme est multipliée. Si l'échelle interne de la forme est égale à 0, la valeur de l'échelle est utilisée comme échelle.

X compensation

X=valeur

Détermine un décalage de la forme le long de l'axe X du type de ligne calculé à partir de la fin du sommet de définition du type de ligne. Si le décalage X est omis ou s'il est égal à 0, la forme est élaborée sans décalage. Incluez ce champ si vous souhaitez une ligne continue avec des formes. Cette valeur n'est pas mise à l'échelle par le facteur d'échelle défini par S.

Y compensation

Y=valeur

Détermine un décalage de la forme le long de l'axe Y du type de ligne calculé à partir de la fin du sommet de définition du type de ligne. Si le décalage Y est omis ou égal à 0, la forme est élabo- résans décalage. Cette valeur n'est pas mise à l'échelle par le facteur d'échelle défini par S.

#### **La syntaxe du descripteur de texte**

Vous pouvez ajouter une entité texte à un type de ligne complexe en utilisant la syntaxe suivante :

["chaîne", nom du style] ou ["chaîne", nom du style, transform].

Les définitions des champs de la syntaxe sont les suivantes.

chaîne de caractères

Texte à utiliser dans le type de ligne complexe. Vous ne pouvez pas utiliser les caractères ` ou " dans la chaîne de texte. Pour utiliser ces caractères, entrez un code de contrôle (%%) avec la valeur ASCII du caractère à la place.

nom\_du\_style

Le nom du style de texte à élaborer. Le style de texte spécifié doit être inclus. S'il est omis, le style actuellement défini est utilisé.

transformer

L'argument transform est facultatif et peut être une série des éléments suivants (chacun précédé d'une virgule) :

R=valeur Rotation relative A=valeur Rotation absolue S=valeur Échelle X=valeur X offset Y=valeur Y offset

Dans cette syntaxe, la *valeur* représente un nombre décimal signé. La rotation est exprimée en degrés, tandis que les autres options sont exprimées en unités de dessin à l'échelle du type de ligne.

```
rotation
```
R=valeur ou A=valeur

R= détermine une rotation relative ou tangentielle par rapport à l'élaboration de la ligne.

A= détermine une rotation absolue du texte par rapport à l'origine. Tout le texte a la même rotation, quelle que soit sa position relative par rapport à la ligne. La valeur peut être complétée par un *d* pour les degrés (par défaut), un *r* pour les radians ou un *g* pour les grades. Si la *rotation* est omise, la rotation relative est de 0.

La rotation est centrée entre la ligne de base et la case des hauteurs nominales.

```
échelle
```
S=valeur

Détermine un facteur par lequel la hauteur du style est multipliée. Si la hauteur du style est égale à 0, la valeur de l'échelle est utilisée comme échelle.

La hauteur finale du texte étant définie à la fois par la valeur de l'échelle et par la hauteur attribuée au style de texte, vous obtiendrez des résultats plus prévisibles en fixant la hauteur du style de texte à 0. Il est recommandé de créer des styles de texte distincts pour le texte dans les types de ligne complexes afin d'éviter les conflits avec d'autres textes dans votre dessin.

X compensation

#### X=valeur

Détermine le décalage du texte le long de l'axe X du type de ligne calculé à partir de la fin du sommet de définition du type de ligne. Si le décalage X est omis ou s'il est égal à 0, le texte est élab- oré en utilisant le coin inférieur gauche du texte comme décalage. Inclure ce champ si vous souhaitez une ligne continue avec du texte. Cette valeur n'est pas mise à l'échelle par le facteur d'échelle défini par S.

Y compensation

#### Y=valeur

Détermine un décalage du texte le long de l'axe Y du type de ligne calculé à partir de la fin du sommet de définition du type de ligne. Si le décalage Y est omis ou vaut 0, le texte est élab- oré en utilisant le coin inférieur gauche du texte comme décalage. Cette valeur n'est pas mise à l'échelle par le facteur d'échelle défini par S.

# **Modification des types de ligne**

## **Pour modifier le nom d'un type de ligne**

**1** Effectuez l'une des opérations suivantes pour choisir Explore Linetypes  $(\equiv \cdot)$ :

- Sur le ruban, choisissez Outils > Types de lignes (dans Explorer).
- Dans le menu, choisissez Outils > ALCAD Explorer > Explorer les types de lignes.
- Dans la barre d'outils de l'explorateur, cliquez sur l'outil Explorer les types de lignes.
- Tapez *expltypes* et appuyez sur Entrée.
- **2** Effectuez l'une des opérations suivantes :
	- Sélectionnez le type de ligne, puis choisissez Édition > Renommer.
	- Cliquez sur le nom du type de ligne que vous souhaitez modifier, puis saisissez le nouveau nom.
	- Cliquez avec le bouton droit de la souris sur le nom du type de ligne que vous souhaitez modifier et, dans le menu contextuel, sélectionnez Renommer.
- **3** Pour terminer la commande et revenir à votre dessin, fermez la fenêtre.

**Les types de ligne CONTINUOUS, BYBLOCK et BYLAYER sont réservés.** *Vous ne pouvez pas les renommer.*

# **Travailler avec des styles de texte**

Un style de texte est un ensemble de paramètres de format nommés et enregistrés qui déterminent l'apparence du texte.

# **Comprendre les styles de texte**

Lorsque vous ajoutez du texte à un dessin, il est créé en utilisant le style de texte actuel. Le style de texte détermine la police, la taille, l'angle, l'orientation, si le texte est annotatif par défaut et d'autres caractéristiques du texte.

Chaque dessin possède au moins un style de texte, appelé Standard, qui utilise initialement la police Arial. Vous ne pouvez pas supprimer le style Standard, mais vous pouvez le renommer ou le modifier. Par exemple, vous pouvez changer la police ou l'angle oblique appliqué à la police. Vous pouvez également utiliser un nombre illimité de styles de texte supplémentaires dans votre dessin.

Depuis l'Explorateur ALCAD, vous pouvez modifier directement tout paramètre associé à un style de texte en utilisant la méthode d'édition par simple clic pour modifier le paramètre.

# **Affichage des informations sur les styles de texte dans ALCAD Explorer**

## **Pour afficher l'élément Styles de texte de l'ALCAD Explorer**

Effectuez l'une des opérations suivantes pour choisir Explorer les styles de texte ( $\blacktriangle$ ):

- Sur le ruban, choisissez Outils > Styles de texte (dans Explorer).
- Dans le menu, choisissez Outils > ALCAD Explorer > Explorer les styles de texte.
- Dans la barre d'outils de l'explorateur, cliquez sur l'outil Explorer les styles de texte.
- Tapez *expstyles* et appuyez sur Entrée.

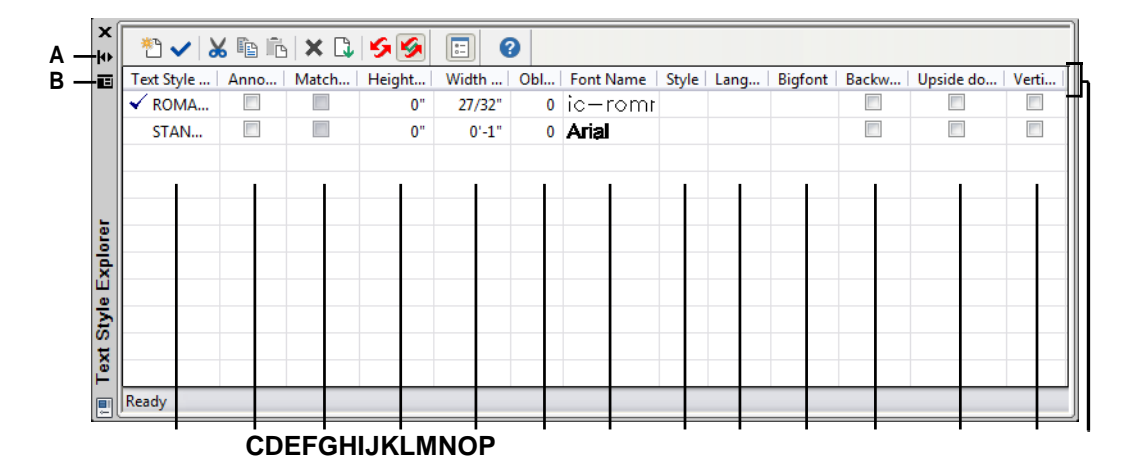

- **A** Cliquez pour activer ou désactiver le masquage automatique de la palette. Disponible lorsque l'explorateur est une palette non ancrée.
- **B** Cliquez pour choisir la position et la transparence de la palette.

Disponible lorsque l'explorateur est une palette non ancrée.

- **C** Liste les noms des styles de texte définis dans le dessin actuel. Une coche indique le style actuel.
- **D** Indique si le texte sera annoté par défaut ; vous pouvez cliquer sur cette option pour l'activer ou la désactiver.
- **E** Indique si le texte annotatif dans l'espace papier sera orienté en fonction de la fenêtre de visualisation de la mise en page ; vous pouvez cliquer sur cette option pour l'activer ou la désactiver.
- **F** Affiche la hauteur du style de texte ; vous pouvez saisir une nouvelle hauteur.
- **G** Affiche le facteur de largeur du style de texte ; vous pouvez saisir un nouveau facteur de largeur.
- **H** Affiche l'angle oblique pour le style de texte ; vous pouvez saisir un nouvel angle oblique.
- **I** Affiche le nom de la police sur laquelle le style est basé ; vous pouvez sélectionner une nouvelle police.
- **J** Affiche le style de police, tel que gras ou italique ; vous pouvez sélectionner un nouveau style de police.
- **K** Affiche la langue sur laquelle le style de texte est basé ; vous pouvez sélectionner une nouvelle langue.
- **L** Indique si les fichiers de polices de grande taille en langues asiatiques sont utilisés (pour les fichiers de polices de grande taille en langues asiatiques).

polices du fichier .shx uniquement).

- **M** Indique si le texte apparaît à l'envers ; vous pouvez cliquer sur cette option pour l'activer ou la désactiver.
- **N** Indique si le texte s'affiche à l'envers ; vous pouvez cliquer sur cette option pour l'activer ou la désactiver.
- **O** Indique si le texte apparaît verticalement ; vous pouvez cliquer sur cette option pour l'activer ou la désactiver.
- **P** Cliquez sur le titre d'une colonne pour trier par catégorie.

## **Créer et nommer des styles de texte**

Les polices sont des jeux de caractères composés de lettres, de chiffres, de signes de ponctuation et de symboles. Chaque police est stockée dans son propre fichier de police. Les styles de texte appliquent une mise en forme supplémentaire aux polices. Vous pouvez créer plusieurs styles de texte basés sur la même police, en modifiant les différentes caractéristiques pour changer l'apparence de la police. Pour créer un nouveau style de texte, vous affectez des caractéristiques de mise en forme à une police.

ALCAD utilise des fichiers de police \*.shx et fournit une sélection de polices. Ces polices se trouvent dans le répertoire ALCAD/Fonts. Vous pouvez également utiliser n'importe quelle police conçue pour fonctionner avec AutoCAD ainsi que les polices du système Windows. De nombreuses polices sont disponibles auprès de fournisseurs tiers.

#### **Pour créer un nouveau style de texte**

- **1** Effectuez l'une des opérations suivantes pour choisir Explorer les styles de texte  $(A<sub>2</sub>)$ :
	- Sur le ruban, choisissez Outils > Styles de texte (dans Explorer).
	- Dans le menu, choisissez Outils > ALCAD Explorer > Explorer les styles de texte.
	- Dans la barre d'outils de l'explorateur, cliquez sur l'outil Explorer les styles de texte.
	- Tapez *expfonts* et appuyez sur Entrée.
- **2** Effectuez l'une des opérations suivantes :
	- Choisissez Édition > Nouveau > Style de texte.
	- Cliquez sur l'outil Nouvel élément  $\binom{**}{1}$ .

Un nouveau style est ajouté à la liste des styles de texte avec le nom par défaut, NewStyle1.

- **3** Saisissez le nom du nouveau style en tapant sur le texte par défaut mis en surbrillance, piappuyez sur Entrée.
- **4** Cliquez sur les colonnes des éléments que vous souhaitez modifier et effectuez vos sélections pour le nouveau style de texte.
- **5** Pour terminer la commande, fermez la fenêtre.

#### **Pour modifier le nom d'un style de texte dans le dessin en cours**

- **1** Effectuez l'une des opérations suivantes pour choisir Explorer les styles de texte  $(A<sub>2</sub>)$ :
	- Sur le ruban, choisissez Outils > Styles de texte (dans Explorer).
	- Dans le menu, choisissez Outils > ALCAD Explorer > Explorer les styles de texte.
	- Dans la barre d'outils de l'explorateur, cliquez sur l'outil Explorer les styles de texte.
	- Tapez *expfonts* et appuyez sur Entrée.
- **2** Effectuez l'une des opérations suivantes :
	- Sélectionnez le style de texte, choisissez Édition > Renommer, saisissez un nouveau nom, puis appuyez sur Entrée.
	- Cliquez sur le nom du style de texte que vous souhaitez modifier, saisissez un nouveau nom, puis appuyez sur Entrée.
	- Cliquez avec le bouton droit de la souris sur le nom du style de texte que vous souhaitez modifier et, dans le menu contextuel, sélectionnez Renommer, saisissez un nouveau nom, puis appuyez sur Entrée.
- **3** Pour terminer la commande et revenir à votre dessin, fermez la fenêtre.

## **Modifier les styles de texte**

Un nouveau style de texte se voit initialement attribuer des valeurs par défaut pour la hauteur, le facteur de largeur, l'angle oblique et d'autres caractéristiques. Vous pouvez modifier ces valeurs pour les styles de texte nouveaux et existants. Vous pouvez également modifier la police attribuée au style de texte. Si vous modifiez les propriétés de police ou d'orientation d'un style de texte attribué à un texte précédemment inséré dans le dessin, tout le texte utilisant ce style est régénéré pour refléter les modifications. L'angle oblique et la hauteur, s'ils sont spécifiés, sont donnés par la définition du style lors de la création du texte, mais ne sont pas mis à jour pour le texte existant lorsque le style est modifié.

Une valeur de hauteur de texte fixe de 0 vous permet de spécifier la hauteur du texte au moment où vous l'insérez dans le dessin. Toute autre valeur fixe la hauteur du texte à cette valeur ; le programme ne demande pas la hauteur du texte lorsque vous insérez du texte dans le dessin. Le facteur de largeur détermine la mise à l'échelle horizontale du texte. Une valeur inférieure à 1 comprime le texte (par exemple, 0,75 comprime le texte de 25 %) ; une valeur supérieure à 1 élargit le texte (par exemple, 1,50 élargit le texte de 50 %). L'angle oblique détermine l'inclinaison vers l'avant ou vers l'arrière du texte sous la forme d'un angle décalé par rapport à 90 degrés. Les valeurs négatives inclinent le texte vers la gauche ; les valeurs positives l'inclinent vers la droite.

#### **Pour modifier un style de texte**

- **1** Effectuez l'une des opérations suivantes pour choisir Explorer les styles de texte  $(\mathbf{A})$ :
	- Sur le ruban, choisissez Outils > Styles de texte (dans Explorer).
	- Dans le menu, choisissez Outils > ALCAD Explorer > Explorer les styles de texte.
	- Dans la barre d'outils de l'explorateur, cliquez sur l'outil Explorer les styles de texte.
	- Tapez *expfonts* et appuyez sur Entrée.
- **2** Cliquez dans la colonne correspondant au style de texte que vous souhaitez modifier, puis effectuez les changements souhaités.
- **3** Pour terminer la commande, fermez la fenêtre ALCAD Explorer.

# **Définition du style de texte actuel**

Lorsque vous insérez du texte dans un dessin, le texte est créé en utilisant le style de texte actuel. Vous pouvez également sélectionner un style de texte différent lorsque vous créez du texte.

#### **Pour actualiser le style de texte**

- **1** Effectuez l'une des opérations suivantes pour choisir Explorer les styles de texte  $(A<sub>2</sub>)$ :
	- Sur le ruban, choisissez Outils > Styles de texte (dans Explorer).
	- Dans le menu, choisissez Outils > ALCAD Explorer > Explorer les styles de texte.
	- Dans la barre d'outils de l'explorateur, cliquez sur l'outil Explorer les styles de texte.
	- Tapez *expfonts* et appuyez sur Entrée.
- **2** Dans la liste Nom du style de texte, cliquez sur le style que vous souhaitez actualiser.
- **3** Utilisez l'une des méthodes suivantes pour faire du style le style actuel :
	- Choisissez Édition > Actuel.
	- Cliquez sur l'outil Courant ().
	- Lorsque le curseur se trouve dans la partie droite de la fenêtre, cliquez avec le bouton droit de la souris pour afficher le menu contextuel et sélectionnez Courant.
- **4** Pour terminer la commande et revenir à votre dessin, fermez la fenêtre de l'Explorateur ALCAD.

#### **Utiliser un raccourci.**

*Vous pouvez également rendre un style de texte courant en le sélectionnant dans la liste Nom du style de texte et en cliquant sur l'outil Courant* ( $\checkmark$ ) *ou en doublecliquant sur le nom du style de texte dans la liste Nom du style de texte.*

# **Travailler avec des systèmes de coordonnées**

Un système de coordonnées est un système de points qui représente l'espace de dessin par rapport à une origine (0,0,0) et à un ensemble d'axes qui se croisent à l'origine.

## **Comprendre les systèmes de coordonnées**

Lorsque vous créez des entités dans un dessin, elles sont situées par rapport au système de coordonnées cartésiennes sous-jacent du dessin. Chaque dessin possède un système de coordonnées fixe appelé système de coordonnées mondial (WCS). Vous ne pouvez pas supprimer ou modifier le WCS.

Cependant, votre dessin peut contenir des systèmes de coordonnées supplémentaires, chacun ayant sa propre origine et orientation 0,0,0. Vous pouvez créer autant de systèmes de coordonnées utilisateur que vous le souhaitez, puis les enregistrer et les rappeler en fonction de vos besoins. Vous pouvez modifier l'origine d'un système de coordonnées à partir de l'Explorateur ALCAD en cliquant sur les coordonnées de l'origine et en tapant de nouvelles coordonnées.

Par exemple, vous pouvez créer un système de coordonnées utilisateur (SCU) distinct pour chaque côté d'ubâtiment. Ensuite, en passant au SCU du côté est du bâtiment, vous pouvez dessiner les fenêtres de ce côté en spécifiant uniquement leurs coordonnées x et y.

Vous pouvez créer et passer d'un système de coordonnées à l'autre en sélectionnant Systèmes de coordonnées dans l'Explorateur ALCAD.

# **Affichage des informations sur le système de coordonnées dans ALCAD Explorer**

#### **Pour afficher l'élément Systèmes de coordonnées**

Effectuez l'une des opérations suivantes pour choisir Explore Coordinate Systems ( $\Box$ ) :

- Sur le ruban, choisissez Outils > Systèmes de coordonnées (dans l'explorateur).
- Dans le menu, choisissez Outils > ALCAD Explorer > Explorer les systèmes de coordonnées.
- Choisissez Outils > Systèmes de coordonnées de l'utilisateur > Explorer les systèmes de coordonnées.
- Dans la barre d'outils de l'explorateur, cliquez sur l'outil Explorer les systèmes de coordonnées.
- Tapez *expucs* et appuyez sur Entrée.

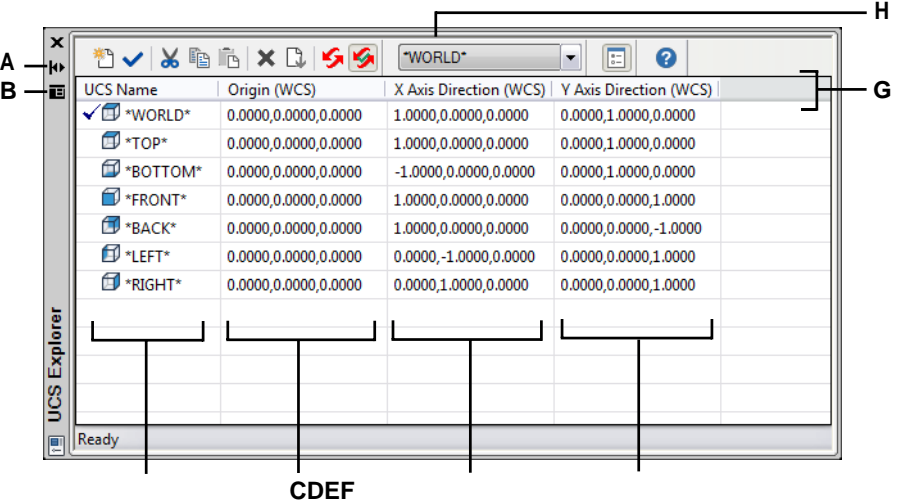

- **A** Cliquez sur ce bouton pour activer ou désactiver le masquage automatique de la palette. Disponible lorsque l'explorateur est une palette non ancrée.
- **B** Cliquez pour choisir la position et la transparence de la palette.

Disponible lorsque l'explorateur est une palette non ancrée.

- **C** Liste les noms des systèmes de coordonnées définis dans le dessin actuel. Une coche indique le système de coordonnées actuel.
- **D** Affiche l'origine du système de coordonnées par rapport au WCS.
- **E** Affiche la direction de l'axe des six du système de coordonnées par rapport au WCS.
- **F** Affiche la direction de l'axe des ordonnées du système de coordonnées par rapport au WCS.
- **G** Cliquez sur le titre d'une colonne pour trier par catégorie.
- **H** Sélectionnez le système de coordonnées de l'utilisateur de base.

# **Définir et nommer les systèmes de coordonnées de l'utilisateur**

Un dessin peut contenir autant de systèmes de coordonnées que vous le souhaitez et peut recevoir des noms appropriés afin que vous puissiez vous souvenir de la manière dont ils sont utilisés dans votre dessin pour les rappeler ultérieurement.

## **Pour définir de nouveaux systèmes de coordonnées utilisateur dans l'ALCAD Explorer**

- **1** Effectuez l'une des opérations suivantes pour choisir Explore Coordinate Systems ( ) :
	- Sur le ruban, choisissez Outils > Systèmes de coordonnées (dans l'explorateur).
	- Dans le menu, choisissez Outils > ALCAD Explorer > Explorer les systèmes de coordonnées.
	- Dans la barre d'outils de l'explorateur, cliquez sur l'outil Explorer les systèmes de coordonnées.
	- Tapez *expucs* et appuyez sur Entrée.
- **2** Effectuez l'une des opérations suivantes :
	- Choisissez Edition > Nouveau > NGC.
	- Cliquez sur l'outil Nouvel élément  $(\mathcal{F}^{\mathbb{R}})$ .
	- Lorsque le curseur se trouve dans la partie droite de la fenêtre, cliquez avec le bouton droit de la souris pour afficher le menu contextuel et choisissez Nouveau > NGC.
- **3** Sélectionnez une méthode dans la boîte d'invite ou la barre de commande pour définir le SCU dans la fenêtre de dessin.

Par exemple, sélectionnez *3 Point*, puis spécifiez trois points dans la fenêtre de dessin pour définir les axes x, y et z de votre système de coordonnées.

- **4** Saisissez le nom du nouveau système de coordonnées de l'utilisateur en tapant sur le texte par défaut mis en surbrillance, puis appuyez sur Entrée.
- **5** Pour terminer la commande, fermez la fenêtre.

## **Pour modifier le nom d'un système de coordonnées de l'utilisateur dans le dessin en cours**

- **1** Effectuez l'une des opérations suivantes pour choisir Explore Coordinate Systems ( $\Box$ ):
	- Sur le ruban, choisissez Outils > Systèmes de coordonnées (dans l'explorateur).
	- Dans le menu, choisissez Outils > ALCAD Explorer > Explorer les systèmes de coordonnées.
	- Dans la barre d'outils de l'explorateur, cliquez sur l'outil Explorer les systèmes de coordonnées.
	- Tapez *expucs* et appuyez sur Entrée.
- **2** Effectuez l'une des opérations suivantes :
	- Sélectionnez le système de coordonnées de l'utilisateur, puis choisissez Édition > Renommer, saisissez un nouveau nom et appuyez sur Entrée.
	- Cliquez sur le nom du système de coordonnées de l'utilisateur que vous souhaitez modifier, saisissez un nouveau nom, puis appuyez sur Entrée.
	- Cliquez avec le bouton droit de la souris sur le nom du système de coordonnées de l'utilisateur que vous souhaitez modifier et, dans le menu contextuel, sélectionnez Renommer, saisissez un nouveau nom, puis appuyez sur Entrée.
- **3** Pour terminer la commande et revenir à votre dessin, fermez la fenêtre.

## **Réglage du système de coordonnées de l'utilisateur actuel**

Lorsque vous dessinez de nouvelles entités, elles sont créées par rapport au système de coordonnées actuel. Vous pouvez définir le SCU actuel à partir de l'Explorateur ALCAD.

### **Pour définir le SCU actuel à partir de l'ALCAD Explorer**

Effectuez l'une des opérations suivantes :

- Double-cliquez sur le nom du SCU dans la liste des noms de SCU.
- Sélectionnez le SCU dans la liste Nom du SCU, puis choisissez Modifier > Actuel.
- Sélectionnez le SCU dans la liste Nom du SCU, puis cliquez sur l'outil Courant ( ).

# **Travailler avec des vues nommées**

Une vue nommée est une collection enregistrée de paramètres de vue qui détermine la direction, les limites, le SCU, le style visuel, l'arrière-plan, la perspective, etc. d'une vue. Les vues nommées peuvent être sauvegardées et restaurées dans la fenêtre courante à tout moment. L'Explorateur ALCAD permet de gérer les vues nommées et de passer rapidement d'une vue à l'autre.

Le gestionnaire de vues est également accessible à partir de l'Explorateur ALCAD. Il permet de créer de nouvelles vues et d'en modifier les paramètres. Pour plus de détails[, voir "Créer et passer à des vues nommées" à la page 577.](#page-638-0)

# **Affichage des vues dans l'ALCAD Explorer**

## **Pour afficher les vues dans l'ALCAD Explorer**

Effectuez l'une des opérations suivantes pour choisir Explore Views ( $\bigcirc$ ) :

- Sur le ruban, choisissez Outils > Vues (dans Explorer).
- Choisissez Outils > Explorer les vues.
- Dans la barre d'outils de l'explorateur, cliquez sur l'outil Explorer les vues.
- Tapez *expviews* et appuyez sur Entrée.
- Choisissez Outils > ALCAD Explorer, puis cliquez sur l'élément Vues.

#### **Les vues nommées sont stockées dans le dessin.**

*Vous pouvez utiliser l'Explorateur ALCAD pour copier et coller des vues nommées d'un dessin à l'autre. Cliquez sur l'outil Afficher sous forme de palettes pour afficher l'Explorateur sous forme de boîte de dialogue afin de voir les dessins actuellement ouverts, puis copier et coller entre eux.*

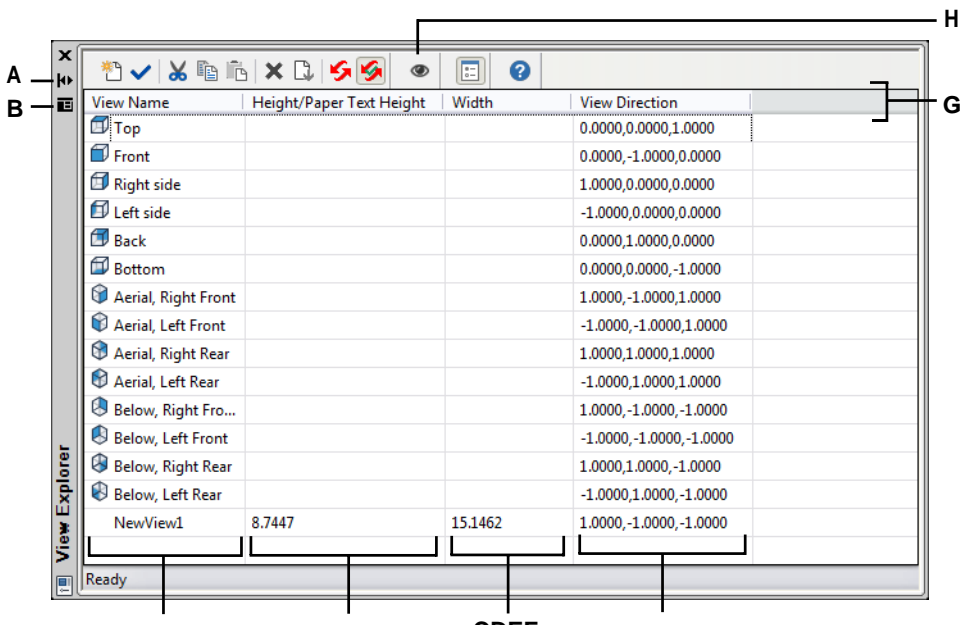

**A** Cliquez sur ce bouton pour activer ou désactiver le masquage automatique de la palette. Disponible lorsque l'explorateur est une palette non ancrée.

**B** Cliquez pour choisir la position et la transparence de la palette. Disponible lorsque l'explorateur est une palette non ancrée.

**C** Liste les noms des vues définies dans le dessin actuel.

Une coche indique la vue actuelle.

**D** Affiche la hauteur de la vue en unités de dessin.

#### **CDEF**

- **E** Affiche la largeur de la vue en unités de dessin.
- **F** Affiche la direction de la vue, exprimée sous forme de coordonnées tridimensionnelles dans le WCS.
- **G** Cliquez sur le titre d'une colonne pour trier par catégorie.
- **H** Cliquez sur ce bouton pour ouvrir le gestionnaire de vues et spécifier d'autres paramètres de vue.

# **Sauvegarde et dénomination des vues**

Vous pouvez enregistrer la vue affichée dans la fenêtre actuelle en tant que vue nommée. Après avoir enregistré une vue nommée, vous pouvez à tout moment restaurer cette vue dans la fenêtre en cours.

#### **Pour enregistrer une partie de la vue actuelle en tant que vue nommée**

- **1** Effectuez l'une des opérations suivantes pour choisir Explore Views ( $\bullet$ ):
	- Sur le ruban, choisissez Outils > Vues (dans Explorer).
	- Dans le menu, choisissez Outils > ALCAD Explorer > Explorer les vues.
	- Dans la barre d'outils de l'explorateur, cliquez sur l'outil Explorer les vues.
	- Tapez *expviews* et appuyez sur Entrée.
- **2** Effectuez l'une des opérations suivantes :
	- Choisissez Édition > Nouveau > Vue.
	- Dans la barre d'outils de l'explorateur ALCAD, cliquez sur l'outil Nouvel élément  $\binom{2}{1}$ .
- **3** Indique le premier coin de la fenêtre de visualisation.
- **4** Indiquez le coin opposé de la fenêtre de visualisation.
- **5** Saisissez un nouveau nom pour la vue, puis appuyez sur Entrée.

**Les vues nommées peuvent être créées de plusieurs façons à l'aide du gestionnaire de vues.** *Dans Explorer les vues, cliquez sur l'outil Gestionnaire de vues. Pour plus de détails, [voir "Création et passage à des vues nommées" à la page 577.](#page-638-0)*

## **Restauration des vues nommées**

Après avoir enregistré une ou plusieurs vues nommées, vous pouvez restaurer n'importe laquelle de ces vues dans la fenêtre courante en utilisant la commande View ou l'ALCAD Explorer.

#### **Pour restaurer une vue nommée à partir de l'ALCAD Explorer**

Effectuez l'une des opérations suivantes :

- Sélectionnez le nom de la vue dans la liste des paramètres de vue, puis choisissez Modifier > Courant.
- Sélectionnez le nom de la vue dans la liste des paramètres de vue, puis cliquez sur l'outil Courant  $(\checkmark)$ .
- Double-cliquez sur le nom de la vue dans la liste des vues.

#### **Pour restaurer une vue nommée à l'aide de la commande View**

- **1** Effectuez l'une des opérations suivantes pour choisir View Manager  $(\bullet)$ :
	- Sur le ruban, choisissez Vue > Gestionnaire de vues (dans Vues).
	- Dans le menu, choisissez Vue > Gestionnaire de vues.
	- Dans la barre d'outils Affichage, cliquez sur l'outil Gestionnaire de vues.
	- Tapez *view* et appuyez sur Enter.
- **2** Sélectionnez la vue que vous souhaitez restaurer.
- **3** Cliquez sur OK.

## **Modifier les paramètres des vues nommées**

Une fois que vous avez créé une vue nommée, vous pouvez modifier ses propriétés, telles que la direction cible et l'angle de torsion. Cela vous permet d'accéder à de nombreux paramètres de vue après la définition d'une vue. Certaines propriétés sont disponibles directement dans ALCAD Explorer, tandis que d'autres sont disponibles dans le gestionnaire de vues.

Seules les vues nommées que vous créez peuvent être modifiées ; les vues prédéfinies ne peuvent pas être modifiées.

#### **Pour modifier les options d'affichage**

- **1** Effectuez l'une des opérations suivantes pour choisir Explore Views  $(\begin{pmatrix} 0 \\ 0 \end{pmatrix})$ :
	- Sur le ruban, choisissez Outils > Vues (dans Explorer).
	- Dans le menu, choisissez Outils > Explorer les vues.
	- Dans la barre d'outils de l'explorateur, cliquez sur l'outil Explorer les vues.
	- Tapez *expviews* et appuyez sur Entrée.
- **2** Pour renommer une vue, effectuez l'une des opérations suivantes :
	- Sélectionnez la vue, choisissez Édition > Renommer, saisissez un nouveau nom, puis appuyez sur Entrée.
	- Cliquez sur le nom de la vue que vous souhaitez modifier, saisissez un nouveau nom, puis appuyez sur Entrée.
	- Cliquez avec le bouton droit de la souris sur le nom de la vue que vous souhaitez modifier et, dans le menu contextuel, sélectionnez Renommer, saisissez un nouveau nom, puis appuyez sur Entrée.
- **3** Cliquez sur la colonne Hauteur, Largeur ou Direction de la vue pour la vue que vous souhaitez modifier, puis saisissez vos modifications.
- **4** Pour apporter des modifications supplémentaires, cliquez sur l'outil Gestionnaire de vues (
), modifiez les paramètres souhaités, puis fermez la boîte de dialogue.
# **Travailler avec des mises en page**

Chaque dessin que vous créez contient la zone où vous effectuez la plus grande partie de votre travail dans l'onglet Modèle et peut également contenir de nombreuses mises en page dans les onglets Mise en page qui simulent le papier sur lequel vous imprimerez une copie du dessin.

ALCAD Explorer permet de gérer les mises en page d'un dessin, d'attribuer une mise en page et de copier facilement des mises en page pour les réutiliser dans d'autres dessins.

Rendre une disposition active dans ALCAD Explorer équivaut à cliquer sur l'onglet correspondant dans la fenêtre de dessin.

# **Affichage des schémas dans l'ALCAD Explorer**

#### **Pour afficher les schémas dans l'ALCAD Explorer**

Effectuez l'une des opérations suivantes pour choisir Explore Layouts ( $\overline{\phantom{a}}$ ) :

- Sur le ruban, choisissez Outils > Modèles (dans Explorer).
- Dans le menu, choisissez Outils > Explorer les modèles.
- Dans la barre d'outils de l'explorateur, cliquez sur l'outil Explorer les modèles.
- Tapez *explayouts* et appuyez sur Entrée.
- Choisissez Outils > ALCAD Explorer, puis cliquez sur l'élément Vues.

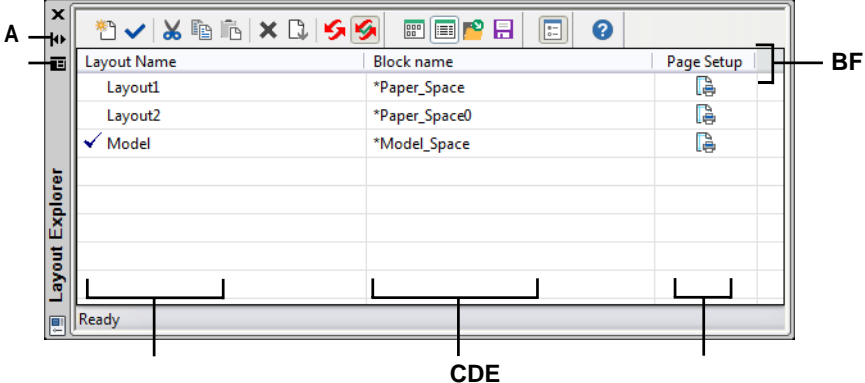

- **A** Cliquez sur ce bouton pour activer ou désactiver le masquage automatique de la palette. Disponible lorsque l'explorateur est une palette non ancrée.
- **B** Cliquez pour choisir la position et la transparence de la palette. Disponible lorsque l'explorateur est une palette non ancrée.
- **C** Liste les noms des mises en page définies dans le dessin actuel. Une coche indique qu'il s'agit de la mise en page actuelle.
- **D** Affiche le nom du bloc auquel appartient la mise en page.
- **E** Cliquez sur ce bouton pour afficher ou spécifier la configuration des pages actuellement affectées à la mise en page correspondante.
- **F** Cliquez sur le titre d'une colonne pour trier par catégorie.

# **Créer et nommer des mises en page**

Chaque dessin peut contenir une disposition pour le modèle et jusqu'à 255 autres dispositions.

### **Pour créer un nouveau modèle**

- **1** Effectuez l'une des opérations suivantes pour choisir Explore Layouts  $\begin{pmatrix} 1 & 1 \\ 0 & 1 \end{pmatrix}$ :
	- Sur le ruban, choisissez Outils > Modèles (dans Explorer).
	- Dans le menu, choisissez Outils > ALCAD Explorer > Explorer les modèles.
	- Dans la barre d'outils de l'explorateur, cliquez sur l'outil Explorer les modèles.
	- Tapez *explayouts* et appuyez sur Entrée.
- **2** Effectuez l'une des opérations suivantes :
	- Choisissez Édition > Nouveau > Mise en page.
	- Cliquez sur l'outil Nouvel élément  $\begin{pmatrix} * & * \\ 1 & 1 \end{pmatrix}$ .

Une nouvelle présentation est ajoutée à la liste des présentations avec un nom par défaut.

- **3** Saisissez le nom de la nouvelle mise en page en tapant sur le texte par défaut mis en surbrillance, puis appuyez sur Entrée.
- **4** Pour terminer la commande, fermez la fenêtre.

## **Pour modifier le nom d'une disposition à l'aide d'ALCAD Explorer**

- **1** Effectuez l'une des opérations suivantes pour choisir Explore Layouts ( $\Box$ ):
	- Sur le ruban, choisissez Outils > Modèles (dans Explorer).
	- Dans le menu, choisissez Outils > ALCAD Explorer > Explorer les présentations.
	- Dans la barre d'outils de l'explorateur, cliquez sur l'outil Explorer les modèles.
	- Tapez *explayouts* et appuyez sur Entrée.
- **2** Effectuez l'une des opérations suivantes :
	- Sélectionnez la mise en page, choisissez Édition > Renommer, saisissez un nouveau nom, puis appuyez sur Entrée.
	- Cliquez sur le nom de la mise en page que vous souhaitez modifier, saisissez un nouveau nom, puis appuyez sur Entrée.
	- Cliquez avec le bouton droit de la souris sur le nom de la mise en page que vous souhaitez modifier et, dans le menu contextuel, sélectionnez Renommer, saisissez un nouveau nom, puis appuyez sur Entrée.
- **3** Pour terminer la commande et revenir à votre dessin, fermez la fenêtre.

## **Spécification des options de mise en page pour une mise en page**

Chaque mise en page peut se voir attribuer sa propre mise en page. Cela vous permet de respecter des paramètres d'impression uniques pour chaque mise en page. Si certaines mises en page utilisent les mêmes paramètres d'impression, la même mise en page peut leur être attribuée.

L'attribution d'une mise en page à un modèle ou à une mise en page ne signifie pas que l'impression se fera toujours avec les paramètres spécifiés. Tous les paramètres d'impression spécifiés pour une mise en page peuvent être remplacés au moment de l'impression.

Pour plus de détails sur les configurations de page[, voir "Travailler avec des configurations de](#page-582-0)  [page" à la page 530.](#page-582-0)

### **Pour affecter une mise en page à un modèle**

- **1** Effectuez l'une des opérations suivantes pour choisir Explore Layouts ( $\bullet$ ):
	- Sur le ruban, choisissez Outils > Modèles (dans Explorer).
	- Dans le menu, choisissez Outils > ALCAD Explorer > Explorer les modèles.
	- Dans la barre d'outils de l'explorateur, cliquez sur l'outil Explorer les modèles.
	- Tapez *explayouts* et appuyez sur Entrée.
- **2** Cliquez dans la colonne Mise en page pour la mise en page souhaitée.
- **3** Sélectionnez la mise en page souhaitée, cliquez sur Définir le courant, puis sur Fermer.
- **4** Pour terminer la commande, fermez la fenêtre ALCAD Explorer.

## **Pour modifier les paramètres d'une configuration de page assignée**

- **1** Effectuez l'une des opérations suivantes pour choisir Explore Layouts ( $\bullet$ ):
	- Sur le ruban, choisissez Outils > Modèles (dans Explorer).
	- Dans le menu, choisissez Outils > ALCAD Explorer > Explorer les modèles.
	- Dans la barre d'outils de l'explorateur, cliquez sur l'outil Explorer les modèles.
	- Tapez *explayouts* et appuyez sur Entrée.
- **2** Cliquez dans la colonne Mise en page pour la mise en page souhaitée.
- **3** Sélectionnez la configuration de page à modifier, puis cliquez sur Modifier.
- **4** Sélectionnez les nouvelles options, puis cliquez sur OK.
- **5** Si nécessaire, sélectionnez la mise en page que vous souhaitez affecter à la mise en page, puis cliquez sur Définir courant.
- **6** Cliquez sur Fermer.
- **7** Pour terminer la commande, fermez la fenêtre ALCAD Explorer.

# **Travailler avec les blocs**

Les blocs représentent un type particulier d'entités qui, une fois sauvegardées, peuvent être insérées et manipulées dans le dessin comme une seule entité.

# **Comprendre les blocs**

Un bloc peut être constitué d'entités visibles telles que des lignes, des arcs et des cercles, ainsi que de données visibles ou invisibles appelées attributs. Vous pouvez utiliser les attributs pour suivre des éléments tels que les numéros de pièces et les prix et pour exporter des informations d'attributs vers une base de données externe. Vous pouvez également suivre le nombre de pièces en comptant le nombre de fois qu'un bloc a été inséré dans le dessin. Les blocs sont stockés dans le fichier de dessin.

Les références externes ont des utilisations similaires à celles des blocs. Les références externes vous permettent de joindre des dessins entiers à votre dessin actuel. Toutefois, contrairement à un bloc, une référence externe ne fait pas partie du dessin en cours.

Vous pouvez enregistrer des blocs dans l'Explorateur ALCAD. Vous pouvez également utiliser l'Explorateur ALCAD pour gérer et insérer des copies de blocs. L'Explorateur ALCAD répertorie les noms de tous les blocs contenus dans le dessin en cours, ainsi que d'autres informations sur chaque bloc ou référence externe.

Vous pouvez également renommer un bloc, modifier son point d'insertion et changer le chemin d'un dessin référencé en externe en cliquant une seule fois sur la propriété et en effectuant vos modifications dans l'Explorateur ALCAD.

Outre ALCAD Explorer, vous pouvez également travailler avec des blocs en utilisant l'éditeur de blocs, en utilisant diverses commandes de blocs et en ajoutant des blocs aux palettes d'outils. Pour plus de détails sur l'éditeur de blocs et les différentes commandes de blocs, [voir "Travailler avec des blocs" à la page 468.](#page-513-0) Pour plus de détails sur les palettes d'outils, [voir "Personnalisation des palettes d'outils" à](#page-790-0)  [la page 723.](#page-790-0)

# **Affichage des informations sur les blocs dans ALCAD Explorer**

## **Pour afficher les blocs dans l'ALCAD Explorer**

Effectuez l'une des opérations suivantes pour choisir Explore Blocks ( $\overrightarrow{A}$ ) :

- Sur le ruban, choisissez Outils > Blocs (dans l'explorateur).
- Dans le menu, choisissez Outils > ALCAD Explorer > Explorer les blocs.
- Dans la barre d'outils de l'explorateur, cliquez sur l'outil Explorer les blocs.
- Tapez *expblocks* et appuyez sur Entrée.

Par défaut, les icônes sont activées dans l'élément Blocs de l'Explorateur ALCAD. La vue des icônes affiche une petite image de chaque bloc.

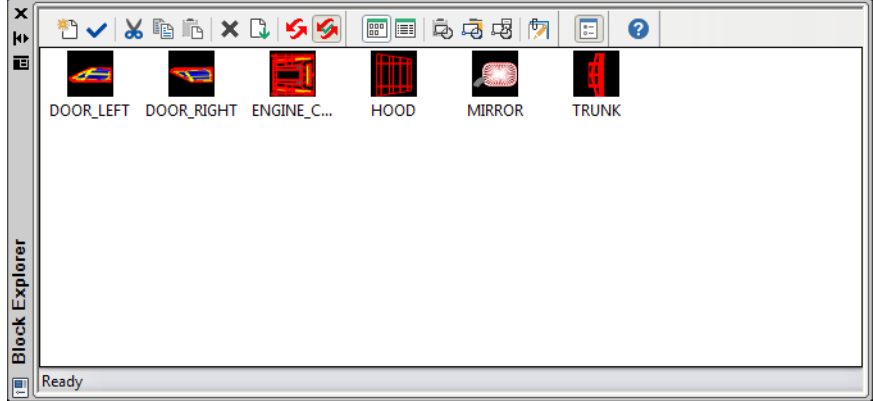

La vue Images affiche une image de chaque bloc du dessin sélectionné. Cliquez sur une image pour la sélectionner.

Lorsque des blocs sont affichés, les outils supplémentaires de la barre d'outils Bloc offrent les fonctions décrites dans le tableau suivant :

### **Outils supplémentaires dans la barre d'outils du bloc**

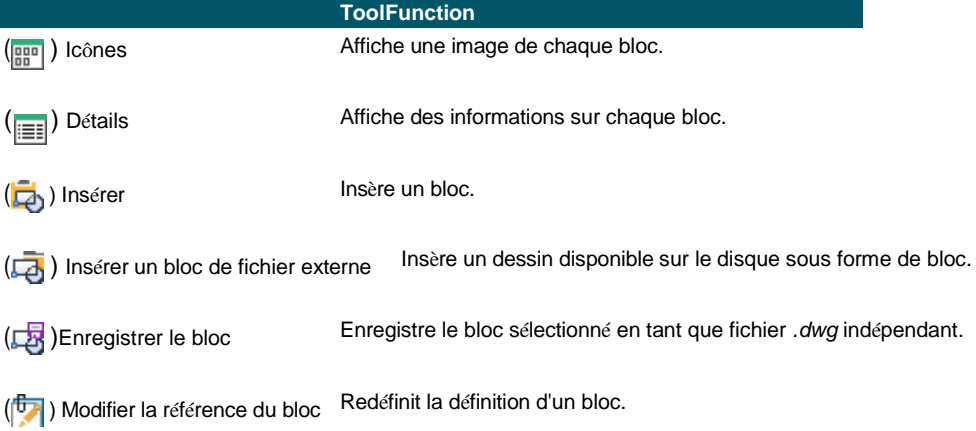

Pour obtenir plus d'informations sur chaque bloc, cliquez sur l'outil Détails ( $\equiv$ ). Dans la vue Détails, vous pouvez modifier le chemin et le point d'insertion en cliquant sur le paramètre et en tapant vos modifications.

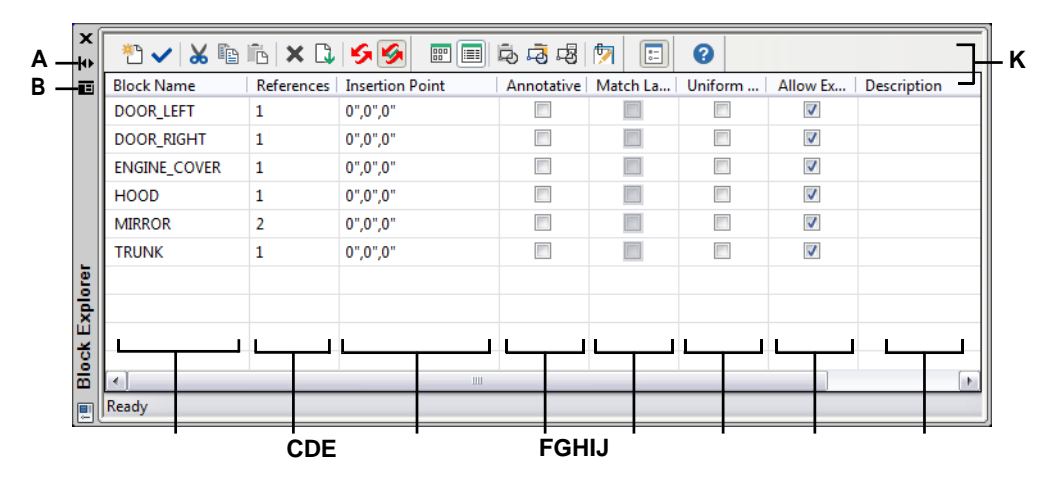

**A** Cliquez sur ce bouton pour activer ou désactiver le masquage automatique de la palette. Disponible lorsque l'explorateur est une palette non ancrée.

**B** Cliquez pour choisir la position et la transparence de la palette. Disponible lorsque l'explorateur est une palette non ancrée.

**C** Liste les noms des blocs définis dans le dessin actuel.

Cliquez et tapez pour le modifier.

- **D** Affiche le nombre d'occurrences du bloc dans le dessin actuel.
- **E** Affiche le point d'insertion du bloc dans le dessin courant. Cliquez et tapez pour le modifier.
- **F** Indique si le bloc est annotatif par défaut ; cliquer pour activer ou désactiver l'option.
- **G** Indique si le bloc, lorsqu'il est placé dans l'espace papier, est orienté automatiquement en fonction du port de visualisation de la mise en page ; cliquez sur cette option pour l'activer ou la désactiver. (Disponible uniquement pour les blocs annotatifs).
- **H** Indique si le bloc doit être mis à l'échelle de façon proportionnelle ; cliquez sur cette option pour l'activer ou la désactiver.
- **I** Indique si le bloc peut être éclaté ; cliquez sur cette option pour l'activer ou la désactiver.
- **J** Affiche la description du bloc. Cliquez et tapez pour la modifier.
- **K** Cliquez sur le titre d'une colonne pour trier par catégorie.

# **Créer et nommer des blocs**

Vous pouvez combiner un nombre quelconque d'entités en un seul bloc. Après avoir créé un bloc, vous pouvez en insérer des copies dans un dessin. Chaque insertion de bloc est traitée comme une entité unique ; par exemple, vous pouvez faire pivoter ou mettre à l'échelle chaque bloc lorsque vous l'insérez. Le programme ajoute le nom du nouveau bloc que vous insérez à la liste Nom du bloc dans l'Explorateur ALCAD.

### **Pour créer un bloc**

- **1** Effectuez l'une des opérations suivantes pour choisir Explore Blocks ( $\overrightarrow{A}$ ):
	- Sur le ruban, choisissez Outils > Blocs (dans l'explorateur).
	- Dans le menu, choisissez Outils > ALCAD Explorer > Explorer les blocs.
	- Dans la barre d'outils de l'explorateur, cliquez sur l'outil Explorer les blocs.
	- Tapez *expblocks* et appuyez sur Entrée.
- **2** Effectuez l'une des opérations suivantes :
	- Choisissez Édition > Nouveau > Bloc.
	- Dans la barre d'outils de l'Explorateur ALCAD, cliquez sur l'outil Nouvel élément  $\binom{4}{1}$ .
- **3** Dans la boîte de dialogue Définition du bloc, saisissez un nom et une description pour le nouveau bloc.
- **4** Spécifiez le point d'insertion du bloc en effectuant l'une des opérations suivantes :
	- **Spécifier à l'écran** Cochez cette case pour sélectionner le point de base dans le dessin après avoir cliqué sur OK.
	- **Choisir le point de base** Cliquez sur ( $\frac{1}{2}$ ) pour fermer temporairement et immédiatement la boîte de dialogue, sélectionnez le point de base dans le dessin, puis revenez à la boîte de dialogue. Cette option n'est disponible que si l'option Spécifier à l'écran n'est pas cochée.
	- **X, Y et Z** Saisissez les coordonnées x, y et z du point de base. Cette option n'est disponible que si l'option Spécifier à l'écran n'est pas cochée.
- **5** Sélectionnez les entités à combiner dans le bloc en effectuant l'une des opérations suivantes :
	- **Spécifier à l'écran** Cochez cette case pour sélectionner les entités dans le dessin après acicliqué sur OK.
	- **Sélectionner les entités** Cliquez sur ( $\frac{1}{2}$ ) pour fermer temporairement et immédiatement la boîte de dialogue, sélectionnez les entités dans le dessin, puis revenez à la boîte de dialogue. Vous pouvez également cliquer sur  $(\mathbf{V})$ pour sélectionner les entités par type ou par valeur. Cette option n'est disponible que si l'option Spécifier à l'écran n'est pas cochée.
- **6** Sélectionnez ce qu'il faut faire avec les entités après la création du bloc :
	- **Conserver les entités** Les entités sélectionnées pour le bloc restent dans le dessin.
	- **Convertir en bloc Les** entités sélectionnées pour le bloc sont converties en bloc, qui reste dans le dessin.
	- **Supprimer les entités** Les entités sélectionnées pour le bloc sont supprimées du dessin.
- **7** Sélectionnez l'une des options suivantes pour le bloc :
	- **Annotatif** Détermine si le bloc est annotatif par défaut. L'affichage et l'impression des blocs annotatifs sont affectés par la mise à l'échelle des annotations. Si le bloc est annotatif par défaut, vous pouvez déterminer si le bloc, lorsqu'il est situé dans l'espace papier, est orienté automatiquement en fonction de la fenêtre de visualisation de la mise en page.
	- **Scale uniformly** Cochez cette case pour conserver le rapport hauteur/largeur si le bloc est mis à l'échelle. Les blocs annotatifs doivent être mis à l'échelle proportionnellement.
	- **Autoriser l'éclatement** Cochez cette case pour autoriser l'éclatement du bloc en entités distinctes.
	- **Unité** Définit l'unité du bloc, par exemple les pouces ou les millimètres.
- **8** Cliquez sur OK.

The program adds a new block to the blocks list, with the name you entered for it.

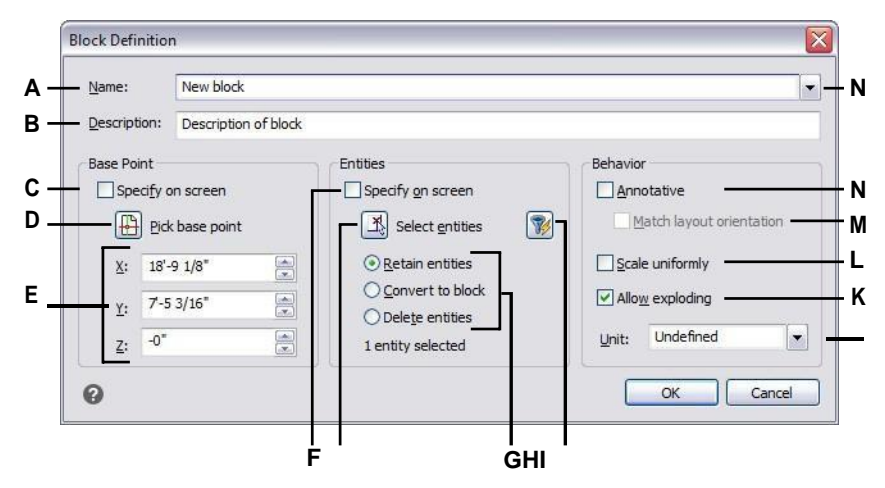

- **A** Saisissez le nom du bloc.
- **B** Saisissez une description du bloc.
- **C** Sélectionnez pour choisir le point de base dans le dessin après avoir cliqué sur OK.

**D** Sélectionner pour choisir le point de base dans le dessin.

- **E** Affiche les coordonnées du point de base ou vous pouvez les saisir manuellement.
- **F** Sélectionner pour sélectionner les entités à inclure dans le bloc après avoir cliqué sur OK.
- **G** Cliquez pour sélectionner les entités présentes dans le dessin.
- **H** Choisir de conserver, convertir ou supprimer les entités après la création du bloc.

**Je** clique pour sélectionner des entités par type ou par valeur.

- **J** Choisissez des unités de bloc.
- **K** Cochez cette case pour autoriser l'éclatement du bloc en entités.
- **L** Sélectionnez cette option pour conserver le rapport hauteur/largeur si le bloc est mis à l'échelle.
- **M** Sélectionnez cette option pour que le bloc, lorsqu'il est situé dans l'espace papier, soit orienté en fonction de la fenêtre d'affichage de la mise en page (disponible uniquement si l'option Annotative est cochée).
- **N** Marquer pour rendre le bloc annotatif par défaut.

#### **Pour modifier le nom d'un bloc dans le dessin en cours**

- **1** Effectuez l'une des opérations suivantes pour choisir Explore Blocks ( $\overrightarrow{A}$ ):
	- Sur le ruban, choisissez Outils > Blocs (dans l'explorateur).
	- Dans le menu, choisissez Outils > ALCAD Explorer > Explorer les blocs.
	- Dans la barre d'outils de l'explorateur, cliquez sur l'outil Explorer les blocs.
	- Tapez *expblocks* et appuyez sur Entrée.
- **2** Effectuez l'une des opérations suivantes :
	- Sélectionnez le bloc, choisissez Édition > Renommer, saisissez un nouveau nom, puis appuyez sur Entrée.
	- Cliquez sur le nom du bloc que vous souhaitez modifier, saisissez un nouveau nom, puis appuyez sur Entrée.
	- Cliquez avec le bouton droit de la souris sur le nom du bloc que vous souhaitez modifier et, dans le menu contextuel, sélectionnez Renommer, saisissez un nouveau nom, puis appuyez sur Entrée.
- **3** Pour terminer la commande et revenir à votre dessin, fermez la fenêtre.

# **Insérer un bloc**

Vous pouvez insérer dans un dessin n'importe quel bloc figurant dans la liste des noms de blocs de l'explorateur Intelli-CAD. Cela inclut les blocs contenus dans n'importe quel dessin ouvert.

## **Pour insérer un bloc**

- **1** Effectuez l'une des opérations suivantes pour choisir Explore Blocks  $(\begin{matrix} \bullet & \bullet \\ \bullet & \bullet \end{matrix})$ :
	- Sur le ruban, choisissez Outils > Blocs (dans l'explorateur).
	- Dans le menu, choisissez Outils > ALCAD Explorer > Explorer les blocs.
	- Dans la barre d'outils de l'explorateur, cliquez sur l'outil Explorer les blocs.
	- Tapez *expblocks* et appuyez sur Entrée.
- **2** Si vous souhaitez insérer un bloc à partir d'un autre dessin ouvert, sélectionnez le dessin dans la partie gauche de la fenêtre de l'Explorateur ALCAD. (Si le bloc est contenu dans le même dessin, vous pouvez sauter cette étape).
- **3** Sélectionnez le bloc à insérer.
- **4** Dans la barre d'outils de l'Explorateur ALCAD, cliquez sur l'outil Insérer ( $\Box$ ).
- **5** Dans le dessin, spécifiez le point d'insertion.
- **6** Spécifiez le facteur d'échelle x, y et z et l'angle de rotation ou, dans la boîte de dialogue, sélectionnez Terminé.
- **7** Pour terminer la commande et revenir à votre dessin, fermez la fenêtre.

#### **Utiliser un raccourci.**

*Vous pouvez insérer un bloc en choisissant Outils > ALCAD Explorer, puis en double-cliquant sur le nom du bloc que vous souhaitez insérer dans la liste Nom du bloc. Vous pouvez également insérer un bloc à partir du menu Insertion, [voir le](#page-512-0)  [chapitre 13, "Travailler avec d'autres fichiers dans vos dessins".](#page-512-0)*

## **Insérer un dessin en tant que bloc**

Vous pouvez insérer un autre dessin en tant que bloc dans le dessin actuel. Le nom du bloc est alors ajouté à la liste des noms de blocs dans l'Explorateur ALCAD. Les modifications apportées ultérieurement au dessin inséré ne seront pas répercutées dans ce dessin.

#### **Pour insérer un dessin en tant que bloc**

- **1** Effectuez l'une des opérations suivantes pour choisir Explore Blocks ( $\overrightarrow{A}$ ) :
	- Sur le ruban, choisissez Outils > Blocs (dans l'explorateur).
	- Dans le menu, choisissez Outils > ALCAD Explorer > Explorer les blocs.
	- Dans la barre d'outils de l'explorateur, cliquez sur l'outil Explorer les blocs.
	- Tapez *expblocks* et appuyez sur Entrée.
- **2** Dans la barre d'outils de l'Explorateur ALCAD, cliquez sur l'outil Insérer un bloc de fichier externe  $(\Box \rightarrow)$ .
- **3** Dans la boîte de dialogue Insérer un bloc, sélectionnez le dessin à insérer, puis cliquez sur Ouvrir.
- **4** Dans le dessin, spécifiez le point d'insertion.
- **5** Spécifiez le facteur d'échelle x, y et z et l'angle de rotation ou, dans la boîte de dialogue, sélectionnez Terminé.
- **6** Pour terminer la commande et revenir à votre dessin, fermez la fenêtre.

## **Enregistrement d'un bloc en tant que dessin séparé**

Vous pouvez enregistrer un bloc en tant que dessin séparé, puis ouvrir et modifier ce dessin comme n'importe quel autre.

#### **Pour enregistrer un bloc en tant que fichier de dessin séparé**

- **1** Effectuez l'une des opérations suivantes pour choisir Explore Blocks  $(\cdot)$  :
	- Sur le ruban, choisissez Outils > Blocs (dans l'explorateur).
	- Dans le menu, choisissez Outils > ALCAD Explorer > Explorer les blocs.
	- Dans la barre d'outils de l'explorateur, cliquez sur l'outil Explorer les blocs.
	- Tapez *expblocks* et appuyez sur Entrée.
- **2** Sélectionnez le bloc que vous souhaitez enregistrer.
- **3** Dans la barre d'outils de l'Explorateur ALCAD, cliquez sur l'outil Enregistrer le bloc ( $\Box$ ).
- **4** Dans la boîte de dialogue Enregistrer le bloc, sélectionnez le dossier dans lequel vous souhaitez enregistrer le bloc.
- **5** Dans le champ Nom du fichier, saisissez un nom pour le nouveau fichier de dessin (ou acceptez la valeur par défaut, auquel cas le nouveau nom du dessin est identique au nom du bloc), puis cliquez sur Enregistrer.

# **Travailler avec des références à des fichiers externes**

Dans ALCAD Explorer, vous pouvez travailler avec n'importe quel fichier référencé à partir d'un dessin ouvert. Outre les xrefs couramment utilisées, ou les fichiers de dessin référencés en externe, vous pouvez également gérer des images raster, des fichiers .dwf, des fichiers .dgn, des fichiers .pdf et des nuages de points directement à partir d'ALCAD Explorer.

Lorsque vous faites référence à un fichier externe à partir d'un dessin, le contenu du fichier référencé apparaît dans le dessin en cours, mais le contenu lui-même n'est pas ajouté au dessin.

## **Affichage des informations sur les fichiers référencés dans ALCAD Explorer**

#### **Pour afficher des informations sur les fichiers référencés**

- **1** Effectuez l'une des opérations suivantes pour sélectionner Explorer les références externes (  $\mathbb{F}$ ):
	- Sur le ruban, choisissez Outils > Références externes (dans Explorer).
	- Dans le menu, choisissez Outils > ALCAD Explorer > Explorer les références externes.
	- Dans la barre d'outils de l'explorateur, cliquez sur l'outil Explorer les références externes.
	- Tapez *exprefs* et appuyez sur Entrée.
- **2** Effectuez l'une des opérations suivantes :
	- Cliquez sur l'outil Icônes  $(\mathbb{R}^n)$  pour voir une petite image de chaque fichier référencé,
	- Cliquez sur l'outil Déta $\frac{d}{dx}$  ( ) pour obtenir des informations plus détaillées sur chaque bloc.

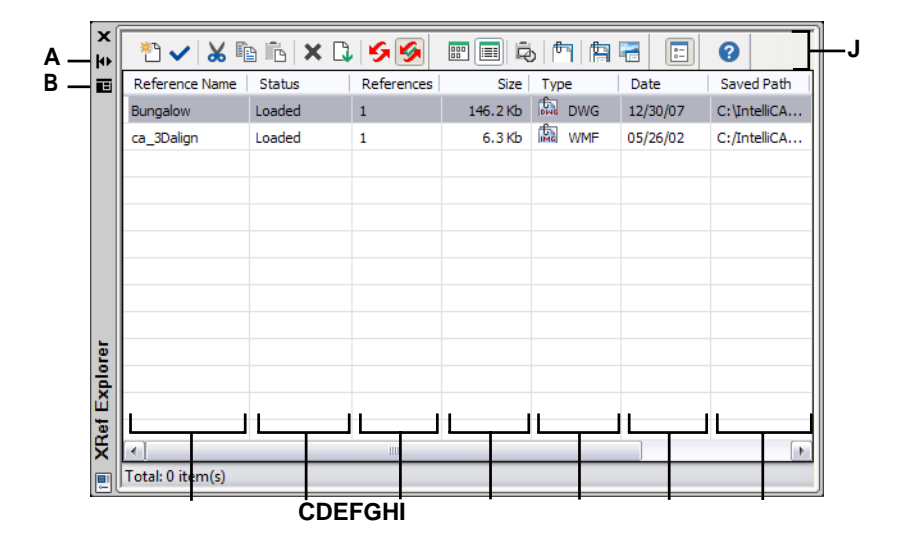

- **A** Cliquez sur ce bouton pour activer ou désactiver le masquage automatique de la palette. Disponible lorsque l'explorateur est une palette non ancrée.
- **B** Cliquez pour choisir la position et la transparence de la palette. Disponible lorsque l'explorateur est une palette non ancrée.
- **C** Liste les noms des fichiers référencés à partir du dessin actuel.
- **D** Affiche l'état de chargement du fichier dans le dessin en cours.

## **E** Affiche le nombre de fois où le fichier est référencé dans le dessin en cours.

- **F** Affiche la taille du fichier.
- **G** Affiche le type de fichier.
- **H** Affiche la date du fichier.
- **I** Affiche l'emplacement du fichier.
- **J** Cliquez sur le titre d'une colonne pour trier par catégorie.

# **Joindre des fichiers référencés**

#### **Pour joindre un fichier référencé en externe**

- **1** Effectuez l'une des opérations suivantes pour sélectionner Explorer les références externes (  $\mathbb{F}$ ):
	- Sur le ruban, choisissez Outils > Références externes (dans Explorer).
	- Dans le menu, choisissez Outils > ALCAD Explorer > Références externes.
	- Dans la barre d'outils de l'explorateur, cliquez sur l'outil Explorer la référence externe.
	- Tapez *exprefs* et appuyez sur Entrée.
- **2** Effectuez l'une des opérations suivantes :
	- Choisissez Édition > Nouveau > Référence externe.
	- Dans la barre d'outils de l'explorateur ALCAD, cliquez sur l'outil Nouvel élément  $(\uparrow \uparrow)$ .
- **3** Dans Fichiers de type, sélectionnez le type de fichier à joindre, puis cliquez sur Ouvrir.
- **4** Spécifiez le point d'insertion du fichier et répondez aux autres questions.
- **5** Pour terminer la commande et revenir à votre dessin, fermez la fenêtre.

# **Modifier les paramètres des fichiers référencés**

Tout fichier référencé peut être modifié à partir de l'Explorateur ALCAD, notamment en le renommant, en le liant à un nouvel emplacement, en le découpant, etc.

#### **Pour modifier le nom d'un fichier référencé dans le dessin en cours**

- **1** Effectuez l'une des opérations suivantes pour sélectionner Explorer les références externes (  $\mathbb{F}$ ):
	- Sur le ruban, choisissez Outils > Références externes (dans Explorer).
	- Dans le menu, choisissez Outils > ALCAD Explorer > Explorer les références externes.
	- Dans la barre d'outils de l'explorateur, cliquez sur l'outil Explorer la référence externe.
	- Tapez *exprefs* et appuyez sur Entrée.
- **2** Effectuez l'une des opérations suivantes :
	- Sélectionnez le fichier, choisissez Édition > Renommer, saisissez un nouveau nom, puis appuyez sur Entrée.
	- Cliquez sur le nom de fichier que vous souhaitez modifier, saisissez un nouveau nom, puis appuyez sur Entrée.
	- Cliquez avec le bouton droit de la souris sur le nom du fichier que vous souhaitez modifier et, dans le menu contextuel, sélectionnez Renommer, saisissez un nouveau nom, puis appuyez sur Entrée.
- **3** Pour terminer la commande et revenir à votre dessin, fermez la fenêtre.

#### **Pour modifier le nom d'un fichier référencé dans le dessin en cours**

- **1** Effectuez l'une des opérations suivantes pour sélectionner Explorer les références externes (  $\mathbb{F}$ ):
	- Sur le ruban, choisissez Outils > Références externes (dans Explorer).
	- Dans le menu, choisissez Outils > ALCAD Explorer > Explorer les références externes.
	- Dans la barre d'outils de l'explorateur, cliquez sur l'outil Explorer la référence externe.
	- Tapez *exprefs* et appuyez sur Entrée.
- **2** Effectuez l'une des opérations suivantes :
	- Sélectionnez le fichier, choisissez Édition > Renommer, saisissez un nouveau nom, puis appuyez sur Entrée.
	- Cliquez sur le nom de fichier que vous souhaitez modifier, saisissez un nouveau nom, puis appuyez sur Entrée.
	- Cliquez avec le bouton droit de la souris sur le nom du fichier que vous souhaitez modifier et, dans le menu contextuel, sélectionnez Renommer, saisissez un nouveau nom, puis appuyez sur Entrée.
- **3** Pour terminer la commande et revenir à votre dessin, fermez la fenêtre.

#### **Pour gérer un fichier référencé en externe**

- **1** Effectuez l'une des opérations suivantes pour sélectionner Explorer les références externes (  $\mathbb{F}$ ):
	- Sur le ruban, choisissez Outils > Références externes (dans Explorer).
	- Dans le menu, choisissez Outils > ALCAD Explorer > Explorer les références externes.
	- Dans la barre d'outils de l'explorateur, cliquez sur l'outil Explorer la référence externe.
	- Tapez *exprefs* et appuyez sur Entrée.
- **2** Effectuez l'une des opérations suivantes :
	- Sélectionnez un fichier dans la liste, choisissez Modifier, puis l'option souhaitée.
	- Cliquez avec le bouton droit de la souris sur le fichier souhaité et, dans le menu contextuel, sélectionnez l'option souhaitée.
	- Cliquez sur l'outil Gestionnaire d'images  $\left(\begin{array}{c} \begin{array}{c} \begin{array}{c} \end{array} \end{array} \right)$  ou sur l'outil Gestionnaire de références X  $\left( \begin{array}{c} \hline \hline \hline \hline \hline \hline \hline \end{array} \right)$ .
- **3** Pour terminer la commande et revenir à votre dessin, fermez la fenêtre.

Pour plus de détails sur l'utilisation des références externes, [voir "Utilisation des](#page-537-0)  [références externes" à la page 488.](#page-537-0)

# **Travailler avec des styles de dimension**

Dans ALCAD Explorer, vous pouvez utiliser l'élément Styles de cote pour couper, copier et coller des styles de cote d'un dessin à l'autre.

Un style de cote contient les paramètres qui contrôlent l'apparence d'une cote. Bien que vous ne puissiez pas contrôler ces paramètres à partir de l'Explorateur ALCAD, vous pouvez utiliser la boîte de dialogue Styles de cote pour contrôler les paramètres relatifs à l'apparence des flèches, des lignes, du texte, des unités et d'autres caractéristiques de mise en forme.

## **Affichage des informations sur les styles de cote dans ALCAD Explorer**

#### **Pour afficher l'élément Styles de dimension de l'ALCAD Explorer**

Effectuez l'une des opérations suivantes pour choisir Explorer les styles de dimension  $(\mathbb{C}^{\bullet})$ :

- Sur le ruban, choisissez Outils > Styles de dimension (dans Explorer).
- Dans le menu, choisissez Outils > ALCAD Explorer > Explorer les styles de dimension.
- Dans la barre d'outils de l'explorateur, cliquez sur l'outil Styles de dimension.
- Tapez *setdim* et appuyez sur Entrée.

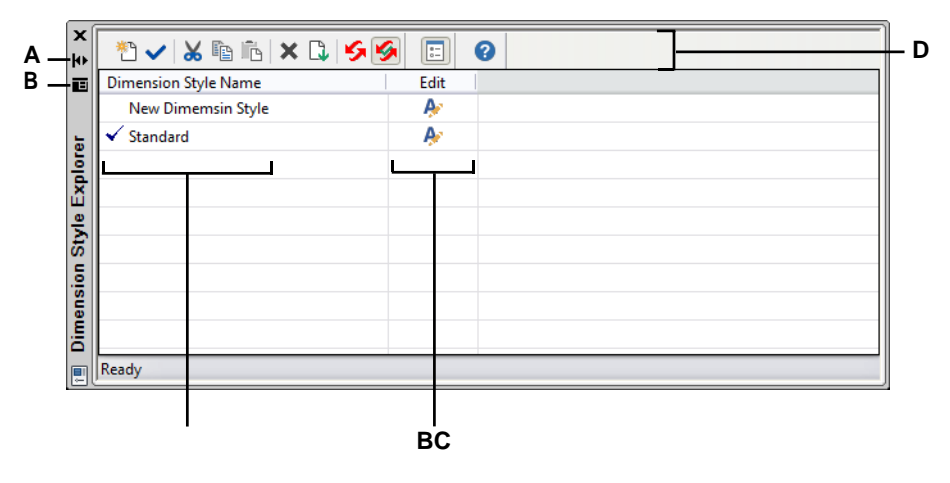

- **A** Cliquez sur ce bouton pour activer ou désactiver le masquage automatique de la palette. Disponible lorsque l'explorateur est une palette non ancrée.
- **B** Cliquez pour choisir la position et la transparence de la palette. Disponible lorsque l'explorateur est une palette non verrouillée.
- **C** Liste les noms des styles de dimension définis dans le dessin actuel.
- **D** Cliquez sur pour modifier le style de dimension correspondant.
- **E** Cliquez sur le titre d'une colonne pour trier par catégorie.

## **Créer et nommer des styles de dimension**

En utilisant l'élément Styles de cote en combinaison avec la boîte de dialogue Styles de cote, vous pouvez créer de nouveaux styles de cote, les modifier et les copier dans un autre dessin.

## **Pour créer un style de dimension**

- 1 Effectuez l'une des opérations suivantes pour choisir Explorer les styles de dimension ( $\binom{n-1}{k}$ ) :
	- Sur le ruban, choisissez Outils > Styles de dimension (dans Explorer).
	- Dans le menu, choisissez Outils > ALCAD Explorer > Explorer les styles de dimension.
	- Dans la barre d'outils de l'explorateur, cliquez sur l'outil Explorer les styles de dimension.
	- Tapez *expdimstyles* et appuyez sur Entrée.
- **2** Dans la boîte de dialogue Gestionnaire des styles de dimension, cliquez sur Nouveau.
- **3** Saisissez le nom du nouveau style de dimension.
- **4** Cliquez sur l'icône Modifier pour le nouveau style de dimension.
- **5** Dans la boîte de dialogue Modifier les styles de dimension, sélectionnez les options souhaitées.
- **6** Cliquez sur OK.

#### **Pour modifier le nom d'un style de cote dans le dessin en cours**

- 1 Effectuez l'une des opérations suivantes pour choisir Explorer les styles de dimension (<sup>101</sup>) :
	- Sur le ruban, choisissez Outils > Styles de dimension (dans Explorer).
	- Dans le menu, choisissez Outils > ALCAD Explorer > Explorer les styles de dimension.
	- Dans la barre d'outils de l'explorateur, cliquez sur l'outil Explorer les styles de dimension.
	- Tapez *expdimstyles* et appuyez sur Entrée.
- **2** Effectuez l'une des opérations suivantes :
	- Sélectionnez le style de cote, choisissez Édition > Renommer, saisissez un nouveau nom, puis appuyez sur Entrée.
	- Cliquez sur le nom du style de dimension que vous souhaitez modifier, saisissez un nouveau nom, puis appuyez sur Entrée.
	- Cliquez avec le bouton droit de la souris sur le nom du style de dimension que vous souhaitez modifier et, dans le menu contextuel, sélectionnez Renommer, saisissez un nouveau nom, puis appuyez sur Entrée.
- **3** Pour terminer la commande et revenir à votre dessin, fermez la fenêtre.

## **Copie des styles de dimension**

Vous pouvez copier et coller des styles de cote entre les dessins. Outre les étapes ci-dessous, vous pouvez également sélectionner un style de cote et utiliser les touches de raccourci Windows (Ctrl+A pour tout sélectionner, Ctrl+X pour couper, Ctrl+C pour copier, Ctrl+V pour coller) pour le copier dans l'Explorateur ALCAD. Vous pouvez également utiliser ces touches de raccourci pour tous les autres éléments de l'Explorateur ALCAD.

#### **Pour copier un style de dimension d'un dessin à un autre**

- 1 Effectuez l'une des opérations suivantes pour choisir Explorer les styles de dimension  $(\ulcorner \mathcal{F} \urcorner)$  :
	- Sur le ruban, choisissez Outils > Styles de dimension (dans l'explorateur).
	- Dans le menu, choisissez Outils > ALCAD Explorer > Explorer les styles de dimension.
	- Dans la barre d'outils de l'explorateur, cliquez sur l'outil Explorer les styles de dimension.
	- Tapez *expdimstyles* et appuyez sur Entrée.
- **2** Cliquez avec le bouton droit de la souris sur le nom du style de dimension que vous souhaitez copier.
- **3** Dans le menu contextuel, sélectionnez Copier.
- **4** Dans le volet de gauche, sélectionnez le dessin dans lequel vous souhaitez copier le style de cote.
- **5** Cliquez sur l'élément Styles de dimension pour ce dessin.
- **6** Dans le volet de droite, cliquez avec le bouton droit de la souris, puis dans le menu contextuel, sélectionnez Coller.

#### **Chaque dessin contient un style de dimension nommé Standard.**

*Vous ne pouvez pas supprimer ce style de cote, mais vous pouvez le renommer à partir de l'explorateur Intelli- CAD ou modifier ses propriétés dans la boîte de dialogue Styles de cote.*

# **Travailler avec des groupes**

Dans ALCAD Explorer, vous pouvez gérer les groupes - collections d'entités enregistrées ensemble comme une unité - qui existent dans un dessin ouvert, créer de nouveaux groupes, gérer les entités contenues dans un groupe et modifier les paramètres des groupes.

# **Affichage d'informations sur les groupes dans ALCAD Explorer**

## **Pour afficher les groupes dans ALCAD Explorer**

**1** Effectuez l'une des opérations suivantes pour sélectionner Explorer les groupes  $(\overrightarrow{F} )$  :

- Sur le ruban, choisissez Outils > Groupes (dans Explorer).
- Dans le menu, choisissez Outils > ALCAD Explorer > Explorer les groupes.
- Dans la barre d'outils Format, cliquez sur l'outil Explorer les groupes.
- Tapez *expgroups* et appuyez sur Entrée.

# **Création d'un nouveau groupe à l'aide d'ALCAD Explorer**

## **Pour créer un nouveau groupe à l'aide d'ALCAD Explorer**

- **1** Effectuez l'une des opérations suivantes :
	- Choisissez Édition > Nouveau > Groupe.
	- Dans la barre d'outils de l'explorateur ALCAD, cliquez sur l'outil Nouvel élément ( $\left(\begin{matrix} 1 & 1 \\ 1 & 1 \end{matrix}\right)$ ). Un nouveau groupe est ajouté en tant qu'anonyme.
- **2** Saisissez le nom du nouveau groupe en tapant sur le texte par défaut mis en surbrillance, piappuyez sur Entrée.
- **3** Cliquez sur l'outil [+] pour sélectionner les entités à inclure dans le groupe ; cliquez sur l'outil [-] pour sélectionner les entités à supprimer du groupe. Vous pouvez également cliquer sur la colonne Nombre d'entités et choisir Ajouter des entités ou Supprimer des entités.
- **4** Appuyez sur Entrée lorsque vous avez fini de sélectionner les entités.
- **5** Pour terminer la commande, fermez la fenêtre.

# **Modification des groupes**

#### **Pour modifier un groupe à l'aide d'ALCAD Explorer**

- **1** Dans l'explorateur, sélectionnez Groupes.
- **2** Pour renommer un groupe, effectuez l'une des opérations suivantes :
	- Sélectionnez le groupe, choisissez Édition > Renommer, saisissez un nouveau nom, puis appuyez sur Entrée.
	- Cliquez sur le nom du groupe que vous souhaitez modifier, saisissez un nouveau nom, puis appuyez sur Entrée.
	- Cliquez avec le bouton droit de la souris sur le nom du groupe que vous souhaitez modifier et, dans le menu contextuel, sélectionnez Renommer, saisissez un nouveau nom, puis appuyez sur Entrée.
- **3** Pour ajouter des entités à un groupe, sélectionnez le groupe et cliquez sur l'outil [+], sélectionnez les entités du dessin à inclure dans le groupe, puis appuyez sur Entrée lorsque vous avez fini de sélectionner les entités.
- **4** Pour supprimer des entités d'un groupe, sélectionnez le groupe et cliquez sur l'outil [-], sélectionnez les entités du dessin à supprimer du groupe, puis appuyez sur Entrée lorsque vous avez fini de sélectionner les entités.
- **5** Pour rendre un groupe sélectionnable ou non sélectionnable dans le dessin, cliquez sur Sélectionnable pour ce groupe.
- **6** Pour réorganiser les entités d'un groupe, sélectionnez le groupe et cliquez sur l'outil Réorganiser, effectuez vos sélections, puis cliquez sur OK.
- **7** Pour sélectionner un groupe dans le dessin et le mettre en surbrillance dans la liste des groupes, cliquez sur l'outil Mise en surbrillance, sélectionnez le groupe souhaité, puis appuyez sur Entrée. Le groupe approprié sera mis en surbrillance dans la liste.
- **8** Pour terminer la commande, fermez la fenêtre.

Pour plus de détails sur l'utilisation des groupes, [voir "Regroupement d'entités" à la page 379.](#page-420-0)

# **Travailler avec des matériaux**

Les matériaux sont des images ou des textures qui améliorent l'aspect visuel des entités lors du rendu. Dans ALCAD Explorer, vous pouvez utiliser l'élément Matériaux pour charger des matériaux d'une bibliothèque de matériaux dans votre dessin afin que celui-ci ne contienne que les matériaux dont vous avez besoin, ce qui permet de réduire la taille du fichier de dessin. Vous pouvez également couper, copier et coller des matériaux d'un dessin à l'autre.

Une fois que vous avez importé des matériaux dans le dessin dans ALCAD Explorer, vous pouvez les affecter à des entités et à des calques, les inclure dans des paquets créés avec la commande eTrans- mit et les rendre avec des styles visuels directement dans ALCAD.

Affichez les matériaux dans le dessin à l'aide du style visuel Réaliste. Pour plus de détails sur l'utilisation des styles visuels, [voir "Utilisation de styles visuels](#page-703-0)  [dynamiques pour le masquage, l'ombrage et le rendu" à la page 640.](#page-703-0)

## **Affichage d'informations sur les matériaux dans ALCAD Explorer**

### **Pour afficher les matériaux dans ALCAD Explorer**

**1** Effectuez l'une des opérations suivantes pour sélectionner Explorer les matériaux ( $\mathbb{R}$ ) :

- Sur le ruban, choisissez Outils > Matériaux (dans Explorer).
- Dans le menu, choisissez Outils > ALCAD Explorer > Explorer les matériaux.
- Dans la barre d'outils Format, cliquez sur l'outil Explorer les matériaux.
- Tapez *expmaterials* et appuyez sur Entrée.

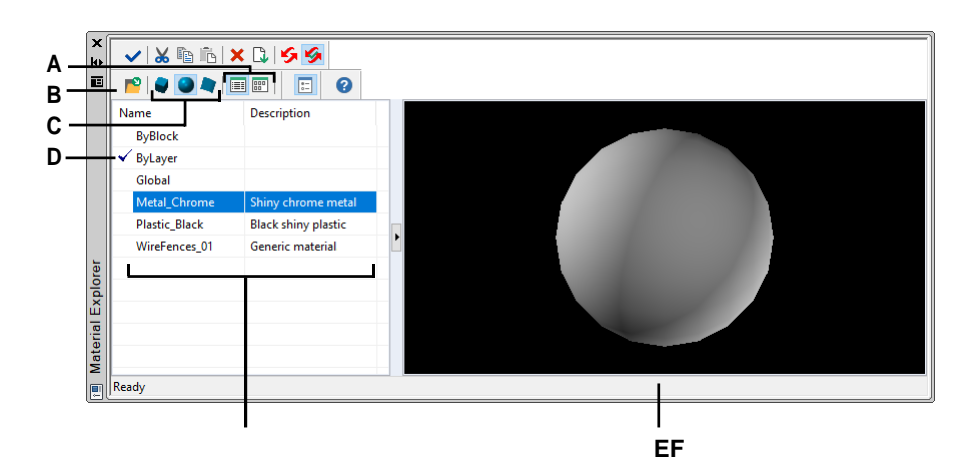

- **A** Choisissez d'afficher les matériaux sous forme **D** Double-cliquez sur un matériau pour le de liste ou d'image.
- **B** Cliquez sur ce bouton pour ajouter des **E** Liste les noms des matériaux disponibles dans le matériaux au dessin à partir de la bibliothèque, de manière à ce que des matériaux puissent être **F** Affiche le matériau sélectionné sur une forme.attribués aux entités et aux couches.
- **C** Choisissez de prévisualiser le matériau sélectionné à droite sous forme de cube, de sphère ou de plan.
- définir comme matériau courant.
- dessin en cours.
- 

## **Importation de matériaux dans le dessin**

Les matériaux sont stockés dans une bibliothèque avec une extension de fichier .icmat. Pour réduire la taille des fichiers de dessins, vous n'importez de la bibliothèque que les matériaux dont vous avez besoin dans le dessin.

Les matériaux importés sont stockés dans le dessin et vous pouvez ensuite les utiliser dans tout ALCAD, notamment en les affectant à des entités et à des calques, en les incluant dans des paquets créés avec la commande eTransmit, en les purgeant et en les affichant sur des entités à l'aide d'un style visuel autre que l'image de fil de fer 2D.

#### **Pour importer des matériaux dans un dessin**

- **1** Effectuez l'une des opérations suivantes pour choisir Explore Materials ( $\begin{pmatrix} 1 \\ 2 \end{pmatrix}$ ):
	- Sur le ruban, choisissez Outils > Matériaux (dans Explorer).
	- Dans le menu, choisissez Outils > ALCAD Explorer > Explorer les matériaux.
	- Dans la barre d'outils Format, cliquez sur l'outil Explorer les matériaux.
	- Tapez *expmaterials* et appuyez sur Entrée.
- **2** Dans la barre d'outils de l'Explorateur ALCAD, cliquez sur l'outil Importer des matériaux (  $\blacksquare$ ).

### **Utiliser un raccourci.**

*Dans la barre de commande, tapez* materialimport *pour ouvrir la boîte de dialogue Importation de matériaux.*

- **3** Cliquez avec le bouton droit de la souris sur l'une ou l'autre liste et, à partir du menu contextuel, choisissez la façon de visualiser les matériaux pendant que vous les sélectionnez.
- **4** Sur la gauche, choisissez la catégorie de documents que vous souhaitez consulter.
- **5** Sur la droite, sélectionnez les matériaux que vous souhaitez ajouter au dessin. Appuyez sur Maj + clic pour sélectionner plusieurs matériaux.
- **6** Cliquez sur Importer.

Les matériaux sélectionnés sont ajoutés au dessin et apparaissent dans l'explorateur de matériaux.

**7** Cliquez sur Fermer lorsque l'importation est terminée.

## **Affectation de matériaux à des entités et à des couches**

Lorsque vous créez de nouvelles entités, elles sont dessinées avec le matériau courant. Pour dessiner de nouvelles entités avec un matériau différent, vous devez d'abord faire de ce matériau le matériau courant.

Vous pouvez également affecter séparément des matériaux à des entités et à des couches spécifiques.

#### **Pour rendre un article courant**

- **1** Effectuez l'une des opérations suivantes pour choisir Explore Materials ( $\begin{pmatrix} 1 & 1 \\ 1 & 2 \end{pmatrix}$ :
	- Sur le ruban, choisissez Outils > Matériaux (dans Explorer).
	- Dans le menu, choisissez Outils > ALCAD Explorer > Explorer les matériaux.
	- Dans la barre d'outils Format, cliquez sur l'outil Explorer les matériaux.
	- Tapez *expmaterials* et appuyez sur Entrée.
- **2** Sélectionnez le matériau que vous souhaitez rendre actuel.
- **3** Effectuez l'une des opérations suivantes :
	- Choisissez Édition > Courant (si l'option Afficher sous forme de palettes n'est pas activée).
	- Cliquez sur l'outil Courant ().
	- Double-cliquez sur le nom du matériau.
	- Cliquez avec le bouton droit de la souris sur le nom du matériau et, dans le menu contextuel, sélectionnez Courant.

#### **Attribuer un matériau à une entité**

**1** Effectuez l'une des opérations suivantes :

- Glisser-déposer un matériau de la palette de l'Explorateur de matériaux vers une entité.
- Sélectionnez une entité et, dans le volet Propriétés, choisissez le matériau souhaité.
- Sélectionnez une entité, tapez *modification* et suivez les instructions pour modifier la propriété du matériau.

#### **Pour affecter un matériau à un calque**

- **1** Effectuez l'une des opérations suivantes pour choisir Explorer les calques  $(\overrightarrow{=})$ :
	- Sur le ruban, choisissez Accueil > Calques ou Outils > Calques (dans l'Explorateur).
	- Dans le menu, choisissez Format > Explorer les calques ou choisissez Outils > ALCAD Explorer > Explorer les calques.
	- Dans la barre d'outils de l'explorateur, cliquez sur l'outil Explorer les calques.
	- Tapez *explayers* et appuyez sur Entrée.
- **2** Cliquez dans la colonne Matériau pour le calque souhaité.
- **3** Sélectionnez un matériau dans la liste.

## **Copie de documents**

Vous pouvez copier et coller des matériaux entre les dessins. Outre les étapes cidessous, vous pouvez également sélectionner un matériau et utiliser les touches de raccourci Windows (Ctrl+A pour tout sélectionner, Ctrl+X pour couper, Ctrl+C pour copier, Ctrl+V pour coller) pour le copier dans l'Explorateur ALCAD. Vous pouvez utiliser ces touches de raccourci avec tous les autres éléments de l'Explorateur ALCAD.

#### **Copier un matériau d'un dessin à un autre**

- **1** Effectuez l'une des opérations suivantes pour choisir Explore Materials ( $\begin{pmatrix} 1 & 1 \\ 1 & 2 \end{pmatrix}$ :
	- Sur le ruban, choisissez Outils > Matériaux (dans Explorer).
	- Dans le menu, choisissez Outils > ALCAD Explorer > Explorer les matériaux.
	- Dans la barre d'outils Format, cliquez sur l'outil Explorer les matériaux.
	- Tapez *expmaterials* et appuyez sur Entrée.
- **2** Cliquez avec le bouton droit de la souris sur le matériau à copier.
- **3** Dans le menu contextuel, sélectionnez Copier.
- **4** Si nécessaire, cliquez sur Show as Palettes  $\left(\frac{1}{n}\right)$  pour afficher l'Explorateur de matériaux sous forme de boîte de dialogue au lieu d'une palette. (Les palettes ne peuvent afficher que des informations sur le dessin en cours).
- **5** Dans le volet gauche, sélectionnez le dessin dans lequel vous souhaitez copier le matériau.
- **6** Cliquez sur l'élément Matériaux de ce dessin.
- **7** Dans le volet de droite, cliquez avec le bouton droit de la souris, puis dans le menu contextuel, sélectionnez Coller.

#### **Chaque dessin contient un matériau nommé Global.**

*Vous ne pouvez pas supprimer ou renommer ce matériel.*

C H A P T R E 8

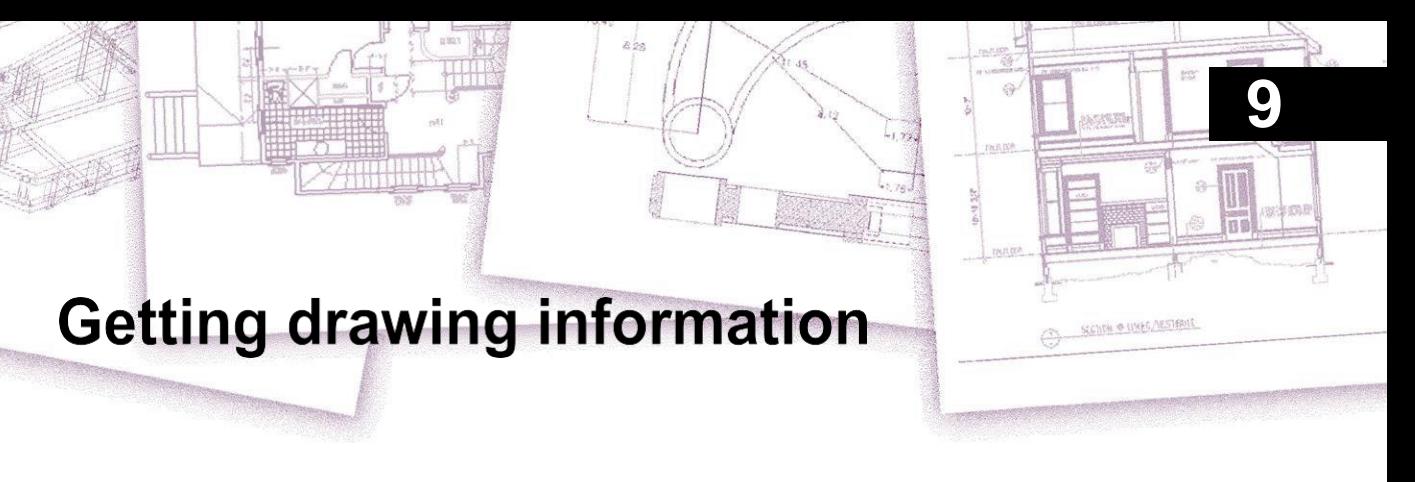

ALCAD stocke des informations précises et détaillées sur toutes les entités d'un dessin. Vous pouvez obtenir des détails sur un dessin existant et ses entités à l'aide des outils de mesure des distances et de calcul des surfaces. Vous pouvez également suivre le temps que vous passez à modifier un dessin. Cette section explique comment :

- Mesurer les distances le long d'une entité.
- Mesurer des distances et des angles.
- Diviser une entité en un certain nombre de segments égaux.
- Calculer les surfaces.
- Affiche des informations sur les entités d'un dessin.
- Suivez le temps passé à éditer un dessin.

De nombreuses fonctions décrites dans cette section nécessitent que vous régliez ALCAD sur le niveau d'expérience Avancé.

# *Thèmes abordés dans ce chapitre*

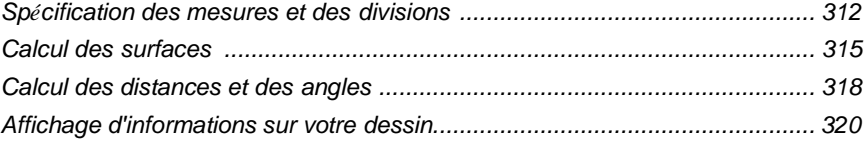

# <span id="page-348-0"></span>**Spécification des mesures et des divisions**

Vous pouvez diviser une ligne, un arc, un cercle, une polyligne, une ellipse ou une spline en un certain nombre de segments égaux ou marquer des intervalles d'une longueur spécifique le long d'une entité. (Par exemple, vous pouvez placer des marqueurs de point de station tous les 50 pieds le long de la ligne centrale d'une route ou diviser la vue en plan d'une fenêtre en trois sections de verre de largeur égale, en plaçant un meneau à chaque point de division.

## **Comprendre les mesures et les divisions**

Pour spécifier les mesures et les divisions, utilisez les commandes suivantes :

- Pour connaître la longueur des segments, utilisez la commande Measure.
- Pour connaître le nombre de segments de longueur égale, utilisez la commande Divide.

Vous pouvez mesurer ou diviser des arcs, des cercles, des lignes, des polylignes, des ellipses et des splines. Avec l'une ou l'autre commande, vous pouvez identifier les segments en plaçant une entité bloc ou point à la fin de chaque intervalle. Si vous utilisez des points, vous pouvez vous accrocher aux extrémités des intervalles à l'aide de l'accrochage de l'entité point. L'apparence des entités de point est déterminée par le type d'affichage de point actuel, que vous contrôlez dans la boîte de dialogue Paramètres de dessin.

Pour utiliser un bloc comme marqueur, le bloc doit déjà être défini dans le dessin en cours. Vous pouvez également indiquer s'il faut faire pivoter le bloc pour l'aligner perpendiculairement à l'entité que vous mesurez ou divisez.

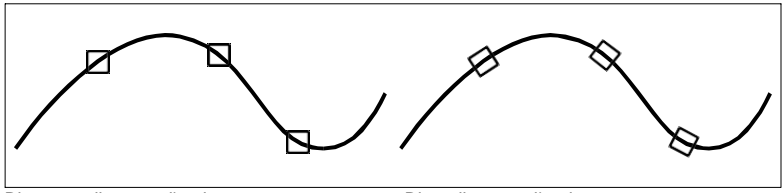

Bloc non aligné sur l'entité. Bloc aligné sur l'entité.

ALCAD commence à mesurer ou à diviser en fonction du point auquel vous sélectionnez l'entité et du type d'entité avec lequel vous travaillez. Pour la plupart des entités, la mesure commence à partir de l'extrémité la plus proche du point que vous avez utilisé pour sélectionner l'entité. Si vous sélectionnez l'entité à mesurer ou à diviser en utilisant une méthode autre que le pointage (par exemple, en utilisant une sélection de fenêtre ou de clôture), le programme vous invite à spécifier l'extrémité à partir de laquelle vous voulez commencer à mesurer.

# **Intervalles de mesure sur les entités**

Vous pouvez marquer des incréments de longueur spécifiés le long d'une entité sélectionnée à l'aide d'une entité ponctuelle ou d'un bloc.

## **Mesurer des intervalles le long d'une entité et les marquer à l'aide d'entités ponctuelles**

Niveau d'expérience avancé

- **1** Effectuez l'une des opérations suivantes pour choisir Mesure  $(\frac{|\cdot| \cdot |}{|\cdot|})$ :
	- Sur le ruban, choisissez Édition > Mesure (dans Modifier).
	- Dans le menu, choisissez Modifier > Mesurer.
	- Dans la barre d'outils Modifier, cliquez sur l'outil Mesure.
	- Tapez *mesure* et appuyez sur Entrée.
- **2** Sélectionnez l'entité.
- **3** Spécifiez la longueur du segment, puis appuyez sur Entrée.

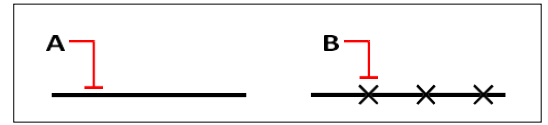

Lorsque vous sélectionnez l'entité en pointant, les intervalles sont mesurés à partir de l'extrémité la plus proche du point où vous sélectionnez l'entité (A). Les blocs ou les entités ponctuelles (B) sont placés le long de l'entité à l'intervalle spécifié.

## **Mesurer des intervalles le long d'une entité et les marquer à l'aide de blocs**

Niveau d'expérience avancé

- **1** Effectuez l'une des opérations suivantes pour choisir Mesure  $(\frac{|\cdot| \cdot |}{\cdot})$ :
	- Sur le ruban, choisissez Édition > Mesure (dans Modifier).
	- Dans le menu, choisissez Modifier > Mesurer.
	- Dans la barre d'outils Modifier, cliquez sur l'outil Mesure.
	- Tapez *mesure* et appuyez sur Entrée.
- **2** Sélectionnez l'entité.
- **3** Dans la boîte de dialogue, sélectionnez Insérer des blocs.
- **4** Saisissez le nom du bloc que vous souhaitez insérer en tant que marqueur.
- **5** Dans la boîte de dialogue, choisissez Oui-Aligner les blocs pour faire pivoter chaque insertion du bloc afin que son alignement vertical soit toujours perpendiculaire à l'entité ou Non-Ne pas aligner pour insérer chaque copie du bloc avec un angle de rotation nul.
- **6** Spécifiez la longueur du segment, puis appuyez sur Entrée.

## **Diviser les entités en segments**

Vous pouvez placer des marqueurs le long d'une entité sélectionnée, en divisant cette entité en un nombre spécifié de segments de longueur égale. Vous pouvez utiliser une entité ponctuelle ou un bloc pour marquer les segments.

## **Diviser une entité en segments et les marquer à l'aide d'entités ponctuelles**

Niveau d'expérience avancé

- **1** Effectuez l'une des opérations suivantes pour choisir Diviser  $(\frac{|\cdot| \cdot |}{|\cdot|})$ :
	- Sur le ruban, choisissez Édition > Mesure (dans Modifier).
	- Dans le menu, choisissez Modifier > Diviser.
	- Dans la barre d'outils Modifier, cliquez sur l'outil Diviser.
	- Tapez *divide* et appuyez sur Enter.
- **2** Sélectionnez l'entité.
- **3** Spécifiez le nombre de segments, puis appuyez sur Entrée.

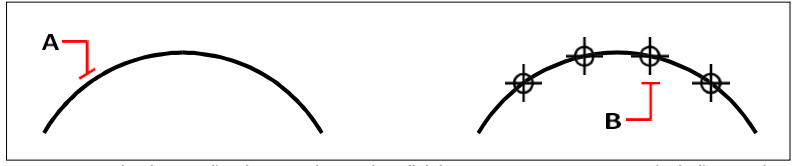

Lorsque vous sélectionnez l'entité en pointant, les divisions sont marquées à partir de l'extrémité la plus proche du point où vous sélectionnez l'entité (A). Des blocs ou des entités ponctuelles (B) sont placés le long de l'entité pour la marquer à intervalles égaux.

#### **Diviser une entité en segments et les marquer à l'aide de blocs**

Niveau d'expérience avancé

- **1** Effectuez l'une des opérations suivantes pour choisir Mesure  $(\frac{|\cdot| \cdot |}{\cdot})$ :
	- Sur le ruban, choisissez Édition > Mesure (dans Modifier).
	- Dans le menu, choisissez Modifier > Diviser.
	- Dans la barre d'outils Modifier, cliquez sur l'outil Diviser.
	- Tapez *divide* et appuyez sur Enter.
- **2** Sélectionnez l'entité.
- **3** Dans la boîte de dialogue, sélectionnez Insérer des blocs.
- **4** Saisissez le nom du bloc que vous souhaitez insérer en tant que marqueur.
- **5** Dans la boîte de dialogue, choisissez soit Oui-Alignement des blocs pour faire pivoter chaque insertion du bloc afin que son alignement vertical soit toujours perpendiculaire à l'entité, soit Oui-Alignement des blocs pour faire pivoter chaque insertion du bloc afin que son alignement vertical soit toujours perpendiculaire à l'entité, soit Oui-Alignement des blocs. Ne pas aligner pour insérer chaque copie du bloc avec un angle de rotation nul.
- **6** Spécifiez le nombre de segments, puis appuyez sur Entrée.

# <span id="page-351-0"></span>**Calcul des surfaces**

Vous pouvez calculer la surface et le périmètre d'un polygone à partir d'une série de points que vous spécifiez ou que vous entourez d'un cercle ou d'une polyligne fermée. Vous pouvez également déterminer la surface de plusieurs entités combinées et ajouter ou soustraire la surface d'une ou plusieurs entités d'une surface totale combinée.

# **Calcul des surfaces définies par des points**

Vous pouvez trouver l'aire et le périmètre d'une région fermée en spécifiant une série de points. Le programme calcule l'aire et le périmètre de l'espace délimité par un polygone imaginaire constitué de segments de droite reliant chaque point.

## **Pour calculer la surface définie par les points que vous avez spécifiés**

- **1** Effectuez l'une des opérations suivantes pour choisir la zone  $($ 
	- Sur le ruban, choisissez Outils > Zone (dans Requête).
	- Dans le menu, choisissez Outils > Enquête > Zone.
	- Dans la barre d'outils Enquête, cliquez sur l'outil Zone.
	- Tapez *area* et appuyez sur Enter.
- **2** Spécifiez le premier point.
- **3** Spécifiez le deuxième point.
- **4** Continuez à spécifier des points dans l'ordre pour définir le périmètre de la zone à mesurer.

Au fur et à mesure que vous sélectionnez des points successifs, le polygone résultant s'affiche à l'écran.

**5** Pour terminer le calcul, appuyez sur Entrée.

La surface et le périmètre de la région que vous avez définie s'affichent. Par exemple, le type d'information suivant est affiché :

Surface = 11,0583, Périmètre = 15,3092

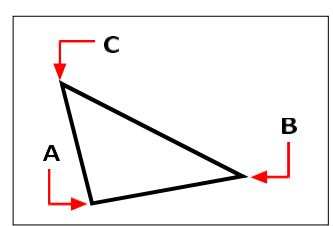

Sélectionnez les points (**A**, **B**, **C**) qui forment un polygone. L'aire et le périmètre de la région sont ensuite calculés.

# **Calcul des surfaces des entités fermées**

Vous pouvez trouver la surface de n'importe quelle entité fermée. En outre, le programme calcule la circonférence ou le périmètre de l'entité, en fonction du type d'entité sélectionné.

### **Pour calculer l'aire d'une entité fermée**

**1** Effectuez l'une des opérations suivantes pour choisir la zone  $(\blacksquare)$ :

- Sur le ruban, choisissez Outils > Zone (dans Requête).
- Dans le menu, choisissez Outils > Enquête > Zone.
- Dans la barre d'outils Enquête, cliquez sur l'outil Zone.
- Tapez *area* et appuyez sur Enter.
- **2** Dans la boîte de dialogue, choisissez Trouver la zone d'une entité.
- **3** Sélectionnez l'entité.

Les informations suivantes sont affichées :

Surface = 62,3837, Circonférence = 27,9989

## **Calcul des surfaces combinées**

Vous pouvez trouver la surface totale de plusieurs régions combinées en spécifiant des points ou en sélectionnant des entités. Vous pouvez également soustraire les surfaces des entités ou des polygones d'un total courant.

#### **Pour additionner des surfaces afin de calculer une surface combinée**

- **1** Effectuez l'une des opérations suivantes pour choisir la zone ( $\Box$ ):
	- Sur le ruban, choisissez Outils > Zone (dans Requête).
	- Dans le menu, choisissez Outils > Enquête > Zone.
	- Dans la barre d'outils Enquête, cliquez sur l'outil Zone.
	- Tapez *area* et appuyez sur Enter.
- **2** Dans la boîte de dialogue, sélectionnez Ajouter les zones ensemble.
- **3** En utilisant l'une des méthodes suivantes, identifiez la première zone :
	- Spécifiez les points définissant un polygone, puis, dans la boîte de dialogue, sélectionnez Terminer la spécification de la zone.
	- Dans la boîte de dialogue, sélectionnez Ajouter des entités à la zone, sélectionnez les entités que vous souhaitez ajouter, puis appuyez sur Entrée pour terminer les calculs.
- **4** Pour terminer la commande, choisissez Terminé dans la boîte de dialogue.

### **Pour soustraire des surfaces lors du calcul d'une surface combinée**

- **1** Effectuez l'une des opérations suivantes pour choisir la zone  $(\blacksquare)$ :
	- Sur le ruban, choisissez Outils > Zone (dans Requête).
	- Dans le menu, choisissez Outils > Enquête > Zone.
	- Dans la barre d'outils Enquête, cliquez sur l'outil Zone.
	- Tapez *area* et appuyez sur Enter.
- **2** Dans la boîte de dialogue, sélectionnez Ajouter les zones ensemble.
- **3** En utilisant l'une des méthodes suivantes, identifiez la première zone :
	- Spécifiez les points définissant un polygone, puis, dans la boîte de dialogue, sélectionnez Terminer la spécification de la zone.
	- Dans la boîte de dialogue, sélectionnez Ajouter des entités à la zone, sélectionnez les entités que vous souhaitez ajouter, puis appuyez sur Entrée pour terminer les calculs.
- **4** Dans la boîte de dialogue, sélectionnez Soustraire les zones.
- **5** En utilisant l'une des méthodes suivantes, identifiez la surface à soustraire :
	- Spécifiez les points définissant un polygone, puis, dans la boîte de dialogue, sélectionnez Terminer la spécification de la zone.
	- Dans la boîte de dialogue, sélectionnez Soustraire les entités de la zone, sélectionnez les entités à soustraire, puis appuyez sur Entrée pour terminer les calculs.
- **6** Pour terminer la commande, choisissez Terminé dans la boîte de dialogue.

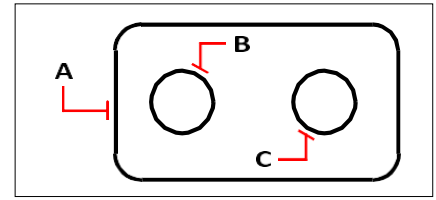

Pour calculer l'aire du joint à l'aide de la commande Area, il faut d'abord additionner l'aire du joint entier (A), puis soustraire les aires des deux cercles (B et C).

## **Visualisation des détails de la surface calculée**

Au fur et à mesure que vous sélectionnez des entités, le programme affiche les calculs. Si la barre de commande est affichée, les informations y apparaissent. Si la barre de commande n'est pas affichée, le programme ouvre la fenêtre Historique de l'invite et affiche les calculs. Le type d'information suivant est un exemple de ce qui est affiché :

```
Entité - Ajouter - Soustraire - <Premier point> : Choisissez Ajouter 
les zones ensemble Ajouter : Entité - Soustraire - <Premier point> : 
Choisir Ajouter des entités à la zone Ajouter une zone : <Sélectionner 
les entités> : Sélectionner la première entité
Surface = 64,6259, Périmètre = 
33,3049 Longueur totale = 33,3049
Surface totale = 64.6259Ajout d'une zone : <Sélectionner les entités> : appuyer sur Entrée
Ajouter : Entité - Soustraire - <Premier point> : Choisissez Soustraire les zones
Soustraction : Entité - Ajouter - <Premier point> : Choisissez 
Soustraire les entités de la zone
Zone de soustraction : <Sélectionner les entités> : Sélectionner la première entité à
soustraire
Surface = 3,1597, Circonférence = 
6,3012 Longueur totale = 27,0036
Surface totale = 61,4662Zone de soustraction : <Sélectionner les entités> : Sélectionnez la deuxième entité à
soustraire
Surface = 3,1597, Circonférence = 
6,3012 Longueur totale = 20,7024
Surface totale = 58,3066
Zone de soustraction : <Sélectionner les entités> : Appuyer sur Entrée
Soustraction : Entité - Ajouter - <Premier point> : Choisir Terminé
```
# <span id="page-354-0"></span>**Calculer des distances et des angles**

Vous pouvez calculer la distance entre deux points de votre choix pour déterminer les informations suivantes :

- La distance entre les points, mesurée en unités de dessin.
- Leur angle dans le plan xy.
- Leur angle est mesuré à partir du plan xy.

Le changement (delta) des distances x, y et z entre les deux points.

**Calcul de la distance entre deux points et de leur angle** Lors du

calcul de la distance entre deux points, il est souvent utile d'utiliser des accroches d'entité pour spécifier des points précis.

### **Calculer la distance entre deux points et leur angle**

- **1** Effectuez l'une des opérations suivantes pour choisir la distance ( ):
	- Sur le ruban, choisissez Outils > Distance (en enquête).
	- Dans le menu, choisissez Outils > Enquête >Distance.
	- Dans la barre d'outils Enquête, cliquez sur l'outil Distance.
	- Tapez *distance* et appuyez sur Entrée.
- **2** Spécifiez le premier point.
- **3** Spécifiez le deuxième point.

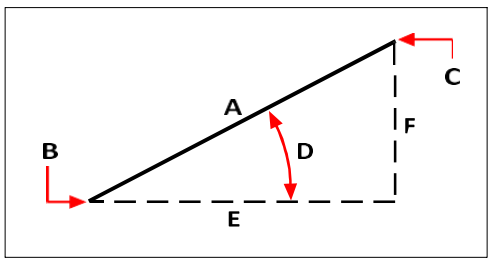

Utilisez la commande Distance pour calculer la distance (A) entre deux points (B et C), l'angle dans le plan xy (D), l'angle par rapport au plan xy et les distances delta x (E), delta y (F) et delta z entre les deux points.

# **Visualisation des détails de la distance calculée**

Au fur et à mesure que vous sélectionnez des entités, le programme affiche les calculs. Si la barre de commande est affichée, les informations y apparaissent. Si la barre de commande n'est pas affichée, le programme ouvre la fenêtre Historique de l'invite et affiche les calculs. Le type d'information suivant est un exemple de ce qui est affiché :

```
Distance = 13,2850, Angle dans le plan XY = 31º, Angle à partir du plan 
XY = 0^{\circ} Delta X = 11,3878, Delta Y = 6,8418, Delta Z = 0,0000
```
# <span id="page-356-0"></span>**Affichage d'informations sur votre dessin**

Vous pouvez afficher diverses informations sur un dessin et les entités qu'il contient, notamment

- Informations sur les entités sélectionnées dans la base de données des dessins.
- L'état actuel du dessin.
- Le temps passé à travailler sur le dessin.

Ces informations sont affichées dans la fenêtre Historique de l'invite et dans la barre de commande.

# **Affichage d'informations sur les entités**

Vous pouvez afficher des informations sur les entités sélectionnées. Les informations varient en fonction du type d'entités sélectionnées. Toutes les listes affichent les informations suivantes :

- Type d'entité.
- Couche.
- Couleur.
- Linetype.
- L'emplacement de l'entité (ses coordonnées xyz par rapport au système de coordonnées de l'utilisateur [SCU] actuel).
- L'espace courant (espace modèle dans l'onglet Modèle ou espace papier dans un onglet Mise en page).
- La taille de l'entité (l'information varie en fonction du type d'entité).

### **Pour afficher des informations sur une entité**

Niveau d'expérience avancé

- **1** Effectuez l'une des opérations suivantes pour sélectionner List Entity Info  $\left(\begin{matrix} \cdot & \cdot \\ \cdot & \cdot \end{matrix}\right)$ :
	- Sur le ruban, choisissez Outils > Lister les informations sur l'entité (dans Requête).
	- Dans le menu, choisissez Outils > Enquête > Liste des informations sur l'entité.
	- Dans la barre d'outils de l'enquête, cliquez sur l'outil Liste des informations sur l'entité.
	- Tapez *liste* et appuyez sur Entrée.
- **2** Sélectionnez une ou plusieurs entités.
- **3** Appuyez sur Enter.

#### **Utiliser un raccourci.**

*Pour revenir à la fenêtre de dessin, appuyez sur F2.*

Les informations suivantes sont affichées :

```
Cercle
Poignée : 2C
Espace actuel : 
Couche modèle : 0
Couleur : BYLAYER 
Linetype : 
CONTINUOUS Handle : 
4C
Espace actuel : Modèle
Point central : X= -5,8583 Y= 7,2752 Z= 0,0000
Rayon : 4.4562
Circonférence : 
27.9989 Surface : 
62.383y
```
## **Affichage des informations sur les propriétés des références externes et des blocs**

Vous pouvez afficher des informations sur les propriétés d'une référence externe ou d'un bloc sélectionné. Toutes les listes affichent les informations suivantes :

- Type d'entité
- Nom
- Couleur
- Couche
- Type de ligne et échelle de type de ligne
- Style imprimé
- Poids en ligne
- Matériau
- Transparence
- Épaisseur

#### **Pour afficher les informations sur les propriétés d'une référence externe ou d'un bloc**

- **1** Effectuez l'une des opérations suivantes pour sélectionner l'option List Xref/Block Properties (窗):
	- Sur le ruban, choisissez Outils express > Propriétés de la liste des Xref/blocs (dans les blocs).
	- Dans le menu, choisissez Express Tools > Blocks > List Xref/Block Properties.
	- Tapez *xlist* et appuyez sur Entrée.
- **2** Sélectionner une référence externe ou un bloc.

# **Affichage de l'état du dessin**

Vous pouvez afficher des informations sur l'état actuel d'un dessin, notamment :

- Nom du dessin.
- Limites.
- Point de base de l'insertion.
- Paramètres d'accrochage et de grille.
- Couche, couleur et type de ligne actuels.
- Paramètres actuels des différents modes (remplissage, grille, orthogonal, snap, blips, etc.).

## **Pour afficher l'état du dessin**

Niveau d'expérience avancé

Effectuez l'une des opérations suivantes pour sélectionner l'état du dessin  $(\mathbf{F}_0)$ :

- Sur le ruban, choisissez le bouton Application > Utilitaires de dessin > État du dessin ou choisissez Outils > État du dessin (dans Requête).
- Dans le menu, choisissez Outils > Enquête > État du dessin.
- Dans la barre d'outils Enquête, cliquez sur l'outil État du dessin.
- Tapez *status* et appuyez sur Enter.

#### Les informations suivantes sont affichées :

Nom du dessin actuel : Plan du site Les limites du dessin sont les suivantes X=0,0000  $Y=0,0000 Z=0,0000 X=12,0000 Y=9,0000 Z=0,0000$ Les limites de l'espace papier sont les suivantes X=0,0000  $Y=0$ ,0000 Z=0,0000 X=12,0000 Y=9,0000 Z=0,0000 Largeur de l'écran (pixels) : 971 Hauteur de l'écran (pixels) : 569 La base d'insertion est : X=0.0000 Y=0.0000 Z=0.0000 La résolution d'accrochage est : X=0.5000 Y=0.5000 Z=0.0000 L'espacement de la grille est : X:0.5000 Y:0.5000 Z=0.0000 Couche actuelle : 0 Couleur actuelle : BYLAYER Type de ligne actuel : BYLAYER Élévation actuelle : 0.0000 Épaisseur actuelle : 0.0000 Remplissage : on Grille : off Ortho : off Snap : off Blips : off Drag : on Commande echo : on Direction de l'angle positif : Sens inverse des aiguilles d'une montre Unités angulaires : Degrés décimaux Unités de dimension : Décimale Hauteur de la boîte de sélection : 3 Entités dans le dessin : 288
## **Suivi du temps passé à travailler sur un dessin**

Vous pouvez afficher des informations sur le temps que vous avez passé à travailler sur un dessin :

- La date et l'heure de création du dessin.
- La date et l'heure de la dernière sauvegarde du dessin.
- Le temps total passé à travailler sur le dessin.
- Le temps passé à travailler sur le dessin pendant la session d'édition en

cours. Vous pouvez activer et désactiver la minuterie du temps écoulé ou la

remettre à zéro.

#### **Pour afficher les informations relatives à la minuterie**

Niveau d'expérience avancé

- **1** Effectuez l'une des opérations suivantes pour sélectionner Variables temporelles ( ) :
	- Sur le ruban, choisissez Outils > Variables temporelles (dans Enquête).
	- Dans le menu, choisissez Outils > Enquête > Variables temporelles.
	- Dans la barre d'outils Enquête, cliquez sur l'outil Variables temporelles.
	- Tapez *time* et appuyez sur Enter.

**2** Sélectionnez l'une des options de la boîte de dialogue :

- Choisissez Minuterie activée pour activer la minuterie écoulée.
- Choisissez Minuterie désactivée pour désactiver la minuterie écoulée.
- Sélectionnez Afficher minuterie pour réafficher les informations relatives à la minuterie.
- Choisissez Réinitialiser la minuterie pour remettre la minuterie écoulée à zéro.
- **3** Dans la boîte d'invite, choisissez Annuler pour quitter la commande.

Chaque fois que vous affichez les informations relatives à la minuterie, le type d'informations suivant est affiché :

```
L'heure actuelle est Fri Dec 19 09:58:43 1997
Le dessin a été créé le : Wed 17 Dec 1997 at 16:17:59.8090 Le 
dessin a été mis à jour pour la dernière fois le : Jeudi 18 
décembre 1997 à 09:58:43.3040 Temps total d'édition : 1 2 : 
35:4.2345
Temps écoulé (on) : 0 1 : 21:5.6324
```
# **Modifying entities**

ALCAD propose de nombreux outils d'édition pour modifier un dessin. Vous pouvez facilement déplacer, faire pivoter ou étirer les entités du dessin, ou changer leur échelle. Lorsque vous souhaitez supprimer une entité, vous pouvez la supprimer en quelques clics de souris. Vous pouvez également faire plusieurs copies de n'importe quelle entité et copier des entités d'un dessin à l'autre.

**10**

**SCOTH @ UNEG\_NESTERIT** 

Vous pouvez modifier la plupart des entités à l'aide de commandes d'édition générales. Certaines entités comprenécessitent des commandes spéciales. Cette section explique comment :

- Sélectionner des entités à l'aide de méthodes de sélection d'entités et de poignées.
- Modifier les propriétés des entités.
- Réorganiser les entités en les déplaçant, en les faisant pivoter ou en modifiant l'ordre d'affichage.
- Redimensionner les entités en les étirant, en les mettant à l'échelle, en les étendant, en les coupant ou en modifiant leur longueur.
- Diviser et combiner des entités en les brisant, en les joignant, en les faisant exploser et en les regroupant.
- Modifier les polylignes.
- Créer des chanfreins et des filets.

### *Thèmes abordés dans ce chapitre*

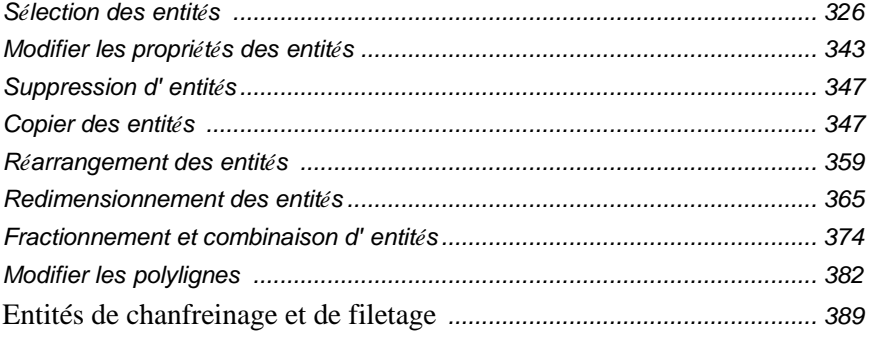

## <span id="page-362-0"></span>**Sélection des entités**

Vous pouvez créer un ensemble de sélection composé d'une ou plusieurs entités à modifier. Utilisez l'une des méthodes suivantes pour créer un ensemble de sélection :

- Choisissez d'abord une commande ou un outil, puis sélectionnez des entités.
- Sélectionnez d'abord les entités, puis choisissez une commande ou un outil (la plupart des entités).
- Sélectionnez des entités en les pointant, puis utilisez les poignées pour les modifier.

## **Comprendre quand sélectionner les entités**

Vous pouvez sélectionner des entités avant ou après avoir choisi une commande.

#### **Sélectionner d'abord les entités**

Lorsque vous sélectionnez des entités et que vous lancez une commande, le programme agit immédiatement sur les entités sélectionnées. Dans de nombreux cas, une boîte d'invite spécifique à la commande fournit des options supplémentaires pour cette opération d'édition. Si vous souhaitez modifier le jeu de sélection à **cette**, cliquez avec le bouton droit de la souris pour afficher la boîte d'invite contenant les options de sélection et choisissez l'option souhaitée. Pour réafficher la boîte d'invite spécifique à la commande, cliquez à nouveau avec le bouton droit de la souris.

Après avoir sélectionné une ou plusieurs entités, vous pouvez choisir une commande de modification d'entité, telle que la commande Copier ou Déplacer. Vous pouvez également cliquer sur le bouton droit dela souris pour afficher un menu contextuel contenant les commandes de modification d'entité appropriées pour les entités sélectionnées, puis choisir la commande dans le menu.

#### **Choisir d'abord un commandement**

Lorsque vous choisissez un outil de modification d'entité ou une commande, le programme vous invite à sélectionner des entités et affiche une boîte de dialogue dans laquelle vous pouvez choisir une méthode de sélection. Vous pouvez sélectionner des entités individuelles ou utiliser d'autres techniques telles que les fenêtres de sélection pour sélectionner plusieurs entités.

Lorsque vous sélectionnez des entités, vous les ajoutez à l'ensemble de sélection. Une fois que vous avez sélectionné au moins une entité, vous pouvez retirer des entités de l'ensemble de sélection. Pour terminer l'ajout d'entités à l'ensemble de sélection, appuyez sur Entrée. La plupart des commandes de modification d'entité agissent alors sur l'ensemble de la sélection.

## **Comprendre les méthodes de sélection des entités**

Lorsque vous choisissez une commande qui nécessite la sélection d'entités (par exemple, lorsque vous supprimez ou modifiez des entités), vous pouvez utiliser l'une des méthodes de sélection suivantes en les choisissant dans la boîte d'invite ou en les saisissant dans la barre de commande :

#### **Méthodes de sélection des entités**

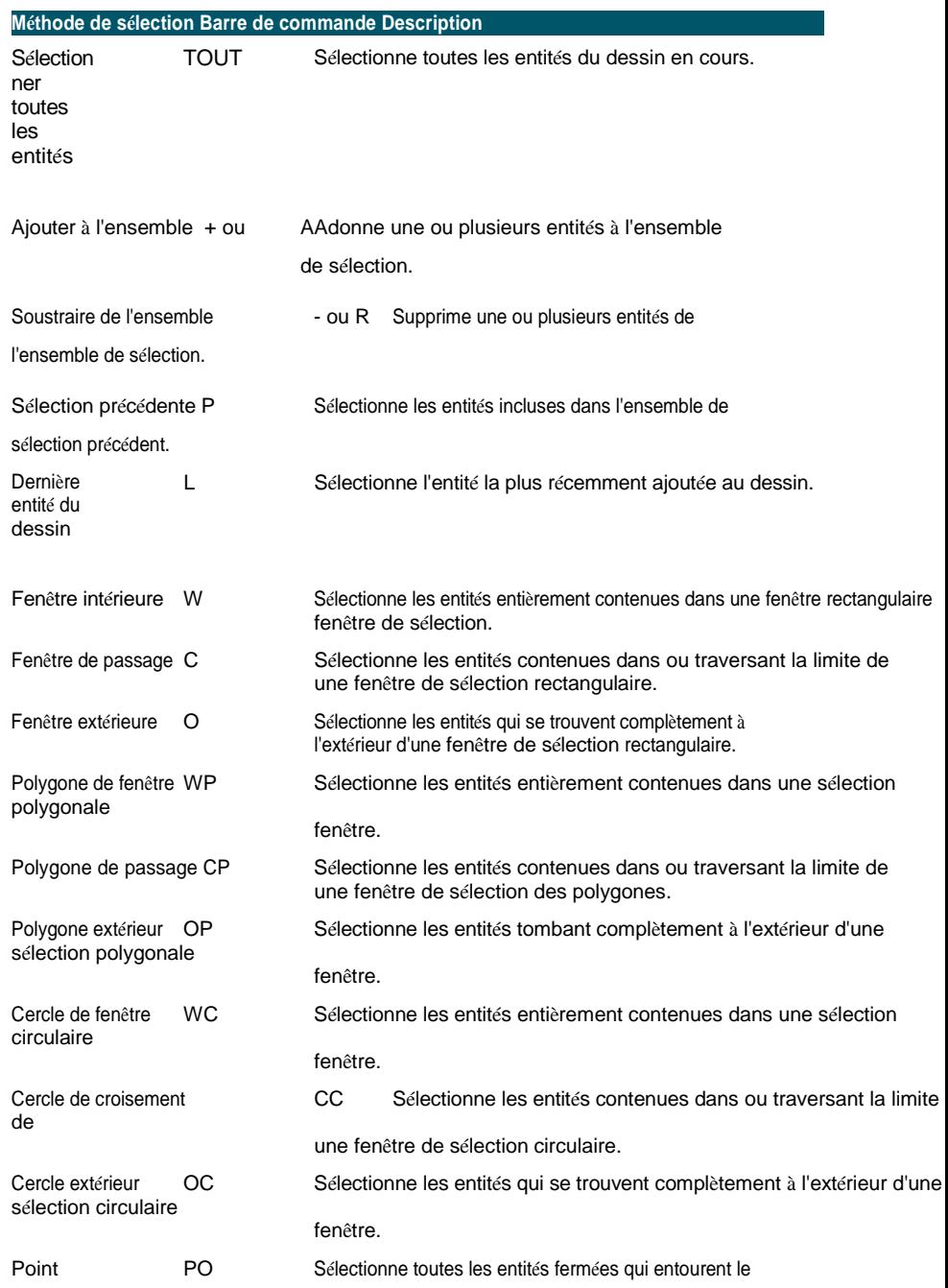

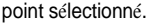

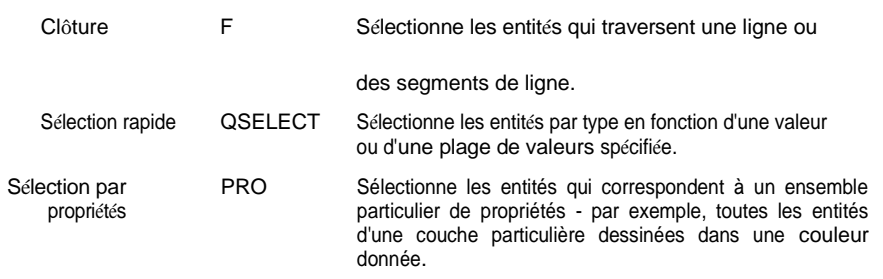

Vous pouvez également utiliser quelques méthodes de sélection automatiquement, sans afficher la boîte de dialogue :

- Cliquez sur une ou plusieurs entités pour les sélectionner.
- Shift+ clic pour ajouter ou supprimer une entité de l'ensemble de sélection.
- Cliquez sur une entité pour la sélectionner, puis Ctrl + clic pour faire défiler les entités situées sous le curseur, en en sélectionnant une à la fois.
- Cliquez sur deux coins opposés d'une fenêtre de sélection rectangulaire. Le sens dans lequel vous définissez les points du rectangle (de gauche à droite ou de droite à gauche) détermine le type de fenêtre que vous créez.

#### **La sélection de plusieurs entités peut être affectée par le paramètre PICKADD.**

*Si vous sélectionnez une ou plusieurs entités supplémentaires alors que des entités sont déjà sélectionnées, les entités supplémentaires peuvent soit remplacer, soit compléter l'ensemble de sélection existant. Cliquez sur* ( $\boxed{1}$ ) *dans le volet Propriétés ou utilisez la variable système PICKADD pour basculer ce qui se passe lors de la sélection de plusieurs ensembles d'entités.*

## **Sélectionner des entités en cliquant dessus**

Vous pouvez cliquer sur les entités pour les sélectionner.

#### **Pour sélectionner des entités en cliquant dessus**

**1** Cliquez sur une entité.

## **Sélectionner des entités en dessinant une fenêtre de sélection**

Vous pouvez dessiner une fenêtre de sélection pour inclure les entités contenues dans la fenêtre.

#### **Pour créer une fenêtre de sélection de gauche à droite**

- **1** Cliquez pour sélectionner un point dans le dessin.
- **2** Cliquez à droite du premier point pour sélectionner un deuxième point dans le dessin.

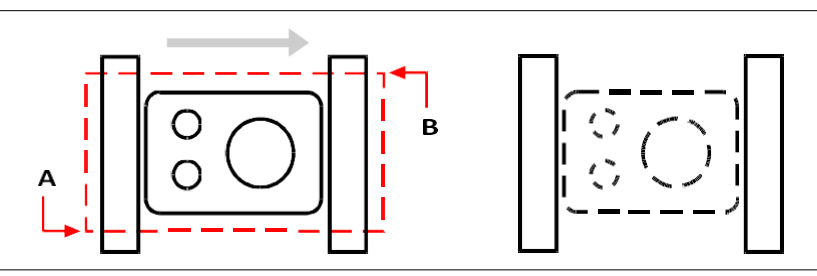

Fenêtre - côté en sélectionnant le premier (A) et le deuxième (B) point.

Sélection résultante.

#### **Pour créer une fenêtre de sélection de droite à gauche**

- **1** Cliquez pour sélectionner un point dans le dessin.
- **2** Cliquez à gauche du premier point pour sélectionner un deuxième point dans le dessin.

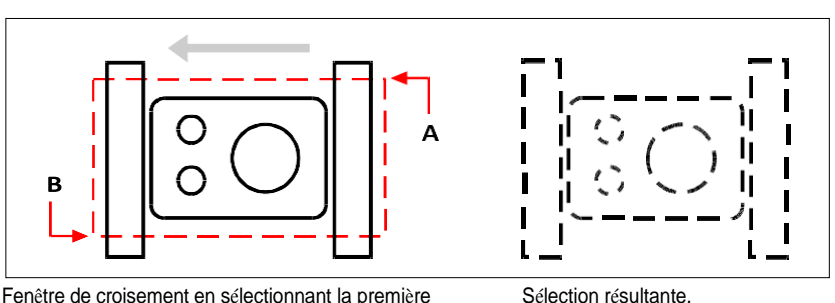

Fenêtre de croisement en sélectionnant la première (A) et la deuxième (B) fenêtre de croisement.

(B) points.

Outre une fenêtre rectangulaire, vous pouvez définir une fenêtre de sélection en utilisant d'autres formes telles qu'un polygone ou un cercle.

#### **Pour sélectionner des entités à l'aide d'une fenêtre de sélection polygonale**

- **1** Activer une commande de modification d'entité.
- **2** Dans la boîte de dialogue, choisissez Polygone de fenêtre.
- **3** Spécifiez les sommets du polygone.
- **4** Pour terminer le polygone de sélection, appuyez sur Entrée.

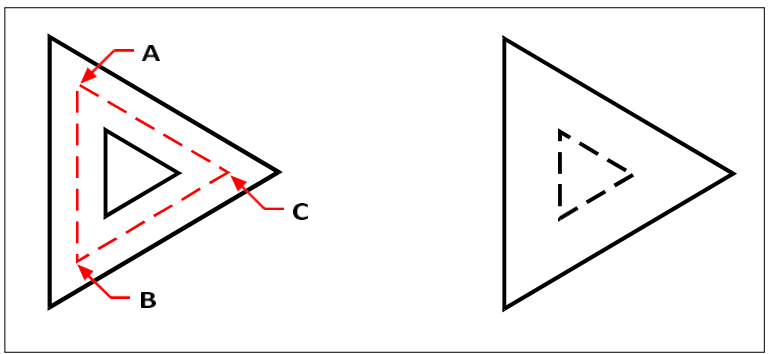

FenêtrePolygoneen spécifiant les sommets du polygone (A, B et C).

Sélection résultante.

## **Sélection d'entités à l'aide d'une clôture**

Une clôture de sélection est une ligne multisegmentée qui sélectionne les entités qu'elle traverse.

#### **Pour sélectionner des entités à l'aide d'une clôture**

- **1** Activer une commande de modification d'entité.
- **2** Dans la boîte de dialogue, sélectionnez Clôture.
- **3** Spécifiez les extrémités des segments de clôture.
- **4** Pour terminer la clôture, appuyez sur Entrée.

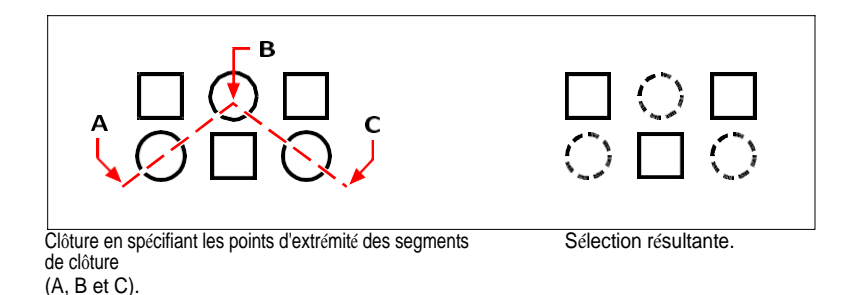

## **Filtrer la sélection des entités**

Le filtrage d'une sélection est un moyen efficace de sélectionner un ensemble d'entités ayant quelque chose en commun. Par exemple, vous pouvez sélectionner toutes les entités ayant la même propriété, telle que la couleur, toutes les entités qui sont des mandataires, ou toutes les entités ayant la même valeur, le même nom de bloc ou le même type. Vous pouvez même ajouter ou supprimer d'autres filtres à un ensemble d'entités pour personnaliser davantage la sélection.

### *Sélection d'entités par propriété*

ALCAD facilite la sélection des entités en fonction de leurs propriétés communes, ce qui permet de modifier rapidement et efficacement de grands ensembles d'entités. Lors de la sélection des entités, il suffit d'utiliser un filtre pour ajouter ou supprimer des entités en fonction de ces propriétés communes : couleur, couche, échelle de type de ligne, type de ligne, épaisseur de ligne, épaisseur et largeur.

#### **Utilisez la commande List pour obtenir plus d'informations sur le filtrage.**

*Si vous n'êtes pas sûr des propriétés disponibles pour le filtrage, tapez* liste *pour sélectionner une zone du dessin et dresser la liste des entités sélectionnées et de leurs propriétés.*

#### **Pour sélectionner des entités par propriété à l'aide d'un filtre de propriétés**

- **1** Activer une commande de modification d'entité ou taper *select*.
- **2** Choisissez Filtre.
- **3** Choisissez une option de filtrage :
	- Couleur Saisissez la couleur des entités que vous souhaitez sélectionner.
	- Couche Saisissez le nom de la couche des entités que vous souhaitez sélectionner.
	- LinetypeScale Saisissez l'échelle de type de ligne des entités que vous souhaitez sélectionner.
	- Type de ligne Saisissez le type de ligne des entités que vous souhaitez sélectionner.
	- Épaisseur de trait Saisissez l'épaisseur de trait des entités que vous souhaitez sélectionner.
	- Épaisseur Saisissez l'épaisseur des entités que vous souhaitez sélectionner. Notez que certaines entités ont une épaisseur, mais que les lignes, les cercles, les arcs et les polylignes ont tous une épaisseur.
	- Largeur Saisissez la largeur des entités que vous souhaitez sélectionner. Notez que seules les polylignes ont une largeur.

#### **Les noms des propriétés sont sensibles à la casse.**

*Par exemple, un dessin comportant les couches SAMPLE Layer 1, sample Layer 2 et SAM- PLE Layer 3 ne renverra aucune sélection si vous spécifiez "SAMPLE" pour le nom de la couche. La spécification de "SAMPLE\*" renvoie deux calques, "\*Calque\*" renvoie tous les calques et "échantillon\*" renvoie un calque.*

- **4** Si vous le souhaitez, ajoutez ou supprimez d'autres entités à l'aide d'un filtre :
	- Choisissez une autre option de filtre pour ajouter d'autres entités à l'ensemble de sélection.
	- Choisissez Retirer pour supprimer des entités de l'ensemble de sélection en fonction du filtre que vous choisissez ensuite.

Une invite affiche le nombre total d'entités dans l'ensemble de sélection.

**5** Pour terminer la sélection, appuyez sur Entrée.

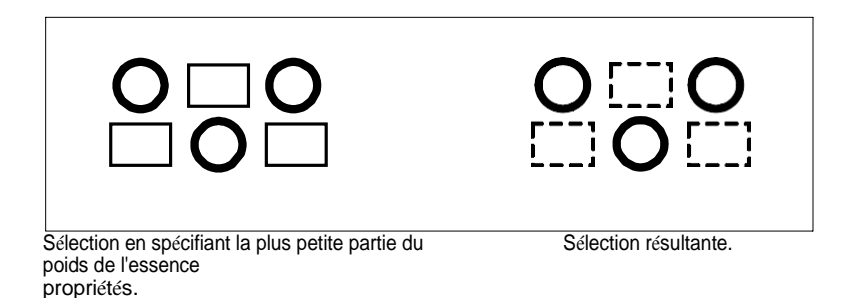

### *Sélection d'entités proxy à l'aide d'un filtre*

Les entités proxy sont des entités ou des objets personnalisés qui ne sont pas pris en charge par ALCAD. Lorsqu'un dessin contenant des entités proxy est chargé dans ALCAD, un message s'affiche indiquant que certaines entités ne s'afficheront pas. Cependant, les entités réapparaissent lorsque vous ouvrez le dessin ultérieurement dans une application de CAO qui prend en charge ces entités.

Les entités proxy peuvent être sélectionnées à l'aide des méthodes de sélection habituelles, mais elles peuvent également être sélectionnées à l'aide d'un filtre. Par exemple, vous pouvez sélectionner toutes les entités proxy et les placer sur une couche cachée ou les supprimer si vous savez qu'elles ne seront plus nécessaires à l'avenir.

#### **Pour sélectionner des entités proxy à l'aide d'un filtre**

- **1** Activer une commande de modification d'entité ou taper *select*.
- **2** Choisissez Filtre.
- **3** Choisissez Proxy.
- **4** Si vous le souhaitez, ajoutez ou supprimez d'autres entités à l'aide d'un filtre :
	- Choisissez une autre option de filtre pour ajouter d'autres entités à l'ensemble de sélection.
	- Choisissez Retirer pour supprimer des entités de l'ensemble de sélection en fonction du filtre que vous choisissez ensuite.

Une invite affiche le nombre total d'entités dans l'ensemble de sélection.

**5** Pour terminer la sélection, appuyez sur Entrée.

#### *Sélection de blocs de même nom*

Certains dessins contiennent plusieurs blocs identiques, qu'il est facile de sélectionner en tant qu'ensemble à l'aide d'un filtre.

#### **Utilisez la commande List pour obtenir les noms des blocs.**

*Si vous n'êtes pas sûr des blocs disponibles pour le filtrage, tapez* liste *pour sélectionner une zone du dessin et dresser la liste des entités sélectionnées et de leurs noms de blocs.*

#### **Pour sélectionner des entités par nom de bloc**

- **1** Activer une commande de modification d'entité ou taper *select*.
- **2** Choisissez Filtre.
- **3** Sélectionnez Bloc.
- **4** Saisissez le nom du bloc des entités que vous souhaitez sélectionner.
- **5** Si vous le souhaitez, ajoutez ou supprimez d'autres entités à l'aide d'un filtre :
	- Choisissez une autre option de filtre pour ajouter d'autres entités à l'ensemble de sélection.
	- Choisissez Retirer pour supprimer des entités de l'ensemble de sélection en fonction du filtre que vous choisissez ensuite.

Une invite affiche le nombre total d'entités dans l'ensemble de sélection.

**6** Pour terminer la sélection, appuyez sur Entrée.

#### *Sélection des entités par type*

Vous pouvez filtrer les entités d'un jeu de sélection en fonction de leur type, par exemple un cercle, une ligne, un texte, un attribut ou un bloc.

#### **Utilisez la commande List pour obtenir les noms des types.**

*Si vous n'êtes pas sûr des types d'entités disponibles pour le filtrage, tapez* liste *pour sélectionner une zone du dessin et dresser la liste des entités sélectionnées et de leurs types.*

#### **Pour sélectionner des entités par type à l'aide de l'option de filtrage**

- **1** Activer une commande de modification d'entité ou taper *select*.
- **2** Choisissez Filtre.
- **3** Choisir le type.
- **4** Saisissez le nom du type (une chaîne de caractères) des entités que vous souhaitez sélectionner.
- **5** Si vous le souhaitez, ajoutez ou supprimez d'autres entités à l'aide d'un filtre :
	- Choisissez une autre option de filtre pour ajouter d'autres entités à l'ensemble de sélection.
	- Choisissez Retirer pour supprimer des entités de l'ensemble de sélection en fonction du filtre que vous choisissez ensuite.

Une invite affiche le nombre total d'entités dans l'ensemble de sélection.

**6** Pour terminer la sélection, appuyez sur Entrée.

**Utilisez le volet de sélection et la commande Sélection rapide pour sélectionner des entités par type.**

*Vous pouvez également taper* selfilter *ou* qselect *pour sélectionner les entités par type.*

#### *Sélection d'entités par valeur*

Vous pouvez filtrer les entités d'un jeu de sélection en fonction de propriétés communes et de leurs valeurs. Par exemple, vous pouvez filtrer un jeu de sélection pour inclure toutes les entités de couleur rouge et utilisant le type de ligne Dashed2, puis modifier la valeur du type de ligne.

#### **Pour sélectionner des entités par valeur à l'aide du volet Filtre de sélection**

- **1** Effectuez l'une des opérations suivantes pour sélectionner Filtre de sélection ( $\mathbf{P}$ ):
	- Sur le ruban, choisissez Vue > Filtre de sélection (dans Affichage).
	- Dans le menu, choisissez Vue > Affichage > Filtre de sélection.
	- Tapez *selfilter* et appuyez sur Entrée.
- **2** Cliquez sur l'onglet Couche, Couleur, Type d'entité ou Type de ligne.

Le volet Filtre de sélection répertorie tous les calques, couleurs, types d'entités et types de lignes disponibles dans le dessin.

**3** Dans la colonne Activé, sélectionnez une cellule correspondante pour inclure ou exclure toutes les atayant la valeur correspondante. La cellule cliquée s'affiche alors en blanc (sélection désactivée) ou avec un cercle noir (sélection activée), en fonction de son état avant le clic.

Cela peut avoir une incidence sur l'activation d'autres valeurs dans d'autres onglets. La colonne Activé pour tous les onglets indique ce qui suit :

- **Vierge**  Aucune entité ayant la valeur correspondante n'est sélectionnée dans le dessin.
- **Cercle noir**  Toutes les entités ayant la valeur correspondante sont sélectionnées dans le dessin.
- **Cercle gris**  Seules certaines entités ayant la valeur correspondante sont sélectionnées dans le dessin (en raison des valeurs spécifiées dans d'autres onglets ou de vos sélections d'entités dans le dessin).

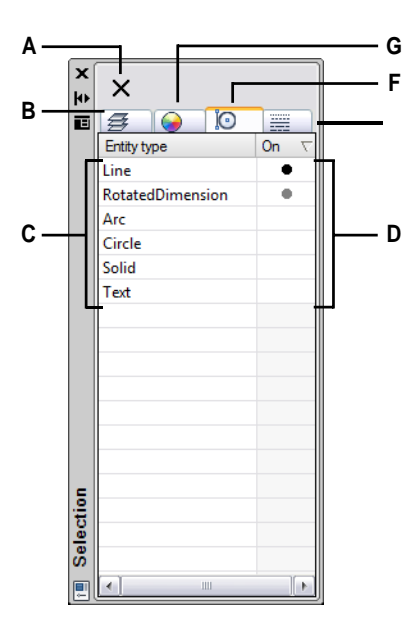

- **A** Cliquez sur pour sélectionner toutes les **E** Cliquez sur pour afficher et sélectionner les entités dans le dessin.
- **B** Cliquez sur ce bouton pour visualiser et fonction de la couche qui leur a été attribuée.
- **C** Affiche tous les calques, couleurs, types d'entités ou types de lignes disponibles dans le dessin en fonction de l'onglet sélectionné.
- **D** Cliquez pour modifier la sélection afin d'inclure ou d'exclure toutes les entités ayant la valeur correspondante.
- entités du dessin en fonction du type de ligne qui leur a été attribué.
- sélectionner les entités du dessin en **F** Cliquez sur pour visualiser et sélectionner les entités du dessin en fonction de leur type d'entité.
	- **G** Cliquez sur pour visualiser et sélectionner les entités du dessin en fonction de leur couleur.

#### **Pour sélectionner des entités par valeur à l'aide de la sélection rapide**

- **1** Effectuez l'une des opérations suivantes pour sélectionner Quick Select ( $\sqrt{2}$ ):
	- Sur le ruban, choisissez Accueil > Sélection rapide (dans Utilitaires) ou Édition > Sélection rapide (dans Sélection).
	- Dans le menu, choisissez Édition > Sélection > Sélection rapide ou Outils > Sélection rapide.
	- Dans le volet Propriétés ou dans la boîte de dialogue Enregistrer le bloc sur le disque, cliquez sur l'outil Sélection rapide.
	- Tapez *qselect*.
- **2** Dans Appliquer à, indiquez les entités à prendre en compte pour la sélection. Par exemple, sélectionnez Dessin entier pour prendre en compte toutes les entités du dessin. Pour spécifier une partie du

Pour sélectionner un dessin, cliquez sur  $(\mathbf{Q})$  et faites votre sélection directement dans le dessin.

- **3** Dans Type d'entité, indiquez le type d'entité que vous souhaitez sélectionner.
- **4** Spécifiez la propriété à filtrer pour la sélection, son opérateur et sa valeur. Les options varient selon le type d'entité.
- **5** Sélectionnez l'un des éléments suivants :
	- **Inclure dans le nouvel ensemble de sélection** Crée une nouvelle sélection qui n'inclut que les entités répondant aux options sélectionnées.
	- **Exclure du nouvel ensemble de sélection** Crée un nouvel ensemble de sélection qui inclut toutes les entités à l'exception de celles qui répondent aux options sélectionnées.
- **6** Pour ajouter les entités nouvellement sélectionnées à un jeu de sélection courant (disponible si les entités ont été sélectionnées avant d'utiliser la commande Sélection rapide), marquez Append to Current Selection Set (Ajouter au jeu de sélection courant).
- **7** Cliquez sur OK.

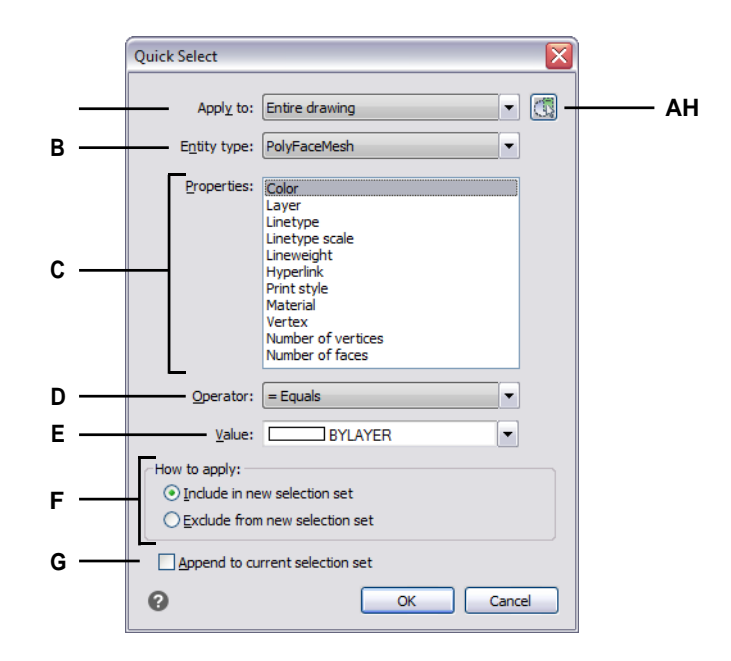

- **A** Choisissez les identités à prendre en compte pour la sélection.
- **B** Choisissez le type d'entité à sélectionner.
- **C** Choisissez la propriété souhaitée.
- **D** Choisissez comment comparer la valeur et la propriété.
- **E** Choisissez la valeur souhaitée.
- **F** Choisissez d'inclure ou d'exclure les entités sélectionnées dans le nouvel ensemble de sélections.
- **G** Sélectionnez cette option pour ajouter les entités nouvellement sélectionnées à un ensemble de sélection précédemment spécifié (si disponible).
- **H** Cliquez pour spécifier une partie du dessin à prendre en compte pour la sélection. L'option Sélection actuelle apparaît dans Appliquer à.

#### **Pour sélectionner des entités par valeur à l'aide de l'option de filtrage**

- **1** Activer une commande de modification d'entité ou taper *select*.
- **2** Choisissez Filtre.
- **3** Choisir la valeur.
- **4** Saisissez la valeur (une chaîne) des entités que vous souhaitez sélectionner.
- **5** Si vous le souhaitez, ajoutez ou supprimez d'autres entités à l'aide d'un filtre :
	- Choisissez une autre option de filtre pour ajouter d'autres entités à l'ensemble de sélection.
	- Choisissez Retirer pour supprimer des entités de l'ensemble de sélection en fonction du filtre que vous choisissez ensuite.

Une invite affiche le nombre total d'entités dans l'ensemble de sélection.

**6** Pour terminer la sélection, appuyez sur Entrée.

#### **Utilisez la commande List pour obtenir des valeurs.**

*Si vous n'êtes pas sûr des valeurs disponibles pour le filtrage, tapez* liste *pour sélectionner une zone du dessin et dresser la liste des entités sélectionnées et de leurs valeurs.*

#### *Sélection d'entités qui correspondent aux propriétés d'autres entités*

Vous pouvez sélectionner toutes les entités d'un dessin qui ont la même couleur, le même calque, le même type de ligne, la même échelle de type de ligne, la même épaisseur de ligne, le même style d'impression, le même style d'entité, le même nom, le même type d'entité ou toute combinaison de ces propriétés. Vous devez d'abord sélectionner une ou plusieurs entités possédant les propriétés que vous souhaitez faire correspondre, puis spécifier les propriétés à rechercher et à faire correspondre. Les entités correspondantes sont ensuite ajoutées à l'ensemble de sélection.

Le jeu de sélection peut être réutilisé dans d'autres commandes, soit par le biais de la sélection "pick-first", soit en sélectionnant la sélection précédente.

#### **Pour sélectionner les entités qui correspondent à une ou plusieurs propriétés d'autres entités**

- **1** Effectuez l'une des opérations suivantes pour sélectionner Sélectionner similaire  $(\mathbb{R})$ :
	- Sur le ruban, choisissez Outils express > Sélectionner similaire (dans Outils).
	- Dans le menu, choisissez Outils express > Outils > Sélectionner similaire.
	- Tapez *selectsimilar* et appuyez sur Entrée.
- **2** Sélectionnez une ou plusieurs entités possédant les propriétés que vous souhaitez faire correspondre.
- **3** Sélectionnez Paramètres.
- **4** Dans la boîte de dialogue Sélectionner des paramètres similaires, cochez les propriétés des entités sélectionnées que vous souhaitez faire correspondre.

#### **La variable système SELECTSIMILARMODE contrôle également les paramètres de la boîte de dialogue.**

*Voir l'aide en ligne Variables système pour plus de détails sur l'utilisation de cette variable système.*

**5** Cliquez sur OK.

Les entités dont les propriétés correspondent sont ajoutées à l'ensemble de sélection.

#### *Création de filtres utilisés pour sélectionner des entités*

La création d'un filtre réutilisable est utile si vous filtrez régulièrement des entités à l'aide des mêmes paramètres. Les filtres réutilisables sont faciles à créer, même pour des ensembles de sélection complexes.

#### **Pour créer un filtre utilisé pour sélectionner des entités**

- **1** Type de *filtre*.
- **2** Dans Sélectionner un filtre, sélectionnez un élément pour la liste des filtres. Par exemple, sélectionnez Ligne pour inclure les entités de ligne dans l'ensemble de sélection.
- **3** Spécifiez les paramètres de l'élément si nécessaire. Par exemple, si vous avez choisi Type de ligne, cliquez sur Sélectionner pour choisir le type de ligne ; si vous avez choisi Extrémité de ligne, entrez les coordonnées x-, y- et z-.
- **4** Cliquez sur Ajouter à la liste.
- **5** Répétez l'opération pour les autres éléments du filtre et incluez des opérateurs si nécessaire :
	- **AND**  Ajoutez BEGIN AND avant un ou plusieurs éléments pour les ajouter ; ajoutez BEGIN END après les éléments.
	- **OR**  Ajoutez BEGIN OR avant un ou plusieurs éléments pour les comparer et n'en inclure qu'un seul ; ajoutez BEGIN OR après les éléments.
	- **XOR**  Ajouter BEGIN XOR avant plusieurs éléments pour spécifier les exclusions ; ajouter BEGIN XOR après les éléments.
	- **NOT**  Ajouter BEGIN NOT avant un élément pour spécifier une exclusion ; ajouter BEGIN NOT après l'élément.
- **6** Dans Enregistrer sous, saisissez un nom de filtre.
- **7** Cliquez sur Enregistrer sous.

#### **Pour sélectionner des entités à l'aide d'un filtre que vous avez créé**

- **1** Type de *filtre*.
- **2** Dans Courant, sélectionnez le filtre souhaité.
- **3** Cliquez sur Appliquer.

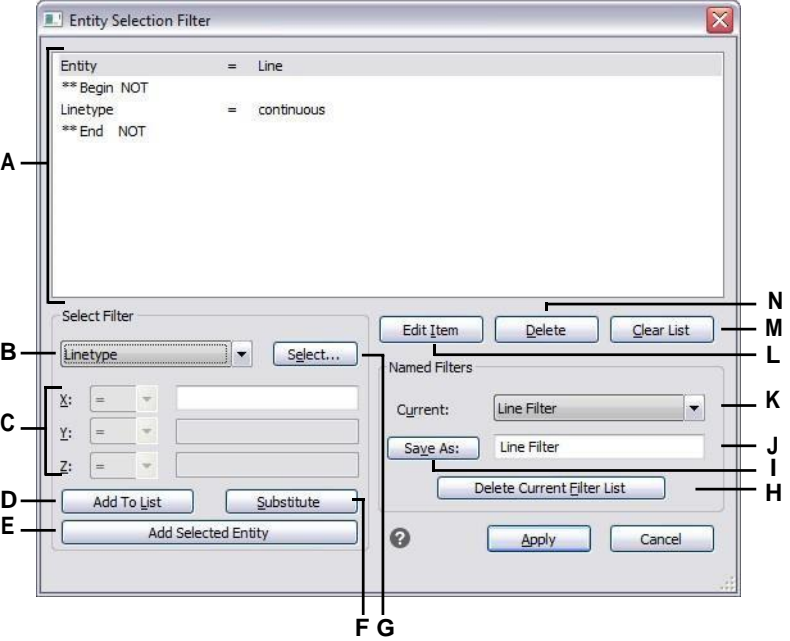

- **A** Liste les paramètres qui définissent le filtre.
- **B** Sélectionnez un élément à inclure dans le filtre.
- **C** Saisissez les coordonnées x, y et z, le cas échéant, de l'élément filtrant.
- **D** Cliquez sur pour ajouter l'élément spécifié au filtre.
- **E** Cliquez sur pour ajouter au filtre l'entité actuellement sélectionnée dans le dessin.
- **F** Cliquez sur pour remplacer la ligne actuellement sélectionnée dans la liste des filtres par l'élément actuellement spécifié.
- **G** Cliquez sur ce bouton pour spécifier une valeur pour l'élément de filtre sélectionné.
- **H** Cliquez sur pour supprimer le filtre nommé qui est sélectionné dans Current.
- **I** Cliquez sur pour enregistrer le filtre.
- **J** Saisissez un nom pour le filtre.
- **K** Sélectionnez un filtre précédemment enregistré pour le charger.
- **L** Cliquez sur ce bouton pour modifier les paramètres de la ligne sélectionnée dans le filtre.
- **M** Cliquez sur pour supprimer tous les postes du filtre.
- **N** Cliquez sur pour supprimer du filtre l'élément de ligne actuellement sélectionné.

## **Désélectionner des entités**

Si une entité n'est plus nécessaire dans un jeu de sélection, vous pouvez la désélectionner pour la supprimer du jeu de sélection.

#### **Pour supprimer une entité de l'ensemble de sélection**

**1** Appuyez sur Maj, puis sélectionnez à nouveau l'entité.

#### **Utiliser un raccourci.**

*Le fait d'appuyer sur la touche Shift tout en sélectionnant des entités à l'aide d'une fenêtre de croisement supprime toutes les entités de l'ensemble de sélection spécifié.*

#### **Pour supprimer toutes les entités de l'ensemble de sélection**

**1** Appuyez sur Echap.

## **Utilisation des poignées**

Pour utiliser les poignées pour l'édition, vous devez sélectionner une entité pour afficher les poignées, puis cliquer sur une poignée pour l'activer. Il n'est pas nécessaire d'entrer une commande lors de l'utilisation des poignées.

Il existe deux types de poignées :

- Poignées d'entité Poignées qui s'affichent pour chaque entité sélectionnée et qui vous permettent de déplacer et de mettre à l'échelle rapidement les entités une par une.
- Poignées de sélection Poignées qui s'affichent pour l'ensemble d'une sélection et qui permettent de déplacer, de mettre à l'échelle et de faire pivoter rapidement toutes les entités sélectionnées. Ces types de poignées peuvent être utiles pour les dessins schématiques où une échelle ou un dimensionnement précis n'est pas nécessaire.

#### <span id="page-379-0"></span>*Activation et désactivation des poignées*

Vous pouvez activer ou désactiver l'utilisation des poignées et contrôler la taille et la couleur des poignées.

#### **Pour modifier les réglages de la poignée**

- 1 Effectuez l'une des opérations suivantes pour sélectionner Drawing Settings ( $\Box$ ):
	- Sur le ruban, choisissez Bouton d'application > Utilitaires de dessin ; Accueil > Paramètres de dessin (dans Utilitaires) ; ou Outils > Paramètres de dessin (dans Gérer).
	- Dans le menu, choisissez Outils > Paramètres de dessin.
	- Dans la barre d'outils Outils, cliquez sur l'outil Paramètres de dessin.
	- Tapez *ddgrips* et appuyez sur Entrée.
- **2** Dans la boîte de dialogue Paramètres de dessin, cliquez sur l'onglet Affichage.
- **3** Cliquez sur l'onglet Grips et choisissez parmi les options suivantes :
	- Activer les poignées d'entité Cliquez sur ce bouton pour activer des poignées distinctes pour chaque entité sélectionnée.
	- Activer les poignées de sélection Cliquez sur ce bouton pour activer un jeu

de poignées pour toutes les entités d'un jeu de sélection.

- Taille de la poignée Spécifier la taille de la poignée.
- Couleur des poignées Cliquez sur ce bouton pour attribuer une couleur aux poignées.
- **4** Cliquez sur OK.

#### *Utilisation des poignées d'entités pour l'édition*

Vous pouvez d'abord sélectionner les entités, puis choisir comment les modifier. Lorsque vous sélectionnez une entité, celle-ci est mise en évidence par de petits carrés appelés "poignées", qui apparaissent à des endroits stratégiques de l'entité.

La poignée d'entité que vous sélectionnez dépend du type de poignées actives, du type d'entité que vous modifiez et de l'opération d'édition que vous effectuez. Par exemple, pour déplacer une entité ligne dont les poignées sont actives, faites-la glisser par sa poignée de milieu. Pour étirer lligne, faites glisser l'une des poignées d'extrémité. En revanche, lorsque les poignées de sélection sont actives, vous déplacez une entité ligne en repositionnant la poignée du point de base.

L'emplacement des poignées d'entité dépend du type d'entité sélectionné. Par exemple, les poignées apparaissent aux extrémités et au milieu d'une ligne, aux points de quadrant et au centre d'un cercle, ainsi qu'aux extrémités, au milieu et au centre d'un arc.

Les poignées fléchées sont différentes des poignées carrées. Par exemple, les poignées fléchées sur une ligne permettent de modifier la longueur de la ligne tout en conservant le même angle. Les poignées carrées situées à l'extrémité des lignes permettent de modifier les extrémités, c'est-à-dire la longueur et l'angle.

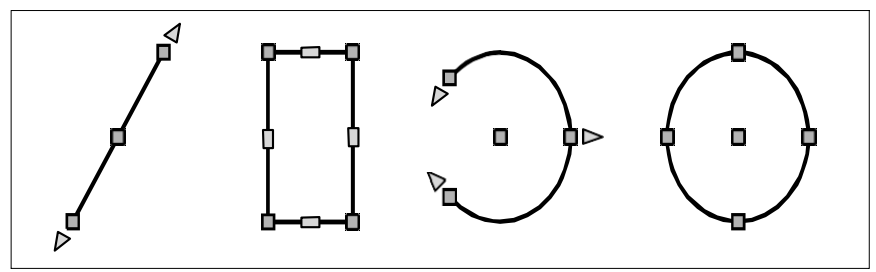

Exemples de lieux de préhension des entités.

#### **Pour éditer en utilisant les poignées d'entité**

- **1** Assurez-vous que les poignées d'entité sont activées. Pour plus d'informations, [voir "Activation et désactivation des poignées" à la page 340.](#page-379-0)
- **2** Cliquez sur une entité pour la sélectionner et afficher les poignées.
- **3** Cliquez sur une poignée pour la rendre active.
- **4** Effectuez l'une des opérations suivantes :
	- Faites glisser la poignée pour la déplacer.
	- Choisissez une commande, telle que Copier ou Déplacer.
	- Appuyez sur la barre d'espacement pour faire défiler les commandes disponibles, telles que Copier, Déplacer, Faire pivoter et autres, en fonction de l'entité et de la poignée sélectionnée.

### *Utilisation des poignées de sélection pour l'édition*

Les poignées de sélection permettent de déplacer, de mettre à l'échelle et de faire pivoter rapidement toutes les entités sélectionnées. Les poignées de sélection sont particulièrement utiles pour les dessins schématiques qui ne nécessitent pas d'échelle ou de dimensionnement précis. En outre, cette interface standard de manipulation d'images et d'objets dans les applications Windows peut être utile aux utilisateurs qui ne sont pas familiarisés avec les interfaces d'édition CAO de précision.

Les poignées de sélection sont similaires aux poignées d'entité, mais elles s'affichent sous la forme d'un ensemble unique de poignées pour toutes les entités de l'ensemble de sélection. Lorsque des blocs individuels sont sélectionnés, des poignées supplémentaires apparaissent pour une mise à l'échelle non uniforme des trois axes.

L'emplacement des poignées d'entité est uniforme pour l'ensemble de sélection. Les poignées situées aux coins de l'ensemble de sélection servent à la mise à l'échelle, la poignée centrale inférieure sert à déplacer, la poignée supérieure sert à faire pivoter et la poignée centrale sert à positionner l'orientation de la rotation.

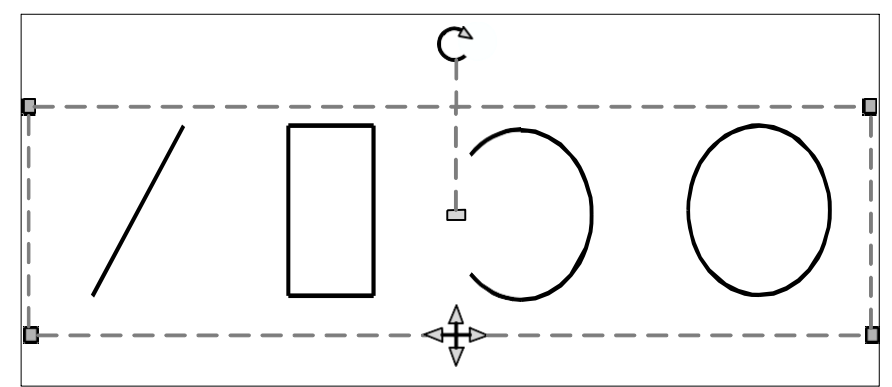

Exemples d'emplacement des poignées de sélection. La poignée de rotation est située en haut et la poignée de déplacement est située en bas au centre.

#### **Pour éditer à l'aide des poignées de sélection**

- **1** Assurez-vous que les poignées d'entité sont activées. Pour plus d'informations, voir "Activation [et désactivation des poignées" à la page 340.](#page-379-0)
- **2** Cliquez sur une entité pour la sélectionner et afficher les poignées de sélection. Si vous sélectionnez plusieurs entités, un seul jeu de poignées de sélection s'affiche pour l'ensemble de la sélection.
- **3** Cliquez sur une poignée pour la rendre active.
- **4** Faites glisser la poignée pour la déplacer.

## **Affichage des entités sélectionnées en surbrillance**

Vous pouvez spécifier si les entités sélectionnées doivent être affichées en surbrillance, ce qui rend l'ensemble de la sélection plus facile à voir. Par défaut, la fonction de mise en surbrillance est activée.

### **Pour activer ou désactiver la fonction de mise en évidence**

- **1** Effectuez l'une des opérations suivantes pour sélectionner Drawing Settings ( ) :
	- Sur le ruban, choisissez Bouton d'application > Utilitaires de dessin ; Accueil > Paramètres de dessin (dans Utilitaires) ; ou Outils > Paramètres de dessin (dans Gérer).
	- Dans le menu, choisissez Outils > Paramètres de dessin.
	- Dans la barre d'outils Outils, cliquez sur l'outil Paramètres de dessin.
	- Tapez *dsettings* et appuyez sur Entrée.
- **2** Cliquez sur l'onglet Affichage.
- **3** Cliquez sur l'onglet Affichage secondaire.
- **4** Cochez ou décochez la case Mettre l'élément en surbrillance lorsqu'il est sélectionné.
- **5** Cliquez sur OK.

## <span id="page-383-0"></span>**Modifier les propriétés des entités**

Vous pouvez modifier le calque , l'épaisseur, le type de ligne, la couleur et l'échelle du type de ligne d'une ou de plusieurs entités. En fonction du type d'entité ou des entités sélectionnées, vous pouvez également modifier d'autres propriétés, telles que le point de départ et le point d'arrivée des lignes, le point central et le rayon des cercles, ainsi que les sommets des polylignes.

## **Modifier les propriétés d'une entité**

Le volet Propriétés permet de sélectionner les propriétés de n'importe quelle entité. Les options qui s'affichent dans levolet Propriétés dépendent du type d'entité sélectionné et de la présence ou non de plusieurs entités.

Si aucune entité n'est sélectionnée, le volet Propriétés affiche divers paramètres par défaut pour le dessin, que vous pouvez également modifier.

#### **Pour modifier les propriétés des entités**

- **1** Effectuez l'une des opérations suivantes pour choisir Propriétés  $\left(\begin{array}{c} \n\overline{\phantom{a}}\n\end{array}\right)$ :
	- Sur le ruban, choisissez Affichage > Propriétés (dans Affichage).
	- Dans le menu, choisissez Modifier > Propriétés.
	- Dans la barre d'outils Modifier, cliquez sur l'outil Propriétés.
	- Tapez *entprop* et appuyez sur Entrée.
	- Appuyez sur Ctrl +1.

Le volet Propriétés s'affiche.

- **2** Sélectionnez les entités souhaitées.
- **3** Modifier les propriétés. Les propriétés disponibles varient en fonction des entités sélectionnées.

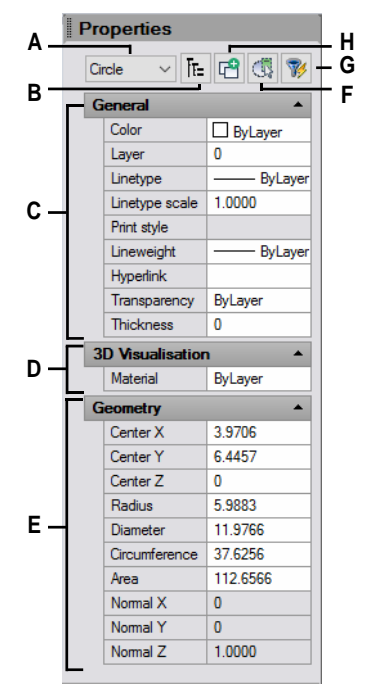

- **A** Affiche les types d'entités dans cet ensemble de sélection.
- **B** Cliquez sur pour afficher les types d'entités sous forme de liste plate ou de liste hiérarchique.
- **C** Spécifier les propriétés communes à la plupart des entités.
- **D** Spécifier les propriétés de la visualisation 3D.
- **E** Spécifier les propriétés spécifiques à la géométrie sélectionnée.
- **F** Cliquez sur pour afficher ou masquer le volet Filtre de sélection.
- **G** Cliquez pour sélectionner des entités dans le dessin.
- **H** Cliquez sur pour déterminer si l'ensemble de sélection actuel est remplacé ou ajouté aux entités suivantes que vous sélectionnez.

#### **Vous pouvez également utiliser la barre d'outils Propriétés de l'entité.**

*Cliquez sur un outil de la barre d'outils Propriétés de l'entité pour modifier les propriétés des etisélectionnées. Notez que les paramètres de la barre d'outils Propriétés de l'entité qui s'affichent lorsqu'aucune entité n'est sélectionnée déterminent les propriétés des nouvelles entités lorsque vous les dessinez.*

## **Modifier les propriétés de plusieurs entités**

Vous pouvez modifier simultanément toutes les propriétés de toutes les entités sélectionnées. Par exemple, à l'aide de la commande *entprop*, sélectionnez toutes les entités d'une couche particulière, puis déplacez les entités vers une autre couche en sélectionnant simplement un nom dans la zone de texte Couche. De plus, à l'aide de la commande *select* et de l'option Select by Properties, sélectionnez toutes les entités bleues et changez leur couleur en vert.

Dans le volet Propriétés, les modifications apportées aux champs Couche, Couleur, Épaisseur, Alignement, Type de ligne, Échelle de type de ligne et Style d'impression (si vous utilisez des tables de style d'impression nommées) affectent toutes les entités sélectionnées. Pour modifier les propriétés d'une seule entité du jeu de sélection, choisissez l'entité dans la liste située en haut du volet Propriétés.

Vous pouvez sélectionner les entités à modifier à l'aide de n'importe quelle méthode de sélection d'entités.

## **Modification de plusieurs propriétés en ByLayer**

La commande Set to ByLayer permet de définir les propriétés des entités sélectionnées dans ByLayer. Les propriétés qui peuvent être modifiées à l'aide de la commande Set to ByLayer sont les suivantes : couleur, type de ligne, épaisseur de ligne, matériau, style d'impression et transparence.

#### **Pour modifier les propriétés des entités**

- **1** Effectuez l'une des opérations suivantes pour choisir Set to ByLayer  $(\Box)$  :
	- Sur le ruban, choisissez Accueil > Définir par calque (dans Calques).
	- Dans le menu, choisissez Format > Outils de calque > Définir par calque.
	- Dans la barre d'outils Outils de calque, cliquez sur l'outil Définir en fonction du calque.
	- Tapez *setbylayer* et appuyez sur Entrée.
- **2** Appuyez sur Enter.
- **3** Dans la boîte de dialogue SetByLayer Settings, sélectionnez les propriétés que vous souhaitez modifier :
	- Couleur Les entités résultantes auront une propriété Couleur définie sur ByLayer.
	- Linetype Les entités résultantes auront une propriété Linetype définie sur ByLayer.
	- Lineweight Les entités résultantes auront une propriété Lineweight définie sur ByLayer.
	- Matériau Les entités résultantes auront une propriété Matériau définie sur ByLayer.
	- Style d'impression Les entités résultantes auront une propriété Style d'impression définie sur ByLayer.
	- Transparence Les entités résultantes auront une propriété de transparence définie sur ByLayer.
- **4** Cliquez sur OK.
- **5** À l'invite, sélectionnez les entités souhaitées.
- **6** Choisissez Oui pour remplacer toutes les propriétés ByBlock trouvées par ByLayer. Sinon, choisissez Non.
- **7** Choisissez Oui pour modifier les propriétés des blocs sélectionnés. Les blocs doivent se trouver sur des calques non verrouillés. Sinon, choisissez Non.

## <span id="page-387-0"></span>**Suppression d'entités**

Vous pouvez supprimer des entités d'un dessin. Vous pouvez supprimer des entités à l'aide de n'importe quelle méthode de sélection d'entités.

#### **Pour supprimer un ensemble de sélection**

- **1** Effectuez l'une des opérations suivantes pour sélectionner Supprimer ( $\blacktriangleright$ ):
	- Sur le ruban, choisissez Accueil > Supprimer (dans Modifier) ou choisissez Édition > Supprimer (dans Modifier).
	- Dans le menu, choisissez Édition > Supprimer.
	- Dans la barre d'outils Standard, cliquez sur l'outil Supprimer.
	- Tapez *delete* et appuyez sur Enter.
- **2** Sélectionnez les entités, puis appuyez sur Entrée.

**La commande Undelete permet de restaurer le dernier jeu de sélection supprimé.** *Si vous avez apporté des modifications supplémentaires depuis la suppression des entités, utilisez Undelete plutôt que Undo pour restaurer ces entités sans annuler ces modifications.*

**La commande Overkill supprime les entités supplémentaires en une seule fois.** *Si un dessin comporte des entités qui se chevauchent ou qui sont dupliquées et que vous souhaitez supprimer ou combiner, preentiales polylignes ayant trop de sommets, utilisez la commande Overkill pour nettoyer le dessin.*

## <span id="page-387-1"></span>**Copie d'entités**

Vous pouvez copier une ou plusieurs entités, en faisant une ou plusieurs copies dans le dessin en cours. Vous pouvez également copier des entités d'un dessin à l'autre.

Utilisez l'une des méthodes suivantes pour copier des entités dans le dessin actuel :

- Créer une copie à un emplacement référencé par rapport à l'original.
- Créer une copie alignée parallèlement à l'original.
- Créer une copie en tant qu'image miroir de l'original.
- Créer plusieurs copies selon un schéma rectangulaire ou circulaire.

## **Copier des entités dans un dessin**

Vous pouvez dupliquer des entités dans le dessin actuel. La méthode par défaut consiste à créer un jeu de sélection, puis à spécifier un point de départ, ou point de base, et un point d'arrivée, ou point de dis- position, pour la copie. Vous pouvez également effectuer plusieurs copies ou copier le jeu de sélection à un endroit que vous spécifiez, à l'aide d'un vecteur de direction. Vous pouvez également créer un tableau d'entités copiées ; pour plus de détails, [voir "Tableau d'entités" à la page 354](#page-394-0)  [de ce chapitre.](#page-394-0)

Outre la copie d'entités normales dans un dessin, vous pouvez également copier des entités contenues dans des blocs, des références externes et des sous-couches.

#### **Pour copier un ensemble de sélection**

- **1** Effectuez l'une des opérations suivantes pour sélectionner Copier  $(\overrightarrow{F_1})$ :
	- Sur le ruban, choisissez Édition > Copier (dans Modifier).
	- Dans le menu, choisissez Modifier > Copier.
	- Dans la barre d'outils Modifier, cliquez sur l'outil Copier.
	- Tapez *copie* et appuyez sur Entrée.
- **2** Sélectionnez les entités, puis appuyez sur Entrée.
- **3** Spécifiez le point de base.
- **4** Spécifiez le point d'insertion.
- **5** Continuez à spécifier des points d'insertion pour placer des copies supplémentaires.
- **6** Pour terminer la commande, appuyez sur Entrée.

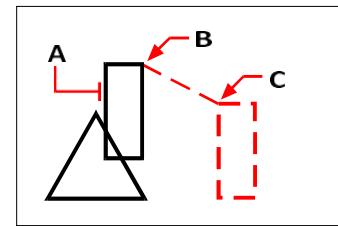

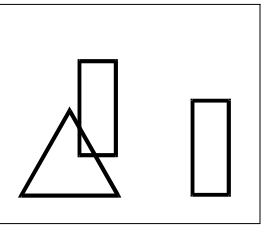

Pour effectuer une copie unique d'une entité, sélectionnez l'entité à copier (A), le point de base (B), puis le point de déplacement (C).

Résultat.

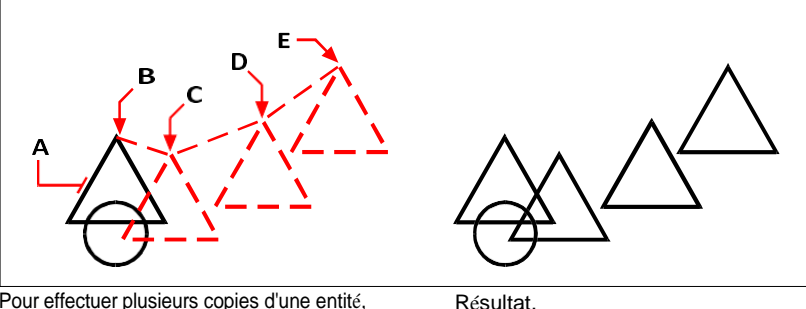

Pour effectuer plusieurs copies d'une entité, sélectionnez l'entité à copier (A), spécifiez le point de base (B), puis les points de déplacement (C, D et E).

#### **Utiliser un raccourci.**

*Appuyez sur la touche Ctrl et maintenez-la enfoncée, puis cliquez et faites glisser le bouton gauche de la souris pour copier une entité.*

#### **Utiliser une variable système.**

*La variable système COPYMODE détermine si vous êtes invité à effectuer des copies multiples.*

#### **Utilisez la commande Déplacer/Copier/Rotation.**

*Vous pouvez déplacer, copier, faire pivoter et mettre à l'échelle les entités sélectionnées à l'aide d'une seule commande. Choisissez l'outil express Déplacer/Copier/Rotation ou tapez* mocoro*.*

#### **Pour copier des entités imbriquées dans des blocs, des références externes ou des sous-couches**

- 1 Effectuez l'une des opérations suivantes pour sélectionner Copier les entités imbriquées ( ) :
	- Sur le ruban, choisissez Outils express > Copier les entités imbriquées (dans les blocs).
	- Dans le menu, choisissez Outils express > Blocs > Copier les entités imbriquées.
	- Tapez *ncopy* et appuyez sur Entrée.
- **2** Sélectionnez les entités imbriquées dans les blocs, les références externes ou les sous-couches, puis appuyez sur Entrée.
- **3** Spécifiez le point de base.
- **4** Spécifiez le point d'insertion.
- **5** Continuez à spécifier des points d'insertion pour placer des copies supplémentaires.
- **6** Pour terminer la commande, appuyez sur Entrée.

## **Copie entre dessins**

Vous pouvez utiliser le presse-papiers pour couper ou copier des entités d'un dessin à un autre. La coupe supprime les entités sélectionnées d'un dessin et les stocke dans le presse-papiers. La copie duplique les entités sélectionnées dans un dessin et les place dans le presse-papiers.

#### **Pour couper des entités dans le presse-papiers**

- **1** Sélectionnez les entités que vous souhaitez couper.
- **2** Effectuez l'une des opérations suivantes pour sélectionner Couper ( $\bullet$ ):
	- Sur le ruban, choisissez Édition > Couper (dans Modifier).
	- Dans le menu, choisissez Édition > Couper.
	- Dans la barre d'outils Standard, cliquez sur l'outil Couper.
	- Tapez *cutclip* et appuyez sur Entrée.

#### **Pour copier des entités dans le presse-papiers**

- **1** Sélectionnez les entités à copier.
- **2** Effectuez l'une des opérations suivantes pour choisir Copier dans le presse-papiers ( ) :
	- Sur le ruban, choisissez Accueil > Copier dans le Presse-papiers (dans Presse-papiers).
	- Dans le menu, choisissez Édition > Copier dans le presse-papiers.
	- Dans la barre d'outils Standard, cliquez sur l'outil Copier dans le presse-papiers.
	- Tapez *copyclip* et appuyez sur Entrée.

Tout ce que vous pouvez copier dans le presse-papiers peut être collé dans un dessin. Le format dans lequel le programme ajoute le contenu du presse-papiers au dessin dépend du type d'informations contenues dans le presse-papiers. Par exemple, si vous copiez des entiers de dessin ALCAD dans le presse-papiers, le programme les colle dans le dessin en tant qu'entiers ALCAD. Si vous copiez des éléments dans le Presse-papiers à partir d'autres programmes, ils sont collés dans le dessin en cours sous forme d'objets ActiveX® intégrés.

**Parfois, le format que vous souhaitez coller n'est pas disponible dans le presse-papiers.** *Cela est probablement dû aux paramètres de l'onglet Presse-papiers dans Outils > Options. Pour plus de détails, [voir "Modifier les options de l'onglet Cyclisme de](#page-789-0)  [sélection" à la page 722.](#page-789-0)*

#### **Pour coller des entités à partir du presse-papiers**

- **1** Effectuez l'une des opérations suivantes pour choisir Coller ( $\Box$ ):
	- Sur le ruban, choisissez Accueil > Coller (dans Presse-papiers) ou choisissez Édition > Coller (dans Modifier).
	- Dans le menu, choisissez Édition > Coller.
	- Dans la barre d'outils Standard, cliquez sur l'outil Coller.
	- Tapez *pasteclip* et appuyez sur Entrée.
- **2** Spécifiez le point d'insertion.

#### **Le contenu du presse-papiers peut également être inséré sous forme de bloc.**

*Tapez* pasteblock *pour convertir le contenu du presse-papiers en un bloc lors de l'insertion.*

## **Copier entre les espaces**

Vous pouvez copier des entités de l'espace modèle à l'espace papier ou de l'espace papier à l'espace modèle. Pour pouvoir copier des entités entre des espaces, vous devez visualiser un onglet de mise en page comportant au moins une fenêtre de mise en page. Vous pouvez également déplacer des entités entre les espaces à l'aide de la même commande Changer d'espace.

Pour plus de détails sur l'espace modèle et l'espace papier[, voir "Comprendre](#page-568-0)  [l'espace papier et l'espace modèle" à la page 518.](#page-568-0)

#### **Pour copier des entités entre des espaces**

- **1** Cliquez sur un onglet de mise en page.
- **2** Sélectionnez les entités à copier.
- **3** Effectuez l'une des opérations suivantes pour sélectionner Changer d'espace  $\left(\frac{1}{k}\right)$ :
	- Sur le ruban, choisissez Édition > Modifier l'espace (dans Modifier).
	- Dans le menu, choisissez Modifier > Changer d'espace.
	- Dans la barre d'outils Modifier, cliquez sur l'outil Modifier l'espace.
	- Tapez *chspace* et appuyez sur Entrée.
- **4** Sélectionnez Copier.

**Si vous utilisez la barre de commande, l'option Copier peut être confondue avec les sélections par croisement.** *Pour utiliser la méthode de sélection par croisement, tapez le mot-clé complet "croisement". En tapant "c", vous appelez l'option Copier.*

## **Réalisation de copies parallèles**

Vous pouvez utiliser la fonction de décalage pour copier des entités sélectionnées et les aligner parallèlement aux entités d'origine à une distance spécifiée. Vous pouvez créer des entités parallèles et décalées à l'aide d'arcs, de cercles, d'ellipses, d'arcs elliptiques, de lignes, de polylignes bidimensionnelles, de rayons et de lignes infinies.

La réalisation de copies parallèles et décalées d'entités courbes crée des courbes plus grandes ou plus petites, selon le côté de l'entité d'origine où vous placez la copie. Par exemple, placer une copie parallèle d'un cercle à l'extérieur du cercle crée un cercle concentrique plus grand ; placer la copie à l'intérieur du cercle crée un cercle concentrique plus petit.

#### **Pour effectuer une copie parallèle en spécifiant la distance**

- **1** Effectuez l'une des opérations suivantes pour choisir Offset  $(\Box$  ):
	- Sur le ruban, choisissez Édition > Décalage (dans Modifier).
	- Dans le menu, choisissez Modifier > Édition de base > Décalage.
	- Dans la barre d'outils Modifier, cliquez sur l'outil Décalage.
	- Tapez *offset* et appuyez sur Enter.
- **2** Spécifiez la distance en sélectionnant deux points ou en saisissant une distance.
- **3** Sélectionnez l'entité à copier.
- **4** Indiquer le côté de l'entité où placer la copie parallèle.
- **5** Sélectionnez une autre entité à copier ou appuyez sur Entrée pour terminer la commande.

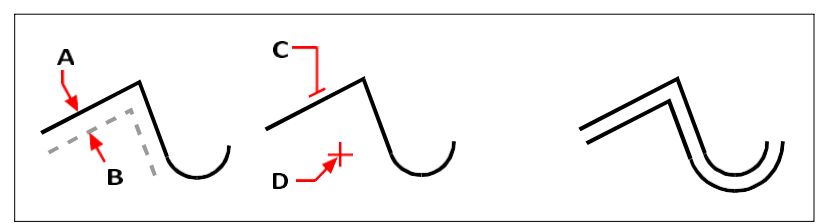

Pour effectuer une copie parallèle, spécifiez la distance entre les Résultat. copies

en saisissant une distance ou en sélectionnant deux points (A et B), sélectionner l'entité à copier (C) et préciser sur quel côté placer la copie (D).

#### **Faire une copie parallèle passant par un point**

- **1** Effectuez l'une des opérations suivantes pour choisir Offset  $(\mathbb{R}^n)$  :
	- Sur le ruban, choisissez Édition > Décalage (dans Modifier).
	- Dans le menu, choisissez Modifier > Édition de base > Décalage.
	- Dans la barre d'outils Modifier, cliquez sur l'outil Décalage.
	- Tapez *offset* et appuyez sur Enter.
- **2** Dans la boîte de dialogue, sélectionnez Point de passage.
- **3** Sélectionnez l'entité à copier.
- **4** Spécifiez le point de passage de l'entité.
- **5** Répétez les étapes 3 et 4 ou appuyez sur Entrée pour terminer la commande.

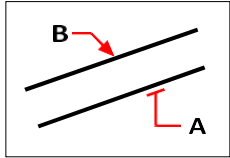

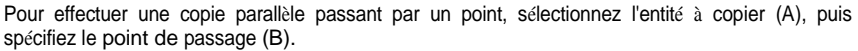

## **Entités miroirs**

Vous pouvez créer une image miroir d'une entité. L'entité est mise en miroir autour d'une ligne miroir, que vous définissez en spécifiant deux points dans un dessin. Vous pouvez supprimer ou conserver les entités originales.

### **Pour refléter les entités**

- **1** Effectuez l'une des opérations suivantes pour choisir Miroir  $\left(\frac{1}{2}\right)$ :
	- Sur le ruban, choisissez Édition > Décalage (dans Modifier).
	- Dans le menu, choisissez Modifier > Miroir.
	- Dans la barre d'outils Modifier, cliquez sur l'outil Miroir.
	- Tapez *mirror* et appuyez sur Enter.
- **2** Sélectionnez l'entité, puis appuyez sur Entrée.
- **3** Spécifier le premier point de la ligne miroir.
- **4** Spécifier le deuxième point de la ligne miroir.
- **5** Dans la boîte de dialogue, choisissez l'une des options suivantes :
	- Oui, Supprimer les entités supprime les entités d'origine.
	- Non, conserver les entités conserve les entités d'origine.

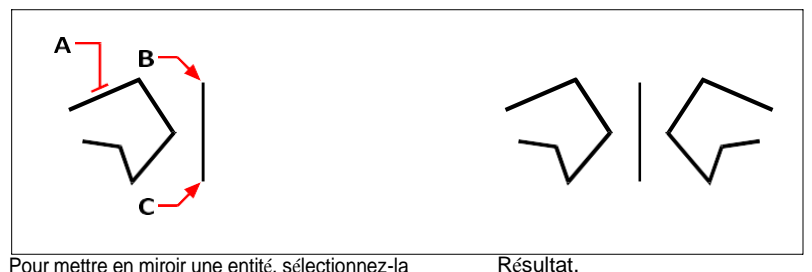

Pour mettre en miroir une entité, sélectionnez-la (A), puis indiquez le paramètre premier point (B) et deuxième point (C) de la ligne miroir.

## <span id="page-394-0"></span>**Mise en tableau des entités**

Vous pouvez copier une entité dans un modèle qui crée un tableau. Il existe trois façons de créer des tableaux :

- **Tableau linéaire**  Utilisez la commande Copy pour contrôler le nombre de copies dans le tableau et la ligne le long de laquelle les copies sont placées.
- **Tableau rectangulaire**  Utilisez la commande Array pour contrôler le nombre de copies dans le tableau en spécifiant le nombre de lignes et de colonnes. Vous pouvez également spécifier la distance entre chaque ligne et chaque colonne.
- **Tableau polaire (circulaire)**  Utilisez la commande Array pour contrôler le nombre de copies qui composent le tableau et pour déterminer s'il faut faire pivoter les copies.

### **Pour créer un tableau linéaire**

- **1** Effectuez l'une des opérations suivantes pour sélectionner Copier  $(\overrightarrow{F_1})$ :
	- Sur le ruban, choisissez Édition > Copier (dans Modifier).
	- Dans le menu, choisissez Modifier > Copier.
	- Dans la barre d'outils Modifier, cliquez sur l'outil Copier.
	- Tapez *copie* et appuyez sur Entrée.
- **2** Sélectionnez les entités, puis appuyez sur Entrée.
- **3** Spécifiez le point de départ de la ligne le long de laquelle vous souhaitez placer des entités.
- **4** Sélectionnez Array.
- **5** Saisissez le nombre d'éléments dans le tableau, puis appuyez sur Entrée.
- **6** Indiquez le deuxième point de la ligne le long de laquelle vous souhaitez placer les entités ; il s'agit du point où seront placées les premières entités du tableau. Ou si vous choisissez Fit, il s'agit du point où les dernières entités du tableau seront placées.
- **7** Continuez à spécifier des points pour placer des copies supplémentaires si vous le souhaitez, ou appuyez sur Entrée lorsque vous avez terminé.

#### **Pour créer un réseau polaire**

- **1** Effectuez l'une des opérations suivantes pour sélectionner le tableau  $(\begin{bmatrix} \cdot \\ 1 \end{bmatrix})$ :
	- Sur le ruban, cliquez sur Édition > Tableau (dans Modifier).
	- Dans le menu, choisissez Modifier > Tableau.
	- Dans la barre d'outils Modifier, cliquez sur l'outil Tableau.
	- Tapez *array* et appuyez sur Enter.
- **2** Sélectionnez les entités, puis appuyez sur Entrée.
- **3** Dans la boîte de dialogue Tableau, sélectionnez Tableau polaire.
- **4** Spécifiez le point central du tableau ou cliquez sur  $(\mathbb{R})$  pour sélectionner le point central dans le dessin.
- **5** Sélectionnez la méthode qui détermine les deux variables utilisées pour créer le tableau, puis spécifiez les deux variables :
	- Nombre total d'éléments Saisissez le nombre d'éléments à créer dans le tableau, dont un pour l'ensemble de sélection original.
	- Angle à remplir Saisissez l'angle à remplir : de 0 à 360 degrés. L'angle par défaut est de 360 degrés. Les valeurs positives créent le tableau dans le sens inverse des aiguilles d'une montre ; les valeurs négatives créent le tableau dans le sens des aiguilles d'une montre. Vous pouvez également cliquer sur  $(\mathbb{R})$ pour sélectionner l'angle dans le dessin.
	- Angle entre les éléments Saisir l'angle entre les lignes. Le paramètre par défaut est de 90 degrés. Vous pouvez également cliquer sur (Ref.) pour sélectionner l'angle dans le dessin.
- **6** Dans Rotation des entités lors de la copie, cochez la case pour faire pivoter les entités lors de leur mise en tableau ou décochez-la pour conserver l'orientation d'origine de chaque copie lors de sa mise en tableau.
- **7** Pour spécifier un nouveau point de base pour le tableau, procédez comme suit :
	- Cliquez ici pour en savoir plus.
	- Désélectionner Régler sur la valeur par défaut de l'entité.
	- Dans Point de base, saisissez un nouveau point de base de l'entité à utiliser pour le réseau ou cliquez sur  $(\mathbb{R})$  pour sélectionner le point de base dans le dessin.

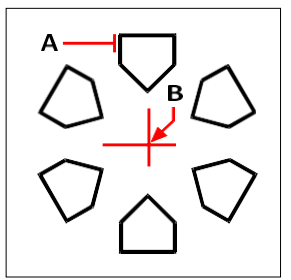

Pour créer un réseau polaire, sélectionnez l'entité à copier (A), indiquez le point central du réseau (B), puis spécifiez d'autres options.
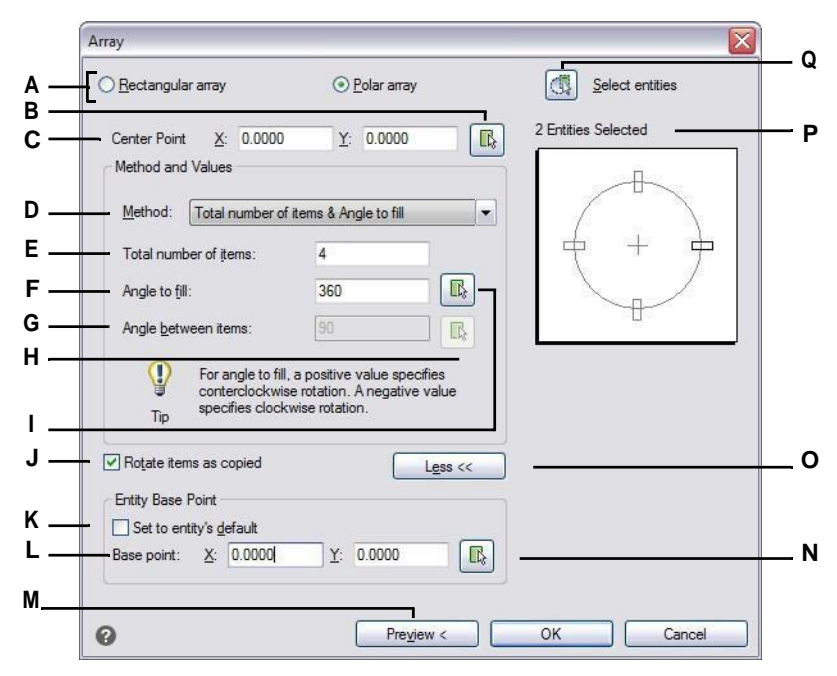

- **A** Sélectionnez Polaire pour créer un réseau circulaire.
- **B** Cliquez pour spécifier le point central directement dans le dessin.
- **C** Saisissez les coordonnées X et Y du point central autour duquel vous souhaitez que les entités soient regroupées.
- **D** Sélectionnez pour créer un tableau en utilisant une combinaison de deux des éléments suivants : le nombre total d'éléments du tableau, l'angle que le tableau remplira et l'angle entre les éléments.
- **E** Saisissez le nombre d'éléments à créer dans le tableau.
- **F** Entrez l'angle que le tableau doit remplir.
- **G** Saisir le degré de l'angle entre les éléments présentés.
- **H** Cliquez sur pour spécifier l'angle entre les éléments directement dans le dessin.
- **I** Cliquez pour spécifier l'angle à remplir directement dans le dessin.
- **J** Sélectionnez cette option pour faire pivoter automatiquement les éléments au fur et à mesure qu'ils sont disposés.
- **K** Sélectionnez cette option pour utiliser le point de base par défaut de l'entité pour le tableau.
- **L** Saisir un nouveau point de base de l'entité à utiliser pour le tableau.
- **M** Cliquez pour revoir le tableau dans le dessin (seules les entités disponibles après avoir été sélectionnées pour le tableau).
- **N** Cliquez pour spécifier le point de base directement dans le dessin.
- **O** Cliquez pour afficher ou masquer d'autres options.
- **P** Affiche le nombre d'entités sélectionnées dans le dessin pour le tableau.
- **Q** Cliquez sur pour passer temporairement au dessin afin de sélectionner les entités à inclure dans le tableau.

#### **Pour créer un tableau rectangulaire**

- **1** Effectuez l'une des opérations suivantes pour sélectionner le tableau  $(\begin{bmatrix} \cdot \\ \cdot \end{bmatrix})$ :
	- Sur le ruban, cliquez sur Édition > Tableau (dans Modifier).
	- Dans le menu, choisissez Modifier > Tableau.
	- Dans la barre d'outils Modifier, cliquez sur l'outil Tableau.
	- Tapez *array* et appuyez sur Enter.
- **2** Sélectionnez les entités, puis appuyez sur Entrée.
- **3** Dans la boîte de dialogue Tableau, sélectionnez Tableau rectangulaire.
- **4** Saisissez le nombre de lignes et le nombre de colonnes.

Un tableau rectangulaire doit avoir au moins deux lignes *ou* deux colonnes.

- **5** Dans Décalage des lignes, indiquez la distance entre les lignes. Vous pouvez également cliquer sur  $(\mathbb{F}_k)$  pour spécifier le décalage des lignes et des colonnes en même temps dans le dessin, ou vous pouvez cliquer sur  $(\mathbb{R})$  pour sélectionner uniquement le décalage des lignes.
- **6** Dans Décalage des colonnes, indiquez la distance entre les colonnes. Vous pouvez également cliquer sur

( $\mathbf{E}_{\mathbf{k}}$ ) pour spécifier le décalage de la ligne et de la colonne en même temps dans le dessin, ou vous pouvez cliquer sur  $(\mathbb{R})$  pour sélectionner uniquement le décalage de la colonne.

**7** Dans Angle du tableau, saisissez l'angle de rotation du tableau ou cliquez sur ( ) pour sélectionner l'angle directement dans le dessin.

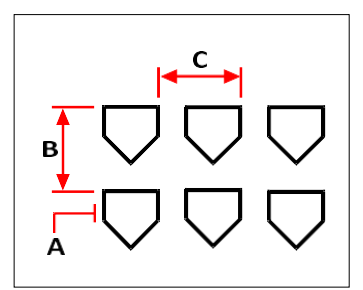

Pour créer un tableau rectangulaire, sélectionnez l'entité à copier (A), indiquez le nombre de lignes et de colonnes, puis précisez la distance entre chaque ligne (B) et chaque colonne (C).

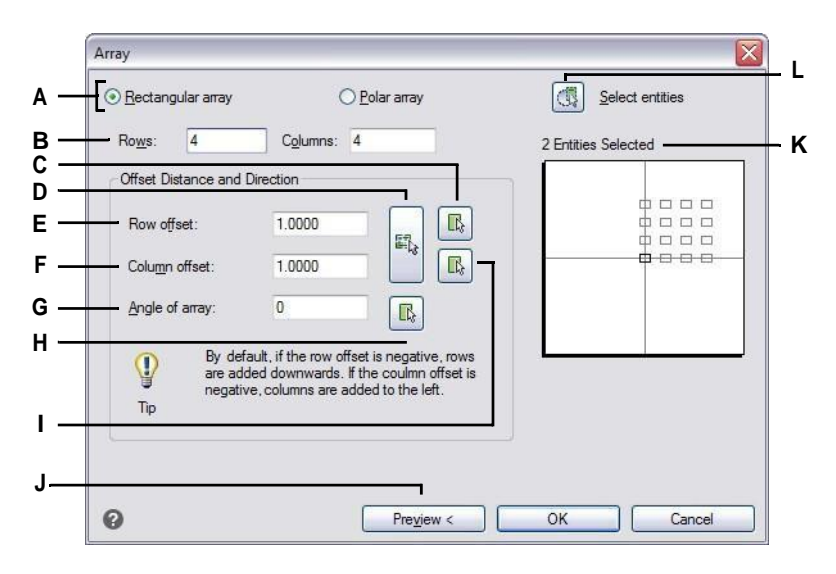

- **A** Sélectionnez Rectangulaire pour créer un tableau rectangulaire.
- **B** Indiquez le nombre de lignes et de colonnes du tableau.
- **C** Cliquez sur ce bouton pour spécifier le décalage de la ligne directement dans le dessin.
- **D** Cliquez sur pour spécifier à la fois le décalage des deux colonnes et le décalage de la colonne directement dans le dessin.
- **E** Entrez la quantité d'espace vertical que vous souhaitez entre chaque ligne du tableau.
- **F** Saisissez le nombre d'espaces horizontaux que vous souhaitez entre chaque colonne du tableau.
- **G** Entrez l'angle de rotation du tableau.
- **H** Cliquez sur ce bouton pour spécifier l'angle du réseau directement dans le dessin.
- **I** Cliquez sur ce bouton pour spécifier le décalage de la colonne directement dans le dessin.
- **J** Cliquez pour revoir le tableau dans le dessin (seulement disponible après que les entités aient été sélectionnées pour le tableau).
- **K** Affiche le nombre d'entités sélectionnées dans le dessin pour le tableau.
- **L** Cliquez sur pour passer temporairement au dessin afin de sélectionner les entités à inclure dans le tableau.

# **Réorganisation des entités**

Vous pouvez déplacer une ou plusieurs entités, ainsi que les calquer sur un point précis. Si des entités se chevauchent, vous pouvez également modifier l'ordre d'affichage.

### **Entités mobiles**

Vous pouvez déplacer des entités dans le dessin en cours ou d'un dessin à l'autre. La méthode par défaut consiste à créer un jeu de sélection, puis à spécifier un point de départ, ou point de base, et un point d'arrivée, ou point de déplacement, pour définir le déplacement des entités. Vous pouvez également relocaliser les entités à l'aide d'un vecteur de direction.

#### **Pour déplacer un ensemble de sélection**

- **1** Effectuez l'une des opérations suivantes pour sélectionner Déplacer  $(\frac{\Box_{1}}{\Box_{1}})$ :
	- Sur le ruban, choisissez Édition > Déplacer (dans Modifier).
	- Dans le menu, choisissez Modifier > Déplacer.
	- Dans la barre d'outils Modifier, cliquez sur l'outil Déplacer.
	- Tapez *move* et appuyez sur Enter.
- **2** Sélectionnez les entités, puis appuyez sur Entrée.
- **3** Spécifiez le point de base.
- **4** Spécifier le point de déplacement.

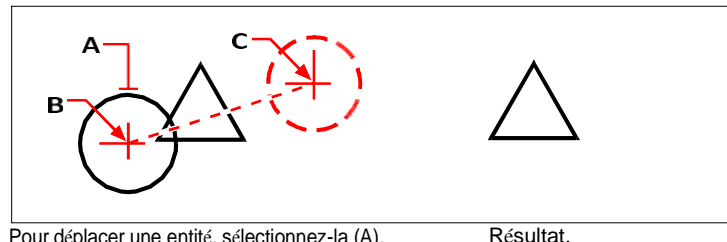

Pour déplacer une entité, sélectionnez-la (A), puis indiquez la valeur de l'option point de base (B) et point de déplacement (C).

#### **Utilisez la commande Déplacer/Copier/Rotation.**

*Vous pouvez déplacer, copier, faire pivoter et mettre à l'échelle les entités sélectionnées à l'aide d'une seule commande. Choisissez l'outil express Déplacer/Copier/Rotation ou tapez* mocoro*.*

Vous pouvez également déplacer des entités à l'aide de poignées. Pour déplacer une entité à l'aide de poignées, sélectionnez l'entité pour afficher ses poignées, puis cliquez sur une poignée et faites-la glisser. La poignée sélectionnée dépend du type d'entité que vous modifiez. Par exemple, pour déplacer une entité linéaire, sélectionnez la poignée du point central. Pour déplacer une entité courbe, telle qu'un arc, un cercle ou une ellipse, sélectionnez la poignée du point central. Toutes

les entités ne peuvent pas être déplacées à l'aide des poignées.

#### **Pour déplacer une entité à l'aide de poignées**

- **1** Sélectionnez l'entité.
- **2** Cliquez sur une poignée pour la sélectionner.
- **3** Faites glisser l'entité jusqu'à l'endroit où vous souhaitez la déplacer.
- **4** Cliquer pour libérer.

## **Déplacement d'entités entre les espaces**

Vous pouvez déplacer des entités de l'espace modèle à l'espace papier ou de l'espace papier à l'espace modèle. Pour déplacer des entités entre des espaces, vous devez visualiser un onglet de mise en page comportant au moins une fenêtre de mise en page. Vous pouvez également copier des entités entre les espaces à l'aide de la même commande Changer d'espace.

Pour plus de détails sur l'espace modèle et l'espace papier[, voir "Comprendre](#page-568-0)  [l'espace papier et l'espace modèle" à la page 518.](#page-568-0)

#### **Pour déplacer des entités entre les espaces**

- **1** Cliquez sur un onglet de mise en page.
- **2** Sélectionnez les entités à déplacer.
- **3** Choisissez l'une des options suivantes  $(\frac{1}{2})$ :
	- Sur le ruban, choisissez Édition > Modifier l'espace (dans Modifier).
	- Dans le menu, choisissez Modifier > Changer d'espace.
	- Dans la barre d'outils Modifier, cliquez sur l'outil Modifier l'espace.
	- Tapez *chspace* et appuyez sur Entrée.
- **4** Sélectionnez Déplacer.

## **Entités tournantes**

Vous pouvez faire pivoter les entités autour d'un point spécifié à un angle de rotation spécifié ou à un angle référencé à un angle de base. La méthode par défaut fait pivoter les entités en utilisant un angle de rotation relatif par rapport à leur orientation actuelle.

#### **Pour faire pivoter un ensemble de sélection**

- **1** Effectuez l'une des opérations suivantes pour sélectionner Rotation ():
	- Sur le ruban, choisissez Édition > Rotation (dans Modifier).
	- Dans le menu, choisissez Modifier > Rotation.
	- Dans la barre d'outils Modifier, cliquez sur l'outil Rotation.
	- Tapez *rotate* et appuyez sur Enter.
- **2** Sélectionnez les entités, puis appuyez sur Entrée.
- **3** Spécifier le point de rotation.
- **4** Si vous le souhaitez, choisissez Copier pour faire pivoter une copie des entités sélectionnées.
- **5** Spécifiez l'angle de rotation.

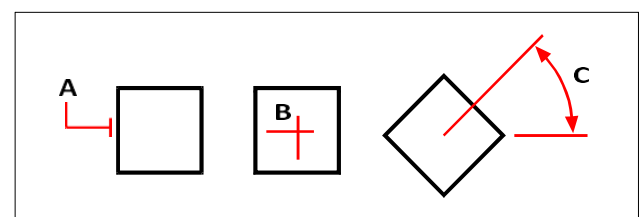

Pour tourner une entité, sélectionnez l'entité à tourner (A), puis précisez le point de rotation (B) et l'angle de rotation (C).

#### **Pour faire pivoter un ensemble de sélection par rapport à un angle de base**

- **1** Effectuez l'une des opérations suivantes pour choisir Rotation  $(1+1)$ :
	- Sur le ruban, choisissez Édition > Rotation (dans Modifier).
	- Dans le menu, choisissez Modifier > Rotation.
	- Dans la barre d'outils Modifier, cliquez sur l'outil Rotation.
	- Tapez *rotate* et appuyez sur Enter.
- **2** Sélectionnez les entités, puis appuyez sur Entrée.
- **3** Spécifier le point de rotation.
- **4** Si vous le souhaitez, choisissez Copier pour faire pivoter une copie des entités sélectionnées.
- **5** Dans la boîte de dialogue, sélectionnez Angle de base.
- **6** Spécifiez l'angle de base, puis le nouvel angle.

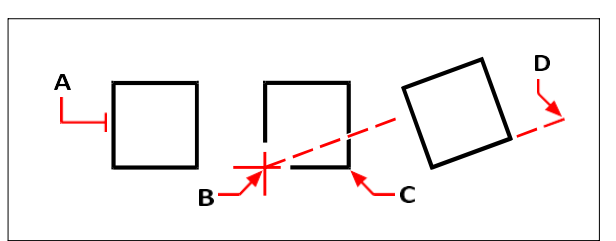

Pour faire pivoter une entité par rapport à un angle de base, sélectionnez l'entité (A), indiquez le point de rotation (B), sélectionnez l'angle de base et choisissez à nouveau le point (B) (ou tapez le symbole @), indiquez le deuxième point (C), puis indiquez le point représentant le nouvel angle (D).

#### **Il existe également d'autres façons de faire pivoter les entités.**

*Vous pouvez déplacer, copier et faire pivoter les entités sélectionnées à l'aide d'une seule commande. Choisissez l'outil express Déplacer/Copier/Rotation ou tapez* mocoro*.*

*Vous pouvez faire pivoter du texte sur une ligne, du texte sur plusieurs lignes, des définitions d'attributs et du texte d'attributs en bloc à l'aide d'un outil express, qui comporte une option pratique permettant de choisir la rotation la plus facile à lire. Choisissez l'outil express Rotation du texte ou tapez* torient*.*

# **Réorganisation des entités**

Lorsque plusieurs entités se chevauchent, vous pouvez modifier l'ordre dans lequel elles sont affichées et imprimées. Vous pouvez déplacer des entités vers l'avant, l'arrière, le dessus ou le dessous d'une autre entité.

Vous pouvez également modifier l'ordre de dessin des trappes afin qu'elles soient dessinées et imprimées derrière toutes les autres entités d'un dessin.

En ce qui concerne le texte, les dimensions et les leaders, il est facile de les placer devant d'autres entités. Toutefois, s'ils font partie d'un bloc ou d'une référence externe, ils ne sont pas déplacés vers l'avant.

### **Pour réorganiser les entités :**

- **1** Effectuez l'une des opérations suivantes pour choisir l'ordre de tirage  $(\blacksquare_1)$ :
	- Sur le ruban, choisissez Accueil > Modifier l'expandeur > Avant, Arrière, Audessus ou Au-dessous ; Édition > Avant, Arrière, Au-dessus ou Au-dessous (dans DrawOrder) ; ou Outils > Ordre de dessin (dans Gérer).
	- Dans le menu, choisissez Outils (ou Modifier) > Ordre de dessin > Devant, Derrière, Au-dessus ou Au-dessous.
	- Dans la barre d'outils Outils, cliquez sur l'outil Ordre de dessin ou utilisez la barre d'outils Ordre de dessin.
	- Tapez *draworder* et appuyez sur Entrée.
- **2** Sélectionnez l'entité que vous souhaitez réorganiser, puis appuyez sur Entrée.
- **3** Dans la boîte d'invite, indiquez le nouvel ordre de dessin, puis appuyez sur Entrée.
- **4** Si vous réordonnez au-dessus ou au-dessous, sélectionnez l'entité que vous voulez que la première entité soit au-dessus ou au-dessous, puis appuyez sur Entrée.

#### **La variable du système SORTENTS s'allume automatiquement.**

*La variable système SORTENTS est automatiquement activée, ce qui peut affecter les performances du système.*

#### **Pour réorganiser les trappes vers l'arrière :**

**1** Effectuez l'une des opérations suivantes pour sélectionner Renvoyer les trappes  $(\cdot, \cdot)$ :

- Sur le ruban, choisissez Accueil > Modifier l'extenseur > Renvoyer les hachures (dans les outils Ordre de dessin) ou choisissez Édition > Renvoyer les hachures (dans Ordre de dessin).
- Dans le menu, choisissez Outils (ou Modifier) > Ordre de dessin > Renvoyer les hachures.
- Dans la barre d'outils Ordre de dessin Annotation, cliquez sur l'outil Renvoyer les hachures.
- Tapez *hatchtoback* et appuyez sur Entrée.

Le nombre de trappes concernées est indiqué dans la barre de commande.

#### **Pour réorganiser le texte, les dimensions ou les leaders à l'avant :**

**1** Effectuez l'une des opérations suivantes pour sélectionner Texte au recto  $\left(\frac{1}{ABC}\right)$ :

- Sur le ruban, choisissez Accueil > Modifier l'expandeur > Faire apparaître le texte, faire apparaître les leaders, faire apparaître les dimensions, faire apparaître toutes les annotations (dans les outils de l'ordre du dessin) ; ou Édition > Faire apparaître le texte, faire apparaître les leaders, faire apparaître les dimen- sions, faire apparaître toutes les annotations (dans les outils de l'ordre du dessin).
- Dans le menu, choisissez Outils (ou Modifier) > Ordre de dessin > Mettre le texte en avant, Mettre les leaders en avant, Mettre les dimensions en avant, Mettre toutes les annotations en avant.
- Dans la barre d'outils Ordre de dessin Annotation, cliquez sur l'outil Amener le texte en avant, Amener les leaders en avant, Amener les dimensions en avant ou Amener toutes les annotations en avant.
- Tapez *texttofront* et appuyez sur Entrée.

# **Redimensionnem ent des entités**

Vous pouvez modifier la taille d'une entité ou d'un ensemble d'entités en les étirant, en les mettant à l'échelle, en les rallongeant, en les rognant ou en modifiant leur longueur.

# **Entités d'étirement**

Vous pouvez modifier la taille des entités en les étirant. Lorsque vous étirez des entités, vous devez les sélectionner à l'aide d'une fenêtre de croisement ou d'un polygone de croisement. Vous devez ensuite spécifier une distance de déplacement ou sélectionner un point de base et un point de déplacement. Les entités qui traversent la fenêtre ou la limite du polygone sont étirées ; celles qui se trouvent entièrement à l'intérieur de la fenêtre ou du polygone de croisement sont simplement déplacées.

### **Pour étirer une entité**

- **1** Effectuez l'une des opérations suivantes pour choisir l'étirement  $(\wedge)$ :
	- Sur le ruban, choisissez Accueil > Étirer (dans Édition).
	- Dans le menu, choisissez Modifier > Étirer.
	- Dans la barre d'outils Modifier, cliquez sur l'outil Étirer.
	- Tapez *stretch* et appuyez sur Enter.
- **2** Dans la boîte de dialogue, choisissez Traverser la fenêtre ou Traverser le polygone.
- **3** Sélectionnez les entités, puis appuyez sur Entrée.
- **4** Spécifiez le point de base.
- **5** Spécifier le deuxième point de déplacement.

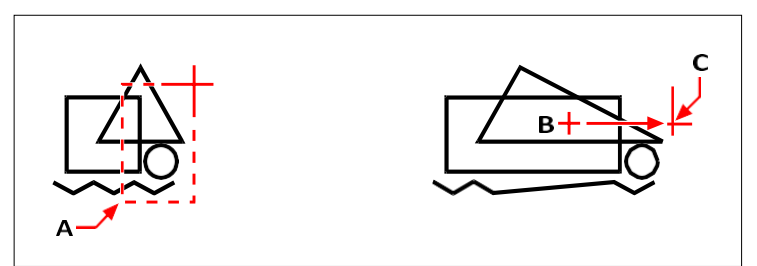

Pour étirer les entités, sélectionnez-les à l'aide de la fenêtre de croisement (A) ou du polygone de croisement, puis spécifiez le point de base (B) et le point de déplacement (C).

Pour étirer une entité à l'aide de poignées, il faut la sélectionner pour afficher ses poignées, puis sélectionner une poignée pour en faire la poignée active. Celle-ci devient le point de base. Ensuite, vous déplacez la poignée active vers un nouvel emplacement. La poignée sélectionnée dépend du type d'entité que vous modifiez. Par exemple, pour étirer un coin d'un rectangle, sélectionnez la poignée du point d'angle. Pour étirer une ligne, sélectionnez une poignée d'extrémité. Toutes les entités ne peuvent pas être étirées à l'aide de poignées.

#### **Pour étirer une entité à l'aide de pinces**

- **1** Sélectionnez l'entité.
- **2** Cliquez sur une poignée pour l'activer.
- **3** Faire glisser la poignée.
- **4** Cliquer pour libérer.

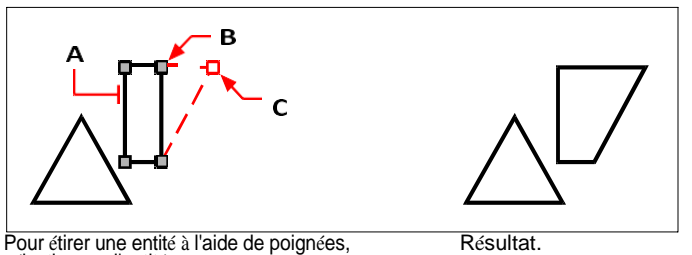

sélectionnez l'entité (A) sélectionnez une poignée (B) et faites-la glisser jusqu'à son nouvel emplacement (C).

# **Mise à l'échelle des entités**

Vous pouvez modifier la taille d'une entité sélectionnée en la mettant à l'échelle par rapport à un point de base. Vous pouvez modifier la taille d'une entité en spécifiant un point de base et une longueur, qui est utilisée comme facteur d'échelle basé sur les unités de dessin actuelles, ou en spécifiant un faurd'échelle. Vous pouvez également utiliser un facteur d'échelle référencé à un facteur d'échelle de base, par exemple en spécifiant la longueur actuelle et une nouvelle longueur pour l'entité.

#### **Pour mettre à l'échelle un ensemble de sélection par un facteur d'échelle**

- **1** Effectuez l'une des opérations suivantes pour choisir l'échelle  $(\frac{1}{n})$ :
	- Sur le ruban, choisissez Édition > Échelle (dans Modifier).
	- Dans le menu, choisissez Modifier > Échelle.
	- Dans la barre d'outils Modifier, cliquez sur l'outil Échelle.
	- Tapez *scale* et appuyez sur Enter.
- **2** Sélectionnez les entités, puis appuyez sur Entrée.
- **3** Spécifiez le point de base.
- **4** Spécifiez le facteur d'échelle.

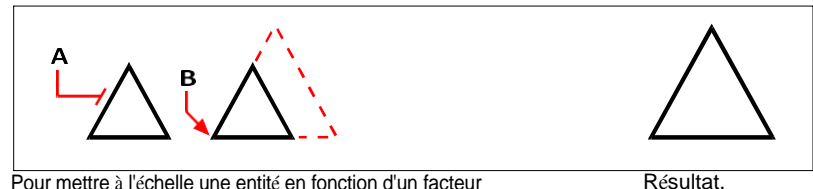

Pour mettre à l'échelle une entité en fonction d'un facteur d'échelle, sélectionnez l'entité (A), puis spécifier le point de base (B) et le facteur d'échelle.

Vous pouvez également mettre à l'échelle certaines entités à l'aide de poignées. Pour mettre une entité à l'échelle, sélectionnez-la, puis cliquez sur une poignée. Vous modifiez ensuite la taille de l'entité en déplaçant la poignée. La poignée que vous sélectionnez dépend du type d'entité que vous modifiez. Par exemple, pour mettre à l'échelle un cercle, sélectionnez une poignée de point de quadrant.

#### **Pour mettre à l'échelle une entité à l'aide de poignées**

- **1** Sélectionnez l'entité.
- **2** Cliquez sur une poignée pour la sélectionner.
- **3** Faire glisser la poignée.
- **4** Cliquer pour libérer.

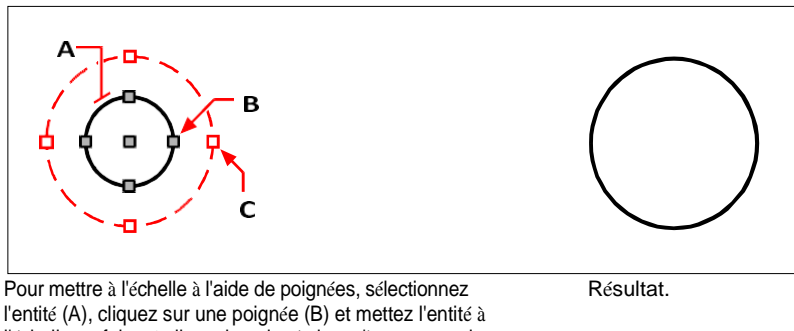

l'entité (A), cliquez sur une poignée (B) et mettez l'entité à l'échelle en faisant glisser la poignée jusqu'à son nouvel emplacement (C).

#### **Utilisez la commande Déplacer/Copier/Rotation.**

*Vous pouvez déplacer, copier, faire pivoter et mettre à l'échelle des entités sélectionnées à l'aide d'une seule commande. Choisissez l'outil express Déplacer/Copier/Rotation ou tapez MOCORO.*

*Pour mettre à l'échelle des entités de texte sélectionnées, utilisez l'outil express Échelle du texte ou tapez ÉCHELLE DU TEXTE.*

# **Extension des entités**

Vous pouvez étendre les entités de manière à ce qu'elles se terminent à une limite définie par d'autres entités. Vous pouvez également étendre les entités jusqu'au point d'intersection avec un bord limite implicite. Lors de l'extension d'entités, vous devez d'abord sélectionner les bords de délimitation, puis spécifier les entités à étendre, en les sélectionnant une par une, à l'aide de la méthode de sélection par clôture ou de la méthode de sélection par projection.

Vous pouvez étendre les arcs, les lignes, les polylignes bidimensionnelles et les rayons. Les arcs, les cercles, les ellipses, les lignes, les splines, les polylignes, les rayons, les lignes infinies et les fenêtres de visualisation d'un onglet de mise en page peuvent servir de bords de délimitation.

#### **Pour étendre une entité**

- **1** Effectuez l'une des opérations suivantes pour sélectionner Extend ( $\cdot$ ):
	- Sur le ruban, choisissez Édition > Étendre (dans Modifier).
	- Dans le menu, choisissez Modifier > Étendre.
	- Dans la barre d'outils Modifier, cliquez sur l'outil Étendre.
	- Tapez *extend* et appuyez sur Enter.
- **2** Sélectionnez une ou plusieurs entités en tant qu'arêtes de délimitation, puis appuyez sur Entrée.
- **3** Sélectionnez l'entité à étendre.
- **4** Sélectionnez une autre entité à étendre ou appuyez sur Entrée pour terminer la commande.

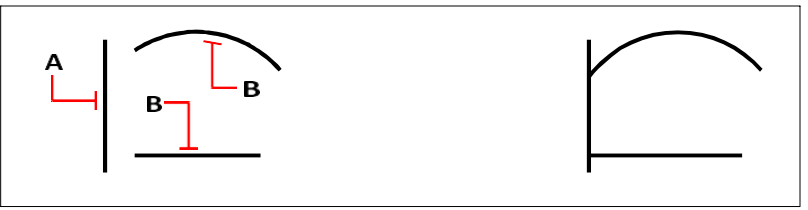

Pour étendre les entités, sélectionnez le bord de délimitation (A), puis Résultat.

sélectionner les entités à étendre (B).

#### **Étendre une entité à une limite implicite**

- **1** Effectuez l'une des opérations suivantes pour sélectionner Extend  $(\cdot)$  :
	- Sur le ruban, choisissez Édition > Étendre (dans Modifier).
	- Dans le menu, choisissez Modifier > Étendre.
	- Dans la barre d'outils Modifier, cliquez sur l'outil Étendre.
	- Tapez *extend* et appuyez sur Enter.
- **2** Sélectionnez un ou plusieurs bords de délimitation, puis appuyez sur Entrée.
- **3** Dans la boîte de dialogue, choisissez Edge Mode.
- **4** Dans la boîte de dialogue, sélectionnez Étendre.
- **5** Sélectionnez l'entité à étendre.
- **6** Sélectionnez une autre entité à étendre ou appuyez sur Entrée pour terminer la commande.

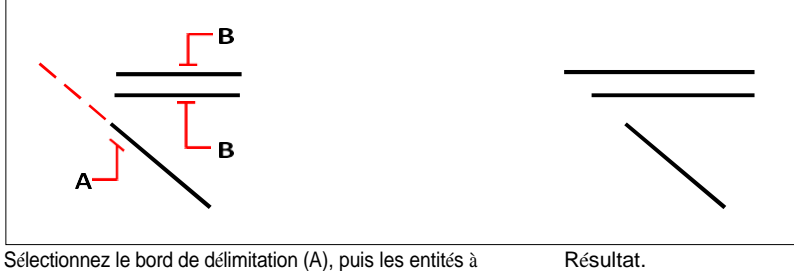

étendre (B).

Résultat.

# **Pour étendre plusieurs entités à l'aide de la méthode de sélection par clôture**

- **1** Effectuez l'une des opérations suivantes pour sélectionner Extend ( $\cdot$ ):
	- Sur le ruban, choisissez Édition > Étendre (dans Modifier).
	- Dans le menu, choisissez Modifier > Étendre.
	- Dans la barre d'outils Modifier, cliquez sur l'outil Étendre.
	- Tapez *extend* et appuyez sur Enter.
- **2** Sélectionnez un ou plusieurs bords de délimitation, puis appuyez sur Entrée.
- **3** Dans la boîte de dialogue, sélectionnez Clôture.
- **4** Spécifiez le premier point de la clôture.
- **5** Spécifiez le deuxième point de la clôture.
- **6** Spécifiez le point de clôture suivant ou appuyez sur Entrée pour terminer la commande.

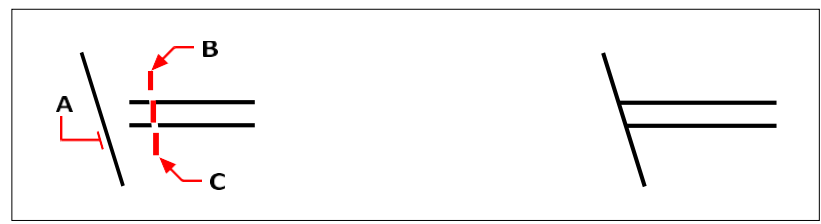

Sélectionnez le bord de délimitation (A), puis spécifiez le premier point (B) et le second point (C) de la clôture.

Résultat.

Lorsque vous étendez une polyligne large, sa ligne centrale croise le bord de délimitation. L'extrémité de la polyligne étant toujours coupée à un angle de 90 degrés, une partie de la polyligne peut dépasser le bord de délimitation. Une polyligne conique continue à se rétrécir jusqu'à ce qu'elle croise le bord de délimitation. Si la largeur de la polyligne est négative, la largeur finale est fixée à 0.

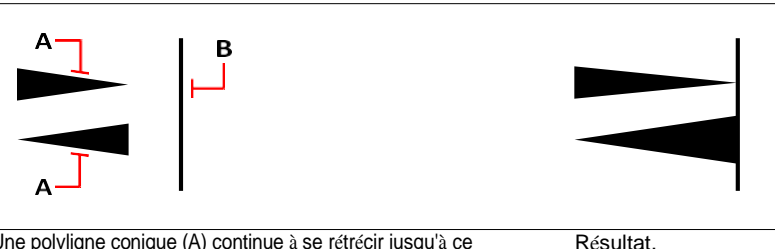

Une polyligne conique (A) continue à se rétrécir jusqu'à ce qu'elle croise le (B).

# **Entités d'élagage**

Vous pouvez découper des entités de manière à ce qu'elles se terminent sur une ou plusieurs arêtes de coupe implicites définies par d'autres entités. Vous pouvez également rogner des entités jusqu'au point d'intersection avec un bord de coupe implicite. Lorsque vous rognez des entités, vous devez d'abord sélectionner les arêtes de coupe, puis spécifier les entités à rogner, en les sélectionnant une par une ou à l'aide de la méthode de sélection par clôture.

Vous pouvez découper des arcs, des cercles, des lignes, des polylignes ouvertes bidimensionnelles et tridimensionnelles et des rayons. Les arcs, les cercles, les lignes, les polylignes, les rayons, les lignes infinies et les fenêtres de visualisation d'un onglet Disposition peuvent servir d'arêtes de coupe. Une entité peut être à la fois une arête de coupe et l'une des entités à découper.

### **Pour découper une entité**

- **1** Effectuez l'une des opérations suivantes pour choisir l'option Découpage ( $\Box$ ) :
	- Sur le ruban, choisissez Édition > Découper (dans Modifier).
	- Dans le menu, choisissez Modifier > Découper.
	- Dans la barre d'outils Modifier, cliquez sur l'outil Découpage.
	- Tapez *trim* et appuyez sur Entrée.
- **2** Sélectionnez une ou plusieurs arêtes de coupe, puis appuyez sur Entrée.
- **3** Sélectionnez l'entité à découper.
- **4** Sélectionnez une autre entité à découper ou appuyez sur Entrée pour terminer la commande.

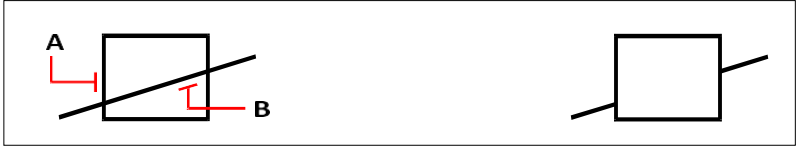

Pour découper des entités, sélectionnez l'arête de coupe (A), puis les entités à découper (B).

Résultat.

#### **Pour réduire une entité à une limite implicite**

- **1** Effectuez l'une des opérations suivantes pour choisir l'option Découpage  $(\Box)$  :
	- Sur le ruban, choisissez Édition > Découper (dans Modifier).
	- Dans le menu, choisissez Modifier > Découper.
	- Dans la barre d'outils Modifier, cliquez sur l'outil Découpage.
	- Tapez *trim* et appuyez sur Entrée.
- **2** Sélectionnez une ou plusieurs arêtes de coupe, puis appuyez sur Entrée.
- **3** Dans la boîte de dialogue, choisissez Edge Mode.
- **4** Dans la boîte de dialogue, sélectionnez Étendre.
- **5** Sélectionnez l'entité à découper.
- **6** Sélectionnez une autre entité à découper ou appuyez sur Entrée pour terminer la commande.

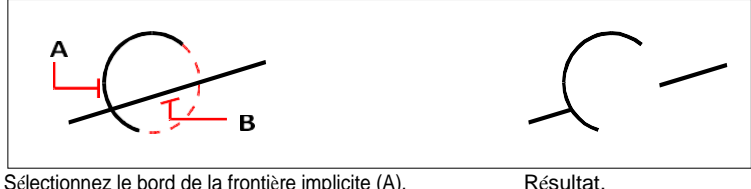

Sélectionnez le bord de la frontière implicite (A), puis les entités à découper (B).

### **Pour découper plusieurs entités à l'aide de la méthode de sélection par clôture**

- **1** Effectuez l'une des opérations suivantes pour choisir l'option Découpage ( $\Box$ ) :
	- Sur le ruban, choisissez Édition > Découper (dans Modifier).
	- Dans le menu, choisissez Modifier > Découper.
	- Dans la barre d'outils Modifier, cliquez sur l'outil Découpage.
	- Tapez *trim* et appuyez sur Entrée.
- **2** Sélectionnez une ou plusieurs arêtes de coupe, puis appuyez sur Entrée.
- **3** Dans la boîte de dialogue, sélectionnez Clôture.
- **4** Spécifiez le premier point de la clôture.
- **5** Spécifiez le deuxième point de la clôture.
- **6** Spécifiez le point de clôture suivant ou appuyez sur Entrée pour terminer la commande.

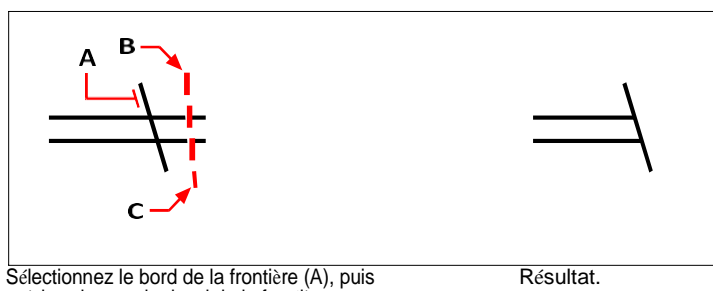

précisez le premier bord de la frontière. point (B) et deuxième point (C) de la clôture.

# **Modification de la longueur des entités**

Vous pouvez modifier la longueur des entités ou l'angle d'inclusion des arcs. Utilisez l'une des méthodes suivantes pour modifier la longueur d'une entité :

- Faire glisser dynamiquement le point d'arrivée ou l'angle.
- Spécifier une longueur ou un angle incrémental mesuré à partir d'un point d'arrivée.
- Spécifiez la nouvelle longueur en pourcentage de la longueur totale ou de l'angle.
- Spécifiez une nouvelle longueur ou un nouvel angle inclus.

Vous pouvez modifier la longueur des arcs, des lignes et des polylignes ouvertes.

### **Pour modifier la longueur d'une entité en la faisant glisser**

- 1 Effectuez l'une des opérations suivantes pour sélectionner Edit Length ( $\rightarrow$ ):
	- Sur le ruban, choisissez Édition > Modifier la longueur (dans Modifier).
	- Dans le menu, choisissez Modifier > Modifier la longueur.
	- Dans la barre d'outils Modifier, cliquez sur l'outil Modifier la longueur.
	- Tapez *editlen* et appuyez sur Entrée.
- **2** Dans la boîte de dialogue, sélectionnez Dynamique.
- **3** Sélectionnez l'entité que vous souhaitez modifier.
- **4** Spécifiez le nouveau point d'arrivée ou l'angle inclus.

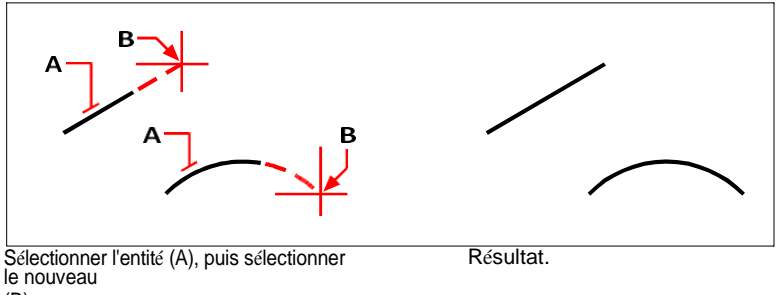

(B).

# **Diviser et combiner des entités**

Vous pouvez rompre et combiner des entités à l'aide des méthodes suivantes :

- Rupture Séparer une entité unique en deux parties, en supprimant une partie de l'entité au cours du processus.
- Joindre Combiner deux entités en une seule.
- Éclater Séparer une entité complexe, telle qu'un bloc ou une polyligne, en ses différents éléments constitutifs.
- Groupe Combiner plusieurs entités pour qu'elles se comportent comme une seule unité.

## **Entités en rupture**

Vous pouvez briser des arcs, des cercles, des ellipses, des lignes, des polylignes, des rayons et des lignes infinies. Lors de la rupture d'entités, vous devez spécifier deux points pour la rupture. Par défaut, le point utilisé pour sélectionner l'entité devient le premier point de rupture ; toutefois, vous pouvez utiliser l'option Premier pour sélectionner un point de rupture différent de celui qui sélectionne l'entité.

### **Pour briser une entité**

- **1** Effectuez l'une des opérations suivantes pour choisir Pause ( $\Box$ ) :
	- Sur le ruban, choisissez Édition > Rupture (dans Modifier).
	- Dans le menu, choisissez Modifier > Pause.
	- Dans la barre d'outils Modifier, cliquez sur l'outil Rupture.
	- Tapez *break* et appuyez sur Entrée.
- **2** Sélectionnez l'entité.
- **3** Spécifier le deuxième point d'arrêt.

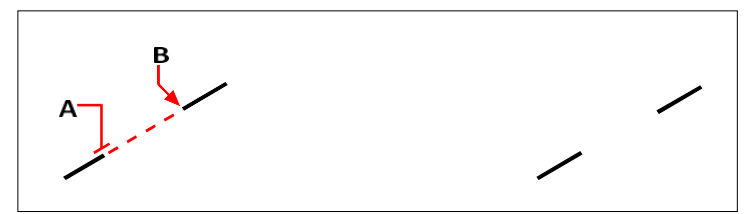

Sélectionnez l'entité (A) et précisez le point de rupture (B).

Résultat.

#### **Pour sélectionner une entité et spécifier ensuite les deux points de rupture**

- **1** Effectuez l'une des opérations suivantes pour choisir Pause ( $\Box$ ) :
	- Sur le ruban, choisissez Édition > Rupture (dans Modifier).
	- Dans le menu, choisissez Modifier > Pause.
	- Dans la barre d'outils Modifier, cliquez sur l'outil Rupture.
	- Tapez *break* et appuyez sur Entrée.
- **2** Sélectionnez l'entité.
- **3** Dans la boîte de dialogue, sélectionnez Premier.
- **4** Spécifier le premier point de rupture.
- **5** Spécifier le deuxième point d'arrêt.

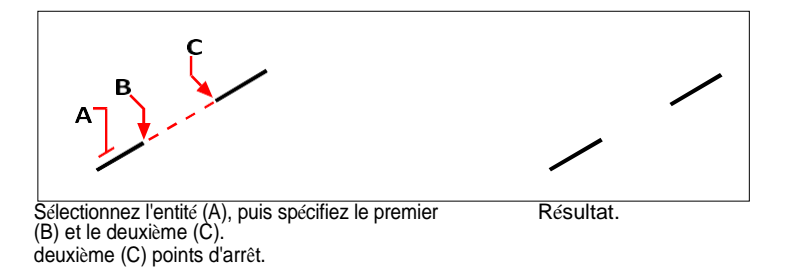

**Il est possible de casser une entité en deux sans supprimer une partie de l'entité.** *Spécifiez le même point pour le premier et le second point de rupture en tapant le signe at (@) et en appuyant sur Entrée au lieu de spécifier le second point de rupture.*

## <span id="page-417-0"></span>**Joindre des entités**

Vous pouvez joindre deux entités en une seule. Vous pouvez joindre deux lignes ou deux arcs. Les deux lignes doivent être colinéaires ; les deux arcs doivent avoir le même point central et le même rayon.

Lorsque vous joignez deux lignes, les extrémités les plus éloignées restent à leur emplacement actuel ; le programme dessine une nouvelle ligne entre ces points. Les arcs sont joints dans le sens inverse des aiguilles d'une montre, du premier arc sélectionné au second.

**La commande Edit Polyline permet de joindre des entités et des polylignes.** *Pour plus de détails, [voir "Joindre des polylignes" à la page 384 de ce chapitre.](#page-425-0)*

#### **Pour joindre deux entités**

- **1** Effectuez l'une des opérations suivantes pour choisir Rejoindre  $(\Box)$ :
	- Sur le ruban, choisissez Édition  $>$  Joindre (dans Modifier).
	- Dans le menu, choisissez Modifier > Joindre.
	- Dans la barre d'outils Modifier, cliquez sur l'outil Joindre.
	- Tapez *join* et appuyez sur Entrée.
- **2** Sélectionnez le premier arc ou la première ligne.
- **3** Sélectionnez le deuxième arc ou la deuxième ligne.

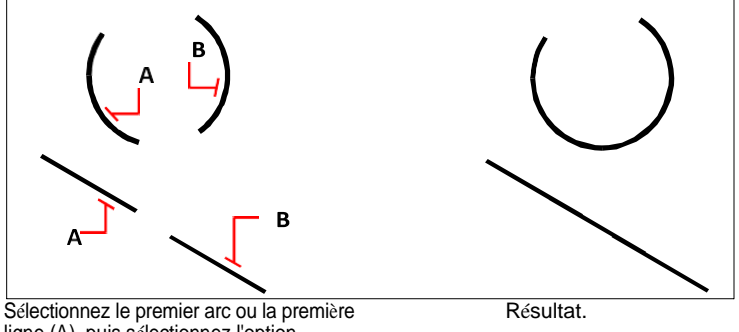

ligne (A), puis sélectionnez l'option deuxième arc ou ligne (B).

#### **La commande Overkill peut également combiner des entités.**

*Si un dessin comporte des entités qui se chevauchent ou qui sont dupliquées et que vous souhaitez combiner, par exemple des polylignes ayant trop de sommets, vous pouvez utiliser la commande Overkill pour nettoyer le dessin.*

#### E N T R E P R I S E S D E M O D I F I C A T I O N **377**

## **Entités explosives**

Vous pouvez convertir une entité complexe, telle qu'un bloc ou une polyligne, d'une entité unique en ses éléments constitutifs. L'éclatement d'une polyligne, d'un rectangle, d'un donut, d'un polygone, d'une dimension ou d'un repère la réduit à une collection d'entités de lignes et d'arcs individuels que vous pouvez ensuite modifier individuellement.

Les blocs sont convertis en entités individuelles, y compris éventuellement d'autres blocs imbriqués qui composaient l'entité d'origine. Lors de l'éclatement des blocs, vous pouvez également utiliser la commande Éclater les attributs pour dégrouper les blocs, en créant des entités distinctes pour chaque élément et en convertissant les attributs en texte. Les entités éclatées qui en résultent sont placées sur le calque du bloc (et non sur le calque des entités d'origine), tandis que les attributs éclatés sont placés sur le calque de l'attribut d'origine. La commande Éclater les attributs est la mieux adaptée si vous souhaitez éclater un bloc avec des attributs tout en conservant le même aspect visuel pour les propriétés et le texte. Toutefois, si vous souhaitez éclater le bloc pour modifier la définition du bloc et le redéfinir, vous devez utiliser la commande Éclater et non Éclater les attributs.

L'éclatement d'un texte multiligne ou d'un texte d'une seule ligne à l'aide de la commande Éclater le texte réduit le texte à des polylignes.

À l'exception des cas suivants, l'éclatement d'une entité n'a généralement pas d'effet visible sur un dessin :

- Si la polyligne d'origine avait une largeur, l'information de largeur est perdue lorsque vous l'éclatez. Les lignes et les arcs résultants suivent la ligne centrale de la polyligne d'origine.
- Si vous éclatez un bloc contenant des attributs, les attributs sont perdus, mais les définitions d'attributs d'origine sont conservées.
- Les couleurs, les types de ligne, les épaisseurs de ligne et les styles d'impression attribués par bloc peuvent être différents après l'éclatement d'une entité, car ils adopteront la couleur, le type de ligne, l'épaisseur de ligne et le style d'impression par défaut jusqu'à ce qu'ils soient insérés dans un autre bloc.

#### **Faire exploser une entité**

- **1** Effectuez l'une des opérations suivantes pour choisir Exploser ( $\bullet$ ):
	- Sur le ruban, choisissez Accueil > Éclater (dans Modifier) ou choisissez Édition > Éclater (dans Modifier).
	- Dans le menu, choisissez Modifier > Éclater.
	- Dans la barre d'outils Modifier, cliquez sur l'outil Éclater.
	- Tapez *explode* et appuyez sur Entrée.
- **2** Sélectionnez les entités à faire exploser.
- **3** Appuyez sur Enter.

#### **Pour éclater un texte multiligne ou un texte sur une seule ligne**

- **1** Effectuez l'une des opérations suivantes pour sélectionner Éclater le texte  $(\bigcup_{i=1}^{n} x_i)$ :
	- Sur le ruban, choisissez Outils express  $>$  Éclater le texte (dans le texte).
	- Dans le menu, choisissez Outils express > Texte > Éclater le texte.
	- Tapez *txtexp* et appuyez sur Entrée.
- **2** Sélectionnez le texte à éclater.
- **3** Appuyez sur Enter.

#### **Explosion d'un bock et de ses attributs**

- **1** Effectuez l'une des opérations suivantes pour sélectionner Éclater les attributs  $(8)$  :
	- Sur le ruban, choisissez Outils express > Éclater les attributs (dans les blocs).
	- Dans le menu, choisissez Outils express > Blocs > Éclater les attributs.
	- Tapez *burst* et appuyez sur Entrée.
- **2** Sélectionnez les blocs dotés d'attributs que vous souhaitez faire exploser.
- **3** Appuyez sur Enter.

#### **Pour éclater une entité et spécifier les propriétés des entités résultantes**

- **1** Effectuez l'une des opérations suivantes pour choisir Xplode  $(\bullet)$ :
	- Sur le ruban, choisissez Édition > Xplode (dans Modifier).
	- Dans le menu, choisissez Modifier > Xplode.
	- Dans la barre d'outils Modifier, cliquez sur l'outil Xplode.
	- Tapez *xplode* et appuyez sur Entrée.
- **2** Sélectionnez les entités à faire exploser.
- **3** Choisissez une option :
	- Toutes Affiche des invites permettant de spécifier toutes les propriétés disponibles : couleur, couche, type de ligne et épaisseur de ligne.
	- Couleur Saisissez une couleur. Vous pouvez saisir une couleur d'index, une couleur réelle ou une couleur provenant d'un nuancier.
	- Couche Saisir une couche pour les entités résultantes.
	- LType Saisir un type de ligne pour les entités résultantes.
	- LWeight Entrer un poids de ligne pour les entités résultantes.
	- Hériter Éclate les entités sélectionnées et attribue aux sous-entités les mêmes propriétés de couleur, de calque, de type de ligne et d'épaisseur de ligne qu'à l'entité mère si le calque de la sous-entité est égal à 0 et que les autres propriétés sont de type BYBLOCK.
	- Éclater Éclate les entités sélectionnées de la même manière que la commande Éclater.

# **Regroupement d'entités**

Un groupe est une collection d'entités sauvegardées ensemble en tant qu'unité. Une fois que vous avez sélectionné les entités qui appartiennent au groupe, vous pouvez ultérieurement ajouter des entités, en supprimer et réorganiser les entités. Si nécessaire, vous pouvez également dissocier les entités à tout moment pour travailler avec elles séparément.

### *Création de groupes*

Lorsque vous créez un groupe, vous saisissez un nom de groupe et une description, puis vous sélectionnez les entités du groupe.

### **Pour créer un groupe**

- **1** Effectuez l'une des opérations suivantes pour choisir le groupe  $(\Box)$  :
	- Sur le ruban, choisissez Accueil > Groupe (dans Utilitaires) ou Outils > Groupe (dans Gérer).
	- Dans le menu, choisissez Outils > Groupe.
	- Dans la barre d'outils Outils, cliquez sur l'outil Groupe.
	- Tapez *groupe* et appuyez sur Entrée.
- **2** Sous Créer un nouveau groupe, saisissez le nom et la description du groupe.
- **3** Cliquez sur Sélectionnable si vous souhaitez que toutes les entités du groupe soient sélectionnées lorsque vous sélectionnez une entité du groupe dans le dessin.
- **4** Cliquez sur Sélectionner des entités et sur Créer un groupe.
- **5** Sélectionnez les entités du groupe, puis appuyez sur Entrée.
- **6** Dans la boîte de dialogue Groupe, cliquez sur OK.

#### **Vous pouvez sélectionner des entités à l'aide de groupes.**

*Saisir le nom d'un groupe dans la barre de commande lors de la sélection des entités.*

La boîte de dialogue Groupe permet de contrôler les paramètres de tous les groupes d'un dessin.

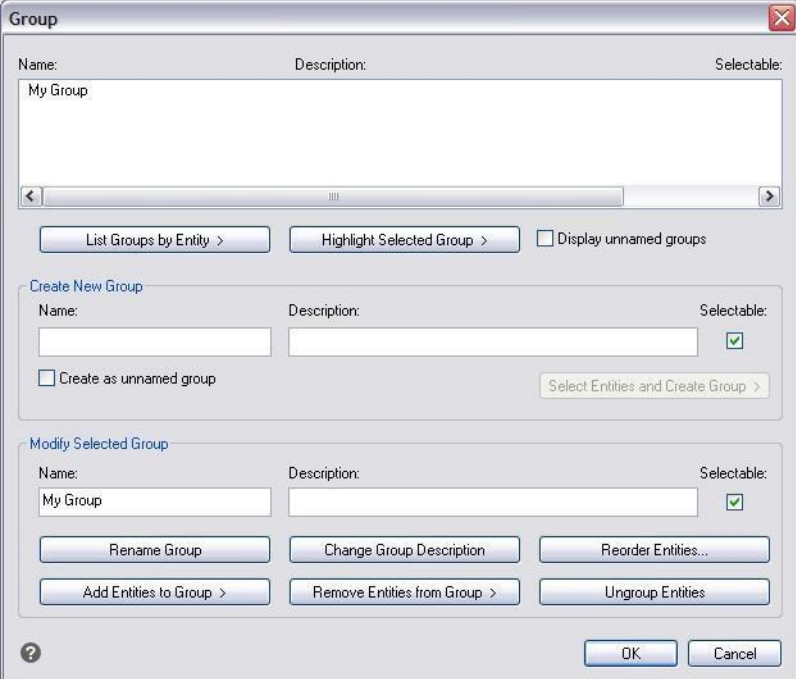

### *Modification des groupes*

#### **Pour modifier un groupe et ses entités**

- **1** Effectuez l'une des opérations suivantes pour choisir le groupe  $(\Box)$  :
	- Sur le ruban, choisissez Accueil > Groupe (dans Utilitaires).
	- Dans le menu, choisissez Outils > Groupe.
	- Dans la barre d'outils Outils, cliquez sur l'outil Groupe.
	- Tapez *groupe* et appuyez sur Entrée.
- **2** Sélectionnez le groupe que vous souhaitez modifier.
- **3** Sous Modifier le groupe sélectionné, effectuez une ou plusieurs des opérations suivantes :
	- Saisissez un nouveau nom, puis cliquez sur Renommer le groupe.
	- Saisissez une nouvelle description, puis cliquez sur Modifier la description du groupe.
	- Indiquez si vous souhaitez que le groupe soit sélectionnable dans le dessin.
- Cliquez sur Ajouter des entités au groupe, sélectionnez les entités à ajouter au groupe, puis appuyez sur Entrée.
- Cliquez sur Supprimer les entités du groupe, sélectionnez les entités à supprimer du groupe, puis appuyez sur Entrée.
- **4** Dans la boîte de dialogue Groupe, cliquez sur OK.

#### **Pour modifier l'ordre des entités dans un groupe**

- **1** Effectuez l'une des opérations suivantes pour choisir le groupe  $(\Box)$  :
	- Sur le ruban, choisissez Accueil > Groupe (dans Utilitaires).
	- Dans le menu, choisissez Outils > Groupe.
	- Dans la barre d'outils Outils, cliquez sur l'outil Groupe.
	- Tapez *groupe* et appuyez sur Entrée.
- **2** Sous Modifier le groupe sélectionné, cliquez sur Réorganiser les entités.
- **3** Dans la boîte de dialogue Réorganiser les entités groupées, sélectionnez le groupe que vous souhaitez réorganiser.
- **4** Pour voir l'ordre des entités dans le groupe, cliquez sur Surligner. Suivez les invites qui s'affichent pour visualiser les entités une par une.
- **5** Pour inverser l'ordre de toutes les entités du groupe, cliquez sur Inverser l'ordre.
- **6** Pour modifier l'ordre d'entités spécifiques ou d'une série d'entités :
	- Dans Retirer de la position, entrez la position actuelle de l'entité.
	- Dans Place to Position, entrez la nouvelle position de l'entité.
	- Dans Nombre d'entités, entrez le nombre d'entités ou la plage d'entités à réorganiser. Par exemple, si vous modifiez l'ordre d'une seule entité, entrez 1.
	- Cliquez sur Réorganiser.
	- Les entités d'un groupe sont numérotées 0, 1, 2, 3, etc.
- **7** Cliquez sur OK, puis à nouveau sur OK.

#### *Regroupement d'entités*

Lorsque vous dissociez des entités, les entités restent dans le dessin mais le groupe est supprimé du dessin.

#### **Pour dégrouper des entités**

- **1** Effectuez l'une des opérations suivantes pour choisir le groupe  $(\Box)$  :
	- Sur le ruban, choisissez Accueil > Groupe (dans Utilitaires).
	- Dans le menu, choisissez Outils > Groupe.
	- Dans la barre d'outils Outils, cliquez sur l'outil Groupe.
	- Tapez *groupe* et appuyez sur Entrée.
- **2** Sélectionnez le groupe à supprimer.
- **3** Sous Modifier le groupe sélectionné, cliquez sur Dissocier les entités.
- **4** Cliquez sur OK.

# **Édition de polylignes**

Vous pouvez modifier n'importe quel type de polyligne bidimensionnelle ou tridimensionnelle. Les entités telles que les rectangles, les polygones et les donuts, ainsi que les entités tridimensionnelles telles que les pyramides, les cylindres et les sphères, sont toutes des variantes de polylignes que vous pouvez modifier.

Vous pouvez éditer une polyligne en l'ouvrant ou en la fermant, en modifiant sa largeur globale ou la largeur de ses segments individuels, et en convertissant une polyligne avec des segments de ligne droite en une courbe fluide ou une approximation d'une spline. En outre, vous pouvez utiliser l'outil Modifier la polyligne pour modifier des sommets individuels, en ajoutant, supprimant ou déplaçant des verti- ces. Vous pouvez également ajouter de nouveaux segments à une polyligne existante, modifier les types de ligne d'une polyligne et inverser la direction ou l'ordre des sommets.

## **Conversion d'une entité en polyligne**

Pour modifier une polyligne, il faut d'abord la sélectionner, puis choisir une option d'édition de polyligne. Les options disponibles varient selon que la polyligne sélectionnée est une entité bidimensionnelle ou tridimensionnelle. Si l'entité sélectionnée n'est pas une polyligne, l'outil Modifier la polyligne permet de la transformer en polyligne. Seuls les arcs et les lignes peuvent être convertis en polylignes. Si plusieurs arcs ou lignes sont reliés d'un bout à l'autre, ils peuvent tous être sélectionnés et transformés en une polyligne.

#### **Pour convertir une entité en polyligne**

- **1** Effectuez l'une des opérations suivantes pour sélectionner Edit Polyline ( $\binom{1}{k}$ ) :
	- Sur le ruban, choisissez Édition > Édition de la polyligne (dans Modifier).
	- Dans le menu, choisissez Modifier > Modifier la polyligne.
	- Dans la barre d'outils Modifier, cliquez sur l'outil Modifier la polyligne.
	- Tapez *editpline* et appuyez sur Entrée.
- **2** Sélectionnez l'entité.
- **3** Dans la boîte de dialogue, choisissez Oui-Transformer en polyligne.
- **4** Dans la boîte d'invite, choisissez une autre option ou cliquez sur Terminé pour terminer la commande.

### **Ouverture et fermeture de polylignes**

Lorsque vous fermez une polyligne, le programme dessine un segment de polyligne droit du dernier sommet de la polyligne au premier sommet. L'ouverture d'une polyligne supprime le segment de fermeture. Lorsque vous sélectionnez une polyligne pour l'éditer, la boîte d'invite affiche l'option Ouvrir ou Fermer, selon que la polyligne que vous sélectionnez est fermée ou ouverte.

#### **Pour fermer une polyligne ouverte**

- **1** Effectuez l'une des opérations suivantes pour sélectionner Edit Polyline ( $\binom{N}{k}$ ):
	- Sur le ruban, choisissez Édition > Édition de la polyligne (dans Modifier).
	- Dans le menu, choisissez Modifier > Modifier la polyligne.
	- Dans la barre d'outils Modifier, cliquez sur l'outil Modifier la polyligne.
	- Tapez *editpline* et appuyez sur Entrée.
- **2** Sélectionnez la polyligne.
- **3** Dans la boîte de dialogue, sélectionnez Fermer.
- **4** Dans la boîte de dialogue, choisissez une autre option ou cliquez sur Terminé pour terminer le mandat.

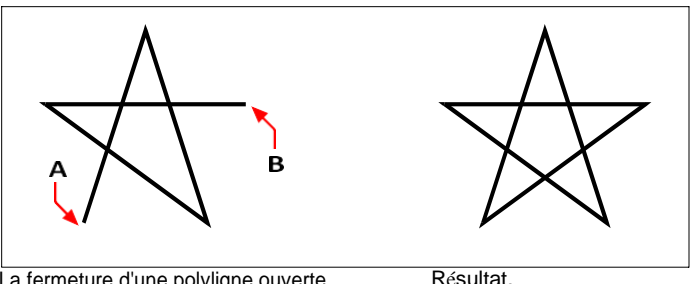

La fermeture d'une polyligne ouverte ajoute une ligne droite segment de polyligne entre le premier (A) et le dernier (B) sommets.

# **Courber et décourager les polylignes**

Vous pouvez convertir une polyligne à segments multiples en une courbe lisse à l'aide de l'option Ajuster ou Spline. L'option Ajuster crée une courbe lisse reliant tous les sommets. L'option Spline calcule une courbe lisse qui est tirée vers les sommets mais qui ne passe que par le premier et le dernier sommet. L'option Décourbe supprime les courbes et les arcs d'ajustement ou de fractionnement, en laissant des segments droits entre les sommets.

### **Pour ajuster une courbe à une polyligne**

- **1** Effectuez l'une des opérations suivantes pour sélectionner Edit Polyline ( $\mathcal{L}$ ):
	- Sur le ruban, choisissez Édition > Édition de la polyligne (dans Modifier).
	- Dans le menu, choisissez Modifier > Modifier la polyligne.
	- Dans la barre d'outils Modifier, cliquez sur l'outil Modifier la polyligne.
	- Tapez *editpline* et appuyez sur Entrée.
- **2** Sélectionnez la polyligne.
- **3** Dans la boîte de dialogue, choisissez Ajuster.
- **4** Dans la boîte d'invite, choisissez une autre option ou cliquez sur Terminé pour terminer la commande.

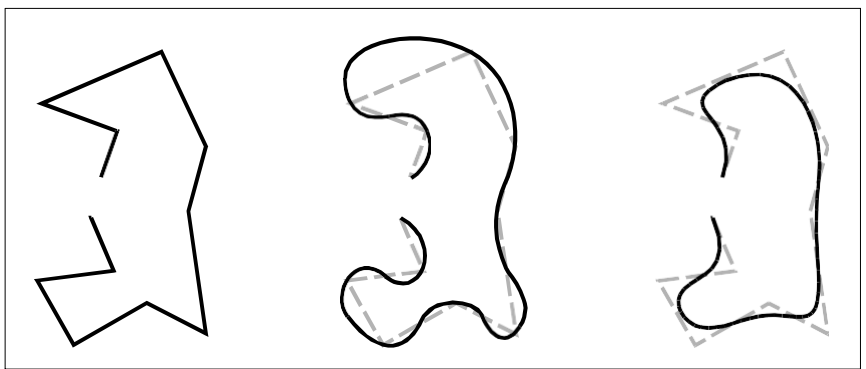

Polyligne originale. Après application de la courbe d'ajustement. Après application de la spline.

# <span id="page-425-0"></span>**Joindre des polylignes**

Vous pouvez ajouter une entité arc, ligne ou polyligne à une polyligne ouverte existante, formant ainsi une entité polyligne continue. Pour joindre une entité à une polyligne, cette entité doit déjà partager un point d'extrémité avec un sommet d'extrémité de la polyligne sélectionnée.

Lorsque vous joignez une entité à une polyligne, la largeur du nouveau segment de polyligne dépend de la largeur de la polyligne d'origine et du type d'entité que vous y joignez :

- Une ligne ou un arc a la même largeur que le segment de polyligne du sommet final auquel il est relié.
- Une polyligne reliée à une polyligne conique conserve ses propres valeurs de largeur.

• Une polyligne reliée à une polyligne de largeur uniforme prend la largeur de la polyligne à laquelle elle est reliée.

**La commande Join permet de joindre des arcs et des lignes.** *Pour plus de détails, [voir "Joindre des entités" à la page 377 de ce chapitre.](#page-417-0)*

#### **Pour joindre un arc, une ligne ou une polyligne à une polyligne existante**

- **1** Effectuez l'une des opérations suivantes pour sélectionner Edit Polyline ( $\circ$ ):
	- Sur le ruban, choisissez Édition > Édition de la polyligne (dans Modifier).
	- Dans le menu, choisissez Modifier > Modifier la polyligne.
	- Dans la barre d'outils Modifier, cliquez sur l'outil Modifier la polyligne.
	- Tapez *editpline* et appuyez sur Entrée.
- **2** Sélectionnez la polyligne.
- **3** Dans la boîte de dialogue, sélectionnez Rejoindre.
- **4** Sélectionnez l'arc, la ligne ou la polyligne à joindre.
- **5** Dans la boîte d'invite, choisissez une autre option ou cliquez sur Terminé pour terminer la commande.

### **Modification de la largeur de la polyligne**

Vous pouvez modifier la largeur d'une polyligne entière, en appliquant une largeur uniforme à l'ensemble de l'entité ou en réduisant la polyligne uniformément sur toute sa longueur.

#### **Pour appliquer une largeur uniforme à une polyligne entière**

- **1** Effectuez l'une des opérations suivantes pour sélectionner Edit Polyline ( $\bullet$ ):
	- Sur le ruban, choisissez Édition  $\geq$  Édition de la polyligne (dans Modifier).
	- Dans le menu, choisissez Modifier > Modifier la polyligne.
	- Dans la barre d'outils Modifier, cliquez sur l'outil Modifier la polyligne.
	- Tapez *editpline* et appuyez sur Entrée.
- **2** Sélectionnez la polyligne.
- **3** Dans la boîte de dialogue, sélectionnez Largeur.
- **4** Spécifiez la nouvelle largeur de la polyligne.
- **5** Dans la boîte d'invite, choisissez une autre option ou cliquez sur Terminé pour terminer la commande.

#### **Pour réduire une polyligne uniformément sur sa longueur**

- **1** Effectuez l'une des opérations suivantes pour sélectionner Edit Polyline ( $\mathcal{L}$ ):
	- Sur le ruban, choisissez Édition > Édition de la polyligne (dans Modifier).
	- Dans le menu, choisissez Modifier > Modifier la polyligne.
	- Dans la barre d'outils Modifier, cliquez sur l'outil Modifier la polyligne.
	- Tapez *editpline* et appuyez sur Entrée.
- **2** Sélectionnez la polyligne.
- **3** Dans la boîte de dialogue, sélectionnez Conicité.
- **4** Spécifier la largeur de départ.
- **5** Spécifiez la largeur finale.
- **6** Dans la boîte d'invite, choisissez une autre option ou cliquez sur Terminé pour terminer la commande.

## **Modification des sommets d'une polyligne**

Vous pouvez utiliser l'option Editer les sommets pour modifier les sommets d'une polyligne individuelle. Lorsque vous sélectionnez cette option, le programme passe en mode spécial d'édition des sommets et place un *x* sur le premier sommet. Le *x*  indique le sommet que vous êtes en train d'éditer. Les options Suivant et Précédent déplacent le *x* sur le sommet suivant ou précédent. Vous ne pouvez éditer qu'un seul sommet à la fois.

Lors de l'édition des sommets, vous pouvez modifier la polyligne de la manière suivante :

- Convertit un segment de polyligne en courbe en spécifiant un nouvel angle de tangente.
- Diviser une polyligne en deux polylignes distinctes.
- Insérer un nouveau sommet après le sommet actuel.
- Déplacer le sommet actuel.
- Redresse le segment de polyligne entre deux sommets.
- Modifier la largeur du segment de polyligne entre deux sommets.

#### **Pour déplacer un sommet de polyligne**

- **1** Effectuez l'une des opérations suivantes pour sélectionner Edit Polyline ( $\binom{1}{k}$ ):
	- Sur le ruban, choisissez Édition > Édition de la polyligne (dans Modifier).
	- Dans le menu, choisissez Modifier > Modifier la polyligne.
	- Dans la barre d'outils Modifier, cliquez sur l'outil Modifier la polyligne.
	- Tapez *editpline* et appuyez sur Entrée.
- **2** Sélectionnez la polyligne.
- **3** Dans la boîte de dialogue, sélectionnez Modifier les sommets.
- **4** Dans la boîte de dialogue, sélectionnez Sommet suivant.

Répétez l'opération jusqu'à ce que le *x* atteigne le sommet à déplacer.

- **5** Dans la boîte de dialogue, sélectionnez Déplacer.
- **6** Spécifiez le nouvel emplacement du sommet.
- **7** Dans la boîte de dialogue, choisissez une autre option ou choisissez Quitter pour arrêter la modification des sommets.
- **8** Dans la boîte de dialogue, choisissez une autre option ou cliquez sur Terminé pour terminer le mandat.

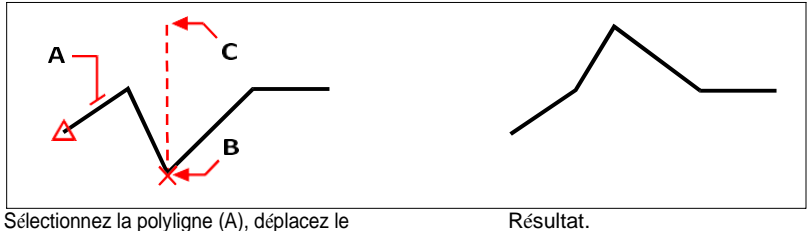

sommet actuel sur le sommet à déplacer (B), puis spécifiez le nouvel emplacement du sommet (C).

#### **Pour réduire la largeur d'un segment de polyligne individuel**

- **1** Effectuez l'une des opérations suivantes pour sélectionner Edit Polyline ( $\binom{1}{k}$ ) :
	- Sur le ruban, choisissez Édition > Édition de la polyligne (dans Modifier).
	- Dans le menu, choisissez Modifier > Modifier la polyligne.
	- Dans la barre d'outils Modifier, cliquez sur l'outil Modifier la polyligne.
	- Tapez *editpline* et appuyez sur Entrée.
- **2** Sélectionnez la polyligne.
- **3** Dans la boîte de dialogue, sélectionnez Modifier les sommets.
- **4** Dans la boîte de dialogue, sélectionnez Sommet suivant.

Répétez l'opération jusqu'à ce que le *x* atteigne le premier sommet du segment à réduire.

- **5** Dans la boîte de dialogue, sélectionnez Largeur.
- **6** Spécifier la largeur de départ.
- **7** Spécifiez la largeur finale.
- **8** Dans la boîte de dialogue, choisissez une autre option ou choisissez Quitter pour arrêter la modification des sommets et mettre à jour l'affichage.
- **9** Dans la boîte de dialogue, choisissez une autre option ou cliquez sur Terminé pour terminer le mandat.

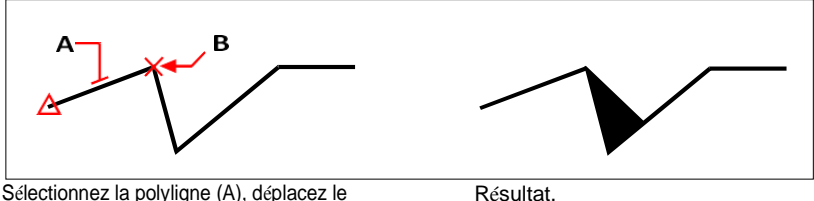

Sélectionnez la polyligne (A), déplacez le marqueur de sommet actuel sur le premier sommet du segment que vous souhaitez réduire (B), puis spécifiez les nouvelles largeurs de départ et d'arrivée de ce segment.

# **Entités de chanfreinage et de filetage**

Vous pouvez chanfreiner ou confiner des entités. Un chanfrein relie deux entités non parallèles à l'aide d'une ligne pour créer un bord biseauté. Un congé relie deux entités à l'aide d'un arc d'un rayon spécifié pour créer un bord arrondi. Si les deux entités avec lesquelles vous travaillez se trouvent sur la même couche, le chanfrein ou le congé est dessiné sur cette couche. Si elles se trouvent sur des couches différentes, le chanfrein ou le congé est dessiné sur la couche courante.

# **Modification des paramètres de chanfrein et de congé**

Les paramètres de chanfrein/filet de la boîte de dialogue Paramètres du dessin contrôlent les paramètres de chanfrein et de congé. Les parties des entités qui s'étendent au-delà du chanfrein ou du congé sont normalement supprimées lorsque vous créez le chanfrein ou le congé. Vous pouvez toutefois conserver ces entités originales en modifiant les paramètres de la boîte de dialogue.

### **Pour modifier les paramètres de chanfrein et de congé**

- **1** Effectuez l'une des opérations suivantes pour sélectionner Drawing Settings ( $\Box$ ):
	- Sur le ruban, choisissez Bouton d'application > Utilitaires de dessin ; Accueil > Paramètres de dessin (dans Utilitaires) ; ou Outils > Paramètres de dessin (dans Gérer).
	- Dans le menu, choisissez Outils > Paramètres de dessin.
	- Dans la barre d'outils Outils, cliquez sur l'outil Paramètres de dessin.
	- Tapez *dsettings* et appuyez sur Entrée.
- **2** Dans la boîte de dialogue Paramètres de dessin, cliquez sur l'onglet Modification d'entité.
- **3** Cliquez sur l'onglet Chanfrein/Filet et choisissez l'une des options suivantes :
	- Coins Sélectionnez cette option pour supprimer ou conserver les parties d'entités qui dépassent le chanfrein ou le congé.
	- Rayon du congé Spécifiez le rayon du congé ou cliquez sur Sélectionner pour le spécifier en sélectionnant deux points dans le dessin.
	- Distances et angles de chanfrein Choisissez d'utiliser la méthode distancedistance ou la méthode distance-angle lors de la création de chanfreins. La méthode distance-distance crée un chanfrein en utilisant deux distances de chanfrein que vous spécifiez. La méthode distance-angle crée un chanfrein à l'aide d'une longueur de chanfrein et d'un angle que vous spécifiez.
- **4** Cliquez sur OK.

# **Entités de chanfreinage**

Vous pouvez relier deux entités non parallèles en les prolongeant ou en les coupant, puis en les reliant par une ligne pour créer un bord biseauté. Vous pouvez chanfreiner des lignes, des polylignes, des rayons et des lignes infinies. Lors de la création d'un chanfrein, vous pouvez spécifier la distance à laquelle les entités doivent être coupées à partir de leur intersection (méthode distance-distance), ou vous pouvez spécifier la longueur du chanfrein et l'angle qu'il forme le long de la première entité (méthode distance-angle).

Lors du chanfreinage d'une polyligne, vous pouvez chanfreiner plusieurs segments entre deux segments de polyligne sélectionnés, ou vous pouvez chanfreiner la polyligne entière.

### *Chanfreinage de deux entités à l'aide de la méthode distance-distance*

### **Pour chanfreiner deux entités à l'aide de la méthode distance-distance**

- **1** Effectuez l'une des opérations suivantes pour choisir le chanfrein  $\left(\frac{\cdot}{\cdot}\right)$ :
	- Sur le ruban, choisissez Modifier > Chanfrein (dans Modifier).
	- Dans le menu, choisissez Modifier > Chanfrein.
	- Dans la barre d'outils Modifier, cliquez sur l'outil Chanfrein.
	- Tapez *chanfrein* et appuyez sur Entrée.
- **2** Dans la boîte de dialogue, sélectionnez Paramètres de chanfrein.
- **3** Dans la boîte de dialogue Paramètres de dessin, cliquez sur l'onglet Modification d'entité.
- **4** Sous Distances et angles de chanfrein, cliquez sur Distance-Distance.
- **5** Sous Distances et angles de chanfrein, indiquez les premières et deuxièmes distances de chanfrein.
- **6** Cliquez sur OK.
- **7** Sélectionnez la première entité.
- **8** Sélectionnez la deuxième entité.

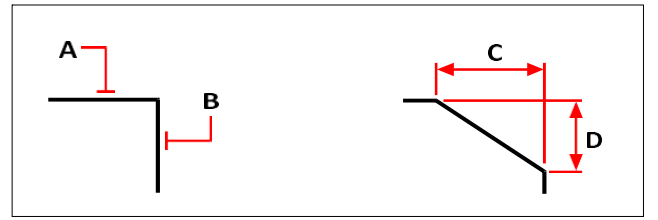

Sélectionnez la première (A) et la deuxième (B) entité. Le chanfrein est dessiné sur la base des distances du premier (C) et du second (D) chanfrein.
## *Chanfreinage de deux entités à l'aide de la méthode distance-angle*

## **Pour chanfreiner deux entités à l'aide de la méthode distance-angle**

- **1** Effectuez l'une des opérations suivantes pour choisir le chanfrein (1) :
	- Sur le ruban, choisissez Modifier > Chanfrein (dans Modifier).
	- Dans le menu, choisissez Modifier > Chanfrein.
	- Dans la barre d'outils Modifier, cliquez sur l'outil Chanfrein.
	- Tapez *chanfrein* et appuyez sur Entrée.
- **2** Dans la boîte de dialogue, sélectionnez Paramètres de chanfrein.
- **3** Dans la boîte de dialogue Paramètres de dessin, cliquez sur l'onglet Modification d'entité.
- **4** Sous Distances et angles de chanfrein, cliquez sur Distance-angle.
- **5** Sous Distances et angles de chanfrein, spécifiez la distance et l'angle de chanfrein.
- **6** Cliquez sur OK.
- **7** Sélectionnez la première entité.
- **8** Sélectionnez la deuxième entité.

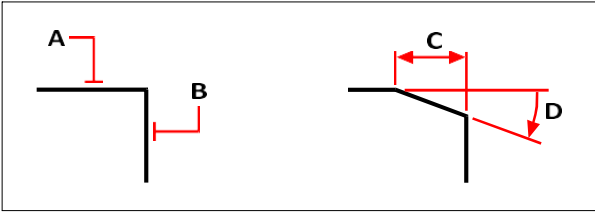

Sélectionnez la première (A) et la deuxième (B) entité. Le diagramme est dessiné en fonction de la distance mesurée entre la première entité (C) et de l'angle (D) formé avec la première entité.

## *Chanfreinage de tous les sommets d'une polyligne*

### **Pour chanfreiner tous les sommets d'une polyligne**

- **1** Effectuez l'une des opérations suivantes pour choisir le chanfrein (1) :
	- Sur le ruban, choisissez Modifier > Chanfrein (dans Modifier).
	- Dans le menu, choisissez Modifier > Chanfrein.
	- Dans la barre d'outils Modifier, cliquez sur l'outil Chanfrein.
	- Tapez *chanfrein* et appuyez sur Entrée.
- **2** Dans la boîte de dialogue, sélectionnez Polyligne.
- **3** Sélectionnez la polyligne.

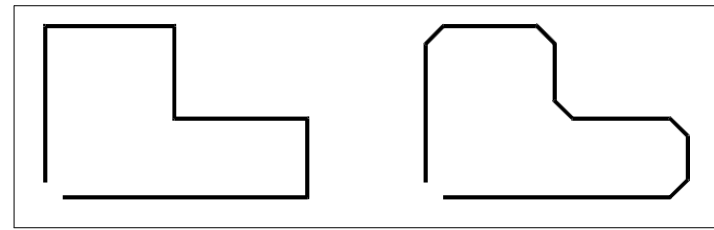

Polyligne originale. The resultation of the Résultation appearing Polyligne originale.

# *Chanfreinage des sommets sélectionnés dans une polyligne*

## **Pour chanfreiner les sommets sélectionnés d'une polyligne**

- **1** Effectuez l'une des opérations suivantes pour choisir le chanfrein (1) :
	- Sur le ruban, choisissez Modifier > Chanfrein (dans Modifier).
	- Dans le menu, choisissez Modifier > Chanfrein.
	- Dans la barre d'outils Modifier, cliquez sur l'outil Chanfrein.
	- Tapez *chanfrein* et appuyez sur Entrée.
- **2** Sélectionnez la polyligne le long du segment où vous souhaitez commencer le chanfrein.
- **3** Sélectionnez la polyligne le long du segment où vous souhaitez terminer le chanfrein.

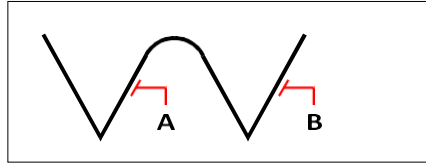

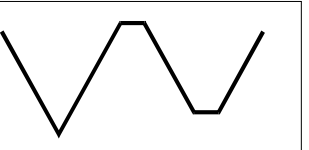

Sélectionnez la polyligne le long des segments (A) et (B).

Résultat après chanfreinage.

# **Entités de filetage**

Vous pouvez relier deux entités à l'aide d'un arc d'un rayon spécifié afin de créer un bord arrondi. Vous pouvez confiner des paires de segments de lignes, des segments de polylignes droites, des arcs, des cercles, des rayons et des lignes infinies. Vous pouvez également confiner des lignes parallèles, des rayons et des lignes infinies. Lors de la délimitation d'une polyligne, vous pouvez délimiter plusieurs segments entre deux segments sélectionnés ou délimiter l'ensemble de la polyligne.

## *Filletage de deux entités*

### **Pour fileter deux entités**

- **1** Faites l'une des choses suivantes pour choisir Filet ( $\begin{pmatrix} \cdot \\ \cdot \end{pmatrix}$ ):
	- Sur le ruban, choisissez Modifier > Filet (dans Modifier).
	- Dans le menu, choisissez Modifier > Filet.
	- Dans la barre d'outils Modifier, cliquez sur l'outil Filet.
	- Tapez *filet* et appuyez sur Entrée.
- **2** Dans la boîte de dialogue, sélectionnez Paramètres des filets.
- **3** Dans la boîte de dialogue Paramètres de dessin, spécifiez le rayon du congé.
- **4** Cliquez sur OK.
- **5** Sélectionnez la première entité.
- **6** Sélectionnez la deuxième entité.

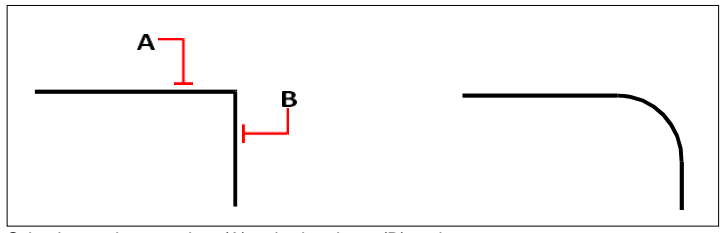

Sélectionner la première (A) et la deuxième (B) entité.

*Découpage d'une polyligne entière*

### **Pour confiner une polyligne entière**

- **1** Effectuez l'une des opérations suivantes pour choisir Filet  $(\bigcap)$ :
	- Sur le ruban, choisissez Modifier > Filet (dans Modifier).
	- Dans le menu, choisissez Modifier > Filet.
	- Dans la barre d'outils Modifier, cliquez sur l'outil Filet.
	- Tapez *filet* et appuyez sur Entrée.
- **2** Dans la boîte de dialogue, sélectionnez Polyligne.
- **3** Sélectionnez la polyligne.

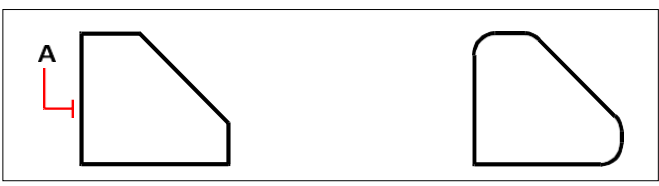

Sélectionnez la polyligne (A).

## *Découpage des sommets sélectionnés dans une polyligne*

## **Pour confiner les sommets sélectionnés d'une polyligne**

- **1** Faites l'une des choses suivantes pour choisir Filet  $(\sqrt{\ } )$ :
	- Sur le ruban, choisissez Modifier > Filet (dans Modifier).
	- Dans le menu, choisissez Modifier > Filet.
	- Dans la barre d'outils Modifier, cliquez sur l'outil Filet.
	- Tapez *filet* et appuyez sur Entrée.
- **2** Sélectionnez la polyligne le long du segment où vous souhaitez commencer le congé.
- **3** Sélectionnez la polyligne le long du segment où vous souhaitez terminer le congé.

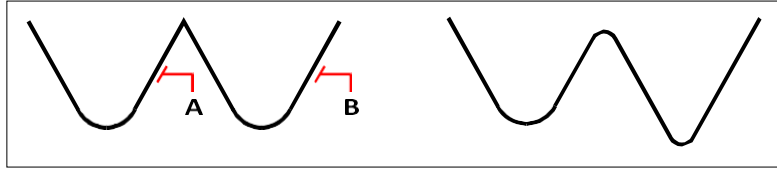

Sélectionnez la polyligne le long des points (A) et (B). segments.

Résultat après le filtrage.

Lorsque vous réalisez des congés de cercles et d'arcs, il peut y avoir plusieurs congés entre les entités. Le point auquel vous sélectionnez les entités détermine le congé.

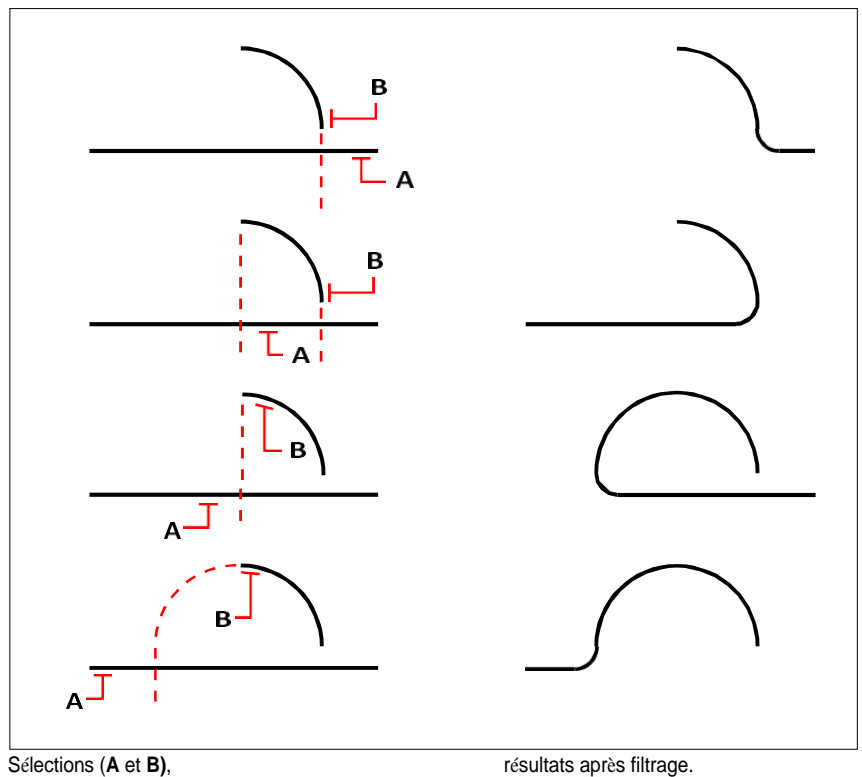

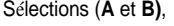

Vous pouvez confiner des lignes parallèles, des rayons et des lignes infinies. La première entité doit être une ligne ou un rayon ; la deuxième entité peut être une ligne, un rayon ou une ligne infinie. Le diamètre de l'arc de congé est toujours égal à la distance entre les entités parallèles. Le rayon actuel du congé n'est pas pris en compte.

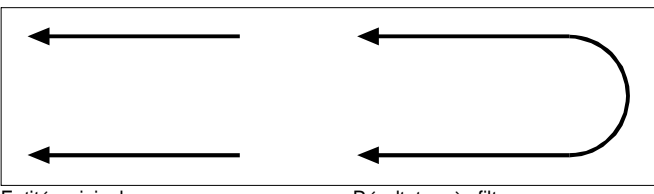

Entités originales. Résultat après filtrage.

CHAPITRE10

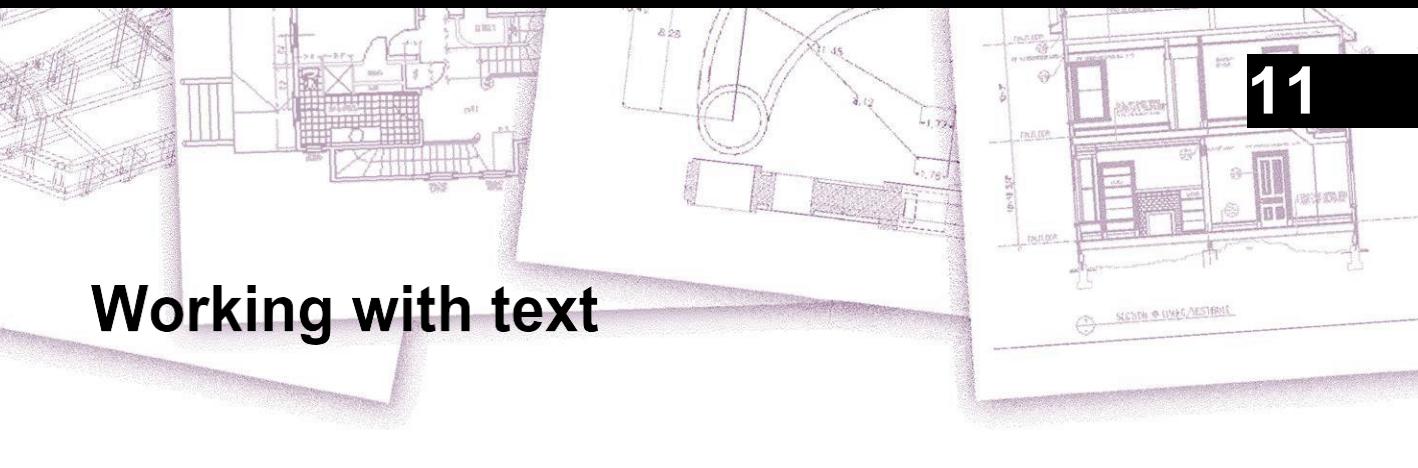

Vous pouvez insérer du texte dans votre dessin et contrôler son apparence, ce qui vous permet de fournir des informations supplémentaires à vos dessins ALCAD. Cette section explique comment :

- Créer du texte en ligne, y compris le long d'un arc.
- Créer des paragraphes.
- Créer des styles de texte.
- Format du texte.
- Modifier le texte des lignes et des paragraphes.
- Convertir un texte de ligne en texte de paragraphe.
- Vérifier l'orthographe du texte.
- Utilisez un autre éditeur de texte.
- Travailler avec des textes rédigés dans différentes langues.

# *Thèmes abordés dans ce chapitre*

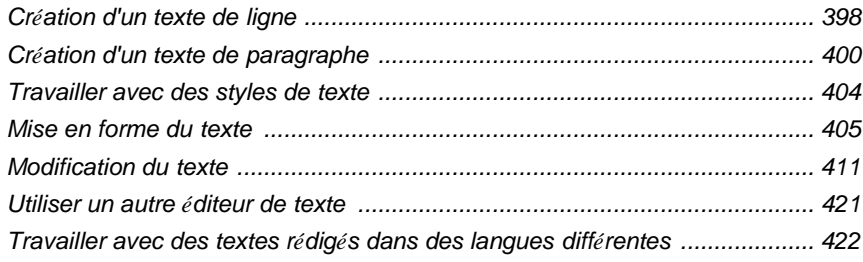

# <span id="page-439-0"></span>**Création d'un texte de ligne**

Le plus souvent, les lignes de texte sont créées à l'aide de la commande Text qui crée des entités de texte à ligne unique. Une ligne de texte peut également être créée le long d'un arc à l'aide de la commande Texte aligné sur l'arc.

# **Création d'une ligne de texte**

Lorsque vous créez du texte sur une seule ligne, vous terminez chaque ligne de texte en appuyant sur Entrée. Chaque ligne de texte est créée en tant qu'entité distincte que vous pouvez modifier.

### **Pour créer une ligne de texte**

- **1** Effectuez l'une des opérations suivantes pour choisir Texte  $(\mathbf{A})$ :
	- Sur le ruban, choisissez Accueil > Texte (dans Annotation) ou choisissez Annoter > Texte (dans Texte).
	- Dans le menu, choisissez Dessin > Texte.
	- Dans la barre d'outils Dessin, cliquez sur l'outil Texte.
	- Tapez le *texte* et appuyez sur Entrée.
- **2** Spécifier le point d'insertion du premier caractère.
- **3** Spécifiez la hauteur du texte.
- **4** Spécifiez l'angle de rotation du texte.
- **5** Tapez le texte, puis appuyez sur Entrée à la fin de chaque nouvelle ligne.
- **6** Pour terminer la commande, appuyez à nouveau sur la touche Entrée.

**Si vous avez déjà créé du texte, un nouveau texte peut apparaître immédiatement sous le texte précédent.** *Choisissez Insertion > Texte. Lorsque vous êtes invité à définir un point d'insertion, appuyez sur Entrée. Le nouveau texte conservera la même hauteur et le même angle de rotation que le texte précédent.*

# **Création d'une seule ligne de texte le long d'un arc**

Vous pouvez créer une seule ligne de texte positionnée le long d'un arc. Le texte aligné sur un arc est un type particulier d'entité texte ; il n'est pas exactement identique à une entité texte sur une seule ligne.

### **Pour créer une ligne de texte le long d'un arc**

- **1** Effectuez l'une des opérations suivantes pour choisir Texte aligné sur l'arc  $(\frac{AC}{2})$ :
	- Sur le ruban, choisissez Outils express > Texte aligné sur l'arc (dans le texte).
	- Dans le menu, choisissez Outils express  $>$  Texte  $>$  Texte aligné sur l'arc.
	- Tapez *arctext* et appuyez sur Entrée.
- **2** Sélectionnez l'arc sur lequel vous souhaitez aligner le texte.
- **3** Dans Texte, tapez le texte.
- **4** Sélectionner les options de texte aligné sur l'arc.
- **5** Cliquez sur OK.

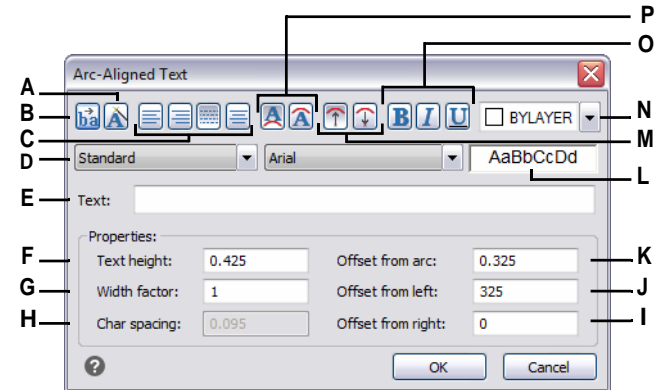

- **A** Cliquer pour maintenir l'arrangement du texte par rapport à l'arc tout en déplaçant l'arc.
- **B** Cliquez sur ce bouton pour inverser le sens du flux de texte.
- **C** Cliquez pour aligner le texte à gauche, à droite, pour l'ajuster (le texte remplit la longueur de l'arc) ou pour le centrer.
- **D** Sélectionnez un style de texte.
- **E** Saisissez le texte à afficher le long de l'arc.
- **F** Saisissez la hauteur de la police du texte.
- **G** Tapez le facteur de largeur de la police.
- **H** Tapez l'espacement entre les caractères.
- **I** Cette option n'est pas disponible lorsque l'alignement se fait sur la droite et le centre de l'arc.
- **J** Entrez l'espace entre le texte et le bord gauche de l'arc. Cette option n'est pas disponible lorsque l'alignement est défini à gauche et au centre de l'arc.
- **K** Entrez l'espacement entre l'arc et le texte.
- **L** Affiche un échantillon du texte.
- **M** Cliquez pour orienter le caractère du texte vers l'extérieur ou vers l'intérieur du centre de l'arc.
- **N** Cliquez pour définir la couleur du texte sur BYLAYER, BYBLOCK, l'une des couleurs standard ou sélectionnez Select Color pour plus d'options.
- **O** Cliquez sur ce bouton pour mettre le texte en gras, en italique et le souligner.
- **P** Cliquez pour placer le texte soit sur le côté convexe de l'arc, soit sur le côté concave de l'arc.

# <span id="page-441-0"></span>**Création d'un texte de paragraphe**

Un texte de paragraphe se compose d'une ou de plusieurs lignes de texte ou de paragraphes qui s'inscrivent dans une limite de largeur que vous spécifiez. Chaque entité de texte de paragraphe que vous créez est traitée comme une entité unique, quel que soit le nombre de paragraphes ou de lignes de texte qu'elle contient.

Lorsque vous créez un texte de paragraphe, vous déterminez d'abord la largeur des limites du paragraphe en spécifiant les coins opposés d'un rectangle. Le texte du paragraphe s'adapte automatiquement à ce rectangle. Le premier coin du rectangle détermine le point d'attache par défaut du texte du paragraphe. Vous pouvez déterminer la direction dans la dete texte s'écoule à l'intérieur du rectangle et vous pouvez également sélectionner le format du texte et du paragraphe, le style du texte, la hauteur du texte et l'angle de rotation de l'ensemble du texte du paragraphe.

#### **Pour créer un texte de paragraphe**

- **1** Effectuez l'une des opérations suivantes pour choisir Texte multiligne  $(A)$ :
	- Sur le ruban, choisissez Accueil > Texte multiligne (dans Annotate).
	- Dans le menu, choisissez Dessin > Texte multiligne.
	- Dans la barre d'outils Dessin, cliquez sur l'outil Texte multiligne.
	- Tapez *mtext* et appuyez sur Entrée.
- **2** Sélectionnez le premier coin de la zone de texte.
- **3** Dans la barre de commande ou le menu contextuel, choisissez les propriétés que vous souhaitez définir ou passez directement à l'étape suivante. Vous pouvez également choisir ces propriétés ultérieurement pour l'entité texte multiligne résultante.
- **4** Sélectionnez le deuxième coin de la zone de texte.
- **5** Tapez le texte que vous souhaitez.

Pour créer des paragraphes, appuyez sur Entrée et continuez à taper.

- **6** Sur le ruban (ou la barre d'outils flottante si le ruban n'est pas affiché), utilisez les outils de l'éditeur de texte pour effectuer vos sélections pour le texte en surbrillance ou, si aucun texte n'est en surbrillance, pour que les modifications affectent le nouveau texte lorsque vous le tapez.
- **7** Cliquez sur Fermer l'éditeur pour accepter vos modifications et fermer l'éditeur.

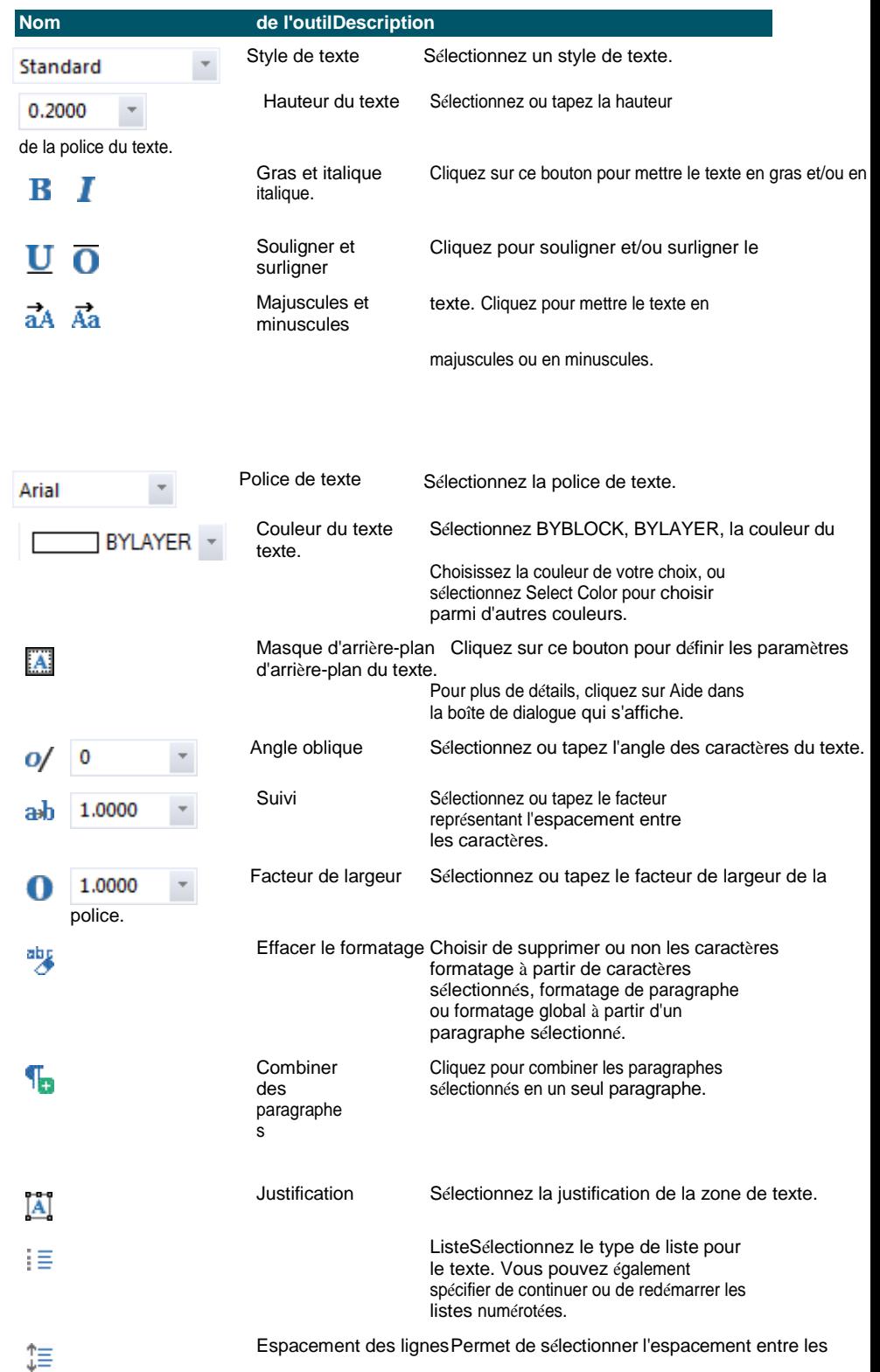

lignes.

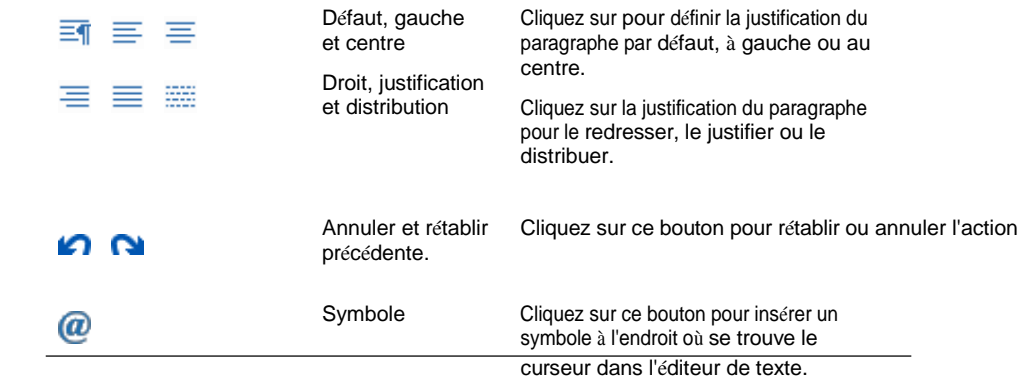

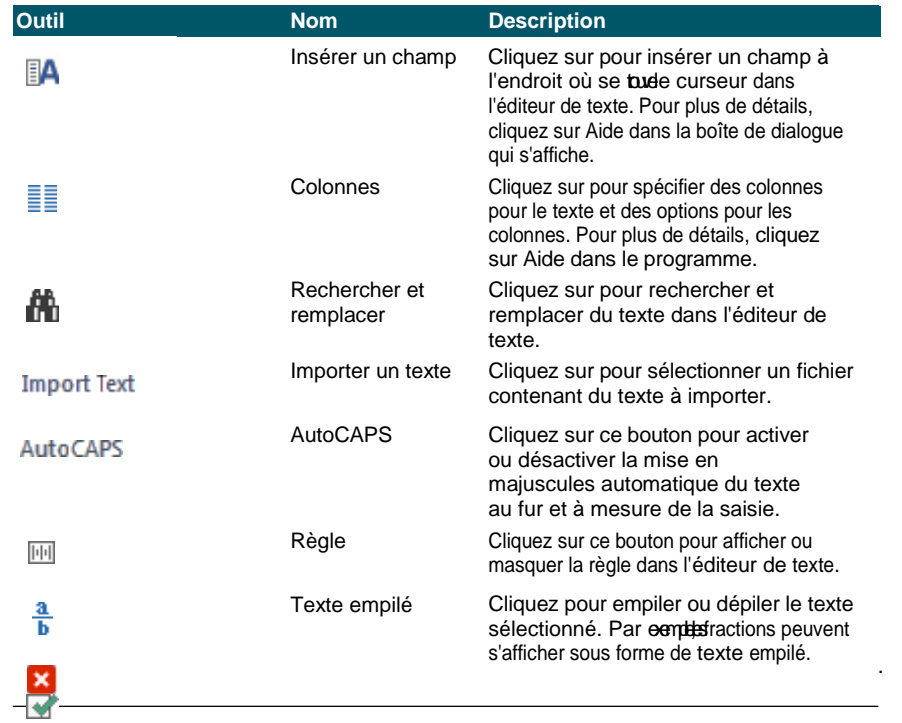

Pour accéder à d'autres options, cliquez avec le bouton droit de la souris sur l'éditeur de texte. Cliquez avec le bouton droit de la souris sur l'éditeur de texte pour accéder à des *options supplémentaires, notamment Sélectionner tout, Couper, Copier, Coller et Coller spécial. Vous pouvez également utiliser les raccourcis habituels, tels que Ctrl + V, pour coller du texte à partir du presse-papiers.* alieur (

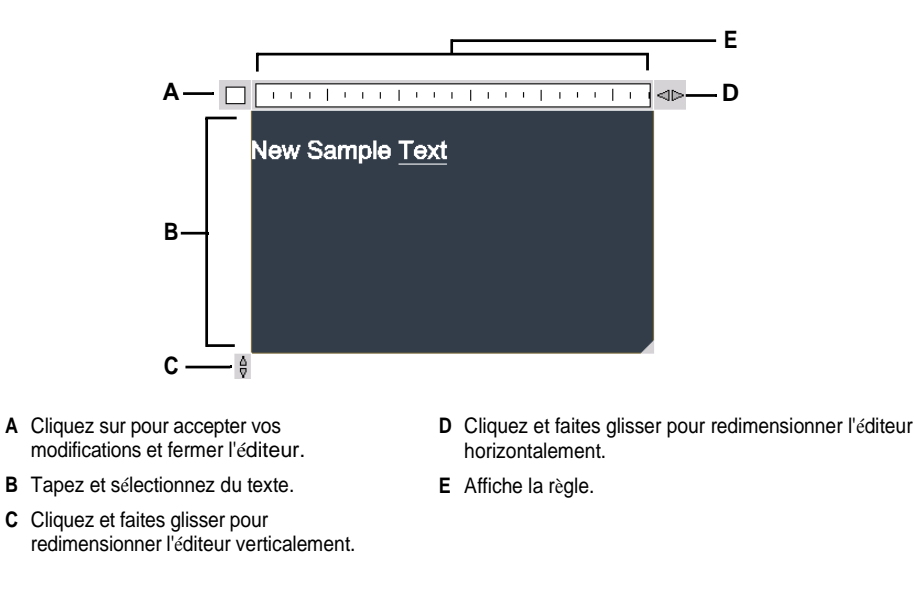

### **Il existe deux éditeurs de texte multilignes.**

*Pour passer à une version boîte de dialogue de l'éditeur de texte multiligne, donnez à la variable système MTEXTED la valeur "oldeditor".*

# <span id="page-446-0"></span>**Travailler avec des styles de texte**

Lorsque vous ajoutez du texte à un dessin, celui-ci utilise le style de texte actuel. Le style de texte détermine la police, la taille, l'angle, l'orientation, le caractère annotatif par défaut du texte et d'autres caractéristiques.

Chaque dessin possède un style de texte par défaut, appelé Standard, qui utilise initialement la police Arial. Vous ne pouvez pas supprimer le style Standard, mais vous pouvez le renommer ou le modifier. Vous pouvez changer la police, la taille de la police et l'angle d'obliquité qui lui est appliqué. Si vous modifiez la police ou l'orientation d'un style existant, toutes les entités de texte créées à l'aide de ce style sont automatiquement mises à jour pour refléter la nouvelle police ou orientation. La modification de toute autre caractéristique n'a aucun effet sur le texte existant. Vous pouvez également créer et utiliser un nombre illimité de styles de texte supplémentaires.

Le style de texte détermine les caractéristiques présentées dans le tableau suivant.

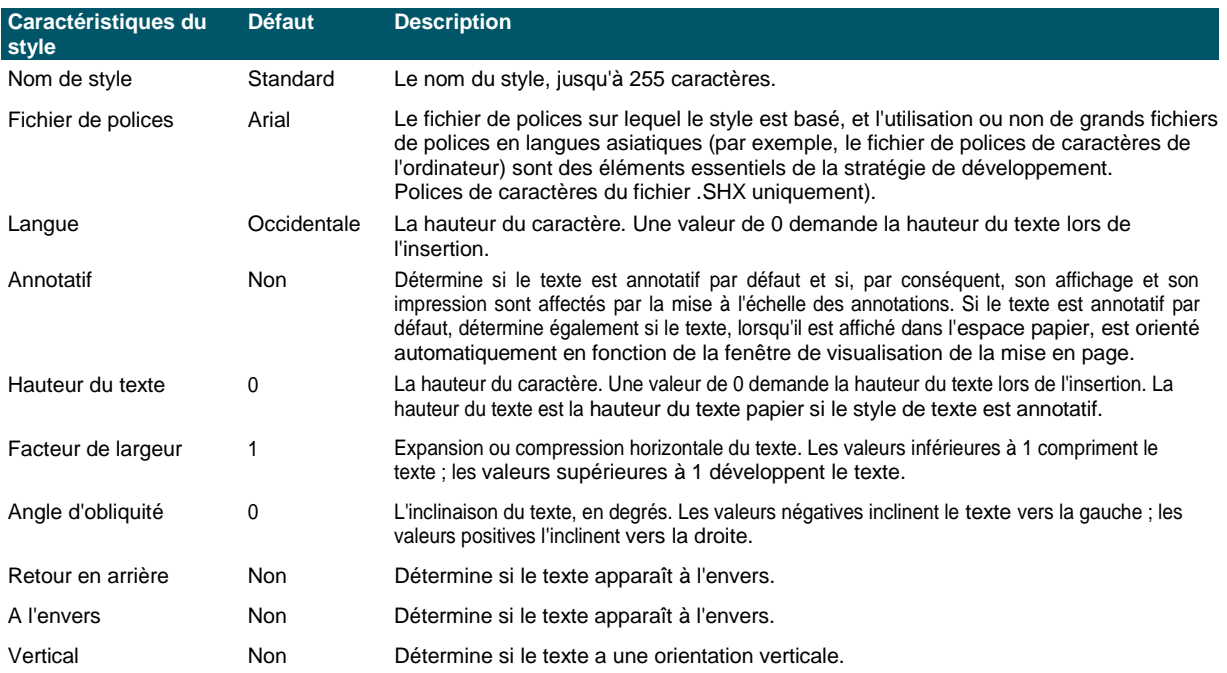

#### **Pour créer un style de texte**

- **1** Effectuez l'une des opérations suivantes pour sélectionner Text Styles Manager ( $\bigcirc$ ) :
	- Sur le ruban, choisissez Annoter > Gestionnaire de styles de texte (dans Texte).
	- Dans le menu, choisissez Format > Gestionnaire de styles de texte.
	- Dans la barre d'outils Format ou Styles, cliquez sur l'outil Gestionnaire de styles de texte.
	- Tapez *style* et appuyez sur Entrée.
- **2** Cliquez sur Nouveau.
- **3** Saisissez un nouveau nom de style de texte, puis cliquez sur OK.
- **4** Sous Police de texte, sélectionnez le nom, le style et la langue de la police que vous souhaitez utiliser.
- **5** Sous Mesures de texte, cochez les cases si vous souhaitez un texte annotatif ; vous pouvez également saisir une mesure de hauteur de texte fixe (hauteur de texte papier si annotatif), de largeur de face ou d'angle oblique.
- **6** Sous Génération de texte, cochez les cases correspondant au sens d'apparition du texte imprimé.
- **7** Cliquez sur OK.
- **8** Pour commencer à utiliser le nouveau style, choisissez Dessin > Texte.
- **9** Dans la boîte de dialogue, sélectionnez Utiliser le style défini.

# <span id="page-447-0"></span>**Mise en forme du texte**

Lorsque vous créez du texte, vous choisissez le style de texte et définissez l'alignement. Le style démides caractéristiques de la police du texte. Pour un texte sur une seule ligne, le point d'alignement détermine la manière dont le texte s'aligne sur le point d'insertion du texte. Pour un texte de paragraphe, le point d'alignement détermine l'emplacement du point d'attache par rapport à la limite du texte du paragraphe et la direction dans laquelle le texte s'écoule à l'intérieur de cette limite.

Vous pouvez également utiliser la zone Outils express > Texte pour des commandes permettant de mettre le texte à l'échelle, de lejustifier, de l'entourer de formes, etc. Toutes ces options sont décrites dans l'aide en ligne.

## **Définition du style de texte de la ligne**

Vous pouvez définir le style de texte avant de spécifier le point d'insertion. Vous sélectionnez le style de texte en tapant le nom d'un style précédemment défini.

#### **Pour spécifier un style de texte de ligne**

- **1** Effectuez l'une des opérations suivantes pour choisir Texte  $(\mathbf{A})$ :
	- Sur le ruban, choisissez Accueil > Texte (dans Annotation) ou choisissez Annoter > Texte (dans Texte).
	- Dans le menu, choisissez Dessin > Texte.
	- Dans la barre d'outils Dessin, cliquez sur l'outil Texte.
	- Tapez *dtext* et appuyez sur Enter.
- **2** Dans la boîte de dialogue, choisissez Utiliser le style défini.
- **3** Saisissez le nom d'un style de texte précédemment défini, puis appuyez sur Entrée.

Pour afficher une liste des styles de texte disponibles, tapez un point d'interrogation ( ?), puis appuyez sur Entrée.

**4** Spécifiez le point d'insertion du texte.

- **5** Spécifiez la hauteur du texte.
- **6** Spécifiez l'angle de rotation.
- **7** Saisissez la ligne de texte, puis appuyez sur Entrée.
- **8** Pour terminer la commande, appuyez à nouveau sur la touche Entrée.

# **Définition du style de texte du paragraphe**

Vous pouvez définir le style de texte du paragraphe avant de spécifier le point d'insertion. Vous sélectionnez le style de texte en tapant le nom d'un style précédemment défini.

## **Pour spécifier un style de texte de paragraphe**

- **1** Effectuez l'une des opérations suivantes pour choisir Texte multiligne  $(A)$ :
	- Sur le ruban, choisissez Accueil > Texte multiligne (dans Annotate).
	- Dans le menu, choisissez Dessin > Texte multiligne.
	- Dans la barre d'outils Dessin, cliquez sur l'outil Texte multiligne.
	- Tapez *mtext* et appuyez sur Entrée.
- **2** Spécifiez le premier point de la zone de texte.
- **3** Dans la boîte de dialogue, choisissez Style de texte.
- **4** Saisissez le nom d'un style de texte précédemment défini, puis appuyez sur Entrée.
- **5** Spécifiez la hauteur du texte.
- **6** Spécifiez l'angle de rotation.
- **7** Indiquez le coin opposé de la zone de texte.
- **8** Tapez le texte.
- **9** Pour terminer la commande, cliquez sur Fermer l'éditeur.

## **Réglage de l'alignement du texte de la ligne**

Lorsque vous créez du texte, vous pouvez définir l'alignement du texte avant de spécifier le point d'insertion. Vous définissez l'alignement en le sélectionnant dans la zone d'invite. Par défaut, le texte est justifié à gauche. Vous pouvez aligner le texte à gauche, au centre ou à droite, en haut, au milieu ou à la base du texte, ou encore en bas des lettres descendantes.

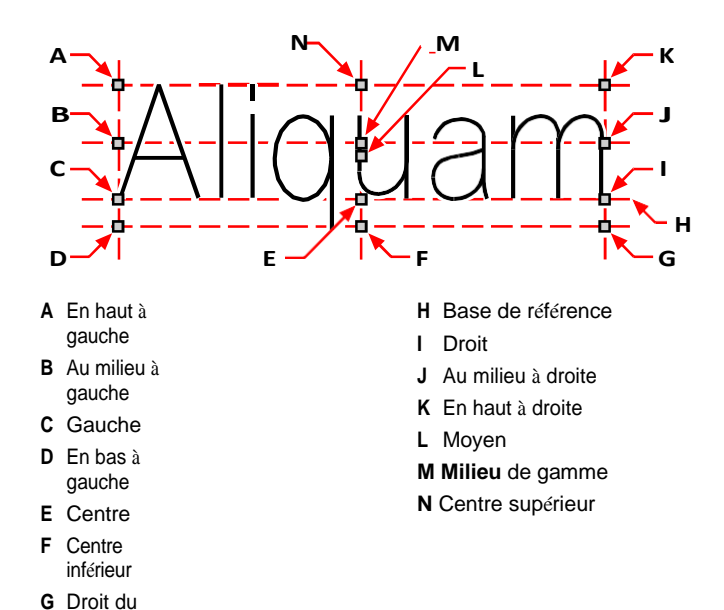

Vous pouvez également aligner le texte de manière à ce qu'il s'adapte ou s'aligne entre deux points. L'option Aligner crée un texte qui monte ou descend tout en conservant un rapport hauteur/largeur constant ; l'option Ajuster agrandit ou

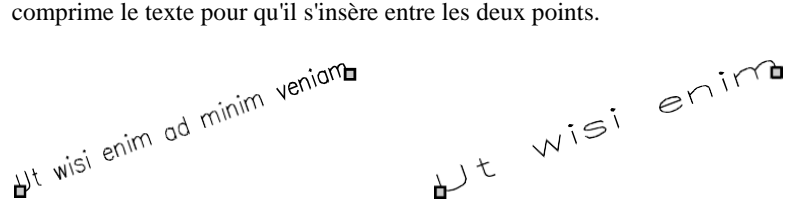

fond

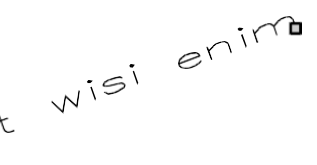

Le texte aligné entre deux points conserve un rapport hauteur/largeur constant.

Le texte qui s'ajuste entre deux points se dilate ou se comprime pour s'ajuster.

#### **Pour spécifier l'alignement du texte de la ligne avant d'entrer le texte**

- **1** Effectuez l'une des opérations suivantes pour choisir Texte  $(\mathbf{A})$ :
	- Sur le ruban, choisissez Accueil > Texte (dans Annotation) ou choisissez Annoter > Texte (dans Texte).
	- Dans le menu, choisissez Dessin > Texte.
	- Dans la barre d'outils Dessin, cliquez sur l'outil Texte.
- Tapez *dtext* et appuyez sur Enter.
- **2** Dans la boîte de dialogue, choisissez une option d'alignement ou sélectionnez Options de justification pour afficher toutes les options de justification.

**3** Spécifiez le point d'insertion du texte, puis continuez à créer la ligne de texte.

## **Pour spécifier la justification des entités de texte des lignes existantes**

- **1** Effectuez l'une des opérations suivantes pour choisir Justifier le texte  $(\mathbf{A}^{\bullet})$ :
	- Sur le ruban, choisissez Outils express > Justifier le texte (dans Texte > Modifier le texte).
	- Dans le menu, choisissez Outils express > Texte > Justifier le texte.
	- Tapez *tjust* et appuyez sur Entrée.
- **2** Sélectionnez des entités de texte. Outre le texte à une ligne, vous pouvez également choisir le texte à plusieurs lignes et le texte d'attribut.
- **3** Choisissez l'une des options suivantes :
	- **Centre Le** point de justification du texte est aligné au centre.
	- **Milieu Le** point de justification du texte est aligné au milieu (gauche/droite et haut/bas).
	- Justification **à droite** Le point du texte est aligné à droite.
	- **TL Le** point de justification du texte est aligné en haut à gauche.
	- **TC** Le point de justification du texte est aligné en haut au centre.
	- **TR** Le point de justification du texte est aligné en haut à droite.
	- **ML** Le point de justification du texte est aligné au milieu à gauche.
	- **MC** Le point de justification du texte est aligné au centre.
	- Le point de justification **MR** du texte est aligné au milieu à droite.
	- **BL** Le point de justification du texte est aligné en bas à gauche.
	- **BC** Le point de justification du texte est aligné en bas au centre.
	- **BR** Le point de justification du texte est aligné en bas à droite.

### **Pour ajuster le texte d'une ligne existante à l'intérieur de deux points**

- **1** Effectuez l'une des opérations suivantes pour choisir l'option Ajustement du texte  $(\mathbf{P}^{\mathbf{g}})$ :
	- Sur le ruban, choisissez Outils express > Ajuster le texte (dans Texte > Modifier le texte).
	- Dans le menu, choisissez Outils express > Texte > Ajuster le texte.
	- Tapez *textfit* et appuyez sur Entrée.
- **2** Sélectionner des entités de texte d'une seule ligne.
- **3** Spécifiez un nouveau point de fin souhaité ou sélectionnez Point de départ pour spécifier un nouveau point de départ, puis spécifiez le point de fin.

## **La commande "Ajuster le texte" ne fonctionne qu'avec du texte d'une seule ligne.** *Pour faire tenir un texte de plusieurs lignes dans deux points, utilisez d'abord la commande Éclater pour le convertir en texte d'une seule ligne.*

#### **Pour modifier l'échelle d'un texte de ligne existant**

- **1** Effectuez l'une des opérations suivantes pour selectionner Scale Text ():
	- Sur le ruban, choisissez Outils express > Mettre le texte à l'échelle (dans Texte > Modifier le texte).
	- Dans le menu, choisissez Outils express > Texte > Mettre le texte à l'échelle.
	- Tapez *scaletext* et appuyez sur Entrée.
- **2** Sélectionner des entités de texte d'une seule ligne.
- **3** Choisissez une option de point de base pour la mise à l'échelle.
- **4** Choisissez l'un des modes de mise à l'échelle du texte et suivez les instructions. Reportez-vous à l'aide en ligne pour plus de détails.

## **Réglage de l'alignement du texte du paragraphe**

Lorsque vous créez un texte de paragraphe, vous pouvez définir l'alignement du texte en spécifiant la direction dans laquelle le texte s'écoule à l'intérieur de la limite. Vous pouvez définir l'alignement du texte du paragraphe soit dans la boîte d'invite qui s'affiche après avoir spécifié le premier coin de la limite du texte du paragraphe, soit dans le panneau Propriétés, soit à l'aide de la commande de l'outil Justifier le texte express. Vous pouvez spécifier le point d'attache en haut à gauche, en haut au centre, en haut à droite, au milieu à gauche, au milieu au centre, au milieu à droite, en bas à gauche, en bas au centre ou en bas à droite. Le texte du paragraphe peut aller de gauche à droite, de droite à gauche, de haut en bas ou de bas en haut. Vous pouvez modifier l'échelle du texte d'un paragraphe existant à l'aide de la commande de l'outil express Échelle du texte.

## <span id="page-452-0"></span>**Y compris les caractères spéciaux**

Vous pouvez utiliser des codes de contrôle pour surligner ou souligner du texte ou pour inclure des caractères spéciaux. Le surlignage et le soulignement peuvent être actifs en même temps. Pour inclure des codes de contrôle, lorsque vous tapez du texte, tapez deux symboles de pourcentage (%%) suivis du code de contrôle ou du caractère spécial. Un seul signe de pourcentage est traité comme un caractère de texte normal. Un code de contrôle à trois pour cent est prévu pour les cas où une séquence de codes de contrôle doit suivre un signe de pourcentage dans le texte.

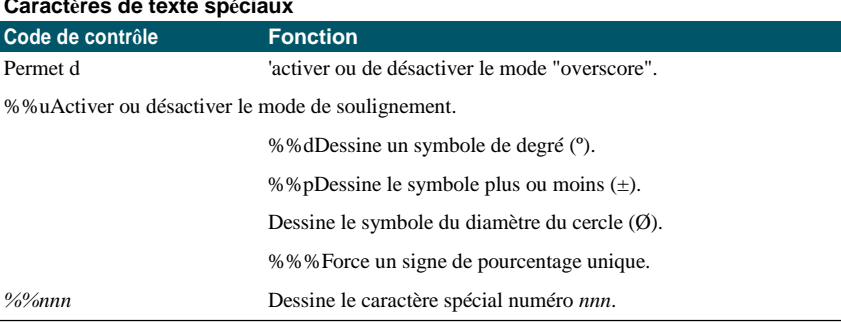

#### **Caractères de texte spéciaux**

## Ut wisi enim<sup>°</sup> ad± minim Ø veniam

Texte créé à l'aide de caractères spéciaux : Ut wisi %%uenim%d ad%p%%u minim %%c %%oveniam.

## **Créer un cadre autour du texte**

Vous pouvez dessiner un cadre autour de chaque ligne de texte, paragraphe ou attribut sélectionné, dest-à-dire entourer le texte d'une forme. Les cadres peuvent prendre la forme d'un cercle, d'un rectangle ou d'une fente.

### **Pour dessiner un cadre autour d'un texte**

- 1 Effectuez l'une des opérations suivantes pour sélectionner Enclure le texte avec une forme (  $)$  :
	- Sur le ruban, choisissez Outils express > Entourer le texte d'une forme (dans Texte > Modifier le texte).
	- Dans le menu, choisissez Outils express > Texte > Entourer le texte d'une forme.
	- Tapez *tcircle* et appuyez sur Entrée.
- **2** Sélectionnez un texte de ligne, un texte de paragraphe ou un texte d'attribut.
- **3** Spécifiez la forme que vous souhaitez dessiner autour du texte. Reportez-vous à l'aide en ligne pour plus de détails.

# <span id="page-454-0"></span>**Modification du texte**

Vous pouvez modifier le texte des lignes et des paragraphes dans votre dessin.

# **Modification du texte de la ligne**

Vous pouvez éditer et modifier le texte comme n'importe quelle autre entité de dessin. En d'autres termes, vous pouvez supprimer, déplacer, faire pivoter et mettre à l'échelle le texte.

## **Pour modifier le texte et ses propriétés**

- **1** Effectuez l'une des opérations suivantes pour sélectionner Editer le texte  $(\mathbf{A}^{\bullet})$ :
	- Sur le ruban, choisissez Annoter > Modifier le texte (dans Texte).
	- Dans le menu, choisissez Modifier > Entités > Texte.
	- Dans la barre d'outils Modifier, cliquez sur l'outil Modifier le texte.
	- Tapez *ddedit* et appuyez sur Entrée.
- **2** Sélectionnez l'entité texte.
- **3** Dans la boîte de dialogue Texte, modifiez le texte.
- **4** Modifiez les propriétés du texte que vous souhaitez.

**La boîte de dialogue Texte s'affiche lorsque EDITTEXTMODE est réglé sur 3 (valeur par défaut).** *Si la variable système TEXTEDITMODE est définie sur 1 ou 2, le texte de la ligne est édité dans la barre de commande ou dans le volet Propriétés au lieu de la boîte de dialogue Texte.*

# **Modification du texte d'un paragraphe**

Vous pouvez modifier le texte comme n'importe quelle autre entité de dessin. En d'autres termes, vous pouvez supprimer, déplacer, faire pivoter et mettre à l'échelle le texte.

## **Pour modifier le texte d'un paragraphe et ses propriétés**

- **1** Effectuez l'une des opérations suivantes pour sélectionner Editer le texte  $(\mathbf{A}^{\bullet})$ :
	- Sur le ruban, choisissez Annoter > Modifier le texte (dans Texte).
	- Dans le menu, choisissez Modifier > Entités > Texte.
	- Dans la barre d'outils Modifier, cliquez sur l'outil Modifier le texte.
	- Tapez *ddedit* et appuyez sur Entrée.
- **2** Sélectionnez l'entité texte.
- **3** Dans l'éditeur de texte, modifiez le texte.
- **4** Modifiez les propriétés du texte que vous souhaitez.
- **5** Cliquez sur Fermer l'éditeur.

## **Recherche et remplacement de texte**

Vous pouvez rechercher et éventuellement remplacer du texte dans un dessin, dans une mise en page ou dans des entités sélectionnées.

ALCAD recherche et affiche une liste de textes correspondants. Chaque élément de texte trouvé est associé à un type d'entité pour vous aider à identifier son emplacement dans le dessin. Les types d'entités peuvent inclure du texte à une ligne, du texte à plusieurs lignes, des guides de cote, des hyperliens, du texte alternatif, de l'espace papier et de l'espace modèle. Notez que certains types d'amorces de cotes sont répertoriés en tant que texte multiligne en raison de la manière dont les cotes sont créées.

Tous les remplacements effectués dans le texte sont visibles dans le dessin après avoir cliqué sur Terminé.

#### **Pour trouver un texte de remplacement facultatif**

- **1** Effectuez l'une des opérations suivantes pour sélectionner Rechercher et remplacer  $(\mathbf{F})$  :
	- Choisissez Édition > Rechercher et remplacer.
	- Dans la barre d'outils Standard, cliquez sur l'outil Rechercher et remplacer.
	- Tapez *find* et appuyez sur Entrée.
- **2** Dans Rechercher quoi, saisissez le texte que vous souhaitez rechercher ou sélectionnez dans la liste le texte précédemment saisi.
- **3** Dans Rechercher où, sélectionnez l'endroit où vous souhaitez effectuer la recherche :
	- **Tout le dessin** Recherche dans tout le dessin.
	- **Disposition actuelle** Recherche uniquement la disposition actuelle.
	- **Entités sélectionnées** Recherche uniquement les entités sélectionnées. Vous pouvez cliquer sur  $(\mathbf{R})$  pour passer temporairement au dessin et sélectionner des entités.
- **4** Dans Types de texte, sélectionnez les types de texte que vous souhaitez inclure dans la recherche.
- **5** Dans Options de recherche, sélectionnez les options de recherche souhaitées.
- **6** Cliquez sur Rechercher pour afficher la liste de tous les textes correspondants.
- **7** Pour remplacer un texte, procédez comme suit :
	- Dans Remplacer par, saisissez ou sélectionnez le nouveau texte.
	- Dans la liste des textes trouvés, sélectionnez le texte à remplacer.
	- Cliquez sur Remplacer.

## **Utiliser un raccourci pour remplacer le texte.**

*Cliquez sur Remplacer tout pour remplacer tout le texte correspondant sans le trouver au préalable.*

**8** Cliquez sur Terminé pour afficher les modifications de texte (le cas échéant) dans le dessin.

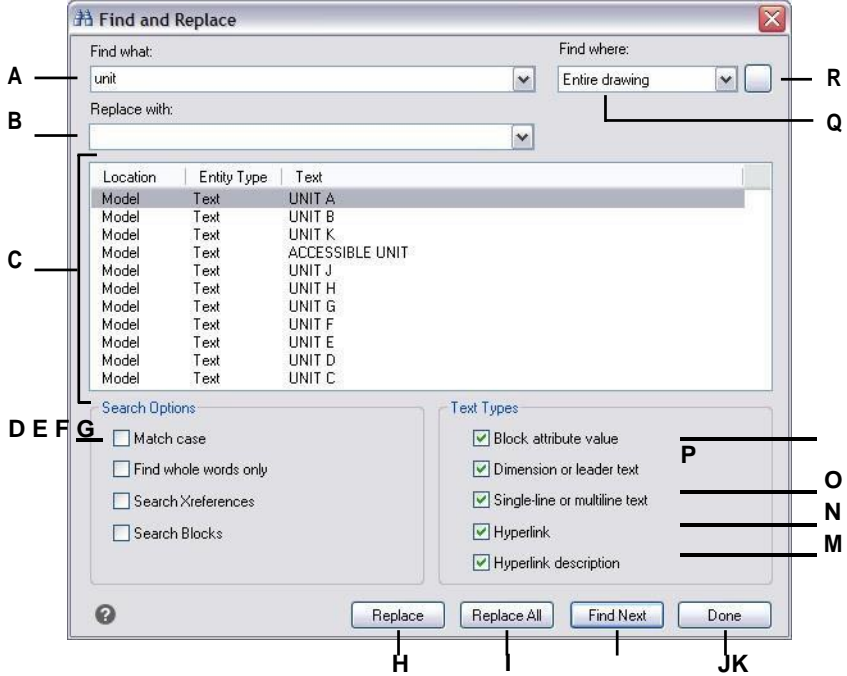

- **A** Tapez ou sélectionnez le texte à rechercher.
- **B** Tapez ou sélectionnez le texte par lequel remplacer le texte trouvé (facultatif).
- **C** Affiche tout le texte trouvé.
- **D** Sélectionnez cette option pour ne rechercher que le texte correspondant aux majuscules et minuscules spécifiées dans Rechercher quoi.
- **E** Sélectionnez cette option pour ne trouver que les mots entiers qui correspondent au texte dans Rechercher quoi.
- **F** Sélectionnez cette option pour inclure des références externes dans la recherche.
- **G** Sélectionnez cette option pour inclure les blocs dans la recherche.
- **H** Cliquez sur ce bouton pour remplacer le texte sélectionné dans la liste des emplacements par le texte de Remplacer par.
- **I** Cliquez pour remplacer tous les textes correspondants sans chercher d'abord.
- **J** Cliquez pour trouver le texte correspondant.
- **K** Cliquez sur lorsque vous avez terminé et pour voir les modifications apportées au dessin.
- **L** Sélectionnez cette option pour rechercher des valeurs d'attributs de blocs.
- **M** Sélectionnez cette option pour rechercher à la fois la dimension et le texte de l'en-tête.
- **N** Sélectionnez cette option pour rechercher du texte sur une ou plusieurs lignes.
- **O** Sélectionner pour rechercher des hyperliens.
- **P** Sélectionnez cette option pour rechercher des descriptions de liens hypertextes.
- **Q** Sélectionnez l'endroit où rechercher le texte : le dessin entier, la mise en page actuelle ou les entités sélectionnées.
- **R** Cliquez sur pour passer au dessin et sélectionner les entités à rechercher.

# **Modifier la capitalisation des lettres**

Vous pouvez rapidement modifier la capitalisation des entités de texte d'une ligne ou de plusieurs lignes à l'aide des méthodes de capitalisation suivantes : majuscules, minuscules, majuscules, majuscules de titre et majuscules à bascule.

### **Pour définir le formatage des majuscules**

- **1** Effectuez l'une des opérations suivantes pour sélectionner Changer la casse du texte  $(Aa)$ :
	- Sur le ruban, choisissez Outils express > Changer la casse du texte (dans Texte > Modifier le texte).
	- Dans le menu, choisissez Outils express > Texte > Changer la casse du texte.
	- Tapez *tcase* et appuyez sur Entrée.
- **2** Sélectionnez des entités de texte.
- **3** Choisissez l'une des options suivantes :
	- Majuscules La première lettre du premier caractère du texte est une majuscule.
	- **minuscules** Tous les caractères du texte sont des minuscules.
	- **MAJUSCULES** Tous les caractères du texte sont des majuscules.
	- **Titre** Les premières lettres de tous les caractères du texte sont des majuscules.
	- **tOGGLE cASE** Les premières lettres de tous les caractères du texte sont en minuscules et les autres en majuscules.

## **Conversion d'un texte de ligne en texte de paragraphe**

Lors de la conversion d'un texte de ligne en texte de paragraphe, une ou plusieurs entités de texte créées avec la commande Texte sont combinées en une entité de texte multiligne. Lors de la conversion, les entités de texte sélectionnées sont supprimées du dessin et une entité de texte multiligne est créée.

### **Pour convertir un texte de ligne en texte de paragraphe**

- **1** Effectuez l'une des opérations suivantes pour choisir Texte à texte multiligne  $(\sqrt{\phantom{a}})$ :
	- Sur le ruban, choisissez Accueil > Conversion de texte en texte multiligne (dans Annotation), Annoter > Conversion de texte en texte multiligne (dans Texte) ou Outils express > Conversion de texte en texte multiligne (dans Texte).
	- Dans le menu, choisissez Dessin > Texte à multilignes ou Outils express > Texte > Texte à multilignes.
	- Dans la barre d'outils Texte, cliquez sur l'outil Texte vers texte multiligne.
	- Tapez *txt2mtxt* et appuyez sur Entrée.
- **2** Sélectionnez une ou plusieurs entités de texte.
- **3** Une fois la sélection terminée, appuyez sur Entrée.

### **Pour personnaliser les options lors de la conversion d'un texte de ligne en texte de paragraphe**

- **1** Effectuez l'une des opérations suivantes pour sélectionner Texte à texte multiligne  $(\mathbf{A}^{\mathbb{F}})$  :
	- Sur le ruban, choisissez Accueil > Conversion de texte en texte multiligne (dans Annotation), Annoter > Conversion de texte en texte multiligne (dans Texte) ou Outils express > Conversion de texte en texte multiligne (dans Texte).
	- Dans le menu, choisissez Dessin > Texte à multilignes ou Outils express > Texte > Texte à multilignes.
	- Dans la barre d'outils Texte, cliquez sur l'outil Texte vers texte multiligne.
	- Tapez *txt2mtxt* et appuyez sur Entrée.
- **2** Appuyez sur Enter.
- **3** Sélectionnez l'un des éléments suivants :
	- **Ordre du jeu de sélection** Sélectionnez cette option pour ajouter du texte à une ligne au texte à plusieurs lignes dans l'ordre que vous avez choisi.
	- **Ordre descendant** Sélectionnez cette option pour ajouter du texte à une ligne au texte à plusieurs lignes dans l'ordre dans lequel ils apparaissent dans le dessin, du haut vers le bas.
- **4** Marquez Create Word-Wrap MText pour ajouter des espaces à l'intérieur des lignes de texte, ce qui permet d'équilibrer plusieurs lignes de texte.
- **5** Cliquez sur OK.
- **6** Sélectionnez une ou plusieurs entités de texte.
- **7** Une fois la sélection terminée, appuyez sur Echap.

Toutes les entités textuelles sont combinées en une seule entité textuelle multiligne.

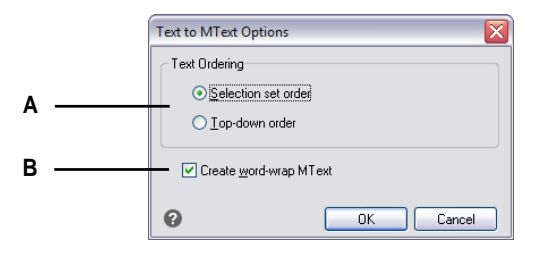

**R** Choisissez d'ajouter le texte dans l'ordre sélectionné ou dans l'ordre descendant. **B** Cliquez pour ajouter des espaces dans les lignes de texte afin d'équilibrer plusieurs lignes de texte.

# **Vérification de l'orthographe**

Vous pouvez vérifier l'orthographe du texte dans votre dessin, personnaliser le dictionnaire pour reconnaître de nouveaux mots et utiliser un dictionnaire orthographique différent qui prend en charge une autre langue.

# **Vérification de l'orthographe d'un texte**

Vous pouvez utiliser la commande Vérifier l'orthographe pour vérifier l'orthographe du texte à une ligne, du texte à plusieurs lignes, du texte de paragraphe, des attributs, des définitions d'attributs et du texte de dimension.

## **Pour vérifier l'orthographe d'un texte**

- **1** Effectuez l'une des opérations suivantes pour sélectionner Vérifier l'orthographe  $\binom{ABC}{A}$ :
	- Sur le ruban, choisissez Annoter > Vérifier l'orthographe (dans le texte).
	- Dans le menu, choisissez Outils > Vérifier l'orthographe.
	- Dans la barre d'outils Standard, cliquez sur l'outil Vérifier l'orthographe.
	- Tapez *spell* et appuyez sur Enter.
- **2** Sélectionnez une ou plusieurs entités de texte.
- **3** Dans la boîte de dialogue Vérifier l'orthographe, les mots mal orthographiés s'affichent un par un. Effectuez l'une des opérations suivantes pour chaque mot trouvé :
	- Conserver le texte inchangé Cliquez sur Ignorer pour conserver le mot trouvé inchangé dans le dessin, ou cliquez sur Ignorer tout pour conserver toutes les occurrences du mot trouvé inchangées dans le dessin.
	- Modifier le texte Sélectionnez ou tapez un mot dans la boîte de suggestions, puis cliquez sur Modifier pour remplacer le mot trouvé dans le dessin par le nouveau texte, ou cliquez sur Tout modifier pour modifier toutes les occurrences du mot trouvé dans le dessin.
- **4** Cliquez sur Ajouter si vous souhaitez ajouter le mot actuellement trouvé à une liste de mots d'orthographe personnalisés. La boîte de dialogue Vérifier l'orthographe reconnaîtra le mot ajouté comme étant correctement orthographié lors de la prochaine vérification de l'orthographe du mot.

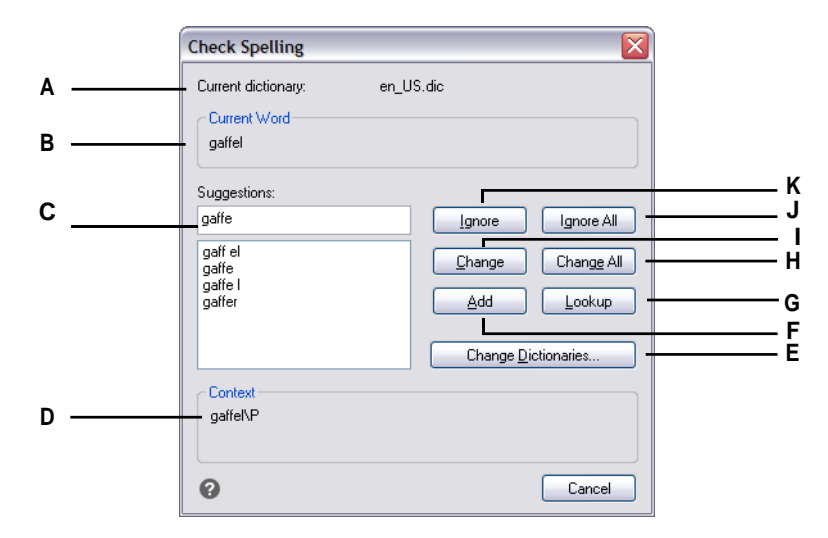

- **A** Affiche le dictionnaire actuel.
- **B** Affiche le mot mal orthographié et son contexte dans le dessin.
- **C** Affiche (ou vous pouvez taper) un nouveau mot pour remplacer le mot mal orthographié dans le dessin.
- **D** Cliquez pour sélectionner un nouveau mot qui remplacera le mot mal orthographié actuellement trouvé.
- **E** Cliquez sur pour sélectionner un nouveau dictionnaire ou modifier un dictionnaire personnalisé.
- **F** Cliquez sur pour ajouter le mot suggéré au dictionnaire personnalisé.
- **G** Cliquez sur pour suggérer d'autres mots en fonction du mot sélectionné dans la liste des suggestions.
- **H** Cliquez pour remplacer toutes les occurrences du mot mal orthographié par le mot suggéré.
- **I** Cliquez pour remplacer une seule occurrence du mot orthographié par le mot suggéré.
- **J** Cliquez pour ignorer toutes les occurrences du mot mal orthographié.
- **K** Cliquez sur pour ignorer une seule occurrence du mot mal orthographié sans le modifier.

## **Personnalisation des mots d'orthographe**

La plupart des dessins contiennent du texte qui n'est pas reconnu comme étant correctement orthographié, même s'il l'est. Par exemple, si le nom de votre entreprise, Zaffer, Inc., apparaît dans tous vos dessins, le nom de l'entreprise apparaîtra comme mal orthographié chaque fois que vous vérifierez l'orthographe du texte du dessin. Vous pouvez facilement ajouter des mots à un dictionnaire personnalisé afin que tout mot figurant dans ce dictionnaire soit reconnu comme étant correctement orthographié.

Le dictionnaire personnalisé est indépendant de tout dictionnaire d'orthographe que vous avez choisi d'utiliser. Vous pouvez vérifier l'orthographe d'un texte à l'aide d'un dictionnaire, puis vérifier l'orthographe du même texte ou d'un autre texte à l'aide d'un autre dictionnaire, et dans les deux cas, c'est votre dictionnaire personnalisé qui est utilisé.

### **Pour créer et gérer un dictionnaire personnalisé**

- 1 Effectuez l'une des opérations suivantes pour sélectionner Vérifier l'orthographe ( $^{ABC}_{\bullet}$ ) :
	- Sur le ruban, choisissez Annoter > Vérifier l'orthographe (dans le texte).
	- Dans le menu, choisissez Outils > Vérifier l'orthographe.
	- Dans la barre d'outils Standard, cliquez sur l'outil Vérifier l'orthographe.
	- Tapez *spell* et appuyez sur Enter.
- **2** Sélectionnez une ou plusieurs entités de texte.
- **3** Dans la boîte de dialogue Vérifier l'orthographe, cliquez sur Modifier les dictionnaires.
- **4** Pour ajouter un mot personnalisé, saisissez un mot dans Mots du dictionnaire personnalisé, puis cliquez sur Ajouter.
- **5** Pour supprimer un mot personnalisé, sélectionnez-le dans Mots du dictionnaire personnalisé, puis cliquez sur Supprimer.
- **6** Cliquez sur OK.

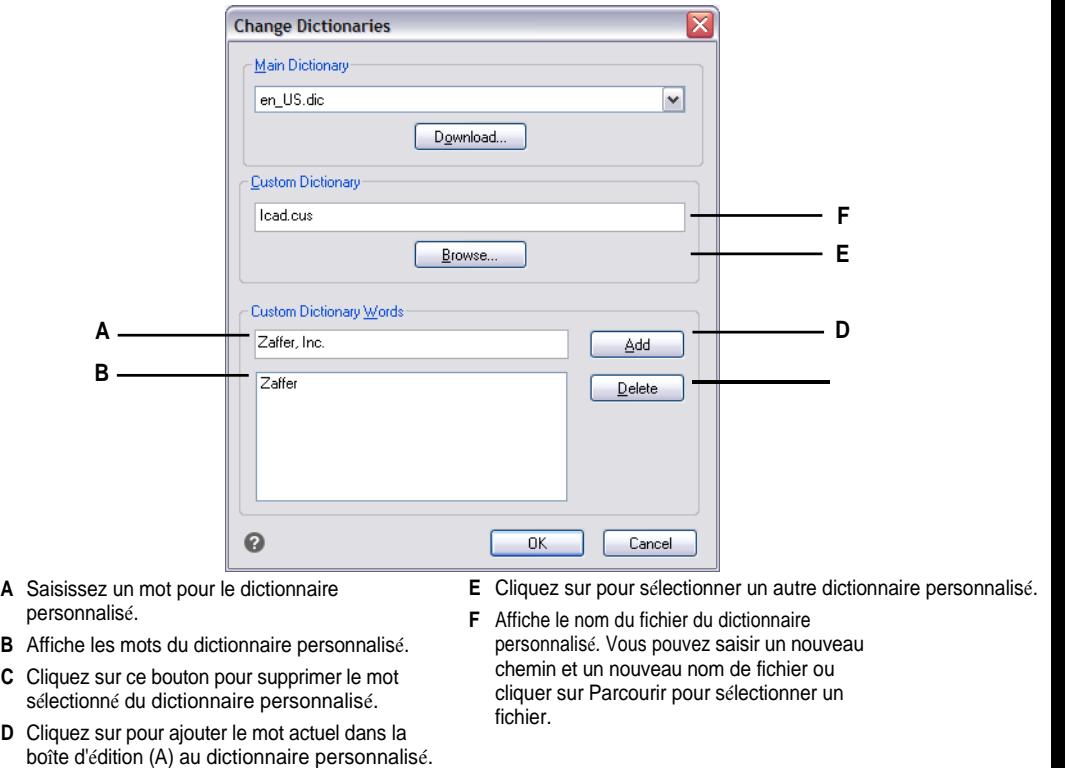

**Vous pouvez également ajouter des mots personnalisés au dictionnaire personnalisé pendant la vérification orthographique du texte.** *Dans la boîte de dialogue Vérifier l'orthographe, cliquez sur Ajouter pour ajouter le mot trouvé au* 

*dictionnaire personnalisé.*

# **Modifier le dictionnaire**

La commande Vérifier l'orthographe compare le texte trouvé dans le dessin avec les mots correctement orthographiés dans un dictionnaire installé (fichier .dic). Il existe de nombreux dictionnaires différents qui peuvent être utilisés avec ALCAD, y compris des dictionnaires en différentes langues.

Vous pouvez télécharger et installer un nouveau dictionnaire ou utiliser un dictionnaire déjà installé sur votre ordinateur.

## **Pour télécharger et installer un nouveau dictionnaire**

- 1 Effectuez l'une des opérations suivantes pour sélectionner Vérifier l'orthographe ( $^{ABC}$ ) :
	- Sur le ruban, choisissez Annoter > Vérifier l'orthographe (dans le texte).
	- Dans le menu, choisissez Outils > Vérifier l'orthographe.
	- Dans la barre d'outils Standard, cliquez sur l'outil Vérifier l'orthographe.
	- Tapez *spell* et appuyez sur Enter.
	- Sur le ruban, choisissez Annoter > Vérifier l'orthographe (dans le texte).
- **2** Sélectionnez une ou plusieurs entités de texte, puis dans la boîte de dialogue Vérifier l'orthographe, cliquez sur Modifier les dictionnaires.
- **3** Cliquez sur Télécharger.
- **4** À partir de la page web qui s'affiche (ou d'une autre page web), téléchargez le dictionnaire souhaité.
- **5** Décompressez le contenu du fichier téléchargé dans \MyDocuments\Spelling, ou à l'endroit où vous avez installé les dictionnaires d'orthographe pour ALCAD.
- **6** Cliquez à nouveau sur Changer de dictionnaire, ce qui chargera le dictionnaire nouvellement installé.
- **7** Dans Dictionnaire principal, sélectionnez le dictionnaire souhaité.
- **8** Cliquez sur OK.

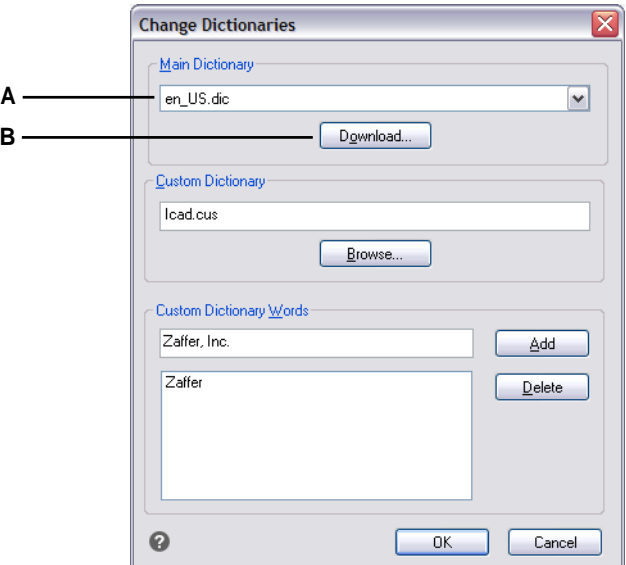

**A** Sélectionnez le dictionnaire orthographique souhaité. **B** Cliquez sur pour ouvrir le navigateur Internet par défaut et accéder à une page Web.

> où vous pouvez télécharger des dictionnaires d'orthographe dans différentes langues.

### **Pour utiliser un dictionnaire déjà installé sur votre ordinateur**

- **1** Effectuez l'une des opérations suivantes :
	- Copiez le dictionnaire existant (fichier .dic) dans \MesDocuments\Spelling, ou à l'endroit où vous installez les dictionnaires d'orthographe pour ALCAD.
	- Ajoutez le dossier du dictionnaire existant à la liste des dossiers dans lesquels ALCAD recherche des dictionnaires. Choisissez Outils > Options, cliquez sur Chemins/Fichiers et ajoutez l'emplacement du dossier aux chemins du dictionnaire. Pour plus de détails[, voir "Modifier les options de l'onglet](#page-755-0)  [Chemins/Fichiers" à la page 690.](#page-755-0)
- **2** Choisissez Outils > Vérifier l'orthographe, sélectionnez une ou plusieurs entités de texte, puis dans la boîte de dialogue Vérifier l'orthographe, cliquez sur Modifier les dictionnaires.
- **3** Dans Dictionnaire principal, sélectionnez le dictionnaire souhaité.
- **4** Cliquez sur OK.

# <span id="page-464-0"></span>**[Utiliser un autre éditeur de](#page-464-0)  [texte](#page-464-0)**

ALCAD comprend un éditeur de texte intégré pour créer des paragraphes à l'aide de la commande Texte multilige Vous pouvez également spécifier un autre éditeur de texte pour la commande Texte multiligne.

## **Sélection d'un autre éditeur de texte**

Avant de pouvoir utiliser un autre éditeur de texte, vous devez spécifier l'éditeur en définissant la variable système MTEXTED.

## **Pour sélectionner un autre éditeur de texte**

- **1** Tapez *mtexted* et appuyez sur Entrée.
- **2** Saisissez le chemin d'accès et le nom du fichier exécutable de l'éditeur de texte que vous souhaitez utiliser pour créer ou modifier du texte multiligne. Par exemple, pour utiliser Microsoft® Wordpad, vous devez taper quelque chose de similaire à ce qui suit (en ajustant le nom du chemin d'accès si nécessaire) :

C:\NProgram Files\NWindows\NAccessories\NWordpad.exe

# **Création d'un paragraphe dans un autre éditeur de texte**

Après avoir configuré ALCAD pour utiliser un éditeur de texte alternatif, vous pouvez commencer à l'utiliser pour inclure du texte dans vos dessins.

### **Pour utiliser un autre éditeur de texte**

- **1** Effectuez l'une des opérations suivantes pour choisir Texte multiligne  $(A)$ :
	- Sur le ruban, choisissez Accueil > Texte multiligne (dans Annotate).
	- Dans le menu, choisissez Dessin > Texte multiligne.
	- Dans la barre d'outils Dessin, cliquez sur l'outil Texte multiligne.
	- Tapez *mtext* et appuyez sur Entrée.
- **2** Sélectionnez les premier et deuxième coins de la zone de texte.
- **3** Dans l'éditeur de texte, tapez le texte que vous souhaitez, en utilisant les caractères spéciaux du tableau suivant pour obtenir une mise en forme spéciale. Saisissez \P pour terminer un paragraphe et en commencer un nouveau à la ligne suivante. Par exemple, pour utiliser une valeur d'alignement de 1 et empiler deux nombres pour les afficher sous forme de fraction :

 ${\A1;\S1/2;\}P$ 

**4** Lorsque votre texte est terminé, enregistrez les modifications et quittez l'éditeur de texte.

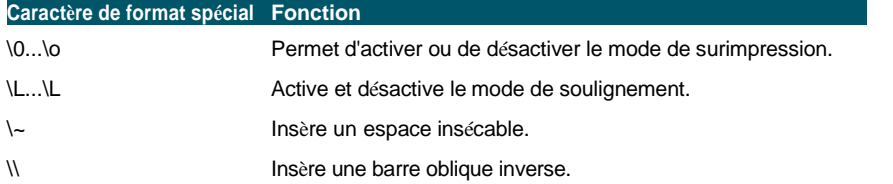

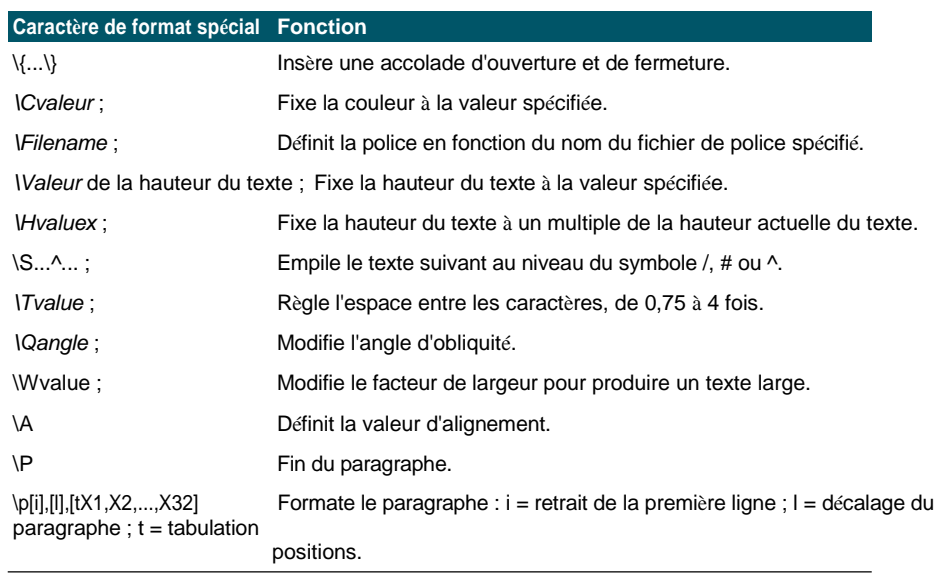

# <span id="page-465-0"></span>**Travailler avec des textes rédigés dans différentes langues**

Vous pouvez inclure dans vos dessins des textes rédigés dans différentes langues.

# **Utilisation des caractères Unicode**

ALCAD supporte la norme d'encodage de caractères Unicode, qui vous permet d'afficher et d'écrire du texte dans différentes langues en utilisant des lettres différentes. Les polices Unicode contiennent beaucoup plus de caractères que ceux généralement définis dans un système. Le tableau suivant ne décrit qu'une petite partie des polices disponibles

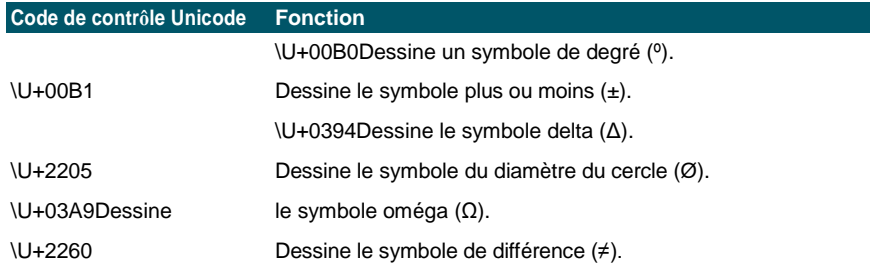

Pour plus de détails sur l'utilisation d'autres caractères spéciaux, [voir "Inclure des](#page-452-0)  [caractères](#page-452-0) [de texte spéciaux" à la page 409](#page-452-0) de ce chapitre. Vous pouvez également utiliser un autre éditeur de texte ; [voir "Utilisation d'un autre éditeur de texte" à la](#page-464-0)  [page 421 de ce chapitre.](#page-464-0)

## **Spécification des jeux de caractères pour les dessins**

Le jeu de caractères utilisé pour afficher le texte dans les dessins dépend généralement du jeu de caractères spécifié par votre système d'exploitation. Par exemple, ANSI\_1252 correspond à Latin 1, ANSI\_1253 à Grec et ANSI\_1254 à Turc. Ce jeu de caractères est également appelé *page de code*.

ALCAD vous permet de gérer la page de code attribuée à un dessin. Cette fonction unique n'est généralement pas nécessaire si vous distribuez des dessins dans la même région géographique, mais elle peut s'avérer très utile lorsque vous partagez ou distribuez des dessins entre différentes régions géographiques. Le changement de page de code est très souhaitable, en particulier dans les régions géographiques où plusieurs langues sont utilisées et nécessitent des jeux de caractères différents pour afficher correctement le texte.

Le réglage de la page de code ne modifie pas la langue de votre texte, mais spécifie le jeu de caractères dans lequel le texte s'affiche. Certaines polices peuvent afficher leurs caractères de plusieurs façons différentes en fonction du réglage de la page de code.

Deux variables système se rapportent à la page de code d'un dessin :

- SYSCODEPAGE Jeu de caractères défini pour votre système d'exploitation.
- DWGCODEPAGE Jeu de caractères défini pour un dessin individuel qui dépasse la page de code du système d'exploitation.

### **Pour sélectionner une page de code pour le dessin en cours**

**1** Tapez *codepage* et appuyez sur Entrée.

La boîte de dialogue Gestionnaire de pages de code s'ouvre.

- **2** Si vous souhaitez convertir le dessin pour utiliser une page de code différente de celle du système d'exploitation, dans Page de code du dessin, sélectionnez la nouvelle page de code pour le dessin.
- **3** Cliquez sur OK.

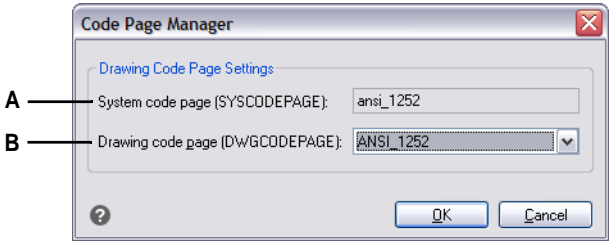

**A** Affiche la page de code du système d'exploitation. **B** Sélectionnez la page de code du dessin en cours.

## C H A P I T R E 1 1
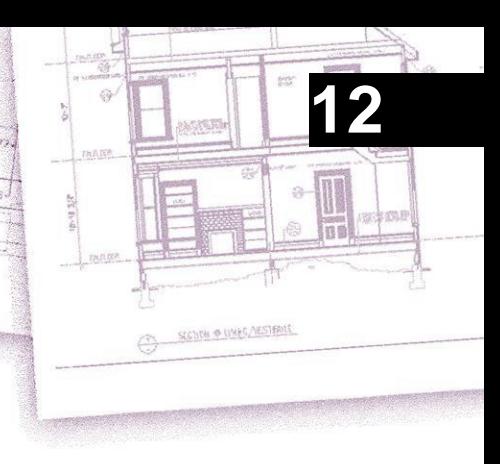

# **Dimensioning your drawing**

Les outils de cotation d'ALCAD vous permettent d'ajouter des mesures à un dessin. Vous pouvez rapidement ajouter des dimensions en pointant simplement sur des entités. Vous pouvez également ajouter des symboles de tolérance à vos dessins.

Les nombreuses variables de dimensionnement du programme vous permettent de contrôler l'apparence des dimensions. Les styles de dimension vous permettent d'enregistrer les paramètres des variables de dimension afin de pouvoir les réutiliser sans avoir à les recréer.

Cette section explique comment :

- Créer des dimensions linéaires, angulaires, arcs, diamétrales, radiales et ordonnées.
- Créez des leaders et des annotations.
- Dimensions de l'édition.
- Utiliser des styles de dimension et des variables.
- Ajouter des tolérances géométriques.
- Contrôler la tolérance des dimensions.
- Contrôler les unités de dimensions alternatives.

# *Thèmes abordés dans ce chapitre*

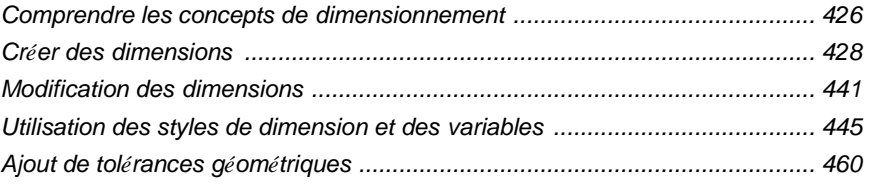

# <span id="page-469-0"></span>**Comprendre les concepts de dimensionnement**

Vous pouvez créer cinq types de dimensions de base : linéaires, angulaires, radiales, diamétrales et ordinales. Vous pouvez créer des cotes pour des entités existantes en les sélectionnant ou en sélectionnant des points dans un dessin. Par exemple, vous pouvez créer une dimension linéaire en sélectionnant l'entité à dimensionner ou en spécifiant les origines de la première et de la deuxième ligne d'extension.

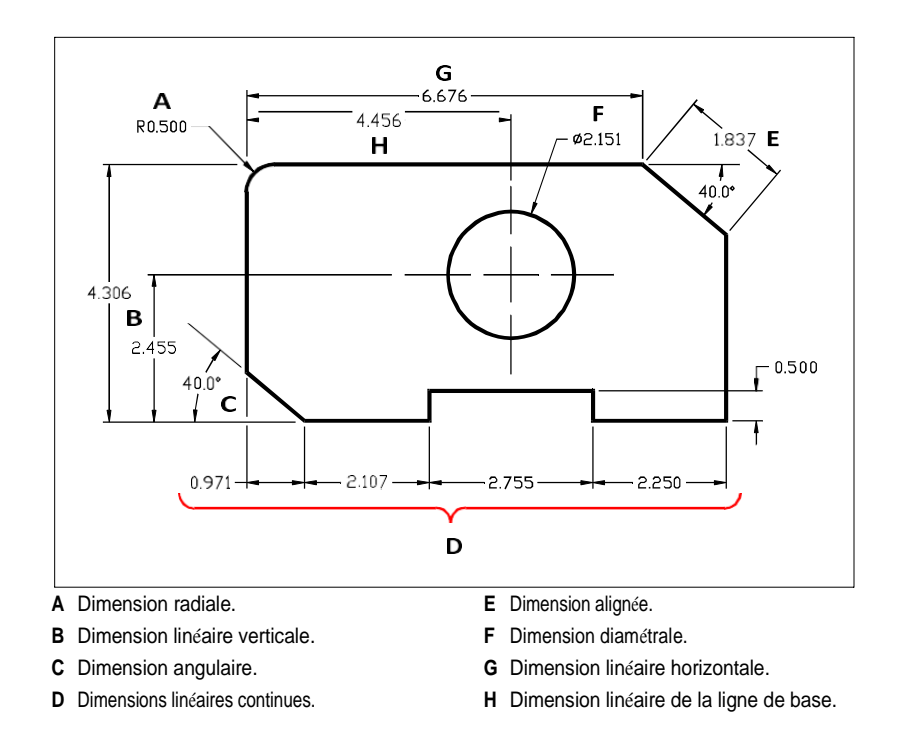

Lorsque vous créez une cote, le programme la dessine sur le calque courant, en utilisant le style de cote courant. Chaque dimension possède un style de dimension correspondant, qui contrôle l'apparence de la dimension, comme les types de flèches, le style de texte et les couleurs des différents composants. Vous pouvez modifier les styles de cote existants en changeant l'un des paramètres de la variable de cote, puis en mettant à jour le style de cote pour refléter les nouveaux paramètres.

Chaque dimension que vous créez se compose de plusieurs éléments. Une ligne de cote indique où commence et où finit une cote. Lorsque vous créez une cote angulaire, la ligne de cote est un arc de ligne de cote qui sous-tend l'angle mesuré.

Les lignes de prolongement, également appelées lignes de projection, sont des lignes qui s'éloignent de l'entité pour laquelle vous créez une dimension, afin que vous puissiez placer la ligne de dimension loin de l'entité. Les pointes de flèche forment la terminaison à chaque extrémité de la ligne de cote.

Le texte de la cote contient la dimension mesurée et peut également inclure des préfixes, des corrections, des tolérances et d'autres textes facultatifs. Lorsque vous insérez des cotes, vous pouvez contrôler le texte de la cote et spécifier sa position et son orientation.

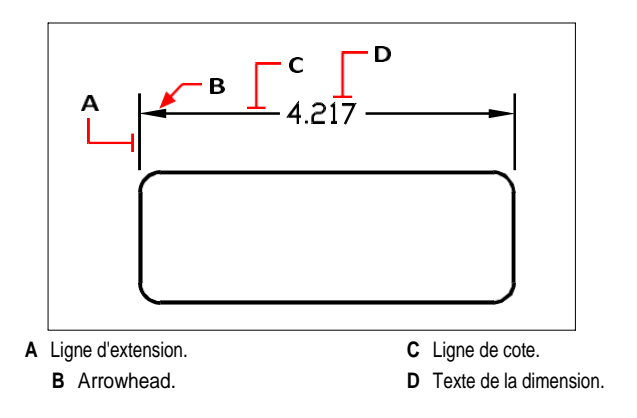

Les dimensions peuvent également contenir d'autres composants optionnels. Un repère est une ligne menant d'un élément du dessin à une annotation. Les repères commencent par une pointe de flèche et vous pouvez les utiliser pour placer une cote à l'écart de la ligne de cote ou pour ajouter des notes. Lorsque vous créez une cote radiale, vous pouvez ajouter une marque de centre, qui est une petite croix marquant le centre d'un cercle ou d'un arc, ou vous pouvez ajouter des lignes de centre, qui sont des lignes transversales partant du centre d'un cercle ou d'un arc.

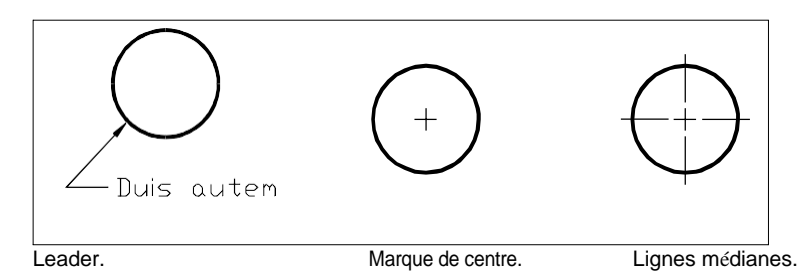

Les dimensions peuvent être de trois types :

• Associative - Une dimension est liée aux entités qu'elle mesure. Si les entités mesurées par la dimension sont modifiées, la dimension est mise à jour automatiquement. Les dimensions nouvellement créées sont associatives lorsque DIMASSOC est réglé sur 2 (valeur par défaut) et qu'elles sont créées à l'aide d'accroches d'entités.

- Non-associative Une dimension n'est pas liée aux entités qu'elle mesure. Si les entités mesurées par la dimension sont modifiées, la dimension n'est pas mise à jour automatiquement. Les dimensions nouvellement créées sont non associatives lorsque DIMASSOC est défini sur 1.
- Éclaté Les dimensions sont créées en tant qu'entités distinctes, et non en tant qu'entité dimensionnelle unique. Les dimensions nouvellement créées sont éclatées lorsque DIMASSOC est réglé sur 0.

# <span id="page-471-0"></span>**Créer des dimensions**

Vous pouvez créer des dimensions en :

- Sélection de l'entité à dimensionner et spécification de l'emplacement de la ligne de cote.
- Spécification des origines de la ligne d'extension et de l'emplacement de la ligne de cote.

Lorsque vous créez des dimensions en sélectionnant une entité, le programme place automatiquement les rigines des lignes d'extension aux points de définition appropriés en fonction du type d'entité sélectionné. Par exemple, les points de définition sont situés aux extrémités des arcs, des lignes et des segments de polyligne. Lorsque vous créez des dimensions en spécifiant les origines des lignes d'extension, les points que vous spécifiez déterminent les points de définition. Pour établir ces points avec précision, utilisez les accroches d'entité.

Vous pouvez créer des dimensions dans l'espace modèle ou dans l'espace papier.

# **Création de dimensions linéaires**

Les cotes linéaires annotent des distances ou des longueurs linéaires et peuvent être orientées horizontalement, verticalement ou alignées parallèlement à une entité existante ou aux points d'origine de l'extension sélectionnés. Après avoir créé une cote linéaire, vous pouvez ajouter une cote de base ou une cote continue. Une cote de base linéaire insère une dimension supplémentaire à partir d'une première origine de ligne d'extension commune d'une cote linéaire précédente. Une dimension linéaire continue prolonge une dimension linéaire à partir de la deuxième ligne d'extension d'une dimension linéaire précédente.

**La sélection de points exacts est importante lors de la création de dimensions.** *Utilisez les clips d'entité pour sélectionner des points d'ordonnée précis.*

## **Pour créer une dimension horizontale ou verticale**

- **1** Choisissez l'une des options suivantes : Linéaire ( $\Box$ ) :
	- Sur le ruban, choisissez Annoter > Linéaire (dans Dimensions).
	- Dans le menu, choisissez Dimensions > Linéaire.
	- Dans la barre d'outils Dimensionnement, cliquez sur l'outil Linéaire.
	- Tapez *dimlinear* et appuyez sur Entrée.
- **2** Appuyez sur Entrée, puis sélectionnez l'entité à dimensionner.

Vous pouvez également insérer la dimension en spécifiant les origines de la première et de la deuxième ligne d'extension.

**3** Spécifiez l'emplacement de la ligne de cote.

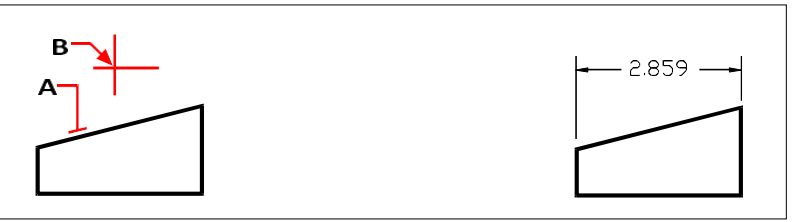

Pour insérer une cote linéaire en sélectionnant l'entité, sélectionnez l'entité (A) à dimensionner, puis spécifiez l'emplacement de la ligne de cote (B).

Résultat.

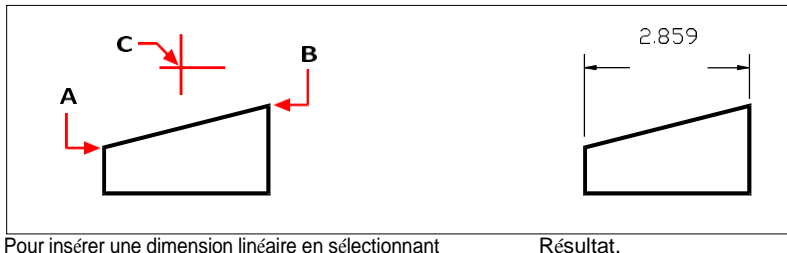

l'extension

l'origine des lignes, sélectionnez la première origine de l'extension (A), sélectionnez la deuxième origine de l'extension (B), puis spécifiez l'emplacement de la ligne de cote (C).

## **Pour créer une dimension alignée**

- **1** Effectuez l'une des opérations suivantes pour choisir Aligné ( $\Diamond$ ) :
	- Sur le ruban, choisissez Annoter > Aligné (dans Dimensions).
	- Dans le menu, choisissez Dimensions > Aligné.
	- Dans la barre d'outils Dimensionnement, cliquez sur l'outil Aligné.
	- Tapez *dimaligned* et appuyez sur Entrée.
- **2** Appuyez sur Entrée, puis sélectionnez l'entité à dimensionner.

Vous pouvez également insérer la dimension en spécifiant les origines de la première et de la deuxième ligne d'extension.

**3** Spécifiez l'emplacement de la ligne de cote.

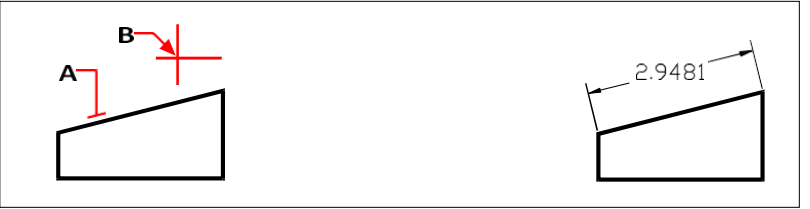

Pour insérer une cote alignée en sélectionnant l'entité, sélectionnez l'entité (A) à dimensionner, puis l'emplacement de la ligne de cote (B).

Résultat.

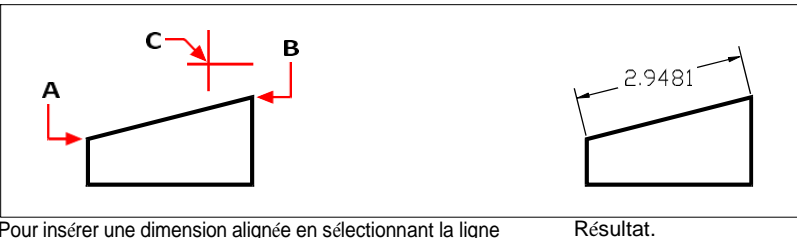

Pour insérer une dimension alignée en sélectionnant la ligne d'extension

sélectionnez la première origine d'extension (A),

sélectionnez la deuxième origine d'extension (B), puis spécifiez

l'emplacement de la ligne de cote (C).

## **Pour créer une dimension de base linéaire**

- **1** Créer une dimension.
- **2** Effectuez l'une des opérations suivantes pour choisir la ligne de base  $(\mathbb{H})$ :
	- Sur le ruban, choisissez Annoter > Ligne de base (dans Dimensions).
	- Dans le menu, choisissez Dimensions > Ligne de base.
	- Dans la barre d'outils Dimensionnement, cliquez sur l'outil Ligne de base.
	- Tapez *dimbaseline* et appuyez sur Entrée.
- **3** Pour sélectionner une dimension de départ, appuyez sur Entrée.
- **4** Sélectionnez l'origine de la ligne d'extension suivante, puis appuyez sur Entrée.

Ou appuyez sur Entrée, puis sélectionnez une dimension existante pour la ligne de base. Sélectionnez l'origine de la ligne d'extension suivante, puis appuyez sur Entrée.

Le programme place automatiquement la nouvelle ligne de base au-dessus ou audessous de la ligne de cote précédente. La distance entre les deux lignes de cote est déterminée par la valeur de décalage de la ligne de base dans la boîte de dialogue Styles de cote.

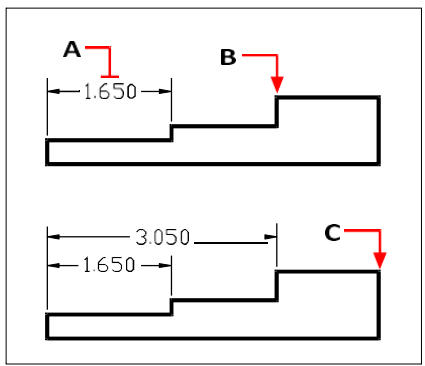

Pour ajouter une cote de base à une cote linéaire existante, sélectionnez la cote existante (A), l'origine de la ligne d'extension suivante (B) et autant de points supplémentaires que vous le souhaitez (C).

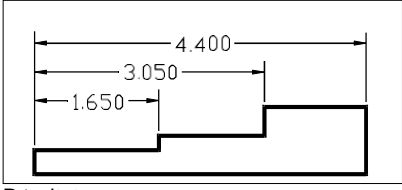

Résultat.

### **Pour créer une dimension linéaire continue**

- **1** Créer une dimension.
- **2** Effectuez l'une des opérations suivantes pour sélectionner Continuer ( $\boxed{\Box}$ ):
	- Sur le ruban, choisissez Annoter > Continuer (dans Dimensions).
	- Dans le menu, choisissez Dimensions > Continuer.
	- Dans la barre d'outils Dimensionnement, cliquez sur l'outil Continuer.
	- Tapez *dimcontinue* et appuyez sur Entrée.
- **3** Pour sélectionner une dimension de départ, appuyez sur Entrée.
- **4** Sélectionnez l'origine de la ligne d'extension suivante, puis appuyez sur Entrée. Ou appuyez sur Entrée, puis sélectionnez une dimension existante pour continuer.
- **5** Pour ajouter d'autres dimensions, continuez à sélectionner les origines des lignes d'extension.
- **6** Pour terminer la commande, appuyez deux fois sur la touche Entrée.

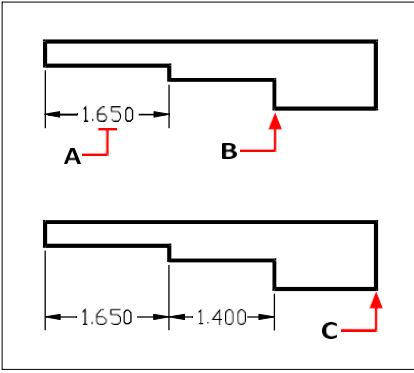

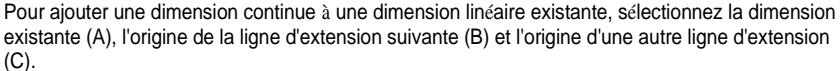

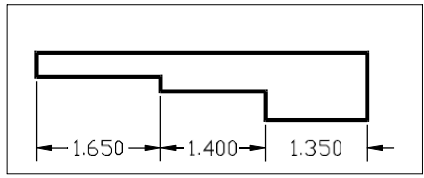

Résultat.

# **Création de dimensions angulaires**

Les dimensions angulaires annotent l'angle mesuré entre deux lignes. Vous pouvez également coter un angle en sélectionnant un sommet d'angle et deux points d'extrémité. Après avoir créé une cote angulaire, vous pouvez ajouter une cote de base ou une cote continue. Une cote angulaire de base insère une cote supplémentaire à partir d'une première origine de ligne d'extension commune d'une cote angulaire précédente. Une dimension angulaire continue prolonge une dimension angulaire à partir de la deuxième ligne d'extension d'une dimension angulaire précédente.

## **Dimensionner un angle englobé par un arc**

- **1** Faites l'une des choses suivantes pour choisir Angular ( $\binom{1}{k}$ ):
	- Sur le ruban, choisissez Annoter > Angulaire (dans Dimensions).
	- Dans le menu, choisissez Dimensions > Angulaire.
	- Dans la barre d'outils Dimensionnement, cliquez sur l'outil Angulaire.
	- Tapez *dimangular* et appuyez sur Enter.
- **2** Sélectionnez l'arc.
- **3** Spécifiez l'emplacement de l'arc de dimension.

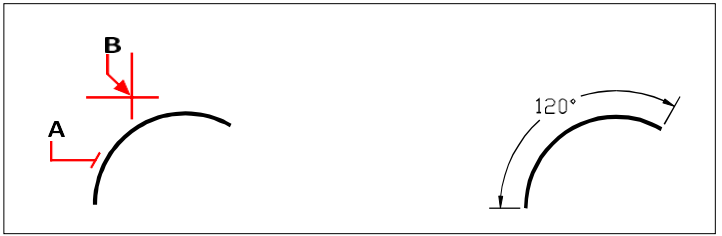

Pour dimensionner les angles sous-tendus par un arc, sélectionnez l'arc (A), puis spécifier l'emplacement de l'arc de dimension (B).

Résultat.

# **Mesurer un angle entre deux lignes**

- **1** Faites l'une des choses suivantes pour choisir Angular ( $\bullet$ ):
	- Sur le ruban, choisissez Annoter > Angulaire (dans Dimensions).
	- Dans le menu, choisissez Dimensions > Angulaire.
	- Dans la barre d'outils Dimensionnement, cliquez sur l'outil Angulaire.
	- Tapez *dimangular* et appuyez sur Enter.
- **2** Sélectionnez une ligne.
- **3** Sélectionnez l'autre ligne.
- **4** Spécifiez l'emplacement de la ligne de cote.

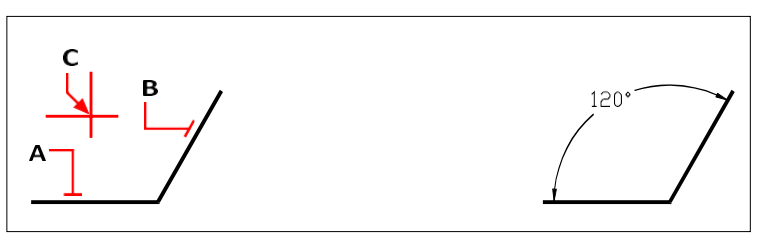

Sélectionnez une ligne (A), sélectionnez l'autre ligne (B), puis spécifiez l'emplacement de la ligne de cote (C).

Résultat.

# **Création de dimensions d'arc**

Les cotes d'arc annotent la longueur d'un arc ou d'un segment d'arc. Vous pouvez également coter une portion d'arc en sélectionnant deux points. Après avoir créé une cote d'arc, vous pouvez remplacer son texte par l'angle de l'arc ou par tout autre texte.

## **Pour dimensionner une longueur d'arc**

- **1** Effectuez l'une des opérations suivantes pour choisir l'Arc  $(\sqrt{\phantom{a}})$ :
	- Sur le ruban, choisissez Annoter > Arc (dans Dimensions).
	- Dans le menu, choisissez Dimensions > Arc.
	- Dans la barre d'outils Dimensionnement, cliquez sur l'outil Arc.
	- Tapez *dimarc* et appuyez sur Entrée.
- **2** Sélectionnez l'arc ou le segment d'arc.
- **3** Spécifiez l'emplacement de l'arc de dimension.

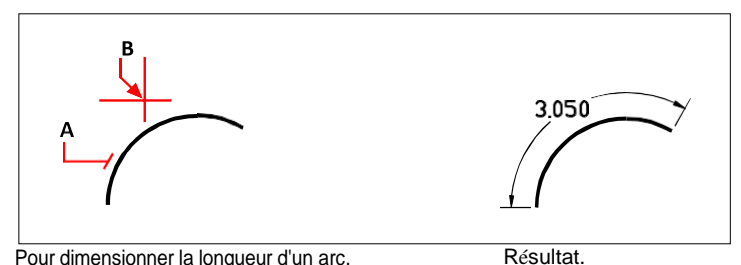

Pour dimensionner la longueur d'un arc, sélectionnez l'arc (A), puis spécifiez l'emplacement de l'arc de dimension (B).

#### **Pour dimensionner une partie de la longueur d'un arc**

- **1** Effectuez l'une des opérations suivantes pour choisir l'Arc ( $\bigcap$ ):
	- Sur le ruban, choisissez Annoter > Arc (dans Dimensions).
	- Dans le menu, choisissez Dimensions > Arc.
	- Dans la barre d'outils Dimensionnement, cliquez sur l'outil Arc.
	- Tapez *dimarc* et appuyez sur Entrée.
- **2** Choisissez Partiel.
- **3** Sélectionnez le point de départ de l'arc de cercle à mesurer.
- **4** Sélectionnez le point final.

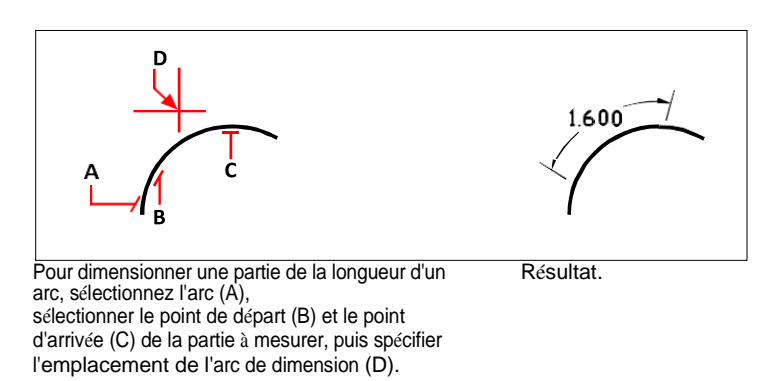

# **Création des dimensions diamétrales et radiales**

Les cotes de diamètre et de rayon annotent les rayons et les diamètres des arcs et des cercles. Vous pouvez éventuellement inclure des lignes de centre ou des marques de centre.

## **Créer une dimension diamétrale**

- **1** Effectuez l'une des opérations suivantes pour choisir le diamètre  $(\Box)$ :
	- Sur le ruban, choisissez Annoter > Diamètre (dans Dimensions).
	- Dans le menu, choisissez Dimensions > Diamètre.
	- Dans la barre d'outils Dimensionnement, cliquez sur l'outil Diamètre.
	- Tapez *dimdiameter* et appuyez sur Entrée.
- **2** Sélectionnez l'arc ou le cercle.
- **3** Spécifiez l'emplacement de la ligne de cote.

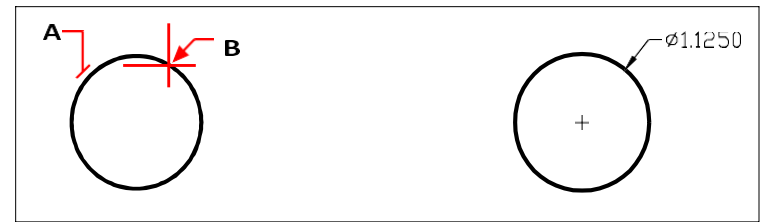

Sélectionnez le cercle (A), puis précisez la dimension. l'emplacement de la ligne (B).

Résultat.

#### **Pour créer une dimension radiale**

- **1** Effectuez l'une des opérations suivantes pour choisir Radius  $(\sqrt{\phantom{a}})$ :
	- Sur le ruban, choisissez Annoter > Rayon (dans Dimensions).
	- Dans le menu, choisissez Dimensions > Rayon.
	- Dans la barre d'outils Dimensionnement, cliquez sur l'outil Rayon.
	- Tapez *dimradius* et appuyez sur Entrée.
- **2** Sélectionnez l'arc ou le cercle.
- **3** Spécifiez l'emplacement de la ligne de cote.

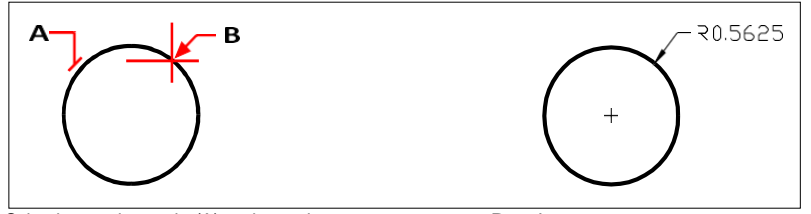

Sélectionnez le cercle (A), puis précisez l'emplacement de la ligne de cote (B).

Résultat.

# **Création de dimensions d'ordonnées**

Une dimension d'ordonnée annote la distance perpendiculaire à partir d'un point d'origine ou de base (l'origine du système de coordonnées de l'utilisateur [SCU] actuel). Les dimensions ordinales se composent d'une coordonnée x ou y et d'un chef. Une cote x mesure les distances le long de l'axe x ; une cote y mesure les distances le long de l'axe y.

Lorsque vous sélectionnez des points d'ordonnée, le programme détermine automatiquement s'il s'agit d'une coordonnée x ou y en fonction de la direction dans laquelle vous faites glisser le deuxième point. Vous pouvez également spécifier si l'ordonnée représente une coordonnée x ou y. Le texte des dimensions ordonnées est toujours aligné sur les lignes de repère des ordonnées, quelle que soit l'orientation du texte spécifiée par le style de dimension actuel.

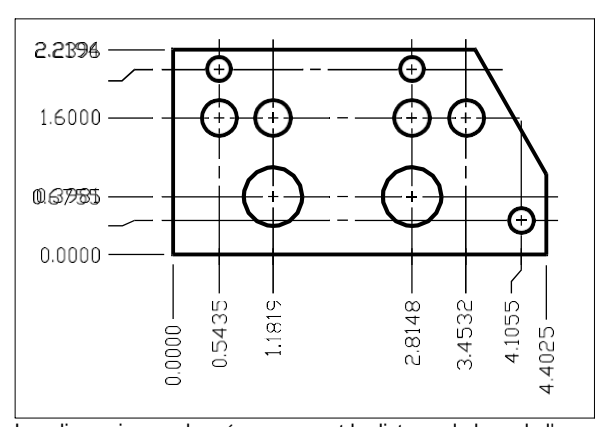

Les dimensions ordonnées mesurent la distance le long de l'axe x ou y entre un point d'origine et un point d'ordonnée sélectionné.

## **Pour créer une dimension d'ordonnée**

- **1** Effectuez l'une des opérations suivantes pour choisir l'ordonnée  $(\Box)$ :
	- Sur le ruban, choisissez Annoter > Ordonner (dans Dimensions).
	- Dans le menu, choisissez Dimensions > Ordonnée.
	- Dans la barre d'outils Dimensionnement, cliquez sur l'outil Ordonnée.
	- Tapez *dimordinate* et appuyez sur Entrée.
- **2** Sélectionnez le point pour la dimension de l'ordonnée.
- **3** Spécifier le point d'arrivée de l'axe des ordonnées.

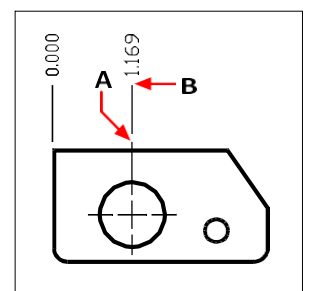

Sélectionnez le point d'ordonnée (A), puis spécifiez le point d'extrémité de la ligne d'ordonnée (B).

## **La sélection de points exacts est importante lors de la création de dimensions.** *Utilisez les clips d'entité pour sélectionner des points d'ordonnée précis.*

# **Création de leaders et d'annotations**

Les repères consistent en une ligne ou une série de lignes qui relient un élément d'un dessin à une annotation. En général, vous placez une pointe de flèche au premier point. Une annotation, créée sous forme de texte de cote, est placée juste à côté du dernier point. Par défaut, le texte placé à l'extrémité de la ligne de repère correspond à la cote la plus récente. Vous pouvez également saisir une annotation sous la forme d'une seule ligne de texte.

### **Pour créer un leader et une annotation**

- **1** Faites l'une des choses suivantes pour choisir Leader  $(\mathbf{r}^{\mathcal{F}})$ :
	- Sur le ruban, choisissez Annoter > Leader (dans Dimensions).
	- Dans le menu, choisissez Dimensions > Leader.
	- Dans la barre d'outils Dimensionnement, cliquez sur l'outil Leader.
	- Tapez *dimleader* et appuyez sur Entrée.
- **2** Spécifiez le point de départ du leader.
- **3** Spécifiez le point final du segment de la ligne d'attache.
- **4** Spécifier des points d'extrémité supplémentaires pour le segment de la ligne d'attache.
- **5** Après avoir spécifié le dernier point d'extrémité, appuyez sur Entrée.
- **6** Saisissez l'annotation ou appuyez sur Entrée pour accepter la dimension la plus récente comme annotation par défaut.

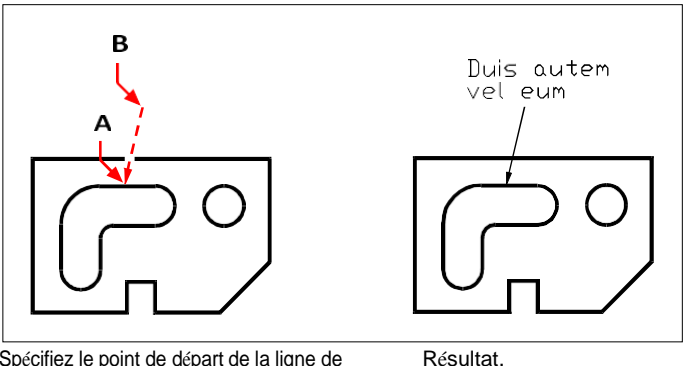

Spécifiez le point de départ de la ligne de repère (A) et le point d'arrivée du segment de ligne de repère (B).

# **Dimensionnement des entités de l'espace modèle dans l'espace papier**

Pour plus d'efficacité, vous pouvez séparer le modèle de dessin des annotations à l'aide des onglets Modèle et Disposition.

L'affichage des dimensions, des cartouches, des notes et autres annotations prend du temps. Si vous dessinez ces éléments dans un onglet Mise en page, le temps d'affichage et l'encombrement visuel sont réduits lorsque vous travaillez sur votre modèle (dans l'onglet Modèle). ALCAD vous permet de dimensionner les entités de l'espace modèle soit dans l'onglet Modèle, soit dans l'onglet Disposition - vous pouvez choisir la méthode qui répond le mieux à vos besoins.

## **Pour dimensionner les entités de l'espace modèle dans l'espace papier**

- **1** Cliquez sur un onglet de mise en page.
- **2** Créez au moins une fenêtre d'affichage de la disposition. Pour plus d'informations, [voir "Création de fenêtres d'affichage" à la page 525.](#page-575-0)
- **3** Verrouillez la fenêtre de présentation souhaitée en procédant comme suit :
	- Cliquez avec le bouton droit de la souris sur le bord de la fenêtre de visualisation de la mise en page que vous souhaitez utiliser pour créer des dimensions.
	- Choisissez Propriétés.
	- Cochez la case Verrouiller la fenêtre de visualisation, puis cliquez sur OK.

Le verrouillage de la fenêtre n'est pas obligatoire, mais il est extrêmement utile lorsque vous effectuez un zoom ou un panoramique dans la fenêtre de mise en page ; il empêche l'échelle de la fenêtre et le centre de la fenêtre de changer.

**Vous pouvez travailler dans une fenêtre de présentation sans qu'elle n'encombre votre affichage ou vos sélections.** *Placez les fenêtres d'affichage sur leur propre calque et, après avoir verrouillé les fenêtres d'affichage, masquez le calque qui les contient.*

- **4** Assurez-vous que vous travaillez dans l'espace papier en vérifiant que la bascule Modèle/Espace papier de la barre d'état commence par "P". Si nécessaire, passez à l'espace papier en double-cliquant sur la bascule Modèle/Espace papier dans la barre d'état.
- **5** Créez une dimension. Vous pouvez sélectionner directement les entités de l'espace de modélisation, spécifier des points de définition ou utiliser des accroches d'entités pour vous aider à sélectionner avec précision les points de définition.

La dimension est créée dans l'espace papier.

Pour plus de détails sur l'utilisation de l'espace papier et de l'espace modèle, [voir](#page-568-0)  ["Comprendre l'espace papier et l'espace modèle" à la page 518.](#page-568-0)

# <span id="page-484-0"></span>**Dimensions d'édition**

Vous pouvez utiliser les poignées pour modifier les dimensions de l'entité. Vous pouvez également modifier le texte des dimensions. Vous pouvez faire pivoter les lignes de cote et le texte de la cote à n'importe quel angle, et vous pouvez repositionner le texte de la cote n'importe où le long de la ligne de cote.

# **Rendre les dimensions obliques**

Les lignes d'extension sont normalement créées à un angle perpendiculaire à la ligne de cote. Vous pouvez toutefois modifier l'angle des lignes d'extension afin qu'elles s'inclinent par rapport à la ligne de cote.

## **Pour réaliser des lignes d'extension obliques**

- **1** Effectuez l'une des opérations suivantes pour choisir l'option Faire une oblique  $(X)$ :
	- Sur le ruban, choisissez Annoter > Faire une oblique (dans les dimensions).
	- Dans le menu, choisissez Dimensions > Rendre oblique.
	- Dans la barre d'outils Dimensionnement, cliquez sur l'outil Faire une oblique.
	- Tapez *dimedit,* appuyez sur Entrée, puis dans la boîte de dialogue, choisissez Lignes obliques.
- **2** Sélectionnez la dimension linéaire, puis appuyez sur Entrée.
- **3** Saisissez l'angle d'obliquité, puis appuyez sur Entrée.

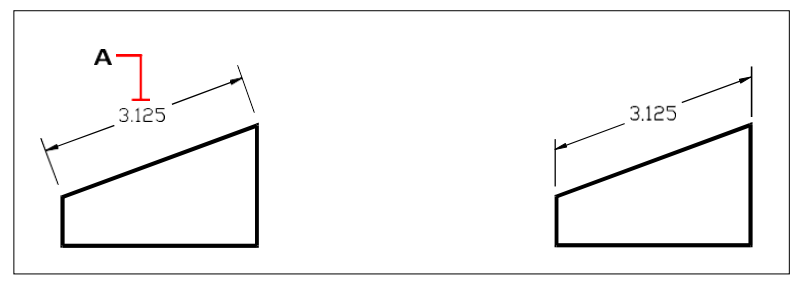

Sélectionnez la dimension de l'oblique (A) et tapez l'angle d'obliquité.

Résultat.

**Vous pouvez aligner l'angle oblique si vous ne connaissez pas la mesure exacte.** *Utilisez les accroches de l'entité pour choisir deux points sur l'entité.*

# **Modification du texte des dimensions**

Vous pouvez faire pivoter le texte d'une cote existante, déplacer le texte de la cote vers une nouvelle position ou remplacer le texte de la cote sélectionnée par un nouveau texte. Vous pouvez également rétablir la position d'origine du texte de la cote, telle qu'elle est définie par le style de cote actuel.

Lorsque vous faites pivoter ou remplacez un texte sélectionné, vous spécifiez d'abord la modification, puis vous sélectionnez une ou plusieurs dimensions auxquelles appliquer la modification. Toutes les dimensions sélectionnées sont mises à jour simultanément.

### **Pour faire pivoter le texte des dimensions**

Niveau d'expérience avancé

- **1** Effectuez l'une des opérations suivantes pour sélectionner Rotation du texte dimensionnel (  $\mathsf{H}$ ) :
	- Sur le ruban, choisissez Annoter > Faire pivoter le texte de la dimension (dans Dimensions).
	- Dans le menu, choisissez Dimensions > Rotation du texte de dimension.
	- Dans la barre d'outils Cotation, cliquez sur l'outil Rotation du texte de cotation.
	- Tapez *dimedit,* appuyez sur Entrée, puis dans la boîte d'invite, choisissez Rotation du texte.
- **2** Saisissez le nouvel angle de texte de la dimension, puis appuyez sur Entrée.
- **3** Sélectionnez la dimension à faire pivoter, puis appuyez sur Entrée.

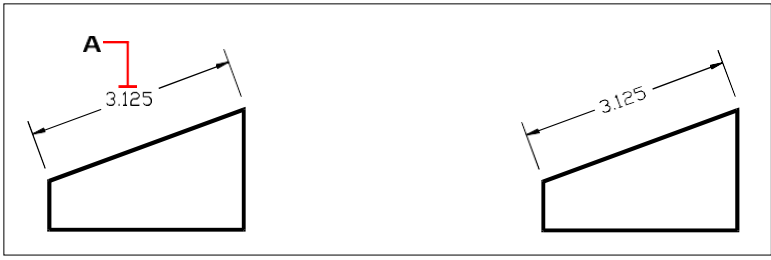

Sélectionnez la dimension à faire pivoter (A), puis tapez l'angle de rotation.

Résultat.

#### **L'angle du texte de la cote est relatif à la ligne de cote.**

*Si la rotation du texte de la dimension est fixée à zéro, l'angle du texte est défini par le type et le style de la dimension.*

#### **Pour déplacer le texte de la dimension**

Niveau d'expérience avancé

- **1** Effectuez l'une des opérations suivantes pour sélectionner Repositionner le texte de la dimension  $(\overline{\phantom{a} \cdots} )$  :
	- Sur le ruban, choisissez Annoter > Repositionner le texte de la dimension (dans Dimensions).
	- Dans le menu, choisissez Dimensions > Repositionner le texte de la dimension.
	- Dans la barre d'outils Cotation, cliquez sur l'outil Repositionner le texte de cotation.
	- Tapez *dimtedit* et appuyez sur Entrée.
- **2** Sélectionnez la dimension pour repositionner le texte.
- **3** Sélectionnez la nouvelle position du texte.

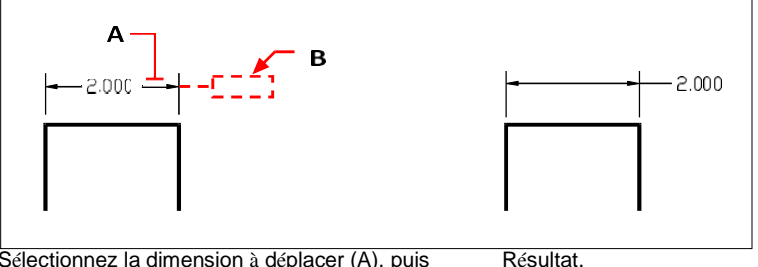

Sélectionnez la dimension à déplacer (A), puis sélectionnez la nouvelle position du texte (B).

#### **Pour rétablir le texte de la dimension dans sa position initiale**

Niveau d'expérience avancé

- **1** Effectuez l'une des opérations suivantes pour sélectionner Restaurer la position du texte ( $\frac{1}{2}$ ) :
	- Sur le ruban, choisissez Annoter > Restaurer la position du texte (dans les dimensions).
	- Dans le menu, choisissez Dimensions > Restaurer la position du texte.
	- Dans la barre d'outils Dimensionnement, cliquez sur l'outil Restaurer la position du texte.
	- Tapez *dimedit,* appuyez sur Entrée, puis dans la boîte d'invite, choisissez Restaurer le texte.
- **2** Sélectionnez le texte de dimension à restaurer, puis appuyez sur Entrée.

#### **Pour remplacer le texte de la dimension existante par un nouveau texte**

Niveau d'expérience avancé

- **1** Effectuez l'une des opérations suivantes pour sélectionner Editer le texte de la dimension (  $\left| \frac{1}{2} \right|$ 
	- Sur le ruban, choisissez Annoter > Modifier le texte des dimensions (dans Dimensions).
	- Dans le menu, choisissez Dimensions > Modifier le texte de la dimension.
	- Dans la barre d'outils Dimensionnement, cliquez sur l'outil Modifier le texte de la cote.
	- Tapez *dimedit* puis, dans la boîte d'invite, choisissez Editer le texte.
- **2** Saisissez le texte de la nouvelle dimension, puis appuyez sur Entrée.

Sélectionnez la dimension à remplacer, puis appuyez sur Entrée.

## **Pour rétablir la valeur d'origine du texte de la dimension**

- **1** Effectuez l'une des opérations suivantes pour sélectionner Réinitialiser le texte de la dimension  $(\blacksquare$ ) :
	- Sur le ruban, choisissez Outils express > Réinitialiser le texte de la dimension (dans Dimension).
	- Dans le menu, choisissez Outils express > Dimensions > Réinitialiser le texte de la dimension.
	- Tapez *dimreassoc* et appuyez sur Entrée.
- **2** Sélectionnez le texte de dimension à restaurer, puis appuyez sur Entrée.

## **Pour réassocier le texte de la dimension à une nouvelle entité ou à un nouveau point sur une entité**

- 1 Effectuez l'une des opérations suivantes pour choisir l'option Réassocier les dimensions ( ) :
	- Sur le ruban, choisissez Annoter > Réassocier les dimensions (dans Dimensions).
	- Dans le menu, choisissez Dimensions > Réassocier les dimensions.
	- Tapez *dimreassociate* et appuyez sur Entrée.
- **2** Sélectionnez les dimensions que vous souhaitez réassocier à une entité ou à un point différent, piappuyez sur Entrée.
- **3** Suivez les invites pour sélectionner une nouvelle entité ou un nouveau point sur une entité. Les invites qui s'affichent varient en fonction du type de dimensions que vous avez sélectionné.

# <span id="page-489-0"></span>**Utilisation des styles de dimension et des variables**

Les cotes que vous insérez à l'adresse t sont créées à l'aide du style de cote actuel. Vous pouvez créer, enregistrer, restaurer et supprimer des styles de cote nommés.

Pour afficher des informations sur le style de dimension actuel et le comparer à d'autres noms de style, vous pouvez utiliser la commande *dimstyle.*

# **Création d'un style de dimension**

Les styles de dimension vous permettent de modifier divers paramètres qui contrôlent l'apparence des dimensions. Vous pouvez ensuite enregistrer ces paramètres pour les réutiliser. Si vous ne définissez pas de style de dimension avant de créer des dimensions, le programme utilise le style de dimension Standard, qui enregistre les paramètres par défaut des variables de dimension. Chaque option de la boîte de dialogue Styles de dimension est liée à une variable que vous pouvez définir manuellement. Pour plus d'informations, reportez-vous à la Référence des commandes en ligne.

#### **Pour créer un style de dimension**

- **1** Effectuez l'une des opérations suivantes pour choisir Dimension Styles Manager ( $\frac{1}{2}$ ) :
	- Sur le ruban, choisissez Annoter > Gestionnaire des styles de dimension (dans Dimensions).
	- Dans le menu, choisissez Dimensions > Gestionnaire de styles de dimension ou Format > Gestionnaire de styles de dimension.
	- Dans la barre d'outils Dimensionnement, cliquez sur l'outil Styles de dimension.
	- Tapez *setdim* et appuyez sur Entrée.
- **2** Dans la boîte de dialogue Gestionnaire des styles de dimension, cliquez sur Nouveau.
- **3** Saisissez le nom du nouveau style de dimension.
- **4** Cliquez sur Continuer.
- **5** Dans la boîte de dialogue Styles de dimension, effectuez les sélections nécessaires pour le style de dimension.
- **6** Lorsque vous avez terminé, cliquez sur OK.

# **Sélection d'un style de dimension**

## **Pour sélectionner un style de dimension**

**1** Effectuez l'une des opérations suivantes pour choisir Dimension Styles Manager ( $\mathbf{F}$ ) :

- Sur le ruban, choisissez Annoter > Gestionnaire des styles de dimension (dans Dimensions).
- Dans le menu, choisissez Dimensions > Gestionnaire de styles de dimension ou Format > Gestionnaire de styles de dimension.
- Dans la barre d'outils Dimensionnement, cliquez sur l'outil Styles de dimension.
- Tapez *setdim* et appuyez sur Entrée.
- **2** Dans la boîte de dialogue Gestionnaire des styles de dimension, sélectionnez un style de dimension dans la liste.
- **3** Cliquez sur Définir le courant.
- **4** Cliquez sur Fermer.

# **Renommer un style de dimension**

## **Pour renommer un style de dimension**

- **1** Effectuez l'une des opérations suivantes pour choisir Dimension Styles Manager (<sup>194</sup>) :
	- Sur le ruban, choisissez Annoter > Gestionnaire des styles de dimension (dans Dimensions).
	- Dans le menu, choisissez Dimensions > Gestionnaire de styles de dimension ou Format > Gestionnaire de styles de dimension.
	- Dans la barre d'outils Cotation ou Styles, cliquez sur l'outil Gestionnaire de styles de cotation.
	- Tapez *setdim* et appuyez sur Entrée.
- **2** Dans la boîte de dialogue Gestionnaire des styles de dimension, cliquez sur Renommer.
- **3** Dans la liste Renommer, sélectionnez le style de dimension à renommer.
- **4** Saisissez le nom du nouveau style de dimension.
- **5** Cliquez sur Renommer.
- **6** Cliquez sur OK.

# **Suppression d'un style de dimension**

## **Pour supprimer un style de dimension nommé**

- **1** Effectuez l'une des opérations suivantes pour choisir Dimension Styles Manager ( $\mathbf{F}$ ) :
	- Sur le ruban, choisissez Annoter > Gestionnaire des styles de dimension (dans Dimensions).
	- Dans le menu, choisissez Dimensions > Gestionnaire de styles de dimension ou Format > Gestionnaire de styles de dimension.
	- Dans la barre d'outils Cotation ou Styles, cliquez sur l'outil Gestionnaire de styles de cotation.
	- Tapez *setdim* et appuyez sur Entrée.
- **2** Dans la boîte de dialogue Styles de dimension, sélectionnez le style de dimension à supprimer.
- **3** Cliquez sur Supprimer.
- **4** Pour confirmer la suppression, cliquez sur OK.
- **5** Cliquez sur OK.

## **Pour afficher des informations sur le style actuel**

- **1** Tapez *dimstyle* et appuyez sur Entrée.
- **2** Tapez *v* et appuyez sur Entrée pour afficher des informations sur les variables.
- **3** Saisissez le nom du style de dimension et appuyez sur Entrée.

# **Contrôler les réglages de la ligne**

Vous pouvez contrôler les paramètres affectant les lignes de cote, les lignes d'extension et les marques de centre. Toutes les modifications que vous apportez affectent le style de cote actuel. La tuile d'images située à droite de la boîte de dialogue Styles de cote montre l'apparence des cotes en fonction des paramètres du style de cote actuel.

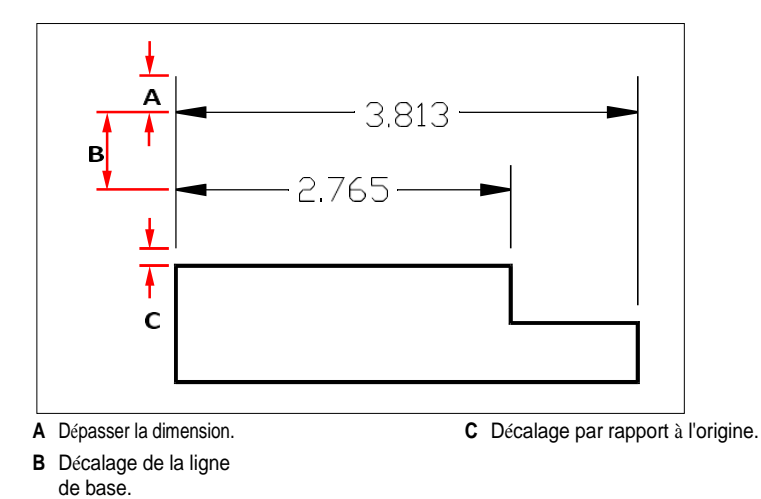

# **Pour définir la couleur des lignes de cote**

- **1** Effectuez l'une des opérations suivantes pour choisir Dimension Styles Manager ( $\frac{1}{2}$ ) :
	- Sur le ruban, choisissez Annoter > Gestionnaire des styles de dimension (dans Dimensions).
	- Dans le menu, choisissez Dimensions > Gestionnaire de styles de dimension ou Format > Gestionnaire de styles de dimension.
	- Dans la barre d'outils Cotation ou Styles, cliquez sur l'outil Gestionnaire de styles de cotation.
	- Tapez *setdim* et appuyez sur Entrée.
- **2** Cliquez sur l'onglet Lignes.
- **3** Faites vos choix.

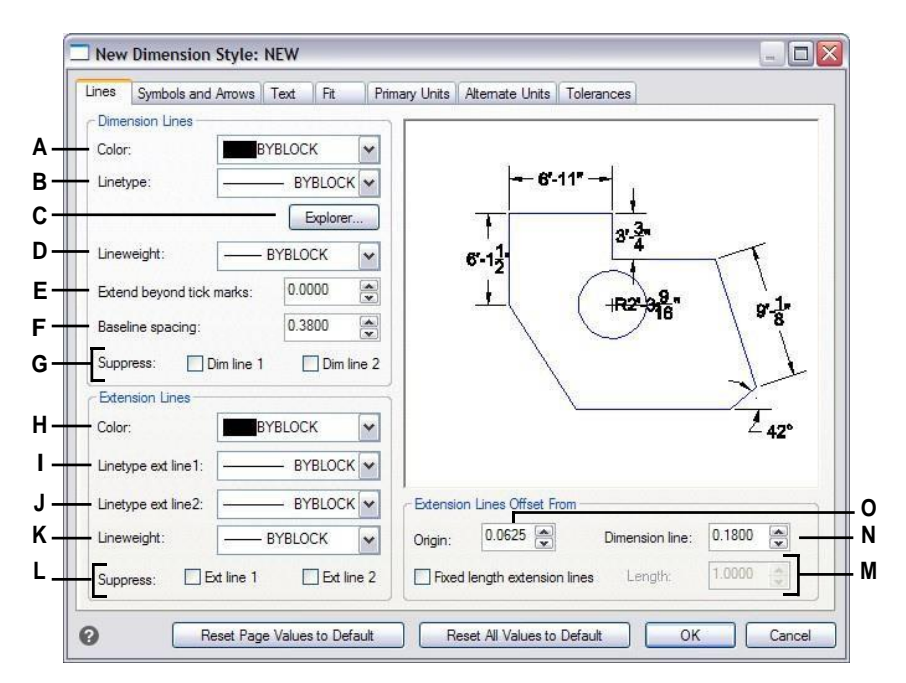

- **A** Sélectionnez la couleur de la ligne de cote.
- **B** Sélectionnez le type de ligne de la dimension.
- **C** Cliquer sur les types de gestion dans l'explorateur de l'ALCADE.
- **D** Sélectionnez la dimension de l'épaisseur du trait.
- **E** Tapez ou sélectionnez la distance à laquelle les lignes de cote s'étendent au-delà des points de repère.
- **F** TypeSélectionner la distance de décalage de la ligne de base (la distance de décalage des lignes de cote successives lors de la création des cotes de la ligne de base) et le décalage par rapport à l'origine (la distance de décalage des lignes d'extension par rapport à leurs points d'origine).
- **G** Cliquez sur pour empêcher la création de la première ou de la deuxième ligne de cote.
- **H** Sélectionnez la couleur de la ligne d'extension.
- **I** Sélectionnez le type de ligne de la première ligne d'extension.
- **J** Sélectionnez le type de ligne de la deuxième ligne d'extension.
- **K** Sélectionnez l'épaisseur du trait de l'extension.
- **L** Cliquez sur pour empêcher la création de la première ou de la deuxième ligne d'extension.
- **M** Cliquez sur pour définir la longueur des lignes d'extension, puis tapez ou sélectionnez la longueur de la ligne d'extension.
- **N** Tapez ou sélectionnez la distance qui sépare les lignes d'extension des lignes de cote.
- **O** Tapez ou sélectionnez la distance à laquelle les lignes d'extension doivent être décalées par rapport à leur origine.

# **Contrôle des flèches de dimension**

Vous pouvez contrôler l'aspect et la taille des pointes de flèche ou des marques de coche placées aux extrémités des lignes de cote. Toute modification apportée affecte le style de dimension actuel. Les pointes de flèche que vous choisissez s'affichent dans la tuile d'images située à droite de la boîte de dialogue Styles de dimension

Vous pouvez choisir parmi un certain nombre de types de têtes de flèches. Vous pouvez spécifier des têtes de flèches différentes pour chaque extrémité d'une ligne de cote et pour les lignes d'attache. La flèche de départ correspond à la première ligne d'extension ; la flèche d'arrivée correspond à la deuxième ligne d'extension. Les blocs définis dans le dessin s'affichent également dans les trois listes de têtes de flèches en tant que flèches définies par l'utilisateur. Vous pouvez utiliser ces blocs pour créer et attribuer vos propres pointes de flèche.

La valeur Taille de la flèche détermine la taille de la pointe de la flèche, mesurée en unités de dessin. Vous pouvez également utiliser des coches à la place des flèches.

## **Pour choisir une pointe de flèche**

- 1 Effectuez l'une des opérations suivantes pour choisir Dimension Styles Manager (<sup>154</sup>) :
	- Sur le ruban, choisissez Annoter > Gestionnaire des styles de dimension (dans Dimensions).
	- Dans le menu, choisissez Dimensions > Gestionnaire de styles de dimension ou Format > Gestionnaire de styles de dimension.
	- Dans la barre d'outils Cotation ou Styles, cliquez sur l'outil Gestionnaire de styles de cotation.
	- Tapez *setdim* et appuyez sur Entrée.
- **2** Cliquez sur l'onglet Symboles et flèches.
- **3** Dans la liste Flèche de départ ou Flèche de fin, cliquez pour sélectionner la flèche de départ ou la flèche de fin, respectivement. Si nécessaire, cochez la case Autoriser des pointes de flèche distinctes si vous souhaitez utiliser des pointes de flèche de départ et d'arrivée différentes.
- **4** Dans la liste des pointes de flèche, cliquez sur pour sélectionner une pointe de flèche pour les lignes de repère.
- **5** Cliquez sur OK.

## **Utiliser la variable système.**

*La variable système DIMLDRBLK spécifie également les types de flèches de direction.*

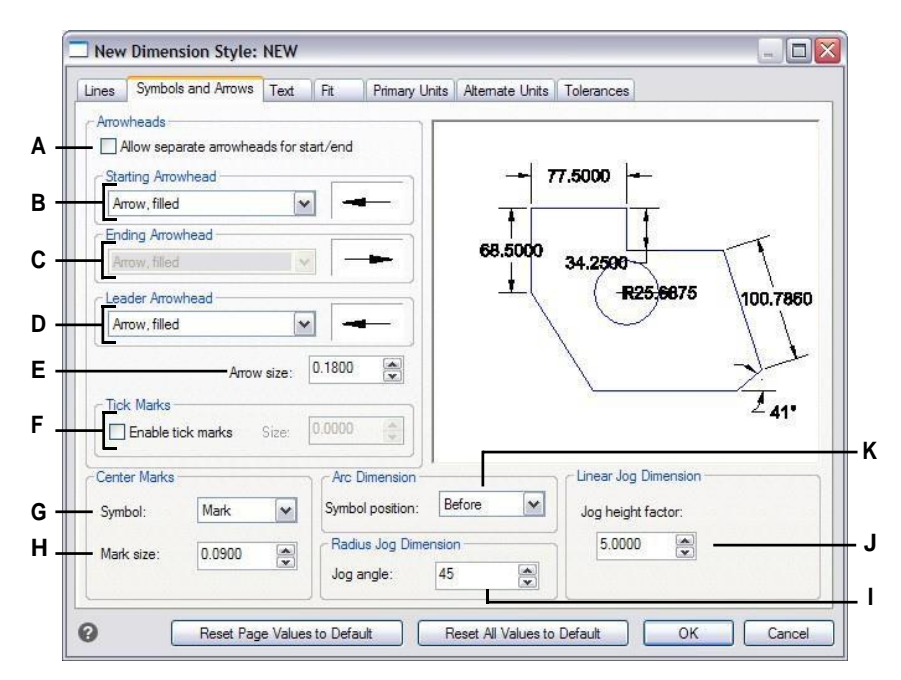

- **A** Cochez cette case pour activer la possibilité d'utiliser différentes pointes de flèche de départ et d'arrivée.
- **B** Cliquez pour sélectionner une flèche de départ ou cliquez sur l'image de la flèche pour faire défiler la liste automatiquement.
- **C** Cliquez pour sélectionner une pointe de flèche finale ou cliquez sur l'image de la pointe de flèche pour faire défiler la liste automatiquement.
- **D** Cliquez pour sélectionner une tête de flèche ou cliquez sur l'image de la tête de flèche pour faire défiler la liste automatiquement.
- **E** Tapez ou sélectionnez la taille de la pointe de la flèche.
- **F** Sélectionnez l'option permettant d'activer les marques de coche au lieu des pointes de flèche, puis tapez sélectionner la taille de la marque de coche.
- **G** Sélectionnez le symbole pour les marques de centrage.
- **H** Les valeurs positives créent une marque centrale. Les valeurs négatives créent des lignes centrales.
- **I** Tapez ou sélectionnez l'angle pour le jogging des dimensions du rayon.
- **J** Tapez ou sélectionnez le facteur d'échelle pour la hauteur de jogging des dimensions linéaires.
- **K** Sélectionnez l'endroit où placer les symboles d'arc pour les dimensions d'arc.

# **Contrôle du texte des dimensions**

Vous pouvez contrôler les paramètres affectant l'apparence du texte des dimensions. Toute modification apportée affecte le style de dimension actuel. La tuile d'images située à droite de la boîte de dialogue Styles de dimension montre l'apparence des dimensions en fonction des paramètres du style de dimension actuel.

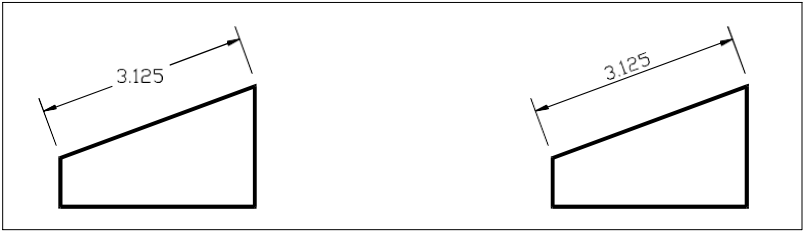

Texte aligné entre les lignes d'extension horizontalement.

Texte entre les lignes d'extension aligné sur la ligne de cote.

## **Pour aligner le texte de la dimension sur la ligne de cote**

- **1** Effectuez l'une des opérations suivantes pour choisir Dimension Styles Manager ( $\frac{1}{2}$ ):
	- Sur le ruban, choisissez Annoter > Gestionnaire des styles de dimension (dans Dimensions).
	- Dans le menu, choisissez Dimensions > Gestionnaire de styles de dimension ou Format > Gestionnaire de styles de dimension.
	- Dans la barre d'outils Cotation ou Styles, cliquez sur l'outil Gestionnaire de styles de cotation.
	- Tapez *setdim* et appuyez sur Entrée.
- **2** Cliquez sur l'onglet Texte.
- **3** Faites vos choix.
- **4** Cliquez sur OK.

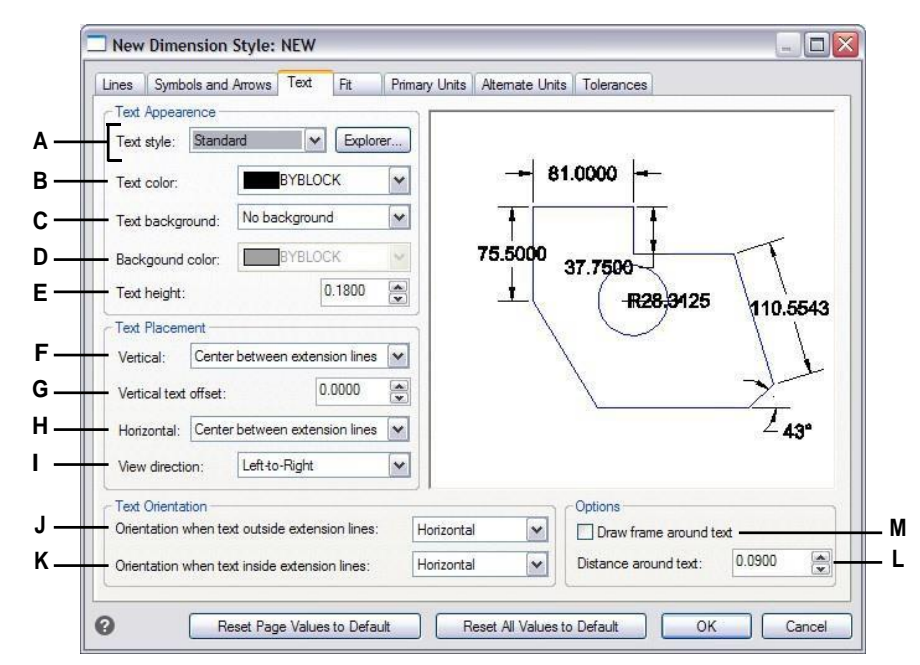

- **A** Cliquez sur pour sélectionner le style de texte utilisé pour le texte des dimensions. Cliquez sur Explorer pour gérer les styles de texte dans ALCAD Explorer.
- **B** Sélectionnez la couleur du texte de la dimension.
- **C** Sélectionnez none, drawing color ou user color pour la couleur d'arrière-plan du texte de la dimension.
- **D** Sélectionnez la couleur de l'arrière-plan du texte des dimensions (disponible si l'option Couleur utilisateur est sélectionnée pour l'arrière-plan du texte).
- **E** Tapez ou sélectionnez la hauteur du texte, mesurée en unités de dessin.
- **F** Sélectionnez la justification verticale du texte de la dimension.
- **G** Tapez ou sélectionnez la distance de décalage vertical du texte.
- **H** Sélectionnez la justification horizontale du texte de la dimension.
- **I** Sélectionnez la direction d'affichage du texte de la dimension.
- **J** Sélectionner l'alignement lorsque le texte de la dimension est en dehors des lignes d'extension.
- **K** Sélectionnez l'alignement lorsque le texte de la dimension se trouve à l'intérieur des lignes d'extension.
- **L** Tapez ou sélectionnez la distance autour du texte de la dimension.

**M** Cliquez pour inclure un cadre autour du texte de la dimension.

# **Contrôle de l'ajustement dimensionnel**

Vous pouvez contrôler la façon dont le texte de cote et les pointes de flèche sont placés par rapport aux lignes de cote. Vous pouvez également contrôler l'échelle de la cote en choisissant si elle est annotative par défaut ou si elle s'adapte à une échelle spécifique ou da mise en page. Toute modification apportée affecte le style de cote actuel. La tuile d'images située à droite de la boîte de dialogue Styles de dimension montre l'apparence des dimensions en fonction des paramètres du style de dimension actuel.

Le programme détermine si le texte des dimensions et les pointes de flèches peuvent être insérés entre les lignes d'extension en comparant la distance entre les lignes d'extension à la taille du texte des dimensions, à la taille des pointes de flèches et à l'espace requis autour du texte des dimensions. Le programme applique la meilleure méthode d'ajustement en fonction de l'espace disponible. Si possible, le texte des dimensions et les pointes de flèches sont placés entre les lignes d'extension. Si les deux ne tiennent pas entre les lignes d'extension, vous pouvez déterminer comment le texte et les pointes de flèche sont placés à l'aide des paramètres de la méthode d'ajustement de la boîte de dialogue Styles de dimension.

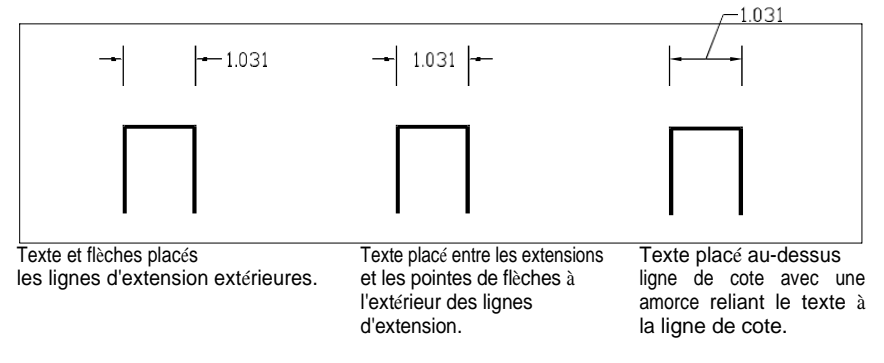

## **Pour formater l'ajustement des dimensions**

- **1** Effectuez l'une des opérations suivantes pour choisir Dimension Styles Manager ( $\frac{1}{2}$ ):
	- Sur le ruban, choisissez Annoter > Gestionnaire des styles de dimension (dans Dimensions).
	- Dans le menu, choisissez Dimensions > Gestionnaire de styles de dimension ou Format > Gestionnaire de styles de dimension.
	- Dans la barre d'outils Cotation ou Styles, cliquez sur l'outil Gestionnaire de styles de cotation.
	- Tapez *setdim* et appuyez sur Entrée.
- **2** Cliquez sur l'onglet Ajuster.
- **3** Cliquez sur les options souhaitées.
- **4** Cliquez sur OK.

## **Utiliser les variables du système.**

*La variable système DIMATFIT spécifie la disposition du texte des dimensions et des flèches. La variable système DIMTMOVE indique comment le texte des dimensions est déplacé.*

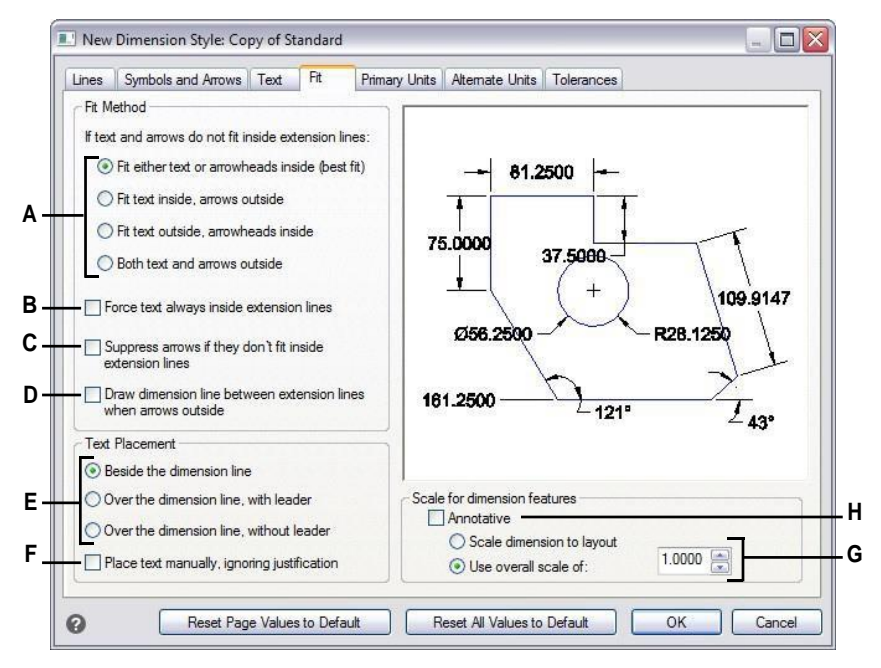

- **A** Sélectionnez la manière d'insérer le texte et les flèches s'ils ne rentrent pas dans les lignes d'extension.
- **B** Choisir de toujours placer les lignes d'extension de texte à côté.
- **C** Cochez cette case pour empêcher la création de flèches si elles rerentrent pas dans les lignes d'extension.
- **D** Sélectionnez cette option pour tracer des lignes de cote entre les lignes d'extension lorsque le texte et les flèches sont placés en dehors des lignes d'extension.
- **E** Sélectionnez la manière de positionner le texte par rapport aux lignes de dimensions et l'inclusion ou non d'une ligne de repère.
- **F** Cochez cette case pour être invité à placer le texte lors de la création des dimensions.
- **G** Sélectionnez cette option pour mettre la dimension à l'échelle en fonction de la mise en page ou pour appliquer une échelle spécifique à tous les paramètres de style de dimension (disponible uniquement si l'option Annotative n'est pas sélectionnée).
- **H** Sélectionnez cette option pour que la dimension prenne en charge la mise à l'échelle annotative par défaut.

# **Contrôle des unités de dimension primaire**

Vous pouvez déterminer l'apparence et le format des unités de dimension primaires. La tuile d'images à droite de la boîte de dialogue Styles de dimension montre l'apparence des dimensions en fonction des paramètres de style de dimension actuels.

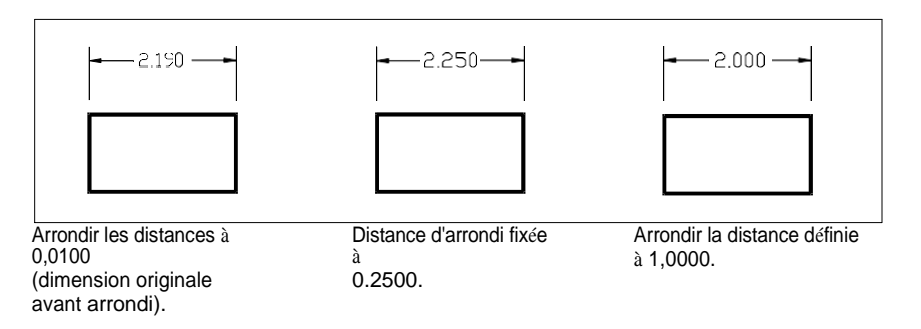

## **Pour définir les unités primaires des dimensions**

- **1** Effectuez l'une des opérations suivantes pour choisir Dimension Styles Manager ( $\frac{1}{2}$ ):
	- Sur le ruban, choisissez Annoter > Gestionnaire des styles de dimension (dans Dimensions).
	- Dans le menu, choisissez Dimensions > Gestionnaire de styles de dimension ou Format > Gestionnaire de styles de dimension.
	- Dans la barre d'outils Cotation ou Styles, cliquez sur l'outil Gestionnaire de styles de cotation.
	- Tapez *setdim* et appuyez sur Entrée.
- **2** Cliquez sur l'onglet Unités primaires.
- **3** Faites vos choix.
- **4** Cliquez sur OK.

## **Utiliser les variables du système.**

*La variable système DIMLUNIT spécifie les unités pour les dimensions linéaires. La variable système DIMFRAC spécifie les formats de fraction.*

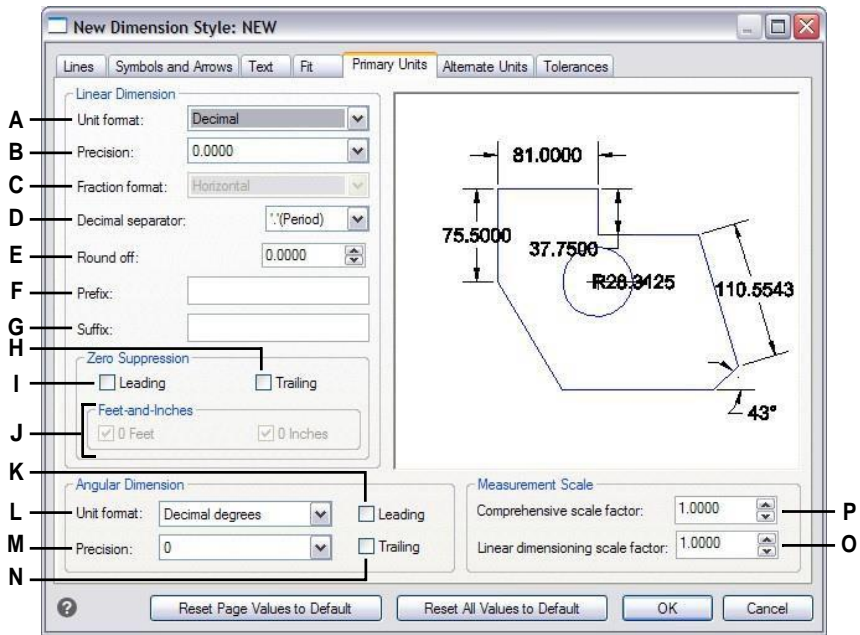

- **A** Sélectionnez le format de l'unité de dimension linéaire.
- **B** Tapez ou sélectionnez le nombre de décimales pour le texte des dimensions linéaires.
- **C** Sélectionnez le format des fractions de texte des dimensions linéaires.
- **D** Saisir le symbole du marqueur utilisé pour les décimales.
- **E** Tapez ou sélectionnez la valeur la plus proche à arrondir pour les distances linéaires.
- **F** Type de préfixe à ajouter au texte de la dimension linéaire.
- **G** Type de suffixe à ajouter au texte de la dimension linéaire.
- **H** Sélectionner pour éviter l'inclusion des zéros de fin pour le texte de dimension linéaire.
- **I** Sélectionnez cette option pour éviter l'inclusion de zéros en tête pour les textes de dimension linéaire.
- **J** Sélectionnez cette option pour empêcher l'inclusion de pouces ou de pieds dans le texte des dimensions lorsque le nombre correspondant de pouces ou de pieds est égal à zéro.
- **K** Sélectionner pour éviter l'inclusion de zéros de premier plan pour les dimensions angulaires.
- **L** Sélectionnez le format de l'unité de la dimension angulaire.
- **M** Saisir ou sélectionner le nombre de décimales pour les dimensions angulaires.
- **N** Sélectionner pour éviter l'inclusion de zéros de queue pour les dimensions angulaires.
- **O** Saisir ou sélectionner le facteur d'échelle linéaire appliqué à toutes les longueurs mesurées par les commandes de dimensionnement.
- **P** Saisissez ou sélectionnez le facteur d'échelle appliqué à toutes les dimensions.

# **Contrôle des unités de dimension alternative**

Vous pouvez inclure des dimensions alternatives en plus du texte de la dimension principale. Vous pous également déterminer l'apparence et le format des dimensions alternatives, y compris lfacteur d'échelle appliqué pour générer les dimensions alternatives. La tuile d'images à droite de la boîte de dialogue Styles de dimension montre l'apparence des dimensions en fonction des paramètres de style de dimension actuels.

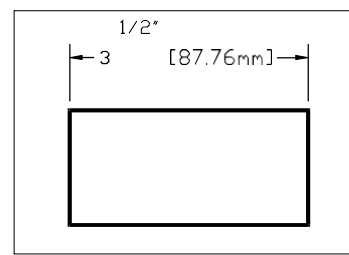

Dimension alternative créée en utilisant un facteur d'échelle de 25,4, avec un suffixe ajouté.

## **Contrôler les unités de dimension alternative**

- **1** Effectuez l'une des opérations suivantes pour choisir Dimension Styles Manager ( $\frac{1}{2}$ ) :
	- Sur le ruban, choisissez Annoter > Gestionnaire des styles de dimension (dans Dimensions).
	- Dans le menu, choisissez Dimensions > Gestionnaire de styles de dimension ou Format > Gestionnaire de styles de dimension.
	- Dans la barre d'outils Cotation ou Styles, cliquez sur l'outil Gestionnaire de styles de cotation.
	- Tapez *setdim* et appuyez sur Entrée.
- **2** Cliquez sur l'onglet Unités alternatives.
- **3** Sélectionnez Afficher les unités alternatives.
- **4** Faites vos choix.
- **5** Cliquez sur OK.
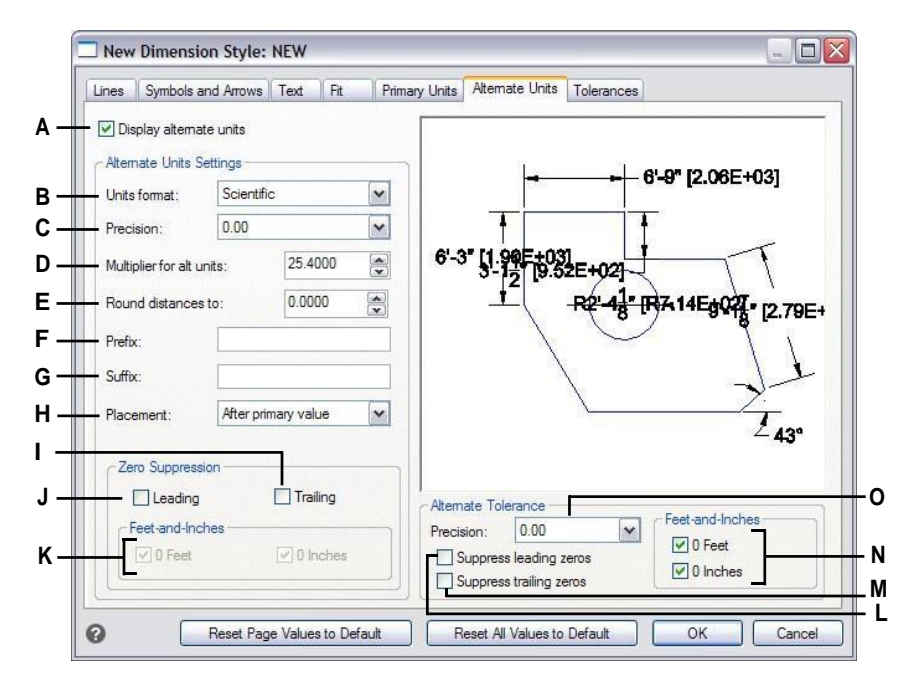

- **A** Sélectionnez cette option pour inclure des unités alternatives dans le texte de la dimension.
- **B** Cliquez pour sélectionner le format d'un texte de dimension différente.
- **C** Tapez ou sélectionnez le nombre de décimales affichées dans le texte de la dimension alternative.
- **D** Saisissez ou sélectionnez le facteur d'échelle appliqué aux dimensions mesurées pour générer le texte de la dimension alternative.
- **E** Typeorselect any rounding for alternate dimension text.
- **F** Saisir un préfixe à ajouter au texte de la dimension alternative.
- **G** Saisissez un suffixe à ajouter au texte de la dimension alternative.
- **H** Sélectionnez l'emplacement du texte de la dimension alternative.
- **I** Sélectionnez cette option pour éviter l'inclusion des zéros de fin pour le texte de la dimension alternative.
- **J** Sélectionner pour éviter l'inclusion de zéros en tête pour le texte de la dimension alternative.
- **K** Sélectionnez cette option pour empêcher l'inclusion de pouces ou de pieds dans le texte des dimensions alternatives lorsque le nombre correspondant de pouces ou de pieds est égal à zéro.
- **L** Sélectionner pour éviter l'inclusion de zéros principaux pour les tolérances incluses dans les autres dimensions.
- **M** Sélectionner pour éviter l'inclusion de zéros de fin pour les tolérances incluses dans les dimensions alternatives.
- **N** Sélectionnez cette option pour empêcher l'inclusion de pouces ou de pieds pour les tolérances incluses dans les dimensions alternatives lorsque le nombre correspondant de pouces ou de pieds est égal à zéro.
- **O** Tapez pour sélectionner le nombre de décimales affichées dans les limites ou tolérances incluses dans les dimensions alternatives.

# **Ajout de tolérances géométriques**

Les tolérances géométriques indiquent les variations maximales autorisées dans la géométrie définie par un dessin. ALCAD dessine les tolérances géométriques à l'aide d'un cadre de contrôle d'élément, qui est un rectangle divisé en compartiments.

## **Comprendre les tolérances géométriques**

Chaque cadre de contrôle des caractéristiques est constitué d'au moins deux compartiments. Le premier compartiment contient un symbole de tolérance géométrique qui indique la carátregéométrique à laquelle la tolérance s'applique, telle que l'emplacement, l'orientation ou la forme. Par exemple, une tolérance de forme peut indiquer la planéité ou la rondeur d'une surface. Les symboles de tolérance géométrique et leurs caractéristiques sont présentés dans le tableau suivant.

#### **Symboles de tolérance géométrique**

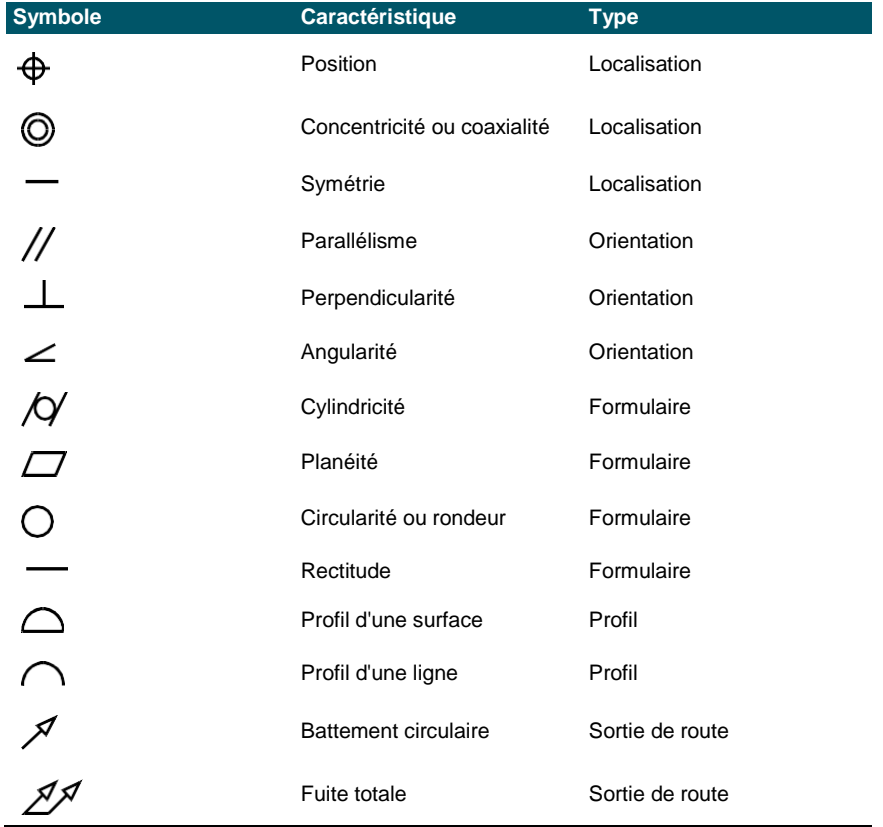

Le deuxième compartiment contient la valeur de la tolérance. Le cas échéant, la valeur de tolérance est précédée d'un symbole de diamètre et suivie d'un symbole de condition matérielle. Les conditions matérielles s'appliquent aux éléments dont la taille peut varier. Les symboles de conditions matérielles et leur signification sont indiqués dans le tableau suivant.

#### **Conditions matérielles**

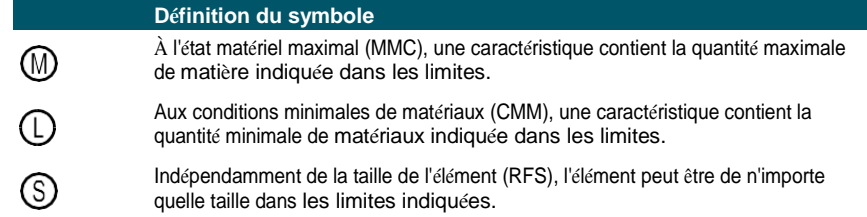

La valeur de la tolérance peut ensuite être suivie des lettres de référence du point de référence primaire, secondaire et tertiaire, ainsi que des conditions matérielles de chaque point de référence. Les les de régulations zéro sont généralement utilisées comme tolérances de référence à l'un des trois plans perpendiculaires à partir desquels une mesure est effectuée, bien que les lettres de référence du point zéro puissent également indiquer un point ou un axe exact.

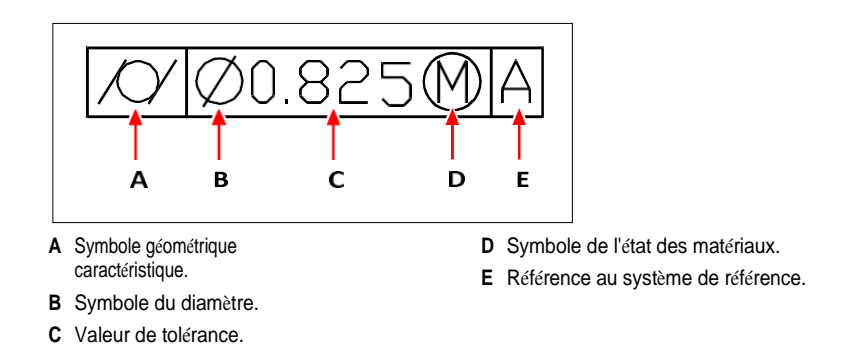

Lorsque deux tolérances s'appliquent à la même géométrie, vous pouvez également ajouter une tolérance composite composée d'une valeur de tolérance primaire suivie d'une valeur de tolérance secondaire. Pour rendre une tolérance encore plus spécifique, elle peut également contenir une tolérance projetée composédine valeur de hauteur suivie d'un symbole de tolérance projetée. Par exemple, vous pouvez utiliser une tolérance projetée pour indiquer la perpendicularité d'une pièce encastrée.

## **Ajout d'une tolérance géométrique**

#### **Pour ajouter une tolérance géométrique**

- **1** Effectuez l'une des opérations suivantes pour choisir la tolérance  $(\frac{1}{2})$ :
	- Sur le ruban, choisissez Annoter > Tolérance (dans Dimensions).
	- Dans le menu, choisissez Dimensions > Tolérance.
	- Dans la barre d'outils Dimensionnement, cliquez sur l'outil Tolérance.
	- Tapez *tolérance* et appuyez sur Entrée.
- **2** Pour afficher les symboles de tolérance géométrique, sur la première ligne, cliquez sur la case Sym.
- **3** Cliquez pour sélectionner un symbole de tolérance géométrique.
- **4** Sous Tolérance 1, cliquez sur la case Dia pour ajouter un symbole de diamètre.
- **5** Dans le champ, tapez la première valeur de tolérance.
- **6** Pour afficher les symboles de l'état des matériaux, cliquez sur la case M.C..
- **7** Cliquez sur pour sélectionner une condition matérielle.
- **8** Sous Tolérance 2, répétez les étapes 4 à 7 pour ajouter une valeur de tolérance secondaire, le cas échéant.
- **9** Sous Datum 1, tapez la lettre de référence du datum primaire.
- **10** Pour afficher les symboles de l'état des matériaux, cliquez sur la case M.C..
- **11** Cliquez sur pour sélectionner une condition matérielle.
- **12** Répétez les étapes 9 à 11 pour ajouter les données secondaires et tertiaires, le cas échéant.
- **13** Dans la deuxième ligne, répétez les étapes 2 à 12 pour ajouter des tolérances composites, le cas échéant.
- **14** Dans la case Hauteur, saisissez une valeur de hauteur de zone de tolérance projetée, le cas échéant.
- **15** Pour insérer un symbole de zone de tolérance projetée, cliquez sur la case Zone de tolérance projetée, le cas échéant.
- **16** Cliquez sur OK.
- **17** Dans le dessin, indiquez l'emplacement du cadre de l'élément.

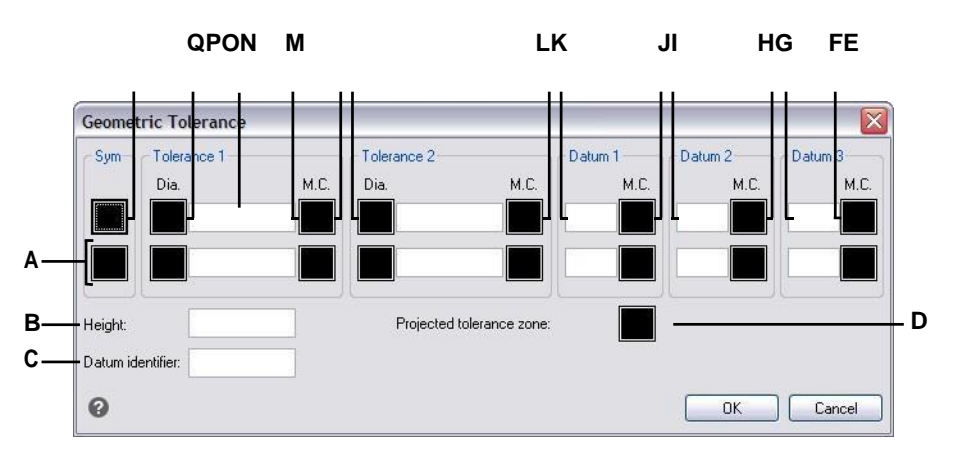

- **A** Utilisez cette ligne pour inclure les tolérances composites.
- **B** Saisissez une valeur de hauteur de tolérance projetée.
- **C** Tapez l'identifiant du point de référence.
- **D** Cliquez sur ce bouton pour inclure un symbole de tolérance projetée.
- **E** Cliquez pour sélectionner le symbole des conditions matérielles pour les données tertiaires.
- **F** Saisissez la lettre de référence du système de référence tertiaire.
- **G** Cliquez pour sélectionner le symbole de l'état du matériau pour le point de référence secondaire.
- **H** Saisissez la lettre de référence du référentiel secondaire.
- **I** Cliquez sur pour sélectionner le symbole de l'état du matériau pour le point de référence primaire.
- **J** Saisissez la lettre de référence du référentiel primaire.
- **K** Cliquez sur pour sélectionner le symbole de condition matérielle pour la deuxième valeur de tolérance.
- **L** Tapez la deuxième valeur de tolérance.
- **M** Cliquez sur pour inclure un symbole de diamètre pour la deuxième valeur de tolérance.
- **N** Cliquez pour sélectionner le symbole de la condition matérielle pour la première valeur de tolérance.
- **O** Tapez la première valeur de tolérance.
- **P** Cliquez pour inclure le symbole de diamètre pour la première valeur de tolérance.
- **Q** Cliquez pour sélectionner un symbole de tolérance géométrique.

## **Contrôle des tolérances dimensionnelles**

Vous pouvez créer des dimensions en tant que tolérances ou limites. Lors de la création d'une cote de tolérance, vous pouvez contrôler les limites de tolérance supérieure et inférieure ainsi que hombre de décimales du texte de la cote. La tuile d'images à droite de la boîte de dialogue Styles de dimension montre l'apparence des dimensions de tolérance et de limite en fonction des paramètres de style de dimension actuels.

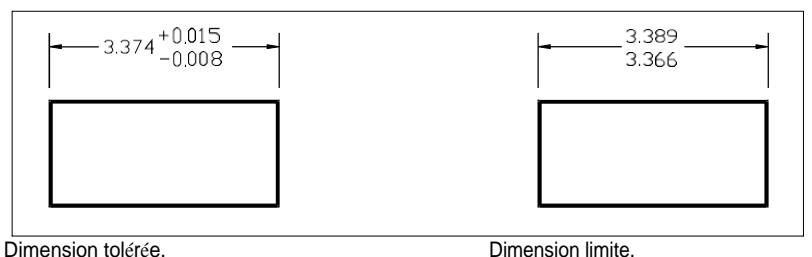

#### **L'affichage des valeurs de tolérance zéro dépend des unités de mesure.**

*Les dessins métriques suivent les normes métriques ISO et affichent les valeurs de tolérance zéro sans signe plus ou moins (0,0). Pour les dessins impériaux, les vauxements tolérance zéro s'affichent avec un signe plus ou moins (+0,0 ou -0,0). Pour vérifier le type de mesure du dessin, utilisez la variable système MEASUREMENT.*

### **Contrôler les tolérances dimensionnelles**

- **1** Effectuez l'une des opérations suivantes pour choisir Dimension Styles Manager ( $\frac{1}{2}$ ) :
	- Sur le ruban, choisissez Annoter > Gestionnaire des styles de dimension (dans Dimensions).
	- Dans le menu, choisissez Dimensions > Gestionnaire de styles de dimension ou Format > Gestionnaire de styles de dimension.
	- Dans la barre d'outils Cotation ou Styles, cliquez sur l'outil Gestionnaire de styles de cotation.
	- Tapez *setdim* et appuyez sur Entrée.
- **2** Cliquez sur l'onglet Tolérance.
- **3** Faites vos choix.
- **4** Cliquez sur OK.

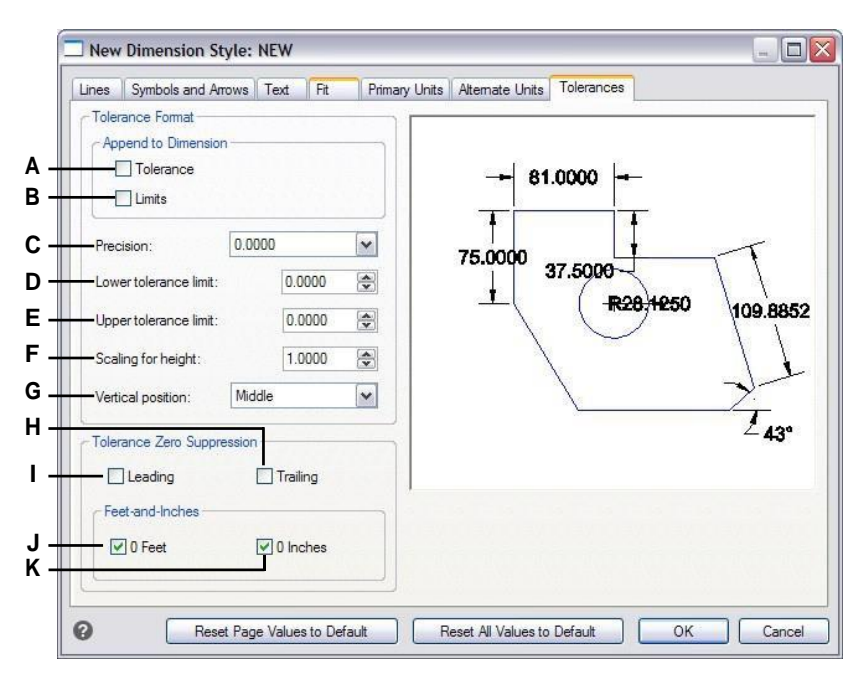

- **A** Sélectionnez cette option pour insérer une valeur de tolérance en plus ou en moins dans le texte de la dimension.
- **B** Sélectionnez cette option pour insérer les limites de tolérance supérieure et inférieure dans le texte de la dimension.
- **C** Tapez ou sélectionnez le nombre de décimales affichées dans le texte des limites ou des tolérances.
- **D** Tapez ou sélectionnez la tolérance minimale ou la valeur limite inférieure.
- **E** Tapez ou sélectionnez la tolérance maximale ou la valeur de la limite supérieure.
- **F** Tapez ou sélectionnez le facteur d'échelle appliqué à la hauteur des limites ou du texte de dimension de la tolérance.
- **G** Sélectionnez la justification verticale des limites ou du texte des dimensions de tolérance.
- **H** Sélectionnez cette option pour empêcher l'inclusion de zéros de fin dans les limites ou le texte des dimensions de tolérance.
- **I** Sélectionnez cette option pour éviter l'inclusion de zéros trompeurs dans les limites ou le texte des dimensions de tolérance.
- **J** Sélectionnez cette option pour empêcher l'inclusion de pouces ou de pieds dans le texte des limites ou des tolérances lorsque le nombre correspondant de pouces ou de pieds est égal à zéro.

C H A P I T R E 1 2

# **Travailler avec d'autres fichiers dans**

**vos dessins**

Les blocs, les attributs et les références externes permettent de gérer les entités de vos dessins et d'ajouter des informations supplémentaires aux entités de dessin standard. Les blocs permettent de combiner plusieurs entités en une seule, puis de la réutiliser en insérant plusieurs copies. Avec les attributs, vous pouvez associer du texte, tel que des numéros de pièces ou des prix, à des blocs, puis extraire les informations texte-attribut dans un fichier distinct, tel qu'une base de données, en vue d'une analyse ultérieure. Avec les références externes, vous pouvez lier des fichiers de dessins de référence distincts à un dessin afin de combiner des informations sans ajouter le contenu des dessins de référence au dessin actuel. Si vous apportez des modifications au fichier référencé, toutes les références sont mises à jour automatiquement.

**13**

Cette section explique comment :

- Créer, insérer et redéfinir des blocs.
- Créer, modifier et insérer des attributs.
- Extraire les données d'attributs dans un fichier séparé.
- Fixer et travailler avec des références externes et des sous-couches.
- Utilisez des images dans vos dessins.

## *Thèmes abordés dans ce chapitre*

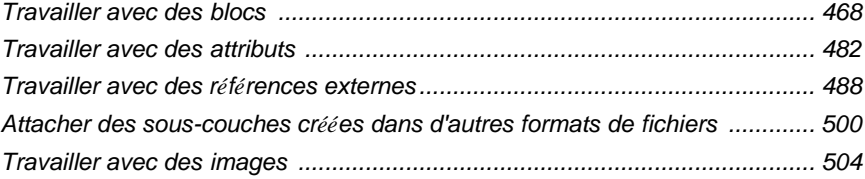

# <span id="page-513-0"></span>**Travailler avec des blocs**

En général, les blocs sont plusieurs entités combinées en une seule que vous pouvez insérer dans un des et manipuler comme une entité unique. Un bloc peut être constitué d'entités visibles telles que des lignes, des arcs et des cercles, ainsi que de données visibles ou invisibles appelées attributs. Les blocs sont stockés dans le fichier de dessin.

## **Comprendre les blocs**

Les blocs peuvent vous aider à mieux organiser votre travail, à créer et à réviser rapidement des dessins et à réduire la taille des fichiers de dessin. Les blocs vous permettent de créer une bibliothèque de symboles fréquemment utilisés. Vous pouvez ensuite insérer un symbole sous forme de bloc plutôt que de le redessiner à partir de zéro.

Après avoir créé un bloc à partir de plusieurs entités, vous l'enregistrez une seule fois, ce qui permet également d'économiser de l'espace disque. Vous n'insérez que plusieurs références à une seule définition de bloc. Vous pouvez modifier la définition du bloc pour réviser rapidement un dessin, puis mettre à jour toutes les instances du bloc.

Si vous insérez un bloc contenant des entités dessinées à l'origine sur le calque 0 et dont la couleur et le type de ligne ont été attribués par le calque, il est placé sur le calque actuel et prend la couleur et le type de ligne de ce calque. Si vous insérez un bloc contenant des entités dessinées à l'origine sur d'autres calques ou avec des couleurs ou des types de ligne explicitement spécifiés, le bloc conserve les paramètres d'origine.

Si vous insérez un bloc contenant des entités auxquelles ont été attribuées à l'origine la couleur et le type de ligne BYBLOCK, et que le bloc lui-même a la couleur et le type de ligne BYLAYER, ces entités adoptent la couleur et le type de ligne du calque sur lequel elles sont insérées. Si une couleur ou un type de ligne explicite est attribué au bloc, comme le rouge ou le pointillé, ces entités adoptent ces qualités.

Une procédure appelée imbrication se produit lorsque vous incluez d'autres blocs dans un nouveau bloc que vous créez. L'imbrication est utile lorsque vous souhaitez combiner et inclure de petits composants, tels que des écrous et des boulons, dans un assemblage plus important et que vous devez insérer plusieurs instances de cet assemblage dans un dessin encore plus important.

Le moyen le plus rapide de créer et d'enregistrer des blocs est d'utiliser l'éditeur de blocs. Il vous permet de dessiner et d'enregistrer le bloc sur place, directement dans la zone de dessin. Vous pouvez également créer des blocs à l'aide de commandes de bloc individuelles et disposer de plus d'options. Une troisième façon de créer des blocs est d'utiliser ALCAD Explorer. Pour plus de détails sur la création de blocs à l'aide d'ALCAD Explorer, [voir "Travailler avec des blocs" à la page 291.](#page-327-0)

## **Création et enregistrement d'un bloc à l'aide de l'éditeur de blocs**

Lorsque vous créez un bloc à l'aide de l'éditeur de blocs, vous spécifiez son nom et dessinez les entités qui le composent directement dans la zone de dessin. Lors de la création du bloc sur place, vous pouvez enregistrer le bloc sous son nom existant ou sous un nouveau nom.

Le point d'insertion du bloc créé est automatiquement défini par rapport au SCU.

#### **Pour créer un bloc à l'aide de l'éditeur de blocs**

- **1** Effectuez l'une des opérations suivantes pour sélectionner l'éditeur de blocs ( $\mathbb{F}_{q}$ ) :
	- Sur le ruban, choisissez Accueil > Éditeur de blocs (dans Définition de bloc) ou choisissez Insertion > Éditeur de blocs (dans Définition de bloc).
	- Tapez *bedit* et appuyez sur Entrée.
- **2** Dans la boîte de dialogue Modifier la définition du bloc, saisissez un nom et une description pour le nouveau bloc.
- **3** Cliquez sur OK.
- **4** Dessinez les entités qui composent le bloc.
- **5** Effectuez l'une des opérations suivantes pour sélectionner Sauvegarder le bloc $\mathbb{R}$ :
	- Sur le ruban, choisissez Éditeur de blocs > Enregistrer le bloc.
	- Dans la barre d'outils flottante (si le ruban n'est pas affiché), sélectionnez Sauvegarder le bloc.
	- Tapez *bsave* et appuyez sur Entrée.

**6** Effectuez l'une des opérations suivantes pour sélectionner Fermer l'éditeur de blocs ( $\boldsymbol{\times}$ 

) :

- Sur le ruban, choisissez Éditeur de blocs > Fermer l'éditeur de blocs.
- Dans la barre d'outils flottante (si le ruban n'est pas affiché), sélectionnez Fermer l'éditeur de blocs.
- Tapez *bclose* et appuyez sur Entrée.

Le programme ajoute le nouveau bloc à la liste des blocs, avec le nom que vous avez saisi.

Si vous incluez souvent des blocs dans vos dessins, vous pouvez créer une palette d'outils contenant les blocs que vous utilisez le plus souvent. Pour plus de détails, [voir "Création de palettes d'outils et ajout de commandes et de blocs" à la page 723.](#page-790-0)

## **Créer et enregistrer un** bloc à **l'aide de commandes**

**individuelles** Lorsque vous créez un bloc à l'aide de la commande Bloc, vous spécifiez son nom, son point d'instruent les entités qui le composent. Le point d'insertion est la base

pour le bloc et sert de point de référence lorsque vous insérez ultérieurement le bloc dans un dessin.

Le nouveau bloc que vous créez n'existe que dans le dessin actuel, à moins que vous ne l'enregistriez sprément l'aide de la commande Enregistrer le bloc sur le disque.

## *Création d'un bloc à utiliser dans le dessin en cours*

#### **Pour créer un bloc à utiliser dans un dessin en cours**

Niveau d'expérience avancé

- **1** Effectuez l'une des opérations suivantes pour sélectionner Créer un bloc  $(\mathbb{Z}_2)$  :
	- Sur le ruban, choisissez Accueil > Créer un bloc (dans Bloc) ou choisissez Insertion > Créer un bloc (dans Définition de bloc).
	- Dans le menu, choisissez Dessin > Bloc > Créer un bloc.
	- Dans la barre d'outils Outils, cliquez sur l'outil Créer un bloc.
	- Tapez *block* et appuyez sur Enter.
- **2** Dans la boîte de dialogue Définition du bloc, saisissez un nom et une description pour le nouveau bloc.
- **3** Spécifiez le point d'insertion du bloc en effectuant l'une des opérations suivantes :
	- **Spécifier à l'écran** Cochez cette case pour sélectionner le point de base dans le dessin après avoir cliqué sur OK.
	- **Choisir le point de base** Cliquez sur ( $\overrightarrow{A}$ ) pour fermer temporairement et immédiatement la boîte de dialogue, sélectionnez le point de base dans le dessin, puis revenez à la boîte de dialogue. Cette option n'est disponible que si l'option Spécifier à l'écran n'est pas cochée.
	- **X, Y et Z** Saisissez les coordonnées x, y et z du point de base. Cette option n'est disponible que si l'option Spécifier à l'écran n'est pas cochée.
- **4** Sélectionnez les entités à combiner dans le bloc en effectuant l'une des opérations suivantes :
	- **Spécifier à l'écran** Cochez cette case pour sélectionner les entités dans le dessin après acceliqué sur OK.
	- **Sélectionner des entités** Cliquez sur ( $\frac{1}{2}$ ) pour fermer temporairement et immédiatement la boîte de dialogue, sélectionnez les entités dans le dessin, puis revenez à la boîte de dialogue. Vous pouvez également cliquer sur  $(\sqrt{\frac{1}{2}})$ pour sélectionner les entités par type ou par valeur. Cette option n'est disponible que si l'option Spécifier à l'écran n'est pas cochée.
- **5** Sélectionnez ce qu'il faut faire avec les entités après la création du bloc :
	- **Conserver les entités** Les entités sélectionnées pour le bloc restent dans le dessin.
	- **Convertir en bloc Les** entités sélectionnées pour le bloc sont converties en bloc, qui reste dans le dessin.
	- **Supprimer les entités** Les entités sélectionnées pour le bloc sont supprimées du dessin.
- **6** Sélectionnez l'une des options suivantes pour le bloc :
	- **Annotatif** Détermine si le bloc est annotatif par défaut. L'affichage et l'impression des blocs annotatifs sont affectés par la mise à l'échelle des annotations. Si le bloc est annotatif par défaut, vous pouvez déterminer si le bloc, lorsqu'il est situé dans l'espace papier, est orienté automatiquement en fonction de la fenêtre de visualisation de la mise en page.
	- **Scale uniformly** Cochez cette case pour conserver le rapport hauteur/largeur si le bloc est mis à l'échelle. Les blocs annotatifs doivent être mis à l'échelle proportionnellement.
	- **Autoriser l'éclatement** Cochez cette case pour autoriser l'éclatement du bloc en entités distinctes.
	- **Unité** Définit l'unité du bloc, par exemple les pouces ou les millimètres.
- **7** Cliquez sur OK.

The program adds a new block to the blocks list, with the name you entered for it.

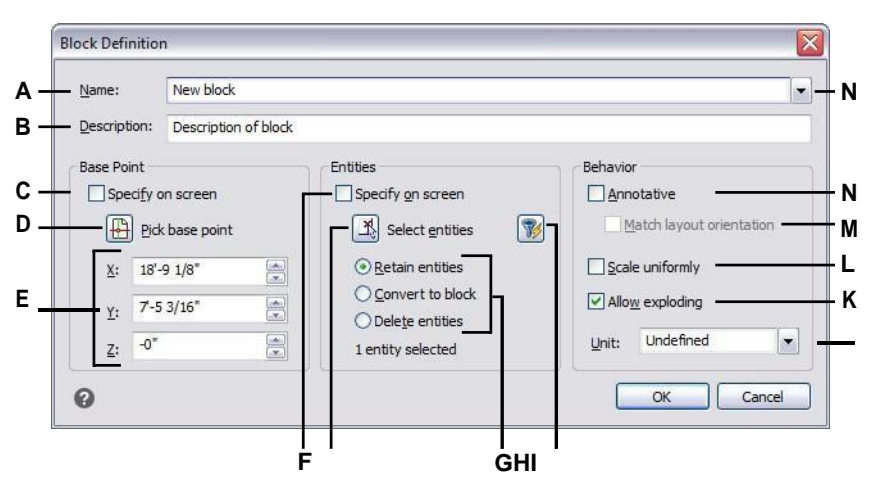

- **A** Saisissez le nom du bloc.
- **B** Saisissez une description du bloc.
- **C** Sélectionnez pour choisir le point de base dans le dessin après avoir cliqué sur OK.
- **D** Sélectionner pour choisir le point de base dans le dessin.
- **E** Affiche les coordonnées du point de base ou vous pouvez les saisir manuellement.
- **F** Sélectionner pour sélectionner les entités à inclure dans le bloc après avoir cliqué sur OK.
- **G** Cliquez pour sélectionner les entités présentes dans le dessin.
- **H** Choisir de conserver, convertir ou supprimer les entités après la création du bloc.

**Je** clique pour sélectionner des entités par type ou par valeur.

- **J** Choisissez des unités de bloc.
- **K** Cochez cette case pour autoriser l'éclatement du bloc en entités.
- **L** Sélectionnez cette option pour conserver le rapport hauteur/largeur si le bloc est mis à l'échelle.
- **M** Sélectionnez cette option pour que le bloc, lorsqu'il est situé dans l'espace papier, soit orienté en fonction de la fenêtre d'affichage de la mise en page (disponible uniquement si l'option Annotative est cochée).
- **N** Marquer pour rendre le bloc annotatif par défaut.

Si vous incluez souvent des blocs dans vos dessins, vous pouvez créer une palette d'outils contenant les blocs que vous utilisez le plus souvent. Pour plus de détails, [voir "Création de palettes d'outils et ajout de commandes et de blocs" à la page 723.](#page-790-0)

**Certains utilisateurs rétablissent fréquemment les entités d'origine après avoir défini un bloc.** *Pour restaurer les entités d'origine dans le dessin tout en conservant le nouveau bloc, tapez undelete ou oops. Vous pouvez également ajouter la commande Undelete à un menu ou à une barre d'outils en choisissant Outils > Personnaliser.*

#### *Sauvegarde des blocs*

Vous pouvez créer un bloc sous la forme d'un fichier de dessin distinct que vous pouvez insérer dans d'autres dessins.

#### **Pour enregistrer un bloc en tant que fichier de dessin séparé**

Niveau d'expérience avancé

- **1** Effectuez l'une des opérations suivantes pour sélectionner Enregistrer le bloc sur le disque ( 【习):
	- Sur le ruban, choisissez Insérer > Enregistrer le bloc sur le disque (dans Définition du bloc).
	- Dans le menu, choisissez Outils > Enregistrer le bloc sur le disque.
	- Dans la barre d'outils Outils, cliquez sur l'outil Enregistrer le bloc sur le disque.
	- Tapez *wblock* et appuyez sur Entrée.
- **2** Dans Source, choisissez Bloc, puis sélectionnez le bloc souhaité dans la liste.
- **3** Dans Nom du fichier et chemin d'accès, saisissez le nom et le chemin d'accès du fichier de dessin de destination que vous souhaitez créer, ou cliquez sur [...] pour le rechercher.
- **4** Dans Insérer des unités, sélectionnez les unités utilisées pour insérer le fichier de dessin séparé.
- **5** Cliquez sur OK.

**Le programme attribue la coordonnée 0,0,0 comme point de base d'insertion.** *Vous pouvez modifier le point de base en ouvrant le dessin et en redéfinissant le bloc.*

#### **Pour enregistrer le dessin en cours dans un fichier de dessin séparé**

Niveau d'expérience avancé

- **1** Effectuez l'une des opérations suivantes pour sélectionner Enregistrer le bloc sur le disque ( 【思):
	- Sur le ruban, choisissez Insérer > Enregistrer le bloc sur le disque (dans Définition du bloc).
	- Dans le menu, choisissez Outils > Enregistrer le bloc sur le disque.
	- Dans la barre d'outils Outils, cliquez sur l'outil Enregistrer le bloc sur le disque.
	- Tapez *wblock* et appuyez sur Entrée.
- **2** Dans Source, choisissez Dessin entier.
- **3** Dans Nom du fichier et chemin d'accès, saisissez le nom et le chemin d'accès du fichier de dessin de destination que vous souhaitez créer, ou cliquez sur [...] pour le rechercher.
- **4** Dans Insérer des unités, sélectionnez les unités utilisées pour insérer le fichier de dessin séparé.

Cliquez sur OK.

#### **Le programme attribue la coordonnée 0,0,0 comme point de base d'insertion.**

*Vous pouvez modifier le point de base en ouvrant le dessin et en redéfinissant le bloc.*

#### **Pour sélectionner des entités et les enregistrer dans un fichier de dessin séparé**

Niveau d'expérience avancé

- **1** Effectuez l'une des opérations suivantes pour sélectionner Enregistrer le bloc sur le disque ( 【思):
	- Sur le ruban, choisissez Insérer > Enregistrer le bloc sur le disque (dans Définition du bloc).
	- Dans le menu, choisissez Outils > Enregistrer le bloc sur le disque.
	- Dans la barre d'outils Outils, cliquez sur l'outil Enregistrer le bloc sur le disque.
	- Tapez *wblock* et appuyez sur Entrée.
- **2** Dans Source, sélectionnez Entités.
- **3** Dans Point de base, saisissez les coordonnées x,y,z du point de base à enregistrer dans le fichier de dessin séparé, ou cliquez sur ( $\downarrow$ ) pour le sélectionner directement dans le dessin en cours.
- **4** Cliquez sur  $(\mathbf{\Lambda})$ , puis sélectionnez les entités sources directement dans le dessin en cours. Vous pouvez également cliquer sur  $(\sqrt{\lambda})$  pour sélectionner les entités par type ou par valeur.
- **5** Choisissez l'action à entreprendre avec les entités sélectionnées dans le dessin courant après la création du fichier de dessin séparé :
	- **Conserver** Conserve les entités sources sélectionnées dans le dessin actuel.
	- **Convertir en bloc** Convertit les entités sources sélectionnées en bloc dans le dessin actuel.
	- **Supprimer du dessin** Supprime les entités sources sélectionnées du dessin en cours.

Si aucune entité n'est sélectionnée, un fichier de dessin séparé n'est pas créé.

- **6** Dans Nom du fichier et chemin d'accès, saisissez le nom et le chemin d'accès du fichier de dessin de destination que vous souhaitez créer, ou cliquez sur [ ] pour le rechercher.
- **7** Dans Insérer des unités, sélectionnez les unités utilisées pour insérer le fichier de dessin séparé.
- **8** Cliquez sur OK.

Si vous incluez souvent des blocs dans vos dessins, vous pouvez créer une palette d'outils contenant les blocs que vous utilisez le plus souvent. Pour plus de détails, [voir "Création de palettes d'outils et ajout de commandes et de blocs" à la page 723.](#page-790-0)

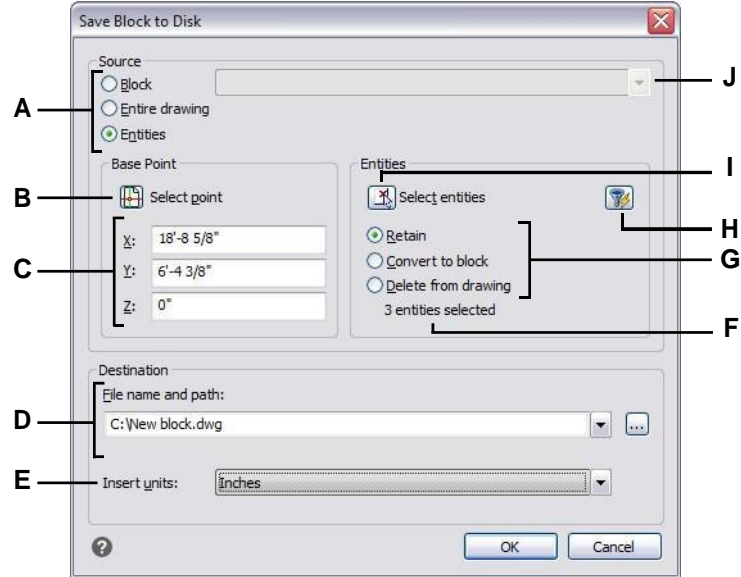

- **A** Sélectionnez le contenu à enregistrer dans un fichier de dessin séparé. Si l'option Entités est sélectionnée, les options Point de base et Entités sont disponibles.
- **B** Cliquez pour sélectionner dans le dessin actuel les coordonnées x,y,z du point de base à enregistrer dans le fichier de dessin séparé.
- **C** Saisissez les coordonnées x,y,z du point de base à enregistrer dans le fichier de dessin séparé.
- **D** Saisissez le chemin et le nom de fichier du nouveau fichier de dessin, ou cliquez sur [...] pour le rechercher.
- **E** Sélectionnez les unités d'insertion pour le nouveau fichier de dessin.
- **F** Affiche le nombre d'entités actuellement sélectionnées pour être sauvegardées dans un fichier de dessin séparé. Si aucune entité n'est sélectionnée, un fichier de dessin séparé n'est pas créé.
- **G** Sélectionnez l'action à entreprendre avec les entités sélectionnées dans belessin actuel après la création du fichier de dessin séparé.
- **H** Cliquez sur pour sélectionner les entités par type ou par valeur.
- **I** Cliquez pour sélectionner dans le dessin actuel les entités à enregistrer dans un fichier de dessin séparé.
- **J** Sélectionnez le bloc à enregistrer dans un fichier de dessin séparé. Disponible uniquement si le bloc est sélectionné comme source.

## **Insérer des blocs**

Vous pouvez insérer des blocs et d'autres dessins dans le dessin en cours. Lorsque vous insérez un bloc, il est traité comme une entité unique. Lorsque vous insérez un dessin, il est ajouté au dessin en cours en tant que bloc. Vous pouvez ensuite insérer plusieurs instances du bloc sans recharger le fichier de dessin d'origine. Si vous modifiez le fichier de dessin original, ces modifications n'ont aucun effet sur le dessin en cours, à moins que vous ne redéfinissiez le bloc en réintégrant le dessin modifié.

Vous pouvez également insérer des blocs d'un autre dessin dans le dessin en cours, à l'aide de l'Explorateur ALCAD. Pour ce faire, les deux dessins doivent être ouverts en même temps.

Lorsque vous insérez un bloc ou un dessin, vous devez spécifier le point d'insertion, l'échelle et l'angle de rotation. Le point d'insertion du bloc est le point de référence spécifié lors de la création du bloc. Lorsque vous insérez un dessin en tant que bloc, le programme prend le point d'insertion spécifié comme point d'insertion du bloc. Vous pouvez toutefois modifier le point d'insertion en ouvrant d'abord le dessin original et en redéfinissant le bloc.

**Les paramètres du bloc peuvent également être définis avant l'insertion du bloc.** *Vous pouvez spécifier le point d'insertion, les facteurs d'échelle et l'angle de rotation dans la boîte de dialogue Insérer un bloc avant d'insérer le bloc. Vous pouvez également contrôler si le bloc est éclaté en ses entités composantes d'origine après l'insertion. Sous Positionnement, décochez la case Positionner le bloc lors de l'insertion et indiquez les coor- dinats appropriés. Si vous souhaitez faire éclater le bloc immédiatement, cochez la case Éclater lors de l'insertion.*

#### **Pour insérer un bloc**

- **1** Effectuez l'une des opérations suivantes pour sélectionner Insérer un bloc ( $\overrightarrow{A}$ ) :
	- Sur le ruban, choisissez Accueil > Insérer un bloc (dans un bloc) ou choisissez Insertion > Insérer un bloc (dans un bloc).
	- Dans le menu, choisissez Insérer > Bloc.
	- Dans la barre d'outils Dessin, cliquez sur l'outil Bloc.
	- Tapez *ddinsert* et appuyez sur Entrée.
- **2** Dans la boîte de dialogue Insérer un bloc, sous Insertion, cliquez sur Nom du bloc.
- **3** Dans la zone Nom du bloc, sélectionnez le nom du bloc à insérer.
- **4** Cliquez sur Insérer.
- **5** Spécifiez le point d'insertion du bloc.
- **6** Spécifiez les facteurs d'échelle x, y et z et l'angle de rotation, ou appuyez sur Entrée pour accepter les valeurs par défaut.

#### **Pour insérer un dessin entier dans le dessin actuel**

- **1** Effectuez l'une des opérations suivantes pour sélectionner Insérer un bloc  $(\overrightarrow{\bullet})$ :
	- Sur le ruban, choisissez Accueil > Insérer un bloc (dans un bloc) ou choisissez Insertion > Insérer un bloc (dans un bloc).
	- Dans le menu, choisissez Insérer > Bloc.
	- Dans la barre d'outils Dessin, cliquez sur l'outil Bloc.
	- Tapez *ddinsert* et appuyez sur Entrée.
- **2** Dans la boîte de dialogue Insérer un bloc, sous Insérer, cliquez sur À partir d'un fichier.
- **3** Saisissez le chemin d'accès et le nom du fichier de dessin, ou cliquez sur Parcourir pour spécifier le fichier à partir de la boîte de dialogue Insérer un dessin, puis cliquez sur Ouvrir.
- **4** Cliquez sur Insérer.
- **5** Spécifiez le point d'insertion du bloc.
- **6** Spécifiez les facteurs d'échelle x, y et z et l'angle de rotation, ou appuyez sur Entrée pour accepter les valeurs par défaut.

**Vous pouvez également insérer des dessins tout en parcourant des fichiers sur votre ordinateur.** *Si la variable système DRAGOPEN est définie sur 0, vous pouvez faire glisser un fichier .dwg dans la zone de dessin d'ALCAD pour l'insérer en tant que bloc. Si DRAGOPEN a la valeur 1 (valeur par défaut), le dessin s'ouvre dans ALCAD.*

## **Les blocs peuvent être convertis en références externes.**

*Utilisez la commande Convert Block to Xref, un outil express qui transforme rapidement toutes les occurrences d'un bloc en références externes.*

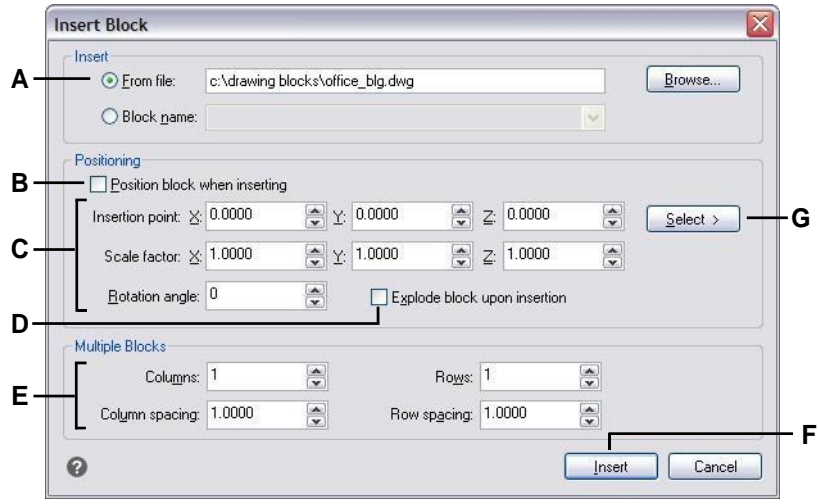

- **A** Cliquez sur et ensuite sur le nom du fichier de dessin pour insérer l'ensemble du fichier de dessin en tant que bloc.
- **B** Cliquez pour positionner le bloc lors de l'insertion.
- **C** Spécifiez le point d'insertion, les facteurs d'échelle et l'angle de rotation avant d'insérer le bloc (disponible uniquement lorsque l'option Positionner le bloc lors de l'insertion est désactivée).
- **D** Cliquez pour faire exploser le bloc lors de l'insertion.
- **E** Spécifiez les colonnes, l'espacement des colonnes, les lignes et l'espacement des lignes.
- **F** Cliquez pour insérer le bloc.
- **G** Cliquez pour sélectionner le point d'insertion du bloc dans le dessin avant d'insérer le bloc (disponible uniquement lorsque la case à cocher Positionner le bloc lors de l'insertion est décochée).

## **Modification des blocs**

Il existe plusieurs façons de modifier un bloc. Une fois que vous l'avez modifié, tous les blocs du dessin sont automatiquement mis à jour.

## *Édition de blocs à l'aide de l'éditeur de blocs*

Vous pouvez redéfinir toutes les instances d'un bloc dans le dessin en cours. Pour redéfinir un bloc créé dans le dessin actuel, vous devez créer un nouveau bloc portant le même nom. Vous pouvez mettre à jour tous les blocs du dessin en cours en redéfinissant le bloc. Si le bloc a été inséré à partir d'un fichier de dessin distinct qui a été mis à jour ultérieurement, réinsérez ce bloc pour mettre à jour toutes les autres instances dans le dessin actuel.

#### **Pour redéfinir un bloc dans le dessin en cours**

Niveau d'expérience avancé

- **1** Effectuez l'une des opérations suivantes pour sélectionner l'éditeur de blocs ( $\mathbb{F}_{\mathbb{Q}}$ ) :
	- Sur le ruban, choisissez Accueil > Éditeur de blocs (dans Définition de bloc) ou choisissez Insertion > Éditeur de blocs (dans Définition de bloc).
	- Tapez *bedit* et appuyez sur Entrée.

## **Utiliser un raccourci.**

*Double-cliquez sur un bloc pour l'ouvrir dans l'éditeur de blocs. Notez que la variable système BLOCKEDITLOCK contrôle l'action du double-clic pour les blocs : si elle vaut 0, l'éditeur de blocs s'ouvre ; si elle vaut 1, le volet des propriétés s'ouvre.*

- **2** Dans la boîte de dialogue Modifier la définition du bloc, sélectionnez le bloc à modifier.
- **3** Cliquez sur OK.
- **4** Dans la zone de dessin, apportez des modifications au bloc.
- **5** Effectuez l'une des opérations suivantes pour sélectionner Sauvegarder le bloc $\mathbb{R}$ :
	- Sur le ruban, choisissez Éditeur de blocs > Enregistrer le bloc.
	- Dans la barre d'outils flottante (si le ruban n'est pas affiché), sélectionnez Sauvegarder le bloc.
	- Tapez *bsave* et appuyez sur Entrée.

Vous pouvez également choisir Enregistrer le bloc sous  $(\mathbb{R})$  pour enregistrer le bloc sous un nouveau nom.

**6** Effectuez l'une des opérations suivantes pour sélectionner Fermer l'éditeur de blocs (

) :

- Sur le ruban, choisissez Éditeur de blocs > Fermer l'éditeur de blocs.
- Dans la barre d'outils flottante (si le ruban n'est pas affiché), sélectionnez Fermer l'éditeur de blocs.
- Tapez *bclose* et appuyez sur Entrée.

Le programme met à jour toutes les instances du bloc.

Vous pouvez mettre à jour toutes les instances d'un bloc inséré à partir d'un dessin séparé en réinsérant le dessin.

### *Redéfinir les blocs*

Vous pouvez redéfinir toutes les instances d'un bloc dans le dessin en cours. Pour redéfinir un bloc créé dans le dessin actuel, vous devez créer un nouveau bloc portant le même nom. Vous pouvez mettre à jour tous les blocs du dessin en cours en redéfinissant le bloc. Si le bloc a été inséré à partir d'un fichier de dessin distinct qui a été mis à jour ultérieurement, réinsérez ce bloc pour mettre à jour toutes les autres instances dans le dessin actuel.

## **Pour redéfinir un bloc dans le dessin en cours**

Niveau d'expérience avancé

- **1** Effectuez l'une des opérations suivantes pour sélectionner Créer un bloc  $(\mathbb{Z})$  :
	- Sur le ruban, choisissez Accueil > Créer un bloc (dans Bloc) ou choisissez Insertion > Créer un bloc (dans Définition de bloc).
	- Dans le menu, choisissez Dessin > Bloc > Créer un bloc.
	- Dans la barre d'outils Outils, cliquez sur l'outil Créer un bloc.
	- Tapez *block* et appuyez sur Enter.
- **2** Dans Nom, sélectionnez dans la liste le nom du bloc que vous souhaitez redéfinir.
- **3** Spécifiez le point d'insertion du bloc.
- **4** Sélectionnez les entités du bloc.
- **5** Faire des sélections sur le comportement.
- **6** Cliquez sur OK.
- **7** Lorsque vous y êtes invité, choisissez Oui pour redéfinir le bloc.

Le bloc est redéfini et toutes les instances du bloc dans le dessin sont mises à jour.

**8** Pour restaurer les entités originales du dessin tout en conservant le nouveau bloc, tapez undelete ou oops.

Vous pouvez mettre à jour toutes les instances d'un bloc inséré à partir d'un dessin séparé en réinsérant le dessin.

## *Modifier les blocs en place*

Une fois qu'un bloc est inséré dans un dessin, il peut être modifié directement dans ALCAD, et le bloc source ainsi que toutes les références au bloc sont mis à jour automatiquement. L'édition en place est un moyen facile d'apporter des modifications à un bloc sans avoir à le localiser et à le charger.

#### **Pour modifier les blocs en place**

- **1** Effectuez l'une des opérations suivantes :
	- Sur le ruban, choisissez Insérer > Modifier la référence en place (dans la référence).
	- Dans le menu, choisissez Outils > Modifier le bloc ou X-Ref In-Place > Modifier en place.
	- Tapez *refedit* et appuyez sur Entrée.
- **2** À l'invite, sélectionnez le bloc que vous

souhaitez modifier. La boîte de dialogue

Édition de la référence s'affiche.

- **3** Dans Nom de référence, sélectionnez le bloc que vous souhaitez modifier.
- **4** Sélectionnez l'onglet Paramètres et choisissez l'une des options suivantes :
	- **Créer des noms de calques, de styles et de blocs uniques** Sélectionnez cette option pour créer des noms uniques pour les calques, les styles et les blocs que vous modifiez. Un préfixe est ajouté au nom original d'un calque, d'un style ou d'un bloc modifié. Les noms des calques, styles et blocs inchangés ne changent pas.
	- **Afficher les définitions d'attributs pour l'édition** Sélectionnez cette option pour masquer les attributs et afficher les définitions d'attributs lors de l'édition. Après l'enregistrement, les définitions d'attributs modifiées n'affectent que les nouvelles insertions de blocs. Les blocs existants ne sont pas affectés.
- **5** Cliquez sur OK.
- **6** Modifier le contenu du bloc.
- **7** Pour ajouter une entité du dessin au bloc, sélectionnez l'entité et effectuez l'une des opérations suivantes :
	- Choisissez Outils > Modifier le bloc ou X-Ref In-Place > Ajouter au groupe de travail.
	- Tapez *refset*, appuyez sur Entrée, puis choisissez Ajouter.
- **8** Pour supprimer une entité du bloc, sélectionnez l'entité et effectuez l'une des opérations suivantes :
	- Choisissez Outils > Modifier le bloc ou X-Ref In-Place > Supprimer de l'ensemble de travail.
	- Tapez *refset*, appuyez sur Entrée, puis choisissez Supprimer.
- **9** Lorsque vous avez terminé de modifier le bloc, effectuez l'une des opérations suivantes :
	- Choisissez Outils > Modifier le bloc ou X-Ref In-Place > Fermer la référence.
	- Tapez *refclose* et appuyez sur Entrée.
- **10** Sélectionnez Enregistrer pour sauvegarder les modifications ou Annuler pour annuler les modifications.

Si les modifications sont enregistrées, toutes les instances du bloc sont mises à jour dans le

dessin actuel.

## **Blocs explosifs**

Vous pouvez éclater un bloc inséré en ses entités composantes d'origine. Lorsque vous éclatez un bloc, seule cette instance du bloc est affectée. La définition originale du bloc reste dans le dessin et vous pouvez toujours insérer des copies supplémentaires du bloc original. Si vous éclatez un bloc contenant des attributs, ces derniers sont perdus, mais les définitions d'attributs d'origine sont conservées.

L'éclatement dissocie les entités composantes pour les ramener à leur niveau de complexité le plus simple ; les blocs ou les polylignes d'un bloc redeviennent des blocs ou des polylignes.

## **Pour faire exploser un bloc**

- **1** Effectuez l'une des opérations suivantes pour choisir Exploser ( $\bullet$ ):
	- Sur le ruban, choisissez Accueil > Éclater (dans Modifier) ou choisissez Édition > Éclater (dans Modifier).
	- Dans le menu, choisissez Modifier > Éclater.
	- Dans la barre d'outils Modifier, cliquez sur l'outil Éclater.
	- Tapez *explode* et appuyez sur Entrée.
- **2** Sélectionnez le bloc.
- **3** Appuyez sur Enter.

# <span id="page-531-0"></span>**Travailler avec des attributs**

Un attribut est une entité particulière que vous pouvez enregistrer dans le cadre de la définition d'un bloc. Leattributs sont des données textuelles. Vous pouvez utiliser les attributs pour suivre des éléments tels que les numéros de pièce et les prix. Les attributs ont des valeurs fixes ou variables. Lorsque vous insérez un bloc contenant des attributs, le programme ajoute les valeurs fixes au dessin en même temps que le bloc, et vous êtes invité à fournir les valeurs variables.

Après avoir inséré des blocs contenant des attributs, vous pouvez extraire les informations relatives aux attributs dans un fichier distinct, puis utiliser ces informations dans une feuille de calcul ou une base de données pour produire une liste de pièces ou une nomenclature. Vous pouvez également utiliser les informations d'attribut pour suivre le nombre de fois qu'un bloc particulier est inséré dans un dessin.

Les attributs peuvent être visibles ou cachés. Les attributs cachés ne sont ni affichés ni imprimés, mais les informations sont toujours stockées dans le dessin et écrites dans un fichier lorsque vous les extrayez.

## **Définition des attributs**

Pour ajouter un attribut à un dessin, il faut d'abord le définir, puis l'enregistrer dans le cadre de la définition d'un bloc. Pour définir un attribut, vous devez en spécifier les caractéristiques, notamment le nom, l'invite et la valeur par défaut, l'emplacement et le formatage du texte, ainsi que les modes optionnels (caché, fixe, validé, prédéfini et verrouillé).

#### **Pour définir un attribut**

Niveau d'expérience avancé

- **1** Effectuez l'une des opérations suivantes pour sélectionner Définir les attributs  $\left(\sum x\right)$ :
	- Sur le ruban, choisissez Insérer > Définir les attributs (dans Définition du bloc).
	- Dans le menu, choisissez Dessin > Bloc > Définir les attributs.
	- Dans la barre d'outils Outils, cliquez sur l'outil Définir les attributs.
	- Tapez *ddattdef* et appuyez sur Entrée.
- **2** Dans la boîte de dialogue Définir un attribut, saisissez le nom, l'invite et la valeur par défaut.
- **3** Sous Insérer des coordonnées, indiquez l'emplacement de l'attribut ou cliquez sur Sélectionner pour sélectionner un point dans le dessin.
- **4** Sous Drapeaux d'attributs, sélectionnez les modes d'attributs optionnels.
- **5** Sous Texte, spécifiez les caractéristiques du texte.
- **6** Pour ajouter l'attribut au dessin, effectuez l'une des opérations suivantes :
	- Cliquez sur Définir pour ajouter l'attribut et maintenir la boîte de dialogue active afin de pouvoir définir un autre attribut.
	- Cliquez sur Définir et quitter pour ajouter l'attribut et terminer la commande.

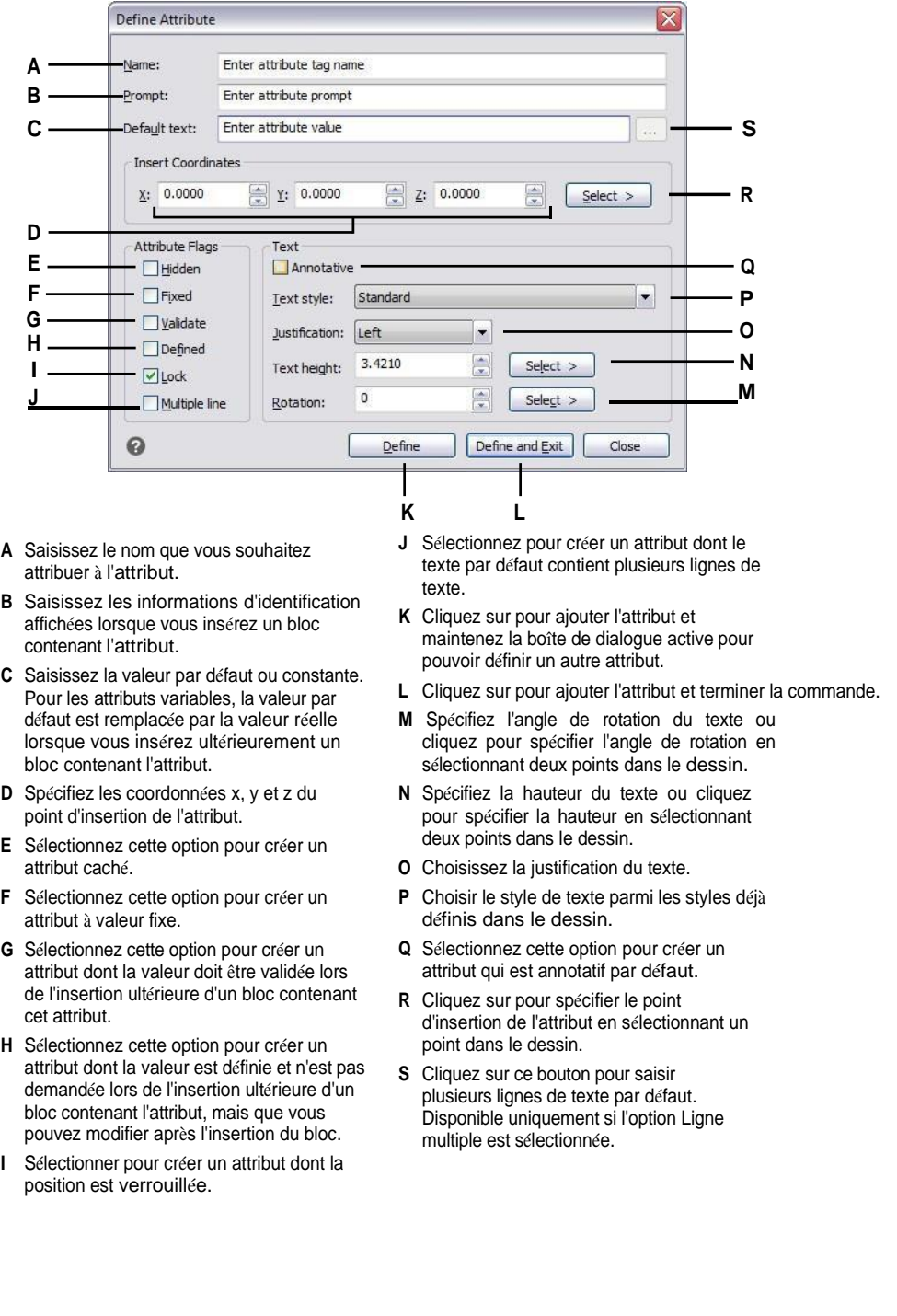

## **Modification des définitions d'attributs**

Vous pouvez modifier une définition d'attribut avant de l'associer à un bloc et avant qu'elle ne soit enregistrée en tant que partie d'une définition de bloc.

## **Pour modifier une définition d'attribut**

Niveau d'expérience avancé

- **1** Sélectionnez le texte de définition de l'attribut à modifier.
- **2** Effectuez l'une des opérations suivantes pour choisir Propriétés  $(|z|)$ :
	- Sur le ruban, choisissez Affichage > Propriétés (dans Affichage).
	- Dans le menu, choisissez Modifier > Propriétés.
	- Cliquez avec le bouton droit de la souris sur le texte de définition de l'attribut, puis choisissez Propriétés.
	- Tapez *entprop* et appuyez sur Entrée.
- **3** Modifier les propriétés, y compris le nom, l'invite, la valeur par défaut et d'autres propriétés spécifiques aux attributs.

## **Attribution d'attributs aux blocs**

Vous pouvez attacher des attributs à un bloc après l'avoir défini et sélectionné comme l'une des entités à inclure. Incluez les attributs lorsque le programme vous demande les entités à inclure dans l'ensemble de sélection d'un bloc. Une fois l'attribut incorporé à un bloc, le programme vous le demande à chaque fois que vous insérez le bloc, ce qui vous permet de spécifier des valeurs différentes pour les attributs à chaque fois que vous l'insérez dans un nouveau dessin.

## **Modification des attributs attachés aux blocs**

Vous pouvez modifier les valeurs d'attribut d'un bloc qui a été inséré dans un dessin.

## **Pour modifier un attribut attaché à un bloc**

Niveau d'expérience avancé

- **1** Effectuez l'une des opérations suivantes pour sélectionner Modifier les attributs du bloc ( $\Omega$ ) :
	- Sur le ruban, choisissez Insérer > Modifier les attributs du bloc (dans Définition du bloc).
	- Dans le menu, choisissez Outils > Modifier les attributs du bloc.
	- Dans la barre d'outils Outils, cliquez sur l'outil Modifier les attributs du bloc.
	- Tapez *ddatte* et appuyez sur Entrée.
- **2** Sélectionnez le bloc à modifier.

La boîte de dialogue Modifier les attributs du bloc affiche tous les attributs attachés au bloc sélectionné.

- **3** Modifiez les valeurs des attributs si nécessaire.
- **4** Cliquez sur OK.

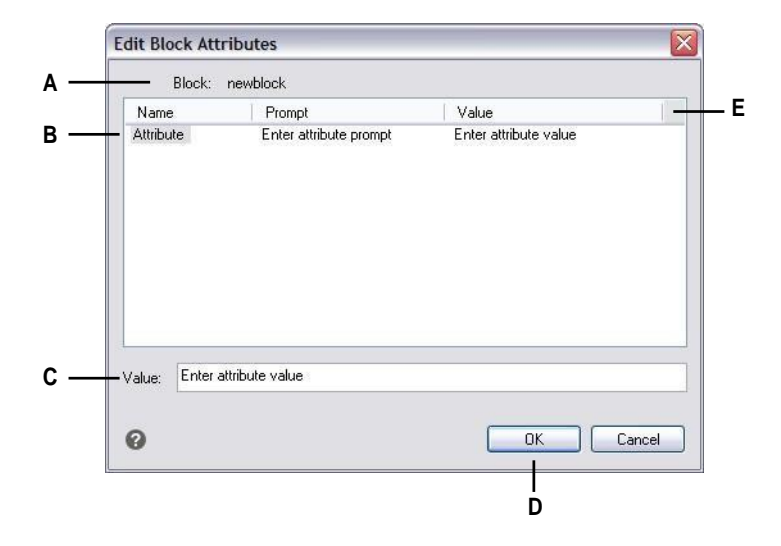

- **A** Identifie le nom du bloc.
- **B** Cliquez pour sélectionner l'attribut.
- **C** Saisissez une nouvelle valeur pour l'attribut sélectionné.
- **D** Cliquez sur pour mettre à jour les valeurs des attributs et quitter.
- **E** Affiche les noms, les invites et les valeurs de tous les attributs attachés au bloc.

## **Extraction d'informations sur les attributs**

Vous pouvez extraire les informations d'attributs d'un dessin et les enregistrer dans un fichier texte distinct pour les utiliser avec un programme de base de données. Vous pouvez enregistrer le fichier dans l'un des formats suivants :

- **Format délimité par des virgules (CDF)** Contient une ligne pour chaque instance d'un bloc, les champs d'attributs individuels étant séparés par des virgules. Les champs de type chaîne de caractères sont entourés de guillemets simples. Vous devez spécifier un fichier modèle lors de l'extraction vers un fichier CDF.
- **Format délimité par des espaces (SDF)** Contient une ligne pour chaque instance d'un bloc. Chaque champ d'attribut a une longueur fixe ; il n'y a pas de séparateurs ni de délimiteurs de chaîne de caractères. Vous devez spécifier un fichier modèle lors de l'extraction vers un fichier SDF.
- **Drawing Exchange Format (DXF)** Crée un sous-ensemble d'un fichier DXF standard (un fichier \*.dxx) contenant toutes les informations relatives à chaque bloc, y compris les points d'insertion, les angles de rotation et les valeurs d'attribut. Aucun fichier modèle n'est nécessaire.

Avant d'extraire des attributs vers un fichier CDF ou SDF, vous devez créer un fichier modèle. Le fichier modèle est un fichier texte ASCII qui spécifie les champs de données d'attributs à écrire dans le fichier d'extraction. Chaque ligne du fichier modèle spécifie un champ d'attribut.

ALCAD reconnaît 15 champs différents, qui contiennent des éléments tels que le nom du bloc, les coordonnées x, y et z de son point d'insertion, la couche sur laquelle il est inséré, etc. Vous pouvez inclure n'importe lequel de ces champs. Le fichier modèle doit comporter au moins un nom d'attribut.

Chaque ligne du fichier modèle doit commencer par le nom du champ. Le nom du bloc et les valeurs du point d'insertion doivent commencer par *BL :*. Le caractère suivant non vide doit être soit un *C* (indiquant une zone de chaîne de caractères), soit un  $N$  (indiquant une zone numérique). Ce caricere is ensuite suivi de trois chiffres indiquant la largeur de la zone (en caractères). Les trois derniers chiffres indiquent le nombre de décimales (pour les champs numériques). Dans le cas des champs de caractères, les trois derniers chiffres doivent être des zéros (000). Un fichier type de plaque d'immatriculation est similaire à celui présenté ici :

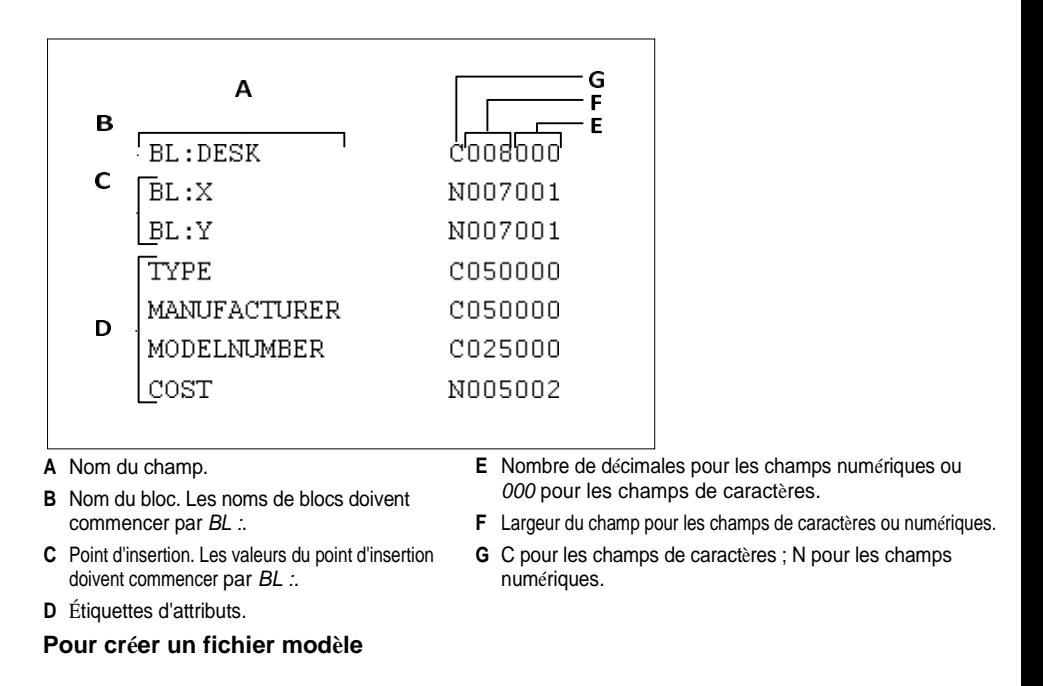

- **1** Créez un fichier modèle à l'aide d'un éditeur de texte ASCII (tel que Microsoft® Notepador Microsoft® WordPad) ou d'un programme de traitement de texte tel que Microsoft® Word.
- **2** Inclure les champs nécessaires dans le fichier modèle.
- **3** Enregistrer le fichier modèle au format texte ASCII.

## **Pour extraire des informations sur les attributs**

- 1 Effectuez l'une des opérations suivantes pour sélectionner Extraire les attributs ( $\bigodot$ ) :
	- Sur le ruban, choisissez Insérer > Extraire les attributs (dans Définition du bloc).
	- Dans le menu, choisissez Outils > Extraire les attributs.
	- Dans la barre d'outils Outils, cliquez sur l'outil Extraire les attributs.
	- Tapez *ddattext* et appuyez sur Entrée.
- **2** Cliquez sur Sélectionner, indiquez les entités dont les attributs doivent être extraits, puis appuyez sur Entrée.
- **3** Spécifiez le format du fichier extrait.
- **4** Pour les formats CDF et SDF, indiquez le fichier modèle.
- **5** Indiquer le fichier de sortie de l'extraction.
- **6** Cliquez sur Extraire.

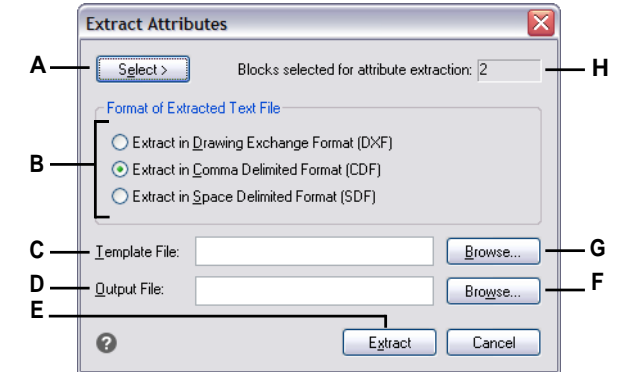

- **A** Cliquez pour sélectionner les blocs du dessin contenant les attributs que vous souhaitez extraire.
- **B** Cliquez sur pour spécifier le format du fichier extrait.
- **C** Spécifier le fichier modèle pour les extraits CDF et SDF.
- **D** Indiquer le fichier de sortie de l'extraction.
- **E** Cliquez sur pour extraire les attributs.
- **F** Cliquez sur pour spécifier le fichier de sortie à l'aide d'une boîte de dialogue de fichier.
- **G** Cliquez sur pour spécifier le fichier de modèle à l'aide d'une boîte de dialogue de fichier.
- **H** Indique le nombre de blocs dont les attributs ont été sélectionnés pour l'extraction.

# <span id="page-537-0"></span>**Travailler avec des références externes**

Vous pouvez lier des dr awings entiers au dessin actuel en tant que références externes. Contrairement à l'insertion d'un dessin en tant que bloc, dans lequel vous ajoutez toutes les entités du dessin séparé dans le dessin courant, les références externes attachent un pointeur au fichier externe. Les entités de la référence externe apparaissent dans le dessin courant, mais les etéelles-mêmes ne sont pas ajoutées au dessin. Ainsi, l'attachement d'une référence externe n'augmente pas de manière significative la taille du fichier de dessin courant.

## **Comprendre les références externes**

Les références externes offrent des possibilités supplémentaires qui ne sont pas disponibles lorsque vous insérez un dessin en tant que bloc. Lorsque vous insérez un dessin en tant que bloc, les entités sont stockées dans le dessin. Toute modification apportée au dessin original n'est pas répercutée dans le dessin dans lequel vous l'avez inséré. En revanche, lorsque vous joignez une référence externe, toutes les modifications apportées au fichier de dessin d'origine sont répercutées dans les dessins qui y font référence. Ces modifications apparaissent automatiquement chaque fois que vous ouvrez le dessin contenant la référence externe. Si vous savez que le dessin original a été modifié, vous pouvez recharger la référence externe à tout moment lorsque vous travaillez sur le dessin.

Les références externes sont utiles pour assembler des dessins maîtres à partir de dessins decomposants. Utilisez les références externes pour coordonner votre travail avec les autres membres d'un groupe. Les réferences permettent de réduire la taille des fichiers de dessin et garantissent que vous travaillez toujours avec la version la plus récente d'un dessin. Cependant, si vous envoyez ou recevez des dessins contenant des références externes, il est important d'inclure dans le dessin principal toutes les références externes qui y sont attachées. Lorsque vous ouvrez un dessin contenant des réfunsexternes, les fichiers de référence externe source doivent être accessibles pour que les références externes s'affichent dans le dessin.

Le gestionnaire de références externes vous permet d'attacher et de travailler facilement avec des références externes.

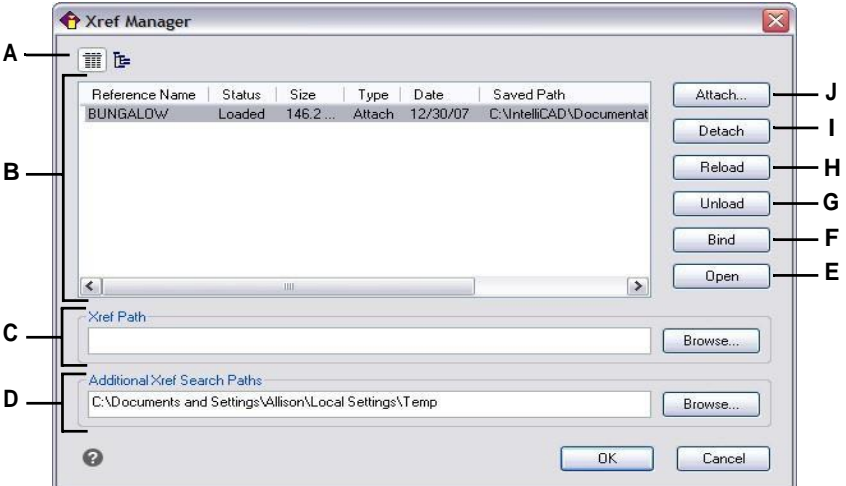

- **A** Cliquez sur pour afficher une liste détaillée ou une arborescence.
- **B** Sélectionner une référence externe pour modifier sa pièce jointe.
- **C** Tapez ou cliquez sur Parcourir pour spécifier l'emplacement de la référence externe.
- **D** Tapez ou cliquez sur Parcourir pour spécifier d'autres répertoires de recherche dans lesquels des références externes peuvent être trouvées.
- **E** Cliquez pour ouvrir le dessin source de la référence externe.
- **F** Cliquez pour que la référence externe devienne une partie permanente du dessin.
- **G** Cliquez pour supprimer la référence externe, mais conservez les éléments et les informations sur le chemin d'accès pour faciliter le rechargement.
- **H** Cliquez sur pour mettre à jour avec les modifications de la référence externe.
- **I** Cliquez sur pour supprimer complètement la référence externe.
- **J** Cliquez pour lier un dessin.

## **Joindre des références externes**

L'attachement d'un dessin séparé au dessin actuel crée une référence externe. La référence externe apparaît dans le dessin comme une définition de bloc, mais les entités du dessin sont liées plutôt qu'ajoutées au dessin actuel. Si vous modifiez le dessin lié, le dessin courant qui contient la référence externe est mis à jour atmiquement lorsque vous l'ouvrez, ou vous pouvez recharger la référence externe manuellement pour qu'elle reflète la dernière version de la référence externe.

Lorsque vous attachez une référence externe, ses calques, types de ligne, styles de texte et autres dinative sont pas ajoutés au dessin actuel. Au contraire, ces éléments sont également liés à partir du fichier référencé.

Vous pouvez attacher une référence externe de deux manières :

- Une pièce jointe est un dessin inséré qui contient un lien vers le fichier original. Les pièces jointes peuvent elles-mêmes contenir d'autres fichiers de référence imbriqués. Lorsque vous joignez une référence externe, toutes les références imbriquées contenues dans le fichier apparaissent également dans le dessin en cours.
- Une superposition est un dessin inséré qui contient un lien vers le fichier original. Les superpositions vous permettent de superposer un dessin à un autre, de la même manière que vous travaillez manuellement avec des transparents. Lorsqu'un dessin contenant des rémissentes superposées est lui-même attaché ou superposé en tant que référence externe dans un autre dessin, les superpositions n'apparaissent pas comme faisant partie de la référence externe. Utilisez l'incrustation lorsque vous souhaitez voir la géométrie de référence dans un dessin mais que vous n'avez pas besoin d'inclure cette géométrie dans des dessins qui seront utilisés par d'autres (références externes imbriquées).

Vous pouvez joindre autant de copies d'un fichier de référence externe que vous le souhaitez. Chaque copie peut avoir une position, une échelle et un angle de rotation différents.

## **Pour joindre une référence externe**

**1** Effectuez l'une des opérations suivantes pour sélectionner Xref Manager ( ) :

- Sur le ruban, choisissez Insérer > Gestionnaire Xref (dans Référence).
- Dans le menu, choisissez Insérer > Gestionnaire de références X.
- Dans la barre d'outils Outils, cliquez sur l'outil Gestionnaire de références X.
- Tapez *xrm* et appuyez sur Entrée.
- **2** Cliquez sur Joindre.
- **3** Indiquez le fichier de dessin à joindre en tant que référence externe, puis cliquez sur Ouvrir.
- **4** Dans Type de référence, choisissez le mode d'insertion du dessin :
	- Pièce jointe insère une copie du dessin et inclut tout autre dessin référencé à l'extérieur dans le dessin référencé.
	- Superposition pose une copie d'un dessin sur votre dessin original ; elle n'inclut pas les références externes imbriquées du dessin à référence externe.
- **5** Effectuez les sélections supplémentaires.
- **6** Cliquez sur OK.
- **7** Si vous avez coché Spécifier à l'écran pour l'un des éléments, suivez les invites pour joindre la référence externe.
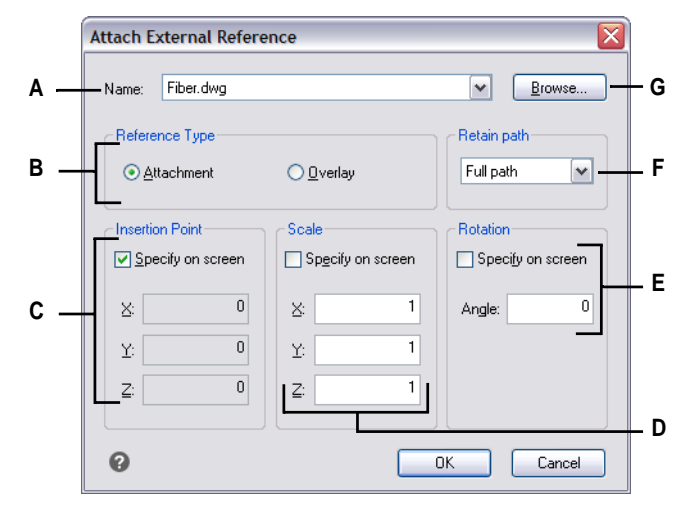

- **A** Affiche la référence externe à joindre ou en sélectionne une dans la liste.
- **B** Cliquez sur Attachement pour lier un dessin, y compris ses propres références externes. Cliquez sur Superposition pour lier un dessin, en omettant ses propres références externes imbriquées.
- **C** Choisissez de spécifier le point d'insertion dans le dessin, ou les coordonnées x-, y- et z.
- **D** Choisissez de spécifier l'échelle du dessin ou entrez les facteurs d'échelle x-, y- et z.
- **E** Choisissez de spécifier l'angle de rotation dans le dessin ou entrez un angle de rotation.
- **F** Sélectionnez cette option pour enregistrer l'emplacement du dossier du dessin référencé. Si cette option n'est pas sélectionnée, le dessin référencé doit se trouver dans le même dossier que le dessin actuel.
- **G** Cliquez pour localiser et sélectionner une autre référence externe.

## **Visualisation de la liste des références externes**

Vous pouvez afficher une liste des références externes liées au dessin actuel de deux manières différentes à l'aide du gestionnaire de références :

- **La vue en liste** affiche les références externes dans une liste, ce qui vous permet de trier la liste des références par nom, statut, taille, type, date ou chemin d'accès sauvegardé.
- **L'arborescence** affiche une représentation hiérarchique des références externes et des relations entre elles. L'arborescence montre le niveau d'imbrication des références externes attachées.

#### **Pour afficher une liste de références externes**

- **1** Effectuez l'une des opérations suivantes pour sélectionner Xref Manager () :
	- Sur le ruban, choisissez Insérer > Gestionnaire Xref (dans Référence).
	- Dans le menu, choisissez Insérer > Gestionnaire de références X.
	- Dans la barre d'outils Outils, cliquez sur l'outil Gestionnaire de références X.
		- Tapez *xrm* et appuyez sur Entrée.
- **2** Cliquez sur Vue existe (  $\mathbf{E}$ ) ou Vue en arborescence ( ).

#### **Ouverture de références externes**

Le gestionnaire des références externes vous permet d'ouvrir rapidement le dessin source de n'importe quelle référence externe. Cette fonction est particulièrement utile si vous travaillez avec des références externes imbriquées, que vous ne pouvez pas lier ou détacher. Dans le gestionnaire des références externes, ouvrez le dessin source, apportez des modifications, puis enregistrez et fermez le dessin source. Lorsque le gestionnaire de références X s'affiche à nouveau, rechargez simplement la référence externe.

#### **Pour ouvrir une référence externe**

- **1** Effectuez l'une des opérations suivantes pour sélectionner Xref Manager ( ) :
	- Sur le ruban, choisissez Insérer > Gestionnaire Xref (dans Référence).
	- Dans le menu, choisissez Insérer > Gestionnaire de références X.
	- Dans la barre d'outils Outils, cliquez sur l'outil Gestionnaire de références X.
	- Tapez *xrm* et appuyez sur Entrée.
- **2** Sélectionnez la référence externe à ouvrir.
- **3** Cliquez sur Ouvrir.

#### **Utiliser un raccourci.**

*Tapez xopen pour ouvrir une référence externe sans utiliser le gestionnaire des Xref. Pour voir les modifications apportées à la référence externe pendant qu'elle est ouverte, rechargez-la.*

#### **Suppression des références externes**

La suppression des références externes du dessin en cours est facile avec le Xref Man- ager. Vous pouvez décharger une référence externe, ce qui permet de conserver certaines informations sur la référence externe dans le dessin en cours pour faciliter son rechargement ultérieur, ou vous pouvez détacher complètement la référence externe.

Lorsque vous déchargez une référence externe, vous la supprimez du dessin en cours. Toutefois, ses éléments, tels que les calques et les types de ligne, restent dans le dessin et sont toujours répertoriés dans le gestionnaire de références X. En détachant une référence externe, vous la supprimez, ainsi que tous ses éléments, du dessin actuel. En détachant une référence externe, vous la supprimez, ainsi que tous ses éléments, du dessin en cours et elle n'est plus répertoriée dans le Geomethémestres

#### **Pour décharger une référence externe**

**1** Effectuez l'une des opérations suivantes pour sélectionner Xref Manager ( ) :

- Sur le ruban, choisissez Insérer > Gestionnaire Xref (dans Référence).
- Dans le menu, choisissez Insérer > Gestionnaire de références X.
- Dans la barre d'outils Outils, cliquez sur l'outil Gestionnaire de références X.
- Tapez *xrm* et appuyez sur Entrée.
- **2** Sélectionnez la référence externe à décharger.
- **3** Cliquez sur Décharger.

#### **Pour détacher une référence externe**

- **1** Effectuez l'une des opérations suivantes pour sélectionner Xref Manager ( ) :
	- Sur le ruban, choisissez Insérer > Gestionnaire Xref (dans Référence).
	- Dans le menu, choisissez Insérer > Gestionnaire de références X.
	- Dans la barre d'outils Outils, cliquez sur l'outil Gestionnaire de références X.
	- Tapez *xrm* et appuyez sur Entrée.
- **2** Sélectionnez la référence externe à détacher.
- **3** Cliquez sur Détacher.

#### **Les références externes imbriquées ne peuvent pas être détachées.**

*Seules les références externes attachées directement au dessin en cours peuvent être détachées.*

## **Rechargement des références externes**

Lorsque vous ouvrez ou imprimez un dessin, toutes les références externes qu'il contient sont mises à jour automatiquement. Si un dessin est déjà ouvert et qu'un dessin référencé est modifié, vous pouvez mettre à jour le dessin actuel manuellement pour afficher la dernière version du dessin référencé.

Il se peut également que vous souhaitiez recharger une référence externe qui a été déchargée temporairement.

#### **Pour recharger une référence externe**

- **1** Effectuez l'une des opérations suivantes pour sélectionner Xref Manager ( ) :
	- Sur le ruban, choisissez Insérer > Gestionnaire Xref (dans Référence).
	- Dans le menu, choisissez Insérer > Gestionnaire de références X.
	- Dans la barre d'outils Outils, cliquez sur l'outil Gestionnaire de références X.
	- Tapez *xrm* et appuyez sur Entrée.
- **2** Sélectionnez la référence externe à recharger.
- **3** Cliquez sur Recharger.

#### **Utilisez une variable système pour contrôler les notifications concernant les références externes modifiées.**

*Par défaut, lorsqu'une référence externe est modifiée en dehors d'ALCAD, une notification apparaît dans un message bulle et dans le journal des événements. Pour désactiver ces notifications, définissez la variable système XREFNOTIFY sur 0 ; pour activer les notifications, définissez-la sur 2.*

## **Modifier le chemin d'accès pour les références externes**

Si le fichier associé à une référence externe est déplacé dans un autre répertoire ou renommé, le programme affiche un message indiquant qu'il ne peut pas charger la référence externe. Vous pouvez rétablir le lien avec le fichier en effectuant l'une des opérations suivantes :

- Modifier le chemin d'accès à la référence externe.
- Spécifiez des répertoires supplémentaires dans lesquels ALCAD doit effectuer des recherches. Ceci est particulièrement utile si vous avez plusieurs références externes qui ont été déplacées dans un nouveau répertoire.

#### **Pour modifier le chemin d'accès d'une seule référence externe**

- 1 Effectuez l'une des opérations suivantes pour sélectionner Xref Manager () :
	- Sur le ruban, choisissez Insérer > Gestionnaire Xref (dans Référence).
	- Dans le menu, choisissez Insérer > Gestionnaire de références X.
	- Dans la barre d'outils Outils, cliquez sur l'outil Gestionnaire de références X.
	- Tapez *xrm* et appuyez sur Entrée.
- **2** Sélectionnez la référence externe dont vous souhaitez modifier le chemin.
- **3** Dans Xref Path, effectuez l'une des opérations suivantes :
	- Saisissez un nouveau nom de fichier ou un nouvel emplacement.
	- Cliquez sur Parcourir pour localiser et sélectionner le

dessin référencé. ALCAD recharge automatiquement la

référence externe spécifiée.

#### **Les références externes ne peuvent pas être récursives.**

*Vous ne pouvez pas référencer de manière récursive un dessin à partir du même dessin d'origine.*

#### **Pour modifier les chemins de recherche de toutes les références externes dans le dessin**

- **1** Effectuez l'une des opérations suivantes pour sélectionner Xref Manager ( ) :
	- Sur le ruban, choisissez Insérer > Gestionnaire Xref (dans Référence).
	- Dans le menu, choisissez Insérer > Gestionnaire de références X.
	- Dans la barre d'outils Outils, cliquez sur l'outil Gestionnaire de références X.
	- Tapez *xrm* et appuyez sur Entrée.
- **2** Dans Chemins de recherche Xref supplémentaires, effectuez l'une des opérations suivantes :
	- Saisissez un nouveau répertoire et son chemin d'accès. Séparez les chemins d'accès multiples par un point-virgule, prempe c:\NMes dessins;d:\NMes dessins\NSauvegarde.
	- Cliquez sur Parcourir pour localiser et sélectionner un répertoire.

ALCAD recherche dans les répertoires spécifiés ; toutes les références externes trouvées sont rechargées automatiquement.

## **Relier les références externes aux dessins**

Les références externes ne font pas partie du dessin. Il s'agit plutôt de liens vers un fichier de référence externe. Pour fournir une copie d'un dessin contenant des références externes à quelqu'un d'autre, vous devez également fournir tous les fichiers de référence externe. En outre, la personne qui reçoit les dessins doit soit recréer les mêmes chemins d'accès que ceux que vous avez utilisés pour lier les références externes, soit modifier les chemins d'accès des références externes.

Pour fournir une copie d'un dessin qui contient des références externes, il est souvent plus facile de lier d'abord les références externes au dessin. Le fait de lier les références externes en fait une partie permanente du dessin, ce qui est similaire à l'insertion d'un dessin séparé en tant que bloc.

Vous pouvez lier des références externes qui sont attachées directement au dessin en cours ; vous ne pouvez pas lier des références externes imbriquées.

#### **Pour lier une référence externe existante à un dessin**

- 1 Effectuez l'une des opérations suivantes pour sélectionner Xref Manager () :
	- Sur le ruban, choisissez Insérer > Gestionnaire Xref (dans Référence).
	- Dans le menu, choisissez Insérer > Gestionnaire de références X.
	- Dans la barre d'outils Outils, cliquez sur l'outil Gestionnaire de références X.
	- Tapez *xrm* et appuyez sur Entrée.
- **2** Sélectionnez la référence externe à lier.
- **3** Cliquez sur Lier.
- **4** Choisissez l'une des options suivantes :
	- **Bind** Lie la référence externe et crée un nom unique pour chaque entité nommée, telle qu'un calque ou un bloc, qui se trouve dans la référence externe. Par exemple, un calque nommé Électrique dans la référence externe sera nommé Xref\$0\$Électrique dans le dessin courant. Si le dessin courant possède déjà un calque ou un bloc portant le même nom, le nom est modifié de manière incrémentielle, par exemple, Xref\$1\$Electric.
	- **Insérer** Lie la référence externe, mais ne modifie pas les noms des entités nommées dans la référence externe. Par exemple, un calque nommé Électrique dans la référence externe portera le même nom, Électrique, dans le dessin actuel. Si le dessin actuel possède un calque ou un bloc portant le même nom, l'entité nommée dans la référence externe prend les propriétés de l'entité nommée dans le dessin actuel.
- **5** Cliquez sur OK.

## **Coupure des références externes**

Lorsque vous attachez un dessin en tant que référence externe, tout le dessin référencé s'affiche dans le dessin courant. Toutefois, après avoir joint une référence externe, vous pouvez définir une limite d'écrêtage qui détermine quelle partie du desn référencé est visible ou masquée.

Vous pouvez modifier, déplacer ou copier des références externes découpées de la même manière que vous modifiez des références externes non découpées. La limite se déplace avec la référence. Si une référence externe contient des références externes emboîtées, celles-ci apparaissent également emboîtées dans le dessin.

Outre l'écrêtage des références externes, vous pouvez également masquer partiellement des blocs à l'aide de limites d'écrêtage.

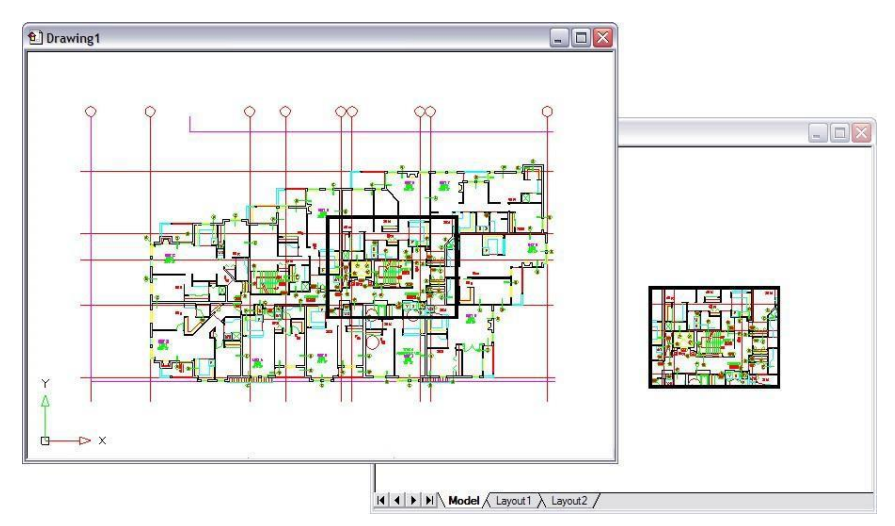

Exemple d'une référence externe clippée à l'aide d'une limite de clippage. La limite de clippage est le rectangle dans la fenêtre supérieure.

#### *Ajout de limites d'écrêtage*

Lorsque vous créez une limite d'écrêtage, celle-ci n'affecte que l'affichage du dessin référencé ; elle n'affecte pas le dessin référencé d'origine ni aucun géméréférencé. La partie de la référence externe située à l'intérieur de la limite d'écrêtage est visible et le reste de la référence externe est masqué.

#### **Pour définir une limite d'écrêtage rectangulaire**

- **1** Effectuez l'une des opérations suivantes :
	- Sur le ruban, choisissez Insérer > Clip Xref (dans Référence).
	- Dans le menu, choisissez Modifier > Clip Xref.
	- Tapez *xclip* et appuyez sur Entrée.
- **2** Sélectionnez les références externes à découper. Si vous le souhaitez, vous pouvez également sélectionner des blocs.
- **3** Appuyez sur Enter.
- **4** Appuyez sur Entrée pour créer une nouvelle limite d'écrêtage.
- **5** Si vous y êtes invité, appuyez sur Entrée pour supprimer toutes les limites existantes.
- **6** Choisissez Rectangulaire.
- **7** Définir le premier coin du rectangle d'écrêtage.
- **8** Définir le deuxième coin du rectangle d'écrêtage.

Les références externes sélectionnées sont encadrées par le rectangle.

#### **Utiliser le raccourci.**

*Vous pouvez d'abord sélectionner toutes les références externes, cliquer avec le bouton droit de la souris sur la sélection, puis sélectionner Xref Clip dans le menu contextuel.*

#### **Pour définir une limite d'écrêtage à l'aide d'une polyligne**

- **1** Dessinez une polyligne à l'endroit où vous souhaitez découper les références externes.
- **2** Effectuez l'une des opérations suivantes :
	- Sur le ruban, choisissez Insérer > Clip Xref (dans Référence).
	- Dans le menu, choisissez Modifier > Clip Xref.
	- Tapez *xclip* et appuyez sur Entrée.
- **3** Sélectionnez les références externes à découper. Si vous le souhaitez, vous pouvez également sélectionner des blocs.
- **4** Appuyez sur Enter.
- **5** Appuyez sur Entrée pour créer une nouvelle limite d'écrêtage.
- **6** Si vous y êtes invité, appuyez sur Entrée pour supprimer toutes les limites existantes.
- **7** Sélectionnez Sélectionner une polyligne.
- **8** Sélectionnez la polyligne à utiliser comme limite d'écrêtage.

#### *Activation et désactivation des limites d'écrêtage*

Vous pouvez activer ou désactiver l'écrêtage des xref. Lorsqu'une limite d'écrêtage est désactivée, elle ne s'affiche pas et l'ensemble de la référence externe est visible, à condition que la géométrie se trouve sur une couche activée et décongelée. Lorsqu'une limite d'écrêtage est désaiée, elle existe toujours et peut être activée. Toutefois, la suppression d'une limite d'écrêtage est per- manente.

#### **Pour activer et désactiver les limites d'écrêtage**

- **1** Effectuez l'une des opérations suivantes :
	- Sur le ruban, choisissez Insérer > Clip Xref (dans Référence).
	- Dans le menu, choisissez Modifier > Clip Xref.
	- Tapez *xclip* et appuyez sur Entrée.
- **2** Sélectionnez les références externes souhaitées.
- **3** Appuyez sur Enter.
- **4** Pour désactiver les limites d'écrêtage, choisissez Désactivé. Pour activer les limites d'écrêtage existantes, sélectionnez Activé.
- **5** Appuyez sur Enter.

Si vous désactivez une limite d'écrêtage, cliquez sur la partie écrêtée de la référence externe pour afficher la partie précédemment masquée du dessin référencé.

#### **Utilisez la variable système XCLIPFRAME.**

*Lorsque la variable système XCLIPFRAME est activée (définie à 1), vous pouvez sélectionner et imprimer le cadre de la limite d'écrêtage.*

#### *Suppression des limites d'écrêtage*

Si vous n'avez plus besoin d'une limite d'écrêtage pour une référence externe, vous pouvez la supprimer.

#### **Pour supprimer une limite d'écrêtage**

- **1** Effectuez l'une des opérations suivantes :
	- Sur le ruban, choisissez Insérer > Clip Xref (dans Référence).
	- Dans le menu, choisissez Modifier > Clip Xref.
	- Tapez *xclip* et appuyez sur Entrée.
- **2** Sélectionnez les références externes souhaitées.
- **3** Appuyez sur Enter.
- **4** Sélectionnez Supprimer, puis appuyez sur Entrée.
- **5** Cliquez sur la partie coupée de la référence externe.

La partie précédemment cachée du dessin référencé s'affiche.

## **Modifier les références externes sur place**

Une fois qu'une référence externe est insérée dans un dessin, elle peut être éditée directement dans Intelli- CAD, et le fichier de dessin source est mis à jour automatiquement. L'édition sur place est un moyen facile d'apporter des modifications au fichier source sans avoir à localiser le fichier et à le charger.

#### **Pour modifier une référence externe sur place**

- **1** Effectuez l'une des opérations suivantes :
	- Sur le ruban, choisissez Insérer > Modifier la référence en place (dans la référence).
	- Dans le menu, choisissez Outils > Modifier le bloc ou choisissez X-Ref In-Place > Modifier en place.
	- Tapez *refedit* et appuyez sur Entrée.
- **2** À l'invite, sélectionnez la référence externe que vous

souhaitez modifier. La boîte de dialogue Édition de la

référence s'affiche.

- **3** Dans Nom de la référence, sélectionnez la référence externe que vous souhaitez modifier.
- **4** Sélectionnez l'onglet Paramètres et choisissez l'une des options suivantes :
	- **Créer des noms de calques, de styles et de blocs uniques** Sélectionnez cette option pour créer des noms uniques pour les calques, les styles et les blocs que vous modifiez. Un préfixe est ajouté au nom original d'un calque, d'un style ou d'un bloc modifié. Les noms des calques, styles et blocs inchangés ne changent pas.
	- **Afficher les définitions d'attributs pour l'édition** Sélectionnez cette option pour masquer les attributs et afficher les définitions d'attributs lors de l'édition. Après l'enregistrement, les définitions d'attributs modifiées n'affectent que les nouvelles insertions.
- **5** Cliquez sur OK.
- **6** Modifier le contenu de la référence externe. Toute nouvelle entité créée lors de la modification sur place est automatiquement ajoutée lorsque la référence externe est fermée et sauvegardée.
- **7** Pour ajouter une entité existante du dessin à la référence externe, sélectionnez l'entité et effectuez l'une des opérations suivantes :
	- Choisissez Outils > Modifier le bloc ou X-Ref In-Place > Ajouter au groupe de travail.
	- Tapez *refset*, appuyez sur Entrée, puis choisissez Ajouter.
- **8** Pour supprimer une entité de la référence externe, sélectionnez l'entité et effectuez l'une des opérations suivantes :
	- Choisissez Outils > Modifier le bloc ou X-Ref In-Place > Supprimer de l'ensemble de travail.
	- Tapez *refset*, appuyez sur Entrée, puis choisissez Supprimer.
- **9** Lorsque vous avez terminé de modifier la référence externe, effectuez l'une des opérations suivantes :
	- Choisissez Outils > Modifier le bloc ou X-Ref In-Place > Fermer la référence.
	- Tapez *refclose* et appuyez sur Entrée.
- **10** Sélectionnez Enregistrer pour sauvegarder les modifications ou Annuler pour annuler les modifications.
- **11** La référence externe est mise à jour et le dessin actuel affiche les modifications.

**Vous pouvez également taper** *xopen* **pour ouvrir directement une référence externe.** *Pour voir les modifications apportées à la référence externe pendant qu'elle est ouverte, rechargez-la.*

## **Joindre des sous-couches créées dans d'autres formats de fichiers**

Lorsque vous joignez une sous-couche, une représentation graphique du contenu du fichier est insérée dans le dessin. Une sous-couche est similaire à une image et différente d'une référence externe en ce sens qu'elle ne peut pas être liée et mise à jour automatiquement.

Vous pouvez joindre des sous-couches en utilisant des fichiers ayant les formats suivants :

- Format PDF Format de document portable visualisable à l'aide d'Adobe® Acrobat® Reader® et d'Adobe® Acrobat. Le format PDF utilise l'extension de fichier .pdf.
- Format Autodesk®  $\Delta\Omega\Phi^{TM}$  Autodesk Design Web  $\Phi$ op $\mu\alpha\tau^{TM}$  (utilisé avec les fichiers .dwf) est utilisé pour distribuer un dessin afin que d'autres personnes puissent le visualiser dans un navigateur Web, le réviser et le modifier à l'aide des logiciels et outils gratuits d'Autodesk. Le format DWF utilise l'extension de fichier dwf
- Format DGN Fichiers de dessin utilisés avec BEVT $\lambda$ EV® Microstation . Le format DGN utilise l'extension de fichier .dgn.
- Format PCG Fichiers de nuages de points utilisés par les logiciels et outils Autodesk®. Le format PCG utilise l'extension de fichier .pcg.
- Format RCP/RCS Fichiers de nuages de points. Le format RCP/RCS utilise l'extension de fichier .rcp ou .rcs.
- Format IFC Fichiers BIM au format Industry Foundation Classes pour les données relatives au bâtiment et à la construction.
- Format RVT/RFA Fichiers BIM utilisés par Autodesk Revit® pour les données relatives au bâtiment et à la construction.

## **Attacher une sous-couche PDF**

Joindre un fichier .pdf est similaire à joindre un fichier image.

#### **Pour joindre une sous-couche PDF**

- **1** Utilisez l'une des méthodes suivantes :
	- Sur le ruban, choisissez Insérer > Sous-couche PDF (dans Données).
	- Dans le menu, choisissez Insérer > Sous-couche PDF.
	- Tapez *pdfattach* et appuyez sur Entrée.
- **2** Choisissez le fichier .pdf que vous souhaitez joindre.
- **3** Cliquez sur Ouvrir.
- **4** Indiquez la page du fichier .pdf à joindre.
- **5** Sélectionnez un point d'insertion.
- **6** Saisir l'échelle dans laquelle insérer le fichier .pdf.
- **7** Saisir la rotation à utiliser pour l'insertion.

## **Fixation d'une sous-couche DWF**

L'ajout d'un fichier .dwf est similaire à l'ajout d'un fichier image.

#### **Pour fixer une sous-couche DWF**

- **1** Utilisez l'une des méthodes suivantes :
	- Sur le ruban, choisissez Insérer > Sous-couche DWF (dans Données).
	- Dans le menu, choisissez Insérer > Sous-couche DWF.
	- Tapez *dwfattach* et appuyez sur Entrée.
- **2** Choisissez le fichier .dwf que vous souhaitez joindre.
- **3** Cliquez sur Ouvrir.
- **4** Sélectionnez un point d'insertion.
- **5** Saisir l'échelle dans laquelle insérer le fichier .dwf.
- **6** Saisir la rotation à utiliser pour l'insertion.

## **Fixation d'une sous-couche DGN**

L'ajout d'un fichier .dgn est similaire à l'ajout d'un fichier image.

#### **Pour attacher une sous-couche DGN**

- **1** Utilisez l'une des méthodes suivantes :
	- Sur le ruban, choisissez Insérer > Sous-couche DGN (dans Données).
	- Dans le menu, choisissez Insérer > Sous-couche DGN.
	- Tapez *dgnattach* et appuyez sur Entrée.
- **2** Choisissez le fichier .dgn que vous souhaitez joindre.
- **3** Cliquez sur Ouvrir.
- **4** Sélectionnez un point d'insertion.
- **5** Saisir l'échelle dans laquelle insérer le fichier .dgn.
- **6** Saisir la rotation à utiliser pour l'insertion.

## **Attacher une sous-couche de nuages de points**

Un nuage de points est un ensemble de points 3D qui représente la surface d'une entité en trois dimensions. Les fichiers de nuages de points sont généralement créés par des scanners 3D.

L'ajout d'un fichier de nuage de points (fichier .pcg, .rcp ou .rcs) est similaire à l'ajout d'un fichier image.

#### **Pour attacher une sous-couche de nuages de points**

- **1** Effectuez l'une des opérations suivantes pour choisir Point Cloud Underlay ( ) :
	- Sur le ruban, choisissez Insérer > Sous-couche de nuage de points (dans Données).
	- Dans le menu, choisissez Insérer > Incrustation de nuage de points.
	- Tapez *pointcloudattach* et appuyez sur Entrée.
- **2** Choisissez le fichier .pcg, .rcp ou .rcs que vous souhaitez joindre.
- **3** Cliquez sur Ouvrir.
- **4** Dans la boîte de dialogue Attacher un nuage de points, sélectionnez un point d'insertion.
- **5** Saisir l'échelle dans laquelle insérer le fichier de nuage de points.
- **6** Saisir la rotation à utiliser pour l'insertion.
- **7** Si vous souhaitez verrouiller le nuage de points afin qu'il ne puisse pas être déplacé ou tourné après l'insertion, cochez la case Verrouiller le nuage de points.
- **8** Si vous souhaitez effectuer un zoom avant sur le nuage de points automatiquement après l'insertion, cochez la case Zoom sur le nuage de points.
- **9** Cliquez sur OK.

## **Fixation d'une sous-couche BIM**

Un fichier BIM (Building Information Modeling) est un dessin qui contient généralement un modèle 3D d'un bâtiment qui peut être utilisé pour la visualisation, la conception, l'analyse et la génération de documents de construction. Vous pouvez joindre les types de fichiers BIM suivants :

- Format RVT Fichiers de dessin utilisés par Autodesk Revit® pour les données relatives aux bâtiments et à la construction. Vous ne pouvez joindre des fichiers .rvt qu'en utilisant une version 64 bits du programme.
- Format RFA Fichiers de famille utilisés par Autodesk Revit® généralement pour stocker des éléments de construction. Vous ne pouvez joindre des fichiers .rfa qu'en utilisant une version 64 bits du programme.
- Format IFC Fichiers au format IFC (Industry Foundation Classes) utilisés pour les données relatives au bâtiment et à la construction.

L'ajout d'un fichier BIM est similaire à l'ajout d'un

fichier image. Après avoir joint une sous-couche BIM,

notez les points suivants :

- **Calques** Même si les fichiers BIM ne contiennent pas de calques, vous pouvez contrôler la visibilité par les moyens suivants activer/désactiver les étages ou les catégories à l'aide du volet qui s'affiche pour le fichier BIM. Utilisez la commande BIMPROP pour ouvrir le volet correspondant (et utilisez BIM- PROPCLOSE pour fermer le volet).
- **L'accrochage des entités** Les sous-couches BIM prennent en charge l'accrochage des entités si vous activez l'accrochage à l'aide de la variable système UOSNAP (ou RVTOSNAP pour les fichiers .rvt et .rfa uniquement, ou IFCOSNAP pour les fichiers .ifc uniquement). Vous pouvez également utiliser la commande Options, onglet Snapping.
- **Explosion** La commande BIM Explode décompose une sous-couche BIM attachée en maillages de polyface et en polylignes qui peuvent être édités. La commande BIM Explode est similaire à la commande Explode pour une souscouche BIM, sauf que toute l'intelligence de la sous-couche BIM est conservée intacte et que chaque entité résultante est placée sur sa propre couche.

#### **Importer un fichier .ifc pour conserver ses identités.**

*Lors de l'importation d'un fichier .ifc, toutes les entités sont disponibles et les entités de construction et d'architecture sont converties en entités AEC. Pour plus de détails, [voir "Importation d'un fichier au format IFC, RVT ou RFA" à la page 659.](#page-722-0)*

#### **Pour fixer une sous-couche BIM**

- **1** Effectuez l'une des opérations suivantes pour sélectionner BIM Underlay ( ) :
	- Sur le ruban, choisissez Insérer > Sous-couche BIM (dans les données).
	- Dans le menu, choisissez Insérer > Sous-couche BIM.
	- Tapez *bimattach* et appuyez sur Entrée.
- **2** Choisissez le fichier .rvt, rfa ou .ifc que vous souhaitez joindre.
- **3** Cliquez sur Ouvrir.
- **4** Sélectionnez un point d'insertion.
- **5** Saisissez l'échelle dans laquelle vous souhaitez insérer le fichier, puis appuyez sur Entrée.
- **6** Saisissez la rotation à utiliser pour l'insertion, puis appuyez sur Entrée.

## **Travailler avec des images**

Vous pouvez modifier et visualiser des images matricielles directement dans ALCAD. Vous pouvez charger, éditer et modifier plusieurs images en tant qu'incrustations ou sous-incrustations dans vos dessins ALCAD. Les images peuvent être sélectionnées pour être utilisées avec les commandes ALCAD en sélectionnant le cadre de l'image, qui peut être activé ou désactivé à des fins d'impression ou de sélection.

ALCAD prend en charge de nombreux formats de fichiers image, notamment BMP, JPG, GIF, EMF, TIF, PNG, WMF, SID, et bien d'autres encore.

## **Joindre des images**

Lorsque vous joignez une image à un dessin, l'image s'affiche dans le dessin mais n'y est pas enregistrée. Comme pour une référence externe, le fichier image reste enregistré à son emplacement d'origine sur votre ordinateur, votre réseau ou tout autre support.

Si vous envoyez ou recevez des dessins contenant des images, il est important d'inclure dans le dessin tous les fichiers images qui y sont attachés. Lorsque vous ouvrez un dessin contenant des images, les fichiers d'image source doivent être accessibles pour que les images s'affichent dans le dessin.

#### **Pour joindre une image**

- **1** Effectuez l'une des opérations suivantes pour sélectionner Joindre une image :
	- Sur le ruban, choisissez Insérer > Joindre une image (dans les données).
	- Choisissez Insérer > Image > Joindre une image.
	- Dans la barre d'outils Image, cliquez sur l'outil Joindre une image.
	- Tapez *imageattach* et appuyez sur Entrée.
- **2** Spécifiez un fichier à joindre, puis cliquez sur Ouvrir.
- **3** Dans Chemin d'accès à l'image sera enregistré sous, saisissez un autre emplacement pour le fichier image, si nécessaire. Vous pouvez cliquer sur [ > ] pour choisir le mode d'enregistrement du chemin d'accès à l'image :
	- Chemin complet L'image est référencée en utilisant son chemin complet, par exemple, c:\NMy Pictures\NMyImage.jpg. Utilisez cette option si l'image est enregistrée dans un dossier sans rapport avec le dossier de dessin actuel.
	- Chemin relatif L'image est référencée à l'aide d'un chemin relatif au dossier de dessin actuel, par exemple, ..\Mes images\MonImage.jpg. Utilisez cette option si l'image est stockée dans un sous-dossier du dossier de dessin actuel.
	- Nom de fichier uniquement L'image est référencée à l'aide de son nom de fichier dans le dossier du dessin en cours, par exemple, MonImage.jpg. Utilisez cette option si l'image est enregistrée dans le même dossier que le dessin en cours.
- **4** Dans la boîte de dialogue Joindre une image, spécifiez les options de position, d'échelle, de rotation, de transparence et d'écrêtage, puis cliquez sur OK.

**NOTE La** *transparence fonctionne pour les images qui supportent la transparence alpha, c'est-à-dire les images qui ont au moins une couleur qui peut être vue comme une couleur transparente.*

**5** Dans le dessin, spécifiez un point d'insertion, une échelle et une rotation si vous avez choisi de les spécifier à l'écran.

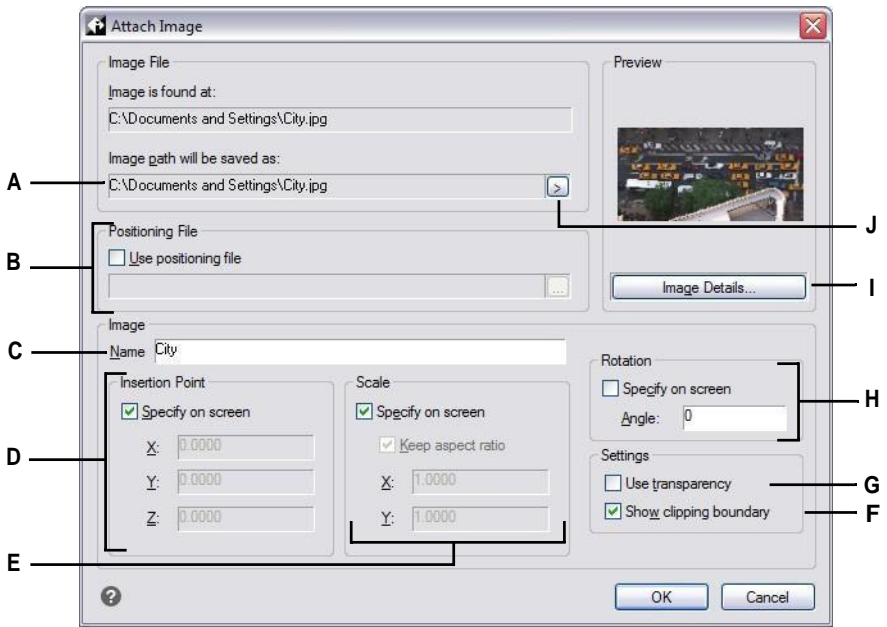

**A** Saisissez un autre emplacement pour le fichier image, si nécessaire.

- **B** Choisir de placer l'image automatiquement dans le dessin à l'aide de spécifications situées dans un fichier de positionnement. Saisissez le fichier TWF associé à l'image ou cliquez sur [...] pour le sélectionner.
- **C** Entrez un nom pour l'image.
- **D** Choisissez de spécifier le point d'insertion dans le dessin lors de l'insertion ou de saisir les coordonnées.
- **E** Choisissez de spécifier la taille de l'image dans le dessin lors de l'insertion, ou entre les valeurs de taille.
- **F** Choisissez d'activer ou de désactiver l'affichage de l'écrêtage pour l'image.
- **G** Choisissez si les entités situées sous l'image sont visibles (pour les images qui supportent la transparence alpha).
- **H** Choisissez de spécifier la rotation dans le dessin lors de l'insertion, ou entrez le nombre de degrés pour faire pivoter l'image vers la gauche.
- **I** Cliquez pour afficher les informations sur l'image, y compris la profondeur des couleurs et la résolution.
- **J** Choisissez d'enregistrer le chemin d'accès à l'image sous la forme d'un chemin complet, d'un chemin relatif au dossier de dessin actuel ou d'un nom de fichier dans le dossier de dessin actuel.

**Vous pouvez également joindre des images à l'aide du gestionnaire d'images ou d'ALCAD Explorer** *Choisissez Insertion > Image > Gestionnaire d'images, puis cliquez sur Joindre pour spécifier une image et la joindre, ou si vous souhaitez ajouter rapidement une autre occurrence d'une image.*

*Pour joindre une image déjà située dans le dessin, sélectionnez l'image dans le*  gestionnaire d'images, picliquez sur Ajouter. Vous pouvez également choisir *Outils > ALCAD Explorer et joindre une image en tant que fichier de référence* 

*externe.*

## **Modifier les images**

Vous pouvez modifier une image en changeant sa luminosité, son contraste, son fondu, sa taille, sa rotation ou sa transparence. Ces modifications n'affectent que l'image dans le dessin, et non le fichier image externe d'origine.

Outre la modification d'une seule image ou de plusieurs images que vous sélectionnez, vous pouvez également modifier toutes les occurrences d'une image dans un dessin. Par exemple, si le logo de votre entre apparaît à plusieurs endroits dans un dessin, vous pouvez utiliser le gestionnaire d'images pour spécifier les modifications une seule fois et les appliquer à toutes les occurrences du logo.

Vous pouvez utiliser d'autres commandes ALCAD pour effectuer des modifications classiques, telles que Supprimer, Déplacer, Copier, Faire pivoter, etc.

#### **Pour modifier les images**

- **1** Effectuez l'une des opérations suivantes pour choisir Image Manager ( $\begin{pmatrix} 1 \\ 1 \end{pmatrix}$ ) :
	- Sur le ruban, choisissez Insertion > Gestionnaire d'images (dans Données).
	- Dans le menu, choisissez Insertion > Image > Gestionnaire d'images.
	- Dans la barre d'outils Image, cliquez sur l'outil Gestionnaire d'images.
	- Tapez *image* et appuyez sur Entrée.

**CONSEIL** *Vous pouvez également modifier des images en sélectionnant une ou plusieurs images dans un dessin, puis en choisissant Modifier > Propriétés.*

- **2** Dans la liste Images, sélectionnez l'image que vous souhaitez modifier. S'il y a plusieurs occurrences de l'image dans le dessin, effectuez l'une des opérations suivantes :
	- Pour modifier toutes les occurrences de l'image, sélectionnez une image de premier niveau dans la liste.
	- Pour modifier une seule occurrence de l'image, développez une image de premier niveau dans la liste, puis sélectionnez l'image individuelle.
- **3** Réglez la luminosité, le contraste et le fondu en déplaçant le curseur jusqu'au réglage souhaité ou en entrant un nombre exact. L'aperçu de l'image montre comment vos modifications affecteront l'image.

**CONSEIL** *Si vous souhaitez rétablir les paramètres de luminosité, de contraste et de fondu par défaut de l'image, cliquez sur Réinitialiser.*

- **4** Ajustez la taille en modifiant la largeur (X) et la hauteur (Y) en unités de dessin. Cochez la case Conserver le rapport d'aspect si vous souhaitez que la largeur et la hauteur soient modifiées ensemble afin de conserver le rapport d'aspect de l'image.
- **5** Réglez la rotation en entrant le nombre de degrés que vous souhaitez faire pivoter l'image vers la gauche. Zéro degré indique qu'il n'y a pas de rotation.
- **6** Cochez la case Utiliser la transparence si vous souhaitez que les entités situées sous l'image soient visibles (pour les images qui supportent la transparence alpha, c'est-à-dire les images qui ont au moins une couleur qui peut être vue comme une couleur transparente).
- **7** Marquez Show Clipping Boundary si vous souhaitez afficher l'image coupée, si une limite d'écrêtage est définie pour l'image. Si cette option n'est pas cochée, l'image entière est affichée, même si une limite d'écrêtage est définie.
- **8** Cliquez sur OK.

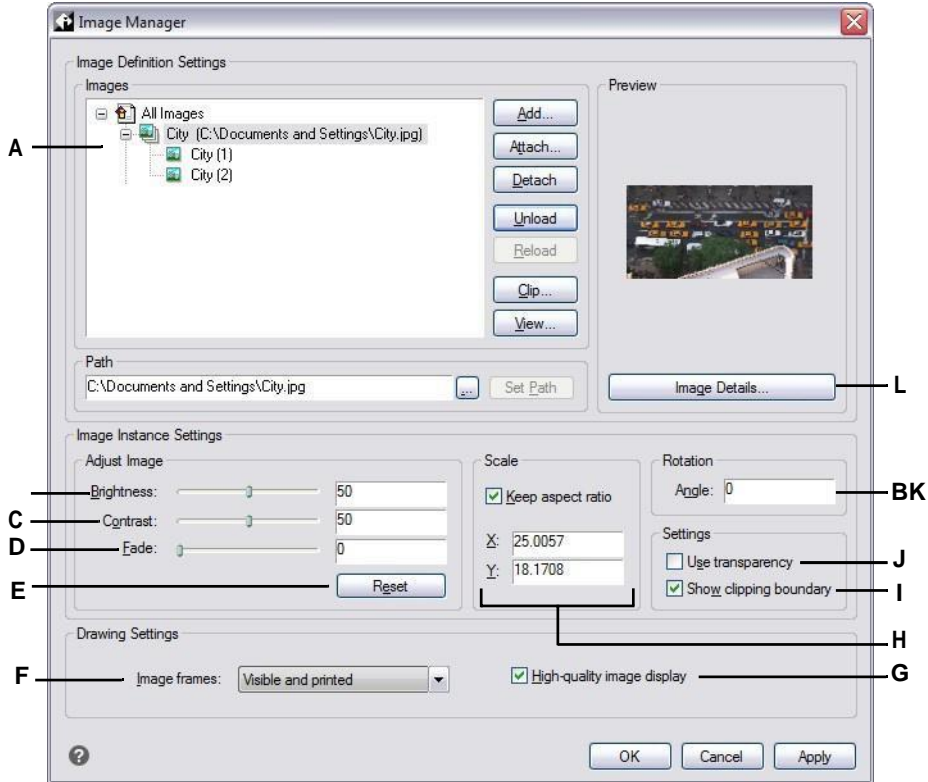

- **A** Cliquez sur une image de niveau supérieur pour modifier toutes les occurrences situées dans le dessin. Développez une image de niveau supérieur et cliquez sur une image individuelle pour modifier uniquement cette occurrence.
- **B** Déplacez le curseur ou entrez un nombre exact pour la luminosité de l'image.
- **C** Déplacez le curseur ou entrez un nombre exact pour le contraste de l'image.
- **D** Déplacez le curseur ou entrez un nombre exact pour le fondu de l'image, qui permet d'estomper l'image sans afficher les entités situées sous l'image.
- **E** Cliquez sur pour revenir aux paramètres par défaut de luminosité, de contraste et d'atténuation.
- **F** Choisissez si toutes les images du dessin doivent être affichées et imprimées.
- **G** Choisissez si toutes les images du dessin s'affichent en haute qualité (nécessite plus de ressources système).
- **H** Saisissez la largeur (X) et la hauteur (Y) en unités de dessin. Cochez la case Conserver le rapport d'aspect pour modifier la largeur et la hauteur en même temps.
- **I** Choisissez d'activer ou de désactiver l'affichage de l'écrêtage pour l'image.
- **J** Choisissez si les entités situées sous l'image sont visibles (pour les images qui supportent la transparence alpha).
- **K** Entrez le nombre de degrés de rotation de l'image vers la gauche.
- **L** Cliquez sur pour afficher les détails de l'image sélectionnée.

## **Modification de l'affichage des images**

Vous pouvez modifier les éléments suivants pour l'affichage de toutes les images dans un dessin :

- Qualité de l'image Les images peuvent être affichées en haute ou basse résolution.
- Cadres d'image Les images peuvent s'afficher et s'imprimer avec ou sans cadre sur leurs bords.

#### *Modification de la qualité d'affichage pour toutes les images*

La qualité élevée affiche les images en haute résolution et nécessite davantage de ressources système. La qualité "brouillon" affiche les images en basse résolution et consomme moins de ressources système. La modification du paramètre de qualité affecte toutes les images du dessin.

#### **Pour modifier la qualité d'affichage de toutes les images**

- **1** Effectuez l'une des opérations suivantes pour sélectionner Qualité de l'image  $\left( -\frac{1}{\cdot} \right)$ :
	- Sur le ruban, choisissez Insertion > Qualité de l'image (dans Données).
	- Dans le menu, choisissez Insertion > Image > Qualité de l'image.
	- Dans la barre d'outils Image, cliquez sur l'outil Qualité de l'image.
	- Tapez *imagequality* et appuyez sur Enter.
- **2** Choisissez High ou Draft.

**ASTUCE** *Cette fonction est également disponible dans le gestionnaire d'images. Tapez* image*, puis dans la boîte de dialogue Gestionnaire d'images, choisissez votre sélection pour l'affichage d'images de haute qualité.*

#### *Activation ou désactivation des cadres pour toutes les images*

Lorsque les cadres d'image sont activés, un cadre s'affiche et s'imprime sur le bord de toutes les images du dessin. Lorsque les cadres d'image sont désactivés, aucune des images ne s'affiche ou ne s'imprime avec un cadre, ce qui rend également les images non sélectionnables. Chaque cadre d'image s'affiche avec les propriétés (couche, couleur, type de ligne, etc.) attribuées à l'image.

La désactivation des cadres d'image peut être utile, par exemple, si les images font partie d'un arrière-plan dans le dessin.

#### **Pour activer ou désactiver les cadres d'image pour toutes les images**

- **1** Effectuez l'une des opérations suivantes pour sélectionner Afficher le cadre d'image ( ) :
	- Sur le ruban, choisissez Insérer > Afficher le cadre de l'image (dans les données).
	- Dans le menu, choisissez Insérer > Image > Afficher le cadre de l'image.
	- Dans la barre d'outils Image, cliquez sur l'outil Afficher le cadre de l'image.
	- Tapez *imageframemode* et appuyez sur Entrée.
- **2** Choisissez Marche ou Arrêt.
- **3** Si vous avez choisi Activé, choisissez d'imprimer ou non les cadres de l'image.

**ASTUCE** *Cette fonction est également disponible dans le gestionnaire d'images. Tapez* image*, puis dans la boîte de dialogue Gestionnaire d'images, choisissez votre sélection dans Cadres d'image. Vous pouvez également utiliser la variable système IMAGEFRAME.*

## **Découpage d'images**

Vous pouvez découper des images de manière à ce que seule une partie de l'image soit visible dans un dessin. La partie visible (ou la partie invisible pour les clips inversés) peut avoir la forme d'un rectangle ou d'un polygone.

L'écrêtage des images peut être activé ou désactivé. Si vous désactivez l'écrêtage d'une image, l'image entière est visible à condition qu'elle se trouve sur un calque qui est activé et décongelé. Les informations relatives à l'écrêtage sont toutefois conservées et vous pouvez réactiver l'écrêtage à tout moment.

Si vous supprimez le détourage d'une image, le détourage est supprimé définitivement mais l'image elle-même reste dans le dessin.

#### *Découpage d'images en forme de rectangle*

#### **Pour découper une image en forme de rectangle**

- **1** Assurez-vous que les cadres d'image sont activés afin de pouvoir sélectionner des images - en dris almage > Afficher le cadre d'image, puis en sélectionnant Activé.
- **2** Effectuez l'une des opérations suivantes pour choisir Clip Image (
	- Sur le ruban, choisissez Insérer > Clip Image (dans Data).
	- Dans le menu, choisissez Insertion > Image > Clip Image.
	- Dans la barre d'outils Image, cliquez sur l'outil Clip Image.
	- Tapez *imageclip* et appuyez sur Entrée.
- **3** Sélectionnez le bord de l'image que vous souhaitez découper.
- **4** Si vous y êtes invité, choisissez Nouveau pour créer une nouvelle limite d'écrêtage.
- **5** Choisissez Rectangle. Si vous souhaitez inverser le clip, c'est-à-dire masquer la zone située à l'intérieur de la limite, sélectionnez Inverser le clip avant de choisir Rectangle.
- **6** Définir le premier coin du rectangle d'écrêtage.
- **7** Définir le coin opposé du rectangle d'écrêtage.

Seule la partie de l'image située à l'intérieur du rectangle d'écrêtage est visible.

#### *Découpage d'images en forme de polygone*

#### **Pour découper une image en forme de polygone**

- **1** Assurez-vous que les cadres d'image sont activés afin de pouvoir sélectionner des images - en dris almage > Afficher le cadre d'image, puis en sélectionnant Activé.
- **2** Effectuez l'une des opérations suivantes pour choisir Clip Image (
	- Sur le ruban, choisissez Insérer > Clip Image (dans Data).
	- Dans le menu, choisissez Insertion > Image > Clip Image.
	- Dans la barre d'outils Image, cliquez sur l'outil Clip Image.
	- Tapez *imageclip* et appuyez sur Entrée.
- **3** Sélectionnez le bord de l'image que vous souhaitez découper.
- **4** Si vous y êtes invité, choisissez Nouveau pour créer une nouvelle limite d'écrêtage.
- **5** Choisissez Polygone. Si vous souhaitez inverser le clip, c'est-à-dire masquer la zone située à l'intérieur de la limite, sélectionnez Inverser le clip avant de choisir Polygone.
- **6** Sélectionnez les points du polygone, puis appuyez sur Entrée lorsque le polygone est complet.

Seule la partie de l'image située à l'intérieur du polygone d'écrêtage est visible.

#### *Activation ou désactivation de l'écrêtage pour les images*

#### **Pour activer ou désactiver l'écrêtage d'une image**

- **1** Assurez-vous que les cadres d'image sont activés afin de pouvoir sélectionner des images - en doisail mage > Afficher le cadre d'image, puis en sélectionnant Activé.
- **2** Effectuez l'une des opérations suivantes pour choisir Clip Image (
	- Sur le ruban, choisissez Insérer > Clip Image (dans Data).
	- Dans le menu, choisissez Insertion > Image > Clip Image.
	- Dans la barre d'outils Image, cliquez sur l'outil Clip Image.
	- Tapez *imageclip* et appuyez sur Entrée.
- **3** Sélectionnez le bord de l'image pour lequel vous souhaitez activer ou désactiver l'écrêtage.
- **4** Choisissez Marche ou Arrêt.

#### *Suppression de l'écrêtage des images*

#### **Pour supprimer l'écrêtage d'une image**

- **1** Assurez-vous que les cadres d'image sont activés afin de pouvoir sélectionner des images - en dris almage > Afficher le cadre d'image, puis en sélectionnant Activé.
- **2** Effectuez l'une des opérations suivantes pour choisir Clip Image (
	- Sur le ruban, choisissez Insérer > Clip Image (dans Data).
	- Dans le menu, choisissez Insertion > Image > Clip Image.
	- Dans la barre d'outils Image, cliquez sur l'outil Clip Image.
	- Tapez *imageclip* et appuyez sur Entrée.
- **3** Sélectionnez le bord de l'image pour lequel vous souhaitez supprimer l'écrêtage.
- **4** Sélectionnez Supprimer.

## **Déchargement et rechargement des images**

Si vous constatez que l'inclusion d'une image affecte les performances du système, vous pouvez la décharger afin que seul le cadre de l'image s'affiche pour marquer son emplacement. Si vous souhaitez imprimer une image non chargée, rechargez-la avant de l'imprimer. Vous pouvez également recharger une image si le fichier d'origine contient du nouveau contenu.

#### **Pour décharger et recharger une image**

- **1** Effectuez l'une des opérations suivantes pour choisir Image Manager  $(\Box)$ :
	- Sur le ruban, choisissez Insertion > Gestionnaire d'images (dans Données).
	- Dans le menu, choisissez Insertion > Image > Gestionnaire d'images.
	- Dans la barre d'outils Image, cliquez sur l'outil Gestionnaire d'images.
	- Tapez *image* et appuyez sur Entrée.
- **2** Dans la liste Images, sélectionnez l'image souhaitée. S'il y a plusieurs occurrences de l'image dans le dessin, effectuez l'une des opérations suivantes :
	- Pour décharger ou recharger toutes les occurrences de l'image, sélectionnez une image de premier niveau dans la liste.
	- Pour décharger ou recharger une seule occurrence de l'image, développez une image de premier niveau dans la liste, puis sélectionnez l'image individuelle.
- **3** Effectuez l'une des opérations suivantes :
	- Pour décharger l'image afin que seul son bord extérieur s'affiche, cliquez sur Décharger.
	- Pour recharger l'image afin que son contenu s'affiche et s'imprime, cliquez sur Recharger.

## **Modifier le chemin d'accès aux images**

Si le fichier associé à une image est renommé ou déplacé vers un autre emplacement, le programme affiche un message indiquant qu'il ne peut pas charger l'image. Vous pouvez rétablir le lien avec le fichier en modifiant le chemin d'accès à l'image.

#### **Pour modifier le chemin d'accès d'une image**

- **1** Effectuez l'une des opérations suivantes pour choisir Image Manager  $(\Box)$ :
	- Sur le ruban, choisissez Insertion > Gestionnaire d'images (dans Données).
	- Dans le menu, choisissez Insertion > Image > Gestionnaire d'images.
	- Dans la barre d'outils Image, cliquez sur l'outil Gestionnaire d'images.
	- Tapez *image* et appuyez sur Entrée.
- **2** Dans la liste Images, sélectionnez l'image souhaitée. S'il y a plusieurs occurrences de l'image dans le dessin, effectuez l'une des opérations suivantes :
	- Pour modifier le chemin d'accès de toutes les occurrences de l'image, sélectionnez une image de premier niveau dans lliste.
	- Pour modifier le chemin d'accès d'une seule occurrence de l'image, développez une image de premier niveau dans la liste, puis sélectionnez l'image concernée.
- **3** Cliquez sur le bouton [. ].
- **4** Sélectionnez le fichier sous son nouveau nom ou dans son nouvel emplacement, puis cliquez sur Ouvrir.
- **5** Cliquez sur Set Path.

## **Suppression d'images**

Lorsqu'une image n'est plus nécessaire dans le dessin, vous pouvez la supprimer du dessin. La suppression d'une image l'enlève du dessin et de la liste des images dans la boîte de dialogue Gestionnaire d'images.

#### **Pour supprimer une image**

- **1** Effectuez l'une des opérations suivantes pour choisir Image Manager ( $\Box$ ) :
	- Sur le ruban, choisissez Insertion > Gestionnaire d'images (dans Données).
	- Dans le menu, choisissez Insertion > Image > Gestionnaire d'images.
	- Dans la barre d'outils Image, cliquez sur l'outil Gestionnaire d'images.
	- Tapez *image* et appuyez sur Entrée.
- **2** Dans la liste Images, sélectionnez l'image que vous souhaitez supprimer. S'il y a plusieurs occurrences de l'image dans le dessin, effectuez l'une des opérations suivantes :
	- Pour supprimer toutes les occurrences de l'image, sélectionnez une image de premier niveau dans la liste.
	- Pour supprimer une seule occurrence de l'image, développez une image de premier niveau dans la liste, puis sélectionnez l'image individuelle.
- **3** Cliquez sur Détacher.

**CHAPITRE13** 

# **Printing drawings**

Vous pouvez imprimer une copie de votre dessin exactement comme vous l'avez créé, ou vous pouvez ajouter un formatage et spécifier des contrôles d'impression pour modifier l'aspect de votre dessin lorsqu'il est imprimé.

**14**

**SCOTH @ UNEG\_NESTERIT** 

Il peut arriver que vous ayez besoin de plusieurs dessins imprimés, chacun ayant une présentation ou une mise en page différente. Par exemple, vous pouvez avoir besoin d'un dessin imprimé pour une présentation au client, ainsi que de plusieurs autres variantes pour les sous-traitants. Pour chaque type de dessin imprimé dont vous avez besoin, vous pouvez créer une mise en page qui définit ses caractéristiques, notamment l'échelle, la zone à imprimer, les tables de style d'impression, etc.

Cette section explique comment :

- Commencez à imprimer immédiatement.
- Configurer un dessin pour imprimer plusieurs mises en page à partir de l'espace papier dans un onglet Mise en page.
- Personnalisez l'aspect de votre dessin lorsque vous l'imprimez.
- Définissez la manière d'imprimer votre dessin à l'aide de styles d'impression.
- Imprimez ou tracez votre dessin.
- Publiez votre dessin.

## *Thèmes abordés dans ce chapitre*

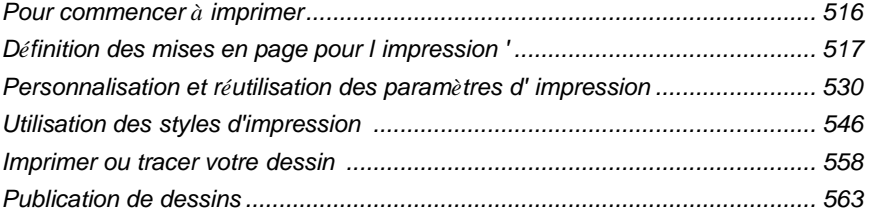

## <span id="page-565-0"></span>**Commencer à imprimer**

Lorsque vous créez un dessin, vous effectuez la majeure partie de votre travail dans l'onglet Modèle. Vanauxà tout moment imprimer votre dessin pour voir ce qu'il donne sur le papier. Il est facile de commencer à immuniteréer des mises en page et des paramètres d'impression personnalisés pour améliorer votre impression.

#### **Pour lancer l'impression**

- **1** Dans l'onglet Modèle, effectuez l'une des opérations suivantes pour sélectionner Imprimer ( ●):
	- Sur le ruban, cliquez sur le bouton Application, puis sur Imprimer, ou choisissez Sortie > Imprimer (dans Imprimer).
	- Dans le menu, choisissez Fichier > Imprimer.
	- Dans la barre d'outils Standard, cliquez sur l'outil Imprimer.
	- Tapez *print* et appuyez sur Enter.
- **2** Cliquez sur Imprimer.

De nombreuses options d'impression sont détaillées dans cette section, telles que l'échelle du dessin, la zone d'impression, les tables de style d'impression, etc.

**Tapez** *qprint* **et appuyez sur Entrée pour imprimer la fenêtre de visualisation actuelle.** *La boîte de dialogue d'impression est ignorée et le dessin est envoyé directement à l'imprimante sélectionnée.*

## <span id="page-566-0"></span>**Définition des mises en page pour l'impression**

Vous pouvez imprimer votre dessin directement à partir de l'onglet Modèle où vous l'avez créé, ou vous pouvez créer des mises en page personnalisées pour l'impression dans les onglets Mise en page.

Lorsque vous imprimez à partir de l'onglet Modèle, vous pouvez imprimer votre dessin exactement comme il apparaît, ou vous pouvez modifier le dessin avant de l'imprimer en ajoutant des dimensions, un pied de page ou un cartouche.

Vous utilisez généralement les onglets de mise en page pour l'impression si vous avez besoin de plusieurs mises en page d'impression. Vous pouvez également utiliser un onglet Disposition pour l'impression même si vous souhaitez que votre dessin ne soit imprimé que d'une seule manière. Par exemple, si vous souhaitez inclure une grande quantité de texte dans votre dessin imprimé, vous pouvez ajouter le texte à un onglet Disposition afin qu'il n'encombre pas votre dessin pendant que vous travaillez sur l'onglet Modèle.

## **Comprendre la mise en page**

Lorsque vous créez un dessin, vous effectuez la majeure partie de votre travail dans l'onglet Modèle. Chaque daique vous créez peut contenir de nombreuses mises en page qui simulent le papier sur lequel vous imprimerez une copie du dessin. Chacune de ces mises en page est créée dans un onglet Mise en page.

Vous pouvez préparer une mise en page distincte pour chaque façon dont vous souhaitez imprimer votre dessin. La mise en page vous permet d'organiser différentes vues afin de contrôler quelle partie de votre dessin s'imprime et à quelle échelle.

Avant d'imprimer, vous pouvez également inclure des entités et des paramètres de mise en page supplémentaires qui déterminent la façon dont votre dessin s'imprime. Les éléments supplémentaires n'apparaissent que dans l'onglet Mise en page, et non dans l'onglet Modèle. Par exemple, une mise en page peut contenir des dimensions, des cartouches, des légendes ou des notes qui s'impriment avec votre modèle, mais qui n'encombrent pas l'écran lorsque vous travaillez avec votre modèle dans l'onglet Modèle.

Suivez les étapes générales suivantes pour préparer votre dessin à l'impression de mises en page multiples :

- **1** Dans l'onglet Modèle, créez votre dessin.
- **2** Créez une nouvelle présentation. Vous pouvez utiliser un onglet Layout1 ou Layout2 existant, ou créer un nouvel onglet Layout. Pour plus d'informations, [voir "Création d'une nouvelle mise en page" à la page 521 de ce chapitre.](#page-571-0)
- **3** Créez au moins une fenêtre de visualisation de la mise en page dans l'onglet Mise en page. Utilisez chaque fenêtre pour contrôler quelle partie du dessin s'imprime et à quelle échelle. Pour plus de détails[, voir "Travailler avec les](#page-574-0)  [fenêtres d'affichage de la mise en page" à la page 524 de ce chapitre.](#page-574-0)
- **4** Inclure tous les éléments supplémentaires qui peuvent être nécessaires pour la mise en page spécifique, tels que les dimensions, une légende ou un cartouche.
- **5** Spécifiez des paramètres supplémentaires pour la mise en page, tels que l'échelle du dessin, la zone d'impression, les tables de style d'impression, etc. Pour plus d'informations, [voir "Personnalisation et réutilisation des paramètres](#page-582-0)  [d'impression" à la page 530 de ce chapitre.](#page-582-0)
- **6** Imprimez ou tracez votre dessin. Pour plus de détails[, voir "Imprimer ou tracer](#page-618-0)  [votre d](#page-618-0)esi<sup>n</sup> à la page 558 de ce chapitre.

## **Comprendre l'espace papier et l'espace modèle**

Lorsque vous démarrez une session de dessin, votre zone de travail initiale est appelée espace modèle. L'espace modèle est une zone dans laquelle vous créez des entités bidimensionnelles et tridimensionnelles basées sur le système de coordonnées mondial (WCS) ou sur un système de coordonnées de l'utilisateur (UCS). Vous visualisez et travaillez dans l'espace modèle en utilisant l'onglet Modèle.

La vue de cette zone est une fenêtre unique qui remplit l'écran. Vous pouvez créer des vues supplémentaires dans l'onglet Modèle, appelées fenêtres de visualisation, qui peuvent afficher des vues bidimensionnelles ou tridimensionnelles identiques ou différentes, toutes affichées en mosaïque. Vous ne pouvez travailler que dans une seule de ces fenêtres à la fois dans l'onglet Modèle, et vous pouvez imprimer que la fenêtre en cours.

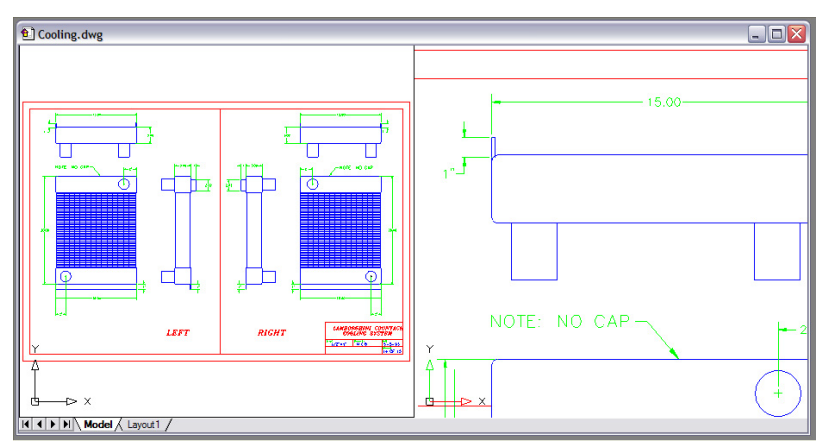

Modèle d'espace avec deux points de vue.

ALCAD fournit une zone de travail supplémentaire, appelée espace papier. Le contenu de l'espace papier représente la mise en page de votre dessin. Dans cette zone de travail, vous pouvez créer et organiser différentes vues de votre modèle de la même manière que vous organisez des dessins détaillés ou des vues orthogonales d'un modèle sur une feuille de papier. Vous pouvez également ajouter des dimensions, des notes, des annotations, des bordures, des cartouches et d'autres entités liées à l'impression dans l'espace papier, ce qui réduit l'encombrement lorsque vous travaillez avec votre modèle dans l'espace modèle.

Vous visualisez et travaillez dans l'espace papier tout en utilisant un onglet Mise en page. Chaque vue, ou fenêtre de mise en page, que vous créez dans l'espace papier fournit une fenêtre de votre dessin dans l'espace modèle. Vous pouvez créer une ou plusieurs fenêtres de présentation. Vous pouvez placer les fenêtres de présentation n'importe où sur l'écran ; leurs bords peuvent se toucher ou non ; et vous pouvez les imprimer toutes en même temps.

Vous n'avez pas besoin d'utiliser l'espace papier pour imprimer votre dessin, mais il offre plusieurs avantages :

- Imprimez le même dessin avec différents paramètres d'impression que vous enregistrez avec chaque mise en page, par exemple les fichiers de configuration de l'imprimante, les tables de style d'impression, les paramètres d'épaisseur de ligne, l'échelle du dessin, etc.
- Ajoutez des entités liées à l'impression qui ne sont pas essentielles au modèle lui-même, telles que des notes clés ou des annotations, afin de réduire l'encombrement lorsque vous travaillez avec votre modèle dans l'espace modèle de l'onglet Modèle.
- Pour une seule mise en page, créez plusieurs fenêtres de mise en page qui impriment le modèle à différentes vues et échelles.

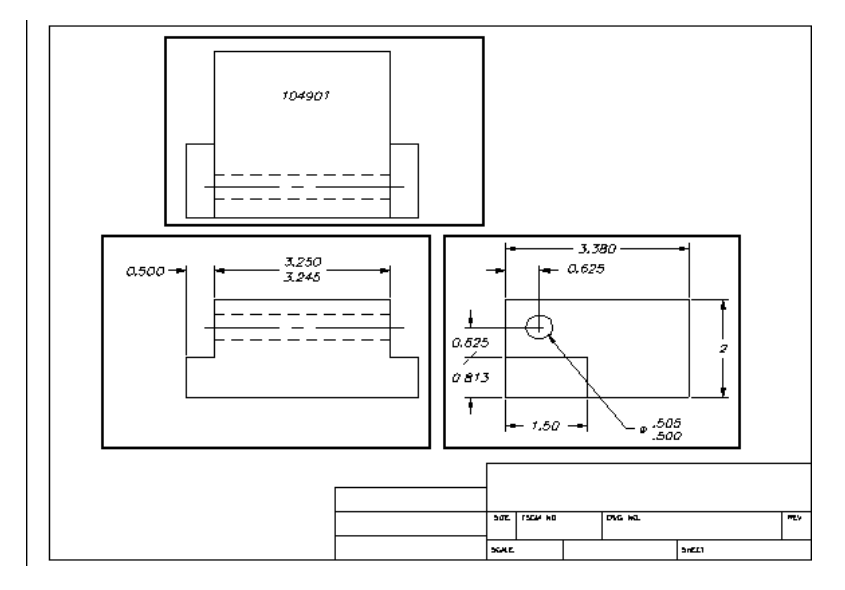

Espace papier avec fenêtres de visualisation.

**Vous pouvez copier et déplacer des entités entre l'espace modèle et l'espace papier.** *Choisissez Modifier > Changer d'espace, puis sélectionnez les entités que vous souhaitez copier ou déplacer de l'espace papier vers l'espace modèle ou de l'espace modèle vers l'espace papier.*

## **Visualisation des dessins dans l'espace papier et l'espace modèle**

Lorsque vous travaillez dans l'espace papier sur un onglet Mise en page, vous pouvez toujours visualiser votre dessin dans l'espace modèle. Vous devez d'abord créer une fenêtre de visualisation de la mise en page dans l'espace papier, ce qui vous permet de visualiser les entités de l'espace modèle à partir de l'espace papier.

Dans une fenêtre de présentation, vous pouvez modifier les entités de l'espace modèle et vous y accrocher tout en travaillant dans l'espace modèle et même vous accrocher aux entités de l'espace modèle à partir de l'espace papier. L'accrochage aux entités de l'espace modèle à partir de l'espace papier vous permet de dimensionner avec précision les entités de l'espace modèle dans l'espace papier. Et bien qu'il soit généralement plus conve- nient de modifier les entités dans l'onglet Modèle, il est souvent pratique d'effectuer des modifications à partir d'une fenêtre de mise en page dans un onglet Mise en page.

Le zoom ou le panoramique sur le dessin dans l'espace modèle ou l'espace papier affecte l'ensemble du dessin, à moins que vous n'utilisiez plusieurs fenêtres ou fenêtres d'affichage. En outre, si vous travaillez dans l'espace papier, vous pouvez verrouiller la fenêtre de présentation afin que l'échelle et le centre de la fenêtre ne changent pas lorsque vous effectuez un panoramique ou un zoom dans la fenêtre de présentation.

#### **Pour visualiser un dessin dans l'espace modèle dans l'onglet Modèle**

Effectuez l'une des opérations suivantes :

- Cliquez sur l'onglet Modèle.
- Cliquez avec le bouton droit de la souris sur la bascule Modèle/Espace papier dans la barre d'état, puis sélectionnez Modèle.

#### **Pour visualiser un dessin dans l'espace papier d'un onglet Mise en page**

Effectuez l'une des opérations suivantes :

- Cliquez sur l'un des onglets de mise en page.
- Tapez *layout* et appuyez sur Entrée. Dans la boîte de dialogue, sélectionnez Définir. Saisissez un nom pour la mise en page que vous souhaitez actualiser, puis appuyez sur Entrée.
- Double-cliquez sur la bascule Modèle/Espace papier dans la barre d'état. Par exemple, double-cliquez sur "Modèle" ou "M:Nom de l'onglet" dans la barre d'état pour passer à l'espace papier.
- Tout en utilisant un onglet de mise en page, tapez *pspace* et appuyez sur Entrée.
- Lorsque vous utilisez un onglet de mise en page, double-cliquez en dehors de la fenêtre de mise en page.

#### **Pour visualiser un dessin dans l'espace modèle sur un onglet de mise en page**

Effectuez l'une des opérations suivantes :

- Cliquez sur l'onglet Disposition souhaité, puis créez et affichez une fenêtre de visualisation de la disposition. Pour plus de détails, [voir "Travailler avec des](#page-574-0)  [fenêtres de p](#page-574-0)résentation" à la [page 524 de ce chapitre.](#page-574-0)
- Double-cliquez sur la bascule Modèle/Espace papier dans la barre d'état. Par exemple, double-cliquez sur "P:Tab Name" dans la barre d'état pour passer à l'espace modèle sur l'onglet de mise en page actuel.
- Tapez *mspace* et appuyez sur Entrée.
- Lorsque vous utilisez un onglet de mise en page, double-cliquez à l'intérieur de la fenêtre de mise en page.

## **Affichage des onglets Modèle et Disposition**

Les onglets Modèle et Disposition peuvent être masqués si vous le souhaitez. Vous pouvez souhaiter masquer les onglets si vous ne travaillez que sur l'onglet Modèle ou si vous utilisez la barre de commande et la barre d'état pour passer d'un onglet à l'autre.

#### **Pour activer ou désactiver l'affichage des onglets Modèle et Disposition**

Effectuez l'une des opérations suivantes :

- Sur le ruban, choisissez Vue > Onglets Modèle et Disposition (dans Affichage).
- Choisissez Vue > Affichage > onglets Modèle et Disposition.
- Choisissez Outils > Options > Onglet d'affichage, puis Afficher les onglets.

### <span id="page-571-0"></span>**Création d'une nouvelle mise en page**

Dans ALCAD, vous pouvez créer plusieurs mises en page pour un seul dessin. Chaque mise en page représente une feuille de papier. Pour chaque mise en page, vous pouvez spécifier la zone d'impression, les styles d'impression, l'échelle d'impression, l'échelle de linéature, les mappages de plume et ajouter des vues, des dimensions, un cartouche et d'autres éléments géométriques spécifiques à la mise en page.

Les entités que vous ajoutez à une mise en page dans l'espace papier n'apparaissent pas dans l'espace modèle.

Chaque mise en page nécessite au moins une fenêtre de mise en page, qui est créée automatiquement lorsque vous créez une nouvelle mise en page. Cette fenêtre affiche les entités de l'espace modèle du dessin.

Lorsque vous créez un nouveau dessin, celui-ci contient automatiquement deux mises en page par défaut : Layout1 et Layout2. Vous pouvez commencer par utiliser l'une des mises en page par défaut, créer la vôtre ou créer une nouvelle mise en page à partir d'un autre fichier de modèle (.dwt), de dessin (.dwg) ou d'échange de dessins (.dxf). Vous pouvez également utiliser ALCAD Explorer pour créer et gérer des mises en page.

Chaque dessin peut contenir jusqu'à 255 présentations.

#### **Pour créer une nouvelle mise en page à l'aide de l'onglet Mise en page1 ou Mise en page2**

- **1** Cliquez sur l'onglet Layout1 ou Layout2.
- **2** Si nécessaire, configurez au moins une fenêtre d'affichage. Pour plus de détails[, voir "Travailler avec des fenêtres d'affichage" à la page 524 de ce](#page-574-0)  [chapitre.](#page-574-0)
- **3** Si vous le souhaitez, renommez la disposition. Pour plus de détails, [voir "Pour](#page-574-1)  [renommer une mise en page" à la page 524 de ce chapitre.](#page-574-1)

#### **Pour créer une nouvelle mise en page à l'aide d'un nouvel onglet Mise en page**

- **1** Effectuez l'une des opérations suivantes pour choisir Nouvelle mise en page ( $\overrightarrow{ }$ :
	- Sur le ruban, choisissez Affichage > Nouvelle présentation (dans Présentations).
	- Choisissez Insertion > Mise en page > Nouvelle mise en page.
	- Dans la barre d'outils Modèles, cliquez sur l'outil Nouveau modèle.
	- Tapez *disposition*, appuyez sur Entrée et sélectionnez Nouveau.
- **2** Saisissez un nom unique pour votre modèle, puis appuyez sur Entrée.

Le nom peut comporter jusqu'à 255 caractères et peut contenir des lettres, des chiffres, le signe du dollar (\$), le trait d'union (-) et le trait de soulignement (\_), ou toute combinaison de ces éléments.

**3** Configurez au moins une fenêtre d'affichage de la présentation. Pour plus de détails, voir "Travailler avec desfrications à la page 524 de ce chapitre.

#### **Pour créer une nouvelle mise en page à partir d'un fichier existant**

- **1** Effectuez l'une des opérations suivantes : pour choisir la mise en page à partir du modèle (
	- Sur le ruban, choisissez Vue > Mise en page à partir du modèle (dans Mises en page).
	- Dans le menu, choisissez Insertion > Mise en page > Mise en page à partir d'un modèle.
	- Dans la barre d'outils Mises en page, cliquez sur l'outil Mise en page à partir d'un modèle.
	- Tapez *mise en page*, appuyez sur Entrée et sélectionnez Modèle.
	- Cliquez avec le bouton droit de la souris sur un onglet de mise en page et sélectionnez  $\hat{A}$ partir d'un modèle.
- **2** Sélectionnez le modèle, le dessin ou le fichier d'échange de dessins qui contient la mise en page souhaitée, puis cliquez sur Ouvrir.
- **3** Sélectionnez le(s) modèle(s), puis cliquez sur OK. Vous pouvez choisir plusieurs mises en page en maintenant la touche Ctrl enfoncée tout en sélectionnant les noms des mises en page.

## **Réutilisation de modèles provenant d'autres fichiers**

Gagnez du temps en réutilisant les mises en page que vous avez déjà créées. Dans le même dessin, vous pouvez faire une copie d'une mise en page qui contient la plupart des paramètres souhaités, puis apporter des modifications à la nouvelle copie. Si vous avez créé des mises en page que vous souhaitez réutiliser lorsque vous créez de nouveaux dessins, vous pouvez enregistrer les mises en page en tant que modèle dessin.

#### **Pour faire une copie d'une mise en page**

- **1** Tapez *layout* et appuyez sur Enter.
- **2** Dans la boîte de dialogue, sélectionnez Copier.
- **3** Saisissez le nom de la mise en page que vous souhaitez copier, puis appuyez sur Entrée.
- **4** Saisissez un nom pour la nouvelle présentation, puis appuyez sur Entrée.

#### **Pour enregistrer une mise en page en tant que modèle de dessin**

- **1** Tapez *layout* et appuyez sur Enter.
- **2** Dans la boîte de dialogue, sélectionnez Enregistrer.
- **3** Saisissez le nom de la mise en page que vous souhaitez enregistrer, puis appuyez sur Entrée.
- **4** Indiquez le nom et l'emplacement du fichier pour le modèle, puis cliquez sur Enregistrer.

Une fois que vous avez enregistré une mise en page en tant que modèle, vous pouvez l'utiliser pour créer de nouveaux dessins. Vous pouvez également importer les mises en page du modèle dans un autre dessin.

## **Exportation des mises en page vers l'espace modèle d'un nouveau dessin**

Toute mise en page peut être exportée vers l'espace modèle d'un nouveau dessin. Au cours de l'exportation, les expeuvent être modifiées par découpage, mise à l'échelle ou éclatement afin de représenter visuellement le contenu de la mise en page dans l'espace-modèle.

#### **Pour exporter une mise en page vers l'espace modèle d'un nouveau dessin**

- **1** Cliquez sur l'onglet de mise en page que vous souhaitez exporter.
- **2** Effectuez l'une des opérations suivantes pour sélectionner l'option Exporter le modèle vers le  $modele(\Box)$ :
	- Sur le ruban, choisissez Vue > Exporter la mise en page vers le modèle (dans Mises en page).
	- Dans le menu, choisissez Insertion > Mise en page > Exporter la mise en page vers le modèle.
	- Dans la barre d'outils Modèles, cliquez sur l'outil Exporter le modèle vers le modèle.
	- Tapez *exportlayout* et appuyez sur Entrée.
	- Cliquez avec le bouton droit de la souris sur l'onglet Mise en page et choisissez Exporter la mise en page vers le modèle.
- **3** Indiquez le nom du fichier que vous souhaitez créer, puis cliquez sur Enregistrer.

#### **Gestion des mises en page dans un dessin**

Vous pouvez renommer les présentations, les supprimer et afficher une liste de toutes les présentations disponibles dans un dessin. Vous pouvez également modifier l'ordre d'apparition des onglets de mise en page ; l'onglet Modèle est toujours fixe.

Si vous souhaitez renommer, supprimer ou réorganiser une mise en page lorsque les onglets de mise en page sont masqués, varauetaper *mise en page* pour effectuer vos modifications ou choisir Vue > Affichage > Onglets de modèle et de mise en page pour afficher les onglets.

#### <span id="page-574-1"></span>**Pour renommer une mise en page**

- **1** Cliquez avec le bouton droit de la souris sur l'onglet Mise en page à renommer.
- **2** Saisissez un nouveau nom pour la mise en page.
- **3** Cliquez sur OK.

Le nom peut comporter jusqu'à 255 caractères et peut contenir des lettres, des chiffres, le signe du dollar  $(\$)$ , le trait d'union  $(-)$  et le trait de soulignement  $(\ )$ , ou toute combinaison de ces éléments.

#### **Pour supprimer une mise en page**

- **1** Cliquez avec le bouton droit de la souris sur l'onglet Layout à supprimer.
- **2** Cliquez sur OK pour confirmer la suppression.

**Vous ne pouvez pas supprimer l'onglet Modèle ou le dernier onglet de mise en page restant.** *Pour supprimer toute la géométrie de l'onglet Modèle ou d'un onglet Mise en page, sélectionnez d'abord toute la géométrie, puis utilisez la commande Effacer.*

#### **Pour réorganiser les onglets de présentation**

- **1** Cliquez avec le bouton droit de la souris sur l'onglet de mise en page que vous souhaitez déplacer.
- **2** Effectuez l'une des opérations suivantes :
	- Choisissez Déplacer à droite, puis choisissez un nouveau lieu.
	- Sélectionnez Déplacer vers la gauche, puis choisissez un nouvel emplacement.

#### **Pour afficher une liste de tous les modèles**

- **1** Tapez *layout* et appuyez sur Enter.
- **2** Dans la boîte de dialogue, choisissez ? pour répertorier toutes les présentations.
- **3** Tapez *s* ou appuyez sur Entrée pour faire défiler les présentations.

## <span id="page-574-0"></span>**Travailler avec des fenêtres de visualisation**

Une fenêtre de présentation est une fenêtre de l'onglet Présentation (espace papier) qui affiche tout ou prides entités de l'espace modèle d'un dessin.

#### *Comprendre les fenêtres de visualisation*

Lorsque vous commencez à travailler sur un dessin dans l'onglet Modèle, il s'agit d'une vue unique de votre modèle. Vous pouvez avoir créé des vues supplémentaires en divisant l'espace de dessin en plusieurs fenêtres ; chaque fenêtre est une fenêtre distincte dans l'onglet Modèle.

De même, lorsque vous commencez à travailler dans un dessin sur un onglet Disposition, il s'agit d'une vue unique de votre modèle à partir de l'espace papier. Vous pouvez également créer plusieurs fenêtres de mise en page qui affichent des vues uniques de votre modèle. Chaque fenêtre de mise en page fonctionne comme une fenêtre dans votre dessin de l'espace modèle, chaque fenêtre étant différente de la suivante. Vous pouvez personnaliser le centre de la vue, l'échelle, la visibilité des couches et le contenu de chaque fenêtre de présentation. Chaque fenêtre de présentation est créée en tant qu'entité distincte que vous pouvez déplacer, copier ou supprimer.

Cliquez sur n'importe quelle fenêtre de mise en page pour en faire la fenêtre courante, puis ajoutez ou modifiez des entités de l'espace modèle dans cette fenêtre, même en cliquant sur les entités de l'espace modèle à partir de l'espace papier. Toutes les modifications apportées dans une fenêtre de présentation sont immédiatement visibles dans les autres fenêtres (si les autres fenêtres de présentation affichent cette partie du dessin). Le zoom ou le panoramique dans la fenêtre actuelle n'affecte que cette fenêtre.

Cette section se concentre sur l'utilisation des fenêtres de présentation dans l'espace papier sur un onglet Présentation. Pour plus d'informations sur les fenêtres de visualisation dans l'espace modèle, [voir "Division de la fenêtre actuelle en plusieurs](#page-242-0)  [fenêtres" à la page 207.](#page-242-0)

#### *Création de fenêtres de visualisation*

La première fois que vous passez à un onglet Disposition, votre modèle s'affiche dans une fenêtre de disposition par défaut. Vous pouvez créer d'autres fenêtres de présentation n'importe où dans la zone de dessin. Vous pouvez contrôler le nombre de fenêtres céeset leur disposition.

#### **Pour créer des fenêtres de visualisation**

- **1** Effectuez l'une des opérations suivantes pour choisir les fenêtres de présentation  $(\Box)$ :
	- Sur le ruban, choisissez Vue > Vues de la mise en page (dans Mises en page).
	- Dans le menu, choisissez View > Viewports > Layout Viewports.
	- Dans la barre d'outils des fenêtres, cliquez sur l'outil Fenêtres d'affichage de la mise en page.
	- Tapez *mview* et appuyez sur Entrée.
- **2** Spécifiez deux angles opposés pour créer une fenêtre de visualisation rectangulaire personnalisée ou, dans la boîte de dialogue, choisissez l'une des options suivantes :
	- Ajuster à la vue Crée une fenêtre de présentation qui remplit l'écran.
	- Entité Convertit une entité fermée en une fenêtre de visualisation de la mise en page. Vous pouvez convertir un cercle, une ellipse, une polyligne fermée, une spline ou une région.
	- Polygonal Crée une fenêtre de visualisation non rectangulaire.
	- Créer 2 fenêtres, Créer 3 fenêtres, Créer 4 fenêtres Permet de créer deux, trois ou quatre fenêtres de mise en page selon l'orientation spécifiée. Vous pouvez choisir d'organiser les fenêtres de visualisation de manière à remplir la zone graphique actuelle ou une zone rectangulaire que vous spécifiez.

#### **La bordure d'une nouvelle fenêtre de présentation est créée sur le calque actuel.**

*Vous pouvez rendre les bordures des fenêtres de présentation invisibles en créant un nouveau calque avant de créer les fenêtres de présentation, puis en désactivant ce calque après avoir créé les fenêtres de présentation. Pour sélectionner les bordures d'une fenêtre de présentation, vous devez réactiver ce calque avant de pouvoir réorganiser ou modifier la fenêtre de présentation.*
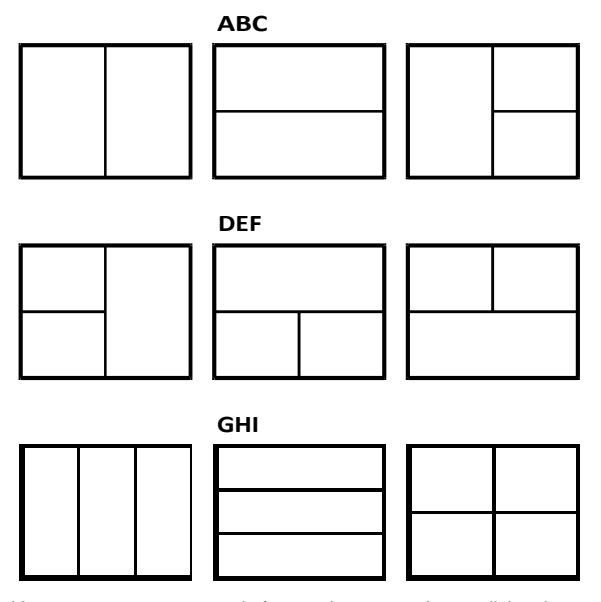

Vous pouvez créer une seule fenêtre de présentation ou diviser la zone graphique en deux fenêtres disposées verticalement (A) ou horizontalement (B) ; trois fenêtres disposées à gauche (C), à droite (D), au-dessus (E), au-dessous (F), verticalement (G) ou horizontalement (H) ; ou quatre fenêtres (I).

### *Visualisation et mise à l'échelle des fenêtres de présentation*

Si vous avez créé de nombreuses fenêtres de présentation, les performances de votre système peuvent en être affectées. Si nécessaire, vous pouvez activer ou désactiver une fenêtre de visualisation. La désactivation d'une fenêtre de visualisation ne supprime pas la fenêtre ou son contenu ; elle désactive simplement son affichage.

Vous pouvez également modifier l'affichage des éléments dans une fenêtre de présentation en spécifiant un facteur d'échelle, qui modifie la taille des entités de l'espace modèle dans la fenêtre de présentation.

Lorsque vous travaillez dans une fenêtre de présentation, vous pouvez utiliser la commande Maximiser la fenêtre pour agrandir la vue en taille réelle et émuler l'espace du modèle, ce qui vous permet de travailler facilement sur la géométrie dans cette fenêtre. Lorsque vous avez terminé, utilisez la commande Minimiser la fenêtre de visualisation pour revenir à l'échelle et au point central d'origine de la fenêtre de visualisation de la disposition.

### **Pour activer ou désactiver les fenêtres de présentation**

- **1** Cliquez sur l'onglet de mise en page souhaité.
- **2** Effectuez l'une des opérations suivantes pour choisir les fenêtres de présentation  $(\Box)$ :
	- Sur le ruban, choisissez Vue > Vues de la mise en page (dans Mises en page).
	- Dans le menu, choisissez View > Viewports > Layout Viewports.
	- Dans la barre d'outils des fenêtres, cliquez sur l'outil Fenêtres d'affichage de la mise en page.
	- Tapez *mview* et appuyez sur Entrée.
- **3** Choisissez Marche ou Arrêt.

**4** Sélectionnez le bord de la fenêtre de présentation à activer ou à désactiver, puis appuyez sur Entrée.

#### **Pour maximiser la fenêtre de visualisation d'une mise en page**

- **1** Dans un onglet de mise en page, sélectionnez une fenêtre de mise en page. Vous pouvez également ignorer cette étape pour maximiser la fenêtre d'affichage de la mise en page actuelle.
- **2** Effectuez l'une des opérations suivantes :
	- Sur le ruban, choisissez Vue > Maximiser la fenêtre de visualisation (dans les fenêtres de visualisation de modèle).
	- Dans le menu, choisissez View > Viewports > Maximize Viewport.
	- Dans la barre d'état, cliquez sur Maximize Viewport  $(\Box)$ .
	- Tapez *vpmax* et appuyez sur

Entrée. La fenêtre de visualisation

de la mise en page est agrandie.

### **Pour réduire la fenêtre de visualisation d'une mise en page (si elle est maximisée)**

**1** Effectuez l'une des opérations suivantes :

- Sur le ruban, choisissez Vue > Réduire la fenêtre de visualisation (dans les fenêtres de visualisation du modèle).
- Dans le menu, choisissez Affichage > Fenêtres de visualisation > Réduire la fenêtre de visualisation.
- Dans la barre d'état, cliquez sur Minimize Viewport  $(\mathbf{F})$ .
- Tapez *vpmin* et appuyez sur Entrée.

La fenêtre de visualisation de la mise en page reprend son échelle et son centre d'origine.

#### **Pour modifier l'échelle de la fenêtre de visualisation de la mise en page**

- **1** Effectuez l'une des opérations suivantes pour choisir Propriétés  $\left(\begin{array}{c} \end{array}\right)$ :
	- Sur le ruban, choisissez Affichage > Propriétés (dans Affichage).
	- Dans le menu, choisissez Modifier > Propriétés.
	- Dans la barre d'outils Modifier, cliquez sur l'outil Propriétés.
	- Tapez *entprop* et appuyez sur Entrée.
- **2** Sélectionnez le bord de la fenêtre de visualisation de la mise en page.
- **3** Dans Échelle personnalisée, entrez l'échelle à laquelle vous souhaitez visualiser les entités de l'espace objet dans la fenêtre de visualisation de la mise en page.
- **4** Cliquez sur OK.

#### **Pour indiquer l'échelle de la fenêtre de visualisation d'une mise en page**

- **1** Effectuez l'une des opérations suivantes pour choisir List Viewport Scale  $\left(\begin{bmatrix} 1 \\ 1 \end{bmatrix}\right)$ :
	- Sur le ruban, choisissez Outils express > Échelle de la fenêtre de liste (dans la mise en page).
	- Dans le menu, choisissez Outils express > Mise en page > Échelle de la fenêtre de liste.
	- Tapez *vpscale* et appuyez sur Entrée.
- **2** Sélectionnez le bord de la fenêtre de présentation, puis appuyez sur Entrée.

L'échelle de la fenêtre de visualisation (de l'espace papier à l'espace modèle) s'affiche dans la barre de commande.

### **Pour modifier l'échelle des entités de l'espace modèle par rapport à l'espace papier**

- **1** Cliquez sur l'onglet Modèle.
- **2** Cliquez sur une fenêtre de visualisation pour l'actualiser.
- **3** Choisissez Affichage > Zoom > Zoom.
- **4** Saisissez le facteur d'échelle du zoom par rapport à l'espace papier en ajoutant le suffixe *xp* au facteur d'échelle, puis appuyez sur Entrée.

Par exemple, pour augmenter l'échelle des entités dans la fenêtre de visualisation de l'onglet Modèle à deux fois la taille des unités d'espace papier, tapez *2xp*. Pour réduire l'échelle à la moitié de la taille des unités d'espace papier, tapez *.5xp*.

## **Pour synchroniser les fenêtres de présentation**

- **1** Effectuez l'une des opérations suivantes pour choisir Synchroniser les fenêtres de visualisation  $(\Box)$ :
	- Sur le ruban, choisissez Outils express > Synchroniser les fenêtres de visualisation (dans la mise en page).
	- Dans le menu, choisissez Outils express > Mise en page > Synchroniser les fenêtres de visualisation.
	- Tapez *vpsync* et appuyez sur Entrée.
- **2** Sélectionnez la fenêtre de visualisation de la mise en page principale avec le facteur de zoom souhaité.
- **3** Sélectionnez une ou plusieurs fenêtres de visualisation à aligner sur la fenêtre principale, puis appuyez sur Entrée.

#### *Modifier les fenêtres de visualisation de la mise en page*

Après avoir créé des fenêtres de présentation, vous pouvez les modifier si nécessaire. Dans l'onglet Disposition, vous pouvez vous accrocher aux bordures de la fenêtre de visualisation à l'aide d'accroches d'entité. Vous pouvez copier, supprimer, déplacer, mettre à l'échelle et étirer les fenêtres d'affichage comme vous le feriez avec n'importe quelle autre entité de dessin.

En outre, vous pouvez verrouiller une fenêtre de présentation pour que l'échelle et le centre de la fenêtre ne changent pas dans l'espace de modèle lors d'un panoramique ou d'un zoom dans la fenêtre de présentation. Si vous travaillez sur des entités de l'espace objet à partir d'un onglet Disposition, le verrouillage de la fenêtre de disposition vous évite de modifier constamment l'échelle et le centre de la fenêtre de disposition.

L'attribution d'un SCU à chaque fenêtre permet de passer rapidement d'une fenêtre à l'autre et de dessiner immédiatement dans un SCU différent. Cela permet d'augmenter considérablement la pro- ductivité, en particulier lors de la création de modèles 3D complexes.

La modification d'une fenêtre de présentation dans un onglet Présentation n'affecte pas les entités de l'espace objet dans la fenêtre de présentation.

#### **Pour modifier les propriétés de la fenêtre de visualisation de la mise en page**

- **1** Cliquez sur l'onglet de mise en page souhaité.
- **2** Effectuez l'une des opérations suivantes pour choisir Propriétés  $\left(\frac{z}{n-1}\right)$ :
	- Sur le ruban, choisissez Affichage > Propriétés (dans Affichage).
	- Dans le menu, choisissez Modifier > Propriétés.
	- Dans la barre d'outils Modifier, cliquez sur l'outil Propriétés.
	- Tapez *entprop* et appuyez sur Entrée.
- **3** Sélectionnez le bord de la fenêtre de visualisation de la mise en page que vous souhaitez modifier.
- **4** Ajuster le point central, la largeur ou la hauteur de la fenêtre de visualisation.
- **5** Dans Échelle personnalisée, entrez l'échelle à laquelle vous souhaitez visualiser les entités de l'espace objet dans la fenêtre de visualisation de la mise en page.
- **6** Dans Affichage verrouillé, choisissez Vrai pour verrouiller l'échelle de la fenêtre d'affichage et l'affichage dans l'espace du modèle lorsque vous effectuez un panoramique ou un zoom dans la fenêtre d'affichage du modèle.
- **7** Cochez UCS per Viewport si vous souhaitez utiliser un UCS unique pour chaque vue de la mise en page.
- **8** Cliquez sur OK.

#### **Vous pouvez sélectionner uniquement les fenêtres de visualisation de la mise en page à modifier.**

*Si vous cliquez sur une fenêtre de visualisation dans l'onglet Modèle, cette fenêtre devient active et ne peut plus être modifiée.*

### *Ecrêtage des fenêtres de présentation*

Vous pouvez découper les fenêtres de présentation de manière à ce que seule une partie de la fenêtre soit visible dans un onglet de présentation. Vous pouvez

découper les fenêtres de présentation sous la forme d'un nouveau polygone ou d'un cercle, d'une ellipse, d'une spline fermée, d'une polyligne fermée ou d'une région existante.

Si vous supprimez le détourage d'une fenêtre de présentation, le détourage est supprimé définitivement, mais la fenêtre elle-même et son contenu restent dans le dessin.

#### **Pour découper une fenêtre de présentation dans la forme d'une entité existante**

- **1** Cliquez sur un onglet de mise en page et sélectionnez la fenêtre de mise en page souhaitée.
- **2** Tapez *vpclip* et appuyez sur Entrée.
- **3** Dans le dessin, sélectionnez un cercle, une ellipse, une spline fermée, une polyligne fermée ou une région existante à utiliser comme limite d'écrêtage.

### **Pour découper une fenêtre de visualisation de la mise en page sous la forme d'un nouveau polygone**

- **1** Cliquez sur un onglet de mise en page et sélectionnez la fenêtre de mise en page souhaitée.
- **2** Tapez *vpclip* et appuyez sur Entrée.
- **3** Appuyez sur Entrée pour créer une nouvelle limite d'écrêtage.
- **4** Définir le premier point du polygone d'écrêtage.
- **5** Définir des points supplémentaires.
- **6** Appuyez sur Entrée lorsque vous avez terminé.

#### **Pour supprimer une limite d'écrêtage**

- **1** Cliquez sur un onglet de mise en page et sélectionnez la fenêtre de mise en page souhaitée.
- **2** Tapez *vpclip* et appuyez sur Entrée.
- **3** Sélectionnez Supprimer, puis appuyez sur Entrée.

# **Personnalisation et réutilisation des paramètres d'impression**

La plupart des dessins nécessitent des ajustements des paramètres d'impression afin d'être imprimés comme vous le souhaitez. Vous pouvez modifier les paramètres d'impression à chaque fois que vous imprimez, mais vous pouvez également créer des configurations de page, qui enregistrent les paramètres d'impression et les affectent à différentes mises en page de votre dessin. Si vous avez plusieurs perspectives de votre dessin qui doivent être imprimées, l'utilisation de configurations de pages est la manière la plus efficace d'imprimer.

# **Travailler avec des mises en page**

Les configurations de page stockent les informations de l'imprimante pour des modèles ou des mises en page spécifiques, ce qui évite d'avoir à reconfigurer complètement vos paramètres d'impression à chaque fois que vous imprimez un dessin et permet de s'assurer que chaque perspective d'un dessin s'imprime comme prévu.

*Affectation d'une mise en page à un modèle ou à une mise en page* Étant donné que le modèle principal de l'onglet Modèle et les différentes mises en page à imprimer des onglets Mise en page peuvent tous nécessiter des paramètres d'impression uniques, le modèle et chaque mise en page peuvent se voir attribuer une mise en page distincte. Si certaines mises en page utilisent les mêmes paramètres d'impression, ces mises en page peuvent se voir attribuer la même mise en page.

L'attribution d'une mise en page à un modèle ou à une mise en page ne signifie pas que l'impression se fera toujours avec les paramètres spécifiés. Tous les paramètres d'impression spécifiés pour une mise en page peuvent être remplacés au moment de l'impression.

#### **Pour affecter une mise en page à un modèle ou à une présentation**

- **1** Cliquez sur l'onglet Modèle ou l'onglet Mise en page auquel vous souhaitez attribuer une mise en page.
- 2 Effectuez l'une des opérations suivantes pour sélectionner Page Setup Manager ( $\Box$ ) :
	- Sur le ruban, cliquez sur le bouton Application, puis sur Gestionnaire de mise en page, ou choisissez Sortie > Gestionnaire de mise en page (dans Imprimer).
	- Dans le menu, choisissez Fichier > Gestionnaire de mise en page.
	- Dans la barre d'outils Format, cliquez sur l'outil Gestionnaire de mise en page.
	- Tapez *pagesetup* et appuyez sur Entrée.
- **3** Sélectionnez la mise en page souhaitée.
- **4** Cliquez sur Définir le courant.
- **5** Cliquez sur OK.

### **Vous pouvez également choisir une mise en page au moment de l'impression.**

*Dans la boîte de dialogue Imprimer, sélectionnez une mise en page différente dans la liste Mise en page avant de cliquer sur Imprimer.*

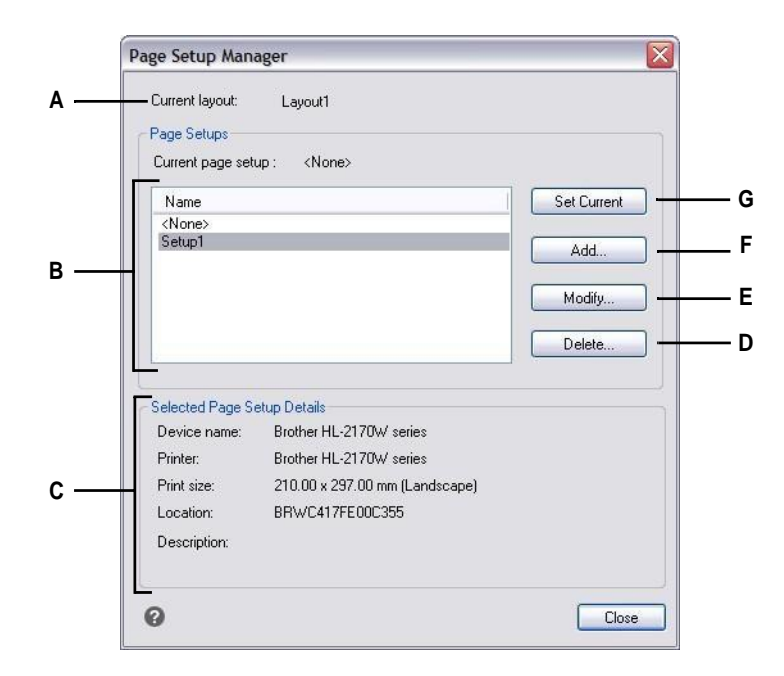

- **A** Affiche le nom du modèle ou de la mise en page auquel la mise en page actuelle est assignée.
- **B** Affiche une liste de toutes les configurations de page de modèle ou de page de mise en page, selon que vous affichiez l'onglet Modèle ou l'onglet Mise en page avant d'ouvrir la boîte de dialogue.
- **C** Affiche les détails de la configuration de la page actuellement sélectionnée.

### *Création d'une mise en page*

:

Il existe deux types de mise en page

- **D** Cliquez sur pour supprimer la mise en page actuellement sélectionnée.
- **E** Cliquez sur ce bouton pour modifier les paramètres de la mise en page actuellement sélectionnée.
- **F** Cliquez sur pour créer une nouvelle mise en page.
- **G** Cliquez sur pour affecter la mise en page sélectionnée à la mise en page actuelle.

- Configuration de la page du modèle Contient les paramètres d'impression disponibles pour le modèle dans l'onglet Modèle.
- Configuration de la page de mise en page Contient les paramètres d'impression disponibles pour une ou plusieurs mises en page dans les onglets de mise en page.

ALCAD est livré avec deux configurations de page par défaut - une configuration de page de modèle et une configuration de page de mise en page. Vous pouvez créer autant de mises en page supplémentaires, de l'un ou l'autre type, que nécessaire pour n'importe quel dessin. Chaque configuration de page spécifie de nombreux aspects de l'impression, notamment la taille de la page, l'imprimante ou le traceur par défaut, l'orientation de la page, l'échelle d'impression, etc.

#### **Pour créer une mise en page**

- **1** Pour créer une mise en page de modèle, cliquez sur l'onglet Modèle. Pour créer une mise en page, cliquez sur l'onglet Mise en page.
- 2 Effectuez l'une des opérations suivantes pour sélectionner Page Setup Manager (**B**) :
	- Sur le ruban, cliquez sur le bouton Application, puis sur Gestionnaire de mise en page, ou choisissez Sortie > Gestionnaire de mise en page (dans Imprimer).
	- Dans le menu, choisissez Fichier > Gestionnaire de mise en page.
	- Dans la barre d'outils Format, cliquez sur l'outil Gestionnaire de mise en page.
	- Tapez *pagesetup* et appuyez sur Entrée.
- **3** Cliquez sur Ajouter.

**Vous pouvez créer une nouvelle mise en page basée sur les paramètres d'impression d'une mise en page existante.** *Sélectionnez une mise en page existante dans la liste, puis cliquez sur Ajouter. La nouvelle mise en page utilise les paramètres d'impression de la mise en page existante comme point de départ.*

- **4** Saisissez un nom pour la mise en page, puis cliquez sur OK.
- **5** Sélectionnez les options d'impression souhaitées.
- **6** Cliquez sur OK.

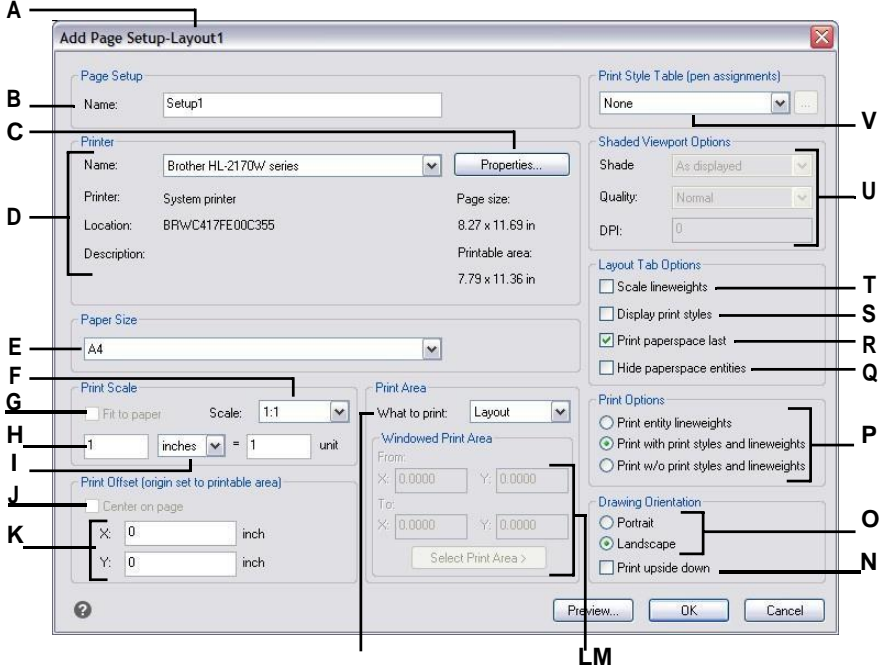

- **A** Affiche "Mise en page" si vous créez une mise en page de mise en page ou "Modèle" si vous créez une mise en page de modèle.
- **B** Saisir les modifications apportées au nom de configuration de la page.
- **C** Cliquez sur pour spécifier les options de l'imprimante sélectionnée ou fichier .pc3.
- **D** Sélectionnez l'imprimante et affichez ses détails.
- **E** Sélectionnez un format de papier compatible avec l'imprimante choisie.
- **F** Sélectionnez une échelle d'impression prédéfinie ou choisissez Personnalisée pour spécifier votre propre échelle.
- **G** Sélectionnez cette option pour adapter la zone d'impression spécifiée au format de papier actuel.
- **H** Spécifiez l'échelle personnalisée de la zone d'impression en saisissant le rapport entre les unités de dessin et les pouces imprimés ou les T millimètres imprimés.
- **I** Cliquez pour spécifier les unités de dessin et la taille du papier en millimètres ou en pouces.
- **J** Sélectionnez cette option pour centrer la zone d'impression sur la page imprimée.
- **K** Tapez les coordonnées x et y pour spécifier l'origine de la zone d'impression.
- **L** Cliquez pour sélectionner la zone du dessin que vous souhaitez imprimer.
- **M** Saisissez les coordonnées x et y des deux coins opposés de la zone rectangulaire à imprimer ou cliquez sur Sélectionner la zone d'impression pour spécifier les coordonnées dans la fenêtre de dessin. (Disponible uniquement si l'option Fenêtre est sélectionnée comme élément à imprimer).
- **N** Sélectionnez cette option pour imprimer le dessin à l'envers sur votre imprimante.
- **O** Sélectionnez l'orientation portrait (verticale) ou paysage (horizontale).
- **P** Sélectionner la manière d'imprimer les épaisseurs de lignes et les styles d'impression.
- **Q** Sélectionnez cette option pour empêcher l'impression des entités de l'espace papier.
- **R** Permet d'imprimer les entités de l'espace papier après les entités de l'espace modèle.
- **S** Sélectionnez cette option pour afficher les styles d'impression lors de la visualisation de la mise en page.
- **T** Sélectionnez cette option pour imprimer les entités avec l'épaisseur de trait qui leur a été attribuée. Si vous désactivez l'impression de l'épaisseur des lignes, les entités s'impriment avec un contour par défaut.
- **U** Sélection des options pour les fenêtres de visualisation ombrées. La qualité et le DPI ne sont pas encore implémentés.
- **V** Sélectionnez une table de style d'impression à appliquer pendant l'impression, ou sélectionnez Aucun. Cliquez sur [...] pour modifier la table de style d'impression sélectionnée.

# *Modifier une mise en page existante*

Vous pouvez modifier tous les paramètres d'impression associés à une mise en page, ce qui évite de devoir remplacer les paramètres au moment d'imprimer le modèle ou chaque mise en page à laquelle la mise en page est associée.

Si vous modifiez les paramètres d'une configuration d'impression de mise en page, toutes les mises en page affectées à cette configuration d'impression seront imprimées en utilisant les nouveaux paramètres.

#### **Pour modifier une mise en page existante**

- **1** Pour modifier la configuration d'une page de modèle, cliquez sur l'onglet Modèle. Pour modifier une mempage, cliquez sur l'onglet Mise en page.
- **2** Effectuez l'une des opérations suivantes pour sélectionner Page Setup Manager ( $\frac{1}{2}$ ) :
	- Sur le ruban, cliquez sur le bouton Application, puis sur Gestionnaire de mise en page, ou choisissez Sortie > Gestionnaire de mise en page (dans Imprimer).
	- Dans le menu, choisissez Fichier > Gestionnaire de mise en page.
	- Dans la barre d'outils Format, cliquez sur l'outil Gestionnaire de mise en page.
	- Tapez *pagesetup* et appuyez sur Entrée.
- **3** Sélectionnez la configuration de page que vous souhaitez modifier.
- **4** Cliquez sur Modifier.
- **5** Sélectionnez les options d'impression souhaitées.
- **6** Cliquez sur OK.

# *Suppression d'une configuration de page*

Si vous supprimez une mise en page attribuée au modèle ou à une mise en page, ce modèle ou cette mise en page ne se verra plus attribuer de mise en page.

# **Pour supprimer une configuration de page**

- **1** Pour supprimer une mise en page de modèle, cliquez sur l'onglet Modèle. Pour supprimer une mise en page, cliquez sur l'onglet Mise en page.
- 2 Effectuez l'une des opérations suivantes pour sélectionner Page Setup Manager ( $\frac{1}{2}$ ) :
	- Sur le ruban, cliquez sur le bouton Application, puis sur Gestionnaire de mise en page, ou choisissez Sortie > Gestionnaire de mise en page (dans Imprimer).
	- Dans le menu, choisissez Fichier > Gestionnaire de mise en page.
	- Dans la barre d'outils Format, cliquez sur l'outil Gestionnaire de mise en page.
	- Tapez *pagesetup* et appuyez sur Entrée.
- **3** Sélectionnez la configuration de page que vous souhaitez supprimer.
- **4** Cliquez sur Supprimer.
- **5** Cliquez sur Oui pour confirmer la suppression.

# **Définition du format et de l'orientation du papier**

Vous pouvez spécifier un format et une orientation de papier pour tous les dessins. Vous pouvez également ajuster l'orientation en imprimant un dessin à l'envers sur le papier. Chaque mise en page de votre dessin peut spécifier si elle doit être imprimée à l'envers.

# **Pour sélectionner le format et l'orientation du papier**

- **1** Cliquez sur l'onglet Mise en page ou Modèle pour lequel vous souhaitez définir le format et l'orientation du papier.
- 2 Effectuez l'une des opérations suivantes pour sélectionner Page Setup Manager ( $\Box$ ) :
	- Sur le ruban, cliquez sur le bouton Application, puis sur Gestionnaire de mise en page, ou choisissez Sortie > Gestionnaire de mise en page (dans Imprimer).
	- Dans le menu, choisissez Fichier > Gestionnaire de mise en page.
	- Dans la barre d'outils Format, cliquez sur l'outil Gestionnaire de mise en page.
	- Tapez *pagesetup* et appuyez sur Entrée.
- **3** Sélectionnez la mise en page souhaitée, puis cliquez sur Modifier.
- **4** Dans Format de papier, sélectionnez un format de papier pris en charge par l'imprimante sélectionnée.
- **5** Dans Orientation, sélectionnez les paramètres suivants :
	- Portrait ou Paysage Sélectionnez Portrait pour une orientation verticale du papier ou Paysage pour une orientation horizontale du papier.
	- Imprimer à l'envers Sélectionnez cette option pour imprimer le dessin à l'envers sur votre imprimante.
- **6** Cliquez sur OK.
- **7** Cliquez sur OK.

# **Sélection d'une imprimante ou d'un traceur**

Vous pouvez spécifier une imprimante ou un traceur à utiliser lors de l'impression d'un dessin. Vous pouvez imprimer votre dessin sur n'importe quelle imprimante ou traceur compatible avec Windows, y compris limprimantes matricielles.

Au lieu d'utiliser une imprimante physique, vous pouvez choisir d'imprimer directement dans un fichier, notamment .pdf, dwf, .png et .jpg. L'impression d'un fichier n'est pas la même chose que l'exportation. Si vous devez exporter un dessin dans l'un des différents formats de fichier disponibles, [voir "Exporter d](#page-728-0)es [dessins" à](#page-728-0)  [la page 665.](#page-728-0)

#### **Pour sélectionner une imprimante ou un traceur**

- **1** Cliquez sur l'onglet Disposition ou Modèle pour lequel vous souhaitez sélectionner une imprimante.
- **2** Effectuez l'une des opérations suivantes pour sélectionner Page Setup Manager ( $\Box$ ) :
	- Sur le ruban, cliquez sur le bouton Application, puis sur Gestionnaire de mise en page, ou choisissez Sortie > Gestionnaire de mise en page (dans Imprimer).
	- Dans le menu, choisissez Fichier > Gestionnaire de mise en page.
	- Dans la barre d'outils Format, cliquez sur l'outil Gestionnaire de mise en page.
	- Tapez *pagesetup* et appuyez sur Entrée.
- **3** Sélectionnez la mise en page souhaitée, puis cliquez sur Modifier.
- **4** Dans la liste Nom de l'imprimante, sélectionnez une imprimante ou un traceur.
- **5** Si vous le souhaitez, cliquez sur Propriétés pour choisir les options de l'imprimante sélectionnée.
- **6** Cliquez sur OK.
- **7** Cliquez sur OK.

L'imprimante ou le traceur que vous sélectionnez pour une mise en page est également utilisé lorsque vous publiez des listes de feuilles. Pour plus d'informations, [reportez-vous à la section "Publication d'une liste](#page-625-0) de feuilles sur [l'imprimante désignée dans la mise en page" à la page 565 de ce chapitre.](#page-625-0)

# **Réglage de l'échelle et de la vue**

Vous pouvez imprimer ou tracer l'ensemble du dessin ou une partie sélectionnée du dessin. Vous pouvez choisir d'imprimer ce qui est visible à l'écran, ou vous pouvez spécifier d'imprimer une zone du dessin.

Vous pouvez contrôler la position du dessin sur le papier en spécifiant l'origine de la zone d'impression, c'est-à-dire l'emplacement du coin inférieur gauche de la zone d'impression par rapport au coin inférieur gauche du papier. L'origine est normalement fixée à 0,0, ce qui place le coin inférieur gauche de la zone d'impression aussi près du coin inférieur gauche du papier que le permet l'imprimante ou le traceur. Vous pouvez toutefois spécifier une origine différente en indiquant des coordonnées différentes.

Lorsque vous créez un dessin, vous dessinez généralement les entités en taille réelle. Lorsque vous imprimez le dessin, vous pouvez spécifier l'échelle de l'impression résultante ou laisser le programme ajuster la taille du dessin pour l'adapter au papier. Pour imprimer le dessin à une échelle spécifique, spécifiez l'échelle sous la forme d'un rapport entre les unités de dessin et les unités imprimées.

Si vous imprimez à partir d'un onglet Mise en page, les options d'échelle et d'affichage que vous spécifiez peuvent être différentes pour chaque mise en page que vous créez.

#### **Pour mettre automatiquement le dessin à l'échelle pour l'impression**

- **1** Cliquez sur l'onglet Mise en page ou Modèle pour lequel vous souhaitez définir une mise à l'échelle automatique.
- 2 Effectuez l'une des opérations suivantes pour sélectionner Page Setup Manager ( $\Box$ ) :
	- Sur le ruban, cliquez sur le bouton Application, puis choisissez Gestionnaire de mise en page, ou choisissez Sortie > Gestionnaire de mise en page (dans Imprimer).
	- Dans le menu, choisissez Fichier > Gestionnaire de mise en page.
	- Dans la barre d'outils Format, cliquez sur l'outil Gestionnaire de mise en page.
	- Tapez *pagesetup* et appuyez sur Entrée.
- **3** Sélectionnez la mise en page souhaitée, puis cliquez sur Modifier.
- **4** Dans Échelle d'impression, sélectionnez Ajuster au papier pour que le dessin tienne sur une page imprimée.
- **5** Cliquez sur OK.
- **6** Cliquez sur OK.

#### **Pour spécifier vous-même le facteur d'échelle**

- **1** Cliquez sur l'onglet Mise en page ou Modèle pour lequel vous souhaitez spécifier le facteur d'échelle.
- 2 Effectuez l'une des opérations suivantes pour sélectionner Page Setup Manager ( $\Box$ ) :
	- Sur le ruban, cliquez sur le bouton Application, puis choisissez Gestionnaire de mise en page, ou choisissez Sortie > Gestionnaire de mise en page (dans Imprimer).
	- Dans le menu, choisissez Fichier > Gestionnaire de mise en page.
	- Dans la barre d'outils Format, cliquez sur l'outil Gestionnaire de mise en page.
	- Tapez *pagesetup* et appuyez sur Entrée.
- **3** Sélectionnez la mise en page souhaitée, puis cliquez sur Modifier.
- **4** Dans Échelle d'impression, effectuez l'une des opérations suivantes :
	- Sélectionnez une échelle prédéfinie dans la liste Échelle. Par exemple, choisissez 1:2 si vous voulez que 1 unité imprimée (pouce ou millimètre) corresponde à 2 unités de dessin. La liste des échelles disponibles est définie à l'aide de la commande Scales List. Pour plus de détails, [voir "P](#page-82-0)ersonnaliser [la](#page-82-0)  [liste des échelles" à la page 57.](#page-82-0)
	- Saisissez le rapport entre les unités de mesure imprimées (pouces ou millimètres) et les unités de dessin.
- **5** Pour spécifier les unités de mesure imprimées, choisissez Pouces ou Millimètres.
- **6** Cliquez sur OK.
- **7** Cliquez sur OK.

#### **Pour spécifier une partie du dessin à imprimer**

- **1** Cliquez sur l'onglet Mise en page ou Modèle pour lequel vous souhaitez spécifier la zone à imprimer.
- **2** Effectuez l'une des opérations suivantes pour sélectionner Page Setup Manager  $(\Box)$  :
	- Sur le ruban, cliquez sur le bouton Application, puis choisissez Gestionnaire de mise en page, ou choisissez Sortie > Gestionnaire de mise en page (dans Imprimer).
	- Dans le menu, choisissez Fichier > Gestionnaire de mise en page.
	- Dans la barre d'outils Format, cliquez sur l'outil Gestionnaire de mise en page.
	- Tapez *pagesetup* et appuyez sur Entrée.
- **3** Sélectionnez la mise en page souhaitée, puis cliquez sur Modifier.
- **4** Dans Quoi imprimer, cliquez sur l'une des options suivantes :
	- Affichage Imprime la vue à l'écran.
	- Extents Imprime la zone qui contient les entités dans le dessin.
	- Limites Imprime dans les limites définies pour le dessin. (Disponible uniquement pour les configurations de page de modèle).
	- Mise en page Imprime jusqu'au bord de la mise en page. (Disponible uniquement pour les configurations de page de mise en page).
	- Vue Imprime la vue enregistrée sélectionnée. (Disponible pour les dessins qui ont des vues enregistrées).
	- Fenêtre Imprime la partie du dessin contenue dans la fenêtre spécifiée, en conservant le rapport d'aspect entre la zone fenêtrée et le dessin.

Si vous avez cliqué sur Fenêtre, vous devez spécifier la fenêtre. Sous Zone d'impression fenêtrée, entrez les coordonnées diagonales x et y de la fenêtre ou sélectionnez la zone à l'écran.

- **5** Cliquez sur OK.
- **6** Cliquez sur OK.

### **Pour spécifier l'origine de la zone d'impression**

- **1** Cliquez sur l'onglet Mise en page ou Modèle pour lequel vous souhaitez définir le format et l'orientation du papier.
- 2 Effectuez l'une des opérations suivantes pour sélectionner Page Setup Manager ( $\Box$ ) :
	- Sur le ruban, cliquez sur le bouton Application, puis sur Gestionnaire de mise en page, ou choisissez Sortie > Gestionnaire de mise en page (dans Imprimer).
	- Dans le menu, choisissez Fichier > Gestionnaire de mise en page.
	- Dans la barre d'outils Format, cliquez sur l'outil Gestionnaire de mise en page.
	- Tapez *pagesetup* et appuyez sur Entrée.
- **3** Sélectionnez la mise en page souhaitée, puis cliquez sur Modifier.
- **4** Sous Offset d'impression, effectuez l'une des opérations suivantes :
	- Pour centrer la zone d'impression spécifiée sur la page imprimée, sélectionnez Centrer sur la page.
	- Pour spécifier une origine pour la zone d'impression, saisissez les coordonnées x et y.
- **5** Cliquez sur OK.
- **6** Cliquez sur OK.

# **Spécification d'options d'impression spécifiques pour les mises en page**

Chaque mise en page de votre dessin peut spécifier certains paramètres d'impression qui ne s'appliquent qu'aux missappe mise à l'échelle de l'épaisseur des lignes, affichage du style d'impression et options d'impression de l'espace papier.

# **Pour définir les options d'impression pour les seules mises en page**

- **1** Cliquez sur un onglet de mise en page.
- **2** Effectuez l'une des opérations suivantes pour sélectionner Page Setup Manager  $(\mathbb{R})$ :
	- Sur le ruban, cliquez sur le bouton Application, puis choisissez Gestionnaire de mise en page, ou choisissez Sortie > Gestionnaire de mise en page (dans Imprimer).
	- Dans le menu, choisissez Fichier > Gestionnaire de mise en page.
	- Dans la barre d'outils Format, cliquez sur l'outil Gestionnaire de mise en page.
	- Tapez *pagesetup* et appuyez sur Entrée.
- **3** Sélectionnez la mise en page souhaitée, puis cliquez sur Modifier.
- **4** Dans la zone Options de l'onglet Mise en page, sélectionnez les paramètres d'impression souhaités :
	- Échelle des linéatures Permet d'imprimer les linéatures proportionnellement aux paramètres d'échelle d'impression spécifiés ; si cette option n'est pas sélectionnée, les linéatures s'impriment à la taille qui leur a été attribuée. Notez que les styles d'impression peuvent également affecter l'impression des linéatures.
	- Afficher les styles d'impression Permet d'afficher les styles d'impression lors de l'affichage de la mise en page.
- Imprimer l'espace papier en dernier Permet d'imprimer les entités de l'espace papier après les entités de l'espace modèle. Par défaut, les entités de l'espace papier sont imprimées en premier.
- Masquer les entités de l'espace papier Cochez cette case pour empêcher l'impression des entités de l'espace papier.
- **5** Cliquez sur OK.
- **6** Cliquez sur OK.

# **Spécification des options d'impression de la fenêtre de visualisation ombrée**

Chaque configuration de page de modèle peut spécifier comment imprimer les fenêtres de visualisation ombrées : affichées, files cachées ou rendues. Notez que la qualité et le DPI ne sont pas encore implémentés.

#### **Pour définir les options d'impression pour les fenêtres ombrées**

- **1** Cliquez sur l'onglet Disposition ou Modèle pour lequel vous souhaitez définir les paramètres de la fenêtre ombrée.
- 2 Effectuez l'une des opérations suivantes pour sélectionner Page Setup Manager ( $\Box$ ) :
	- Sur le ruban, cliquez sur le bouton Application, puis choisissez Gestionnaire de mise en page, ou choisissez Sortie > Gestionnaire de mise en page (dans Imprimer).
	- Dans le menu, choisissez Fichier > Gestionnaire de mise en page.
	- Dans la barre d'outils Format, cliquez sur l'outil Gestionnaire de mise en page.
	- Tapez *pagesetup* et appuyez sur Entrée.
- **3** Sélectionnez la mise en page souhaitée, puis cliquez sur Modifier.
- **4** Dans la zone Options de la fenêtre de visualisation ombrée, choisissez les paramètres souhaités :
	- Ombrage Permet de sélectionner l'impression des vues ombrées.
	- Qualité Permet de sélectionner la résolution à utiliser pour la fenêtre d'affichage imprimée. (Non implémenté actuellement.)
	- DPI Saisissez le nombre de points par pouce à utiliser pour imprimer l'ombrage de la fenêtre de visualisation. Disponible uniquement si le paramètre Qualité est défini sur Personnalisé. (Non implémenté actuellement.)
- **5** Cliquez sur OK.
- **6** Cliquez sur OK.

# <span id="page-595-0"></span>**Spécification des options d'impression des plumes et des lignes**

Chaque mise en page de votre dessin peut spécifier certains paramètres d'impression qui ne s'appliquent qu'aux miseures en passeur des lignes, qui ne s'appliquent qu'aux miseurs à l'échelle de l'épaisseur des lignes, affichage du style d'impression et options d'impression de l'espace papier.

### **Pour définir les options d'impression des plumes et des lignes**

- **1** Cliquez sur l'onglet Mise en page ou Modèle pour lequel vous souhaitez définir les options d'impression des plumes et des lignes.
- 2 Effectuez l'une des opérations suivantes pour sélectionner Page Setup Manager ( $\Box$ ) :
	- Sur le ruban, cliquez sur le bouton Application, puis sur Gestionnaire de mise en page, ou choisissez Sortie > Gestionnaire de mise en page (dans Imprimer).
	- Dans le menu, choisissez Fichier > Gestionnaire de mise en page.
	- Dans la barre d'outils Format, cliquez sur l'outil Gestionnaire de mise en page.
	- Tapez *pagesetup* et appuyez sur Entrée.
- **3** Sélectionnez la mise en page souhaitée, puis cliquez sur Modifier.
- **4** Choisissez les paramètres souhaités :
	- Table de style d'impression Sélectionnez une table de style d'impression à appliquer lors de l'impression, ou sélectionnez Aucune. Si vous sélectionnez une table de style d'impression, vous pouvez cliquer sur [...] pour modifier ses paramètres.
	- Imprimer avec les lignes de l'entité Permet d'imprimer les entités avec les lignes qui leur sont attribuées. Si vous désactivez l'impression de l'épaisseur des lignes, les entités s'impriment avec un contour par défaut. Cette option est disponible si l'option Imprimer avec les styles d'impression est désactivée.
	- Imprimer avec les styles d'impression Permet d'imprimer selon les paramètres de style d'impression de la table de style d'impression actuellement sélectionnée. L'interlignage des entités est ignoré.
- **5** Cliquez sur OK.
- **6** Cliquez sur OK.

# **Utilisation des fichiers de configuration de l'imprimante**

Les fichiers de configuration de l'imprimante stockent les informations relatives à l'imprimante que vous utilisez pour des dessins ou des mises en page spécifiques, ce qui vous évite de devoir reconfigurer complètement vos paramètres d'impression à chaque fois que vous imprimez un dessin. Les fichiers de configuration de l'imprimante vous permettent également de partager et de réutiliser les paramètres d'impression entre différents dessins et mises en page.

ALCAD prend en charge les fichiers de configuration d'imprimante (fichiers PCP et PC3) utilisés par Auto- CAD. Cette fonctionnalité permet d'utiliser les fichiers PCP existants enregistrés dans AutoCAD, ainsi que d'enregistrer vos paramètres de configuration d'impression ALCAD au format PC3.

Vous pouvez convertir un fichier AutoCAD PC2 au format PCP à l'aide de la fonction de sélection Device And Default de la boîte de dialogue AutoCAD Print. *Sélection d'un fichier de configuration de l'imprimante pour l'impression* Vous pouvez spécifier qu'un fichier de configuration de l'imprimante soit utilisé lors de l'impression d'un dessin.

#### **Pour sélectionner un fichier de configuration de l'imprimante pour l'impression**

- **1** Cliquez sur l'onglet Disposition ou Modèle pour lequel vous souhaitez sélectionner une imprimante.
- **2** Effectuez l'une des opérations suivantes pour sélectionner Imprimer  $(\begin{bmatrix} \blacksquare \\ \blacksquare \end{bmatrix})$ :
	- Sur le ruban, cliquez sur le bouton Application, puis sur Imprimer, ou choisissez Sortie > Imprimer (dans Imprimer).
	- Choisissez Fichier > Imprimer.
	- Dans la barre d'outils Standard, cliquez sur l'outil Imprimer.
	- Tapez *print* et appuyez sur Enter.
- **3** Dans la liste Nom de l'imprimante, sélectionnez un fichier .pc3 ou .pcp.
- **4** Cliquez sur OK.
- **5** Cliquez sur OK pour imprimer.

# *Modification et enregistrement des paramètres de l'imprimante dans un fichier .pc3*

### **Pour modifier et enregistrer les paramètres de l'imprimante dans un fichier .pc3**

- **1** Effectuez l'une des opérations suivantes pour sélectionner Imprimer ( $\leftarrow$ ):
	- Sur le ruban, cliquez sur le bouton Application, puis sur Imprimer, ou choisissez Sortie > Imprimer (dans Imprimer).
	- Choisissez Fichier > Imprimer.
	- Dans la barre d'outils Standard, cliquez sur l'outil Imprimer.
	- Tapez *print* et appuyez sur Enter.
- **2** Dans la liste Nom de l'imprimante, sélectionnez un fichier .pc3.
- **3** Cliquez sur Propriétés.
- **4** Dans la boîte de dialogue de l'éditeur de configuration de l'imprimante, cliquez sur l'onglet Paramètres.
- **5** Développez Média dans la liste pour afficher et sélectionner le format de papier par défaut de l'imprimante. Sélectionnez Source et format, puis dans Source et format du support, sélectionnez un nouveau format de papier par défaut pour l'imprimante.
- **6** Développez Graphiques dans la liste et choisissez parmi les options suivantes :
	- **Graphiques vectoriels**  Affiche les paramètres d'impression des graphiques vectoriels. Dans Profondeur de couleur, sélectionnez l'utilisation d'une sortie couleur ou monochrome, puis la profondeur de bits couleur ou niveaux de gris.
	- **Graphiques matriciels**  Affiche les paramètres d'impression des graphiques matriciels. Lorsque les ressources de l'imprimante sont limitées, vous pouvez déplacer les curseurs pour équilibrer la vitesse d'impression et la qualité de l'image pour les images matricielles, les objets OLE et les compromis en général.
	- **Texte TrueType**  Permet d'imprimer le texte TrueType sous forme de texte ou de graphique.
	- **Contrôle de fusion**  Pour conserver les couleurs des lignes qui se chevauchent, sélectionnez Écraser les lignes. La couleur visible est celle de la ligne la plus récemment ajoutée au dessin. Pour fusionner les couleurs, sélectionnez Fusionner les lignes.
- **7** Sélectionnez Propriétés personnalisées dans la liste pour spécifier des paramètres supplémentaires pour l'impression, qui varient en fonction de l'imprimante sélectionnée :
	- **Imprimantes et pilotes standard**  La boîte de dialogue standard de votre imprimante s'ouvre.
	- **Fichiers DWF .pc3**  La boîte de dialogue Propriétés personnalisées s'ouvre. Cliquez sur [ ?] pour plus de détails sur chaque option disponible.
	- **Fichiers PDF .pc3**  La boîte de dialogue Propriétés personnalisées s'ouvre. Cliquez sur [ ?] pour plus de détails sur chaque option disponible.
	- **Fichiers JPG et PNG .pc3**  Dans Propriétés personnalisées, sélectionnez la couleur d'arrière-plan et indiquez s'il faut faire pivoter les lignes de balayage de 90 degrés.
- **8** Sélectionnez Formats de papier définis par l'utilisateur, puis cliquez sur Modifier les formats de papier pour modifier les marges pour chaque format de papier, joindre et détacher les fichiers .pmp et enregistrer les modifications dans un fichier .pmp. Cliquez sur [ ?] pour plus de détails sur chaque option disponible.
- **9** Cliquez sur Enregistrer sous.
- **10** Saisissez le nom et l'emplacement du fichier .pc3.
- **11** Cliquez sur Enregistrer.
- **12** Cliquez sur OK.
- **13** Cliquez sur OK pour imprimer ou annuler.

**Vous pouvez également modifier et enregistrer les fichiers de configuration de l'imprimante à l'aide de la commande Options.** *Choisissez Options, cliquez sur l'onglet Impression, cliquez sur Ajout ou Configuration d'imprimantes, puis effectuez vos sélections.*

#### **Pour ajouter des paramètres d'imprimante dans un fichier .pc3**

- **1** Effectuez l'une des opérations suivantes pour sélectionner les options :
	- Sur le ruban, cliquez sur le bouton Application, puis sur Options, ou choisissez Outils > Options (dans Gérer).
	- Dans le menu, choisissez Outils > Options.
	- Tapez *config* et appuyez sur Entrée.
- **2** Cliquez sur l'onglet Impression.
- **3** Cliquez sur Ajouter ou configurer des imprimantes.
- **4** Pour ajouter un fichier PC3, cliquez sur Ajouter pour créer un nouveau fichier PC3. Dans la boîte de dialogue Ajouter un fichier de configuration d'imprimante qui s'ouvre, sélectionnez l'imprimante souhaitée pour le nouveau fichier PC3, cliquez sur Continuer et sélectionnez les options souhaitées pour le fichier PC3. Si vous ne sélectionnez aucune option personnalisée, aucun fichier PC3 ne sera créé.
- **5** Pour modifier ou supprimer un fichier PC3, sélectionnez le fichier souhaité dans la liste et cliquez sur Modifier ou Supprimer.
- **6** Cliquez sur OK.

# **Utilisation des pilotes de traceur**

Pour imprimer votre dessin, le programme envoie la sortie à n'importe quel pilote d'imprimante en 256 couleurs maximum, mais sans spécifier de largeur. Initialement, la sortie imprimée aura une largeur fine uniforme qui correspond à la ligne la plus fine que le dispositif de traçage peut produire.

Le pilote transmet ensuite les vecteurs colorés à l'imprimante, qui crée une sortie couleur sur les imprimantes couleur et une sortie en niveaux de gris sur les imprimantes laser. (La sortie couleur qui se convertit en niveaux de gris sur une imprimante laser est généralement inacceptable pour les utilisateurs de CAO pour l'impression finale).

Avec les tables de style d'impression, vous pouvez faire correspondre toutes les

couleurs au noir et définir toutes les épaisseurs de ligne à une largeur que vous choisissez. Vous devez utiliser une valeur adaptée à vos capacités d'impression. Grâce à ces fonctionnalités, vous pouvez répondre à la plupart des besoins d'impression non liés à la présentation.

# **Utilisation des styles d'impression**

ALCAD utilise les styles d'impression pour modifier l'apparence de votre dessin imprimé sans modifier les entités réelles de votre dessin. L'attribution de styles d'impression vous permet de personnaliser la couleur, la largeur du stylo, le type de ligne et l'épaisseur de ligne utilisés pour imprimer votre dessin.

Les styles d'impression vous permettent de contrôler l'aspect de votre dessin lorsqu'il est imprimé. Plutôt que de décrire l'aspect d'une entité à l'écran, les styles d'impression décrivent l'aspect d'une entité à l'impression. Par exemple, vous pouvez faire en sorte que toutes les entités jaunes de votre dessin s'impriment en bleu sans modifier les entités elles-mêmes. Vous pouvez également faire en sorte que toutes les entités jaunes s'impriment avec l'épaisseur de ligne, le type de ligne ou la largeur de stylo que vous avez spécifiés.

Les styles d'impression étant enregistrés dans des tables de styles d'impression, qui sont des fichiers situés sur votre ordinateur, votre disque ou votre serveur, vous pouvez les réutiliser pour éviter d'avoir à reconfigurer vos paramètres d'impression chaque fois que vous imprimez un dessin. Par exemple, vous pouvez avoir plusieurs clients qui ont leurs propres préférences en matière d'impression. Vous pouvez enregistrer les styles d'impression dans un fichier nommé pour chacun de vos clients. Vous pouvez même partager le fichier avec vos collègues ou stocker les fichiers sur un réseau pour vous assurer que tout le monde dans votre bureau utilise les mêmes normes.

# <span id="page-601-0"></span>**Comprendre les tables de style d'impression**

Une table de styles d'impression est une collection de styles d'impression qui vous permet de modifier l'apparence de votre dessin imprimé sans modifier les entités réelles de votre dessin. Chaque table de styles d'impression est enregistrée dans un fichier qui peut se trouver sur votre ordinateur, votre disque ou votre serveur.

Un dessin ne peut utiliser qu'un seul type de table de style d'impression à la fois. Il existe deux types de tables de style d'impression :

- **Les tables de styles d'impression en fonction des couleurs (CTB)** contiennent une collection de styles d'impression basés sur chacune des 255 couleurs d'index disponibles dans un dessin. Les couleurs réelles et les livres de couleurs ne s'appliquent pas aux tables de styles d'impression en fonction des couleurs.
- **Les tables de styles d'impression nommées (STB)** contiennent une collection de styles d'impression que vous définissez. Ils peuvent varier en fonction de la couleur.

Avec les tables de styles d'impression dépendant de la couleur, vous ne pouvez pas attribuer de styles d'impression à des entités ou à des calques individuels. Pour utiliser ces styles d'impression, vous devez attribuer une couleur spécifique à une entité ou à un calque. Lorsque vous spécifiez une table de styles d'impression dépendante de la couleur au moment de l'impression, les couleurs des entités et des couches correspondent aux styles d'impression basés sur la couleur dans la table de styles d'impression que vous spécifiez.

Les tables de styles d'impression nommés permettent d'attribuer des styles d'impression nommés à des entités et à des couches individuelles. Les entités et les couches auxquelles des styles d'impression ont été attribués sont imprimées conformément à la table de styles d'impression que vous spécifiez au moment de l'impression. Si vous spécifiez un style d'impression pour une entité spécifique, ce style d'impression remplace tout style d'impression attribué à la couche sur laquelle se trouve l'entité.

Il arrive qu'un style d'impression attribué à une entité ou à un calque ne se trouve pas dans la table des styles d'impression attribuée à une mise en page ou à un dessin. Cela peut se produire si le style d'impression a été supprimé de la table des styles d'impression nommés ou si vous attribuez au dessin une table des styles d'impression nommés différente qui ne contient pas le style d'impression nommé. Dans ce cas, l'entité est imprimée en utilisant ses propriétés par défaut, ce qui est similaire à l'attribution du style d'impression Normal à une entité ou à un calque. Si vous prévoyez d'interchanger les tables de styles d'impression nommés au sein d'un même dessin, il est conseillé de coordonner les tables afin d'utiliser les mêmes noms de styles d'impression.

Si un nouveau dessin est basé sur un modèle, il utilise le même type de table de style d'impression que le modèle. Si un nouveau dessin est créé sans modèle, le type de table de style d'impression est spécifié dans l'assistant de nouveau dessin ; par défaut, le nouveau dessin utilise le type de table de style d'impression spécifié dans Outils > Options de l'onglet Impression. Chaque dessin est conçu pour utiliser des tables de style d'impression, mais c'est vous qui décidez de les mettre en œuvre ou non.

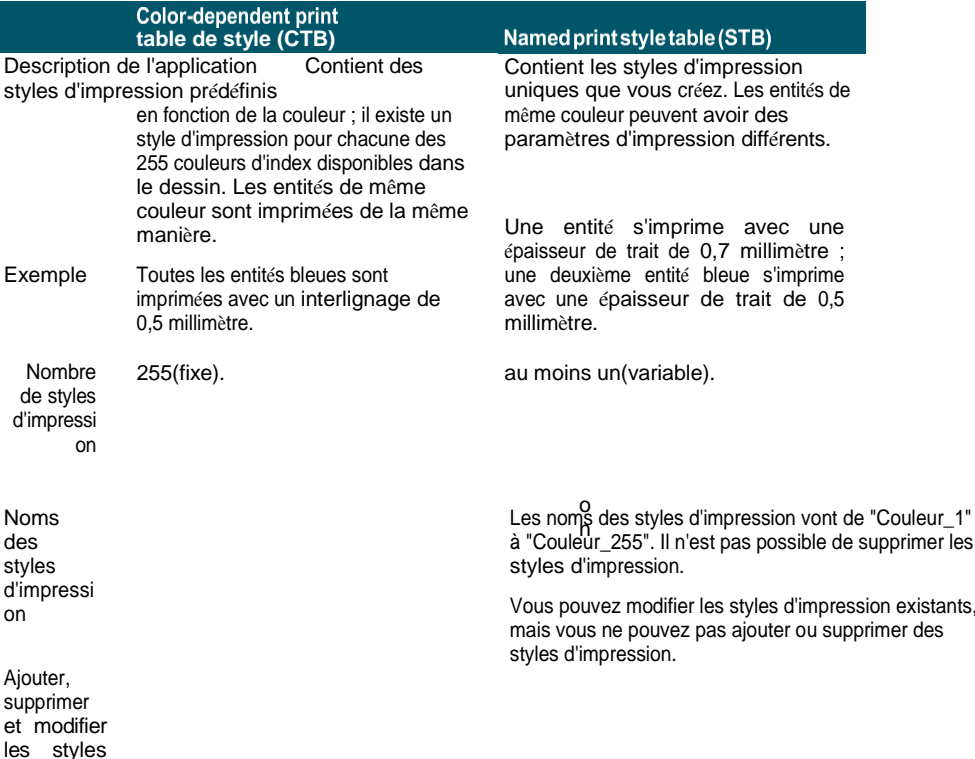

#### **Comparaison des types de tableaux de style d'impression**

d'impressi

Vous d éfinissez de nouveaux noms de style d'impression. Vous pouvez renommer tous les styles d'impression à l'exception du style d'impression Normal.

Vous pouvez ajouter et supprimer des styles d'impression. Vous pouvez modifier tous les styles d'impression, à

l'exception du style d'impression Normal, qui utilise les caract éristiques par d éfaut de l'entit é .

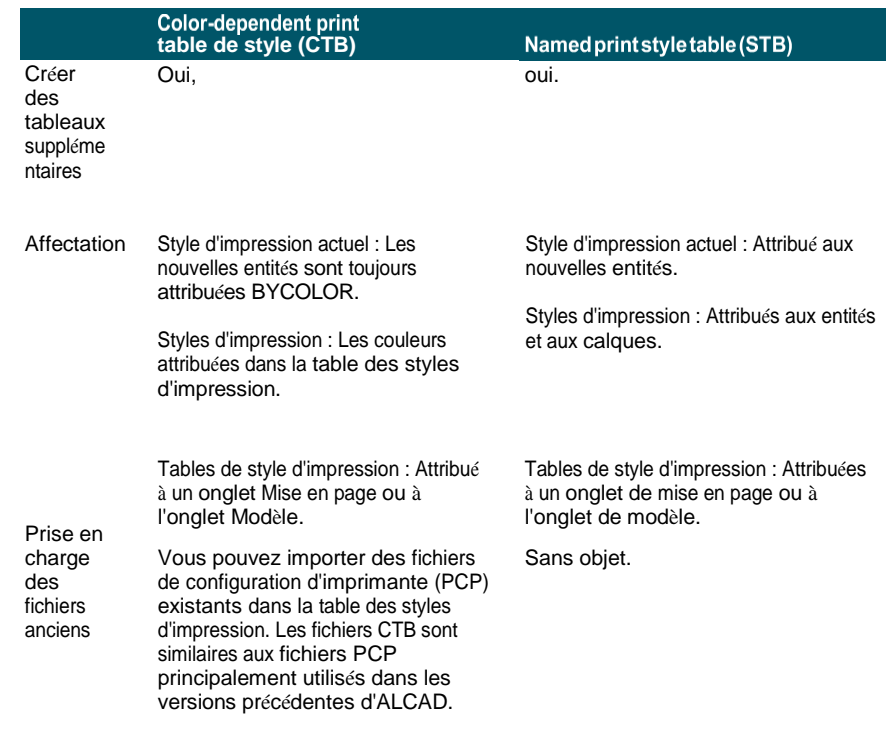

#### **Comparaison des types de tableaux de style d'impression**

# **Mise en œuvre des tables de style d'impression**

Chaque dessin est conçu pour utiliser des tables de style d'impression, mais c'est vous qui décidez de les mettre en œuvre ou non. Même si vous utilisez l'une des tables de style d'impression par défaut disponibles avec Intelli- CAD, l'utilisation des tables de style d'impression nécessite une planification préalable afin de garantir que votre dessin s'imprime comme prévu.

Par exemple, un seul dessin d'un plan d'étage peut nécessiter l'impression des feuilles de dessin suivantes :

- **Plan d'étage Les** murs sont imprimés avec des lignes noires épaisses.
- Les murs du **plan électrique** s'impriment avec des lignes grises normales, indiquant qu'ils ne sont pas au centre de l'attention.
- Les murs du **plan CVC** s'impriment avec des lignes grises normales, indiquant qu'ils ne sont pas au centre de l'attention.
- **Plan de toiture Les** murs s'impriment avec des lignes fines et grises et un type de ligne caché, indiquant qu'ils sont cachés sous le toit dans une vue en plan.

Dans cet exemple, vous pouvez créer quatre tables de styles d'impression nommées, chacune contenant un style d'impression nommé "StyleMur". Chaque table de style d'impression contient ses propres paramètres pour "WallPstyle" afin de contrôler l'impression des murs. Attribuez WallPstyle aux ettésmurales ou à une couche murale. Ensuite, attribuez une table de style d'impression différente à chaque impression, ou créez quatre présentations et attribuez une table de style d'impression différente à chaque présentation.

Le tableau suivant décrit, dans l'ordre, les étapes à suivre pour commencer à utiliser les tables de styles d'impression en fonction des couleurs et les tables de styles d'impression nommées.

# **Utilisation des tableaux de style d'impression**

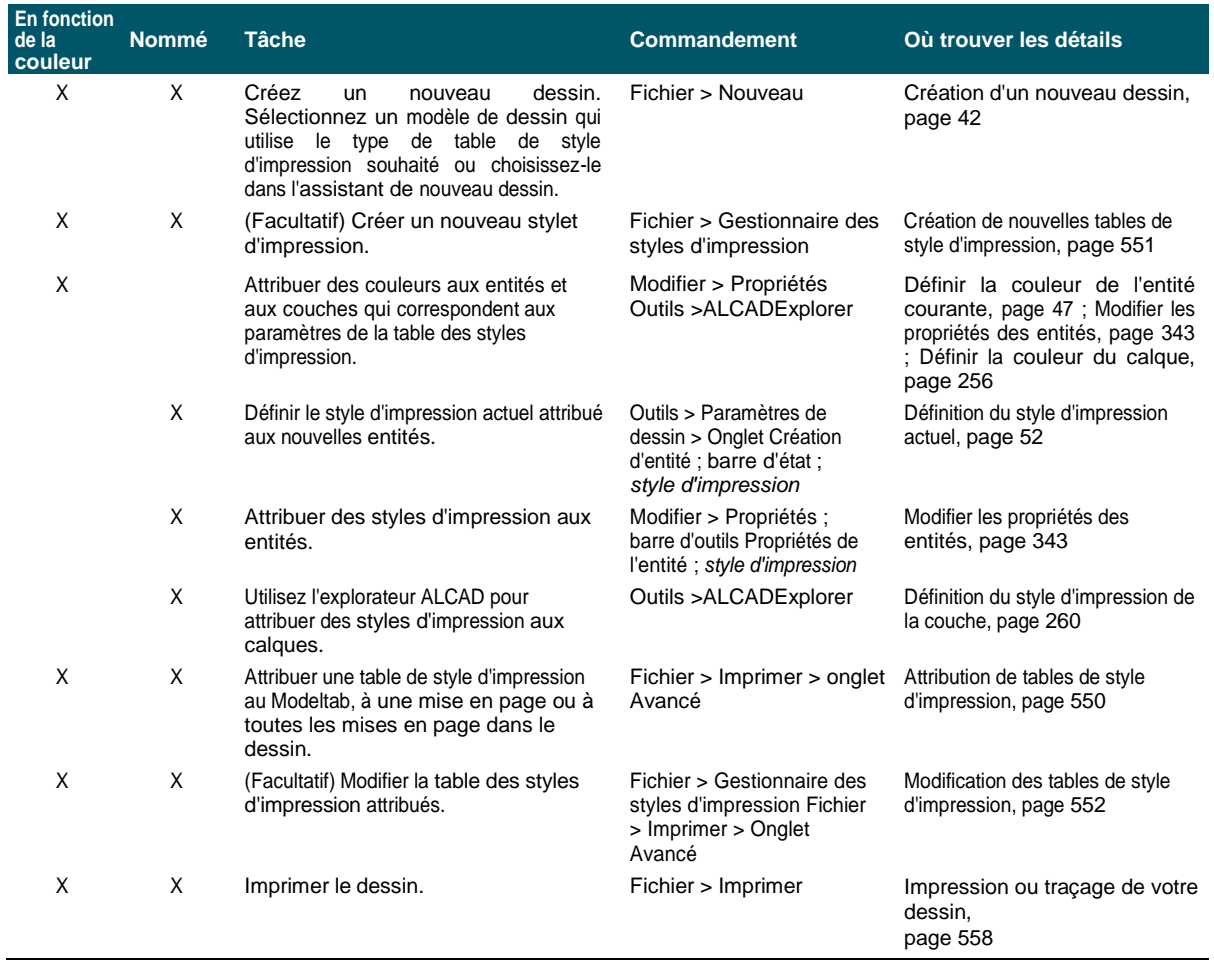

Le tableau suivant décrit comment personnaliser davantage le fonctionnement des styles d'impression dans vos dessins.

#### **Personnalisation plus poussée des tables de style d'impression**

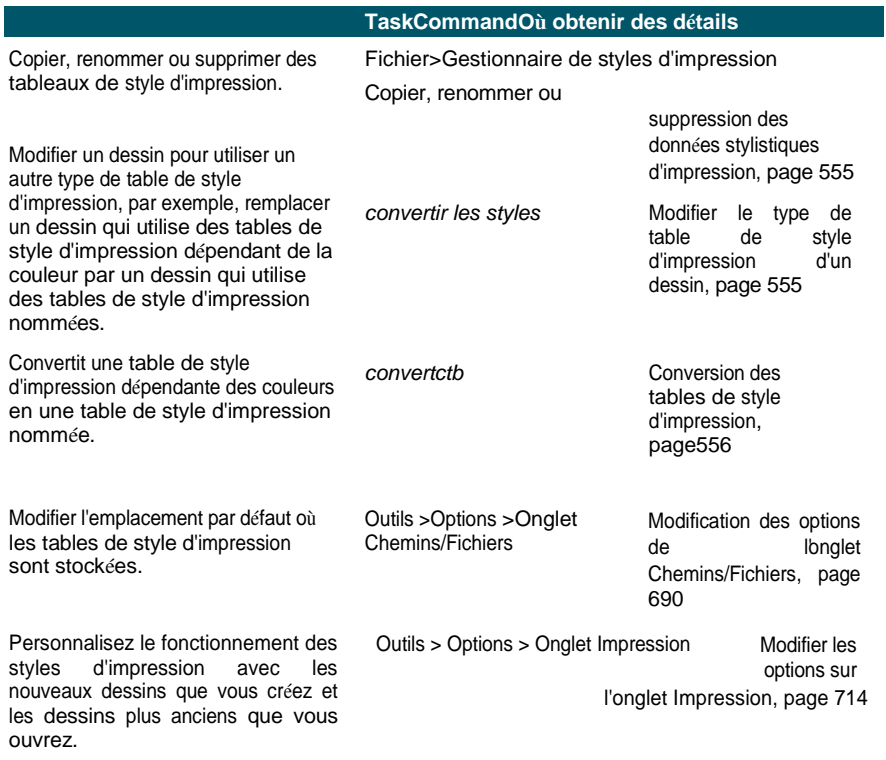

# <span id="page-607-0"></span>**Attribution de tables de style d'impression**

Sélectionnez une table de style d'impression avant d'imprimer si vous souhaitez modifier l'apparence de votre dessin lorsque vous l'imprimez. Les tables de style d'impression peuvent modifier l'aspect des couleurs, des largeurs de stylo, des types de ligne et des épaisseurs de ligne lors de l'impression.

Vous pouvez attribuer des tables de style d'impression globalement pour toutes les mises en page (y compris l'onglet Modèle), ou individuellement pour l'onglet Modèle ou un onglet Mise en page. L'affectation d'une table de style d'impression à une mise en page individuelle vous permet de personnaliser davantage les mises en page que vous utilisez pour imprimer un dessin.

Toutefois, l'affectation de différentes tables de styles d'impression à diverses mises en page peut entraîner une mauvaise correspondance des noms de styles d'impression ; un style d'impression attribué à une entité ou à un calque peut ne pas se trouver dans la table de styles d'impression attribuée au moment de l'impression. Dans ce cas, les entités sont imprimées en utilisant leurs propriétés par défaut, ce qui revient à attribuer le style d'impression Normal à une entité ou à un calque.

#### **Pour attribuer une table de style d'impression en même temps que vous imprimez**

**1** Si nécessaire, cliquez sur l'onglet Disposition souhaité ou sur l'onglet Modèle.

- **2** Effectuez l'une des opérations suivantes pour sélectionner Imprimer  $(\Box)$  :
	- Sur le ruban, cliquez sur le bouton Application, puis sur Imprimer, ou choisissez Sortie > Imprimer (dans Imprimer).
	- Dans le menu, choisissez Fichier > Imprimer.
	- Tapez *print* et appuyez sur Enter.

#### **Vous pouvez affecter une table de style d'impression à une mise en page.**

*Le gestionnaire de mise en page permet d'affecter une table de style d'impression à une mise en page utilisée pour l'impression. Pour plus de détails, voir [Spécification des options d'impression de plumes et de lignes.](#page-595-0)*

- **3** Sous Table de style d'impression (Attributions de stylo), sélectionnez une table de style d'impression que vous avez **cé**ére l'une des tables suivantes :
	- **Aucun**  N'applique aucune table de style d'impression. Les entités s'impriment en fonction de leurs propres propriétés.
	- **Icad**  Utilise la table de style d'impression par défaut et ses attributions de couleurs.
	- **Monochrome**  Imprime toutes les couleurs en noir.
- **4** Sélectionnez Enregistrer les modifications dans la mise en page, puis cliquez sur OK.

### **Lorsque le dessin est créé pour la première fois, il est assigné àl'utilisation de tables de style d'impression dépendant de la couleur ou de lanamed.**

*Pour plus d'informations sur la conversion d'un dessin afin d'utiliser un autre type de table de style d'impression, [voir](#page-601-0)*

*["Comprendre les tables de style d'impression" à la page 546 de ce chapitre.](#page-601-0)*

# <span id="page-609-0"></span>**Création de nouveaux tableaux de styles d'impression**

ALCAD propose plusieurs tables de style d'impression pour vous aider à démarrer. Si vous souhaitez personnaliser davantage votre impression, vous pouvez créer votre propre table de styles d'impression. Vous pouvez créer une nouvelle table de styles d'impression entièrement à partir de zéro, en vous basant sur les paramètres du registre ALCAD ou en important un fichier de configuration d'imprimante (fichier PCP).

### **Pour créer de nouveaux tableaux de styles d'impression**

- **1** Effectuez l'une des opérations suivantes pour choisir Print Styles Manager ( $\begin{bmatrix} 1 & 1 \\ 1 & 2 \end{bmatrix}$ ) :
	- Sur le ruban, cliquez sur le bouton Application, puis choisissez Imprimer > Gestionnaire de styles d'impression, ou choisissez Sortie > Gestionnaire de styles d'impression (dans Imprimer).
	- Dans le menu, choisissez Fichier > Gestionnaire de styles d'impression ou choisissez Format > Gestionnaire de styles d'impression.
	- Dans la barre d'outils Format, cliquez sur l'outil Gestionnaire de styles d'impression.
	- Tapez *stylesmanager* et appuyez sur Entrée.
- **2** Cliquez sur Ajouter.
- **3** Complétez l'assistant de configuration.

Sur la dernière page de l'assistant, vous pouvez cliquer sur Éditeur de tableau de styles d'impression pour configurer les styles d'impression du tableau. Pour plus de détails sur les options de l'éditeur de tableau de style d'impression, voir la section suivante.

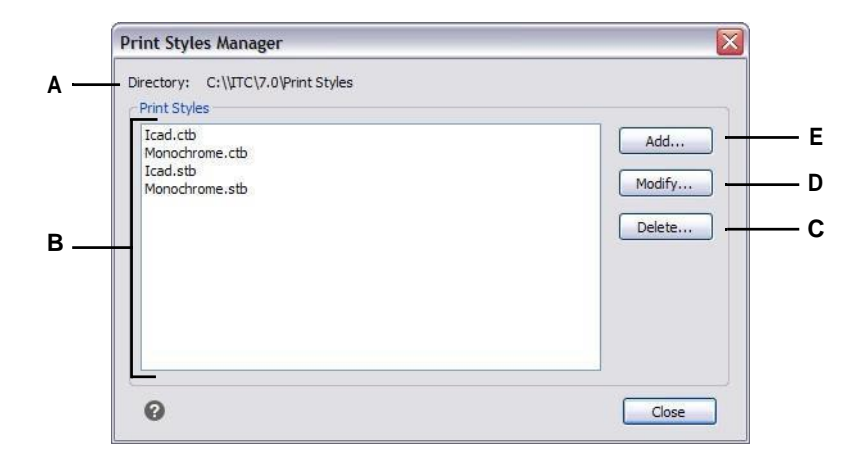

- **A** Affiche l'emplacement où se trouvent les tables d'impression.
- <span id="page-610-0"></span>**B** Affiche une liste de toutes les tables de style d'impression disponibles dans le dossier nommé.

# **Modification des tables de style d'impression**

- **C** Cliquez sur pour supprimer la table de style d'impression actuellement sélectionnée.
- **D** Cliquez sur ce bouton pour modifier les paramètres du tableau de style d'impression actuellement sélectionné.
- **E** Cliquez sur pour créer un nouveau tableau de style d'impression.

Lorsque votre dessin a été créé, il a été configuré pour utiliser des tables de style d'impression dépendantes de la couleur ou nommées :

- **Tables de styles d'impression en fonction des couleurs (fichiers .ctb)**  Vous pouvez modifier des styles d'impression individuels dans la table, mais vous ne pouvez pas ajouter, renommer ou supprimer des styles d'impression. Les tables de styles d'impression dépendant de la couleur comportent toujours 255 styles d'impression, chacun portant le nom d'une couleur spécifique. Vos modifications affectent toutes les entités et tous les calques auxquels cette couleur est attribuée.
- **Tableaux de styles d'impression nommés (fichiers .stb)**  Vous pouvez ajouter, modifier, renommer et supprimer des styles d'impression individuels dans le tableau. Toutefois, vous ne pouvez pas modifier, renommer ou supprimer le style d'impression Normal. Vos modifications affectent toutes les entités et les couches auxquelles ce nom de style d'impression a été attribué.

**Utilisez une variable système pour déterminer le type de table de style d'impression utilisé par votre dessin.** *Si vous ne vous souvenez pas du type de table de style d'impression attribué à votre dessin, utilisez la variable système PSTYLEMODE pour déterminer le type de table de style d'impression.*

Chaque style d'impression dans une table de styles d'impression spécifie une couleur, des numéros de plume, un type de ligne et une épaisseur de ligne. ALCAD reconnaît des caractéristiques supplémentaires pour la compatibilité avec AutoCAD uniquement, notamment : le tramage, les niveaux de gris, la trame, l'adaptation, le style de fin de ligne, le style de jonction de ligne et le style de remplissage.

Lorsque vous spécifiez les caractéristiques du style d'impression, veillez à prendre en compte les limites de votre périphérique de sortie.
**Il est recommandé de ne modifier que les tables de style d'impression que vous avez créées.** *Si vous modifiez une table de style d'impression par défaut fournie avec ALCAD, vous écrasez l'information originale qui est alors perdue.*

### **Pour modifier les tableaux de style d'impression**

- **1** Effectuez l'une des opérations suivantes pour choisir Print Styles Manager ( $\begin{bmatrix} 1 \\ 1 \end{bmatrix}$ ) :
	- Sur le ruban, cliquez sur le bouton Application, puis choisissez Imprimer > Gestionnaire de styles d'impression, ou choisissez Sortie > Gestionnaire de styles d'impression (dans Imprimer).
	- Dans le menu, choisissez Fichier > Gestionnaire de styles d'impression ou choisissez Format > Gestionnaire de styles d'impression.
	- Dans la barre d'outils Format, cliquez sur l'outil Gestionnaire de styles d'impression.
	- Tapez *stylesmanager* et appuyez sur Entrée.
- **2** Sélectionnez le tableau de style d'impression que vous souhaitez modifier.
- **3** Cliquez sur Modifier.
- **4** Cliquez sur l'onglet Général, puis effectuez l'une des opérations suivantes :
	- Saisissez une nouvelle description de la table.
	- Sélectionnez Appliquer le facteur d'échelle global aux types de ligne non ISO pour appliquer le facteur d'échelle aux types de ligne non ISO utilisés pour n'importe quel style d'impression dans la table de style d'impression actuelle. Ceci s'applique également aux motifs de remplissage, qui ne sont pas utilisés dans ALCAD, mais qui sont reconnus pour des raisons de compatibilité avec AutoCAD.
	- Entrez un facteur d'échelle à appliquer aux types de ligne non ISO utilisés pour tout style d'impression dans la table des styles d'impression actuelle.
- **5** Cliquez sur l'onglet Vue du formulaire, puis effectuez l'une des opérations suivantes :
	- Motiz le format d'un style d'impression en le sélectionnant dans la liste Styles d'impression, puis modifiez la couleur, le plan de plume, le type de ligne ou l'épaisseur de ligne pour le style d'impression. Vos modifications sont automatiquement enregistrées pour le style d'impression sélectionné.
	- Ajoutez un nouveau style d'impression en cliquant sur Ajouter un style. Saisissez un nouveau nom, puis cliquez sur OK. Sélectionnez les options du style d'impression. (Disponible uniquement pour les styles d'impression nommés).
	- Renommez un style d'impression en le sélectionnant dans la liste Styles d'impression. Cliquez à nouveau sur le style d'impression, puis saisissez un nouveau nom. (Disponible uniquement pour les styles d'impression nommés).
	- Supprimez un style d'impression en le sélectionnant dans la liste Styles d'impression. Cliquez sur Supprimer le style. (Disponible uniquement pour les styles d'impression nommés).
- Print Style Table Editor My Print Style Table.ctb  $\overline{\mathbf{x}}$ General Form View Print Properties Color\_1  $\checkmark$  $\hat{\ }$ Color:  $Red$ **R** Color\_2  $\overline{\mathbf{v}}$ **Q** On Dither Color\_3 Color\_4 Off  $\overline{\mathsf{v}}$ **P**  Grayscale: Color\_5 **O** Pen Ŧ ÷ Color\_6 **A**  $\overline{\mathbf{0}}$ € Color<sub>7</sub> Virtual pen **N** Color\_8 Screening:  $100$ ⊜ **M**  Color\_9 Color\_10 Use object linetype  $\overline{\mathbf{v}}$ **L**  Linetype: Color\_11 Adaptive: Off  $\checkmark$ **K** Color\_12 v Lineweight 0.1000 mm  $\checkmark$ **J** Description: **I** Line end Use object end style  $\overline{\mathbf{v}}$ **B H Line join Use object join style M H H G** Fill style: Diamonds  $\checkmark$ **C F D E**  $\boldsymbol{Q}$ OK Cancel
- **6** Cliquez sur OK.

- **A** Sélectionnez un style d'impression pour le modifier.
- **B** Saisissez la description du style d'impression choisi.
- **C** Cliquez sur pour créer un nouveau style d'impression. (Tableaux de styles d'impression nommés uniquement).
- **D** Cliquez sur pour supprimer le style d'impression sélectionné. (Tableaux de styles d'impression nommés uniquement).
- **E** Cliquez sur ce bouton pour modifier la liste des épaisseurs de trait disponibles pour le tableau de style d'impression en cours.
- **F** Cliquez sur pour enregistrer le tableau des styles d'impression sous un nouveau nom ou à un nouvel emplacement.
- **G** Choisissez un style de remplissage pour le style d'impression sélectionné.
- **H** Choisissez un style de jointure de ligne pour le style d'impression sélectionné.
- **I** Choisissez un style de fin de ligne pour le style d'impression sélectionné.
- **J** Choisir un interlignage pour le style d'impression sélectionné.
- **K** Choisissez d'ajuster automatiquement l'échelle de lignage pour compléter le motif de lignage lorsque c'est nécessaire.
- **L** Choisissez un type de ligne pour le style d'impression sélectionné.
- **M** Sélectionnez le niveau d'intensité de la couleur pour le style d'impression sélectionné : 100 correspond à une intensité maximale, 0 à du blanc. (Le tramage doit être activé.)
- **N** Tapez ou faites défiler la largeur du stylo virtuel pour le style d'impression sélectionné (pour les imprimantes qui n'ont pas de stylo physique, comme les imprimantes laser ou à jet d'encre).
- **O** Tapez ou faites défiler la largeur du stylo physique pour le style d'impression sélectionné.
- **P** Choisissez d'imprimer ou non le style d'impression sélectionné en niveaux de gris.
- **Q** Permet d'activer ou non le tramage pour le style d'impression sélectionné.
- **R** Choisissez une couleur pour le style d'impression sélectionné.

### **Copier, renommer ou supprimer des tables de style d'impression**

Copiez, renommez ou supprimez une table de style d'impression comme vous le feriez pour n'importe quel autre fichier de votre ordinateur. Quel que soit le type de table de styles d'impression utilisé par votre dessin, vous pouvez utiliser le gestionnaire de styles d'impression pour gérer les tables de styles d'impression dépendant des couleurs et les tables de styles d'impression nommées.

### **Pour supprimer les tables de style d'impression**

- **1** Effectuez l'une des opérations suivantes pour choisir Print Styles Manager ( $\begin{bmatrix} 1 & 1 \\ 1 & 2 \end{bmatrix}$ ) :
	- Sur le ruban, cliquez sur le bouton Application, puis choisissez Imprimer > Gestionnaire de styles d'impression, ou choisissez Sortie > Gestionnaire de styles d'impression (dans Imprimer).
	- Dans le menu, choisissez Fichier > Gestionnaire de styles d'impression ou choisissez Format > Gestionnaire de styles d'impression.
	- Dans la barre d'outils Format, cliquez sur l'outil Gestionnaire de styles d'impression.
	- Tapez *stylesmanager* et appuyez sur Entrée.
- **2** Sélectionnez une table de style d'impression, puis cliquez sur Supprimer.

Les tables de style d'impression dépendantes de la couleur sont des fichiers .ctb et les tables de style d'impression nommées sont des fichiers .ctb. fichiers .stb.

### **Pour copier, renommer ou supprimer des tables de style d'impression**

**1** Sur votre ordinateur, ouvrez le dossier qui contient les tables de style d'impression, par exemple,

\NNNom de la société\NProduitVersion\N Styles d'impression.

**2** Copiez, renommez ou supprimez le tableau des styles d'impression comme vous le feriez pour n'importe quel autre fichier de votre ordinateur.

### **Modifier le type de table de style d'impression d'un dessin**

Lorsque votre dessin a été créé, il a été configuré pour utiliser des tables de styles d'impression dépendant de la couleur (fichiers .ctb) ou des tables de styles d'impression nommées (fichiers .stb). Un dessin ne peut utiliser qu'un seul type de table de style d'impression à la fois. Si nécessaire, une fois le dessin créé, vous pouvez le convertir pour utiliser l'autre type de table de style d'impression.

Si vous ne vous souvenez pas du type de table de style d'impression attribué à votre dessin, utilisez la variable système PSTYLEMODE pour déterminer le type de table de style d'impression.

### **Pour modifier un dessin afin d'utiliser des tables de style d'impression nommées**

- **1** Si vous souhaitez réutiliser les informations de style d'impression existantes, convertissez vos tables de style d'impression dépendantes de la couleur en tables de style d'impression nommées. Pour plus de détails, [voir "Pour convertir une](#page-617-0)  [table de styles d'impression dépendante de la couleur en une table de styles](#page-617-0)  [d'impression nommée" à la page 557 de ce chapitre.](#page-617-0)
- **2** Ouvrez le dessin qui utilise des tables de style d'impression en fonction de la couleur (fichiers .ctb).
- **3** Tapez *convertpstyles*, puis appuyez sur Entrée.

**4** Si vous avez déjà converti vos tables de styles d'impression en fonction de la couleur en tables nommées, cliquez sur OK à l'invite qui s'affiche.

Si vous n'avez pas converti les tableaux, cliquez sur Annuler. Utilisez d'abord *convertctb* pour convertir vos tables de styles d'impression dépendant de la couleur en tables nommées. Si vous ne le faites pas, toutes les informations relatives aux styles d'impression que vous avez spécifiées dans votre dessin seront perdues.

- **5** Sélectionnez une table de style d'impression nommée (fichier .stb) que vous souhaitez utiliser avec le dessin.
- **6** Cliquez sur Ouvrir.

**Des erreurs se produiront si vous n'avez pas converti les tables de style d'impression.** *Si vous n'avez pas converti une table de style d'impression dépendant de la couleur en une table de style d'impression nommée, vous serez averti que la table que vous avez sélectionnée ne contient pas de cartographie des couleurs et que le dessin ne peut pas être converti.*

### **Pour modifier un dessin afin d'utiliser des tables de style d'impression dépendant de la couleur**

- **1** Ouvrez le dessin qui utilise les tables de style d'impression nommées (fichiers .stb).
- **2** Tapez *convertpstyles*, puis appuyez sur Entrée.
- **3** Si vous êtes sûr de vouloir convertir le dessin et de perdre toutes les affectations dstyle d'impression, cliquez sur OK à l'invite qui s'affiche.

Si vous ne souhaitez pas perdre les attributions de style d'impression, cliquez sur Annuler.

**La conversion d'un dessin en vue de l'utilisation de tables de style d'impression dépendantes de la couleur supprimera toutes les informations de style d'impression nommées des entités et des calques.**

*Toutefois, les tables de style d'impression nommées ne sont pas supprimées de votre ordinateur.*

# **Conversion des tables de style d'impression**

Vous pouvez convertir une table de styles d'impression dépendante des couleurs en une table de styles d'impression nommée. Vous ne pouvez pas convertir une table de styles d'impression nommée en une table de styles d'impression dépendante de la couleur, car les tables dépendantes de la couleur ne contiennent que des styles d'impression nommés d'après les 255 couleurs auxquelles ils correspondent.

La conversion d'une table de styles d'impression dépendant de la couleur en une table de styles d'impression nommée peut s'avérer utile dans les situations suivantes :

- Il n'est pas nécessaire de créer une table de style d'impression nommée à partir de zéro.
- Vous souhaitez créer une table de styles d'impression nommée qui possède les mêmes paramètres qu'une table de styles d'impression dépendant de la couleur, mais avec de nouveaux styles d'impression ou d'autres paramètres personnalisés.
- Vous souhaitez convertir un dessin pour utiliser des tables de styles d'impression nommées et vous souhaitez réutiliser la plupart des styles d'impression déjà définis dans une table de styles d'impression dépendant de la

couleur.

### <span id="page-617-0"></span>**Pour convertir une table de styles d'impression dépendante de la couleur en une table de styles d'impression nommée**

- **1** Tapez *convertctb*, puis appuyez sur Entrée.
- **2** Sélectionnez la table de style d'impression dépendant de la couleur (fichier .ctb) que vous souhaitez convertir.
- **3** Cliquez sur Ouvrir.
- **4** Saisissez un nom pour la nouvelle table de style d'impression (fichier .stb).
- **5** Cliquez sur Enregistrer.

Les styles d'impression de la nouvelle table sont nommés Style 1, Style 2, etc. Si vous souhaitez utiliser des noms de style d'impression différents, renommez les styles d'impression avant de les attribuer aux entités et aux calques de votre dessin. Si vous renommez les styles d'impression après les avoir attribués, ils ne correspondront pas lorsque vous imprimerez votre dessin. Pour plus d'informations sur le renommage des styles d'impression, [voir "Modifier les tables de styles](#page-610-0)  [d'impression" à la page 552 de ce chapitre.](#page-610-0)

# **Activer ou désactiver les tables de style d'impression**

Lorsque vous désactivez les tables de style d'impression, les entités s'impriment selon leurs propres propriétés. Cependant, toutes les informations relatives aux styles d'impression sont sauvegardées afin que vous puissiez facilement réactiver les styles d'impression. Les fichiers de tables de styles d'impression ne sont pas supprimés et, pour les dessins qui utilisent des tables de styles d'impression nommées, les entités et les calques conservent les styles d'impression qui leur ont été attribués.

### **Pour désactiver les tableaux de style d'impression**

- **1** Cliquez sur l'onglet Mise en page ou Modèle pour lequel vous souhaitez activer ou désactiver les tables de style d'impression.
- 2 Effectuez l'une des opérations suivantes pour sélectionner Page Setup Manager ( $\Box$ ) :
	- Sur le ruban, cliquez sur le bouton Application, puis sur Gestionnaire de mise en page, ou choisissez Sortie > Gestionnaire de mise en page (dans Imprimer).
	- Dans le menu, choisissez Fichier > Gestionnaire de mise en page.
	- Dans la barre d'outils Format, cliquez sur l'outil Gestionnaire de mise en page.
	- Tapez *pagesetup* et appuyez sur Entrée.
- **3** Sélectionnez la mise en page souhaitée, puis cliquez sur Modifier.
- **4** Dans Table de style d'impression, sélectionnez une table de style d'impression pour activer les tables de style d'impression, ou sélectionnez Aucune pour désactiver les tables de style d'impression.
- **5** Cliquez sur OK.
- **6** Cliquez sur OK.

# **Impression ou traçage de votre dessin**

Une fois que vous avez configuré votre dessin et toutes les mises en page pour l'impression, vous êtes prêt à mprimer. Si vous le souhaitez, vous pouvez prévisualiser votre page avant de l'imprimer.

# **Prévisualisation d'un dessin avant impression**

La visualisation d'un dessin avant l'impression vous donne un aperçu de l'aspect de votre dessin lorsqu'il sera imprimé. Cela vous permet de voir s'il y a des modifications à apporter avant d'imprimer le dessin.

Si vous utilisez des tables de styles d'impression, l'aperçu montre comment votre dessin s'imprimera avec les styles d'impression attribués. Par exemple, l'aperçu peut afficher des couleurs ou des épaisseurs de lignes différentes de celles utilisées dans le dessin en raison des styles d'impression attribués.

### **Pour prévisualiser un dessin avant de l'imprimer**

- **1** Si nécessaire, cliquez sur l'onglet Disposition ou sur l'onglet Modèle.
- **2** Effectuez l'une des opérations suivantes pour choisir l'aperçu avant impression ( ) :
	- Sur le ruban, cliquez sur le bouton Application, puis choisissez Imprimer > Aperçu avant impression, ou choisissez Sortie > Aperçu avant impression (dans Imprimer).
	- Dans le menu, choisissez Fichier > Aperçu avant impression.
	- Dans la barre d'outils Standard, cliquez sur l'outil Aperçu avant impression.
	- Tapez *ppreview* et appuyez sur Entrée.
- **3** Après avoir vérifié l'image de prévisualisation, effectuez l'une des opérations suivantes :
	- Pour imprimer le dessin, cliquez sur Imprimer.
	- Pour revenir au dessin, cliquez sur Annuler.

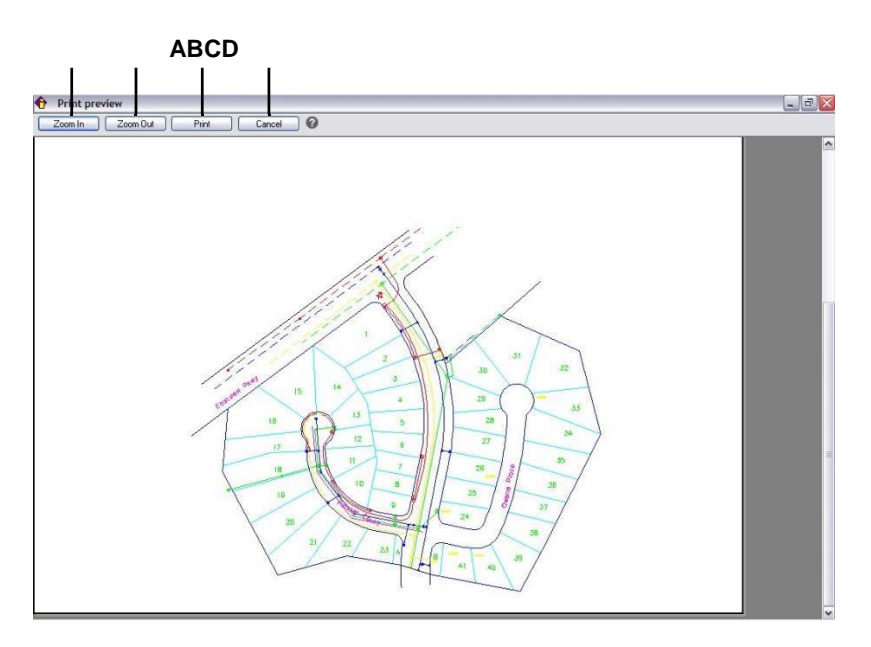

- **A** Cliquez pour agrandir.
- **B** Cliquez pour dézoomer. Si vous avez effectué plusieurs zooms, cliquez plusieurs fois pour restaurer l'intégralité de l'image de prévisualisation.
- **C** Cliquez pour imprimer le dessin.
- **D** Cliquez sur pour fermer l'aperçu et revenir au dessin.

# **Impression d'un dessin**

La boîte de dialogue Imprimer contient les paramètres d'impression décrits dans les sections précédentes pour la mise en page.

### **Il n'est pas possible d'imprimer une image rendue directement sur une imprimante.** *Pour imprimer une image rendue, vous devez d'abord enregistrer le dessin dans un format différent, pil imprimer à partir d'un autre programme graphique.*

### **Pour imprimer un dessin**

- **1** Si nécessaire, cliquez sur l'onglet Disposition ou sur l'onglet Modèle.
- **2** Effectuez l'une des opérations suivantes pour sélectionner Imprimer  $(\begin{bmatrix} 1 \\ 1 \end{bmatrix})$ :
	- Sur le ruban, cliquez sur le bouton Application, puis sur Imprimer, ou choisissez Sortie > Imprimer (dans Imprimer).
	- Dans le menu, choisissez Fichier > Imprimer.
	- Dans la barre d'outils Standard, cliquez sur l'outil Imprimer.
	- Tapez *print* et appuyez sur Enter.
- **3** Dans Nom de la mise en page, sélectionnez la mise en page à appliquer pour l'impression. Les options d'impression de la boîte de dialogue Imprimer sont modifiées pour refléter les paramètres de la mise en page sélectionnée.
- **4** Effectuez les ajustements nécessaires, y compris pour les options suivantes qui ne sont disponibles qu'au moment de l'impression (pas lors de la configuration d'une page) :
	- Imprimer dans un fichier Permet d'imprimer dans un fichier plutôt que sur une imprimante.
	- Nombre de copies Entrez le nombre de copies à imprimer.
	- Imprimer la transparence Permet d'imprimer les entités avec la transparence qui leur a été attribuée. Notez que l'activation de cette option peut ralentir l'impression.
	- Imprimer en arrière-plan Imprimer en arrière-plan des autres tâches exécutées par l'ordinateur.
	- Tampon d'impression sur Sélectionnez cette option pour imprimer avec un en-tête et un pied de page. Cliquez sur [...] pour modifier le texte du tampon d'impression.
	- Enregistrer les modifications dans la mise en page Permet d'enregistrer les paramètres d'impression pour le modèle ou la mise en page.
- **5** Cliquez sur Imprimer.

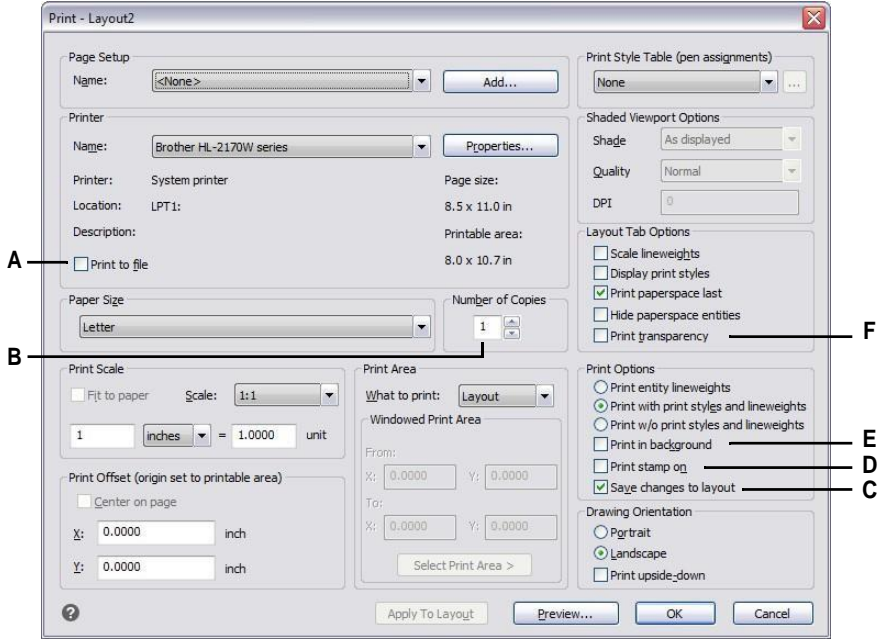

- **A** Sélectionnez cette option pour imprimer dans un fichier plutôt que sur une imprimante.
- **B** Entrez le nombre de copies à imprimer.
- **C** Sélectionnez cette option pour enregistrer les paramètres d'impression du modèle ou de la mise en page.
- **D** Sélectionnez cette option pour imprimer avec un en-tête et un pied de page. Cliquez sur [...] pour modifier le texte du tampon d'impression.
- **E** Sélectionnez cette option pour imprimer en arrière-plan des autres tâches exécutées par l'ordinateur.
- **F** Sélectionnez pour imprimer les entités avec la transparence qui leur a été attribuée.

# **Sauvegarde des paramètres d'impression d'un modèle ou d'une mise en page**

Tous les paramètres d'impression peuvent être enregistrés avec un modèle ou une mise en page, ce qui peut s'avérer particulièrement une vous n'utilisez pas de mises en page. La prochaine fois que vous imprimez le modèle ou la mise en page, les paramètres d'impression enregistrés sont automatiquement chargés dans la boîte de dialogue Imprimer.

### **Les paramètres d'impression enregistrés sont également utilisés lors de la publication.**

*Si vous publiez des dessins à l'aide de feuilles auxquelles aucune mise en page n'a été attribuée, les paramètres d'impression enregistrés pour le modèle ou la mise en page sont utilisés par défaut.*

### **Pour enregistrer les paramètres d'impression d'un modèle ou d'une mise en page**

- **1** Cliquez sur l'onglet de mise en page ou l'onglet de modèle pour lequel vous souhaitez enregistrer les paramètres d'impression.
- **2** Effectuez l'une des opérations suivantes pour sélectionner Imprimer ( $\begin{bmatrix} 1 & 1 \\ 1 & 2 \end{bmatrix}$ ) :
	- Sur le ruban, cliquez sur le bouton Application, puis sur Imprimer, ou choisissez Sortie > Imprimer (dans Imprimer).
	- Dans le menu, choisissez Fichier > Imprimer.
	- Dans la barre d'outils Standard, cliquez sur l'outil Imprimer.
	- Tapez *print* et appuyez sur Enter.
- **3** Effectuez vos sélections d'impression.
- **4** Cliquez sur Appliquer à la mise en page.
- **5** Effectuez l'une des opérations suivantes :
	- Cliquez sur OK pour imprimer et fermer la boîte de dialogue.
	- Cliquez sur Annuler pour fermer la boîte de dialogue sans imprimer.

# <span id="page-623-0"></span>**Publication de dessins**

Plutôt que d'imprimer un dessin à la fois, vous pouvez utiliser la commande Publier pour enregistrer et imprimer une collection de dessins et leurs mises en page.

Vous créez d'abord une liste de feuilles en spécifiant les présentations souhaitées, qui peuvent être une combinaison de présentations de l'espace modèle et de l'espace papier provenant d'un nombre quelconque de dessins. Enregistrez la liste de feuilles, puis imprimez-la.

# **Création d'une liste de feuilles à publier**

Une liste de feuilles est un ensemble de feuilles que vous souhaitez publier. Chaque feuille de la liste fait référence à une mise en page, qui peut être une mise en page de l'espace modèle ou de l'espace papier à partir de n'importe quel dessin.

Les listes de feuilles sont enregistrées sous forme de fichiers de description de jeux de dessins (fichiers .dsd).

### **Pour créer une liste de feuilles à publier**

- **1** Effectuez l'une des opérations suivantes pour choisir Publier ( $\begin{pmatrix} 1 & 1 \\ 2 & 3 \end{pmatrix}$ :
	- Sur le ruban, cliquez sur le bouton Application, puis choisissez Publier > Publier, ou choisissez Sortie > Publier.
	- Dans le menu, choisissez Fichier > Publier.
	- Dans la barre d'outils Standard, cliquez sur l'outil Publier.
	- Tapez *publier* et appuyez sur Entrée.
- **2** Pour ajouter des feuilles, procédez comme suit :
	- Cliquez sur Ajouter.
	- Sélectionnez un ou plusieurs dessins contenant les modèles et les mises en page que vous souhaitez ajouter en tant que feuilles.
	- Cliquez sur Ouvrir.
- **3** Pour ajouter les feuilles de tous les dessins ouverts, cochez la case Charger automatiquement tous les dessouverts. Les modèles et les mises en page de tous les dessins actuellement ouverts seront ajoutés en tant que feuilles.
- **4** Pour supprimer des feuilles indésirables de la liste des feuilles, sélectionnez une feuille, puis cliquez sur Supprimer.
- **5** Pour déplacer les feuilles vers le haut ou vers le bas de la liste, sélectionnez la feuille et cliquez sur Déplacer vers le haut ou sur Déplacer vers le bas. Les feuilles sont publiées dans l'ordre dans lequel elles s'affichent.
- **6** Cliquez sur Enregistrer.
- **7** Dans la boîte de dialogue Enregistrer le fichier DSD, saisissez un nom pour la liste de feuilles, puis cliquez sur Enregistrer.

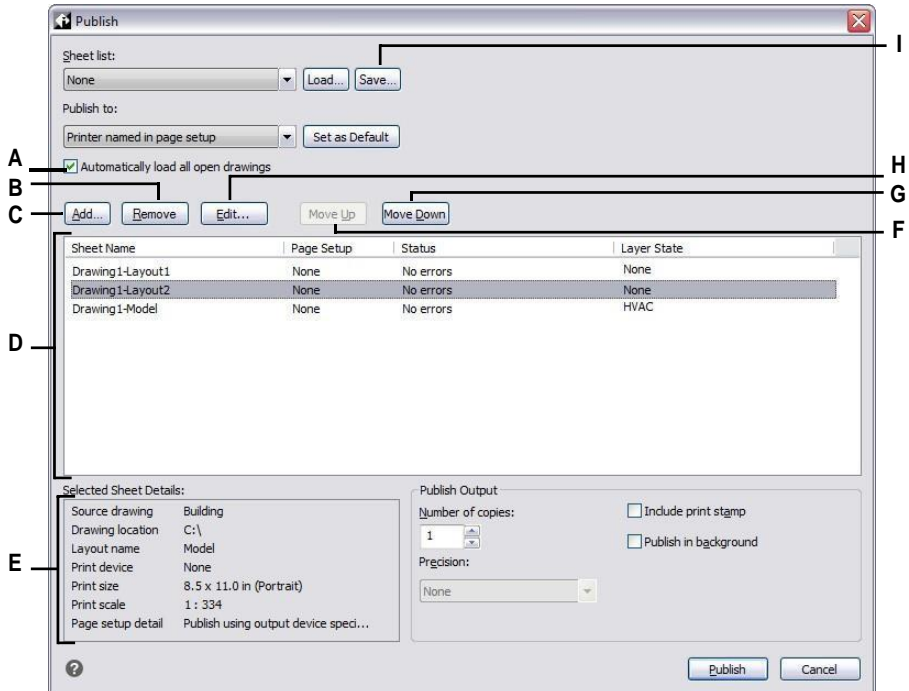

- **A** Marquer pour charger des modèles et des mises en page sous forme de feuilles à partir de tous les dessins ouverts.
- **B** Cliquez sur pour supprimer la feuille sélectionnée de la liste des feuilles.
- **C** Cliquez pour sélectionner un dessin qui contient le modèle et les mises en page à ajouter en tant que feuilles.
- **D** Affiche les feuilles à publier avec les paramètres de chaque feuille.
- **E** Affiche les détails de la feuille sélectionnée.
- **F** Cliquez pour déplacer la feuille sélectionnée d'une position vers le haut.
- **G** Cliquez pour déplacer la feuille actuellement sélectionnée vers le bas d'une position.
- **H** Cliquez sur ce bouton pour modifier la mise en page de la feuille sélectionnée.
- **I** Cliquez sur pour enregistrer la liste des présentations en tant que liste de feuilles.

# **Modification d'une liste de feuilles existante**

Ouvrez ou chargez une liste de feuilles existante (fichier .dsd) pour la modifier. Lors du chargement, les dessins spécifiés dans la liste de feuilles doivent être accessibles dans l'emplacement du dossier référencé.

### **Pour modifier une liste de feuilles**

- 1 Effectuez l'une des opérations suivantes pour choisir Publier ( $\begin{pmatrix} 1 & 1 \\ 1 & 2 \end{pmatrix}$ :
	- Sur le ruban, cliquez sur le bouton Application, puis choisissez Publier > Publier, ou choisissez Sortie > Publier.
	- Dans le menu, choisissez Fichier > Publier.
	- Dans la barre d'outils Standard, cliquez sur l'outil Publier.
	- Tapez *publier* et appuyez sur Entrée.
- **2** Cliquez sur Charger.
- **3** Localisez et sélectionnez le fichier .dsd à modifier.
- **4** Cliquez sur Ouvrir.
- **5** Pour ajouter des feuilles, procédez comme suit :
	- Cliquez sur Ajouter ou appuyez sur *insérer* lorsqu'une feuille est sélectionnée.
	- Sélectionnez un ou plusieurs dessins contenant les modèles et les mises en page que vous souhaitez ajouter en tant que feuilles.
	- Cliquez sur Ouvrir.
- **6** Pour supprimer des feuilles indésirables de la liste des feuilles, sélectionnez une feuille, puis cliquez sur Supprimer ou appuyez sur *supprimer*.
- **7** Pour attribuer une mise en page différente à une feuille, sélectionnez une mise en page dans la liste pour la feuille. Pour modifier la mise en page, procédez comme suit :
	- Sélectionnez la feuille et cliquez sur Modifier. Vous pouvez également double-cliquer sur la feuille.
	- Sélectionnez la configuration de page à modifier, puis cliquez sur Modifier.
	- Effectuez vos sélections, puis cliquez sur OK.
	- Cliquez sur Fermer.
- **8** Pour publier une feuille en utilisant un état de calque spécifique, sélectionnez l'état de calque de la feuille dans la colonne État de calque. La liste affiche tous les états de calque créés pour un dessin.
- **9** Pour déplacer les feuilles vers le haut ou vers le bas de la liste, sélectionnez la feuille et cliquez sur Déplacer vers le haut ou sur Déplacer vers le bas. Les feuilles sont publiées dans l'ordre dans lequel elles s'affichent.
- **10** Cliquez sur Enregistrer.

# **Publication d'une liste de feuilles sur l'imprimante indiquée**

**dans la mise en page** La publication d'une liste de feuilles permet d'imprimer toutes les feuilles référencées en même temps. Les feuilles sont imprimées sur l'imprimante désignée dans la mise en page attribuée à chaque feuille. Si la colonne Mise en page indique Aucune pour une feuille, la feuille est publiée en utilisant les options d'impression spécifiées pour la mise en page.

### **Pour publier une liste de feuilles sur l'imprimante désignée dans la mise en page**

- **1** Effectuez l'une des opérations suivantes pour choisir Publier ( $\begin{bmatrix} 1 & 1 \\ 1 & 2 \end{bmatrix}$ ) :
	- Sur le ruban, cliquez sur le bouton Application, puis choisissez Publier > Publier, ou choisissez Sortie > Publier.
	- Dans le menu, choisissez Fichier > Publier.
	- Dans la barre d'outils Standard, cliquez sur l'outil Publier.
	- Tapez *publier* et appuyez sur Entrée.
- **2** Ouvrez la liste de feuilles souhaitée :
	- Cliquez sur Charger.
	- Localisez et sélectionnez le fichier .dsd à publier.
	- Cliquez sur Ouvrir.

Pour plus d'informations sur la création d'une liste de feuilles[, voir "Créer une](#page-623-0)  [liste de feuilles à publier" à la page 563 de ce chapitre.](#page-623-0)

- **3** Dans Publier sur, sélectionnez Imprimante nommée dans Mise en page.
- **4** Si vous publiez régulièrement sur l'imprimante de la mise en page plutôt que sur d'autres formats, vous pouvez cliquer sur Définir par défaut.
- **5** Pour attribuer une mise en page différente à une feuille, sélectionnez une mise en page dans la liste pour la feuille. Pour modifier la mise en page, procédez comme suit :
	- Sélectionnez la feuille et cliquez sur Modifier. Vous pouvez également double-cliquer sur la feuille.
	- Sélectionnez la configuration de page à modifier, puis cliquez sur Modifier.
	- Effectuez vos sélections, puis cliquez sur OK.
	- Cliquez sur Fermer.
- **6** Vérifiez l'état de chaque feuille de la liste :
	- Pas d'erreurs La feuille est prête à être publiée.
	- Mise en page non initialisée La mise en page de la feuille n'est pas associée à une imprimante valide. Si une mise en page est attribuée à la feuille, choisissez Fichier > Mise en page et spécifiez une imprimante valide pour la mise en page. Si aucune mise en page n'est attribuée, ouvrez le fichier de dessin source, cliquez sur l'onglet Modèle ou Mise en page référencé, choisissez Fichier > Imprimer, indiquez une imprimante, puis cliquez sur Appliquer à la mise en page.
- **7** Pour publier une feuille en utilisant un état de calque spécifique, sélectionnez l'état de calque de la feuille dans la colonne État de calque. La liste affiche tous les états de calque créés pour un dessin.
- **8** Spécifiez l'une des options suivantes :
	- Nombre de copies Entrez le nombre de copies à imprimer.
	- Inclure le tampon d'impression Permet d'imprimer avec un en-tête et un pied de page. Cliquez sur [...] pour modifier le texte de l'en-tête et du pied de page.
	- Publier en arrière-plan Permet d'imprimer en arrière-plan des autres tâches effectuées par l'ordinateur.

**9** Cliquez sur Publier.

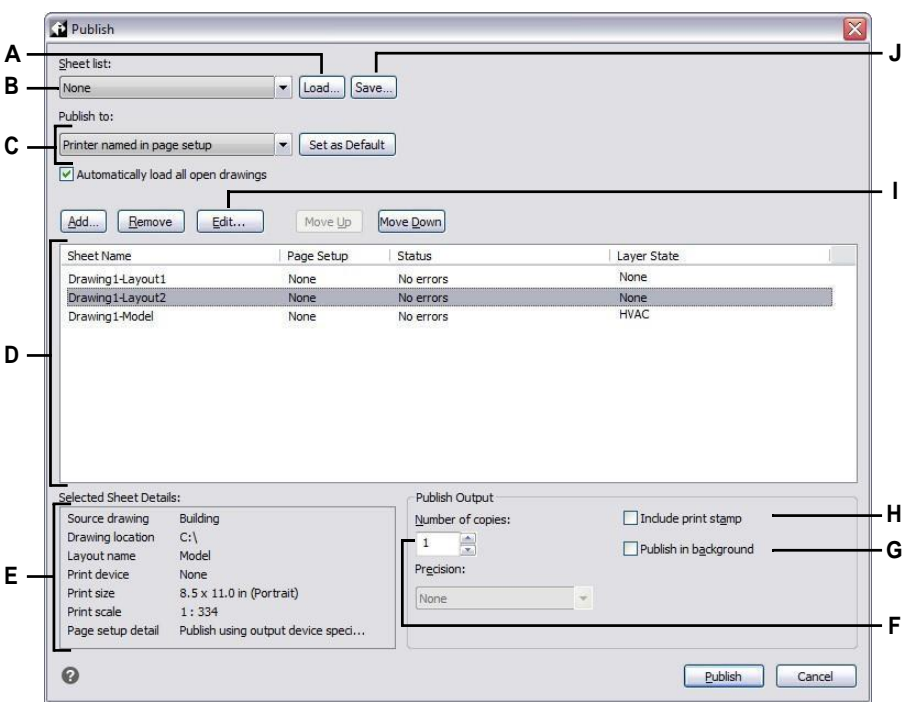

- **A** Cliquez sur pour ouvrir une liste de feuilles.
- **B** Sélectionnez une liste de feuilles à publier.
- **C** Sélectionnez l'impression de la configuration des pages nommée pour chaque feuille. Cliquez sur Définir par défaut pour que ce paramètre devienne le paramètre par défaut à chaque fois que vous ouvrez la boîte de dialogue.
- **D** Affiche les feuilles à publier avec les paramètres de chaque feuille.
- **E** Affiche les détails de la feuille sélectionnée.
- **F** Entrez le nombre de copies à imprimer.
- **G** Marquer pour publier en arrière-plan des autres tâches exécutées par l'ordinateur.
- **H** Cochez pour publier avec un en-tête et un pied de page. Cliquez sur [...] pour modifier le texte du tampon d'impression.
- **I** Cliquez sur ce bouton pour modifier la mise en page de la feuille sélectionnée.
- **J** Cliquez sur pour enregistrer la liste des présentations en tant que liste de feuilles.

# **Publication d'une liste de feuilles au format PDF**

La publication d'une liste de feuilles au format PDF permet d'imprimer simultanément toutes les feuilles référencées dans un fichier .pdf. Les fichiers PDF vous permettent de distribuer votre dessin à d'autres personnes pour qu'elles puissent le visualiser avec Adobe® Acrobat® Reader®, un logiciel gratuit que les utilisateurs peuvent télécharger. Les fichiers PDF peuvent également être visualisés, révisés et modifiés dans Adobe Acrobat.

Si la colonne Mise en page indique Aucune pour une feuille, la feuille est publiée en utilisant les options d'impression spécifiées pour la mise en page.

### **Pour publier une liste de feuilles au format PDF**

- **1** Effectuez l'une des opérations suivantes pour choisir Publier ( $\begin{bmatrix} 1 \end{bmatrix}$ ):
	- Sur le ruban, cliquez sur le bouton Application, puis choisissez Publier > Publier, ou choisissez Sortie > Publier.
	- Dans le menu, choisissez Fichier > Publier.
	- Dans la barre d'outils Standard, cliquez sur l'outil Publier.
	- Tapez *publier* et appuyez sur Entrée.
- **2** Ouvrez la liste de feuilles souhaitée :
	- Cliquez sur Charger.
	- Localisez et sélectionnez le fichier .dsd à publier.
	- Cliquez sur Ouvrir.

Pour plus d'informations sur la création d'une liste de feuilles[, voir "Créer une](#page-623-0)  [liste de feuilles à publier" à la page 563 de ce chapitre.](#page-623-0)

- **3** Dans Publier dans, sélectionnez PDF.
- **4** Si vous publiez régulièrement au format PDF plutôt qu'à d'autres formats, vous pouvez cliquer sur Définir par défaut.
- **5** Cliquez sur Options de publication et effectuez l'une des opérations suivantes :
	- Sélectionner les options pour le fichier .pdf publié.
	- Cliquez sur Propriétés personnalisées pour sélectionner des options supplémentaires, puis cliquez sur OK lorsque vous avez terminé.
	- Cliquez sur [ ?] pour obtenir des détails sur chaque option.
- **6** Cliquez sur OK lorsque vous avez terminé de définir les options PDF.
- **7** Pour attribuer une mise en page différente à une feuille, sélectionnez une mise en page dans la liste pour la feuille. Pour modifier la mise en page, procédez comme suit :
	- Sélectionnez la feuille et cliquez sur Modifier. Vous pouvez également double-cliquer sur la feuille.
	- Sélectionnez la configuration de page à modifier, puis cliquez sur Modifier.
	- Effectuez vos sélections, puis cliquez sur OK.
	- Cliquez sur Fermer.
- **8** Vérifiez l'état de chaque feuille de la liste :
	- Pas d'erreurs La feuille est prête à être publiée.
	- Mise en page non initialisée La mise en page de la feuille n'est pas associée à une imprimante valide. Si une mise en page est attribuée à la feuille, choisissez Fichier > Mise en page et spécifiez une imprimante valide pour la mise en page. Si aucune mise en page n'est attribuée, ouvrez le fichier de dessin source, cliquez sur l'onglet Modèle ou Mise en page référencé, choisissez Fichier > Imprimer, indiquez une imprimante, puis cliquez sur Appliquer à la mise en page.
- **9** Pour publier une feuille en utilisant un état de calque spécifique, sélectionnez l'état de calque de la feuille dans la colonne État de calque. La liste affiche tous les états de calque créés pour un dessin.

Cliquez sur Publier.

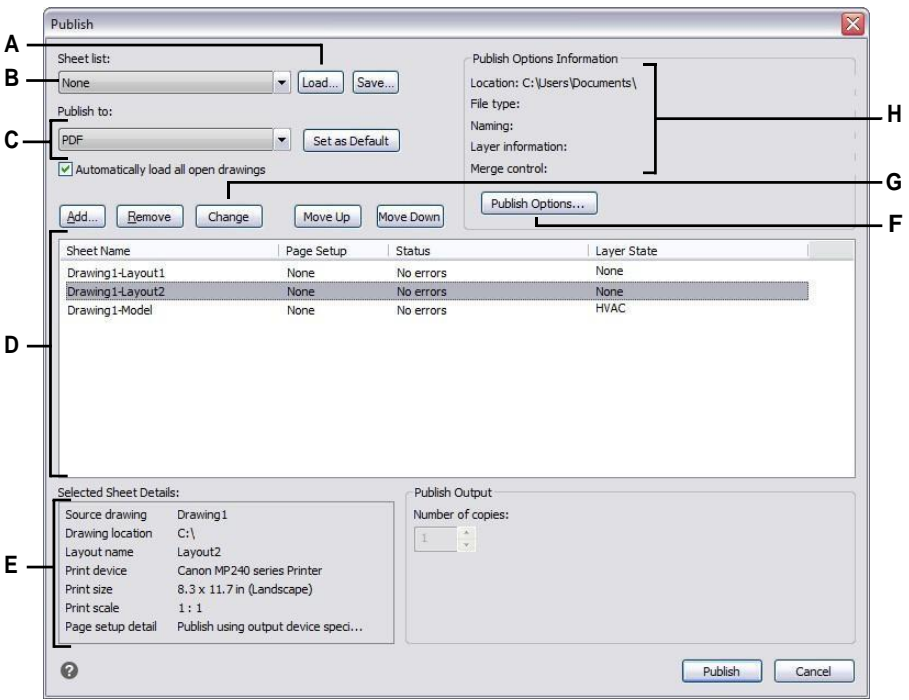

- **A** Cliquez sur pour ouvrir une liste de feuilles.
- **B** Sélectionnez une liste de feuilles à publier.
- **C** Sélectionnez Publier au format PDF. Cliquez sur Définir par défaut pour définir les paramètres par défaut chaque fois que vous ouvrez la boîte de dialogue.
- **D** Affiche les feuilles à publier avec les paramètres de chaque feuille.
- **E** Affiche les détails de la feuille sélectionnée.
- **F** Cliquez sur ce bouton pour définir les options de publication au format PDF.
- **G** Cliquez sur ce bouton pour modifier la mise en page de la feuille sélectionnée.
- **H** Affiche des détails sur les paramètres PDF actuellement sélectionnés.

# **Publication d'une liste de feuilles au format DWF ou DWFx**

La publication d'une liste de feuilles au format DWF ou DWFx permet d'imprimer simultanément toutes les feuilles référencées dans un fichier .dwf ou .dwfx, selon le format choisi. Les fichiers DWF et DWFx vous permettent de distribuer votre dessin à d'autres personnes pour qu'elles puissent le visualiser, le réviser et le modifier en ligne.

Si la colonne Mise en page indique Aucune pour une feuille, la feuille est publiée en utilisant les options d'impression spécifiées pour la mise en page.

## **Pour publier une liste de feuilles dans DWF ou DWFx**

- **1** Effectuez l'une des opérations suivantes pour choisir Publier ( $\begin{bmatrix} 1 \\ 2 \end{bmatrix}$ ) :
	- Sur le ruban, cliquez sur le bouton Application, puis choisissez Publier > Publier, ou choisissez Sortie > Publier.
	- Dans le menu, choisissez Fichier > Publier.
	- Dans la barre d'outils Standard, cliquez sur l'outil Publier.
	- Tapez *publier* et appuyez sur Entrée.
- **2** Ouvrez la liste de feuilles souhaitée :
	- Cliquez sur Charger.
	- Localisez et sélectionnez le fichier .dsd à publier.
	- Cliquez sur Ouvrir.

Pour plus d'informations sur la création d'une liste de feuilles[, voir "Créer une](#page-623-0)  [liste de feuilles à publier" à la page 563 de ce chapitre.](#page-623-0)

- **3** Dans Publier dans, sélectionnez DWF ou DWFx.
- **4** Si vous publiez régulièrement au format DWF ou DWFx plutôt qu'à d'autres formats, vous pouvez cliquer sur Définir par défaut.
- **5** Cliquez sur Publish Options et sélectionnez les options pour le fichier .dwf ou .dwfx publié. Cliquez sur [ ?] pour obtenir des détails sur chaque option.
- **6** Cliquez sur OK lorsque vous avez terminé de définir les options de publication.
- **7** Pour attribuer une mise en page différente à une feuille, sélectionnez une mise en page dans la liste pour la feuille. Pour modifier la mise en page, procédez comme suit :
	- Sélectionnez la feuille et cliquez sur Modifier. Vous pouvez également double-cliquer sur la feuille.
	- Sélectionnez la configuration de page à modifier, puis cliquez sur Modifier.
	- Effectuez vos sélections, puis cliquez sur OK.
	- Cliquez sur Fermer.
- **8** Vérifiez l'état de chaque feuille de la liste :
	- Pas d'erreurs La feuille est prête à être publiée.
	- Mise en page non initialisée La mise en page de la feuille n'est pas associée à une imprimante valide. Si une mise en page est attribuée à la feuille, choisissez Fichier > Mise en page et spécifiez une imprimante valide pour la mise en page. Si aucune mise en page n'est attribuée, ouvrez le fichier de dessin source, cliquez sur l'onglet Modèle ou Mise en page référencé, choisissez Fichier > Imprimer, indiquez une imprimante, puis cliquez sur Appliquer à la mise en page.
- **9** Pour publier une feuille en utilisant un état de calque spécifique, sélectionnez l'état de calque de la feuille dans la colonne État de calque. La liste affiche tous les états de calque créés pour un dessin.
- **10** Cliquez sur Publier.

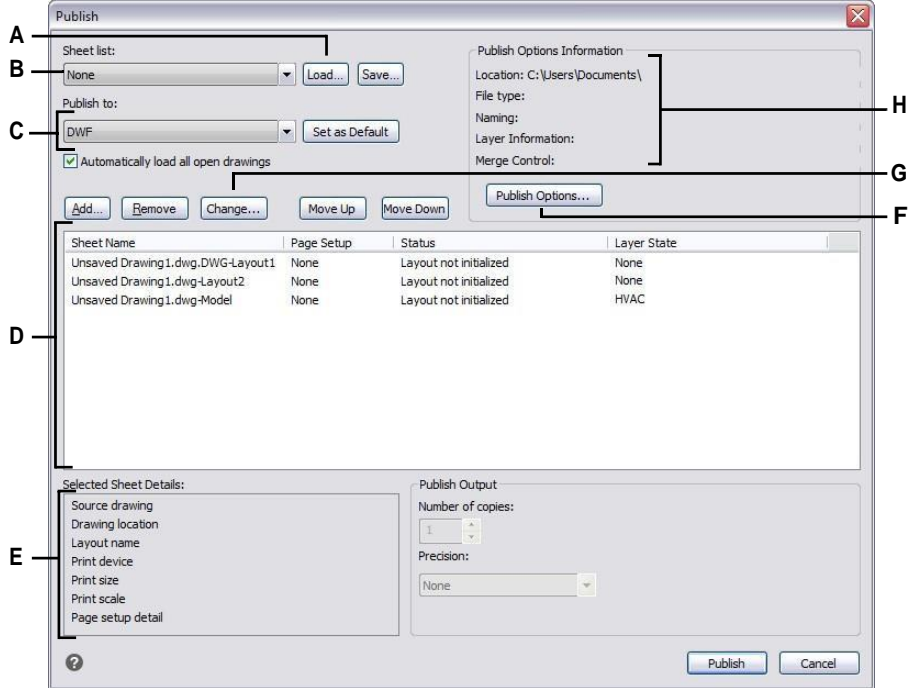

- **A** Cliquez sur pour ouvrir une liste de feuilles.
- **B** Sélectionnez une liste de feuilles à publier.
- **C** Sélectionnez la publication au format DWF ou DWFx. Cliquez sur Définir par défaut pour que ce paramètre devienne le paramètre par défaut à chaque fois que vous ouvrez la boîte de dialogue.
- **D** Affiche les feuilles à publier avec les paramètres de chaque feuille.
- **E** Affiche les détails de la feuille sélectionnée.
- **F** Cliquez sur ce bouton pour définir les options de publication au format DWF/DWFx.
- **G** Cliquez sur ce bouton pour modifier la mise en page de la feuille sélectionnée.
- **H** Affiche les détails des paramètres DWF/ DWFx actuellement sélectionnés.

# **Publication automatique**

Les dessins peuvent être publiés automatiquement chaque fois qu'ils sont enregistrés ou fermés, avec ou sans invite. Lors de la publication automatique, les fichiers .dwf, dwfx ou .pdf sont enregistrés selon des options prédéfinies que vous indiquez. Par défaut, la publication automatique est désactivée ; n'oubliez donc pas de l'activer après l'avoir configurée.

### **Pour configurer la publication automatique**

- 1 Effectuez l'une des opérations suivantes pour choisir la publication automatique ( $\blacktriangle$ ) :
	- Sur le ruban, cliquez sur le bouton Application, puis choisissez Publier > Publication automatique.
	- Dans le menu, choisissez Fichier > Publication automatique.
	- Tapez *autopublish* et appuyez sur Entrée.
- **2** Choisir les options.
- **3** Effectuez vos sélections, puis cliquez sur OK.
- **4** Pour publier, par exemple une publication test avec vos nouveaux paramètres, appuyez sur Entrée. Pour ne pas publier, appuyez sur Echap.

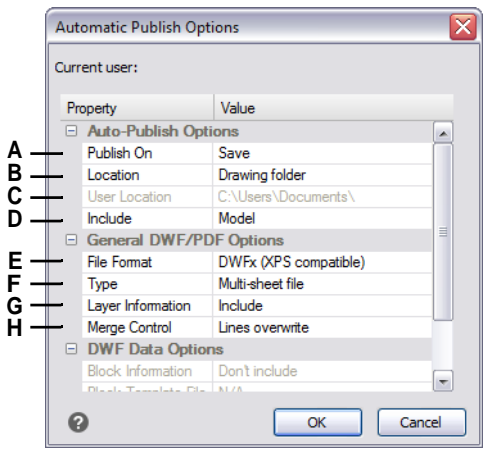

- **A** Sélectionnez le moment de la publication automatique : lors de l'enregistrement ou de la fermeture du fichier, et avec ou sans invite.
- **B** Choisissez d'enregistrer les fichiers publiés dans le même dossier que le dessin, dans un sous-dossier du dossier du dessin ou dans un dossier différent.
- **C** Sélectionnez le dossier dans lequel vous souhaitez enregistrer les fichiers publiés. (Disponible uniquement si l'option Emplacement de l'utilisateur est sélectionnée dans Emplacement).
- **D** Sélectionnez si le modèle, les schémas ou le modèle et les schémas sont publiés.
- **E** Choisissez de publier ou non le dessin au format .dwf, Fichier .dwfx ou .pdf.
- **F** Choisissez de publier toutes les feuilles dans un seul fichier ou chaque feuille dans son propre fichier.
- **G** Choisissez d'inclure ou non les informations sur les couches.
- **H** Choisissez si les lignes qui se chevauchent ne comprennent que la dernière ligne ou si elles sont fusionnées.

### **Pour activer la publication automatique**

- **1** Effectuez l'une des opérations suivantes pour sélectionner Options ( $\overline{\bullet}$ ):
	- Sur le ruban, cliquez sur le bouton Application, puis sur Options, ou choisissez Outils > Options (dans Gérer).
	- Dans le menu, choisissez Outils > Options, puis cliquez sur l'onglet Impression ou choisissez Fichier > Options d'impression.
	- Tapez *config*, appuyez sur Entrée, puis cliquez sur l'onglet Impression.
- **2** Dans Périphérique de sortie par défaut, sélectionnez une imprimante à affecter aux nouveaux dessins.
- **3** Lorsque vous avez terminé, cliquez sur OK.
- **4**
- **5** Tapez *automaticpub* et appuyez sur Entrée.
- **6** Tapez *1*, puis appuyez sur Entrée.

**Désactivez la publication automatique en utilisant la même variable système AUTOMATICPUB.** *Réglez AUTOMATICPUB sur 0 pour désactiver la publication automatique.*

### **CHAPITRE14**

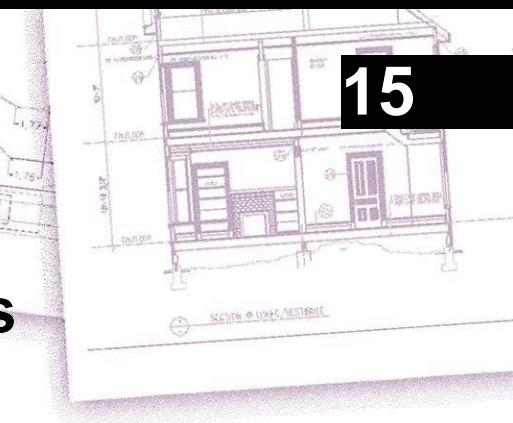

# **Drawing in three dimensions**

Les dessins sur papier représentent généralement des vues bidimensionnelles d'objets tridimensionnels. Avec ALCAD, vous pouvez créer des modèles tridimensionnels d'objets tridimen- sionnels.

Cette section explique comment :

- Visualiser les entités en trois dimensions.
- Créer des entités tridimensionnelles.
- Modifier des entités dans un espace tridimensionnel.
- Modifier des solides tridimensionnels.
- Afficher des lignes cachées, des ombres et des rendus d'entités tridimensionnelles.

Les outils et les commandes pour la plupart des fonctions décrites dans cette section apparaissent dans la barre d'outils Dessin 3D et dans le menu Insertion, respectivement, lorsque vous réglez le programme sur le niveau d'expérience Avancé.

# *Thèmes abordés dans ce chapitre*

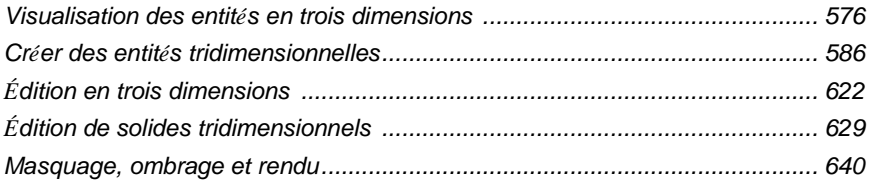

# <span id="page-637-0"></span>**Visualisation des entités en trois dimensions**

Vous pouvez visualiser un dessin ALCAD à partir de n'importe quelle position dans l'espace tridimensionnel. A partir de n'importe quelle position de visualisation sélectionnée, vous pouvez ajouter de nouvelles entités et modifier des entités existantes. Vous pouvez également générer des lignes cachées et des vues ombrées à partir de n'importe quelle position de visualisation.

La visualisation des dessins tridimensionnels s'effectue en définissant la direction de visualisation. La direction de visualisation établit la position de visualisation, la coordonnée cartésienne correspondant au point de vue tourné vers le point d'origine, la coordonnée 0,0,0. Lorsque vous visualisez un dessin à partir du point de vue par défaut (0,0,1), vous obtenez une vue en plan du dessin.

# **Passage à une direction de vision prédéfinie**

Grâce aux vues prédéfinies, vous pouvez rapidement changer la direction de la vue pour observer le dessin dimoint de vue différent ou pour travailler sur un modèle tridimensionnel à partir d'une orientation différente.

### **Pour passer à une direction de visualisation prédéfinie**

- **1** Effectuez l'une des opérations suivantes :
	- Sur le ruban, allez dans la zone Vues de l'onglet Vue.
	- Dans le menu, choisissez Vue > Vues 3D.
	- Allez dans la barre d'outils Affichage.
	- *Vue de* type.
- **2** Sélectionnez ou tapez le nom de l'un des éléments suivants :
	- Haut, avant, côté droit, côté gauche, arrière, bas
	- Antenne, avant gauche ; Antenne, avant droite ; Antenne, arrière droite ; Antenne, arrière gauche
	- En bas, avant gauche ; en bas, avant droit ; en bas, arrière droit ; en bas, arrière gauche

### **Pour passer à une direction de visualisation prédéfinie à l'aide de la commande Preset Viewpoints (Points de vue prédéfinis)**

- 1 Pour choisir les points de vue prédéfinis ( $\Box$ ), procédez de l'une des manières suivantes :
	- Sur le ruban, choisissez Vue > Points de vue prédéfinis (dans Vues).
	- Dans le menu, choisissez Vue > Points de vue prédéfinis.
	- Dans la barre d'outils Vue, cliquez sur l'outil Points de vue prédéfinis.
	- Tapez *setvpoint* et appuyez sur Enter.
- **2** Cliquez sur la vue prédéfinie que vous souhaitez utiliser.

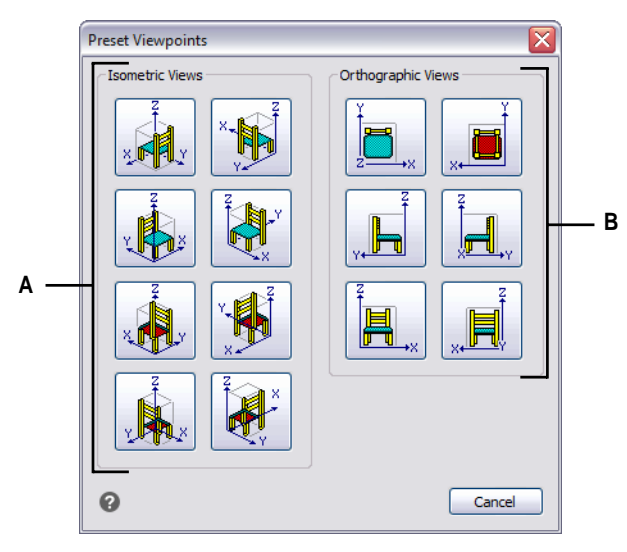

**A** Cliquez pour sélectionner un point de vue isométrique. **B** Cliquez pour sélectionner un point de vue orthographique.

# **Création et passage à des vues nommées**

Lorsque vous travaillez sur un dessin, vous pouvez être amené à passer fréquemment d'une partie à l'autre. Par exemple, si vous dessinez le plan d'une maison, vous pouvez faire un zoom avant sur certaines pièces de la maison, puis un zoom arrière pour afficher la maison entière. Bien que vous puissiez répéter les commandes Panoramique et Zoom pour ce faire, il est beaucoup plus facile d'enregistrer plusieurs vues du dessin. Vous pouvez ensuite passer rapidement d'une vue à l'autre.

Ces vues personnalisées que vous créez, appelées *vues nommées*, peuvent contrôler d'autres paramètres que la direction et l'emplacement de la vue - elles peuvent également inclure le style visuel, le SCU, l'arrière-plan, la perspective et la longueur de l'objectif, l'écrêtage, etc.

### *Création d'une vue nommée*

Les vues nommées peuvent être enregistrées et affichées dans la fenêtre en cours.

### **Pour créer une vue nommée pour la vue actuelle du dessin**

- **1** Effectuez l'une des opérations suivantes pour choisir View Manager ( $\bullet$ ):
	- Sur le ruban, choisissez Vue > Gestionnaire de vues (dans Vues).
	- Choisissez Affichage > Gestionnaire de vues.
	- Dans la barre d'outils Affichage, cliquez sur l'outil Gestionnaire de vues.
	- Dans l'élément Vue de l'ALCAD Explorer, cliquez sur l'outil Gestionnaire de vues.
	- Tapez *view* et appuyez sur Enter.
- **2** Cliquez sur Nouveau.
- **3** Dans Nom, saisissez un nom pour la vue.
- **4** Choisissez les options souhaitées. Si vous souhaitez voir vos modifications directement dans le desina fur et à mesure que vous les spécifiez, cochez la case Mettre à jour l'affichage du dessin.
- **5** Cliquez sur OK lorsque vous avez terminé.

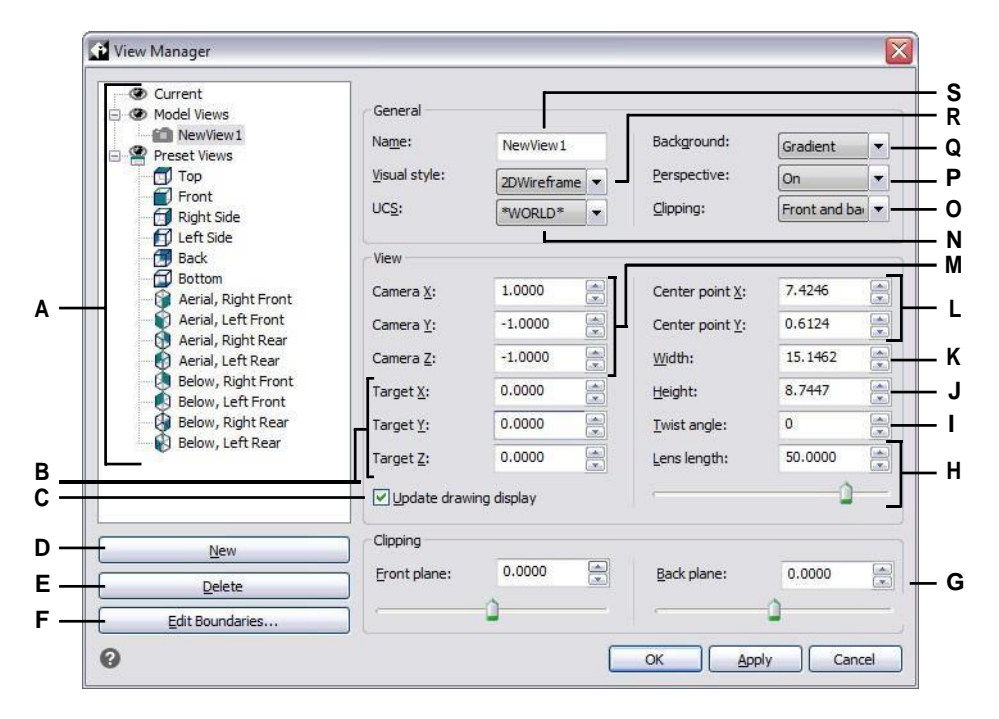

- **A** Répertorie la vue actuelle, les vues modèles (vues nommées et caméras) et les vues prédéfinies.
- **B** Saisissez les coordonnées x-, y- et z- de l'emplacement cible de la vue sélectionnée, vers lequel la vue est orientée.
- **C** Le marquage des données sur l'écran de dessin se fait automatiquement au fur et à mesure que vous modifiez les paramètres.
- **D** Cliquez sur pour créer une nouvelle vue.
- **E** Cliquez sur pour supprimer la vue sélectionnée.
- **F** Cliquez pour sélectionner les limites de la vue directement dans le dessin.
- **G** Entrez les distances avant et arrière des plans d'écrêtage de la vue sélectionnée, ou déplacez le curseur. Disponible uniquement lorsque l'écrêtage est activé sur le paramètre approprié.
- **H** Saisissez la longueur de l'objectif (en millimètres) de la vue sélectionnée ou déplacez le curseur. Disponible uniquement lorsque l'option Perspective est activée.
- **I** Entrez l'angle de torsion pour la vue sélectionnée.
- **J** Saisissez la hauteur de la vue sélectionnée.
- **K** Saisir la largeur de la vue sélectionnée.
- **L** Saisissez les coordonnées x et y du point central de la vue sélectionnée.
- **M** Saisissez les coordonnées x, y et z de l'emplacement de la caméra de la vue sélectionnée, à partir duquel la vue est orientée.
- **N** Sélectionnez le système de coordonnées de l'utilisateur pour la vue choisie.
- **O** Sélectionnez l'endroit où vous souhaitez placer le découpage des limites de la vue sélectionnée.
- **P** Sélectionnez Désactivé (orthographique) ou Activé (perspective) pour la vue sélectionnée. (Spécifiez ensuite la longueur de l'objectif.)
- **Q** Sélectionner un arrière-plan pour la vue sélectionnée. **R** Sélectionnez un style visuel pour la vue sélectionnée. **S** Saisir un nouveau nom pour la vue sélectionnée.

### **Pour créer une vue nommée pour une partie de la vue actuelle du dessin**

- **1** Effectuez l'une des opérations suivantes pour choisir View Manager  $(\bullet)$ :
	- Sur le ruban, choisissez Vue > Gestionnaire de vues (dans Vues).
	- Choisissez Affichage > Gestionnaire de vues.
	- Dans la barre d'outils Affichage, cliquez sur l'outil Gestionnaire de vues.
	- Dans l'élément Vue de l'ALCAD Explorer, cliquez sur l'outil Gestionnaire de vues.
	- Tapez *view* et appuyez sur Enter.
- **2** Cliquez sur Nouveau.
- **3** Dans Nom, saisissez un nom pour la vue.
- **4** Apportez d'autres modifications à la vue. Et si vous souhaitez voir vos modifications directement dans le dessin tel que vous les avez spécifiées, cochez la case Mettre à jour l'affichage du dessin.
- **5** Cliquez sur OK lorsque vous avez terminé.

### **Pour créer une vue nommée à partir d'une vue existante**

- **1** Effectuez l'une des opérations suivantes pour choisir View Manager  $(\circledcirc)$ :
	- Sur le ruban, choisissez Vue > Gestionnaire de vues (dans Vues).
	- Choisissez Affichage > Gestionnaire de vues.
	- Dans la barre d'outils Affichage, cliquez sur l'outil Gestionnaire de vues.
	- Dans l'élément Vue de l'ALCAD Explorer, cliquez sur l'outil Gestionnaire de vues.
	- Tapez *view* et appuyez sur Enter.
- **2** Dans la liste des vues, sélectionnez la vue qui contient les paramètres que vous souhaitez utiliser comme base pour la nouvelle vue.
- **3** Cliquez sur Nouveau.
- **4** Dans Nom, saisissez un nom pour la nouvelle vue.
- **5** Apportez d'autres modifications à la vue. Et si vous souhaitez voir vos modifications directement dans le dessin tel que vous les avez spécifiées, cochez la case Mettre à jour l'affichage du dessin.
- **6** Cliquez sur OK lorsque vous avez terminé.

### **View Manager n'est pas une commande transparente.**

*Par exemple, vous ne pouvez pas utiliser le gestionnaire de vues pendant les commandes Preset Viewpoints ou Define View, ou lorsque vous effectuez un zoom ou un panoramique sur le dessin.*

### *Définition de l'arrière-plan d'une vue nommée*

Pour chaque vue nommée que vous créez, vous pouvez attribuer un arrière-plan de couleur unie, de dégradé ou d'image. Lorsque vous passez à cette vue, l'arrière-plan s'affiche si un style visuel autre que 2D Wireframe a été attribué à la vue.

### **Pour définir l'arrière-plan d'une vue nommée**

- **1** Effectuez l'une des opérations suivantes pour choisir View Manager  $(\bullet)$ :
	- Sur le ruban, choisissez Vue > Gestionnaire de vues (dans Vues).
	- Dans le menu, choisissez Vue > Gestionnaire de vues.
	- Dans la barre d'outils Affichage, cliquez sur l'outil Gestionnaire de vues.
	- Tapez *view* et appuyez sur Enter.
	- Dans l'élément Vue de l'ALCAD Explorer, cliquez sur l'outil Gestionnaire de vues.
- **2** Sélectionnez la vue du modèle pour laquelle vous souhaitez définir un arrière-plan.
- **3** Dans Style visuel, sélectionnez Conceptuel, Caché ou Réaliste.
- **4** En arrière-plan, choisissez l'un des éléments suivants :
	- Solide
	- Gradient
	- Image
- **5** Dans la boîte de dialogue Arrière-plan, faites vos choix. Cliquez sur [ ?] pour obtenir des détails sur chaque option.
- **6** Cliquez sur OK.

### **La commande Arrière-plan permet de définir un arrière-plan pour la vue actuelle.**

*Pour spécifier une couleur unie, un dégradé ou une image d'arrière-plan pour la vue actuelle, tapez*

*et faites vos sélections.*

### *Passer à une vue nommée*

Après avoir enregistré une ou plusieurs vues nommées, vous pouvez restaurer n'importe laquelle de ces vues dans la fenêtre courante en utilisant la commande View ou l'ALCAD Explorer.

### **Pour passer à une vue nommée**

- **1** Effectuez l'une des opérations suivantes pour choisir View Manager ( $\odot$ ):
	- Sur le ruban, choisissez Vue > Gestionnaire de vues (dans Vues).
	- Dans le menu, choisissez Vue > Gestionnaire de vues.
	- Dans la barre d'outils Affichage, cliquez sur l'outil Gestionnaire de vues.
	- Tapez *view* et appuyez sur Enter.
- **2** Sélectionnez la vue vers laquelle vous souhaitez basculer.
- **3** Cliquez sur OK.

**Vous pouvez également passer d'une vue nommée à l'autre à l'aide d'ALCAD Explorer.** *Choisissez Outils > Explorer les vues (dans Explorer), puis double-cliquez sur la vue nommée souhaitée.*

### *Modification des vues nommées*

Une fois que vous avez créé une vue nommée, vous pouvez modifier tous ses paramètres ou simplement l'ajuster au fur et à mesure que vous dessinez des changements. Seules les vues nommées que vous créez peuvent être modifiées ; les vues prédéfinies ne peuvent pas être modifiées.

### **Pour modifier les paramètres d'une vue nommée**

- **1** Effectuez l'une des opérations suivantes pour choisir View Manager ( $\odot$ ):
	- Sur le ruban, choisissez Vue > Gestionnaire de vues (dans Vues).
	- Choisissez Affichage > Gestionnaire de vues.
	- Dans la barre d'outils Affichage, cliquez sur l'outil Gestionnaire de vues.
	- Dans l'élément Vue de l'Explorateur ALCAD, cliquez sur l'outil Gestionnaire de vues.
	- Tapez *view* et appuyez sur Enter.
- **2** Pour voir vos modifications directement dans le dessin au fur et à mesure que vous les effectuez, cochez la case Mettre à jour l'affichage du dessin.
- **3** Modifiez les paramètres souhaités.
- **4** Cliquez sur OK lorsque vous avez terminé.

## **Définir un point de vue**

Vous pouvez faire pivoter dynamiquement le point de vue dans le plan xy et par rapport au plan xy, et vous pouvez effectuer un panoramique et un zoom sur le dessin. Lorsque vous modifiez les paramètres du point de vue, l'affichage du dessin est automatiquement mis à jour.

### **Pour définir dynamiquement une direction de vue**

- 1 Effectuez l'une des opérations suivantes pour choisir le contrôle dynamique de la vue ( $\geq$ ) :
	- Sur le ruban, choisissez Vue > Contrôle dynamique de la vue (dans Vues).
	- Dans le menu, choisissez Vue > Contrôle dynamique de la vue.
	- Dans la barre d'outils Affichage, cliquez sur l'outil Contrôle dynamique de la vue.
	- Tapez *viewctl* et appuyez sur Entrée.
- **2** Faites vos sélections pour modifier le point de vue.
- **3** Pour terminer la commande, cliquez sur OK.

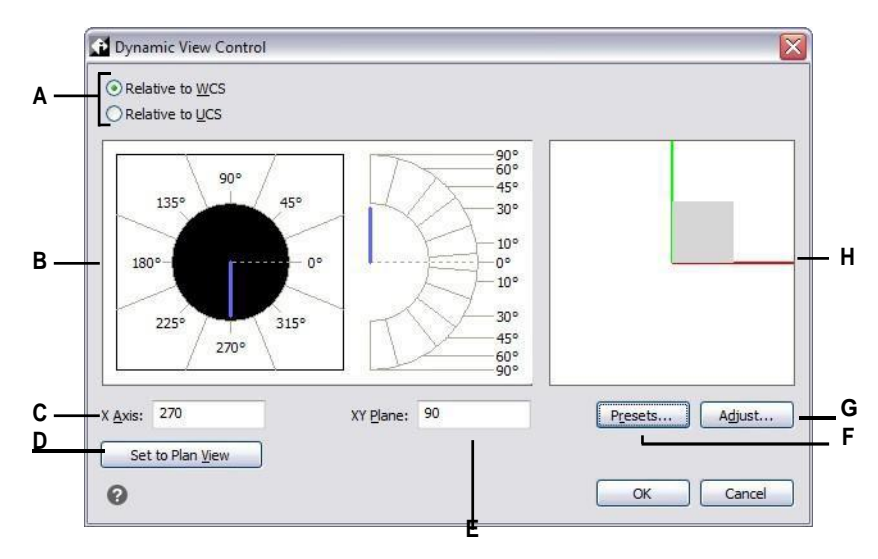

- **A** Sélectionnez si la direction de visualisation est relative asystème de coordonnées mondiales ou au système de coordonnées de l'utilisateur.
- **B** Affiche les paramètres actuels de la direction de visualisation. Cliquez sur pour sélectionner une

nouvelle direction de visualisation.

- **C** Entrez l'angle par rapport à l'axe des x.
- **D** Cliquez sur pour rétablir le sens de lecture de la vue en plan.
- **E** Entrez l'angle par rapport au plan xy.
- **F** Cliquez sur pour ouvrir la boîte de dialogue Points de vue prédéfinis et définir la direction d'observation à l'aide de paramètres prédéfinis.
- **G** Cliquez sur la boîte de dialogue Contrôle de la vue et définissez la direction de la vue de manière interactive avec le dessin.
- **H** Indique le point de vue actuel.

### **Pour définir une direction de vue de manière interactive avec le dessin**

- 1 Effectuez l'une des opérations suivantes pour choisir le contrôle dynamique de la vue ( $\bullet$ ) :
	- Sur le ruban, choisissez Vue > Contrôle dynamique de la vue (dans Vues).
	- Dans le menu, choisissez Vue > Contrôle dynamique de la vue.
	- Dans la barre d'outils Affichage, cliquez sur l'outil Contrôle dynamique de la vue.
	- Tapez *viewctl* et appuyez sur Entrée.
- **2** Cliquez sur Ajuster.
- **3** Effectuez vos sélections pour modifier la direction de visualisation 3D dans le dessin.
- **4** Cliquez sur OK.
- **5** Pour terminer la commande, cliquez sur OK.

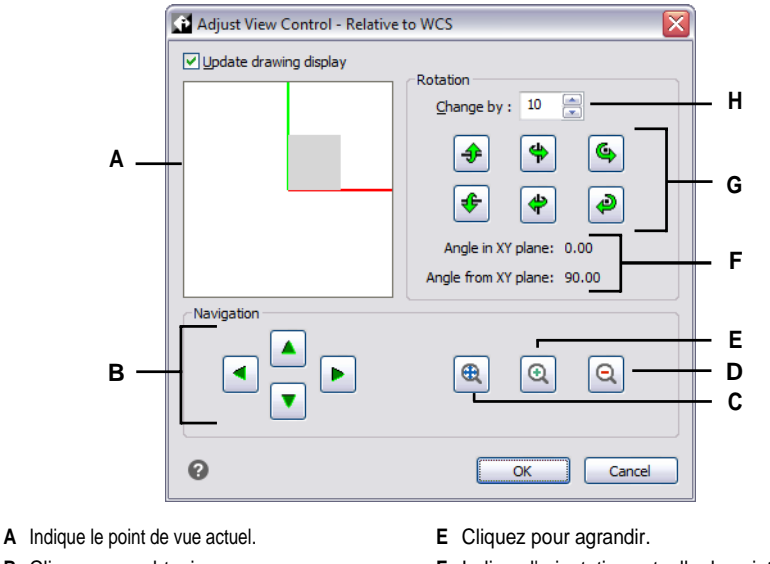

- **B** Cliquez pour obtenir une vue panoramique du dessin.
- **C** Cliquez pour agrandir l'image.
- **D** Cliquez pour dézoomer.
- **F** Indique l'orientation actuelle du point de vue.
- **G** Cliquez pour faire pivoter la vue autour d'un axe prédéfini.
- **H** Tapez ou sélectionnez l'incrément de l'angle de rotation.

# **Utilisation d'une caméra pour visualiser le dessin**

Les caméras définissent les paramètres des vues 3D des dessins en fonction d'un emplacement et d'une cible. Vous pouvez également spécifier la hauteur de la caméra, les limites d'écrêtage de la vue et d'autres options.

Pour modifier une caméra, sélectionnez-la dans le dessin et déplacez ses poignées ou modifiez sepropriétés dans le panneau Propriétés. Les caméras sont des vues nommées qui peuvent également être modifiées à laide du gestionnaire de vues. Pour plus de détails sur le volet Propriétés, [voir "Modifier les propriétés des entités"](#page-383-0)  [à la page 343.](#page-383-0) Pour plus de détails sur le Gestionnaire de vues, [voir "Travailler avec](#page-320-0)  [des vues nommées" à la page 284.](#page-320-0)

### **Pour créer une caméra**

- **1** Effectuez l'une des opérations suivantes pour sélectionner Créer une caméra ( $\begin{bmatrix} 1 \\ 2 \end{bmatrix}$ ):
	- Sur le ruban, choisissez Vue > Créer une caméra (dans Vues).
	- Dans le menu, choisissez Vue > Créer une caméra.
	- Dans la barre d'outils Affichage, cliquez sur l'outil Créer une caméra.
	- Tapez *camera* et appuyez sur Enter.
- **2** Spécifiez l'emplacement de la caméra.
- **3** Spécifiez le point cible de la vue.
- **4** Choisissez l'une des options suivantes pour en spécifier d'autres :
	- **Nom** Entrez un nouveau nom pour l'appareil photo, puis appuyez sur Entrée.
	- **Emplacement** Spécifiez un nouvel emplacement pour la caméra, puis appuyez sur Entrée.
	- **Hauteur** Spécifiez la hauteur de la caméra, puis appuyez sur Entrée.
	- **Cible** Spécifiez un nouveau point cible pour la vue de la caméra, puis appuyez sur Entrée. L'emplacement de la cible est le centre de la vue.
	- **Objectif** Entrez la longueur de l'objectif. Plus la valeur est élevée, plus la vue est étroite. La valeur doit être inférieure ou égale à 600 millimètres.
	- **Découpage** Il existe deux plans de découpage qui permettent de définir la vue. Tout ce qui se trouve entre la caméra et le plan d'écrêtage avant est masqué, et tout ce qui se trouve entre le plan d'écrêtage arrière et la cible est masqué. Choisissez Oui pour spécifier un plan d'écrêtage avant (ou arrière), entrez une distance, puis appuyez sur Entrée. Choisissez Non pour l'une ou l'autre option afin de désactiver le plan d'écrêtage.
	- **Vue** Choisissez Oui pour basculer la vue actuelle sur les paramètres de la caméra lors de la création de cette druches Non pour conserver l'affichage actuel lors de la création de la caméra.
- **5** Lorsque vous avez terminé, appuyez sur la touche Entrée.

### **Pour passer à une vue de caméra**

- **1** Effectuez l'une des opérations suivantes pour choisir View Manager ( $\bullet$ ):
	- Sur le ruban, choisissez Vue > Gestionnaire de vues (dans Vues).
	- Dans le menu, choisissez Vue > Gestionnaire de vues.
	- Dans la barre d'outils Affichage, cliquez sur l'outil Gestionnaire de vues.
	- Tapez *view* et appuyez sur Enter.
- **2** Sélectionnez une vue de caméra.
- **3** Cliquez sur OK.

# **Affichage d'une vue en plan du dessin en cours**

Vous pouvez définir la direction de visualisation actuelle sur la vue en plan du système de coordonnées de litilisateur (SCU) actuel, d'un SCU précédemment enregistré ou du système de coordonnées mondial (WCS).

### **Pour afficher une vue en plan du dessin en cours**

- **1** Effectuez l'une des opérations suivantes pour choisir la vue en plan  $($   $)$  :
	- Sur le ruban, choisissez Vue > Vue en plan (dans Vues).
	- Dans le menu, choisissez Vue > Vue en plan.
	- Dans la barre d'outils Vue, cliquez sur l'outil Vue en plan.
	- Tapez *plan* et appuyez sur Entrée.
- **2** Dans la boîte de dialogue, choisissez l'une des options suivantes :
	- Current affiche la vue du plan du SCU actuel.
	- SCU affiche la vue en plan d'un SCU sauvegardé. Le programme vous demande le nom du SCU.
	- World affiche la vue en plan du WCS.

# <span id="page-647-0"></span>**Création d'entités tridimensionnelles**

ALCAD prend en charge les types de modèles tridimensionnels suivants :

- Les modèles filaires, qui consistent en des lignes et des courbes définissant les bords d'une entité tridimensionnelle. Vous pouvez créer un modèle filaire en dessinant des lignes, des arcs, des polylignes et d'autres entités bidimensionnelles n'importe où dans l'espace tridimensionnel. Les modèles filaires n'ont pas de surface ; ils apparaissent toujours comme des contours. Comme vous devez dessiner et positionner individuellement chaque entité qui compose un modèle filaire, la création d'un modèle filaire peut être exigeante et prendre beaucoup de temps.
- Les modèles surfaciques, qui se composent à la fois des arêtes et des surfaces situées entre ces arêtes. Vous pouvez créer un modèle surfacique en appliquant une élévation et une épaisseur à des entités planes bidimente des utilisant des commandes spécifiques de création d'entités tridimensionnelles. Les modèles surfaciques sont constitués de plans individuels formant un maillage polygonal à facettes.
- Les maillages de modèles à facettes, qui sont des entités de modèles de surface intelligents pouvant être combinés en maillages composites et dont le rendu ressemble davantage à celui des solides.
- Les solides 3D, qui sont des entités ACIS tridimensionnelles composées de faces et d'arêtes. Les solides 3D semblent avoir un volume et sont plus faciles à manipuler que les modèles filaires et surfaciques. ALCAD permet de visualiser et d'éditer de manière limitée les stiss D, notamment de les déplacer, de les faire pivoter et de les mettre à l'échelle. En outre, certaines versions d'ALCAD vous permettent de créer et d'éditer plus complètement des solides en 3D.

# **Application de l'altitude et de l'épaisseur**

Par défaut, le programme crée de nouvelles entités bidimensionnelles avec une élévation et une épaisseur nulles. La manière la plus simple de créer une entité tridimensionnelle est de modifier la propriété d'élévation ou d'épaisseur d'une entité bidimensionnelle existante.

L'élévation d'une entité est sa position en coordonnées z par rapport au plan xy dans lequel l'entité est dessinée. Une élévation de 0 indique que l'entité est dessinée sur le plan xy du SCU actuel. Les élévations positives sont au-dessus de ce plan ; les élévations négatives sont en dessous.
L'épaisseur d'une entité est la distance à laquelle elle est extrudée au-dessus ou audessous de son élévation. Une épaisseur positive extrude l'entité vers le haut dans la direction z positive de l'entité ; une épaisseur négative l'extrude vers le bas dans la direction z négative. L'épaisseur est appliquée uniformément à l'ensemble de l'entité. Vous pouvez transformer toute entité bidimensionnelle en entité tridimensionnelle en changeant l'épaisseur de l'entité pour une valeur non nulle. Par exemple, un cercle devient un cylindre, une ligne devient un plan tridimensionnel et un rectangle devient une boîte.

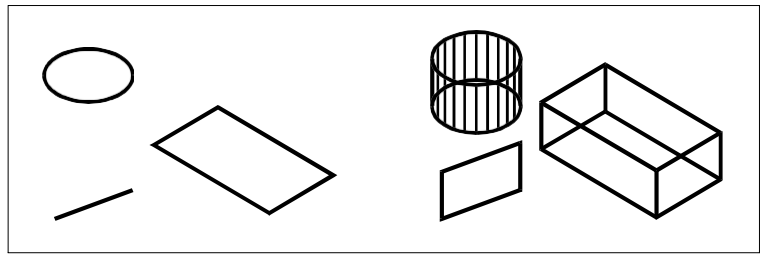

Entités bidimensionnelles. Entités bidimensionnelles avec épaisseur ajoutée.

Vous pouvez créer des entités tridimensionnelles en utilisant l'une des méthodes suivantes :

- Dessiner des entités bidimensionnelles dans un espace tridimensionnel.
- Convertir des entités planes bidimensionnelles en entités tridimensionnelles en appliquant l'élévation et l'épaisseur.
- Convertir des entités planes bidimensionnelles en entités tridimensionnelles par rotation ou extrusion.
- Créer des entités tridimensionnelles telles que des boîtes, des cylindres, des cônes, des dômes, des sphères et des coins.

#### **Les solides tridimensionnels sont dessinés comme de véritables solides avec les versions d'ALCAD qui prennent en charge les solides ACIS tridimensionnels.**

*Les solides tridimensionnels que vous pouvez créer comprennent : la boîte, le cône, le cylindre, le plat,*

*dôme, pyramide, sphère, tore et coin.*

Vous pouvez modifier les valeurs d'élévation et d'épaisseur par défaut pour créer de nouvelles entités avec unélévation et une épaisseur déjà appliquées.

#### **Pour définir l'élévation actuelle**

- **1** Effectuez l'une des opérations suivantes pour choisir l'élévation  $\left( \frac{1}{n} \right)$ :
	- Sur le ruban, choisissez Dessin > Élévation (dans Paramètres).
	- Dans le menu, choisissez Format > Élévation.
	- Dans la barre d'outils Format, cliquez sur l'outil Élévation.
	- Tapez *elev* et appuyez sur Enter.
- **2** Spécifiez la nouvelle valeur actuelle pour l'élévation, puis appuyez sur Entrée.

#### **Pour régler l'épaisseur actuelle**

- **1** Effectuez l'une des opérations suivantes pour choisir l'épaisseur  $(\uparrow)$ :
	- Sur le ruban, choisissez Dessin > Épaisseur (dans Paramètres).
	- Dans le menu, choisissez Format > Épaisseur.
	- Dans la barre d'outils Format, cliquez sur l'outil Épaisseur.
	- Tapez *thickness* et appuyez sur Enter.
- **2** Spécifiez la nouvelle valeur actuelle pour l'épaisseur, puis appuyez sur Entrée.

#### **Pour définir l'élévation et l'épaisseur actuelles à l'aide d'une boîte de dialogue**

- **1** Effectuez l'une des opérations suivantes pour sélectionner Drawing Settings  $(\bigcup)$ :
	- Sur le ruban, choisissez Bouton d'application > Utilitaires de dessin ; Accueil > Paramètres de dessin (dans Utilitaires) ; ou Outils > Paramètres de dessin (dans Gérer).
	- Dans le menu, choisissez Outils > Paramètres de dessin.
	- Dans la barre d'outils Outils, cliquez sur l'outil Paramètres de dessin.
	- Tapez *dsettings* et appuyez sur Entrée.
- **2** Cliquez sur l'onglet Paramètres 3D.
- **3** Cliquez sur l'onglet Surfaces.
- **4** Pour modifier l'épaisseur actuelle, dans la zone Épaisseur 3D actuelle, saisissez une nouvelle valeur d'épaisseur ou cliquez sur les flèches pour sélectionner une nouvelle épaisseur.
- **5** Pour modifier l'élévation actuelle, dans la case Élévation 3D actuelle, saisissez une nouvelle valeur d'élévation ou cliquez sur les flèches pour sélectionner une nouvelle élévation.
- **6** Cliquez sur OK.

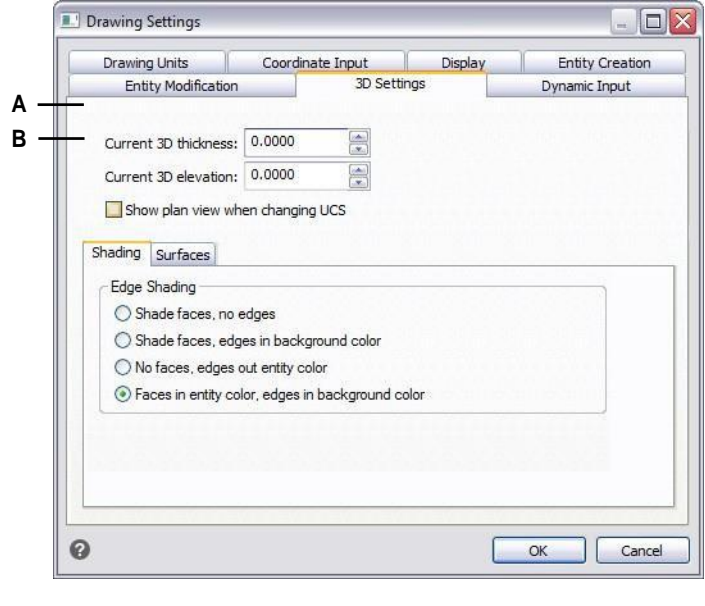

**A** Tapez ou sélectionnez l'épaisseur tridimensionnelle actuelle.

**B** Tapez ou sélectionnez l'élévation tridimensionnelle actuelle.

#### **Pour modifier l'épaisseur et l'élévation d'une entité existante**

- **1** Effectuez l'une des opérations suivantes pour choisir Propriétés  $\left(\frac{1}{n}\right)$ :
	- Sur le ruban, cliquez sur le bouton Application, puis sur Options, ou choisissez Outils > Options (dans Gérer).
	- Dans le menu, choisissez Modifier > Propriétés.
	- Dans la barre d'outils Modifier, cliquez sur l'outil Propriétés.
	- Tapez *entprop* et appuyez sur Entrée.
- **2** Sélectionnez l'entité, puis appuyez sur Entrée.

ALCAD affiche la palette Propriétés (son aspect exact dépend du type d'entité que vous sélectionnez).

- **3** Pour modifier l'épaisseur, dans la case Épaisseur, saisissez une nouvelle valeur d'épaisseur ou cliquez sur les flèches pour sélectionner la nouvelle épaisseur.
- **4** Pour modifier l'élévation, dans la boîte de coordonnées Z (ou certaines entités ont une boîte d'élévation), tapez une nouvelle valeur d'élévation ou cliquez sur les flèches pour sélectionner la nouvelle élévation.
- **5** Cliquez sur OK.

**Lorsque vous modifiez l'épaisseur d'une entité, vous ne modifiez pas le type d'entité.**

*Pour extruder une entité et la convertir en solide tridimensionnel, utilisez la commande Extruder. Si vous souhaitez épaissir une surface ou une entité de maillage et la convertir en solide tridimensionnel, utilisez la commande Épaissir.*

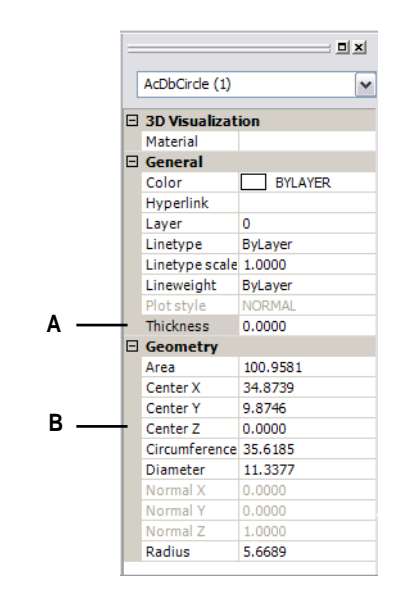

**A** Tapez ou sélectionnez la nouvelle épaisseur. **B** Tapez ou sélectionnez la nouvelle élévation.

### **Créer des visages en trois dimensions**

Vous pouvez créer une face tridimensionnelle, qui consiste en une section d'un plan dans un espace tridimensionnel. Vous définissez une face tridimensionnelle en spécifiant les coordonnées x,y,z de trois coins ou plus. Après avoir spécifié le quatrième point, le programme continue à vous inviter à définir des faces supplémentaires en alternant les invites pour le troisième point et le quatrième point afin de vous permettre de construire une entité tridimensionnelle complexe. Chaque plan à trois ou quatre côtés est créé en tant qu'entité de face tridimensionnelle distincte.

#### **Pour créer un visage tridimensionnel**

Niveau d'expérience avancé

- **1** Effectuez l'une des opérations suivantes pour choisir Face ( ) :
	- Sur le ruban, choisissez Dessiner 3D > Visage 3D (dans Dessiner des maillages 3D).
	- Dans le menu, choisissez Dessin > Mailles 3D > Visage.
	- Dans la barre d'outils Dessiner des maillages 3D, cliquez sur l'outil Visage.
	- Tapez *face* et appuyez sur Entrée.
- **2** Spécifie le premier point de la face tridimensionnelle.
- **3** Spécifiez les deuxième, troisième et quatrième points.
- **4** Spécifiez les troisième et quatrième points pour les faces supplémentaires.
- **5** Pour terminer la commande, appuyez sur Entrée.

**Tout ou partie des bords d'une face tridimensionnelle peuvent être invisibles afin de permettre une modélisation plus précise des entités comportant des trous.**

*Lorsque le programme vous demande d'indiquer les points d'angle, dans la boîte de dialogue, sélectionnez Invisi-.*

*ble Bord pour rendre le bord suivant invisible. Ou après avoir dessiné la face 3D, utilisez la commande Bord. Pour plus de détails sur la commande Bord,*

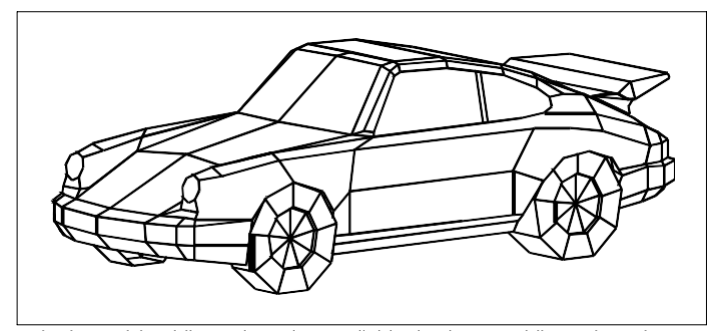

Exemple de modèle tridimensionnel créé à l'aide de visages tridimensionnels.

## **Création de maillages rectangulaires**

Vous pouvez créer un maillage rectangulaire tridimensionnel composé de polygones à quatre côtés. Vous déterminez la taille du maillage en spécifiant le nombre de sommets le long des axes primaire (direction M) et secondaire (direction N) du maillage, puis en spécifiant les coordonnées de chaque sommet.

#### **Pour créer une maille rectangulaire**

Niveau d'expérience avancé

- **1** Effectuez l'une des opérations suivantes pour choisir Mesh  $(\mathbf{h}_1)$ :
	- Sur le ruban, choisissez Dessin 3D > Maillages (dans Dessin 3D Maillages).
	- Dans le menu, choisissez Dessin > Maillages 3D > Maillage.
	- Dans la barre d'outils Dessiner des maillages 3D, cliquez sur l'outil Maillage.
	- Tapez *mesh* et appuyez sur Enter.
- **2** Spécifiez le nombre de sommets le long de l'axe principal du maillage.
- **3** Spécifier le nombre de sommets le long de l'axe secondaire du maillage.
- **4** Spécifiez les coordonnées de chaque sommet.

La spécification des coordonnées du dernier sommet complète le maillage et met fin à la commande.

**Bien que la création manuelle de maillages rectangulaires puisse être fastidieuse, elle est utile pour représenter des surfaces complexes telles que des modèles de terrain tridimensionnels.**

*L'outil Mesh est particulièrement utile lorsqu'il est associé à des scripts ou à des programmes LISP qui*

*calculer mathématiquement les coordonnées des sommets.*

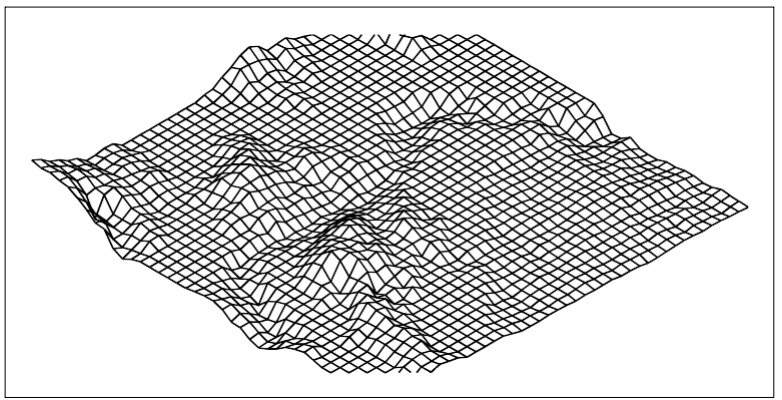

Exemple de modèle de terrain tridimensionnel créé à l'aide de mailles rectangulaires.

## **Création de maillages polyfaciques**

Vous pouvez créer un maillage polygonal composé de faces reliant trois sommets ou plus. Vous devez d'abord déterminer les coordonnées de chaque sommet, puis définir chaque face en sisates numéros de tous les sommets de cette face. Lors de la création de chaque face, vous pouvez contrôler la visibilité et la couleur de chaque arête et affecter chaque arête à des couches spécifiques.

#### **Pour créer un maillage de polyface**

Niveau d'expérience avancé

- **1** Effectuez l'une des opérations suivantes pour choisir Polyface Mesh  $(\bigoplus)$ :
	- Sur le ruban, choisissez Dessiner 3D > Maillage de polyface (dans Dessiner des maillages 3D).
	- Dans le menu, choisissez Dessin > Maillages 3D > Maillage de polyface.
	- Dans la barre d'outils Dessiner des maillages 3D, cliquez sur l'outil Maillage de polyface.
	- Tapez *pface* et appuyez sur Entrée.
- **2** Spécifiez les coordonnées de chaque sommet.

Après chaque sommet spécifié, le numéro du sommet suivant s'affiche et vous êtes invité à indiquer les coordonnées du sommet. Spécifiez les coordonnées, puis appuyez sur Entrée. Continuez à spécifier les coordonnées de chaque sommet numéroté.

- **3** Pour terminer la spécification des coordonnées des sommets, appuyez sur Entrée.
- **4** Spécifiez les numéros des sommets qui définissent la première face.

Vous spécifiez la face en entrant les numéros des sommets qui ont été définis lorsque vous avez spécifié les coordonnées à l'étape 2. Chaque face peut être composée de trois sommets nuntisou plus.

- **5** Pour terminer la définition de la première face, appuyez sur Entrée.
- **6** Spécifiez la face suivante en entrant les numéros de ses sommets.
- **7** Pour terminer la commande, appuyez sur Entrée.

**Les bords peuvent être rendus invisibles.**

*Saisir le numéro de sommet sous forme de valeur négative.*

## **Création de maillages de surfaces réglées**

Vous pouvez créer une surface délimitée, c'est-à-dire un maillage polygonal tridimensionnel qui représente approximativement la surface située entre deux entités existantes. Vous sélectionnez les deux entités qui définissent la surface délimitée. Ces entités peuvent être des arcs, des cercles, des lignes, des points ou des polylignes.

#### **Pour créer un maillage de surface réglée**

Niveau d'expérience avancé

- **1** Effectuez l'une des opérations suivantes pour sélectionner Surface lignée ( $\mathbb{Q}$ ):
	- Sur le ruban, choisissez Dessiner 3D > Surface lissée (dans Dessiner des maillages 3D).
	- Dans le menu, choisissez Dessin > Maillages 3D > Surface lissée.
	- Dans la barre d'outils Dessiner des maillages 3D, cliquez sur l'outil Surface lissée.
	- Tapez *rulesurf* et appuyez sur Entrée.
- **2** Sélectionnez la première entité de définition.
- **3** Sélectionnez la deuxième entité déterminante.

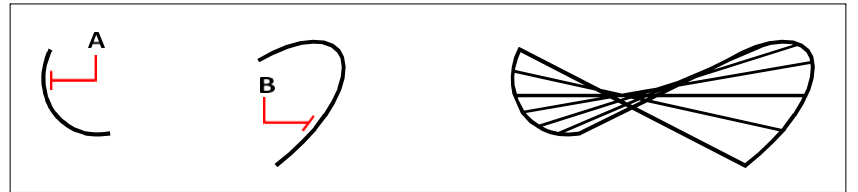

Sélectionnez la première (A) et la deuxième (B) entités de définition. Le maillage de la surface réglée qui en résulte.

**La valeur du nombre de surfaces M contrôle la densité du maillage.** *Choisissez Outils > Paramètres de dessin, cliquez sur l'onglet Paramètres 3D. Cliquez sur l'onglet Surfaces, puis sous Paramètres de surface, modifiez la valeur Nombre de surfaces de direction M.*

## **Création de maillages extrudés**

Vous pouvez créer un maillage extrudé, c'est-à-dire un maillage polygonal tridimensionnel qui se rapproche de la surface générée par l'extrusion d'une courbe de trajectoire le long d'un veurde direction. Vous sélectionnez les deux entités qui définissent la courbe de trajectoire et le vecteur de direction. La longueur du vecteur de direction détermine la distance à laquelle la courbe de trajectoire est déplacée le long du vecteur de direction. L'entité extrudée peut être un arc, un cercle, une ligne ou une polyligne. Vous pouvez choisir une ligne ou une polyligne ouverte comme vecteur de direction. Le maillage résultant consiste en une série de plans polygonaux parallèles qui suivent la trajectoire spécifiée.

Vous pouvez créer deux types de maillages extrudés :

- Les maillages de modèles à facettes sont des maillages intelligents qui peuvent être modifiés à l'aide de fonctions avancées telles que les opérations booléennes. Ils sont similaires aux solides, mais sont plus légers et n'ont pas de propriétés de masse.
- Les maillages de surface sont des maillages simples.

#### **Pour créer un maillage de modèle de facette extrudé**

- **1** Effectuez l'une des opérations suivantes pour sélectionner Extrude (**1**):
	- Sur le ruban, choisissez Dessin 3D > Extrusion (dans Maillages de modèles à facettes).
	- Dans le menu, choisissez Dessin > Maillages du modèle à facettes > Extrudé.
	- Dans la barre d'outils Maillages du modèle à facettes, cliquez sur l'outil Extrusion.
	- Tapez *fmextrude* et appuyez sur Entrée.
- **2** Sélectionnez l'entité à extruder.
- **3** Sélectionnez le chemin d'extrusion, spécifiez la direction ou la hauteur.

#### **Pour créer un maillage de surface extrudé**

- **1** Effectuez l'une des opérations suivantes pour choisir la surface extrudée  $(\mathbf{F})$  :
	- Sur le ruban, choisissez Dessiner 3D > Surface extrudée (dans Dessiner des maillages 3D).
	- Dans le menu, choisissez Dessin > Maillages 3D > Surface extrudée.
	- Dans la barre d'outils Dessiner des maillages 3D, cliquez sur l'outil Surface extrudée.
	- Tapez *ai\_tabsurf* et appuyez sur Entrée.
- **2** Sélectionnez l'entité à extruder.
- **3** Sélectionnez le chemin d'extrusion.

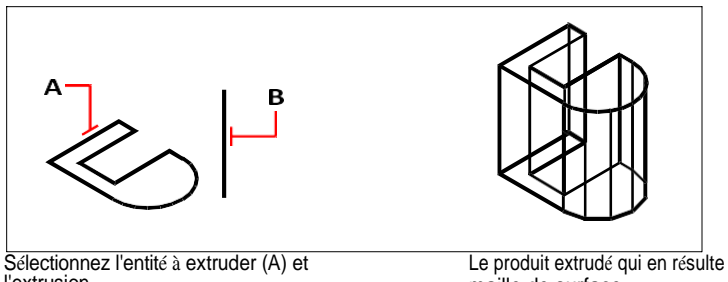

l'extrusion chemin (B).

maille de surface.

**La valeur du nombre de surfaces M contrôle la densité du maillage.** *Choisissez Outils > Paramètres de dessin, cliquez sur l'onglet Paramètres 3D, cliquez sur l'onglet Surfaces, puis, sous Paramètres de surface, modifiez le Nombre de surfaces de direction M.*

#### **Une maille extrudée est différente d'un solide extrudé.**

*Si vous souhaitez extruder une entité et la convertir en un solide tridimensionnel, utilisez la commande Extruder.*

## **Création de maillages tournants**

Vous pouvez créer un maillage tournant, c'est-à-dire un maillage polygonal tridimensionnel qui se rapproche de la surface générée par la rotation d'un profil bidimensionnel autour d'un axe. Vous sélectionnez les deux entités qui définissent le profil et l'axe. Vous spécifiez également l'angle de départ et le nombre de degrés de rotation du profil.

La rotation du profil sur 360 degrés crée un maillage tridimensionnel

fermé. Vous pouvez créer deux types de maillages tournants :

- Les mailles du modèle à facettes sont des mailles intelligentes qui peuvent être modifiées à l'aide de fonctions avancées. comme les opérations booléennes. Ils sont similaires aux solides mais sont plus légers et n'ont pas de propriétés de masse.
- Les maillages de surface sont des maillages simples. Notez que la valeur Number Of M-Direction Sur- faces détermine la densité du maillage (le nombre de segments de maillage) dans la doctom (autour de l'axe de révolution). La valeur de densité de maillage dans la direction N détermine la densité de maillage (le nombre de segments de maillage) dans la direction N (le long de l'axe de révolution).

#### **Pour créer un maillage de modèle à facettes tournantes**

- **1** Effectuez l'une des opérations suivantes pour choisir Revolve  $(\sqrt{1})$ :
	- Sur le ruban, choisissez Dessin 3D > Tourner (dans Mailles de modèle à facettes).
	- Dans le menu, choisissez Dessin > Mailles du modèle à facettes > Révolutionner.
	- Dans la barre d'outils Maillages du modèle à facettes, cliquez sur l'outil Tourner.
	- Tapez *fmrevolve* et appuyez sur Entrée.
- **2** Sélectionnez l'entité à faire tourner.
- **3** Effectuez l'une des opérations suivantes pour définir l'axe de révolution :
	- Spécifiez un point de départ et un point d'arrivée.
	- Choisissez Entité et appuyez sur Entrée pour sélectionner une entité qui détermine l'axe.
	- Choisissez Xaxis pour sélectionner l'axe des x.
	- Choisissez l'axe des Y pour sélectionner l'axe des Y.
- **4** Spécifier l'angle de révolution.

#### **Pour créer un maillage de surfaces tournantes**

- **1** Effectuez l'une des opérations suivantes pour choisir la surface résolue  $(\mathbb{R})$ :
	- Sur le ruban, choisissez Dessiner en 3D > Surface révolutionnée (dans Dessiner des maillages en 3D).
	- Dans le menu, choisissez Dessin > Maillages 3D > Surface révolutionnée.
	- Dans la barre d'outils Dessiner des maillages 3D, cliquez sur l'outil Surface tournée.
	- Tapez *revsurf* et appuyez sur Entrée.
- **2** Sélectionnez l'entité à faire pivoter.
- **3** Sélectionnez l'entité à utiliser comme axe de révolution.
- **4** Spécifiez l'angle de départ.
- **5** Spécifiez le nombre de degrés de rotation de l'entité.

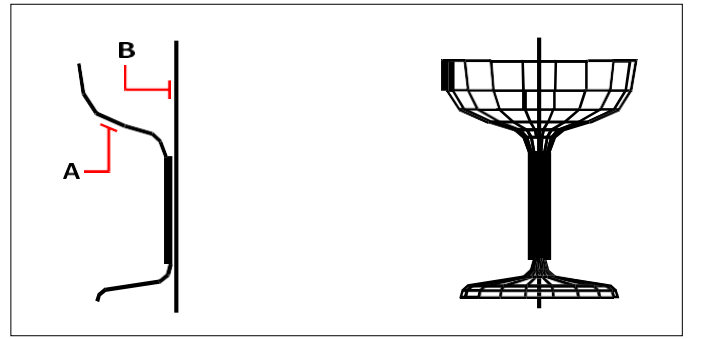

Sélectionnez l'entité à faire tourner (A) et le axe de révolution (B). La surface courbe qui en résulte mailles du filet.

**Les valeurs du nombre de surfaces de direction M et de la densité de maillage de direction N contrôlent la densité du maillage.**

*Choisissez Outils > Paramètres de dessin, cliquez sur l'onglet Paramètres 3D, puis sur l'onglet Surfaces,*

*puis, sous Paramètres de surface, modifiez les valeurs Nombre de surfaces dans la direction M et Densité de maillage dans la direction N.*

## **Création de maillages de patchs de surface Coons définis par les bords**

Vous pouvez créer une surface appelée patch de surface de Coons, une maille reliant quatre arêtes. Vous sélectionnez les entités qui définissent les arêtes. Les entités d'arêtes peuvent être des arcs, des lignes ou des polylignes. Les quatre entités d'arête doivent former une boucle fermée et partager des points d'extrémité. Un patch est une surface bicubique (une courbe s'étend dans la direction M et l'autre dans la direction N) interpolée entre les quatre arêtes adjacentes. Vous pouvez sélectionner les arêtes dans n'importe quel ordre. La première arête sélectionnée détermine la direction M du maillage.

#### **Pour créer un maillage de surface Coons défini par les bords**

Niveau d'expérience avancé

- **1** Effectuez l'une des opérations suivantes pour choisir Coons Surface ( $\rightarrow$ ):
	- Sur le ruban, choisissez Dessiner 3D > Surface de Coons (dans Dessiner des maillages 3D).
	- Dans le menu, choisissez Dessin > Maillages 3D > Surface de Coons.
	- Dans la barre d'outils Dessiner des maillages 3D, cliquez sur l'outil Surface de Coons.
	- Tapez *edgesurf* et appuyez sur Entrée.
- **2** Sélectionnez le premier bord.
- **3** Sélectionnez les deuxième, troisième et quatrième arêtes.

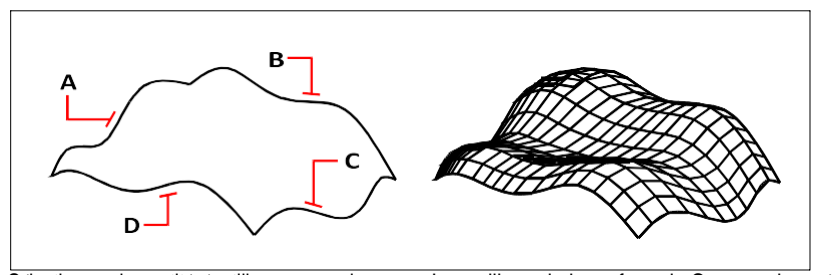

Sélectionnez les entités à utiliser comme les quatre (A, B, C et D). Le maillage de la surface de Coons qui en résulte.

#### **Les valeurs du nombre de surfaces de direction M et de la densité de maillage de direction N contrôlent la densité du maillage.**

*Choisissez Outils > Paramètres de dessin, cliquez sur l'onglet Paramètres 3D, puis sur l'onglet Surfaces.*

*puis, sous Paramètres de surface, modifiez les valeurs Nombre de surfaces dans la direction M et Densité de maillage dans la direction N.*

## **Création de boîtes**

Vous pouvez créer des boîtes rectangulaires ou des cubes. Une boîte est constituée de six plans de surface rectangulaires. La base de la boîte est toujours parallèle au plan xy du SCU actuel. Vous positionnez la boîte en spécifiant soit un coin, soit le centre de la boîte. Vous dénivela taille de la boîte en spécifiant un deuxième coin et la hauteur ; en définissant la boîte comme un cube et en indiquant sa longueur ; ou en spécifiant

la longueur, la largeur et la hauteur.

#### **Pour créer une boîte en tant que solide ACIS**

- **1** Effectuez l'une des opérations suivantes pour sélectionner Box ( $\Box$ ):
	- Sur le ruban, choisissez Dessin 3D > Boîte (dans Dessin 3D Solides).
	- Dans le menu, choisissez Dessin > Solides  $3D > Bo^{\dagger}te$ .
	- Dans la barre d'outils Dessiner des solides 3D, cliquez sur l'outil Boîte.
	- Tapez la *case* et appuyez sur Entrée.
- **2** Indiquer le premier coin de la base.
- **3** Indiquer le coin opposé de la base.
- **4** Spécifiez la hauteur.

#### **Pour créer une boîte en tant que maillage du modèle à facettes**

- **1** Effectuez l'une des opérations suivantes pour choisir Box (**1**):
	- Sur le ruban, choisissez Dessin 3D > Boîte (dans Mailles du modèle à facettes).
	- Dans le menu, choisissez Dessin > Mailles du modèle à facettes > Boîte.
	- Dans la barre d'outils Maillages du modèle à facettes, cliquez sur l'outil Boîte.
	- Tapez *fmbox* et appuyez sur Entrée.
- **2** Indiquer le premier coin de la base.
- **3** Indiquer le coin opposé de la base.
- **4** Spécifiez la hauteur.

#### **Pour créer une boîte en tant que maillage 3D**

- **1** Effectuez l'une des opérations suivantes pour choisir Box  $(\bigcirc)$ :
	- Sur le ruban, choisissez Dessiner 3D > Boîte (dans Dessiner des maillages 3D).
	- Dans le menu, choisissez Dessin > Maillages 3D > Boîte.
	- Dans la barre d'outils Dessiner des maillages 3D, cliquez sur l'outil Boîte.
	- Tapez *ai\_box* et appuyez sur la touche Entrée.
- **2** Indiquer le premier coin de la base.
- **3** Indiquer le coin opposé de la base.
- **4** Spécifiez la hauteur.

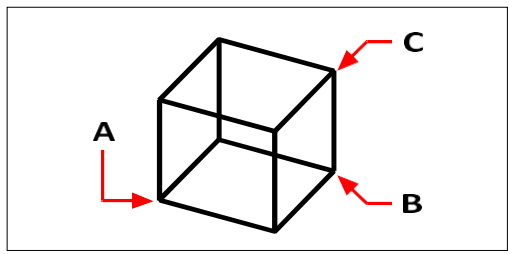

Premier coin de la base (A), le coin opposé de la base (B), et la hauteur (C).

## **Création de cales**

Vous pouvez créer des cales tridimensionnelles composées de cinq plans de surface. La base de la cale est toujours parallèle au plan xy du SCU actuel, la face inclinée étant opposée au premier coin. La hauteur est toujours parallèle à l'axe z. Vous positionnez la cale en spécifiant soit un coin, soit le centre de la cale. Vous déterminez la taille de la cale en spécifiant un deuxième coin et la hauteur ; en définissant la cale sur la base d'un cube d'une longueur donnée ; ou en spécifiant la longueur, la largeur et la hauteur.

#### **Pour créer un coin en tant que solide ACIS**

- **1** Effectuez l'une des opérations suivantes pour choisir Wedge ( ):
	- Sur le ruban, choisissez Dessin 3D > Cale (dans Dessin 3D Solides).
	- Dans le menu, choisissez Dessin > Solides  $3D > \text{Coin.}$
	- Dans la barre d'outils Dessiner des solides 3D, cliquez sur l'outil Cale.
	- Tapez *wedge* et appuyez sur Entrée.
- **2** Indiquer le premier coin de la base.
- **3** Indiquer le coin opposé de la base.
- **4** Spécifiez la hauteur.

#### **Pour créer une cale en tant que maillage 3D**

- **1** Effectuez l'une des opérations suivantes pour choisir Wedge  $(\bigcirc)$  :
	- Sur le ruban, choisissez Dessiner 3D > Coin (dans Dessiner des maillages 3D).
	- Dans le menu, choisissez Dessin > Maillages 3D > Coin.
	- Dans la barre d'outils Dessiner des maillages 3D, cliquez sur l'outil Cale.
	- Tapez *ai\_wedge* et appuyez sur Entrée.
- **2** Indiquer le premier coin de la base.
- **3** Indiquer le coin opposé de la base.
- **4** Spécifiez la hauteur.

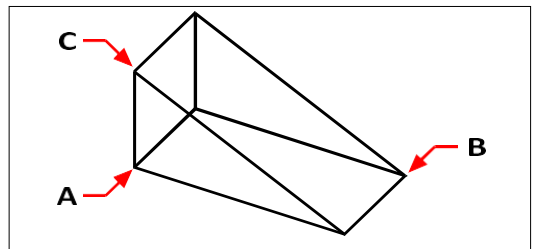

Premier coin de la base (A), le coin opposé de la base (B), et la hauteur (C).

### **Création de cônes**

Vous pouvez créer des cônes tridimensionnels définis par une base circulaire et se rétrécissant jusqu'à un point perpendiculaire à la base. La base du cône est toujours parallèle au plan xy du SCU courant ; la hauteur du cône est toujours parallèle à l'axe z. Vous positionnez le cône en spécifiant le centre de la base. Vous déterminez la taille du cône en spécifiant le rayon ou le diamètre de la base et la hauteur.

#### **Pour créer un cône en tant que solide ACIS**

- **1** Effectuez l'une des opérations suivantes pour choisir le cône ( $\qquad$ ) :
	- Sur le ruban, choisissez Dessin 3D > Cône (dans Dessin 3D Solides).
	- Dans le menu, choisissez Dessin > Solides 3D > Cône.
	- Dans la barre d'outils Dessiner des solides 3D, cliquez sur l'outil Cône.
	- Tapez *cone* et appuyez sur Entrée.
- **2** Spécifiez le centre de la base du cône.
- **3** Spécifiez le rayon ou le diamètre.
- **4** Spécifiez la hauteur.

#### **Pour créer un cône en tant que maillage du modèle à facettes**

- **1** Effectuez l'une des opérations suivantes pour choisir le cône ( $\bullet$ ):
	- Sur le ruban, choisissez Dessin 3D > Cône (dans Mailles du modèle à facettes).
	- Dans le menu, choisissez Dessin > Mailles du modèle à facettes > Cône.
	- Dans la barre d'outils Maillages du modèle à facettes, cliquez sur l'outil Cône.
	- Tapez *fmcone* et appuyez sur Entrée.
- **2** Spécifiez le centre de la base du cône.
- **3** Spécifiez le rayon ou le diamètre.
- **4** Spécifiez la hauteur.

#### **Pour créer un cône en tant que maillage 3D**

- **1** Effectuez l'une des opérations suivantes pour choisir le cône  $(\wedge)$ :
	- Sur le ruban, choisissez Dessiner 3D > Cône (dans Dessiner des maillages 3D).
	- Dans le menu, choisissez Dessin > Maillages 3D > Cône.
	- Dans la barre d'outils Dessiner des maillages 3D, cliquez sur l'outil Cône.
	- Tapez *ai\_cone* et appuyez sur Entrée.
- **2** Spécifiez le centre de la base du cône.
- **3** Spécifiez le rayon ou le diamètre.
- **4** Spécifiez la hauteur.

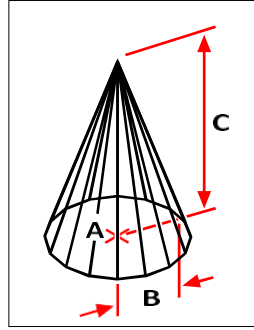

Centre de la base (A), rayon de la base (B) et hauteur (C).

## **Créer des pyramides**

Vous pouvez créer des tétraèdres (pyramides à trois faces) ou des pyramides à quatre faces. Les faces de la pyramide résultante peuvent se rejoindre en un point (le sommet) ou former un sommet à trois ou quatre arêtes. Les faces d'une pyramide à quatre côtés peuvent également se rejoindre le long d'une arête définie par deux points. La base de la pyramide est toujours parallèle au plan xy du SCU actuel. Vous positionnez la pyramide en spécifiant un coin de la base. Vous déterminez la taille de la pyramide en spécifiant les points de la base et soit le sommet, soit les coins de la surface supérieure, soit les points d'extrémité de l'arête.

#### **Pour créer un tétraèdre en tant que solide ACIS**

- **1** Effectuez l'une des opérations suivantes pour choisir Pyramide ( $\bullet$ ):
	- Sur le ruban, choisissez Dessin 3D > Pyramide (dans Dessin 3D Solides).
	- Dans le menu, choisissez Dessin > Solides 3D > Pyramide.
	- Dans la barre d'outils Dessiner des solides 3D, cliquez sur l'outil Pyramide.
	- Tapez *pyramide* et appuyez sur Entrée.
- **2** Spécifiez le premier point de la base de la pyramide.
- **3** Spécifiez les deuxième et troisième points.
- **4** Dans la boîte de dialogue, choisissez Tétraèdre.
- **5** Spécifiez le sommet du tétraèdre.

#### **Pour créer un tétraèdre en tant que maillage 3D**

- **1** Effectuez l'une des opérations suivantes pour choisir Pyramide ( $\bigwedge$ ) :
	- Sur le ruban, choisissez Dessiner 3D > Pyramide (dans Dessiner des maillages 3D).
	- Dans le menu, choisissez Dessin > Maillages 3D > Pyramide.
	- Dans la barre d'outils Dessiner des maillages 3D, cliquez sur l'outil Pyramide.
	- Tapez *ai\_pyramid* et appuyez sur Entrée.
- **2** Spécifiez le premier point de la base de la pyramide.
- **3** Spécifiez les deuxième et troisième points.
- **4** Dans la boîte de dialogue, choisissez Tétraèdre.
- **5** Spécifiez le sommet du tétraèdre.

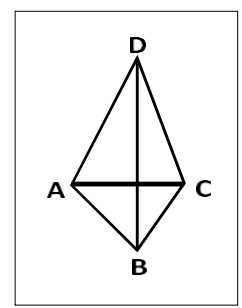

Le premier point (A), le deuxième point (B) et le troisième point (C) de la base, et l'apex (D).

#### **Pour créer une pyramide en tant que maillage du modèle à facettes**

- **1** Effectuez l'une des opérations suivantes pour choisir Pyramide ( $\bullet$ ):
	- Sur le ruban, choisissez Dessin 3D > Pyramide (dans Mailles du modèle à facettes).
	- Dans le menu, choisissez Dessin > Modèle à facettes > Pyramide.
	- Dans la barre d'outils Maillages du modèle à facettes, cliquez sur l'outil Pyramide.
	- Tapez *fmpyramid* et appuyez sur Entrée.
- **2** Spécifiez le point central de la base de la pyramide.
- **3** Spécifiez le rayon de la base de la pyramide.
- **4** Spécifiez la hauteur.

#### **Pour créer une pyramide avec un sommet planaire en tant que solide ACIS**

- **1** Effectuez l'une des opérations suivantes pour choisir Pyramide ( $\bullet$ ):
	- Sur le ruban, choisissez Dessin 3D > Pyramide (dans Dessin 3D Solides).
	- Dans le menu, choisissez Dessin > Solides 3D > Pyramide.
	- Dans la barre d'outils Dessiner des solides 3D, cliquez sur l'outil Pyramide.
	- Tapez *pyramide* et appuyez sur Entrée.
- **2** Spécifiez le premier point de la base de la pyramide.
- **3** Spécifiez les deuxième, troisième et quatrième points.
- **4** Dans la boîte de dialogue, choisissez Surface supérieure.
- **5** Spécifiez le premier point de la surface supérieure de la pyramide.
- **6** Spécifiez les deuxième, troisième et quatrième points.

#### **Pour créer une pyramide à sommet planaire sous forme de maillage 3D**

- **1** Effectuez l'une des opérations suivantes pour choisir Pyramide ( $\bigwedge$ ):
	- Sur le ruban, choisissez Dessiner 3D > Pyramide (dans Dessiner des maillages 3D).
	- Dans le menu, choisissez Dessin > Maillages 3D > Pyramide.
	- Dans la barre d'outils Dessiner des maillages 3D, cliquez sur l'outil Pyramide.
	- Tapez *ai\_pyramid* et appuyez sur Entrée.
- **2** Spécifiez le premier point de la base de la pyramide.
- **3** Spécifiez les deuxième, troisième et quatrième points.
- **4** Dans la boîte de dialogue, choisissez Surface supérieure.
- **5** Spécifiez le premier point de la surface supérieure de la pyramide.
- **6** Spécifiez les deuxième, troisième et quatrième points.

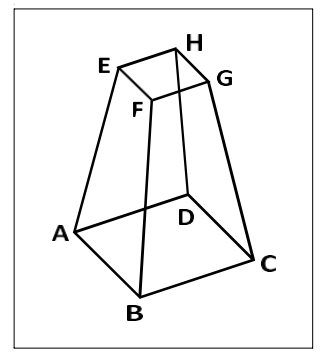

Le premier point (A), le deuxième point (B), le troisième point (C) et le quatrième point (D) de la base, et le premier point (E), le deuxième point (F), le troisième point (G) et le quatrième point (H) de la surface supérieure.

## **Création de cylindres**

Vous pouvez créer des cylindres définis par une base circulaire. La base d'un cylindre est toujours parallèle au plan xy du SCU actuel ; la hauteur d'un cylindre est toujours parallèle d'axe z. Vous positionnez un cylindre en spécifiant le centre de la base. Vous déterminez la taille d'un cylindre en spécifiant le rayon ou le diamètre de la base et la hauteur.

#### **Pour créer un cylindre en tant que solide ACIS**

- **1** Effectuez l'une des opérations suivantes pour choisir le cylindre ( ) :
	- Sur le ruban, choisissez Dessin 3D > Cylindre (dans Dessin 3D Solides).
	- Dans le menu, choisissez Dessin > Solides  $3D > Cylindre$ .
	- Dans la barre d'outils Dessiner des solides 3D, cliquez sur l'outil Cylindre.
	- Tapez *cylindre* et appuyez sur Entrée.
- **2** Spécifiez le centre de la base du cylindre.
- **3** Spécifiez le rayon ou le diamètre.
- **4** Spécifiez la hauteur.

#### **Pour créer un cylindre en tant que maillage du modèle à facettes**

- **1** Effectuez l'une des opérations suivantes pour choisir le cylindre ( ) :
	- Sur le ruban, choisissez Dessin 3D > Cylindre (dans Mailles du modèle à facettes).
	- Dans le menu, choisissez Dessin > Modèle à facettes > Cylindre.
	- Dans la barre d'outils Dessiner un modèle de facette, cliquez sur l'outil Cylindre.
	- Tapez *fmcylinder* et appuyez sur Entrée.
- **2** Spécifiez le centre de la base du cylindre.
- **3** Spécifiez le rayon ou le diamètre.
- **4** Spécifiez la hauteur.

#### **Pour créer un cylindre en tant que maillage 3D**

- **1** Effectuez l'une des opérations suivantes pour choisir le cylindre  $(\mathbf{F})$ :
	- Sur le ruban, choisissez Dessiner 3D > Cylindre (dans Dessiner des maillages 3D).
	- Dans le menu, choisissez Dessin > Maillages 3D > Cylindre.
	- Dans la barre d'outils Dessiner des maillages 3D, cliquez sur l'outil Cylindre.
	- Tapez *ai\_cylinder* et appuyez sur Entrée.
- **2** Spécifiez le centre de la base du cylindre.
- **3** Spécifiez le rayon ou le diamètre.
- **4** Spécifiez la hauteur.

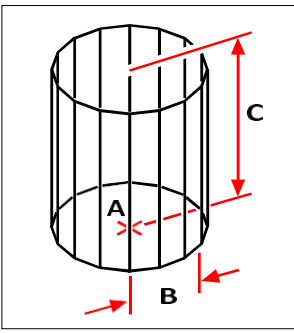

Centre de la base (A), rayon de la base (B) et hauteur (C).

## **Création de sphères**

Vous pouvez créer des sphères. Les lignes de latitude d'une sphère sont toujours parallèles au plan xy du SCU actuel ; l'axe central est toujours parallèle à l'axe z. Vous pointennes sphère en spécifiant son point central. Vous déterminez la taille d'une sphère en spécifiant son rayon ou son diamètre.

#### **Pour créer une sphère en tant que solide ACIS**

- **1** Faites l'une des choses suivantes pour choisir Sphere (**1**):
	- Sur le ruban, choisissez Dessin 3D > Sphère (dans Dessin 3D Solides).
	- Dans le menu, choisissez Dessin > Solides 3D > Sphère.
	- Dans la barre d'outils Dessiner des solides 3D, cliquez sur l'outil Sphère.
	- Tapez *sphère* et appuyez sur Entrée.
- **2** Spécifiez le centre de la sphère.
- **3** Spécifiez le rayon ou le diamètre.

#### **Pour créer une sphère en tant que maillage du modèle à facettes**

- **1** Faites l'une des choses suivantes pour choisir Sphere (**1**):
	- Sur le ruban, choisissez Dessin 3D > Sphère (dans Mailles du modèle à facettes).
	- Dans le menu, choisissez Dessin > Modèle à facettes > Sphère.
	- Dans la barre d'outils Dessiner un modèle à facettes, cliquez sur l'outil Sphère.
	- Tapez *fmsphere* et appuyez sur Entrée.
- **2** Spécifiez le centre de la sphère.
- **3** Spécifiez le rayon ou le diamètre.

#### **Pour créer une sphère en tant que maillage 3D**

- **1** Faites l'une des choses suivantes pour choisir Sphere ( $\Box$ ):
	- Sur le ruban, choisissez Dessiner 3D > Sphère (dans Dessiner des maillages 3D).
	- Dans le menu, choisissez Dessin > Maillages 3D > Sphère.
	- Dans la barre d'outils Dessiner des maillages 3D, cliquez sur l'outil Sphère.
	- Tapez *ai\_sphere* et appuyez sur Entrée.
- **2** Spécifiez le centre de la sphère.
- **3** Spécifiez le rayon ou le diamètre.
- **4** Indiquer le nombre de sections longitudinales perpendiculaires au plan xy.
- **5** Indiquer le nombre de sections latitudinales parallèles au plan xy.

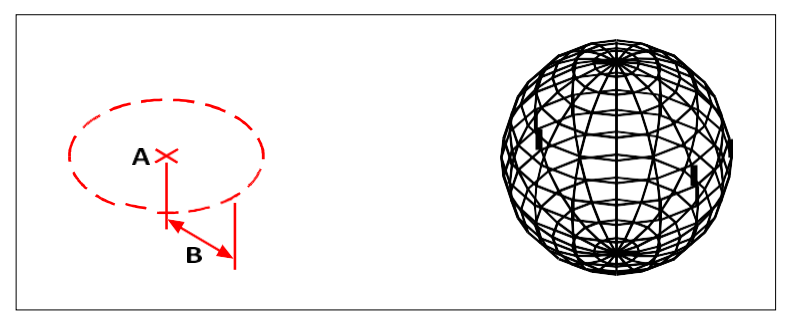

Centre (A) et rayon (B) de la sphère.

## **Création de plats**

Vous pouvez créer une parabole tridimensionnelle. Les lignes de latitude d'une parabole sont toujours parallèles au plan xy du SCU actuel ; l'axe central est toujours parallèle à l'axe z. Vous positionnez une parabole en spécifiant son point central. Vous déterminez la taille d'une parabole en spécifiant son rayon ou son diamètre.

#### **Pour créer un plat en tant que solide ACIS**

- **1** Effectuez l'une des opérations suivantes pour choisir Dish ( ) :
	- Sur le ruban, choisissez Dessin 3D > Plat (dans Dessin 3D Solides).
	- Dans le menu, choisissez Dessin > Solides 3D > Plat.
	- Dans la barre d'outils Dessiner des solides en 3D, cliquez sur l'outil Plat.
	- Tapez *dish* et appuyez sur Enter.
- **2** Spécifiez le centre du plat.
- **3** Spécifiez le rayon ou le diamètre.

#### **Pour créer un plat sous la forme d'un maillage 3D**

- **1** Effectuez l'une des opérations suivantes pour choisir Dish  $(\Box)$ :
	- Sur le ruban, choisissez Dessiner 3D > Plat (dans Dessiner des maillages 3D).
	- Dans le menu, choisissez Dessin > Mailles  $3D$  > Plat.
	- Dans la barre d'outils Dessiner des maillages 3D, cliquez sur l'outil Plat.
	- Tapez *ai\_dish* et appuyez sur Entrée.
- **2** Spécifiez le centre du plat.
- **3** Spécifiez le rayon ou le diamètre.

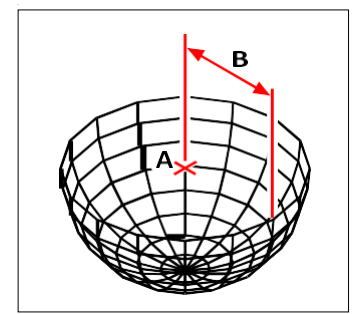

Centre (A) et rayon (B) de la coupelle.

## **Création de dômes**

Vous pouvez créer un dôme tridimensionnel. Les lignes de latitude d'un dôme sont toujours parallèles au plan xy du SCU actuel ; l'axe central est toujours parallèle à l'axe z. Vous positionnez un dôme en spécifiant son point central. Vous déterminez la taille d'un dôme en spécifiant son rayon ou son diamètre.

### **Pour créer un dôme en tant que solide ACIS**

- **1** Effectuez l'une des opérations suivantes pour choisir Dome (**1)**:
	- Sur le ruban, choisissez Dessin 3D > Dôme (dans Dessin 3D Solides).
	- Dans le menu, choisissez Dessin > Solides 3D > Dôme.
	- Dans la barre d'outils Dessiner des solides 3D, cliquez sur l'outil Dôme.
	- Tapez *dôme* et appuyez sur Entrée.
- **2** Spécifiez le centre du dôme.
- **3** Spécifiez le rayon ou le diamètre.

#### **Pour créer un dôme en tant que maillage 3D**

- **1** Effectuez l'une des opérations suivantes pour choisir Dome ( $\Box$ ):
	- Sur le ruban, choisissez Dessiner 3D > Dôme (dans Dessiner des maillages 3D).
	- Dans le menu, choisissez Dessin > Maillages 3D > Dôme.
	- Dans la barre d'outils Dessiner des maillages 3D, cliquez sur l'outil Dôme.
	- Tapez *ai\_dome* et appuyez sur Entrée.
- **2** Spécifiez le centre du dôme.
- **3** Spécifiez le rayon ou le diamètre.

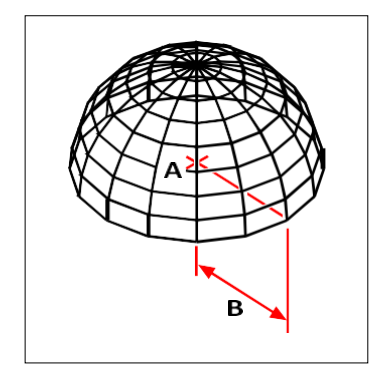

Centre (A) et rayon (B) du dôme.

## **Création de tori**

Vous pouvez créer une entité tridimensionnelle en forme de beignet ou d'anneau, connue sous le nom de tore. Le diamètre d'un anneau est toujours parallèle au plan xy du SCU actuel. Un tore est construit en faisant tourner un cercle autour d'une ligne tracée dans le plan du cercle et partà l'axe z du SCU courant. Vous positionnez un tore en spécifiant son point central. Vous déterminez la taille d'un tore en spécifiant son diamètre ou son rayon global et le diamètre ou le rayon du tube (le cercle qui tourne).

#### **Pour créer un tore en tant que solide ACIS**

- **1** Effectuez l'une des opérations suivantes pour choisir Torus  $\left(\bigcirc$ ):
	- Sur le ruban, choisissez Dessin 3D > Torus (dans Dessin 3D Solides).
	- Dans le menu, choisissez Dessin > Solides 3D > Torus.
	- Dans la barre d'outils Dessiner des solides 3D, cliquez sur l'outil Torus.
	- Tapez *torus* et appuyez sur Entrée.
- **2** Spécifier le centre du tore entier.
- **3** Spécifiez le rayon ou le diamètre du tore entier.
- **4** Spécifiez le rayon ou le diamètre du corps du tore.

#### **Pour créer un tore en tant que maillage du modèle à facettes**

- **1** Effectuez l'une des opérations suivantes pour choisir Torus  $(\bullet)$ :
	- Sur le ruban, choisissez Dessin 3D > Torus (dans Mailles du modèle à facettes).
	- Dans le menu, choisissez Dessin > Mailles du modèle à facettes > Torus.
	- Dans la barre d'outils Dessiner un modèle de facette, cliquez sur l'outil Torus.
	- Tapez *fmtorus* et appuyez sur Entrée.
- **2** Spécifier le centre du tore entier.
- **3** Spécifiez le rayon ou le diamètre du tore entier.
- **4** Spécifiez le rayon ou le diamètre du corps du tore.

#### **Pour créer un tore en tant que maillage 3D**

- **1** Effectuez l'une des opérations suivantes pour choisir Torus ( $\bullet$ ) :
	- Sur le ruban, choisissez Dessiner 3D > Torus (dans Dessiner des maillages 3D).
	- Dans le menu, choisissez Dessin > Maillages 3D > Torus.
	- Dans la barre d'outils Dessiner des maillages 3D, cliquez sur l'outil Torus.
	- Tapez *ai\_torus* et appuyez sur Entrée.
- **2** Spécifier le centre du tore entier.
- **3** Spécifiez le rayon ou le diamètre du tore entier.
- **4** Spécifiez le rayon ou le diamètre du corps du tore.
- **5** Indiquer le nombre de sections longitudinales perpendiculaires au plan xy.
- **6** Indiquer le nombre de sections latitudinales parallèles au plan xy.

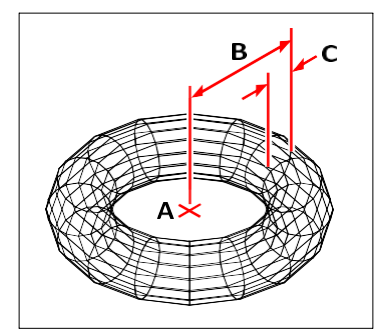

Centre (A) et rayon du tore entier (B), et rayon du corps (C).

## **Création de régions**

Vous pouvez convertir une entité fermée en une région bidimensionnelle. Après avoir créé une région, vous pouvez la modifier à l'aide des différents outils tridimensionnels. Par exemple, vous pouvez créer une région à partir d'un carré, puis extruder le carré pour créer un cube tridimensionnel.

Vous pouvez créer des régions à partir d'entités fermées, telles que des polylignes, des polygones, des cercles, des ellipses, des splines fermées et des donuts.

La création de régions n'a généralement aucun effet visible sur un dessin. Toutefois, si l'entité d'origine avait une largeur ou une épaisseur de ligne, ces informations sont perdues lorsque vous créez la région.

#### **Pour créer une région**

- **1** Effectuez l'une des opérations suivantes pour choisir la région  $(\begin{bmatrix} \bullet \\ \bullet \end{bmatrix})$ :
	- Sur le ruban, choisissez Dessin 3D > Région (dans Dessin 3D Solides).
	- Dans le menu, choisissez Dessin > Solides 3D > Région.
	- Dans la barre d'outils Dessiner des solides 3D, cliquez sur l'outil Région.
	- Tapez *région* et appuyez sur Entrée.
- **2** Sélectionnez les entités pour créer la région.
- **3** Appuyez sur Enter.

La barre de commande affiche un message indiquant le nombre de régions créées.

## **Création de solides extrudés**

Vous pouvez créer des solides tridimensionnels en extrudant des entités fermées, telles que des polylignes, des polygones, des cercles, des ellipses, des splines fermées, des donuts et des régions. Vous pouvez extruder l'entité le long d'une trajectoire sélectionnée ou spécifier sa hauteur et son angle d'inclinaison.

#### **Pour créer un solide extrudé**

- **1** Effectuez l'une des opérations suivantes pour sélectionner Extrude ( $\uparrow$ ):
	- Sur le ruban, choisissez Dessin 3D > Extrusion (dans Dessin 3D Solides).
	- Dans le menu, choisissez Dessin > Solides 3D > Extrusion.
	- Dans la barre d'outils Dessiner des solides 3D, cliquez sur l'outil Extruder.
	- Tapez *extrude* et appuyez sur Entrée.
- **2** Sélectionnez l'entité à extruder.
- **3** Sélectionnez le chemin d'extrusion ou spécifiez la hauteur.

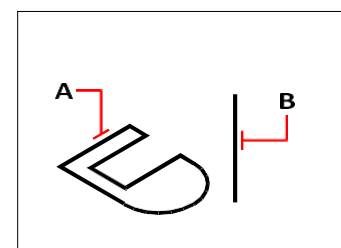

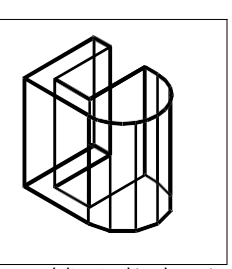

Sélectionnez l'entité à extruder (A) et l'extrusion chemin (B).

Le produit extrudé qui en résulte solide.

## **Création de solides tournants**

Vous pouvez créer des solides tridimensionnels en faisant tourner des entités fermées, telles que des polylignes, des polygones, des cercles, des ellipses et des régions. Vous pouvez faire tourner l'entité autour d'un axe, d'une ligne, d'une polyligne ou de deux points définis.

#### **Pour créer un solide tournant**

- **1** Effectuez l'une des opérations suivantes pour choisir Revolve ( ) :
	- Sur le ruban, choisissez Dessiner 3D > Tourner (dans Dessiner des solides 3D).
	- Dans le menu, choisissez Dessin > Solides  $3D$  > Tourner.
	- Dans la barre d'outils Dessiner des solides 3D, cliquez sur l'outil Tourner.
	- Tapez *revolve* et appuyez sur Entrée.
- **2** Sélectionnez l'entité à faire pivoter.
- **3** Effectuez l'une des opérations suivantes pour définir l'axe de révolution :
	- Spécifiez un point de départ et un point d'arrivée.
	- Tapez *e* et appuyez sur Entrée pour sélectionner une entité qui détermine l'axe.
	- Tapez *x* et appuyez sur Entrée pour sélectionner l'axe des x.
	- Tapez *y* et appuyez sur Entrée pour sélectionner l'axe des y.
- **4** Spécifier l'angle de révolution.

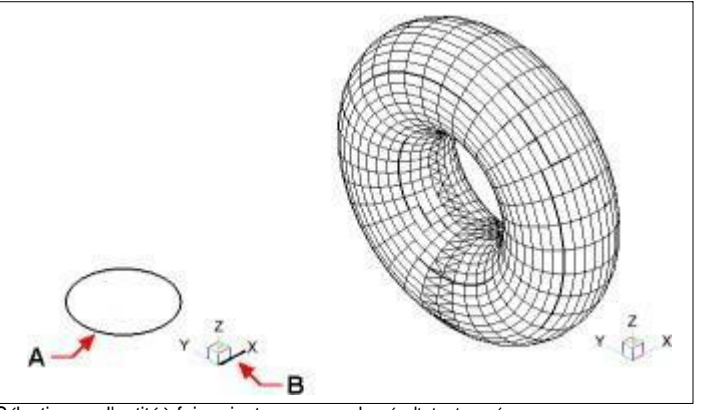

Sélectionnez l'entité à faire pivoter (A) et l'entité à faire pivoter (B). l'axe (B) autour duquel le faire tourner, suivi de l'angle de révolution.

Le résultat a tourné solide.

## **Créer des solides et des surfaces en relief**

Crée un solide ou une surface tridimensionnelle entre deux ou plusieurs sections transversales. Les sections transversales peuvent être des entités ouvertes ou fermées. Les sections transversales ouvertes créent des surfaces tridimen- sinus Les sections transversales fermées créent des solides ou des surfaces tridimensionnels, en fonction du mode spécifié.

Les coupes transversales peuvent être des polylignes 2D, des lignes, des arcs, des cercles, des ellipses, des arcs elliptiques, des splines 2D, des hélices, des traces, des arêtes d'entités, des faces d'un solide ou d'une surface, des points de la première ou de la dernière coupe transversale, des régions et des solides 2D.

Les guides peuvent être des polylignes 2D avec un seul segment, des polylignes 3D, des lignes, des arcs, des arcs elliptiques, des splines 2D et 3D et des arêtes d'entités.

Les chemins peuvent être des polylignes 2D et 3D, des lignes, des arcs, des cercles, des ellipses, des arcs elliptiques, des splines 2D et 3D, des hélices et des arêtes d'entités.

#### **Créer un solide ou une surface surélevée**

- 1 Faites l'une des choses suivantes pour choisir Loft () :
	- Sur le ruban, choisissez Dessin 3D > Loft (dans Dessin 3D Solides).
	- Dans le menu, choisissez Dessin > Solides 3D > Loft.
	- Dans la barre d'outils Dessiner des solides en 3D, cliquez sur l'outil Loft.
	- Tapez *loft* et appuyez sur Entrée.
- **2** Sélectionnez les sections transversales dans l'ordre dans lequel vous souhaitez qu'elles se lovent. Vous devez sélectionner au moins deux sections transversales.
- **3** Si vous le souhaitez, choisissez Point pour réduire l'entité du pigeonnier. Sélectionnez le point de conicité sur une section transversale, puis appuyez sur Entrée.
- **4** Si vous le souhaitez, sélectionnez Joindre plusieurs arêtes pour créer une section transversale à partir des arêtes. Sélectionnez les arêtes, qui doivent partager des points de départ et d'arrivée, à considérer comme une seintransversale. Une fois la sélection des arêtes terminée, appuyez sur Entrée.
- **5** Si nécessaire, choisissez Mode pour modifier la création d'un solide ou d'une surface tridimensionnelle, puis appuyez sur la touche Entrée.
- **6** Appuyez sur Enter pour continuer.
- **7** Choisissez l'une des options suivantes :
	- Guides Crée l'entité loft à l'aide de courbes guides qui aident à façonner l'entité. Sélectionnez les courbes guides pour l'entité loft. Les courbes guides doivent croiser chaque section transversale et commencer et se terminer à la première et à la dernière section transversale. Vous pouvez également combiner plusieurs arêtes pour former un guide.
	- Chemin Crée l'entité loft le long d'un chemin. Sélectionnez la trajectoire de l'entité loft. La trajectoire doit couper le solide ou la surface sur tous les plans.
	- Sections transversales uniquement Crée l'entité loft entre les sections transversales sans utiliser de guides ou de chemins.
	- Paramètres Ouvre la boîte de dialogue Paramètres du Loft pour spécifier divers paramètres.

## **Création de solides et de surfaces balayées**

Vous pouvez créer des solides ou des surfaces tridimensionnelles en balayant une entité le long d'une trajectoire.

Les entités que vous pouvez balayer comprennent les polylignes 2D, les lignes, les arcs, les cercles, les ellipses, les arcs elliptiques, les splines 2D et 3D, les faces solides 3D et les solides 2D.

Les entités qui peuvent constituer le chemin sont les polylignes 2D et 3D, les lignes, les arcs, les cercles, les ellipses, les arcs elliptiques, les splines 2D et 3D, les hélices et les arêtes des solides, des surfaces ou des maillages.

#### **Pour créer un solide ou une surface balayée**

- **1** Effectuez l'une des opérations suivantes pour choisir Sweep () :
	- Sur le ruban, choisissez Dessin 3D > Balayage (dans Dessin 3D Solides).
	- Dans le menu, choisissez Dessin > Solides 3D > Balayage.
	- Dans la barre d'outils Dessiner des solides 3D, cliquez sur l'outil Balayage.
	- Tapez *sweep* et appuyez sur Enter.
- **2** Sélectionnez une ou plusieurs entités à balayer.

Vous pouvez choisir le mode de création d'un solide ou d'une surface tridimensionnelle.

- **3** Sélectionnez le chemin.
- **4** Si vous le souhaitez, choisissez l'une des options suivantes :
	- Alignement Aligne l'entité de balayage de manière à ce qu'elle soit perpendiculaire (normale) à la direction tangente de la trajectoire de balayage.
	- Point de base Détermine le point de base de l'entité de balayage.
	- Échelle Détermine le facteur d'échelle de l'entité de balayage. S'il y a plusieurs entités de balayage, le facteur d'échelle est appliqué à chaque entité. Vous pouvez également choisir Référence pour sélectionner des points de référence dans le dessin pour la mise à l'échelle.
	- Torsion Détermine les degrés de rotation de l'entité de balayage le long de la trajectoire. S'il y a plusieurs entités de balayage, l'angle de torsion est appliqué à chaque entité. Vous pouvez également choisir Banque pour déterminer si l'entité de balayage effectue une rotation le long d'une trajectoire 3D telle qu'une polyligne 3D, une spline ou une hélice.

## **Création de polysolides**

Vous pouvez créer des solides tridimensionnels avec un profil rectangulaire à partir d'une nouvelle polyligne que vous dessinez ou d'une ligne, d'un arc, d'une polyligne ou d'un cercle existant.

#### **Pour créer un polysolide sans convertir d'entités**

- **1** Effectuez l'une des opérations suivantes pour choisir Polysolid ( $\begin{pmatrix} 1 \\ 1 \end{pmatrix}$ ):
	- Sur le ruban, choisissez Dessin 3D > Polysolide (dans Dessin 3D Solides).
	- Dans le menu, choisissez Dessin > Solides 3D > Polysolide.
	- Dans la barre d'outils Dessiner des solides 3D, cliquez sur l'outil Polysolide.
	- Tapez *polysolid* et appuyez sur Entrée.
- **2** Sélectionnez le point de départ du polysolide.
- **3** Continuez à sélectionner des points. Vous pouvez sélectionner Arc pour créer un segment d'arc. Vous pouvez également sélectionner Annuler pour effacer le point précédent.
- **4** Sélectionnez Hauteur et indiquez la hauteur du polysolide. La hauteur par défaut est spélépar la variable système PSOLHEIGHT.
- **5** Choisissez width (largeur) et indiquez la largeur du polysolide. La hauteur par défaut est spélépar la variable système PSOLWIDTH.
- **6** Choisissez Justifier pour indiquer si la largeur et la hauteur doivent être justifiées à gauche, au centre ou à droite. L'orientation de la justification est déterminée en fonction de la datindu premier segment de profil.

#### **Pour créer un polysolide à partir d'une entité existante**

- **1** Effectuez l'une des opérations suivantes pour choisir Polysolid ( $\Box$ ):
	- Sur le ruban, choisissez Dessin 3D > Polysolide (dans Dessin 3D Solides).
	- Dans le menu, choisissez Dessin > Solides 3D > Polysolide.
	- Dans la barre d'outils Dessiner des solides 3D, cliquez sur l'outil Polysolide.
	- Tapez *polysolid* et appuyez sur Entrée.
- **2** Sélectionnez Entité, puis appuyez sur Entrée.
- **3** Sélectionnez l'entité que vous souhaitez convertir en polysolide. Vous pouvez sélectionner une ligne, un arc, une polyligne ou un cercle.
- **4** Sélectionnez Hauteur et indiquez la hauteur du polysolide. La hauteur par défaut est spélépar la variable système PSOLHEIGHT.
- **5** Choisissez width (largeur) et spécifiez la largeur du polysolide. La hauteur par défaut est spélépar la variable système PSOLWIDTH.
- **6** Choisissez Justifier pour indiquer si la largeur et la hauteur doivent être justifiées à gauche, au centre ou à droite. La justification est déterminée en fonction de la direction du premier segment de profil.

## **Création d'entités tridimensionnelles composites**

Vous pouvez créer des maillages composites de modèles à facettes tridimensionnels en combinant, en subdivisant et en trouvant l'intersection de deux ou plusieurs maillages de modèles à facettes.

Des entités tridimensionnelles composites peuvent également être créées à l'aide de solides 3D.

#### *Combinaison d'entités tridimensionnelles*

Combinez deux ou plusieurs maillages de modèle à facettes pour créer un

maillage de modèle à facettes. Vous pouvez également combiner deux ou

plusieurs solides 3D.

#### **Pour combiner des maillages de modèles de facettes**

- **1** Effectuez l'une des opérations suivantes pour choisir l'Union ( $\Box$ ) :
	- Sur le ruban, choisissez Dessin 3D > Union (dans Mailles du modèle à facettes).
	- Dans le menu, choisissez Dessin > Mailles du modèle à facettes > Union.
	- Dans la barre d'outils Maillages du modèle à facettes, cliquez sur l'outil Union.
	- Tapez *fmunion* et appuyez sur Entrée.
- **2** Sélectionnez les mailles du modèle de facettes à combiner.

### **Pour combiner les solides**

- **1** Effectuez l'une des opérations suivantes pour choisir l'Union ( $\Box$ ):
	- Sur le ruban, choisissez Dessin 3D > Union (dans Édition de solides).
	- Dans le menu, choisissez Modifier > Édition de solides > Union.
	- Dans la barre d'outils Édition des solides, cliquez sur l'outil Union.
	- Tapez *union* et appuyez sur Entrée.
- **2** Sélectionnez les solides 3D à combiner.

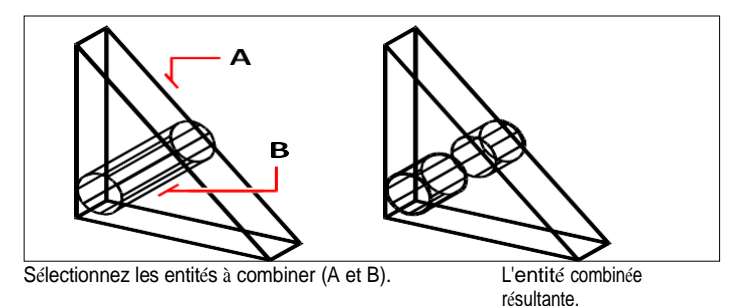

#### *Soustraction d'entités tridimensionnelles*

Soustrayez deux ou plusieurs maillages de modèle à facettes pour créer un

maillage de modèle à facettes. Vous pouvez également soustraire deux solides 3D ou plus.

#### **Pour soustraire des maillages de modèles de facettes**

- **1** Effectuez l'une des opérations suivantes pour sélectionner Soustraire  $(\Box \bullet)$ :
	- Sur le ruban, choisissez Dessin 3D > Soustraire (dans Maillages de modèles à facettes).
	- Dans le menu, choisissez Dessin > Mailles du modèle à facettes > Soustraire.
	- Dans la barre d'outils Maillages du modèle à facettes, cliquez sur l'outil Soustraire.
	- Tapez *fmsubtract* et appuyez sur Entrée.
- **2** Sélectionnez les mailles du modèle de facette à soustraire l'une de l'autre.

#### **Pour soustraire des solides**

- **1** Effectuez l'une des opérations suivantes pour sélectionner Soustraire ( $\Box$ ):
	- Sur le ruban, choisissez Dessiner 3D > Soustraire (dans l'édition des solides).
	- Dans le menu, choisissez Modifier > Édition de solides > Soustraire.
	- Dans la barre d'outils Édition de solides, cliquez sur l'outil Soustraction.
	- Tapez *soustraire* et appuyez sur Entrée.
- **2** Sélectionnez les solides 3D à soustraire les uns des autres.

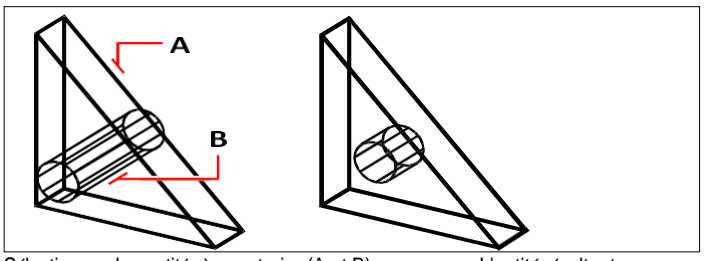

Sélectionnez les entités à soustraire (A et B). L'entité résultante.

#### *Intersection d'entités tridimensionnelles*

Créer une entité tridimensionnelle composite à partir de l'intersection de deux ou plusieurs maillages de modèles à facettes. Les zones situées en dehors de l'intersection sont supprimées.

Vous pouvez également croiser deux solides 3D ou plus.

#### **Pour croiser les mailles du modèle à facettes**

- **1** Effectuez l'une des opérations suivantes pour choisir Intersect ( $\Box$ ):
	- Sur le ruban, choisissez Dessin  $3D >$ Intersection (dans Mailles du modèle à facettes).
	- Dans le menu, choisissez Dessin > Mailles du modèle à facettes > Intersection.
	- Dans la barre d'outils Maillages du modèle à facettes, cliquez sur l'outil Intersection.
	- Tapez *fmintersect* et appuyez sur Entrée.
- **2** Sélectionnez les mailles du modèle de facette à croiser.

#### **Intersection de solides**

- **1** Effectuez l'une des opérations suivantes pour choisir Intersect  $(\Box)$ :
	- Sur le ruban, choisissez Dessin 3D > Intersection (dans Édition de solides).
	- Dans le menu, choisissez Modifier > Édition de solides > Intersection.
	- Dans la barre d'outils Édition de solides, cliquez sur l'outil Intersection.
	- Tapez *intersect* et appuyez sur Entrée.
- **2** Sélectionnez les solides 3D à croiser.

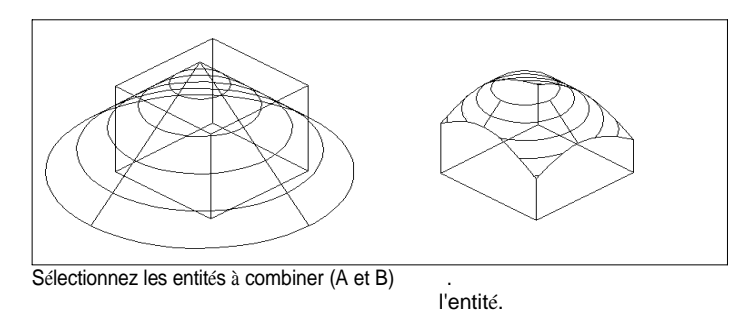

# **Conversion d'entités tridimensionnelles**

Différents types d'entités tridimensionnelles peuvent être convertis en d'autres types d'entités :

- Conversion en surfaces 3D Sélectionnez des entités 2D fermées, des solides 3D, des régions, des lignes, des arcs et des polylignes ouvertes avec épaisseur, des entités maillées et des faces 3D à convertir en surfaces 3D.
- Convertir en maillages 3D Sélectionnez des solides 3D, des faces 3D, des maillages de polyface et des maillages de polygones, des régions et des polylignes fermées à convertir en maillages 3D.
- Convertir en maillages polyfaciques Sélectionner les solides 3D à convertir en maillages polyfaciques.
- Conversion en solides 3D Sélectionnez divers types d'entités et convertissez-les en solides 3D.

## **Conversion d'entités tridimensionnelles en surfaces**

Vous pouvez convertir les entités suivantes en surfaces tridimensionnelles : entités 2D fermées, solides 3D, régions, lignes, arcs et polylignes ouvertes avec épaisseur, entités maillées et faces 3D.

#### **Pour convertir une entité tridimensionnelle en surface**

- **1** Effectuez l'une des opérations suivantes pour choisir Convertir en surface ( $\Box$ ):
	- Sur le ruban, choisissez Dessin  $3D >$  Convertir en surface (dans Convertir).
	- Dans le menu, choisissez Modifier  $>$  Convertir en 3D  $>$  Convertir en surface.
	- Tapez *convtosurface* et appuyez sur Entrée.
- **2** Sélectionnez les entités que vous souhaitez convertir, puis appuyez sur Entrée lorsque vous avez terminé.

## **Conversion d'entités tridimensionnelles en maillages**

Vous pouvez convertir les entités suivantes en surfaces tridimensionnelles : solides 3D, faces 3D, maillages de polyface et de polygone, régions et polylignes fermées.

#### **Pour convertir une entité tridimensionnelle en un maillage**

- **1** Effectuez l'une des opérations suivantes pour choisir Convertir en maillage ( $\Box$ ):
	- Sur le ruban, choisissez Dessin 3D > Convertir en maillage (dans Convertir).
	- Dans le menu, choisissez Modifier > Convertir en 3D > Convertir en maillage.
	- Tapez *convtomesh* et appuyez sur Entrée.
- **2** Sélectionnez Paramètres pour afficher ou modifier les paramètres de la conversion :
	- **Afficher les arêtes** Cochez cette case pour afficher les arêtes qui forment le maillage.
	- **Subdivide Level** Entrez une valeur de 0 à 3 pour déterminer le niveau de détail. Plus le chiffre est élevé, plus le niveau de détail appliqué au maillage converti est important.
- **3** Cliquez sur OK.
- **4** Sélectionnez les entités que vous souhaitez convertir, puis appuyez sur Entrée lorsque vous avez terminé.

## **Conversion de solides en maillages polyfaciques**

Vous pouvez convertir des solides tridimensionnels en maillages polyfaciques à l'aide de la commande 3D Convert.

#### **Pour convertir un solide**

- **1** Effectuez l'une des opérations suivantes pour choisir 3D Convert  $(\overrightarrow{\mathbf{F}})$ :
	- Sur le ruban, choisissez Dessiner 3D > Convertir 3D (dans Convertir).
	- Dans le menu, choisissez Modifier > Convertir en 3D > Convertir en 3D.
	- Dans la barre d'outils Édition de solides, cliquez sur l'outil Conversion 3D.
	- Tapez *3dconvert* et appuyez sur Entrée.
- **2** Sélectionnez les entités à convertir.

## **Conversion des entités en solides**

La commande Convertir en solide permet de convertir plusieurs types d'entités en solides : entités maillées fermées, surfaces 3D fermées, cercles fermés et polylignes avec épaisseur.

Vous pouvez également appliquer une épaisseur aux entités de surface et de maillage et les convertir en solides tridimensionnels à l'aide de la commande Épaissir.

#### **Pour convertir des entités fermées en solides à l'aide de la fonction Convertir en solide**

- **1** Effectuez l'une des opérations suivantes pour sélectionner Convertir en solide  $(\cdot)$  :
	- Sur le ruban, choisissez Dessin  $3D >$  Convertir en solide (dans Édition de solides).
	- Dans le menu, choisissez Modifier > Édition de solides > Convertir en solide.
	- Dans la barre d'outils Édition de solides, cliquez sur l'outil Convertir en solide.
	- Tapez *convtosolid* et appuyez sur Entrée.
- **2** Sélectionnez les entités que vous souhaitez convertir en solides :
	- Mailles fermées
	- Surfaces 3D fermées
	- Cercles avec épaisseur
	- Polylignes fermées dont l'épaisseur et la largeur ne varient pas
- **3** Lorsque vous avez terminé de sélectionner les entités, appuyez sur Entrée.

### **Pour convertir une surface ou un maillage en un solide à l'aide de l'option Épaissir**

- **1** Effectuez l'une des opérations suivantes pour choisir Épaissir  $(\mathbf{C}^{\dagger})$ :
	- Sur le ruban, choisissez Dessin 3D > Épaissir (dans Édition des solides).
	- Dans le menu, choisissez Modifier > Édition des solides > Épaissir.
	- Dans la barre d'outils Édition des solides, cliquez sur l'outil Épaissir.
	- Tapez *thicken* et appuyez sur Enter.
- **2** Sélectionnez la surface ou l'entité de maillage que vous souhaitez convertir et à laquelle vous souhaitez appliquer une épaisseur.
- **3** Saisir la valeur de l'épaisseur.
# **L'édition en trois dimensions**

Vous pouvez copier, déplacer, faire pivoter, mettre en tableau, refléter et aligner des entités bidimensionnelles et tridimensionnelles dans l'espace bidimensionnel et tridimensionnel. Vous pouvez également modifier les propriétés des entités tridimensionnelles de la même manière que vous modifiez les propriétés des entités bidimensionnelles. Lorsque vous modifiez des entités tridimensionnelles dans l'espace bidimensionnel, vous modifiez l'entité par rapport au SCU actuel.

# **Rotation en trois dimensions**

Vous pouvez faire pivoter des entités sélectionnées autour d'un axe spécifié dans l'espace tridimensionnel. Vous sélectionnez les entités à faire pivoter et définissez ensuite l'axe de rotation en spériteux points, en sélectionnant une entité existante, en alignant l'axe sur l'axe x, y ou z du SCU actuel ou en alignant l'axe sur la vue actuelle.

#### **Pour faire tourner une entité autour d'un axe en trois dimensions**

- **1** Effectuez l'une des opérations suivantes pour sélectionner Rotation 3D ( $\downarrow$ ) :
	- Sur le ruban, choisissez Édition > Rotation 3D (dans Modifier).
	- Dans le menu, choisissez Modifier > Rotation 3D.
	- Dans la barre d'outils Modifier, cliquez sur l'outil Rotation 3D.
	- Tapez *rotate3D* et appuyez sur Entrée.
- **2** Sélectionnez les entités à faire pivoter, puis appuyez sur Entrée.
- **3** Choisissez l'une des options suivantes : Entité, Dernier, Vue, Axe des X, Axe des Y, Axe des Z.
- **4** Spécifiez l'angle de rotation.
- **5** Spécifier l'angle de référence.

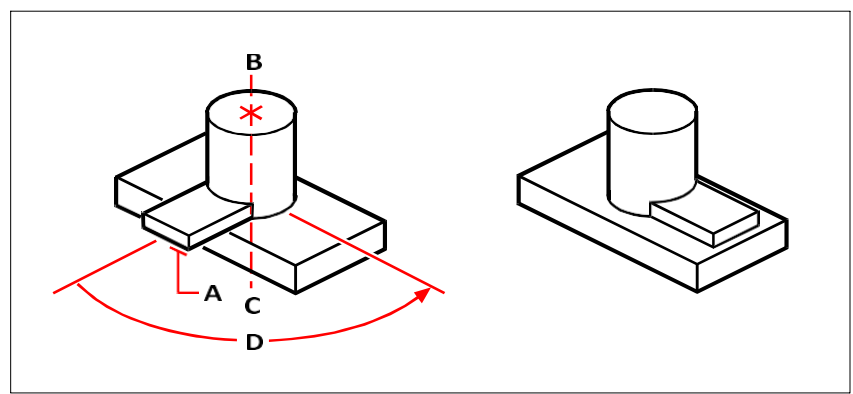

Sélectionnez les entités à faire pivoter (A), indiquez les extrémités de l'axe de rotation (B et C), puis spécifiez l'angle de rotation (D).

Résultat après rotation des entités.

# **Mise en tableau en trois dimensions**

Vous pouvez copier des entités sélectionnées et les disposer selon un modèle tridimensionnel rectangulaire ou polaire (circulaire). Pour un tableau rectangulaire, vous contrôlez le nombre de copies dans lableau en spécifiant le nombre de lignes et de colonnes et le nombre de niveaux. Vous indiquez également la distance entre chaque niveau. Pour un tableau polaire, vous spécifiez l'axe autour duquel les entités doivent être disposées, le nombre de copies des entités à créer et l'angle sous-tendu par le tableau résultant.

#### **Pour créer un tableau rectangulaire tridimensionnel**

- **1** Effectuez l'une des opérations suivantes pour choisir la matrice 3D :
	- Sur le ruban, choisissez Édition > Tableau 3D (dans Modifier).
	- Dans le menu, choisissez Modifier > Rayon 3D.
	- Dans la barre d'outils Modifier, cliquez sur l'outil Tableau 3D.
	- Tapez *3Darray* et appuyez sur Entrée.
- **2** Sélectionnez les entités, puis appuyez sur Entrée.
- **3** Dans la boîte de dialogue, choisissez Rectangulaire.
- **4** Tapez le nombre de lignes dans le tableau.
- **5** Tapez le nombre de colonnes.
- **6** Tapez le nombre de niveaux.
- **7** Spécifiez la distance verticale entre les lignes.
- **8** Spécifiez la distance horizontale entre les colonnes.
- **9** Spécifiez la profondeur entre les niveaux.

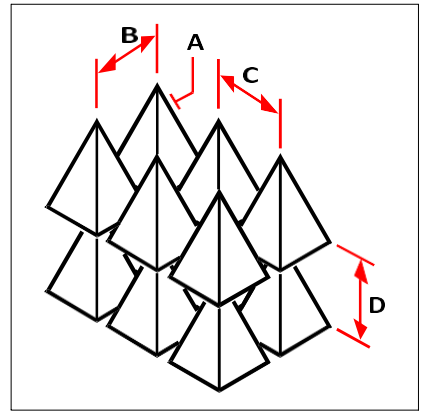

Pour créer un tableau rectangulaire tridimensionnel, sélectionnez l'entité à copier (A), saisissez le nombre de lignes, de colonnes et de niveaux, puis spécifiez la distance entre chaque ligne (B), colonne (C) et niveau (D).

#### **Pour créer un réseau polaire tridimensionnel**

- **1** Effectuez l'une des opérations suivantes pour choisir 3D Array ( $\frac{1}{2}$ ) :
	- Sur le ruban, choisissez Édition > Tableau 3D (dans Modifier).
	- Dans le menu, choisissez Modifier > Rayon 3D.
	- Dans la barre d'outils Modifier, cliquez sur l'outil Rayon 3D.
	- Tapez *3Darray* et appuyez sur Entrée.
- **2** Sélectionnez les entités, puis appuyez sur Entrée.
- **3** Dans la boîte de dialogue, choisissez Polaire.
- **4** Saisissez le nombre de copies à effectuer, y compris le jeu de sélection d'originaux.
- **5** Spécifiez l'angle que le tableau doit remplir, de 0 à 360 degrés.

La valeur par défaut de l'angle est de 360 degrés. Les valeurs positives créent le tableau dans baniverse des aiguilles d'une montre ; les valeurs négatives créent le tableau dans le sens des aiguilles d'une montre.

- **6** Dans la boîte de dialogue, choisissez l'une des options suivantes :
	- Oui Rotation des entités pour faire pivoter les entités lorsqu'elles sont disposées en tableau.
	- Non Ne pas faire pivoter pour conserver l'orientation originale de chaque copie telle qu'elle est présentée.
- **7** Spécifie le point central du tableau.
- **8** Spécifier un deuxième point le long de l'axe central du tableau.

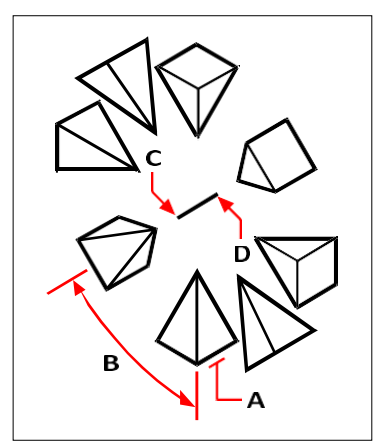

Pour créer un réseau polaire tridimensionnel, sélectionnez l'entité à copier (A), indiquez le nombre de copies à effectuer, spécifiez l'angle que le réseau doit remplir (B), puis indiquez le point central du réseau (C) et un second point le long de l'axe central du réseau (D).

### **Miroir en trois dimensions**

Vous pouvez créer une image miroir des entités sélectionnées dans l'espace tridimensionnel. Vous créez une image miroir des entités autour d'un plan miroir que vous définissez en spécifiant trois points, en sélectionnant une entité planaire bidimensionnelle existante, en alignant le plan parallèlement au plan xy, yz ou xz du SCU actuel ou en alignant le plan sur la vue actuelle. Vous pouvez supprimer ou conserver les entités d'origine.

#### **Faire miroiter une entité autour d'un plan tridimensionnel**

- **1** Effectuez l'une des opérations suivantes pour choisir Miroir 3D ( $\mathbb{W}$ ) :
	- Sur le ruban, choisissez Édition > Miroir 3D (dans Modifier).
	- Dans le menu, choisissez Modifier > Miroir 3D.
	- Dans la barre d'outils Modifier, cliquez sur l'outil Miroir 3D.
	- Tapez *mirror3D* et appuyez sur Entrée.
- **2** Sélectionnez les entités, puis appuyez sur Entrée.
- **3** Dans la boîte de dialogue, choisissez 3 points ou appuyez sur Entrée pour sélectionner la valeur par défaut.
- **4** Spécifiez le premier point du plan du miroir.
- **5** Spécifiez les deuxième et troisième points du plan.
- **6** Dans la boîte de dialogue, choisissez l'une des options suivantes :
	- Oui-Supprimer les entités pour supprimer les entités d'origine.
	- No-Keep Entities pour conserver les entités d'origine.

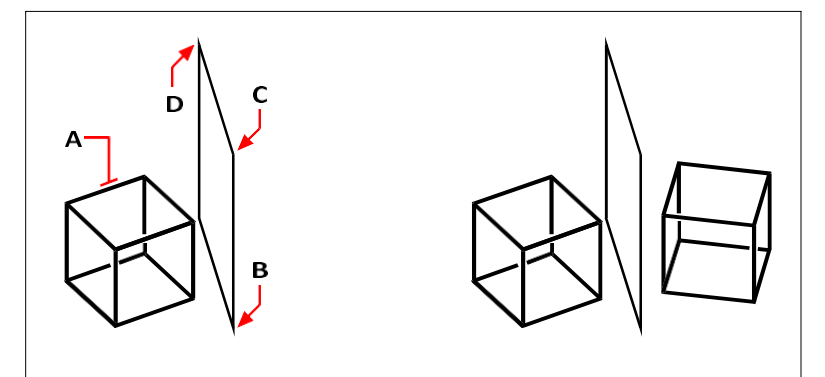

L'entité miroir qui en résulte.

Sélectionnez l'entité à mettre en miroir (A), puis spécifiez le premier point (B), le deuxième point (C) et le troisième point (D) définissant le plan du miroir.

### **L'alignement en trois dimensions**

Vous pouvez aligner une ou plusieurs entités sélectionnées sur d'autres entités dans l'espace tridimensionnel. Vous devez d'abord sélectionner les entités que vous souhaitez déplacer et aligner, puis spécifier des paires de points pour déplacer et aligner les entités sélectionnées :

• Une paire de points - Déplace les entités sélectionnées.

- Deux paires de points Déplace puis fait pivoter les entités sélectionnées. La deuxième paire de points peut également déterminer l'échelle des entités déplacées (l'échelle n'est disponible que lors de l'utilisation de deux paires de points).
- Trois paires de points Déplace, fait pivoter, puis fait pivoter à nouveau les entités sélectionnées.

#### **Pour aligner des entités en les déplaçant**

- **1** Effectuez l'une des opérations suivantes pour sélectionner Aligner  $(\n\begin{bmatrix} 0 \\ 1 \end{bmatrix})$ :
	- Sur le ruban, choisissez Édition > Aligner (dans Modifier).
	- Dans le menu, choisissez Modifier > Aligner.
	- Dans la barre d'outils Modifier, cliquez sur l'outil Aligner.
	- Tapez *aligner* et appuyez sur Entrée.
- **2** Sélectionnez les entités qui seront déplacées, puis appuyez sur Entrée. Ne pas inclure les entités desti- nées dans le jeu de sélection.
- **3** Spécifier le premier point source.
- **4** Spécifiez le premier point de destination, puis appuyez sur Entrée.

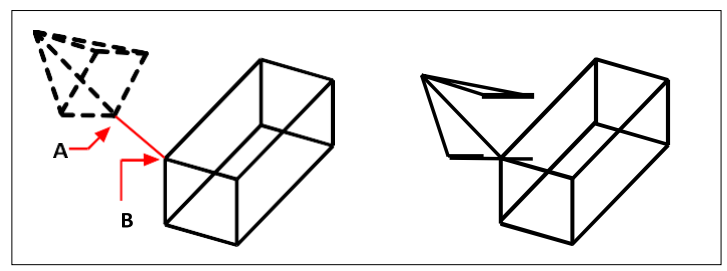

Sélectionnez une ou plusieurs entités à déplacer, puis spécifiez le premier point source (A) et le premier point de destination (B).

Les entités qui en résultent.

#### **Pour aligner les entités en les déplaçant et en les faisant pivoter**

- **1** Effectuez l'une des opérations suivantes pour sélectionner Aligner  $(\n\lceil \cdot \rceil)$ :
	- Sur le ruban, choisissez Édition > Aligner (dans Modifier).
	- Dans le menu, choisissez Modifier > Aligner.
	- Dans la barre d'outils Modifier, cliquez sur l'outil Aligner.
	- Tapez *aligner* et appuyez sur Entrée.
- **2** Sélectionnez les entités qui seront déplacées et pivotées, puis appuyez sur Entrée. N'incluez pas les entités de destination dans le jeu de sélection.
- **3** Spécifiez le premier point source puis le premier point de destination.
- **4** Spécifiez le deuxième point source puis le deuxième point de destination, puis appuyez sur Entrée.
- **5** Si vous le souhaitez, choisissez Oui pour mettre à l'échelle les entités déplacées. Dans ce cas, les entités sélectionnées sont mises à l'échelle proportionnellement de sorte que la distance entre les deux points d'origine soit la même que la distance entre les deux points de destination.

L'option de mise à l'échelle n'est disponible que lors de la sélection de deux paires de points.

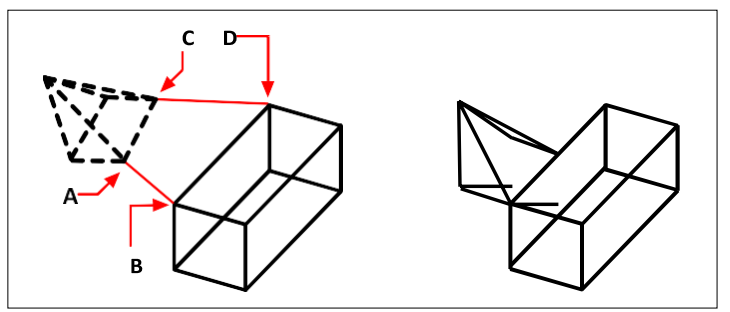

Sélectionnez une ou plusieurs entités à déplacer et à faire pivoter, puis indiquez le premier point source (A), le premier point de destination (B), le deuxième point source (C) et le deuxième point de destination (D).

Les entités résultantes, non mises à l'échelle.

#### **Pour aligner des entités en les déplaçant puis en les faisant pivoter deux fois**

- **1** Effectuez l'une des opérations suivantes pour sélectionner Aligner  $(\n\lceil \cdot \rceil)$ :
	- Sur le ruban, choisissez Édition > Aligner (dans Modifier).
	- Dans le menu, choisissez Modifier > Aligner.
	- Dans la barre d'outils Modifier, cliquez sur l'outil Aligner.
	- Tapez *aligner* et appuyez sur Entrée.
- **2** Sélectionnez les entités qui seront déplacées et pivotées, puis appuyez sur Entrée. N'incluez pas les entités de destination dans le jeu de sélection.
- **3** Spécifiez le premier point source puis le premier point de destination.
- **4** Spécifiez le deuxième point source puis le deuxième point de destination.
- **5** Spécifiez le troisième point source puis le troisième point de destination, puis appuyez sur Entrée.

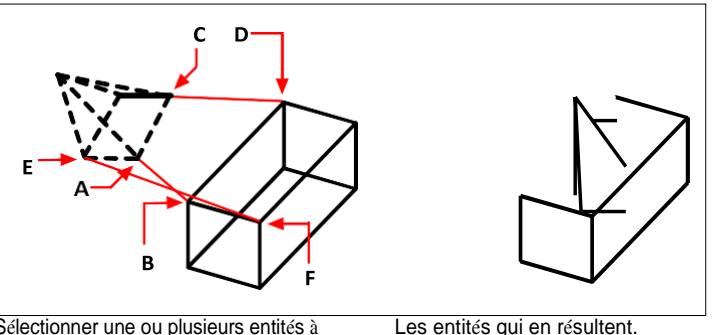

Sélectionner une ou plusieurs entités à déplacer et tourner, et préciser le premier point

source (A), le premier point de destination (B), le deuxième point source (C), le deuxième point de destination (D), le troisième point source (E), et le troisième point de destination (F).

# **Édition de solides tridimensionnels**

Vous pouvez éditer des solides tridimensionnels de plusieurs manières uniques, notamment : chanfrein, fil- let, section et tranche. Vous pouvez également modifier des faces et des arêtes individuelles de solides, ainsi qu'imprimer des solides, les séparer, les envelopper et les vérifier.

Vous pouvez éditer des solides ACIS tridimensionnels, notamment des boîtes, des cônes, des cylindres, des plats, des dômes, des pyramides, des sphères, des tores et des coins.

## **Chanfreinage et filetage des solides**

Vous pouvez chanfreiner ou confiner un solide tridimensionnel de la même manière que vous chanfreinez ou confiner une entité bidimensionnelle.

#### **Pour chanfreiner un solide**

- **1** Effectuez l'une des opérations suivantes pour choisir le chanfrein  $(\sqrt{\ } )$ :
	- Sur le ruban, choisissez Édition > Chanfrein (dans Modifier).
	- Dans le menu, choisissez Modifier > Chanfrein.
	- Dans la barre d'outils Modifier, cliquez sur l'outil Chanfrein.
	- Tapez *chanfrein* et appuyez sur Entrée.
- **2** Sélectionnez le bord de la surface de base à chanfreiner. (L'une des deux surfaces adjacentes au bord sélectionné sera mise en évidence).
- **3** Effectuez l'une des opérations suivantes :
	- Pour sélectionner une autre surface, tapez *n* et appuyez sur Entrée.
	- Pour utiliser la surface actuelle, appuyez sur Entrée.
- **4** Spécifiez la distance de la surface de base (mesurée à partir du bord sélectionné jusqu'à la surface de base).
- **5** Spécifiez la distance de la surface adjacente (mesurée à partir de l'arête sélectionnée jusqu'à la surface adjacente).
- **6** Effectuez l'une des opérations suivantes :
	- Spécifiez les bords à chanfreiner.
	- Pour sélectionner toutes les arêtes autour de la surface de base, tapez *l* et appuyez sur Entrée.

#### **Pour découper un solide en filets**

- **1** Effectuez l'une des opérations suivantes pour choisir Filet ( $\Box$ ):
	- Sur le ruban, choisissez Édition > Filet (dans Modifier).
	- Dans le menu, choisissez Modifier > Filet.
	- Dans la barre d'outils Modifier, cliquez sur l'outil Filet.
	- Tapez *filet* et appuyez sur Entrée.
- **2** Sélectionnez le bord du solide à confiner.
- **3** Spécifiez le rayon du congé de raccordement.
- **4** Sélectionnez les bords supplémentaires à chanfreiner et appuyez sur Entrée pour chanfreiner.

### **Sectionnement et tranchage de solides**

Vous pouvez sectionner ou trancher un solide, une région ou un corps tridimensionnel (généralement une feuille).

Lorsque vous sectionnez un solide, vous obtenez une "vue intérieure" en créant une section transversale à travers le solide sous la forme d'une région ou d'un bloc. Lorsque vous sectionnez une région ou un corps, les intersections résultantes sont des courbes.

Lorsque vous découpez un solide, une région ou un corps, vous créez une nouvelle entité en coupant l'entité d'origine et en enlevant un côté spécifique.

#### **Pour sectionner une entité**

- **1** Choisissez l'une des options suivantes pour sélectionner la section  $($ 
	- Sur le ruban, choisissez Dessin 3D > Section (dans Dessin 3D Solides).
	- Dans le menu, choisissez Dessin > Solides  $3D$  > Section.
	- Dans la barre d'outils Dessiner des solides 3D, cliquez sur l'outil Section.
	- Tapez *section* et appuyez sur Entrée.
- **2** Sélectionnez les entités à recouper.
- **3** Effectuez l'une des opérations suivantes :
	- Spécifiez trois points pour définir le plan de la section transversale. (Le premier point définit l'origine, le deuxième l'axe des x et le troisième l'axe des y).
	- Tapez *o* et appuyez sur Entrée pour sélectionner une entité qui définit le plan de coupe.
	- Spécifiez un axe en tapant la lettre appropriée et en appuyant sur Entrée.

#### **Pour découper une entité**

- **1** Effectuez l'une des opérations suivantes pour choisir Slice  $(\blacktriangleright)$ :
	- Sur le ruban, choisissez Dessin 3D > Tranche (dans Dessin 3D Solides).
	- Dans le menu, choisissez Dessin > Solides 3D > Tranche.
	- Dans la barre d'outils Dessiner des solides 3D, cliquez sur l'outil Tranche.
	- Tapez *slice* et appuyez sur Enter.
- **2** Sélectionnez les entités à découper.
- **3** Effectuez l'une des opérations suivantes :
	- Spécifiez trois points pour définir le plan de la section transversale. (Le premier point définit l'origine, le deuxième l'axe des x et le troisième l'axe des y).
	- Tapez *o* et appuyez sur Entrée pour sélectionner une entité qui définit le plan de coupe.
	- Spécifiez un axe en tapant la lettre appropriée et en appuyant sur Entrée.
- **4** Spécifiez le côté à conserver, ou tapez *b* pour conserver les deux côtés.

# **Modifier les faces**

Vous pouvez éditer des solides tridimensionnels en extrudant, déplaçant, fait pivoter, décalant, réduisant, supprimant ou copiant des faces individuelles. Vous pouvez également modifier la couleur des faces individuelles.

#### *Extrusion de faces solides*

#### **Pour extruder une face solide**

- **1** Effectuez l'une des opérations suivantes pour sélectionner Extrude Face ( ) :
	- Sur le ruban, choisissez Dessiner 3D > Extruder la face (dans l'édition des solides).
	- Dans le menu, choisissez Modifier > Édition de solides > Extruder la face.
	- Dans la barre d'outils Édition de solides, cliquez sur l'outil Extrusion de face.
- **2** Sélectionnez l'entité avec la face que vous souhaitez extruder.
- **3** Sélectionnez la ou les face(s) à extruder et appuyez sur Entrée.
- **4** Effectuez l'une des opérations suivantes :
	- Spécifier la hauteur de l'extrusion.
	- Tapez *p* et appuyez sur Entrée pour sélectionner un chemin d'extrusion.
- **5** Si vous avez spécifié une hauteur, spécifiez un angle d'inclinaison.

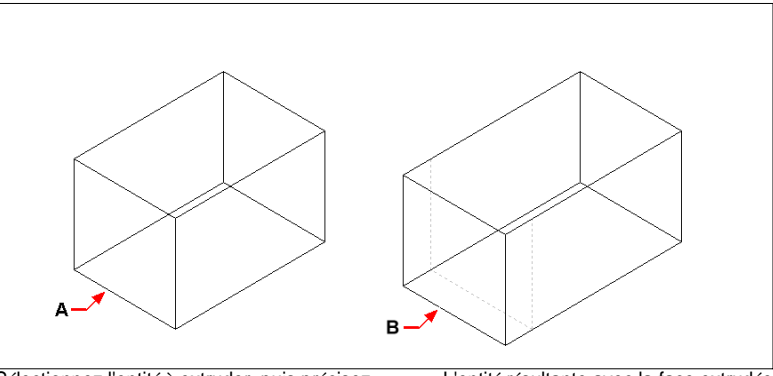

Sélectionnez l'entité à extruder, puis précisez le type d'extrusion. la ou les face(s) à extruder (A), et la hauteur de l'extrusion ou du chemin.

L'entité résultante avec la face extrudée à position (B).

#### *Déplacement de faces solides*

#### **Pour déplacer une face solide**

- **1** Effectuez l'une des opérations suivantes pour sélectionner Déplacer visage  $(\mathbf{\overline{\mathbf{\Psi}}} )$ :
	- Sur le ruban, choisissez Dessiner 3D > Déplacer la face (dans l'édition des solides).
	- Dans le menu, choisissez Modifier > Édition de solides > Déplacer la face.
	- Dans la barre d'outils Édition de solides, cliquez sur l'outil Déplacer la face.
- **2** Sélectionnez l'entité avec la face que vous souhaitez déplacer.
- **3** Sélectionnez la ou les face(s) à déplacer et appuyez sur Entrée.
- **4** Spécifier un point de base.
- **5** Spécifier un point final.

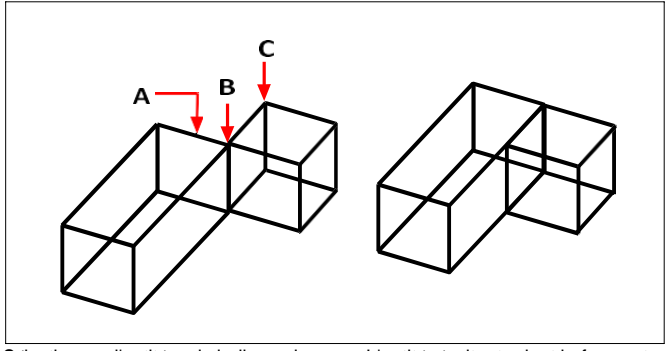

Sélectionnez l'entité, puis indiquez la ou les face(s) à déplacer (A), le point de base (B) et le point final (C).

L'entité résultante dont la face est déplacée vers la nouvelle position.

#### *Rotation de faces solides*

#### **Pour faire pivoter une face solide**

- **1** Effectuez l'une des opérations suivantes pour choisir Rotation du visage  $(\Box)$  :
	- Sur le ruban, choisissez Dessin 3D > Rotation de la face (dans Édition de solides).
	- Dans le menu, choisissez Modifier  $\geq$  Édition de solides  $\geq$  Rotation de la face.
	- Dans la barre d'outils Édition de solides, cliquez sur l'outil Rotation de la face.
- **2** Sélectionnez l'entité avec la face que vous souhaitez faire pivoter.
- **3** Sélectionnez la ou les face(s) à faire pivoter et appuyez sur Entrée.
- **4** Spécifier un point de base.
- **5** Spécifier un autre point sur l'axe de rotation.
- **6** Spécifiez l'angle de rotation.

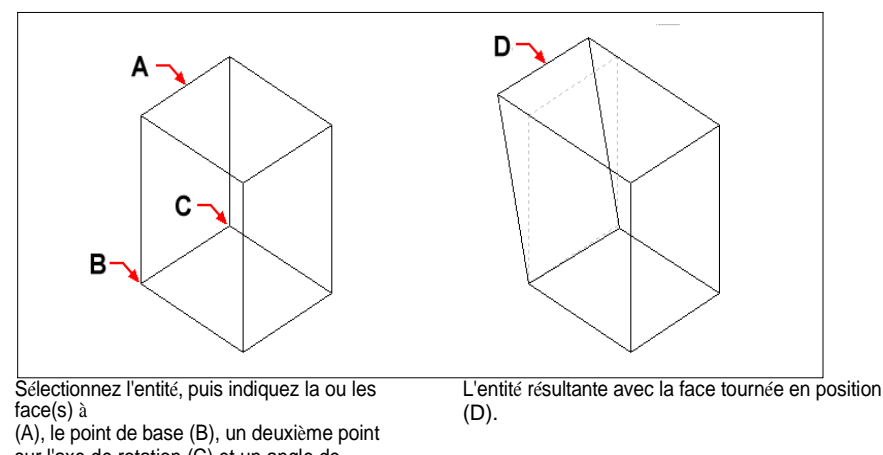

sur l'axe de rotation (C) et un angle de rotation.

#### *Compensation des faces solides*

#### **Pour compenser une face solide**

- **1** Effectuez l'une des opérations suivantes pour sélectionner Face décalée ( $\Box$ ):
	- Sur le ruban, choisissez Dessiner 3D > Décaler la face (dans l'édition des solides).
	- Dans le menu, choisissez Modifier > Édition de solides > Décaler la face.
	- Dans la barre d'outils Édition de solides, cliquez sur l'outil Face décalée.
- **2** Sélectionnez l'entité dont la face doit être décalée.
- **3** Sélectionnez la ou les face(s) à décaler et appuyez sur Entrée.
- **4** Spécifier une distance de décalage.

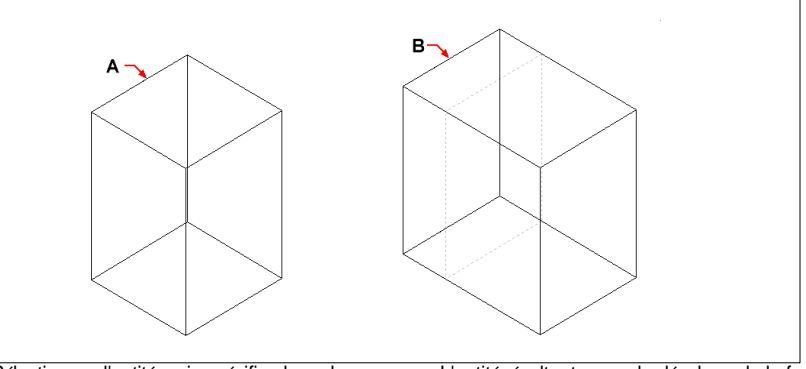

Sélectionnez l'entité, puis spécifiez la ou les face(s) à le décalage (A) et la distance de décalage.

L'entité résultante avec le décalage de la face par rapport à la position (B).

#### *Faces solides effilées*

#### **Pour confiner une face solide**

- **1** Effectuez l'une des opérations suivantes pour choisir Taper Face ( $\Box$ ):
	- Sur le ruban, choisissez Dessin 3D > Face conique (dans Édition de solides).
	- Dans le menu, choisissez Modifier > Édition de solides > Faces coniques.
	- Dans la barre d'outils Édition de solides, cliquez sur l'outil Face conique.
- **2** Sélectionnez l'entité avec la face que vous souhaitez réduire.
- **3** Sélectionnez la ou les face(s) à effiler et appuyez sur Entrée.
- **4** Spécifier un point de base.
- **5** Spécifier un autre point le long de l'axe.
- **6** Spécifier un angle de conicité.

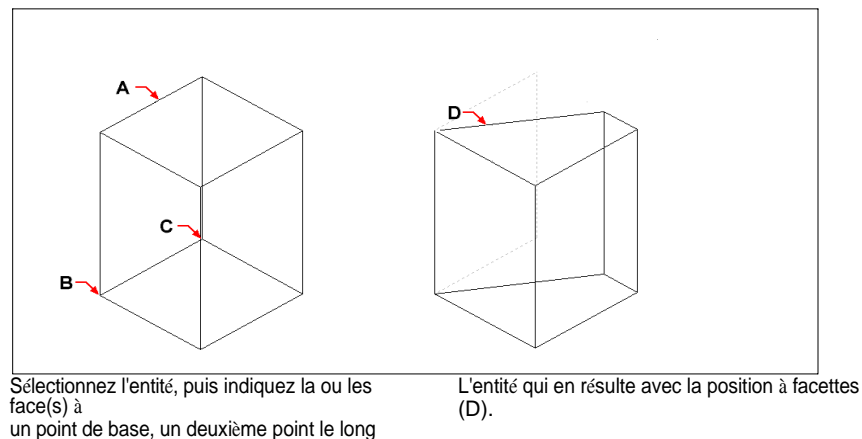

de l'axe du cône et un angle de cône.

#### *Suppression des faces solides*

#### **Pour supprimer une face solide**

- **1** Effectuez l'une des opérations suivantes pour sélectionner Supprimer visage ( ) :
	- Sur le ruban, choisissez Dessiner 3D > Supprimer la face (dans l'édition des solides).
	- Dans le menu, choisissez Modifier > Édition de solides > Supprimer la face.
	- Dans la barre d'outils Édition de solides, cliquez sur l'outil Supprimer la face.
- **2** Sélectionnez l'entité avec la face que vous souhaitez supprimer.
- **3** Sélectionnez la ou les face(s) à supprimer et appuyez sur Entrée.

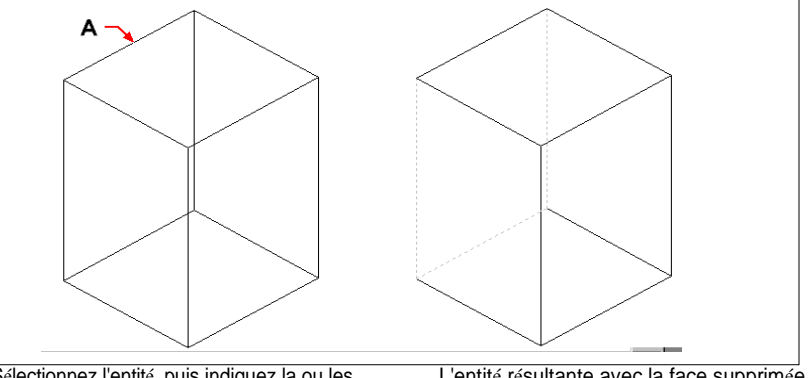

Sélectionnez l'entité, puis indiquez la ou les face(s) à supprimer (A).

L'entité résultante avec la face supprimée.

#### *Copie de faces solides*

#### **Pour copier une face solide**

- **1** Effectuez l'une des opérations suivantes pour sélectionner Copier visage  $(\blacksquare)$ :
	- Sur le ruban, choisissez Dessiner 3D > Copier la face (dans l'édition des solides).
	- Dans le menu, choisissez Modifier  $>$  Édition de solides  $>$  Copier la face.
	- Dans la barre d'outils Édition de solides, cliquez sur l'outil Copier la face.
- **2** Sélectionnez l'entité avec la face que vous souhaitez copier.
- **3** Sélectionnez la ou les face(s) à copier et appuyez sur Entrée.
- **4** Spécifier un point de base.
- **5** Spécifier un point final.

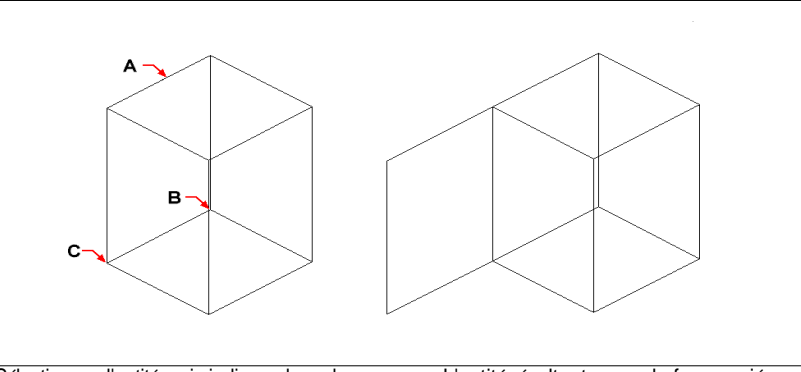

Sélectionnez l'entité, puis indiquez la ou les face(s) à (A), le point de base (B) et le point final (C). L'entité résultante avec la face copiée.

#### *Coloration des faces solides*

#### **Pour colorer un visage**

- **1** Effectuez l'une des opérations suivantes pour choisir Color Face  $\left(\sqrt{\phantom{a}}\right)$ :
	- Sur le ruban, choisissez Dessiner 3D > Colorier la face (dans l'édition des solides).
	- Dans le menu, choisissez Modifier > Édition de solides > Face colorée.
	- Dans la barre d'outils Édition des solides, cliquez sur l'outil Face colorée.
- **2** Sélectionnez l'entité avec le visage que vous souhaitez colorer.
- **3** Sélectionnez le(s) visage(s) à colorer et appuyez sur Entrée.
- **4** Spécifiez une couleur.

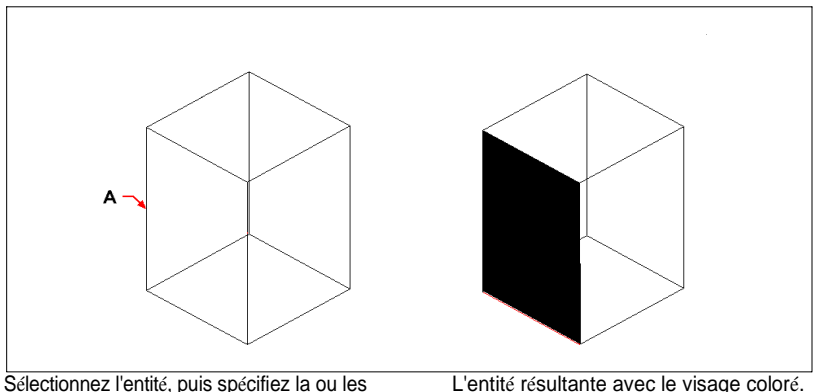

face(s) à couleur (A).

L'entité résultante avec le visage coloré.

# **Modification des arêtes**

Outre la modification des faces de solides, vous pouvez modifier des arêtes individuelles. Vous pouvez copier des arêtes individuelles ou en modifier la couleur.

#### **Pour copier un bord**

- **1** Effectuez l'une des opérations suivantes pour sélectionner Bord de copie ( $\Box$ ):
	- Sur le ruban, choisissez Dessiner 3D > Copier le bord (dans l'édition des solides).
	- Dans le menu, choisissez Modifier > Édition de solides > Copier le bord.
	- Dans la barre d'outils Édition de solides, cliquez sur l'outil Copier le bord.
- **2** Sélectionnez l'entité avec le bord que vous souhaitez copier.
- **3** Sélectionnez le(s) bord(s) à copier et appuyez sur Entrée.
- **4** Spécifier un point de base.
- **5** Spécifier un point final.

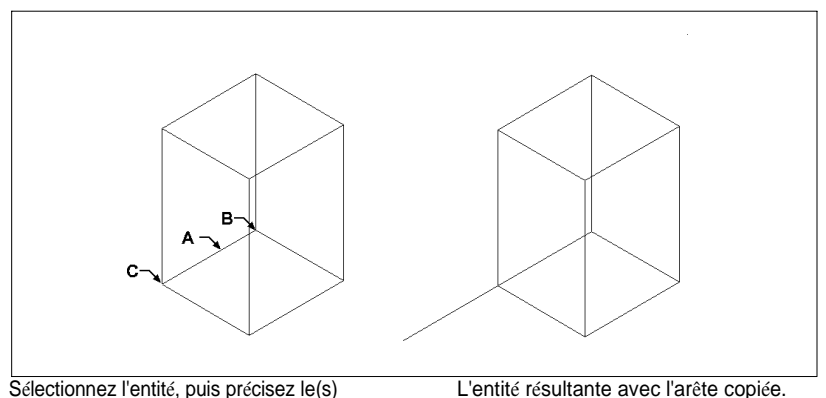

L'entité résultante avec l'arête copiée.

bord(s) à

(A), le point de base (B) et le point final (C).

#### **Pour colorer un bord**

- **1** Effectuez l'une des opérations suivantes pour choisir Color Edge  $\left(\sqrt{\phantom{a}}\right)$ :
	- Sur le ruban, choisissez Dessin 3D > Bord de couleur (dans Édition de solides).
	- Dans le menu, choisissez Modifier > Édition de solides > Bord de couleur.
	- Dans la barre d'outils Édition des solides, cliquez sur l'outil Bordure de couleur.
- **2** Sélectionnez l'entité dont le bord doit être coloré.
- **3** Sélectionnez le(s) bord(s) à colorer et appuyez sur Entrée.
- **4** Spécifiez une couleur.

# **Solides d'impression**

Vous pouvez modifier la face d'un solide en y imprimant une autre entité. Par exemple, vous pouvez imprimer une ligne, un arc ou une polyligne sur la face d'une boîte.

#### **Pour imprimer une entité solide**

- **1** Effectuez l'une des opérations suivantes pour sélectionner Impression ( $\Box$ ):
	- Sur le ruban, choisissez Dessin 3D > Empreinte (dans l'édition des solides).
	- Dans le menu, choisissez Modifier > Édition de solides > Impression.
	- Dans la barre d'outils Édition de solides, cliquez sur l'outil Empreinte.
- **2** Sélectionnez l'entité solide que vous souhaitez imprimer.
- **3** Sélectionnez l'entité que vous souhaitez imprimer sur le solide.

# **Séparation des solides**

Vous pouvez séparer des solides qui ont été combinés. Après les avoir séparés, ils sont séparés en solides individuels.

#### **Pour séparer les solides**

- **1** Effectuez l'une des opérations suivantes pour choisir Séparé  $(\blacksquare)$ :
	- Sur le ruban, choisissez Dessin 3D > Séparer (dans Édition de solides).
	- Dans le menu, choisissez Modifier > Édition des solides > Séparer.
	- Dans la barre d'outils Édition des solides, cliquez sur l'outil Séparer.
- **2** Sélectionnez le solide que vous souhaitez séparer.

# **Décortiquer les solides**

Vous pouvez créer une coque ou une paroi mince creuse à partir de votre entité solide 3D. ALCAD décale les faces existantes pour créer de nouvelles faces.

#### **Pour décortiquer un solide**

- **1** Effectuez l'une des opérations suivantes pour choisir Shell ( $\Box$ ):
	- Sur le ruban, choisissez Dessin 3D > Coquille (dans Édition des solides).
	- Dans le menu, choisissez Modifier > Édition de solides > Coquille.
	- Dans la barre d'outils Édition de solides, cliquez sur l'outil Coquille.
- **2** Sélectionnez l'entité que vous souhaitez décortiquer.
- **3** Supprimez les visages que vous ne souhaitez pas inclure.
- **4** Spécifier une distance de décalage.

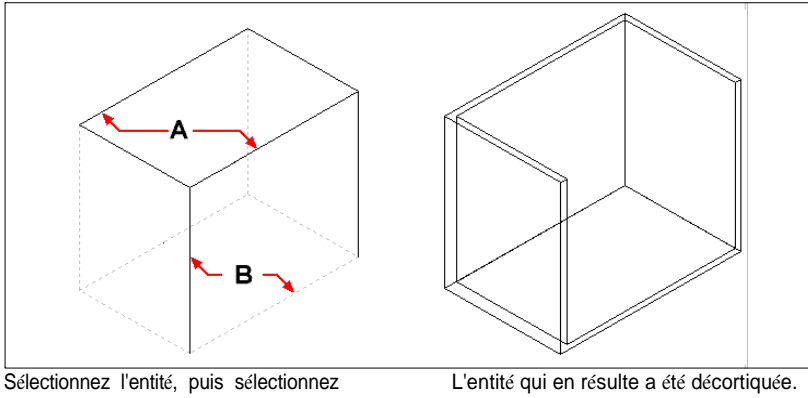

les faces à supprimer (A) et (B), puis spécifiez une distance de décalage.

# **Nettoyage des solides**

Vous pouvez supprimer les arêtes ou les sommets redondants des solides lorsqu'ils ne sont pas nécessaires.

#### **Pour nettoyer un solide**

**1** Effectuez l'une des opérations suivantes pour choisir l'option Propreté ( $\sqrt{ }$ ) :

- Sur le ruban, choisissez Dessin 3D > Nettoyer (dans Édition des solides).
- Dans le menu, choisissez Modifier > Édition des solides > Nettoyer.
- Dans la barre d'outils Édition des solides, cliquez sur l'outil Nettoyer.
- **2** Sélectionnez l'entité à nettoyer.

# **Contrôle des solides**

Vous pouvez vérifier si une entité sélectionnée est un solide ACIS tridimensionnel valide. S'il s'agit d'un solide 3D valide, vous pouvez modifier l'entité à l'aide des commandes d'édition de solides 3D ; dans le cas contre vous ne pouvez pas modifier l'entité à l'aide de ces commandes.

#### **Pour vérifier un solide**

- **1** Effectuez l'une des opérations suivantes pour sélectionner Vérifier ( $\sqrt{\ }$ ) :
	- Sur le ruban, choisissez Dessin 3D > Vérifier (dans Édition des solides).
	- Dans le menu, choisissez Modifier > Édition des solides > Vérifier.
	- Dans la barre d'outils Édition des solides, cliquez sur l'outil Vérification.
- **2** Sélectionnez les entités à vérifier.

# **Masquage, ombrage et rendu**

Lorsque vous créez des entités tridimensionnelles, le programme affiche les modèles filaires et surfaciques en vue filaire, ce qui rend difficile la visualisation de vos modèles tridimensionnels. Pour mieux visualiser le modèle, vous pouvez supprimer toutes les lignes qui sont cachées derrière d'autres entités ou surfaces lorsqu'elles sont vues du point de vue actuel.

L'ombrage va plus loin en supprimant les lignes cachées et en attribuant des couleurs plates aux surfaces visibles, ce qui leur donne un aspect solide. Les images ombrées sont utiles lorsque vous souhaitez visualiser rapidement votre modèle comme une entité solide, bien qu'elles manquent de profondeur et de définition.

Le rendu permet d'obtenir une image encore plus réaliste de votre modèle, avec des sources de lumière, des ombres, des propriétés de matériaux de surface et des reflets, ce qui donne à votre modèle un aspect photoréaliste. Comme le montrent les illustrations suivantes, lorsque vous effectuez le rendu d'un modèle, le programme supprime les lignes cachées et ombrage les surfaces comme si elles étaient éclairées par des sources lumineuses imaginaires.

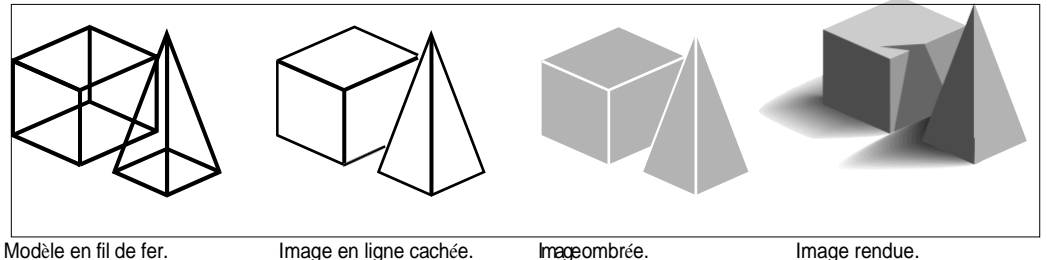

**Comprendre le masquage, l'ombrage et le rendu dynamiques et statiques** ALCAD propose deux façons de masquer, d'ombrer et de rendre les dessins, chacune ayant ses propres avantages :

- Styles visuels dynamiques Les dessins **attentiere** ligne cachée, une ombre ou un rendu en temps réel pendant que vous dessinez et modifiez. Vous pouvez ajouter des matériaux, des lumières et un arrière-plan au dessin, et leurs effets s'affichent également de manière dynamique. Les styles visuels sont basés sur les périphériques graphiques OpenGL et OpenGL ES.
- Images statiques Des images statiques cachées, ombrées et rendues sont créées pour la vue actuelle. Bien qu'elles ne soient pas dynamiques, vous pouvez créer des images statiques en utilisant davantage d'options que les styles visuels, telles que les ombres du soleil, les réflexions, le remaniement et la possibilité de modifier les matériaux. Les images statiques sont basées sur le rendu DaVinci.

**Utilisation de styles visuels dynamiques pour le masquage, l'ombrage et le rendu** Les styles visuels peuvent modifier l'affichage d'un dessin en temps réel lorsque vous dessinez et modifiez un dessin. Pendant que vous travaillez, vous pouvez également ajouter des matériaux aux entités, un éclairage à la scène et un arrière-plan à la vue actuelle. Tous ces éléments s'affichent avec des styles visuels qui prennent en charge le rendu, tels que Réaliste et Ombré.

#### *Afficher un dessin avec un style visuel*

<span id="page-704-0"></span>Vous pouvez choisir parmi différents styles en fonction de vos besoins. Par exemple, si vous commencez un nouveau dessin, vous pouvez l'afficher en mode fil de fer, qui ressemble à un modèle en fil de fer et s'affiche plus rapidement que les styles visuels plus complexes. Au fur et à mesure que votre dessin progresse, vous pouvez passer à un style visuel plus détaillé.

Les styles visuels suivants sont disponibles :

- Image filaire 2D Le dessin s'affiche en deux dimensions, toutes les lignes étant tracées au bord des entités.
- Conceptuel Les dessins sont affichés en trois dimensions avec des surfaces ombrées dans des couleurs conceptuelles.
- Caché Le dessin s'affiche en trois dimensions, toutes les lignes étant tracées au bord des entités, à l'exception de celles situées derrière les surfaces.
- Réaliste Le dessin est présenté en trois dimensions avec des surfaces remplies de matériaux assignés.
- Ombré Le dessin s'affiche en trois dimensions avec des surfaces ombrées.
- Ombré avec bords Le dessin s'affiche en trois dimensions avec des surfaces ombrées et des lignes tracées au bord des surfaces.
- Nuances de gris Dessiner des affichages en trois dimensions avec des surfaces ombrées dans des nuances de gris monochromatiques.
- Sketchy Dessiner des écrans en deux et trois dimensions avec un effet d'esquisse à main levée.
- Fil de fer Dessin d'affichages en trois dimensions avec toutes les lignes tracées au bord des entités.
- Rayon X Le dessin s'affiche en trois dimensions avec des surfaces partiellement

transparentes. Plus il y a de détails affichés à l'écran, plus l'impact sur les

performances est important.

#### **Pour modifier le style visuel**

**1** Effectuez l'une des opérations suivantes :

- Sur le ruban, choisissez Vue et dans Styles visuels, faites votre sélection.
- Dans le menu, choisissez Affichage > Styles visuels, puis faites votre sélection.
- Dans la barre d'outils Affichage, cliquez sur votre sélection.
- Tapez *vscurrent*, appuyez sur Entrée, puis faites votre sélection.

#### *Ajouter des matériaux qui s'affichent avec des styles visuels*

Les matériaux qui s'affichent avec des styles visuels sont gérés à l'aide de la commande Explorer les matériaux. Après avoir importé des matériaux dans le dessin, vous pouvez les affecter à des entités et à des calques, et leurs effets sont visibles à l'aide du style visuel Réaliste.

Utilisez le style visuel Réaliste pour afficher les matériaux attribués aux entités.

Pour plus de détails sur l'utilisation de l'explorateur de matériaux, [voir "Travailler](#page-342-0)  [avec des matériaux" à la page 306.](#page-342-0)

*Ajout d'effets de lumière qui s'affichent avec les styles visuels* ALCAD applique un éclairage par défaut à tous les modèles lorsque le dessin est affiché avec les styles visuels Réaliste, Ombré, Ombré avec arêtes et Nuances de gris.

Si vous souhaitez créer une scène d'éclairage spécifique, vous pouvez ajouter vos propres lumières qui spécifient l'emplacement des lumières, la couleur de la lumière et l'intensité de la lumière pour déterminer la façon dont votre dessin ou votre scène est éclairé. Les lumières peuvent être placées à l'extérieur du champ de vision ou à l'intérieur pour éclairer différentes zones de la scène.

Il existe plusieurs façons d'ajouter un éclairage personnalisé à votre dessin :

- **Commande de lumière ponctuelle** Une lumière ponctuelle projette de la lumière dans toutes les directions à partir de son emplacement. Les lumières ponctuelles sont des entités dans un dessin et leurs effets apparaissent pour les styles visuels ombrés ou ren- dus dans ALCAD et dans des logiciels tiers tels que Artisan Ren- derer.
- **Commande Spot Light** Un spot light projette de la lumière sous la forme d'un cône à partir de son embeneuvers la direction que vous spécifiez. Les projecteurs sont des entités dans les dessins et leurs effets apparaissent pour les styles visuels ombrés ou rendus dans ALCAD et dans des logiciels tiers tels que Artisan Renderer.

#### **Pour créer une lumière ponctuelle**

- **1** Effectuez l'une des opérations suivantes pour choisir Point Light ( $\frac{1}{2}$ ) :
	- Sur le ruban, choisissez Vue > Lumière ponctuelle (dans Lumières).
	- Dans le menu, choisissez Vue > Lumières > Lumière ponctuelle.
	- Tapez *pointlight* et appuyez sur Entrée.
- **2** Si l'éclairage par défaut est actuellement activé, ALCAD vous invite à le désactiver pour que vous puissiez voir l'effet de vos nouveaux éclairages. Cliquez sur Oui pour désactiver l'éclairage par défaut.
- **3** Saisissez les coordonnées x, y et z de l'endroit où placer la lumière ponctuelle ou cliquez sur l'emplacement dans le dessin.

#### **Pour créer un spot lumineux**

- **1** Effectuez l'une des opérations suivantes pour choisir Spot Light ( ) :
	- Sur le ruban, choisissez Vue > Spot Light (dans Lights).
	- Dans le menu, choisissez View > Lights > Spot Light.
	- Tapez *spotlight* et appuyez sur Enter.
- **2** Si l'éclairage par défaut est actuellement activé, ALCAD vous invite à le désactiver pour que vous puissiez voir l'effet de vos nouveaux éclairages. Cliquez sur Oui pour désactiver l'éclairage par défaut.
- **3** Saisissez les coordonnées x, y et z de l'endroit où placer le projecteur ou cliquez sur l'emplacement dans le dessin.
- **4** Saisissez ensuite les coordonnées x, y et z de l'endroit où vous souhaitez faire briller la lumière, ou cliquez sur l'endroit dans le dessin.

#### **Modifier les éclairages ponctuels et les spots.**

*Vous pouvez déplacer et copier des lumières ponctuelles et des spots dans votre dessin, comme vous le feriez pour n'importe quelle autre entité. Pour spécifier les paramètres de la lumière ponctuelle ou du spot, tels que la couleur et l'atténuation, cliquez avec le bouton droit de la souris sur la lumière ponctuelle, choisissez Propriétés et effectuez vos sélections dans le panneau Propriétés. Lorsque vous sélectionnez un spot, des poignées s'affichent pour vous permettre de modifier l'emplacement du spot et de la cible, la taille du cône et la taille de la retombée.*

#### *Ajout d'un arrière-plan qui s'affiche avec les styles visuels*

Les arrière-plans s'affichent pour la vue actuelle lorsque vous utilisez n'importe quel style visuel, à l'exception de 2D Wireframe. Vous pouvez choisir un arrièreplan de couleur unie, un dégradé ou une image.

Les arrière-plans peuvent également être attribués à des vues nommées et affichés avec les mêmes styles visuels. Pour plus de détails, [voir "Définir l'arrière-plan d'une](#page-640-0)  [vue nommée" à la page 579 de ce chapitre.](#page-640-0)

#### **Pour définir l'arrière-plan de la vue actuelle**

- **1** Effectuez l'une des opérations suivantes pour choisir l'arrière-plan ( $\overline{\bullet}$ ) :
	- Sur le ruban, choisissez Vue > Arrière-plan (dans Vues).
	- Dans le menu, choisissez Affichage > Arrière-plan.
	- Tapez *background* et appuyez sur Enter.
- **2** Choisissez l'une des options suivantes :
	- Solide
	- Gradient
	- Image
- **3** Dans la boîte de dialogue Arrière-plan, faites vos choix. Cliquez sur [ ?] pour obtenir des détails sur chaque option.
- **4** Cliquez sur OK.

# **Création d'images statiques en ligne cachée, ombrées et rendues**

#### *Création d'images en ligne cachée*

La création d'une image de lignes cachées de votre dessin supprime toutes les lignes qui sont cachées derrière d'autres surfaces lorsqu'elles sont vues de votre point d'observation. Lorsque vous supprimez les lignes cachées ou que vous ombragez un modèle, le programme traite les entités différemment, en fonction de la manière dont vous les avez créées. Les modèles filaires apparaissent toujours transparents, car ils n'ont pas de surfaces. Les modèles surfaciques apparaissent remplis, les surfaces étant appliquées à toutes les faces visibles.

Vous pouvez également contrôler la vue des lignes cachées entité par entité en affichant et en masquant les arêtes des faces 3D, des maillages et des maillages de polyface sélectionnés.

#### **Pour créer une image de ligne cachée**

• Tapez *hide* et appuyez sur Enter.

#### **Utilisez un style visuel.**

*Le choix de la commande Affichage > Styles visuels > Caché est similaire à l'utilisation de la commande Cacher. Pour plus de détails, [voir "Afficher un dessin](#page-704-0)  [avec un style visuel" à la page 641.](#page-704-0)*

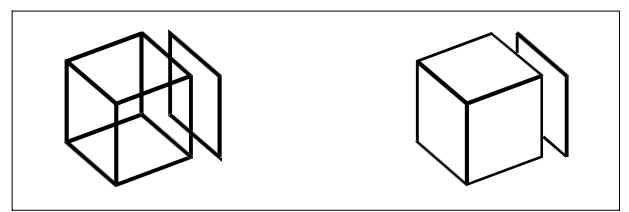

Avant la création d'une image de lignes cachées. Après avoir supprimé les lignes cachées.

#### **Pour les bords des faces 3D, des mailles et des mailles de polyface**

- **1** Effectuez l'une des opérations suivantes pour sélectionner Masquer les bords ( $\Box$ ):
	- Sur le ruban, choisissez Dessiner  $3D >$  Masquer les bords (dans Dessiner des maillages 3D).
	- Dans le menu, choisissez Dessin > Maillages 3D > Masquer les bords.
	- Tapez *hideedges* et appuyez sur Entrée.
- **2** Sélectionnez les entités dont les bords doivent être masqués, puis appuyez sur Entrée lorsque vous avez terminé.

#### **Les arêtes individuelles peuvent être masquées pour les visages en 3D.**

*La commande Masquer les arêtes masque toutes les arêtes des entités sélectionnées, mais si vous travaillez avec des faces 3D, vous pouvez également utiliser la commande Arêtes pour masquer des arêtes individuelles.*

#### **Pour afficher les arêtes des faces, des maillages et des polyfaces en 3D**

- **1** Effectuez l'une des opérations suivantes pour choisir Afficher les bords  $\left(\frac{1}{2}\right)$ :
	- Sur le ruban, choisissez Dessiner 3D > Afficher les bords (dans Dessiner des maillages 3D).
	- Dans le menu, choisissez Dessin > Maillages 3D > Afficher les bords.
	- Tapez *showges* et appuyez sur Entrée.
- **2** Sélectionnez les entités avec arêtes que vous souhaitez afficher, puis appuyez sur Entrée lorsque vous avez terminé.

#### **Des arêtes individuelles peuvent être affichées pour les visages en 3D.**

*La commande Afficher les arêtes permet d'afficher toutes les arêtes des entités sélectionnées, mais si vous travaillez avec des faces 3D, vous pouvez également utiliser la commande Arêtes pour afficher des arêtes individuelles.*

# *Création d'images ombrées*

La création d'une image ombrée de votre dessin supprime les lignes cachées et applique ensuite un ombrage aux surfaces visibles en fonction de leur couleur d'entité. Parce qu'elles sont destinées à fournir une visualisation rapide, les images ombrées n'ont pas de source lumineuse et utilisent des couleurs continues sur les surfaces, ce qui leur donne un aspect plat et irréaliste.

### **Pour créer une image ombrée**

• Tapez *shade* et appuyez sur Enter.

Pour contrôler l'apparence de l'image ombrée, choisissez Outils > Paramètres de dessin, puis cliquez sur l'onglet Paramètres 3D et sélectionnez les options souhaitées. Vous pouvez ombrer les surfaces et les bords du modèle de quatre façons :

- Les faces sont ombrées ; les bords ne sont pas mis en évidence.
- Les faces sont ombrées ; les bords sont mis en évidence dans la couleur d'arrière-plan.
- Les faces sont remplies dans la couleur d'arrière-plan ; les bords sont dessinés en utilisant la couleur de l'entité (similaire à une vue de ligne cachée).
- Les faces sont remplies à l'aide de la couleur de l'entité ; les bords sont mis en évidence par la couleur d'arrière-plan.

#### **Utilisez un style visuel.**

*Le choix d'un style visuel ombré (Affichage > Styles visuels) est similaire à l'utilisation de la commande Ombrage. Pour plus de détails, [voir "Afficher un dessin](#page-704-0)  [avec un style visuel" à la page 641.](#page-704-0)*

#### *Création d'images photoréalistes*

La création d'une image rendue de votre dessin permet de supprimer les lignes cachées et d'ombrer la surface comme si elle était éclairée par plusieurs sources de lumière.

Le rendu intégral crée une image photoréaliste de votre modèle, avec des sources de lumière, des ombres, des propriétés de matériaux de surface et des reflets. Vous pouvez éclairer votre image à l'aide de projecteurs, d'un éclairage lointain simulant le soleil et d'une lumière ambiante. Si vous choisissez de ne pas personnaliser les sources de lumière, le programme génère des sources de lumière par défaut.

Les rayons provenant de ces sources lumineuses imaginaires sont tracés au fur et à mesure qu'ils se réfléchissent et se réfractent à travers les surfaces du modèle, un processus appelé "*traçage de rayons"*. Le traçage des rayons permet de déterminer où tombent les ombres et comment apparaissent les reflets sur les matériaux brillants tels que le métal et le verre. Vous pouvez modifier les propriétés de réflexion des matériaux qui composent votre modèle afin de contrôler la façon dont les rayons lumineux se reflètent sur ses surfaces.

Le rendu intégral crée automatiquement une base sur laquelle votre modèle est affiché, si vous n'envez pas déjà une, afin qu'il n'apparaisse pas suspendu dans l'espace. Un arrière-plan est également ajouté automatiquement à l'image. Un arrière-plan tel qu'un ciel nuageux ou un graphique matriciel importé tel qu'un mur de pierre peut également être ajouté derrière l'image, ce qui la rend encore plus réaliste.

#### **Pour créer une image à rendu rapide**

Effectuez l'une des opérations suivantes pour choisir Rendu ( $\bullet$ ):

- Sur le ruban, choisissez Vue > Paramètres de rendu (dans Rendu).
- Dans le menu, choisissez Vue > Rendu > Rendu.
- Dans la barre d'outils Rendu, cliquez sur l'outil Rendu.
- Tapez *render* et appuyez sur Entrée.

#### **Pour créer une image entièrement rendue**

Effectuez l'une des opérations suivantes pour choisir le rendu complet (**a**) :

- Sur le ruban, choisissez Vue > Paramètres de rendu (dans Rendu).
- Dans le menu, choisissez Affichage > Rendu > Rendu complet.
- Dans la barre d'outils Rendu, cliquez sur l'outil Rendu complet.
- Tapez *fullrender* et appuyez sur Entrée.

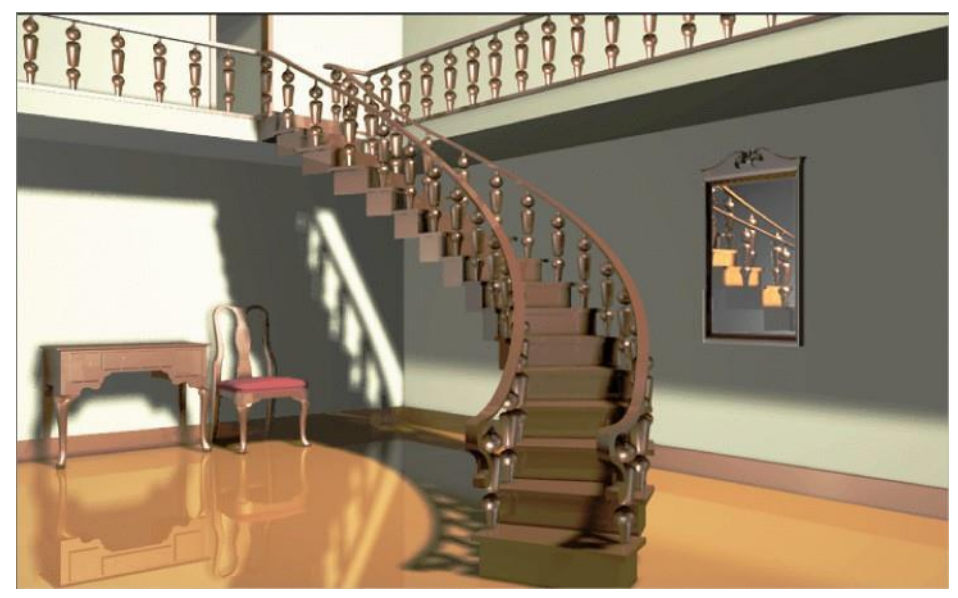

Image entièrement rendue.

#### **Utilisez un style visuel.**

*Le choix du style visuel Réaliste (Affichage > Styles visuels) est similaire à l'utilisation des commandes ren- der. Pour plus de détails, [voir "Afficher un dessin](#page-704-0)  [avec un style visuel" à la page 641.](#page-704-0)*

### *Création d'images rendues personnalisées*

Avant d'utiliser la commande Rendu complet pour créer une image rendue d'un dessin, vous pouvez appliquer des matériaux, un arrière-plan et un éclairage (y compris des ombres) pour personnaliser votre dessin :

- **Matériaux** Spécifiez des matériaux pour différentes surfaces et définissez la manière dont les matériaux s'appliquent à ces surfaces. Des matériaux prédéfinis sont disponibles dans la bibliothèque des matériaux et peuvent être personnalisés à l'aide de l'éditeur intégré. Vous pouvez choisir d'utiliser des matériaux procéduraux ou bitmap.
- **Arrière-plans** Spécifier l'arrière-plan ou la toile de fond d'une image rendue. Plusieurs arrière-plans prédéfinis sont disponibles. Par défaut, aucun arrière-plan n'est utilisé et l'image apparaît en noir. L'arrière-plan est une surface infinie et plane qui se reflète sur toutes les surfaces réfléchissantes de votre modèle. L'arrière-plan n'est contabre affecté par l'éclairage, de sorte qu'aucune ombre ni aucune lumière n'est visible sur l'arrière-plan.

• **Éclairage** Spécifiez l'emplacement des lumières, la couleur de la lumière et l'intensité de la lumière pour déterminer comment votre dessin ou votre scène est éclairé, y compris les ombres et les reflets dans la scène. Les lumières peuvent être placées à l'extérieur du champ de vision ou à l'intérieur pour éclairer différentes zones de la scène. Plusieurs commandes d'éclairage prédéfinies sont disponibles, notamment l'éclairage ambiant, l'éclairage diffus, les reflets spéculaires, les hautes lumières spéculaires et la transparence.

#### **Appliquer des matériaux, des arrière-plans et des éclairages**

- **1** Effectuez l'une des opérations suivantes pour choisir Matériaux ( $\begin{bmatrix} 1 \\ 2 \end{bmatrix}$ ), Arrière-plans  $(\bigodot)$  ou Éclairage  $(\bigodot)$  :
	- Sur le ruban, choisissez Vue > Matériaux, Arrière-plans ou Éclairage (dans Rendu).
	- Dans le menu, choisissez Affichage > Rendu, puis choisissez Matériaux, Arrière-plans ou Éclairage.
	- Dans la barre d'outils Rendu, cliquez sur l'outil Matériaux, Arrière-plans ou Éclairage.
	- Tapez *matériaux*, *arrière-plans* ou *éclairage*, puis appuyez sur Entrée.
- **2** Faites vos choix.

#### **Vous pouvez spécifier des options de rendu supplémentaires.**

*Choisissez Affichage > Rendu > Paramètres de rendu. Pour plus d'informations sur la création d'images rendues personnalisées, cliquez sur Aide dans n'importe quelle boîte de dialogue Rendu.*

# **Enregistrement d'une image rendue**

Vous pouvez enregistrer une image rendue dans un format différent : bitmap (.bmp), JPEG (.jpg), TIFF (.tif), TrueVision TGA (.tga) ou Portable Network Graphic (.png). Si vous souhaitez imprimer l'image rendue, vous pouvez imprimer l'image enregistrée à partir d'un autre programme graphique.

#### **Pour enregistrer une image rendue de votre dessin**

- **1** Créer une image rendue du dessin.
- **2** Effectuez l'une des opérations suivantes pour sélectionner Paramètres de rendu ( $\blacksquare$ ) :
	- Sur le ruban, choisissez Vue > Paramètres de rendu (dans Rendu).
	- Dans le menu, choisissez Affichage > Rendu > Paramètres de rendu.
	- Dans la barre d'outils Rendu, cliquez sur l'outil Paramètres de rendu.
	- Tapez *setrender* et appuyez sur Entrée.
- **3** Dans l'onglet Rendu, cliquez sur Enregistrer la dernière image.
- **4** Saisissez un nom de fichier et un chemin d'accès.
- **5** Dans Enregistrer sous type, choisissez le format de fichier.
- **6** Cliquez sur Enregistrer.

# **Rendu dans Artisan Renderer**

Similaire à la commande Rendu complet dans ALCAD, Artisan Renderer vous permet de créer une image photo-réaliste de votre modèle. Cependant, de nombreux utilisateurs préfèrent utiliser Arti- san Renderer pour accélérer le processus de conception grâce à l'accès à une large gamme de matériaux prédéfinis et de configurations d'éclairage, ainsi qu'à la possibilité de créer des matériaux réalistes personnalisés.

Pour plus de détails sur Artisan Renderer, choisissez Aide > Aide dans Artisan Renderer.

#### **Pour créer une image rendue dans Artisan Renderer**

- **1** Sauvegarder le dessin.
- **2** Effectuez l'une des opérations suivantes pour choisir Artisan Render ( ) :
	- Sur le ruban, choisissez Vue > Artisan (dans Rendu).
	- Dans le menu, choisissez Vue > Rendu > Artisan.
	- Dans la barre d'outils Artisan Rendering, cliquez sur l'outil Artisan.
	- Tapez *artisan* et appuyez sur Entrée.
- **3** Si la boîte de dialogue Paramètres Artisan s'affiche, choisissez l'une des options suivantes :
	- **Unités** Sélectionnez les unités.
	- **Langue** Sélectionnez la langue. Pour utiliser la langue du système d'exploitation, sélectionnez Utiliser la langue du système.
	- **Résolution des facettes** Définit la résolution des entités et des faces tridimensionnelles ombrées lors de l'exportation vers Artisan Renderer.
	- **Angle de lissage** Définir l'angle de lissage appliqué aux bords des plis lors de l'exportation vers Artisan Renderer.
	- **Afficher au démarrage** Choisissez d'afficher la boîte de dialogue Paramètres Artisan chaque fois que vous utilisez la commande Artisan ou Artisan Sync dans ALCAD.
- **4** Cliquez sur OK.

Artisan Renderer ouvre et affiche votre modèle pour que vous puissiez ajouter des matériaux et d'autres effets. Pour plus de détails sur l'utilisation d'Artisan Renderer, choisissez Aide > Aide dans Artisan Renderer.

#### **Pour synchroniser votre dernier modèle avec Artisan Renderer**

- **1** Sauvegarder le dessin.
- **2** Effectuez l'une des opérations suivantes pour choisir Artisan Sync  $(\mathbf{R})$ :
	- Sur le ruban, choisissez Vue > Artisan Sync (dans Rendu).
	- Dans le menu, choisissez Affichage > Rendu > Artisan Sync.
	- Dans la barre d'outils Artisan Rendering, cliquez sur l'outil Artisan Sync.
	- Tapez *artisan-sync* et appuyez sur Entrée.

Artisan Renderer est mis à jour avec le dernier modèle d'ALCAD, ce qui est utile si vous travaillez dans ALCAD et Artisan Renderer en même temps et que vous changez le modèle dans ALCAD.

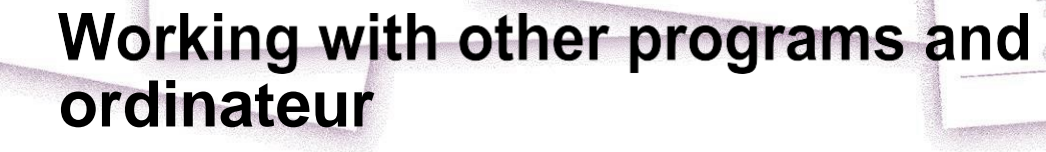

ALCAD offre une grande flexibilité dans sa capacité à être utilisé avec d'autres programmes. Vous pouvez inclure un dessin ALCAD dans un document Microsoft® Word ou insérer une feuille de calcul Microsoft® Excel contenant une liste de pièces dans un dessin ALCAD. Pour inclure des dessins ALCAD dans d'autres programmes et des documents d'autres programmes dans des dessins ALCAD, vous devez les lier ou les incorporer. Vous pouvez également enregistrer les dessins Intelli-CAD dans d'autres formats de fichiers qui peuvent être utilisés directement avec d'autres programmes ou envoyer des dessins ALCAD à des collègues par courrier électronique.

**16**

Cette section explique comment :

- Sauvegarde et visualisation des instantanés.
- Utiliser la liaison et l'intégration d'objets.
- Exportation de dessins ALCAD vers d'autres formats de fichiers.
- Convertir un ou plusieurs dessins vers d'autres formats de fichiers.
- Utiliser les données ALCAD sur d'autres ordinateurs.
- Utiliser ALCAD avec Internet.

### *Thèmes abordés dans ce chapitre*

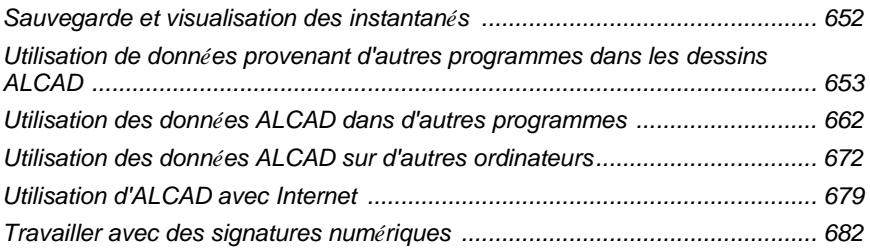

# <span id="page-715-0"></span>**Sauvegarde et visualisation des instantanés**

Vous pouvez enregistrer des instantanés d'un dessin pour les visualiser ultérieurement. Un instantané enregistre le dessin actuel au format \*.emf, \*.wmf ou \*.sld exactement tel qu'il apparaît à l'écran. Un instantané n'est pas un fichier de dessin. Vous ne pouvez ni modifier ni imprimer l'instantané ; vous ne pouvez que le visualiser.

Vous pouvez utiliser les instantanés de la manière suivante :

- Faites des présentations en montrant des instantanés de vos dessins.
- Référencer un instantané d'un dessin tout en travaillant sur un autre dessin.
- Présentez un certain nombre d'instantanés sous forme de diaporama à l'aide de scripts.

Lorsque vous visualisez un instantané, il remplace temporairement le dessin en cours. Lorsque vous rafraîchissez l'affichage du dessin actuel (en le redessinant, en effectuant un panoramique, un zoom, en le réduisant, en le maximisant ou en le mettant en carreaux), l'image de l'instantané disparaît et vous revenez au dessin actuel.

# **Création d'instantanés**

Vous créez un instantané en enregistrant la vue actuelle en tant qu'instantané. Un instantané n'inclut pas les entités des couches qui ne sont pas actuellement visibles. Le contenu de l'instantané dépend également de l'espace de dessin courant. Dans l'espace modèle, l'instantané n'affiche que la fenêtre de visualisation courante. Dans l'espace papier, l'instantané contient toutes les fenêtres visibles.

#### **Pour créer un instantané**

- **1** Affichez le dessin exactement comme vous le souhaitez pour le capturer en tant qu'instantané.
- **2** Effectuez l'une des opérations suivantes pour sélectionner Faire un instantané ( $\left| \cdot \right|$ ) :
	- Sur le ruban, choisissez Outils > Faire un instantané (dans Gérer).
	- Dans le menu, choisissez Outils > Faire un instantané.
	- Dans la barre d'outils Outils, cliquez sur l'outil Faire un cliché.
	- Tapez *msnapshot* et appuyez sur Entrée.
- **3** Dans la boîte de dialogue Créer un instantané, indiquez le nom du fichier d'instantané que vous souhaitez créer.
- **4** Dans la liste Fichiers de types, choisissez \*.emf, \*.wmf ou \*.sld.
- **5** Cliquez sur Enregistrer.

Le dessin en cours reste à l'écran et l'instantané est enregistré dans le répertoire que vous avez spécifié.

# **Visualisation des instantanés**

Vous pouvez visualiser des instantanés précédemment enregistrés, ainsi que des instantanés créés à l'aide d'AutoCAD.

#### **Pour visualiser un instantané**

**1** Effectuez l'une des opérations suivantes :

- Sur le ruban, choisissez Outils > Afficher l'instantané (dans Gérer).
- Choisissez Outils > Afficher l'instantané.
- Dans la barre d'outils Outils, cliquez sur l'outil Afficher l'instantané ( $\Box$ ).
- Tapez *vsnapshot* et appuyez sur Entrée.
- **2** Dans la boîte de dialogue Afficher l'instantané, indiquez le nom du fichier d'instantané que vous souhaitez afficher.
- **3** Cliquez sur Ouvrir.
	- ALCAD affiche l'instantané dans la fenêtre de dessin courante.

# <span id="page-716-0"></span>**Utilisation de données provenant d'autres programmes dans les dessins ALCAD**

Vous pouvez inclure des données provenant d'autres programmes dans des dessins ALCAD en utilisant soit l'incorporation, soit la liaison. La méthode que vous choisissez dépend du type d'objet ou de fichier que vous souhaitez inclure dans votre dessin ALCAD et de ce que vous voulez en faire une fois qu'il est là.

#### **Incorporation d'objets dans les dessins**

Incorporez un objet dans votre dessin ALCAD lorsque vous souhaitez conserver toutes les données avec lesquelles vous travaillez dans un seul fichier ou si vous souhaitez transférer le fichier vers d'autres ordinateurs. Vous pouvez incorporer des données à partir de programmes qui prennent en charge la liaison et l'incorporation d'objets.

Par exemple, si vous souhaitez distribuer des données sur l'équipement informatique d'un service en même temps qu'un dessin ALCAD du plan du service, vous pouvez intégrer une feuille de calcul Microsoft® Excel dans le plan du service.

Lorsque vous incorporez des données provenant d'un autre programme, ALCAD devient le conteneur de ces données. L'objet incorporé dans le dessin ALCAD fait partie du fichier ALCAD. Lorsque vous modifiez les données, vous ouvrez son programme à partir du dessin ALCAD.

Toute modification apportée aux données incorporées n'existe que dans le dessin ALCAD, il n'est donc pas nécessaire de conserver ces données dans un fichier séparé. Si les données existent dans un fichier séparé, le fichier d'origine ne change pas lorsque vous modifiez l'objet incorporé dans ALCAD. De même, les modifications apportées au fichier original n'affectent pas l'objet incorporé dans le dessin ALCAD.

#### **Pour incorporer un objet d'un autre programme dans un dessin ALCAD**

- **1** Ouvrez le fichier qui contient les données souhaitées.
- **2** Dans le fichier, sélectionnez les données que vous souhaitez intégrer dans le dessin ALCAD.
- **3** Choisissez la commande de ce programme pour placer des données dans le presse-papiers. En général, vous choisissez

 $Édition > Copier.$ 

- **4** Dans la fenêtre ALCAD, affichez le dessin dans lequel vous souhaitez intégrer l'objet.
- **5** Effectuez l'une des opérations suivantes pour choisir Coller ( $\Box$ ):
	- Sur le ruban, choisissez Accueil > Coller (dans Presse-papiers) ou choisissez Édition > Coller (dans Modifier).
	- Dans le menu, choisissez Édition > Coller.
	- Dans la barre d'outils Standard, cliquez sur l'outil Coller.
	- Tapez *paste* et appuyez sur Enter.

Les données du presse-papiers sont collées dans le dessin sous la forme d'un objet intégré. L'objet apparaît au centre de la vue, mais vous pouvez le sélectionner et le déplacer en déplaçant le curseur.

#### **Pour incorporer un objet à partir d'un fichier existant dans ALCAD**

- **1** Effectuez l'une des opérations suivantes :
	- Sur le ruban, choisissez Insérer > Objet (dans Données).
	- Dans le menu, choisissez Insérer > Objet.
	- Tapez *insertobj* et appuyez sur Entrée.
- **2** Dans la boîte de dialogue Insérer un objet, cliquez sur Créer à partir d'un fichier.
- **3** Spécifiez le fichier en effectuant l'une des opérations suivantes :
	- Saisissez un chemin d'accès et un nom de fichier dans la case Fichier.
	- Cliquez sur Parcourir pour sélectionner un fichier.
- **4** Sélectionnez Afficher sous forme d'icône si vous souhaitez que l'icône de ce programme apparaisse dans le dessin à la place des données.
- **5** Cliquez sur OK.

La première page du fichier apparaît dans le dessin ALCAD, sauf si vous avez choisi de l'afficher sous forme d'icône. Vous pouvez sélectionner l'objet et le faire glisser pour le repositionner.

#### **Pour créer un nouvel objet incorporé à partir d'ALCAD**

- **1** Effectuez l'une des opérations suivantes :
	- Sur le ruban, choisissez Insérer > Objet (dans Données).
	- Dans le menu, choisissez Insérer > Objet.
	- Tapez *insertobj* et appuyez sur Entrée.
- **2** Dans la boîte de dialogue Insérer un objet, cliquez sur Créer un nouvel objet.
- **3** Dans la liste Type d'objet, sélectionnez le type d'objet que vous souhaitez créer, puis cliquez sur OK.

Le programme de création de cet objet s'ouvre dans ALCAD. Si le programme est compatible avec ActiveX, il s'ouvre à la place (à l'intérieur de l'autre programme) dans le dessin ALCAD ; sinon, le programme s'ouvre dans sa fenêtre complète.

- **4** Créer l'objet dans l'autre programme.
- **5** Si le programme est exécuté dans l'autre document (en place), cliquez n'importe où en dehors de l'objet incorporé pour fermer le programme.

Si le programme s'exécute dans sa fenêtre complète, choisissez Fichier > Quitter.

### **Relier des objets à des dessins**

Si un autre programme prend en charge ActiveX, vous pouvez lier ses données aux dessins ALCAD. Utilisez les liens lorsque vous souhaitez inclure les mêmes données dans de nombreux fichiers. Lorsque vous mettez à jour les données, tous les liens vers d'autres fichiers reflètent les modifications.

Par exemple, si vous avez créé le logo de votre entreprise dans un programme de dessin compatible ActiveX et que vous souhaitez l'inclure dans le cartouche de chaque dessin que vous créez avec ALCAD, vous pouvez le lier à chaque dessin ALCAD. Lorsque vous modifiez le logo original dans le programme de dessin, le dessin ALCAD est automatiquement mis à jour.

Lorsque vous liez des données à partir d'un autre programme, le dessin ALCAD ne stocke qu'une référence à l'emplacement du fichier dans lequel vous avez créé les données. Vous liez des données à partir d'un fichier enregistré, de sorte qu'ALCAD puisse trouver les données et les afficher.

Comme la liaison n'ajoute qu'une référence à un fichier, les données n'augmentent pas de manière significative la taille du fichier du dessin ALCAD. Cependant, les liens nécessitent une certaine maintenance. Si vous déplacez l'un des fichiers liés, vous devez mettre à jour les liens. En outre, si vous souhaitez transporter des données liées, vous devez inclure tous les fichiers liés.

Vous pouvez mettre à jour un objet lié automatiquement chaque fois que vous ouvrez le dessin, ou vous pouvez le faire uniquement lorsque vous le spécifiez. Chaque fois qu'un lien est mis à jour, les modifications apportées à l'objet dans son fichier d'origine apparaissent également dans le dessin ALCAD, et les modifications apparaissent également dans le fichier d'origine si elles ont été effectuées via ALCAD.

#### **Pour lier un fichier à un dessin ALCAD**

**1** Sauvegarder le fichier original.

Étant donné qu'un lien consiste en une référence au fichier d'origine, vous devez enregistrer le fichier avant de pouvoir créer un lien vers celui-ci.

- **2** Dans le fichier original, sélectionnez les données que vous souhaitez voir figurer dans le dessin ALCAD.
- **3** Choisissez la commande de ce programme pour placer des données dans le presse-papiers. En général, vous choisissez  $Édition > Copier.$
- **4** Affichez le dessin ALCAD auquel vous souhaitez lier le fichier.
- **5** Dans ALCAD, choisissez Édition > Collage spécial.
- **6** Dans la boîte de dialogue Coller spécial, sélectionnez Coller lien.
- **7** Cliquez sur OK.

#### **Pour créer un objet lié à partir d'ALCAD**

- **1** Affichez le dessin ALCAD dans lequel vous souhaitez afficher l'objet lié.
- **2** Effectuez l'une des opérations suivantes :
	- Sur le ruban, choisissez Insérer > Objet (dans Données).
	- Dans le menu, choisissez Insérer > Objet
	- Tapez *insertobj* et appuyez sur Entrée.
- **3** Dans la boîte de dialogue Insérer un objet, cliquez sur Créer à partir d'un fichier.
- **4** Spécifiez le fichier en effectuant l'une des opérations suivantes :
	- Saisissez un chemin d'accès et un nom de fichier dans la case Fichier.
	- Cliquez sur Parcourir pour sélectionner le fichier dans une boîte de dialogue.
- **5** Cochez la case Lien.
- **6** Sélectionnez Afficher comme icône si vous souhaitez que l'icône de ce programme apparaisse dans le dessin à la place des données.
- **7** Cliquez sur OK.

La première page apparaît dans le dessin ALCAD, sauf si vous avez choisi de l'afficher sousforme d'icône. Pour repositionner l'objet, sélectionnez-le et faites-le glisser.

# **Modification d'un objet incorporé ou lié à partir d'ALCAD** Vous

pouvez modifier un objet incorporé ou lié dans son programme d'origine à partir d'ALCAD. Lorsque vous modifiez un objet incorporé, vous ne modifiez l'objet que dans ALCAD, et non dans son fichier d'origine (si vous avez collé l'objet à partir d'un fichier existant). En revanche, lorsque vous modifiez un fichier lié, vous ouvrez et modifiez le fichier d'origine.
La plupart des programmes comprennent un sous-menu d'actions que vous pouvez effectuer sur un objet ActiveX intégré ou lié. En général, les commandes permettant d'éditer les objets ActiveX sont Editer et Ouvrir. Si l'objet est intégré et que son programme prend en charge l'édition en place, la commande Editer ouvre l'objet en place. La commande Ouvrir ouvre l'objet dans la fenêtre complète du programme. Dans ALCAD, cette commande apparaît au bas du menu Edition.

## **Pour modifier un objet incorporé ou lié**

• Dans le dessin ALCAD, double-cliquez sur l'objet.

Si l'objet est incorporé et que le programme dans lequel vous avez créé l'objet prend en charge l'édition en place, l'objet s'ouvre en place.

Si l'objet est lié ou si son programme ne prend pas en charge l'édition sur place, l'autre programme s'ouvre dans sa fenêtre complète et affiche l'objet.

## **Importation de fichiers créés dans d'autres formats**

Vous pouvez importer des fichiers aux formats suivants :

- Autodesk  $\Delta \Xi \Phi^{TM}$  format Autodesk Drawing Exchange Format est une description ASCII d'un fichier de dessin portant l'extension .dxf.
- Autodesk  $\Delta \Xi B^{TM}$  format Autodesk Drawing Exchange Format est une description binaire d'un fichier de dessin portant l'extension .dxb.
- Format Autodesk  $\Delta \Omega \Phi^{TM}$  Autodesk Design Web  $\Phi$ op $\mu \alpha \tau^{TM}$  (utilisé avec les fichiers .dwf) est utilisé pour distribuer un dessin afin que d'autres personnes puissent le visualiser dans un navigateur Web, le réviser et le modifier. Le format DWF utilise l'extension de fichier .dwf.
- Format DWT Les modèles de dessin contiennent des paramètres prédéfinis que vous pouvez réutiliser lorsque vous créez de nouveaux dessins. Les modèles de dessin utilisent l'extension de fichier .dwt.
- Format DGN Fichiers de dessin utilisés avec  $Bevi\&W\otimes$  Microstation  $\Box$ . Le format DGN utilise l'extension de fichier .dgn.
- Spatial Technologies ACIS format Solides tridimensionnels ACIS sauvegardés sous forme d'images. .sat.
- Format DAE Les fichiers Collada sont des fichiers graphiques tridimensionnels interactifs utilisés par les applications graphiques 3D (les entités tridimensionnelles sont exportées, y compris les entités ACIS). Les fichiers Collada utilisent l'extension .dae.
- Format IGES Données du modèle au format IGES (Initial Graphics Exchange Specification) sous la forme d'un fichier .iges ou .igs.
- Format STEP Données du modèle au format STEP (Standard for the Exchange of Product) sous forme de fichier .step, .ste ou .stp.
- Format OBJ Données du modèle au format OBJ (Wavefront Technologies object) sous la forme d'un fichier de type fichier .obj.
- Format STL Données du modèle au format STL (stéréolithographie) sous la forme d'un fichier .stl, ce qui est courant lorsque l'on travaille avec des imprimantes 3D.
- Format IFC Fichiers de dessin au format IFC (Industry Foundation Classes) utilisés pour les données relatives au bâtiment et à la construction.
- Format Autodesk RVT et RFA Fichiers de dessin aux formats RVT et RFA utilisés pour les données relatives au bâtiment et à la construction.

## *Importation d'un fichier au format DXF, DWF, DWT, DGN ou DAE*

L'importation de fichiers .dxf, de fichiers bidimensionnels .dwf, .dwt, .dae et .dgn est similaire à l'ouverture d'un fichier de dessin standard.

## **Pour importer un fichier au format DXF, DWF, DWT, DGN ou DAE**

- **1** Effectuez l'une des opérations suivantes pour choisir Importation  $(\begin{bmatrix} \cdot \cdot \\ \cdot \cdot \cdot \end{bmatrix})$ :
	- Sur le ruban, cliquez sur le bouton Application, puis sur Importer, ou choisissez Insérer > Importer.
	- Dans le menu, choisissez Fichier > Importer.
	- Dans la barre d'outils Standard, cliquez sur l'outil Ouvrir.
	- Tapez *import* et appuyez sur Entrée.
- **2** Choisissez le dossier qui contient le dessin.
- **3** Dans Fichiers de type, choisissez le type de dessin que vous souhaitez importer.
- **4** Choisissez le fichier que vous souhaitez ouvrir.
- **5** Cliquez sur Ouvrir.

## *Importation d'un fichier au format DXB*

Un fichier au format DXB est un fichier de dessin utilisé pour les données relatives aux bâtiments et à la construction.

## **Pour importer un fichier au format DXB**

- **1** Effectuez l'une des opérations suivantes :
	- Tapez *dxbin* et appuyez sur Entrée.
- **2** Choisissez le fichier que vous souhaitez ouvrir.
- **3** Cliquez sur Ouvrir.

## *Importation d'un fichier au format IFC, RVT ou RFA*

Un fichier au format IFC, RVT ou RFA contient généralement un modèle 3D d'un bâtiment qui peut être utilisé pour la visualisation, la conception, l'analyse et la création de documents de construction.

L'importation d'un fichier .ifc, .rvt ou .rfa crée des entités distinctes pour chaque élément du fichier et convertit ces éléments en entités AEC dans la mesure du possible.

## **Pour importer un fichier au format IFC, RVT ou .RFA**

- **1** Faites l'une des opérations suivantes pour choisir BIM IN :
	- Sur le ruban Application, choisissez Importation > BIM In  $(\Box)$ .
	- Tapez *bimimport* et appuyez sur Entrée.
- **2** Choisissez le fichier que vous souhaitez ouvrir.
- **3** Cliquez sur Ouvrir.

## *Importation d'un fichier au format ACIS*

Un fichier au format ACIS contient des solides, des régions ou des corps tridimensionnels qui sont enregistrés sous la forme d'un fichier ASCII .sat.

## **Pour importer un fichier au format ACIS**

- **1** Effectuez l'une des opérations suivantes :
	- Dans le ruban Application, choisissez Importation > ACIS In.
	- Dans le menu, choisissez Fichier > ACIS In ou choisissez Insérer > Fichier ACIS.
	- Tapez *acisin,* puis appuyez sur Entrée.
- **2** Choisissez le répertoire contenant le fichier .sat.
- **3** Choisissez le fichier .sat que vous souhaitez ouvrir.
- **4** Cliquez sur Ouvrir.

## *Importation d'un fichier au format IGES*

Le format IGES (Initial Graphics Exchange Specification) est un format d'échange qui contient généralement des surfaces 3D enregistrées dans un fichier .iges ou .igs. Les données IGES sont importées sous forme de solides tridimensionnels.

## **Pour importer un fichier au format IGES**

- **1** Effectuez l'une des opérations suivantes pour choisir IGES In (
	- Sur le ruban, cliquez sur le bouton Application et choisissez Importation > IGES In.
	- Dans le menu, choisissez Fichier > Importer.
	- Tapez *igesimport* et appuyez sur Entrée.
- **2** Choisissez le fichier .iges ou .igs que vous souhaitez importer.
- **3** Cliquez sur Ouvrir.

Le traitement commence. Lorsque le fichier sélectionné est prêt à être importé, un message en forme de ballon s'affiche dans la barre d'état.

- **4** Cliquez sur le nom du fichier dans le message de la bulle pour terminer l'importation.
- **5** Zoomer sur les étendues pour voir les entités importées.

## *Importation d'un fichier au format STEP*

STEP (Standard for the Exchange of Product) est un format d'échange standard ISO qui contient généralement des objets 3D enregistrés dans un fichier .step, .ste ou .stp. Les données STEP sont importées sous forme de solides tridimensionnels.

## **Pour importer un fichier au format STEP**

- **1** Effectuez l'une des opérations suivantes pour choisir STEP In  $(\frac{1}{n+1})$ :
	- Sur le ruban, cliquez sur le bouton Application, puis choisissez Importation > STEP In.
	- Dans le menu, choisissez Fichier > Importer.
	- Tapez *stepimport* et appuyez sur Entrée.
- **2** Choisissez le fichier .step, .ste ou .stp que vous souhaitez importer.
- **3** Cliquez sur Ouvrir.

Le traitement commence. Lorsque le fichier sélectionné est prêt à être importé, un message en forme de ballon s'affiche dans la barre d'état.

- **4** Cliquez sur le nom du fichier dans le message de la bulle pour terminer l'importation.
- **5** Zoomer sur les étendues pour voir les entités importées.

## *Importation d'un fichier au format OBJ*

OBJ (Wavefront Technologies object) est un format qui contient généralement des objets 3D, y compris la couleur et la texture, enregistrés dans un fichier .obj. Les données du modèle OBJ sont importées sous forme d'entités de maillage.

#### **Pour importer un fichier au format OBJ**

- **1** Effectuez l'une des opérations suivantes pour choisir OBJ In (
	- Sur le ruban, cliquez sur le bouton Application et choisissez Importation > OBJ In.
	- Dans le menu, choisissez Fichier > Importer.
	- Tapez *objin* et appuyez sur Entrée.
- **2** Choisissez le fichier .obj que vous souhaitez importer.
- **3** Cliquez sur

Ouvrir. Le

traitement

commence.

**4** Zoomer sur les étendues pour voir les entités importées.

## *Importation d'un fichier au format STL*

Le format STL (stéréolithographie) contient généralement des solides et des maillages 3D pour travailler avec des imprimantes 3D. Les fichiers au format STL sont enregistrés dans des fichiers .stl.

## **Pour importer un fichier au format STL**

- **1** Effectuez l'une des opérations suivantes pour choisir STL In  $(\frac{1}{n})$ :
	- Sur le ruban, cliquez sur le bouton Application et choisissez Importation > STL In.
	- Dans le menu, choisissez Fichier > Importer.
	- Tapez *stlin* et appuyez sur Entrée.
- **2** Choisissez le fichier .stl que vous souhaitez importer.
- **3** Cliquez sur

Ouvrir. Le

traitement

commence.

**4** Zoomer sur les étendues pour voir les entités importées.

# **Utilisation des données ALCAD dans d'autres programmes**

Vous pouvez utiliser l'une des méthodes suivantes pour inclure des données ALCAD dans un document créé dans un autre programme :

- Intégration
- Liens
- Traînée
- Exportation
- E-mailing

La méthode choisie dépend des capacités de l'autre programme et de la façon dont vous souhaitez travailler avec les données ALCAD après les avoir placées dans l'autre document.

**Chaque méthode, à l'exception de l'exportation, utilise ActiveX pour intégrer des données provenant de différents programmes.** *Avec ActiveX, vous pouvez ouvrir des dessins ALCAD à partir d'un autre programme pour modifier les dessins ALCAD.*

## **Intégration de dessins**

Lorsque vous incorporez un dessin ALCAD, il devient partie intégrante du fichier document de l'autre programme. Lorsque vous modifiez le dessin, vous ne modifiez que la version incorporée dans l'autre document.

L'incorporation est utile lorsque vous ne souhaitez pas maintenir un lien vers le dessin ALCAD pour les données que vous incluez dans l'autre document. Les modifications apportées au nouveau dessin n'affectent pas le dessin original. Pour transférer le fichier vers d'autres ordinateurs, vous pouvez transférer toutes les données dans un seul fichier, mais les objets incorporés augmentent la taille du fichier.

A partir d'un document dans un programme qui supporte ActiveX, tel que Microsoft® Word, vous pouvez soit créer un nouveau dessin ALCAD incorporé, soit incorporer un dessin ALCAD existant.

## **Pour créer un dessinALCAD dans un autre document**

- **1** Dans le document, choisissez Insérer > Objet (ou la commande équivalente pour ce programme).
- **2** Dans la boîte de dialogue, cliquez sur les options de création d'un nouveau fichier.
- **3** Sous Type d'objet, choisissez Dessin ALCAD, puis cliquez sur OK.
- **4** Créer le dessin ALCAD.
- **5** Si ALCAD fonctionne dans sa propre fenêtre, choisissez Fichier > Quitter.

Si ALCAD est en cours d'exécution dans l'autre document (en place), cliquez quelque part dans le document en dehors du dessin ALCAD pour fermer ALCAD. **6** Pour éditer le dessin ALCAD à partir du document, double-cliquez sur le dessin.

**Vous pouvez également incorporer un dessin ALCAD existant dans un autre document.** *Suivez l'étape 1 de la procédure précédente, puis cliquez sur l'option de création d'un objet à partir d'un fichier existant.*

## **Pour intégrer des entités ALCAD sélectionnées**

- **1** Dans ALCAD, sélectionnez les entités que vous souhaitez intégrer.
- **2** Choisissez Édition > Copier (ou appuyez sur Ctrl+C).
- **3** Ouvrez le document dans lequel vous souhaitez intégrer les entités.
- **4** Choisissez Édition > Coller (ou la commande équivalente).

## **Pour incorporer un dessin ALCAD entier**

- **1** Ouvrez le document dans lequel vous souhaitez intégrer le dessin.
- **2** Effectuez l'une des opérations suivantes :
	- Sur le ruban, choisissez Insérer > Objet (dans Données).
	- Dans le menu, choisissez Insérer > Objet
	- Tapez *insertobj* et appuyez sur Entrée.
- **3** Cliquez sur Créer à partir d'un fichier.
- **4** Cliquez sur Parcourir, puis choisissez le fichier que vous souhaitez intégrer.
- **5** Cliquez sur Insérer, puis sur OK.

## **Modification en place d'un objet ALCAD incorporé**

Dans de nombreux programmes compatibles ActiveX, vous pouvez modifier un objet ALCAD incorporé sans quitter le programme (ou l'application conteneur). C'est ce qu'on appelle l'édition sur place. Un ensemble différent de menus et de barres d'outils ALCAD remplace temporairement la plupart des menus et des commandes de la fenêtre active pendant que vous modifiez l'objet ALCAD.

#### **Pour modifier un objet ALCAD intégré sur place**

- **1** Dans l'application conteneur, double-cliquez sur l'objet ALCAD intégré. Un ensemble différent de menus et de commandes ALCAD apparaît.
- **2** Modifier le dessin ALCAD.
- **3** Cliquez n'importe où en dehors de la fenêtre de dessin pour quitter les commandes d'édition sur place.

## **Liaison de dessins**

Lorsque vous liez un dessin ALCAD à un autre document, ce dernier ne contient qu'une référence au fichier de dessin ALCAD, et non le dessin lui-même. Vous liez des données dans un fichier ALCAD enregistré afin que l'autre programme puisse trouver les données et les afficher.

Les liens fonctionnent bien lorsque vous souhaitez inclure les mêmes données ALCAD dans plus d'un document. Lorsque vous mettez à jour les données, vous ne devez le faire qu'à un seul endroit. Les versions liées à d'autres documents reflètent automatiquement les modifications.

Lier un fichier ALCAD à un autre document n'augmente pas la taille du fichier comme le fait l'incorporation d'un objet ALCAD. Cependant, les liens nécessitent plus de maintenance. Pour transporter les données, vous devez vous assurer de transférer tous les fichiers liés vers l'autre ordinateur.

## **Pour lier un fichier ALCAD à un autre document**

**1** Ouvrez le dessin que vous souhaitez lier.

## **Un lien étant une référence à un fichier, le fichier référencé doit être enregistré sur un disque local ou distant.**

*Si vous n'avez pas enregistré le dessin que vous souhaitez lier, choisissez Fichier > Enregistrer.*

- **2** Dans l'autre programme, ouvrez le document dans lequel vous souhaitez inclure le dessin ALCAD.
- **3** Choisissez la commande d'insertion d'objets de ce programme.

Dans les programmes Microsoft® Office, choisissez Insertion > Objet. Dans la boîte de dialogue Objet, cliquez sur l'onglet Créer à partir d'un fichier. Indiquez le nom du fichier de dessin que vous souhaitez lier. Cochez la case Lier au fichier, puis cliquez sur OK.

Le dessin apparaît dans le document, avec un lien vers le fichier ALCAD original.

# **Glisser des dessins ALCAD dans d'autres programmes**

Si l'autre programme dans lequel vous souhaitez inclure des dessins ALCAD est compatible avec ActiveX, une alternative au collage de dessins avec des commandes de menu consiste à faire glisser les icônes de fichiers de dessins de l'Explorateur Windows dans l'autre document. Le fait de glisser et de déposer des dessins n'utilise pas le presse-papiers, de sorte que les données qui s'y trouvent ne sont pas affectées.

Lorsque vous faites glisser un fichier de dessin ALCAD depuis l'Explorateur Windows, vous liez ou incorporez l'ensemble du dessin dans l'autre document. Lorsque vous faites glisser le fichier, le curseur change en fonction de l'action que vous effectuez.

## **Comment le curseur change**

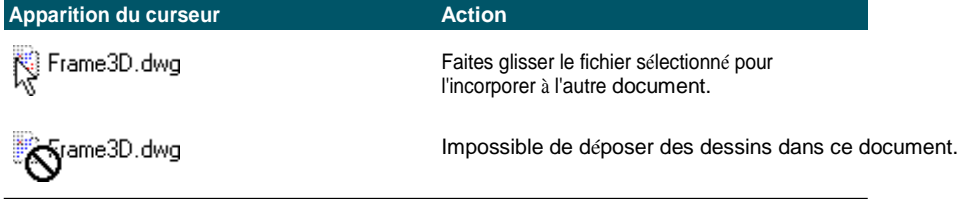

## **Pour faciliter le glisser-déposer, placez les fenêtres d'application côte à côte.**

*Avant de faire glisser un dessin, positionnez la fenêtre de l'explorateur Windows et celle de l'autre programme de manière à voir l'icône du fichier et le document dans lequel vousvoulez le déposer.*

#### **Pour faire glisser et incorporer des dessins dans un autre document**

• Sélectionnez l'icône du fichier de dessin, puis faites glisser le dessin dans le document.

## **Exportation de dessins**

Vous pouvez enregistrer ou exporter des dessins ALCAD dans un certain nombre de formats différents pour les utiliser avec d'autres programmes. Lorsque vous enregistrez un dessin dans un format différent, le programme enregistre toutes les entités du dessin dans le nouveau fichier. Vous pouvez également choisir les entités qui seront incluses dans le nouveau fichier.

## *Formats de fichiers pouvant être exportés*

Le tableau suivant décrit les formats de fichiers qui peuvent être exportés.

#### **Formats d'exportation**

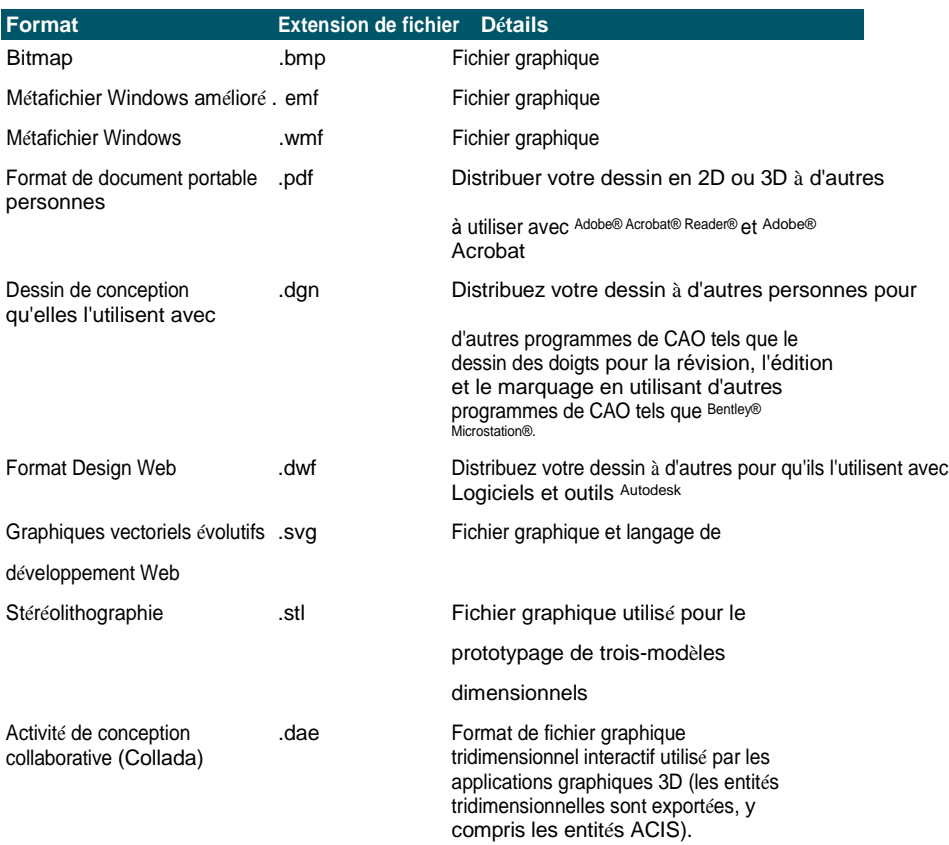

Vous pouvez également exporter les solides, les régions et les surfaces ACIS vers un fichier ASCII (\*.sat) que vous pouvez utiliser dans d'autres programmes.

*Exportation vers un fichier au format BMP, EMF, WMF, DAE ou SVG* L'exportation vers un fichier est similaire à l'enregistrement d'un fichier standard.

#### **Pour exporter un dessin vers un fichier .bmp, .emf, .wmf, .dae ou .svg**

- **1** Effectuez l'une des opérations suivantes :
	- Sur le ruban, cliquez sur le bouton Application, puis sur Exportation, ou choisissez Sortie > Exportation.
	- Dans le menu, choisissez Fichier > Exporter.
	- Tapez *export* et appuyez sur Entrée.
- **2** Dans la boîte de dialogue Exporter le dessin sous forme de fichier, sous Type d'enregistrement, choisissez le format de fichier.
- **3** Indiquez le nom du fichier que vous souhaitez créer.
- **4** Cliquez sur Enregistrer.
- **5** Si la boîte de dialogue de sélection s'affiche, choisissez la méthode de sélection des entités, puis créez l'ensemble de sélection.
- **6** Lorsque vous avez terminé de sélectionner les entités, appuyez sur Entrée.

## *Exportation vers un fichier au format STL*

Vous pouvez exporter des solides tridimensionnels vers un fichier STL (stéréolithographie) à l'aide d'une fonction

.stl. Le format STL est couramment utilisé pour travailler avec des imprimantes 3D.

#### **Pour exporter vers un fichier au format STL**

- **1** Effectuez l'une des opérations suivantes pour sélectionner STL Out  $(\cdot, \cdot)$ :
	- Sur le ruban, cliquez sur le bouton Application, puis choisissez Export > STL Out ou Output > STL Out (dans Export.
	- Dans le menu, choisissez Fichier > Exporter.
	- Tapez *stlout* et appuyez sur Entrée.
- **2** Indiquez le nom du fichier que vous souhaitez créer.
- **3** Cliquez sur Enregistrer.
- **4** Choisissez la méthode de sélection des entités, puis créez un ensemble de sélection contenant les entités que vous souhaitez exporter.
- **5** Choisissez Oui pour exporter vers un fichier .stl binaire. Choisissez Non pour exporter vers un fichier .stl ASCII.
- **6** Zoomer sur les étendues pour voir les entités importées.

## *Exportation vers un fichier au format PDF*

Les fichiers au format PDF vous permettent de distribuer votre dessin à d'autres personnes pour qu'elles puissent le visualiser avec Adobe® Acrobat® Reader®, un logiciel gratuit que les utilisateurs peuvent télécharger. Les fichiers PDF peuvent également être visualisés, revus et modifiés dans Adobe® Acrobat®.

Vous pouvez exporter des dessins vers des fichiers PDF bidimensionnels et tridimensionnels.

#### **Pour exporter un dessin vers un fichier .pdf**

- **1** Effectuez l'une des opérations suivantes :
	- Sur le ruban, cliquez sur le bouton Application, puis sur Exportation, ou choisissez Sortie > Exportation.
	- Dans le menu, choisissez Fichier > Exporter.
	- Tapez *export* et appuyez sur Entrée.
- **2** Dans Enregistrer sous type, choisissez Portable Document Format (pdf).
- **3** Indiquez le nom du fichier que vous souhaitez créer.
- **4** Cliquez sur Enregistrer.
- **5** Choisissez la méthode de sélection d'entités, puis créez un ensemble de sélection contenant les entités que vous souhaitez exporter.
- **6** Lorsque vous avez terminé de sélectionner les entités, appuyez sur Entrée.
- **7** Pour créer un fichier .pdf en 3D plutôt qu'en 2D, cochez l'option Activer la prise en charge des calques, puis cochez l'option Exportation PDF 3D.
- **8** Choisissez d'autres options pour l'exportation vers le fichier .pdf. Cliquez sur [ ?] pour obtenir des détails sur chaque option.
- **9** Cliquez sur Exporter.

## **Vous pouvez également imprimer et publier des fichiers .pdf.**

*Si, au lieu d'exporter, vous avez besoin d'imprimer dans un fichier .pdf, vous pouvez imprimer ou publier directement dans un fichier .pdf. Pour plus de détails sur l'impression au format .pdf, [voir "Sélection d'une imprimante ou d'un traceur" à la](#page-590-0)  [page 537.](#page-590-0) Pour plus d'informations sur la publication au format .pdf, [voir](#page-625-0)  ["Publication d'une liste de feuilles au format .pdf" à la page 538](#page-625-0) [imprimante nommée dans la mise en page" à la page 565.](#page-625-0)*

## *Exportation vers un fichier au format DWF*

Les fichiers au format DWF vous permettent de publier vos dessins afin qu'ils puissent être visualisés sur Internet à l'aide d'un navigateur Web. ALCAD exporte votre dessin vers un fichier Design Web Format (.dwf), qui peut être visualisé dans un navigateur Web si Autodesk Design Review est également installé sur l'ordinateur. Design Review est un outil gratuit d'Autodesk.

Vous pouvez exporter votre dessin vers un fichier .dwf 2D ou un fichier .dwf 3D. Les fichiers .dwf 2D sont moins volumineux, mais ne peuvent pas être visualisés en trois dimensions. Les fichiers .dwf 3D peuvent être visualisés en trois dimensions à l'aide d'Autodesk® Design Review, mais leur taille est plus importante.

#### **Pour exporter un dessin vers un fichier .dwf**

- **1** Effectuez l'une des opérations suivantes :
	- Sur le ruban, cliquez sur le bouton Application, puis sur Exportation, ou choisissez Sortie > Exportation.
	- Dans le menu, choisissez Fichier > Exporter.
	- Tapez *export* et appuyez sur Entrée.
- **2** Dans Enregistrer sous type, choisissez Design Web Format (dwf).
- **3** Indiquez le nom du fichier que vous souhaitez créer.
- **4** Cliquez sur Enregistrer.
- **5** Choisissez la méthode de sélection d'entités, puis créez un ensemble de sélection contenant les entités que vous souhaitez exporter.
- **6** Choisissez le mode d'exportation :
	- **Version du fichier DWF**  Choisissez la version du fichier que vous souhaitez. La version 4.2 ne peut exporter que les entités de l'onglet Modèle (pas les mises en page). La version 5.5 ne peut exporter que la mise en page actuelle. La version 6.0 peut exporter la mise en page actuelle ou toutes les mises en page.
	- **Format de fichier DWF**  Choisissez le format de fichier souhaité. Les fichiers binaires compressés ont une taille plus petite que les fichiers binaires non compressés (les deux sont des fichiers .dwf 2D). Les fichiers ASCII ont la plus grande taille de fichier pour les fichiers .dwf 2D, mais les fichiers .dwf 3D ont une plus grande taille de fichier et peuvent être visualisés en trois dimensions.
	- **Disposition à exporter**  Choisissez d'exporter la disposition actuelle uniquement ou toutes les dispositions du dessin.
- **7** Cliquez sur OK.
- **8** Lorsque vous avez terminé de sélectionner les entités, appuyez sur Entrée.

## *Exportation vers un fichier au format DGN*

Les fichiers au format DGN vous permettent de distribuer votre dessin à d'autres personnes pour qu'elles le révisent, l'éditent et l'annotent à l'aide d'autres programmes de CAO tels que Bentley® Microstation®. Les fichiers sont exportés au format DGN version 8.

## **Pour exporter un dessin vers un fichier .dgn**

- **1** Effectuez l'une des opérations suivantes :
	- Sur le ruban, choisissez Sortie > Sortie DGN (dans Exportation).
	- Tapez *dgnexport* et appuyez sur Entrée.
- **2** Indiquez le nom du fichier que vous souhaitez créer.
- **3** Cliquez sur Enregistrer.
- **4** À l'invite, choisissez une unité principale pour le fichier .dgn, comme les kilomètres ou les pieds.
- **5** À l'invite, choisissez une sous-unité pour le fichier .dgn, telle que les

pouces ou les millièmes. Le dessin est exporté.

## *Exportation vers un fichier au format ACIS*

Vous pouvez exporter des entités ACIS telles que des surfaces, des régions et des solides vers un fichier ACIS au format ASCII (SAT).

## **Pour exporter un fichier au format ACIS**

- **1** Effectuez l'une des opérations suivantes :
	- Sur le ruban, cliquez sur le bouton Application, puis sur Exportation, ou choisissez Sortie > Exportation.
	- Dans le menu, choisissez Fichier > Sortie ACIS.
	- Tapez *acisout* et appuyez sur Entrée.
- **2** Sélectionnez les entités ACIS que vous souhaitez sauvegarder.
- **3** Indiquez le nom du fichier que vous souhaitez créer.
- **4** Cliquez sur Enregistrer.

# **Conversion de dessins en d'autres versions et formats de**

**fichiers** Plusieurs types de dessins peuvent être convertis en d'autres versions et formats de fichiers. Vous pouvez convertir un lot de dessins dans un dossier ou spécifier un seul dessin à convertir.

Les formats suivants peuvent être convertis à partir de et vers :

- Autodesk  $\Delta \Omega \Gamma^{\text{TM}}$  format Autodesk Drawing Format est un dessin avec une extension de fichier .dwg.
- Format Autodesk  $\Delta \Xi \Phi^{ \intercal M }$  Autodesk Drawing Exchange Format est une description ASCII d'un fichier de dessin portant l'extension .dxf.
- Format DGN Fichiers de dessin utilisés avec BEVTAEW® Microstation  $\square$ . Le format DGN utilise l'extension de fichier .dgn.

## **Pour convertir un seul dessin**

- **1** Effectuez l'une des opérations suivantes pour choisir ALCAD Converter ( $\begin{pmatrix} 1 \\ 2 \end{pmatrix}$ :
	- Sur le ruban, cliquez sur le bouton Application, puis choisissez Utilitaires de dessin > ALCAD Converter, ou choisissez Outils > ALCAD Converter (dans Gérer).
	- Dans le menu, choisissez Fichier > Convertisseur ALCAD.
	- Tapez *intelliconvert* et appuyez sur Entrée.
- **2** Choisissez Fichier unique, puis cliquez sur Suivant.
- **3** Sélectionnez un fichier d'entrée. Cliquez sur [...] pour naviguer jusqu'à l'emplacement.
- **4** Nommez un fichier de sortie. Cliquez sur [...] pour naviguer jusqu'à l'emplacement.
- **5** Dans Convertir en version, sélectionnez le format et la version du fichier de sortie.
- **6** Si vous convertissez vers un fichier .dgn, sélectionnez l'une des options suivantes :
	- **Master unit**  Attribue l'unité maître sélectionnée au fichier .dgn de sortie.
	- **Sous-unité**  Attribue la sous-unité sélectionnée au fichier .dgn de sortie.
	- **Lier les références externes lorsque c'est possible**  Fait des références externes une partie permanente du fichier .dgn, similaire à un bloc, si des références externes sont trouvées dans le dessin d'entrée.
- **7** Si vous avez d'autres fichiers à convertir, cochez Convert more files (Convertir d'autres fichiers).
- **8** Cliquez sur Terminer.

#### **Un fichier journal est créé automatiquement en cas de conversion vers un fichier .dgn et d'erreurs.**

*Le fichier <output\_dgnfilename>.log est enregistré dans le même dossier que celui où le fichier .dgn de sortie est créé.*

## **Pour convertir un lot de dessins**

- **1** Effectuez l'une des opérations suivantes pour choisir ALCAD Converter ( $\begin{pmatrix} 1 \\ 2 \end{pmatrix}$ ):
	- Sur le ruban, cliquez sur le bouton Application, puis choisissez Utilitaires de dessin > ALCAD Converter, ou choisissez Outils > ALCAD Converter (dans Gérer).
	- Dans le menu, choisissez Fichier > Convertisseur ALCAD.
	- Tapez *intelliconvert* et appuyez sur Entrée.
- **2** Choisissez Fichiers multiples, puis cliquez sur Suivant.
- **3** Spécifiez les fichiers d'entrée en procédant comme suit :
	- Saisissez un dossier d'entrée. Cliquez sur [ ] pour naviguer jusqu'à l'emplacement.
	- Pour inclure des fichiers situés dans des sous-dossiers du dossier d'entrée, cochez Traiter les sous-dossiers.
	- Choisissez les fichiers à inclure : .dwg, .dxf, et .dgn.
- **4** Cliquez sur Suivant.
- **5** Examinez la liste des fichiers trouvés, puis cliquez sur Suivant pour utiliser tous les fichiers nommés. Vous pouvez également cliquer sur Précédent pour spécifier d'autres fichiers.
- **6** Saisissez un dossier de sortie. Cliquez sur [ ] pour naviguer jusqu'à l'emplacement.
- **7** Sélectionnez Convertir, puis sélectionnez le format de sortie et la version du fichier.
- **8** Pour auditer et corriger les fichiers pendant la conversion, cochez Auditer les fichiers et corriger les erreurs. Vous pouvez également choisir d'enregistrer les fichiers journaux d'audit, qui seront également enregistrés dans le dossier de sortie.
- **9** Sélectionnez ce qu'il faut faire si, pendant le traitement, des fichiers portant le même nom sont trouvés dans le dossier de sortie :
	- **Remplacer les** fichiers existants Remplace les fichiers existants par les nouveaux fichiers. Pour effectuer une copie de sauvegarde du fichier existant avant qu'il ne soit écrasé, cochez la case Créer des fichiers de sauvegarde (\*.bak), et les fichiers de sauvegarde seront créés dans le même dossier de sortie.
	- **Sauter le** fichier **existant**  Permet de ne pas ajouter de nouveau fichier si un fichier existant portant le même nom est trouvé.
	- **Ajouter un suffixe aux fichiers de sortie**  Ajoute le suffixe spécifié à tous les nouveaux fichiers créés dans le dossier de sortie.
- **10** Si vous convertissez vers un fichier .dgn, sélectionnez l'une des options suivantes :
	- **Master unit**  Attribue l'unité maître sélectionnée au fichier .dgn de sortie.
	- **Sous-unité**  Attribue la sous-unité sélectionnée au fichier .dgn de sortie.
	- **Lier les références externes lorsque c'est possible**  Fait des références externes une partie permanente du fichier .dgn, similaire à un bloc, si des références externes sont trouvées dans le dessin d'entrée.
- **11** Cliquez sur Suivant.

De nouveaux fichiers sont générés sur la base de vos spécifications.

#### **Un fichier journal est créé automatiquement en cas de conversion vers un fichier .dgn et d'erreurs.**

*Le fichier <output\_dgnfilename>.log est enregistré dans le dossier de sortie qui a été spécifié pour la conversion des fichiers par lots.*

# <span id="page-735-0"></span>**Utilisation des données ALCAD sur d'autres ordinateurs**

Dans ALCAD, il y a deux façons de déplacer des dessins et des fichiers connexes vers un autre ordinateur :

- Créer un paquet contenant tous les dessins et fichiers associés. Cette option utilise la commande eTransmit et convient mieux au déplacement de plusieurs dessins ou d'un dessin comportant des fichiers de soutien tels que des fichiers de référence externes et des fichiers de polices.
- Envoyer un dessin par courrier électronique à partir d'ALCAD. Cette option utilise la commande "Send Mail" et est idéale pour déplacer des dessins uniques.

## **Emballer des dessins et des fichiers pour les utiliser sur un**

**autre ordinateur** Utilisez la commande eTransmit pour emballer des dessins

et leurs fichiers connexes, tels que des références externes, des matériaux provenant d'Explore Materials et des polices. Le résultat-

Le paquetage peut être un fichier .exe auto-extractible, un fichier .zip ou un dossier séparé qui contient des fichiers .exe, .zip ou .zip. conserve les fichiers.

La commande eTransmit utilise des *configurations de transmission* pour définir la manière dont les paquets sont créés, avec des options pour le nom des fichiers, le contrôle des mots de passe, l'inclusion ou non de polices, etc. La configuration de transmission par défaut est nommée Standard, mais vous pouvez la modifier. Vous pouvez également créer de nouvelles configurations de transmission.

## *Création d'un paquet contenant des dessins et des fichiers connexes*

## **Pour emballer les dessins et les fichiers qui s'y rapportent**

- **1** Effectuez l'une des opérations suivantes pour choisir eTransmit ():
	- Sur le ruban, cliquez sur le bouton Application, puis sur Publier > eTransmettre, ou choisissez Sortie > eTransmettre (dans Exportation).
	- Dans le menu, choisissez Fichier > eTransmit.
	- Tapez *etransmit* et appuyez sur Entrée.
- **2** Examinez les fichiers disponibles dans la liste. Les fichiers s'affichent soit sous forme hiérarchique (cliquez sur l'onglet Arborescence des fichiers), soit sous forme de tableau (cliquez sur l'onglet Tableau des fichiers).
- **3** Marquer les fichiers à inclure dans le paquet ; décocher les fichiers à exclure du paquet.
- **4** Pour inclure des fichiers qui ne figurent pas dans la liste, cliquez sur Ajouter des fichiers, naviguez jusqu'aux fichiers souhaités et sélectionnezles, puis cliquez sur Ouvrir.
- **5** Dans la section Sélectionner une configuration de transmission, choisissez la configuration de transmission qui définit la manière dont vous souhaitez que le paquet soit créé. La configuration de transmission spécifie le type de fichier du paquet (.exe, .zip, ou dossier), le nom du fichier, etc.
- **6** Pour afficher ou créer une configuration de transmission, cliquez sur

Configurations de transmission. Pour plus d'informations, [reportez-vous à la](#page-738-0)  [section "Utilisation des paramétrages de transmission" à la page 674 de ce](#page-738-0)  [chapitre.](#page-738-0)

- **7** Il est possible de saisir des notes à inclure dans le rapport de transmission.
- **8** Cliquez sur OK.

Le paquet est créé.

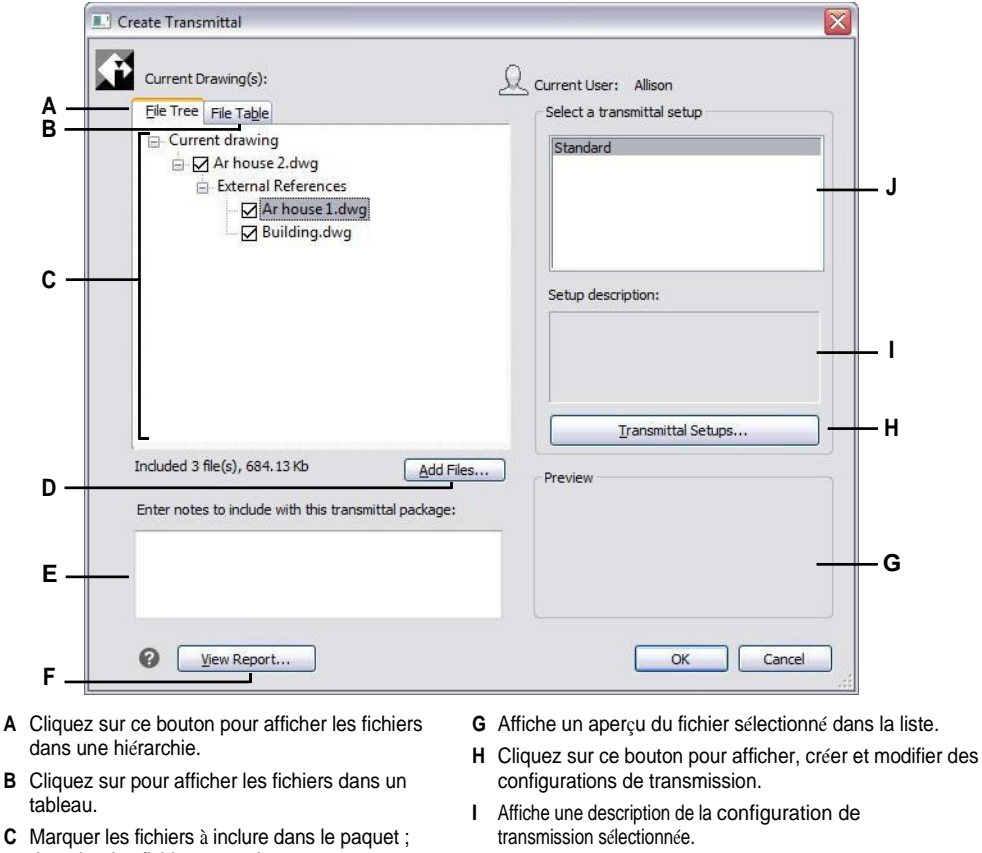

- décocher les fichiers à exclure. **D** Cliquez sur pour ajouter des fichiers à la liste.
- **E** Saisir les détails à inclure dans le rapport sur le paquet.
- **F** Cliquez pour voir le rapport qui sera inclus dans le paquet.
- **J** Sélectionnez la configuration de transmission qui définit les options que vous souhaitez utiliser lors de la création du paquet.

## *Travailler avec des configurations de transmission*

<span id="page-738-0"></span>Chaque fois que vous créez un paquet à l'aide de la commande eTransmit, vous choisissez une configuration de transmission pour définir la manière dont le paquet est créé. Chaque configuration de transmission définit le type de paquet qui sera créé (.exe, .zip ou dossier), le nom des fichiers, le **ont**êdes mots de passe, l'inclusion ou non de fichiers de police, etc.

Vous pouvez créer, modifier et supprimer des configurations de transmission. La création de plusieurs configurations de transmission est particulièrement utile si vous devez souvent conditionner des fichiers pour différents destinataires ayant des exigences différentes.

## **Pour créer ou modifier une configuration de transmission**

**1** Effectuez l'une des opérations suivantes pour choisir eTransmit ():

- Sur le ruban, cliquez sur le bouton Application, puis sur Publier > eTransmettre, ou choisissez Sortie > eTransmettre (dans Exportation).
- Dans le menu, choisissez Fichier > eTransmit.
- Tapez *etransmit* et appuyez sur Entrée.
- **2** Cliquez sur Transmittal Setups.
- **3** Effectuez l'une des opérations suivantes :
	- Pour créer une configuration de transmission, cliquez sur Nouveau, saisissez un nom, dans Basé sur sélectionnez une configuration de transmission dont les paramètres se rapprochent le plus de celle que vous souhaitez créer, puis cliquez sur Continuer.
	- Pour modifier une configuration de transmission existante, sélectionnez-la dans la liste, puis cliquez sur Modifier. La boîte de dialogue Modifier la configuration de la transmission s'affiche.
- **4** Dans Type de paquet de transmission, sélectionnez le type de paquet à créer lors de l'utilisation de cette configuration de transmission. Tous les fichiers peuvent être contenus dans un nouveau dossier, un fichier .exe auto-extractible ou un fichier .zip.
- **5** Dans Format de fichier, sélectionnez le format de fichier pour les fichiers emballés avec cette configuration de transmission. Les fichiers du paquet peuvent conserver leur format existant ou être tous convertis au même format.
- **6** Dans Dossier de transmission, saisissez l'emplacement par défaut où cette configuration de transmission enregistrera les paquets lorsqu'ils seront créés. Vous pouvez saisir un emplacement, sélectionner un emplacement récent dans la liste ou cliquer sur [...] pour sélectionner un dossier.
- **7** Dans Nom du fichier de transmission, sélectionnez le nom à donner aux paquets .exe et .zip céavec cette configuration de transmission (disponible pour les types EXE et ZIP). (Disponible pour les types de paquets EXE et ZIP.) Les options suivantes sont disponibles :
	- **Demande de nom de fichier**  Vous permet de saisir un nom de fichier chaque fois que vous créez un paquet à l'aide de cette configuration de transmission. L'invite s'affiche après avoir cliqué sur OK dans la boîte de dialogue Créer un document de transmission.
	- **Écraser si nécessaire**  Utilise le même nom de fichier que celui que vous

saisissez chaque fois que vous créez un paquet à l'aide de cette configuration de transmission et écrase les fichiers existants portant le même nom. Saisissez le nom du fichier dans le champ qui devient disponible.

- **Incrémenter le nom de fichier si nécessaire**  Utilise le même nom de fichier que celui que vous saisissez chaque fois que vous créez un paquet à l'aide de cette configuration de transmission, et incrémente le nom de fichier s'il existe déjà un fichier portant le même nom. Saisissez le nom du fichier dans le champ disponible.
- **8** Dans Options de chemin d'accès, sélectionnez l'une des options suivantes :
	- **Placer tous les fichiers dans un dossier**  Enregistre tous les fichiers dans un dossier lorsque les fichiers sont décompressés.
	- **Conserver les fichiers et les dossiers tels quels**  Enregistre tous les fichiers dans la structure de dossier d'origine, qui est recréée sur l'ordinateur de destination lorsque les fichiers sont décomprimés. Cela peut faciliter l'établissement de liens entre les fichiers lorsqu'ils sont utilisés sur un autre ordinateur.
- **9** Utilisez l'une des options suivantes pour définir plus précisément les paramètres de configuration de l'envoi :
	- **Description de la configuration de transmission**  Saisissez une description facultative pour la configuration de transmission. La description s'affichera lorsque vous sélectionnerez cette configuration de transmission dans la boîte de dialogue Créer une transmission.
	- **Envoyer un courriel avec l'accusé de réception**  Permet d'envoyer le paquet en tant que pièce jointe à un courriel ; l'application de courriel par défaut s'ouvrira après la création du paquet.
	- **Définir les options d'impression par défaut**  Cochez cette case pour supprimer les paramètres de l'imprimante locale du paquet s'ils ne sont pas applicables sur d'autres systèmes.
	- **Lier les références externes**  Sélectionnez cette option pour lier ou insérer toutes les références externes du fichier .dwg dans le package. La liaison fait des références externes une partie permanente du fichier de dessin original, comme un bloc.
	- **Demande de mot de passe**  Permet de demander un mot de passe lors de la création du paquet et lors de son dépaquetage.
	- **Purger les dessins**  Sélectionnez cette option pour purger tous les dessins lors de la création du paquet.
	- **Inclure les polices**  Permet d'ajouter les fichiers de polices associés (par exemple, TTF, SHX) dans le paquet.
	- **Inclure les références de fichiers non chargés**  Permet d'inclure dans le paquet toutes les références externes non chargées, y compris les images et les sous-couches ; les fichiers non chargés sont répertoriés dans la boîte de dialogue Créer un document de transmission.

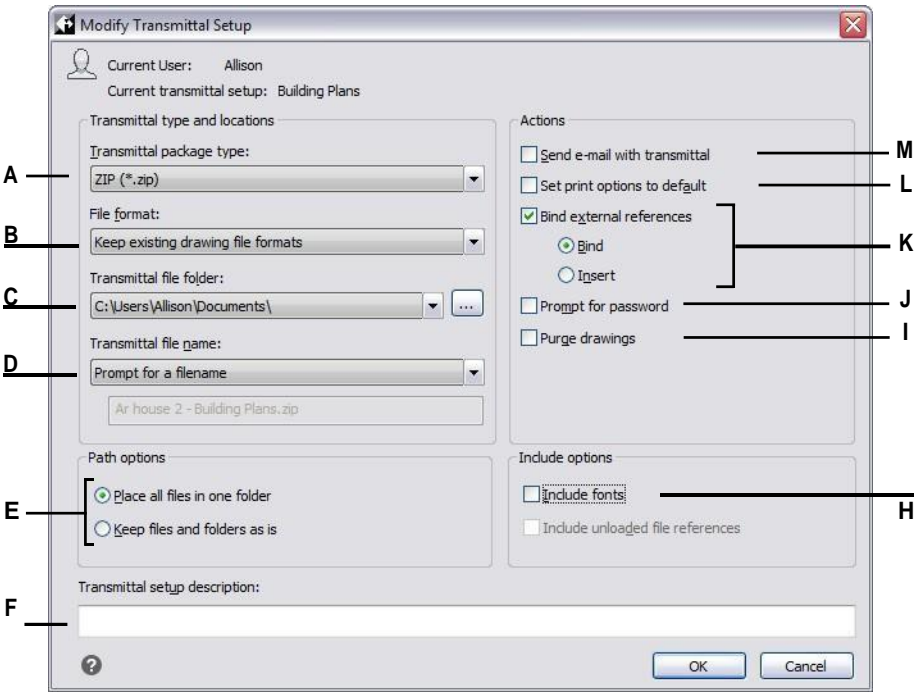

- **A** Sélectionnez le type de paquet que la configuration de la transmission va créer.
- **B** Sélectionnez une option de format de fichier.
- **C** Spécifier l'emplacement du dossier par défaut où enregistrer les paquets. Saisissez l'emplacement, sélectionnez-le ou cliquez sur [...].
- **D** Sélectionner la façon de nommer les paquets. (Disponible pour les types d'emballage EXE et ZIP).
- **E** Sélectionnez les options de dossier à utiliser lors du décompactage des fichiers.
- **F** Saisir une description de la configuration de la transmission.
- **G** Sélectionnez cette option pour inclure toutes les références externes non chargées dans le paquet.
- **H** Sélectionnez cette option pour inclure les fichiers de police dans le paquet.
- **I** Sélectionnez cette option pour purger tous les dessins lors de la création du paquet.
- **J** Sélectionnez cette option pour protéger le paquet par un mot de passe.
- **K** Sélectionnez cette option pour lier ou insérer toutes les références externes des fichiers .dwg dans le paquet.
- **L** Sélectionnez les paramètres de l'imprimante locale à partir du paquet.

**M** Sélectionnez cette option pour envoyer le paquet en tant que pièce jointe à un courrier électronique.

## **Pour renommer une configuration de transmission**

- **1** Effectuez l'une des opérations suivantes pour choisir eTransmit () :
	- Sur le ruban, cliquez sur le bouton Application, puis sur Publier > eTransmettre, ou choisissez Sortie > eTransmettre (dans Exportation).
	- Dans le menu, choisissez Fichier > eTransmit.
	- Tapez *etransmit* et appuyez sur Entrée.
- **2** Cliquez sur Transmittal Setups.
- **3** Sélectionnez le schéma de transmission que vous souhaitez renommer.
- **4** Cliquez sur renommer.
- **5** Saisissez le nouveau nom, puis appuyez sur Entrée.

## **Pour supprimer une configuration de transmission**

- **1** Effectuez l'une des opérations suivantes pour choisir eTransmit () :
	- Sur le ruban, cliquez sur le bouton Application, puis sur Publier > eTransmettre, ou choisissez Sortie > eTransmettre (dans Exportation).
	- Dans le menu, choisissez Fichier > eTransmit.
	- Tapez *etransmit* et appuyez sur Entrée.
- **2** Cliquez sur Transmittal Setups.
- **3** Sélectionnez la configuration de transmission que vous souhaitez supprimer.
- **4** Cliquez sur Supprimer, puis confirmez la suppression.

## **Envoi d'un dessin par courrier électronique**

Vous pouvez envoyer un dessin ALCAD à un autre utilisateur par courrier électronique. ALCAD est compatible avec les programmes de courrier électronique qui prennent en charge le protocole MAPI (Messaging Application Program Interface).

#### **Pour inclure un fichier de dessin dans un message électronique**

- **1** Lorsque le fichier de dessin est ouvert, effectuez l'une des opérations suivantes :
	- Sur le ruban, cliquez sur le bouton Application, puis sur Publier > Envoyer un message.
	- Dans le menu, choisissez Fichier > Envoyer un courrier.
	- Tapez *mail* et appuyez sur Entrée.

Si votre programme de messagerie n'est pas déjà en cours d'exécution, il démarre ; un nouveau message électronique contenant l'icône ALCAD et le nom du fichier apparaît.

**2** Adressez l'e-mail, tapez un message et envoyez l'e-mail comme vous le feriez pour n'importe quel autre message.

#### **Pour visualiser un fichier ALCAD envoyé par e-mail**

• Ouvrez le message électronique, puis double-cliquez sur l'icône ALCAD. Le logiciel ALCAD doit être installé sur l'ordinateur utilisé pour ouvrir les dessins du courrier électronique.

## **Utilisez la commande eTransmit pour le courrier électronique si le dessin est accompagné de fichiers.**

*Si le dessin dépend de fichiers tels que des références externes ou des fichiers de polices, utilisez la commande eTransmit pour combiner les fichiers dans un seul paquet et l'envoyer par courrier électronique. Lors de la création du paquet, utilisez une configuration de transmission avec l'option Send Mail with Transmit- tal activée. Pour plus de détails, [voir "Emballer des dessins et des fichiers pour les utiliser sur un](#page-735-0)  [autre ordinateur" à la page 672 de ce chapitre.](#page-735-0) [.](#page-735-0)*

# **Utilisation d'ALCAD avec Internet**

Vous pouvez utiliser ALCAD pour accéder à Internet, échanger des informations sur les dessins et effectuer d'autres tâches, notamment :

- Ajouter des hyperliens à un dessin.
- Publier des dessins sur Internet.
- Glissez des dessins (fichiers .dwg) directement d'un site Web dans ALCAD.
- Accéder à l'Internet pendant une session de dessin.

#### **Vous devez disposer d'un navigateur Internet pour utiliser les hyperliens.**

*Internet Explorer version 5.0 ou ultérieure est nécessaire pour accéder à l'Internet afin d'utiliser pleinement ces fonctionnalités.*

## **Ajout d'hyperliens à un dessin**

Dans vos dessins ALCAD, vous pouvez inclure des hyperliens, c'est-à-dire des pointeurs qui vous conduisent à un autre endroit, tel qu'une adresse Web ou un fichier sur un ordinateur particulier. Vous pouvez attacher un hyperlien à n'importe quelle entité de votre dessin. Ensuite, lorsque vous sélectionnez cette entité, vous pouvez ouvrir le lien et accéder à l'adresse Web ou à l'emplacement du fichier. Vous pouvez créer des hyperliens *absolus*, qui stockent le chemin d'accès complet à un fichier, ou des hyperliens *relatifs*, qui stockent un chemin d'accès partiel par rapport à un dossier de base ou à un localisateur de ressources uniformes (URL).

#### **La variable système PICKFIRST doit être activée.**

*Les fichiers associés aux hyperliens ne peuvent être ouverts que si la variante du système PICKFIRST est activée.*

#### **Pour créer un lien hypertexte**

- **1** Tapez *hyperlien* et appuyez sur Entrée.
- **2** Sélectionnez une ou plusieurs entités que vous souhaitez associer à un lien hypertexte, puis appuyez sur Entrée pour afficher la boîte de dialogue Modifier le lien hypertexte.
- **3** Effectuez l'une des opérations suivantes :
	- Cliquez sur Parcourir pour spécifier un fichier.
	- Dans la zone Lien vers le fichier ou URL, saisissez une adresse Web.
- **4** Si vous souhaitez utiliser un chemin commun pour tous les hyperliens du dessin, cochez la case Utiliser un chemin relatif pour les hyperliens. Les chemins relatifs offrent une certaine souplesse si vous déplacez des fichiers vers un autre dossier, car vous pouvez modifier plusieurs chemins d'accès aux hyperliens en une seule fois, plutôt que de les modifier tous individuellement.
- *5* Cliquez sur OK pour fermer la boîte de dialogue Modifier le lien hypertexte*.*

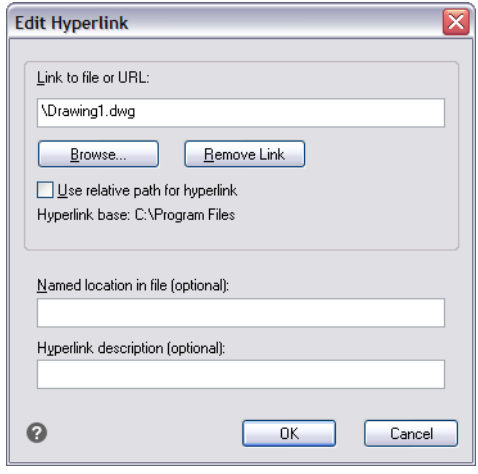

## **La variable systèmeHYPERLINKBASE définit le chemin d'accès utilisé pour tous les hyperliens du dessin en cours.**

*Pour utiliser le chemin de dessin par défaut, laissez la valeur vide en saisissant un point (".").*

## **Pour supprimer un lien hypertexte**

- **1** Tapez *hyperlien* et appuyez sur Entrée.
- **2** Sélectionnez une ou plusieurs entités avec un lien hypertexte, puis appuyez sur Entrée pour afficher la boîte de dialogue Modifier le lien hypertexte.
- **3** Cliquez sur Supprimer le lien.
- **4** Cliquez sur OK pour fermer la boîte de dialogue Modifier le lien hypertexte.

#### **Pour accéder à un lien hypertexte**

- **1** Sélectionner une entité avec un lien hypertexte.
- **2** Cliquez avec le bouton droit de la souris n'importe où dans la zone de dessin.
- **3** Dans le menu contextuel, choisissez Ouvrir le lien.

## **Publication de dessins sur l'internet**

Vous pouvez publier vos dessins afin qu'ils puissent être visualisés sur Internet à l'aide d'un navigateur Web. ALCAD exporte votre dessin dans un fichier Design Web Format (.dwf), qui peut être visualisé dans un navigateur Web si Design Review est également installé sur l'ordinateur.

Design Review est un outil gratuit d'Autodesk®.

Pour plus de détails sur la création d'un fichier DWF, voir "Cliquez sur Exporter." à la page 667 de ce chapitre.

# **Insérer des dessins à partir d'un site Web**

Certains sites Web sont configurés pour vous permettre de faire glisser des dessins du site Web directement dans votre dessin. Vous pouvez glisser-déposer des dessins à partir de n'importe quel site Web prenant en charge la technologie Autodesk® t-oport®.

#### **Pour insérer un dessin provenant d'un site Web**

- **1** Ouvrez votre navigateur Web.
- **2** Accédez à un site Web qui prend en charge Autodesk® i-drop.
- **3** Positionnez les fenêtres du navigateur Web et de l'ALCAD de manière à ce qu'elles soient toutes deux visibles.
- **4** Cliquez sur le dessin dans votre navigateur Web et faites-le glisser vers votre dessin dans ALCAD. Le fichier de dessin est téléchargé et inséré dans votre dessin dans ALCAD.

**Accès au site Web ALCAD pendant une session de dessin**

En plus d'utiliser des hyperliens pour accéder à l'internet, vous pouvez accéder à tout moment au site web d'une entreprise. Sur ce site, vous pouvez obtenir des informations sur l'entreprise ainsi que sur les produits et les actualités.

## **Pour accéder au site web de l'ALCAD**

- **1** Effectuez l'une des opérations suivantes :
	- Sur le ruban, choisissez Aide > ALCAD sur le Web.
	- Dans le menu, choisissez Aide > ALCAD sur le Web.
	- Tapez *onweb* et appuyez sur Entrée.
- **2** Naviguez vers la section de votre choix sur le site Web ALCAD.

# **Travailler avec des signatures numériques**

L'ajout d'une signature numérique à votre dessin vous permet de signer le dessin et d'authentifier la signature. Vous obtenez d'abord un certificat numérique auprès d'un vendeur tiers ou un certificat numérique auto-signé, puis vous le joignez simplement à vos dessins.

En outre, si vous travaillez avec un dessin qui comporte une signature numérique de quelqu'un d'autre, vous pouvez valider la signature.

## **Attacher des signatures numériques**

Avant de pouvoir signer numériquement un dessin, vous devez obtenir un certificat numérique auprès d'un fournisseur tiers ou générer un certificat numérique autosigné, puis l'importer sur votre ordinateur.

Après avoir installé votre signature numérique, vous êtes prêt à l'attacher à un ou plusieurs dessins.

#### **Pour joindre une signature numérique au dessin en cours**

- **1** Effectuez l'une des opérations suivantes pour choisir Ajouter des signatures numériques ( ) : း
	- Sur le ruban, cliquez sur le bouton Application, puis sur Utilitaires de dessin > Ajouter des signatures numériques.
	- Dans le menu, choisissez Fichier > Ajouter des signatures numériques.
	- Tapez *digitalsign* et appuyez sur Enter.
- **2** Sélectionnez Joindre une signature numérique après l'enregistrement du dessin.
- **3** Sélectionnez une signature numérique dans la liste des signatures numériques disponibles sur votre ordinateur.
- **4** Dans Commentaire, ajoutez des informations sur le certificat numérique sélectionné si nécessaire.
- **5** Dans Horodatage, choisissez un serveur de temps pour ajouter un horodatage au dessin.
- **6** Cliquez sur OK.

#### **Pour joindre une signature numérique à plusieurs dessins**

- **1** Dans le menu Démarrer de Windows, choisissez le dossier de programmes dans lequel ALCAD est installé, puis choisissez Attacher des signatures numériques.
- **2** Sélectionnez une signature numérique dans la liste des signatures numériques disponibles sur votre ordinateur.
- **3** Ajoutez des fichiers de dessin à signer numériquement en effectuant l'une des opérations suivantes :
	- Cliquez sur Ajouter un fichier, sélectionnez les fichiers de dessin que vous souhaitez signer numériquement, puis cliquez sur Ouvrir.
	- Cliquez sur Ajouter un dossier, sélectionnez un dossier contenant les fichiers de dessin que vous souhaitez signer numériquement, puis cliquez sur OK. Tous les dessins contenus dans le dossier seront ajoutés à la liste.
- **4** Dans Commentaire, ajoutez des informations sur le certificat numérique sélectionné si nécessaire.
- **5** Dans Horodatage, choisissez un serveur de temps pour ajouter un horodatage aux dessins.
- **6** Cliquez sur Joindre.

## **Validation d'une signature numérique**

Si vous travaillez avec un dessin portant la signature numérique de quelqu'un d'autre, vous pouvez valider cette signature.

## **Pour valider la signature numérique d'un dessin ouvert**

- 1 Effectuez l'une des opérations suivantes pour choisir Valider les signatures numériques ( $\frac{1}{2}$ ) :
	- Sur le ruban, cliquez sur le bouton Application puis sur Utilitaires de dessin > Valider les signatures numériques.
	- Dans le menu, choisissez Fichier > Valider les signatures numériques.
	- Tapez *digvalidate* et appuyez sur Entrée.
- **2** Vérifier l'état de la signature numérique :
	- Valide La signature numérique est vérifiée par l'autorité de certification et aucune modification n'a été apportée au dessin depuis sa signature numérique.
	- Invalide Le dessin actuel a été modifié depuis qu'il a été signé numériquement, le certificat a été révoqué par l'autorité de certification ou le dessin a été corrompu.
	- Introuvable Une signature numérique n'est pas attachée au dessin en cours.
- **3** Cliquez sur Afficher la signature de la base pour afficher des informations détaillées sur la signature numérique attachée au dessin. (Indisponible s'il n'y a pas de signature numérique attachée).
- **4** Si le dessin comporte des références externes, effectuez l'une des opérations suivantes :
	- Marquez View Xref Drawings pour afficher la liste de toutes les références externes attachées au dessin en cours.
	- Sélectionnez une référence externe et cliquez sur Afficher la signature de la Xref pour afficher des informations détaillées sur sa signature numérique. (Indisponible si aucune signature numérique n'est associée à la référence externe sélectionnée).
- **5** Cliquez sur OK.

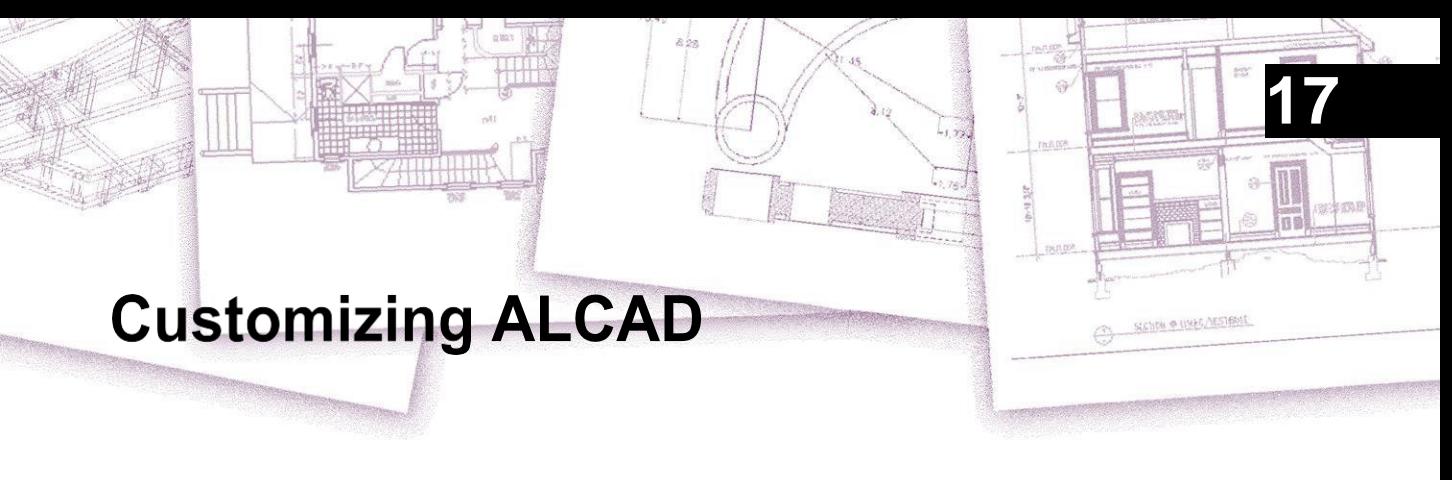

Vous pouvez personnaliser ALCAD de plusieurs façons. Par exemple, vous pouvez changer l'apparence de nombreux aspects du programme et modifier les menus et barres d'outils existants ou en créer de nouveaux. Cette section explique comment :

- Définir les préférences du programme.
- Personnaliser l'interface utilisateur, y compris les palettes d'outils, les menus et les barres d'outils.
- Personnaliser le clavier.
- Créer des alias pour les commandes fréquemment utilisées.
- Personnaliser les entités.
- Créer et utiliser des scripts.
- Utiliser des programmes complémentaires avec ALCAD.
- Utilisez une tablette numérisante pour la sélection des menus et le dessin calibré.

## *Thèmes abordés dans ce chapitre*

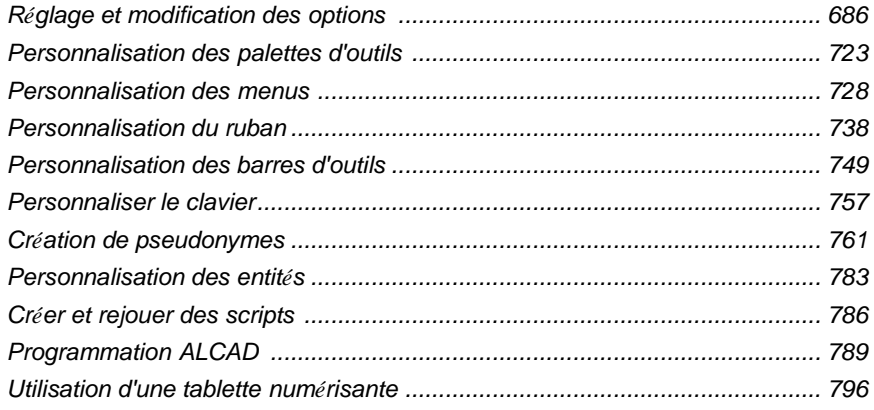

# <span id="page-751-0"></span>**Réglage et modification des options**

Vous pouvez modifier de nombreuses options qui contrôlent le comportement et l'apparence duprogramme, telles que le niveau d'expérience, les chemins d'accès aux fichiers et les fichiers par défaut, la configuration des caractéristiques d'affichage et la configuration du fonctionnement de certaines fonctions.

# **Modifier les options de l'onglet Général**

Dans la boîte de dialogue Options, l'onglet Général contient des paramètres relatifs au niveau d'expérience et aux options d'enregistrement. Vous pouvez également définir la sécurité VBA.

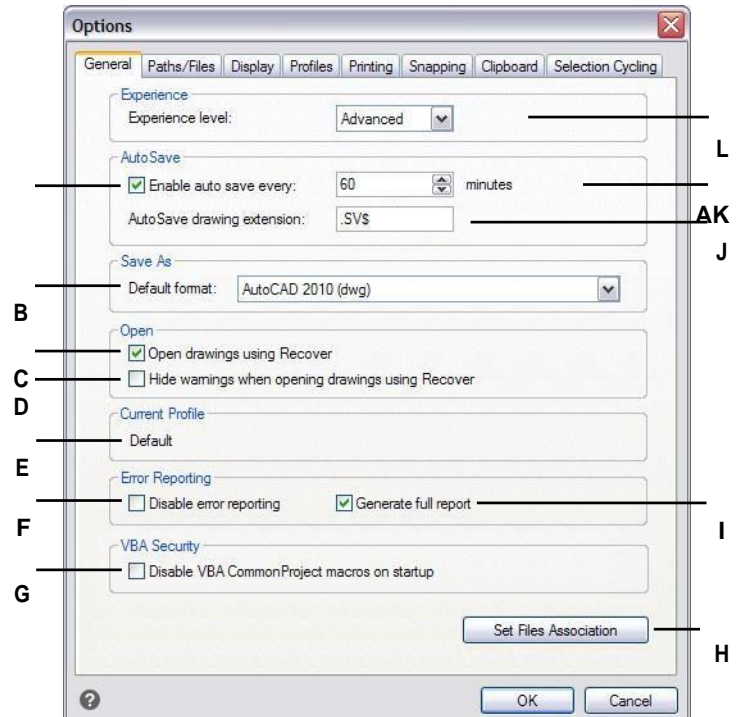

- **A** Cliquez sur pour activer la fonction AutoSave.
- **B** Sélectionnez le format de fichier par défaut qui s'affiche lors de l'enregistrement des dessins à l'aide de la boîte de dialogue Enregistrer sous.
- **C** Sélectionnez cette option pour vérifier tous les dessins d'erreurs lors de l'utilisation de la commande Open et tenter une récupération, si nécessaire.
- **D** Sélectionnez cette option pour masquer les messages d'avertissement lors de l'ouverture des dessins, si la case Ouvrir les dessins à l'aide de la récupération est cochée.
- **E** Affiche le nom du profil actuel sélectionné dans l'onglet Profils.
- **F** Cliquez sur ce bouton pour désactiver les rapports d'erreur lorsqu'un problème de crash est rencontré lors de l'exécution d'ALCAD.
- **G** Cliquez sur ce bouton pour désactiver les macros VBA CommonProject au démarrage. (Disponible si votre version d'ALCAD le permet).
- **H** Cliquez pour sélectionner les types de fichiers associés à ALCAD.
- **I** Cliquez sur ce bouton pour envoyer un rapport complet des données de l'accident. (Disponible si le rapport d'erreur est activé).
- **J** Saisissez l'extension de fichier pour les fichiers AutoSaved.
- **K** Saisir la fréquence de l'AutoSave en minutes.
- **L** Sélectionnez le niveau d'expérience.

## *Définir le niveau d'expérience*

Vous pouvez contrôler les menus et les outils disponibles en définissant le niveau d'expérience. Vous avez le choix entre les niveaux d'expérience suivants :

- **Débutant Les** menus et les barres d'outils n'affichent que les commandes de base.
- **Intermédiaire Les** menus et les barres d'outils affichent la plupart des commandes de création et de modification d'entités bidimensionnelles.
- **Avancé Les** menus et les barres d'outils affichent toutes les commandes disponibles.

#### **Pour définir le niveau d'expérience**

- **1** Effectuez l'une des opérations suivantes pour sélectionner Options ( $\blacksquare$ ) :
	- Sur le ruban, cliquez sur le bouton Application, puis sur Options, ou choisissez Outils > Options (dans Gérer).
	- Dans le menu, choisissez Outils > Options.
	- Tapez *config* et appuyez sur Entrée.
- **2** Cliquez sur l'onglet Général.
- **3** Sous Niveau d'expérience, sélectionnez Débutant, Intermédiaire ou Avancé.
- **4** Lorsque vous avez terminé, cliquez sur OK.

## *Sauvegarde automatique des dessins*

Pour éviter de perdre des données en cas de panne de courant ou d'autre erreur du système, sauvegardez souvent vos fichiers de dessin. Vous pouvez configurer le programme pour qu'il enregistre périodiquement et automatiquement vosdessins. Le paramètre Minutes détermine l'intervalle entre les sauvegardes automatiques. Le programme redémarre cet intervalle chaque fois que vous enregistrez le fichier de dessin.

Lorsque la fonction AutoSave est activée, le programme crée une copie de votre dessin. Le fichier est enregistré dans le dossier spécifié dans Options > Chemins/Fichiers pour les fichiers temporaires, avec l'extension de fichier spécifiée dans la case Extension du dessin AutoSave (par défaut, .SV\$).

#### **Pour définir le mode d'enregistrement automatique des dessins**

- **1** Effectuez l'une des opérations suivantes pour sélectionner Options ( $\Box$ ):
	- Sur le ruban, cliquez sur le bouton Application, puis sur Options, ou choisissez Outils > Options (dans Gérer).
	- Dans le menu, choisissez Outils > Options.
	- Tapez *config* et appuyez sur Entrée.
- **2** Cliquez sur l'onglet Général.
- **3** Sous AutoSave, cochez la case pour activer la fonction AutoSave et sélectionnez la fréquence.

Si vous souhaitez modifier l'extension par défaut attribuée à vos fichiers AutoSave, saisissez la nouvelle extension dans AutoSave Drawing Extension.

**4** Lorsque vous avez terminé, cliquez sur OK.

## *Définition du format d'enregistrement par défaut*

Vous pouvez contrôler le format de fichier par défaut que vous souhaitez afficher dans la boîte de dialogue Enregistrer le dessin sous. Par exemple, si vous utilisez la commande Enregistrer sous pour enregistrer la plupart de vos dessins dans un format de fichier existant, vous pouvez sélectionner ce format de fichier par défaut afin de ne pas avoir à le sélectionner chaque fois que vous enregistrez un dessin à l'aide de la commande Enregistrer sous.

Ce paramètre n'a aucun effet sur l'enregistrement de dessins existants ou nouveaux à l'aide de commandes autres que Enregistrer sous - ALCAD enregistre toujours les dessins existants dans leur format de fichier actuel et enregistre les nouveaux dessins dans le format de fichier le plus récent.

#### **Pour définir le format d'enregistrement par défaut**

- **1** Effectuez l'une des opérations suivantes pour sélectionner Options ( $\Box$ ) :
	- Sur le ruban, cliquez sur le bouton Application, puis sur Options, ou choisissez Outils > Options (dans Gérer).
	- Dans le menu, choisissez Outils > Options.
	- Tapez *config* et appuyez sur Entrée.
- **2** Cliquez sur l'onglet Général.
- **3** Sous Enregistrer sous, sélectionnez le format de dessin par défaut qui s'affiche lorsque vous utilisez la commande Enregistrer sous. Vous pouvez toujours spécifier un format différent dans la boîte de dialogue Enregistrer lessin sous.
- **4** Lorsque vous avez terminé, cliquez sur OK.

## *Paramétrage de l'ouverture des dessins*

Plusieurs options déterminent la manière dont les dessins sont ouverts dans ALCAD. Vous pouvez spécifier les extensions de fichiers associées à ALCAD, ce qui vous permet d'ouvrir automatiquement des fichiers tels que les fichiers .dwg dans ALCAD.

En outre, vous pouvez configurer ALCAD pour qu'il ouvre automatiquement les dessins à l'aide de la commande Récupérer, par exemple, si vous êtes un nouvel utilisateur d'ALCAD et que vos dessins originaux ont été créés à l'aide d'un autre logiciel de CAO et que ces dessins contiennent régulièrement des erreurs ou des données endommagées. L'option Ouvrir les dessins à l'aide de la commande Récupérer vérifie automatiquement la présence d'erreurs dans tous les dessins lors de l'utilisation de la commande Ouvrir et tente de les récupérer, le cas échéant. L'affichage des messages d'avertissement lors de l'ouverture des dessins vous permet de savoir quels fichiers sont corrigés par ALCAD et quelles erreurs se sont produites ; toutefois, vous pouvez également choisir de masquer les avertissements.

#### **Pour définir le mode d'ouverture des dessins**

- **1** Effectuez l'une des opérations suivantes pour sélectionner Options ( $\overline{\mathbf{E}}$ ):
	- Sur le ruban, cliquez sur le bouton Application, puis sur Options, ou choisissez Outils > Options (dans Gérer).
	- Dans le menu, choisissez Outils > Options.
	- Tapez *config* et appuyez sur Entrée.
- **2** Cliquez sur l'onglet Général.
- **3** Pour spécifier les types de fichiers qui s'ouvrent automatiquement avec ALCAD, cliquez sur Définir l'association de fichiers et faites vos sélections.
- **4** Si vous souhaitez utiliser la commande Récupérer automatiquement chaque fois que vous utilisez la commande Ouvrir, cochez la case Ouvrir les dessins en utilisant Récupérer.
- **5** Si vous souhaitez masquer les avertissements lorsque des erreurs sont détectées dans un dessin, cochez la case Masquer les avertissements lors de l'ouverture de dessins à l'aide de Recover. Les erreurs seront toujours enregistrées dans un fichier ASCII portant l'extension .adt.
- **6** Lorsque vous avez terminé, cliquez sur OK.

## *Définition des options de rapport d'erreur*

Un rapport d'erreur est généré lorsque ALCAD rencontre un problème de crash. Vous pouvez spécifier si le rapport d'erreur se produit et si un rapport complet est généré. Il est recommandé de ne générer le rapport complet qu'à des fins de dépannage. Le rapport complet des données de crash peut atteindre une taille de 100 Mo et, bien qu'il contienne des informations utiles pour la résolution des problèmes, il est plus susceptible d'échouer lors de la transmission en raison de la taille du fichier.

#### **Pour modifier les options de l'onglet Général**

- **1** Effectuez l'une des opérations suivantes pour sélectionner Options ( $\Box$ ) :
	- Sur le ruban, cliquez sur le bouton Application, puis sur Options, ou choisissez Outils > Options (dans Gérer).
	- Dans le menu, choisissez Outils > Options.
	- Tapez *config* et appuyez sur Entrée.
- **2** Cliquez sur l'onglet Général.
- **3** Si vous souhaitez désactiver les rapports d'erreur, cochez la case Désactiver les rapports d'erreur.
- **4** Si vous souhaitez générer un rapport complet lorsque le rapport d'erreurs est activé, cochez la case Générer un rapport complet.
- **5** Lorsque vous avez terminé, cliquez sur OK.

## *Désactivation des macros VBA CommonProject*

Chaque fois que vous démarrez ALCAD, des macros sont automatiquement chargées pour l'application Visual Basic (VBA) CommonProject. Si vous n'avez pas l'intention d'utiliser VBA, la désactivation des macros peut améliorer les performances. En outre, la désactivation des macros peut améliorer la sécurité si vous exécutez ALCAD à un niveau de sécurité faible.

#### **Pour modifier les options de l'onglet Général**

**1** Effectuez l'une des opérations suivantes pour sélectionner Options (

- Sur le ruban, cliquez sur le bouton Application, puis sur Options, ou choisissez Outils > Options (dans Gérer).
- Dans le menu, choisissez Outils > Options.
- Tapez *config* et appuyez sur Entrée.
- **2** Cliquez sur l'onglet Général.
- **3** Si vous ne voulez pas que les macros CommonProject soient chargées au démarrage d'Intelli- CAD, sous Sécurité VBA, cochez la case Désactiver les macros VBA CommonProject au démarrage.
- **4** Lorsque vous avez terminé, cliquez sur OK.

# **Modifier les options de l'onglet Chemins/Fichiers**

Vous pouvez spécifier l'emplacement de divers types de fichiers, tels que ceux utilisés pour les dessins, les polices et les menus, dans la boîte de dialogue Options, sous l'onglet Chemins/Fichiers. Vous pouvez même spécifier plusieurs chemins d'accès pour le même type de fichier. En outre, vous pouvez modifier les noms des fichiers système par défaut utilisés pour des fonctions telles que le mappage des polices et la journalisation des erreurs.

## *Spécification des chemins d'accès des utilisateurs*

Vous pouvez saisir les chemins d'accès à vos répertoires ALCAD en les sélectionnant dans la boîte de dialogue Options. Cette fonction inclut les répertoires pour les dessins, les polices, l'aide, les références externes, les menus, les palettes d'outils, les motifs de hachures, les blocs, les tables de style d'impression, les fichiers de sortie d'impression, les fichiers temporaires, les modèles et les livres de couleurs. ALCAD recherche les fichiers de support dans les répertoires dans l'ordre suivant :

- Le répertoire du programme ALCAD.
- Le répertoire de dessin actuel.
- Le chemin de recherche de Windows.
- Le chemin de recherche spécifié dans la boîte de dialogue Options.

## **Vous pouvez saisir plusieurs chemins pour chaque article.**

*Si, par exemple, l'élément Dessins est associé à plusieurs répertoires, cliquez sur Ajouter pour spécifier des chemins supplémentaires. Vous pouvez également séparer plusieurs chemins d'accès par un point-virgule lorsque vous les saisissez. ALCAD recherche les répertoires dans l'ordre dans lequel ils sont listés.*

## **Pour spécifier un chemin d'accès utilisateur**

- **1** Effectuez l'une des opérations suivantes pour sélectionner Options ( $\blacksquare$ ) :
	- Sur le ruban, cliquez sur le bouton Application, puis sur Options, ou choisissez Outils > Options (dans Gérer).
	- Dans le menu, choisissez Outils > Options.
	- Tapez *config* et appuyez sur Entrée.
- **2** Cliquez sur l'onglet Chemins/Fichiers.
- **3** Dans la partie supérieure de la boîte de dialogue, effectuez l'une des opérations suivantes :
	- Cliquez avec le bouton droit de la souris et choisissez dans le menu contextuel des options.
	- Cliquez sur une catégorie pour afficher ses chemins de recherche, puis cliquez une seule fois sur le chemin que vous souhaitez modifier et saisissez le chemin.

Si vous ne connaissez pas le chemin d'accès ou le nom du répertoire, cliquez sur Parcourir, puis recherchez l'emplacement du répertoire souhaité.

**4** Lorsque vous avez terminé, cliquez sur OK.

#### *Modifier les fichiers système par défaut*

Vous pouvez modifier les fichiers système par défaut, notamment le fichier journal, le modèle par défaut, la police modifiée et le fichier de mappage des polices.

#### **Pour modifier un fichier système par défaut**

- **1** Effectuez l'une des opérations suivantes pour sélectionner Options ( $\begin{bmatrix} \bullet \\ \bullet \end{bmatrix}$ ):
	- Sur le ruban, cliquez sur le bouton Application, puis sur Options, ou choisissez Outils > Options (dans Gérer).
	- Dans le menu, choisissez Outils > Options.
	- Tapez *config* et appuyez sur Entrée.
- **2** Cliquez sur l'onglet Chemins/Fichiers.
- **3** Dans la moitié inférieure de la boîte de dialogue, sous Program Files, effectuez l'une des opérations suivantes :
	- Cliquez avec le bouton droit de la souris et choisissez dans le menu contextuel des options.
	- Cliquez sur le nom du fichier système par défaut que vous souhaitez modifier et saisissez un nouveau nom de fichier.

Si vous ne connaissez pas le nom du fichier, cliquez sur Parcourir, puis recherchez l'emplacement du fichier souhaité.

**4** Lorsque vous avez terminé, cliquez sur OK.

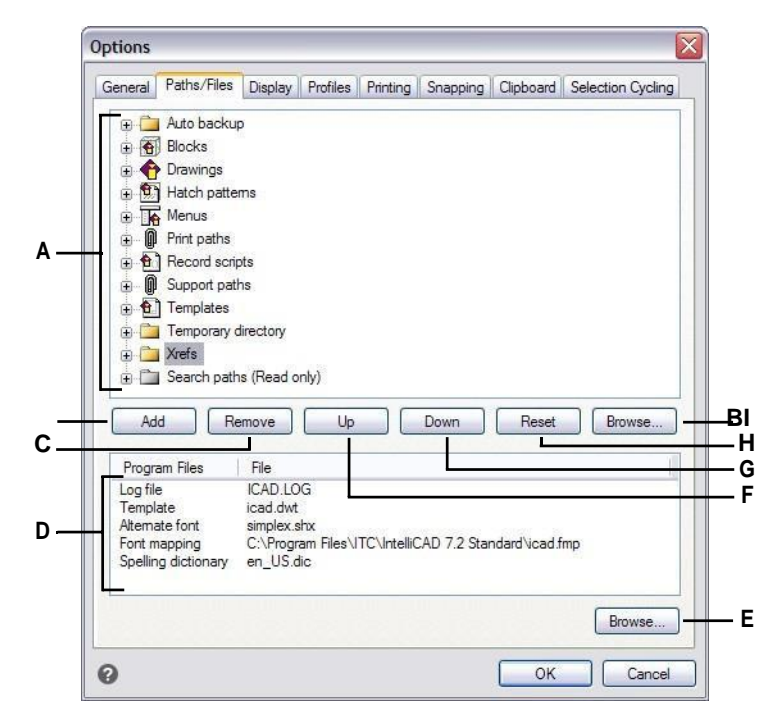

- **A** Cliquez sur pour afficher les chemins d'accès par défaut. Cliquez ou appuyez sur la touche F2 pour modifier un chemin sélectionné. Double-cliquez sur un chemin d'accès pour le modifier dans l'explorateur Windows.
- **B** Cliquez ou appuyez sur la touche Insérer pour ajouter un nouveau chemin pour la catégorie actuelle.
- **C** Cliquez ou appuyez sur la touche Delete pour supprimer le chemin sélectionné.
- **D** Sélectionnez le fichier par défaut à modifier.
- **E** Cliquez sur pour localiser et spécifier un nouveau fichier par défaut.
- **F** Cliquez pour déplacer le chemin sélectionné d'une position dans l'ordre de recherche.
- **G** Cliquez sur ce bouton pour déplacer le chemin sélectionné d'une position vers le bas dans l'ordre de recherche.
- **H** Cliquez sur ce bouton pour supprimer les chemins d'accès personnalisés et utiliser les chemins d'accès par défaut pour la catégorie sélectionnée.
- **I** Cliquez sur pour localiser et spécifier un nouveau chemin.

# **Modifier les options de l'onglet Affichage**

Dans la boîte de dialogue Options, l'onglet Affichage contient des paramètres pour l'affichage de la barre de commande, de la fenêtre ALCAD, des menus, des actions de la souris et de la langue du programme.

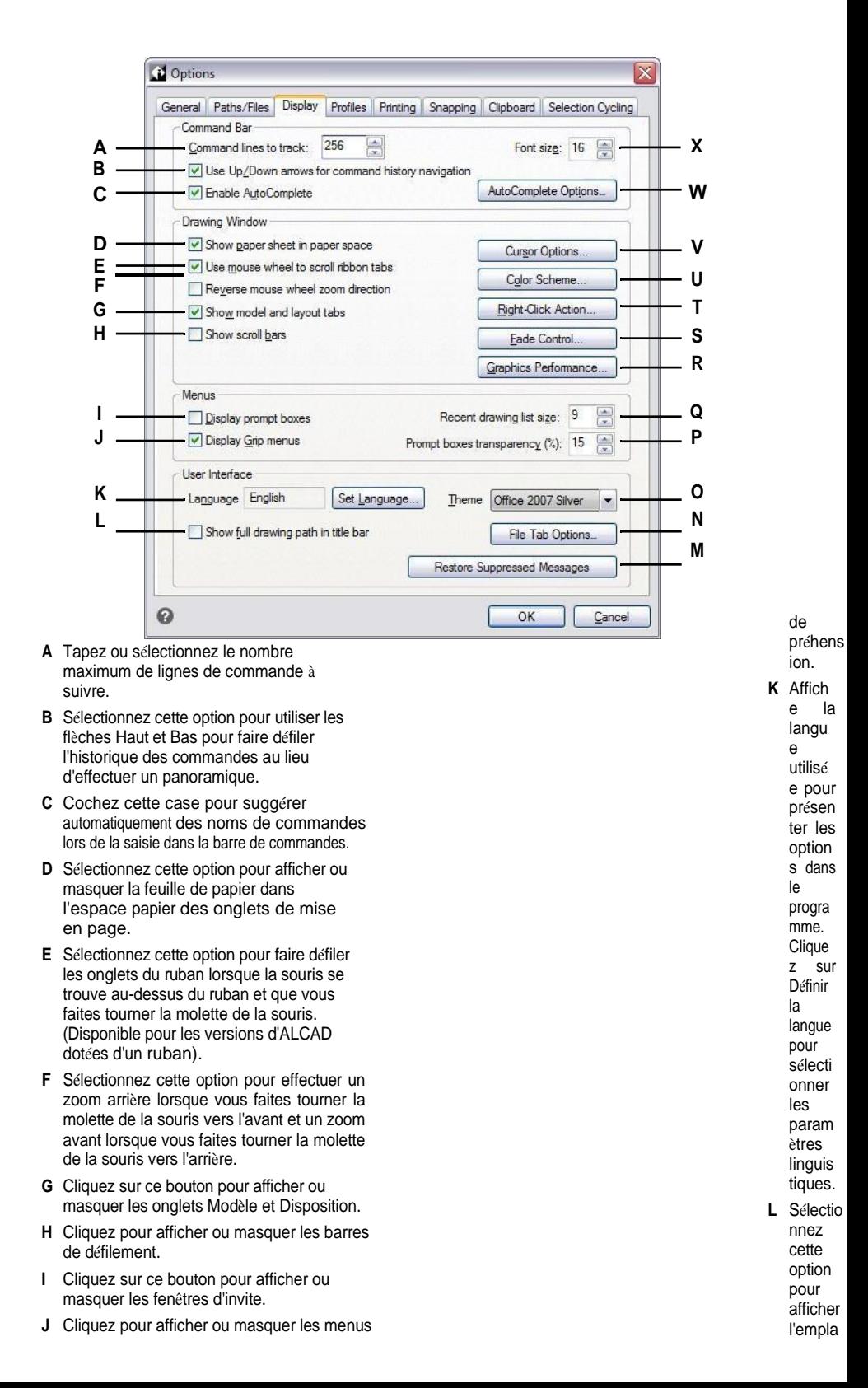

cement du lecteur et du dossier du dessin dans la barre de titre du dessin en plus du

- **M** Cliquez sur ce bouton pour activer les messages dont l'affichage a été précédemment désactivé.
- **N** Cliquez sur ce bouton pour spécifier les options des onglets de fichiers qui peuvent s'afficher pour chaque dessin dans la fenêtre principale.
- **O** Sélectionnez l'aspect que vous souhaitez pour toutes les fenêtres ALCAD.
- **P** Saisissez ou sélectionnez le pourcentage de transparence à appliquer aux fenêtres d'invite lorsqu'elles s'affichent.
- **Q** Tapez ou sélectionnez le nombre de dessins récemment utilisés à afficher dans le menu Fichier.
- **R** Cliquez sur ce bouton pour définir le périphérique graphique et d'autres paramètres de performance.
- **S** Cliquez sur ce bouton pour définir le pourcentage d'estompage pour les références externes, les entités sur des calques verrouillés et l'édition de références sur place.
- **T** Cliquez pour sélectionner l'action à effectuer lorsque vous cliquez avec le bouton droit de la souris.
- **U** Cliquez pour attribuer des couleurs aux différentes parties de la fenêtre de dessin.
- **V** Cliquez pour déterminer comment le pointeur s'affiche.
- **W** Cliquez pour déterminer comment les noms de commandes sont suggérés lors de la saisie dans la barre de commande.
- **X** Entrez une taille de police pour la barre de commande.

# *Définir le fonctionnement de la barre de commande*

La barre de commande est une fenêtre ancrable dans laquelle vous tapez des commandes ALCAD et affichez des invites et d'autres messages du programme. Pour afficher la barre de commande, choisissez Affichage > Affichage > Barre de commande. Pour personnaliser le fonctionnement de la barre de commande, modifiez les options de l'onglet Affichage.

#### **Pour définir le fonctionnement de la barre de commande**

- **1** Effectuez l'une des opérations suivantes pour sélectionner Options (
	- Sur le ruban, cliquez sur le bouton Application, puis sur Options, ou choisissez Outils > Options (dans Gérer).
	- Dans le menu, choisissez Outils > Options.
	- Tapez *config* et appuyez sur Entrée.
- **2** Cliquez sur l'onglet Affichage.
- **3** Dans Lignes de commande à suivre, entrez le nombre souhaité de commandes et d'invites de commande précédentes qui sont suivies dans la barre de commande. La valeur par défaut est 256. Vous pouvez également afficher les commandes dans la fenêtre Historique des invites en appuyant sur F2. Pour fermer la fenêtre, appuyez à nouveau sur F2.
- **4** Dans Taille de la police, entrez la taille de la police souhaitée. La valeur par défaut est 16.
- **5** Cochez la case Utiliser les flèches haut/bas pour la navigation dans l'historique des commandes si vous souhaitez faire défiler le texte de l'historique des commandes lorsque vous utilisez les flèches haut et bas du clavier. Cela peut être un moyen pratique de revoir et même de répéter les commandes précédentes. Si la case n'est pas cochée, l'utilisation des flèches du clavier permet de faire défiler la vue du dessin.

#### **Utiliser d'autres raccourcis clavier.**

*Pour effectuer un panoramique, vous pouvez utiliser les touches Alt+flèche. Pour faire défiler l'historique des commandes, vous paugutiliser les touches Ctrl+K et Ctrl+L.*

- **6** Cochez la case Activer la saisie semi-automatique pour utiliser la fonction de saisie semi-automatique lorsque vous tapez des commandes dans la barre de commandes. Pour plus de détails sur la saisie semi-automatique, [voir](#page-761-0)  ["Personnaliser l'affichage des suggestions dans la barre de commande" à la page](#page-761-0)  [695 de ce chapitre.](#page-761-0)
- **7** Lorsque vous avez terminé, cliquez sur OK.

<span id="page-761-0"></span>*Personnaliser l'affichage des suggestions dans la barre de commande* Lorsque vous tapez dans la barre de commande, ALCAD suggère les noms des commandes correspondantes au fur et à mesure que vous tapez. Les noms suggérés apparaissent dans une fenêtre d'auto-complétion qui s'ouvre automatiquement lorsque vous tapez et se ferme lorsque vous activez une commande.

L'utilisation de la saisie semi-automatique est un moyen efficace de sélectionner des commandes, et c'est également un moyen commode d'afficher une liste de commandes apparentées. Par exemple, si vous tapez "LA" dans la barre de commandes pour travailler avec des calques, toutes les commandes relatives aux calques qui commencent par "LA" s'affichent dans la fenêtre d'auto-complétion.

Outre les noms de commandes, les suggestions peuvent inclure des noms de commandes externes, de variables système, d'alias et de fonctions LISP. Chaque nom s'affiche avec une icône chéqui indique son type :

- Rouge Commande ALCAD
- Vert Commande externe
- Jaune Variable du système
- Bleu Fonction LISP

#### **Pour personnaliser l'affichage des suggestions dans la barre de commande**

- **1** Effectuez l'une des opérations suivantes pour sélectionner Options  $(\mathbf{F})$ :
	- Sur le ruban, cliquez sur le bouton Application, puis sur Options, ou choisissez Outils > Options (dans Gérer).
	- Dans le menu, choisissez Outils > Options.
	- Tapez *config* et appuyez sur Entrée.
- **2** Cliquez sur l'onglet Affichage.
- **3** Cochez la case Activer l'auto-complétion pour activer les suggestions automatiques de noms lorsque vous tapez dans la barre de commande.
- **4** Cliquez sur Options d'auto-complétion.

#### **Utiliser un raccourci.**

*Tapez* INPUTSEARCHOPTIONS *et appuyez sur la touche Entrée pour accéder aux options de saisie semi-automatique directement à partir de la barre de* 

*commande.*

**5** Dans Délai d'auto-complétion, entrez le nombre de millisecondes à attendre entre les frappes de touches avant d'afficher la fenêtre d'auto-complétion. Plus ce nombre est élevé, plus le délai entre les frappes est long (la fenêtre d'autocomplétion s'affiche moins souvent).

#### **Les dactylographes rapides augmentent généralement le délai d'attente.**

*Si la fenêtre d'auto-complétion entre souvent en conflit avec votre saisie dans la barre de commande, essayez de régler le nombre de millisecondes sur 1 000 ou plus.*

- **6** Dans Longueur minimale du texte, entrez le nombre de lettres qui doivent être tapées dans la barre de commande avant d'afficher la fenêtre de saisie semiautomatique.
- **7** Dans Transparence, entrez le pourcentage de transparence, entre 0 et 50, dans lequel afficher la fenêtre d'auto-complétion. Plus le chiffre est élevé, plus la fenêtre est transparente. Entrez zéro pour une fenêtre opaque.
- **8** Déterminer le fonctionnement de la sélection :
	- Cochez la case Utiliser les commandes récentes pour rechercher et sélectionner automatiquement une commande récemment utilisée, lorsque cela est possible.
	- Cochez la case Afficher les suggestions dans la ligne de commande pour préremplir la ligne de commande avec le nom au fur et à mesure que vous faites défiler la liste. Si cette option est désactivée, le nom n'apparaît pas dans la ligne de commande, mais vous pouvez toujours sélectionner le nom souhaité dans la fenêtre AutoCom- plete en cliquant dessus ou en appuyant sur les touches CTRL + Entrée.
	- Marquez Cycle Selection si vous souhaitez autoriser le défilement par flèche de la fin au début (et vice versa) de la liste.
	- Cochez la case Sélection au passage de la souris pour permettre la sélection en passant la souris, et non en cliquant, sur le nom souhaité.
- **9** Cochez la case Afficher les icônes de commande pour afficher les icônes, si elles sont disponibles, pour chaque commande de lliste.
- **10** Cochez la case Utiliser les couleurs de la ligne de commande pour afficher la fenêtre d'auto-complétion en utilisant les mêmes couleurs d'arrière-plan et de texte que celles sélectionnées pour la barre de commande. Pour plus de détails sur la sélection des couleurs de la barre de commande, [voir "Définition des](#page-765-0)  [couleurs de la f](#page-765-0)enêtre [principale" à la page 699 de ce chapitre.](#page-765-0)
- **11** Marquez les éléments à inclure dans la liste des noms suggérés : alias, commandes externes, variables système et/ou fonctions LISP. Si cette option est sélectionnée, les fonctions LISP s'affichent lorsque vous entrez une parenthèse, "(", lors de la première frappe.
- **12** Cliquez sur OK.
- **13** Cliquez sur OK.

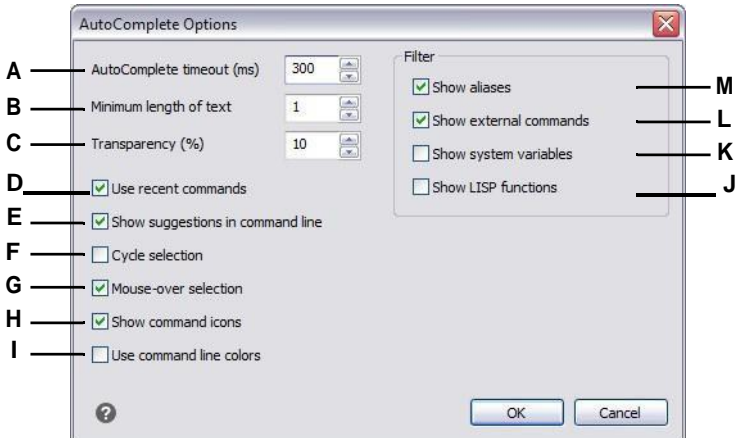

- **A** Entrez le nombre de millisecondes à attendre entre les frappes de touches avant d'afficher la fenêtre d'autocomplétion.
- **B** Saisissez le nombre minimum de lettres à taper avant d'afficher la fenêtre d'autocomplétion.
- **C** Saisissez le pourcentage de transparence dans lequel la fenêtre d'auto-complétion doit être affichée.
- **D** Cliquez pour rechercher et sélectionner automatiquement une commande récemment utilisée.
- **E** Cliquez sur ce bouton pour remplir la ligne de commande avec le nom complet au fur et à mesure que vous faites défiler la liste.
- **F** Cliquez sur ce bouton pour autoriser le défilement de la fin de la liste vers le début (et vice versa) à l'aide de la touche de flèche.
- **G** Cliquez pour permettre la sélection en passant la souris sur le nom souhaité.
- **H** Cliquez pour afficher ou masquer les icônes des commandes.
- **I** Cliquez sur ce bouton pour utiliser les mêmes couleurs dans la fenêtre d'autocomplétion que celles spécifiées pour la barre de commande.
- **J** Cliquez sur pour inclure les noms de fonctions LISP.
- **K** Cliquez sur pour inclure les noms des variables du système.
- **L** Cliquez sur pour inclure les noms de commandes externes.
- **M** Cliquez sur pour inclure les noms d'alias.

# *Définition des options de la fenêtre principale*

La fenêtre principale d'ALCAD peut être personnalisée de nombreuses façons pour s'adapter au mieux à votre style de travail. Par exemple, le fait de masquer les éléments de la fenêtre si vous ne les utilisez pas permet d'augmenter l'espace de dessin dans la fenêtre ALCAD.

#### **Pour définir les options de la fenêtre principale**

- **1** Effectuez l'une des opérations suivantes pour sélectionner Options ( $\begin{bmatrix} \bullet \\ \bullet \end{bmatrix}$ ):
	- Sur le ruban, cliquez sur le bouton Application, puis sur Options, ou choisissez Outils > Options (dans Gérer).
	- Dans le menu, choisissez Outils > Options.
	- Tapez *config* et appuyez sur Entrée.
- **2** Cliquez sur l'onglet Affichage.
- **3** Cochez la case Afficher la feuille de papier dans l'espace papier si vous souhaitez afficher une feuille de papier délimitée pour les onglets de mise en page. Si cette case n'est pas cochée, la feuille de papier ne s'affiche pas.
- **4** Cochez la case Afficher les onglets de modèle et de mise en page si vous souhaitez afficher les onglets de modèle et de mise en page dans la fenêtre principale. Si cette case n'est pas cochée, les onglets ne s'affichent pas, ce qui peut être utile si vous ne travaillez que sur l'onglet Modèle ou si vous utilisez la barre de commande et la barre d'état pour passer d'un onglet à l'autre.
- **5** Cochez la case Afficher les barres de défilement si vous souhaitez afficher les barres de défilement sur le côté droit et en bas de la fenêtre ALCAD ou de la fenêtre d'affichage. Si cette case n'est pas cochée, les barres de défilement ne s'affichent pas, ce qui peut améliorer les performances et s'avérer utile si vous n'utilisez la commande Pan que pour faire défiler des dessins.
- **6** Cliquez sur Options du curseur pour déterminer comment le pointeur s'affiche :
	- **Pointeur par défaut en réticule** Cochez cette case pour toujours afficher le pointeur en réticule (au lieu du curseur fléché par défaut avec une boîte de sélection). Notez que si cette case n'est pas cochée, toutes les options suivantes sont indisponibles.
	- **Taille du réticule** Entrez un nombre pour le pourcentage de l'écran à utiliser par le curseur du réticule, ou utilisez les flèches vers le haut et vers le bas pour faire défiler le nombre. Notez qu'en fonction de votre périphérique graphique, un pourcentage élevé peut avoir une incidence négative sur les performances d'affichage.
	- **Réticule de visée** Cochez cette case pour afficher le pointeur en tant que réticule de visée au lieu du réticule normal. Vous pouvez également contrôler cette option en cliquant sur Activer/Désactiver le réticule de visée dans la barre d'état.
	- **Réticule Utiliser XOR Inverser les couleurs** Cochez cette case pour activer l'utilisation d'un XOR logique pour la couleur du curseur, qui modifie la couleur du curseur lorsqu'il se déplace sur des couleurs unies dans le dessin, de sorte que le curseur reste visible. Vous pouvez également contrôler cette option en cliquant sur Activer/Désactiver le curseur XOR dans la barre d'état.
- **7** Cliquez sur Contrôle du fondu pour déterminer le pourcentage de fondu pour les entités et les fichiers :
	- **Affichage Xref** Entrez une valeur ou déplacez le curseur pour spécifier le pourcentage d'estompage appliqué aux références externes des fichiers .dwg.
	- **Entités sur les couches verrouillées** Entrez une valeur ou déplacez le curseur pour spécifier le pourcentage de fondu appliqué aux entités situées sur des couches verrouillées.
	- **Représentations d'édition et d'annotation sur place** Entrez une valeur ou déplacez le curseur pour spécifier le pourcentage d'estompage appliqué lors de l'édition d'une référence externe sur place. L'estompage est appliqué aux entités de la référence externe qui ne sont pas en cours d'édition.
- **8** Lorsque vous avez terminé, cliquez sur OK.

#### *Réglage des couleurs de la fenêtre principale*

<span id="page-765-0"></span>Vous pouvez contrôler la couleur de nombreux aspects de la fenêtre de dessin principale, tels que la couleur d'arrière-plan, la couleur du réticule, etc.

#### **Pour définir les couleurs de la fenêtre de dessin principale**

- **1** Effectuez l'une des opérations suivantes pour sélectionner Options ( $\overline{\mathbf{E}}$ ):
	- Sur le ruban, cliquez sur le bouton Application, puis sur Options, ou choisissez Outils > Options (dans Gérer).
	- Dans le menu, choisissez Outils > Options.
	- Tapez *config* et appuyez sur Entrée.
- **2** Cliquez sur l'onglet Affichage.
- **3** Cliquez sur Schéma de couleurs.
- **4** Dans Contexte, sélectionnez la zone qui contient les éléments pour lesquels vous voulez spécifier des col- ors.
- **5** Dans Éléments, sélectionnez l'élément pour lequel vous souhaitez spécifier une couleur.
- **6** Dans Couleurs, sélectionnez une couleur ou choisissez Sélectionner une couleur pour plus d'options.
- **7** Cliquez sur On/Off pour afficher ou masquer l'élément (disponible uniquement si l'élément sélectionné peut être désactivé).
- **8** Lorsque vous avez terminé, cliquez sur Appliquer et fermer.

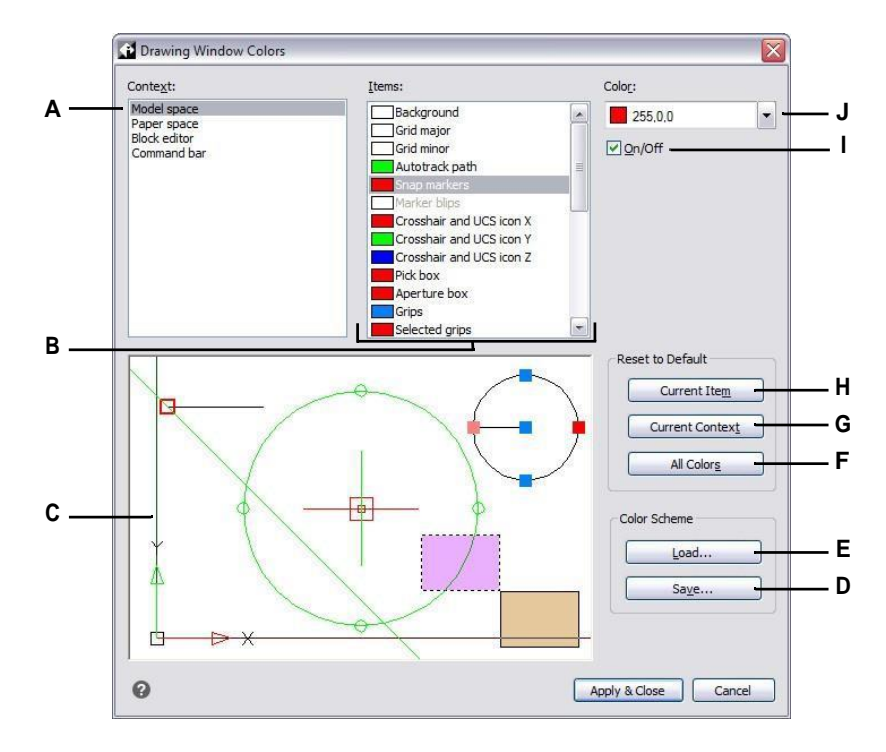

- **A** Sélectionnez une zone de la fenêtre de dessin.
- **B** Sélectionnez un élément pour lequel vous souhaitez changer de couleur.
- **C** Affiche un exemple des sélections de couleurs actuelles.
- **D** Cliquez sur ce bouton pour enregistrer les paramètres de couleur actuels dans un fichier de palette de couleurs.
- **E** Cliquez sur pour sélectionner un fichier de schéma de couleurs et le charger.
- **F** Cliquez sur pour rétablir les couleurs par défaut de tous les contextes et éléments.
- **G** Cliquez sur ce bouton pour rétablir les couleurs par défaut pour le contexte actuellement sélectionné.
- **H** Cliquez sur pour rétablir la couleur par défaut de l'élément actuellement sélectionné.
- **I** Cliquer pour afficher ou masquer l'élément sélectionné (disponible uniquement si l'élément peut être désactivé).
- **J** Sélectionnez une couleur pour l'article actuellement sélectionné. Sélectionnez Sélectionner une couleur pour obtenir d'autres options de couleur.

#### **Pour enregistrer et ouvrir des jeux de couleurs**

- **1** Effectuez l'une des opérations suivantes pour sélectionner Options ( $\overline{\mathbf{E}}$ ):
	- Sur le ruban, cliquez sur le bouton Application, puis sur Options, ou choisissez Outils > Options (dans Gérer).
	- Dans le menu, choisissez Outils > Options.
	- Tapez *config* et appuyez sur Entrée.
- **2** Cliquez sur l'onglet Affichage.
- **3** Cliquez sur Color Scheme.
- **4** Effectuez les ajustements nécessaires avant d'enregistrer les paramètres.
- **5** Cliquez sur Enregistrer pour sauvegarder les sélections de couleurs actuelles dans un fichier de schéma de couleurs.
- **6** Cliquez sur Charger pour sélectionner un schéma de couleurs (fichier .xml ou .clr) et le charger.
- **7** Cliquez sur Appliquer et fermer.

**Les schémas de couleurs sont un moyen facile de réutiliser les paramètres de couleurs préférés.** *Si vous travaillez sur plusieurs ordinateurs, enregistrez une palette de couleurs dans un fichier et chargez ce fichier sur un autre ordinateur.*

#### **Pour rétablir les couleurs par défaut**

- **1** Effectuez l'une des opérations suivantes pour sélectionner Options ( $\overline{\mathbf{E}}$ ):
	- Sur le ruban, cliquez sur le bouton Application, puis sur Options, ou choisissez Outils > Options (dans Gérer).
	- Dans le menu, choisissez Outils > Options.
	- Tapez *config* et appuyez sur Entrée.
- **2** Cliquez sur l'onglet Affichage.
- **3** Cliquez sur Schéma de couleurs.
- **4** Effectuez l'une des opérations suivantes :
	- **Réinitialiser un seul élément**  Sélectionnez l'élément dont vous souhaitez rétablir la couleur par défaut, puis cliquez sur Élément actuel.
	- **Réinitialiser tous les éléments d'un contexte**  Sélectionnez le contexte, puis cliquez sur Contexte actuel. Tous les éléments du contexte actuel reprennent leurs couleurs par défaut.
	- **Réinitialiser toutes les couleurs**  Cliquez sur Toutes les couleurs. Tous les éléments de tous les contextes reprennent leurs couleurs par défaut.
- **5** Cliquez sur Appliquer et fermer.

# *Réglage des options de la souris*

Les actions de la souris peuvent être personnalisées pour s'adapter au mieux à votre style de travail. Par exemple, vous pouvez préférer répéter une commande récente lorsque vous cliquez sur le bouton droit de la souris si vous n'utilisez pas les menus contextuels.

# **Pour définir les options de la souris**

- **1** Effectuez l'une des opérations suivantes pour sélectionner Options ( $\blacksquare$ ) :
	- Sur le ruban, cliquez sur le bouton Application, puis sur Options, ou choisissez Outils > Options (dans Gérer).
	- Dans le menu, choisissez Outils > Options.
	- Tapez *config* et appuyez sur Entrée.
- **2** Cliquez sur l'onglet Affichage.
- **3** Cochez la case Utiliser la molette de la souris pour faire défiler les onglets du ruban si vous souhaitez avoir la postriative défiler les onglets du ruban à l'aide de la molette de la souris lorsque la souris s'arrête sur le ruban.
- **4** Cochez la case Inverser le sens du zoom de la molette de la souris si vous souhaitez inverser le sens du zoom de la molette de la souris, c'est-à-dire faire tourner la molette vers l'avant pour effectuer un zoom arrière et la faire tourner vers l'arrière pour effectuer un zoom avant, ce qui peut être particulièrement utile si vous utilisez la souris de la main gauche. Lorsque la case n'est pas cochée (par défaut), vous faites tourner la molette de la souris vers l'avant pour effectuer un zoom avant et vers l'arrière pour effectuer un zoom arrière.
- **5** Pour définir l'action à effectuer lorsque vous cliquez avec le bouton droit de la souris dans un dessin, cliquez sur Action du clic droit et choisissez parmi les options suivantes :
	- **Pas de sélection**  Pour répéter la commande utilisée précédemment si vous cliquez avec le bouton droit de la souris alors que les entités ne sont pas sélectionnées, choisissez Répéter la dernière commande. Pour afficher un menu contextuel si vous cliquez avec le bouton droit de la souris alors que les entités ne sont pas sélectionnées, sélectionnez Afficher le menu contextuel.
	- **Entités sélectionnées**  Pour répéter la commande utilisée précédemment si vous cliquez avec le bouton droit de la souris lorsque des entités sont sélectionnées, choisissez Répéter la dernière commande. Pour afficher un menu contextuel qui propose des options spécifiques aux entités sélectionnées si vous du zadion driti de sélectionnez Afficher le menu contextuel. Vous pouvez cliquer avec le bouton droit de la souris n'importe où dans le dessin lorsque des entités sont sélectionnées et le menu contextuel des entités sélectionnées s'affichera.
- **6** Lorsque vous avez terminé, cliquez sur OK.

#### *Réglage de l'affichage des menus*

L'affichage des menus peut être personnalisé, notamment en ce qui concerne l'affichage des menus contextuels et des menus de raccourcis par clic droit, le chargement automatique des menus et le nombre de fichiers de dessin affichés dans le menu Fichier.

#### **Pour définir l'affichage des menus**

- **1** Effectuez l'une des opérations suivantes pour sélectionner Options ( $\blacksquare$ ) :
	- Sur le ruban, cliquez sur le bouton Application, puis sur Options, ou choisissez Outils > Options (dans Gérer).
	- Dans le menu, choisissez Outils > Options.
	- Tapez *config* et appuyez sur Entrée.
- **2** Cliquez sur l'onglet Affichage.
- **3** Cochez la case Afficher les boîtes d'invite si vous souhaitez afficher les boîtes d'invite, qui présentent les mêmes options pour les commandes qui s'affichent dans la barre d'état et la barre de commande. La désactivation des boîtes d'invite permet d'économiser de l'espace à l'écran et de réduire le nombre de clics de souris.
- **4** Cochez la case Afficher les menus des poignées si vous souhaitez que les menus des poignées s'affichent lorsque la souris s'arrête sur une poignée qui possède un menu associé. Par exemple, les poignées de polyligne disposent d'un menu.
- **5** Dans Taille de la liste des dessins récents, indiquez le nombre de dessins récemment ouverts qui sont listés dans le menu Fichier.
- **6** Lorsque vous avez terminé, cliquez sur OK.

#### *Définition des options de l'interface utilisateur*

Les options de l'interface utilisateur comprennent la façon dont la barre de titre affiche les noms de fichiers, les thèmes qui affectent l'apparence des fenêtres ALCAD et la langue utilisée pour afficher les options dans ALCAD.

La liste des langues disponibles dépend des langues installées sur votre ordinateur. Si la langue souhaitée n'apparaît pas dans la liste, réparez ou réinstallez l'application avec des paramètres personnalisés pour la langue souhaitée.

#### **Pour définir les options de l'interface utilisateur**

- **1** Effectuez l'une des opérations suivantes pour sélectionner Options ( $\boxed{\bullet}$ ):
	- Sur le ruban, cliquez sur le bouton Application, puis sur Options, ou choisissez Outils > Options (dans Gérer).
	- Dans le menu, choisissez Outils > Options.
	- Tapez *config* et appuyez sur Entrée.
- **2** Cliquez sur l'onglet Affichage.
- **3** Cliquez sur Définir la langue et dans Méthode de sélection de la langue, choisissez l'une des options suivantes :
	- **Sélection manuelle**  Utilise la langue sélectionnée dans la liste des langues installées.
	- **Correspondance automatique avec les paramètres régionaux**  Correspond à la langue définie pour la région géographique.
	- **Correspondre automatiquement aux paramètres régionaux du système** - Correspond à la langue définie pour le système d'exploitation.
- **4** Cliquez sur OK.
- **5** Cochez la case Afficher le chemin complet du dessin dans la barre de titre si vous souhaitez afficher l'emplacement du lecteur et du dossier du dessin dans la barre de titre du dessin en plus du nom du fichier. Si la case n'est pas cochée (par défaut), seul le nom du fichier s'affiche dans la barre de titre du dessin.
- **6** Dans Thème, sélectionnez l'aspect que vous souhaitez donner à toutes les fenêtres ALCAD.
- **7** Cliquez sur Options des onglets de fichiers et sélectionnez les options d'affichage des dessins sur les onglets de la fenêtre principale :
	- **Activer les onglets de fichiers**  Permet d'afficher chaque dessin sous son propre onglet dans la fenêtre ALCAD. Si cette option est désactivée, les dessins s'affichent dans des fenêtres séparées.
	- **Style d'onglet**  Sélectionnez un style d'affichage des onglets.
	- **Bouton de fermeture de l'onglet**  Permet d'afficher un [X] pour un bouton de fermeture sur l'onglet actif. S'il est désactivé, les boutons de fermeture ne s'affichent pas sur les onglets de dessin.
	- **Afficher les icônes**  Permet d'afficher sur chaque onglet une icône indiquant le type de fichier de dessin. Si cette option est désactivée, les icônes ne s'affichent pas sur les onglets de dessin.
	- **Emplacement en haut**  Permet de positionner les onglets en haut des dessins. Si cette option est désactivée, les onglets sont positionnés en bas des dessins.
- **8** Cliquez sur OK.
- **9** Lorsque vous avez terminé, cliquez sur OK.

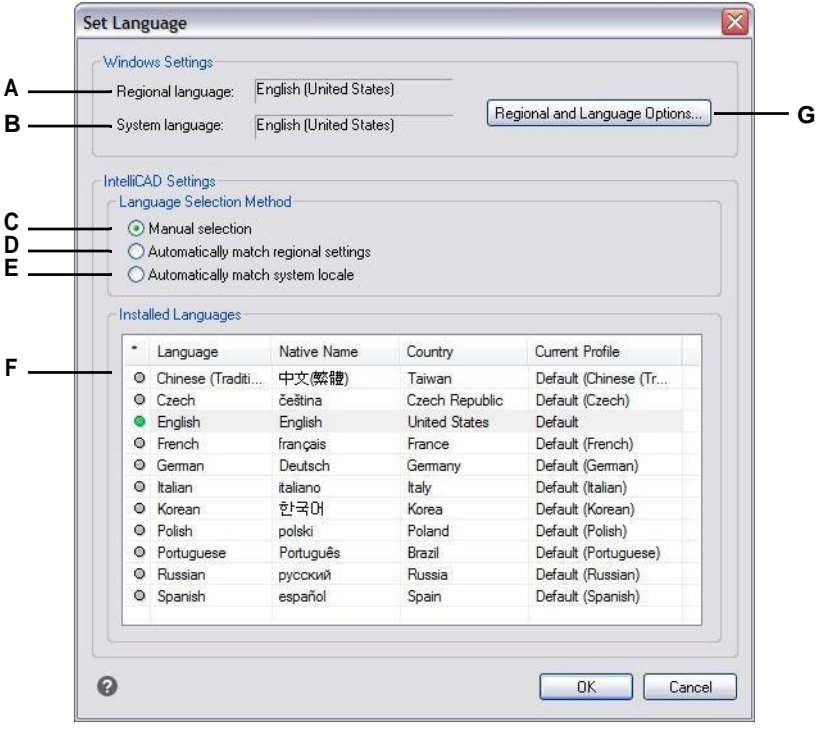

- **A** Affiche la langue définie pour la région géographique.
- **B** Affiche le jeu de langues du système d'exploitation.
- **C** Sélectionnez la langue souhaitée dans la liste des langues installées.
- **D** Sélectionnez cette option pour correspondre automatiquement à la langue définie pour la région géographique.
- **E** Sélectionnez cette option pour correspondre automatiquement à la langue définie pour le système d'exploitation.
- **F** Affiche une liste des langues installées pour ALCAD. Cliquez sur la langue souhaitée dans la liste ; disponible uniquement si la méthode de sélection manuelle est choisie.
- **G** Cliquez sur pour ouvrir la boîte de dialogue du système d'exploitation permettant de définir les options linguistiques.

# *Personnaliser les options de la carte graphique pour améliorer les performances d'affichage*

En fonction de votre ordinateur et des périphériques graphiques disponibles, ALCAD détermine automatiquement les meilleurs paramètres pour l'affichage et le rendu des dessins. Dans certains cas, cependant, les utilisateurs peuvent souhaiter personnaliser eux-mêmes certains paramètres. Par emple passage d'un périphérique graphique à l'autre peut parfois résoudre des problèmes de performance lors de l'utilisation de cartes graphiques spécifiques.

# **Pour définir les options du périphérique graphique**

- **1** Effectuez l'une des opérations suivantes pour sélectionner Options ( $\Box$ ) :
	- Sur le ruban, cliquez sur le bouton Application, puis sur Options, ou choisissez Outils > Options (dans Gérer).
	- Dans le menu, choisissez Outils > Options.
	- Tapez *config* et appuyez sur Entrée.
- **2** Cliquez sur l'onglet Affichage.
- **3** Cliquez sur Performances graphiques.

#### **Utiliser un raccourci.**

*Dans la barre d'état, cliquez avec le bouton droit de la souris sur Changer de périphérique graphique et choisissez Paramètres pour ouvrir la boîte de dialogue Performances graphiques.*

- **4** Dans Périphérique graphique, choisissez le périphérique graphique à utiliser :
	- **Avancé (OpenGL ES)** Sélection pour les cartes graphiques haut de gamme.
	- **Intermédiaire (OpenGL)** Sélection pour les cartes graphiques de niveau moyen.
	- **Basique (logiciel)** Sélection pour les cartes graphiques d'entrée de gamme.

#### **Utiliser un raccourci.**

*Dans la barre d'état, cliquez sur Changer de périphérique graphique pour passer au périphérique graphique suivant dans la liste.*

- **5** Pour activer l'anticrénelage pour les entités bidimensionnelles dans les styles visuels filaires 2D, cochez Anti-crénelage 2D.
- **6** Pour activer l'anticrénelage à échantillonnage multiple pour l'affichage d'entités tridimensionnelles, marquez anticrénelage 3D.
- **7** Cliquez sur OK.

# *Personnalisation des options d'affichage pour les moniteurs à haute résolution ou pour passer d'un moniteur à l'autre*

ALCAD est conçu pour fonctionner à la bonne taille sur une variété de moniteurs ayant des résolutions d'affichage différentes. Cependant, si vous passez d'un moniteur à l'autre avec des résolutions différentes, ou si vous utilisez un moniteur avec une résolution 4K ou supérieure, vous derepeut-être définir certaines options manuellement.

Ces options personnalisées sont des variables système disponibles à l'invite de commande, et non dans la boîte de dialogue Options.

# **Pour définir les options d'affichage pour les moniteurs 4K ou pour passer d'un moniteur à l'autre**

**1** Saisissez l'un des noms de variables système suivants et modifiez leurs paramètres :

- **3DORBITCTRSPHERESIZE**  Contrôle la taille de la petite sphère orbitale qui s'affiche au point de rotation lors de l'utilisation des commandes Orbite contrainte (3DORBIT), Orbite continue (3DCORBIT) et Orbite libre (3DFORBIT). Entrez un nombre compris entre 1 et 20.
- **APERTURE**  Contrôle la zone de sélection de l'accrochage de l'entité en pixels. Saisissez un nombre compris entre 1 et 10.
- **BLIPSIZE**  Contrôle la taille du marqueur en pixels. Un blip est le signe plus (+) qui apparaît temporairement lorsque vous spécifiez un point à l'écran. Saisissez un nombre compris entre 1 et 255.
- **GRIPSIZE**  Contrôle la taille de la boîte (en pixels) utilisée pour afficher les poignées. Entrez un nombre compris entre 1 et 255.
- **PDSIZE**  Contrôle la taille d'affichage des points. La valeur par défaut (0) indique une taille de point correspondant à 5 % de la taille de l'écran. Une valeur supérieure à 0 spécifie la taille absolue, et une valeur inférieure à 0 spécifie une taille en pourcentage.
- **PICKBOX**  Contrôle la hauteur cible de la sélection des entités en pixels. Saisissez un nombre compris entre 0 et 50.
- **SNAPSIZE**  Contrôle la taille du marqueur d'accrochage de l'entité en pixels. Un marqueur d'accrochage d'entité est un glyphe temporaire qui apparaît lors de l'utilisation de l'accrochage d'entité et qui indique l'emplacement actuel de l'accrochage. Saisissez un nombre compris entre 1 et 20.

# **Modifier les options de l'onglet Profils**

ALCAD vous permet de personnaliser les paramètres qui contrôlent votre environnement de dessin, puis d'enregistrer et de restaurer ces paramètres dans un profil. Par exemple, si vous préférez travailler avec des menus et des barres d'outils personnalisés, vous pouvez enregistrer ces paramètres dans votre propre profil.

Les profils peuvent être utiles si vous avez plusieurs utilisateurs ayant des préférences différentes, ou si vous êtes un utilisateur unique qui travaille sur divers projets nécessitant des paramètres uniques. Vous pouvez même exporter votre profil et l'emporter avec vous lorsque vous travaillez sur un autre ordinateur.

# *Comprendre les paramètres enregistrés dans les profils*

Les profils enregistrent de nombreux paramètres qui contrôlent l'environnement de dessin. Une fois que vous commencez à utiliser un profil, il suit et enregistre automatiquement les modifications que vous apportez à votre environnement de dessin.

Certains paramètres sont sauvegardés immédiatement, mais d'autres nécessitent que vous quittiez ALCAD et que vous le redémarriez. Ceci est dû au fait que les profils enregistrent les paramètres à partir du registre de votre ordinateur et que certains paramètres ne sont enregistrés dans le registre que lorsque vous quittez Intelli- CAD.

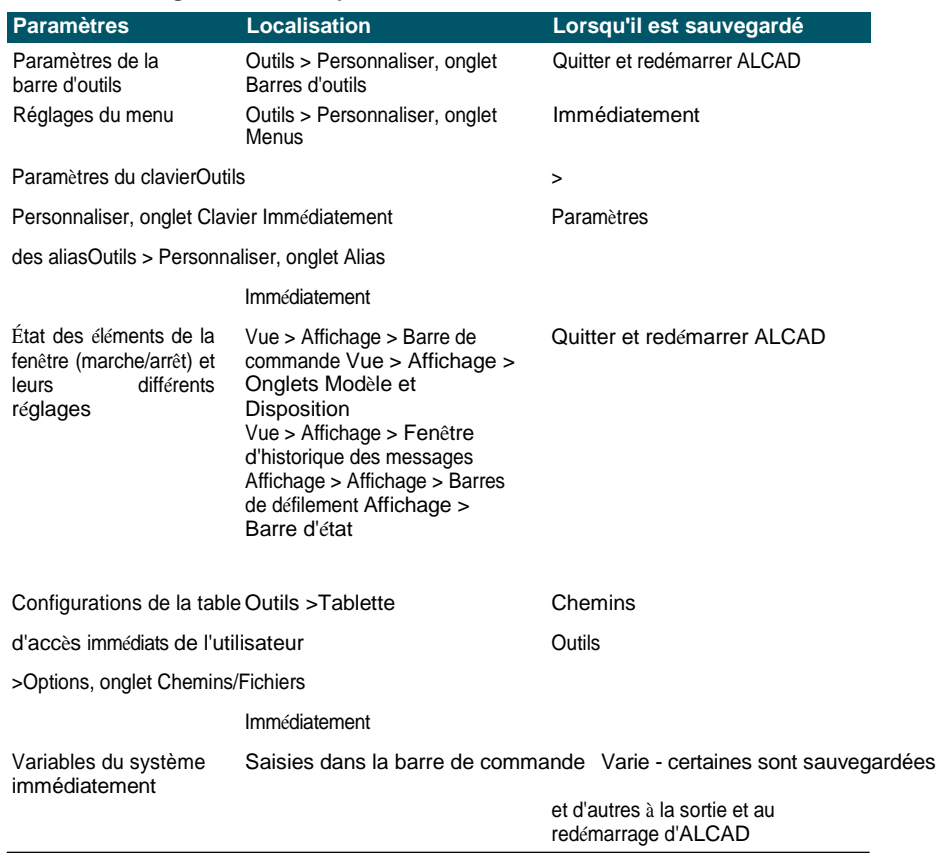

#### **Paramètres enregistrés dans les profils**

#### *Création de profils*

Créez des profils si vous souhaitez enregistrer vos paramètres d'environnement de dessin personnalisés. Cela peut s'avérer utile si vous utilisez régulièrement deux ou plusieurs environnements de dessin.

Lorsque vous créez un nouveau profil, les paramètres de l'environnement de dessin actuel sont automatiquement sauvegardés avec le nouveau profil.

#### **Pour créer un profil**

- **1** Effectuez l'une des opérations suivantes pour sélectionner Options ( $\overline{\bullet}$ ) :
	- Sur le ruban, cliquez sur le bouton Application, puis sur Options, ou choisissez Outils > Options (dans Gérer).
	- Dans le menu, choisissez Outils > Options.
	- Tapez *config* et appuyez sur Entrée.
- **2** Cliquez sur l'onglet Profils.
- **3** Cliquez sur Créer.
- **4** Saisissez un nom, une description (facultative), puis cliquez sur OK.
- **5** Dans la boîte de dialogue Options, cliquez sur OK.
- **6** Modifiez votre environnement de dessin.

ALCAD enregistre automatiquement les paramètres dans le nouveau profil.

## **Dans certains cas, il est nécessaire de quitter et de redémarrer ALCAD pour que les paramètres soient enregistrés avec le profil.**

*En effet, les profils enregistrent les paramètres de la base de registre de votre ordinateur et certains paramètres peuvent être modifiés.* Les réglages, tels que ceux de la barre d'outils, ne sont sauvegardés dans le

*registre que lorsque vous quittez Intelli- CAD.*

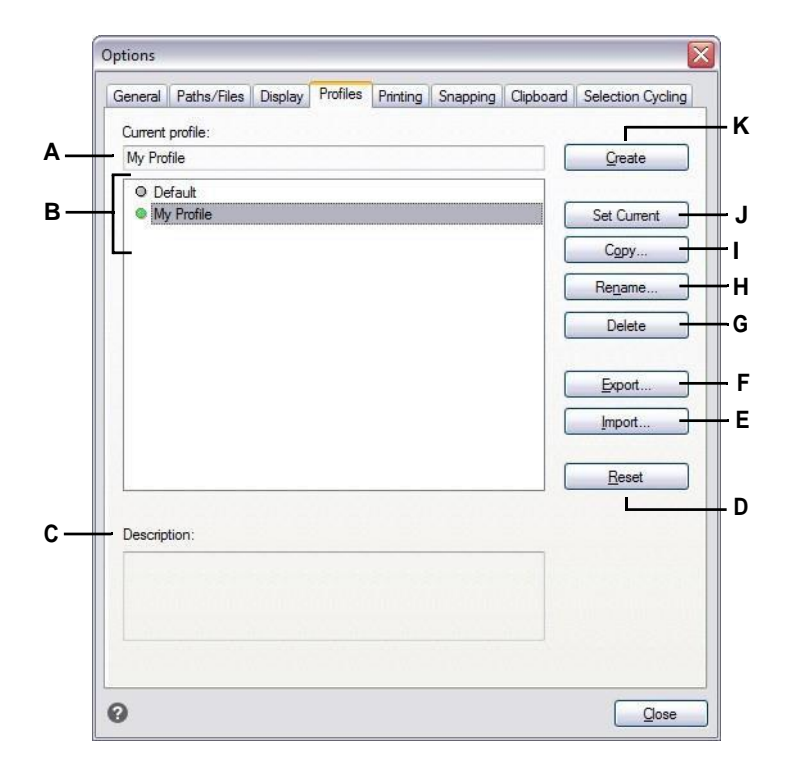

- **A** Affiche le nom du profil actuellement chargé.
- **B** Sélectionnez un profil pour le charger ou le modifier.
- **C** Affiche une description du profil.
- **D** Cliquez sur pour rétablir le profil sélectionné dans les paramètres par défaut du système.
- **E** Cliquez sur ce bouton pour ouvrir un profil stocké dans un fichier .arg.
- **F** Cliquez sur pour enregistrer le profil sélectionné dans un fichier .arg.

# *Chargement d'un profil*

- **G** Cliquez sur pour supprimer le profil sélectionné.
- **H** Cliquez sur ce bouton pour renommer le profil sélectionné.
- **I** Cliquez sur pour faire une copie du profil sélectionné.
- **J** Cliquez sur pour charger le profil sélectionné et en faire le profil actif.
- **K** Cliquez sur pour créer un nouveau profil.

Pendant que vous travaillez dans ALCAD, vous pouvez charger les paramètres personnalisés de n'importe quel profil. Le profil en cours lorsque vous quittez ALCAD est automatiquement chargé lorsque vous relancez ALCAD.

#### **Pour charger un profil**

- **1** Effectuez l'une des opérations suivantes pour sélectionner Options ( $\begin{bmatrix} \bullet \\ \bullet \end{bmatrix}$ ):
	- Sur le ruban, cliquez sur le bouton Application, puis sur Options, ou choisissez Outils > Options (dans Gérer).
	- Dans le menu, choisissez Outils > Options.
	- Tapez *config* et appuyez sur Entrée.
- **2** Cliquez sur l'onglet Profils.
- **3** Sélectionnez le profil souhaité.

**4** Cliquez sur Définir le courant.

#### *Rétablissement des paramètres par défaut*

Vous pouvez à tout moment revenir aux paramètres par défaut de l'environnement de dessin qui ont été installés avec ALCAD.

Si le profil par défaut est inchangé, il suffit de le charger pour rétablir les paramètres par défaut. Si le profil par défaut est supprimé ou modifié, réinitialisez un profil existant (dont vous n'avez plus besoin) pour remplacer son contenu par les paramètres par défaut.

#### **Pour rétablir les paramètres par défaut à l'aide d'un profil par défaut inchangé**

- **1** Effectuez l'une des opérations suivantes pour sélectionner Options ( $\begin{bmatrix} \bullet \\ \bullet \end{bmatrix}$ ):
	- Sur le ruban, cliquez sur le bouton Application, puis sur Options, ou choisissez Outils > Options (dans Gérer).
	- Dans le menu, choisissez Outils > Options.
	- Tapez *config* et appuyez sur Entrée.
- **2** Cliquez sur l'onglet Profils.
- **3** Sélectionnez le profil par défaut.
- **4** Cliquez sur Définir le courant.

#### **Pour rétablir les paramètres par défaut sans utiliser le profil par défaut**

**La réinitialisation d'un profil efface tous les paramètres personnalisés du profil.** *Ne le faites que si vous êtes certain de ne plus avoir besoin du profil sélectionné.*

- **1** Effectuez l'une des opérations suivantes pour sélectionner Options ( $\blacksquare$ ) :
	- Sur le ruban, cliquez sur le bouton Application, puis sur Options, ou choisissez Outils > Options (dans Gérer).
	- Dans le menu, choisissez Outils > Options.
	- Tapez *config* et appuyez sur Entrée.
- **2** Cliquez sur l'onglet Profils.
- **3** Sélectionnez un profil dont vous n'avez plus besoin ; tous ses paramètres personnalisés seront effacés. Si nécessaire, créez ou copiez un profil à utiliser pour restaurer les paramètres par défaut.
- **4** Cliquez sur Réinitialiser.

# *Gestion des profils*

Lorsque vous commencez à utiliser des profils, vous pouvez avoir besoin de les renommer, de les copier ou de les supprimer. La copie d'un profil est un moyen rapide de créer un nouveau profil à partir d'un profil existant.

# **Pour renommer un profil**

- **1** Effectuez l'une des opérations suivantes pour sélectionner Options ( $\overline{\mathbf{E}}$ ):
	- Sur le ruban, cliquez sur le bouton Application, puis sur Options, ou choisissez Outils > Options (dans Gérer).
	- Dans le menu, choisissez Outils > Options.
	- Tapez *config* et appuyez sur Entrée.
- **2** Cliquez sur l'onglet Profils.
- **3** Sélectionnez le profil que vous souhaitez renommer.
- **4** Cliquez sur Renommer.
- **5** Apportez les modifications nécessaires au nom ou à la description, puis cliquez sur OK.

# **Pour copier un profil**

- **1** Effectuez l'une des opérations suivantes pour sélectionner Options ( $\begin{bmatrix} \bullet \\ \bullet \end{bmatrix}$ ):
	- Sur le ruban, cliquez sur le bouton Application, puis sur Options, ou choisissez Outils > Options (dans Gérer).
	- Dans le menu, choisissez Outils > Options.
	- Tapez *config* et appuyez sur Entrée.
- **2** Cliquez sur l'onglet Profils.
- **3** Sélectionnez le profil que vous souhaitez copier.
- **4** Cliquez sur Copier.
- **5** Saisissez un nouveau nom, une description (facultative), puis cliquez sur OK.

#### **Pour supprimer un profil**

- **1** Effectuez l'une des opérations suivantes pour sélectionner Options ( $\begin{bmatrix} \bullet \\ \bullet \end{bmatrix}$ ):
	- Sur le ruban, cliquez sur le bouton Application, puis sur Options, ou choisissez Outils > Options (dans Gérer).
	- Dans le menu, choisissez Outils > Options.
	- Tapez *config* et appuyez sur Entrée.
- **2** Cliquez sur l'onglet Profils.
- **3** Sélectionnez le profil que vous souhaitez supprimer.
- **4** Cliquez sur Supprimer.

#### *Travailler avec des profils sur plusieurs ordinateurs*

Si vous utilisez plusieurs ordinateurs et que vous aimez travailler avec vos propres paramètres d'environnement de dessin, gagnez du temps en apportant votre profil avec vous.

Sur votre ordinateur, exportez votre profil dans un fichier .arg. Transmettez ce fichier à l'autre ordinateur à l'aide d'un disque, d'un courrier électronique, d'un réseau ou d'une autre méthode. Lorsque vous commencez à travailler sur un autre ordinateur, il vous suffit d'ouvrir et de charger votre profil au lieu de recréer votre environnement de dessin préféré.

### **Pour exporter un profil vers un fichier**

- **1** Effectuez l'une des opérations suivantes pour sélectionner Options ( $\begin{bmatrix} \bullet \\ \bullet \end{bmatrix}$ ):
	- Sur le ruban, cliquez sur le bouton Application, puis sur Options, ou choisissez Outils > Options (dans Gérer).
	- Dans le menu, choisissez Outils > Options.
	- Tapez *config* et appuyez sur Entrée.
- **2** Cliquez sur l'onglet Profils.
- **3** Sélectionnez le profil à exporter.
- **4** Cliquez sur Exporter.
- **5** Spécifiez un emplacement et un nom pour le fichier exporté, puis cliquez sur Enregistrer.

#### **Pour ouvrir un profil à partir d'un fichier**

- **1** Effectuez l'une des opérations suivantes pour sélectionner Options ( $\begin{bmatrix} \bullet \\ \bullet \end{bmatrix}$ ) :
	- Sur le ruban, cliquez sur le bouton Application, puis sur Options, ou choisissez Outils > Options (dans Gérer).
	- Dans le menu, choisissez Outils > Options.
	- Tapez *config* et appuyez sur Entrée.
- **2** Cliquez sur l'onglet Profils.
- **3** Cliquez sur Importer.
- **4** Localisez et sélectionnez le profil (fichier .arg), puis cliquez sur Ouvrir.
- **5** Apportez les modifications nécessaires au nom ou à la description, puis cliquez sur OK.
- **6** (Facultatif) Pour charger le profil importé, sélectionnez-le, puis cliquez sur Définir courant.

# **Modifier les options de l'onglet Impression**

Dans la boîte de dialogue Options, sous l'onglet Impression, vous pouvez déterminer plusieurs paramètres d'impression, notamment l'imprimante par défaut, les en-têtes, les pieds de page, les fichiers de configuration de l'imprimante (fichiers PC3) et les styles d'impression qui modifient l'apparence de votre dessin imprimé sans modifier les entités réelles de votre dessin.

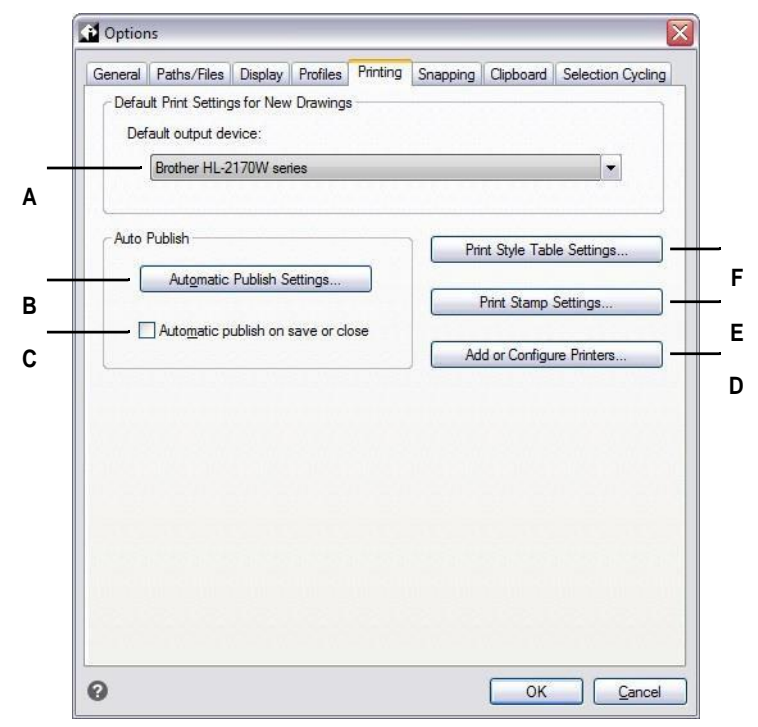

- **A** Sélectionnez une imprimante par défaut à affecter aux nouveaux dessins.
- **B** Cliquez sur ce bouton pour spécifier les paramètres utilisés lors de la publication automatique des dessins.
- manière automatique lorsqu'ils sont enregistrés ou fermés.
- **D** Cliquez sur ce bouton pour spécifier les paramètres des fichiers de configuration de l'imprimante (fichiers PC3).
- **E** Cliquez sur ce bouton pour spécifier un en-tête ou un pied de page pour les dessins imprimés.
- **C** Choisissez que vos dessins soient publiés de **F** Cliquez sur ce bouton pour spécifier les paramètres des tables de style d'impression pour les nouveaux dessins créés sans modèle ou les dessins existants.

# *Définition de l'imprimante par défaut*

Une imprimante par défaut, ou périphérique de sortie, est attribuée à tous les nouveaux dessins. Sélectionnez le périphérique que vous utilisez le plus souvent pour imprimer des dessins. Plus tard, si nécessaire, vous pourrez attribuer une imprimante différente à un dessin existant.

#### **Pour définir l'imprimante par défaut**

- **1** Effectuez l'une des opérations suivantes pour sélectionner Options ( $\blacksquare$ ) :
	- Sur le ruban, cliquez sur le bouton Application, puis sur Options, ou choisissez Outils > Options (dans Gérer).
	- Dans le menu, choisissez Outils > Options, puis cliquez sur l'onglet Impression ou choisissez Fichier > Options d'impression.
	- Tapez *config*, appuyez sur Entrée, puis cliquez sur l'onglet Impression.
- **2** Dans Périphérique de sortie par défaut, sélectionnez une imprimante à affecter aux nouveaux dessins.
- **3** Lorsque vous avez terminé, cliquez sur OK.

#### *Définition des options de publication automatique*

Une imprimante par défaut, ou périphérique de sortie, est attribuée à tous les nouveaux dessins. Sélectionnez le périphérique que vous utilisez le plus souvent pour imprimer des dessins. Plus tard, si nécessaire, vous pourrez attribuer une imprimante différente à un dessin existant.

#### **Pour définir les options de publication automatique**

- **1** Effectuez l'une des opérations suivantes pour sélectionner Options ( $\blacksquare$ ) :
	- Sur le ruban, cliquez sur le bouton Application, puis sur Options, ou choisissez Outils > Options (dans Gérer).
	- Dans le menu, choisissez Outils > Options, puis cliquez sur l'onglet Impression ou choisissez Fichier > Options d'impression.
	- Tapez *config*, appuyez sur Entrée, puis cliquez sur l'onglet Impression.
- **2** Cliquez sur Paramètres de publication automatique pour spécifier les paramètres utilisés lors de la publication atmiqueles dessins. Pour plus de détails sur ces paramètres[, voir "Publication automatique" à la page 572.](#page-633-0)
- **3** Pour activer la publication automatique lorsque vous enregistrez ou fermez des dessins, cochez la case Publication automatique lors de l'enregistrement ou de la fermeture.
- **4** Lorsque vous avez terminé, cliquez sur OK.

#### **Vous pouvez également définir des options de publication automatique à l'aide de la commande Publication automatique.**

*Pour plus de détails, [voir "Publication automatique" à la page 572.](#page-633-0)*

# *Définition des styles d'impression par défaut*

Les paramètres de style d'impression par défaut n'affectent que certains dessins : les nouveaux dessins créés sans modèle et les dessins plus anciens lorsqu'ils sont ouverts (dessins plus anciens créés avant que les styles d'impression ne soient disponibles, par exemple, avant AutoCAD 2000). Les dessins actuellement ouverts ne sont pas affectés.

Pour plus de détails sur les styles d'impression et les tables de styles d'impression, [voir "Utilisation des styles d'impression" à la page 546.](#page-601-0)

# **Pour définir les paramètres de style d'impression par défaut pour les nouveaux dessins**

- **1** Effectuez l'une des opérations suivantes pour sélectionner Options ( $\begin{bmatrix} \bullet \\ \bullet \end{bmatrix}$ ):
	- Sur le ruban, cliquez sur le bouton Application, puis sur Options, ou choisissez Outils > Options (dans Gérer).
	- Dans le menu, choisissez Outils > Options, puis cliquez sur l'onglet Impression ou choisissez Fichier > Options d'impression.
	- Tapez *config*, appuyez sur Entrée, puis cliquez sur l'onglet Impression.
- **2** Cliquez sur Paramètres de style d'impression.
- **3** Sélectionnez l'utilisation de tables de styles d'impression en fonction des couleurs ou nommées pour les nouveaux dessins créés sans modèle.
- **4** Sélectionnez une table de style d'impression par défaut à utiliser avec les nouveaux dessins.
- **5** Pour les tables de styles d'impression nommés, sélectionnez à la fois le style d'impression à attribuer à la couche zéro et aux nouvelles entités. Pour les tableaux dépendant de la couleur, le style d'impression est BYCOLOR et ne peut pas être sélectionné.
- **6** Cliquez sur OK.
- **7** Lorsque vous avez terminé, cliquez sur OK.

#### *Spécification d'un en-tête et d'un pied de page*

Vous pouvez inclure des informations telles que la date et l'heure, votre nom et celui de votre entreprise, ou d'autres informations que vous souhaitez voir apparaître en haut ou en bas des dessins lorsque vous les imprimez.

Les paramètres d'en-tête et de pied de page sont définis globalement pour tous les dessins, bien qu'ils ne doivent pas nécessairement âtinclus dans chaque dessin que vous imprimez. Lors de l'impression, dans la boîte de dialogue Imprimer, cochez ou décochez la case Tampon d'impression activé en conséquence.

#### **Pour spécifier un en-tête et un pied de page pour tous les dessins**

- **1** Effectuez l'une des opérations suivantes pour sélectionner Options ( $\blacksquare$ ) :
	- Sur le ruban, cliquez sur le bouton Application, puis sur Options, ou choisissez Outils > Options (dans Gérer).
	- Dans le menu, choisissez Outils > Options, puis cliquez sur l'onglet Impression ou choisissez Fichier > Options d'impression.
	- Tapez *config*, appuyez sur Entrée, puis cliquez sur l'onglet Impression.
- **2** Cliquez sur Paramètres du tampon d'impression.
- **3** Saisissez le contenu de l'en-tête et du pied de page ou sélectionnez un champ automatique facultatif dans les listes.

Pour aligner du texte à gauche, au milieu ou à droite dans un en-tête ou un pied de page, séparez le texte par des virgules.

- **4** Cliquez sur Avancé.
- **5** Personnaliser les paramètres pour l'un des éléments suivants :
	- **Orientation** Sélectionnez Horizontal pour placer l'en-tête et le pied de page en haut et en bas du dessin. Sélectionnez Vertical pour faire pivoter l'en-tête et le pied de page de 90 degrés à gauche et à droite du dessin.
	- **Décalage X** Saisir la distance de décalage de l'en-tête et du pied de page par rapport au bord de la zone imprimable dans la direction x.
	- **Décalage Y** Saisir la distance de décalage de l'en-tête et du pied de page par rapport au bord de la zone imprimable dans la direction y.
	- **Décalage relatif à** Sélectionner si le décalage doit être mesuré à partir du bord du papier ou de la zone imprimable.
	- **Police** Sélectionnez la police de l'en-tête et du pied de page.
	- **Hauteur** Sélectionnez la hauteur du texte de l'en-tête et du pied de page.
	- **Unités** Sélectionnez Pouces ou Millimètres comme unité de mesure pour le tampon d'impression Décalage X, Décalage Y et Hauteur.
	- **Ajouter l'événement d'impression au fichier journal** Sélectionnez cette option pour inclure les informations relatives au tampon d'impression dans le fichier journal d'impression.
- **6** Cliquez sur OK.
- **7** Lorsque vous avez terminé, cliquez sur OK.

*Mise en place des fichiers de configuration de l'imprimante* Les fichiers de configuration de l'imprimante (fichiers PC3) stockent les informations relatives à l'imprimante que vous utilisez pour des dessins ou des mises en page spécifiques. Vous pouvez ajouter, modifier et supprimer des fichiers PC3.

Pour plus de détails sur les fichiers de configuration de l'imprimante, [voir](#page-582-0)  ["Personnalisation et réutilisation des paramètres d'impression" à la page 530.](#page-582-0)

#### **Pour configurer les fichiers de configuration de l'imprimante**

- **1** Effectuez l'une des opérations suivantes pour sélectionner Options ( $\overline{\mathbf{E}}$ ):
	- Sur le ruban, cliquez sur le bouton Application, puis sur Options, ou choisissez Outils > Options (dans Gérer).
	- Dans le menu, choisissez Outils > Options, puis cliquez sur l'onglet Impression ou choisissez Fichier > Options d'impression.
	- Tapez *config*, appuyez sur Entrée, puis cliquez sur l'onglet Impression.
- **2** Cliquez sur Ajouter ou configurer des imprimantes.
- **3** Pour créer un nouveau fichier PC3, procédez comme suit :
	- Cliquez sur Ajouter.
	- Dans la boîte de dialogue Ajouter un fichier de configuration d'imprimante, sélectionnez l'imprimante souhaitée pour le nouveau fichier PC3.
	- Cliquez sur Continuer.
	- Sélectionnez les options que vous souhaitez pour le fichier PC3. Si vous ne sélectionnez aucune option personnalisée, aucun fichier PC3 ne sera créé.
	- Cliquez sur OK.
- **4** Pour modifier un fichier PC3, procédez comme suit :
	- Sélectionnez le fichier souhaité dans la liste.
	- Cliquez sur Modifier.
	- Sélectionnez les options souhaitées pour le fichier PC3.
	- Cliquez sur OK.
- **5** Pour supprimer un fichier PC3, sélectionnez le fichier souhaité dans la liste et cliquez sur Supprimer.
- **6** Cliquez sur OK.
- **7** Lorsque vous avez terminé, cliquez sur OK.

# **Modifier les options de l'onglet "Snapping**

Dans la boîte de dialogue Options, sous l'onglet Accrochage, vous pouvez contrôler le fonctionnement des accrochages d'entités, y compris l'accrochage par survol. L'accrochage par survol est une aide visuelle qui vous permet de voir et d'utiliser les accrochages d'entités plus efficacement.

#### **Pour modifier les options de l'onglet "Snapping", procédez comme suit**

- **1** Effectuez l'une des opérations suivantes pour sélectionner Options ( $\begin{bmatrix} \bullet \\ \bullet \end{bmatrix}$ ):
	- Sur le ruban, cliquez sur le bouton Application, puis sur Options, ou choisissez Outils > Options (dans Gérer).
	- Dans le menu, choisissez Outils > Options.
	- Tapez *config* et appuyez sur Entrée.
- **2** Cliquez sur l'onglet "Snapping".
- **3** Sélectionnez les options souhaitées.
- **4** Lorsque vous avez terminé, cliquez sur OK.

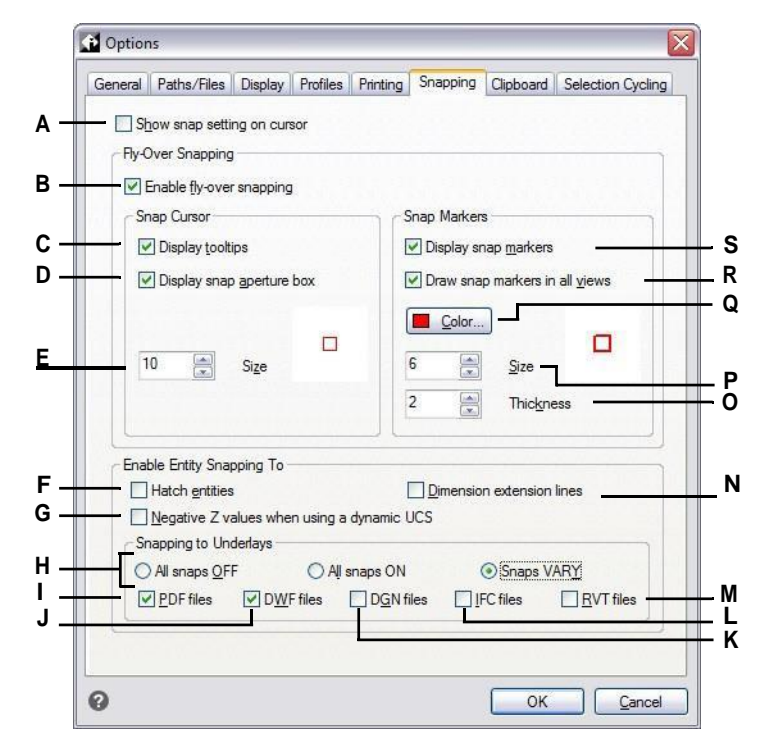

- **A** S électionnez cette option pour afficher une ic ône suppl émentaire sur le curseur afin d'indiquer l'accrochage d'entit é actif. (Disponible m ême si l'accrochage par survol est d ésactiv é).
- **B** S électionnez cette option pour activer l'accrochage en cas de survol.
- **C** S électionnez pour allumer les boutons de survol, qui indiquent le type de bouton qui a été utilisé pour sélectionner l'emplacement marqu é.
- **D** Sélectionnez cette option pour activer la boîte d'ouverture de l'instantan é du survol. Les entit és situ ées dans la bo îte d'ouverture sont disponibles pour la s élection, ce qui facilite la recherche et la s élection des points d'accrochage des entit és.
- **E** Tapez ou faites d éfiler jusqu' à la taille de tol érance pour la bo îte d'ouverture de l'encliquetage. Les nombres plus élev és augmentent la distance à laquelle les entit és sont trouv ées par rapport au curseur.
- **F** Cliquez sur ce bouton pour activer l'accrochage des entit és aux trappes.
- **G** Cliquez sur ce bouton pour activer l'accrochage des entit és ayant une valeur z n égative lors de l'utilisation d'un SCU dynamique.
- **H** Choisissez si les fichiers attach és aux dessins en tant que sous -couches n'ont pas d'accrochage, si l'accrochage est activ é pour toutes les sous -couches ou si l'accrochage

est activ é mais varie en fonction du type de fichier. **I** Cliquez sur ce bouton pour activer l'accroc hage de l'entit é aux fichiers .pdf ioints aux dessin s. (Dispo nible unique ment si l'accroc hage aux sous couche s est activ é

sur VARY).

- **J** Cliquez sur ce bouton pour activer l'accrochage de l'entit é aux fichiers .dwf joints aux dessins. (Disponible uniquement si l'accrochage aux sous -couches est activ é sur VARY).
- **K** Cliquez sur ce bouton pour activer l'accrochage de l'entit é aux fichiers .dgn joints aux dessins. (Disponible uniquement si l'accrochage aux sous -couches est activ é sur VARY).
- **L** Cliquez sur ce bouton pour activer l'accrochage de l'entit é aux fichiers .ifc joints aux dessins. (Disponible uniquement si l'accrochage aux sous -couches est activ é sur VARY).
- **M** Cliquez pour activer l'accrochage de l'entit é aux fichiers .rvt et .rfa qui sont joints aux dessins. (Disponible uniquement si l'accrochage des couches est r égl é sur VARY.)
- **N** Active l'accrochage de l'entit é aux lignes d'extension des dimensions.
- **O** Tapez ou faites d éfiler jusqu' à l'épaisseur du rep ère de survol.
- **P** Tapez ou faites d éfiler la taille du rep ère de survol.
- **Q** Cliquez sur ce bouton pour choisir la couleur du rep ère de survol.
- **R** S électionnez cette option pour activer l'affichage des rep ères de survol dans toutes les vues lorsque vous utilisez plus d'une fen être de visualisation.
- **S** S électionnez cette option pour activer les marqueurs de survol, qui marquent les points d'accrochage sur les entit és.

# **Modifier les options de l'onglet Presse-papiers**

Vous pouvez contrôler les formats pris en charge lorsque vous copiez du contenu dans le presse-papiers à partir d'ALCAD.

La copie de tous les formats pris en charge dans le presse-papiers a un impact sur les performances ; il est préférable de ne sélectionner que les formats nécessaires.

#### **Pour modifier les options de l'onglet Presse-papiers**

- **1** Effectuez l'une des opérations suivantes pour sélectionner Options ( $\begin{bmatrix} \bullet \\ \bullet \end{bmatrix}$ ):
	- Sur le ruban, cliquez sur le bouton Application, puis sur Options, ou choisissez Outils > Options (dans Gérer).
	- Dans le menu, choisissez Outils > Options.
	- Tapez *config* et appuyez sur Entrée.
- **2** Cliquez sur l'onglet Presse-papiers.
- **3** Sélectionnez les options souhaitées.
- **4** Lorsque vous avez terminé, cliquez sur OK.

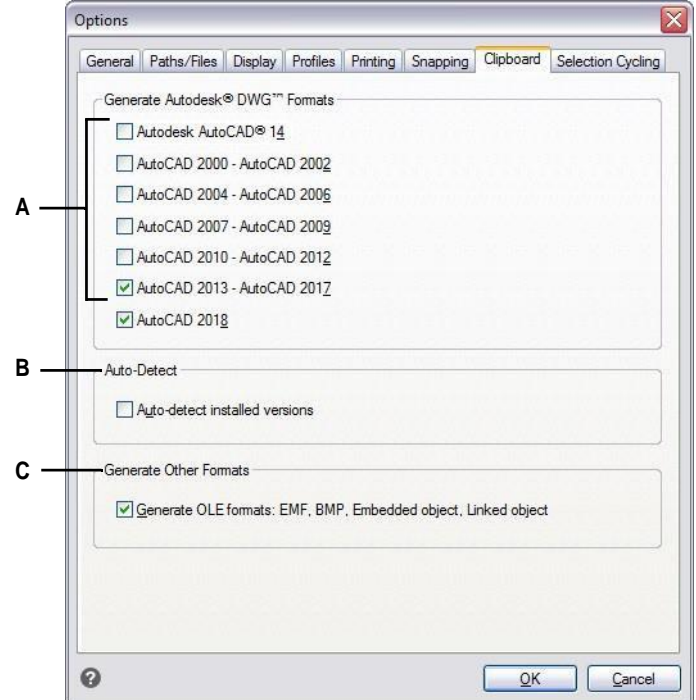

- **A** Sélectionnez les versions du format DWG à copier dans le presse-papiers.
- **B** Sélectionnez pour copier automatiquement les formats des versions installées.
- **C** Sélectionnez cette option pour copier les formats EMF, BMP, objet incorporé et objet lié dans le tableau de bord.

# **Modifier les options de l'onglet Sélection cycliste**

Le cycle de sélection vous permet de parcourir les entités qui se chevauchent sous le curseur. L'onglet Cycle de sélection permet de déterminer le fonctionnement du cycle de sélection.

# **Pour modifier les options de l'onglet Cyclisme de sélection**

- **1** Effectuez l'une des opérations suivantes pour sélectionner Options ( $\begin{bmatrix} \bullet \\ \bullet \end{bmatrix}$ ):
	- Sur le ruban, cliquez sur le bouton Application, puis sur Options, ou choisissez Outils > Options (dans Gérer).
	- Dans le menu, choisissez Outils > Options.
	- Tapez *config* et appuyez sur Entrée.
- **2** Cliquez sur l'onglet Cyclisme de sélection.
- **3** Sélectionnez les options souhaitées.
- **4** Lorsque vous avez terminé, cliquez sur OK.

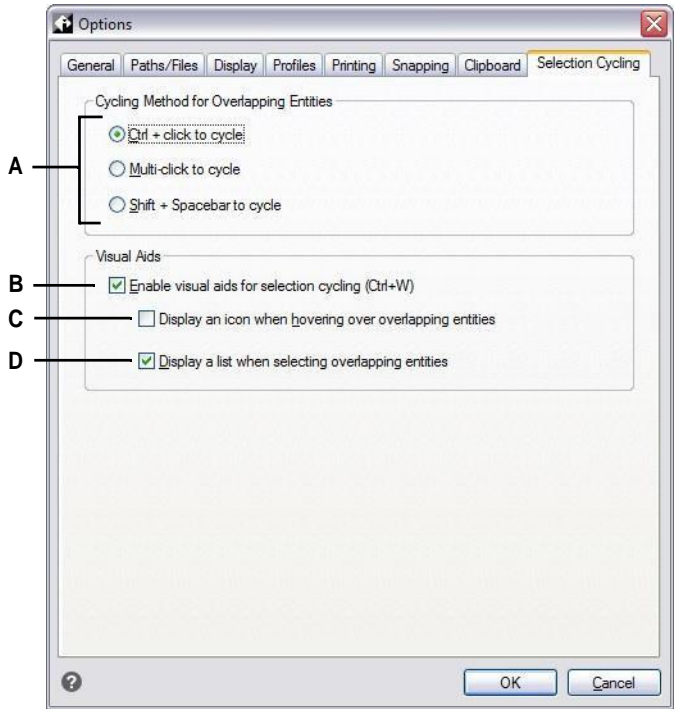

- **A** Pour faire défiler les entités qui se **C** Sélectionnez cette option pour afficher une chevauchent, appuyez sur la touche Ctrl en même temps qu'un clic de souris, sur plusieurs clics de souris ou sur les touches **D** Sélectionner pour afficher une liste de Maj + Espace.
- **B** Sélectionnez cette option pour activer les aides visuelles lors de la sélection d'entités qui se chevauchent.
- icône au niveau du curseur lorsque vous survolez des entités qui se chevauchent.
- cycles de sélection lorsque vous sélectionnez des entités qui se chevauchent.

# **Personnalisation des palettes d'outils**

Les palettes d'outils contiennent des commandes et des blocs qui sont organisés pour chaque accès pendant le travail dans les dessins. Chaque palette d'outils est personnalisable en fonction de vos besoins : ajoutez de nouvelles palettes, supprimez des palettes existantes et modifiez l'ordre dans lequel elles s'affichent dans le volet. Vous pouvez également contrôler la transparence appliquée à l'affichage de n'importe quelle palette, ce qui est utile si vous souhaitez visualiser des parties d'un dessin qui seraient autrement cachées par des palettes d'outils opaques.

Pour plus d'informations sur l'affichage et le positionnement des palettes d'outils, [voir "Affichage et masquage du volet Palettes d'outils" à la page 23.](#page-42-0)

# **Création de palettes d'outils et ajout de commandes et de blocs**

Chaque palette d'outils que vous créez peut contenir n'importe quelle combinaison d'outils qui exécutent une commande ou insèrent un bloc.

# **Pour créer une nouvelle palette d'outils**

- **1** Cliquez avec le bouton droit de la souris sur le nom d'une palette d'outils existante.
- **2** Choisissez Nouvelle palette.
- **3** Saisissez le nom de la nouvelle palette, puis appuyez sur Entrée.

#### **Pour ajouter une commande à une palette d'outils**

- **1** Dans une palette d'outils, cliquez avec le bouton droit de la souris sur un outil de commande existant et choisissez Copier.
- **2** Cliquez avec le bouton droit de la souris sur la zone d'outils de la palette souhaitée et choisissez Coller.
- **3** Cliquez avec le bouton droit de la souris sur la commande collée et choisissez Propriétés pour modifier ses paramètres :
	- **Nom** Entrez le nom de la commande. Ce nom s'affiche dans la palette d'outils.
	- **Description** Tapez une phrase décrivant l'outil.
	- **Nom de la commande** Saisir la commande exécutée lorsque l'outil est sélectionné, qui peut contenir une macro (une ou plusieurs commandes et leurs options), par exemple : ^C^C^CZOOM;E;MSNAPSHOT
	- **Général** Sélectionnez la couleur, le calque, le type de ligne, l'échelle du type de ligne, l'épaisseur de ligne, le style de texte et le style de dimension à appliquer lors de l'utilisation de la commande. Choisissez Utiliser la propriété courante pour utiliser la propriété courante.
- **4** Cliquez sur OK.

#### **Des commandes peuvent également être ajoutées ultérieurement.**

*Cliquez avec le bouton droit de la souris sur une palette d'outils et choisissez Personnaliser les commandes. Faites ensuite glisser les commandes de la liste vers la palette d'outils.*

## **Pour ajouter un bloc à une palette d'outils**

- **1** Ouvrez un dessin qui contient des blocs ou, si nécessaire, créez et insérez un bloc. Pour plus de détails[, voir "Travailler avec des blocs" à la page 468.](#page-513-0)
- **2** Enregistrez le dessin. Pour plus de détails, [voir "Enregistrer votre dessin" à la page 99.](#page-126-0)
- **3** Sélectionnez le bloc dans le dessin et faites-le glisser vers la palette d'outils souhaitée.

# **Modifier les palettes d'outils**

Le volet Palettes d'outils peut contenir plusieurs palettes. Vous pouvez renommer, réorganiser et supprimer les palettes d'outils, et vous pouvez également modifier la transparence dans laquelle elles s'affichent.

# **Pour modifier le nom d'une palette d'outils**

- **1** Cliquez avec le bouton droit de la souris sur le nom de la palette d'outils que vous souhaitez renommer.
- **2** Choisissez Renommer la palette.
- **3** Saisissez un nouveau nom, puis appuyez sur Entrée.

# **Pour modifier l'ordre d'affichage des palettes d'outils**

- **1** Cliquez avec le bouton droit de la souris sur le nom de la palette d'outils.
- **2** Sélectionnez Déplacer vers le haut ou Déplacer vers le bas.

# **Pour supprimer une palette d'outils**

- **1** Cliquez avec le bouton droit de la souris sur le nom de la palette d'outils à supprimer.
- **2** Sélectionnez Supprimer la palette.
- **3** Cliquez sur Oui pour confirmer la suppression ou sur Non pour annuler.
#### **Pour modifier la transparence des palettes d'outils**

- **1** Cliquez avec le bouton droit de la souris sur la barre de titre du volet Palette d'outils.
- **2** Choisissez Transparence.
- **3** Sélectionnez les options souhaitées :
	- **Général** Déplacez le curseur pour spécifier la transparence dans laquelle les volets s'affichent dans le programme. Plus le chiffre est bas, plus le volet est transparent.
	- **Rollover** Déplacez le curseur pour spécifier la transparence dans laquelle les volets s'affichent lorsque la souris les survole. Plus le chiffre est bas, plus le volet est transparent. La transparence pour le survol de la souris ne peut être inférieure à la transparence générale.
	- **Aperçu** Cliquez sur ce bouton pour obtenir un aperçu de la trans- parence du survol de la souris dans le programme. Il se peut que vous deviez déplacer la boîte de dialogue Transparence pour voir un volet.
	- **Appliquer les paramètres à tous les** volets Cochez cette case pour appliquer les options de transparence sélectionnées à l'affichage de tous les volets du programme, y compris les volets personnalisés.
	- **Désactiver la transparence pour toutes les** palettes Cochez cette case pour désactiver les options de transparence pour tous les volets du programme, y compris les volets personnalisés.
- **4** Cliquez sur OK.

# **Modifier les outils d'une palette d'outils**

Les outils individuels d'une palette d'outils peuvent être modifiés de plusieurs façons : réorganiser l'affichage des outils, modifier l'image qui s'affiche pour chaque outil et les paramètres tels que le nom, le mandat ou le bloc qui est attribué, etc. Vous pouvez également supprimer des outils de n'importe quelle palette.

## **Pour modifier le nom d'un outil**

- **1** Cliquez avec le bouton droit de la souris sur l'outil que vous souhaitez renommer, puis choisissez Renommer.
- **2** Saisissez un nouveau nom, puis appuyez sur Entrée.

#### **Pour réorganiser les outils d'une palette d'outils**

**1** Cliquez sur un outil et faites-le glisser pour le déplacer vers le haut ou vers le bas.

#### **Pour ajouter un nouvel outil à une palette d'outils**

- **1** Effectuez l'une des opérations suivantes :
	- Cliquez avec le bouton droit de la souris sur une palette d'outils, puis choisissez Personnaliser les commandes.
	- Tapez *quickcui*, puis appuyez sur Entrée.
- **2** Dans la liste des commandes, faites glisser une commande vers la palette d'outils.
- **3** Lorsque vous avez terminé, cliquez sur OK.

### **Pour supprimer un outil d'une palette d'outils**

**1** Cliquez avec le bouton droit de la souris sur l'outil que vous souhaitez supprimer, puis

sélectionnez Supprimer.

# **Pour spécifier une image à afficher pour un outil**

- **1** Cliquez avec le bouton droit de la souris sur un outil, puis choisissez Image.
- **2** Sélectionnez l'image que vous souhaitez afficher sur la palette de l'outil.
- **3** Effectuez l'une des opérations suivantes :
	- Sélectionnez l'image souhaitée.
	- Cliquez sur Parcourir pour charger un fichier de ressources externes .dll contenant des ressources bitmap, un fichier .bmp ou un fichier .png. Les images chargées doivent avoir une taille de 32x32 pixels.
- **4** Lorsque vous avez terminé, cliquez sur OK.

# **Pour modifier les paramètres d'un outil dans une palette d'outils**

- **1** Cliquez avec le bouton droit de la souris sur l'outil et choisissez Propriétés.
- **2** Personnaliser le nom et la description de l'outil :
	- **Nom** Entrez le nom de l'outil. Ce nom s'affiche dans la palette d'outils.
	- **Description** Tapez une phrase décrivant l'outil.
- **3** Si l'outil est une commande, vous pouvez personnaliser ces options :
	- **Nom de la commande** Entrez la commande exécutée lorsque l'outil est sélectionné, qui peut contenir une macro (une ou plusieurs commandes et leurs options), comme par exemple : ^C^C^CZOOM;E;MSNAPSHOT
	- **Général** Sélectionnez la couleur, le calque, le type de ligne, l'échelle du type de ligne, l'épaisseur de ligne, le style de texte et le style de dimension à appliquer lors de l'utilisation de la commande. Choisissez Utiliser la propriété courante pour utiliser la propriété courante.
	- Si l'outil est un bloc, vous pouvez personnaliser ces options :
	- **Nom** Entrez le nom du bloc à insérer lors de l'utilisation de cet outil.
	- **Fichier source** Saisissez le nom de fichier et le chemin d'accès du dessin qui contient le bloc source.
	- **Échelle** Entrez l'échelle x, y et z du bloc.
	- **Rotation** Entrez la rotation du bloc.
	- **Demander la rotation** Choisissez Oui pour demander la valeur de rotation du bloc lors de l'insertion du bloc à l'aide de cet outil, ou choisissez Non.
	- **Éclater** Choisissez Oui pour permettre l'éclatement des blocs insérés avec cet outil, ou choisissez Non.
	- **Général** Sélectionnez la couleur, le calque, le type de ligne, l'échelle de type de ligne, l'épaisseur de ligne, le style de texte et le style de dimension à appliquer lors de l'insertion du bloc. Choisissez Utiliser la propriété actuelle pour utiliser la propriété actuelle.
- **4** Cliquez sur OK.

# **Travailler avec des groupes de palettes d'outils**

Le panneau Palettes d'outils affiche un groupe de palettes à la fois. Si vous ne créez pas de groupes de palettes, toutes les palettes s'affichent dans la sous-fenêtre. Si vous organisez les palettes en groupes, vous pouvez facilement changer les palettes qui s'affichent dans la sous-fenêtre Palettes d'outils. Il vous suffit de rendre un groupe actif pour que ses palettes s'affichent dans la sous-fenêtre Palettes d'outils.

Les palettes peuvent être organisées en groupes, ce qui permet de passer rapidement d'un groupe de palettes à l'autre.

# **Travailler avec des fichiers de palettes d'outils**

Les palettes d'outils peuvent être échangées entre ordinateurs Les palettes d'outils peuvent être importées et exportées sous forme de fichiers .xtp. Les groupes de palettes d'outils peuvent être importés et exportés sous forme de fichiers .xpg.

## **Pour exporter une palette d'outils vers un fichier**

- **1** Faites l'une des opérations suivantes pour choisir la personnalisation :
	- Tapez *customize* et appuyez sur Enter.
	- Cliquez avec le bouton droit de la souris n'importe où sur une palette d'outils et choisissez Personnaliser les palettes.
- **2** Cliquez avec le bouton droit de la souris sur la palette que vous souhaitez enregistrer.
- **3** Sélectionnez Exporter.
- **4** Saisissez un nom pour le fichier de la palette d'outils (fichier .xtp), puis cliquez sur Enregistrer.

### **Pour exporter toutes les palettes d'outils dans un fichier**

- **1** Faites l'une des opérations suivantes pour choisir la personnalisation :
	- Tapez *customize* et appuyez sur Enter.
	- Cliquez avec le bouton droit de la souris n'importe où sur une palette d'outils et choisissez Personnaliser les palettes.
- **2** Cliquez avec le bouton droit de la souris sur un groupe de palettes.
- **3** Sélectionnez Exporter tout.
- **4** Saisissez un nom pour le fichier de groupe de palettes d'outils (fichier .xpg), puis cliquez sur Enregistrer.

#### **Pour importer un fichier de palette d'outils**

- **1** Faites l'une des opérations suivantes pour choisir la personnalisation :
	- Tapez *customize* et appuyez sur Enter.
	- Cliquez avec le bouton droit de la souris n'importe où sur une palette d'outils et choisissez Personnaliser les palettes.
- **2** Cliquez avec le bouton droit de la souris sur une palette ou un groupe de palettes.
- **3** Sélectionnez Importer.
- **4** Sélectionnez le fichier de palette d'outils (fichier .xtp) ou le fichier de groupe de palettes d'outils (fichier .xpg) à charger, puis cliquez sur Ouvrir.

# **Personnalisation des menus**

Vous pouvez personnaliser un menu en cours et enregistrer vos modifications dans un fichier. Les fichiers de menu peuvent également être chargés. Les formats de fichiers de menu chargeables peuvent être l'un des suivants : ALCAD (fichiers \*.icm), Personnalisations (fichiers .cui) et AutoCAD (fichiers \*.mnu, \*.mns).

# **Comprendre la compatibilité des menus**

Les fichiers de menu au format CUI sont créés par les versions les plus récentes d'AutoCAD. Les fichiers au format MNU sont des fichiers de menu créés par toutes les versions d'AutoCAD, et les fichiers au format MNS sont inclus dans les versions 13, 14 et 2000 d'AutoCAD. ALCAD lit tous les formats de fichiers, même lorsque les macros de menu comprennent du code AutoLISP. Cette fonction vous permet de continuer à utiliser vos menus AutoCAD existants.

ALCAD prend en charge toutes les sections des fichiers de format CUI

nécessaires à la personnalisation. Pour la compatibilité des fichiers de format

MNU et MNS, voir le tableau suivant.

| Section du menu | <b>Définition</b>    | <b>Support ALCAD</b> |
|-----------------|----------------------|----------------------|
| ***POP0         | Menu curseur         | Soutenu              |
| ***POPn         | Menus déroulants     | Soutenu              |
| ***AUXn         | Menus auxiliaires    | Non pris en charge   |
| ***BUTTONn      | Menus des boutons    | Soutenu              |
| ***ICON         | Menus d'icônes       | Non pris en charge   |
| ***ÉCRAN        | Menus de l'écran     | Non pris en charge   |
| ***TARI FTn     | Menus de la tablette | Soutenu              |

**Prise en charge par ALCAD de sections spécifiques dans les fichiers AutoCAD au format MNU et MNS**

#### **Pour voir comment ALCAD lit les fichiers sources des menus AutoCAD**

- **1** Tapez *menu* et appuyez sur Entrée.
- **2** Sous Fichiers de type, sélectionnez Fichier de menu AutoCAD (mnu).
- **3** Dans la boîte de dialogue Ouvrir le menu, accédez au dossier AutoCAD Support et sélectionnez le fichier Acad.mnu (ou Acad.mns pour les versions 13, 14 et 2000).
- **4** Pour charger le fichier de menu AutoCAD dans ALCAD, cliquez sur Ouvrir. La barre de menu ALCAD est désormais identique à la barre de menu AutoCAD.
- **5** Pour voir comment cela fonctionne, choisissez quelques commandes dans la barre de menus, telles que Fichier > Ouvrir ou Dessin > Ligne.
- **6** Pour rétablir l'interface utilisateur par défaut d'ALCAD, choisissez Outils > Options, cliquez sur l'onglet Profils, puis sur Réinitialiser.

# **Créer de nouveaux menus et ajouter des commandes**

Vous pouvez créer un nouveau menu en insérant un élément de menu au niveau supérieur de la liste des menus. Vous pouvez ensuite ajouter des commandes au nouvel élément de menu. Vous pouvez également ajouter des sous-menus et modifier les noms de menu et les commandes existants en les ajoutant, en les supprimant et en les réorganisant.

### **La couleur des puces indique si une commande est disponible au niveau**

**d'expérience actuel. Une puce** *verte devant un élément de menu ou une commande indique que l'élément de menu ou la commande est disponible ; une puce rouge devant un élément de menu ou une commande indique que l'élément de menu ou la commande* n'est pas *disponible pour le niveau d'expérience que vous avez défini. Pour modifier le niveau d'expérience d'un élément, utilisez la propriété Visibilité dans la zone Propriétés. Pour modifier votre niveau d'expérience de l'interface utilisateur, choisissez*

*Outils > Options, puis l'onglet Général.*

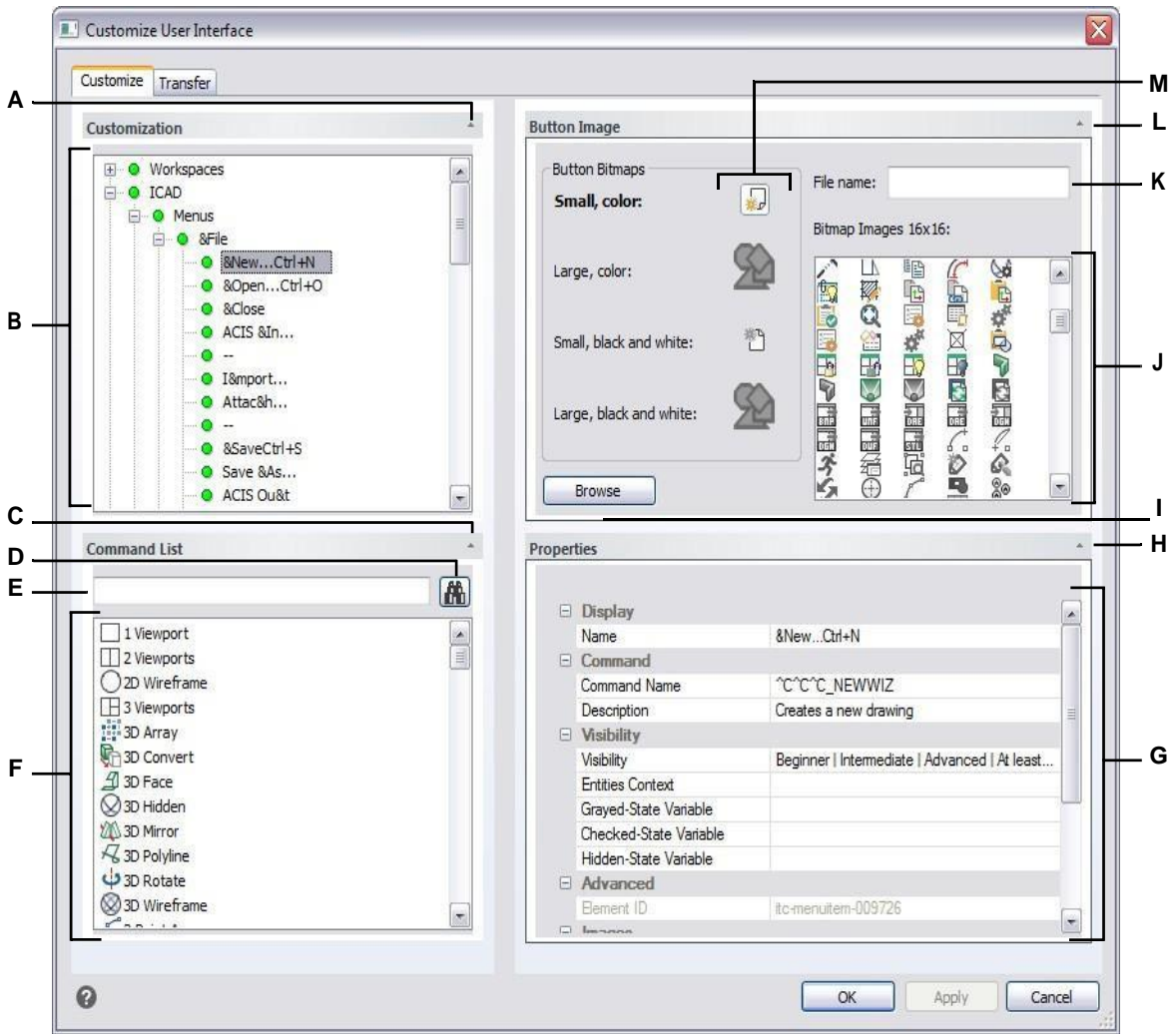

- **A** Cliquez pour afficher ou masquer la zone de personnalisation.
- **B** Sélectionner un menu, un sous-menu ou une commande de menu.
- **C** Cliquez pour afficher ou masquer la zone

de la liste des commandes. **D** Cliquez sur

pour rechercher le nom de la commande

saisie. **E** Saisissez le nom de la commande à rechercher.

- **F** Sélectionnez une commande dans la liste. Faites un glisser-déposer dans la liste dans Personnalisation ou modifiez ses images de bouton dans Image de bouton et ses propriétés dans Propriétés.
- **G** Affiche les propriétés attribuées à l'élément de menu sélectionné dans la personnalisation pour la commande sélectionnée dans la liste des commandes.
- **H** Cliquez sur pour afficher ou masquer la zone des propriétés.
- **I** Cliquez sur pour sélectionner un fichier image ou .dll contenant l'image à affecter au bouton sélectionné. Si vous chargez un fichier image ou un fichier .dll, vous pouvez cliquer sur Défaut pour réinitialiser les images qui s'affichent dans Images bitmap aux images qui ont été installées avec ALCAD.
- **J** Sélectionnez une image de bouton pour le petit ou le grand bouton sélectionné, en noir et blanc ou en couleur.
- **K** Affiche le chemin d'accès complet et le nom du fichier .dll, .bmp ou .png qui a été chargé lorsque vous avez cliqué sur Parcourir.
- **L** Cliquez sur ce bouton pour afficher ou masquer la zone de l'image du bouton.
- **M** Sélectionnez le bouton que vous souhaitez personnaliser.

#### **Pour créer un nouveau menu**

- 1 Effectuez l'une des opérations suivantes pour choisir Personnaliser l'interface utilisateur (Fe ) :
	- Sur le ruban, choisissez Outils > Personnaliser l'interface utilisateur (dans Gérer).
	- Dans le menu, choisissez Outils > Personnaliser l'interface utilisateur.
	- Tapez *cui* et appuyez sur Entrée.
- **2** Cliquez sur l'onglet Personnaliser.
- **3** Dans la zone de personnalisation, sélectionnez un espace de travail ou un fichier de personnalisation (par exemple, ICAD), puis développez Menus dans la liste. Les menus qui s'affichent dans la barre de menus de l'interface utilisateur apparaissent dans la liste avec un signe plus (+) à côté de chaque nom.
- **4** Cliquez avec le bouton droit de la souris sur le nom du menu situé sous l'emplacement du nouveau menu.
- **5** Choisissez Insérer un élément de menu.
- **6** Saisissez un nom pour le nouveau menu déroulant, puis appuyez sur Entrée.
- **7** Ajoutez une commande au menu (voir ci-dessous). Pour voir le nouveau menu, vous devez y ajouter une commande.
- **8** Cliquez sur OK.

## **Pour ajouter une commande et personnaliser un menu**

- **1** Effectuez l'une des opérations suivantes pour choisir Personnaliser l'interface utilisateur (  $)$  :
	- Sur le ruban, choisissez Outils > Personnaliser l'interface utilisateur (dans Gérer).
	- Dans le menu, choisissez Outils > Personnaliser l'interface utilisateur.
	- Tapez *cui* et appuyez sur Entrée.
- **2** Cliquez sur l'onglet Personnaliser.
- **3** Dans la zone de personnalisation, sélectionnez un espace de travail ou un fichier de personnalisation (par exemple, ICAD), puis développez les menus dans la liste.
- **4** Développez le nom d'un menu pour afficher les sous-éléments et les commandes qui s'affichent dans chaque menu.
- **5** Dans la liste des commandes, faites glisser une commande à l'endroit où vous souhaitez qu'elle se trouve dans la liste des personnalisations.
- **6** Pour personnaliser davantage un menu, cliquez avec le bouton droit de la souris sur un élément situé en dessous de l'endroit où vous souhaitez ajouter un nouvel élément et choisissez l'une des options suivantes :
	- **Insérer un élément de menu** Insère une commande au-dessus de votre sélection. Saisissez le nom tel que vous souhaitez qu'il apparaisse dans le menu des interfaces utilisateur, puis appuyez sur Entrée. Dans Propriétés, entrez le nom de la commande pour l'élément de menu dans Nom de la commande.
	- **Insérer un sous-élément de menu** Insère un sous-menu au-dessus de votre sélection. Saisissez le nom du sous-menu tel que vous souhaitez qu'il apparaisse dans l'interface utilisateur, puis appuyez sur Entrée.
- **Insérer un espaceur** Insère une ligne au-dessus de votre sélection pour séparer visuellement les groupes de commandes dans le menu.
- **Insérer un** menu **contextuel** Insère un menu qui apparaît lorsque vous cliquez avec le bouton droit de la souris dans l'interface utilisateur.
- **Insérer un sous-élément de menu contextuel** Insère un sous-menu dans le menu contextuel sélectionné. Saisissez le nom du sous-menu tel que vous souhaitez qu'il apparaisse dans l'interface utilisateur, puis appuyez sur Entrée.

**7** Cliquez sur OK.

# **Définition d'images personnalisées pour les commandes d'un menu**

Vous pouvez personnaliser l'image qui apparaît pour chaque commande d'un menu.

Comme vous pouvez configurer le menu pour qu'il affiche de grandes ou de petites images et qu'il s'affiche en couleur ou en monochrome, créez quatre images différentes pour chaque commande. Créez des images personnalisées en utilisant les dimensions suivantes :

- Petites images : 16 x 16 pixels.
- Grandes images : 32 x 32 pixels.

Pour de meilleurs résultats, les images doivent être au format 32 bits ARGB avec un fond transparent alpha.

**Les images qui ne correspondent pas à ces dimensions sont étirées ou réduites par le programme pour s'adapter à la taille spécifiée.**

*Les images qui en résultent peuvent ne pas apparaître telles qu'elles étaient prévues à l'origine.*

#### **Pour personnaliser les images des commandes d'un menu**

- 1 Effectuez l'une des opérations suivantes pour choisir Personnaliser l'interface utilisateur (Fe ) :
	- Sur le ruban, choisissez Outils > Personnaliser l'interface utilisateur (dans Gérer).
	- Dans le menu, choisissez Outils > Personnaliser l'interface utilisateur.
	- Tapez *cui* et appuyez sur Entrée.
- **2** Cliquez sur l'onglet Personnaliser.
- **3** Dans la zone de personnalisation, sélectionnez un espace de travail ou un fichier de personnalisation (par exemple, ICAD), puis développez les menus dans la liste.
- **4** Développez le nom d'un menu pour afficher les sous-éléments et les commandes qui s'affichent dans chaque menu, puis sélectionnez une commande.
- **5** Dans la zone Image du bouton, dans Bitmaps du bouton, cliquez sur l'image du bouton que vous souhaitez modifier : Petite couleur, Grande couleur, Petite noir et blanc, Grande noir et blanc.
- **6** Effectuez l'une des opérations suivantes :
	- Dans Images bitmap, sélectionnez l'image souhaitée dans la liste des images disponibles.
	- Cliquez sur Parcourir pour charger un fichier de ressources externes .dll contenant des ressources bitmap, un fichier .bmp ou un fichier .png. Les images chargées doivent avoir une taille de 16x16 pixels pour les petites icônes et de 32x32 pixels pour les grandes icônes.
- **7** Lorsque vous avez terminé, cliquez sur OK.

# **Définition des propriétés des éléments de menu**

Vous pouvez spécifier les propriétés de chaque élément d'un menu, y compris le nom tel qu'il apparaît dans le menu, sa visibilité, etc.

#### **Pour personnaliser les propriétés des éléments de menu**

- **1** Effectuez l'une des opérations suivantes pour choisir Personnaliser l'interface utilisateur ( $\Box$ ) :
	- Sur le ruban, choisissez Outils > Personnaliser l'interface utilisateur (dans Gérer).
	- Dans le menu, choisissez Outils > Personnaliser l'interface utilisateur.
	- Tapez *cui* et appuyez sur Entrée.
- **2** Cliquez sur l'onglet Personnaliser.
- **3** Dans la zone de personnalisation, sélectionnez un espace de travail ou un fichier de personnalisation (par exemple, ICAD), puis développez les menus dans la liste.
- **4** Développez le nom d'un menu pour afficher les sous-éléments et les commandes qui s'affichent dans chaque menu, puis sélectionnez un élément de menu.

**Les propriétés disponibles pour la personnalisation varient en fonction de l'élément de menu sélectionné. La** *zone Propriétés de la boîte de dialogue Personnaliser l'interface utilisateur n'affiche que les propriétés correspondant à l'élément de menu sélectionné. Par exemple, les paramètres de visibilité sont disponibles pour les commandes, pas pour les noms de menu.*

- **5** Dans Nom, saisissez le nom que vous souhaitez afficher dans l'interface utilisateur. Vous pouvez spécifier une clé d'accès en incluant une esperluette (&) immédiatement avant la lettre que vous souhaitez utiliser comme clé d'accès. Veillez à ne pas attribuer la même clé d'accès à plusieurs menus ou commandes d'un même menu. Par exemple, si vous ajoutez une commande nommée Ligne rapide au menu Insertion, l'insertion d'une esperluette précédant immédiatement la lettre Q fait apparaître cette lettre soulignée dans le menu. Vous pouvez alors sélectionner cette commande en affichant le menu et en appuyant sur les touches Alt+Q.
- **6** Dans Nom de la commande, saisissez le nom de la commande à exécuter lorsque l'élément de menu est sélectionné dans l'interface utilisateur.

Le nom de la commande peut contenir une macro (une ou plusieurs commandes et leurs options), par exemple :

### ^C^C^CZOOM;E;MSNAPSHOT

L'ajout de trois caractères  ${}^{\wedge}C$  (Ctrl+C) avant une commande annule toute commande ou boîte de dialogue active.

- **7** Dans Description, saisissez une description en une phrase de l'élément. Cette phrase apparaît sur la ligne d'état des éléments de menu.
- **8** Dans Visibilité, cliquez sur [...] pour effectuer vos sélections pour l'élément de menu :
	- **Niveau d'expérience** Sélectionnez les niveaux d'utilisateur auxquels l'élément sera visible : Débutant, Intermédiaire ou Avancé. Les éléments n'apparaissent qu'au niveau d'expérience spécifié. Par exemple, si vous choisissez Avancé, l'élément n'apparaît pas si l'utilisateur sélectionne le niveau Débutant ou Intermédiaire à l'aide de la commande Outils > Options ; mais si vous sélectionnez Intermédiaire sans sélectionner également Avancé, l'élément n'apparaîtra que si vous définissez le niveau d'expérience sur Intermédiaire. Si vous sélectionnez les trois options, l'élément apparaîtra à tous les niveaux d'utilisation.
	- **Fenêtre MDI** Sélectionnez le nombre de fenêtres de dessin qui doivent être ouvertes pour que cet élément apparaisse. Si vous souhaitez que l'élément n'apparaisse que lorsqu'au moins une fenêtre est ouverte, sélectionnez Au moins une fenêtre ouverte. Si vous souhaitez que l'élément apparaisse lorsqu'aucune fenêtre n'est ouverte, sélectionnez Aucune fenêtre ouverte. Si vous cochez les deux options, l'élément apparaîtra toujours.
- **ActiveX In-Place Activation** Sélectionnez le type d'édition ActiveX avec lequel l'élément doit apparaître. Si vous souhaitez que l'élément apparaisse lors de l'édition sur un serveur intégré, sélectionnez Serveur, intégré. Si vous souhaitez que l'élément apparaisse lors de l'édition sur un serveur en place, sélectionnez Serveur, En place. Si vous souhaitez que l'élément du ruban apparaisse lors de l'édition d'un conteneur, sélectionnez Conteneur.
- **Exclusif au menu contextuel** Sélectionnez cette option pour que l'élément de menu n'apparaisse que dans le menu contextuel.
- **Popup temporaire** Sélectionnez cette option pour que l'élément soit disponible dans une popup temporaire si l'utilisateur appuie sur la touche MAJ et clique simultanément sur le bouton droit de la souris lorsque la commande est active. (Disponible uniquement pour les éléments de menu).
- **Masquer** Sélectionnez cette option pour masquer l'élément.
- **9** Dans Entities Content, cliquez sur [ ] pour définir si l'élément de menu s'affiche dans un dans le menu contextuel de l'entité. Choisissez parmi les options suivantes :
	- Personnalisez le menu contextuel par entité en sélectionnant ou en désélectionnant des entités. En cochant la case à côté d'une entité, l'élément de menu sélectionné apparaît dans le menu contextuel de cette entité.
	- Si vous ne souhaitez pas que l'élément de menu apparaisse dans le menu contextuel lorsqu'une seule entité est sélectionnée, sélectionnez Exclure si une seule entité est sélectionnée.
	- Si vous ne souhaitez pas que l'élément de menu apparaisse dans le menu contextuel lorsque plusieurs entités sont sélectionnées, sélectionnez Exclure si plusieurs entités sont sélectionnées.
- **10** Si la visibilité de l'élément de menu peut être contrôlée par une variable système, spécifiez l'un des éléments suivants :
	- **Variable d'état grisé** Saisissez le nom et la valeur de la variable système qui détermine si cette commande s'affiche en grisé dans l'interface utilisateur. Lorsque la variable système spécifiée est désactivée, le bouton est grisé ou semble désactivé. Par exemple, la variable d'état grisée de la commande Zoom avant est VIEWMODE = 1 (vue en perspective = activée).
	- **Variable d'état vérifié** Saisir le nom et la valeur de la variable système qui détermine si cette commande s'affiche dans l'interface utilisateur comme étant enfoncée. Lorsque la variable système spécifiée est activée, le bouton de la commande apparaît enfoncé. Par exemple, la variable d'état activée de la commande Set Center Snap est OSMODE = 4 (center snap = on).
	- **Variable d'état caché** Saisir le nom de la variable système qui détermine si cette commande est cachée dans l'interface utilisateur. Lorsque la variable système spécifiée est activée, l'élément est masqué. Par exemple, certaines commandes nécessitant une licence supplémentaire ont une variable d'état cachée.

Saisissez le nom de la variable système, une esperluette, puis la valeur, sans espace. Par emplo CONDE&4! "OSMODE&4".

**11** Lorsque vous avez terminé, cliquez sur OK.

#### **Vous pouvez réinitialiser l'interface utilisateur pour qu'elle soit identique à celle de la première installation du programme.**

*Utilisez la commande Options, cliquez sur l'onglet Profils, puis sur Réinitialiser.*

# **Renommer des éléments de menu**

### **Pour renommer un élément de menu**

- **1** Effectuez l'une des opérations suivantes pour choisir Personnaliser l'interface utilisateur ( ) :
	- Sur le ruban, choisissez Outils > Personnaliser l'interface utilisateur (dans Gérer).
	- Dans le menu, choisissez Outils > Personnaliser l'interface utilisateur.
	- Tapez *cui* et appuyez sur Entrée.
- **2** Cliquez sur l'onglet Personnaliser.
- **3** Dans la liste des personnalisations, cliquez avec le bouton droit de la souris sur l'élément de menu que vous souhaitez renommer.
- **4** Sélectionnez Renommer.
- **5** Saisissez un nouveau nom pour l'élément de menu en tapant sur le nom en surbrillance, puis appuyez sur Entrée.
- **6** Cliquez sur OK.

# **Copier et coller des éléments de menu**

#### **Pour copier et coller un élément de menu**

- **1** Effectuez l'une des opérations suivantes pour choisir Personnaliser l'interface utilisateur ( ) :
	- Sur le ruban, choisissez Outils > Personnaliser l'interface utilisateur (dans Gérer).
	- Dans le menu, choisissez Outils > Personnaliser l'interface utilisateur.
	- Tapez *cui* et appuyez sur Entrée.
- **2** Cliquez sur l'onglet Personnaliser.
- **3** Dans la liste des personnalisations, cliquez avec le bouton droit de la souris sur l'élément de menu que vous souhaitez copier.
- **4** Sélectionnez Copier.
- **5** Cliquez avec le bouton droit de la souris sur l'élément de menu situé au-dessus de l'endroit où vous souhaitez placer la copie, puis cliquez sur Coller.
- **6** Cliquez sur OK.

# **Suppression des éléments de menu**

#### **Pour supprimer un élément de menu**

- 1 Effectuez l'une des opérations suivantes pour choisir Personnaliser l'interface utilisateur ( $\Gamma$ ) :
	- Sur le ruban, choisissez Outils > Personnaliser l'interface utilisateur (dans Gérer).
	- Dans le menu, choisissez Outils > Personnaliser l'interface utilisateur.
	- Tapez *cui* et appuyez sur Entrée.
- **2** Cliquez sur l'onglet Personnaliser.
- **3** Dans la liste des personnalisations, cliquez avec le bouton droit de la souris sur l'élément de menu que vous souhaitez supprimer.
- **4** Sélectionnez Supprimer.
- **5** Dans la boîte de dialogue de confirmation, cliquez sur Oui pour supprimer l'élément de menu.
- **6** Cliquez sur OK.

### **Certains éléments de menu ont des sous-éléments en dessous d'eux.**

*La suppression d'un élément de menu qui a des sous-éléments en dessous de lui dans l'arborescence des menus supprime également tous ces sous-éléments.*

# **Personnalisation du ruban**

Pour les versions d'ALCAD qui incluent un ruban, plusieurs zones contiennent des commandes :

- Bouton d'application Situé dans le coin supérieur gauche, il contient des commandes liées aux fichiers, telles que Nouveau, Ouvrir, Importer, Exporter, etc.
- Barre d'outils Accès rapide Située à droite du bouton Application, elle contient des commandes courantes.
- Ruban Situé sous le bouton Application et s'étendant horizontalement en haut de la fenêtre de dessin. Le ruban principal se compose d'onglets qui contiennent des commandes connexes regroupées, par exemple dans les onglets intitulés Accueil, Édition, Dessin, etc. Chaque onglet comporte des panneaux qui contiennent des sous-catégories de commandes au sein d'un onglet, par exemple Dessiner, Modifier et Couches sur l'onglet Accueil.
- États du ruban contextuel Situés temporairement lorsque l'on travaille avec certaines et texte multiligne, images matricielles et références externes.

Toutes ces zones peuvent être personnalisées à l'exception des états du ruban contextuel, qui sont intégrés à ALCAD.

Les paramètres du ruban sont enregistrés automatiquement dans un fichier .cui. Le format CUI est le format d'interface utilisateur le plus récent et prend également en charge tous les éléments d'interface utilisateur hérités tels que les menus, les barres d'outils, les tablettes, etc. Le format CUI est le seul format de menu qui prend en charge l'interface du ruban. Par conséquent, si vous créez un fichier de menu qui prendra en charge le ruban, utilisez le format CUI.

# **Créer et personnaliser les onglets du ruban et les panneaux enfants**

Vous pouvez créer un nouvel onglet de ruban en insérant un onglet au niveau supérieur de la liste du ruban. Vous pouvez ensuite ajouter des panneaux ou des groupes au nouvel onglet du ruban et ajouter des commandes. Vous pouvez également modifier les noms et les commandes existants en les ajoutant, en les supprimant et en les réorganisant.

#### **La couleur des puces indique si une commande est disponible au niveau**

**d'expérience actuel. Une puce** *verte devant un élément ou une commande du ruban indique que l'élément est disponible ; une puce rouge indique que l'élément* n'est pas *disponible au niveau d'expérience que vous avez défini. Pour modifier le niveau d'expérience d'un élément, utilisez la propriété Visibilité dans la zone Propriétés. Pour modifier votre niveau d'expérience pour l'interface utilisateur, utilisez la commande Options du menu Outils.*

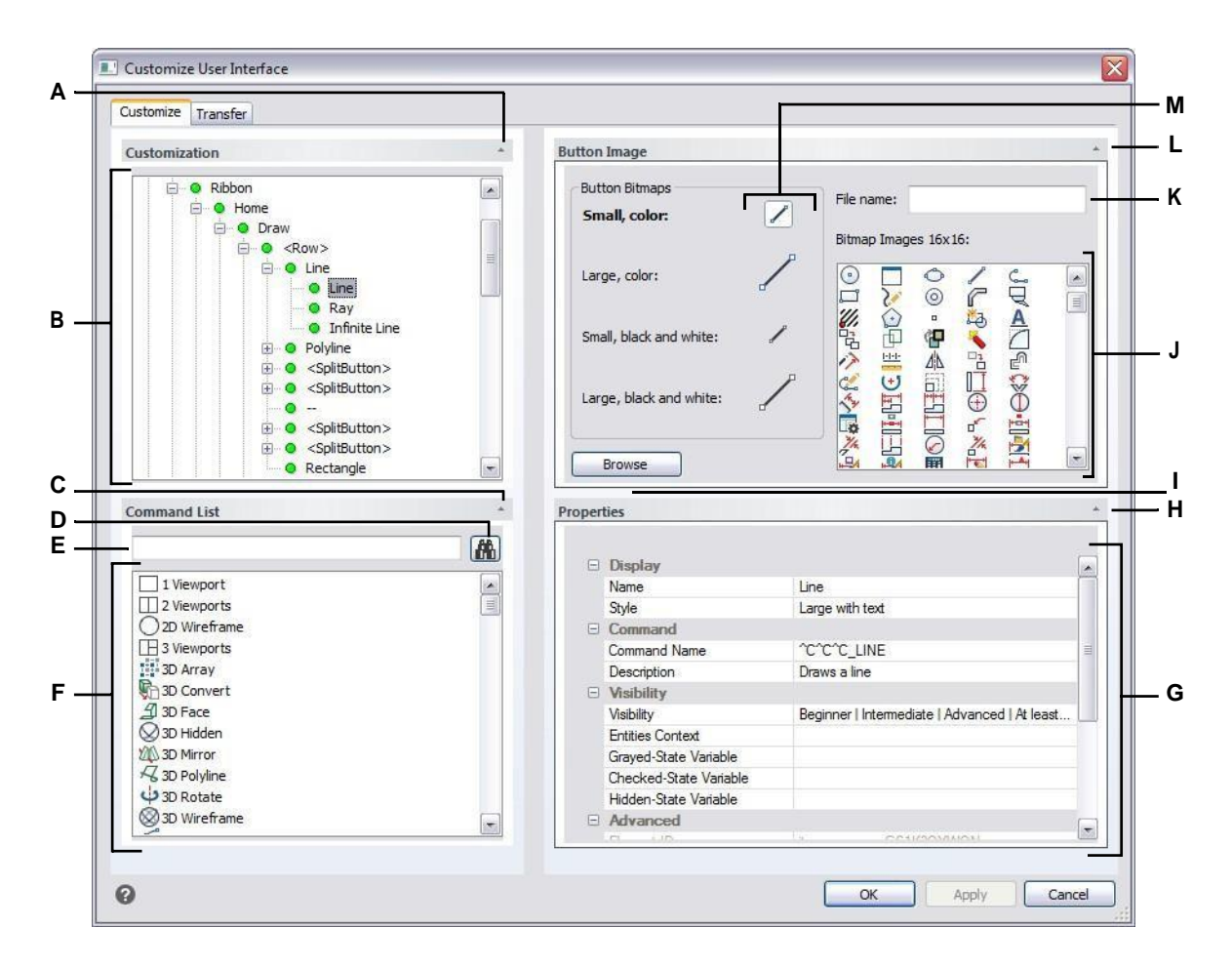

- **A** Cliquez pour afficher ou masquer la zone de personnalisation.
- **B** Sélectionner un onglet du ruban, un panneau ou une commande du ruban.
- **C** Cliquez pour afficher ou masquer la zone
- de la liste des commandes. **D** Cliquez sur
- pour rechercher le nom de la commande
- saisie. **E** Saisissez le nom de la commande à rechercher.
- **F** Sélectionnez une commande dans la liste. Faites un glisser-déposer dans la liste dans Personnalisation ou modifiez ses images de bouton dans Image de bouton et ses propriétés dans Propriétés.
- **G** Affiche les propriétés attribuées à l'élément de ruban sélectionné dans la personnalisation pour la commande sélectionnée dans la liste de commandes. Saisissez une nouvelle valeur ou cliquez sur [...] pour sélectionner d'autres options pour chaque propriété.
- **H** Cliquez sur pour afficher ou masquer la zone des propriétés.
- **I** Cliquez sur pour sélectionner un fichier image ou .dll contenant l'image à affecter au bouton sélectionné. Si vous chargez un fichier image ou un fichier .dll, vous pouvez cliquer sur Défaut pour réinitialiser les images qui s'affichent dans Images bitmap aux images qui ont été installées avec ALCAD.
- **J** Sélectionnez une image de bouton pour le petit ou le grand bouton sélectionné, en noir et blanc ou en couleur.
- **K** Affiche le chemin d'accès complet et le nom du fichier .dll, .bmp ou .png qui a été chargé lorsque vous avez cliqué sur Parcourir.
- **L** Cliquez sur ce bouton pour afficher ou masquer la zone de l'image du bouton.
- **M** Sélectionnez le bouton que vous souhaitez personnaliser.

## **Pour créer un nouvel onglet du ruban**

- **1** Effectuez l'une des opérations suivantes pour choisir Personnaliser l'interface utilisateur ( ) :
	- Sur le ruban, choisissez Outils > Personnaliser l'interface utilisateur (dans Gérer).
	- Dans le menu, choisissez Outils > Personnaliser l'interface utilisateur.
	- Tapez *cui* et appuyez sur Entrée.
- **2** Dans la zone de personnalisation, sélectionnez un espace de travail ou un fichier de personnalisation (par exemple, ICAD), puis développez Ruban dans la liste. Les onglets qui s'affichent sur le roman diversion dans l'interface utilisateur sont affichés dans la liste avec un signe plus (+) à côté de chaque nom.
- **3** Cliquez avec le bouton droit de la souris sur le nom de l'onglet du ruban situé sous l'emplacement du nouvel onglet du ruban.
- **4** Sélectionnez l'onglet Insérer.
- **5** Saisissez un nom pour le nouvel onglet, puis appuyez sur Entrée.
- **6** Ajoutez un panneau et une commande à l'onglet du ruban (voir ci-dessous). Pour voir le nouvel onglet du ruban, vous devez y ajouter un panneau et une commande.
- **7** Cliquez sur OK.

### **Pour personnaliser un onglet du ruban**

- 1 Effectuez l'une des opérations suivantes pour choisir Personnaliser l'interface utilisateur (Fe ) :
	- Sur le ruban, choisissez Outils > Personnaliser l'interface utilisateur (dans Gérer).
	- Dans le menu, choisissez Outils > Personnaliser l'interface utilisateur.
	- Tapez *cui* et appuyez sur Entrée.
- **2** Cliquez sur l'onglet Personnaliser.
- **3** Dans la zone de personnalisation, sélectionnez un espace de travail ou un fichier de personnalisation (par exemple, ICAD), puis développez le ruban dans la liste.
- **4** Développez un onglet du ruban puis ses panneaux pour afficher les commandes qui s'affichent sur chaque onglet du ruban.
- **5** Dans la liste des commandes, faites glisser une commande à l'endroit où vous souhaitez qu'elle se trouve dans la liste des personnalisations.
- **6** Pour personnaliser davantage un onglet du ruban, cliquez avec le bouton droit de la souris sur un élément situé en dessous de l'endroit où vous souhaitez ajouter un nouvel élément et choisissez l'une des options suivantes :
	- **Insérer un onglet** Insère un nouvel onglet dans le ruban. Saisissez le nom de l'onglet, puis appuyez sur Entrée. L'onglet est inséré dans la liste au-dessus de votre sélection.
	- **Insérer un panneau et Insérer un panneau enfant** Insère une zone sur l'onglet du ruban utilisée pour regrouper des commandes connexes. Saisissez le nom du panneau qui s'affiche sous le groupe de commandes sur l'onglet, puis appuyez sur Entrée. Le panneau est inséré dans la liste au-dessus de votre sélection ou, pour les panneaux enfants, imbriqué dans la liste sous votre sélection dans la liste.
	- **Insérer une rangée et Insérer une rangée enfant** Insère une rangée dans un panneau. Chaque panneau peut avoir une ou plusieurs rangées, c'est-à-dire un groupe de boutons alignés horizontalement. La ligne est inséredans la liste située au-dessus de votre sélection ou, pour les lignes enfants, imbriquée dans la liste située au-dessous de votre sélection. Notez qu'un ensemble de rangées de panneaux peut être divisé en deux parties (visible et réduite) à l'aide de l'élément <PanelBreaker> (cliquez avec le bouton droit de la souris et choisissez Insérer un élément de rupture de panneau).
	- **Insérer un bouton de commande et Insérer un bouton de commande enfant** Insère un bouton de commande qui exécute une commande lorsqu'il est cliqué dans l'interface utilisateur. Le bouton de commande est inséré dans la liste au-dessus de votre sélection ou, pour les boutons de commande enfants, imbriqué dans la liste au-dessous de votre sélection.
	- **Insérer un bouton de menu et Insérer un bouton de menu enfant** Insère un nom de menu qui, lorsqu'il est cliqué sur le ruban, affiche des boutons de commande supplémentaires. Le menu est inséré dans la liste au-dessus de votre sélection ou, pour les boutons de menu enfant, dans la liste au-dessous de votre sélection.
	- **Insérer un panneau de rangées et Insérer un panneau de rangées enfant**  Insère un groupe de rangées qui s'affichent sur un panneau. Le panneau de rangée est inséré dans la liste au-dessus de votre sélection ou, pour les panneaux de rangée enfant, imbriqué dans la liste au-dessous de votre sélection.
	- **Insérer un contrôle et insérer un contrôle enfant** Insère un contrôle standard permettant de sélectionner des calques, des couleurs, des types de ligne, des épaisseurs de ligne, des styles de dimension, des styles de texte et des styles d'impression. Le contrôle est inséré dans la liste au-dessus de votre sélection ou, pour les contrôles enfants, imbriqué dans la liste au-dessous de votre sélection.
	- **Insérer un séparateur et Insérer un séparateur enfant** Insère une ligne qui apparaît verticalement sur le ruban pour séparer des groupes de commandes. Le séparateur est inséré dans la liste au-dessus de votre sélection ou, pour les séparateurs enfants, dans la liste au-dessous de votre sélection.
	- **Insérer un bouton divisé et Insérer un bouton divisé enfant** Insère un bouton qui, lorsqu'il est cliqué sur le ruban, affiche des boutons de commande

supplémentaires. Par exemple, vous pouvez vouloir regrouper les commandes Tableau et Tableau 3D sur un bouton divisé. Le bouton de commande qui s'affiche par défaut sur le ruban est le dernier utilisé. Le bouton divisé est inséré dans la liste au-dessus de votre sélection ou, pour les boutons divisés enfants, imbriqué dans la liste au-dessous de votre sélection.

**7** Cliquez sur OK.

#### **Vous pouvez réinitialiser l'interface utilisateur pour qu'elle soit identique à celle de la première installation du programme.**

*Utilisez la commande Options, cliquez sur l'onglet Profils, puis sur Réinitialiser.*

# **Création et personnalisation des barres d'outils d'accès rapide**

Vous pouvez créer un nouvel onglet de ruban en insérant un onglet au niveau supérieur de la liste du ruban. Vous pouvez ensuite ajouter des panneaux ou des groupes au nouvel onglet du ruban et ajouter des commandes. Vous pouvez également modifier les noms et les commandes existants en les ajoutant, en les supprimant et en les réorganisant.

# **Pour créer une nouvelle barre d'outils d'accès rapide**

- 1 Effectuez l'une des opérations suivantes pour choisir Personnaliser l'interface utilisateur ( $\blacksquare$ ) :
	- Sur le ruban, choisissez Outils > Personnaliser l'interface utilisateur (dans Gérer).
	- Dans le menu, choisissez Outils > Personnaliser l'interface utilisateur.
	- Tapez *cui* et appuyez sur Entrée.
- **2** Dans la zone de personnalisation, sélectionnez un espace de travail ou un fichier de personnalisation (par exemple, ICAD), puis développez les barres d'outils d'accès rapide dans la liste. Les onglets qui apprisent le ruban de l'interface utilisateur sont affichés dans la liste avec un signe plus (+) à côté de chaque nom.
- **3** Cliquez avec le bouton droit de la souris sur le nom d'une barre d'outils d'accès rapide, puis choisissez Insérer une barre d'outils d'accès rapide. La nouvelle barre d'outils d'accès rapide sera insérée au-dessus de votre sélection dans la liste.
- **4** Saisissez un nom pour la nouvelle barre d'outils d'accès rapide, puis appuyez sur Entrée.
- **5** Ajoutez une commande à la barre d'outils d'accès rapide (voir ci-dessous). Pour voir la nouvelle barre d'outils d'accès rapide, vous devez y ajouter une commande.
- **6** Cliquez sur OK.

#### **Pour personnaliser une barre d'outils d'accès rapide**

- **1** Effectuez l'une des opérations suivantes pour choisir Personnaliser l'interface utilisateur ( $\Box$ ) :
	- Sur le ruban, choisissez Outils > Personnaliser l'interface utilisateur (dans Gérer).
	- Dans le menu, choisissez Outils > Personnaliser l'interface utilisateur.
	- Tapez *cui* et appuyez sur Entrée.
- **2** Cliquez sur l'onglet Personnaliser.
- **3** Dans la zone de personnalisation, sélectionnez un espace de travail ou un fichier de personnalisation (par exemple, ICAD), puis développez les barres d'outils d'accès rapide dans la liste.
- **4** Développez une barre d'outils d'accès rapide pour afficher les commandes qu'elle contient.
- **5** Effectuez l'une des opérations suivantes pour ajouter une commande à la barre d'outils d'accès rapide :
	- Dans la liste des commandes, faites glisser une commande à l'endroit où vous souhaitez qu'elle se trouve dans la liste des personnalisations.
	- Cliquez avec le bouton droit sur une commande dans la liste de la barre d'outils d'accès rapide et choisissez Insérer un bouton de commande. Saisissez le nom, puis appuyez sur Entrée. Ensuite, dans Propriétés, entrez le nom de la commande pour l'élément dans Nom de la commande.
- **6** Cliquez sur OK.

#### **Vous pouvez réinitialiser l'interface utilisateur pour qu'elle soit identique à celle de la première installation du programme.**

*Utilisez la commande Options, cliquez sur l'onglet Profils, puis sur Réinitialiser.*

## **Création et personnalisation des boutons d'application**

Vous pouvez créer un nouveau bouton d'application et modifier un bouton existant. Vous pouvez également modifier les noms et les commandes existants en les ajoutant, en les supprimant et en les réorganisant.

#### **Pour créer un nouveau bouton d'application**

- **1** Effectuez l'une des opérations suivantes pour choisir Personnaliser l'interface utilisateur (  $)$ :
	- Sur le ruban, choisissez Outils > Personnaliser l'interface utilisateur (dans Gérer).
	- Dans le menu, choisissez Outils > Personnaliser l'interface utilisateur.
	- Tapez *cui* et appuyez sur Entrée.
- **2** Dans la zone de personnalisation, sélectionnez un espace de travail ou un fichier de personnalisation (par exemple, ICAD), puis développez les boutons d'application dans la liste.
- **3** Cliquez avec le bouton droit sur un bouton d'application dans la liste, puis choisissez Insérer un bouton d'application. Le nouveau bouton d'application sera inséré au-dessus de votre sélection dans la liste.
- **4** Saisissez le nom du bouton de l'application, puis appuyez sur Entrée.
- **5** Ajoutez une commande au bouton d'application (voir ci-dessous). Pour voir le

nouveau bouton d'application, vous devez lui ajouter une commande.

**6** Cliquez sur OK.

#### **Pour personnaliser un bouton d'application**

- **1** Effectuez l'une des opérations suivantes pour choisir Personnaliser l'interface utilisateur ( ) :
	- Sur le ruban, choisissez Outils > Personnaliser l'interface utilisateur (dans Gérer).
	- Dans le menu, choisissez Outils > Personnaliser l'interface utilisateur.
	- Tapez *cui* et appuyez sur Entrée.
- **2** Cliquez sur l'onglet Personnaliser.
- **3** Dans la zone de personnalisation, sélectionnez un espace de travail ou un fichier de personnalisation (par exemple, ICAD), puis développez les boutons d'application dans la liste.
- **4** Développez un bouton d'application pour afficher les commandes qu'il affiche.
- **5** Dans la liste des commandes, faites glisser une commande à l'endroit où vous souhaitez qu'elle se trouve dans la liste des personnalisations.
- **6** Pour personnaliser davantage un bouton d'application, cliquez avec le bouton droit de la souris sur un élément situé en dessous de l'endroit où vous souhaitez ajouter un nouvel élément et choisissez l'une des options suivantes :
	- **Bouton d'insertion d'une commande** Insère un élément qui exécute une commande lorsqu'il est cliqué dans l'interface utilisateur. La commande est insérée dans la liste au-dessus de votre sélection.
	- **Bouton de menu** Insère un élément de menu qui ouvre un sous-menu lorsqu'on clique dessus dans l'interface utilisateur. Le menu est inséré dans la liste au-dessus de votre sélection.
	- **Insérer un séparateur** Insère une ligne dans l'interface utilisateur pour séparer visuellement les groupes de commandes.
	- Bouton **Insérer une** commande **enfant** Insère un élément qui exécute une commande lorsqu'il est cliqué dans l'interface utilisateur. La commande est imbriquée sous votre sélection dans la liste. Cette option s'affiche pour les boutons de menu (pas pour les boutons de commande).
	- **Insérer un** séparateur **enfant** Insère une ligne dans l'interface utilisateur pour séparer visuellement les groupes de commandes. Le séparateur est imbriqué sous votre sélection dans la liste. Cette option s'affiche pour les boutons de menu (pas pour les boutons de commande).
- **7** Cliquez sur OK.

# **Définition d'images personnalisées pour les commandes du ruban**

Vous pouvez personnaliser l'image qui apparaît pour chaque commande sur le ruban.

Comme vous pouvez configurer le ruban pour qu'il attudes images grandes ou petites, en couleur ou en monochrome, créez quatre images différentes pour chaque mandat. Créez des images personnalisées en utilisant les dimensions suivantes :

- Petites images : 16 x 16 pixels.
- Grandes images : 32 x 32 pixels.

Pour de meilleurs résultats, les images doivent être au format ARGB 32 bits avec un fond transparent alpha.

### **Les images qui ne correspondent pas à ces dimensions sont étirées ou réduites par le programme pour s'adapter à la taille spécifiée.**

*Les images qui en résultent peuvent ne pas apparaître telles qu'elles étaient prévues à l'origine.*

#### **Pour personnaliser les images des commandes sur le ruban**

- **1** Effectuez l'une des opérations suivantes pour choisir Personnaliser l'interface utilisateur ( $\Gamma$ ) :
	- Sur le ruban, choisissez Outils > Personnaliser l'interface utilisateur (dans Gérer).
	- Dans le menu, choisissez Outils > Personnaliser l'interface utilisateur.
	- Tapez *cui* et appuyez sur Entrée.
- **2** Cliquez sur l'onglet Personnaliser.
- **3** Dans la zone de personnalisation, sélectionnez un espace de travail ou un fichier de personnalisation (par exemple, ICAD), puis développez le ruban dans la liste.
- **4** Développez le nom d'un onglet du ruban et les noms des panneaux pour afficher les commandes qui s'affichent sur chaque onglet du ruban, puis sélectionnez une commande.
- **5** Dans la zone Image du bouton, dans Bitmaps du bouton, cliquez sur l'image du bouton que vous souhaitez modifier : Petite couleur, Grande couleur, Petite noir et blanc, Grande noir et blanc.
- **6** Effectuez l'une des opérations suivantes :
	- Dans Images bitmap, sélectionnez l'image souhaitée dans la liste des images disponibles.
	- Cliquez sur Parcourir pour charger un fichier de ressources externes .dll contenant des ressources bitmap, ur ichier .bmp ou un fichier .png. Les images chargées doivent avoir une taille de 16x16 pixels pour les petites icônes et de 32x32 pixels pour les grandes icônes.
- **7** Lorsque vous avez terminé, cliquez sur OK.

# **Définition des propriétés des éléments du ruban**

Vous pouvez spécifier les propriétés de chaque élément du ruban, y compris le nom tel qu'il apparaît sur le ruban, sa visibilité, etc.

#### **Pour personnaliser les propriétés des éléments du ruban**

- **1** Effectuez l'une des opérations suivantes pour choisir Personnaliser l'interface utilisateur ( ) :
	- Sur le ruban, choisissez Outils > Personnaliser l'interface utilisateur (dans Gérer).
	- Dans le menu, choisissez Outils > Personnaliser l'interface utilisateur.
	- Tapez *cui* et appuyez sur Entrée.
- **2** Cliquez sur l'onglet Personnaliser.
- **3** Dans la zone de personnalisation, sélectionnez un espace de travail ou un fichier de personnalisation (par exemple, ICAD), puis développez le ruban dans la liste.
- **4** Développez le nom d'un onglet du ruban et le nom d'un panneau pour afficher les commandes qui s'affichent sur chaque onglet du ruban, puis sélectionnez un

élément du ruban.

### **Les propriétés disponibles pour la personnalisation varient en fonction de l'élément du ruban que vous sélectionnez.**

*La zone Propriétés de la boîte de dialogue Personnaliser l'interface utilisateur n'affiche que les éléments suivants*

*les propriétés qui conviennent à l'élément du ruban que vous sélectionnez. Par exemple, les paramètres de visibilité sont disponibles pour les commandes, et non pour les noms des panneaux du ruban.*

- **5** Dans Nom, saisissez le nom que vous souhaitez afficher dans le ruban.
- **6** Dans Nom de la commande, saisissez le nom de la commande à exécuter lorsque l'élément du ruban est sélectionné dans l'interface utilisateur.

Le nom de la commande peut contenir une macro (une ou plusieurs commandes et leurs options), par exemple :

## ^C^C^CZOOM;E;MSNAPSHOT

L'ajout de trois caractères  ${}^{\wedge}C$  (Ctrl+C) avant une commande annule toute commande ou boîte de dialogue active.

- **7** Dans Description, saisissez une description en une phrase de l'élément. Cette phrase apparaît sur la ligne d'état des éléments du ruban.
- **8** Dans Visibilité, cliquez sur [...] pour effectuer vos sélections pour l'élément du ruban :
	- **Niveau d'expérience** Sélectionnez les niveaux d'utilisateur auxquels l'élément sera visible : Débutant, Intermédiaire ou Avancé. Les éléments n'apparaissent qu'au niveau d'expérience spécifié. Par exemple, si vous choisissez Avancé, l'élément n'apparaît pas si l'utilisateur sélectionne le niveau Débutant ou Intermédiaire à l'aide de la commande Outils > Options ; mais si vous sélectionnez Intermédiaire sans sélectionner également Avancé, l'élément n'apparaîtra que si vous définissez le niveau d'expérience sur Intermédiaire. Si vous sélectionnez les trois options, l'élément apparaîtra à tous les niveaux d'utilisation.
	- **Fenêtre MDI** Sélectionnez le nombre de fenêtres de dessin qui doivent être ouvertes pour que cet élément apparaisse. Si vous souhaitez que l'élément n'apparaisse que lorsqu'au moins une fenêtre est ouverte, sélectionnez Au moins une fenêtre ouverte. Si vous souhaitez que l'élément apparaisse lorsqu'aucune fenêtre n'est ouverte, sélectionnez Aucune fenêtre ouverte. Si vous cochez les deux options, l'élément apparaîtra toujours.
	- **ActiveX In-Place Activation** Sélectionnez le type d'édition ActiveX avec lequel l'élément doit apparaître. Si vous souhaitez que l'élément apparaisse lors de l'édition sur un serveur intégré, sélectionnez Serveur, intégré. Si vous souhaitez que l'élément apparaisse lors de l'édition sur un serveur en place, sélectionnez Serveur, En place. Si vous souhaitez que l'élément apparaisse lors de l'émunconteneur, sélectionnez Conteneur.
	- **Exclusif au menu contextuel** Sélectionnez cette option pour que l'élément n'apparaisse que dans le menu contextuel.
	- **Popup temporaire** (Disponible uniquement pour les éléments de menu.) Sélectionnez cette option pour que l'élément soit disponible dans une popup temporaire si l'utilisateur appuie sur SHIFT et clique simultanément sur le bouton droit de la souris lorsque la commande est active.

• **Masquer** Sélectionnez cette option pour masquer l'élément.

**9** Dans Entities Content, cliquez sur [ ] pour définir si l'élément du ruban s'affiche dans une fenêtre d'information.

dans le menu contextuel de l'entité. Choisissez parmi les options suivantes :

- Personnalisez le menu contextuel par entité en sélectionnant ou en désélectionnant des entités. En cochant la case située à côté d'une entité, l'élément du ruban sélectionné apparaît dans le menu contextuel de cette entité.
- Si vous ne souhaitez pas que l'élément du ruban apparaisse dans le menu contextuel lorsqu'une seule entité est sélectionnée, sélectionnez Exclure si une seule entité est sélectionnée.
- Si vous ne souhaitez pas que l'élément du ruban apparaisse dans le menu contextuel lorsque plusieurs entités sont sélectionnées, sélectionnez Exclure si plusieurs entités sont sélectionnées.
- **10** Si la visibilité de l'élément du ruban peut être contrôlée par une variable système, spécifiez l'un des éléments suivants :
	- **Variable d'état grisé** Saisissez le nom et la valeur de la variable système qui détermine si cette commande s'affiche en grisé dans l'interface utilisateur. Lorsque la variable système spécifiée est désactivée, le bouton est grisé ou semble désactivé. Par exemple, la variable d'état grisée de la commande Zoom avant est VIEWMODE = 1 (vue en perspective = activée).
	- **Variable d'état vérifié** Saisir le nom et la valeur de la variable système qui détermine si cette commande s'affiche dans l'interface utilisateur comme étant enfoncée. Lorsque la variable système spécifiée est activée, le bouton de la commande apparaît enfoncé. Par exemple, la variable d'état activée de la commande Set Center Snap est OSMODE = 4 (center snap = on).
	- **Variable d'état caché** Saisir le nom de la variable système qui détermine si cette commande est cachée dans l'interface utilisateur. Lorsque la variable système spécifiée est activée, l'élément est masqué. Par exemple, certaines commandes nécessitant une licence supplémentaire ont une variable d'état cachée.

Saisissez le nom de la variable système, une esperluette, puis la valeur, sans espace. Par eant CNODE&4" : "OSMODE & 4".

**11** Lorsque vous avez terminé, cliquez sur OK.

**Vous pouvez réinitialiser l'interface utilisateur pour qu'elle soit identique à celle de la première installation du programme.**

*Utilisez la commande Options, cliquez sur l'onglet Profils, puis sur Réinitialiser.*

# **Renommer des éléments du ruban**

### **Pour renommer un élément du ruban**

- **1** Effectuez l'une des opérations suivantes pour choisir Personnaliser l'interface utilisateur ( ) :
	- Sur le ruban, choisissez Outils > Personnaliser l'interface utilisateur (dans Gérer).
	- Dans le menu, choisissez Outils > Personnaliser l'interface utilisateur.
	- Tapez *cui* et appuyez sur Entrée.
- **2** Cliquez sur l'onglet Personnaliser.
- **3** Dans la liste Personnalisation, cliquez avec le bouton droit de la souris sur l'élément du ruban que vous souhaitez renommer.
- **4** Sélectionnez Renommer.
- **5** Saisissez un nouveau nom pour l'élément du ruban en tapant sur le nom en surbrillance, piappuyez sur Entrée.
- **6** Cliquez sur OK.

# **Copier et coller des éléments du ruban**

#### **Pour copier et coller un élément du ruban**

- **1** Effectuez l'une des opérations suivantes pour choisir Personnaliser l'interface utilisateur ( $\Gamma$ ) :
	- Sur le ruban, choisissez Outils > Personnaliser l'interface utilisateur (dans Gérer).
	- Dans le menu, choisissez Outils > Personnaliser l'interface utilisateur.
	- Tapez *cui* et appuyez sur Entrée.
- **2** Cliquez sur l'onglet Personnaliser.
- **3** Dans la liste des personnalisations, cliquez avec le bouton droit de la souris sur l'élément du ruban que vous souhaitez copier.
- **4** Sélectionnez Copier.
- **5** Cliquez avec le bouton droit de la souris sur l'élément du ruban situé au-dessus de l'endroit où vous souhaitez localiser la copie.
- **6** Choisissez Coller.
- **7** Cliquez sur OK.

# **Suppression d'éléments du ruban**

#### **Pour supprimer un élément du ruban**

- **1** Effectuez l'une des opérations suivantes pour choisir Personnaliser l'interface utilisateur ( $\Box$ ) :
	- Sur le ruban, choisissez Outils > Personnaliser l'interface utilisateur (dans Gérer).
	- Dans le menu, choisissez Outils > Personnaliser l'interface utilisateur.
	- Tapez *cui* et appuyez sur Entrée.
- **2** Cliquez sur l'onglet Personnaliser.
- **3** Dans la liste des personnalisations, cliquez avec le bouton droit de la souris sur l'élément du ruban que vous souhaitez supprimer.
- **4** Sélectionnez Supprimer.
- **5** Dans la boîte de dialogue de confirmation, cliquez sur Oui pour supprimer l'élément du ruban.
- **6** Cliquez sur OK.

*Certains éléments du ruban ont des sous-éléments en dessous d'eux.* La suppression d'un élément du ruban ayant des sous-éléments en dessous supprime également *tous ces sous-éléments.*

# **Personnaliser les barres d'outils**

ALCAD propose des barres d'outils qui vous permettent d'accéder aux commandes les plus fréquemment utilisées. Lorsqu'une barre d'outils est activée, elle est toujours disponible, ou sur le dessus, et au même endroit, de sorte qu'elle est facile à trouver et à utiliser. Cependant, les barres d'outils occupent l'espace d'affichage du dessin et réduisent la zone disponible pour travailler dans les dessins.

Vous pouvez personnaliser ces barres d'outils en ajoutant ou en supprimant des outils ou en réorganisant l'organisation des outils. Vous pouvez également créer des barres d'outils personnalisées.

# **Création et personnalisation des barres d'outils**

Vous pouvez créer une nouvelle barre d'outils à l'aide de la commande Personnaliser l'interface utilisateur, puis ajouter des outils à la nouvelle barre d'outils. Vous pouvez également ajouter, supprimer ou modifier des outils dans une barre d'outils existante.

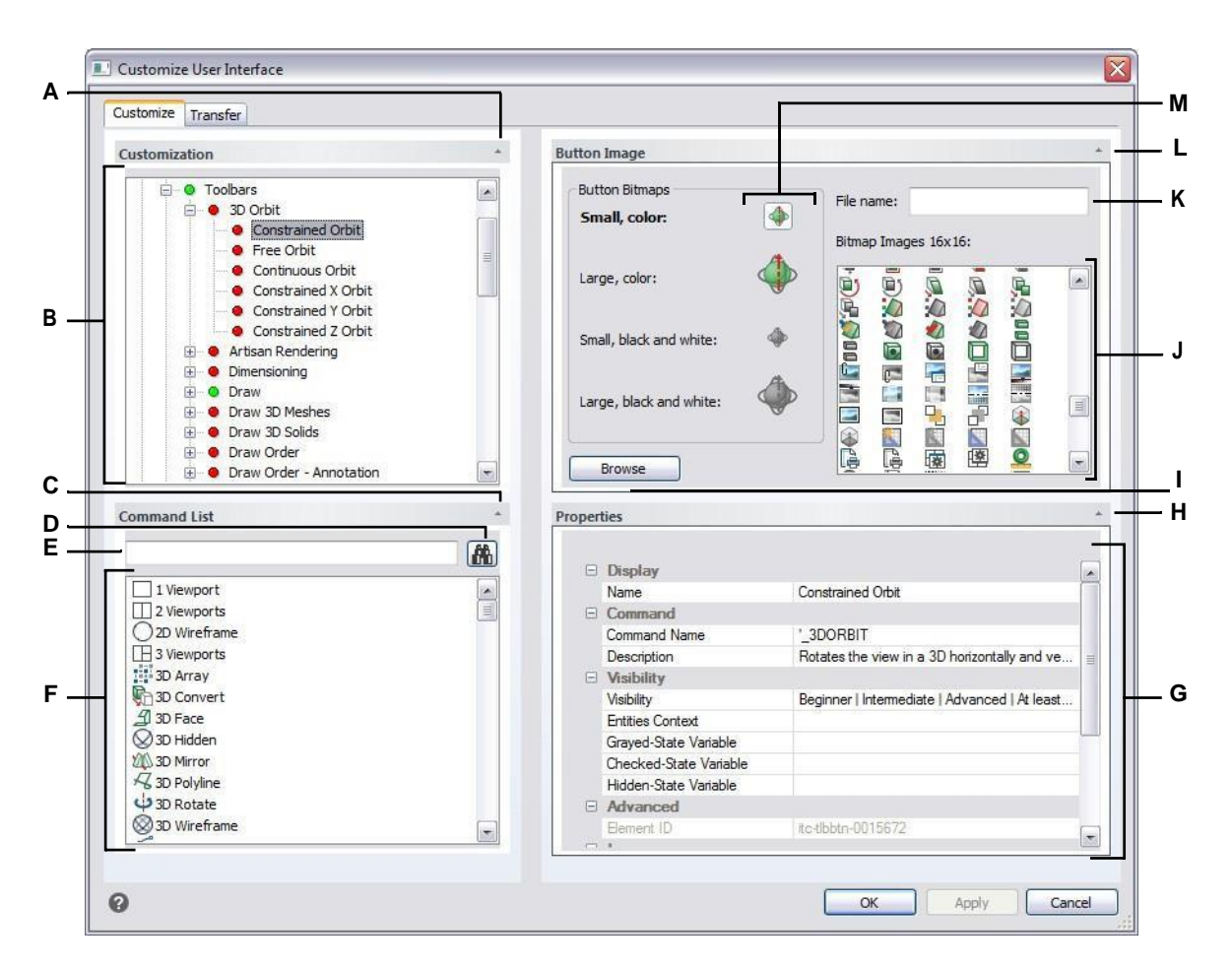

- **A** Cliquez pour afficher ou masquer la zone de personnalisation.
- **B** Sélectionnez une barre d'outils ou une commande de barre d'outils.

**C** Cliquez pour afficher ou masquer la zone

de la liste des commandes. **D** Cliquez sur

```
pour rechercher le nom de la commande
```
saisie. **E** Saisissez le nom de la commande à rechercher.

- **F** Sélectionnez une commande dans la liste. Faites un glisser-déposer dans la liste dans Personnalisation ou modifiez ses images de bouton dans Image de bouton et ses propriétés dans Propriétés.
- **G** Affiche les propriétés attribuées à l'élément de la barre d'outils sélectionné dans la personnalisation pour la commande sélectionnée dans la liste des commandes.
- **H** Cliquez pour afficher ou masquer la zone des propriétés.
- **I** Cliquez sur pour sélectionner un fichier image ou .dll contenant l'image à affecter au bouton sélectionné. Si vous chargez un fichier image ou un fichier .dll, vous pouvez cliquer sur Défaut pour réinitialiser les images qui s'affichent dans Images bitmap aux images qui ont été installées avec ALCAD.
- **J** Sélectionnez une image de bouton pour le petit ou le grand bouton sélectionné, en noir et blanc ou en couleur.
- **K** Affiche le chemin d'accès complet et le nom du fichier .dll, .bmp ou .png qui a été chargé lorsque vous avez cliqué sur Parcourir.
- **L** Cliquez sur ce bouton pour afficher ou masquer la zone de l'image du bouton.
- **M** Sélectionnez le bouton que vous souhaitez personnaliser.

## **Pour créer une nouvelle barre d'outils**

- 1 Effectuez l'une des opérations suivantes pour choisir Personnaliser l'interface utilisateur (Fe ) :
	- Sur le ruban, choisissez Outils > Personnaliser l'interface utilisateur (dans Gérer).
	- Dans le menu, choisissez Outils > Personnaliser l'interface utilisateur.
	- Tapez *cui* et appuyez sur Entrée.
- **2** Cliquez sur l'onglet Personnaliser.
- **3** Dans la zone de personnalisation, sélectionnez un espace de travail ou un fichier de personnalisation (par empelCAD), puis développez les barres d'outils dans la liste. Les barres d'outils sont affichées dans la liste avec un signe plus (+) à côté de chaque nom.
- **4** Cliquez avec le bouton droit de la souris sur le nom d'une barre d'outils située sous l'emplacement de la nouvelle barre d'outils.
- **5** Sélectionnez Insérer une barre d'outils.
- **6** Saisissez un nom pour la nouvelle barre d'outils, puis appuyez sur Entrée.
- **7** Ajouter une commande à la barre d'outils (voir ci-dessous). Pour que la nouvelle barre d'outils apparaisse dans l'interiorisateur, vous devez lui ajouter une commande.
- **8** Cliquez sur OK.

#### **Pour ajouter une commande à une barre d'outils**

- 1 Effectuez l'une des opérations suivantes pour choisir Personnaliser l'interface utilisateur (Fe ) :
	- Sur le ruban, choisissez Outils > Personnaliser l'interface utilisateur (dans Gérer).
	- Dans le menu, choisissez Outils > Personnaliser l'interface utilisateur.
	- Tapez *cui* et appuyez sur Entrée.
- **2** Cliquez sur l'onglet Personnaliser.
- **3** Dans la zone de personnalisation, sélectionnez un espace de travail ou un fichier de personnalisation (par exemple, ICAD), puis développez les barres d'outils dans la liste.
- **4** Développez le nom d'une barre d'outils pour afficher les commandes qui s'y trouvent.
- **5** Dans la liste des commandes, faites glisser une commande à l'endroit où vous souhaitez qu'elle se trouve dans la liste des personnalisations.
- **6** Pour personnaliser davantage une barre d'outils, cliquez avec le bouton droit de la souris sur un élément situé en dessous de l'endroit où vassouhaitez ajouter un nouvel élément et choisissez l'une des options suivantes :
	- **Bouton d'insertion** Insère un bouton de barre d'outils qui exécute une commande lorsqu'il est cliqué dans l'interface utilisateur. Le bouton de la barre d'outils est inséré dans la liste au-dessus de votre sélection.
	- **Insérer un sous-élément** Insère un bouton de barre d'outils si vous avez cliqué avec le bouton droit de la souris sur le nom d'une barre d'outils dans la liste. Si vous avez cliqué avec le bouton droit de la souris sur un élément de la liste situé sur une barre d'outils, un bouton de barre d'outils est inséré dans la liste sous votre sélection, et la sélection devient la commande parente dans

une liste déroulante.

Les menus déroulants de la barre d'outils permettent d'organiser les outils associés et d'économiser de l'espace sur la barre d'outils.

barres d'outils. Une liste déroulante est indiquée par un petit triangle dans le coin inférieur droit d'un outil. Lorsque vous cliquez sur un outil de la liste déroulante, un ensemble d'outils supplémentaires s'affiche. L'outil volant que vous sélectionnez devient alors l'outil par défaut de la barre d'outils.

• **Insérer un séparateur** Insère une ligne qui apparaît verticalement dans la barre d'outils pour séparer des groupes de commandes. Le séparateur est inséré dans la liste au-dessus de votre sélection.

**7** Cliquez sur OK.

## **Vous pouvez réinitialiser l'interface utilisateur pour qu'elle soit identique à celle de la première installation du programme.**

*Utilisez la commande Options, cliquez sur l'onglet Profils, puis sur Réinitialiser.*

# **Définition d'images personnalisées pour les commandes de la barre d'outils**

Vous pouvez personnaliser l'image qui apparaît pour chaque commande d'une barre d'outils.

Comme vous pouvez configurer les barres d'outils pour qu'elles affichent de grands ou de petits outils et pour qu'elles affichent les outils en couleur ou en monochrome, créez quatre images différentes pour chaque outil. Créez des images personnalisées en utilisant les dimensions suivantes :

- Petites images : 16 x 16 pixels.
- Grandes images : 32 x 32 pixels.

Pour de meilleurs résultats, les images doivent être au format ARGB 32 bits avec un fond transparent alpha.

# **Les images qui ne correspondent pas à ces dimensions sont étirées ou réduites par le programme pour s'adapter à la taille spécifiée.**

*Les outils qui en résultent peuvent ne pas ressembler à ce qui était prévu à l'origine.*

#### **Pour personnaliser les images des commandes d'une barre d'outils**

- 1 Effectuez l'une des opérations suivantes pour choisir Personnaliser l'interface utilisateur (Fe ) :
	- Sur le ruban, choisissez Outils > Personnaliser l'interface utilisateur (dans Gérer).
	- Dans le menu, choisissez Outils > Personnaliser l'interface utilisateur.
	- Tapez *cui* et appuyez sur Entrée.
- **2** Cliquez sur l'onglet Personnaliser.
- **3** Dans la zone de personnalisation, sélectionnez un espace de travail ou un fichier de personnalisation (par exemple, ICAD), puis développez les barres d'outils dans la liste.
- **4** Développez le nom d'une barre d'outils pour afficher les commandes qui s'y trouvent, puis sélectionnez une commande.
- **5** Dans la zone Image du bouton, dans Bitmaps du bouton, cliquez sur l'image du bouton que vous souhaitez modifier : Petite couleur, Grande couleur, Petite noir et blanc, Grande noir et blanc.

Notez que les icônes en noir et blanc sont utilisées pour un contraste élevé, ce qui est utile aux utilisateurs daltoniens ou à d'autres personnes souffrant de déficiences visuelles. Voir la conformité à l'article 508.

- **6** Effectuez l'une des opérations suivantes :
	- Dans Images bitmap, sélectionnez l'image souhaitée dans la liste des images disponibles.
	- Cliquez sur Parcourir pour charger un fichier de ressources externes .dll contenant des ressources bitmap, ur ichier .bmp ou un fichier .png. Les images chargées doivent avoir une taille de 16x16 pixels pour les petites icônes et de 32x32 pixels pour les grandes icônes.
- **7** Lorsque vous avez terminé, cliquez sur OK.

# **Définition des propriétés des éléments de la barre d'outils**

Vous pouvez spécifier les propriétés de chaque élément d'une barre d'outils, y compris le nom tel qu'il apparaît dans une info-bulle, la visibilité d'un outil, etc.

#### **Pour personnaliser les propriétés des éléments de la barre d'outils**

- **1** Effectuez l'une des opérations suivantes pour choisir Personnaliser l'interface utilisateur ( ) :
	- Sur le ruban, choisissez Outils > Personnaliser l'interface utilisateur (dans Gérer).
	- Dans le menu, choisissez Outils > Personnaliser l'interface utilisateur.
	- Tapez *cui* et appuyez sur Entrée.
- **2** Cliquez sur l'onglet Personnaliser.
- **3** Dans la zone de personnalisation, sélectionnez un espace de travail ou un fichier de personnalisation (par exemple, ICAD), puis développez les barres d'outils dans la liste.
- **4** Développez le nom d'une barre d'outils pour afficher les commandes qui s'affichent sur chaque barre d'outils, puis sélectionnez un élément de la barre d'outils.

### **Les propriétés disponibles pour la personnalisation varient en fonction de l'élément de la barre d'outils que vous sélectionnez.**

*La zone Propriétés de la boîte de dialogue Personnaliser l'interface utilisateur n'affiche que les éléments suivants les propriétés appropriées à l'élément de la barre d'outils que vous sélectionnez. Par exemple, les paramètres de visibilité sont disponibles pour les commandes, pas pour les noms des barres d'outils.*

- **5** Dans Nom, saisissez le nom que vous souhaitez afficher lorsque vous survolez une barre d'outils.
- **6** Dans Nom de la commande, saisissez le nom de la commande à exécuter lorsque l'élément de la barre d'outils est sélectionné dans l'interface utilisateur.

Le nom de la commande peut contenir une macro (une ou plusieurs commandes et leurs options), par exemple :

### ^C^C^CZOOM;E;MSNAPSHOT

L'ajout de trois caractères ^C (Ctrl+C) avant une commande annule toute commande ou boîte de dialogue active.

- **7** Dans Description, saisissez une description en une phrase de l'élément. La chaîne apparaît sur la ligne d'état des éléments de la barre d'outils.
- **8** Dans Visibilité, cliquez sur [...] pour effectuer vos sélections pour l'élément de la barre d'outils :
	- **Niveau d'expérience** Sélectionnez les niveaux d'utilisateur auxquels l'élément sera visible : Débutant, Intermédiaire et/ou Avancé. Les éléments n'apparaissent qu'au niveau d'expérience spécifié. Par exemple, si vous choisissez Avancé, l'élément n'apparaît pas si l'utilisateur sélectionne le niveau Débutant ou Intermédiaire à l'aide de la commande Outils > Options ; mais si vous sélectionnez Intermédiaire sans sélectionner également Avancé, l'élément n'apparaîtra que si vous définissez le niveau d'expérience sur Intermédiaire. Si vous sélectionnez les trois options, l'élément apparaîtra à tous les niveaux d'utilisation.
	- **Fenêtre MDI** Sélectionnez le nombre de fenêtres de dessin qui doivent être ouvertes pour que cet élément apparaisse. Si vous souhaitez que l'élément n'apparaisse que lorsqu'au moins une fenêtre est ouverte, sélectionnez Au moins une fenêtre ouverte. Si vous souhaitez que l'élément apparaisse lorsqu'aucune fenêtre n'est ouverte, sélectionnez Aucune fenêtre ouverte. Si vous cochez les deux options, l'élément apparaîtra toujours.
	- **ActiveX In-Place Activation** Sélectionnez le type d'édition ActiveX avec lequel l'élément doit apparaître. Si vous souhaitez que l'élément apparaisse lors de l'édition sur un serveur intégré, sélectionnez Serveur, intégré. Si vous souhaitez que l'élément apparaisse lors de l'édition sur un serveur en place, sélectionnez Serveur, En place. Si vous souhaitez que l'élément apparaisse lors de l'émunteneur, sélectionnez Conteneur.
	- **Exclusif au menu contextuel** Sélectionnez cette option pour que l'élément n'apparaisse que dans le menu contextuel.
- **Popup temporaire** (Disponible uniquement pour les éléments de menu.) Sélectionnez cette option pour rendre l'élément disponible dans un popup temporaire si l'utilisateur appuie sur SHIFT et clique simultanément sur le bouton droit de la souris lorsque la commande est active.
- **Masquer** Sélectionnez cette option pour masquer l'élément.
- **9** Dans Entities Content, cliquez sur [ pour définir si l'élément de la barre d'outils doit s'afficher dans une fenêtre de type dans le menu contextuel de l'entité. Choisissez parmi les options suivantes :
	- Personnalisez le menu contextuel par entité en sélectionnant ou en désélectionnant des entités. Si vous cochez la case à côté d'une entité, l'élément de la barre d'outils sélectionné apparaît dans le menu contextuel de cette entité.
	- Si vous ne souhaitez pas que l'élément de la barre d'outils apparaisse dans le menu contextuel lorsqu'une seule entité est sélectionnée, sélectionnez Exclure si une seule entité est sélectionnée.
	- Si vous ne souhaitez pas que l'élément de la barre d'outils apparaisse dans le menu contextuel lorsque plusieurs entités sont sélectionnées, sélectionnez Exclure si plusieurs entités sont sélectionnées.
- **10** Si la visibilité de l'élément de la barre d'outils peut être contrôlée par une variable système, spécifiez l'un des éléments suivants :
	- **Variable d'état grisé** Saisissez le nom et la valeur de la variable système qui détermine si cette commande s'affiche en grisé dans l'interface utilisateur. Lorsque la variable système spécifiée est désactivée, le bouton est grisé ou semble désactivé. Par exemple, la variable d'état grisée de la commande Zoom avant est VIEWMODE = 1 (vue en perspective = activée).
	- **Variable d'état vérifié** Saisir le nom et la valeur de la variable système qui détermine si cette commande s'affiche dans l'interface utilisateur comme étant enfoncée. Lorsque la variable système spécifiée est activée, le bouton de la commande apparaît enfoncé. Par exemple, la variable d'état activée de la commande Set Center Snap est OSMODE = 4 (center snap = on).
	- **Variable d'état caché** Saisir le nom de la variable système qui détermine si cette commande est cachée dans l'interface utilisateur. Lorsque la variable système spécifiée est activée, l'élément est masqué. Par exemple, certaines commandes nécessitant une licence supplémentaire ont une variable d'état cachée.

Saisissez le nom de la variable système, une esperluette, puis la valeur, sans espace. Par eant CNODE&4" : "OSMODE & 4".

**11** Lorsque vous avez terminé, cliquez sur OK.

### **Vous pouvez réinitialiser l'interface utilisateur pour qu'elle soit identique à celle de la première installation du programme.**

*Utilisez la commande Options, cliquez sur l'onglet Profils, puis sur Réinitialiser.*

# **Renommer les éléments de la barre d'outils**

#### **Pour renommer un élément de la barre d'outils**

- **1** Effectuez l'une des opérations suivantes pour choisir Personnaliser l'interface utilisateur ( ) :
	- Sur le ruban, choisissez Outils > Personnaliser l'interface utilisateur (dans Gérer).
	- Dans le menu, choisissez Outils > Personnaliser l'interface utilisateur.
	- Tapez *cui* et appuyez sur Entrée.
- **2** Cliquez sur l'onglet Personnaliser.
- **3** Dans la liste de personnalisation, cliquez avec le bouton droit de la souris sur l'élément de la barre d'outils que vous souhaitez renommer.
- **4** Sélectionnez Renommer.
- **5** Saisissez un nouveau nom pour l'élément de la barre d'outils en tapant sur le nom en surbrillance, piappuyez sur Entrée.
- **6** Cliquez sur OK.

**Vous pouvez également renommer les barres d'outils à l'aide de la commande Barres d'outils.** *Choisissez Affichage > Barres d'outils pour ouvrir la boîte de dialogue Sélectionner les barres d'outils. Sélectionnez la barre d'outils que vous souhaitez renommer, puis cliquez sur Renommer et saisissez le nouveau nom.*

# **Copier et coller des éléments de la barre d'outils**

#### **Pour copier et coller un élément de la barre d'outils**

- **1** Effectuez l'une des opérations suivantes pour choisir Personnaliser l'interface utilisateur ( $\blacksquare$ ) :
	- Sur le ruban, choisissez Outils > Personnaliser l'interface utilisateur (dans Gérer).
	- Dans le menu, choisissez Outils > Personnaliser l'interface utilisateur.
	- Tapez *cui* et appuyez sur Entrée.
- **2** Cliquez sur l'onglet Personnaliser.
- **3** Dans la liste des personnalisations, cliquez avec le bouton droit de la souris sur l'élément de la barre d'outils que vous souhaitez copier.
- **4** Sélectionnez Copier.
- **5** Cliquez avec le bouton droit de la souris sur l'élément de la barre d'outils situé au-dessus de l'endroit où vous souhaitez localiser la copie.
- **6** Choisissez Coller.
- **7** Cliquez sur OK.

# **Suppression d'éléments de la barre d'outils**

#### **Pour supprimer un élément de la barre d'outils**

- **1** Effectuez l'une des opérations suivantes pour choisir Personnaliser l'interface utilisateur ( $\blacksquare$ ) :
	- Sur le ruban, choisissez Outils > Personnaliser l'interface utilisateur (dans Gérer).
	- Dans le menu, choisissez Outils > Personnaliser l'interface utilisateur.
	- Tapez *cui* et appuyez sur Entrée.
- **2** Cliquez sur l'onglet Personnaliser.
- **3** Dans la liste des personnalisations, cliquez avec le bouton droit de la souris sur l'élément de la barre d'outils que vous souhaitez supprimer.
- **4** Sélectionnez Supprimer.
- **5** Dans la boîte de dialogue de confirmation, cliquez sur Oui pour supprimer l'élément de la barre d'outils.
- **6** Cliquez sur OK.

# **Personnalisation du clavier**

ALCAD propose des raccourcis clavier pour vous permettre d'accéder aux commandes les plus fréquemment utilisées. Vous pouvez personnaliser ces raccourcis et en ajouter de nouveaux à l'aide de la commande Personnaliser l'interface utilisateur.

# **Création et personnalisation des raccourcis clavier**

Vous pouvez attribuer des macros à des touches spéciales et à certaines combinaisons de touches pour créer un raccourci clavier. Une macro consiste en une ou plusieurs commandes qui s'affichent dans la barre d'état comme suit :

- Une seule commande, telle que QSAVE*.*
- Une commande avec des options, telle que  $ARC$ ; $\langle A; \langle N-ARC; \langle N-ARC; \langle N-ARC \rangle \rangle \rangle$  $ARC$ ;  $N- ARC$ ;
- Plus d'une commande, telle que ^C^C^CZOOM;E;QSAVE;QPRINT*.*

Les raccourcis clavier sont plus puissants que les alias. Un alias vous permet d'abréger un nom de commande unique ; un raccourci clavier contient une ou plusieurs macros. Pour activer une macro, il suffit d'appuyer sur la touche de raccourci ; il n'est pas nécessaire d'appuyer sur Entrée comme dans le cas d'un alias. Un raccourci se compose des touches suivantes :

- Les touches de fonction et de contrôle du curseur, ainsi que les touches alphanumériques pressées en combinaison avec les touches Ctrl, Alt et Shift. La touche Shift doit être utilisée en con- jonction avec les touches Ctrl, Alt et/ou les touches de fonction.
- Les touches alphanumériques sont celles étiquetées de A à Z et de 1 à 0.
- Les touches du curseur sont les flèches vers le haut, vers le bas, vers la gauche et vers la droite, ainsi que les touches Page précédente, Page siare Accueil,

Fin, Insertion et Suppression.

• Les touches de fonction sont les touches F1 à F12.

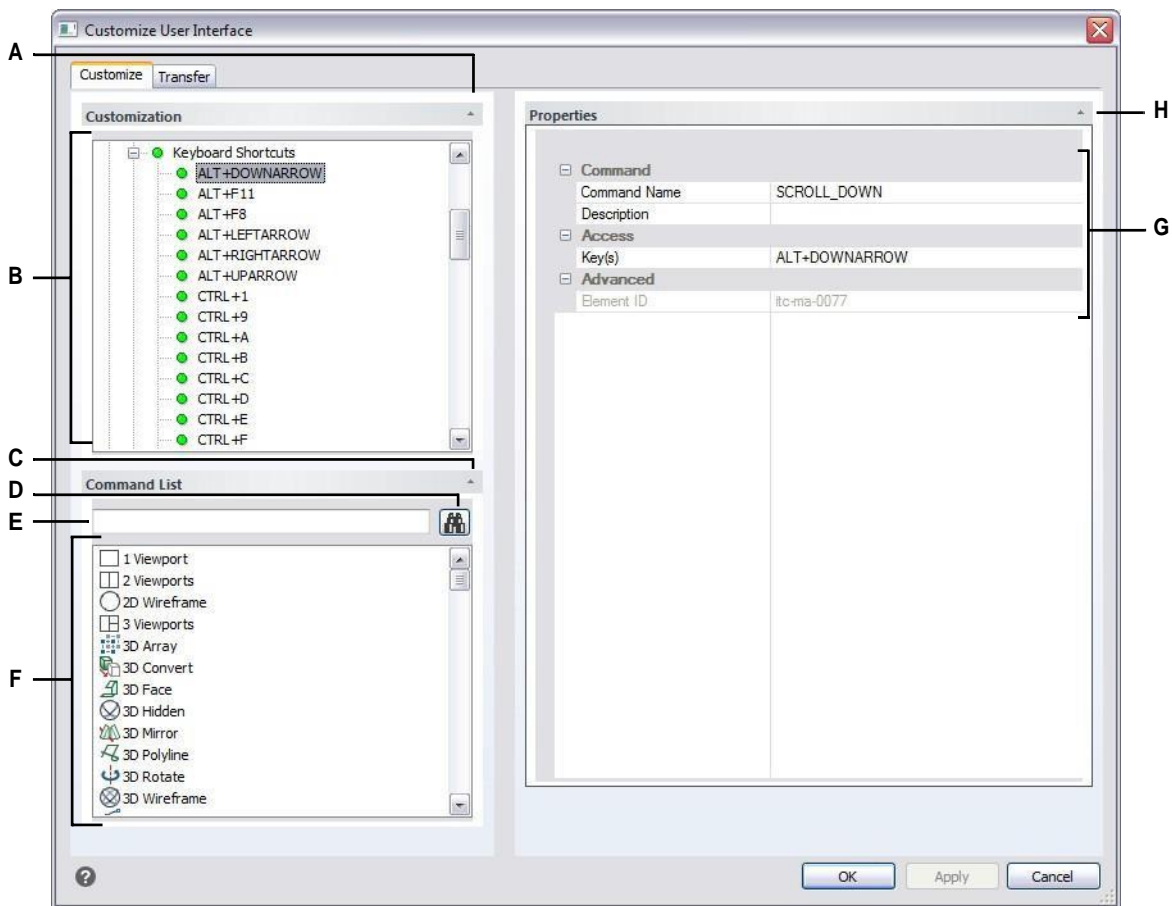

- **A** Cliquez pour afficher ou masquer la zone de personnalisation.
- **B** Sélectionnez un raccourci clavier.
- **C** Cliquez pour afficher ou masquer la zone de la liste des commandes. **D** Cliquez sur pour rechercher le nom de la commande saisie. **E** Saisissez le nom de la commande à rechercher.
- **F** Vous pouvez modifier l'image du bouton d'une commande dans Image du bouton et ses propriétés dans Propriétés.
- **G** Affiche les propriétés attribuées à ces raccourcis clavier sélectionnés dans Personnalisation et à la commande sélectionnée dans Liste des commandes. Saisissez une nouvelle valeur ou cliquez sur [...] si disponible pour sélectionner davantage d'options pour chaque propriété.
- **H** Cliquez sur pour afficher ou masquer la zone des propriétés.

#### **Pour créer un raccourci clavier**

- **1** Effectuez l'une des opérations suivantes pour choisir Personnaliser l'interface utilisateur ( ) :
	- Sur le ruban, choisissez Outils > Personnaliser l'interface utilisateur (dans Gérer).
	- Dans le menu, choisissez Outils > Personnaliser l'interface utilisateur.
	- Tapez *cui* et appuyez sur Entrée.
- **2** Cliquez sur l'onglet Personnaliser.
- **3** Dans la zone de personnalisation, sélectionnez un espace de travail ou un fichier de personnalisation (par exemple, ICAD), puis développez les raccourcis clavier dans la liste.
- **4** Cliquez avec le bouton droit de la souris sur un nom de raccourci situé audessus de l'endroit où vous souhaitez ajouter le nouveau raccourci clavier dans la liste.
- **5** Sélectionnez Insérer un accélérateur.
- **6** Dans la boîte de dialogue Raccourcis clavier, appuyez sur la combinaison de clavier que vous souhaitez ajouter, par exemple, appuyez sur Alt+A.
- **7** Cliquez sur OK.
- **8** Dans Nom de la commande, saisissez le nom de la commande à exécuter lorsque vous appuyez sur la combinaison de touches dans l'interface utilisateur.

Le nom de la commande peut contenir une macro (une ou plusieurs commandes et leurs options), par exemple :

#### ^C^C^CZOOM;E;MSNAPSHOT

L'ajout de trois caractères ^C (Ctrl+C) avant une commande annule toute commande ou boîte de dialogue active.

- **9** Dans Description, saisissez une description en une phrase de l'élément.
- **10** Pour enregistrer vos modifications et fermer la boîte de dialogue, cliquez sur OK.

#### **Vous pouvez réinitialiser l'interface utilisateur pour qu'elle soit identique à celle de la première installation du programme.**

*Utilisez la commande Options, cliquez sur l'onglet Profils, puis sur Réinitialiser.*

# **Définition des propriétés des raccourcis clavier**

Vous pouvez spécifier des propriétés pour chaque raccourci clavier, y compris le m associé, la description et la combinaison de touches.

#### **Pour personnaliser les propriétés des raccourcis clavier**

**1** Effectuez l'une des opérations suivantes pour sélectionner Personnaliser l'interface utilisateur (  $\overline{\mathbb{R}}$ ) :

- Sur le ruban, choisissez Outils > Personnaliser l'interface utilisateur (dans Gérer).
- Dans le menu, choisissez Outils > Personnaliser l'interface utilisateur.
- Tapez *cui* et appuyez sur Entrée.
- **2** Cliquez sur l'onglet Personnaliser.
- **3** Dans la zone de personnalisation, sélectionnez un espace de travail ou un fichier de personnalisation (par exemple, ICAD), puis développez les raccourcis clavier dans la liste.
- **4** Sélectionnez un raccourci clavier.
- **5** Dans Nom de la commande, saisissez le nom de la commande à exécuter lorsque vous appuyez sur le raccourci daidans l'interface utilisateur.

Le nom de la commande peut contenir une macro (une ou plusieurs commandes et leurs options), par exemple :

#### ^C^C^CZOOM;E;MSNAPSHOT

L'ajout de trois caractères  ${}^{\wedge}C$  (Ctrl+C) avant une commande annule toute commande ou boîte de dialogue active.

- **6** Dans Description, saisissez une description en une phrase de l'élément.
- **7** Pour spécifier une nouvelle combinaison de touches, procédez comme suit ;
	- Dans Touche(s), appuyez sur [...].
	- Appuyez sur une nouvelle combinaison de touches.
	- Cliquez sur OK.
- **8** Lorsque vous avez terminé, cliquez sur OK.

**Vous pouvez réinitialiser l'interface utilisateur pour qu'elle soit identique à celle de la première installation du programme.**

*Utilisez la commande Options, cliquez sur l'onglet Profils, puis sur Réinitialiser.*

# **Copier et coller des raccourcis clavier**

#### **Pour copier et coller un raccourci clavier**

- **1** Effectuez l'une des opérations suivantes pour choisir Personnaliser l'interface utilisateur ( ) :
	- Sur le ruban, choisissez Outils > Personnaliser l'interface utilisateur (dans Gérer).
	- Dans le menu, choisissez Outils > Personnaliser l'interface utilisateur.
	- Tapez *cui* et appuyez sur Entrée.
- **2** Cliquez sur l'onglet Personnaliser.
- **3** Dans la liste des personnalisations, cliquez avec le bouton droit de la souris sur le raccourci clavier que vous souhaitez copier.
- **4** Sélectionnez Copier.
- **5** Cliquez avec le bouton droit de la souris sur le raccourci clavier situé audessus de l'endroit où vous souhaitez localiser la copie.
- **6** Choisissez Coller.
- **7** Cliquez sur OK.

# **Suppression des raccourcis clavier**

#### **Todeleteakeyboardshortcutitem**

- **1** Effectuez l'une des opérations suivantes pour choisir Personnaliser l'interface utilisateur ( ) :
	- Sur le ruban, choisissez Outils > Personnaliser l'interface utilisateur (dans Gérer).
	- Dans le menu, choisissez Outils > Personnaliser l'interface utilisateur.
	- Tapez *cui* et appuyez sur Entrée.
- **2** Cliquez sur l'onglet Personnaliser.
- **3** Dans la liste des personnalisations, cliquez avec le bouton droit de la souris sur le raccourci clavier à supprimer.
- **4** Sélectionnez Supprimer.
- **5** Dans la boîte de dialogue de confirmation, cliquez sur Oui pour supprimer le raccourci clavier.
- **6** Cliquez sur OK.

# **Création d'alias**

ALCAD fournit des alias pour de nombreuses commandes. Vous pouvez utiliser des alias pour lancer des commandes fréquemment utilisées en saisissant une ou deux lettres plutôt que le nom complet de la commande.

Le programme utilise également des alias pour maintenir la compatibilité des noms de commande avec AutoCAD. Vous pouvez utiliser les mêmes alias et raccourcis clavier qu'AutoCAD. En outre, ALCAD a amélioré plusieurs commandes AutoCAD. Par exemple, ALCAD a ajouté deux options utiles à la commande *rectangle* : vous pouvez dessiner un rectangle comme un carré et vous pouvez faire pivoter un rectangle à un angle.

Vous pouvez personnaliser les alias et en ajouter de nouveaux. Vous pouvez personnaliser les alias à l'aide de la commande Personnaliser l'interface utilisateur.

# **Création d'alias**

Pour créer un nouvel alias de commande, vous devez d'abord définir l'alias, puis lui attribuer l'une des commandes ALCAD disponibles.

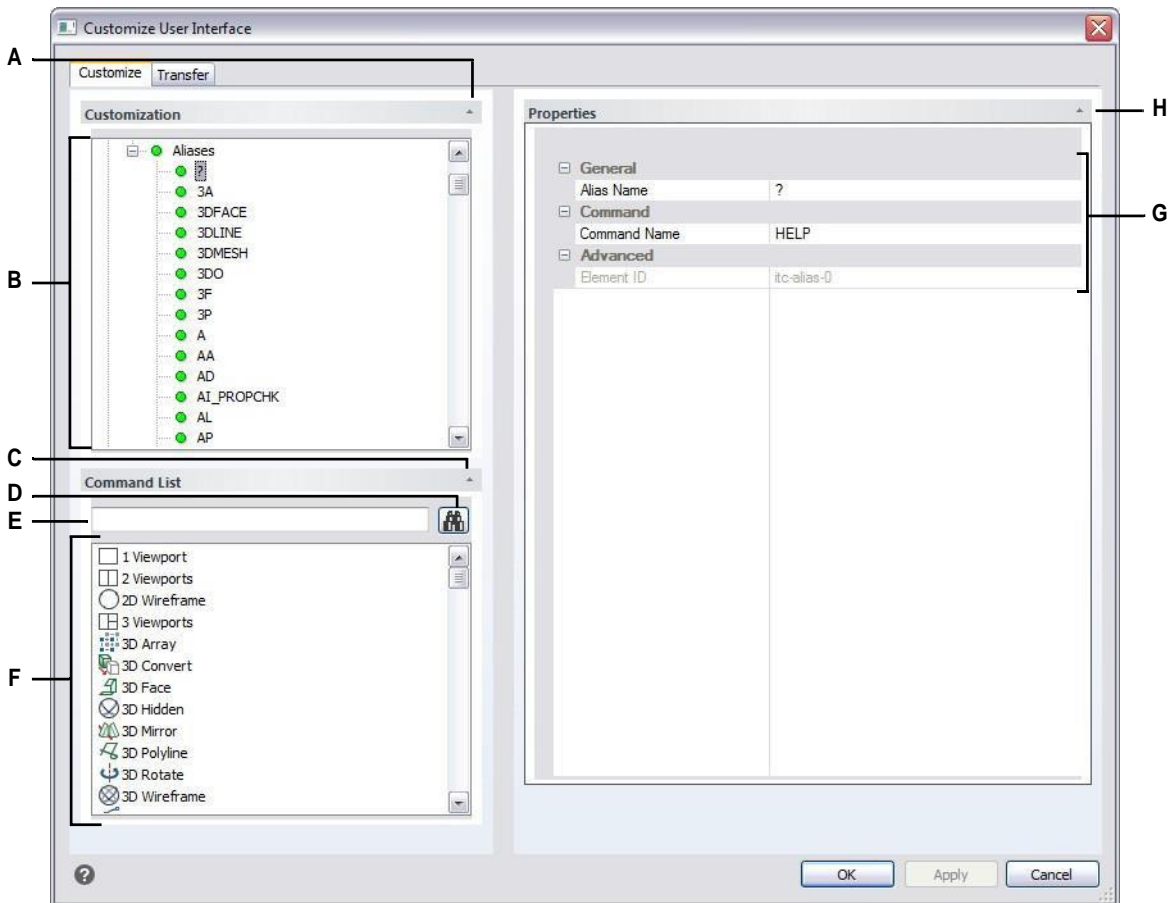

- **A** Cliquez pour afficher ou masquer la zone de personnalisation.
- **B** Sélectionnez un alias.
- **C** Cliquez pour afficher ou masquer la zone de la liste des commandes. **D** Cliquez sur pour rechercher le nom de la commande saisie. **E** Saisissez le nom de la commande à rechercher.
- **F** Vous pouvez modifier l'image du bouton d'une commande dans Image du bouton et ses propriétés dans Propriétés.
- **G** Affiche les propriétés attribuées à l'alias sélectionné dans Personnalisation ou à la commande sélectionnée dans Liste des commandes. Saisissez une nouvelle valeur ou cliquez sur [...] pour sélectionner d'autres options pour chaque propriété.
- **H** Cliquez sur pour afficher ou masquer la zone des propriétés.

#### **Pour créer un nouvel alias**

- **1** Effectuez l'une des opérations suivantes pour choisir Personnaliser l'interface utilisateur ( ) :
	- Sur le ruban, choisissez Outils > Personnaliser l'interface utilisateur (dans Gérer).
	- Dans le menu, choisissez Outils > Personnaliser l'interface utilisateur.
	- Tapez *cui* et appuyez sur Entrée.
- **2** Cliquez sur l'onglet Personnaliser.
- **3** Dans la zone de personnalisation, sélectionnez un espace de travail ou un fichier de personnalisation (par exemple, ICAD), puis développez les alias dans la liste.
- **4** Cliquez avec le bouton droit de la souris sur un nom d'alias situé en dessous de l'endroit où vous souhaitez ajouter le nouvel alias dans lliste.
- **5** Sélectionnez Insérer un alias.
- **6** Saisissez le nouvel alias, puis appuyez sur Entrée.
- **7** Dans Nom de la commande, saisissez le nom de la commande à exécuter lorsque l'alias est saisi dans l'interface utilisateur.

Le nom de la commande peut contenir une macro (une ou plusieurs commandes et leurs options), par exemple :

#### ^C^C^CZOOM;E;MSNAPSHOT

L'ajout de trois caractères ^C (Ctrl+C) avant une commande annule toute commande ou boîte de dialogue active.

- **8** Dans Description, saisissez une description en une phrase de l'élément.
- **9** Pour enregistrer vos modifications et fermer la boîte de dialogue, cliquez sur OK.

#### **Vous pouvez réinitialiser l'interface utilisateur pour qu'elle soit identique à celle de la première installation du programme.**

*Utilisez la commande Options, cliquez sur l'onglet Profils, puis sur Réinitialiser.*

# **Définition des propriétés des alias**

Vous pouvez spécifier les propriétés de chaque alias, y compris la commande et la description associées.

#### **Pour personnaliser les propriétés des alias**

- **1** Effectuez l'une des opérations suivantes pour choisir Personnaliser l'interface utilisateur ( ) :
	- Sur le ruban, choisissez Outils > Personnaliser l'interface utilisateur (dans Gérer).
	- Dans le menu, choisissez Outils > Personnaliser l'interface utilisateur.
	- Tapez *cui* et appuyez sur Entrée.
- **2** Cliquez sur l'onglet Personnaliser.
- **3** Dans la zone de personnalisation, sélectionnez un espace de travail ou un fichier de personnalisation (par exemple, ICAD), puis développez les alias dans la liste.
- **4** Sélectionnez un alias.
- **5** Dans Nom, saisissez un nouveau nom pour l'alias.
- **6** Dans Nom de la commande, saisissez le nom de la commande à exécuter lorsque le nom de l'alias est saisi dans l'interface utilisateur.

Le nom de la commande peut contenir une macro (une ou plusieurs commandes et leurs options), par exemple :

#### ^C^C^CZOOM;E;MSNAPSHOT

L'ajout de trois caractères ^C (Ctrl+C) avant une commande annule toute commande ou boîte de dialogue active.

- **7** Dans Description, saisissez une description en une phrase de l'élément.
- **8** Lorsque vous avez terminé, cliquez sur OK.

#### **Vous pouvez réinitialiser l'interface utilisateur pour qu'elle soit identique à celle de la première installation du programme.**

*Utilisez la commande Options, cliquez sur l'onglet Profils, puis sur Réinitialiser.*

# **Copier et coller un élément d'alias**

#### **Pour copier et coller un élément d'alias**

- **1** Effectuez l'une des opérations suivantes pour choisir Personnaliser l'interface utilisateur ( $\blacksquare$ ) :
	- Sur le ruban, choisissez Outils > Personnaliser l'interface utilisateur (dans Gérer).
	- Dans le menu, choisissez Outils > Personnaliser l'interface utilisateur.
	- Tapez *cui* et appuyez sur Entrée.
- **2** Cliquez sur l'onglet Personnaliser.
- **3** Dans la liste des personnalisations, cliquez avec le bouton droit de la souris sur l'alias que vous souhaitez copier.
- **4** Sélectionnez Copier.
- **5** Cliquez avec le bouton droit de la souris sur l'alias situé au-dessus de l'endroit où vous souhaitez localiser la copie.
- **6** Choisissez Coller.
- **7** Cliquez sur OK.

# **Suppression d'un élément d'alias**

# **Pour supprimer un élément d'alias existant**

- 1 Effectuez l'une des opérations suivantes pour choisir Personnaliser l'interface utilisateur ( $\Gamma$ ) :
	- Sur le ruban, choisissez Outils > Personnaliser l'interface utilisateur (dans Gérer).
	- Dans le menu, choisissez Outils > Personnaliser l'interface utilisateur.
	- Tapez *cui* et appuyez sur Entrée.
- **2** Cliquez sur l'onglet Personnaliser.
- **3** Dans la liste des personnalisations, cliquez avec le bouton droit de la souris sur l'alias que vous souhaitez supprimer.
- **4** Sélectionnez Supprimer.
- **5** Dans la boîte de dialogue de confirmation, cliquez sur Oui pour supprimer l'alias.
- **6** Cliquez sur OK.

# **Travailler avec des fichiers de personnalisation de l'interface utilisateur**

De nombreux utilisateurs personnalisent des zones de la fenêtre principale d'ALCAD, telles que les menus et les barres d'outils, à l'aide de la commande Customize UI (CUI). Ces paramètres sont enregistrés dans un fibre cui, qui est un fichier au format XML contenant les paramètres suivants :

- Ruban
- Espaces de travail
- Menus
- Barres d'outils
- Accélérateurs de clavier
- Alias
- Actions par double-clic

Vous pouvez enregistrer et charger des fichiers .cui/.cuix, les restaurer, copier des paramètres entre des fichiers .cui et même modifier manuellement un fichier .cui/.cuix.

ALCAD fonctionne également avec d'autres types de fichiers utilisés pour personnaliser l'interface utilisateur. Vous pouvez également charger les menus et barres d'outils AutoCAD (\*.mnu, \*.mns), les menus et barres d'outils ALCAD (\*.icm), les alias ALCAD (\*.ica), les alias AutoCAD (\*.pgp) et les raccourcis clavier ALCAD (\*.ick).

Les palettes d'outils font partie de l'interface utilisateur et peuvent également être personnalisées, mais elles ne sont pas enregistrées dans les fichiers de personnalisation. Pour personnaliser les palettes d'outils, [voir "Personnaliser les](#page-790-0)  [palettes d'outils" à la page 723 de ce chapitre.](#page-790-0)

# **Enregistrement des fichiers de personnalisation**

ALCAD enregistre automatiquement toutes les personnalisations que vous apportez aux éléments suivants :

- Ruban
- Espaces de travail
- Menus
- Barres d'outils
- Accélérateurs de clavier
- Alias
- Actions par double-clic

Vos modifications sont automatiquement enregistrées dans un fichier .cui/.cuix. Si vous le souhaitez, vous pouvez enregistrer les paramètres dans un nouveau fichier .cui/.cuix.

#### **Pour enregistrer les paramètres de personnalisation dans un nouveau fichier de personnalisation**

- **1** Effectuez l'une des opérations suivantes pour choisir Personnaliser l'interface utilisateur ( $\blacksquare$ ) :
	- Sur le ruban, choisissez Outils > Personnaliser l'interface utilisateur (dans Gérer).
	- Dans le menu, choisissez Outils > Personnaliser l'interface utilisateur.
	- Tapez *cui* et appuyez sur Entrée.
- **2** Cliquez sur l'onglet Transfert.
- **3** À droite, cliquez sur Enregistrer sous.
- **4** Entrez un nom pour le fichier .cui/.cuix.
- **5** Cliquez sur Enregistrer.
- **6** Cliquez sur OK.

# **Chargement des fichiers de personnalisation**

Vous pouvez remplacer le fichier de personnalisation actuel par un autre ou étendre le fichier de personnalisation actuel avec des éléments supplémentaires tels que des menus personnalisés. Le programme charge les personnalisations complètes (\*.cui, \*.cuix), les menus et les barres d'outils AutoCAD (\*.mnu,

\*.mns), les menus et barres d'outils ALCAD (\*.icm), les alias ALCAD (\*.ica), les alias AutoCAD (\*.pgp) et les raccourcis clavier ALCAD (\*.ick).

Le chargement d'un menu, d'un alias ou d'un fichier de raccourcis clavier ne remplace que ces éléments dans l'interface utilisateur.

Vous pouvez également restaurer les paramètres de personnalisation en chargeant le fichier de personnalisation par défaut lors de l'installation du programme ou en chargeant un fichier de personnalisation de sauvegarde.

#### **Pour charger un fichier de personnalisation**

- **1** Effectuez l'une des opérations suivantes pour choisir Personnaliser l'interface utilisateur ( ) :
	- Sur le ruban, choisissez Outils > Personnaliser l'interface utilisateur (dans Gérer).
	- Dans le menu, choisissez Outils > Personnaliser l'interface utilisateur.
	- Tapez *cui* et appuyez sur Entrée.
- **2** Cliquez sur l'onglet Transfert.
- **3** Sur la gauche, cliquez sur Ouvrir.
- **4** Dans la liste Fichiers de type, choisissez le type de fichier que vous souhaitez charger.
- **5** Sélectionnez le fichier souhaité.
- **6** Cliquez sur Ouvrir.
- **7** Cliquez sur OK.

#### **Pour restaurer le fichier de personnalisation par défaut**

- **1** Effectuez l'une des opérations suivantes pour choisir Personnaliser l'interface utilisateur ( ) :
	- Sur le ruban, choisissez Outils > Personnaliser l'interface utilisateur (dans Gérer).
	- Dans le menu, choisissez Outils > Personnaliser l'interface utilisateur.
	- Tapez *cui* et appuyez sur Entrée.
- **2** Cliquez sur l'onglet Personnaliser.
- **3** Cliquez sur la double flèche de la rubrique Personnalisation actuelle.
- **4** Sélectionnez Réinitialiser par défaut.
- **5** Cliquez sur Oui pour restaurer le fichier de personnalisation par défaut ou sur Non pour annuler.
- **6** Cliquez sur OK.

#### **Vous pouvez également réinitialiser la personnalisation de l'interface utilisateur CUI à partir de l'invite de commande.**

*Tapez* resetui *pour lancer la commande Reset User Interface.*

#### **Pour restaurer un fichier de personnalisation sauvegardé**

- 1 Effectuez l'une des opérations suivantes pour choisir Personnaliser l'interface utilisateur ( $\Box$ ) :
	- Sur le ruban, choisissez Outils > Personnaliser l'interface utilisateur (dans Gérer).
	- Dans le menu, choisissez Outils > Personnaliser l'interface utilisateur.
	- Tapez *cui* et appuyez sur Entrée.
- **2** Cliquez sur l'onglet Personnaliser.
- **3** Cliquez sur la double flèche de la rubrique Personnalisation actuelle.
- **4** Choisissez Restaurer la sauvegarde, puis choisissez Quotidien, Hebdomadaire, Mensuel ou Annuel.
- **5** Cliquez sur Oui pour restaurer le fichier de personnalisation de sauvegarde ou sur Non pour annuler.
- **6** Cliquez sur OK.

# <span id="page-843-0"></span>**Création d'un nouveau fichier .cui et copie des paramètres**

La commande Personnaliser l'interface utilisateur permet de créer rapidement un nouveau fichier .cui/.cuix et de copier les paramètres d'un fichier de personnalisation vers un autre. Vous choisissez les paramètres à copier, qu'il s'agisse d'une seule commande ou de tous les paramètres d'un fichier.

#### **Pour créer un nouveau fichier .cui/.cuix et copier les paramètres**

- **1** Effectuez l'une des opérations suivantes pour choisir Personnaliser l'interface utilisateur ( ) :
	- Sur le ruban, choisissez Outils > Personnaliser l'interface utilisateur (dans Gérer).
	- Dans le menu, choisissez Outils > Personnaliser l'interface utilisateur.
	- Tapez *cui* et appuyez sur Entrée.
- **2** Cliquez sur l'onglet Transfert.
- **3** À droite, cliquez sur Nouveau.
- **4** Sur la gauche, cliquez sur Ouvrir et sélectionnez le fichier de personnalisation qui contient les paramètres que vous souhaitez copier.
- **5** Glisser-déposer les paramètres entre les deux fichiers.
- **6** Cliquez sur OK lorsque vous avez terminé.

# **Personnaliser un fichier .cui à l'aide d'un éditeur**

Un fichier .cui est un format de fichier XML, qui peut être édité à l'aide de n'importe quel éditeur de texte ASCII ou Unicode. Toutefois, il est préférable d'éditer les fichiers .cui à l'aide d'un éditeur XML tel que Visual Studio ou Notepad++. Si vous développez avec ALCAD, vous disposez déjà de Visual Studio.

Soyez prudent lorsque vous modifiez manuellement un fichier .cui et utilisez les conseils suivants concernant le format du fichier :

• Le contenu des fichiers .cui/.cuix est sensible à la casse. Par exemple, le texte suivant est correct ; aucune erreur ne sera affichée, mais l'attribut ID sera ignoré :

<ToolTip id="123">Aide</ToolTip>

La réponse suivante est également correcte : ID sera égal à 123 :

<ToolTip ID="123">Aide</ToolTip>

• Le contenu des fichiers .cui contient des symboles spéciaux, similaires à ceux d'un fichier .xml : & (amper- sand), ' (quote), etc. Remplacez ces symboles spéciaux par la séquence d'échappement correspondante ou utilisez la structure XML CDATA à la place. Par exemple, le **pe**suivant n'est pas correct :

<ToolTip id="123">&Help</ToolTip>

Correct :

<ToolTip ID="123">&amp; Help</ToolTip>

Ce n'est pas correct :

<Commande>'\_HELP</Commande>

Correct :

<Commande>< ![CDATA['\_HELP]]></Commande>

• Les propriétés de plusieurs types d'entités peuvent être décrites à la fois dans le style nœud et dans le style attribut. Par exemple, les deux boutons suivants de la barre d'outils sont identiques :

```
<ToolbarButton UID="unique-id" IsSeparator="true 
Visibility="CUI_LEV_ALL,CUI_MDI_OPN,CUI_OLE_SEM" 
EntityVisibility="RCM_ENT_ACS,RCM_ENT_MUL"/>
```

```
<ToolbarButton UID="unique-id">
<IsSeparator>true</IsSeparator>
<Visibilité>CUI_LEV_ALL,CUI_MDI_OPN,CUI_OLE_SEM</Visibilité>
<EntityVisibility>RCM_ENT_ACS,RCM_ENT_MUL</EntityVisibility>
</ToolbarButton>
```
## **Pour personnaliser un fichier .cui/.cuix à l'aide d'un éditeur**

- 1 Effectuez l'une des opérations suivantes pour choisir Personnaliser l'interface utilisateur ( $\Box$ ) :
	- Sur le ruban, choisissez Outils > Personnaliser l'interface utilisateur (dans Gérer).
	- Dans le menu, choisissez Outils > Personnaliser l'interface utilisateur.
	- Tapez *cui* et appuyez sur Entrée.
- **2** Cliquez sur l'onglet Menus, puis sur Exporter.
- **3** Indiquez le répertoire et le nom du fichier que vous souhaitez utiliser pour enregistrer le fichier de menu.
- **4** Dans Save as Type, sélectionnez CUI Customizations file (.cui).
- **5** Cliquez sur Enregistrer, puis sur Fermer.
- **6** Dans un éditeur de texte ASCII ou Unicode, ouvrez le fichier .cui et modifiez-le selon le format suivant.

Il existe de nombreux éditeurs, mais si vous développez avec ALCAD, vous disposez déjà de Visual Studio, qui est un bon éditeur XML pour les fichiers .cui.

# **Comprendre la version d'un fichier .cui**

<span id="page-845-0"></span>Chaque fichier .cui possède un nœud qui contrôle le versionnage :

```
<FileVersion MajorVersion="1" MinorVersion="2" UserVersion="0" 
IncrementalVersion="91"/>
```
- **IncrementalVersion** Doit être incrémenté lors de toute modification du fichier Icad.cui.
- **UserVersion** Incrémenté automatiquement lorsqu'un utilisateur personnalise ALCAD. Dans le fichier Icad.cui par défaut, cette valeur doit toujours être égale à 0 et ne jamais être modifiée manuellement.
- **MinorVersion** Doit être incrémenté lors d'un changement ou de la création d'une entité versionnée (PopMenu, Toolbar, MenuMacro->Macro, ).
- **MajorVersion** Doit être incrémenté avec les éléments suivants :
	- Modification du schéma du fichier Icad.cui (par exemple, ajout/suppression de sections ou ajout d'un nouveau type d'entités).
	- Suppression d'une entité versionnée.
	- Changement de l'attribut UID d'une entité versionnée existante ou changement de l'attribut Name dans le cas d'une entité Workspace.

Si MajorVersion est incrémenté, le fichier .cui de l'utilisateur sera remplacé par un fichier .cui mis à jour.

Le fichier .cui contient également des entités versionnées : Workspace, MenuMacro- >Macro, Pop- Menu, Toolbar, AppButton, QuickAccessToolbar, RibbonPanelSource, et RibbonTabSource. Chaque entité versionnée possède également un nœud :

<ModifiedRev MinorVersion="2"/>

Après la modification ou la création d'une entité versionnée, FileVersion- >MinorVersion doit être incrémenté, puis le résultat doit être attribué à ModifiedRev->MinorVersion de l'entité modifiée.

## **Comprendre le format d'un fichier .cui**

Un fichier .cui peut contenir des paramètres pour les zones suivantes de la fenêtre principale d'ALCAD :

- Ruban
- Espaces de travail
- Menus
- Barres d'outils
- Accélérateurs de clavier
- Alias de commande

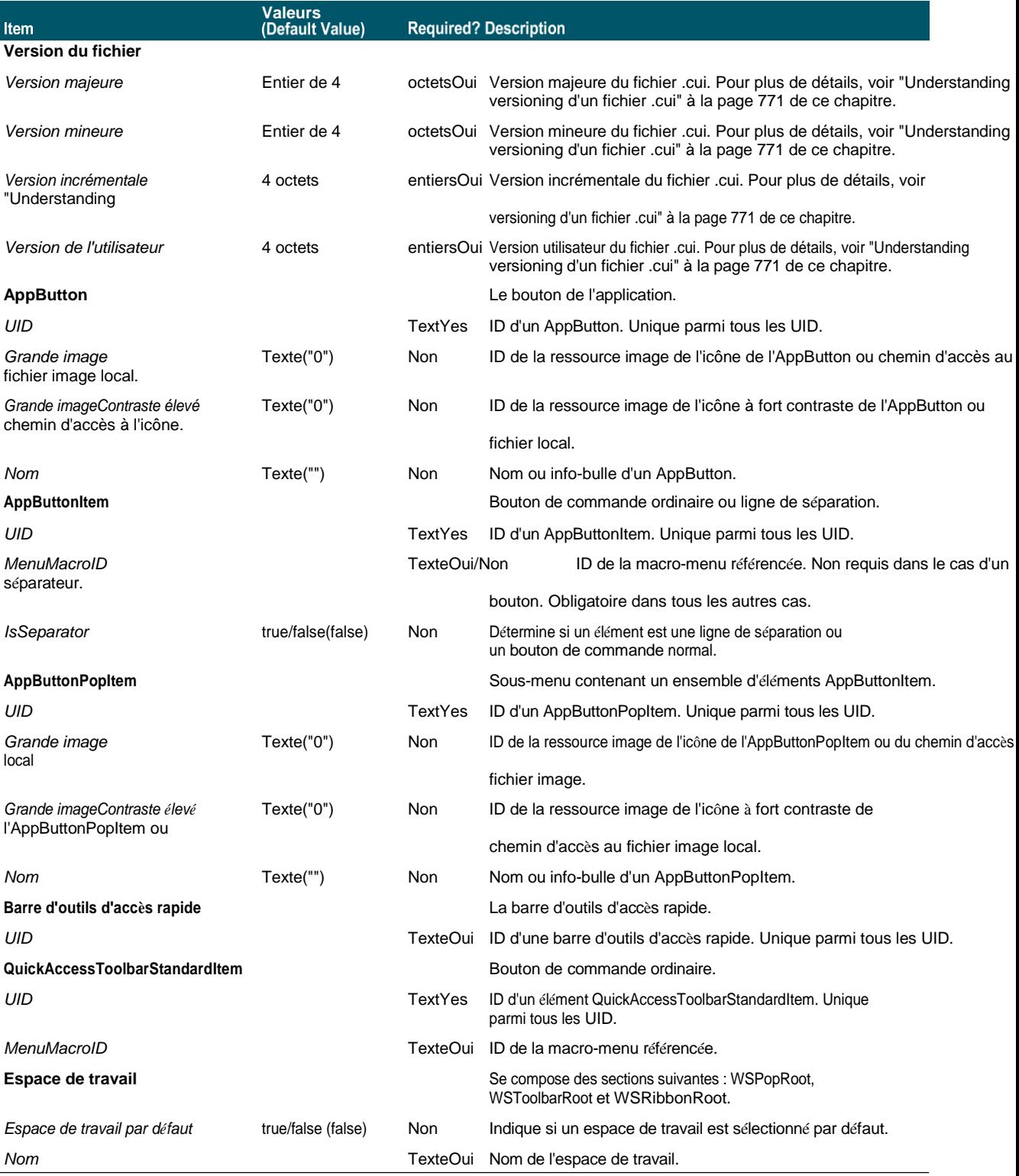

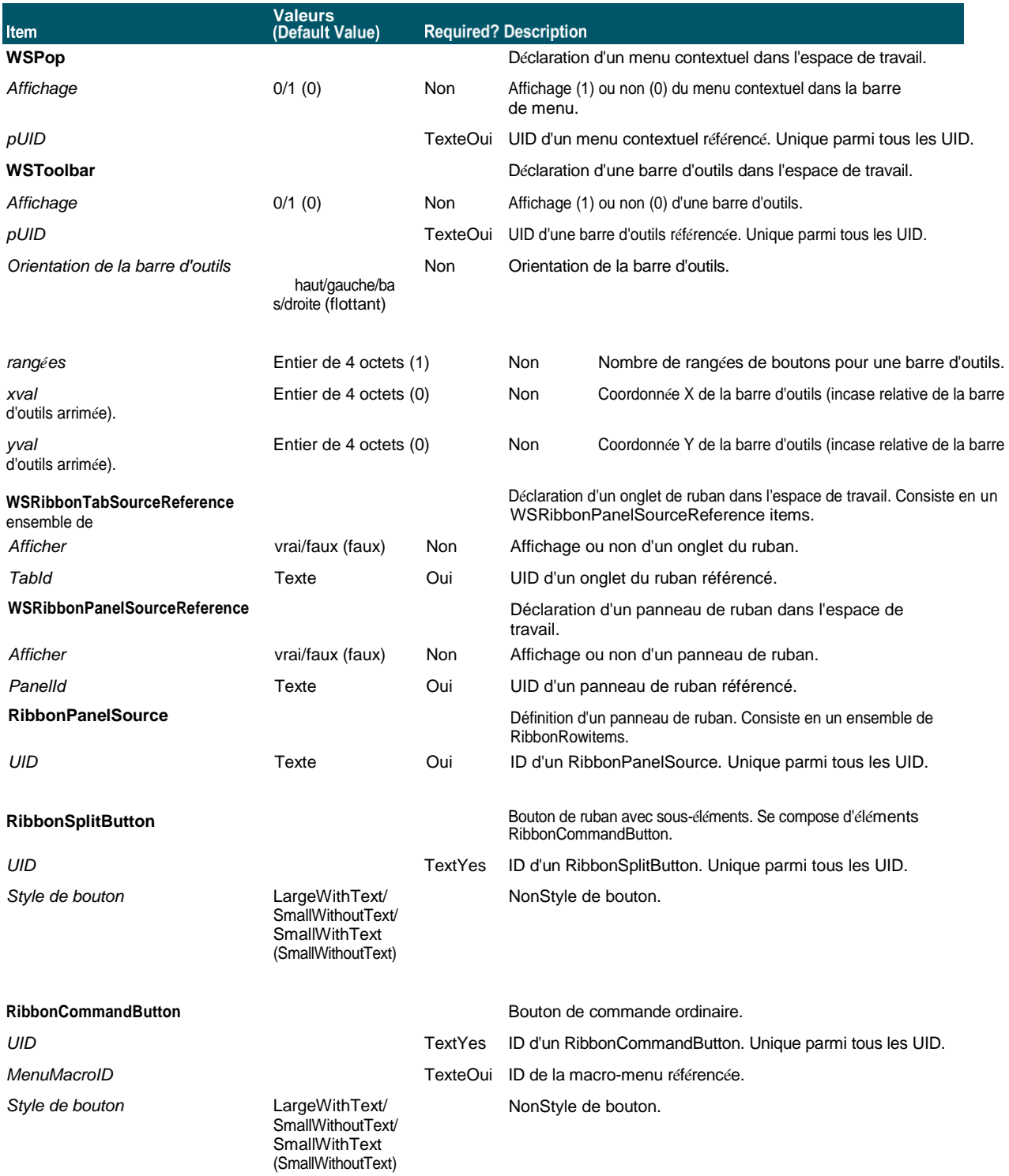

# **774** CHAPITRE17

# **Format de fichier CUI**

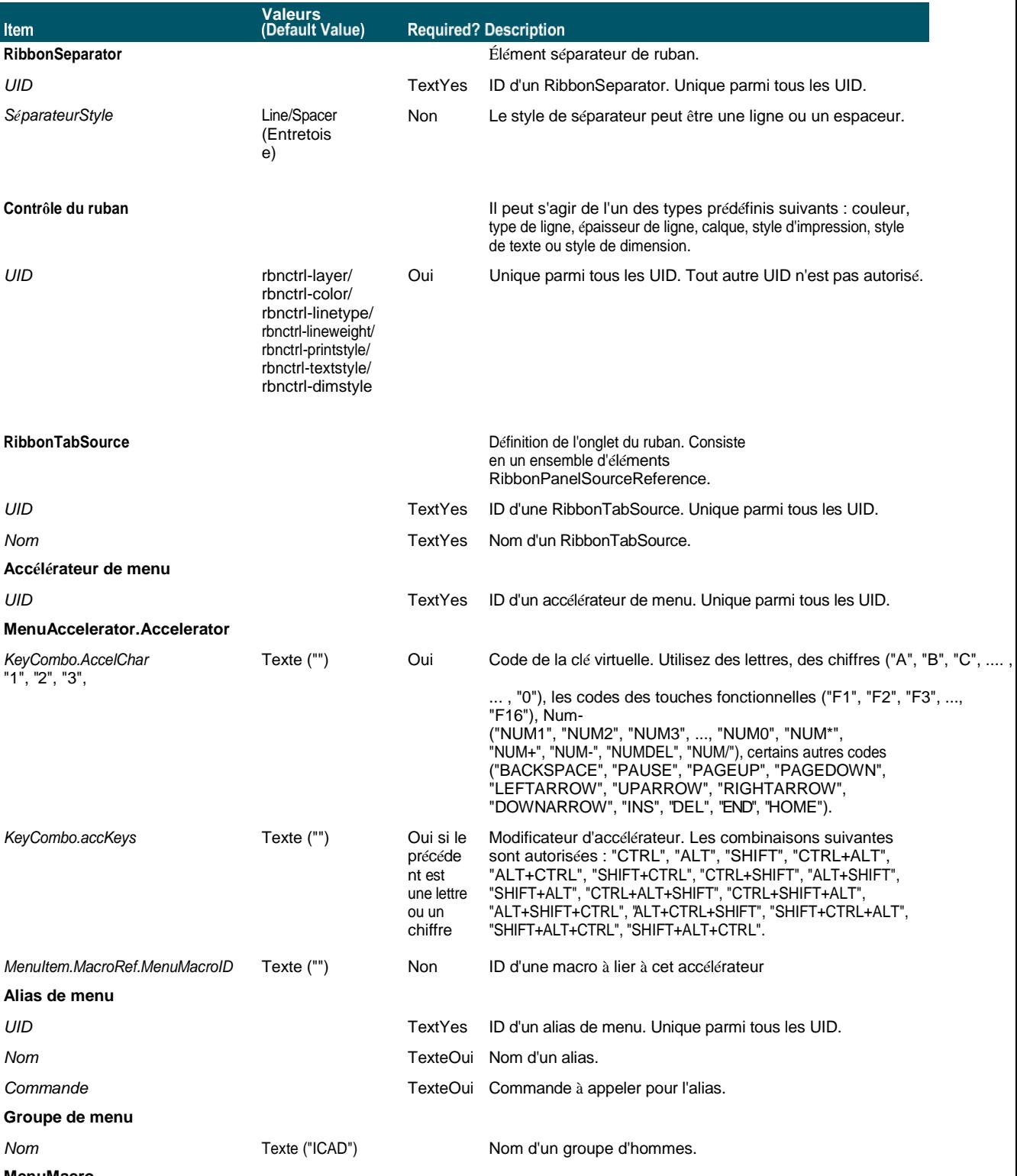

**MenuMacro**

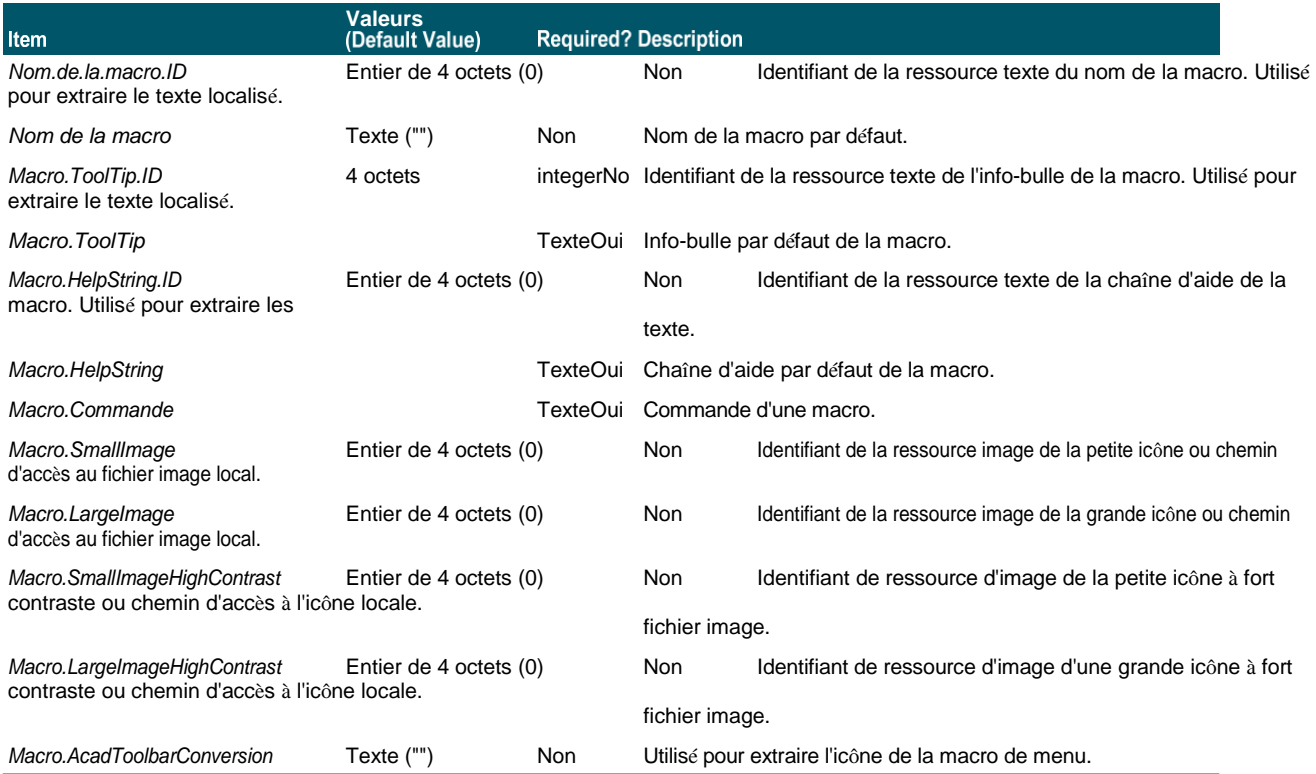

# **776** CHAPITRE17

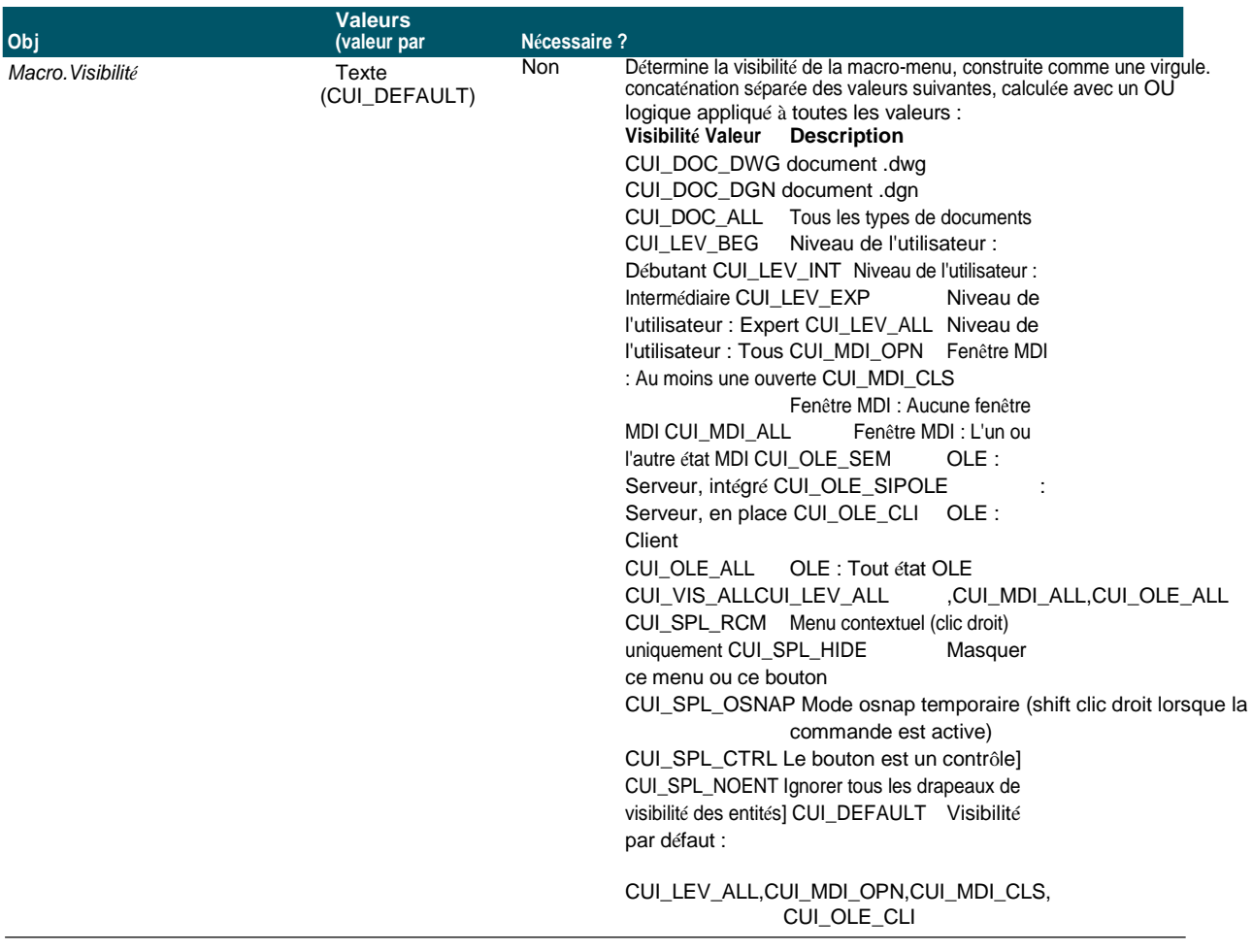

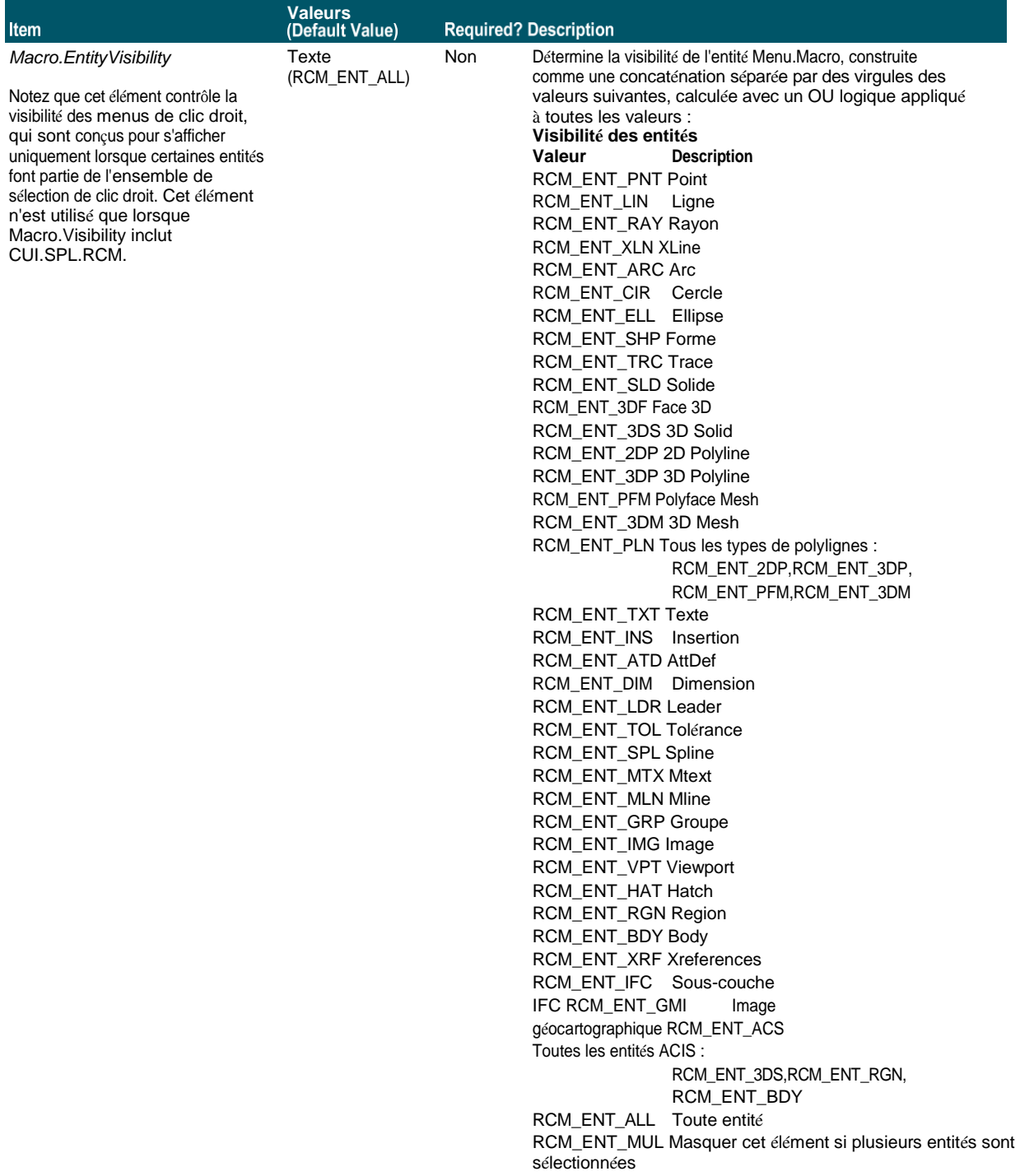

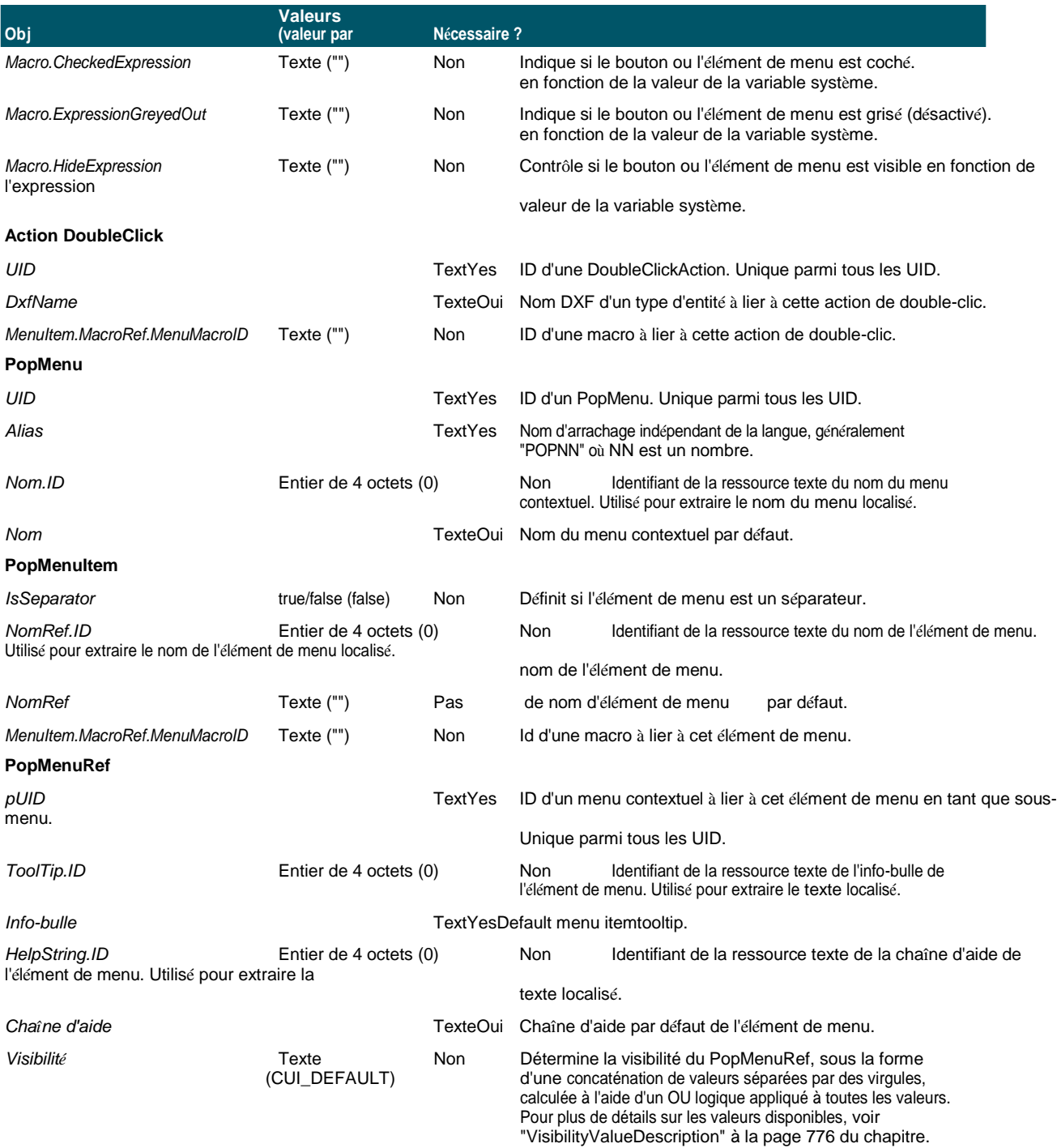

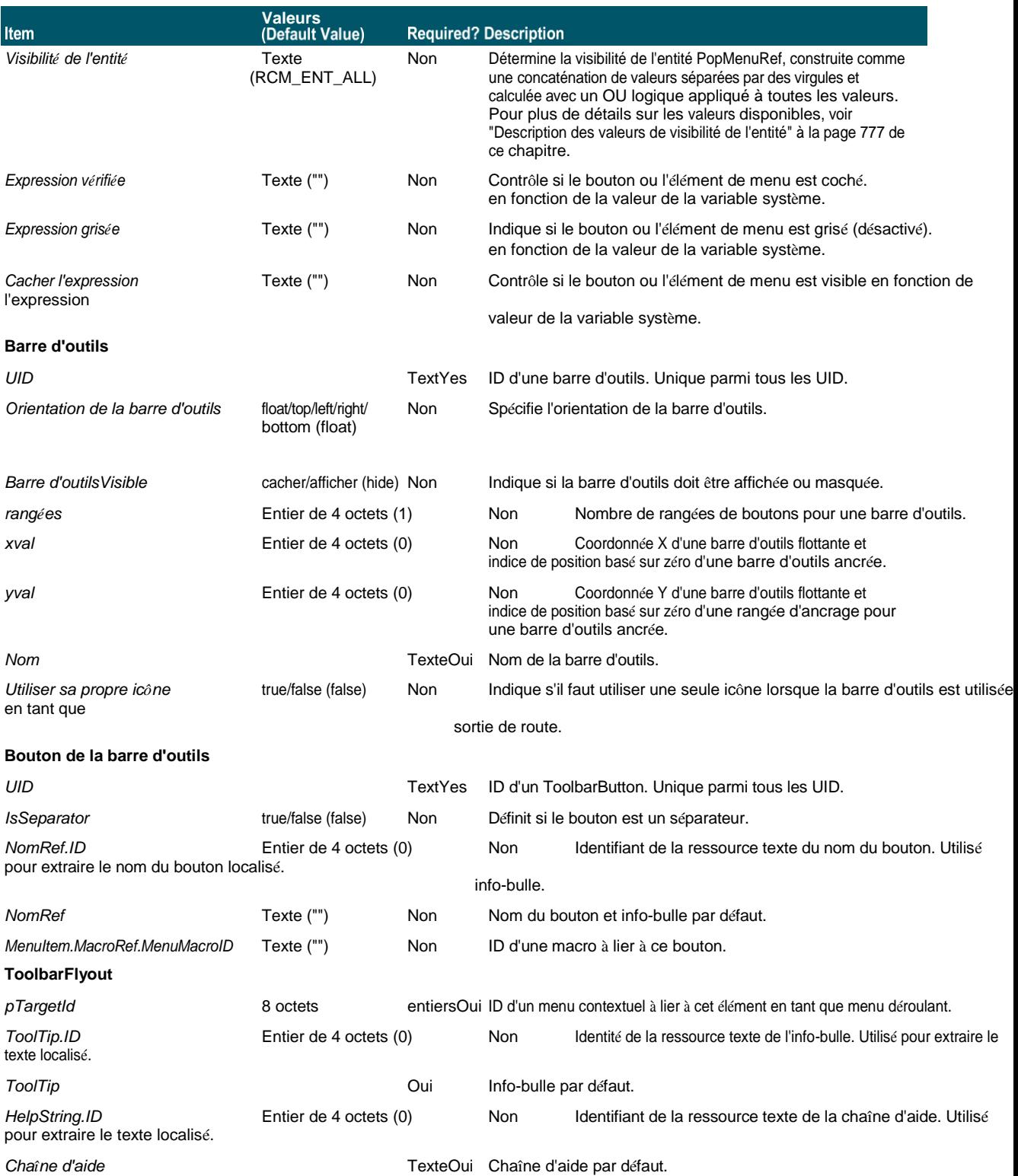

Petite image **Entier de 4 octets (0)** Non Identifiant de la ressource image de la petite icône ou

chemin d'accès au fichier image local.

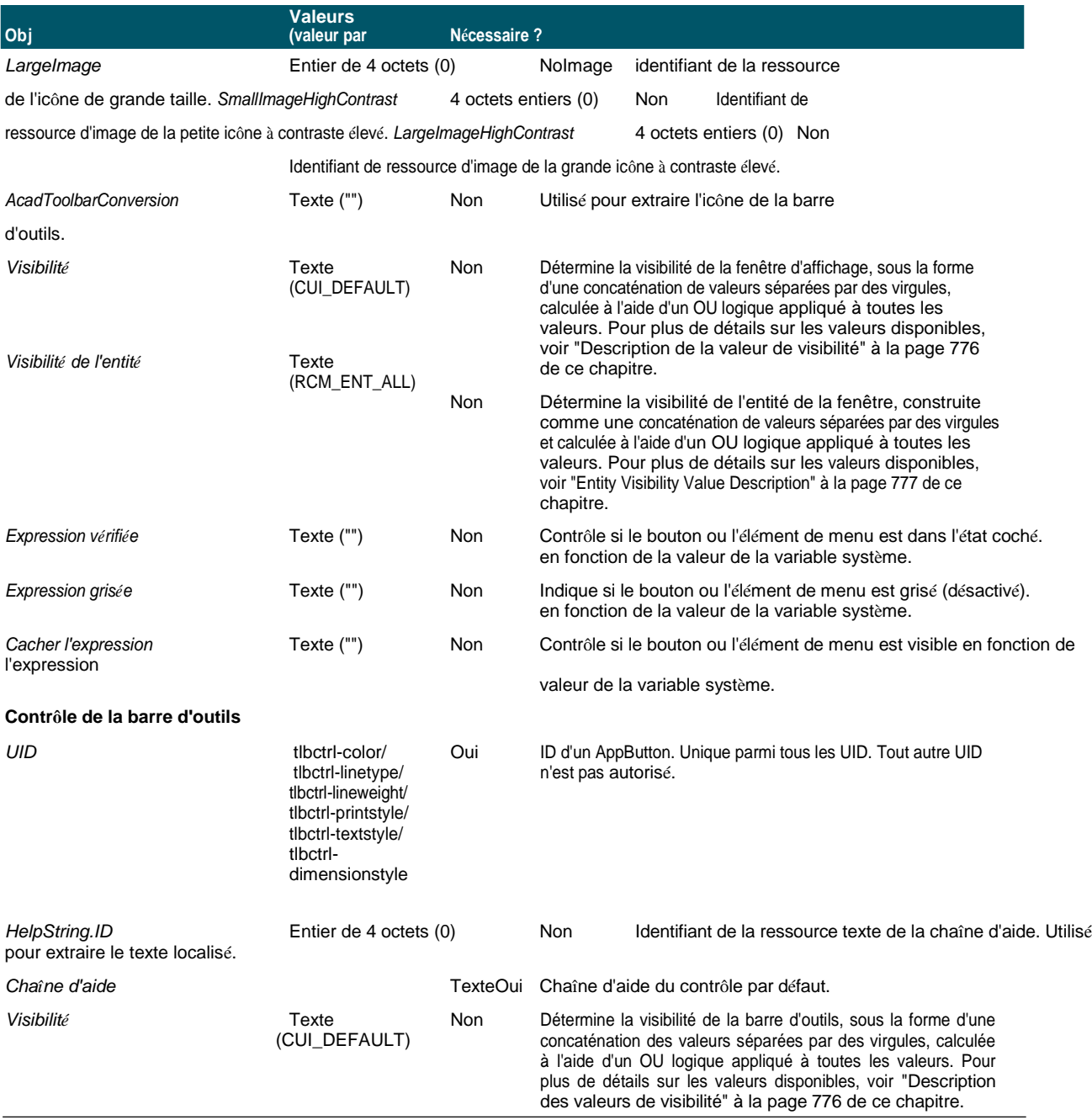

# **Création manuelle de fichiers de barres d'outils personnalisées**

Avec ALCAD, la façon la plus simple de partager des barres d'outils est de créer un nouveau fichier .cui à l'aide de la commande Personnaliser l'interface utilisateur et de partager ce fichier avec d'autres utilisateurs d'ALCAD. Pour plus de détails[, voir](#page-843-0)  ["Création d'un nouveau fichier .cui et copie des paramètres"](#page-843-0) à la page 769 de ce [chapitre.](#page-843-0)

Vous pouvez également créer manuellement des barres d'outils que vous pouvez partager en créant ou en modifiant un fichier .mnu manuellement.

#### **Pour créer manuellement une barre d'outils que vous pouvez partager**

- **1** Ouvrez un éditeur de texte ASCII ou Unicode.
- **2** Utilisez la syntaxe suivante pour saisir les définitions de la barre d'outils :

```
***MENUGROUP=nom_du_groupe
```

```
***BARRES D'OUTILS
**nom_de_la_barre_d'outils
ID_toolbar_name [_Toolbar ("toolbar_name", orient, visible, xval, yval, 
rows)]
ID_button_name [_Button ("button_name", id_small, id_large)]command
```

```
***HELPSTRINGS
```
*ID\_button\_name* [*help\_string*]

#### **Syntaxe de la barre d'outils et explications**

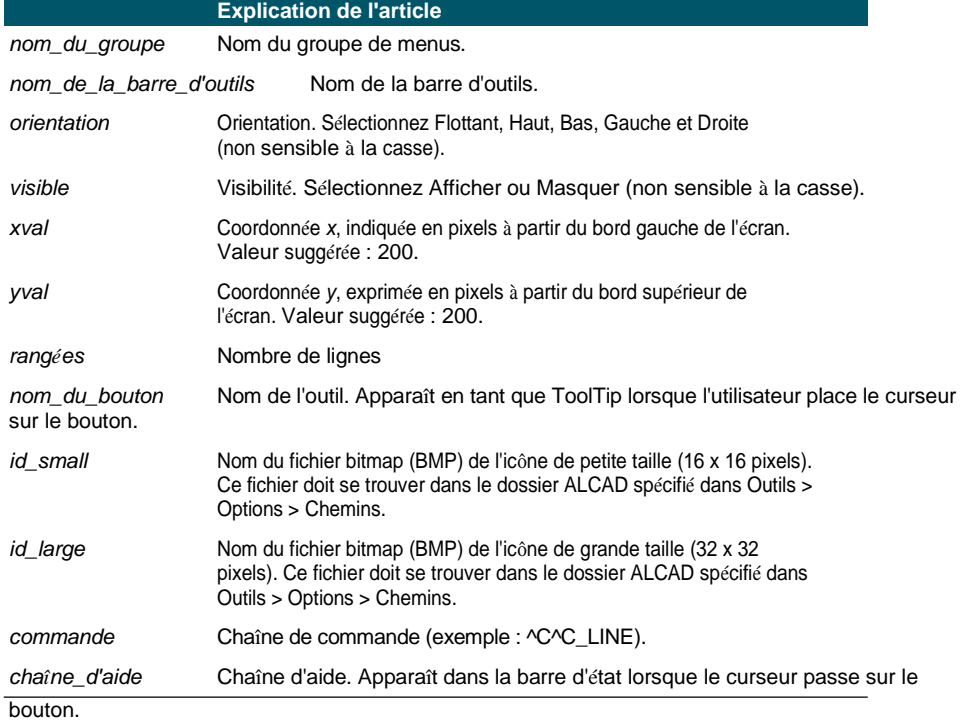

**3** Enregistrez le fichier dans le dossier ALCAD avec une extension \*.mnu.

#### **Exemple de contenu de fichier de barre d'outils**

```
***MENUGROUP=exemple
```

```
***BARRES D'OUTILS
**NewDraw
ID NewDraw [ Toolbar("NewDraw ", Bottom, Show, 200, 200, 1)]
ID Line 0 [ Button("Line", Iline.bmp, IL line.bmp)]^C^C line
ID_Hatch [_Button("Hatch", Ihatch.bmp, IL_hatch.bmp)]^C^C_hatch 
ID_Dtext [_Button("Dtext", Idtext.bmp, IL_dtext.bmp)]^C^C_dtext ID 0
[_Button("Circle Rad", Icirad.bmp, IL_cirad.bmp)]^C^Circle ;
ID Erase [ Button("Erase", Ierase.bmp, IL erase.bmp)]^C^Cerase ;
***HELPSTRINGS
ID_Line_0 [Crée des segments de ligne droite].
```

```
ID Hatch [Remplit une zone fermée avec un motif de hachure non
associatif] ID_Dtext [Affiche le texte à l'écran au fur et à mesure de sa 
saisie].
ID 0 [Permet à l'utilisateur de dessiner un cercle avec une 
valeur de rayon] ID_Erase [Supprime les objets d'un dessin]
```
#### **Pour ouvrir le fichier sur un autre ordinateur**

- **1** Copiez le fichier de la barre d'outils (.mnu) et tous les fichiers bitmap personnalisés (\*.bmp) dans le dossier ALCAD de l'autre ordinateur.
- **2** Ouvrez ALCAD.
- **3** Effectuez l'une des opérations suivantes pour choisir Personnaliser l'interface utilisateur (  $)$  :
	- Sur le ruban, choisissez Outils > Personnaliser l'interface utilisateur (dans Gérer).
	- Dans le menu, choisissez Outils > Personnaliser l'interface utilisateur.
	- Tapez *cui* et appuyez sur Entrée.
- **4** Cliquez sur l'onglet Transfert.
- **5** Sur la gauche, cliquez sur Ouvrir.
- **6** Sélectionnez le fichier de la nouvelle barre d'outils, puis cliquez sur Ouvrir.
- **7** Cliquez sur OK.

# **Personnalisation des entités**

ALCAD permet de personnaliser les entités au-delà des formats, dimensions et calques courants. La personnalisation comprend également l'utilisation de notes audio personnalisées et de fichiers de forme personnalisés.

# **Travailler avec des notes audio**

Dans ALCAD, vous pouvez enregistrer et joindre des notes audio, qui sont des clips sonores attachés à des entités et disponibles à tout moment. Par exemple, les notes audio d'un plan d'étage peuvent décrire les activités de maintenance pour des zones spécifiques de l'usine et les employés peuvent écouter les notes audio pour entendre les instructions.

Lorsque vous incluez des notes audio dans votre dessin, elles sont enregistrées dans le fichier du dessin et non dans un fichier audio séparé. Notez que cela peut augmenter la taille du fichier de votre dessin. Les notes audio créées à partir d'un fichier \*.wav existant sont également enregistrées dans le fichier de dessin et le fichier \*.wav séparé reste inchangé.

La lecture de notes audio n'est possible que dans ALCAD.

# *Joindre des notes audio*

Les notes audio peuvent être créées à partir de fichiers \*.wav existants. Vous pouvez également enregistrer une note audio à l'aide d'un microphone compatible avec votre ordinateur. De nombreux ordinateurs disposent d'un microphone intégré. Si vous n'avez pas de microphone et que vous enregistrez une note audio, celle-ci ne contiendra aucun son.

Une icône de note audio s'affiche sur les entités auxquelles des notes audio sont attachées. L'icône est uniquement destinée à l'affichage et ne peut pas être sélectionnée.

# **Pour enregistrer et joindre une note audio aux entités**

- **1** Effectuez l'une des opérations suivantes pour choisir la note audio ( ) :
	- Sur le ruban, choisissez Outils > Note audio (dans Gérer).
	- Dans le menu, choisissez Outils > Note audio.
	- Dans la barre d'outils Outils, cliquez sur l'outil Note audio.
	- Tapez *audionote* et appuyez sur Entrée.
- **2** Sélectionnez les entités souhaitées, puis appuyez sur Entrée.
- **3** Sélectionnez Record.
- **4** Cliquez sur Enregistrer pour commencer la note audio, puis parlez dans le microphone.
- **5** Cliquez sur Stop pour mettre fin à la note audio.
- **6** Pour tester la note audio, cliquez sur Test, puis utilisez Pause et Stop dans la zone Test de la note audio.
- **7** Si nécessaire, vous pouvez enregistrer à nouveau la note audio. Cette opération écrase la note audio précédente pour les entités sélectionnées à

l'étape 2.

**8** Cliquez sur Joindre.

#### **Vous pouvez modifier une note audio après l'avoir attachée à une entité.**

*Sélectionnez l'entité et réenregistrez la note audio en suivant les étapes précédentes.*

#### **Pour joindre une note audio aux entités à l'aide d'un fichier .wav**

- **1** Effectuez l'une des opérations suivantes pour choisir la note audio ( $\left( \begin{array}{c} \end{array} \right)$ ):
	- Sur le ruban, choisissez Outils > Note audio (dans Gérer).
	- Dans le menu, choisissez Outils > Note audio.
	- Dans la barre d'outils Outils, cliquez sur l'outil Note audio.
	- Tapez *audionote* et appuyez sur Entrée.
- **2** Sélectionnez les entités souhaitées, puis appuyez sur Entrée.
- **3** Sélectionnez Joindre.
- **4** Sélectionnez le fichier \*.wav souhaité, puis cliquez sur Ouvrir.

# *Sélection de notes audio*

Les notes audio elles-mêmes ne peuvent pas être sélectionnées. Au lieu de cela, vous sélectionnez l'entité qui correspond à la note audio souhaitée.

Une icône de note audio s'affiche sur les entités auxquelles des notes audio sont attachées. L'icône est uniquement destinée à l'affichage et ne peut pas être sélectionnée.

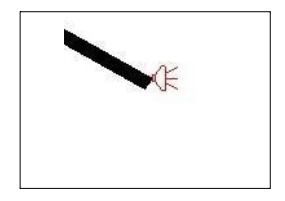

Une icône de note audio s'affiche sur une entité, indiquant qu'une note audio est attachée à l'entité.

#### **Pour sélectionner des notes audio**

- **1** Effectuez l'une des opérations suivantes pour choisir la note audio ( $\begin{pmatrix} 1 \end{pmatrix}$ ):
	- Sur le ruban, choisissez Outils > Note audio (dans Gérer).
	- Dans le menu, choisissez Outils > Note audio.
	- Dans la barre d'outils Outils, cliquez sur l'outil Note audio.
	- Tapez *audionote* et appuyez sur Entrée.
- **2** Sélectionnez l'entité attachée à la note audio souhaitée, puis appuyez sur Entrée. Vous ne pouvez pas sélectionner l'icône de la note audio qui s'affiche sur l'entité.
- **3** Choisissez une option pour continuer à travailler avec les notes audio.

#### **Utiliser les variables du système.**

*Vous pouvez modifier l'apparence des icônes de notes audio à l'aide des variables système AUDIOICON, AUDIO- ICONCOLOR et AUDIOICONSCALE.*

# *Lecture de notes audio*

#### **Pour lire des notes audio**

- **1** Effectuez l'une des opérations suivantes pour choisir la note audio ( $\Box$ ):
	- Sur le ruban, choisissez Outils > Note audio (dans Gérer).
	- Dans le menu, choisissez Outils > Note audio.
	- Dans la barre d'outils Outils, cliquez sur l'outil Note audio.
	- Tapez *audionote* et appuyez sur Entrée.
- **2** Sélectionnez l'entité qui contient la note audio que vous souhaitez lire, puis appuyez sur Entrée.
- **3** Choisissez Lecture.
- **4** Dans la boîte de dialogue Lecture, procédez comme suit :
	- Cliquez sur Play pour commencer la lecture.
	- Pour interrompre temporairement la note audio, cliquez sur Pause, puis sur Reprendre pour continuer.
	- Cliquez sur Stop pour terminer la lecture.
- **5** Cliquez sur OK.

#### *Suppression des notes audio*

Vous pouvez supprimer les notes audio des entités sélectionnées. Dans certains cas, vous pouvez supprimer des notes audio supplémentaires afin de réduire la taille du fichier de dessin.

Lorsque vous supprimez une note audio d'une entité, la note audio est supprimée de façon permanente et ne peut pas être récupérée. Toutefois, si la note audio a été créée à l'aide d'un fichier \*.wav existant, ce fichier \*.wav n'est pas supprimé.

#### **Pour supprimer des notes audio**

- **1** Effectuez l'une des opérations suivantes pour choisir la note audio ( $\left( \begin{array}{c} \end{array} \right)$ ):
	- Sur le ruban, choisissez Outils > Note audio (dans Gérer).
	- Dans le menu, choisissez Outils > Note audio.
	- Dans la barre d'outils Outils, cliquez sur l'outil Note audio.
	- Tapez *audionote* et appuyez sur Entrée.
- **2** Sélectionnez les entités contenant les notes audio que vous souhaitez supprimer, puis appuyez sur Entrée.
- **3** Sélectionnez Supprimer.

# **Utilisation de fichiers de forme**

Les formes sont des entités que vous définissez pour les utiliser comme symboles de dessin et polices de texte. Vous pouvez spécifier l'échelle et la rotation à utiliser pour chaque forme lorsque vous l'ajoutez.

Pour utiliser les fichiers de forme, vous devez d'abord charger le fichier de forme compilé qui définit la forme. Ensuite, vous insérez les formes du fichier dans votre dessin.

#### **Pour charger un fichier de forme**

- **1** Tapez *load* et appuyez sur Enter.
- **2** Dans la boîte de dialogue Charger un fichier de forme, sélectionnez un fichier de forme.
- **3** Cliquez sur OK pour fermer la boîte de dialogue Charger un fichier de forme.

#### **Pour utiliser un fichier de forme**

- **1** Tapez *shape* et appuyez sur Enter.
- **2** Saisissez un nom de forme et appuyez sur Entrée.
- **3** Spécifier un point d'insertion.
- **4** Spécifiez une hauteur.
- **5** Spécifier un angle de rotation.

# **Créer et rejouer des scripts**

ALCAD peut enregistrer tout ce que vous tapez au clavier et tous les points que vous sélectionnez dans un dessin. Vous pouvez enregistrer toutes ces actions dans un fichier de script (avec l'extension \*.scr) et les répéter ensuite en rejouant le script. Vous pouvez utiliser des scripts pour répéter avec succès des commandes, afficher des instantanés dans un diaporama ou imprimer par lots. Vous pouvez également charger et exécuter des fichiers de script créés pour AutoCAD.

# **Comprendre les scripts**

ALCAD prend en charge la plupart des fichiers de personnalisation d'AutoCAD, y compris les menus, les fichiers de script et les routines LISP. ALCAD utilise des types de lignes, des modèles de hachures, des conversions d'unités et des alias de commandes compatibles, mais vous pouvez également les remplacer par vos propres fichiers. Cette fonction vous permet de continuer à travailler avec votre environnement de dessin personnalisé préféré.

Un script est une forme de fichier texte. Un fichier de script contient une ligne de texte ou d'autres données pour chaque action. Par exemple, lorsque vous tapez une commande et que vous appuyez sur Entrée, celle-ci est enregistrée sur une ligne du fichier de script. Lorsque vous sélectionnez un point dans un dessin, les coordonnées de ce point sont enregistrées sur une ligne du fichier script. Vous pouvez également créer des fichiers de script en dehors d'ALCAD à l'aide d'un éditeur de texte (tel que Microsoft® Notepad ou Microsoft® WordPad) ou d'un programme de traitement de texte (tel que Microsoft® Word) qui enregistre le fichier au format ASCII. Le type et l'extension du fichier doivent être .scr.
Les fichiers de script peuvent contenir des commentaires. Toute ligne commençant par un point-virgule est considérée comme un commentaire. Le programme ignore ces lignes lorsqu'il rejoue le script. La fonction Undo permet d'annuler la dernière commande exécutée par le script.

ALCAD améliore les scripts, AutoLISP et ADS en offrant des fonctions supplémentaires. Pour les scripts, ALCAD comprend un enregistreur de scripts qui enregistre à la fois les entrées de la ligne de commande et les saisies à l'écran effectuées à l'aide de la souris.

# **Enregistrement de scripts**

Une fois que vous avez activé l'enregistreur de scripts, toutes les saisies au clavier que vous effectuez et tous les points que vous sélectionnez dans un dessin sont enregistrés jusqu'à ce que vous arrêtiez l'enregistreur de scripts. Vous pouvez lire votre script à tout moment.

### **ATTENTION**

*L'enregistreur de scripts n'enregistre pas l'utilisation des barres d'outils, des menus ou des boîtes de dialogue. L'utilisation de ces éléments pendant l'enregistrement d'un script entraîne des résultats imprévisibles.*

#### **Pour enregistrer un script**

- **1** Effectuez l'une des opérations suivantes pour sélectionner Enregistrer le script ( $\boxed{\mathbb{F}}$ ):
	- Sur le ruban, choisissez Outils > Enregistrer un script (dans Applications).
	- Dans le menu, choisissez Outils > Enregistrer des actions > Enregistrer un script.
	- Dans la barre d'outils Outils, cliquez sur l'outil Enregistrer un script.
	- Tapez *recscript* et appuyez sur Entrée.
- **2** Indiquez le nom du fichier de script que vous souhaitez créer.
- **3** Cliquez sur Enregistrer.
- **4** Tapez des commandes sur le clavier.

L'enregistreur de script enregistre toutes les saisies au clavier et tous les points que vous sélectionnez dans le dessin, en les sauvegardant dans le fichier de script.

# **Pour arrêter l'enregistrement**

**1** Effectuez l'une des opérations suivantes pour sélectionner Arrêter l'enregistrement ( $\Box$ ) :

- Sur le ruban, choisissez Outils > Arrêter l'enregistrement (dans Applications).
- Dans le menu, choisissez Outils > Actions d'enregistrement > Arrêter l'enregistrement.
- Dans la barre d'outils Outils, cliquez sur l'outil Arrêter l'enregistrement.
- Tapez *stopcript* et appuyez sur Entrée.

# **Reproduction de scripts**

# **Pour rejouer un script**

**1** Choisissez l'une des options suivantes ( $\boxed{\mathbb{F}}$ ):

- Sur le ruban, choisissez Outils > Exécuter un script (dans Applications).
- Dans le menu, choisissez Outils > Enregistrer des actions > Exécuter un script.
- Dans la barre d'outils Outils, cliquez sur l'outil Exécuter un script.
- Tapez *script* et appuyez sur Entrée.
- **2** Dans la boîte de dialogue Exécuter le script, indiquez le nom du fichier script à exécuter.
- **3** Cliquez sur Ouvrir.

Le programme exécute immédiatement le script, en effectuant toutes les actions enregistrées à l'origine.

# **Double-cliquez sur un fichier de script.**

*Pour invoquer un script automatiquement lorsque vous chargez ALCAD, dans l'Explorateur Windows, double-cliquez sur un fichier script.*

# **Modifier les scripts**

# **Pour ajouter à l'ascript**

- **1** Effectuez l'une des opérations suivantes pour sélectionner Enregistrer le script  $(\mathbf{F})$ :
	- Sur le ruban, choisissez Outils > Enregistrer un script (dans Applications).
	- Dans le menu, choisissez Outils > Enregistrer des actions > Enregistrer un script.
	- Dans la barre d'outils Outils, cliquez sur l'outil Enregistrer un script.
	- Tapez *rescript* et appuyez sur Entrée.
- **2** Dans la boîte de dialogue Enregistrer le script, cochez la case Ajouter au script.
- **3** Sélectionnez le fichier de script existant à ajouter.
- **4** Cliquez sur Enregistrer.
- **5** Cliquez sur Oui à l'invite qui vous demande si vous souhaitez remplacer le script existant.
- **6** Répétez la procédure pour entrer d'autres commandes et étapes.

# **Programmation ALCAD**

Une autre façon de personnaliser ALCAD consiste à ajouter des programmes personnalisés écrits dans l'un dslangages de programmation qui s'exécutent dans ALCAD, notamment les langages suivants : TX, .NET, LISP, SDS, DCL, VBA et DIESEL.

Dans ALCAD, vous pouvez exécuter de nombreux programmes créés à l'origine pour être utilisés avec AutoCAD. Plus précisément, vous pouvez utiliser des programmes écrits entièrement en AutoLISP sans aucune modification. En outre, vous pouvez exécuter de nombreux programmes ADS écrits à l'origine pour AutoCAD après les avoir recompilés à l'aide des bibliothèques d'exécution d'ALCAD. De nombreux programmes tiers AutoCAD sont compatibles avec ALCAD.

#### **Utiliser l'aide en ligne.**

*Pour plus d'informations sur la programmation pour ALCAD, voir l'aide en ligne de la référence du développeur ALCAD.*

# **Utilisation de TX**

L'interface TX est à la disposition des développeurs pour créer des entités et des applications personnalisées.

#### **Pour charger une application personnalisée TX/IRX**

Niveau d'expérience avancé

- **1** Effectuez l'une des opérations suivantes :
	- Sur le ruban, choisissez Outils > Charger une application (dans Applications).
	- Dans le menu, choisissez Outils > Charger une application.
	- Tapez *appload* et appuyez sur Entrée.
	- Glissez-déposez le fichier TX ou IRX dans ALCAD.
- **2** Dans la boîte de dialogue Charger les fichiers d'application, cliquez sur Ajouter un fichier.
- **3** Sélectionnez le fichier TX ou IRX que vous souhaitez charger, puis cliquez sur Ouvrir.
- **4** Cliquez sur OK.

#### **Pour exécuter une application personnalisée TX/IRX**

Niveau d'expérience avancé

- **1** Effectuez l'une des opérations suivantes :
	- Sur le ruban, choisissez Outils > Charger une application (dans Applications).
	- Dans le menu, choisissez Outils > Charger une application.
	- Tapez *appload* et appuyez sur Entrée.
- **2** Dans la boîte de dialogue Charger les fichiers d'application, sélectionnez la routine à exécuter (assurez-vous qu'elle est la seule sélectionnée), puis cliquez sur Charger.

### **Pour plus d'informations**

- Voir les exemples d'applications TX et IRX.
- Lisez la documentation en ligne pour TX et IRX, disponible dans la section Developer Refer- ence de l'aide ALCAD.

# **Utilisation d'applications .NET**

ALCAD supporte le langage de programmation .NET de deux manières :

- .NET Classic Plus proche de l'interface .NET utilisée par AutoCAD.
- .NET basé sur COM Interface .NET initiale prise en charge par ALCAD.

### **Pour préparer une application personnalisée .NET**

**1** Dans l'application .NET, héritez de l'interface IICadPlugin définie dans Intelli-CAD comme suit :

```
public interface IIcadPlugin
{
   void PluginLoaded(object sender, EventArgs e) ; 
   void PluginUnLoading(object sender, EventArgs e) 
    ;
}
```
PluginLoaded() est appelé au chargement du plug-in, l'argument de l'expéditeur est une classe de modèle COM Interop ALCAD.Application avec laquelle travailler (en la stockant comme membre de la classe), et PluginUnLoading() est appelé juste avant que le plug-in ne soit déchargé.

# **Pour charger une application personnalisée .NET Classic**

- **1** Effectuez l'une des opérations suivantes :
	- Dans le menu, choisissez Outils > Charger une application .NET classique.
	- Tapez *netload* et appuyez sur Entrée.
- **2** Dans la boîte de dialogue Ouvrir un assemblage, sélectionnez le fichier .NET .dll que vous souhaitez charger, puis cliquez sur Ouvrir.

# **Pour charger automatiquement une application personnalisée .NET Classic au démarrage d'ALCAD**

- **1** Créez un fichier ASCII nommé ICAD.NET qui contient le chemin d'accès à un fichier plug-in .NET sur chaque ligne du fichier.
- **2** Placez ICAD.NET dans le même dossier que ICAD.EXE.
- **3** Lancer ALCAD.

# **Utilisation de routines LISP**

ALCAD supporte le langage de programmation LISP et est compatible avec AutoLISP, l'implémentation du langage LISP dans AutoCAD. Cela signifie que vous pouvez charger et exécuter n'importe quel programme AutoLISP écrit pour être utilisé avec AutoCAD.

#### **Pour charger une routine LISP**

Niveau d'expérience avancé

- **1** Effectuez l'une des opérations suivantes :
	- Sur le ruban, choisissez Outils > Charger une application (dans Applications).
	- Dans le menu, choisissez Outils > Charger une application.
	- Tapez *appload* et appuyez sur Entrée.
	- Glissez-déposez le fichier LISP dans ALCAD.
- **2** Dans la boîte de dialogue Charger les fichiers d'application, cliquez sur Ajouter un fichier.
- **3** Sélectionnez le fichier LISP que vous souhaitez charger, puis cliquez sur Ouvrir.
- **4** Cliquez sur OK.

### **Charger des routines LISP à partir de la barre de commande.**

*Dans la barre de commande, tapez* (load "d:/path/routine.lsp"), en veillant *à inclure les parenthèses et les guillemets, où* d:/path *est le lecteur et le chemin où la routine LISP est située sur votre ordinateur, et* routine.lsp *est le nom du fichier de la routine LISP.*

#### **Pour exécuter une routine LISP**

Niveau d'expérience avancé

- **1** Effectuez l'une des opérations suivantes :
	- Sur le ruban, choisissez Outils > Charger une application (dans Applications).
	- Dans le menu, choisissez Outils > Charger une application.
	- Tapez *appload* et appuyez sur Entrée.
- **2** Dans la boîte de dialogue Charger les fichiers d'application, sélectionnez la routine que vous voulez exécuter (assurez-vous que c'est la seule sélectionnée), puis cliquez sur Charger.

Certaines routines LISP sont créées de telle sorte que vous pouvez les exécuter en tapant simplement le nom de la routine, ou en tapant un mot-clé, directement dans la barre de commande. Si rien ne produit lorsque vous tentez d'exécuter la routine LISP à partir de la boîte de dialogue Charger les fichiers d'aptam activez l'affichage de la barre de commande ou de la fenêtre Historique de l'invite en choisissant Affichage > Affichage > Barre de commande ou Affichage > Affichage > Fenêtre Historique de l'invite, et recherchez une entrée similaire à la suivante :

```
Chargement de 
D:\path\routine.lsp 
C:KEYWORD
```
où *D:\path\routine.lsp* est le lecteur complet, le chemin d'accès et le nom de fichier de la nieLISP. Il se peut que vous deviez revenir plusieurs lignes en arrière dans la barre de commande ou la fenêtre d'historique de l'invite pour trouver les lignes indiquant l'endroit où la routine LISP a été chargée. Vous pouvez exécuter hairlLISP en tapant le nom de la routine ou le mot-clé apparaissant après la désignation du lecteur C.

Par exemple, si vous avez chargé une routine LISP nommée *drawbox.lsp* et que vous voyez la désignation *C:DRAWBOX* dans la barre de commandes ou dans la fenêtre d'historique des invites, vous pouvez exécuter la routine LISP en tapant *drawbox* dans la barre de commandes.

# **Utilisation des applications SDS**

Pour écrire des applications AutoCAD en C ou C++, Autodesk® utilise l'ADS (AutoCAD Development System). Il s'agit d'une API (interface de programmation d'applications) qui fournit une bibliothèque permettant d'accéder aux fonctions et aux données de dessin spécifiques à AutoCAD.

L'équivalent dans ALCAD s'appelle SDS™, le Solutions Development System™. SDS est une interface en langage C/C++ compatible avec l'interface ADS d'AutoCAD. Comme les scripts et AutoLISP, vous pouvez exécuter vos applications ADS existantes dans ALCAD. Il suffit de recompiler le code source à l'aide des bibliothèques SDS fournies sur le CD-ROM ALCAD ou, si vous utilisez un programme AutoCAD écrit par un fournisseur tiers, de contacter ce dernier pour obtenir la version ALCAD.

ALCAD fournit le fichier Sds.H, qui redéfinit les noms des fonctions ADS en leurs équivalents SDS. SDS prend en charge le langage de contrôle de dialogue AutoCAD (DCL), qui est utilisé par ADS pour définir l'aspect d'une boîte de dialogue. Vous pouvez utiliser tous les fichiers DCL sans modification dans SDS.

# *Comprendre la compatibilité des FDS*

La principale différence entre ADS et SDS est que toutes les fonctions SDS ont un préfixe sds\_, alors que les fonctions ADS ont une variété de préfixes, tels que ads\_, acad\_ et acrx\_. Les fonctions SDS liées au dialogue font exception et ont un préfixe dlg\_. ALCAD accepte les deux préfixes. Parmi les autres différences, citons les fonctions SDS supplémentaires énumérées dans le tableau suivant.

### **Fonctions SDS sans équivalent ADS**

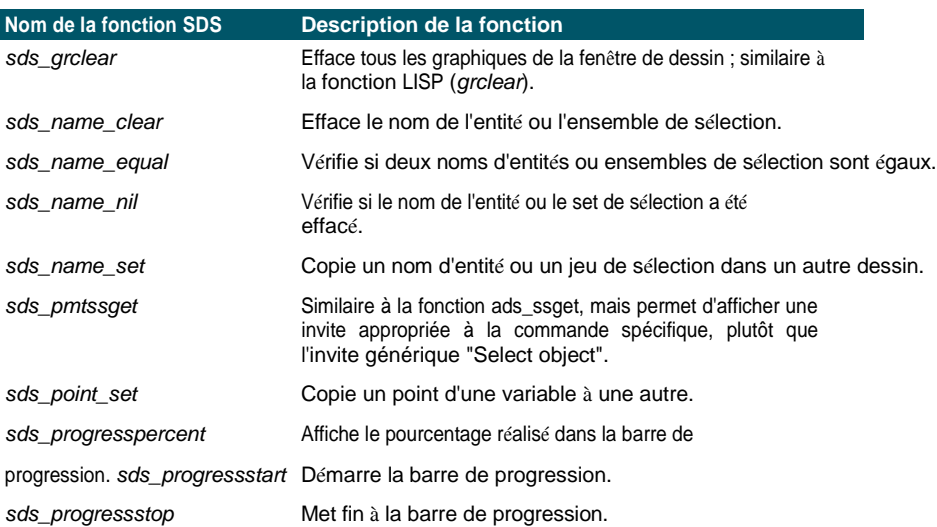

**Fonctions SDS sans équivalent ADS**

| Nom de la fonction SDS | <b>Description de la fonction</b>               |
|------------------------|-------------------------------------------------|
| sds readaliasfile      | Charge le fichier PGP dans ALCAD.               |
| sds sendmessage        | Envoie un message à la ligne de commande        |
| ALCAD. sds swapscreen  | Retourne le contexte de l'appareil hors écran à |
| l'écran.               |                                                 |

Certaines fonctions ADS ne sont pas prises en charge dans SDS, notamment : *ads\_arxload*, *ads\_arxloaded*, *ads\_arxunload*, *ads\_ssgetx*, *ads\_ssGetKwordCallbackPtr*, *ads\_ssGetOtherCallbackPtr*, *adsw\_acadMainWnd* et *adsw\_acadDocWnd*.

### **Pour plus d'informations**

- Lisez la documentation en ligne sur les fonctions du SDS.
- Voir le dossier \ALCAD\Api\Sds, qui contient les fichiers SDS include, header et library.
- Voir le dossier \ALCAD\Api\Dcl, qui contient les fichiers DCL principaux.

# **Utilisation des applications DDE**

ALCAD prend en charge l'API DDE, qui vous permet d'exécuter les commandes ALCAD à la ligne de commande à partir d'une application externe. ALCAD comprend un exemple d'application de ligne de commande qui lit un fichier script et l'envoie à ALCAD pour qu'il l'exécute étape par éte

# **Pour voir un exemple d'exécution de script DDE**

- **1** Compilez le code source du projet DDESample. L'application modèle se trouve à l'adresse suivante Source\ALCAD\api\DDE\Echantillons\DDESample
- **2** Lancer ALCAD.
- **3** Exécutez l'application DDESample avec le fichier de script d'exemple qui est inclus dans le projet VC.

ALCAD montre les résultats.

# **Utilisation de DCL avec ALCAD**

ALCAD supporte entièrement le DCL (dialogue control language) d'AutoCAD. Le DCL est utilisé par les fonctions AutoLISP pour définir l'aspect des boîtes de dialogue. Vous pouvez utiliser tous les fichiers DCL sans modification dans ALCAD.

# **Utilisation de VBA**

ALCAD peut être personnalisé à l'aide de Visual Basic for Applications (VBA) par le biais d'une interface intégrée, disponible dans le menu Outils d'ALCAD. ALCAD dispose d'une large gamme d'objets, ce qui vous permet d'écrire vos propres applications personnalisées qui peuvent être exécutées dans ALCAD.

# **Pour charger un projet VBA**

Niveau d'expérience avancé

- **1** Effectuez l'une des opérations suivantes :
	- Sur le ruban, choisissez Outils > Charger un projet VBA (dans Applications).
	- Dans le menu, choisissez Outils > Visual Basic > Charger un projet VBA.
	- Tapez *vbiload* et appuyez sur Entrée.
- **2** Localisez et sélectionnez le fichier de projet Visual Basic (fichier .vbi) à charger, puis cliquez sur Ouvrir.

#### **Pour exécuter une macro VBA**

Niveau d'expérience avancé

- **1** Effectuez l'une des opérations suivantes :
	- Sur le ruban, choisissez Outils > Macros (dans Applications).
	- Dans le menu, choisissez Outils > Visual Basic > Macros.
	- Tapez *vbarun* et appuyez sur Entrée.
- **2** Dans la boîte de dialogue Exécuter une macro VBA ALCAD, entrez le nom d'une macro VBA existante, puis cliquez sur Exécuter.

Vous pouvez également créer, supprimer et modifier des macros VBA à partir de cette boîte de dialogue.

### **Pour modifier une macro VBA**

Niveau d'expérience avancé

- **1** Effectuez l'une des opérations suivantes :
	- Sur le ruban, choisissez Outils > Éditeur Visual Basic (dans Applications).
	- Dans le menu, choisissez Outils > Visual Basic > Éditeur Visual Basic.
	- Tapez *vba* et appuyez sur Entrée.
- **2** Utiliser l'éditeur Visual Basic pour écrire ou déboguer des macros VBA.

#### **Pour plus d'informations**

- Lisez la documentation en ligne pour VBA, disponible dans le menu Aide de l'éditeur et dans le menu Aide d'ALCAD.
- De nombreuses publications expliquent comment programmer en VBA.

# **Utilisation de DIESEL avec ALCAD**

ALCAD supporte AutoCAD DIESEL (Direct Interactively Evaluated String Expression Language). DIESEL est un langage de programmation interprétatif distinct qui vous permet de personnaliser les éléments suivants :

- Barre d'état
- Menus
- Fonctions LISP

# **Pour plus d'informations**

- Lisez la documentation en ligne pour DIESEL, disponible dans l'aide ALCAD.
- Plusieurs publications et tutoriels sont disponibles en ligne et expliquent comment utiliser DIESEL.

# **Utilisation d'une tablette numérisante**

ALCAD prend en charge les tablettes compatibles avec le pilote TabletWorks et dispose de sa propre superposition de tablettes. Pour obtenir des instructions sur l'installation du pilote de tablette et l'utilisation des boutons de votre dispositif de pointage, reportez-vous à la documentation de votre matériel.

Trois options sont disponibles avec la commande Tablet :

- **Configure** Maps the tablet overlay to the tablet itself. Configurez la tablette si vous prévoyez de sélectionner des outils ALCAD à partir de l'incrustation de la tablette.
- **Calibrage** Les points de la carte sur la tablette, en coordonnées absolues, correspondent aux points d'un desin. Calibrez la tablette si vous avez l'intention de numériser des points. Ce processus est pratique pour tracer des dessins sur papier.
- **Tablet ON/OFF** Active et désactive l'étalonnage de la tablette (mode numériseur). Cette fonction permet de basculer entre la sélection de l'outil et l'entrée du numériseur. Pour utiliser la tablette pour la sélection doutils, le mode tablette doit être désactivé.

# **Configuration de la tablette**

Avant de commencer à configurer la tablette, glissez la feuille de recouvrement sous le couvercle en plastique de la tablette et alignez-la conformément aux instructions relatives à votre tablette. Si votre tablette n'a pas de couvercle en plastique, alignez les trous de la feuille de protection avec les chevilles de votre tablette.

ALCAD fournit une configuration par défaut pour les tablettes mesurant 12" par 12". Si vous choisissez d'accepter la configuration par défaut, vérifiez que les commandes de la grille sont abés correctement. Si l'alignement par défaut ne fonctionne pas pour votre tablette, vous devrez recommencer le processus de configuration et aligner la tablette vous-même.

### **Pour configurer la tablette pour la saisie de menus**

- **1** Effectuez l'une des opérations suivantes :
	- Dans le menu, choisissez Outils > Tablette > Configurer.
	- Tapez *tablette*, choisissez Configurer, puis appuyez sur Entrée.
- **2** En réponse à l'invitation à aligner la tablette, faites l'une des choses suivantes :
	- Si votre tablette mesure 12" par 12", choisissez Non pour accepter l'alignement par défaut et terminer le processus de configuration.
	- Pour aligner la tablette vous-même, choisissez Oui, puis passez à l'étape 3.
- **3** Cliquez avec le pointeur de la tablette sur le point d'alignement supérieur gauche de l'incrustation  $\mathbf{\mathcal{F}}$   $\Box$ ).
- **4** Cliquez avec le pointeur de la tablette sur le point d'alignement inférieur gauche de l'incrustation  $\mathbf{\mathbf{\hat{m}}}$   $\Box$ ).
- **5** Cliquez avec le pointeur de la tablette sur le point d'alignement inférieur droit de l'incrustation  $\mathbf{\widehat{m}}$   $\Box$ ).

**6** Cliquez avec le pointeur de la tablette sur le point d'alignement inférieur gauche de la zone Espace de travail de la superposition  $\mathbf{\widehat{m}}$ 

**7** Cliquez sur le pointeur de la tablette dans l'alignement supérieur droit de la zone Espace de travail de la superposition  $\mathbf{\hat{F}}$   $\Box$ ).

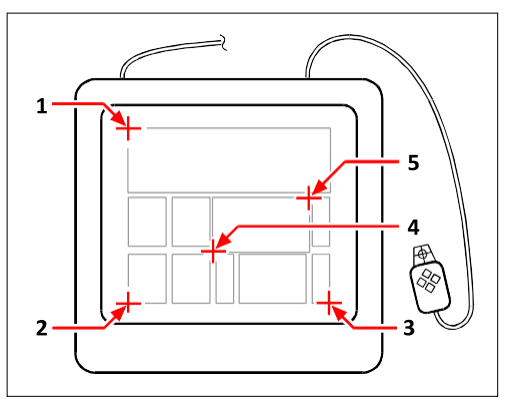

Cliquez sur les points dans l'ordre indiqué pour configurer votre tablette pour la saisie de menus.

#### **Pour activer ou désactiver le mode tablette**

**1** Effectuez l'une des opérations suivantes :

- Choisissez Outils > Tablette > Tablette activée (ou Tablette désactivée).
- Tapez *tablette*, choisissez Activé ou Désactivé, puis appuyez sur Entrée.
- Appuyez sur la touche F4 pour activer ou désactiver le mode tablette.
- Dans la barre d'état, double-cliquez sur TABLET pour activer ou désactiver le mode tablette.

# **Calibrage de la tablette**

Vous devez spécifier au moins deux points pour le calibrage de la tablette. Toutefois, plus vous indiquez de points, plus la transformation entre la tablette et les points de l'écran est précise. La spécification de points supplémentaires est particulièrement utile si vous envisagez de tracer un dessin sur papier qui n'est pas orthogonal, tel qu'une photographie aérienne.

### **Comprendre les types de transformation**

En fonction du nombre de points spécifiés, vous avez le choix des types de transformation à utiliser, ainsi que le type recommandé pour ALCAD.

La transformation fait référence au calcul des points sur l'écran qui correspondent aux points que vous numérisez sur la tablette.

• **Orthogonal Préserve** tous les angles entre les lignes, toutes les distances relatives et, en général, les formes. Si vous ne spécifiez que deux points, une transformation orthogonale est automatiquement générée. Le type de transformation orthogonale permet d'obtenir la correspondance la plus précise entre les points numérisés sur la tablette et les points correspondants sur l'écran.

- **Affine** Préserve les lignes parallèles, mais pas nécessairement les angles entre les lignes qui se croisent. Si vous avez spécifié trois points, ALCAD ne peut plus représenter cette cartographie comme une transformation orthogonale exacte. Par conséquent, vous avez le choix entre une transformation affine exacte et une transformation orthogonale "best fit".
- **Projective** Ne préserve pas les lignes ou les angles parallèles. Si vous spécifiez exactement quatre points, vous avez le choix entre une transformation projective exacte et une transformation orthogonale ou affine "optimale".

#### **Types de transformation recommandés et "les mieux adaptés**

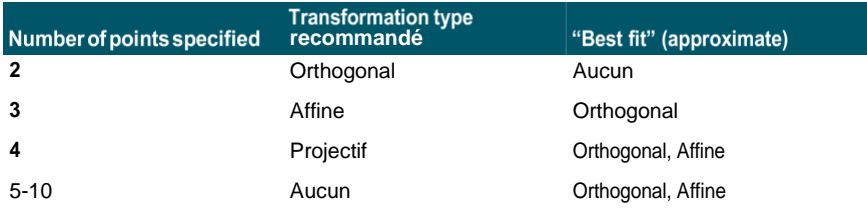

Choisissez le type recommandé à moins que vous ne sachiez qu'il ne conviendra pas à ce que vous numérisez. Le type le plus approprié n'est pas toujours celui qui comporte le moins d'erreur ; par exemple, vous pouvez numériser trois points et sélectionner la taximinorthogonale, même si la transformation affine donnerait une représentation plus proche de vos entrées d'étalonnage.

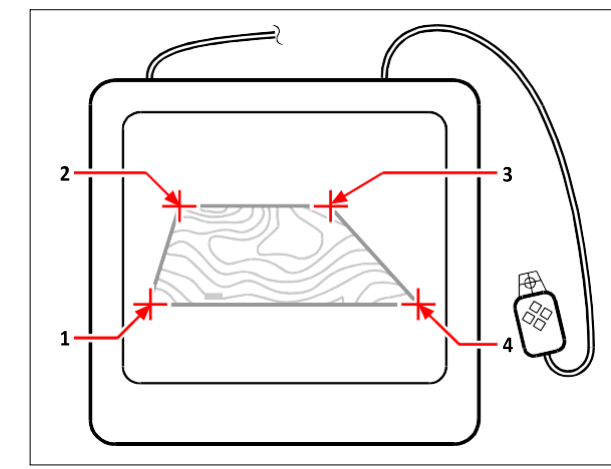

Numérisation en sélectionnant des points (**1**, **2**, **3** et **4**) sur la tablette :

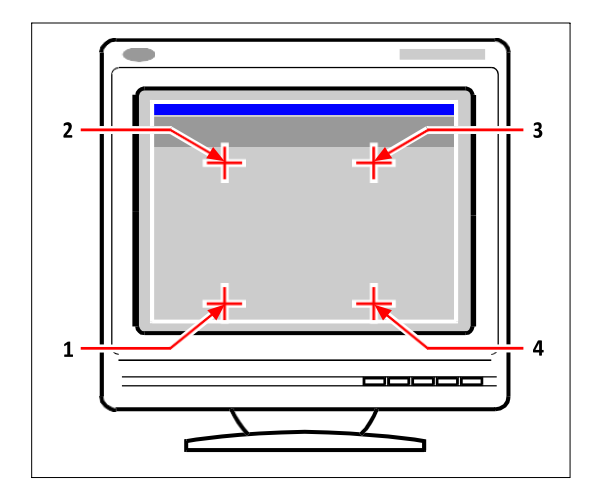

- **1** Spécification des coordonnées X0, Y0, Z0
- **2** Spécification des coordonnées X0, Y5, Z0
- **3** Spécification des coordonnées X5, Y5, Z0
- **4** Spécification des coordonnées X5, Y0, Z0

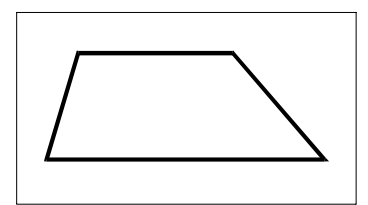

Résultat de la transformation orthogonale après le traçage d'une polyligne sur la tablette.

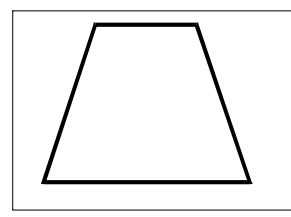

Résultat de la transformation affine après le traçage d'une polyligne sur la tablette.

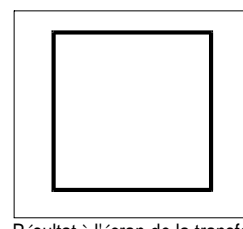

Résultat à l'écran de la transformation projective après le traçage d'une polyligne sur la tablette.

# **Pour calibrer votre tablette pour la numérisation de points**

- **1** Effectuez l'une des opérations suivantes :
	- Choisissez Outils > Tablette > Étalonner.
	- Tapez *tablette*, choisissez Étalonner, puis appuyez sur Entrée.
- **2** Cliquez sur un point de la tablette pour le définir comme premier point d'étalonnage.
- **3** Spécifiez un point dans la fenêtre de dessin ALCAD qui correspond au point que vous avez numérisé sur la tablette, ou entrez des valeurs de coordonnées dans la barre de commande.
- **4** Cliquez sur un point de la tablette pour le définir comme deuxième point d'étalonnage. Spécifiez un point dans la fenêtre de dessin ALCAD correspondant au point que vous avez numérisé sur la tablette, ou entrez des valeurs de coordonnées dans la barre de commande. Pour spécifier plus que les deux points requis, cliquez sur un point de la tablette à définir comme troisième point d'étalonnage. Vous pouvez saisir jusqu'à 10 points.
- **5** Choisissez le type de transformation, puis appuyez sur Entrée.

# **Personnaliser l'interface de la tablette**

Vous pouvez personnaliser l'interface de la tablette du numériseur en utilisant les commandes LISP intégrées à ALCAD, même si vous n'êtes pas familier avec LISP. Pour obtenir des instructions, voir "Personnaliser l'interface de la tablette" dans l'aide en ligne d'ALCAD.

CHAPITRE17

# **Understanding AutoCAD compatibility**

ALCAD a été conçu pour s'interfacer avec AutoCAD de la manière la plus transparente possible. Il existe cependant quelques différences auxquelles les personnes habituées à travailler avec AutoCAD devront peut-être s'adapter. Cette annexe fournit des informations spécifiquement destinées à ce public.

 **Annexe**

# *Thèmes abordés dans ce chapitre*

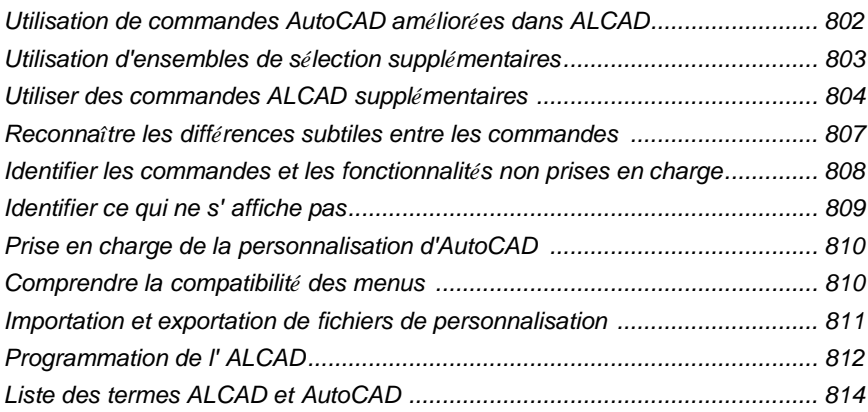

# <span id="page-880-0"></span>**Utilisation de commandes AutoCAD améliorées dans ALCAD**

ALCAD améliore plusieurs commandes AutoCAD en offrant davantage d'options. Par exemple, si vous maintenez la touche Shift enfoncée, ALCAD se place temporairement en mode orthogonal, ce qui s'avère utile pour dessiner à angle droit. Le tableau suivant présente des exemples d'autres commandes dotées d'options améliorées.

### **Commandes ALCAD améliorées**

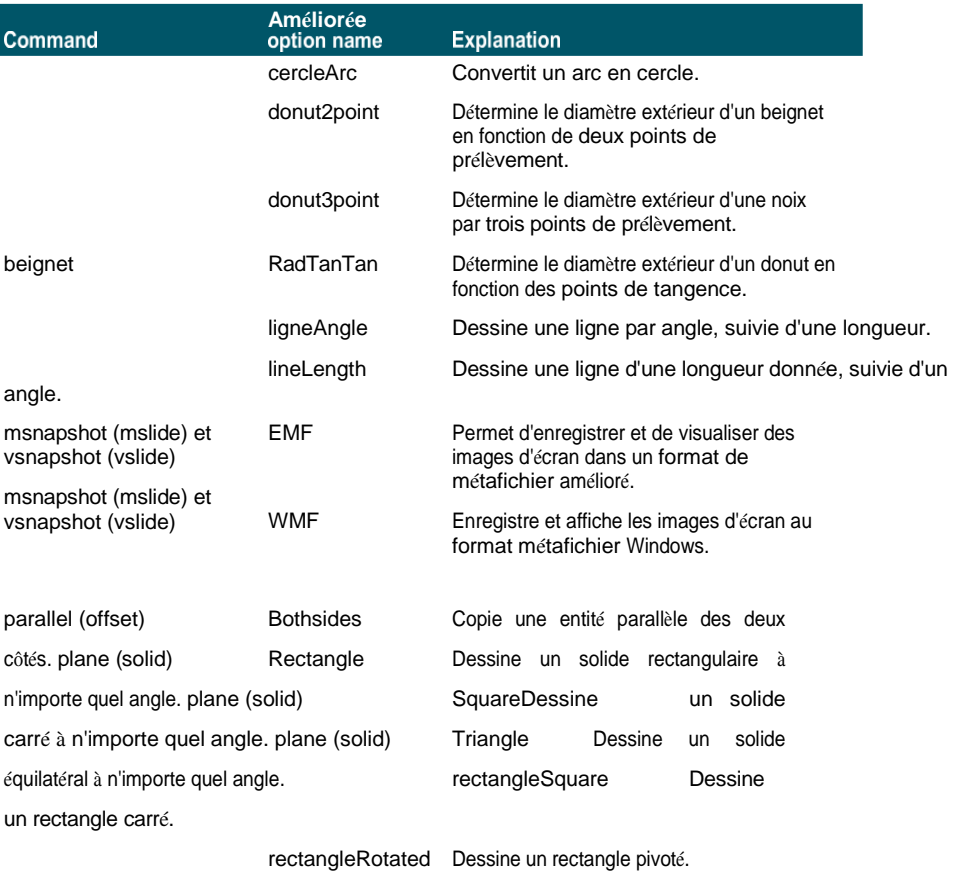

# <span id="page-881-0"></span>**Utilisation de jeux de sélection supplémentaires**

ALCAD dispose d'options de sélection supplémentaires que l'on ne trouve pas dans AutoCAD. En particulier, dans le jeu de sélection des cercles, les options Cercle de croisement (CC), Cercle extérieur (OC) et Cercle de victoire (WC) sélectionnent toutes les entités situées à la même distance (rayon) d'un point de prélèvement central.

Le tableau suivant énumère et décrit les jeux de sélection supplémentaires dans ALCAD.

### **Options supplémentaires du jeu de sélection**

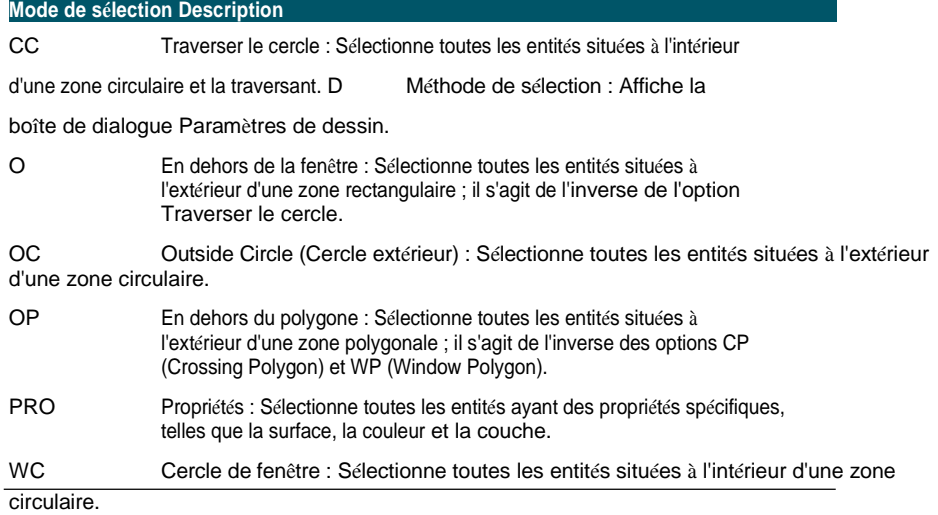

# <span id="page-882-0"></span>**Utilisation de commandes ALCAD supplémentaires**

Bien que vous puissiez utiliser la structure de commande d'AutoCAD avec ALCAD, le programme possède son propre ensemble de commandes. ALCAD possède de nombreux noms de commandes que l'on ne trouve pas dans AutoCAD, bien que beaucoup de ces commandes aient une fonction équivalente dans AutoCAD. Lorsque vous tapez l'équivalent AutoCAD, le système d'alias ALCAD active la commande correcte.

Par exemple, la commande *offset d'*AutoCAD est associée à la commande *parallèle*  d'ALCAD. Vous pouvez taper *offset* ou *parallel* dans la barre de commande ou choisir Modifier > Parallèle.

Le tableau suivant répertorie les noms de commandes ALCAD facultatives que vous pouvez utiliser à la place des noms de commandes AutoCAD pour exécuter la fonction AutoCAD équivalente.

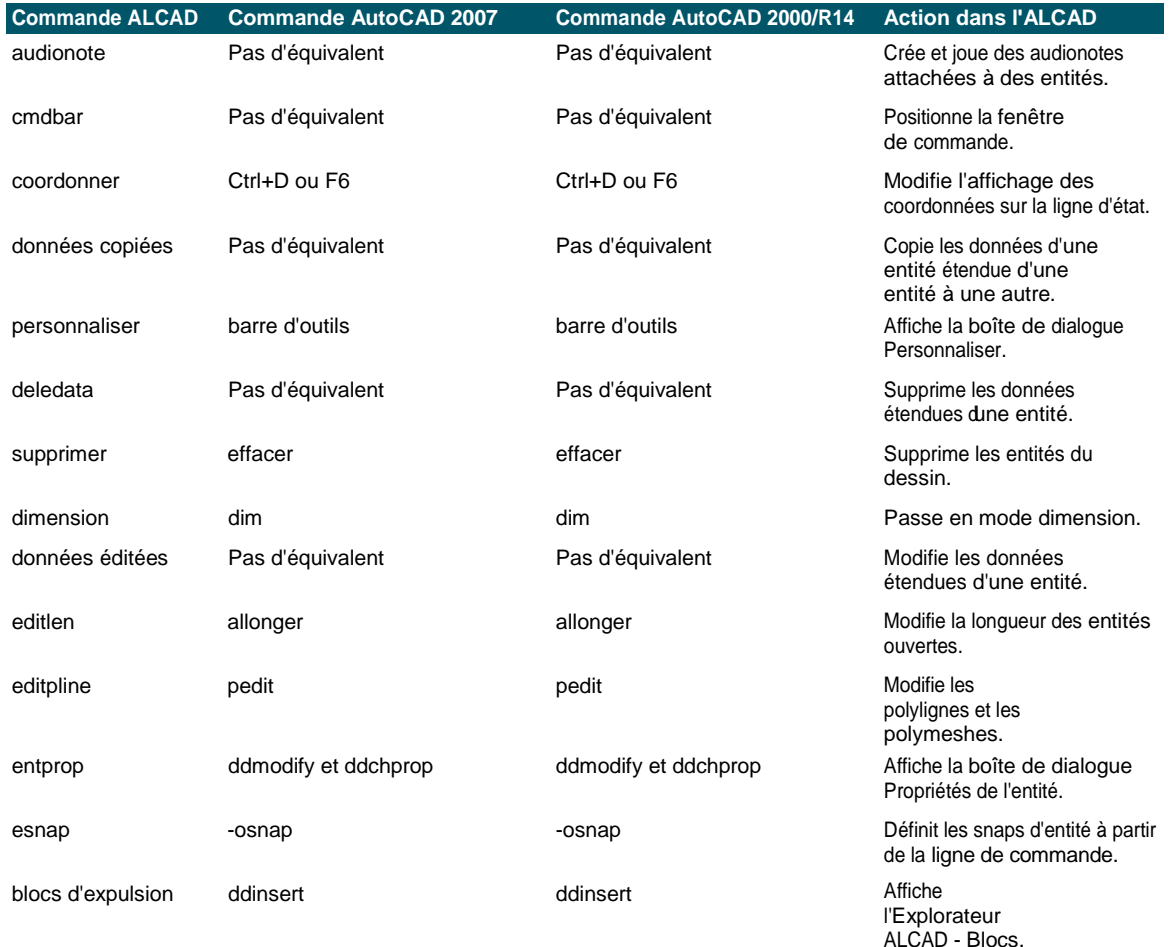

### **Différences de commandes dans ALCAD**

# **Différences entre les commandes dans l'ALCAD** *(suite)*

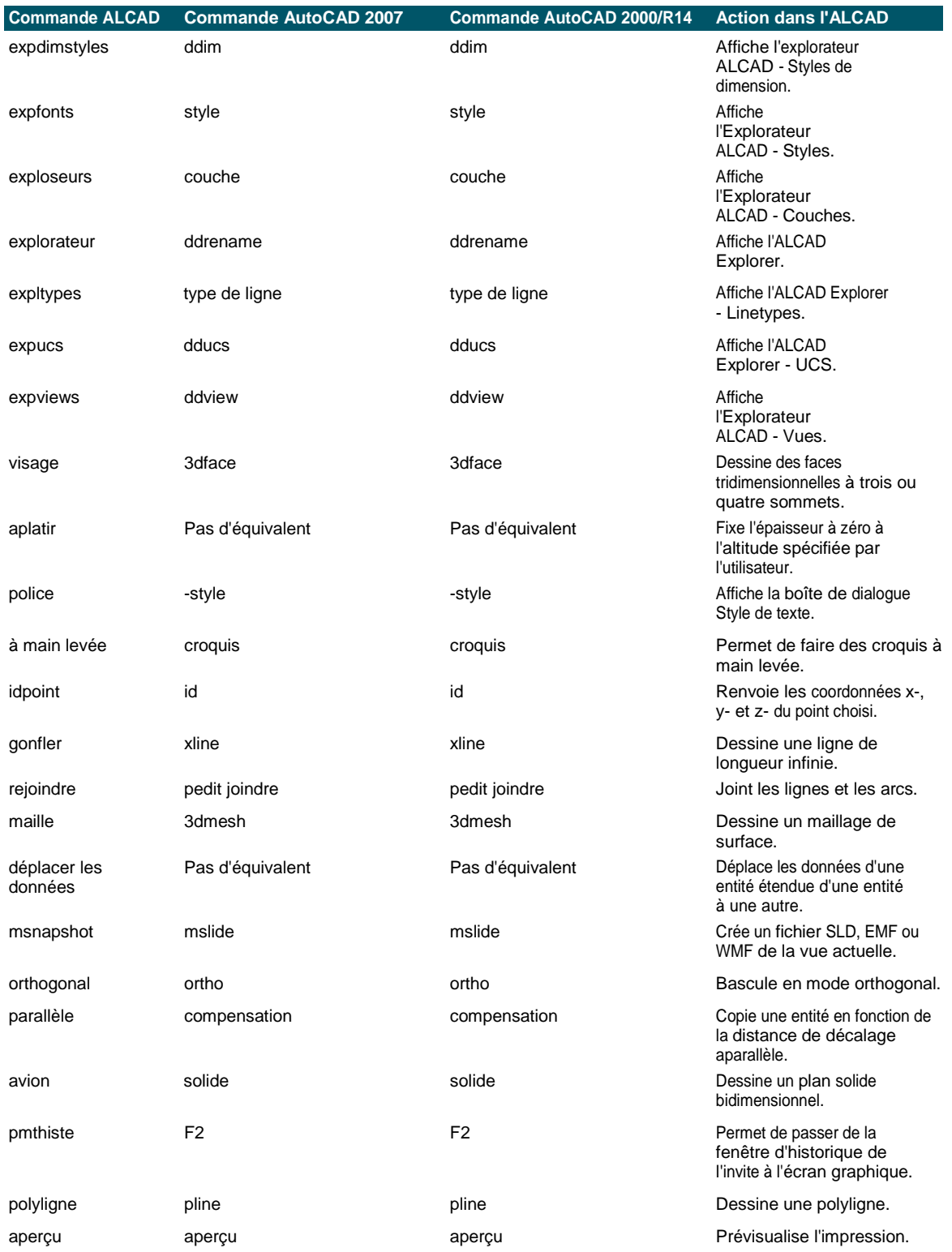

imprimer parcelle parcelle parcelle parcelle parcelle imprime le dessin.

# **Différences entre les commandes dans l'ALCAD** *(suite)*

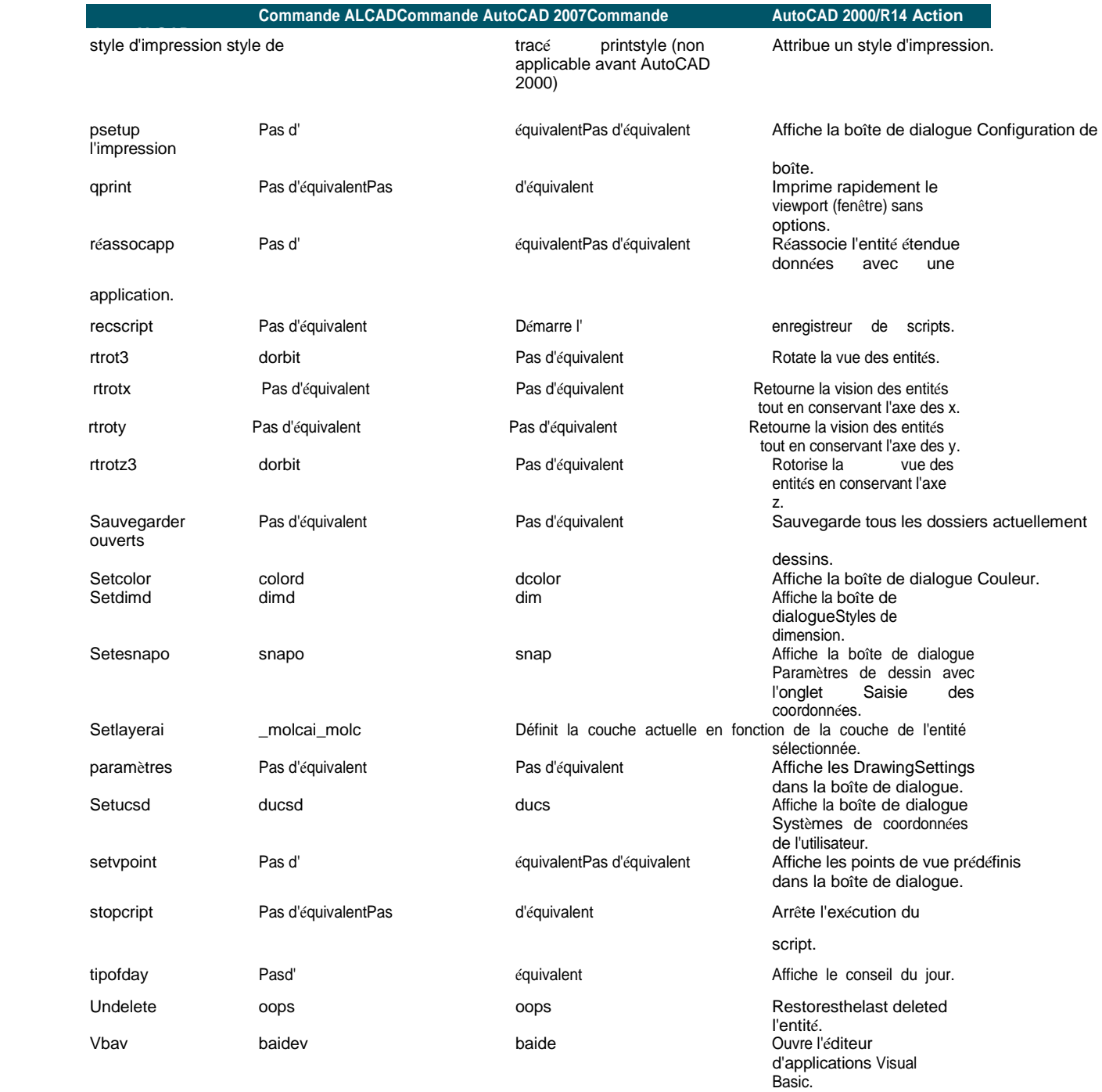

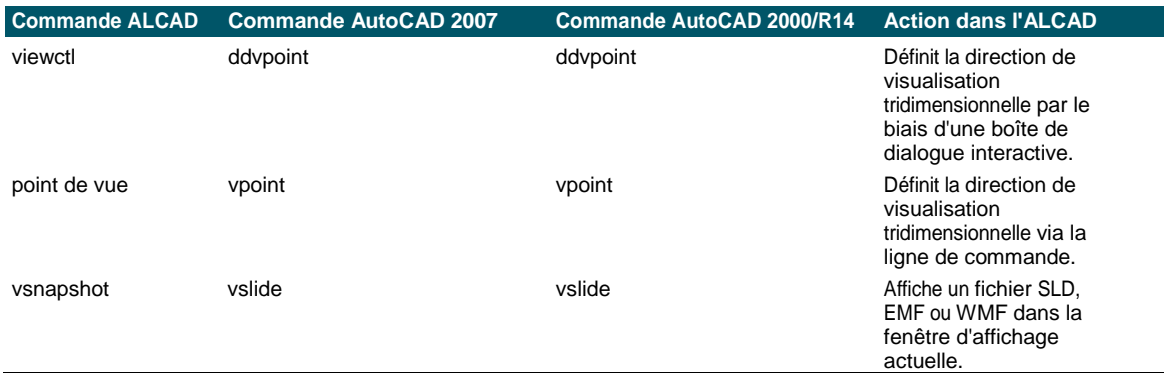

# **Différences entre les commandes dans l'ALCAD** *(suite)*

# <span id="page-886-0"></span>**Reconnaître les différences subtiles de commandement**

Les commandes énumérées ci-dessous fonctionnent légèrement différemment dans ALCAD et dans Auto- CAD.

#### **Différences entre les fonctions de commande**

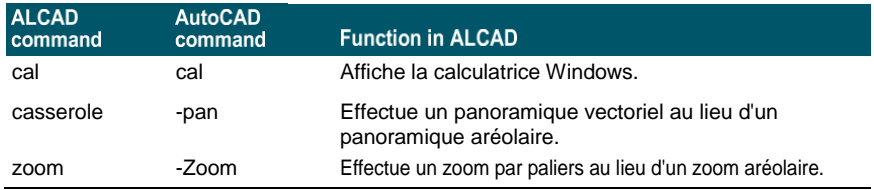

# <span id="page-887-0"></span>**Identifier les commandes et les fonctionnalités non prises en charge**

Quelques commandes et fonctions AutoCAD ne sont pas prises en charge dans cette version d'Intelli-CAD, comme le montre le tableau suivant.

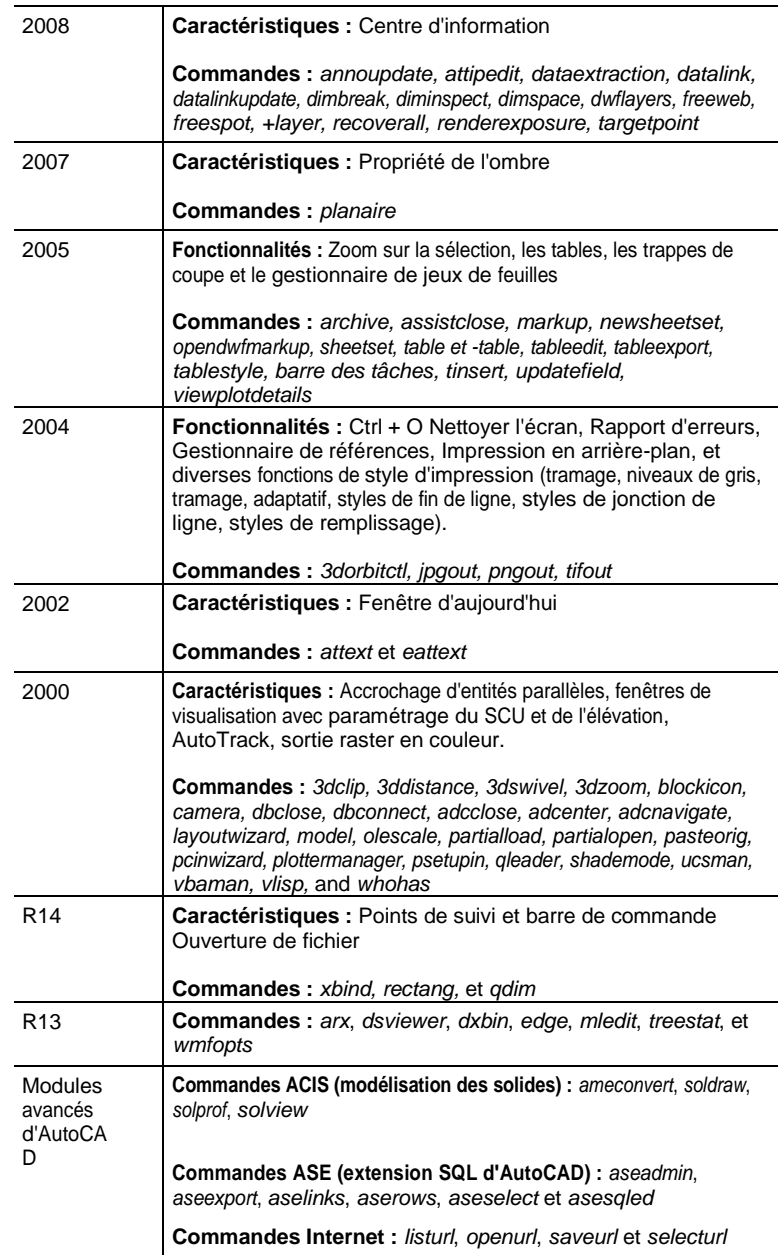

#### **Commandes AutoCAD non prises en charge par ALCAD**

**Commandes AutoCAD non prises en charge par ALCAD**

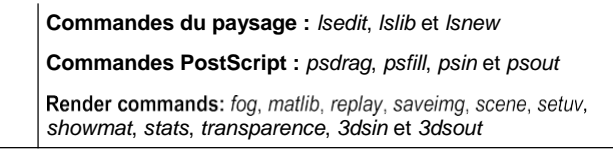

# <span id="page-888-0"></span>**Identifier ce qui ne s'affiche pas**

Lorsqu'un dessin contenant des entités proxy AutoCAD est chargé dans ALCAD, le programme affiche le message suivant : "Ce dessin contient une ou plusieurs entités qui ne s'afficheront pas. Ces entités seront stockées et sauvegardées dans le dessin".

Le tableau suivant identifie les objets AutoCAD qui ne sont pas affichés dans ALCAD.

**Les objets AutoCAD ne sont pas affichés dans ALCAD**

| <b>Objet AutoCAD</b>    | <b>Description de l'objet</b>                                                                    |
|-------------------------|--------------------------------------------------------------------------------------------------|
|                         | Texte aligné sur un arcTexte aligné sur la                                                       |
| courbe d'un arc. Caméra | Point auquel une caméra est insérée                                                              |
| dans un dessin.         |                                                                                                  |
| Lumière                 | Point d'insertion d'une lumière dans un dessin.                                                  |
| Texte lu                | Texte lié dynamiquement qui s'affiche dans un dessin mais qui<br>réside dans un fichier externe. |
| Tableaux                | Les tableaux s'affichent comme des blocs anonymes mais ne peuvent pas être                       |
| modifiés.               |                                                                                                  |

#### **Sélectionner tous les mandataires d'un dessin.**

*Tapez* select*, choisissez Filter, puis choisissez Proxy.*

# <span id="page-889-0"></span>**Prise en charge de la personnalisation d'AutoCAD**

Le tableau suivant énumère et décrit les façons dont ALCAD prend en charge les fichiers de personnalisation d'AutoCAD.

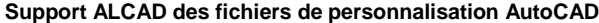

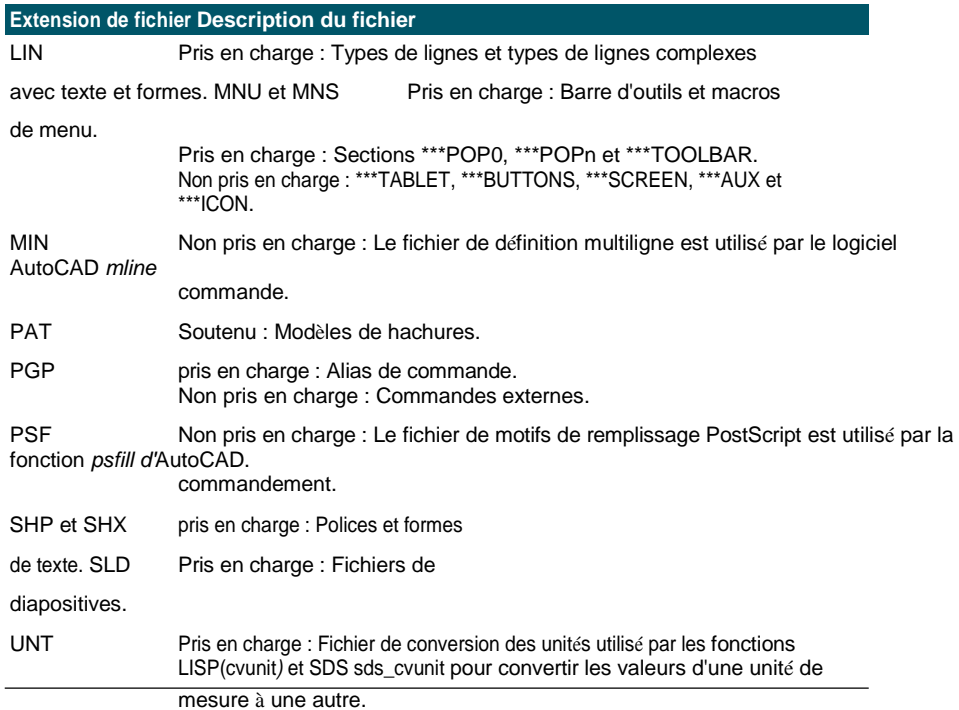

# <span id="page-889-1"></span>**Comprendre la compatibilité des menus**

Les fichiers MNU sont des fichiers de menu créés par toutes les versions d'AutoCAD, et les fichiers MNS sont inclus dans les versions 13, 14 et 2000 d'AutoCAD. ALCAD lit les deux formats de fichier, même lorsque les macros de menu comprennent du code AutoLISP. Cette fonction vous permet de continuer à utiliser vos menus AutoCAD existants

#### **Prise en charge par ALCAD de sections spécifiques dans les fichiers AutoCAD MNU et MNS**

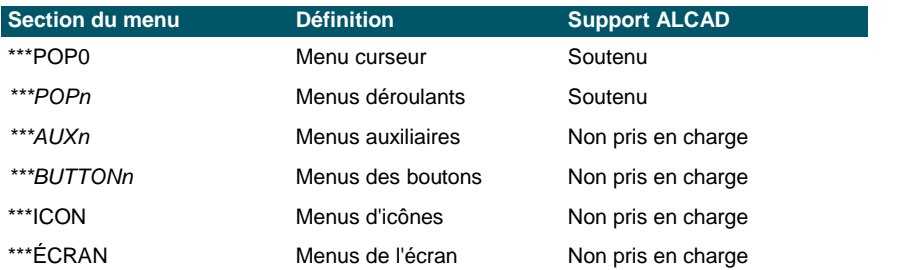

# <span id="page-891-0"></span>**Importation et exportation de fichiers de personnalisation**

Vous pouvez continuer à utiliser les alias et les fichiers de menu d'AutoCAD en important le fichier approprié. Vous pouvez importer des fichiers de personnalisation AutoCAD et exporter des formats ALCAD à l'aide de la boîte de dialogue Personnaliser. Tous les fichiers répertoriés dans le tableau suivant sont au format ASCII, ce qui signifie que vous pouvez les visualiser et les modifier à l'aide d'un éditeur de texte, tel que le Bloc-notes.

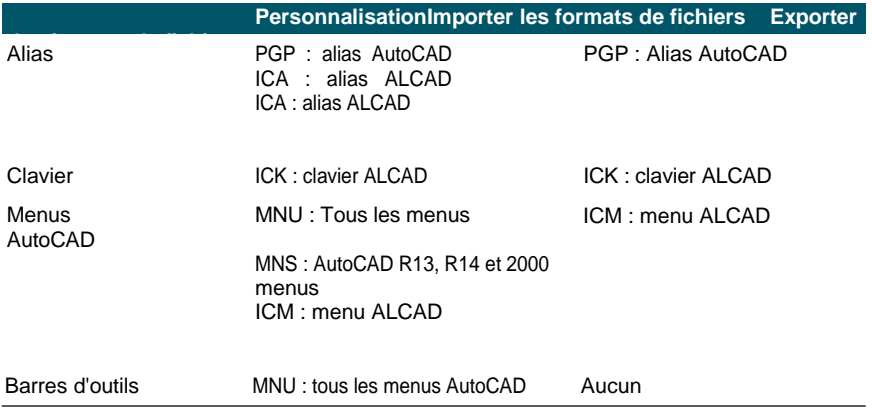

### **Personnalisation des fichiers**

**CONSEIL** *Vous pouvez ajouter manuellement des personnalisations de barre d'outils*   $\hat{a}$  un fichier MNU. Pour plus d'ifinity voir "Personnalisation des barres d'outils" à *[la page 749.](#page-821-0)*

# <span id="page-892-0"></span>**Programmation ALCAD**

ALCAD prend en charge plus d'interfaces de programmation d'applications (API) AutoCAD que tout autre logiciel, mais toutes les API AutoCAD ne sont pas disponibles dans ALCAD. Le tableau suivant résume les API AutoCAD prises en charge par ALCAD.

#### **Support ALCAD de l'interface de programmation AutoCAD**

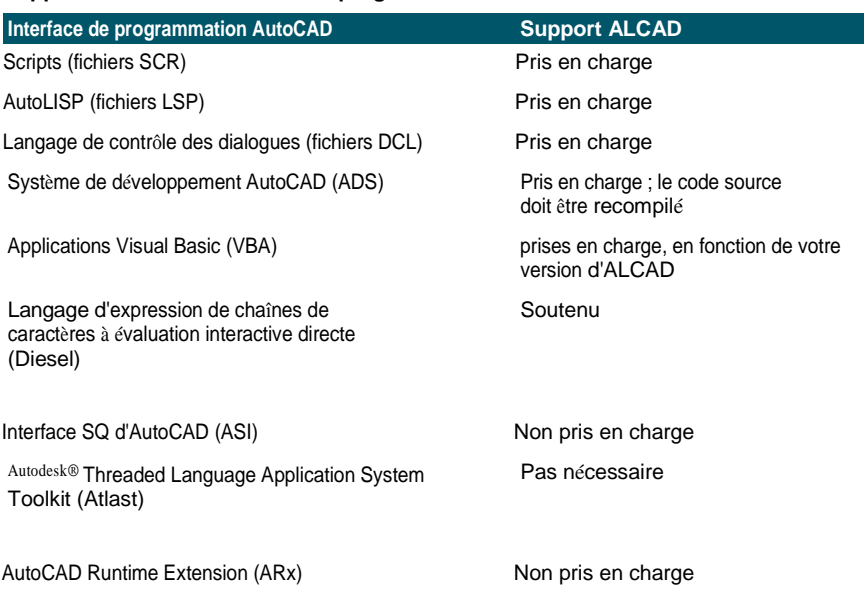

# **Comprendre la compatibilité avec AutoLISP**

ALCAD ajoute des fonctionnalités LISP qui vous seront utiles. Le tableau suivant répertorie les fonctions propres à ALCAD LISP.

# **Fonctions supplémentaires d'ALCAD LISP**

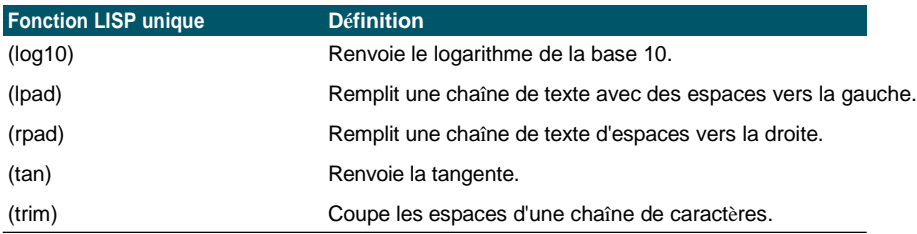

Toutes les fonctions ALCAD LISP ne sont pas complètement compatibles avec les fonctions AutoLISP. Le tableau suivant identifie les fonctions ALCAD LISP qui sont partiellement compatibles avec les fonctions AutoLISP.

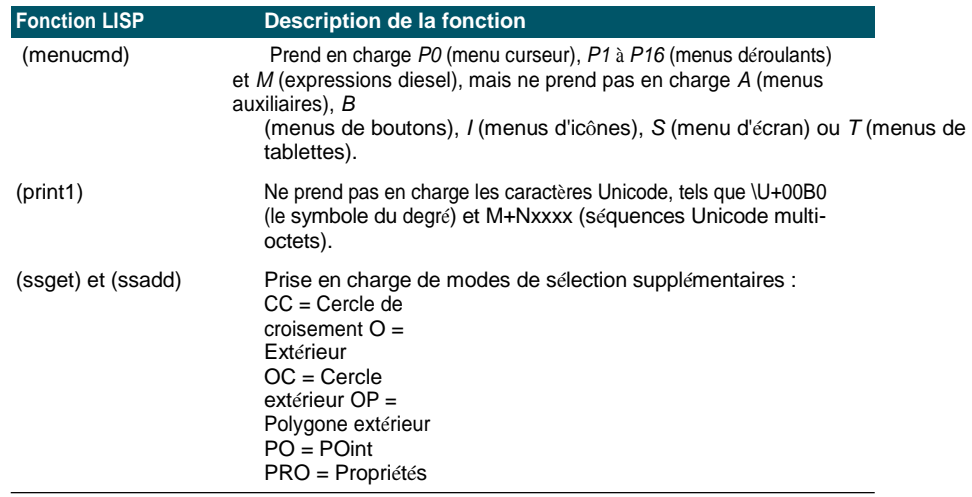

### **Fonctions LISP partiellement compatibles**

En outre, ALCAD LISP ne prend pas en charge toutes les fonctions AutoLISP. Les domaines suivants ne sont pas pris en charge par ALCAD LISP :

- (acdimenableupdate), (acet-attsync), (acet-layerpmode), (acet-layerp-mark), (acet-laytrans), (acet-ms-to-ps), (acet-ps-to-ms), (defun-q), (defun-q-list-ref), (defun-q-list-set), (entmakex), (initdia), (namedobjdict), (ssnamex), et (tablet)
- Les fonctions liées à ARX qui exécutent les applications ARX
- (Fonctions liées à la dictée
- Fonctions SQL permettant de relier des entités AutoCAD à des enregistrements de bases de données externes. Ces fonctions commencent par ase\_, par exemple (ase\_lsunite) et (ase\_docmp).

# <span id="page-894-0"></span>**Liste des termes ALCAD et AutoCAD**

### **Liste des termes**

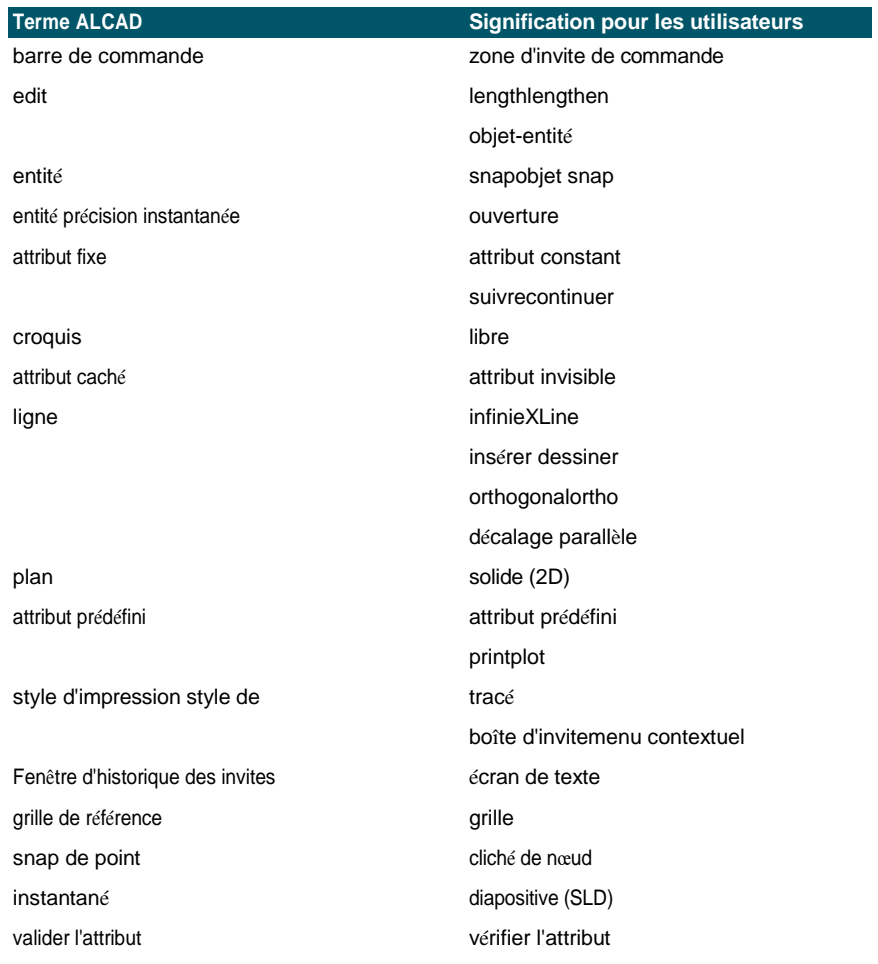

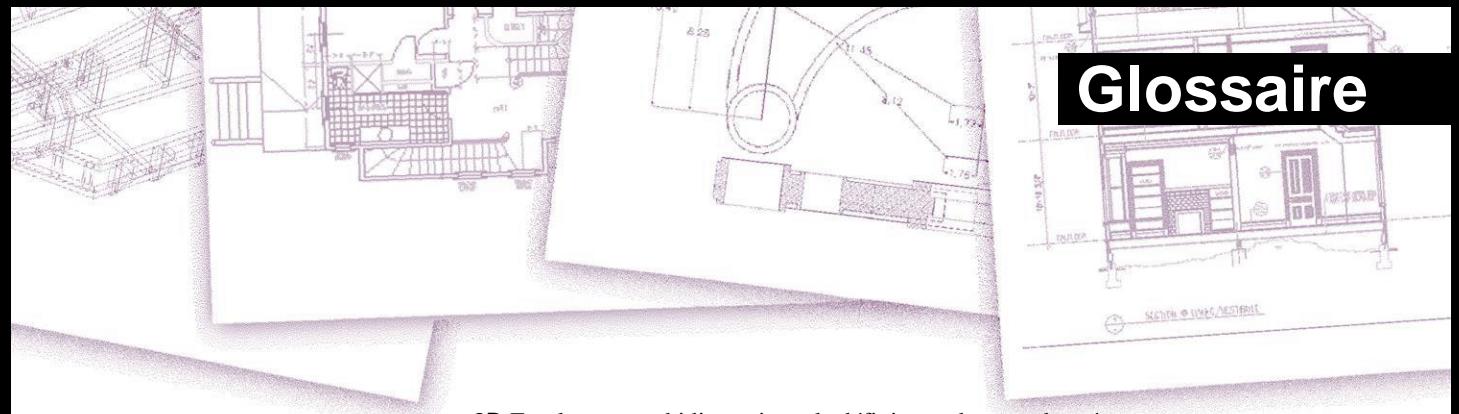

**3D** Emplacements tridimensionnels définis par les coordonnées x, y et z. **2D** Emplacements bidimensionnels définis par des coordonnées

**Solides 3D** Entité ACIS tridimensionnelle

**coordonnées absolues Coordonnées** définies par rapport au point d'origine du système de coordonnées de l'utilisateur actuel. *Voir aussi* **système de coordonnées**, **coordonnées**, **origine**, **coordonnées rela- tives**, **système de coordonnées de l'utilisateur** et **système de coordonnées mondial**.

**ActiveX** Mécanisme d'échange d'informations entre différents programmes par lequel une copie d'un document source est incorporée ou un pointeur vers un document source est lié à un document cible. *Voir également* **embed** et **link**.

**angles aigus** Angles inférieurs à 90 degrés.

**alias** Abréviation ou mot alternatif pour une commande ALCAD.

**Dimension alignée** Dimension alignée parallèlement à une entité ou mesurant la distance entre deux points à n'importe quel angle.

**angle** Différence de direction entre deux entités linéaires non parallèles, mesurée en degrés ou en radians.

**Dimension angulaire** Dimension mesurant l'angle entre deux lignes ou soustendue par un arc.

**unité angulaire** Unité de mesure des angles. Les unités angulaires peuvent être mesurées en degrés décimaux, en degrés/minutes/secondes, en grades et en radians.

**annotation** Tout texte, dimensions, tolérances ou notes ajoutés à un dessin.

**ANSI** Acronyme de American National Standards Institute. Dans le contexte du texte, un jeu de caractères standard défini par l'ANSI et utilisé dans la rédaction assistée par ordinateur.

**arc** Segment d'un cercle ou d'une ellipse.

**surface** Mesure d'une région plane ou de l'espace calculé à l'intérieur d'une entité.

**tableau** Copies multiples d'entités sélectionnées selon un schéma circulaire ou rectangulaire.

**ASCII** Acronyme de American Standard Code for Information Interchange, un système couramututilisé pour attribuer des numéros aux caractères alphanumériques, à la ponctuation et aux symboles imprimables.

**attribut** Composant d'un bloc contenant des informations textuelles ou numériques spécifiques. Vous pouvez copier les informations contenues dans un attribut du dessin vers une base de données externe.

**Définition d'attribut** Entité composée d'un nom, d'une demande d'information, de caractéristiques d'affichage et d'un texte par défaut qui, lorsqu'elle est incorporée dans un bloc, crée un attribut lorsque le bloc est inséré dans un dessin.

**nom de l'attribut** Texte identifiant un attribut dans un bloc.

**texte de l'attribut** Texte contenant les informations relatives à un attribut dans un bloc.

**Courbe B-spline** *Voir* **spline**.

**point de base** Point d'une entité qui sert de référence ou de point d'insertion. Point de référence lors de la spécification de distances relatives.

**Ligne de base** Ligne sur laquelle semblent reposer les caractères du texte. Les jambages des caractères individuels descendent en dessous de la ligne de base.

**dimension de base** Plusieurs dimensions parallèles mesurées à partir de la même origine de base.

**bind** Pour convertir un dessin référencé en externe en une définition de bloc standard.

**blips** Marqueurs d'écran temporaires affichés dans un dessin lorsque vous sélectionnez un point. Également appelés *blips de repérage.*

**bloc** Une ou plusieurs entités regroupées pour former une seule entité. *Voir aussi* **bloc imbriqué**.

**définition du bloc** Le nom, le point de base et les entités regroupées lors de la création d'un bloc.

**polyligne de délimitation** Zone sélectionnée délimitée par une seule entité fermée ou par plusieurs entités qui se croisent.

**BYBLOCK** Propriété par laquelle une entité hérite de la couleur, du type de ligne, de l'épaisseur de ligne ou du style d'impression de tout bloc qui la contient.

**BYLAYER** Propriété par laquelle une entité hérite de la couleur, du type de ligne, de l'épaisseur de ligne ou du style d'impression de la couche qui lui est associée.

**CAO** Acronyme de conception assistée par ordinateur.

**Coordonnées cartésiennes** Coordonnées définies à l'aide de trois axes perpendiculaires (x, y et z) pour définir des emplacements dans un espace tridimensionnel. *Voir également* **coordonnées cylindriques**, **coordonnées polaires** et **coordonnées sphériques**.

**ligne médiane** Ligne utilisée pour indiquer le centre d'un cercle ou d'un arc, généralement constituée d'une marque médiane et de lignes s'étendant légèrement au-delà du diamètre du cercle ou de l'arc.

**marque de centre** Croix marquant le centre d'un cercle ou d'un arc.

**chanfrein** Bord biseauté entre deux lignes.

**corde** Ligne reliant deux points d'un cercle ou d'un arc.

**Circonférence** Mesure de la distance autour d'un cercle.

**fermé** Condition dans laquelle le point de départ et le point d'arrivée d'une entité sont identiques.

**table de style d'impression dépendant de la couleur** Collection de styles d'impression qui déterminent la manière dont les entités s'impriment en fonction de la couleur qui leur est attribuée. *Voir* **table des styles d'impression**.

délimité **par des virgules** Données séparées par une virgule pour représenter la fin d'un champ.

**barre de commande** Fenêtre ancrable dans laquelle vous tapez des commandes ALCAD et visualisez les invites et autres messages du programme.

**cône** Entité tridimensionnelle dont le sommet se trouve au-dessus ou au-dessous de la forme circulaire et pour laquelle une surface a été appliquée entre le sommet et la forme circulaire.

**contigu** Connexe, ininterrompu ou non interrompu. Entités qui partagent le même point d'arrivée.

**dimension continue** Dimension mesurée à partir de la ligne d'extension précédente d'une dimension existante, ce qui donne deux dimensions ou plus placées l'une à côté de l'autre.

**point de contrôle** Point utilisé pour définir une spline.

**Coons patch** Surface interpolée entre trois ou quatre courbes frontières.

**filtre de coordonnées** Fonction qui extrait les valeurs individuelles des coordonnées x, y et z de différents points pour créer un nouveau point composite.

**Système de coordonnées** Système de points représentant l'espace de dessin par rapport à un point d'origine (0,0,0) et à un ensemble d'axes se coupant à l'origine. En deux dimensions, les axes x et y représentent respectivement les directions horizontale et verticale. En trois dimensions, l'axe z représente les emplacements situés au-dessus et au-dessous du plan bidimensionnel xy. Les emplacements du dessin peuvent être représentés à l'aide de coordonnées rectangulaires (cartésiennes) bidimensionnelles et triminis de coordonnées polaires bidimensionnelles, de coordonnées polaires (cylindriques) tridimensionnelles et de coordonnées sphériques tridimensionnelles. *Voir également* **coordonnées polaires**, coordonnées **relatives**, **coordonnées sphériques**, **système de coordonnées de l'utilisateur** et **système de coordonnées mondial**.

**coordonnées** Ensemble de valeurs déterminant un emplacement dans un espace bidimensionnel ou thummtVoir aussi coordonnées absolues, coordonnées **cartésiennes**, **coordonnées polaires**, **coordonnées relatives** et **coordonnées sphériques**.

**coplanaire** Se situe dans le même plan.

**réticule** Curseur composé de deux ou trois lignes qui se croisent à l'emplacement du curseur.

**hachure** Remplir une zone avec un motif de lignes perpendiculaires régulièrement

espacées. *Voir aussi* **hachure**.

**cercle de croisement** Méthode de sélection d'entités qui sélectionne les entités contenues dans une fenêtre de sélection circulaire ou qui en traversent les limites.

**polygone de croisement** Méthode de sélection d'entités qui sélectionne les entités contenues dans une fenêtre de sélection polygonale ou qui en traversent les limites.

**fenêtre de croisement** Méthode de sélection d'entités qui sélectionne les entités contenues dans une fenêtre de sélection rectangulaire ou qui en traversent les limites.

**cube** Forme géométrique tridimensionnelle encadrée dont la longueur, la largeur et la hauteur sont égales.

**curseur** Symbole du point d'insertion à l'écran. L'apparence du curseur change en fonction de la tâche en cours.

**courbe** Trajectoire lisse et continue composée de segments linéaires et d'arcs. Les types de courbes comprennent les arcs, les splines, les cercles et les ellipses.

**coordonnées cylindriques** Coordonnées décrivant un point dans l'espace tridimensionnel en fonction de sa distance à l'origine, de son angle dans le plan xy et de la valeur de sa coordonnée z**.** *Voir également* **coordonnées polaires** et **coordonnées sphériques**.

#### **Dimension de la ligne de référence** *Voir* **dimension de l'ordonnée**.

**par défaut** Paramètre initial ou prédéfini**.**

**détacher** Retirer une référence externe d'un dessin. *Voir aussi* **référence externe**.

**diamètre** Distance à travers un cercle ou une sphère.

**tablette numérisante** Dispositif d'entrée matériel qui incorpore un pavé électronique et un pointeur manuel semblable à une souris. Une tablette numérisante a deux fonctions : (1) vous pouvez sélectionner des outils à partir de représentations papier attachées à la tablette (appelées "overlay"), ce qui vous permet d'accéder à tous les outils en même temps tout en libérant l'espace de votre écran ; et (2) vous pouvez saisir des points numériques dans l'ordinateur qui correspondent à des points sur un dessin papier, une photographie ou un plan attachés à la tablette.

**dimension** Mesure, comme la hauteur ou la largeur. Dans le contexte du dessin, ensemble de lignes, de pointes de flèches et de textes utilisés pour indiquer une mesure.

**style de dimension** Groupe nommé de paramètres variables de dimension qui détermine l'apparence de la dimension. Vous pouvez enregistrer plusieurs styles de dimension pour les réutiliser.

**texte de la dimension** Valeur de la mesure. Le texte de la dimension peut inclure des préfixes, des suf- fixes, des tolérances et d'autres annotations.

**rotation du texte de la dimension** Angle en degrés entre l'axe x et la ligne de base du texte de la dimension.

**tolérance de dimension** Valeur spécifiant la variation autorisée d'une dimension (+ ou *- n*).

**plat** Moitié inférieure d'une sphère. *Voir aussi* **dôme**.
**point de déplacement** Point auquel un point de base ou de référence sera déplacé lors du déplacement ou de la copie d'entités.

**distance** Mesure de l'espace entre deux points.

**dock** Positionner une barre d'outils ou de commandes au bord de la fenêtre de dessin, où elle se bloque. *Voir aussi* **flotter**.

**dôme** Moitié supérieure d'une sphère. *Voir aussi* **plat**.

**donut** Cercle rempli ou anneau plat créé en tant que

polyligne. **extents de dessin** *Voir* **extents**.

**limites de tirage** *Voir* **limites**.

**unité de dessin** Système de mesure linéaire utilisé dans un dessin. L'utilisateur détermine ce que représente une unité de dessin, par exemple un pouce, un centimètre, un pied ou un mètre.

**DWF** Acronyme de Autodesk Design Web Format<sup> $\Box$ </sup>, un format de fichier permettant de visualiser des dessins biharing utridimensionnels dans un navigateur Web et de les distribuer pour examen à l'aide des logiciels et outils gratuits d'Autodesk®.

**.dwg** Extension de fichier standard utilisée par les programmes de CAO pour stocker les fichiers de dessin au format DWG.

**.dwt** Format standard utilisé par les programmes de CAO pour stocker les modèles de dessin, qui sont des dessins contenant des paramètres prédéfinis que vous pouvez utiliser lors de la création d'un nouveau dessin. *Voir aussi* **modèle**.

**DXF** Acronyme de Drawing Exchange Format, un format de fichier ASCII ou binaire standard pour l'importation et l'exportation de fichiers entre la plupart des programmes de CAO.

**élévation** Valeur z mesurée à partir du plan xy. Les valeurs positives sont au-dessus du plan xy ; les valeurs négatives sont au-dessous du plan xy.

**embed** Technique d'échange d'informations entre différents programmes par laquelle une copie du document source est stockée dans le document cible. *Voir également* **ActiveX** et **lien**.

**EMF** Acronyme de Enhanced Metafile (métafichier amélioré), un format de fichier ayant le type et l'extension de

.emf. Il s'agit d'un format de fichier interne natif de Windows 98. Le format EMF prend en charge les informations matricielles et vectorielles et les couleurs RVB 24 bits. La plupart des programmes basés sur Windows prennent en charge ce format.

**point d'arrivée** Point où se termine une ligne ou une courbe.

**entité** Tout élément de base d'un dessin. Les entités comprennent les arcs, les attributs, les blocs, les cercles, les dimensions, les ellipses, les arcs elliptiques, les lignes infinies, les lignes, les polylignes, les rayons et le texte.

**données d'entité** Toute une série d'informations supplémentaires, telles que du texte, des nombres et des distances, qui peuvent être attachées à des entités de dessin.

**snap d**'**entité** Technique permettant de localiser et de spécifier avec précision des points géométriques clés sur des entités, tels que les points d'extrémité et les points médians des lignes, ainsi que les points centraux et les tangentes des arcs et des cercles.

**entity snap override** Pour désactiver ou modifier le mode d'accrochage d'une entité pour une seule entrée.

*Voir aussi* **snap d'entité** et **snap d'entité en cours d'exécution**.

## **Esnap** *Voir* **snap d'entité***.*

**exploser** Conversion d'une entité complexe en ses entités de base.

**lignes d'extension** Lignes s'étendant à l'écart d'une entité à dimensionner afin que vous puissiez placer la ligne de cote à l'écart de l'entité. Également appelées *lignes de projection*.

**étendue** Le plus petit rectangle pouvant contenir toutes les entités d'un dessin. Les lignes et les rayons infinis n'affectent pas l'étendue d'un dessin. *Voir aussi* **limites**.

**référence externe** Dessin lié à un autre dessin.

**extruder** Processus de conversion d'une entité bidimensionnelle en une entité tridimensionnelle par étirement (extrusion) de l'entité bidimensionnelle le long d'une trajectoire droite. La modification de l'épaisseur d'une entité bidimensionnelle a pour effet de l'extruder le long de son axe z. *Voir aussi* **surface tabulée**.

**face** Surface plane définie par trois ou quatre points.

**fence** Méthode de sélection d'entités qui sélectionne les entités traversant une ligne multisegmentée.

**congé de raccordement** Un arc qui relie en douceur l'extrémité d'une ligne à une autre.

**float** Positionner une barre d'outils ou la barre de commande loin des bords de la fenêtre de dessin pour qu'elle puisse être déplacée indépendamment. *Voir aussi*  **dock.**

**freeze** Supprimer l'affichage et ignorer les entités d'un calque spécifié lors de la régénération d'un dessin, ce qui accélère l'affichage du dessin. *Voir aussi* **dégel**.

**grille** Modèle de points ajustable et régulièrement espacé sur l'écran, utilisé comme aide au dessin et à l'alignement des entités. La grille n'est pas imprimée.

**poignée** Petit carré affiché à des endroits clés d'une entité lorsque celle-ci est sélectionnée et qui peut être utilisé pour modifier l'entité en cliquant et en tirant.

**demi-largeur** Distance entre le centre d'une polyligne large et son bord.

**hachurer** Remplir une zone sélectionnée avec des lignes, des hachures ou un motif de hachures. *Voir aussi* **hachures**.

**motif de hachurage Motif**, représentant souvent un matériau tel que l'acier, le bois ou le sable, destiné à remplir des zones sélectionnées.

**Suppression des lignes cachées** Technique de visualisation dans laquelle toutes les lignes cachées derrière d'autres entités ou surfaces depuis votre point de vue sont coupées ou supprimées, ce qui donne à l'image l'apparence d'une entité solide.

**dimension horizontale** Dimension linéaire mesurant une distance horizontale.

**ligne infinie** Ligne s'étendant à l'infini dans les deux directions.

**point d'insertion** Point où l'on place une entité dans un espace particulier. Point de référence par lequel une entité est insérée dans un dessin.

**intersection** Point où deux entités se rencontrent ou se croisent.

**dessin isométrique** Dessin aligné sur un plan isométrique.

**plan isométrique** L'un des trois plans représentant les côtés gauche, droit ou supérieur d'une entité tridimensionnelle implicite et orthogonale. Les points d'accrochage et de grille sont alignés sur le plan pour contraindre les dessins.

**calque** L'équivalent informatique des calques utilisés dans le dessin manuel. Outil permettant d'organiser les composants du dessin en ensembles connexes, tels que la plomberie, la charpente et les systèmes électriques d'une maison, chacun étant dessiné sur son propre calque.

**mise en page** Semblable à une feuille de papier, une représentation de l'aspect d'un dessin à l'impression.

**fenêtre de mise en page** Fenêtre d'un onglet Mise en page (espace papier) qui affiche la totalité ou une partie des entités de l'espace modèle d'un dessin. *Voir également* **espace papier** et **espace modèle**.

Ligne menant d'un élément d'un dessin à une annotation.

**limites** Limite définie par l'utilisateur d'un dessin, définie par les coordonnées de son coin inférieur gauche et supérieur droit. *Voir aussi* **Extents**.

**limites tolérance** Texte de dimension dans lequel la dimension mesurée est remplacée par les dimensions la plus grande et la plus petite autorisées, la limite supérieure étant affichée au-dessus de la limite inférieure. *Voir également* **tolérance**  et **tolérance d'écart**.

**type de ligne** L'apparence d'une ligne, définie comme une ligne pleine (continue) ou comme un motif de tirets, de points et d'espaces vides.

**épaisseur de ligne** La largeur d'une ligne, définie en millimètres ou en pouces.

**lien** Technique d'échange d'informations entre différents programmes par laquelle le document cible conserve un pointeur vers le document source original. Toute modification apportée au document source est répercutée dans tous les documents cibles contenant des liens vers la source. *Voir également* **ActiveX** et **embed**.

**LISP** Acronyme de List Processing Language, un langage informatique inventé à la fin des années 1950 par John McCarthy pour l'intelligence artificielle. Parce qu'il est inter- preté plutôt que compilé, et qu'il est relativement simple, c'est un langage pratique pour les utilisateurs qui veulent écrire des routines pour étendre l'ensemble des commandes et des fonctionnalités d'ALCAD.

**Verrouillage** Empêche tout accès non autorisé aux couches de dessin.

**Direction M** Dans un maillage polygonal, la direction de la première à la deuxième ligne. *Voir aussi* **direction N.**

**macro** Dans les menus et les barres d'outils, plusieurs commandes regroupées en une seule. Également code Visual Basic pour applications.

**grand axe** La plus grande distance sur une ellipse, d'une extrémité à l'autre. *Voir aussi* **petit axe**.

**marqueurs** marqueurs **d'**écran temporaires affichés dans un dessin lorsque vous sélectionnez un point. Également appelés "*blips"*.

**MDI** Acronyme de multiple-document interface. Voir **interface multi-documents**.

**Maillage** Ensemble de faces polygonales connectées représentant approximativement une surface courbe.

**petit axe** Distance la plus courte d'un côté à l'autre d'une ellipse. *Voir aussi*  **grand axe**.

**miroir** Pour créer une copie inversée des entités sélectionnées en réfléchissant les entités de manière symétrique autour d'une ligne ou d'un plan.

**espace modèle** Zone de dessin principale dans laquelle vous créez des entités. *Voir aussi* **espace papier**.

**Interface multi-documents** Possibilité de visualiser et de travailler simultanément sur différents dessins.

**N direction** Dans un maillage polygonal, la direction de la première à la deuxième colonne. *Voir aussi* **direction M.**

**nommée table des** styles d'impression Ensemble de styles d'impression qui déterminent la manière dont les entités s'impriment en fonction des styles d'impression que vous créez et affectez aux entités et aux calques. *Voir* **table des styles d'impression**.

**vue nommée Vue** enregistrée qui peut être rappelée ultérieurement en spécifiant son nom.

**bloc imbriqué** Bloc contenu dans la définition d'un autre bloc. *Voir aussi* **bloc**.

**hachure non associative** Une hachure qui n'est pas associée ou liée à une entité.

**oblique** Lignes ou plans géométriques qui ne sont ni parallèles ni perpendiculaires.

**décalage** *Voir* **parallèle**.

**OLE** Acronyme de Object Linking and Embedding (liaison et intégration d'objets). *Voir*  **ActiveX**.

**Dimension ordinale** Mesure de la distance horizontale (coordonnée x) ou verticale (ordonnée y) par rapport à un point de base ou à un référentiel de référence établi.

**origine** Point d'intersection des axes du système de coordonnées. Dans un système de coordonnées cartésien, l'origine est le point d'intersection des axes x, y et z (coordonnée 0,0,0).

**orthogonal** Avoir des pentes perpendiculaires ou des tangentes au point d'intersection.

**mode orthogonal (ortho)** Mode de dessin dans lequel la création de l'entité est con- tendue pour que les axes horizontaux et verticaux soient parallèles à l'angle d'accrochage actuel.

**projection orthographique** Technique de dessin permettant de décrire un objet tridimensionnel en deux dimensions en le montrant sous différentes directions, le plus souvent des vues de face, de dessus et de côté.

**outside circle** Méthode de sélection d'entités qui sélectionne les entités se trouvant complètement à l'extérieur d'une fenêtre de sélection circulaire.

**outside polygon** Méthode de sélection d'entités qui sélectionne les entités se trouvant complètement à l'extérieur d'une fenêtre de sélection polygonale.

**outside window** Méthode de sélection d'entités qui sélectionne les entités se trouvant complètement à l'extérieur d'une fenêtre de sélection rectangulaire.

**pan** Pour déplacer la vue affichée d'un dessin sans modifier l'agrandissement. *Voir aussi* **zoom**.

**espace papier** Zone de travail bidimensionnelle semblable à une feuille de papier, dans laquelle vous pouvez disposer différentes vues de votre modèle sous forme de fenêtres de mise en page. *Voir aussi* **espace modèle**.

**parallèle** Deux ou plusieurs lignes coplanaires qui ne se coupent jamais.

**Dimension parallèle** *Voir* **dimension de base**.

**PDF** Acronyme de Portable Document Format (format de document portable). Les fichiers PDF peuvent être visualisés à l'aide d'Adobe® Acrobat Reader, un logiciel gratuit que les utilisateurs peuvent télécharger ; ils peuvent également être visualisés, révisés et édités à l'aide d'Adobe® Acrobat.

**périmètre** Distance autour des limites d'une entité.

Entités perpendiculaires les unes aux autres.

**planaire** Entités dont l'étendue est entièrement située dans un plan.

**plan** Surface bidimensionnelle.

**vue en plan Vue** du dessin depuis le haut, en regardant l'axe z perpendiculaire au plan xy du SCU actuel.

**point** Emplacement dans l'espace spécifié par ses coordonnées x, y et z. Entité de dessin constituée d'une seule coordonnée x, y, z et représentée par un des nombreux symboles.

## **Filtre de point** *Voir* **filtre de coordonnées**.

**réseau polaire** Copies multiples d'entités sélectionnées selon un schéma circulaire.

**coordonnées polaires Coordonnées** décrivant un point bidimensionnel sur un plan bidimensionnel en fonction de la distance du point par rapport à l'origine et de son angle dans le plan. *Voir également* **coordonnées cartésiennes**, **coordonnées**, coordonnées **cylindriques**, **coordonnées rela- tives** et **coordonnées sphériques**.

**polygone** Entité fermée à trois côtés ou plus.

**polyligne** Entité de dessin composée d'un ou plusieurs segments de ligne ou d'arc connectés, traités comme une seule entité.

**style d'impression** Ensemble de paramètres, notamment la couleur, la largeur du stylo, le type de ligne et l'épaisseur du trait, qui déterminent l'aspect d'un dessin à l'impression. *Voir* **tableau des styles d'impression**.

**table de style d'impression** Collection de styles d'impression que vous pouvez attribuer à l'onglet Modèle ou à un onglet Mise en page. Les tables de style d'impression modifient l'aspect d'un dessin lorsque vous l'imprimez sans modifier les entités réelles. *Voir* **style d'impression**.

Fichier contenant les paramètres de votre environnement de dessin préféré.

**lignes de projection** *Voir* **lignes d'extension.**

**boîte d'invite** Liste d'options affichée lorsqu'une commande ou un outil propose plusieurs choix*.*

**Fenêtre d'historique des invites** Fenêtre contenant un historique des dernières commandes et invites émises depuis le démarrage de la session courante d'ALCAD.

**quadrant** Un quart d'un cercle, d'un arc ou d'une ellipse. Dans le contexte des accrochages d'entités, l'option qui s'accroche aux points d'un cercle, d'un arc ou d'une ellipse à chaque quadrant.

**dimension radiale** Dimension qui mesure le rayon d'un cercle ou d'un arc.

**radian** Unité de mesure angulaire ; 360 degrés équivalent à 6,283185 ou 2pi radians.

**rayon** Distance entre le centre d'un cercle ou d'une sphère et sa périphérie.

**rayon** Ligne qui part d'un point donné et s'étend à l'infini.

**ray tracing** Technique de visualisation dans laquelle les rayons provenant de sources lumineuses imaginaires sont tracés lorsqu'ils se réfractent sur les surfaces d'un modèle, ce qui permet de déterminer où tombent les ombres et comment apparaissent les reflets sur des matériaux brillants tels que le métal et le verre.

**rectangle** Entité fermée à quatre côtés, dont les côtés opposés sont de même longueur.

**tableau rectangulaire** Copies multiples d'entités sélectionnées dans un modèle rectangulaire composé d'un nombre spécifié de colonnes et de lignes.

**redo** Pour annuler l'effet des commandes undo précédentes. *Voir également* **undo**.

**redraw** Actualiser ou rafraîchir rapidement l'affichage de l'écran de dessin. *Voir aussi* **régénérer**.

**regenerate** Mettre à jour ou rafraîchir l'affichage de l'écran de dessin en recalculant le dessin à partir de sa base de données. *Voir aussi* **redessiner**. **région** Limite bidimensionnelle fermée, surfacique et plane.

**coordonnées relatives** Coordonnées exprimées par rapport à une coordonnée précédente. *Voir aussi* **coordonnées absolues**.

**Rendu** Technique de visualisation dans laquelle toutes les surfaces d'un modèle sont ombrées comme si elles étaient éclairées par une source de lumière imaginaire située derrière vous lorsque vous faites face à l'écran. Les images rendues sont photo-réalistes, avec de la profondeur, des ombres, des reflets et de la texture.

**revolve** Création d'une entité surfacique tridimensionnelle par rotation d'un profil bidimensionnel autour d'un axe.

**Règle de la main droite** Aide visuelle pour se souvenir des directions relatives des axes positifs x, y et z d'un système de coordonnées cartésiennes et du sens de rotation positif autour d'un axe.

**rotation** Changer l'orientation d'une entité, sans la modifier, en la repositionnant à équidistance d'un point ou d'un axe, mais selon un nouvel angle par rapport à ce point ou à cet axe.

**angle de rotation Angle de déplacement d'**une entité par rapport à son emplacement d'origine lors d'une rotation autour d'un point ou d'un axe.

**ligne élastique Ligne d'**image fantôme qui s'étire dynamiquement sur l'écran en fonction du déplacement du curseur. La ligne s'étend entre un point fixe et la position du curseur pour fournir un retour d'information dynamique.

**surface réglée** Maillage polygonal tridimensionnel qui représente approximativement une surface lisse entre deux entités.

**running entity snap** Réglage d'un snap d'entité de manière à ce qu'il se poursuive pour les sélections ultérieures. *Voir également* **snap d'entité** et **annulation de snap d'entité**.

**échelle** Redimensionner une entité. Dessiner selon les proportions d'une entité.

**script** Ensemble de commandes stockées dans un fichier script ASCII et reproduites en séquence lors de l'exécution du script.

**SDS** Acronyme de Solutions Development System, une interface de programmation en C pour développer des programmes spécialisés à exécuter dans ALCAD.

**segment** Toute partie d'une entité délimitée par deux points.

**ensemble de sélection** Une ou plusieurs entités de dessin sélectionnées sur lesquelles on peut opérer en tant qu'unité unique.

**ombrage** Remplir les entités planaires de couleurs solides pour faciliter la visualisation.

**angle d'accrochage** L'angle autour duquel la grille d'accrochage est tournée.

**grille d'accrochage** Une grille invisible qui verrouille la création d'entités selon un alignement et un accrochage spécifiés lorsque l'accrochage est activé.

**résolution de l'accrochage** L'espacement entre les points de la grille d'accrochage.

**snapshot** Représentation matricielle de la vue actuelle d'un dessin.

**coordonnées sphériques Coordonnées** décrivant un point dans l'espace tridimensionnel en fonction de sa distance par rapport à l'origine, de son angle dans le plan xy et de son angle vers le haut par rapport au plan xy. *Voir aussi* **coordonnées cartésiennes**, **coordonnées**, coordonnées **cylindriques** et **coordonnées polaires**.

**spline** Courbe générée le long de la trajectoire de trois points de contrôle ou plus. La courbe passe par le point de départ et le point d'arrivée, mais ne passe pas nécessairement par les points de contrôle intermédiaires.

**barre d'état** Barre située en bas de la fenêtre ALCAD qui affiche des informations sur la commande ou l'outil sélectionné ainsi que les coordonnées du curseur, le nom du calque courant, les paramètres du mode et d'autres informations sur les paramètres du dessin.

**modèle surfacique Modèle** tridimensionnel constitué à la fois des arêtes et des sur-faces entre ces arêtes. *Voir aussi* **modèle filaire**.

**surface de révolution** Maillage polygonal tridimensionnel qui approxime la surface générée par la rotation d'un profil bidimensionnel autour d'un axe.

**SVG** Acronyme de Scalable Vector Graphic, qui est un format de fichier permettant de travailler avec des graphiques interactifs, y compris un langage de développement Web.

**variable système** Paramètre ou valeur qui stocke des informations sur l'environnement d'exploitation et les commandes (telles que les limites de dessin ou le facteur d'échelle global du type de ligne).

**surface tabulée** Maillage polygonal tridimensionnel qui se rapproche de la surface générée par l'extrusion d'une courbe le long d'un vecteur. *Voir également*  **extrusion**.

**tangente** Ligne qui passe par un seul point d'une courbe.

**modèle** Dessin comportant des calques, des types de ligne et d'autres paramètres (et entités) prédéfinis pouvant servir de base à la création d'un nouveau dessin. Les modèles sont enregistrés avec un extension de fichier dwt.

**style de texte** Ensemble de paramètres de format nommés et enregistrés qui déterminent l'apparence du texte.

**thaw** Réafficher un calque qui a été gelé. *Voir aussi* **freeze**.

**épaisseur** Profondeur d'une entité, mesurée le long de l'axe z. La distance à laquelle une entité est extrudée au-dessus ou au-dessous de son élévation. *Voir également* **élévation** et **extrusion**.

**point de passage** Lors de la création d'une entité parallèle, point par lequel passe la nouvelle entité.

**tolérance** Texte de dimension indiquant de combien la dimension réelle d'un composant fabriqué peut varier par rapport à la dimension spécifiée. *Voir également*  **tolérance de limite** et **tolérance de variation**.

**commande de tolérance** Commande qui crée un cadre de contrôle des

caractéristiques utilisé dans la cotation et le tolérancement géométriques mécaniques.

**barre d'outils** Ensemble d'outils disposés sur une palette qui peut être déplacée et redimensionnée à n'importe quel endroit de l'écran.

**tore** Entité tridimensionnelle en forme de beigne.

**commande transparente** Commande lancée alors qu'une autre commande est déjà active. Vous pouvez utiliser une commande de manière transparente en la faisant précéder d'une apostrophe.

**couleurs vraies Couleurs** définies à l'aide de couleurs 24 bits. Il existe plus de 16 millions de couleurs réelles parmi lesquelles vous pouvez choisir.

**SCU** Acronyme de système de coordonnées de l'utilisateur. *Voir* **système de coordonnées de l'utilisateur**.

**Icône du SCU** Icône du système de coordonnées de l'utilisateur qui indique l'orientation des axes de coordonnées, l'emplacement de l'origine du système de coordonnées et la direction de visualisation par rapport au plan xy.

**undo** Pour annuler l'effet des commandes précédentes. *Voir également* **redo**.

*Voir* **unité de dessin**.

**déverrouiller** Accès libre aux couches d'un dessin qui seraient autrement verrouillées, les empêchant ainsi d'être visualisées ou modifiées par un autre utilisateur.

**système de coordonnées de l'utilisateur** Système de coordonnées cartésiennes dont l'origine et l'orientation sont définies par l'utilisateur. *Voir aussi* **Système de coordonnées mondial**.

**tolérance de variation** Texte de dimension dans lequel une valeur plus/moins est ajoutée à la dimension spécifiée pour indiquer de combien la dimension réelle d'un composant fabriqué peut varier par rapport à la dimension spécifiée. *Voir aussi*  **limite**, tolérance et **tolérance**.

**VBA** Acronyme de Visual Basic for Applications, un langage de programmation macro intégré dans les programmes qui permet à l'utilisateur de personnaliser le programme.

**vecteur** Moyen de décrire un déplacement à l'aide de la magnitude et de l'orientation. Par exemple, vous pouvez créer une entité ligne ou déplacer une entité en spécifiant un point initial, une direction et une distance.

**sommet Point** d'intersection des côtés d'un angle. Les points de départ ou d'arrivée d'une ligne ou d'un segment d'arc dans une polyligne.

**dimension verticale** Dimension linéaire mesurant une distance verticale.

**vue** Représentation d'un dessin ou d'une partie d'un dessin à partir d'un point de vue spécifique dans l'espace tridimensionnel.

**point de vue** Emplacement dans l'espace tridimensionnel permettant de visualiser sa rédaction.

**fenêtre de visualisation** Fenêtre qui affiche tout ou partie des entités de l'espace modèle d'un dessin lorsqu'il se trouve dans l'espace modèle sur l'onglet Modèle. *Voir aussi* **espace modèle** et **espace papier**.

**configuration de la fenêtre** Une disposition nommée des fenêtres qui peut être

sauvegardée et restaurée.

**WCS** Acronyme de World Coordinate System (système de coordonnées mondiales). *Voir*  **Système mondial de coordonnées**.

**coin** Entité tridimensionnelle qui ressemble à une boîte divisée sur un côté, d'un coin à l'autre ; par exemple, un butoir de porte ou une rampe.

**fenêtre circulaire** Méthode de sélection d'entités qui sélectionne les entités entièrement contenues dans une fenêtre de sélection circulaire.

**window inside** Méthode de sélection d'entités qui sélectionne les entités entièrement contenues dans une fenêtre de sélection rectangulaire.

**polygone de fenêtre** Méthode de sélection d'entités qui sélectionne les entités entièrement contenues dans une fenêtre de sélection polygonale.

**wipeout** Entité qui s'affiche avec la couleur d'arrière-plan actuelle, de sorte que les détails qui se trouvent derrière elle ne s'affichent pas ou ne s'impriment pas.

**modèle filaire** Modèle tridimensionnel composé de lignes et de courbes qui définissent les bords d'une entité tridimensionnelle. *Voir aussi* **modèle surfacique**.

**WMF** Acronyme de Windows metafile, un format contenant des **informations** vectorielles et colorimétriques pour le rendu des entités.

**Système de coordonnées mondial** Système de coordonnées cartésiennes fixes servant de base à la définition d'autres systèmes de coordonnées. *Voir aussi* **système de coordonnées de l'utilisateur**.

**xref** *Voir* **référence externe**.

**zoom** Augmenter ou diminuer l'agrandissement de l'affichage d'un dessin. *Voir aussi* **pan**.